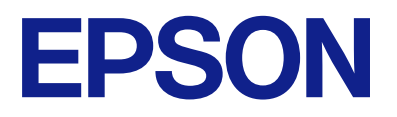

# AM-C6000 Series AM-C5000 Series AM-C4000 Series

# **Mwongozo wa Mtumiaji**

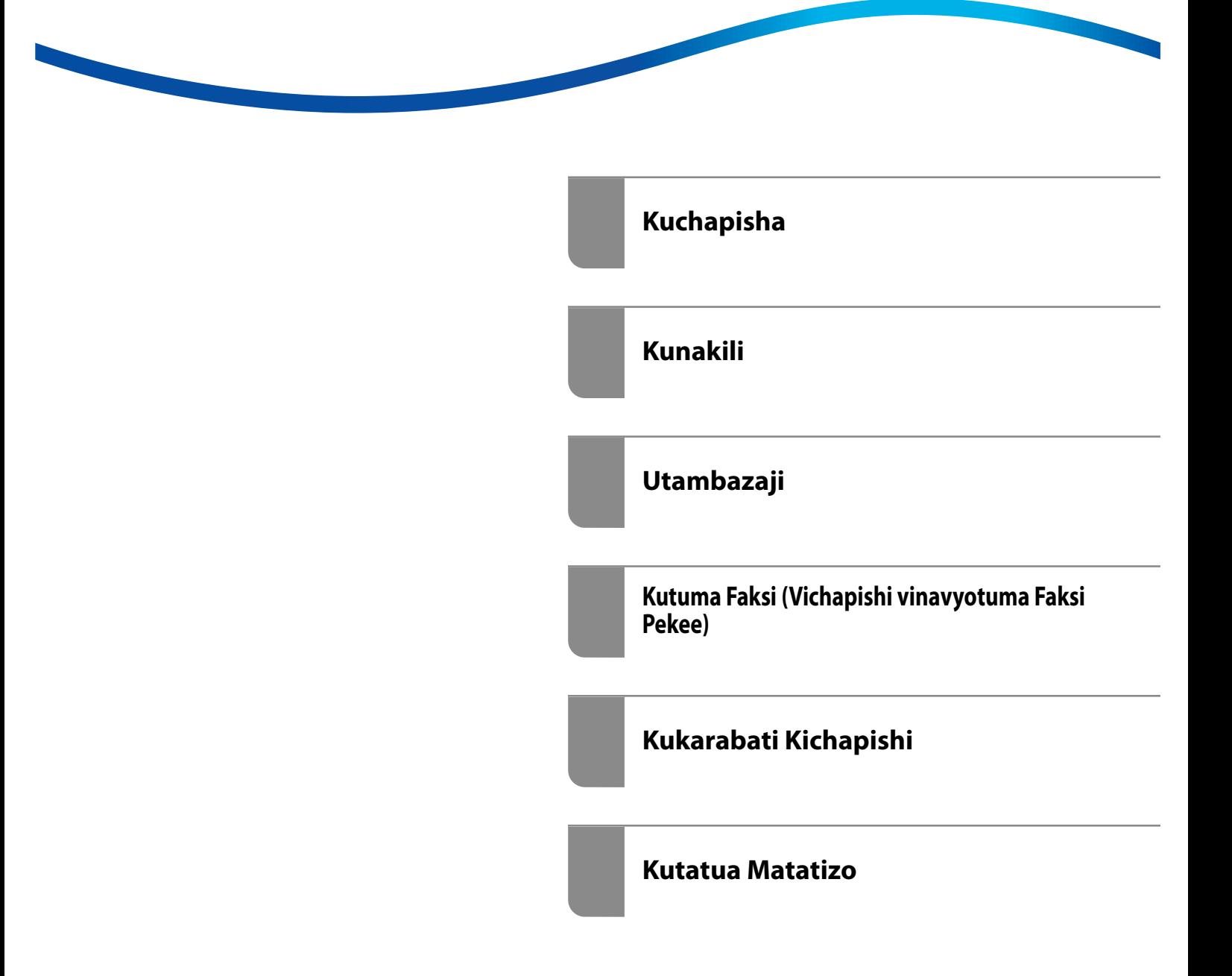

## *Yaliyomo*

#### *[Mwongozo kwa Mwongozo Huu](#page-9-0)*

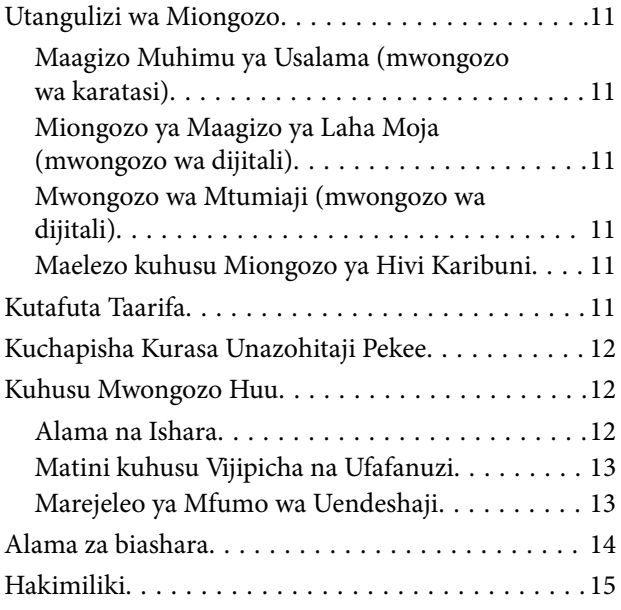

### *[Maelekezo Muhimu](#page-15-0)*

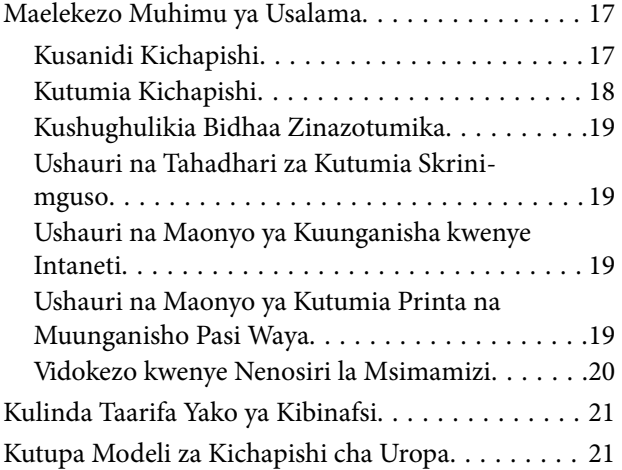

### *[Majina na Vitendaji vya Sehemu](#page-22-0)*

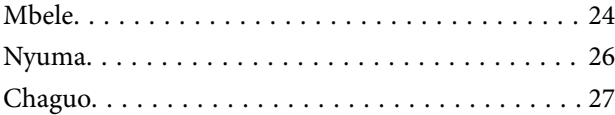

### *[Mwongozo wa Paneli Dhibiti](#page-30-0)*

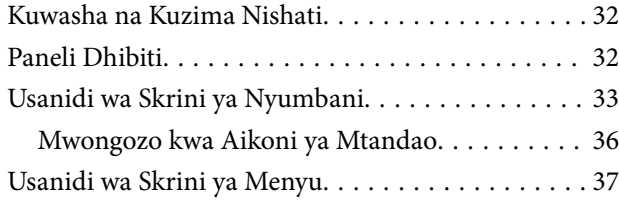

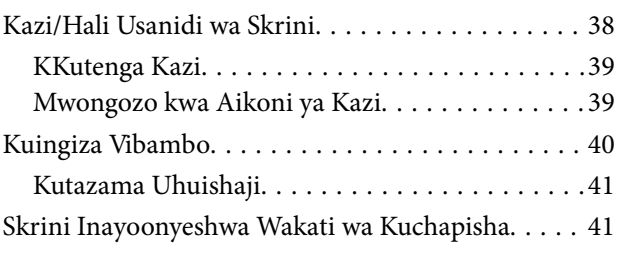

#### *[Kutayarisha Kichapishi na Kufanya](#page-41-0)  [Mipangilio ya Kwanza](#page-41-0)*

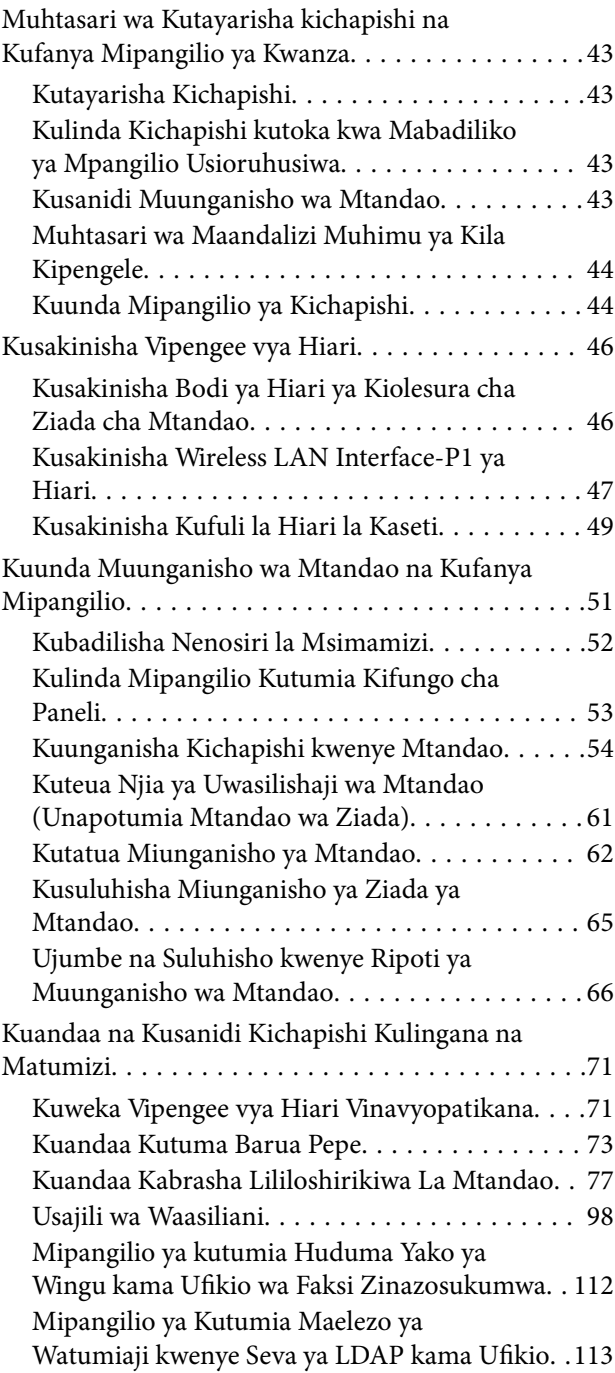

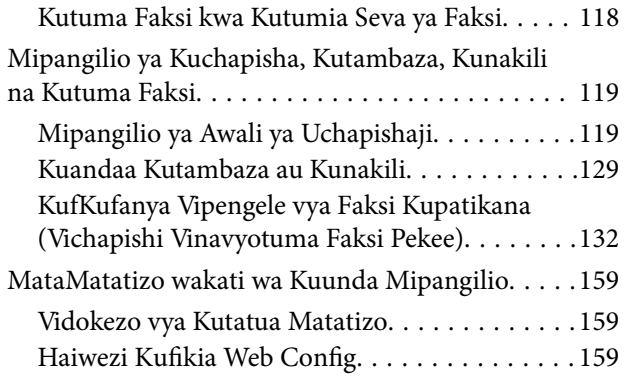

### *[Utangulizi wa Vipengele Mahiri](#page-160-0)*

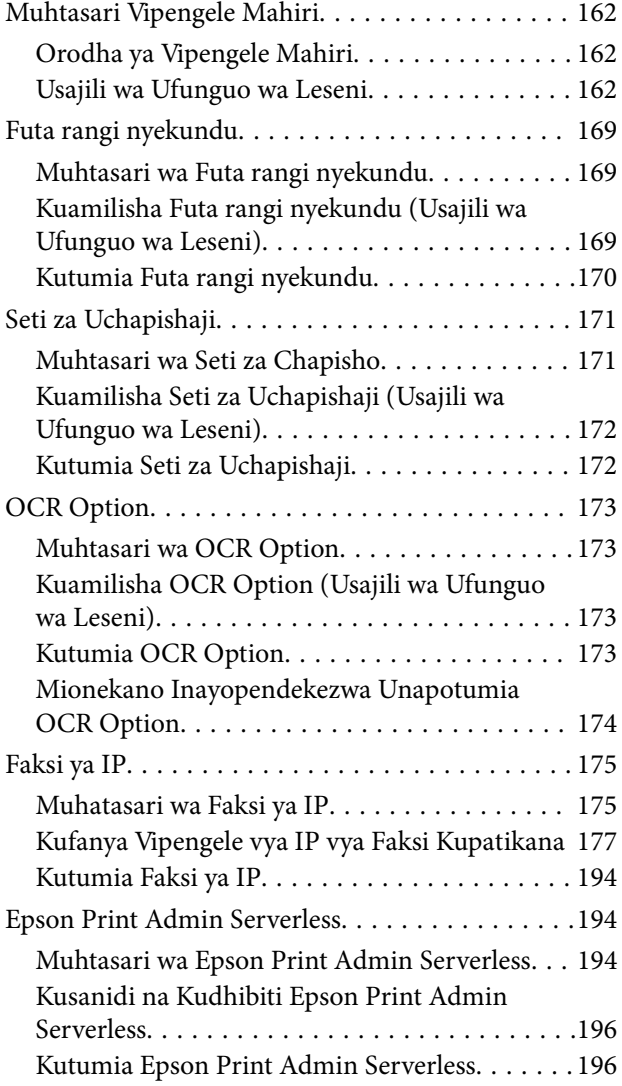

#### *[Kuweka Karatasi](#page-197-0)*

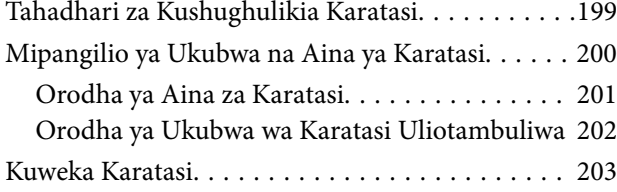

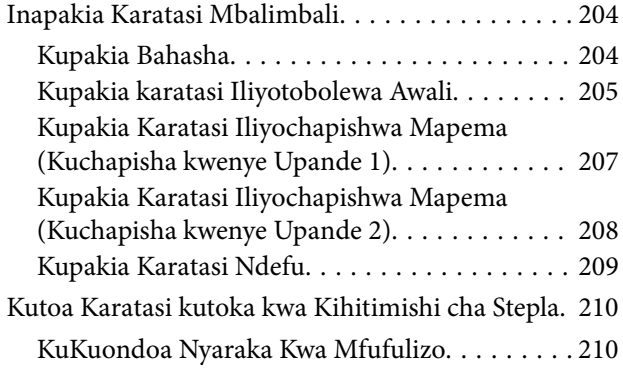

### *[Kuweka Nakala Asili](#page-210-0)*

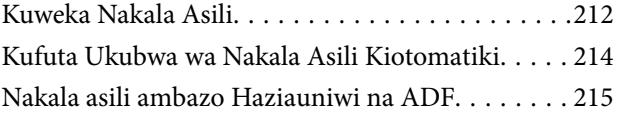

### *[Kuchomeka na Kuondoa Kifaa cha](#page-216-0)  [Kumbukumbu](#page-216-0)*

[Kuchomeka na Kuondoa Kifaa cha Nje cha USB. . .218](#page-217-0)

### *[Kuchapisha](#page-218-0)*

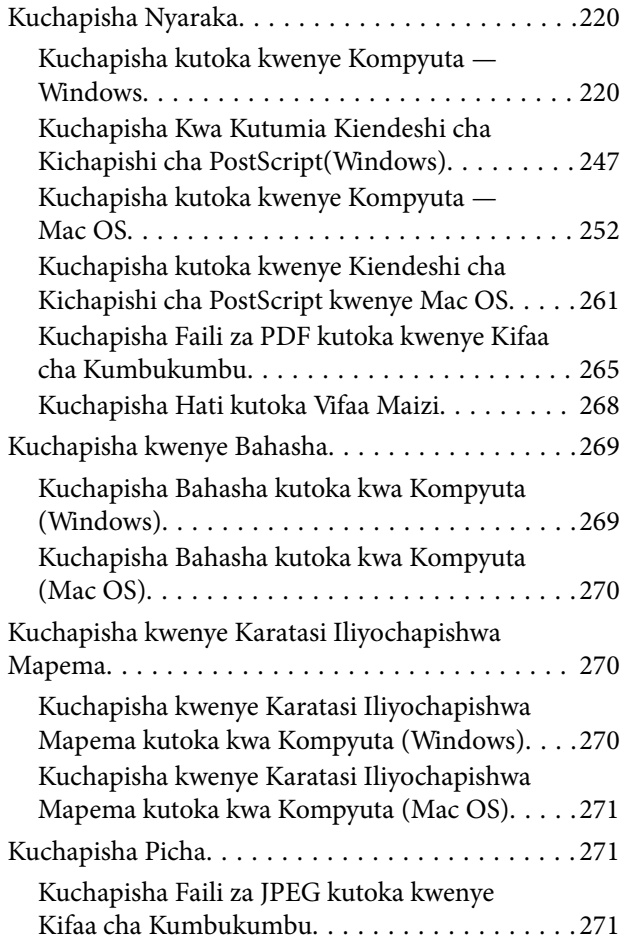

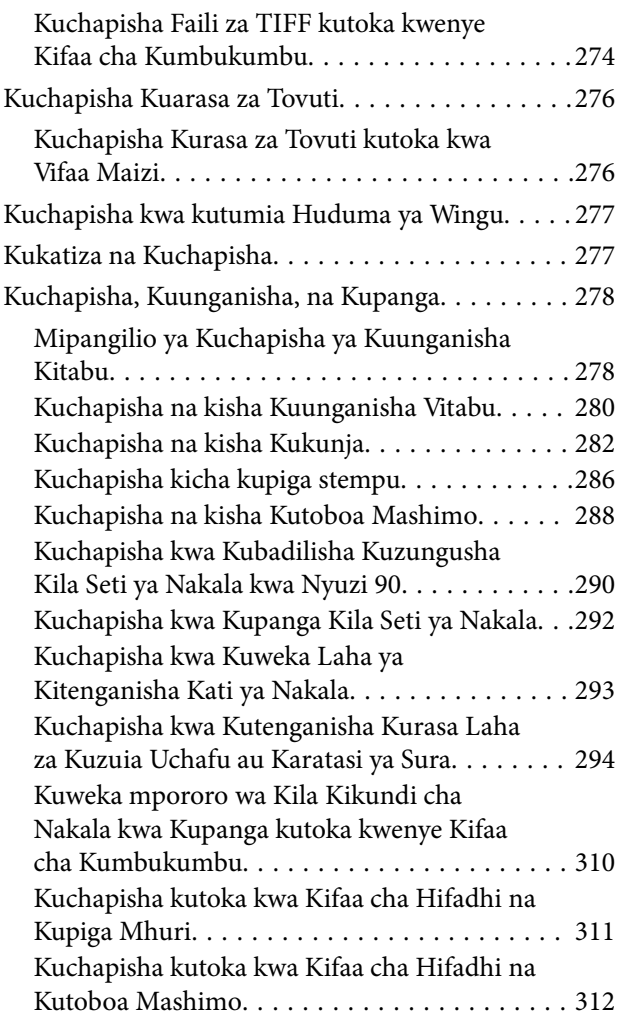

### *[Kunakili](#page-312-0)*

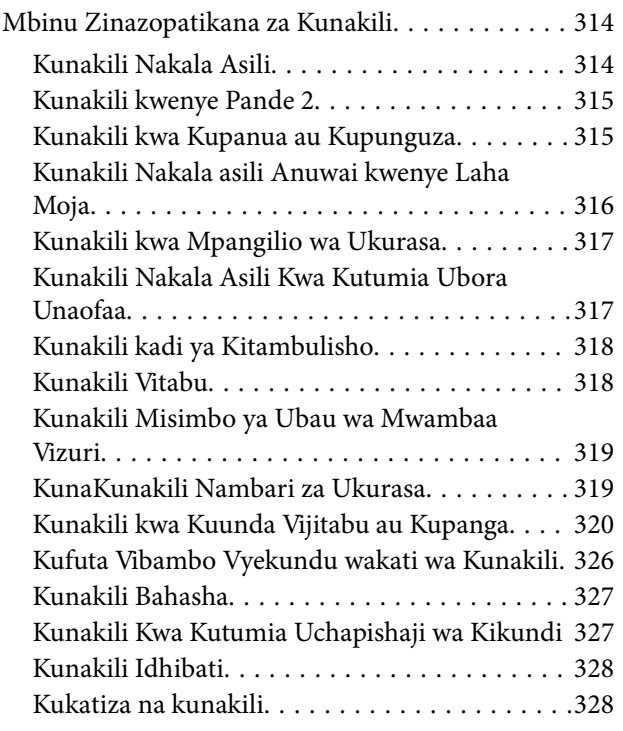

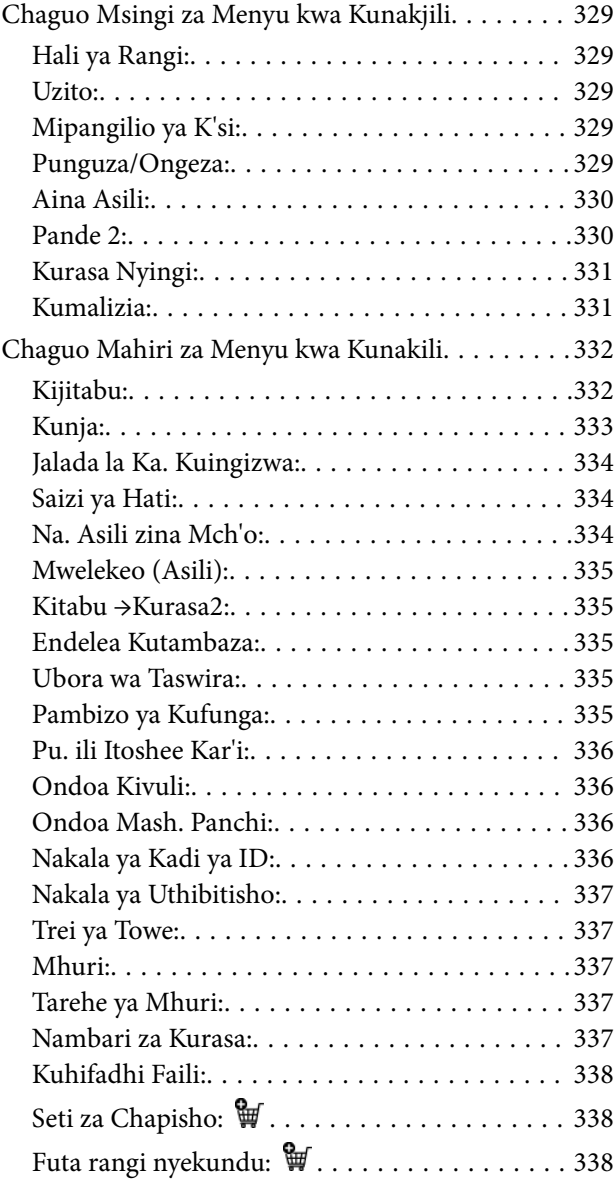

### *[Utambazaji](#page-338-0)*

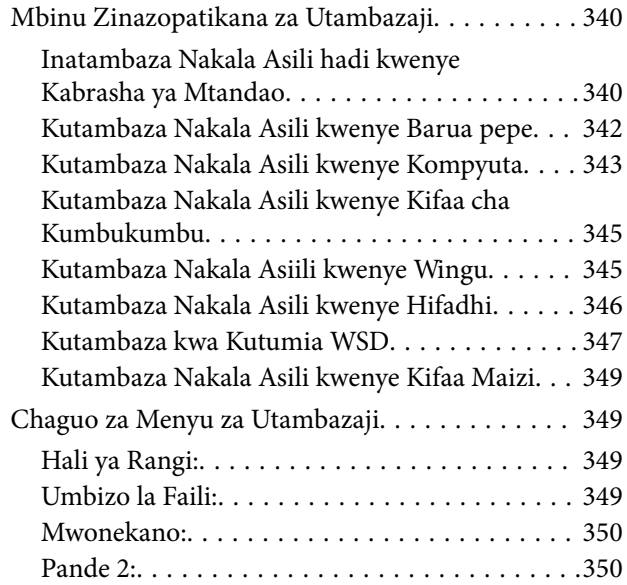

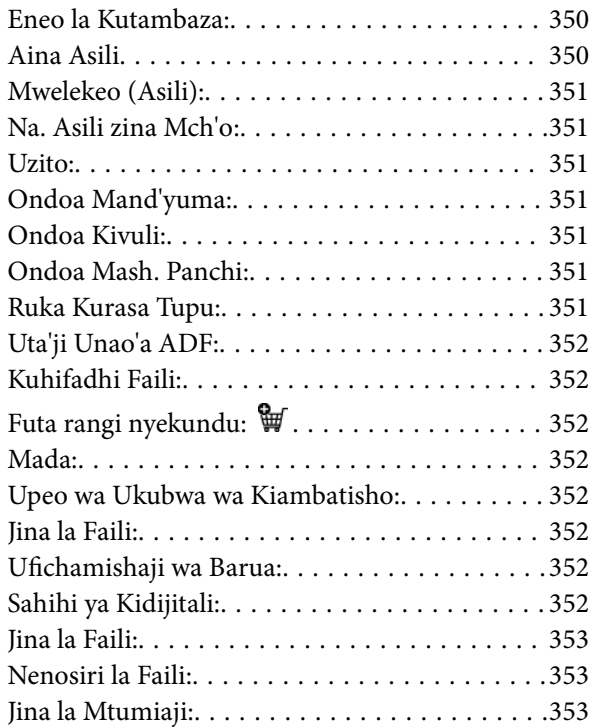

#### *[Kutuma Faksi \(Vichapishi](#page-353-0)  [vinavyotuma Faksi Pekee\)](#page-353-0)*

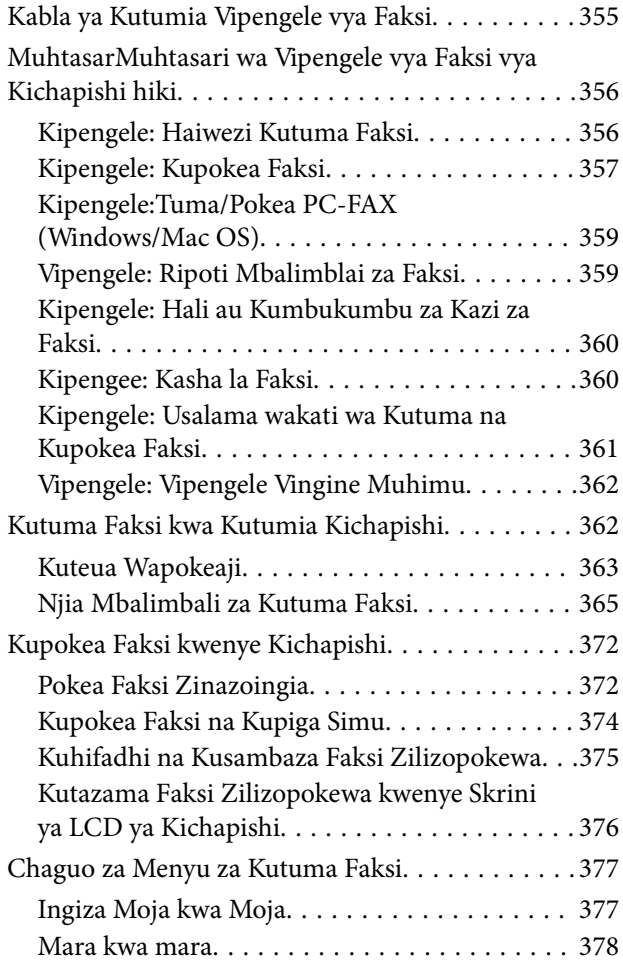

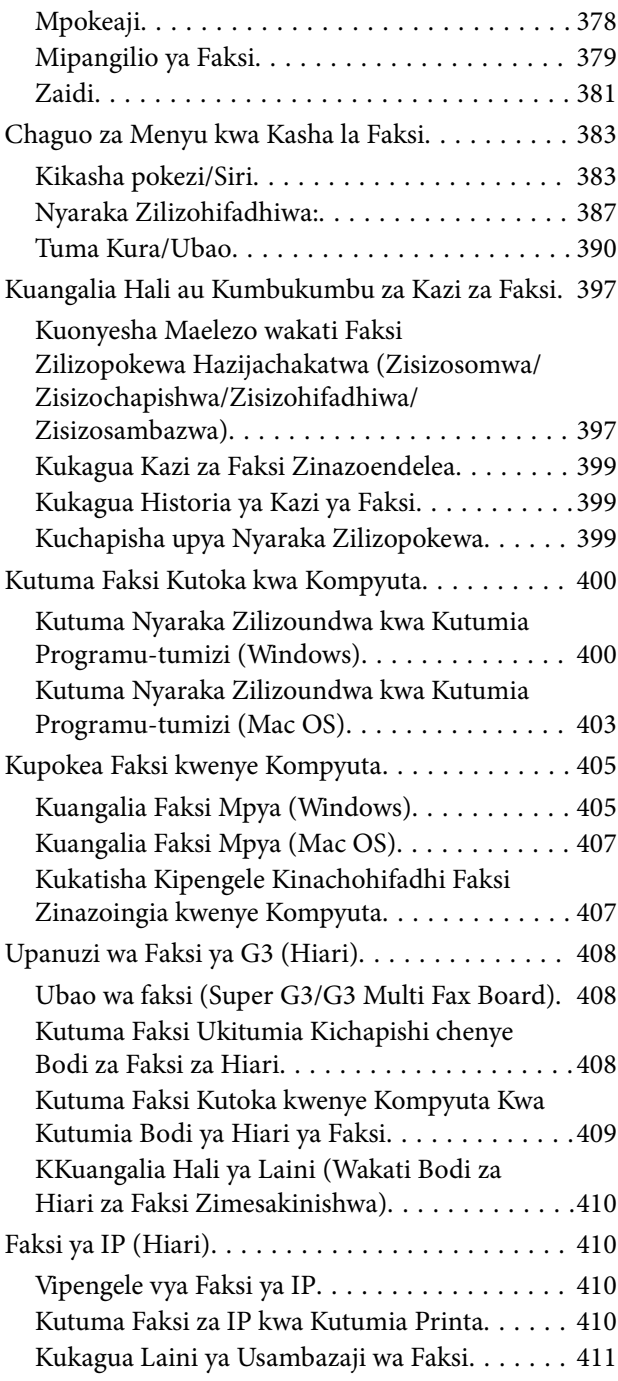

### *[Kutumia Hifadhi](#page-411-0)*

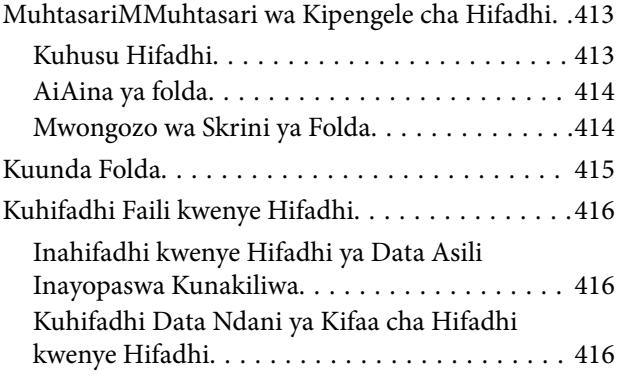

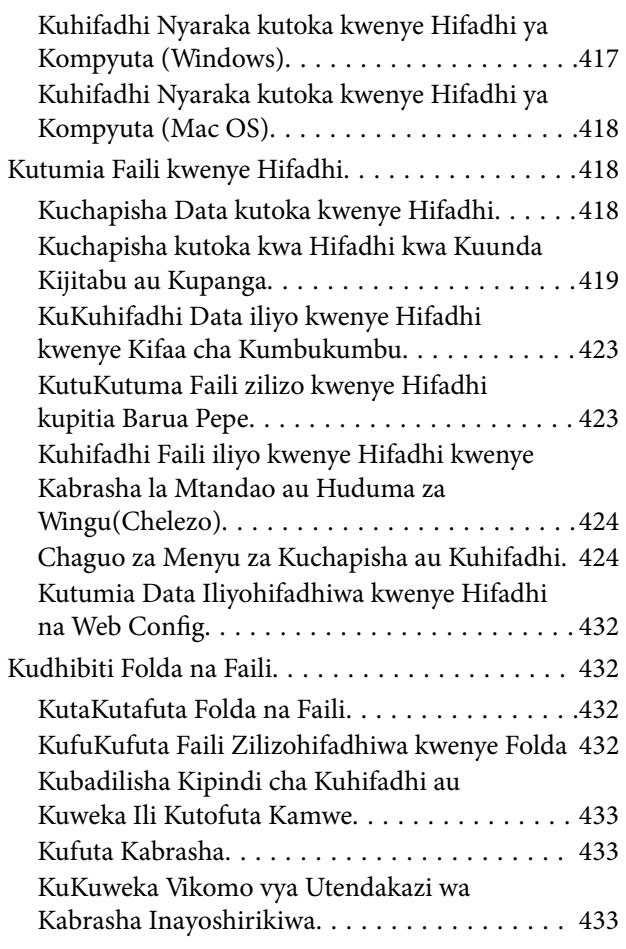

### *[Kuchapisha Kwa Kutumia Mipangilio](#page-433-0)  [Iliyohifadhiwa \(Seti za Chapisho\)](#page-433-0)*

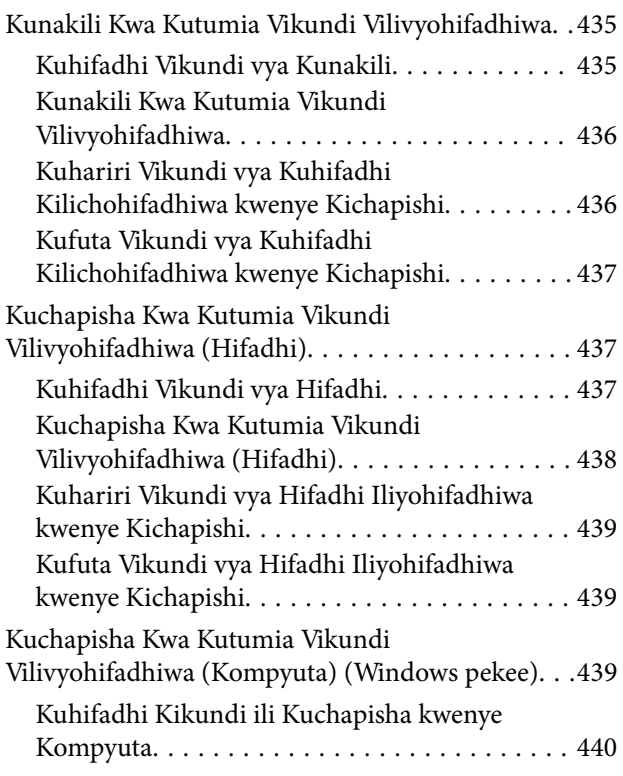

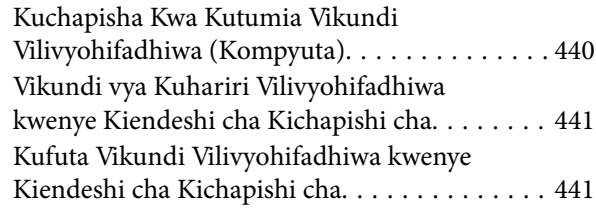

### *[Kukarabati Kichapishi](#page-441-0)*

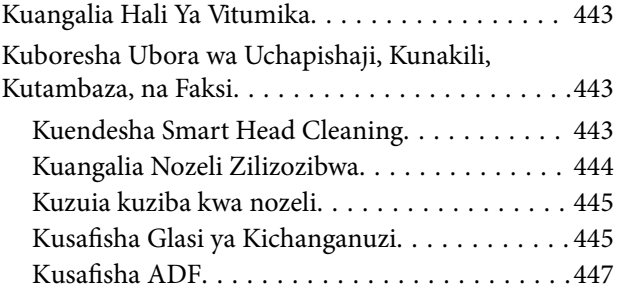

### *[Katika Hali Hizi](#page-450-0)*

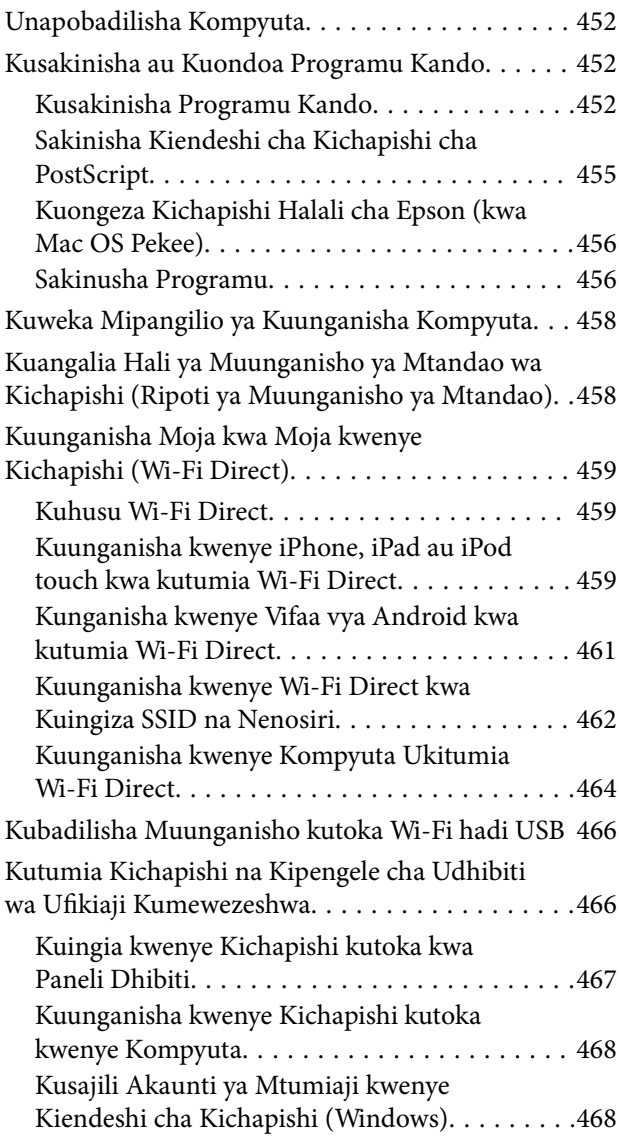

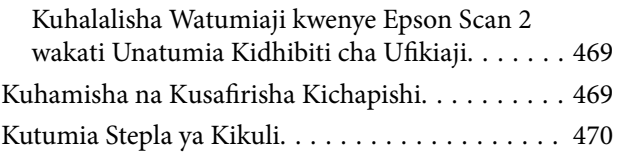

### *[Kutatua Matatizo](#page-471-0)*

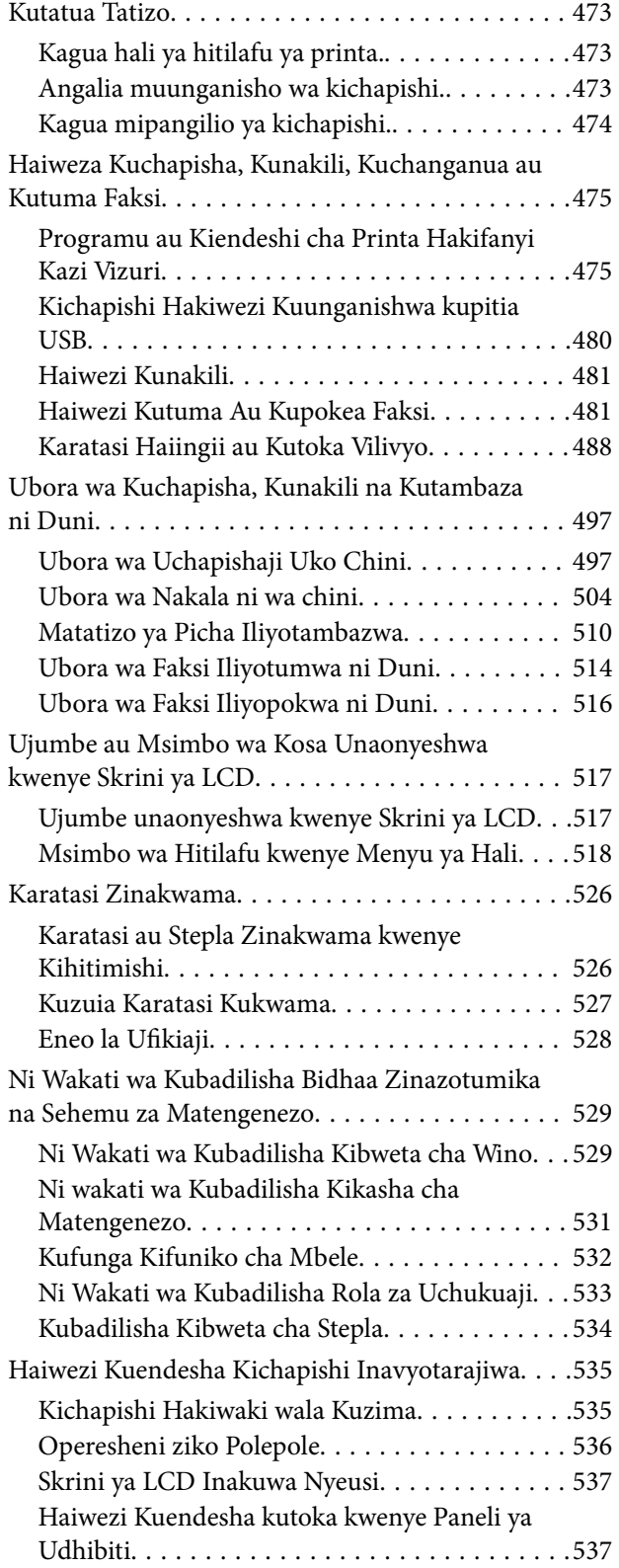

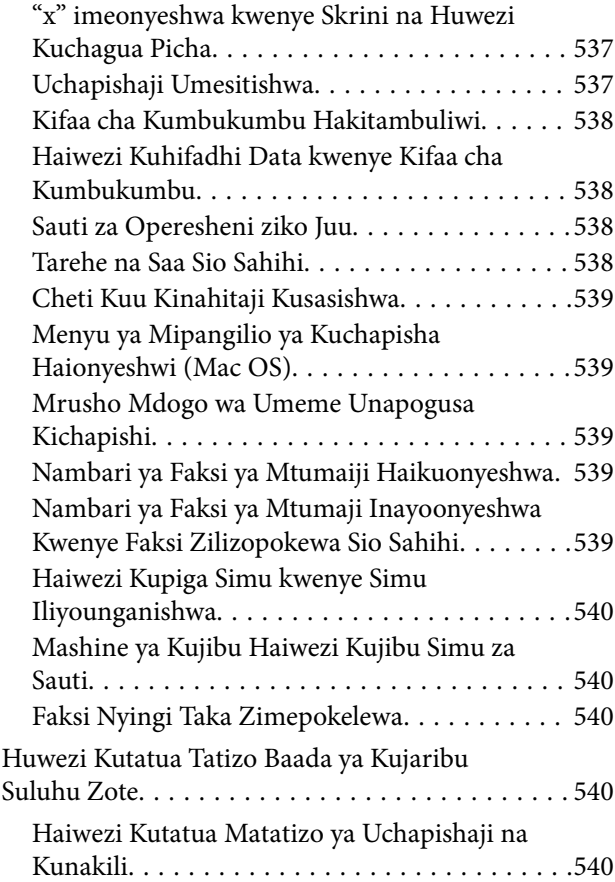

### *[Maelezo ya Bidhaa](#page-541-0)*

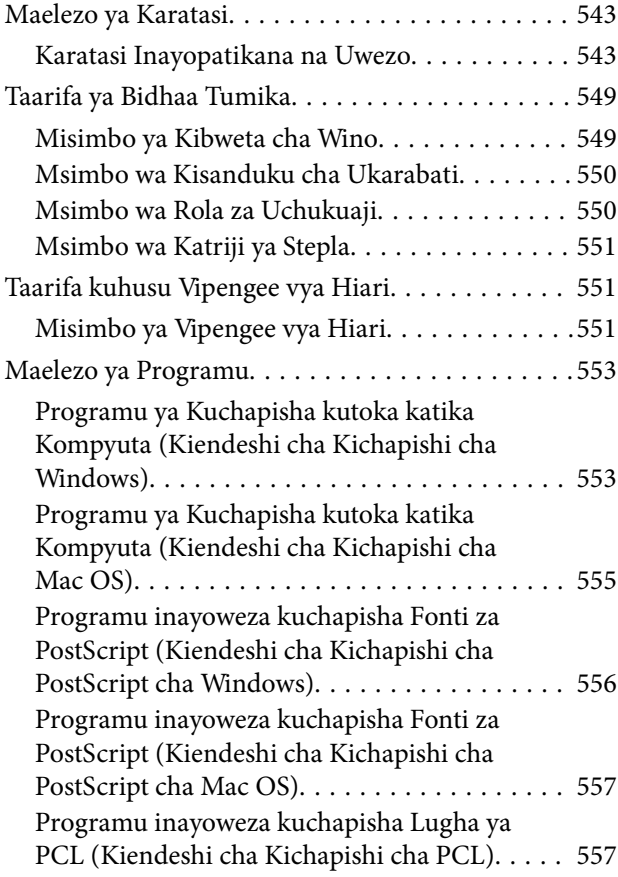

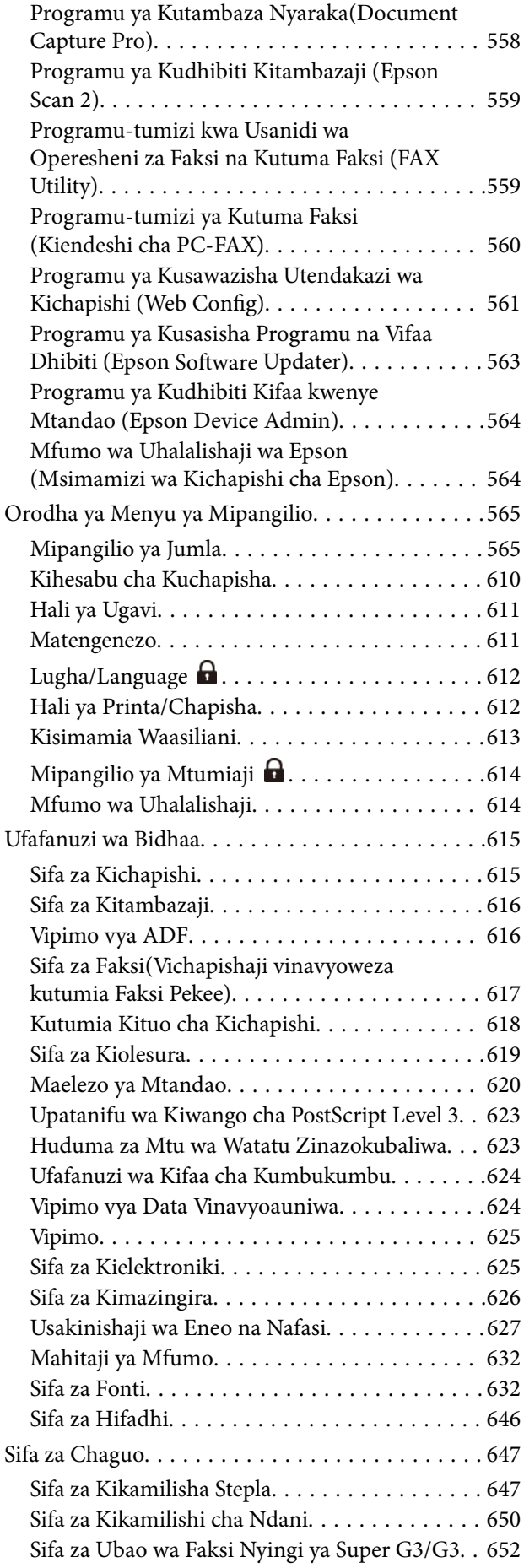

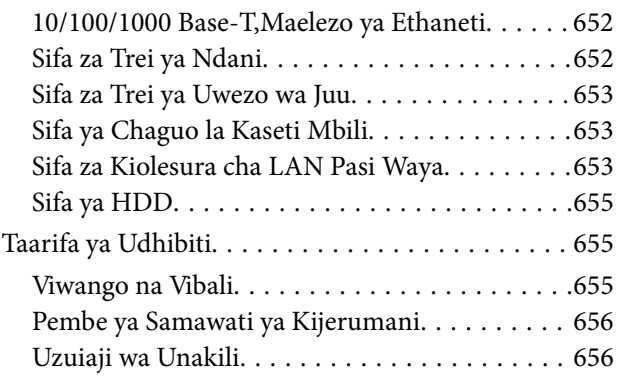

### *[Maelezo ya Msimamizi](#page-657-0)*

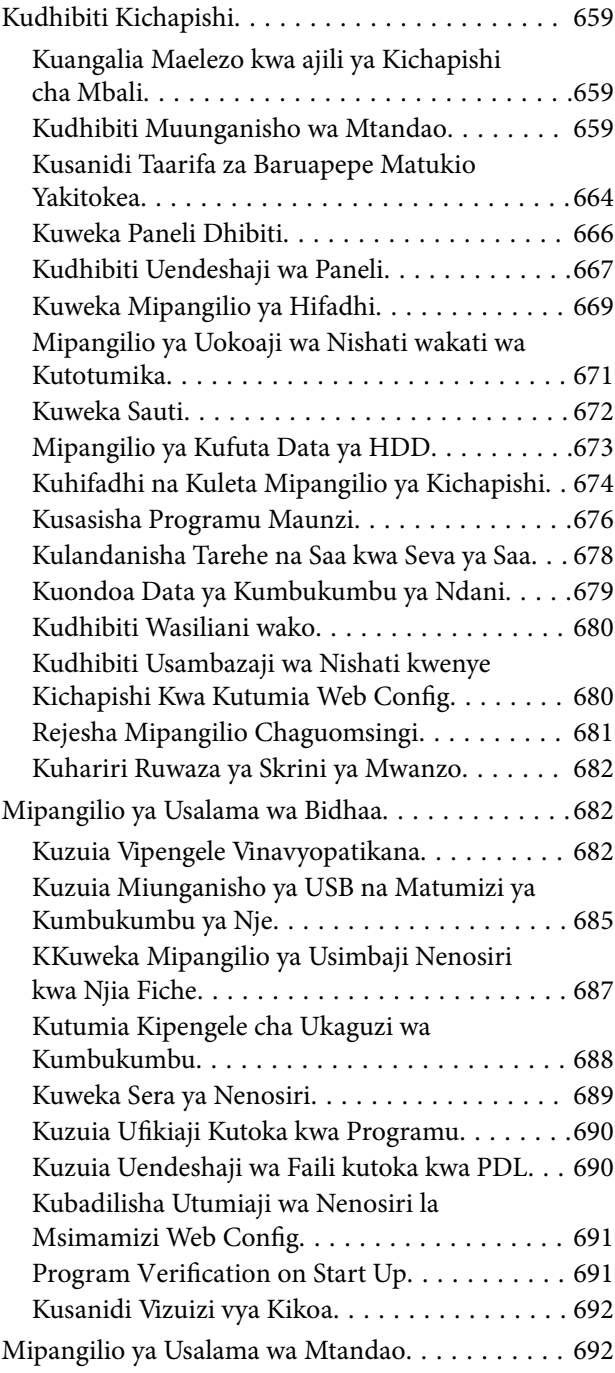

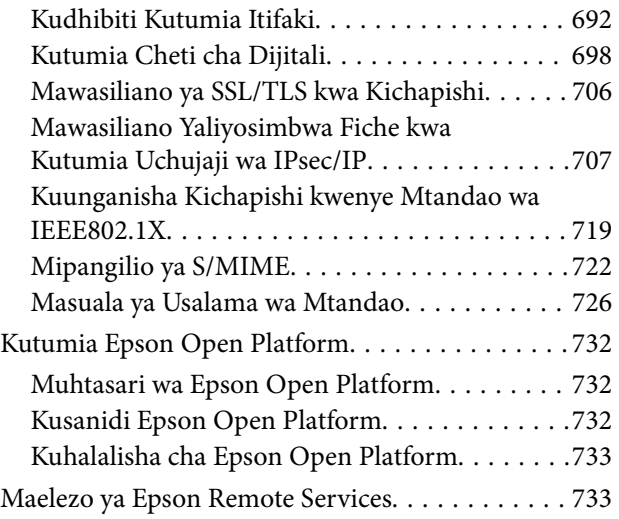

### *[Mahali pa Kupata Msaada](#page-733-0)*

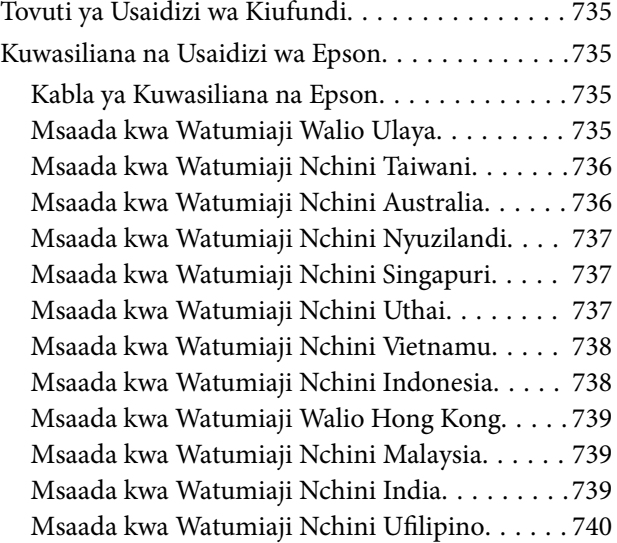

# <span id="page-9-0"></span>**Mwongozo kwa Mwongozo Huu**

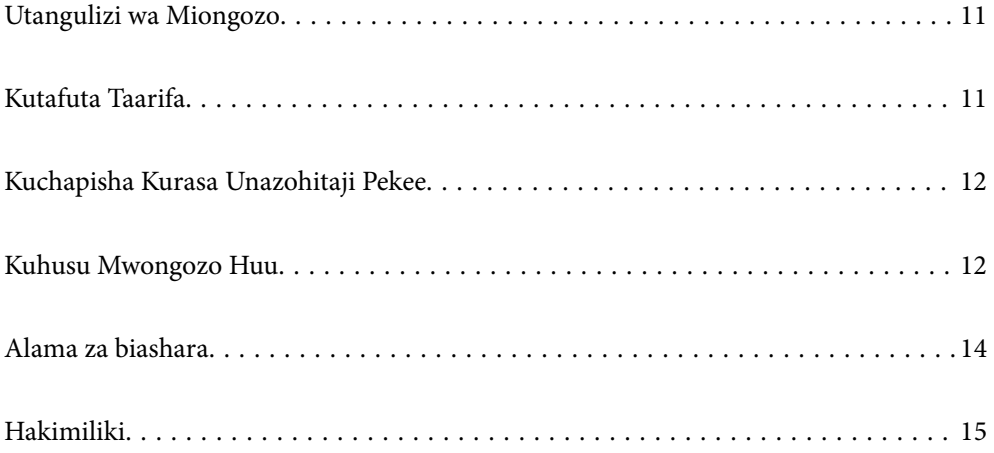

# <span id="page-10-0"></span>**Utangulizi wa Miongozo**

Miongozo ifuatayo hutumika na kichapishi chako cha Epson. Pamoja na miongozo, angalia aina mbalimbali ya maelezo ya usaidizi yanayopatikana kwenye kichapishi chenyewe au kwenye programu za Epson.

Maagizo Muhimu ya Usalama (mwongozo wa karatasi)

Hukupa maagizo ya kuhakikisha usalama wa printa hii.

Miongozo ya Maagizo ya Laha Moja (mwongozo wa dijitali)

Hukutolea laha moja unaotoa muhtasari wa hatua kwa sifa zinazotumika mara kwa mara. Kwa kuwa hii inaweza kuchapishwa kama bango, unaweza kuiweka ukutani karibu na kichapishi kwa marejeleo ya haraka na rahisi.

#### Mwongozo wa Mtumiaji (mwongozo wa dijitali)

Mwongozo huu. Inapatikana kama mwongozo wa PDF na Wavuti. Hukupa maelezo na maagizo ya kina kuhusu kutumia printa na kuhusu kutatua matatizo.

#### Maelezo kuhusu Miongozo ya Hivi Karibuni

O Mwongozo wa karatasi

Tembelea tovuti ya usaidizi ya Epson Ulaya [http://www.epson.eu/support,](http://www.epson.eu/support) au tovuti ya usaidizi wa Epson duniani iliyo<http://support.epson.net/>.

O Mwongozo wa dijitali

Tembelea tovuti ifuatayo, ingiza jina la bidhaa, na kisha uende kwenye **Usaidizi**.

<https://epson.sn>

# **Kutafuta Taarifa**

Mwongozo wa PDF hukuruhusu kutafuta maelezo unayotafuta kwa nenomsingi, au kuruka moja kwa moja kwa sehemu maalum kutumia maalamisho. Sehemu hii hufafanua jinsi ya kutumia mwongozo wa PDF ambao umefunguliwa kwenye Adobe Acrobat Reader DC katika kompyuta yako.

#### **Kutafuta kwa neno msingi**

Bofya **Hariri** > **Utafutaji Mahiri**. Ingiza nenomsingi (matini) kewa maelezo unayotaka kutafuta kwenye dirisha la utafutaji, na kisha ubofye **Tafuta**. Mipigo inaonyeshwa kama orodha. Bofya mojawapo ya mipigo iliyoonyeshwa ili kuruka hadi kwenye ukurasa huo.

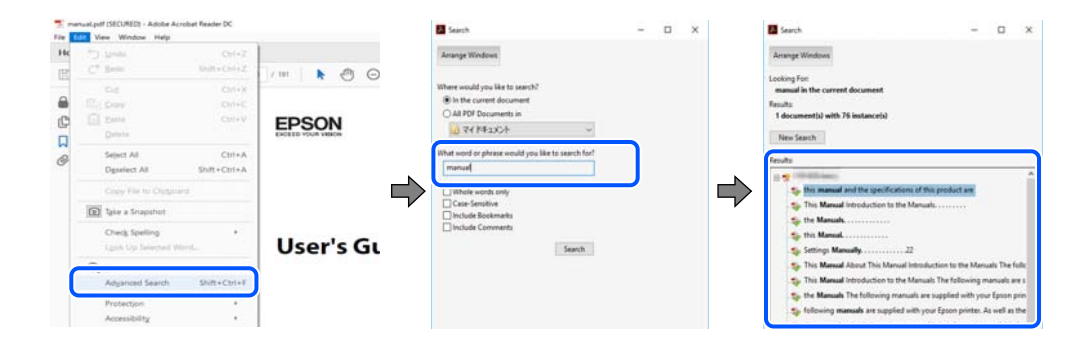

#### <span id="page-11-0"></span>**Kuruka moja kwa moja kutoka kwenye maalamisho**

Bofya kichwa ili kuruka kwenye ukurasa huo. Bofya + au > ili kutazama kiwango cha chini cha vichwa kwenye sehemu hiyo. Ili kurudi kwenye ukurasa wa awali, tekeleza operesheni ifuatayo kwenye kibodi yako.

- O Windows: Bofya na ushikilie **Alt**. Kisha ubonyeze **←**.
- O Mac OS: Bofya na ushikilie kitufe cha amri, na kisha ubonyeze **←**.

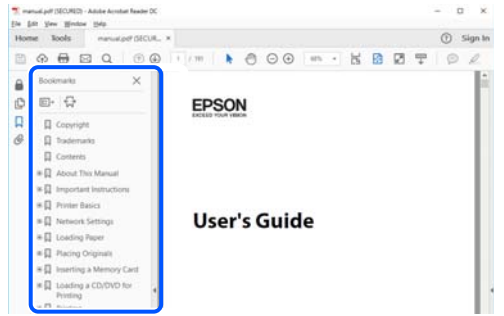

## **Kuchapisha Kurasa Unazohitaji Pekee**

Pia unaweza kuopoa na kuchapisha kurasa unazohitaji tu. Bofya **Chapisha** kwenye menyu ya **Faili**, na kisha ubainishe kurasa unazotaka kuchapisha kwenye **Kurasa** kwenye **Kurasa za Kuchapisha**.

- O Ili kubainisha mfuatano wa kurasa, ingiza kistari ungio kati ya ukurasa wa kwanza na ukurasa wa mwisho. Mfano: 20-25
- $\Box$  Ili kubainisha kurasa zisizo kwenye mfuatano, gawa kurasa kwa koma.

Mfano: 5, 10, 15

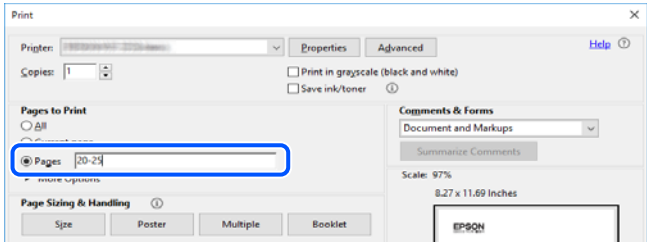

# **Kuhusu Mwongozo Huu**

Sehemu hii inafafanua maana ya alama na ishara, vidokezo kwenye ufafanuzi na taarifa rejelea za mfumo wa uendeshaji zinazotumika katika mwongozo huu.

#### **Alama na Ishara**

### !*Tahadhari:*

Maagizo ambayo lazima yafuatwe kwa makini ili kuepuka majeraha kwenye mwili.

#### <span id="page-12-0"></span>c *Muhimu:*

Maagizo ambayo lazima yazingatiwe ili kuepuka uharibifu wa kifaa chako.

#### *Kumbuka:*

Huroa maelezo ya nyongeza na marejeleo.

#### **Maelezo Husika**

 $\rightarrow$  Viungo vya sehemu husika.

Hutoa Mwongozo wa Filamu ya Wavuti ya maagizo ya uendeshaji. Tazama kiungo husika cha maelezo.

Ikoni zilizo hapa chini zinaelezea upatikanaji wa vipengee katika menyu za paneli dhibiti za kichapishi.

Vipengele ambavyo vimezuiwa wakati kifuli ya msimamizi imewezeshwa.

Vipengee ambavyo vinaonyeshwa wakati chaguo limewekwa.

Vipengee ambavyo vinapatikana wakati ufunguo wa leseni umesajiliwa.

### **Matini kuhusu Vijipicha na Ufafanuzi**

- O Vijipicha vya kiendesha kichapishi hutoka kwa Windows 10 au macOS High Sierra (10.13). Maudhui yanayoonekana kwenye skrini hutofautiana kulingana na modeli na hali.
- O Mifano inayotumiwa kwenye mwongozo huu ni mfano tu. Ingawa huenda kukawa na tofauti kidogo kulingana na modeli, mbinu ya utendaji ni sawa.
- O Baadhi ya vipengele vya menyu vilivyo kwenye skrini ya LCD hutoautiana kulingana na modeli na miundo.
- O Unaweza kusoma msimbo wa QR kwa kutumia programu faafu.

#### **Marejeleo ya Mfumo wa Uendeshaji**

#### **Windows**

Katika mwongozo huu, maneno kama "Windows 11", "Windows 10", "Windows 8.1", "Windows 8", "Windows 7", "Windows Server 2022", "Windows Server 2019", "Windows Server 2016", "Windows Server 2012 R2", "Windows Server 2012", "Windows Server 2008 R2", na "Windows Server 2008" yanarejelea mifumo ifuatayo ya uendeshaji. Zaidi ya hayo, "Windows" hutumiwa kumaanisha matoleo yote.

- □ Mfumo wa uendeshaji wa Microsoft® Windows® 11
- **□** Mfumo wa uendeshaji wa Microsoft® Windows® 10
- □ Mfumo wa uendeshaji wa Microsoft<sup>®</sup> Windows<sup>®</sup> 8.1
- O Mfumo wa uendeshaji wa Microsoft® Windows® 8
- □ Mfumo wa uendeshaji wa Microsoft® Windows® 7
- **□** Mfumo wa uendeshaji wa Microsoft<sup>®</sup> Windows Server® 2022
- □ Mfumo wa uendeshaji wa Microsoft® Windows Server® 2019
- □ Mfumo wa uendeshaji wa Microsoft® Windows Server® 2016
- <span id="page-13-0"></span>O Mfumo wa uendeshaji wa Microsoft® Windows Server® 2012 R2
- □ Mfumo wa uendeshaji wa Microsoft<sup>®</sup> Windows Server® 2012
- □ Mfumo wa uendeshaji wa Microsoft® Windows Server® 2008 R2
- □ Mfumo wa uendeshaji wa Microsoft® Windows Server® 2008

#### **Mac OS**

Kwenye mwongozo huu, "Mac OS" inatumika kurejelea Mac OS X 10.9.5 au baadaye na pia, macOS 11 au toleo la baadaye.

## **Alama za biashara**

- O Microsoft, Azure, Excel, Internet Explorer, Microsoft 365, Microsoft Edge, PowerPoint, SharePoint, Windows, Windows Server, Windows Vista and Windows XP are trademarks of the Microsoft group of companies.
- O Apple, Mac, macOS, OS X, Bonjour, ColorSync, Safari, AirPrint, iPad, iPhone, iPod touch, and TrueType are trademarks of Apple Inc., registered in the U.S. and other countries.
- O Use of the Works with Apple badge means that an accessory has been designed to work specifically with the technology identified in the badge and has been certified by the developer to meet Apple performance standards.
- O Chrome, Chrome OS, Google Play, and Android are trademarks of Google LLC.
- O Albertus, Arial, Coronet, and Times New Roman are trademarks of Monotype Imaging Inc. registered in the United States Patent and Trademark Office and may be registered in certain jurisdictions.
- O CG Omega, CG Times, Courier, Garamond Antiqua, Garamond Halbfett, Garamond Kursiv, and Garamond Kursiv Halbfett are trademarks of Monotype Imaging Inc. and may be registered in certain jurisdictions.
- O Helvetica, Palatino, Times, and Univers are trademarks of Monotype Imaging Inc. registered in the U.S. Patent and Trademark Office and may be registered in certain other jurisdictions.
- O ITC Avant Garde Gothic, ITC Bookman, ITC Zapf Chancery, ITC Zapf Dingbats are trademarks of Monotype ITC Inc. registered in the U.S. Patent and Trademark Office and which may be registered in certain other jurisdictions.
- O HP and HP LaserJet are registered trademarks of the Hewlett-Packard Company.
- O New Century Schoolbook is a trademark of Linotype AG and/or its subsidiaries.
- O Wingdings is a registered trademark of Microsoft Corporation in the United States and other countries.
- O Antique Olive is a trademark of Madame Marcel Olive.
- O Marigold is a trademark of Alpha Omega Typography.
- O PCL is a trademark of Hewlett-Packard Company.
- O SAP and all SAP logos are trademarks or registered trademarks of SAP AG in Germany and in several other countries.
- O Adobe, the Adobe logo, Acrobat, Photoshop, PostScript, and Reader are either registered trademarks or trademarks of Adobe in the United States and/or other countries. Copyright © 2023 Adobe Inc. All Rights Reserved.
- O QR Code is a registered trademark of DENSO WAVE INCORPORATED in Japan and other countries.
- O The SuperSpeed USB Trident Logo is a registered trademark of USB Implementers Forum, Inc.
- O Firefox is a trademark of the Mozilla Foundation in the U.S. and other countries.
- <span id="page-14-0"></span>O The Mopria™ word mark and the Mopria™ Logo are registered and/or unregistered trademarks of Mopria Alliance, Inc. in the United States and other countries. Unauthorized use is strictly prohibited.
- <sup>O</sup> Wi-Fi®, Wi-Fi Direct®, and Wi-Fi Protected Access® are registered trademarks of Wi-Fi Alliance®. Wi-Fi Protected Setup™, WPA2™, WPA3™ are trademarks of Wi-Fi Alliance<sup>®</sup>.
- O Notisi ya Jumla: alama nyingine zote za biashara ni mali ya wamiliki wao na hutumika katika madhumuni ya utambulisho pekee.
- $\Box$  Kofax® OCR 2023 Kofax Inc. All rights reserved.

# **Hakimiliki**

Hakuna sehemu ya uchapishaji huu inaweza kuchapishwa tena, kuhifadhiwa katika mfumo wa kurejeshwa, au kusambazwa kwa namna yoyote ili au kwa njia yoyote, kielektroniki, kwa mitambo, kunakiliwa, kurekodiwa, au njia nyingine ile, bila ruhusa iliyo andikwa kabla kutoka kwa Seiko Epson Corporation. Hakuna dhima ya hataza inatwaaliwa kwa matumizi ya taarifa iliyopo hapa. Wala hakuna dhima yoyote imetwaaliwa kwa uharibifu unaotokana na matumizi ya taarifa iliyopo hapa. Taarifa iliyopo hapa imeundwa kutumiwa na bidhaa ya Epson peke yake. Epson haitawajibika kwa matumizi yoyote ya taarifa kwa bidha zingine.

Seiko Epson Corporation au washiriki wake hawatawajibika kwa mnunuzi wa bidha hii au mtu wa tatu kwa uharibifu, hasara, au gharama inayomtokea mnunuzi au mtu wa tatu kama matokeo ya ajali, matumizi mabaya ya bidha hii au urekebishaji, ukarabati, au ubadilishaji usioidhinishwa kwenye bidhaa hii, au (isipokuwa Marekani) kutofuata maelekezo ya utumiaji na ukarabati ya Seiko Epson Corporation.

Seiko Epson Corporation na washiriki wake hawatawajibika kwa uharibifu au matatizo yoyote yanayotokea kwa sababu ya matumizi ya chaguo zozote au bidhaa zozote na kutumiwa mbali na zilizobainishwa kama Bidhaa Asili za Epson au Bidhaa Zilizoidhinishwa na Epson na Seiko Epson Corporation.

Seiko Epson Corporation haitawajibika kwa uharibifu wowote unaosababisha na athari ya sumaku umeme inayotokea kutokana na matumizi ya kebo zozote kusano mbali na zilizobanishwa kama Bidhaa Zilizoidhinishwa na Epson na Seiko Epson Corporation.

© 2022-2024 Seiko Epson Corporation

Maudhui ya mwongozo huu na sifa za bidhaa hii zinaweza kubadilishwa bila notisi.

# <span id="page-15-0"></span>**Maelekezo Muhimu**

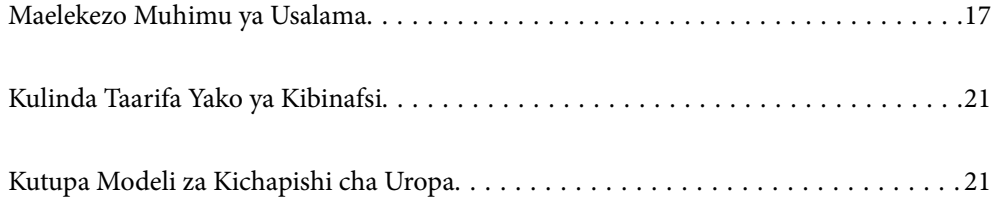

# <span id="page-16-0"></span>**Maelekezo Muhimu ya Usalama**

Soma na ufuate maelekezo haya ili uhakikishe matumizi salama ya printa hii. Weka mwongozo huu kwa marejeleo ya siku zijazo. Pia, hakikisha unafuata maonyo na maelekezo yote yaliyowekwa kwenye printa.

Baadhi ya alama zinazotumika kwenye printa yako ni za kuhakikisha usalama na matumizi sahihi ya printa. Tembelea Tovuti ifuatayo ili ujifunze maana ya alama hizi.

<http://support.epson.net/symbols>

### **Kusanidi Kichapishi**

- O Usihamishe kichapishi mwenyewe.
- O Usiweke au kuhifadhi printa nje, katibu na uchafu au vumbi jingi, majimaji, vyanzo vya moto, au katika maeneo yaliyo na mshtuko, mtetemeko, halijoto ya juu au unyevu.
- O Weka printa katika eneo tambarare lililo imara linalozidi ukubwa wa printa pande zote. Printa haitafanya kazi ipasavyo ikiwa itainamishwa upande mmoja.
- $\Box$  Epuka naafasi zinazobadilika halijoto na unyevu mara kwa mara. Pia, weka printa mbali na mwale wa jua wa moja kwa moja, mwangaza mkali, au vyanzo vya joto.
- $\Box$  Usizuie au kufunika matundu na mipenyo katika printa.
- O Acha nafasi juu ya kichapishi ili uweze kuinua Kitengo cha ADF kabisa. (Kitengo cha Mlisho wa Nyaraka Otomatiki).
- O Bakisha nafasi ya kutosha upande wa mbele wa kichapishi na kushoto na kulia ili kutekeleza uchapishaji na ukarabati.
- O Hakikisha waya yako ya nishati ya AC inatimiza viwango muhimu vya usalama vya eneo. Tumia tu waya ya nishati inayokuja na bidhaa hii. Matumizi ya waya nyingine ya nishati inaweza kusababisha moto au mshtuko wa umeme. Waya ya nishati ya bidhaa hii inatumiwa kwa bidhaa hii pekee. Matumizi ya bidhaa nyingine yanaweza kusababisha moto au mshtuko wa umeme.
- O Tumia tu aina ya chanzo cha nishati kinachoonyeshwa kwenye lebo ya printa.
- O Weka printa karibu na soketi ya ukutani ambapo plagi inaweza kuchomolewa kwa urahisi.
- O Usitumie vyanzo vyenye saketi moja na fotokopi au mifumo ya kudhibiti hewa zinazo waka na kuzima mara kwa mara.
- O Usitumie vyanzo vya stima vinavyodhibitiwa na swichi za ukutani au vipima saa vya kiotomatiki.
- O Weka mfumo mzima wa kompyuta mbali na vyanzo vinavyoweze kusababisha athari za sumaku umeme, kama vile vipaza sauti au kifaa vya besi vya simu zisizo na waya.
- O Waya za nishati zinafaa zibadilishwe ili kuzuia mchubuko, kukatika, kulegea, kukunjika, na kupindika. Usiwekelee vitu juu ya waya za nishati na usiwache waya za nishati kukanyagwa. Kuwa makini hasa ili kuweka nyaya zote za kusambaza nishati ukiwa umenyoka mwishoni.
- O Ikiwa unatumia waya ya mkondo na printa hii, hakikisha kwamba kiwango chote cha ampea cha vifaa vilivyounganishwa kwenye mkondo huo wa waya hakijazidi kiwango cha ampea cha mkondo. Pia, hakikisha kwamba kiwango chote cha ampea cha vifaa vyote vilivyounganishwa kwenye soketi ya ukutani hakizidishi kiwango cha apea cha soketi ya ukutani.
- O Ikiwa unapanga kutumia printa hii nchini Ujerumani, lazima mfumo wa jengo uwe umelindwa na kikatisha saketi cha amp 10 au 16 ili upate ulinzi wa kutosha wa kuzuia saketi na ulinzi wa nishati zaidi kwa printa hii.

#### <span id="page-17-0"></span>**Maelezo Husika**

& ["Usakinishaji wa Eneo na Nafasi" kwenye ukurasa wa 627](#page-626-0)

### **Kutumia Kichapishi**

- O Usiwahi kufunguanisha, kurekebisha, au kujaribu kukarabati waya ya nishati, plagi, kitengo cha kichapishi, kitengo cha kitambazo, au chaguo zako mwenyewe, isipokuwa kama ilivyoelezewa hasa katika miongozo ya kichapishi.
- O Chomoa plagi ya printa na upeleke kwa mtu aliyehitimu kukarabati chini ya hali zifuatazo:

Waya au plagi ya nishati imeharibika; majimaji yameingia katika printa; printa imeangushwa au kesi imeharibika; printa haifanyi kazi kawaifa au inaonyesha tofauti mpya ya utendaji. Usirekebishe udhibiti ambao hauelezwa na maelekezo ya utendaji.

- O Chunga usimwagie printa majimaji na usishughulikie printa na mikono yenye majimaji.
- O Ikiwa skrini ya LCD imeharibika, wasiliana na muuzaji wako. Ikiwa mchanganyiko angavu wa majimaji utamwagikia mikono yako, ioshe vizuri na sabuni na maji. Ikiwa mchanganyiko angavu wa majimaji utamwagikia mikono yako, yaoshe vizuri na maji mara moja. Ikiwa usumbufu au matatizo ya kuona yataendelea baada ya kuosha macho vizuri, mtembelee daktari mara moja.
- O Epuka kugusa vijenzi vilivyo ndani ya kichapishi isipokuwa umeagizwa kufanya hivyo kwenye mwongozo huu.
- O Usiguse maeneo ambayo yameashiriwa kwa lebo za tahadhari ndani ya kichapishi na vipengee vya hiari.
- O Usitumie simu wakati wa tufani ya radi. Kunaweza kuwa na hatari ya mbali ya mshtuo wa umeme kutokana na radi.
- O Usitumie simu kuripoti uvujaji wa gesi karibu na uvujaji huo.
- O Wakati unaunganisha printa kwenye kompyuta au kifaa kingine ukitumia kebo, hakikisha mwelekeo wa viunganishi. Kila kiunganishi kina mwelekeo mmoja sahihi. Kuingiza kiunganishi katika mwelekeo usio sahihi kunaweza kuharibu vifaa vyote viwili vilivyounganishwa na kebo.
- O Usiingize vitu ndani ya printa kupitia sloti.
- O Usiingize mkono wako ndani ya printa wakati wa uchapishaji.
- O Usitumie bidhaa za erosoli zilizo na gesi zinazoweza kuwaka moto ndani au kando ya printa. Ukifanya hivyo unaweza kusababisha moto.
- O Kuwa mwangalifu kunasa vidole vyako unapofungua vifuniko, trei, kaseti, au unapotekeleza operesheni ndani ya kichapishi.
- $\Box$  Usibane glasi ya kichanganuzi na nguvu wakati wa kuweka nakala za kwanza.
- $\Box$  Kuwa ukizima printa ukitumia kitufe cha $\mathsf{U}$ . Usichomoe kichapishi hadi mwangaza wa nishati usitishe kumweka.
- O Ikiwa hutatumia printa kwa muda mrefu, hakikisha kuchomoa waya ya nishati kutoka kwa soketi ya stima.
- O Usiketi au kuegemea kichapishi. Usiweke vifaa vizito kwenye kichapishi.

#### <span id="page-18-0"></span>**Kushughulikia Bidhaa Zinazotumika**

- O Iwapo wino au kiowevu cha matengenezo kutoka kwenye kikasha cha matengenezo kinakugusa, chukua hatua zifuatazo:
	- $\Box$  Wino au kiowevu kikimwagikiwa kwenye ngozi, safisha mara moja ukitumia sabuni na maji.
	- O Wino au kiowevu ukiingia ndani ya macho yako, yaoshe na maji mingi mara moja. Kukosa kuzingatia tahadhari hii kunaweza kusababisha macho kutokwa na damu au kuvimba kidogo. Tatizo likiendelea, wasiliana na daktari mara moja.
	- $\Box$  Iwapo wino au kiowevu kitaingia mdomoni mwako, wasiliana na daktari mara moja.
- O Usifungue kibweta cha wino na kikasha cha matengenezo; la sivyo wino au kiowevu cha matengenezo kinaweza kuingia ndani ya macho yako au kumwagikia kwenye ngozi.
- O Usitikise katriji za wino kwa nguvu; la sivyo wino unaweza kuvuja kutoka kwenye katriji ya wino.
- O Weka katriji za wino na kisanduku cha ukarabati mbali na watoto.
- O Usiruhusu ukingo wa karatasi kuteleza kwenye ngozi yako kwa sababu ukingo wa karatasi unaweza kukukata.

#### **Maelezo Husika**

- & ["Tahadhari za Kushughulikia Kibweta cha Wino" kwenye ukurasa wa 529](#page-528-0)
- & ["Tahadhari za Kushughulikia Kisanduku cha Ukarabati" kwenye ukurasa wa 531](#page-530-0)

#### **Ushauri na Tahadhari za Kutumia Skrini-mguso**

- O Skrini ya LCD huenda ikawa na matone machache madogo angavu au meusi, na kwa sababu ya vipengele vyake huenda ikawa na uangavu sawa. Hizi ni za kawaida na haziashirii kwamba imeharibika kwa namna yoyote.
- $\Box$  Tumia kitambaa kisafi kilicho kikavu kusafisha. Usitumie visafishaji vya maji au kemikali.
- O Kifuniko cha nje cha skrini-mguso kinaweza kuvunjika kikigongwa kwa nguvu. Wasiliana na mchuuzi wako ikiwa uso wa paneli utabambuka au kuvunjika, na usiguze au kujaribu kuondoa vipande vilivyovunjika.
- O Bonyeza skrini-mguso polepole kwa kutumia kidole chako. Usibonyeze kwa nguvu au kuitumia kucha zako.
- $\Box$  Usitumie vitu vyenye ncha kali kama vile kalamu au penseli kutumia kifaa hiki.
- O Mtonesho ndani ya skrini-mguso kwa sababu ya mabadiliko ya haraka ya halijoto au unyevu unaweza kusababisha utendakazi kuzorota.

#### **Ushauri na Maonyo ya Kuunganisha kwenye Intaneti**

Usiunganishe bidhaa hii kwenye intaneti moja kwa moja. Unganisha kwenye mtandao uliolindwa na kipanga njia au mfumo.

#### **Ushauri na Maonyo ya Kutumia Printa na Muunganisho Pasi Waya**

O Mawimbi ya redio kutoka kwa printa hii yanaweza kuathiri ufanyaji wa vifaa vya kielektroniki vya matibabu vibaya, na kusababisha visifanye kazi ipasavyo.Wakati unatumia printa hii ndani ya kituo cha afya au karibu na kifaa cha matubabu, fuata maelekezo kutoka kwa mfanyakazi aliyeidhinishwa anayewakilisha kituo cha afya, na ufuate maonyo na maelekezo yote yaliyochapishwa kwenye kifaa cha matibabu.

<span id="page-19-0"></span>O Mawimbi ya redio kutoka kwa kifaa hiki yanaweza kuathiri ufanyaji wa vifaa vinavyodhibitiwa kiotomatiki kama vile milango otomatiki au vingo'ra otomatiki vya moto, na yanaweza kusababisha ajali kwa sababu ya kutofanya kazi ipasavyo.Wakati unatumia printa hii karibu na vifaa vinavyodhibitiwa kiotomatiki, fuata maonyo na maelekezo yote ya vifaa hivi.

### **Vidokezo kwenye Nenosiri la Msimamizi**

Printa hii hukuruhusu kuweka nenosiri la msimamizi ili kuzuia ufikiaji usioidhinishwa au mabadiliko ya mipangilio ya kifaa na mipangilio ya mtandao iliyohifadhiwa kwenye bidhaa unapounganisha kwenye mtandao.

#### **Thamani Chaguo-Msingi ya Nenosiri la Msimamizi**

Thamani chaguo-msingi ya nenosiri la msimamizi imechapishwa kwenye lebo ya bidhaa yenyewe, kama vile ilivyoonyeshwa. Nafasi ambayo lebo imeambatishwa inategemea bidhaa, kama vile upande ambapo kifuniko kinafunguliwa, nyuma, au chini.

Mchoro ufuatao ni mfano wa nafasi ya kiambatisho cha lebo kando ya kichapishi ambapo kifuniko kinafunguka.

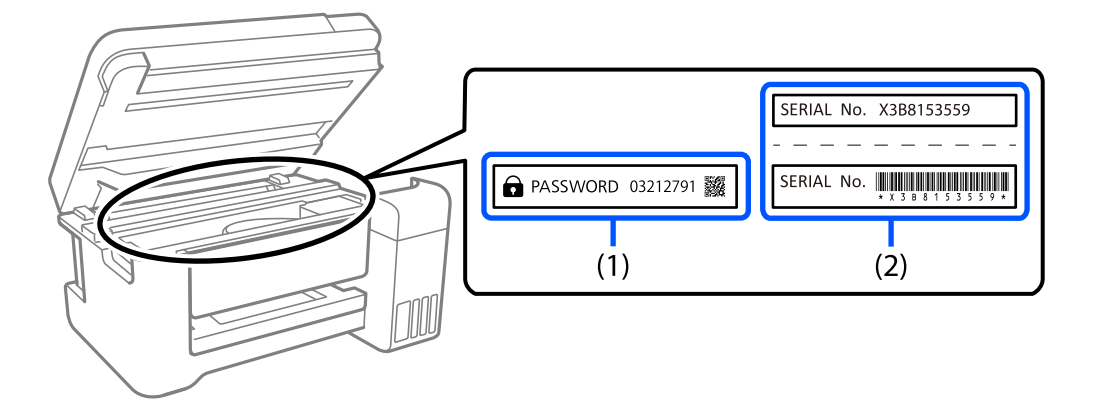

Ikiwa lebo zote (1) na (2) zimeambatishwa, thamani iliyo karibu na NENOSIRI lililoandikwa kwenye lebo katika (1) ndiyo thamani chaguo-msingi. Katika mfano huu, thamani chaguo-msingi ni 03212791.

Ikiwa lebo (2) pekee imeambatishwa, nambari ya mfululizo iliyochapishwa kwenye lebo ya (2) ndiyo thamani chaguo-msingi. Katika mfano huu, thamani chaguo-msingi ni X3B8153559.

#### **Kubadilisha Nenosiri la Msimamizi**

Kwa sababu za kiusalama, tunapendekeza ubadilishe nenosiri la awali.

Linaweza kubadilishwa kutoka kwa paneli dhibiti ya kichapishi, Web Config, na Epson Device Admin. Unapobadilisha nenosiri, liweke na angalau vibambo vya herufi na alama 8 za baiti moja.

#### **Maelezo Husika**

- & ["Kubadilisha Nenosiri la Msimamizi kutoka kwenye Paneli Dhibiti" kwenye ukurasa wa 52](#page-51-0)
- & ["Kubadilisha Nenosiri la Msimamizi kutoka kwenye Kompyuta" kwenye ukurasa wa 52](#page-51-0)

#### <span id="page-20-0"></span>**Operesheni Zinazokuhitaji Uingize Nenosiri la Msimamizi**

Iwapo utaombwa kuingiza nenosiri la msimamizi unapotekeleza operesheni zifuatazo, ingiza nenosiri la msimamizi lililowekwa kwenye kichapishi.

- $\Box$  Unaposasisha maunzi ya kichapishi kutoka kwenye kompyuta au kifaa maizi
- O Unapoingia kwenye mipangilio mahiri ya Web Config
- O Unaposanidi kwa kutumia programu-tumizi, kama vile Matumizi ya Faksi, inayoweza kubadilisha mipangilio ya kichapishi
- $\Box$  Unapoteua menyu kwenye paneli dhibiti ya kichapishi iliyofungwa na msimamizi wako

#### **Maelezo Husika**

& ["Vipengee Lengwa vya Mpangilio wa Kufunga" kwenye ukurasa wa 668](#page-667-0)

#### **Kuanzisha Nenosiri la Msimamizi**

Unaweza kurudisha nenosiri la msimamizi kwa mipangilio ya chaguo-msingi kutoka kwa menyu ya mipangilio ya msimamizi. Iwapo umesahau nenosiri lako na huwezi kurudi kwa mipangilio chaguo-msingi, unahitaji kuwasiliana na Usaidizi wa Epson ili kuomba huduma.

#### **Maelezo Husika**

- & ["Kubadilisha Nenosiri la Msimamizi kutoka kwenye Paneli Dhibiti" kwenye ukurasa wa 52](#page-51-0)
- & ["Kubadilisha Nenosiri la Msimamizi kutoka kwenye Kompyuta" kwenye ukurasa wa 52](#page-51-0)
- & ["Mahali pa Kupata Msaada" kwenye ukurasa wa 734](#page-733-0)

# **Kulinda Taarifa Yako ya Kibinafsi**

Ukimpatia mtu mwingine kichapishi au kukitupa, futa maelezo yote ya kibinafsi iliyowekwa katika kumbukumbu ya kichapishi (kama vile mipangilio ya mtandao, nambari za faksi, na majina ya wapokeaji kwenye modeli zinazoweza kutumia faksi) kwa kuchagua menyu katika paneli dhibiti kama ilivyopfafanuliwa hapa chini.

- O **Mipangilio** > **Mipangilio ya Jumla** > **Usimamizi wa Mtandao** > **Ondoa Data ya Kumbukumbu ya Ndani** > **Fonti ya PDL, Makro, na Eneo la Kufanya kazi**
- O **Mipangilio** > **Mipangilio ya Jumla** > **Usimamizi wa Mtandao** > **Weka upya** > **Futa Data na Mipangilio Yote** > **Kasi ya Juu**, **Andika juu**, or **Kuandikiza Mara Tatu**

## **Kutupa Modeli za Kichapishi cha Uropa**

Kuna betri kwenye kichapishi.

Lebo ya kijalala kilichopigwa mstari cha gurudumu inayopatikana kwenye bidhaa yako huashiria kuwa bidhaa hii na betri zilizoshirikishwa hazifai kutupwa kupitia utaratibu wa kawaida wa kutupa taka ya nyumbani. Ili kuzuia madhara kwa mazingira au afya ya binadamu tafadhali tenganisha bidhaa hii na betri zake kutoka kwenye utaratibu mwingine ili kuhakikisha kuwa inaweza kutumika tena kwa kuzingatia mazingira. Kwa maelezo zaidi kuhusu vifaa vya ukusanyaji tafadhali wasiliana na afisi ya serikali yako ya ndani au muuzaji wa rejareja

aliyekuuzia bidhaa hii. Matumizi ya ishara za kemikali Pb, Cd, au Hg huashiria iwapo madini haya yanatumiwa kwenye betri.

Maelezo haya yanaonekana tu kwa wateja katika Muungano wa Ulaya, kulingana na Maelekezo ya 2006/66/EC YA BUNGE LA UROPA NA BARAZA LA 6 Septemba 2006 kuhusu betri na vikusanyaji na betri zilizoharibika na vikusanyaji na kukata rufaa ya Maelekezo ya 91/157/EEC na uundaji sheria na utekelezaji wake katika mifumo mbalimbali ya kisheria ya kitaifa, na kwa wateja katika nchi za Uropa, Mashariki ya Kati na Afrika (EMEA) ambapo wametekeleza kanuni sawa.

Kwa nchi nyingine, tafadhali wasiliana na serikali ya ndani ili kupeleleza uwezekano wa kutumia upya bidhaa yako.

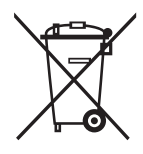

# <span id="page-22-0"></span>Majina na Vitendaji vya Sehemu

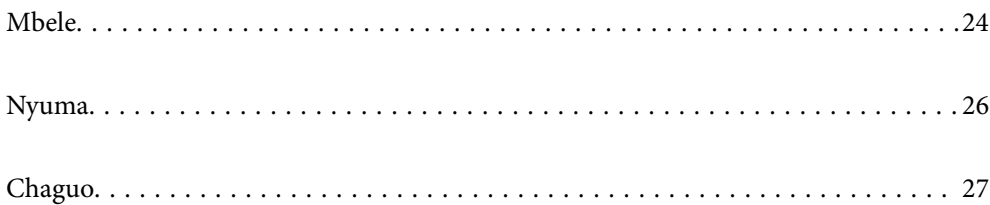

# <span id="page-23-0"></span>**Mbele**

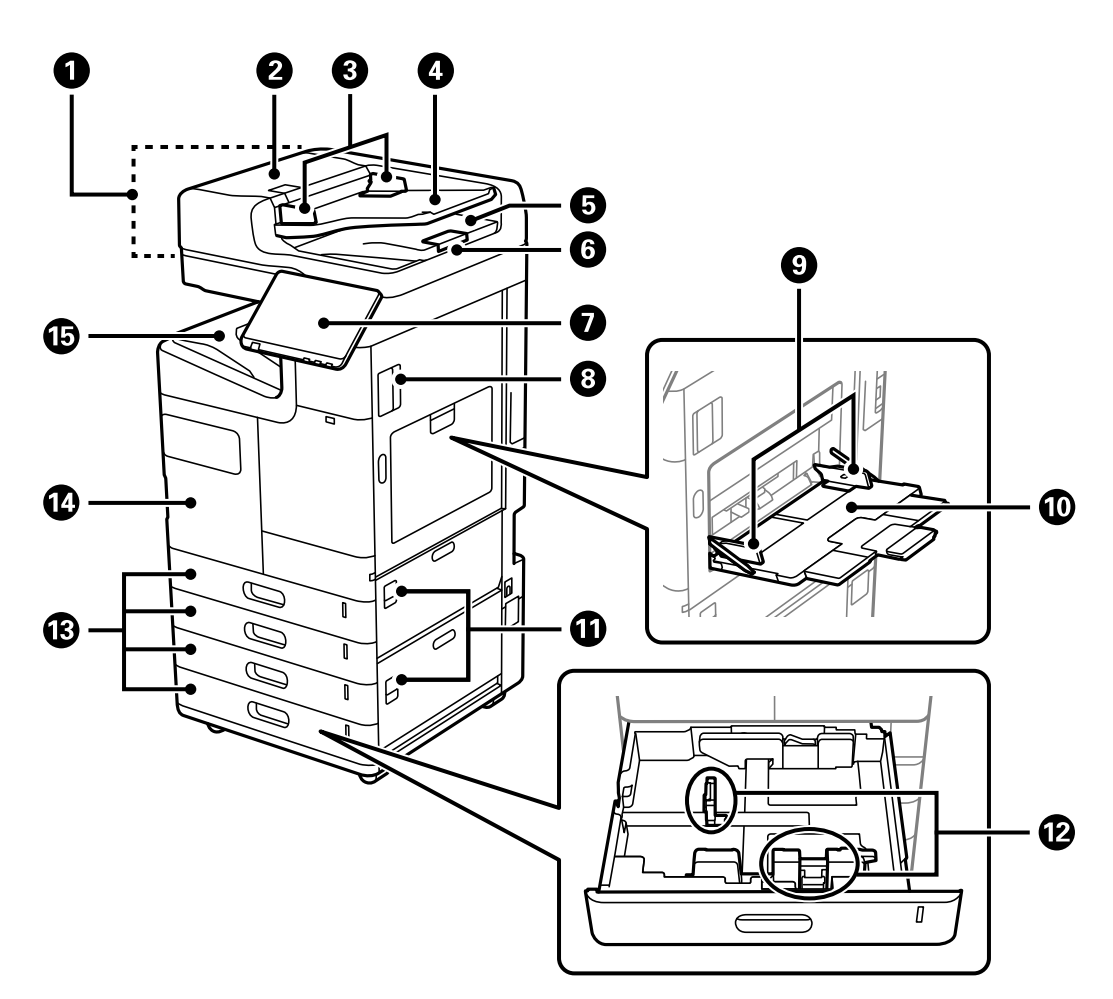

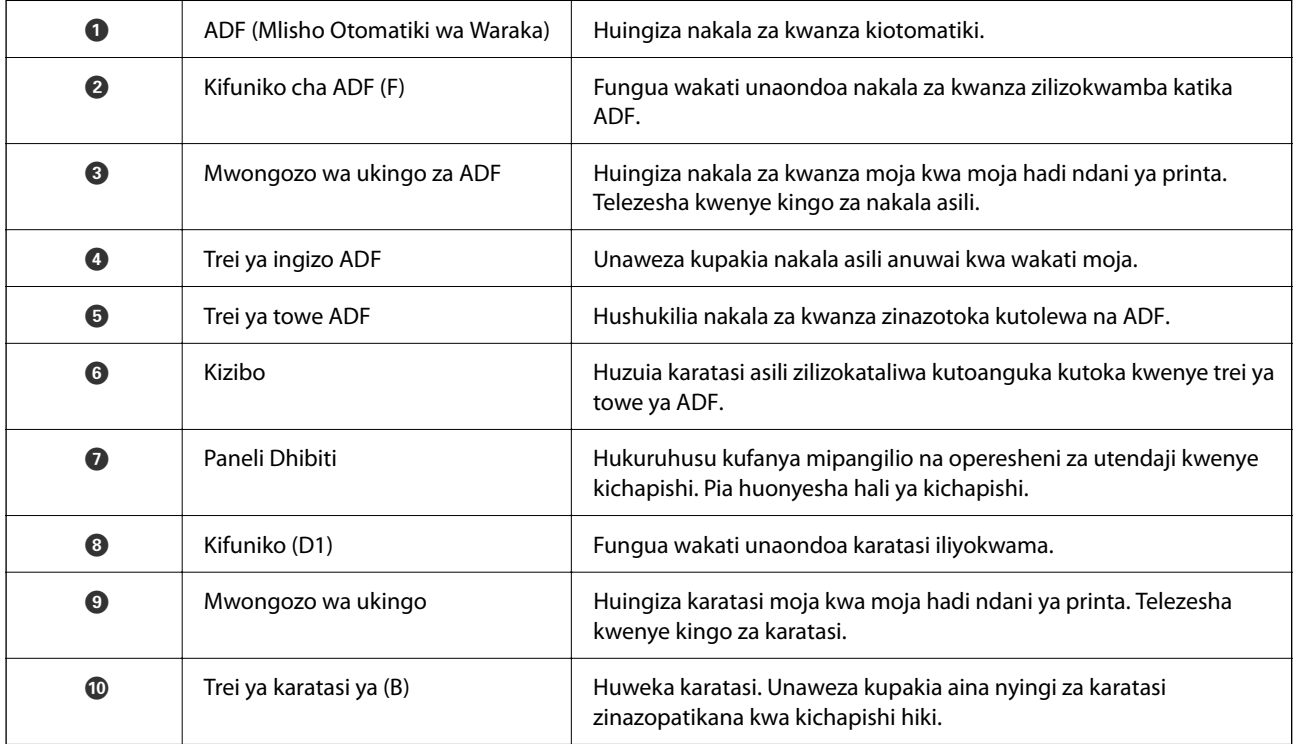

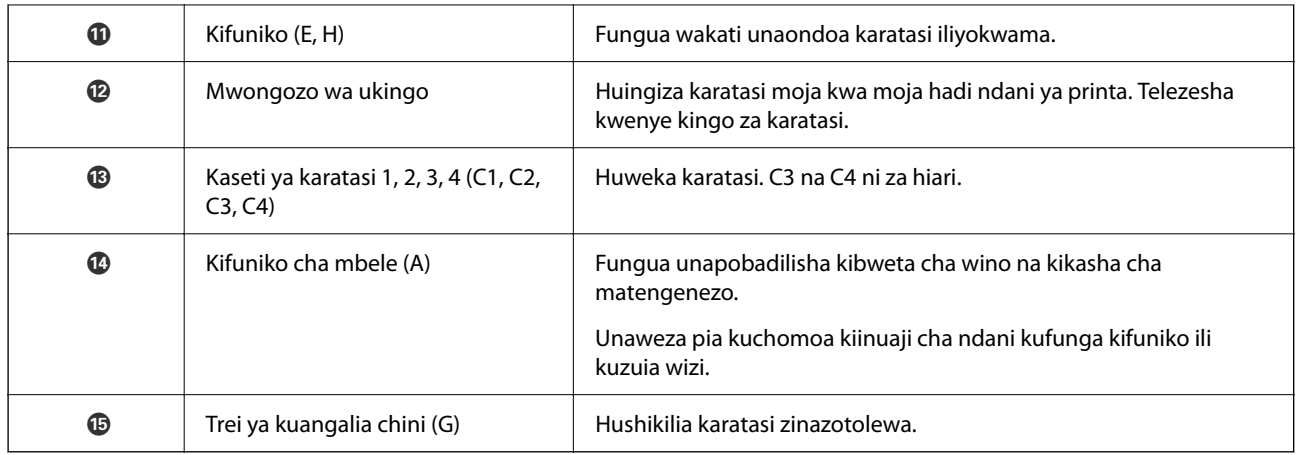

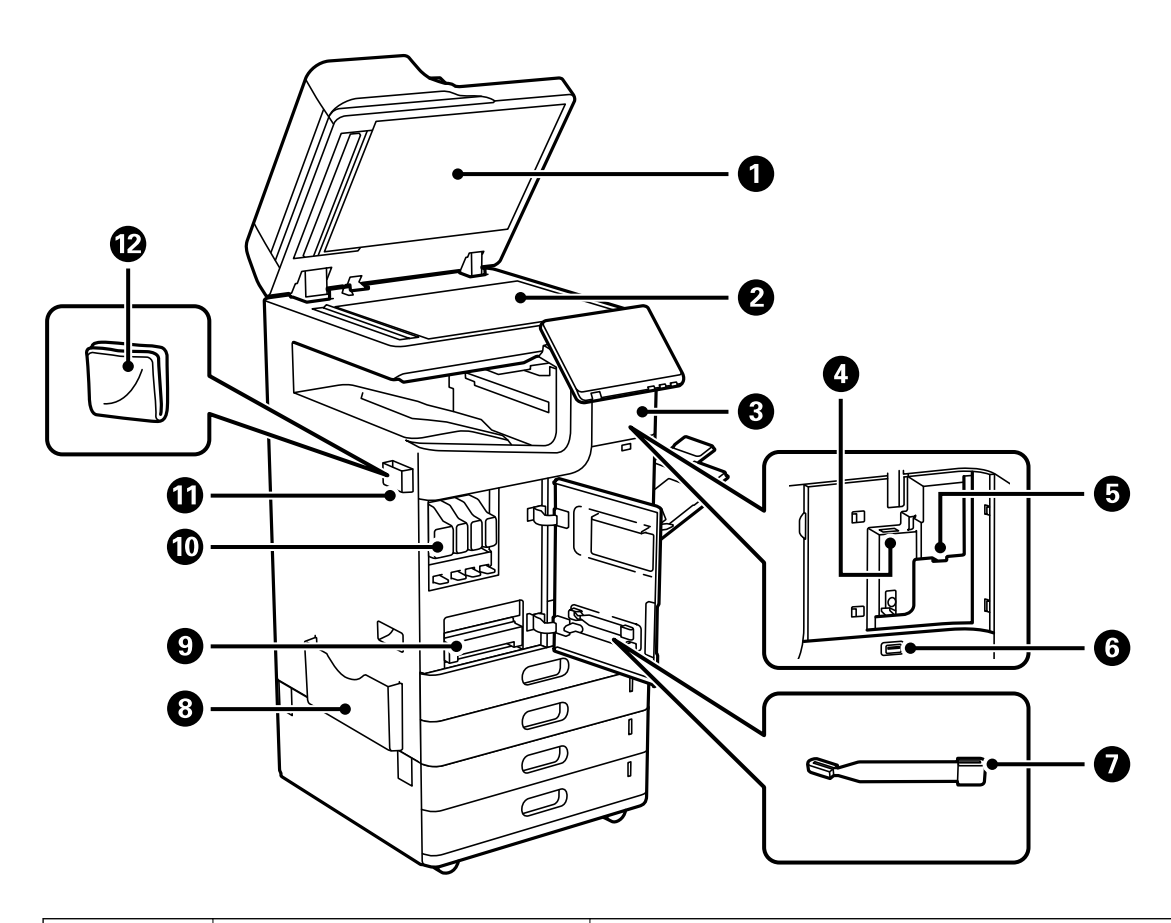

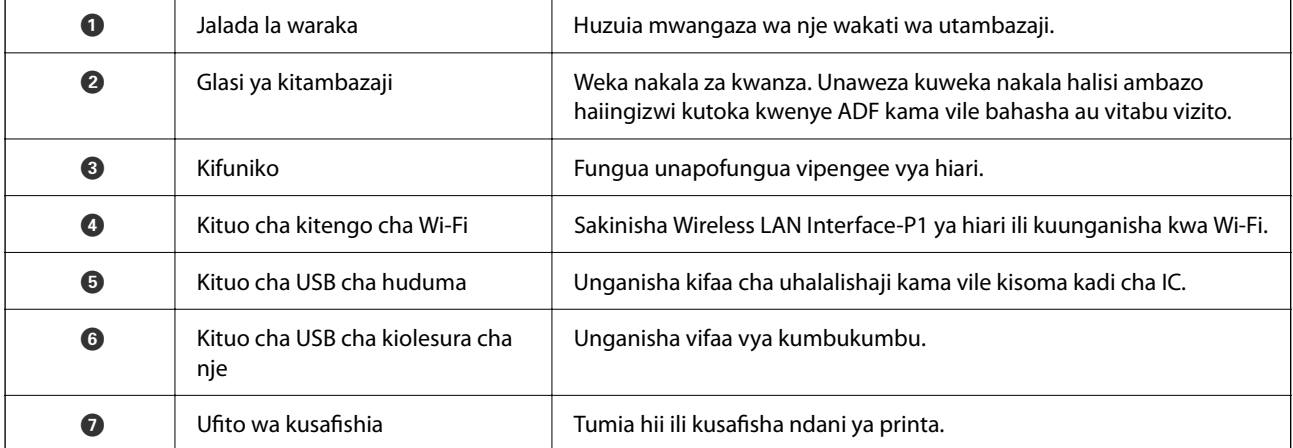

<span id="page-25-0"></span>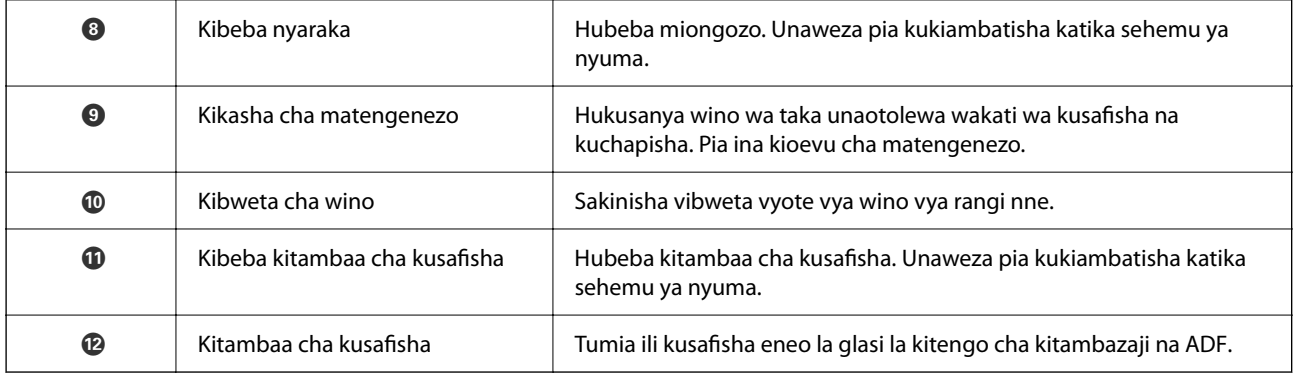

# **Nyuma**

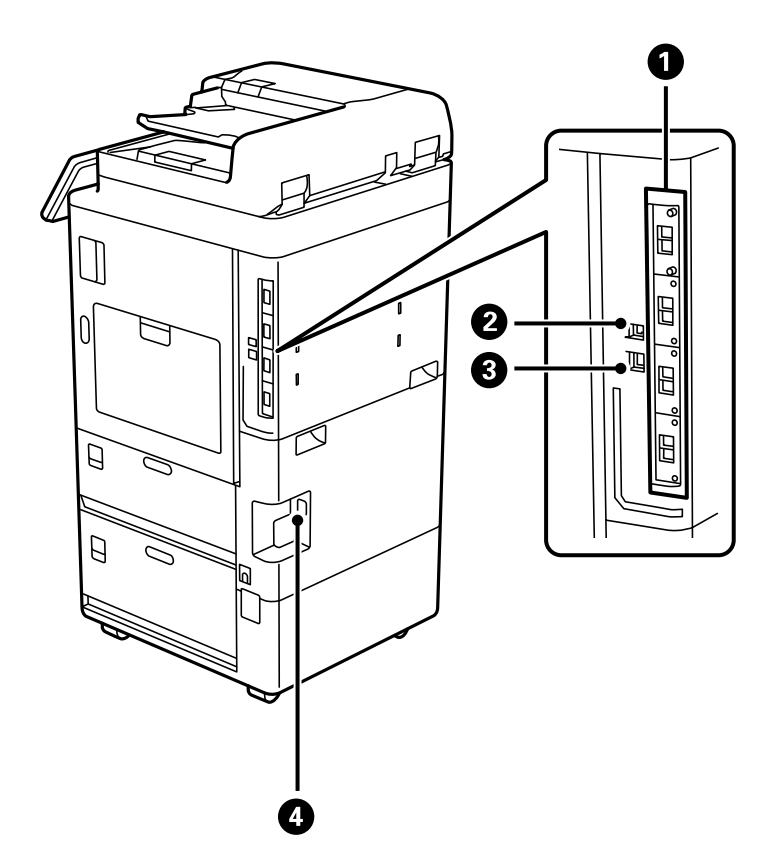

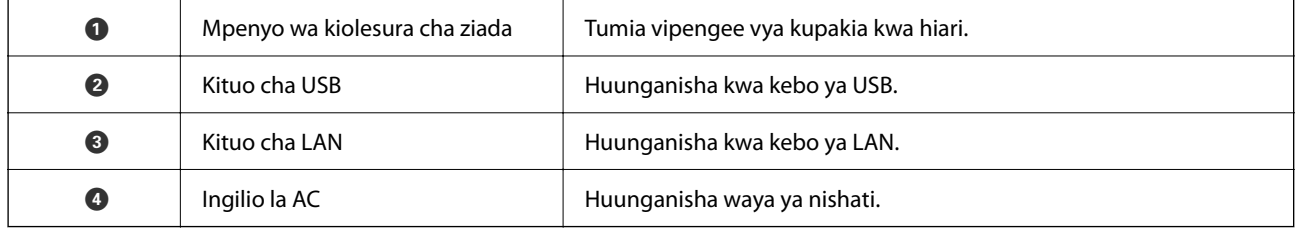

# <span id="page-26-0"></span>**Chaguo**

**kihitimishi cha stepla-P1 (Staple Finisher-P1)**

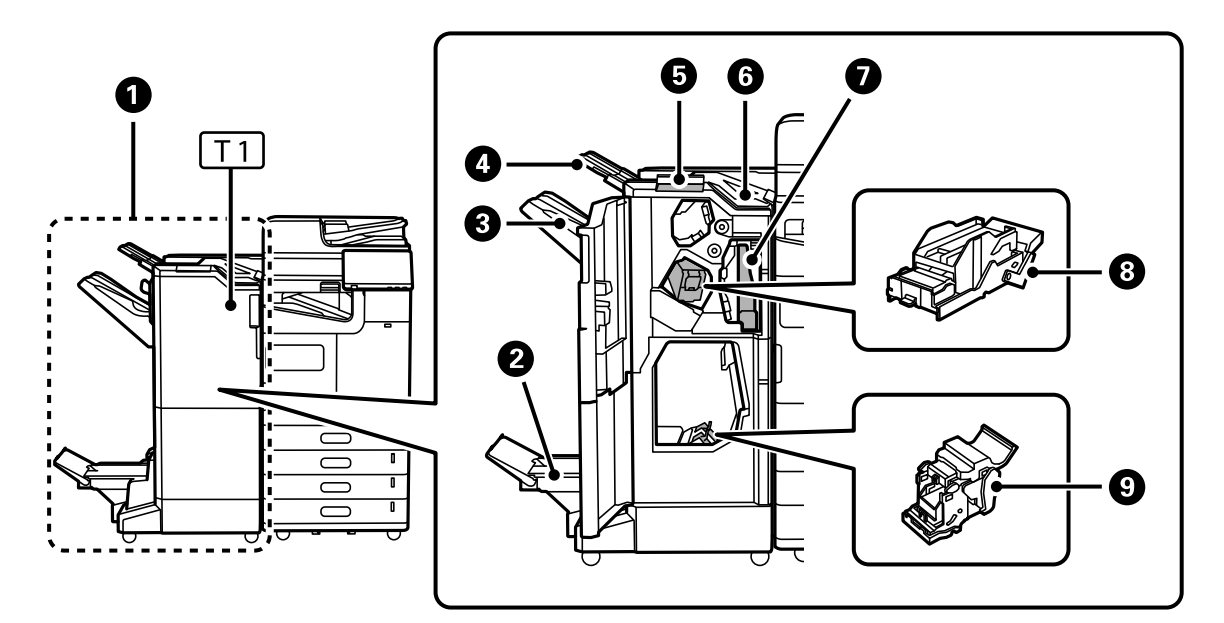

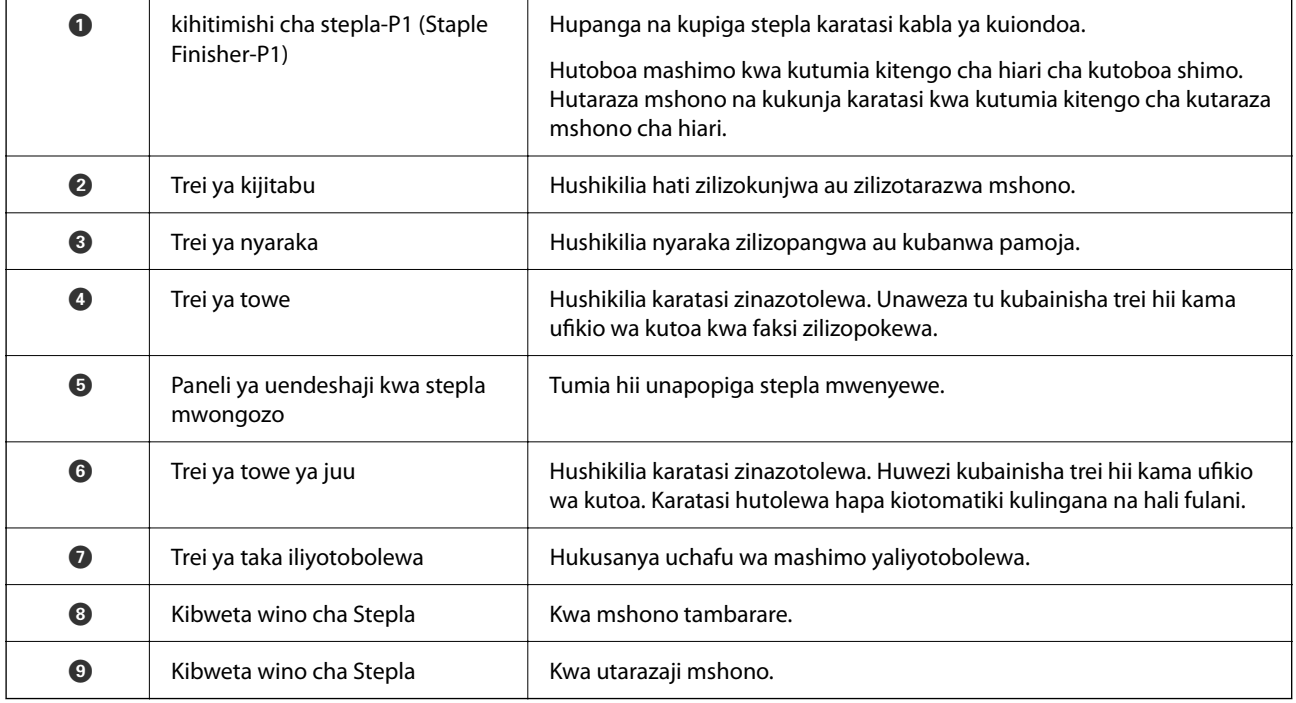

#### **kihitimishi cha ndani-P1 (Inner finisher-P1)**

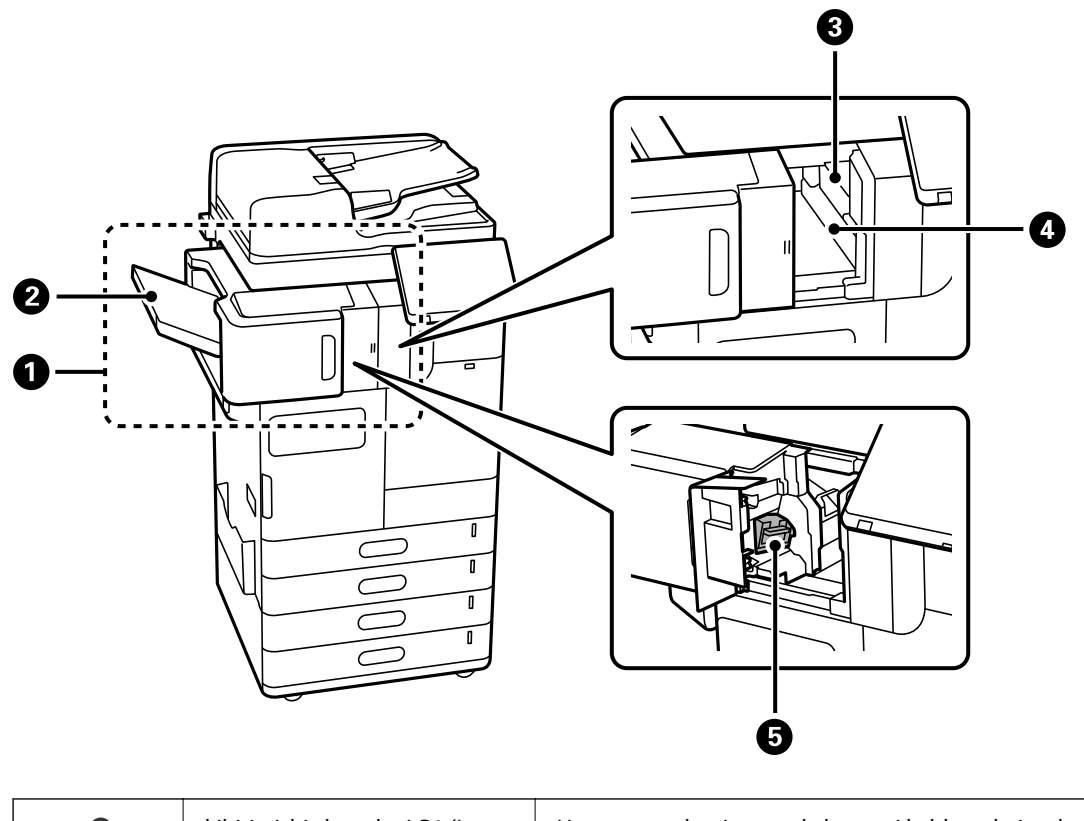

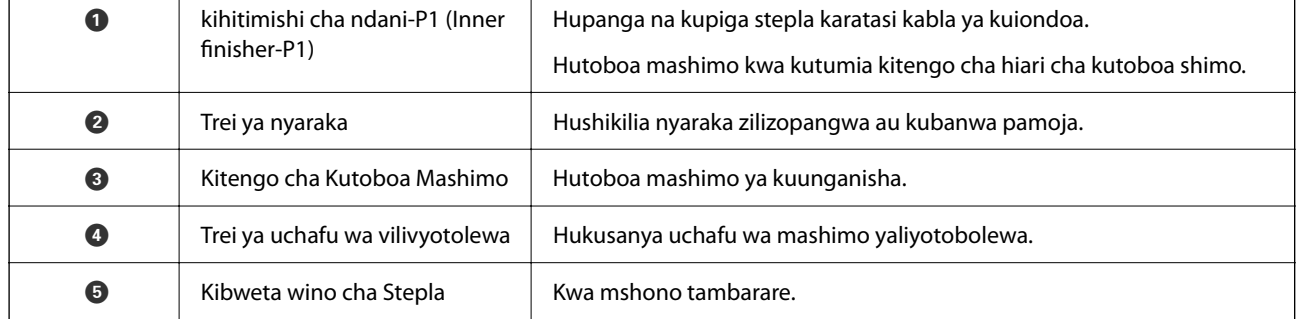

#### **Ubao uliopanuliwa wa kiolesura**

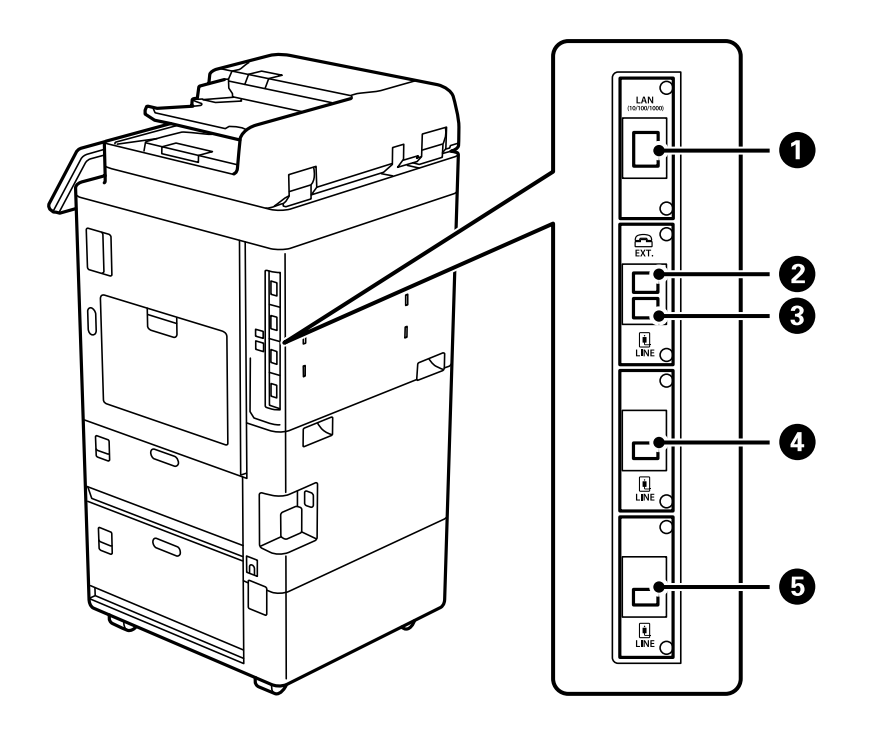

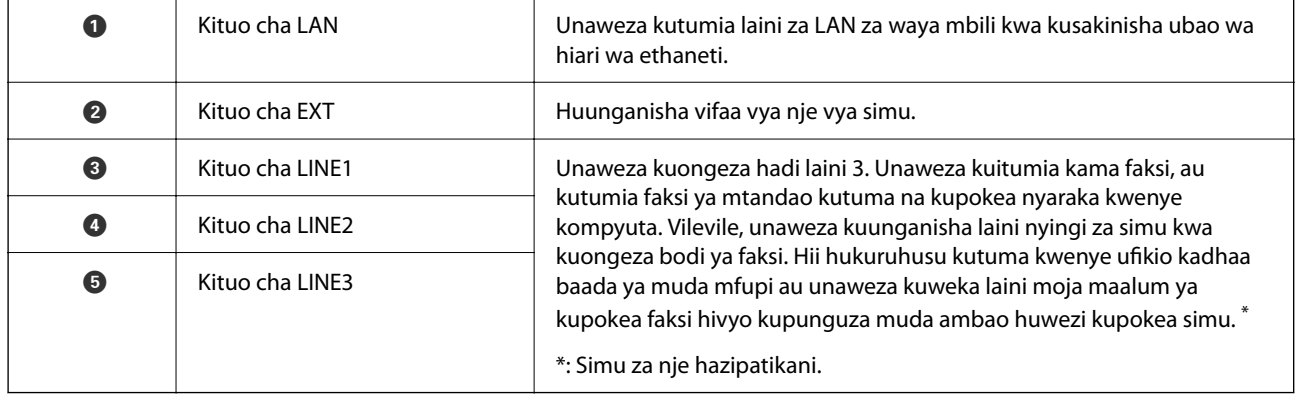

#### **Vipengee vingine vya hiari**

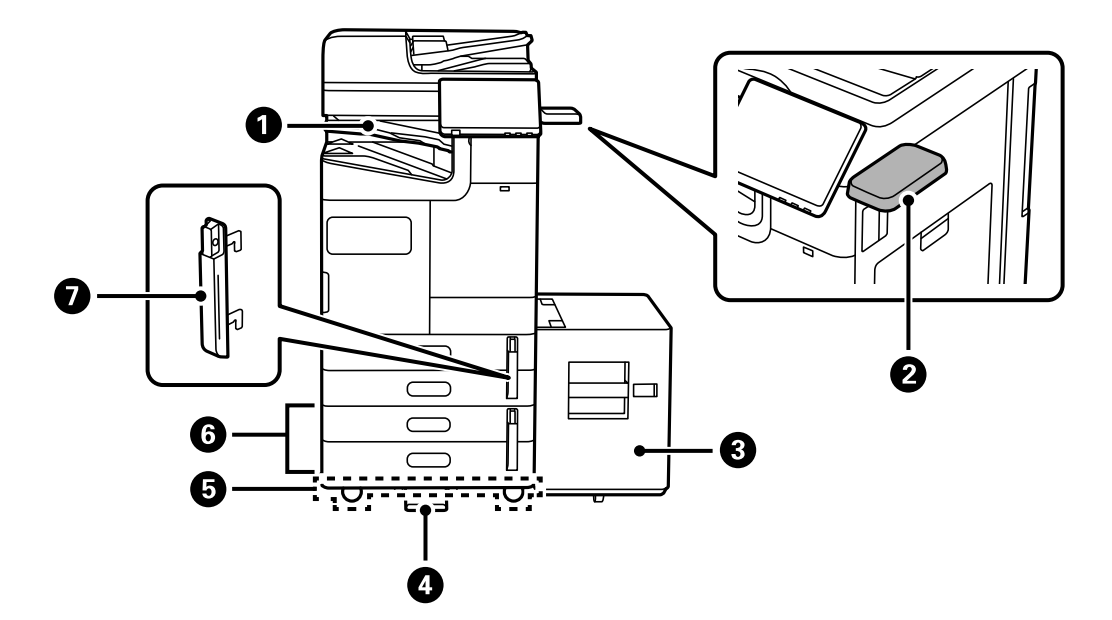

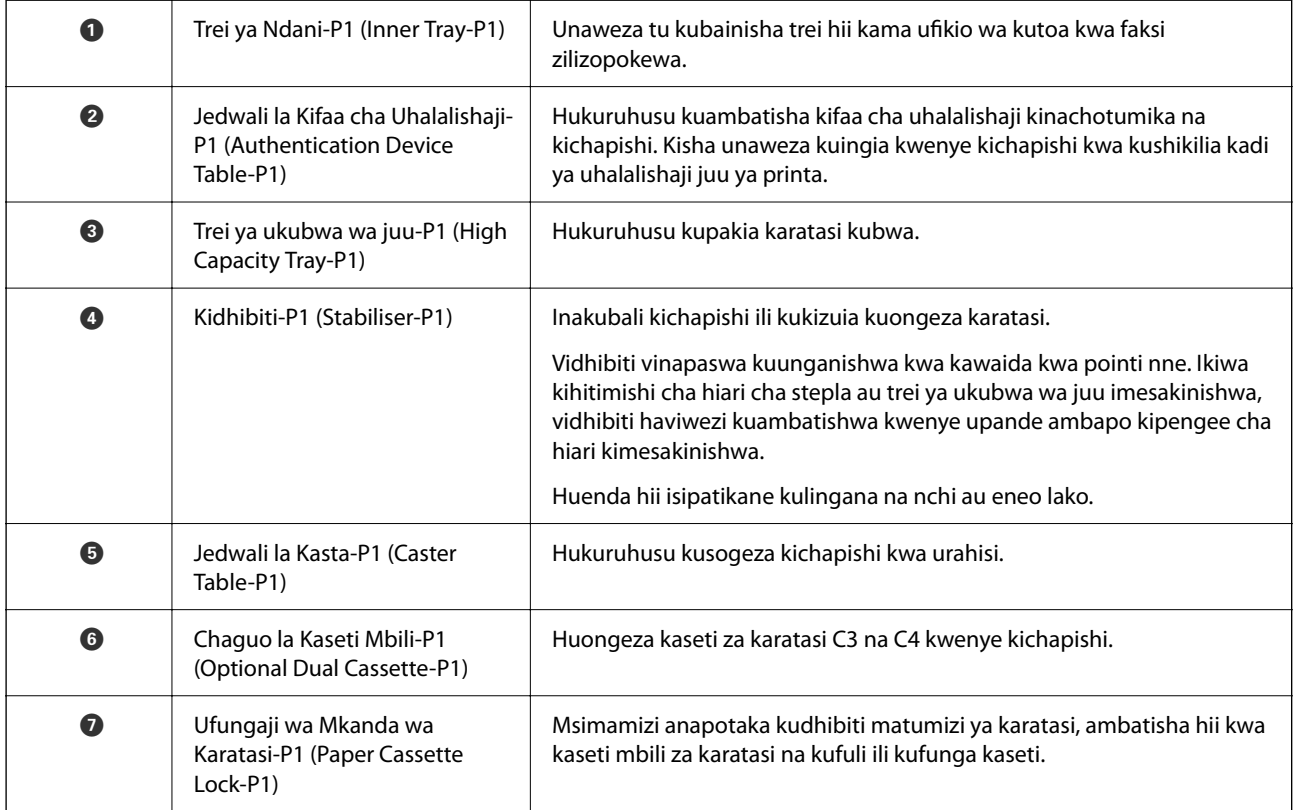

# <span id="page-30-0"></span>**Mwongozo wa Paneli Dhibiti**

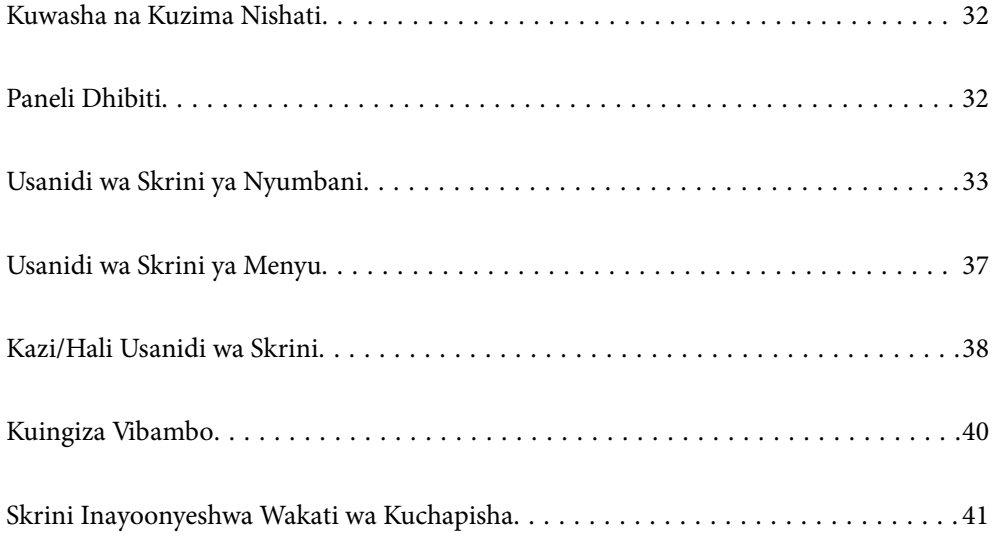

# <span id="page-31-0"></span>**Kuwasha na Kuzima Nishati**

#### **Kuwasha Nishati**

Bonyeza kitufe cha nishati kwenye paneli ya udhibiti ili kuwasha nishati. Shikilia chini kitufe  $\bigcup$  hadi skrini ya LCD ionyeshwe.

Skrini ya nyumbani inaonyeshwa wakati uwashaji upya umekamilika.

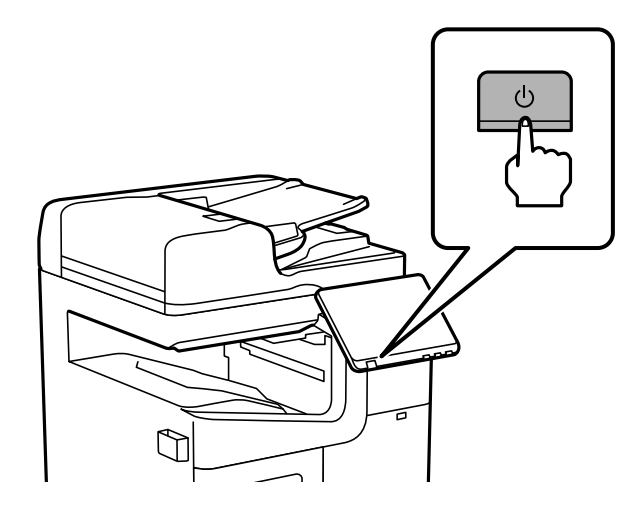

#### **Kuzima Nishati**

Bonyeza kitufe cha  $\bigcup$ , kisha ufuate maagizo ya kwenye askrini ili kuzima nishati.

c *Muhimu:*

 $\Box$  Unapochomoa kamba ya nishati, subiri hadi taa ya nishati izimike na skrini ya LCD ipotee.

# **Paneli Dhibiti**

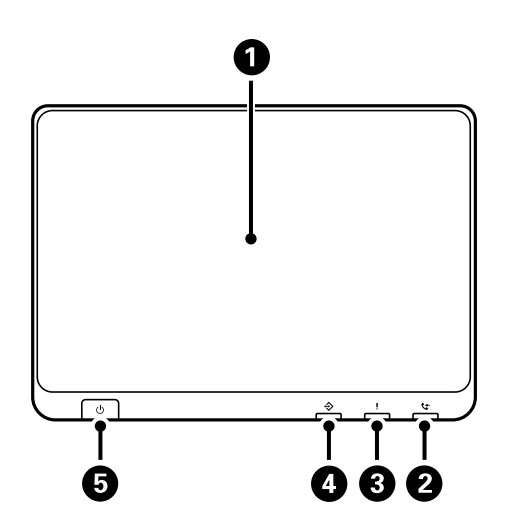

<span id="page-32-0"></span>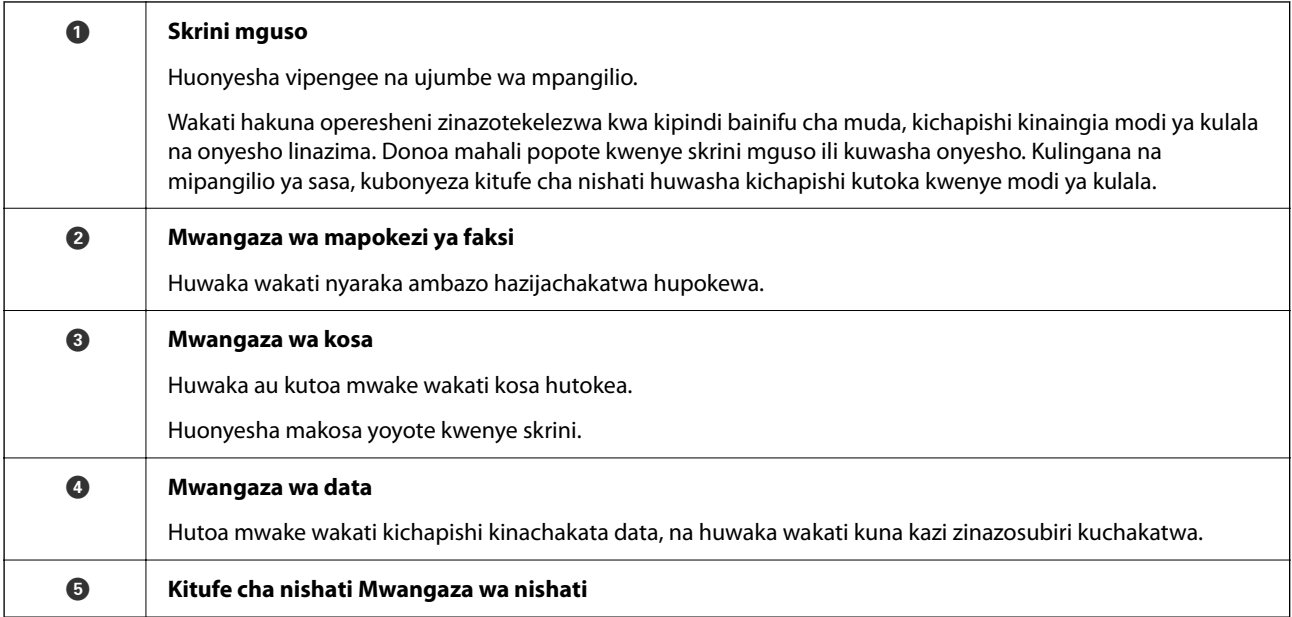

Unaweza kuinamisha paneli ya udhibiti.

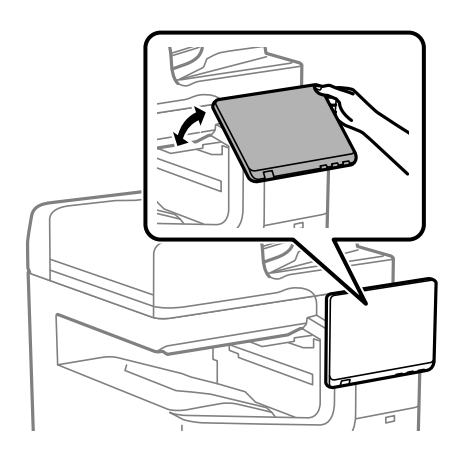

# **Usanidi wa Skrini ya Nyumbani**

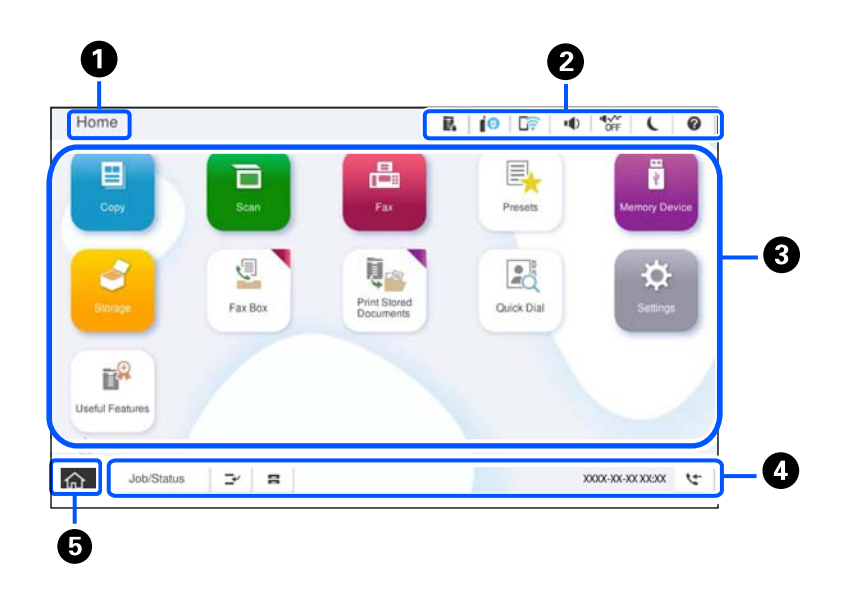

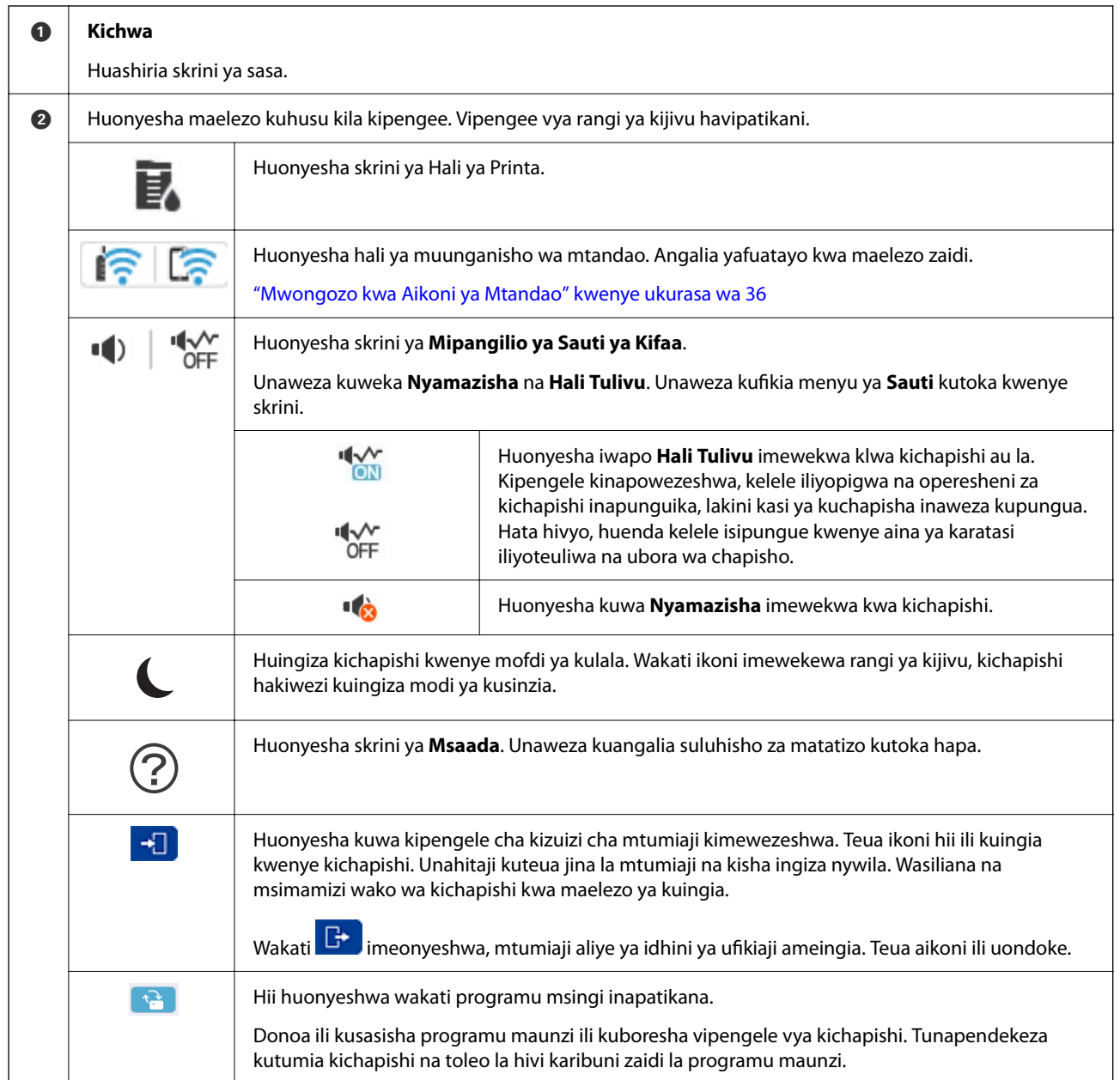

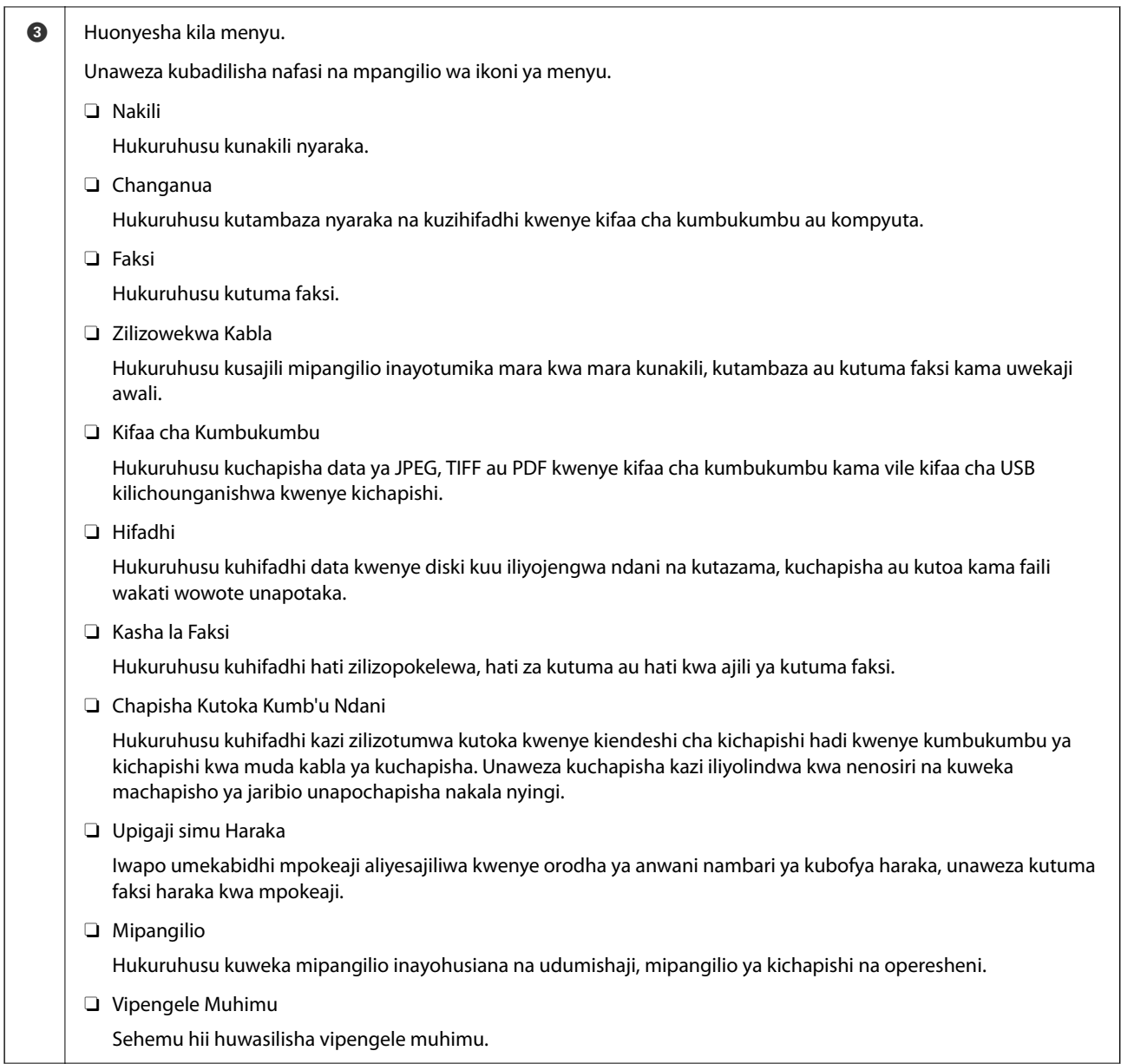

<span id="page-35-0"></span>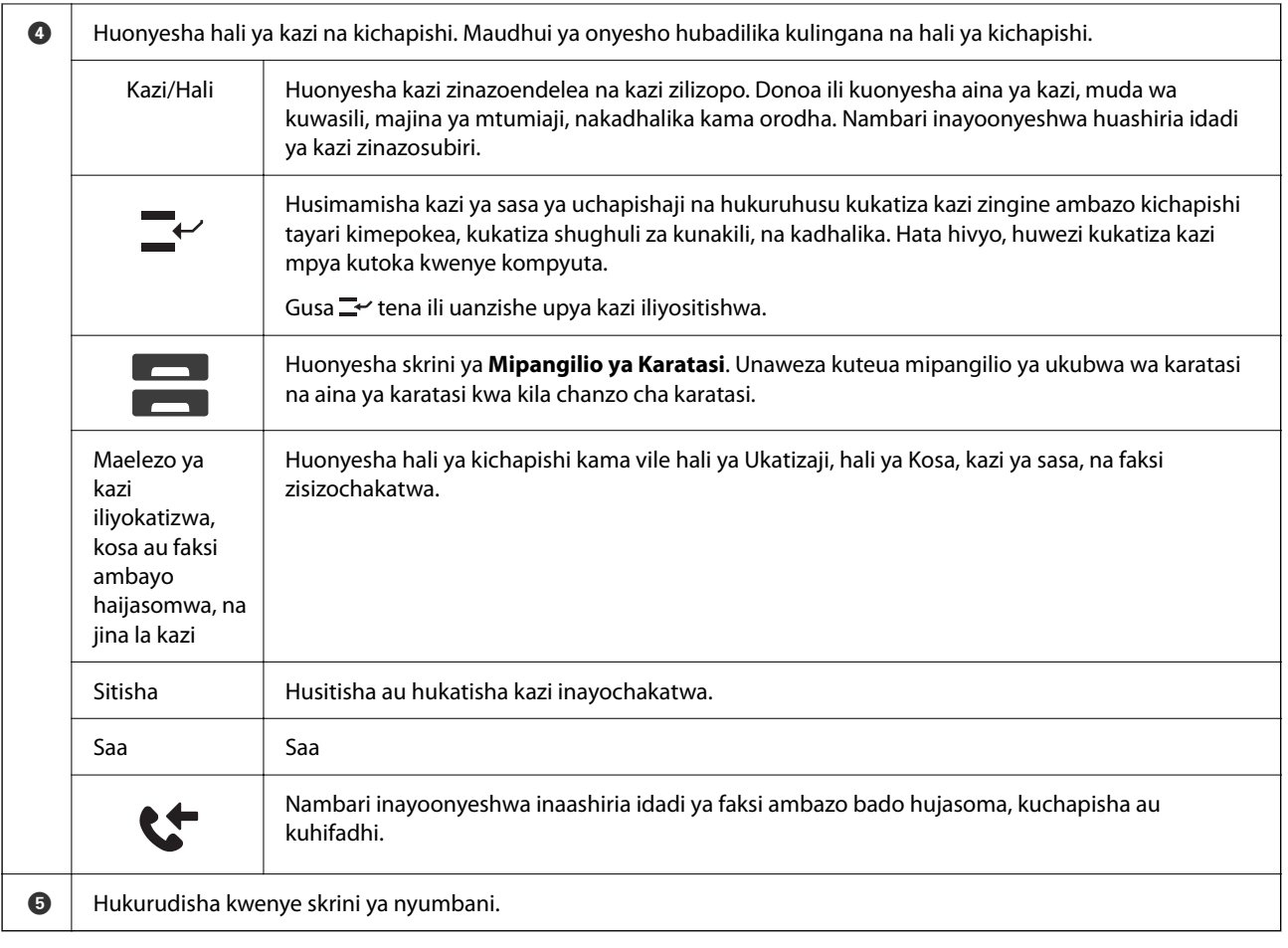

## **Mwongozo kwa Aikoni ya Mtandao**

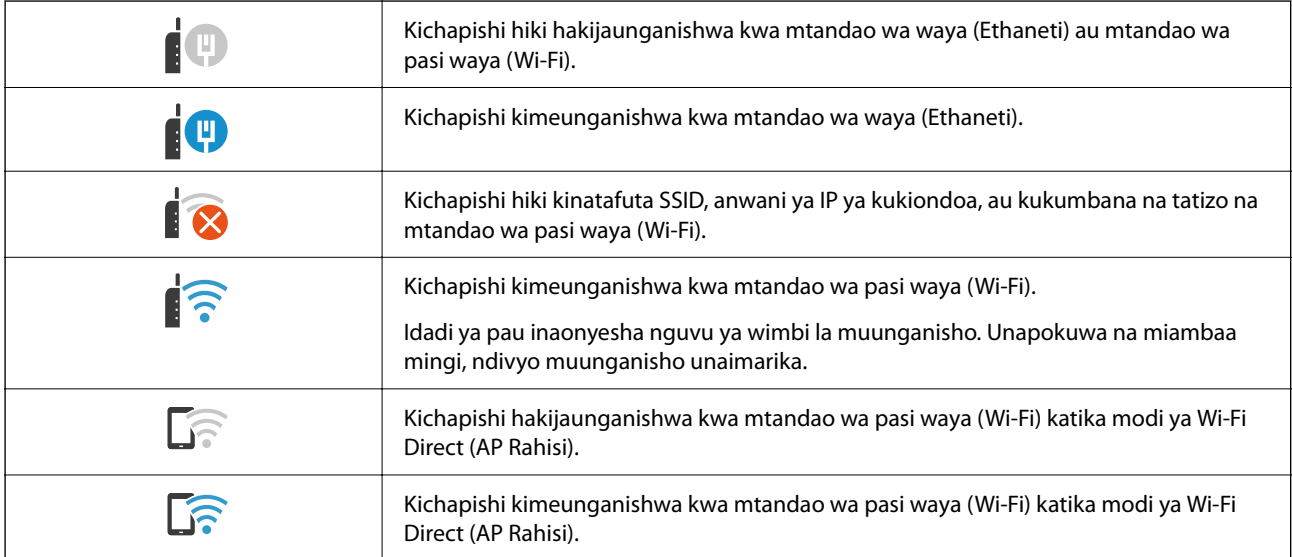
#### $\bf{0}$ 0 Copy  $R$  |  $\theta$  |  $R$  $\frac{1}{2}$  (  $\frac{1}{2}$ Copying is available. í Reset  $\circledcirc$ ★  $\overline{1}$ **Basic Setting**  $\overline{O}$ <br>Auto Paper Setting Auto A4 $\Box$  $\sum_{\text{Color}}$  $1$ Reduce/Enlarge Driginal Type<br>Text & Image 100%  $\bullet$  $\overrightarrow{b}$  $\left[\overline{\mathbf{y}}\right]$ 2-Sided  $1 \rightarrow 1$ -Sided  $\Diamond$ Elli Multi-Page<br>Single Page Finishing<br>Collate (Page Order --- Density . . . <del>. .</del> . . . .  $\Omega$ Job/Status  $\mathbb{B}^{\prime}$  .  $\mathbb{B}$ 05-30-2022 19:1  $\frac{1}{2}$ 8 Ø 0 A Hubadili orodha ya mipangilio kutumia vichupo. Kichupo cha **Mipangilio Msingi** huonyesha vipengee vinavyotumika

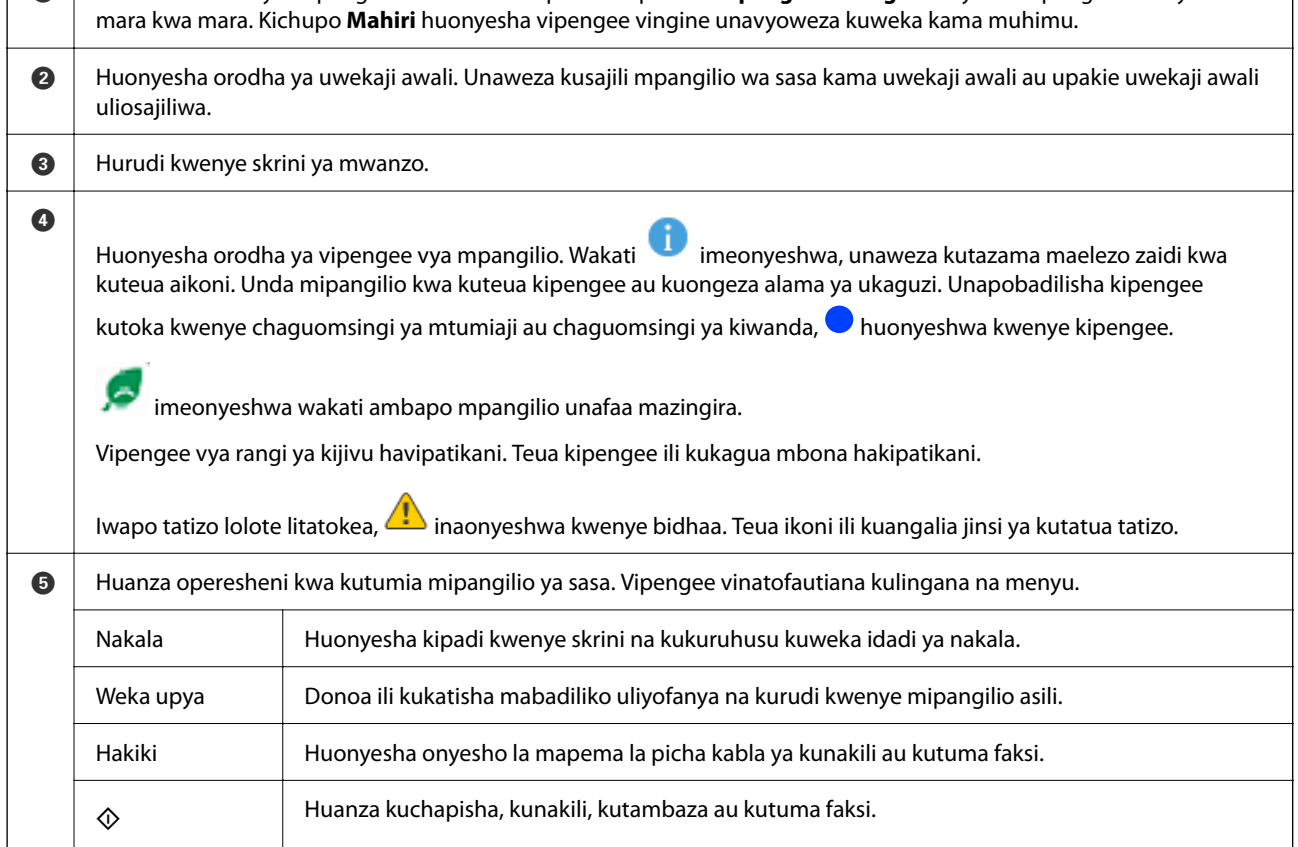

# **Usanidi wa Skrini ya Menyu**

# <span id="page-37-0"></span>**Kazi/Hali Usanidi wa Skrini**

Teua Kazi/Hali kwenye paneli dhibiti ili uonyeshe menyu ya Kazi/Hali. Unaweza kukagua hali kichapishi au kazi.

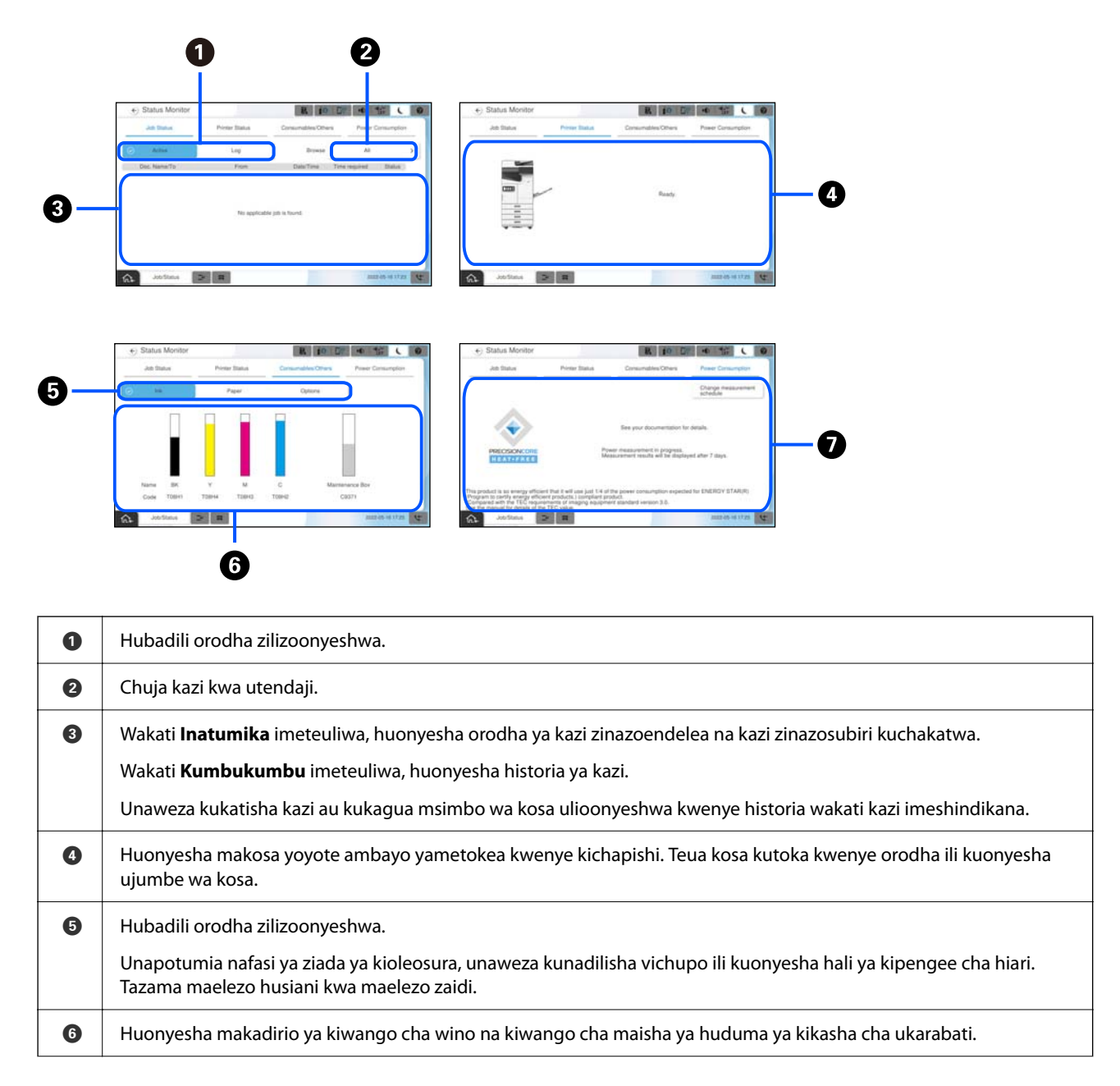

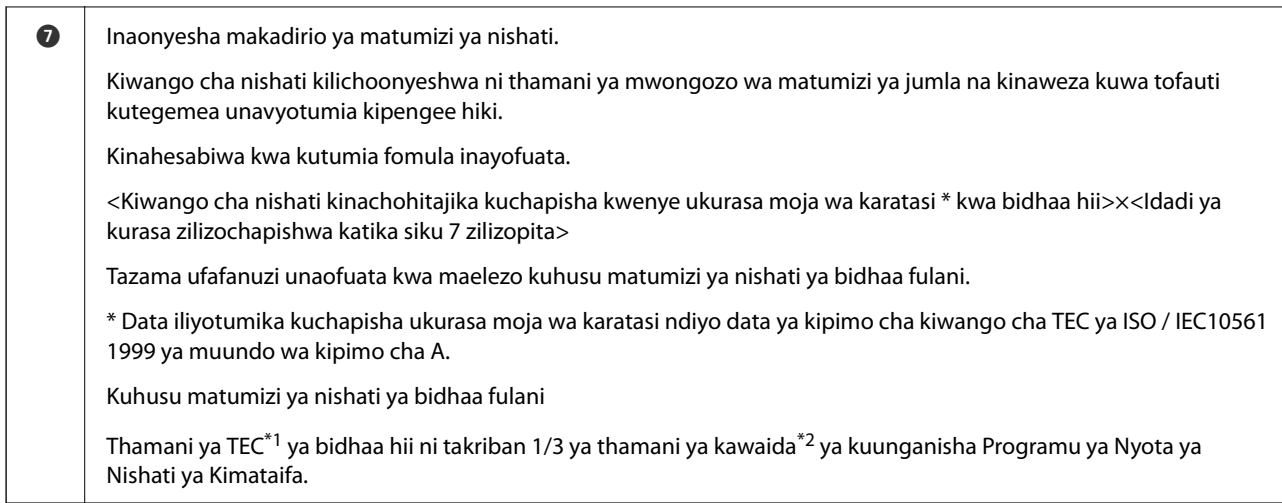

- \*1 TEC ni kifupisho cha matumizi ya Umeme Kawaida na ndiyo matumizi ya nishati (kWh) kwa wiki kamili (siku 5 za uendeshaji uliorudiwa na kulala / kuzima + siku 2 za kulala / kuzima). Kiwango hiki kinatumika kama kiwango cha marejeleo kufuata "Programu ya Kimataifa ya Nyota ya Nishati". Tazama tovuti ya Epson au uwasiliane na usaidizi wa Epson ili kupata thamani ya TEC ya bidhaa hii.
- \*2 Viwango kamili vya kuendana na Programu ya Kimataifa ya Nyota ya Nishati vimewekwa ili 25% bora ya bidhaa zenye utendaji bora wa kuhifadhi nishati kuendana na kiwango hiki.

- & ["Msimbo wa Hitilafu kwenye Menyu ya Hali" kwenye ukurasa wa 518](#page-517-0)
- & ["Taarifa kuhusu Vipengee vya Hiari" kwenye ukurasa wa 551](#page-550-0)

# **KKutenga Kazi**

Unaweza kutenga kazi wakati wa kunakili au kuchapisha wakati hutumii ADF au Glasi ya Kitambazaji.

Huhitaji kutekeleza vitendo vyovyote maalum ili kutenga kazi. Iwapo utateua  $\circledP$  wakati wa utendakazi wa kawaida, kazi inaenedelea pindi tu baada ya kazi ya kwanza kukamilika.

Unaweza kutenga hadi aina 150 zifuatazo za kazi ikiwa ni pamoja na kazi ya sasa.

- O Chapisha
- O Nakili
- O Tuma Faksi

# **Mwongozo kwa Aikoni ya Kazi**

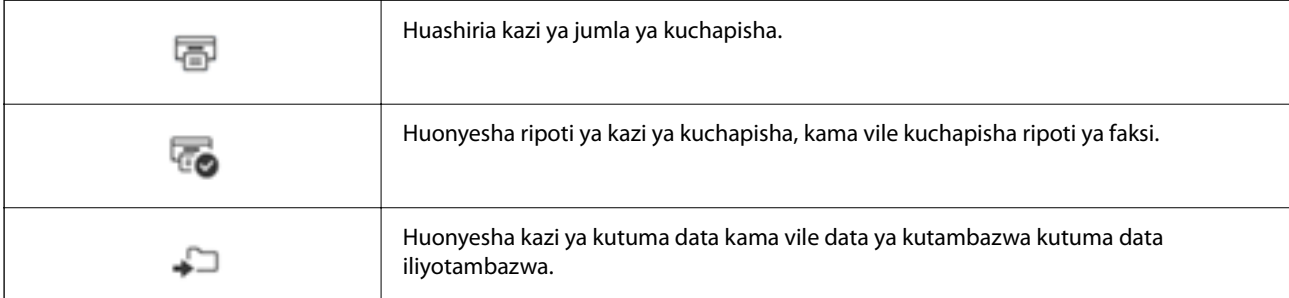

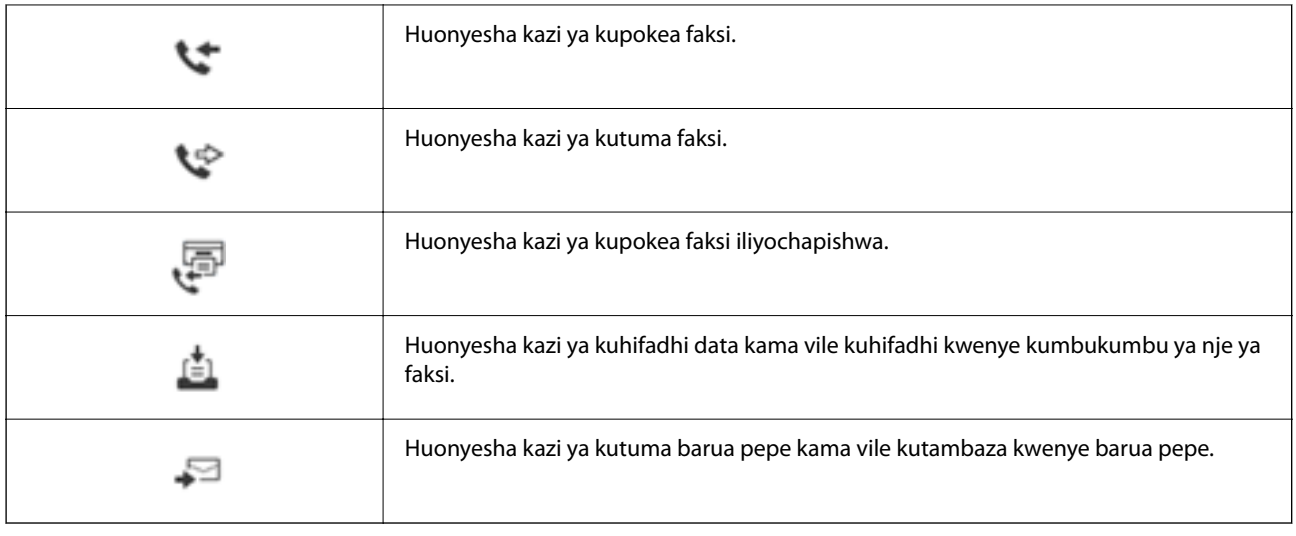

# **Kuingiza Vibambo**

Unaweza kuingiza vibambo na alama kwa kutumia kibodi ya skrini wakati unaweka mipangilio ya mtandao, na kadhalika.

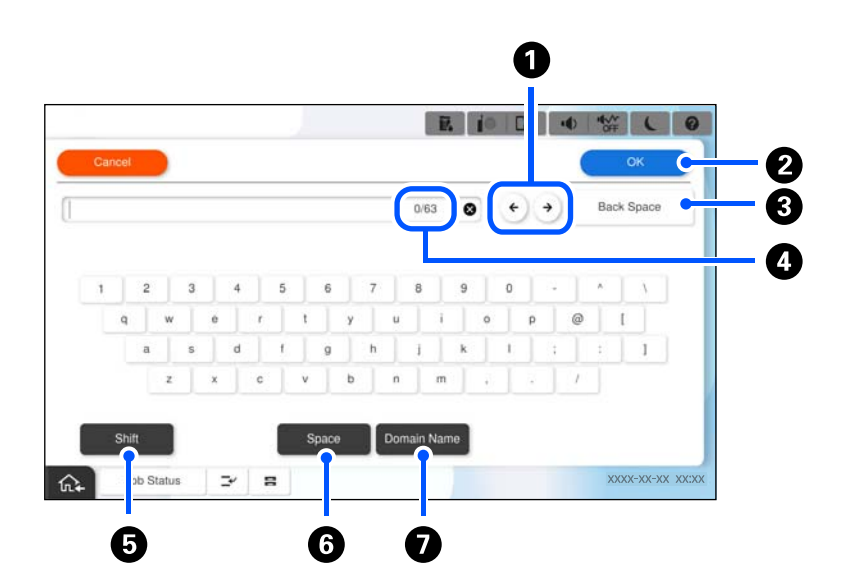

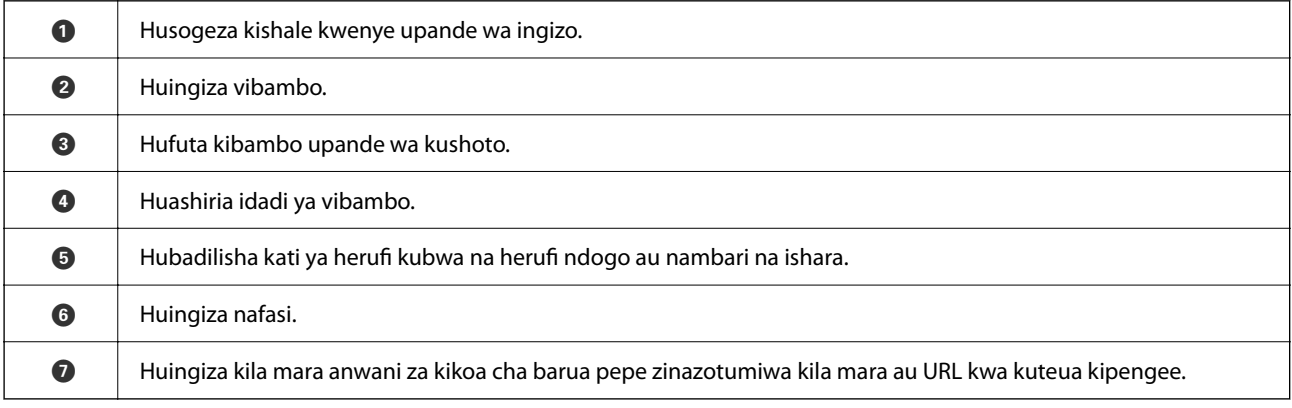

# **Kutazama Uhuishaji**

Unaweza kutazama uhuishaji wa maagizo ya kuendesha kama vile kupakia karatasi au kuondoa karatasi zilizojaa kwenye skrini ya LCD.

**□ Teua ♀: huonyesha skrini ya msaada. Teua <b>Jinsi ya** na kisha uteue vipengee unavyotaka kutazama.

O Teua **Jinsi ya** upande wa chini wa skrini ya operesheni: huonyesha uhuishaji unaozingatia muktadha.

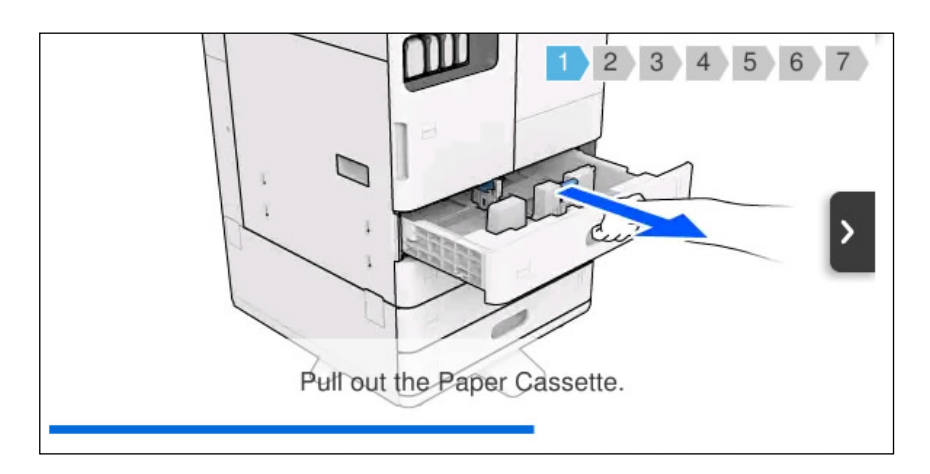

# **Skrini Inayoonyeshwa Wakati wa Kuchapisha**

Unaweza kuonyesha vidokezo vitakavyoonyeshwa unaposubiri kazi ya uchapishaji ikamilike. Kipengele hiki kinapatikana wakati unachapisha kwa kutumia uchapishaji wa nenosiri au Epson Print Admin Serverless.

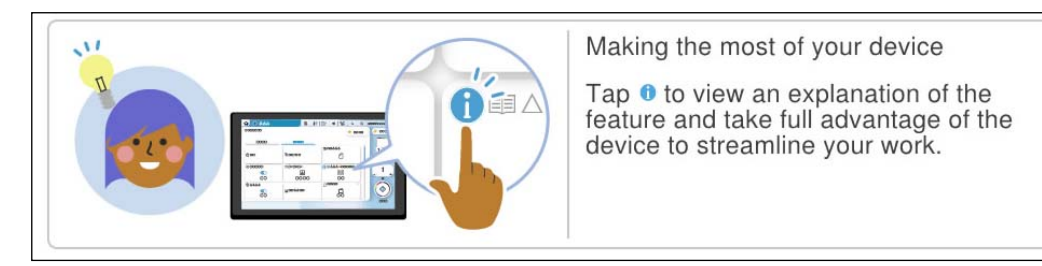

#### *Kumbuka:*

Vipengee vinavyoonyeshwa unaposubiri vinaweza kusanidiwa na msimamizi katika Usanidi wa Wavuti.

Tazama maelezo husiani hapa chini.

#### **Maelezo Husika**

& ["Kuweka Paneli Dhibiti" kwenye ukurasa wa 666](#page-665-0)

# <span id="page-41-0"></span>**Kutayarisha Kichapishi na Kufanya Mipangilio ya Kwanza**

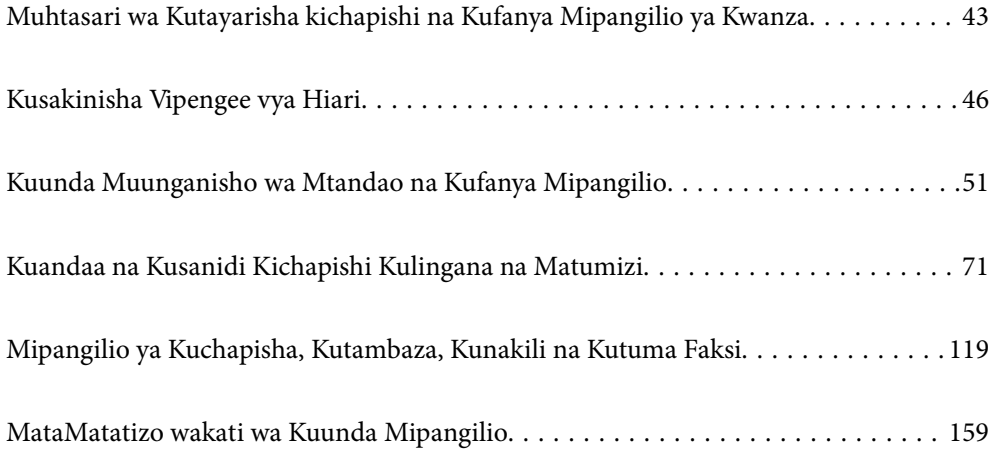

# <span id="page-42-0"></span>**Muhtasari wa Kutayarisha kichapishi na Kufanya Mipangilio ya Kwanza**

Sehemu hii inafafanua kazi inayohitajika kuunganisha kichapishi kwenye mtandao na kukitumia kama kichapishi kilichoshirikiwa.

Kazi hii inafaa kufanywa na msimamizi wa kichapishi.

#### **Maelezo Husika**

- & "Kutayarisha Kichapishi" kwenye ukurasa wa 43
- & ["Kulinda Mipangilio Kutumia Kifungo cha Paneli" kwenye ukurasa wa 53](#page-52-0)
- & "Kusanidi Muunganisho wa Mtandao" kwenye ukurasa wa 43
- & ["Muhtasari wa Maandalizi Muhimu ya Kila Kipengele" kwenye ukurasa wa 44](#page-43-0)
- & ["Kuunda Mipangilio ya Kichapishi" kwenye ukurasa wa 44](#page-43-0)

# **Kutayarisha Kichapishi**

Wakati wa hatua ya maandalizi. sakinisha vipengee visivyo vya lazima au vifaa vya uhalalishaji inavyohitajika.

#### **Maelezo Husika**

- & ["Kusakinisha Bodi ya Hiari ya Kiolesura cha Ziada cha Mtandao" kwenye ukurasa wa 46](#page-45-0)
- & ["Kusakinisha Wireless LAN Interface-P1 ya Hiari" kwenye ukurasa wa 47](#page-46-0)
- & ["Kusakinisha Kufuli la Hiari la Kaseti" kwenye ukurasa wa 49](#page-48-0)

# **Kulinda Kichapishi kutoka kwa Mabadiliko ya Mpangilio Usioruhusiwa**

Tunapendekeza kufanya uendeshaji unaofuata ili kuzuia mtumiaji kubadilisha mipangilio ya kichapishi.

- O Kubadilisha Nenosiri la Msimamizi
- O Weka **Panel Lock**, kipengele ambacho huruhusu msimamizi wa kichapishi kufunga vipengee vya menyu ya paneli dhibiti.

#### **Maelezo Husika**

- & ["Kubadilisha Nenosiri la Msimamizi" kwenye ukurasa wa 52](#page-51-0)
- & ["Kulinda Mipangilio Kutumia Kifungo cha Paneli" kwenye ukurasa wa 53](#page-52-0)

# **Kusanidi Muunganisho wa Mtandao**

Unganisha kichapishi kwenye mtandao ili kiweze kutumika kama kichapishi kilichoshirikiwa.

Weka TCP/IP na seva mbadala ya proksi inapohitajika.

Iwapo ubao wa kiolesura cha mtandao wa ziada utasakinishwa, weka mtandao wa kawaida na mtandao wa ziada.

<span id="page-43-0"></span>& ["Kuunda Muunganisho wa Mtandao na Kufanya Mipangilio" kwenye ukurasa wa 51](#page-50-0)

# **Muhtasari wa Maandalizi Muhimu ya Kila Kipengele**

Fanya utendakazi unaofuata kulingana na utakavyotumia kichapishi na mazingira ambapo kitatumika.

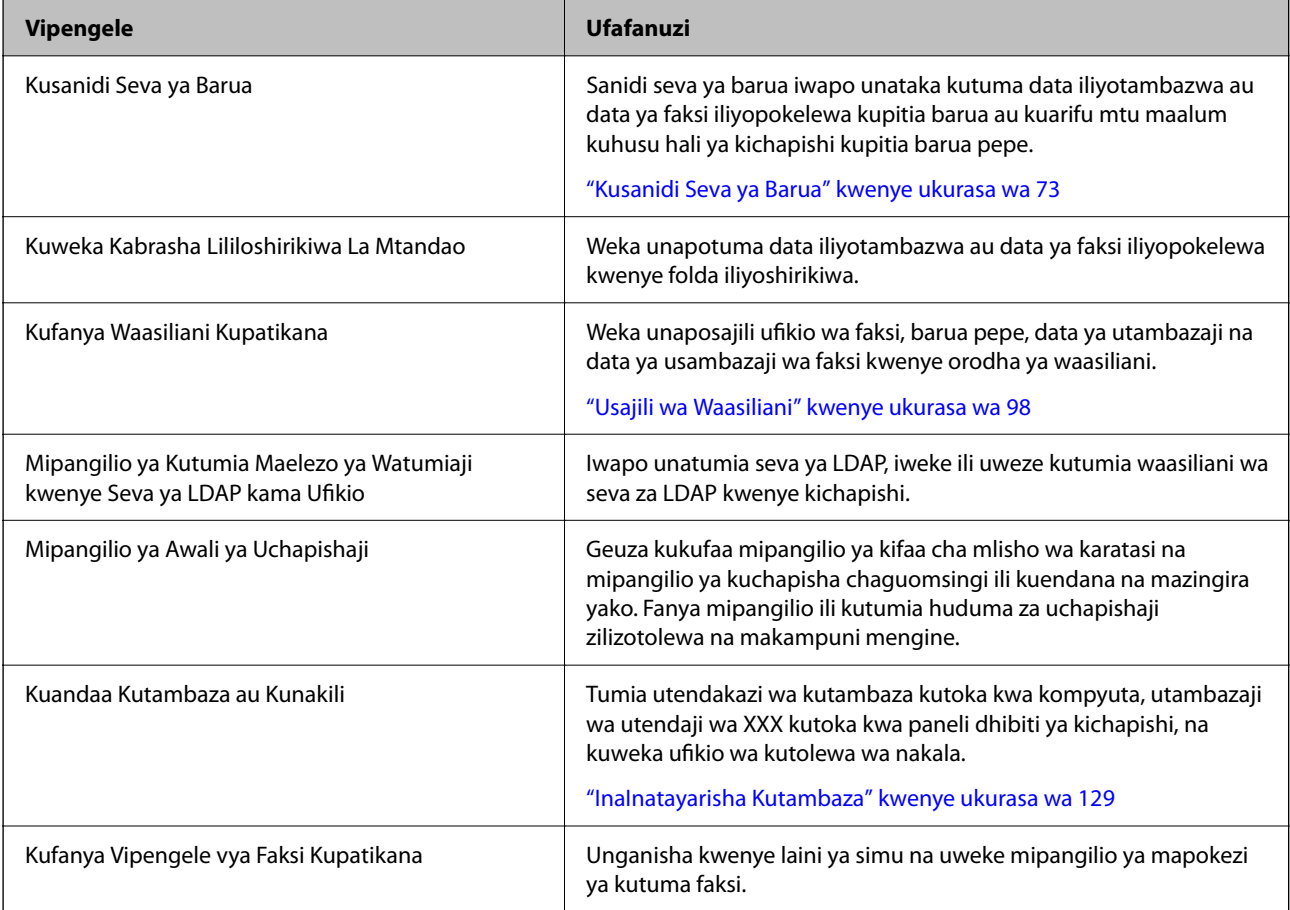

Kwa ajili ya mipangilio ya usalama na mipangilio mengine ya usimamizi ya kichapishi, tazama kiungo cha taarifa husiani hapa chini.

#### **Maelezo Husika**

- & ["Kuandaa na Kusanidi Kichapishi Kulingana na Matumizi" kwenye ukurasa wa 71](#page-70-0)
- & ["Mipangilio ya Kuchapisha, Kutambaza, Kunakili na Kutuma Faksi" kwenye ukurasa wa 119](#page-118-0)
- & ["Maelezo ya Msimamizi" kwenye ukurasa wa 658](#page-657-0)

# **Kuunda Mipangilio ya Kichapishi**

Mbinu kadhaa zinapatikana ukifanya mipangilio ya kichapishi.

#### **Maelezo Husika**

& ["Kuweka kutoka kwenye Paneli Dhibiti ya Kichapishi" kwenye ukurasa wa 45](#page-44-0)

- <span id="page-44-0"></span>& "Kuweka kutumia Web Config kutoka kwa Kompyuta" kwenye ukurasa wa 45
- & "Kuweka kutumia Epson Device Admin kutoka kwa Kompyuta (Windows Pekee)" kwenye ukurasa wa 45

## **Kuweka kutoka kwenye Paneli Dhibiti ya Kichapishi**

Iwapo kifuniko cha paneli kimewezeshwa, utahitaji nenosiri la msimamizi ili kuendesha vipengee vilivyofungwa. Tazama maelezo husiani kwa maelezo zaidi.

#### **Maelezo Husika**

& ["Thamani Chaguo-Msingi ya Nenosiri la Msimamizi" kwenye ukurasa wa 20](#page-19-0)

### **Kuweka kutumia Web Config kutoka kwa Kompyuta**

Web Config ni ukurasa wa wavuti uliojengwa ndani wa kichapishi wa kusanidi mipangilio ya kichapishi. Unaweza kutumia kichapisha kilichounganishwa kwenye mtandao kutoka kwa kompyuta.

Ili kufikia Web Config, unahitaji kwanza kutenga anwani ya IP kwenye kichapishi.

#### *Kumbuka:*

- O Kabla ya kuweka anwani ya IP, unaweza kufungua Web Config kwa kuunganisha kompyuta na kichapishi moja kwa moja kwa kebo ya LAN na kubainisha anwani ya IP.
- $\Box$  Kwa vile kichapishi kinatumia cheti cha kutiwa sahihi binafsi kufikia HTTPS, onyo huonyeshwa kwenye kivinjari unapoanza Web Config; hii haionyeshi kuwa kuna tatizo na unaweza kupuuza kwa usalama.
- $\Box$  Kuna ukurasa wa usanidi kwa kila kiwango na kiolezo cha ziada cha mtandao. Pia, anwani ya IP ya printa hutofautiana kati ya mtandao wa kawaida na mtandao wa ziada.
- O Ili kufungua ukurasa wa utawala baada ya kuanza Web Config, unahitaji kuingia kwenye kichapishi kwa nenosiri la msimamizi.
- O Kiwango cha awali cha nenosiri la msimamizi kinatofautiana kati ya mtandao wa kawaida na mtandao wa ziada.

Tazama maelezo husiani kwa maelezo zaidi.

#### **Maelezo Husika**

- & ["Thamani Chaguo-Msingi ya Nenosiri la Msimamizi" kwenye ukurasa wa 20](#page-19-0)
- & ["Programu ya Kusawazisha Utendakazi wa Kichapishi \(Web Config\)" kwenye ukurasa wa 561](#page-560-0)

## **Kuweka kutumia Epson Device Admin kutoka kwa Kompyuta (Windows Pekee)**

Tumia Epson Device Admin unaposanidi vichapishi anuwai katika mrundo.

#### **Maelezo Husika**

& ["Mfumo wa Uhalalishaji wa Epson \(Msimamizi wa Kichapishi cha Epson\)" kwenye ukurasa wa 564](#page-563-0)

# <span id="page-45-0"></span>**Kusakinisha Vipengee vya Hiari**

Sehemu hii inaelezea utaratibu wa kusakinisha vipengee vya hiari kwenye kichapishi.

# **Kusakinisha Bodi ya Hiari ya Kiolesura cha Ziada cha Mtandao**

### !*Tahadhari:*

Hakikisha kwamba umezima nishati, umechomoa waya ya nishati na uhakikishe kwamba nyaya zote zimetenganishwa. Waya unaweza kuharibika hivyo kusababisha mtetemo wa umeme au moto.

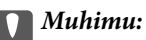

Kutokea kwa nishati za kielektrostatiki kunaweza kuharibu sehemu za kichapishi. Hakikisha kwamba umeondoa chaji zote za elektrostatiki kutoka kwenye mwili wako kwa kugusa ardhini mwenyewe kabla ya kusakinisha bodi ya ethaneti.

- 1. Zima kichapishi kwa kubonyeza kitufe cha $\mathcal O$ .
- 2. Tenganisha kebo zote kama vile waya ya nishati na kebo ya USB.
- 3. Fungua skrubu mbili kisha uondoe kifunuko.

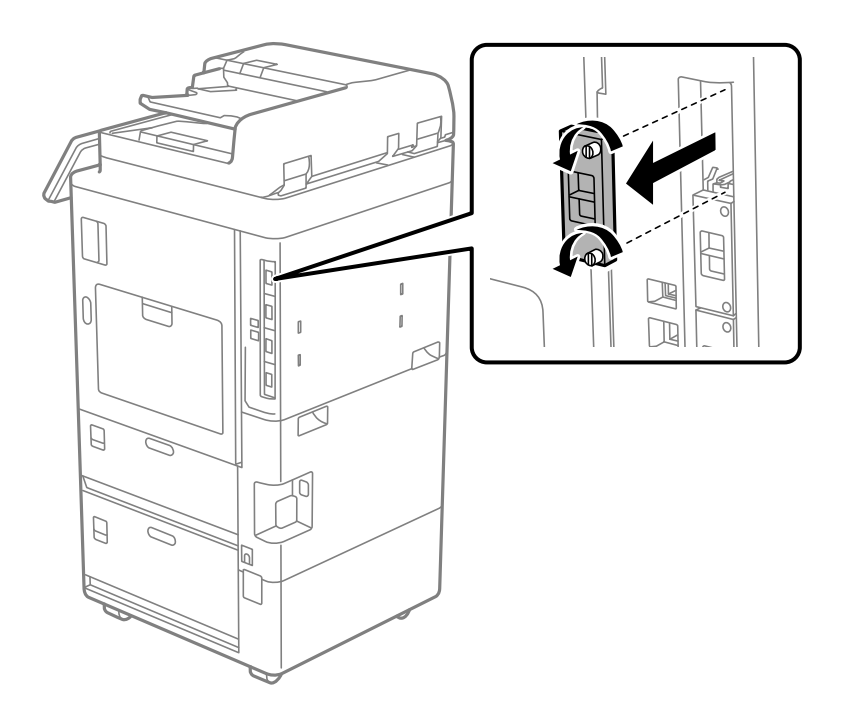

4. Sakinisha bodi ya ethaneti moja kwa moja kwenye upenyo wa ziada wa kioleosura kwa bodi ya ethaneti.

#### c *Muhimu:*

Usiondoe kifuniko cha bodi ya ethaneti.

Usiguse vituo vya nishati vya bodi ya ethaneti.

<span id="page-46-0"></span>5. Linda bodi ya ethaneti kwa skrubu mbili.

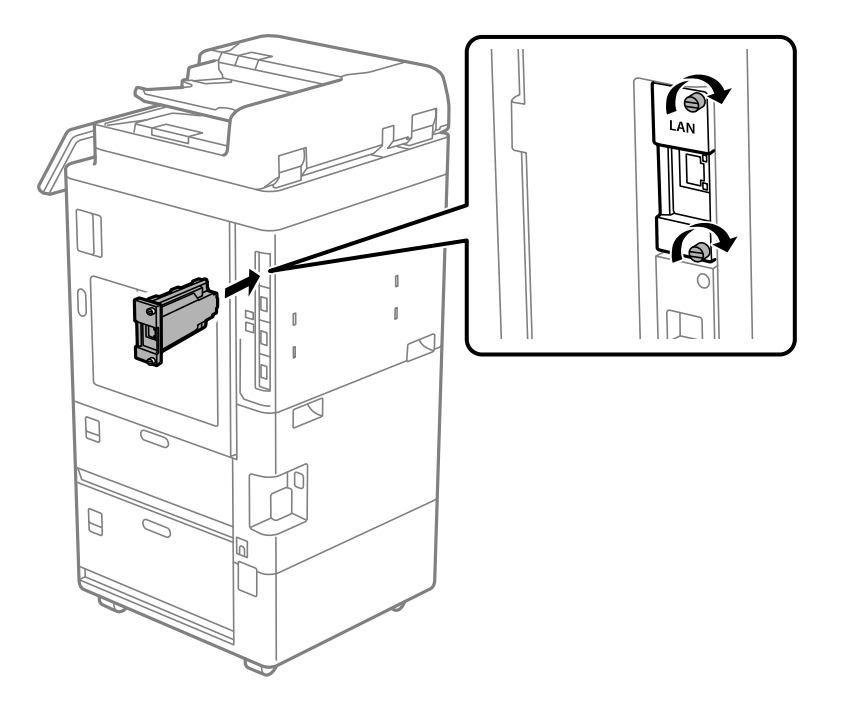

- 6. Unganisha kamba iliyoondolewa ya nishati na kebo ya USB.
- 7. Teua menyu ifuatayo kwenye skrini ya mwanzo ya paneli dhibiti ya kichapishi, na kisha uthibitishe ikiwa Ya Ziada(LAN) imeonyeshwa.

#### **Kazi/Hali** > **Vifaa vinavyotumika/Nyingine** > **Chaguo** > **Ya Ziada(LAN)**

#### *Kumbuka:*

Unahitaji anwani ya MAC ya ubao wa kiolesura cha ziada cha mtandao unapoweka nenosiri la msimamizi kwa mtandao wa ziada. Ili kuangalia hili, teua *Hali ya Lana ya Waya* kwa mtandao wa ziada kwenye paneli dhibiti ya kichapishi ili kuonyesha maelezo. Pia unaweza kuthibitisha anwani ya MAC kwenye lebo iliyokwamizwa kwenye ubao wa Ethaneti.

Baada ya kusakinisha bodi ya ziada ya kiolesura cha mtandao, weka mtandao wa ziada. Tazama maelezo husiani kwa maelezo zaidi.

### **T** *Muhimu*:

Ujumbe ukionyeshwa ambao unakuomba usasishe programu dhibiti wakati wa kusanidi ethaneti ya ziada, sasisha programu msingi ya kichapishi huku ubao wa kiolesura cha ziada wa mtandao ukiwa umesakinishwa.

#### **Maelezo Husika**

- & ["Orodha ya Vitendaji Unapotumia Mtandao wa Ziada" kwenye ukurasa wa 621](#page-620-0)
- & ["Kusasisha Programu dhibiti ya Kichapishi kwa kutumia Paneli Dhibiti" kwenye ukurasa wa 676](#page-675-0)

# **Kusakinisha Wireless LAN Interface-P1 ya Hiari**

#### *Kumbuka:*

Huenda Wireless LAN Interface-P1 isipatikane kwa nchi au eneo lako.

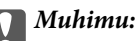

Laha inayoweza kukunjwa iliyoambatishwa kwenye Wireless LAN Interface-P1 ina nambari ya uidhinishaji wa kiwango cha usalama juu yake na haipaswi kuondolewa.

- 1. Zima kichapishi.
- 2. Fungua paneli dhibiti kwenye kichapishi.

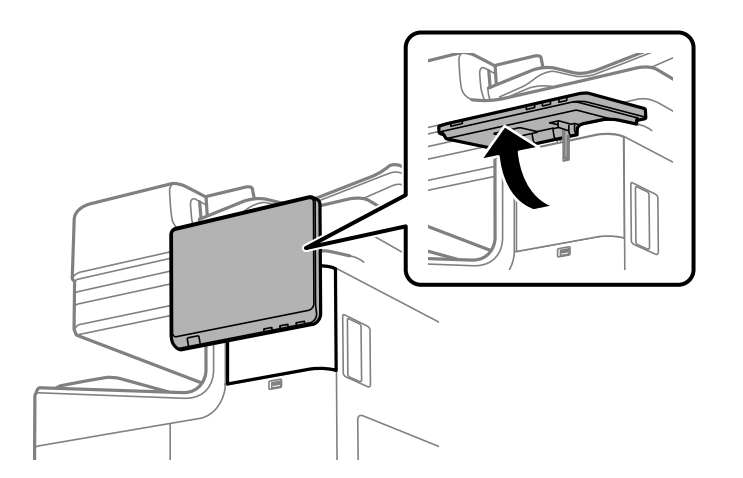

Unahitaji kusakinisha Wireless LAN Interface-P1 ndani ya kifuniko nyuma ya paneli dhibiti.

3. Telezesha kifuniko upande wa kulia ili uiondoe.

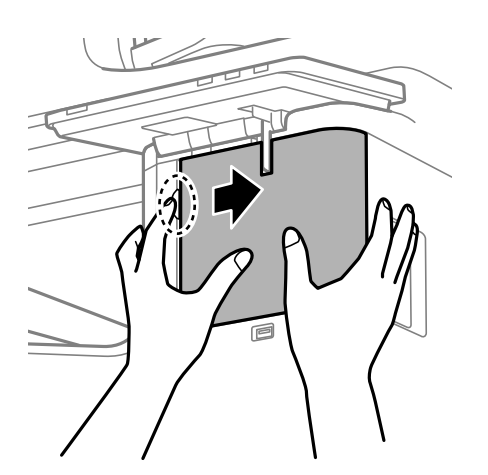

4. Laha inayoweza kukunjwa ya Wireless LAN Interface-P1 iliyo mbele yako, iingize kwa uthabiti kwenye kituo cha juu cha kitengo cha Wi-Fi.

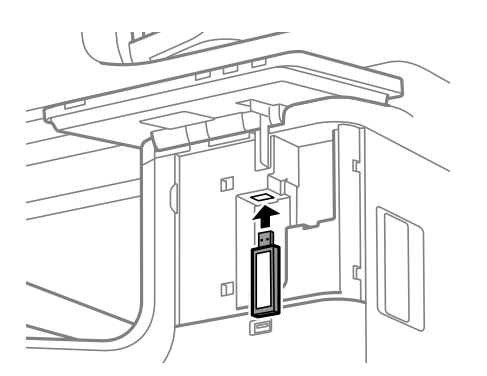

#### <span id="page-48-0"></span>*Kumbuka:*

Unapofunga Wireless LAN Interface-P1, tumia bisibisi ya Phillips ili kuondoa skurubu ya kiinuaji cha kufunga, itelezeshe juu, kisha uirekebishe ukitumia skurubu.

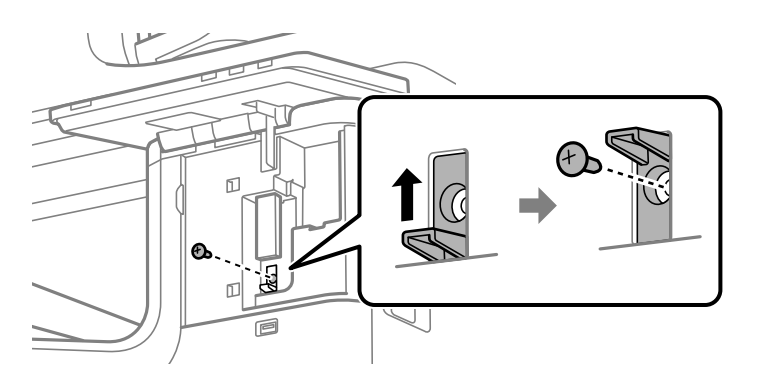

5. Linganisha kifuniko kilichoondolewa katika hatua ya awali na sehemu (1) kwenye mchoro, na ukiteleze kwenye mwelekeo wa (2) ili kuifunga.

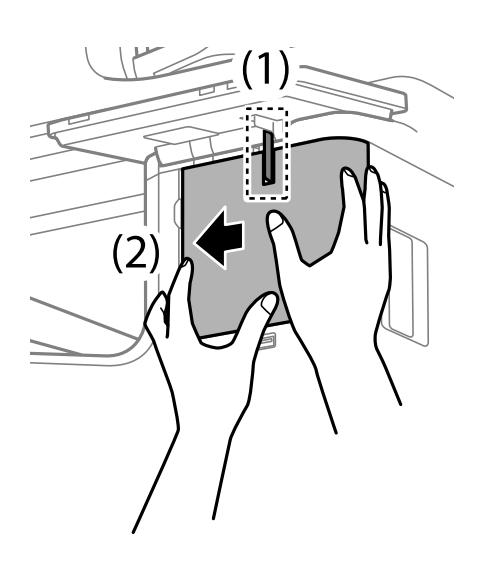

6. Washa kichapishi na uhakikishe kuwa imeonyeshwa kwenye paneli dhibiti.

Ikiwa haijaonyeshwa, zima na uwashe kichapishi.

#### **Maelezo Husika**

& ["Kuunganisha Kichapishi kwenye Mtandao" kwenye ukurasa wa 54](#page-53-0)

# **Kusakinisha Kufuli la Hiari la Kaseti**

Unaweza kusakinisha kufuli la hiari la kaseti kwenye kaseti za karatasi. Hii ni muhimu wakati msimamizi anataka kudhibiti karatasi.

#### *Kumbuka:*

Andaa kufuli ili kusakinisha kufuli la hiari la kaseti.

1. Ondoa mihuri kwenye kaseti za karatasi.

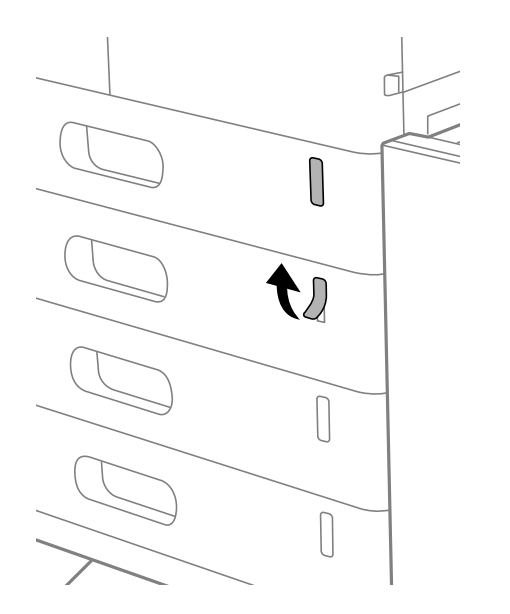

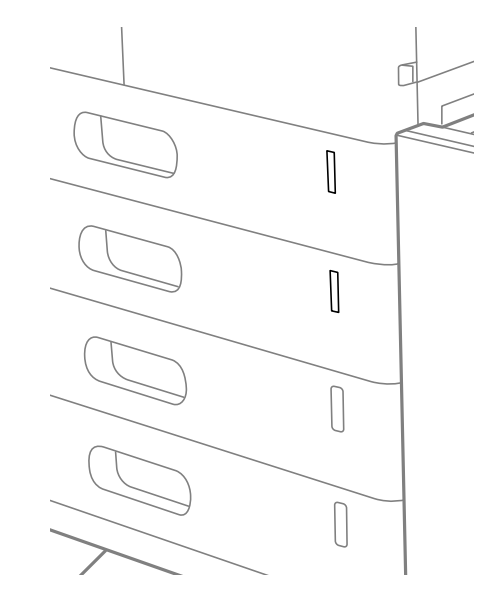

2. Ambatisha kufuli la kaseti.

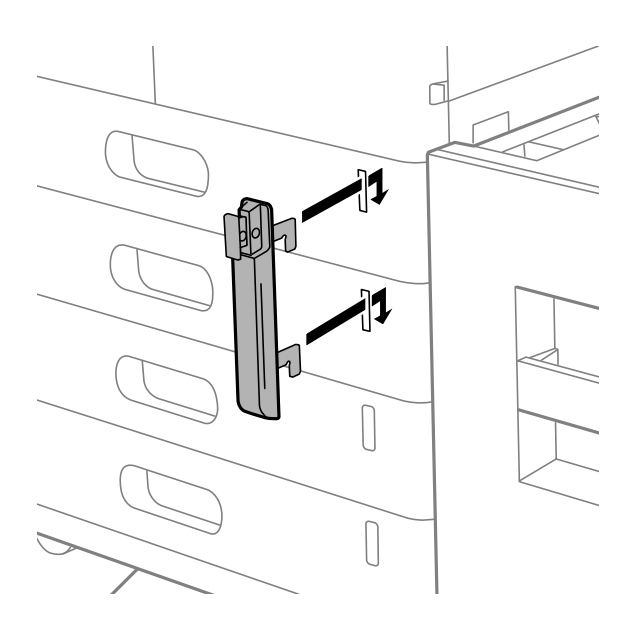

<span id="page-50-0"></span>3. Sukuma sehemu iliyoonyeshwa kwenye kielelezo, na ulinganishe nafasi ya mashimo.

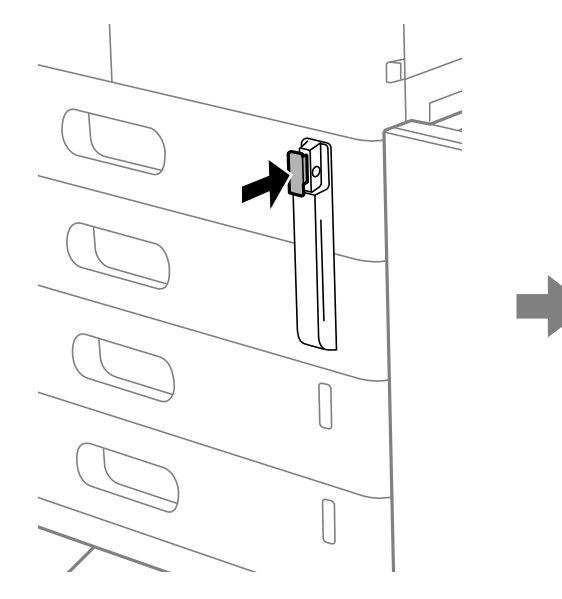

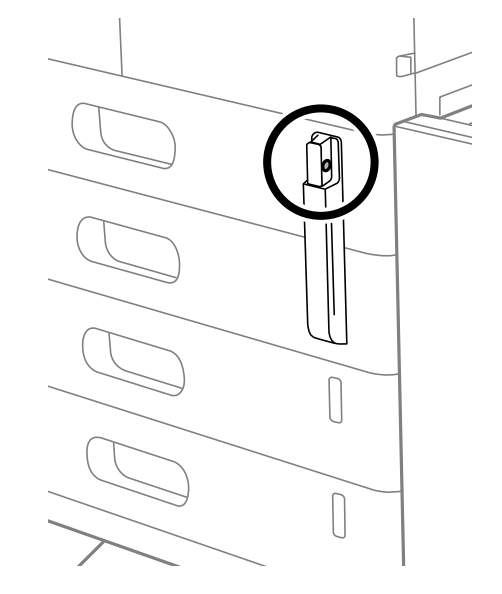

4. Pitisha kufuli kwenye mashimo.

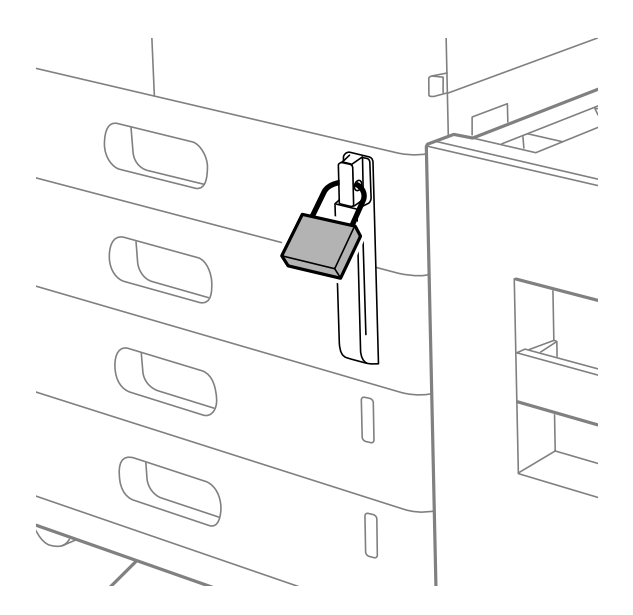

Hifadhi ufunguo katika eneo salama.

#### *Kumbuka:*

Unaposakinusha kufuli la kaseti kutoka kwenye mkanda wa karatasi, tekeleza utaratibu wa usakinishaji kinyume.

#### **Maelezo Husika**

& ["Misimbo ya Vipengee vya Hiari" kwenye ukurasa wa 551](#page-550-0)

# **Kuunda Muunganisho wa Mtandao na Kufanya Mipangilio**

Sehemu hii hufafanua mipangilio muhimu ili watumiaji katika mtandao huo unaweza kutumia kichapishi.

# <span id="page-51-0"></span>**Kubadilisha Nenosiri la Msimamizi**

Nenosiri la msimamizi likiwa limewekwa kwa kichapishi. Tunapendekeza kubadilisha nenosiri la awali kabla ya kutumia kichapishi.

Ukisahau nenosiri la msimamizi, hutaweza kubadilisha mipangilio ya vipengee ambavyo vimezuiwa kwa kutumia **Panel Lock**, na utahitaji kuwasiliana na msaada wa huduma ili kuifungua.

#### **Maelezo Husika**

- & ["Vidokezo kwenye Nenosiri la Msimamizi" kwenye ukurasa wa 20](#page-19-0)
- & "Kubadilisha Nenosiri la Msimamizi kutoka kwenye Paneli Dhibiti" kwenye ukurasa wa 52
- & "Kubadilisha Nenosiri la Msimamizi kutoka kwenye Kompyuta" kwenye ukurasa wa 52

## **Kubadilisha Nenosiri la Msimamizi kutoka kwenye Paneli Dhibiti**

- 1. Teua **Mipangilio** kwenye paneli dhibiti ya kichapishi.
- 2. Teua **Mipangilio ya Jumla** > **Usimamizi wa Mtandao** > **Mipangilio ya Usalama** > **Mipangilio ya Msimamizi** > **Nenosiri la Msimamizi** > **Badilisha**.
- 3. Ingiza nenosiri la sasa.

#### *Kumbuka:*

Tazama maelezo husiani hapa chini kwa ajili ya chaguo-msingi la nenosiri la msimamizi.

4. Fuata maelekezo yaliyo kwenye skrini ili kuweka nenosiri jipya.

#### *Kumbuka:*

Ili kurejesha nenosiri la msimamizi ili liwe chaguomsingi, teua menyu zinazofuata kwenye kituo cha udhibiti.

*Mipangilio ya Jumla* > *Usimamizi wa Mtandao* > *Mipangilio ya Usalama* > *Mipangilio ya Msimamizi* > *Nenosiri la Msimamizi* > *Rejeza Mipangilio Chaguo-msingi*

#### **Maelezo Husika**

& ["Kubadilisha Nenosiri la Msimamizi" kwenye ukurasa wa 20](#page-19-0)

### **Kubadilisha Nenosiri la Msimamizi kutoka kwenye Kompyuta**

Unaweza kuweka nenosiri la msimamizi kwa kutumia Web Config. Unapotumia Web Config, ni muhimu kuunganisha kichapishi kwenye mtandao. Iwapo kichapishi hakijaunganishwa kwenye mtandao, unganisha kituo cha LAN cha kichapishi cha mtandao kamili au wa ziada kwenye kompyuta iliyo na kebo ya ethaneti moja kwa moja.

1. Weka anwani ya IP ya kichapishi katika kivinjari ili kufikia Web Config.

Ingiza anwani ya IP ya mtandao (kamili/wa ziada) ambao unataka kusanidi kutoka kwa kompyuta ambayo imeunganishwa kwenye mtandao sawa na wa kichapishi.

Unaweza kuangalia anwani ya IP ya kichapishi kutoka kwa menyu inayofuata.

**Mipangilio** > **Mipangilio ya Jumla** > **Mipangilio ya Mtandao** > (**Wastani** au **Ya Ziada**) > **Hali ya Mtandao** > **Hali ya LAN/Wi-Fi ya Waya**

<span id="page-52-0"></span>2. Ingiza nenosiri la msimamizi ili kuingia kama msimamizi.

Teua **Log in**, na kisha uingize nenosiri la msimamizi, na kubonyeza **OK**.

- 3. Teua **Product Security**-**Change Administrator Password**.
- 4. Ingiza nenosiri katika**Current password** na **New Password** na **Confirm New Password**. Ingiza jina la mtumiaji, iwapo ni muhimu.

#### *Kumbuka:*

Tazama maelezo husiani hapa chini kwa ajili ya chaguo-msingi la nenosiri la msimamizi.

5. Teua **OK**.

#### *Kumbuka:*

Ili kurejesha nenosiri la msimamizi ili liwe nenosiri la awali, teua *Restore Default Settings* kwenye *Change Administrator Password* skrini.

#### **Maelezo Husika**

& ["Kubadilisha Nenosiri la Msimamizi" kwenye ukurasa wa 20](#page-19-0)

# **Kulinda Mipangilio Kutumia Kifungo cha Paneli**

Kuzuia watumiaji wasioidhinishwa kutazama au kubadilisha mipangilio ya kichapishi au mipangilio ya mtandao kikiunganishwa kwenye mtandao, wasimamizi wanaweza kufunga vipengee vya menyu ya paneli dhibiti kwa kutumia kipengee cha Kifungo cha Paneli. Unahitaji kuingia kama msimamizi ili kuendesha vipengee vya menyu iliyofungwa.

*Kumbuka:* Unaweza kubadilisha nenosiri baadaye.

#### **Maelezo Husika**

& ["Kuweka Paneli Dhibiti" kwenye ukurasa wa 666](#page-665-0)

### **Kuwezesha Mpangilio wa Kufunga kutoka kwenye Paneli Dhibiti**

- 1. Teua **Mipangilio** kwenye paneli dhibiti ya kichapishi.
- 2. Teua **Mipangilio ya Jumla** > **Usimamizi wa Mtandao** > **Mipangilio ya Usalama** > **Mipangilio ya Msimamizi**.
- 3. Teua **Washa** kwenye **Mpangilio wa Kufunga**.

Angalia kwamba <sup>4</sup>1 inaonyeshwa kwenye skrini ya nyumbani.

#### **Maelezo Husika**

& ["Thamani Chaguo-Msingi ya Nenosiri la Msimamizi" kwenye ukurasa wa 20](#page-19-0)

### <span id="page-53-0"></span>**Kuwezesha Mpangilio wa Kufunga kutoka kwenye Kompyuta**

1. Weka anwani ya IP ya kichapishi katika kivinjari ili kufikia Web Config.

Ingiza anwani ya IP ya mtandao (kamili/wa ziada) ambao unataka kusanidi kutoka kwa kompyuta ambayo imeunganishwa kwenye mtandao sawa na wa kichapishi.

Unaweza kuangalia anwani ya IP ya kichapishi kutoka kwa menyu inayofuata.

**Mipangilio** > **Mipangilio ya Jumla** > **Mipangilio ya Mtandao** > (**Wastani** au **Ya Ziada**) > **Hali ya Mtandao** > **Hali ya LAN/Wi-Fi ya Waya**

- 2. Ingiza nenosiri kisha ubofye **OK**.
- 3. Teua kwenye orodha inayofuata.

**Device Management** kichupo > **Control Panel**

- 4. Kwenye **Panel Lock**, teua **ON**.
- 5. Bofya **OK**.
- 6. Angalia kwamba  $\boxed{+1}$  imeonyeshwa kwenye skrini ya nyumbani kwenye paneli dhibiti ya kichapishi.

#### **Maelezo Husika**

- & ["Thamani Chaguo-Msingi ya Nenosiri la Msimamizi" kwenye ukurasa wa 20](#page-19-0)
- & ["Programu ya Kusawazisha Utendakazi wa Kichapishi \(Web Config\)" kwenye ukurasa wa 561](#page-560-0)

# **Kuunganisha Kichapishi kwenye Mtandao**

Unaweza kuunganisha kichapishi kwenye mtandao kwa njia mbalimbali.

- O Unganisha kwa kutumia mipangilio mahiri kwenye paneli dhibiti.
- O Unganisha kwa kutumia kisakinishi.

Unaweza kuendesha kisakinishi kutoka kwa tovuti au kutoka kwenye diski ya programu (kwa modeli zinazonunuliwa na diski ya programu na ambayo diski ya programu inapatikana.)

Sehemu hii inafafanua utaratibu wa kuunganisha Kichapishi kwenye Mtandaouunganisha kichapishi kwenye mtandao kwa kutumia paneli dhibiti.

## **Kabla ya Kuunda Muunganisho wa Mtandao**

Ili kuunganisha kwenye mtandao, angalia mapema mbinu ya muunganisho na maelezo ya mpangilio wa muunganisho.

#### *Kukusanya Maelezo kwenye Mpangilio wa Muunganisho*

Tayarisha maelezo yanayofaa ya mpangilio ya kuunganisha. Angalia maelezo yafuatayo mapema.

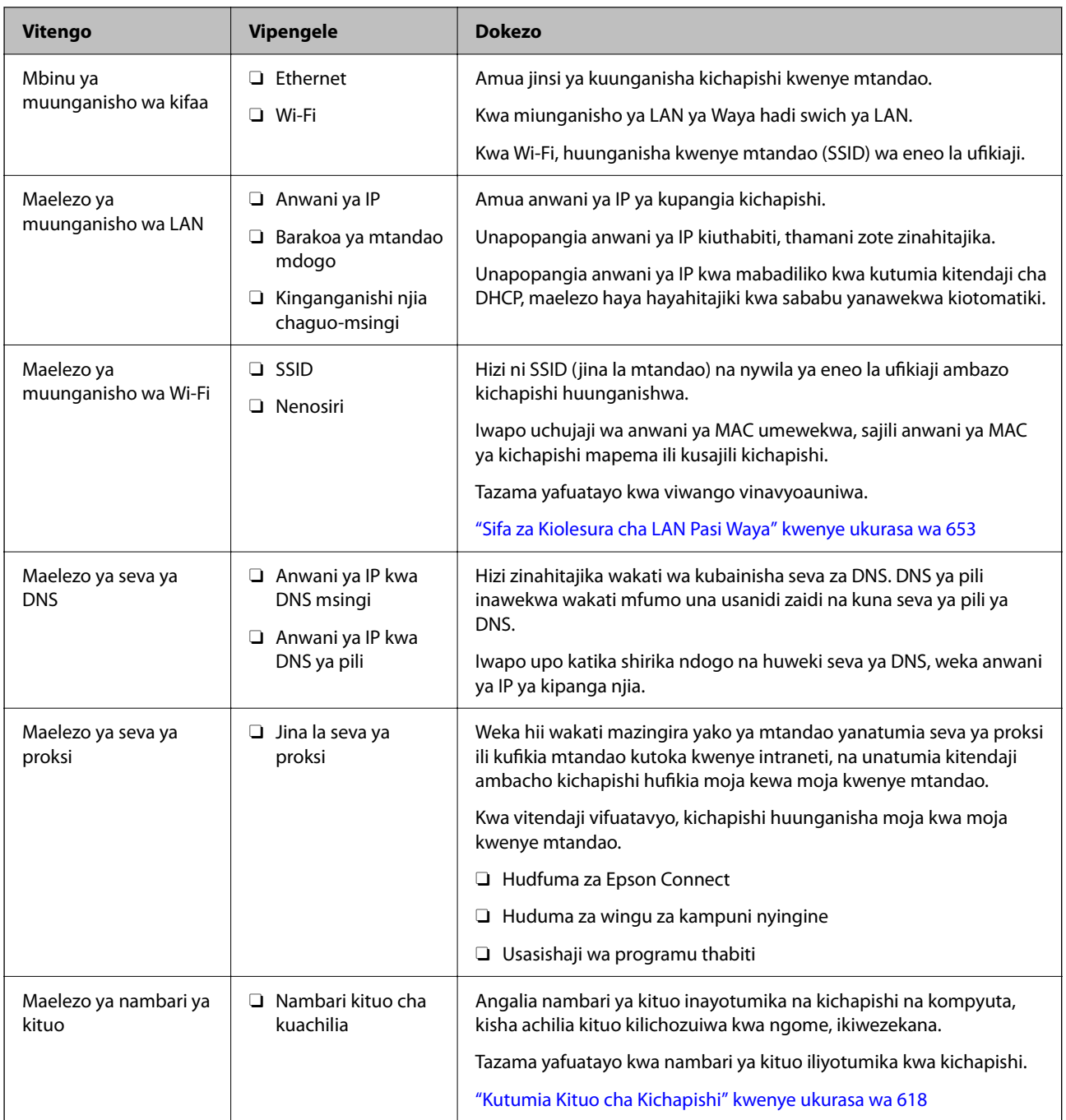

### *Kazi ya Anwani ya IP*

Hizi ni aina zifuatazo za kazi ya anwani ya IP.

#### **Anwani ya IP Thabiti:**

Pangia anwani ya IP iliyothibitishwa awali kwenye kichapishi (kipangishi) kikuli.

Maelezo ya kuunganisha kwenye mtandao (barakao ya mtandao mdogo, kipanga njia chaguo-msingi, seva ya DNS na kadhalika) yanahitaji kuwekwa kikuli.

Anwani ya IP hayabadiliki hata wakati kifaa kimezimwa, kwa hivyo hii ni muhimu unapotaka kudhibiti vifaa kwa mazingira ambayo huwezi kubadilisha anwani ya IP au unataka kudhibiti vifaa kwa kutumia anwani ya IP.

<span id="page-55-0"></span>Tunapendekeza mipangilio ya kichapishi, seva, nk. ambayo kompyuta nyingi hufikia. Pia, unapotumia vipengele vya usalama kama vile Uchujaji wa IPsec/IP, pangia anwani thabiti ya IP ili anwani isibadilike.

#### **Kazi otomatiki kwa kutumia kitendaji cha DHCP (anwani inayobadilika ya IP):**

Pangia anwani ya IP kiotomatiki kwenye kichapishi (kipangishi) kwa kutumia kitendaji cha DHCP cha seva au kipanga njia cha DHCP.

Maelezo ya kuunganisha kwenye mtandao (barakoa ya mtandao mdogo, kipanga njia chaguo-msingi, seva ya DNS na kadhalika) imewekwa kiotomatiki, kwa hivyo unaweza kuunganisha rahisi kwenye kifaa kwenye mtandao.

Iwapo kifaa au kipanga njia kimezimwa, au kulingana na mipangilio ya seva ya DHCP, anwani ya IP inaweza kubadilika wakati wa kuunganisha upya.

Tunapendekeza vifaa vya kudhibiti kando na anwani ya IP na kuwasiliana na itifaki zinazoweza kufuata anwani ya IP.

#### *Kumbuka:*

Unapotumia kitendaji cha kuhifadhi anwani ya IP cha DHCP, unaweza kupangia anwani sawa ya IP kwenye vifaa wakati wowote.

#### *Seva ya DNS na Seva ya Proksi*

Seva ya DNS ina jina la mpangishi, jina la kikoa au anwani za barua pepe, nk. kwa ushirikiano na maelezo ya anwani ya IP.

Mawasiliano hayawezekani iwapo mhusika mwengine amefafanuliwa na jina la mpangishi, jina la kikoa, nk. wakati kompyuta au kichapishi kinatekeleza mawasiliano ya IP.

Huuliza seva za DNS maelezo hayo na kupata anwani ya IP ya mhusika mwengine. Mchakato huu unaitwa mwonekano wa jina.

Kwa hivyo, vifaa kama vile kompyuta na vichapishi vinaweza kuwasiliana kwa kutumia anwani ya IP.

Mwonekano wa jina ni muhimu kwa kichapishi kuwasiliana kwa kutumia kitendaji cha barua pepe au kitendaji cha muunganisho wa mtandao.

Unapotumia vitendaji hivyo, unda mipangilio ya seva ya DNS.

Unapopanga anwani ya IP ya kichapishi kwa kutumia kitendaji cha DHCP cha seva ya DHCP au kipanga njia, inawekwa kiotomatiki.

Seva ya proksi imewekwa katika kichanganishi mtandao kati ya mtandao na Intaneti, na inawasiliana na kompyuta, kichapishi, na Intaneti (seva mkabala) kwa niaba kila moja. Seva mkabala inawasiliana tu na seva ya proksi. Kwa hivyo, maelezo ya kichapishi kama anwani ya IP na nambari ya kituo tayarishi hayawezi kusomwa nausalama wa ziada unatarajiwa.

Unapounganisha kwenye Mtandao kwa kutumia seva ya proksi, sanidi seva ya proksi kwenye kichapishi.

### **KuuKuunganisha kwenye Mtandao kutoka kwenye Paneli Dhibiti**

Unganisha kichapishi kwenye mtandao kwa kutumia paneli dhibiti ya kichapishi.

#### *Kupangia Anwani ya IP*

Sanidi vipengee msingi kama vile **Anwani ya IP**, **Barakoa ya Subnet**, **Kichanganishi mtandao Chaguo-msingi**. Sehemu hii inafafanua utaratibu wa kusanidi anwani thabiti ya IP.

#### *Kumbuka:*

Unapotumia mtandao wa ziada, fanya mipangilio ya mtandao kamili na mtandao wa ziada.

1. Washa kichapishi.

#### *Kumbuka:*

Ikiwa <sup>+</sup>lameonyeshwa kwenye skrini ya kichapishi, gusa ikoni hii na uingie kama msimamizi.

2. Teua **Mipangilio** > **Mipangilio ya Jumla** > **Mipangilio ya Mtandao** > kwenye skrini ya nyumbani kwenye paneli dhibiti ya kichapishi.

#### *Kumbuka:*

Usanidi wa menyu ya mipangilio ya mtandao umegawanywa kwenye kamili na wa ziada.

#### 3. Teua **Mahiri** > **TCP/IP**.

4. Teua **Mwongozo** kwa **Pata Anwani ya IP**.

Unaposanidi anwani ya IP kiotomatiki kwa kutumia kitendaji cha DHCP cha kipanga njia, teua **Otomatiki**. Katika hali hiyo, **Anwani ya IP**, **Barakoa ya Subnet**, na **Kichanganishi mtandao Chaguo-msingi** kwenye hatua ya 5 hadi 6 pia imewekwa kiotomatiki, kwa hivyo nenda kwenye hatua ya 7.

5. Ingiza Anwani ya IP.

Thibitisha thamani iliyoonyeshwa kwenye skrini ya awali.

#### 6. Sanidi **Barakoa ya Subnet** na **Kichanganishi mtandao Chaguo-msingi**.

Thibitisha thamani iliyoonyeshwa kwenye skrini ya awali.

#### c *Muhimu:*

Iwapo mchanganyiko wa *Anwani ya IP*, *Barakoa ya Subnet* na *Kichanganishi mtandao Chaguo-msingi* sio sahihi, *Anza Kusanidi* sio amilifu na haiwezi kuendelea na mipangilio. Thibitisha kuwa hakuna kosa kwenye ingizo.

7. Ingiza anwani ya IP kwa seva msingi ya DNS.

Thibitisha thamani iliyoonyeshwa kwenye skrini ya awali.

Unapoteua **Otomatiki** kwa mipangilio ya kazi ya anwani ya IP, unaweza kuteua mipangilio ya seva ya DNS kutoka **Mwongozo** au **Otomatiki**. Iwapo huwezi kupata anwani ya seva ya DNS kiotomatiki, teua **Mwongozo** na uingize anwani ya seva ya DNS. Kisha, ingiza anwani ya seva ya pili ya DNS moja kwa moja. Iwapo utateua **Otomatiki**, nenda kwenye hatua ya 9.

8. Ingiza anwani ya IP kwa seva ya pili ya DNS.

Thibitisha thamani iliyoonyeshwa kwenye skrini ya awali.

9. Donoa **Anza Kusanidi**.

#### **Kuweka Seva ya Proksi**

Sanidi seva ya proksi iwapo yafuatayo yote ni ya ukweli.

- O Seva ya proksi imejengwa kwa muunganisho wa Mtandao.
- O Unapotumia kitendaji ambacho kichapishi kinaunganisha moja kwa moja Mtandao, kama vile huduma ya Epson Connect au huduma za wingu za kampuni nyingine.

<span id="page-57-0"></span>Seva ya proksi inapatikana tu kwenye mtandao wa kawaida.

1. Teua **Mipangilio** kwenye skrini ya nyumbani.

Unapounda mipangilio baada ya kuweka anwani ya IP, skrini ya **Mahiri** inaonyeshwa. Nenda kwenye hatua ya 3.

2. Teua **Mipangilio ya Jumla** > **Mipangilio ya Mtandao** > **Wastani** > **Mahiri**

#### *Kumbuka:*

Unahitaji kuingiza nenosiri la msimamizi kwa mtandao.

- 3. Teua **Seva mbadala**.
- 4. Teua **Tumia** kwa **Mipangilio ya Seva ya Proksi**.
- 5. Ingiza anwani ya seva ya proksi kwa umbizo la IPv4 au FQDN. Thibitisha thamani iliyoonyeshwa kwenye skrini ya awali.
- 6. Ingiza nambari ya kituo kwa seva ya proksi. Thibitisha thamani iliyoonyeshwa kwenye skrini ya awali.
- 7. Donoa **Anza Kusanidi**.

#### *Kuunganisha kwenye Ethaneti*

Unganisha kichapishi kwenye mtandao wa kawaida kwa kebo ya Ethaneti, na uangalie muunganisho.

- 1. Unganisha kichapishi na kitovu (swichi ya LAN) kwa kebo ya Ethaneti.
- 2. Teua **Mipangilio** kwenye skrini ya nyumbani.
- 3. Teua **Mipangilio ya Jumla** > **Mipangilio ya Mtandao** > **Wastani** > **Ukaguzi wa Muunganisho**.

Matokeo ya uchunguzi wa muunganisho yanaonyeshwa. Thibitisha muunganisho ni sahihi.

#### *Kumbuka:*

Unapounganisha na LAN yenye waya ya mtandao wa ziada, teua menyu zifuatazo kutoka kwa skrini ya nyumbani.

#### *Kazi/Hali* > *Vifaa vinavyotumika/Nyingine* > *Chaguo*

Hali ya muunganisho wa Ethaneti imeonyeshwa. Thibitisha muunganisho ni sahihi.

4. Donoa **Sawa** ili kukamilisha.

Unapodonoa **Chapisha Ripoti ya Ukaguzi**, unaweza kuchapisha matokeo ya uchunguzi. Fuata maagizo yaliyo kwenye skrini ili kuichapisha.

#### *Kuunganisha kwenye LAN Pasiwaya (Wi-Fi)*

Unahitaji kusakinisha Wireless LAN Interface-P1 ya hiari ili utumie kipengele hiki.

Unaweza kuunganisha kichapishi kwenye LAN pasiwaya (Wi-Fi) kwa njia mbalimbali. Chagua njia ya muunganisho ambayo inalingana na mazingira na masharti unayotumia.

Iwapo unajua maelezo ya kipanga njia pasiwaya kama vile SSID na nenosiri, unaweza kuunda mipangilio kikuli.

Iwapo kipanga njia pasiewaya kinaauni WPS, unaweza kuunda mipangilio kwa kutumia usanidi wa kitufe cha kusukuma.

Baada ya kuunganisha kichapishi kwenye mtandao, unganisha kwenye kichapishaji kutoka kwenye kifaa ambacho unataka kutumia (kompyuta, kifaa maizi, kompyuta ndogo, na zaidi.).

#### **Maelezo Husika**

- & "Dokezo la Unapotumia Muunganisho wa Wi-Fi 5 GHz" kwenye ukurasa wa 59
- & "Kuunda Mipangilio ya Wi-Fi kwa Kuingiza SSID na Nenosiri" kwenye ukurasa wa 59
- & ["Kuunda Mipangilio ya Wi-Fi kwa Usanidi wa Kitufe cha Kusukuma \(WPS\)" kwenye ukurasa wa 60](#page-59-0)
- & ["Kufanya Mipangilio kwa Msimbo wa PIN Sanidi \(WPS\)" kwenye ukurasa wa 61](#page-60-0)

#### **Dokezo la Unapotumia Muunganisho wa Wi-Fi 5 GHz**

Kichapishi hiki mara nyingi hutumia W52 (36ch) kama kituo unapounganisha kwenye Wi-Fi Direct (AP Rahisi). Kwa kuwa kituo cha muunganisho wa LAN (Wi-Fi) ya pasiwaya kimeteuliwa otomatiki, kituo kilichotumika kinaweza kuwa tofauti kwa wakati sawa na muunganisho wa Wi-Fi Direct. Kutuma data kwa kichapishi kunaweza kucheleweshwa iwapo vituo ni tofauti. Iwapo haiingiliani na matumizi, unganisha kwenye SSID katika bendi ya 2.4 GHz. Katika bendi ya 2.4 GHz, vituo vilivyotumika vitalingana.

Unapoweka LAN ya pasiwaya kwa 5 GHz,tunapendekeza kulemaza Wi-Fi Direct.

#### **Kuunda Mipangilio ya Wi-Fi kwa Kuingiza SSID na Nenosiri**

Unaweza kusanidi mtandao wa Wi-Fi kwa kuingiza maelezo muhimu ya kuunganisha kwenye kipanga njia pasiwaya kutoka kwenye paneli dhibiti ya kichapishi. Ili kusanidi kwa kutumia mbinu hii, unahitaji SSID na nenosiri kwa kipanga njia pasiwaya.

#### *Kumbuka:*

Iwapo unatumia kipamnga njia pasiwaya na mipangilio chaguo-msingi, SSID na nenosiri vipo kwenye lebo. Iwapo hujui SSID na nenosiri, wasiliana na mtu aliyesanidi kipanga njia pasiwaya, au tazama uwekaji nyaraka uliotolewa na kipanga njia pasiwaya.

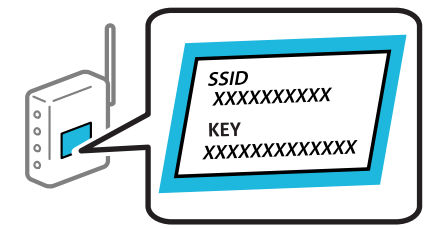

1. Donoa  $\left| \begin{matrix} 1 \\ 1 \end{matrix} \right|$   $\left| \begin{matrix} 1 \\ 1 \end{matrix} \right|$  kwenye skrini ya nyumbani.

*Kumbuka:*

Ikiwa  $\pm$  imeonyeshwa kwenye skrini ya kichapishi, gusa ikoni hii na uingie kama msimamizi.

#### 2. Donoa **Kipangishi njia**.

Iwapo umeweka mipangilio ya Etherneti, angalia ujumbe kisha udonoe **Badilisha kwa muunganisho wa Wi-Fi.**. Nenda kwenye hatua ya 4.

- 3. Donoa **Anza Kusanidi**.
- 4. Donoa **Usanidi wa Wi-Fi**.

Iwapo umeweka mipangilio ya Etherneti, angalia ujumbe kisha udonoe **Ndiyo**.

#### <span id="page-59-0"></span>5. Donoa **Kisogora cha Usanidi wa Wi-Fi**.

6. Fuata maagizo yaliyo kwenye skrini ili kuteua SSID, weka nywila ya kipanga njia pasi waya na usanidi.

Ukitaka kuangalia hali ya muunganisho wa mtandao ya kichapishi baada ya kukamilisha kusanidi, angalia kiungo cha maelezo husiani kilicho hapa chini kwa maelezo.

#### *Kumbuka:*

- O Iwapo hujui SSID, angalia kama imeandikwa kwenye lebo ya kipanga njia pasiwaya. Iwapo unatumia kipanga njia pasiwaya kwa mipangilio chaguo-msingi, tumia SSID iliyoandikwa kwenye lebo. Iwapo huwezi kutafuta maelezo yoyote, tazama nyaraka zilizotolewa pamoja na kipanga njia pasiwaya.
- $\Box$  Nenosiri linaathiriwa na herufi kubwa au ndogo.
- $\Box$  Iwapo hujui nenosiri, angalia iwapo maelezo yameandikwa kwenye lebo ya kipanga njia pasiwaya. Kwenye lebo, nenosiri linaweza kuandikwa "Network Key", "Wireless Password", na kadhalika. Ikiwa unatumia kipanga njia pasiwaya na mipangilio yake chaguomsingi, tumia nenosiri lilioandikwa kwenye lebo.

#### **Maelezo Husika**

& ["Kuangalia Hali ya Muunganisho ya Mtandao wa Kichapishi \(Ripoti ya Muunganisho ya Mtandao\)" kwenye](#page-457-0) [ukurasa wa 458](#page-457-0)

& ["Kuchapisha Ripoti ya Muunganisho wa Mtandao" kwenye ukurasa wa 62](#page-61-0)

#### **Kuunda Mipangilio ya Wi-Fi kwa Usanidi wa Kitufe cha Kusukuma (WPS)**

Unaweza kusanidi mtandao wa Wi-Fi kwa kubonyeza kitufe kwenye kipanga njia pasiwaya. Ikiwa masharti yafuatayo yatatimizwa, unaweza kusanidi kwa kutumia mbinu hii.

O Kipanga njia pasiwaya kinatangamana na WPS (Usanidi wa Wi-Fi Uliolindwa).

O Muunganisho wa sasa wa Wi-Fi ulitambuliwa kwa kubonyeza kitufe kwenye kipanga njia pasiwaya.

#### *Kumbuka:*

Ikiwa huwezi kupata kitufe au unasanidi kwa kutumia programu, tazama hati iliyotolewa kwa kipanga njia pasiwaya.

1. Donoa  $\left| \begin{matrix} \cdot & \cdot \\ \cdot & \cdot \\ \cdot & \cdot \end{matrix} \right|$ kwenye skrini ya nyumbani.

#### *Kumbuka:*

Ikiwa  $\pm$  imeonyeshwa kwenye skrini ya kichapishi, gusa ikoni hii na uingie kama msimamizi.

2. Donoa **Kipangishi njia**.

Iwapo umeweka mipangilio ya Etherneti, angalia ujumbe kisha udonoe **Badilisha kwa muunganisho wa Wi-Fi.**. Nenda kwenye hatua ya 4.

- 3. Donoa **Anza Kusanidi**.
- 4. Donoa **Usanidi wa Wi-Fi**.

Iwapo umeweka mipangilio ya Etherneti, angalia ujumbe kisha udonoe **Ndiyo**.

#### 5. Donoa **Usanidi wa Kitufe cha Kusukuma(WPS)**.

6. Fuata maagizo ya kwenye skrini.

Ukitaka kuangalia hali ya muunganisho wa mtandao ya kichapishi baada ya kukamilisha kusanidi, angalia kiungo cha maelezo husiani kilicho hapa chini kwa maelezo.

#### <span id="page-60-0"></span>*Kumbuka:*

Iwapo muunganisho utashindikana, washa upya kipanga njia pasiwaya, kisogeze karibu na kichapishi, na ujaribu tena. Iwapo haitafanya kazi, chapisha ripoti ya muunganisho wa mtandao na uangalie suluhisho.

#### **Maelezo Husika**

& ["Kuchapisha Ripoti ya Muunganisho wa Mtandao" kwenye ukurasa wa 62](#page-61-0)

#### **Kufanya Mipangilio kwa Msimbo wa PIN Sanidi (WPS)**

Unaweza kuunganisha kiotomatiki kwenye kipanga njia pasiwaya kwa kutumia msimbo wa PIN. Unaweza kutumia mbinu hii kuweka ikiwa kipanga njia pasiwaya kina uwezo wa WPS (Usanidi wa Wi-Fi Uliolindwa). Tumia kompyuta kuingiza msimbo wa PIN katika kipanga njia pasiwaya.

1. Donoa  $\left| \begin{matrix} \cdot & \cdot \\ \cdot & \cdot \\ \cdot & \cdot \end{matrix} \right|$ kwenye skrini ya nyumbani.

### *Kumbuka:*

Ikiwa <sup>+1</sup> imeonyeshwa kwenye skrini ya kichapishi, gusa ikoni hii na uingie kama msimamizi.

#### 2. Donoa **Kipangishi njia**.

Iwapo umeweka mipangilio ya Etherneti, angalia ujumbe kisha udonoe **Badilisha kwa muunganisho wa Wi-Fi.**. Nenda kwenye hatua ya 4.

- 3. Donoa **Anza Kusanidi**.
- 4. Donoa **Usanidi wa Wi-Fi**.

Iwapo umeweka mipangilio ya Etherneti, angalia ujumbe kisha udonoe **Ndiyo**.

#### 5. Donoa **Nyingine** > **Usanidi Msimbo PIN (WPS)**

6. Fuata maagizo ya kwenye skrini.

Ukitaka kuangalia hali ya muunganisho wa mtandao ya kichapishi baada ya kukamilisha kusanidi, angalia kiungo cha maelezo husiani kilicho hapa chini kwa maelezo.

#### *Kumbuka:*

Tazama waraka uliotolewa kwa kipanga njia pasiwaya chako kwa maelezo kuhusu kuweka msimbo wa PIN.

#### **Maelezo Husika**

- & ["Kuchapisha Ripoti ya Muunganisho wa Mtandao" kwenye ukurasa wa 62](#page-61-0)
- & ["Ujumbe na Suluhisho kwenye Ripoti ya Muunganisho wa Mtandao" kwenye ukurasa wa 66](#page-65-0)

# **Kuteua Njia ya Uwasilishaji wa Mtandao (Unapotumia Mtandao wa Ziada)**

Vitendaji vifiatavyo vya kutambaza na kutuma faksi vinapatikana kutoka kwenye paneli dhibiti ya kichapishi kwenye ama mtandao wa kawaida au wa ziada.

- O Tambaza kwenye Barua pepe
- O Changanua kwenye Folda ya Mtandao
- <span id="page-61-0"></span>O Tambaza kwenye Document Capture Pro
- O Tuma Faksi kwenye Barua pepe
- O Tuma Faksi kwenye Kabrasha

Fuata hatua zilizo hapa chini ili kuteua mtandao ili kutumia vitendaji hivi vya kutambaza na kutuma faksi.

- 1. Teua **Mipangilio** kwenye skrini ya nyumbani.
- 2. Teua **Mipangilio ya Jumla** > **Mipangilio ya Mtandao** > **Njia ya Usambazaji wa Mtandao**.
- 3. Teua **Wastani** au **Ya Ziada** ili mtandao mtando utumie vitendaji vya kutambaza na kutuma faksi.

# **Kutatua Miunganisho ya Mtandao**

### **Kuchapisha Ripoti ya Muunganisho wa Mtandao**

Unaweza kuchapisha ripoti ya muunganisho wa mtandao ili kuangalia hali kati ya kichapishi na kipanga njia pasiwaya.

1. Teua **Mipangilio** kwenye skrini ya nyumbani.

#### *Kumbuka:*

Ikiwa **imeonyeshwa kwenye skrini ya kichapishi**, gusa ikoni hii na uingie kama msimamizi.

2. Teua **Mipangilio ya Jumla** > **Mipangilio ya Mtandao** > **Ukaguzi wa Muunganisho**.

Ukaguzi wa muunganisho unaanza.

#### *Kumbuka:*

Unapotumia mtandao wa ziada, menyu ya kusanidi orodha ya mipangilio ya mtandao imegawanywa katika kiwango kawaida na ziada kwa hatua zilizo hapa juu. Tazama maelezo husiani kwa maelezo zaidi.

3. Fuata maagizo wakati matokeo ya utambuzi tatizo yanaonyeshwa kwenye skrini.

Iwapo kosa limetokea, chapisha ripoti ya muunganisho wa mtandao na kisha ufuate masuluhisho yaliyochapishwa.

#### **Maelezo Husika**

& ["Ujumbe na Suluhisho kwenye Ripoti ya Muunganisho wa Mtandao" kwenye ukurasa wa 66](#page-65-0)

### **Haiwezi Kuunganishwa kwenye Mtandao**

#### **Anwani ya IP haijapangiwa ipasavyo.**

#### **Suluhisho**

Iwapo anwani ya IP iliyopangiwa kichapishi ni 169.254.XXX.XXX, na barakoa ndogo ni 255.255.0.0, huenda anwani ya IP isipangiwe kwa usahihi.

**Mipangilio** > **Mipangilio ya Jumla** > **Mipangilio ya Mtandao** > **Mahiri** > **TCP/IP** kwenye paneli dhibiti ya kichapishi, kisha uangalie anwani ya IP na barakoa ndogo iliyopangiwa kichapishi.

Washa upya kipanga njia chako pasiwaya au weka upya mipangilio ya mtandao kwa kichapishi.

Iwapo mipangilio ya mtandao si sahihi, sanidi tena mipangilio ya mtandao wa kichapishi kulingana na mazingira ya mtandao.

Wakati kadi za kiolesura za ziada za mtandao zimesakinishwa, vipengee vifuatavyo vya menyu ya mtandao vinapatikana kwa kichapishi.

- O **Mipangilio** > **Mipangilio ya Jumla** > **Mipangilio ya Mtandao** > **Wastani** > **Mahiri** > **TCP/IP**
- O **Mipangilio** > **Mipangilio ya Jumla** > **Mipangilio ya Mtandao** > **Ya Ziada** >**Mahiri** > **TCP/IP**
- & ["KuuKuunganisha kwenye Mtandao kutoka kwenye Paneli Dhibiti" kwenye ukurasa wa 56](#page-55-0)

#### **Kichapishi kimeunganishwa kwa Ethaneti kwa kutumia vifaa vinavyotumia IEEE 802.3az (Ethaneti Inayotunza Nishati).**

#### **Suluhisho**

Unapounganisha kichapishi kwa Ethaneti ukitumia kifaa kinachotumia IEEE 802.3az (Energy Efficient Ethernet), matatizo yafuatayo yanaweza kutokea kwa kutegemea kitovu au kipanga njia unachotumia.

O Muunganisho unakuwa dhaifu, kichapishi kimeunganishwa na kutenganishwa tena na tena.

- O Haiwezi kuunganisha kwenye kichapishi.
- O Kasi ya mawasiliano inajikokota.

Fuata maelekezo hapa chini ili kulemaza IEEE 802.3az kwa kichapishi kisha uunganishe.

- 1. Ondoa kebo ya Ethaneti iliyounganishwa kwenye kompyuta na kichapishi.
- 2. Ikiwa IEEE 802.3az ya kompyuta imewezeshwa, ilemaze.

Tazama hati iliyotolewa yenye kompyuta kwa maelezo.

- 3. Unganisha kompyuta na kichapishi ukitumia kebo ya Ethaneti moja kwa moja.
- 4. Kwenye kichapishi, chapisha ripoti ya muunganisho wa mtandao. ["Kuchapisha Ripoti ya Muunganisho wa Mtandao" kwenye ukurasa wa 62](#page-61-0)
- 5. Angalia anwani ya IP ya kichapishi kwenye ripoti ya muunganisho wa mtandao.
- 6. Kwenye kompyuta, fikia Web Config. Zindua kivinjari Wavuti, na kisha uingize anwani ya IP ya kichapishi. ["Kuendesha Web Config Kwenye Kivinjari Wavuti" kwenye ukurasa wa 561](#page-560-0)
- 7. Teua kichupo cha **Network** > **Wired LAN**.
- 8. Teua **OFF** kwa **IEEE 802.3az**.
- 9. Bofya **Next**.
- 10. Bofya **OK**.
- 11. Ondoa kebo ya Ethaneti iliyounganishwa kwenye kompyuta na kichapishi.
- 12. Ikiwa ulilemaza IEEE 802.3az ya kompyuta katika hatua ya 2, iwezeshe.
- 13. Unganisha kebo za Ethaneti ulizoondoa kwenye hatua ya 1 kwenye kompyuta na kichapishi.

Iwapo bado tatizo linatokea, vifaa kando na kichapishi vinaweza kuwa vinatumia tatizo.

#### **Tatizo fulani limetokea kwenye kifaa cha mtandao kwa muunganisho wa Wi-Fi.**

#### **Suluhisho**

Jaribu yafuatayo iwapo unaweza kuweka upya ruta ya LAN ya pasi waya katika mazingira yako.

Zima vifaa unavyotaka kuunganisha kwenye mtandao. Subiri karibu sekunde 10, na kisha uwashe vifaa katika mpangilio ufuatao; kipanga njia pasiwaya, kompyuta au kifaa maizi, na kisha kichapishi. Sogeza kichapishi na kompyuta au kifaa mahiri karibu na kipanga njia pasiwaya ili kusaidia na mawasiliano ya mawimbi ya redio, na kisha jaribu kutengeneza mipangilio ya mtandao tena.

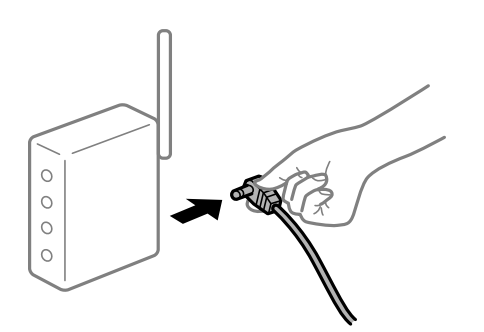

#### **Vifaa haviwezi kupokea mawimbi kutoka kwenye kipanga njia pasiwaya kwa sababu vimetenganishwa kwa mbali sana.**

#### **Suluhisho**

Jaribu inayofuata iwapo unaweza kuhamisha kifaa ndani ya mazingira ya mipangilio.

Baada ya kusogeza kompyuta au kifaa maizi na kichapishi karibu na kipanga njia pasiwaya, zima kipanga njia pasiwaya kisha ukiwashe tena.

**Unapobadilisha kipanga njia pasiwaya, mipangilio hailingani na kipanga njia kipya.**

#### **Suluhisho**

Weka mipangilio ya muunganisho tena ili ilingane na kipanga njia pasiwaya kipya.

& ["KuuKuunganisha kwenye Mtandao kutoka kwenye Paneli Dhibiti" kwenye ukurasa wa 56](#page-55-0)

#### **SSID zilizounganishwa kutoka kompyuta au kifaa maizi na komyuta ni tofauti.**

#### **Suluhisho**

Unapotumia vipanga njia pasiwaya vingi kwa wakati mmoja au kipanga njia pasiwaya kina SSID nyingi na vifaa vimeunganishwa kwenye SSID tofauti, huwezi kuunganisha kipanga njia pasiwaya.

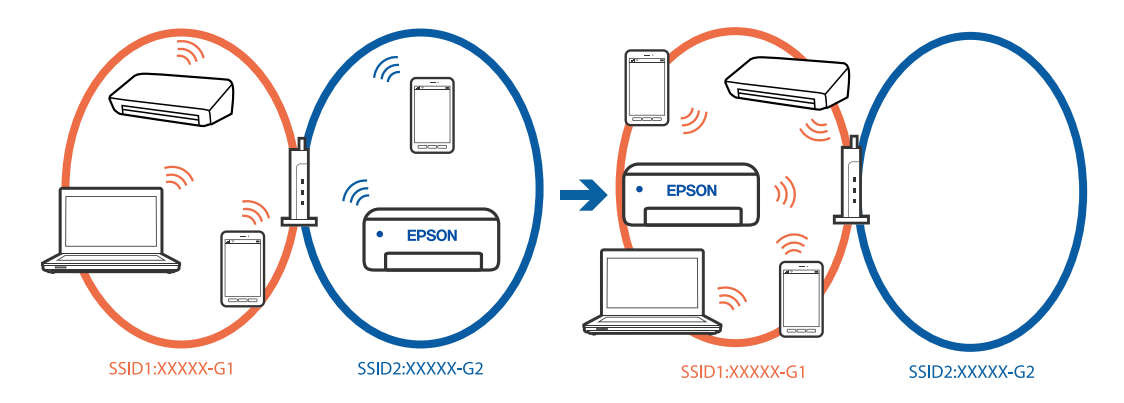

Unganisha kompyuta au kifaa maizi kwenye SSID moja kama kichapishi.

- O Angalia SSID ambayo printa imeunganishwa kwa kuchapisha ripoti ya ukaguzi wa muunganisho wa mtandao.
- O Kwenye kompyuta na vifaa mahiri unavyotaka kuunganisha kwenye printa, angalia jina la Wi-Fi au mtandao uliounganishwa.
- $\Box$  Ikiwa printa na kompyuta yako au kifaa mahiri kimeunganishwa kwenye mitandao tofauti, unganisha kifaa tena kwenye SSID ambayo printa imeunganishwa.

#### **Kitenganishi cha faragha kwenye kipanga njia pasiwaya kinapatikana.**

#### **Suluhisho**

Vipanga njia vingi pasiwaya bvina kitendaji cha kitenganishi kinachozuia mawasiliano kati ya vifaa ndani ya SSID sawa. Iwapo huwezi kuwasiliana kati ya kichapishi na kompyuta au kifaa maizi hata iwapo vimeunganishwa kwenye mtandao mmoja, lemaza kitendaji cha kitenganishi kwenye kipanga njia pasiwaya. Tazama mwongozo uliotolewa ulio na kipanga njia pasiwaya kwa maelezo.

### **Kusuluhisha Miunganisho ya Ziada ya Mtandao**

### **Njia ya Usambazaji wa Mtandao ni tofauti**

#### **Suluhisho**

Ikiwa umeweka seva ya barua pepe au seva ya LDAP, angalia ikiwa ni ya mtandao wa kawaida au wa ziada, na uweke njia ya mtandao kwa usahihi.

- & ["Kuteua Njia ya Uwasilishaji wa Mtandao \(Unapotumia Mtandao wa Ziada\)" kwenye ukurasa wa 61](#page-60-0)
- & ["Kuteua Mtandao ulio na Seva ya LDAP \(Unapotumia Mtandao wa Ziada\)" kwenye ukurasa wa 113](#page-112-0)

# <span id="page-65-0"></span>**Ujumbe na Suluhisho kwenye Ripoti ya Muunganisho wa Mtandao**

Angalia ujumbe na misimbo ya kosa katika ripoti ya muunganisho wa mtandao, na kisha ufuate suluhisho.

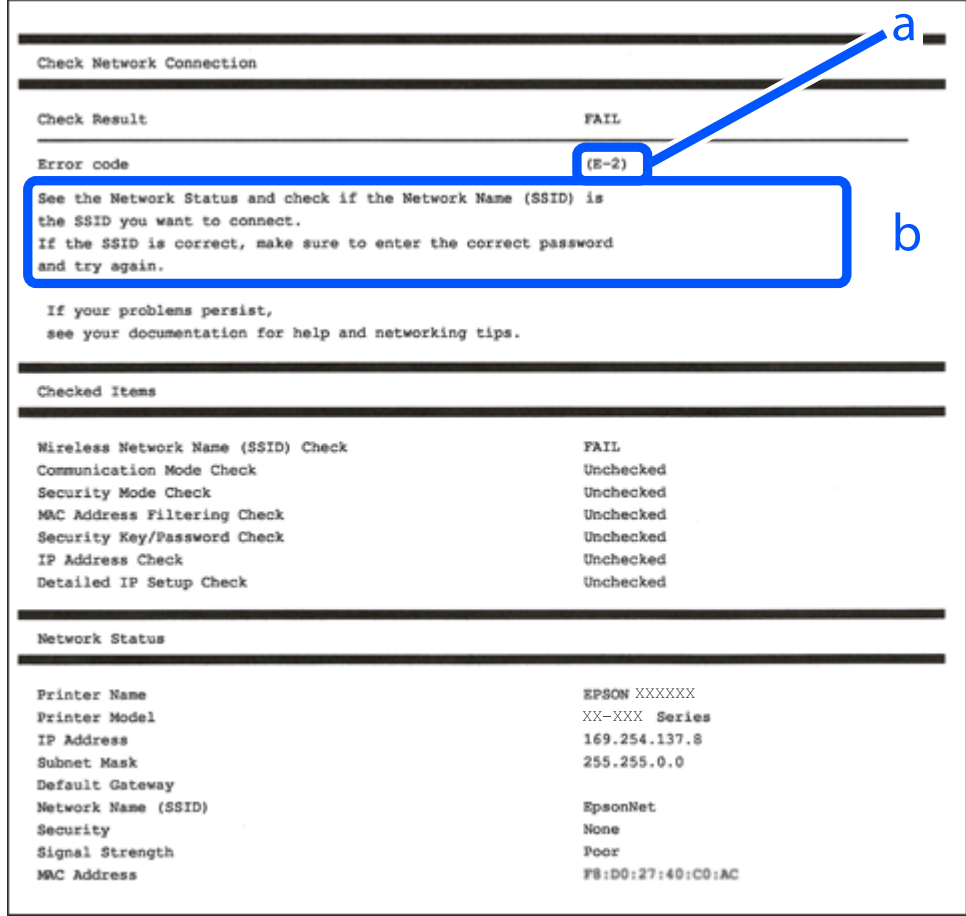

a. Msimbo wa kosa

b. Ujumbe kwenye Mazingira ya Mtandao

#### **Maelezo Husika**

- $\blacktriangleright$  ["E-1" kwenye ukurasa wa 67](#page-66-0)
- & ["E-2, E-3, E-7" kwenye ukurasa wa 67](#page-66-0)
- $\blacktriangleright$  ["E-5" kwenye ukurasa wa 68](#page-67-0)
- & ["E-6" kwenye ukurasa wa 68](#page-67-0)
- & ["E-8" kwenye ukurasa wa 68](#page-67-0)
- & ["E-9" kwenye ukurasa wa 69](#page-68-0)
- & ["E-10" kwenye ukurasa wa 69](#page-68-0)
- & ["E-11" kwenye ukurasa wa 69](#page-68-0)
- & ["E-12" kwenye ukurasa wa 70](#page-69-0)
- & ["E-13" kwenye ukurasa wa 70](#page-69-0)
- & ["Ujumbe kwenye Mazingira ya Mtandao" kwenye ukurasa wa 71](#page-70-0)
- $\blacktriangleright$ ["Kuchapisha Ripoti ya Muunganisho wa Mtandao" kwenye ukurasa wa 62](#page-61-0)

## <span id="page-66-0"></span>**E-1**

#### **Suluhisho:**

- O Hakikisha kuwa kebo yako ya Ethaneti imeunganishwa salama kwenye kichapishi chako na kitovu chako au kifaa kingine cha mtandao.
- O Hakikisha kuwa kitovu au kifaa chako kingine cha mtandao vimewashwa.
- O Iwapo unataka kuunganisha kichapishi kwa Wi-Fi, unda mipangilio ya Wi-Fi kwa kichapishi kwa sababu imelemazwa.

# **E-2, E-3, E-7**

#### **Suluhisho:**

- O Hakikisha kuwa kipanga njia chako cha pasiwaya kimewashwa.
- O Hakikisha kuwa kompyuta au kifaa kingine kimeunganishwa sahihi kwenye kipanga njia cha pasiwaya.
- O Zima kipanga njia cha pasiwaya. Subiri kwa karibu sekunde 10, na kisha uiwashe.
- O Weka kichapishi karibu na kipanga njia chako cha pasiwaya na uondoe vizuizi vyovyote kati yake.
- O Iwapo umeingiza SSID kikuli, angalia iwapo ni sahihi. Angalia SSID kutoka kwenye sehemu ya **Network Status** katika ripoti ya muunganisho wa mtandao.
- O Iwapo kipanga njia cha pasiwaya kina SSID nyingi, teua SSID ambayo imeonyeshwa. Wakati SSID inatumia mawimbi yasiyo ya kufuata, printa haionyeshi.
- O Iwapo unatumia usanidi wa kitufe cha kusukuma kuanzisha muunganisho wa mtandao, hakikisha kuwa kipanga njia chako cha pasiwaya kinakubali WPS. Huwezi kutumia usanidi wa kitufe cha kusukuma iwapo kipanga njia chako cha pasiwaya hakikubali WPS.
- O Hakikisha SSID yako hutumia vibambo cya ASCII pekee (vibambo vya nyumeriki na ishara). Kichapishi hakionyeshi SSID ambayo inajumuisha vibambo visivyo vya ASCII.
- O Hakikisha kuwa unajua SSID na nenosiri lako kabla ya kuunganisha kwenye kipanga njia cha pasiwaya. Iwapo unatumia kipanga njia cha pasiwaya na mipangilio yake chaguo-msingi, SSID na nenosiri linapatikana katika lebo kwenye kipanga njia cha pasiwaya. Iwapo hujui SSID na nenosiri lako, wasiliana na mtu aliyesanidi kipanga njia cha pasiwaya, au tazama hati zilizotolewa na kipanga njia cha pasiwaya.
- O Iwapo unaunganisha kwenye SSID iliyozalishwa kutoka kwa kifaa maizi cha kuzurura, angalia SSID na nywila kwenye waraka uliotolewa na kifaa maizi.
- O Iwapo muunganisho wako wa Wi-Fi unatenganishwa ghafla, angalia masharti yaliyo hapa chini. Iwapo masharti haya yoyote yanatumika, weka upya mipangilio yako ya mtandao kwa kupakua na kuendesha programu kutoka kwa tovuti ifuatayo.

#### [https://epson.sn](https://epson.sn/?q=2) > **Mpangilio**

- O Kifaa kingine maizi kiliongezwa kwenye mtandao kutumia usanidi wa kitufe cha kusukuma.
- O Mtandao wa Wi-Fi ulisanidiwa kutumia njia nyingine yoyote mbali na usanidi wa kitufe cha kusukuma.

#### **Maelezo Husika**

- & ["Kuunganisha kwenye LAN Pasiwaya \(Wi-Fi\)" kwenye ukurasa wa 58](#page-57-0)
- & ["Kuweka Mipangilio ya Kuunganisha Kompyuta" kwenye ukurasa wa 458](#page-457-0)

## <span id="page-67-0"></span>**E-5**

#### **Suluhisho:**

Hakikisha aina ya usalama wa kipanga njia pasiwaya imewekwa kwa mojawapo ya yafuatayo. Iwapo sio hivyo, badilisha aina ya usalama katika kipanga njia pasiwaya, na kisha uweke upya mipangilio ya mtandao wa kichapishaji.

- $\Box$  WEP- biti 64 (biti 40)
- O WEP- biti 128 (biti 104)
- $\Box$  WPA PSK (TKIP/AES)<sup>\*</sup>
- O WPA2 PSK (TKIP/AES)\*
- O WPA (TKIP/AES)
- O WPA2 (TKIP/AES)
- O WPA3-SAE (AES)
- O WPA2/WPA3-Enterprise
- \* WPA PSK pia inajulikana kama WPA ya Kibinafsi. WPA2 PSK pia inajulikana kama WPA2 ya Kibinafsi.

## **E-6**

#### **Suluhisho:**

- O Kagua kama anwani ya uchujaji ya MAC imelemazwa. Ikiwa imewezesha, sajili anwani ya MAC ya printa ili isichujwe. Angali waraka uliotolewa pamoja na kipanga njia cha pasi waya kwa maelezo. Unaweza kukagua anwani ya printa ya MAC kutoka sehemu ya **Network Status** kuhusu ripoti ya muunganisho wa mtandao.
- O Ikiwa kipanga njia chako cha pasi waya kinashiriki uhalalishaji wa kushiriki na usalama wa WEP, hakikisha ufunguo na kiolezo cha uhalalishaji ni sahihi.
- O Ikiwa idadi ya vifaa vilivyounganishwa kwenye kipanga njia cha pasi waya ni chini ya idadi ya vifaa vya mtandao ambavyo unataka kuunganisha, fanya mipangilio kwenye kipanga njia cha pasi waya iongeze idadi ya vifaa vinavyoweza kuunganishwa. Angali waraka uliotolewa pamoja na kipanga njia cha pasi waya ili kufanya mipangilio.

#### **Maelezo Husika**

& ["Kuweka Mipangilio ya Kuunganisha Kompyuta" kwenye ukurasa wa 458](#page-457-0)

## **E-8**

#### **Utatuzi:**

- O Wezesha DHCP kwenye kipanga njia pasiwaya ikiwa mipangilio ya kichapishi ya Pata Anwani ya IP imewekwa kuwa Otomatiki.
- O Iwapo mpangilio wa Kupata kichapishi IP umewekwa Kikuli, anwani IP unayoweka kikuli ni batili kutokana na kuwa nje ya masafa (kwa mfano: 0.0.0.0). Weka anwani halali ya IP kutoka katika paneli dhibiti ya kichapishi.

<span id="page-68-0"></span>& ["Kupangia Anwani ya IP" kwenye ukurasa wa 56](#page-55-0)

## **E-9**

#### **Suluhisho:**

Angalia yafuatayo.

- O Vifaa vimezimwa.
- O Unaweza kufikia Mtandao na kompyuta nyingine au vifaa vya mtandao kwenye mtandao sawa kutoka kwenye vifaa unavyotaka kuunganisha kwenye kichapishi.

Iwapo bado haiunganishi printa yako na vifaa vya mtandao baada ya kuthibitisha yaliyo hapo juu, zima kipanga njia cha pasiwaya. Subiri kwa karibu sekunde 10, na kisha uiwashe. Kisha weka upya mipangilio yao ya mtandao kwa kupakua na kuendesha kisakinishaji kutoka kwa tovuti ifuatayo.

#### [https://epson.sn](https://epson.sn/?q=2) > **Mpangilio**

#### **Maelezo Husika**

 $\rightarrow$  ["Kuweka Mipangilio ya Kuunganisha Kompyuta" kwenye ukurasa wa 458](#page-457-0)

### **E-10**

#### **Suluhisho:**

Angalia yafuatayo.

- O Vifaa vingine kwenye mtandao vimewashwa.
- O Anwani za mtandao (IP anwani, barakoa ya mtandao mdogo, na kichanganishi chaguomsingi) ni sahihi ikiwa umeweka kipengele cha kichapishaji cha Pata Anwani ya IP kuwa Mwenyewe.

Weka upya anwani ya mtandao iwapo hizi sio sahihi. Unaweza kuangalia anwani, barakoa ya mtandao mdogo, na kichanganishi cha IP kutoka kwenye sehemu ya **Network Status** kwenye ripoti ya muunganisho wa mtandao.

#### **Maelezo Husika**

& ["Kupangia Anwani ya IP" kwenye ukurasa wa 56](#page-55-0)

### **E-11**

#### **Suluhisho:**

Kagua zifuatazo.

O Anwani ya njia msingi ni sahihi ukiweka Usanidi wa TCP/IP wa Printa kwa Kufanya Mwenyewe.

O Kifaa ambacho kimewekwa kama njia msingi kimewashwa.

Weka anwani sahihi ya njia msingi. Unaweza kukagua anwani msingi kutoka kwenye sehemu ya **Network Status** kuhusu ripoti ya muunganisho wa mtandao.

<span id="page-69-0"></span>& ["Kupangia Anwani ya IP" kwenye ukurasa wa 56](#page-55-0)

# **E-12**

#### **Suluhisho:**

Angalia yafuatayo.

- O Vifaa vingine kwenye mtandao vimewashwa.
- O Anwani za mtandao (IP anwani, barakoa ya mtandao mdogo, na kichanganishi chaguo-msingi) ni sahihi iwapo unainaviingiza kikuli.
- O Anwani za mtandao kwa vifaa vingine (barakoa ya mtandao mdogo na kichanganishi chaguo-msingi) ni sawa.
- O Anwani ya IP haigongani na vifaa vingine.

Iwapo bado haiunganishi kichapishi chako na vifaa vya mtandao baada ya kuthibitisha yaliyo hapo juu jaribu yafuatayo.

- $\Box$  Zima kipanga njia cha pasiwaya. Subiri kwa karibu sekunde 10, na kisha uiwashe.
- O Unda mipangilio ya mtandao tena kutumia kisakinishaji. Unaweza kuiendesha kutoka kwenye tovuti ifuatayo. [https://epson.sn](https://epson.sn/?q=2) > **Mpangilio**
- $\Box$  Unaweza kusajili manenosiri kadhaa kwenye kipanga njia cha pasiwaya kinachotumia aina ya usalama ya WEP. Iwapo nywila mbalimbali zimesajiliwa, angalia iwapo nywila iliyosajiliwa mara ya kwanza imewekwa kwenye kichapishi.

#### **Maelezo Husika**

- & ["Kupangia Anwani ya IP" kwenye ukurasa wa 56](#page-55-0)
- & ["Kuweka Mipangilio ya Kuunganisha Kompyuta" kwenye ukurasa wa 458](#page-457-0)

### **E-13**

#### **Suluhisho:**

Angalia yafuatayo.

- O Vifaa vya mtandao kama vile kipanga njia cha pasiwaya, kitovu, na kipanga njia kimewashwa.
- O Usanidi wa TCP/IP kwa vifaa vya mtandao haujawekwa kikuli. (Ikiwa usanidi wa TCP/IP umewekwa kiotomatikio wakati wa usanidi wa TCP/IP a vifaa vingine vya mtandao vimetekelezwa kwa mikono, huenda mtandao wa printa ukatofautiana na mtandao wa vifaa vingine.)

Endapo bado haitafanya kazi baada ya kuangalia hatua za hapo juu, jaribu yafuatayo.

- O Zima kipanga njia cha pasiwaya. Subiri kwa karibu sekunde 10, na kisha uiwashe.
- O Unda mipangilio ya mtandao kwenye kompyuta ambayo inatumia mtandao sawa kama kichapishi kwa kutumia kisakinishaji. Unaweza kuiendesha kutoka kwenye tovuti ifuatayo.

#### [https://epson.sn](https://epson.sn/?q=2) > **Mpangilio**

 $\Box$  Unaweza kusajili manenosiri kadhaa kwenye kipanga njia cha pasiwaya kinachotumia aina ya usalama ya WEP. Iwapo nywila mbalimbali zimesajiliwa, angalia iwapo nywila iliyosajiliwa mara ya kwanza imewekwa kwenye kichapishi.

- <span id="page-70-0"></span>& ["Kupangia Anwani ya IP" kwenye ukurasa wa 56](#page-55-0)
- & ["Kuweka Mipangilio ya Kuunganisha Kompyuta" kwenye ukurasa wa 458](#page-457-0)

# **Ujumbe kwenye Mazingira ya Mtandao**

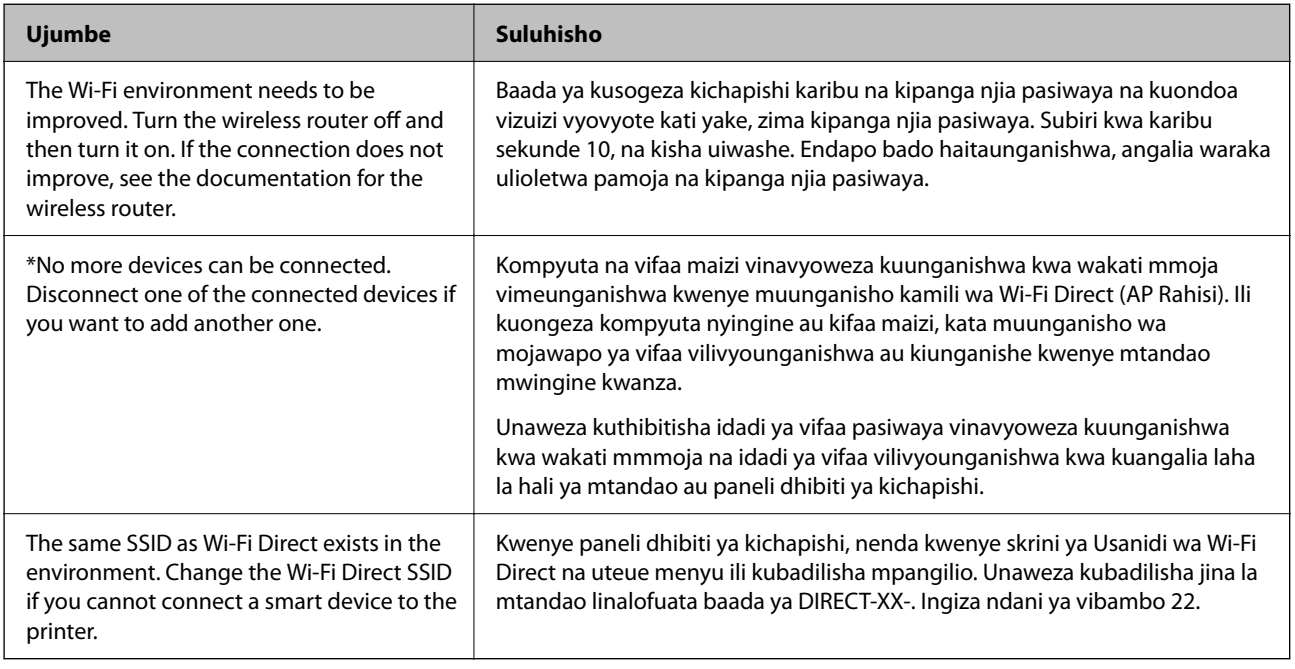

#### **Maelezo Husika**

& ["Chapisha Karatasi ya Hali:" kwenye ukurasa wa 578](#page-577-0)

# **Kuandaa na Kusanidi Kichapishi Kulingana na Matumizi**

# **Kuweka Vipengee vya Hiari Vinavyopatikana**

Ili kutumia chanzo cha hiari cha karatasi na trei ya towe unapochapisha kutoka kwa kompyuta, unahitaji kuweka kiendeshi cha kichapishi.

## **Kuweka Vipengee vya Hiari Vinavyopatikana — Windows**

#### *Kumbuka:* Ingia kwenye kompyuta yako kama msimamizi.

- 1. Fungua kichupo cha **Mipangilio ya Hiari** katika sifa za kichapishi.
	- O Windows 11

Bofya kwenye kitufe cha kuanza, na kisha uteue **Mipangilio** > **Bluetooth na vifaa** > **Vichapishi na vichanganuzi**. Teua kichapishi > **Sifa za Kichapishi**, na kisha ubofye kichupo cha **Mipangilio ya Hiari**.

O Windows 10/Windows Server 2022/Windows Server 2019/Windows Server 2016

Bofya kitufe cha kuanzisha, na kisha uteue **Mfumo wa Windows** > **Paneli Dhibiti** > **Tazama vifaa na vichapishi** kwenye **Maunzi na Sauti**. Bofya kulia kwenye kichapishi chako, au bonyeza na ukishikilie, teua **Sifa za Kichapishi**, na kisha bofya kichupo cha **Mipangilio ya Hiari**.

O Windows 8.1/Windows 8/Windows Server 2012 R2/Windows Server 2012

Teua **Eneo Kazi** > **Mipangilio** > **Paneli Dhibiti** > **Tazama vifaa na vichapishi** katika **Maunzi na Sauti**. Bofya kulia kwenye kichapishi chako, au bonyeza na ukishikilie, teua **Sifa za Kichapishi**, na kisha bofya kichupo cha **Mipangilio ya Hiari**.

O Windows 7/Windows Server 2008 R2

Bofya kitufe cha kuanza, na uteue **Paneli Dhibiti** > **Maunzi na Sauti** > **Vitambazaji na Kamera**, na kisha uangalie kama kichapishi kinaonekana. Bofya kulia kwenye kichapishi chako, teua **Sifa za Kichapishi**, na kisha bofya **Mipangilio ya Hiari**.

O Windows Server 2008

Bofya kitufe cha kuwasha, na kisha uteue **Paneli Dhibiti** > **Vichapishi** katika **Maunzi na Sauti**. Bofya kulia kwenye kichapishi chako, teua **Sifa**, na kisha bofya **Mipangilio ya Hiari**.

- 2. Chagua **Pata kutoka kwenye Printa**, na kisha ubofye **Pata**.
- 3. Bofya **SAWA**.

## **Kuweka Vipengee vya Hiari Vinavyopatikana — Windows PostScript**

#### *Kumbuka:*

Ingia kwenye kompyuta yako kama msimamizi.

- 1. Fungua kichupo cha **Mipangilio ya Hiari** katika sifa za kichapishi.
	- O Windows 11

Bofya kwenye kitufe cha kuanza, na kisha uteue **Mipangilio** > **Bluetooth na vifaa** > **Vichapishi na vichanganuzi**. Teua kichapishi > **Sifa za kichapishi**, na kisha uteue kichupo cha **Mipangilio ya Kifaa**.

O Windows 10/Windows Server 2022/Windows Server 2019/Windows Server 2016

Bofya kitufe cha kuanzisha, na kisha uteue **Mfumo wa Windows** > **Paneli Dhibiti** > **Tazama vifaa na vichapishi** kwenye **Maunzi na Sauti**. Bofya kulia kwenye kichapishi chako, au bonyeza na ukishikilie, na kisha kuteua **Sifa za Kichapishi**, na kisha bofya kichupo cha **Mipangilio ya Kifaa**.

O Windows 8.1/Windows 8/Windows Server 2012 R2/Windows Server 2012

Teua **Eneo Kazi** > **Mipangilio** > **Paneli Dhibiti** > **Tazama vifaa na vichapishi** katika **Maunzi na Sauti**. Bofya kulia kwenye kichapishi chako, au bonyeza na ukishikilie, na kisha kuteua **Sifa za Kichapishi**, na kisha bofya kichupo cha **Mipangilio ya Kifaa**.

O Windows 7/Windows Server 2008 R2

Bofya kitufe cha kuwasha, na uteue **Paneli Dhibiti** > **Tazama vifaa na vichapishi** katika **Maunzi na Sauti**. Bofya kulia kwenye kichapishi chako, na kuteua **Sifa za Kichapishi**, na kisha bofya kichupo cha **Mipangilio ya Kifaa**.
O Windows Server 2008

Bofya kitufe cha kuwasha, na uteue **Paneli Dhibiti** > **Kichapishi** katika **Maunzi na Sauti**. Bofya kulia kwenye kichapishi chako, na kuteua **Sifa**, na kisha bofya kichupo cha **Mipangilio ya Kifaa**.

- 2. Teua kifaa cha hiari kwenye mpangilio wa **Chaguo Zisizosakinishwa**.
- 3. Bofya **SAWA**.

# **Kuweka Vipengee vya Hiari Vinavyopatikana — Mac OS**

- 1. Teua **Mapendeleo ya Mfumo** (au **Mipangilio ya Mfumo**) kutoka kwenye menyu ya Apple > **Vichapishi na Vichanganuzi** (au **Chapisha na Uchanganue**, **Chapisha na Utume Faksi**), na kisha uteue kichapishi. Bofya **Chaguo na Usambazaji** > **Chaguo** (au **Kiendeshi**).
- 2. Unda mipangilio kulingana na aina ya kitengo cha hiari.
- 3. Bofya **SAWA**.

# **Kuweka Vipengee vya Hiari Vinavyopatikana — Mac OSPostScript**

- 1. Teua **Mapendeleo ya Mfumo** (au **Mipangilio ya Mfumo**) kutoka kwenye menyu ya Apple > **Vichapishi na Vichanganuzi** (au **Chapisha na Uchanganue**, **Chapisha na Utume Faksi**), na kisha uteue kichapishi. Bofya **Chaguo na Usambazaji** > **Chaguo** (au **Kiendeshi**).
- 2. Unda mipangilio kulingana na aina ya kitengo cha hiari.
- 3. Bofya **SAWA**.

# **Kuandaa Kutuma Barua Pepe**

# **Kusanidi Seva ya Barua**

Weka seva ya barua kutoka Web Config.

Angalia kabla ya kusanidi.

- $\Box$  Kichapishi kimeunganishwa kwenye mtandao unaoweza kufikia seva ya barua.
- O Maelezo ya mipangilio ya barua pepe ya kompyuta ambayo hutumia seva ya barua sawa na ya kichapishi.

#### *Kumbuka:*

- $\Box$  Unapotumia seva ya barua kwenye Mtandao, thibitisha maelezo ya mipangilio kutoka kwenye mtoa huduma au tovuti.
- O Unaweza pia kuweka mipangilio ya seva ya barua kutoka kwenye paneli dhibiti. Ufikiaji kama ulivyo hapa chini. *Mipangilio* > *Mipangilio ya Jumla* > *Mipangilio ya Mtandao* > *Mahiri* > *Seva ya Barua pepe* > *Mipangilio ya Seva*
- 1. Weka anwani ya IP ya kichapishi katika kivinjari ili kufikia Web Config.

Ingiza anwani ya IP ya mtandao (kamili/wa ziada) ambao unataka kusanidi kutoka kwa kompyuta ambayo imeunganishwa kwenye mtandao sawa na wa kichapishi.

Unaweza kuangalia anwani ya IP ya kichapishi kutoka kwa menyu inayofuata.

**Mipangilio** > **Mipangilio ya Jumla** > **Mipangilio ya Mtandao** > (**Wastani** au **Ya Ziada**) > **Hali ya Mtandao** > **Hali ya LAN/Wi-Fi ya Waya**

- 2. Ingiza nenosiri la msimamizi ili kuingia kama msimamizi.
- 3. Teua kwenye orodha inayofuata.

Kichupo cha **Network** > **Email Server** > **Basic**

- 4. Ingiza thamani kwa kila kipengee.
- 5. Teua **OK**.

Mipangilio ambayo umeteua inaonyeshwa.

#### **Maelezo Husika**

& ["Kuendesha Web Config Kwenye Kivinjari Wavuti" kwenye ukurasa wa 561](#page-560-0)

### *Vipengee vya Mpangilio wa Seva ya Pepe*

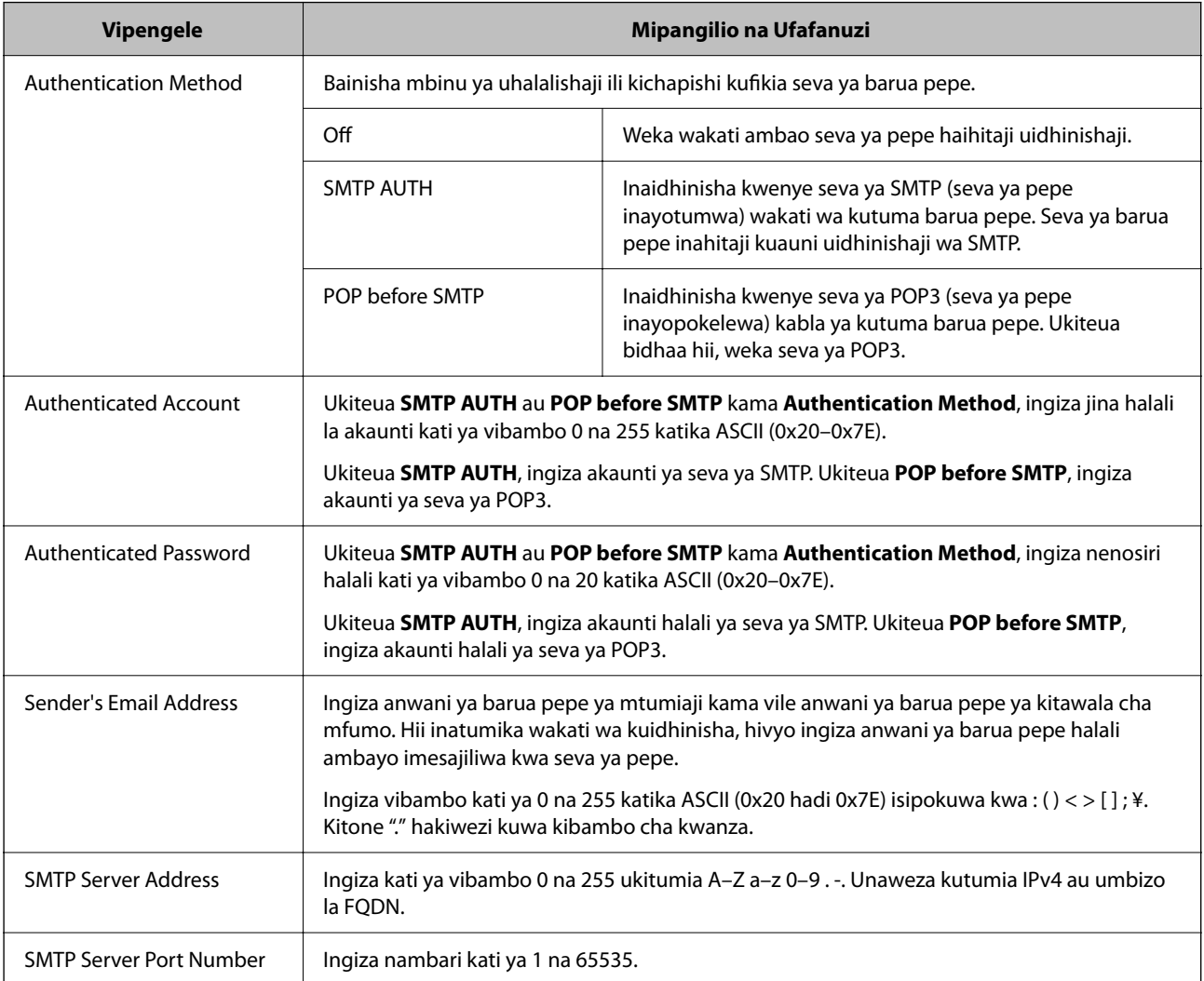

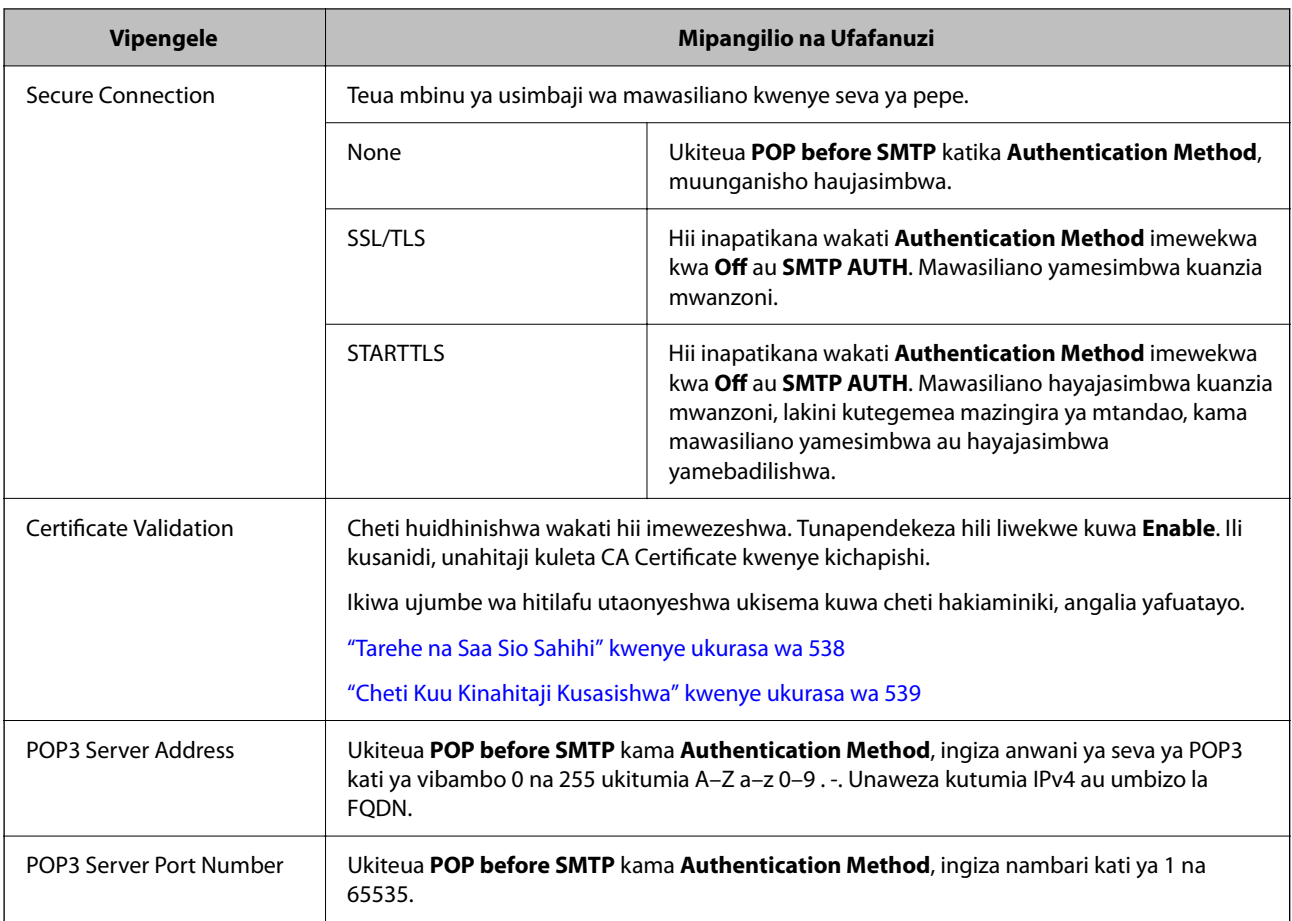

## *Kukagua Muunganisho wa Seva ya Barua pepe*

Unaweza kuangalia muunganisho kwenye seva ya barua kwa kufanya ukaguzi wa muunganisho.

1. Ingiza anwani ya IP ya kichapishi katika kivinjari na uanze Web Config.

Ingiza anwani ya IP ya mtandao (kamili/wa ziada) ambao unataka kusanidi kutoka kwa kompyuta ambayo imeunganishwa kwenye mtandao sawa na wa kichapishi.

- 2. Ingiza nenosiri la msimamizi ili kuingia kama msimamizi.
- 3. Teua kwenye orodha inayofuata.

Kichupo cha **Network** > **Email Server** > **Connection Test**

4. Teua **Start**.

Jaribio la muunganisho kwenye seva ya barua limeanza. Baada ya kipimo, ripoti ya ukaguzi itaonyeshwa.

*Kumbuka:*

Unaweza pia kuangalia muunganisho wa seva ya barua kutoka kwenye paneli dhibiti. Ufikiaji kama ulivyo hapa chini.

*Mipangilio* > *Mipangilio ya Jumla* > *Mipangilio ya Mtandao* > *Mahiri* > *Seva ya Barua pepe* > *Ukaguzi wa Muunganisho*

# **Mapendeleo ya Jaribio ya Muunganisho wa Seva ya Barua**

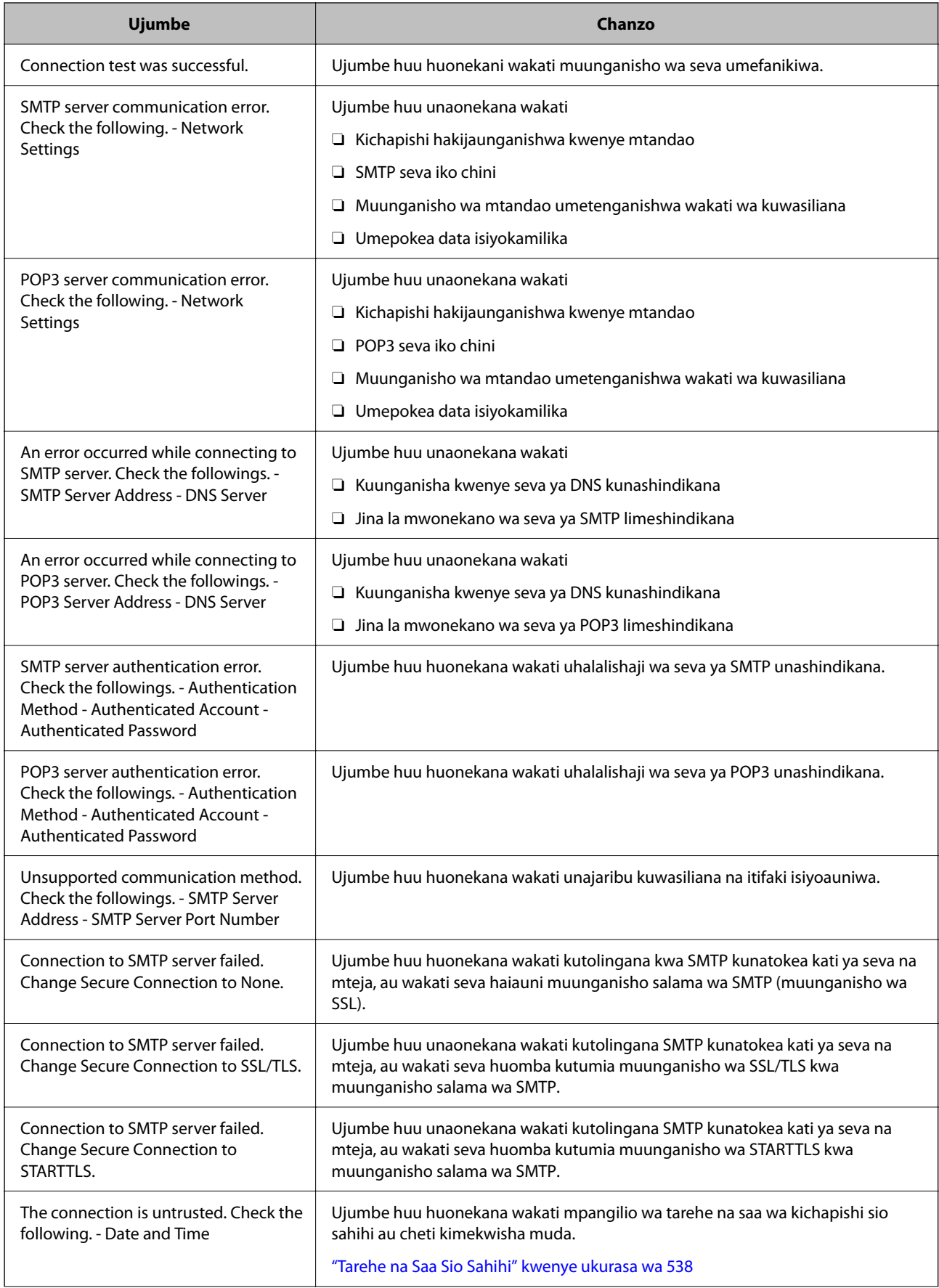

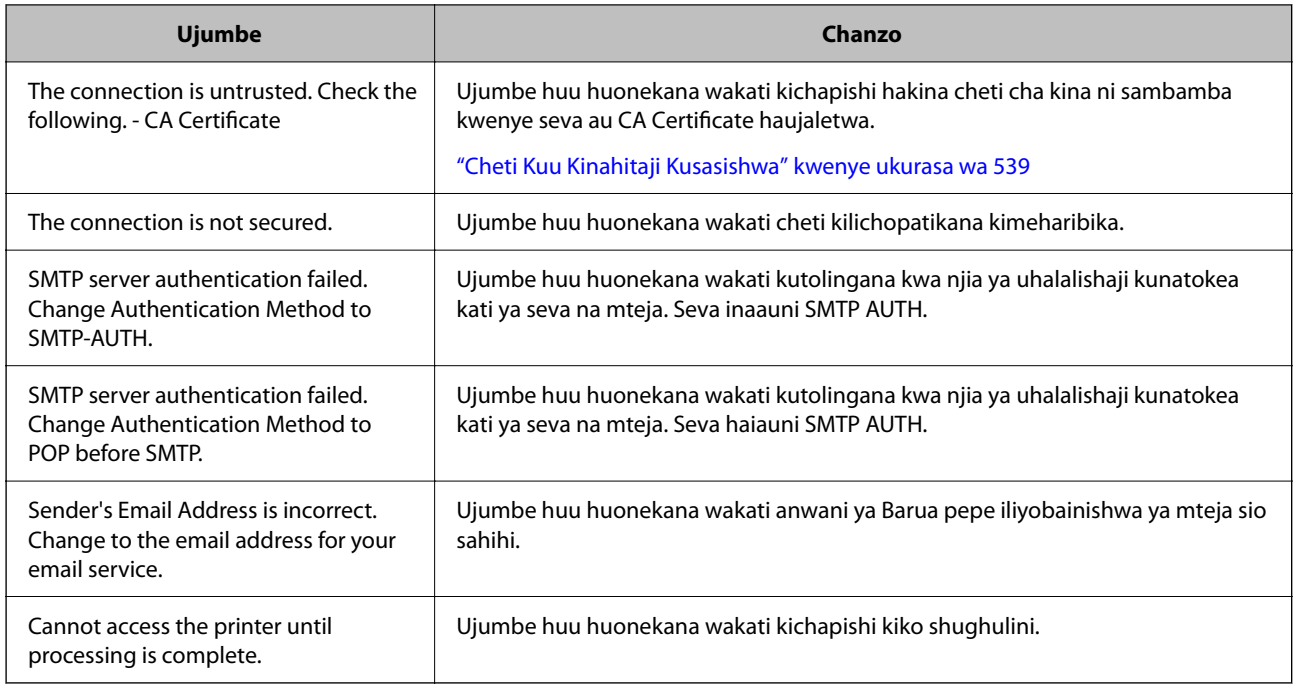

# **Kuandaa Kabrasha Lililoshirikiwa La Mtandao**

# **Kuweka Kabrasha Lililoshirikiwa La Mtandao**

Weka kabrasha la mtandao lililoshirikiwa ili uhifadhi faili kutoka kwenye kichapishi.

Unapohifadhi faili kwenye kabrasha, kichapishi kinaingia kama mtumiaji wa kompyuta ambapo kabrasha iliundwa.

Pia, hakikisha kwamba umeweka mipangilio ya Mtandao wa MS unapounda kabrasha liliyoshirikiwa ya mtandao.

## *Kuunda Kabrasha Lililoshirikiwa*

#### **Kabla ya Kuunda kabrasha Lililoshirikiwa**

Kabla ya kabla ya kuunda kabrasha lililoshirikiwa, angalia yafuatayo.

- O Kichapishi kimeunganishwa kwenye mtandao ambapo inaweza kufikia kompyuta ambapo kabrasha lililoshirikiwa litaundwa.
- O Kibambo cha baiti anuwai hakijajumuishwa kwenye jina la kompyuta ambapo kabrasha lililoshirikiwa litaundwa.

# c *Muhimu:*

Wakati kibambo cha baiti anuwai kimejumuishwa kwenye jina la kompyuta, kuhifadhi faili kwa kabrasha lililoshirikiwa linaweza kushindikana.

Katika hali hiyo, badilisha kwenye kompyuta isiyojumuisha kibambo cha Baiti anuwai kwenye jina au ubadilishe jina la kompyuta.

Unapobadilisha jina la kompyuta, hakikisha umethibitisha na msimamizi mapema kwa sababu inaweza kuathiri baadhi ya mipangilio, kama vile usimamiaji wa kompyuta, kufikia rasilimali, nk.

#### **Kuangalia wasifu wa Mtandao**

Kwenye kompyuta ambapo kabrasha lililoshirikiwa litaundwa, angalia iwapo kushiriki kabrasha kunapatikana.

- 1. Ingia kwenye kompyuta ambapo kabrasha lililoshirikiwa litakapoundwa na akaunti ya mtumiaji wa mamlaka ya msimamizi.
- 2. Teua **Paneli Dhibiti** > **Mtandao na Intaneti** > **Mtandao na Kituo cha Kushiriki**.
- 3. Bofya **Badilisha mipangilio mahiri ya kushiriki**, na kisha ubofye kwa wasifu na **(wasifu wa sasa)** kwenye wasifu wa mtandao ulioonyeshwa.
- 4. Angalia iwapo **Kuwasha kushiriki faili na kichapishi** imeteuliwa kwenye **Kushiriki Faili na Kichapishi**.

Iwapo tayari imeteuliwa, bofya **Katisha** na ufunge dirisha.

Unapobadilisha mipangilio, bofya **Hifadhi Mabadiliko** na ufunge dirisha.

#### **Maelezo Husika**

& "Mahali Ambapo Kabrasha Lililoshirikiwa Linaundwa na Mfano wa Usalama" kwenye ukurasa wa 78

#### **Mahali Ambapo Kabrasha Lililoshirikiwa Linaundwa na Mfano wa Usalama**

Kwa kutegemea mahali ambapo kabrasha lililoshirikiwa linaundwa, usalama na urahisi hutofautiana.

Ili kuendesha kabrasha lililoshirikiwa kutoka kwenye vichapishi au kompyuta nyingine, idhini zifuatazo za usomaji na ubadilishaji wa folda zinazohitajika.

O Kichupo cha **Kushiriki** > **Kushiriki Mahiri** > **Vibali**

Inadhibiti idhini ya ufikiaji wa mtandao ya kabrasha lililoshirikiwa.

O Idhini ya ufikiaji ya kichupo cha **Usalama**

Inadhibiti idhini ya ufikiaji wa mtandao na ufikiaji wa ndani ya kabrasha lililoshirikiwa.

Unapoweka idhini ya **Kila mtu** kwenye kabrasha lililoshirikiwa ambalo limeundwa kwenye eneo-kazi, kama mfano wa kuunda kabrasha lililoshirikiwa, watumiaji wote wanaoweza kufikia kompyuta hiyo watapewa idhini.

Hata hivyo, mtumiaji ambaye hana mamlaka hawezi kuzifikia kwa sababu eneo kazi (kabrasha) linadhibitiwa na kabrasha la mtumiaji na mipangilio ya usalama ya kabrasha la mtumiaji na kisha mipangilio ya usalama ya kabrasha la mtumiaji inakabidhiwa kwa kabrasha hilo. Mtumiaji ambaye amepewa idhini kwenye kichupo cha **Usalama** (mtumiaji aliyeingia katika akaunti na msimamizi katika hali hii) anaweza kutumia kabrasha hilo.

Tazama hapa chini ili uunde mahali panapofaa.

Mfano huu ni wa wakati unaunda kabrasha liitwalo "scan\_folder".

#### **Maelezo Husika**

- & "Mifano ya Usanidi kwa Seva za Faili" kwenye ukurasa wa 79
- & ["Mfano wa Usanidi kwa Kompyuta ya Kibinafsi" kwenye ukurasa wa 85](#page-84-0)

#### **Mifano ya Usanidi kwa Seva za Faili**

Ufafanuzi huu ni mfano wa kuunda kabrasha lililoshirikiwa kwenye kiini cha hifadhi kwenye kompyuta inayoshirikiwa, kama vile seva ya faili chini ya hali zifuatazo.

Watumiaji wenye uwezo wa kudhibiti ufikiaji, kama vile mtu aliye na kikoa sawa cha kompyuta kuunda kabrasha lilliloshirikiwa, anaweza kufikia kabrasha lililoshirikiwa.

Weka usanidi huu unapomruhusu mtumiaji yeyote kusoma na kuandika kwenye kabrasha lililoshirikiwa kwenye kompyuta, kama vile seva ya faili na kompyuta inayoshirikiwa.

- O Mahali pa kuunda folda inayoshirikiwa: Kiini cha hifadhi
- O Njia ya folda: C:\scan\_folder
- O Idhini ya ufikiaji kupitia mtandao (Idhini za Kushiriki): Kila mtu
- O Idhini ya ufikiaji kwenye mfumo wa faili (Usalama): Watumiaji Waliohalalishwa
- 1. Ingia kwenye kompyuta ambapo kabrasha lililoshirikiwa litakapoundwa na akaunti ya mtumiaji wa mamlaka ya msimamizi.
- 2. Washa kichunguzi.
- 3. Unda kabrasha kwenye kiini cha hifadhi kisha ulipe jina "scan\_folder".

Kwa jina la kabrasha, ingiza vibambo kati ya 1 na 12 vya herufi na tarakimu. Iwapo utazidi kikomo cha idadi cha jina la kabrasha, huenda usiweze kulifikia kikawaida katika mazingira anuwai.

4. Bofya kulia kwenye kabrasha, na kisha uteue **Sifa**.

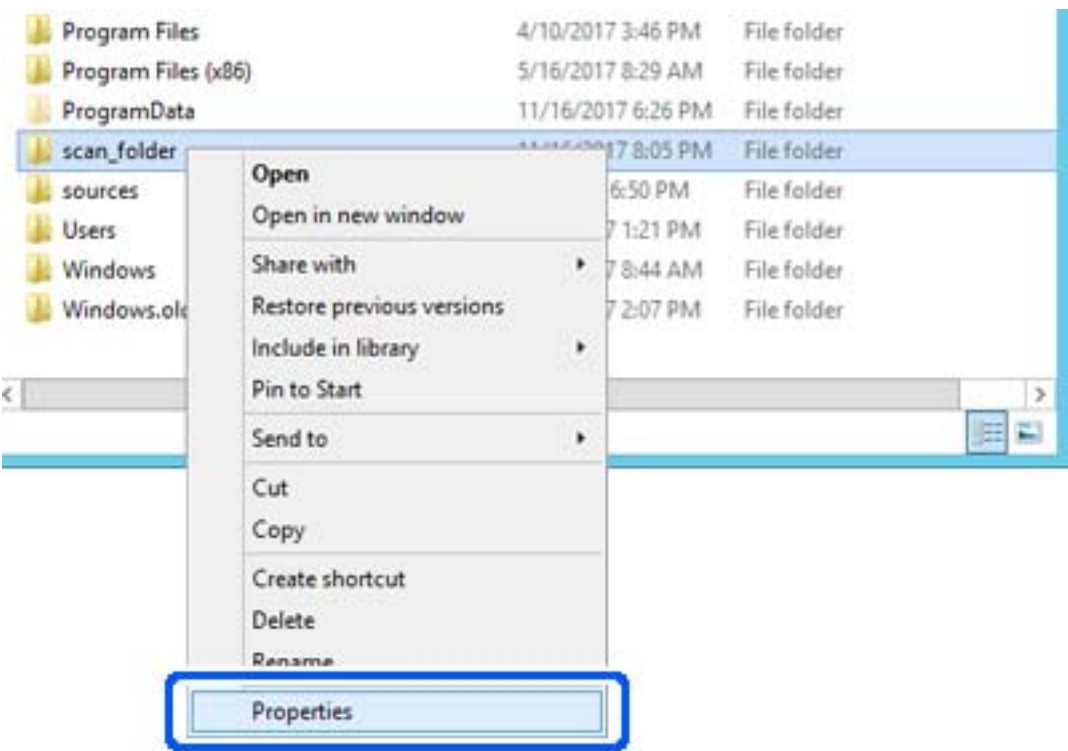

5. Bofya **Kushiriki Mahiri** kwenye kichupo cha **Kushiriki**.

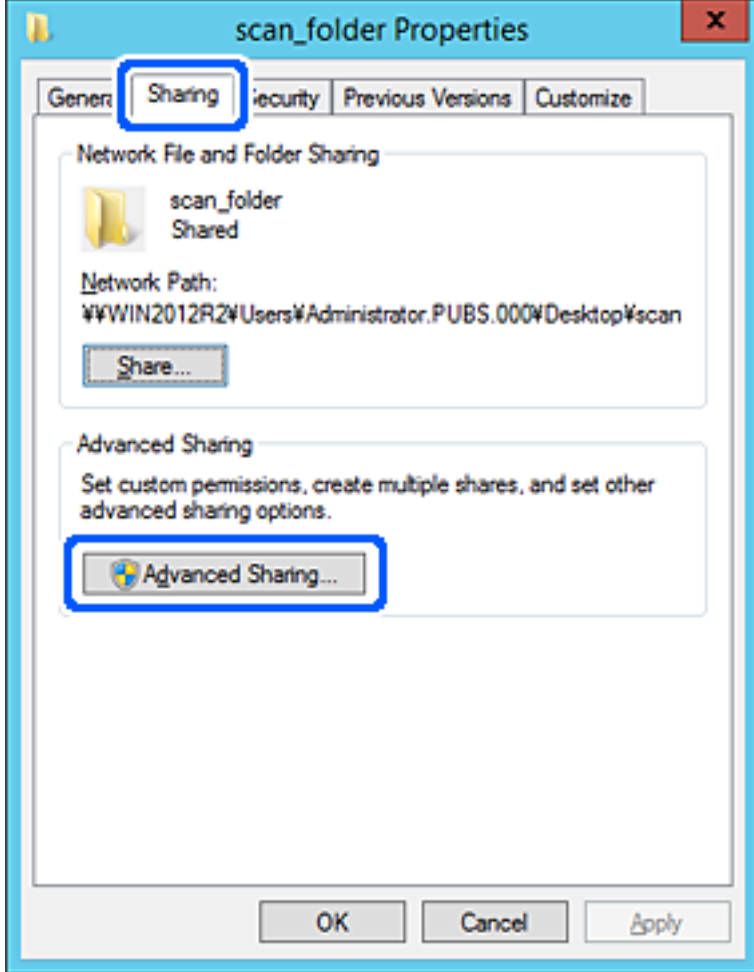

6. Teua **Shiriki kabarasha hili**, na kisha ubofye **Idhini**.

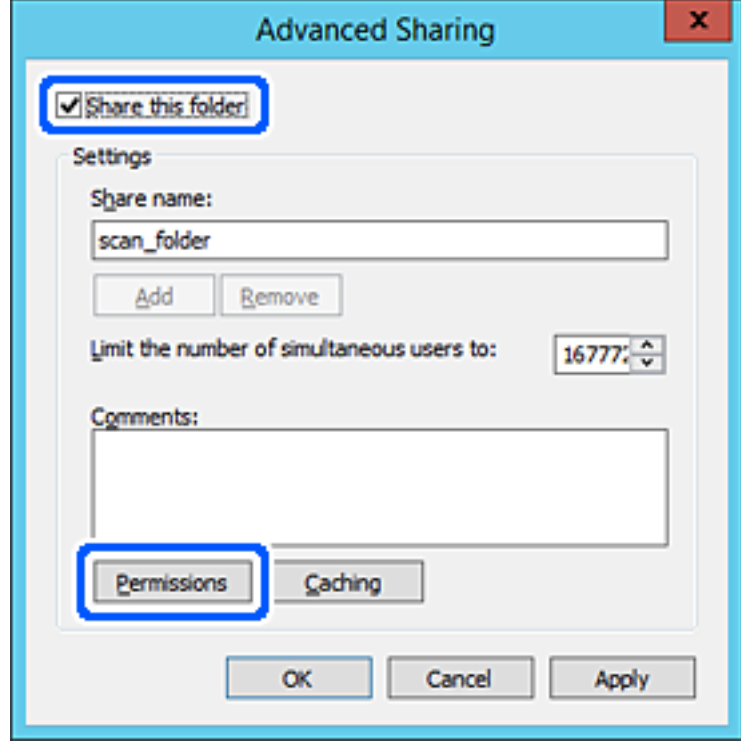

7. Teua **Kila mtu** kikundi cha **Kikundi au majina ya watumiaji**, teua **Ruhusu** kwenye **Mabadiliko**, na kisha ubofye **OK**.

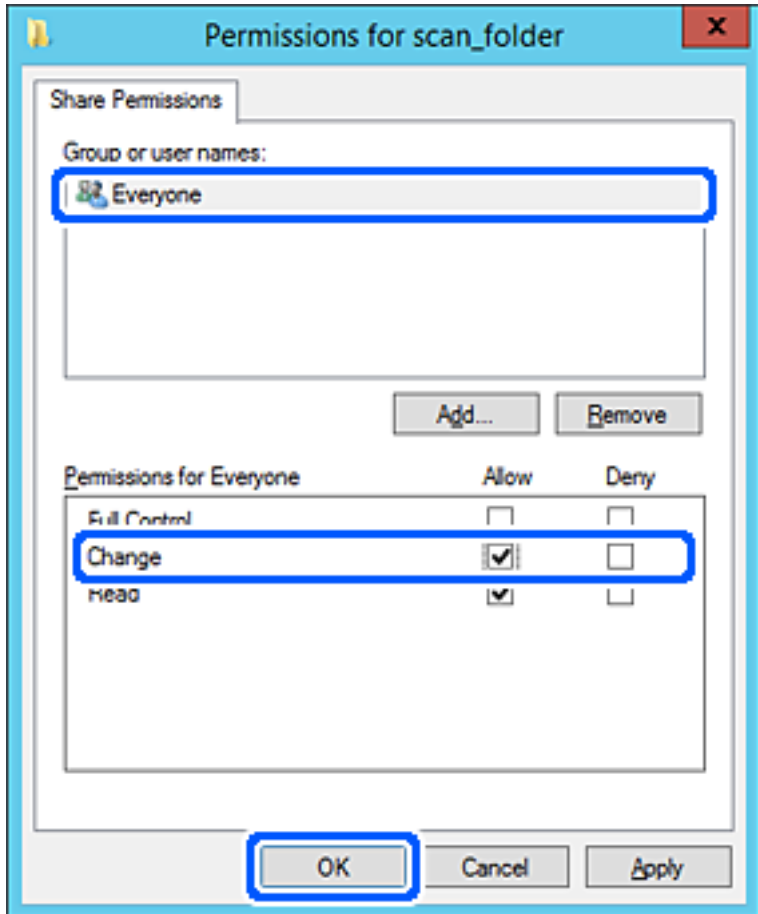

8. Bofya **OK**.

9. Teua kichupo cha **Usalama** na kisha uteue **Watumiaji Waliohalalishwa** kwenye **Kikundi au majina ya mtumiaji**.

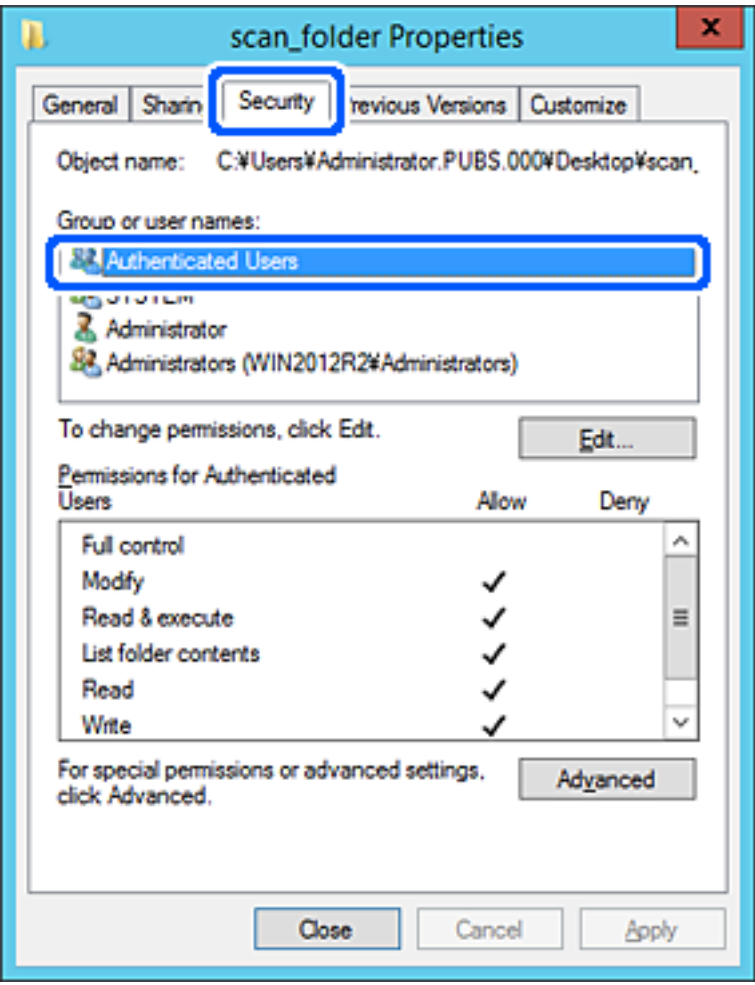

"Watumiaji Waliohalalishwa" ni kikundi maalum kinachojumuisha watumiaji wote wanaoweza kuingia kwenye kikoa au kompyuta. Kikundi hiki kinaonyeshwa tu kabrasha inapoundwa chini ya kabrasha kuu.

Ikiwa hakijaonyeshwa, unaweza kukiongeza kwa kubofya **Hariri**. Kwa maelezo zaidi, tazama Maelezo Husiani.

10. Hakikisha kuwa **Ruhusu** kwenye **Rekebisha** imeteuliwa kwenye **Idhini za Watumiaji Waliohalalishwa**.

Iwapo haijateuliwa, teua **Watumiaji Waliohalalishwa**, bofya **Hariri**, teua **Ruhusu** kwenye **Rekebisha** kwenye **Idhini za watumiaji Waliohalalishwa**, na kisha ubofye **OK**.

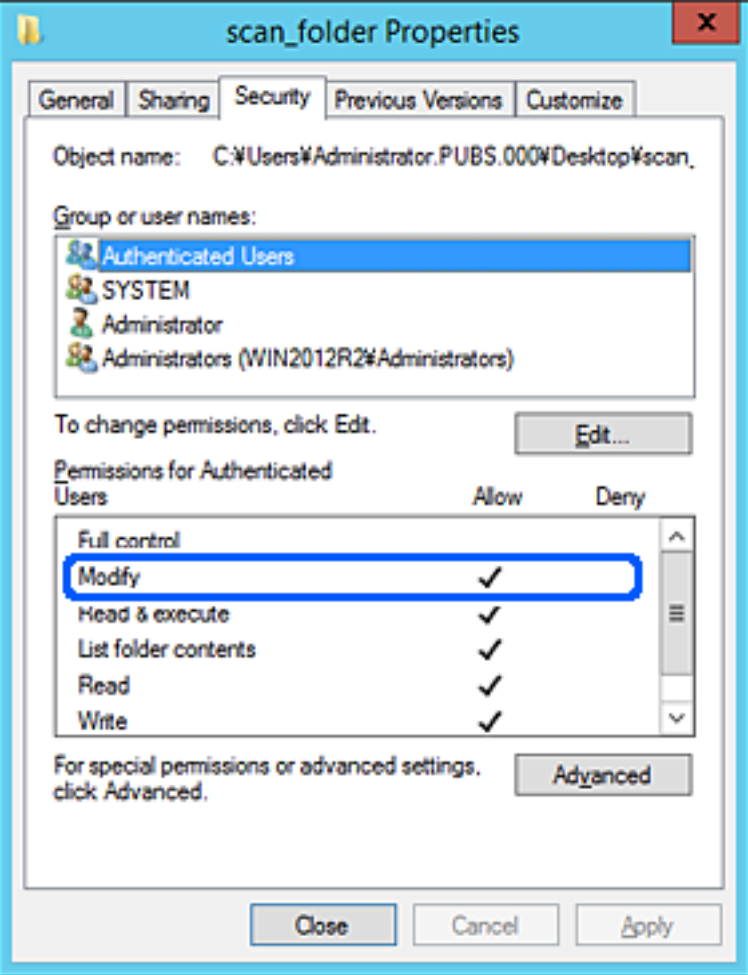

#### <span id="page-84-0"></span>11. Teua kichupo cha **Kushiriki**.

Njia ya mtandao ya kabrasha lililoshirikiwa inaonyeshwa. Hii inatumika wakati wa kusajili kwenye waasiliani wa kichapishi. Tafadhali inakili.

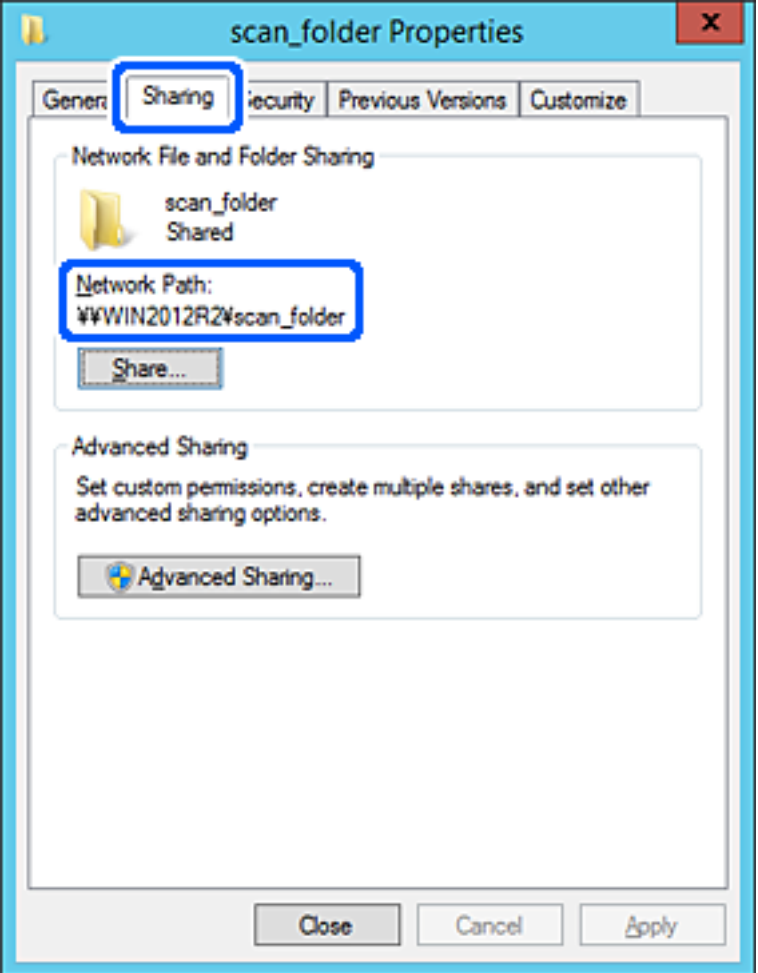

12. Bofya **OK** au **Funga** ili kufunga skrini.

Hakikisha ikiwa faili inaweza kuandikwa au kusomwa kwenye kabrasha lililoshirikiwa kutoka kwenye kompyuta za watumiaji au vikundi vilivyo na idhini ya ufikiaji.

#### **Maelezo Husika**

- & ["Kusajili Ufiko kwa Waasiliani kutoka Web Config" kwenye ukurasa wa 99](#page-98-0)
- & ["Kuongeza Kikundi au Ruhusa za Ufikiaji wa Mtumiaji" kwenye ukurasa wa 91](#page-90-0)

#### **Mfano wa Usanidi kwa Kompyuta ya Kibinafsi**

Ufafanuzi huu ni mfano wa kuunda kabrasha lililoshirikiwa lililo kwenye eneo-kazi la mtumiaji anayeingia kwenye kompyuta.

Mtumiaji anayeingia kwenye kompyuta na aliye na mamlaka ya msimamizi anaweza kufikia kabrasha la eneo kazi na kabrasha la waraka lililo chini ya kabrasha la Mtumiaji.

Weka usanidi huu wakati HUMRUHUSU mtumiaji mwingine kusoma au kuandika kwenye kabarasha lililoshirikiwa lililo kwenye kompyuta ya kibinafsi.

- O Mahali pa kuunda kabarasha lililoshirikiwa: Eneo-kazi
- O Njia ya kabrasha: C:\Users\xxxx\Desktop\scan\_folder
- O Idhini ya ufikiaji kupitia mtandao (Idhini za Kushiriki): Kila mtu
- O Idhini ya ufikiaji kwenye mfumo wa faili (Usalama): usiongeze, au kuongeza majina ya Mtumiaji/Kikundi ili kutoa idhini
- 1. Ingia kwenye kompyuta ambapo kabrasha lililoshirikiwa litakapoundwa na akaunti ya mtumiaji wa mamlaka ya msimamizi.
- 2. Washa kichunguzi.
- 3. Unda kabrasha kwenye eneo-kazi kisha ulipe jina "scan\_folder".

Kwa jina la kabrasha, ingiza vibambo kati ya 1 na 12 vya herufi na tarakimu. Iwapo utazidi kikomo cha idadi cha jina la kabrasha, huenda usiweze kulifikia kikawaida katika mazingira anuwai.

4. Bofya kulia kwenye kabrasha, na kisha uteue **Sifa**.

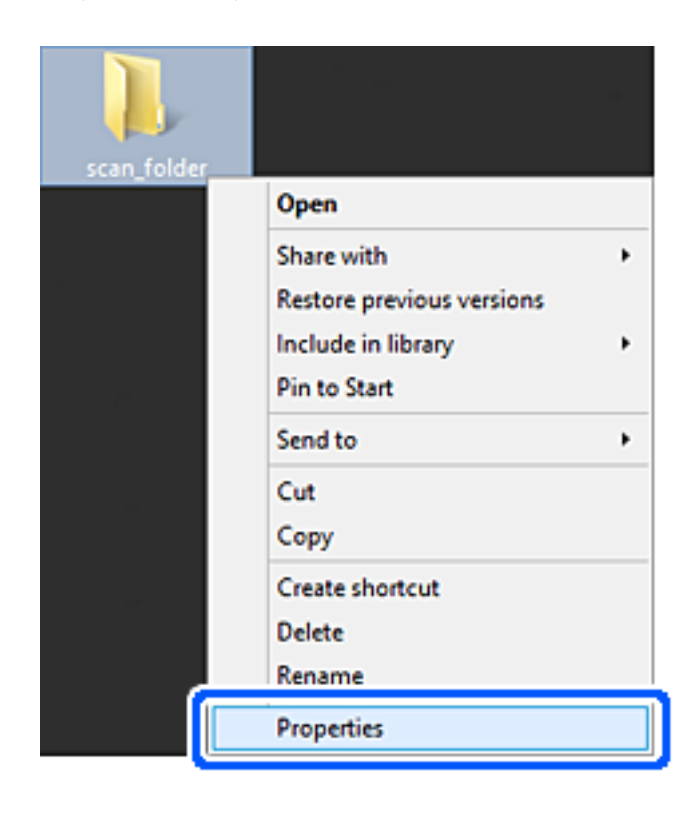

5. Bofya **Kushiriki Mahiri** kwenye kichupo cha **Kushiriki**.

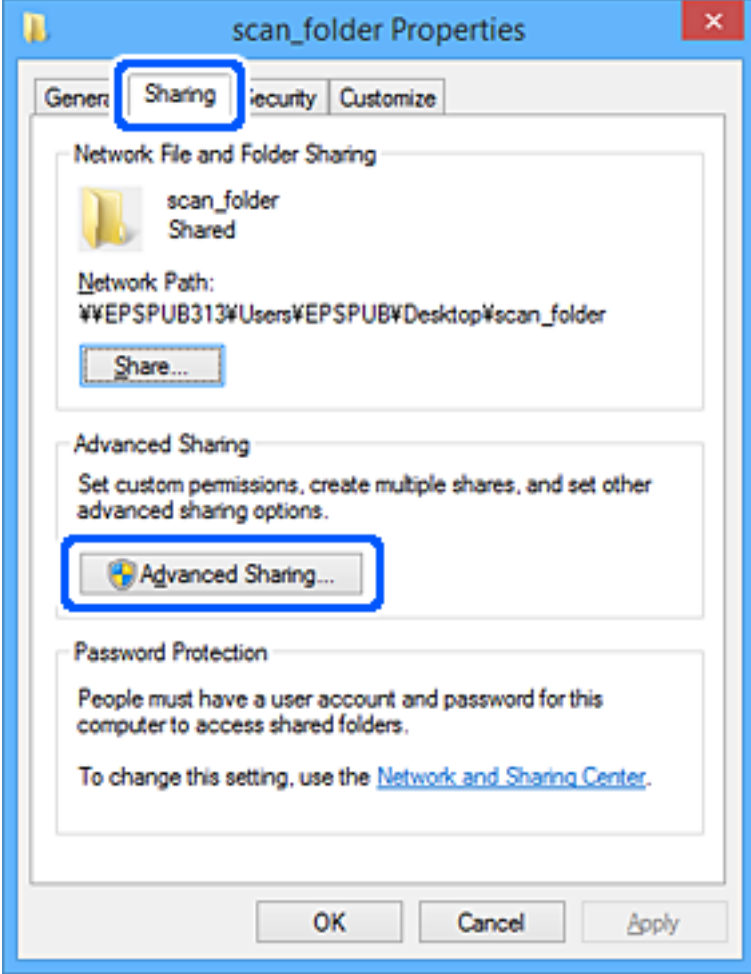

6. Teua **Shiriki kabarasha hili**, na kisha ubofye **Idhini**.

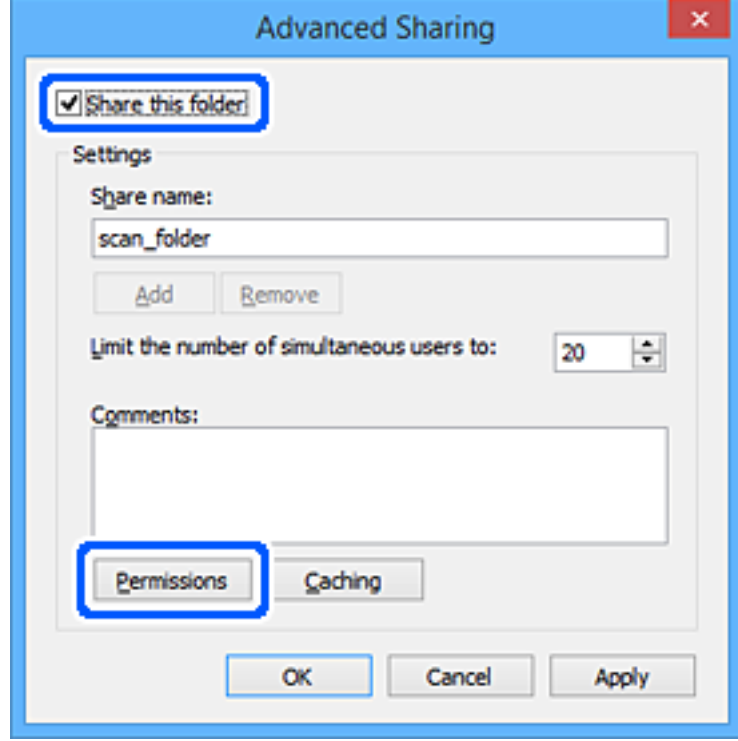

7. Teua **Kila mtu** kikundi cha **Kikundi au majina ya watumiaji**, teua **Ruhusu** kwenye **Mabadiliko**, na kisha ubofye **OK**.

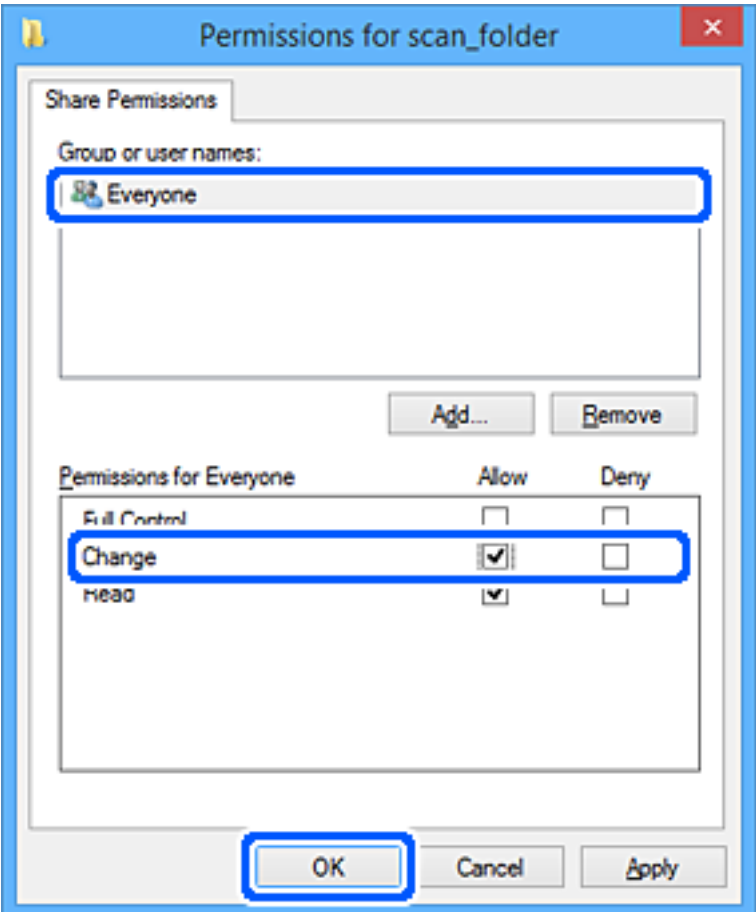

- 8. Bofya **OK**.
- 9. Teua kichupo cha **Usalama**.
- 10. Angalia kikundi au mtumiaji kwenye **Kikundi au majina ya mtumiaji**.

Kikundi au mtumiaji anayeonyeshwa hapa anaweza kufikia kabrasha lililoshirikiwa.

Katika hali hii, mtumiaji anaingia kwenye kompyuta hii na Msimamizi anaweza kufikia kabrasha lililoshirikiwa.

Ongeza idhini ya ufikiaji, ikiwa ni muhimu. Unaweza kuiongeza kwa kubofya **Hariri**. Kwa maelezo zaidi, tazama Maelezo Husiani.

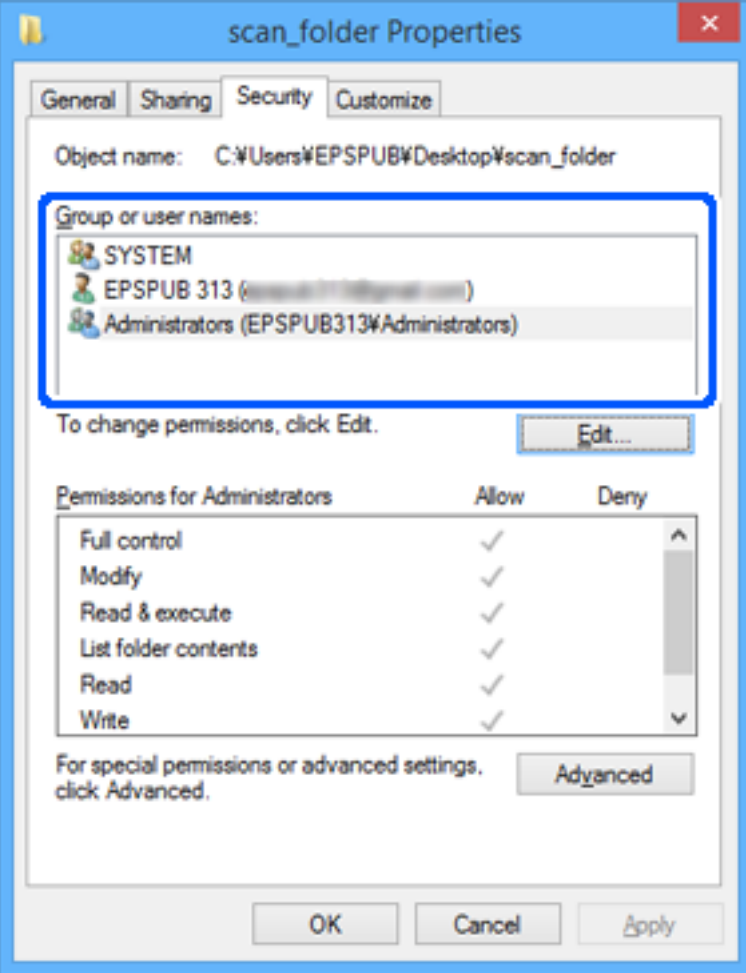

#### <span id="page-90-0"></span>11. Teua kichupo cha **Kushiriki**.

Njia ya mtandao ya kabrasha lililoshirikiwa inaonyeshwa. Hii inatumika wakati wa kusajili kwenye waasiliani wa kichapishi. Tafadhali inakili.

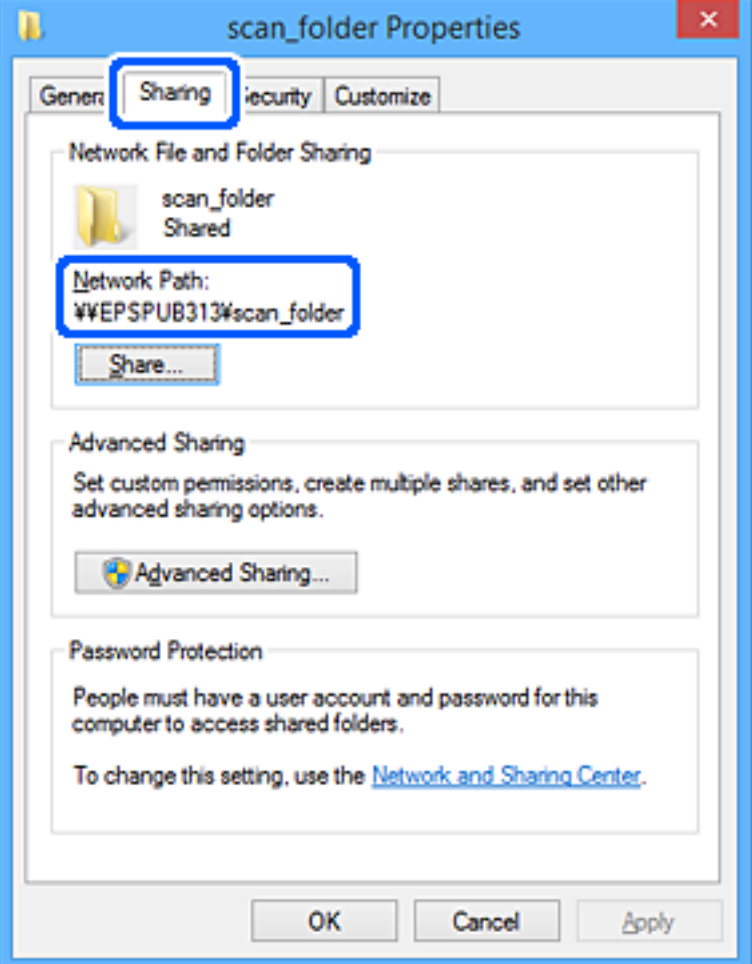

12. Bofya **OK** au **Funga** ili kufunga skrini.

Bofya ikiwa faili inaweza kuandikwa au kusomwa kwenye kabrasha lililoshirikiwa kutoka kwenye kompyuta za watumiaji au vikundi vilivyo na idhini ya ufikiaji.

### **Maelezo Husika**

- & ["Kusajili Ufiko kwa Waasiliani kutoka Web Config" kwenye ukurasa wa 99](#page-98-0)
- & "Kuongeza Kikundi au Ruhusa za Ufikiaji wa Mtumiaji" kwenye ukurasa wa 91

#### **Kuongeza Kikundi au Ruhusa za Ufikiaji wa Mtumiaji**

Unaweza kuongeza ruhusa za ufikiaji wa kikundi au mtumiaji.

- 1. Bofya kulia kwenye kabrasha, na kuteua **Sifa**.
- 2. Teua kichupo cha **Usalama**.

3. Bofya **Hariri**.

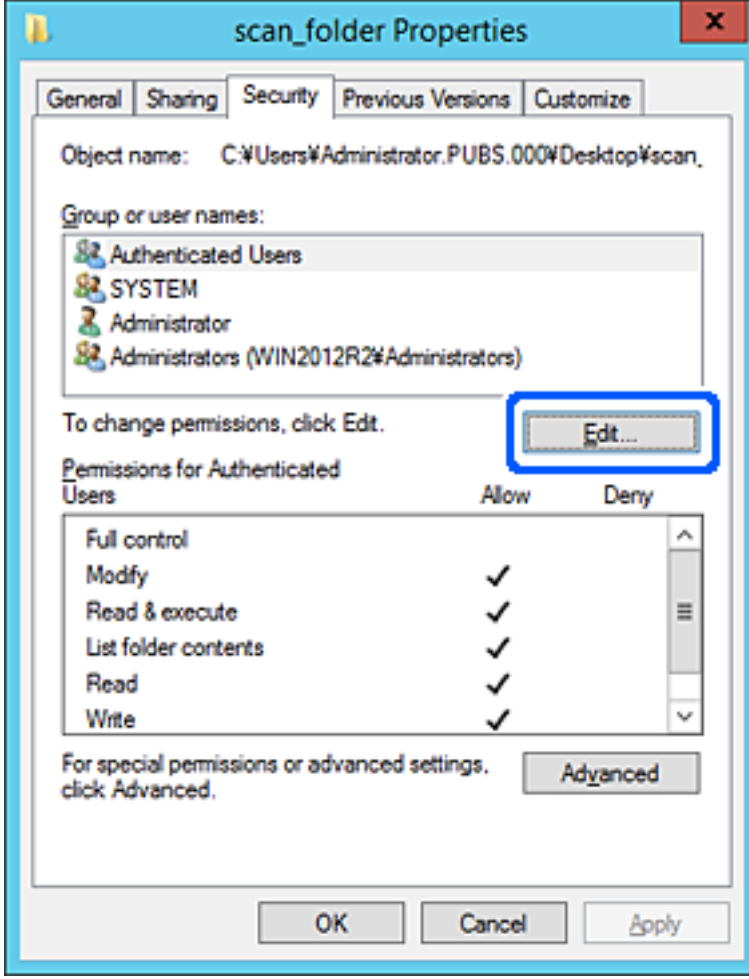

4. Bofya **Ongeza** chini ya **Kikundi au majina ya watumiaji**.

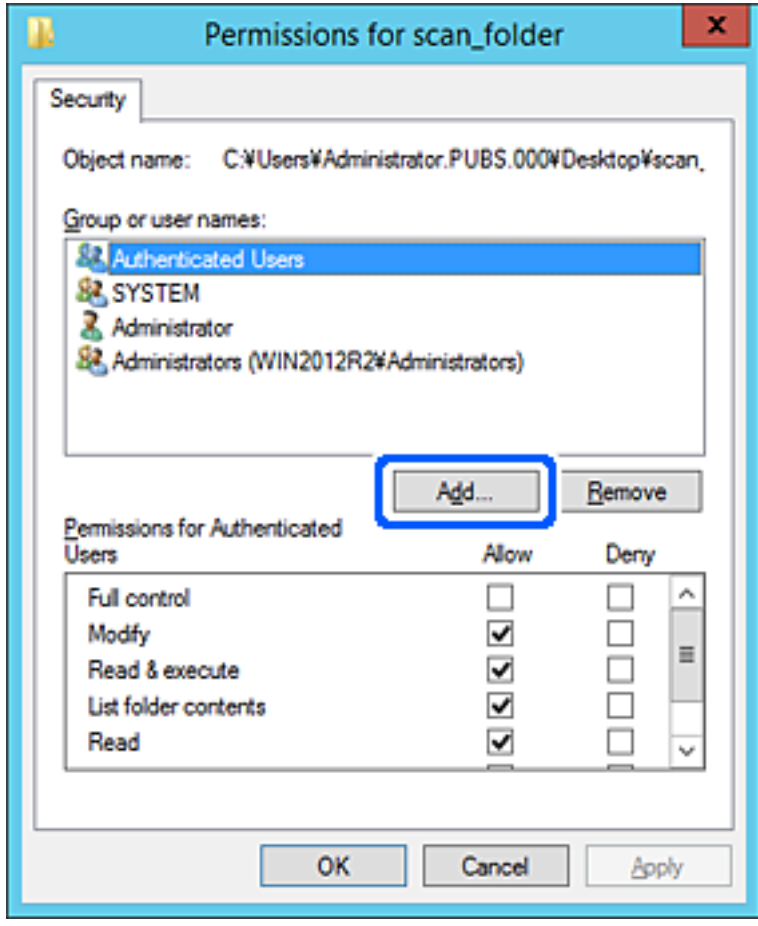

5. Ingiza kikundi au jina la mtumiuajiambaye unataka kumpa ufikiaji, na kisha kubonyeza **Angalia Majina** Kistari kitaongezwa kwenye jina.

#### *Kumbuka:*

Ikiwa hujui jina kamili la kikundi au mtumiaji, weka sehemu ya jina, na kisha kubofya *Bonyeza Majina*. Majina ya kikundi au majina ya mtumiaji yanayoendana na sehemu ya majina yameorodheshwa, na kisha unaweza kuchagua jina kamili jiibu kutoka kwa orodha.

Ikiwa jina moja pekee litalingana, jina kamili lenye kistari cha chini kinaonyeshwa katika *Weka jina la kifaa ili kulichagua*.

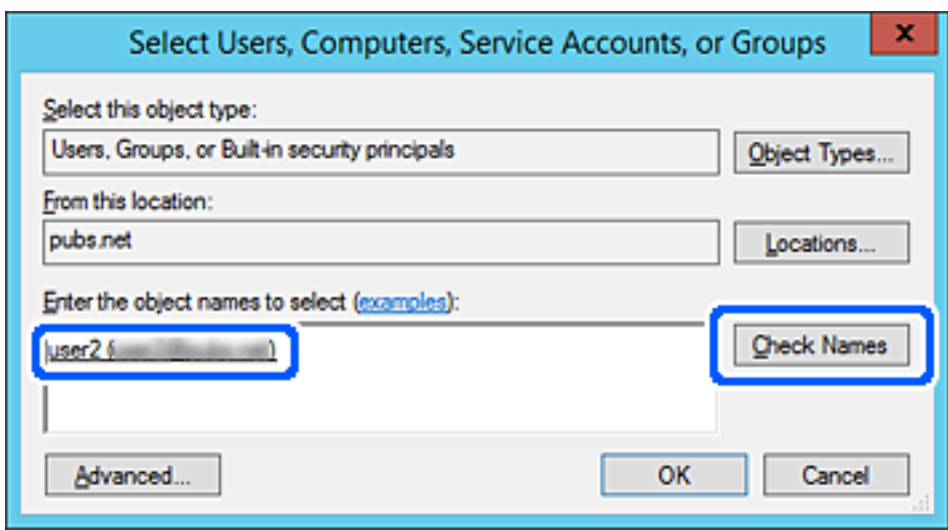

6. Bofya **OK**.

7. Kwenye skrini ya Ruhusa, teua jina la mtumiaji ambalo limesajiliwa katika **Kikundi au majina ya mtumiaji**, teua ruhusa ya ufikiaji kwenye **Mabadiliko**, ana kisha bofya **Sawa**.

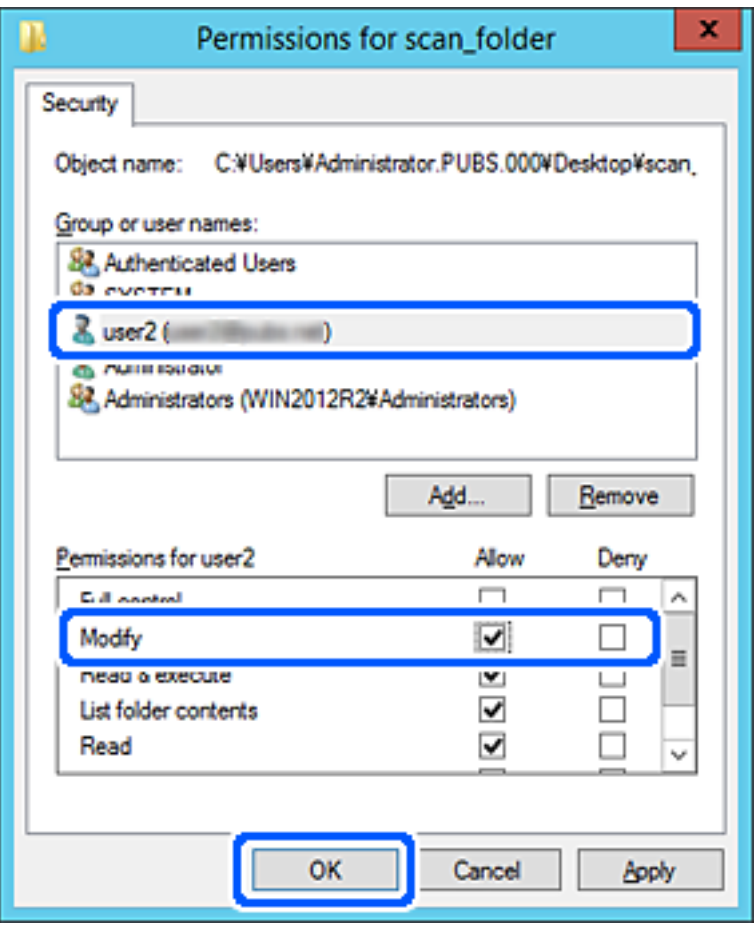

8. Bofya **OK** au **Funga** ili kufunga skrini.

Bofya ikiwa faili inaweza kuandikwa au kusomwa kwenye kabrasha lililoshirikiwa kutoka kwenye kompyuta za watumiaji au vikundi vilivyo na idhini ya ufikiaji.

## *Kutumia Kushiriki Mtandao wa Microsoft*

Wezesha hii ili kuhifadhi faili kwenye folda ya mtandao unaoshirikiwa kwenye kichapishaji.

1. Weka anwani ya IP ya kichapishi katika kivinjari ili kufikia Web Config.

Ingiza anwani ya IP ya mtandao (kamili/wa ziada) ambao unataka kusanidi kutoka kwa kompyuta ambayo imeunganishwa kwenye mtandao sawa na wa kichapishi.

Unaweza kuangalia anwani ya IP ya kichapishi kutoka kwa menyu inayofuata.

#### **Mipangilio** > **Mipangilio ya Jumla** > **Mipangilio ya Mtandao** > (**Wastani** au **Ya Ziada**) > **Hali ya Mtandao** > **Hali ya LAN/Wi-Fi ya Waya**

- 2. Ingiza nenosiri la msimamizi ili kuingia kama msimamizi.
- 3. Teua kwenye orodha inayofuata.

Kichupo cha **Network** > **MS Network**

- 4. Wezesha **Use Microsoft network sharing**.
- 5. Weka kila kipengee iwapo kunatakikana.
- 6. Bofya **Next**.
- 7. Thibitisha mipangilio, na kisha ubofye **OK**.

#### **Maelezo Husika**

& ["Kuendesha Web Config Kwenye Kivinjari Wavuti" kwenye ukurasa wa 561](#page-560-0)

# **Kutatua Shida za Kabrasha Lililoshirikiwa La Mtandao**

## *haiwezi KuhiHaiwezi Kuhifadhi Picha Zilizotambazwa kwenye Kabrasha Lililoshirikiwa*

## **Ujumbe Umeonyeshwa kwenye Paneli Dhibiti wakati wa Kutambaza kwenye Folda ya Mtandao**

Ujumbe wa hitilafu unapoonyeshwa kwenye paneli dhibiti, angalia ujumbe wenyewe au orodha ifuatayo ili kutatua matatizo.

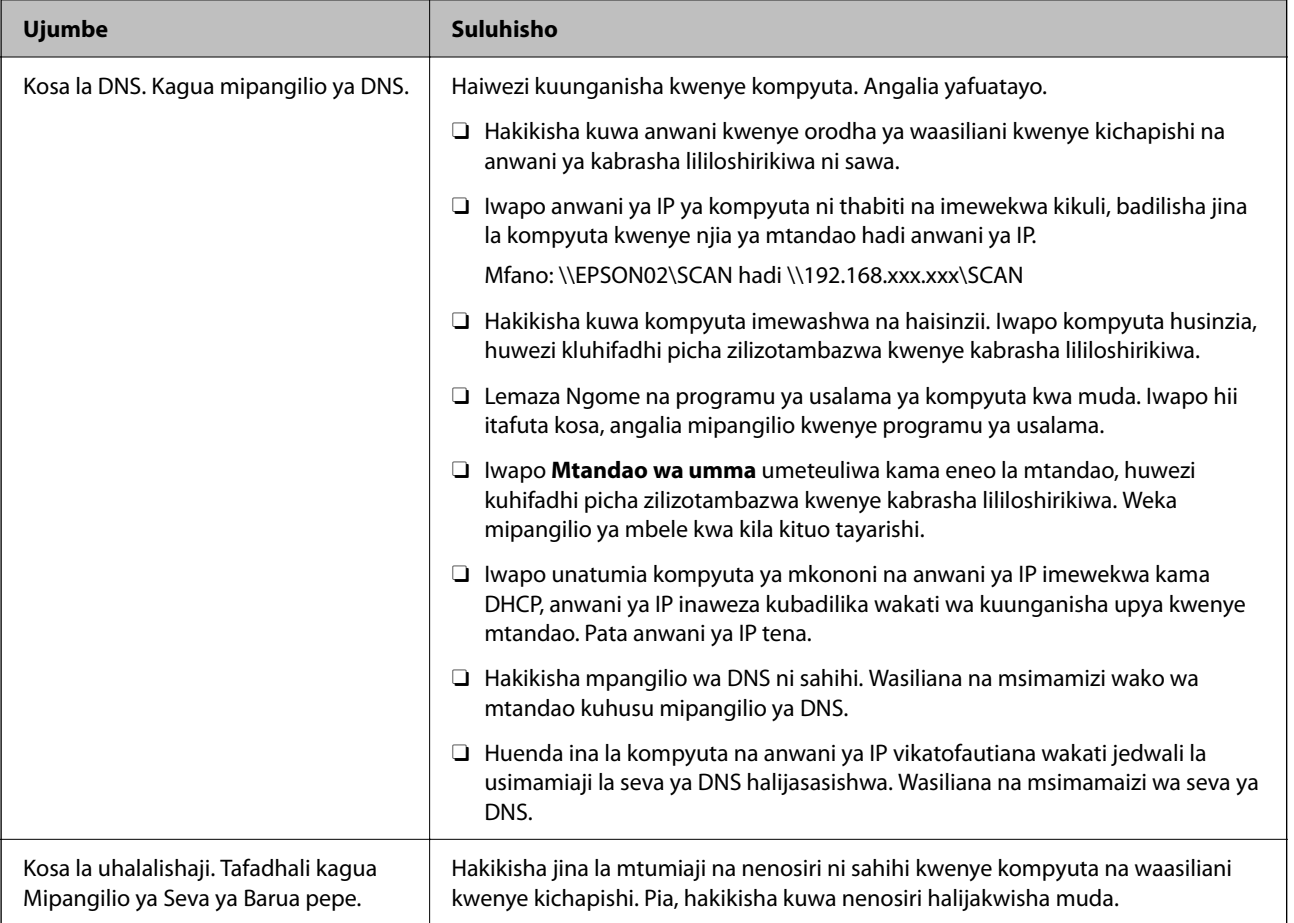

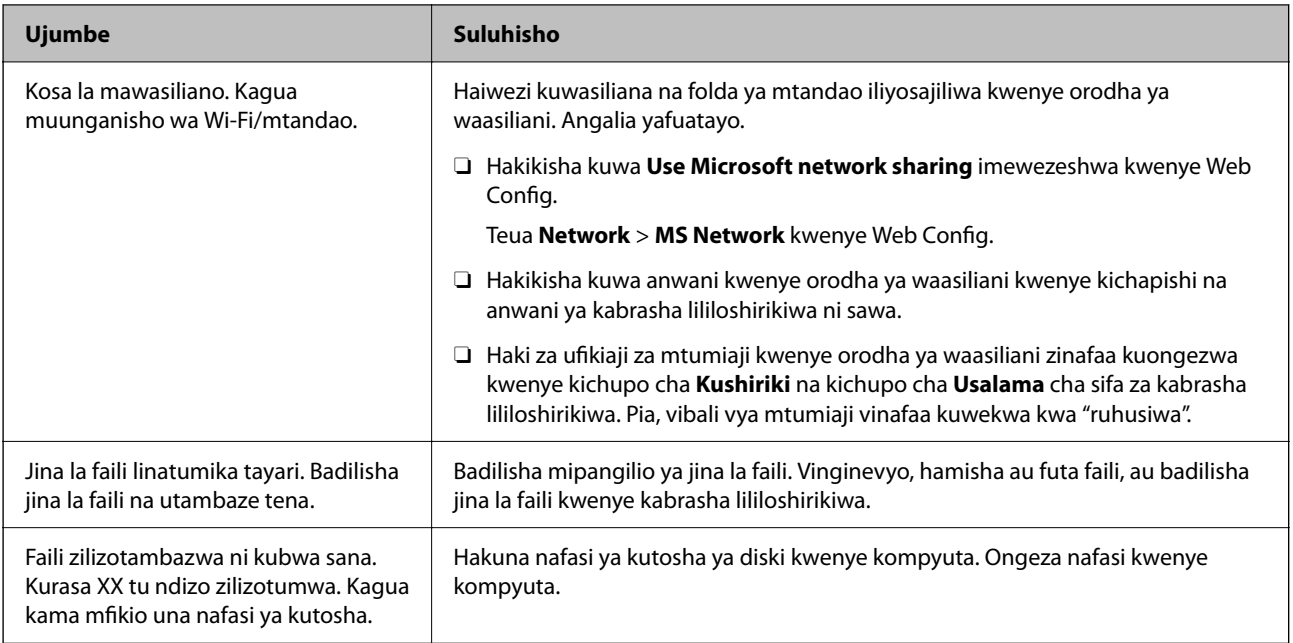

# **Kuangalia Eneo ambalo Kosa Limetokea**

## **Suluhisho**

Unapohifadhi picha zilizotambazwa kwenye kabrasha lililoshirikiwa, mchakato wa kuhifadhi unaendelea kama ifuatavyo. Kisha unaweza kuangalia eneo ambalo kosa limetokea.

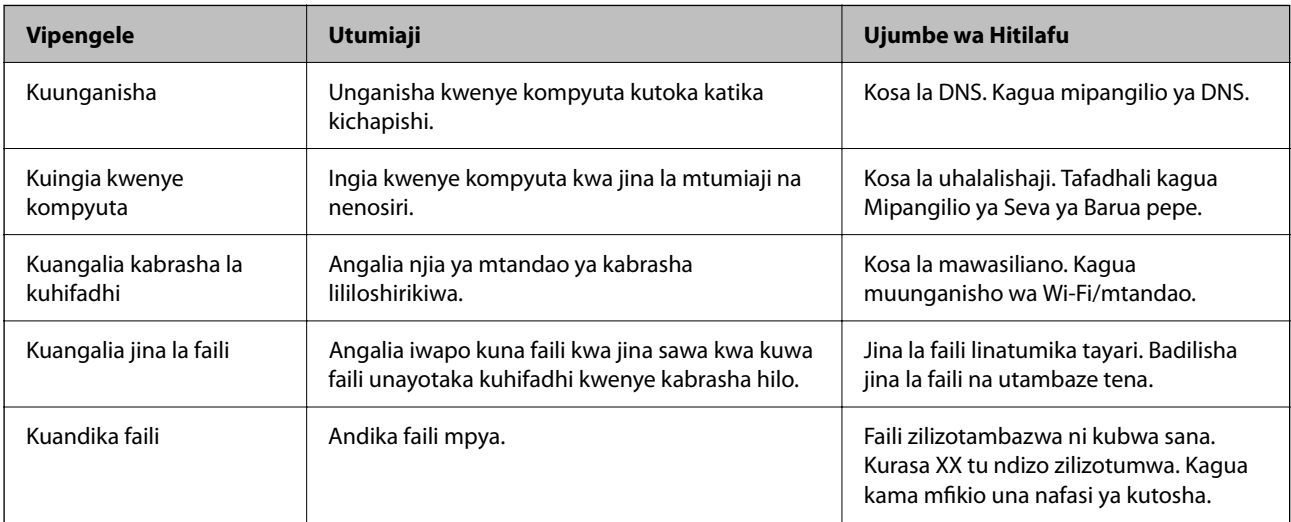

# **Kuhifadhi Picha Zilizotambazwa Huchukua Muda Mrefu**

# **InachukuaInachukua muda mrefu kwa ubainifu wa jina kujibu "Jina la Kikoa" na "Anwani ya IP".**

## **Suluhisho**

Angalia vigezo vifuatavyo.

- O Hakikisha mpangilio wa DNS ni sahihi.
- O Hakikisha kila mpangilio wa DNS ni sahihi unapokagua Web Config.
- O Hakikisha jina la kikoa cha DNS ni sahihi.

# **Usajili wa Waasiliani**

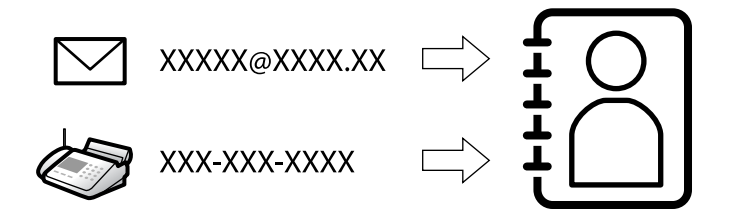

Kusajili maeneo pokezi katika orodha ya waasiliani ya kichapishi hukuruhusu kuingiza eneo pokezi kwa urahisi unapotambaza au kutuma faksi.

#### *Kumbuka:*

Unaweza kusajili aina zifuatazo za maeneo pokezi katika rordha ya waasiliani. Unaweza kuhifadhi hadi jumla ya maingizo 2,000.

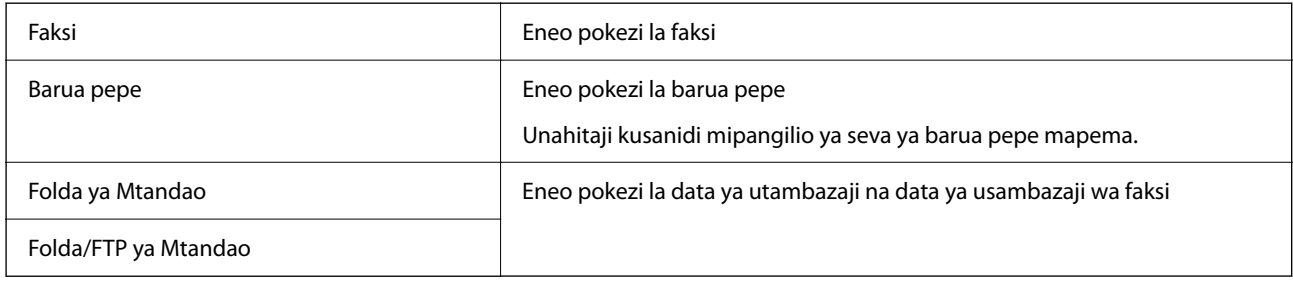

# **Ulinganishi wa Usanidi wa Waasiliani**

Kuna zana tatu za kusanidi waasiliani wa kichapishi: Web Config, Epson Device Admin, na paneli dhibiti ya kichapishi. Tofauti kati ya zana hizi tatu zimeorodheshwa kwenye jedwali la hapa chini.

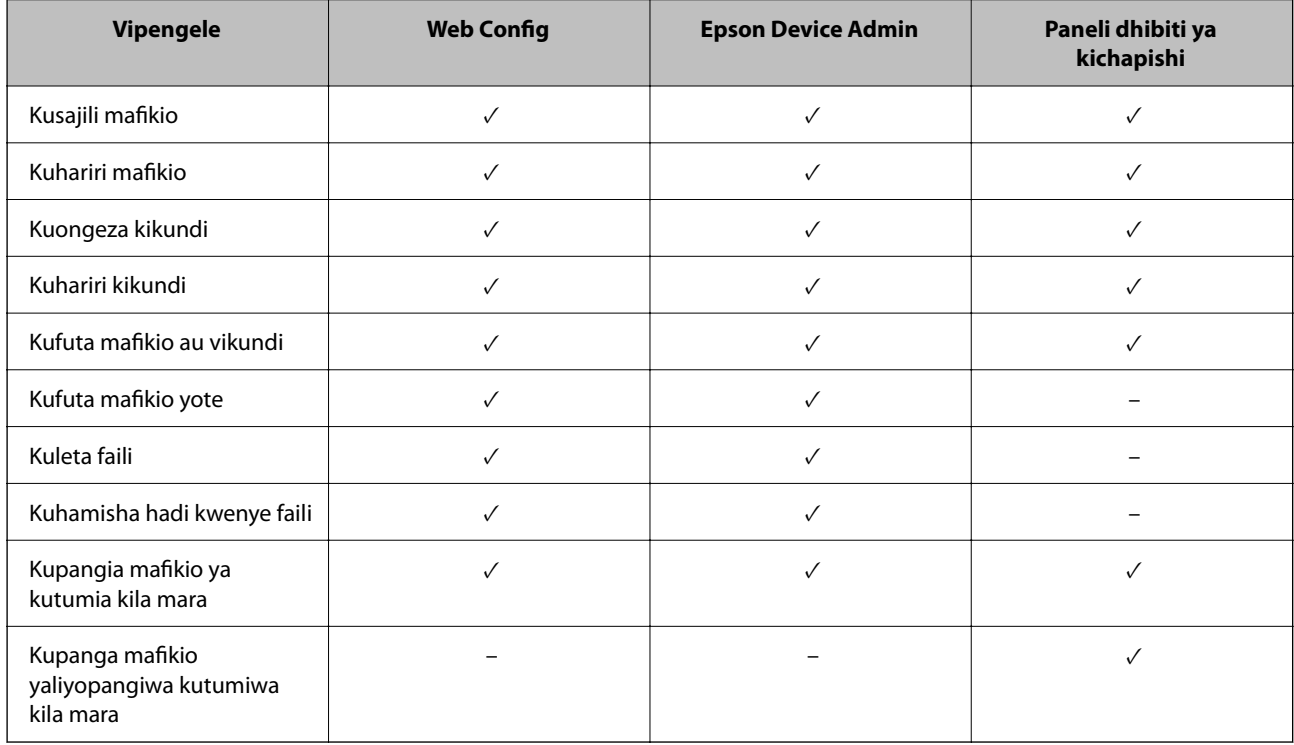

#### <span id="page-98-0"></span>*Kumbuka:*

Kadhalika, unaweza kusanidi mafikio ya faksi kwa kutumia FAX Utility.

# **Kusajili Ufiko kwa Waasiliani**

Unaweza kusajili hadi ufikio 2,000 kwenye orodha ya waasiliani kwa jumla.

## *Kusajili Ufiko kwa Waasiliani kutoka Web Config*

1. Weka anwani ya IP ya kichapishi katika kivinjari ili kufikia Web Config.

Ingiza anwani ya IP ya kichapishi kutoka kwa kompyuta ambayo imeunganishwa kwenye mtandao sawa na wa kichapishi.

Unaweza kuangalia anwani ya IP ya kichapishi kutoka kwa menyu inayofuata.

#### **Mipangilio** > **Mipangilio ya Jumla** > **Mipangilio ya Mtandao** > (**Wastani**) > **Hali ya Mtandao** > **Hali ya LAN/Wi-Fi ya Waya**

- 2. Ingiza nenosiri la msimamizi ili kuingia kama msimamizi.
- 3. Teua kwenye orodha inayofuata.

**Scan/Copy** au kichupo cha **Fax** > **Contacts**

- 4. Teua idadi unayotaka kusajili, na kisha ubofye **Edit**.
- 5. Ingiza **Name** na **Index Word**.
- 6. Teua aina ya ufikio kuwa chaguo la **Type**.

#### *Kumbuka:*

Huwezi kubadilisha chaguo la *Type* baada ya kukamilisha usajili. Iwapo unataka kubadilisha aina, futa ufikio na usajili tena.

7. Ingiza thamani kwa kila kipengee kisha ubofye **Apply**.

#### **Maelezo Husika**

- & ["Inatambaza Nakala Asili hadi kwenye Kabrasha ya Mtandao" kwenye ukurasa wa 340](#page-339-0)
- & ["Kutambaza Nakala Asili kwenye Barua pepe" kwenye ukurasa wa 342](#page-341-0)
- & ["Thamani Chaguo-Msingi ya Nenosiri la Msimamizi" kwenye ukurasa wa 20](#page-19-0)
- & ["Kuendesha Web Config Kwenye Kivinjari Wavuti" kwenye ukurasa wa 561](#page-560-0)
- & ["Thamani Chaguo-Msingi ya Nenosiri la Msimamizi" kwenye ukurasa wa 20](#page-19-0)
- & ["Inatambaza Nakala Asili hadi kwenye Kabrasha ya Mtandao" kwenye ukurasa wa 340](#page-339-0)
- & ["Kutambaza Nakala Asili kwenye Barua pepe" kwenye ukurasa wa 342](#page-341-0)

# **Vipengee vya Mpangilio wa Mafikio**

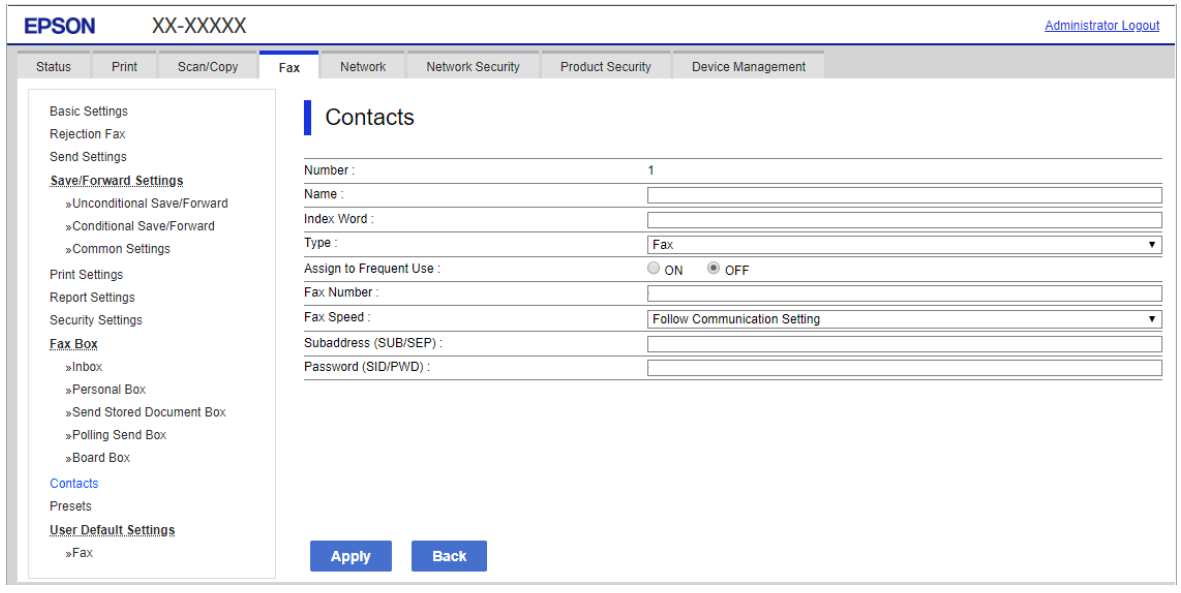

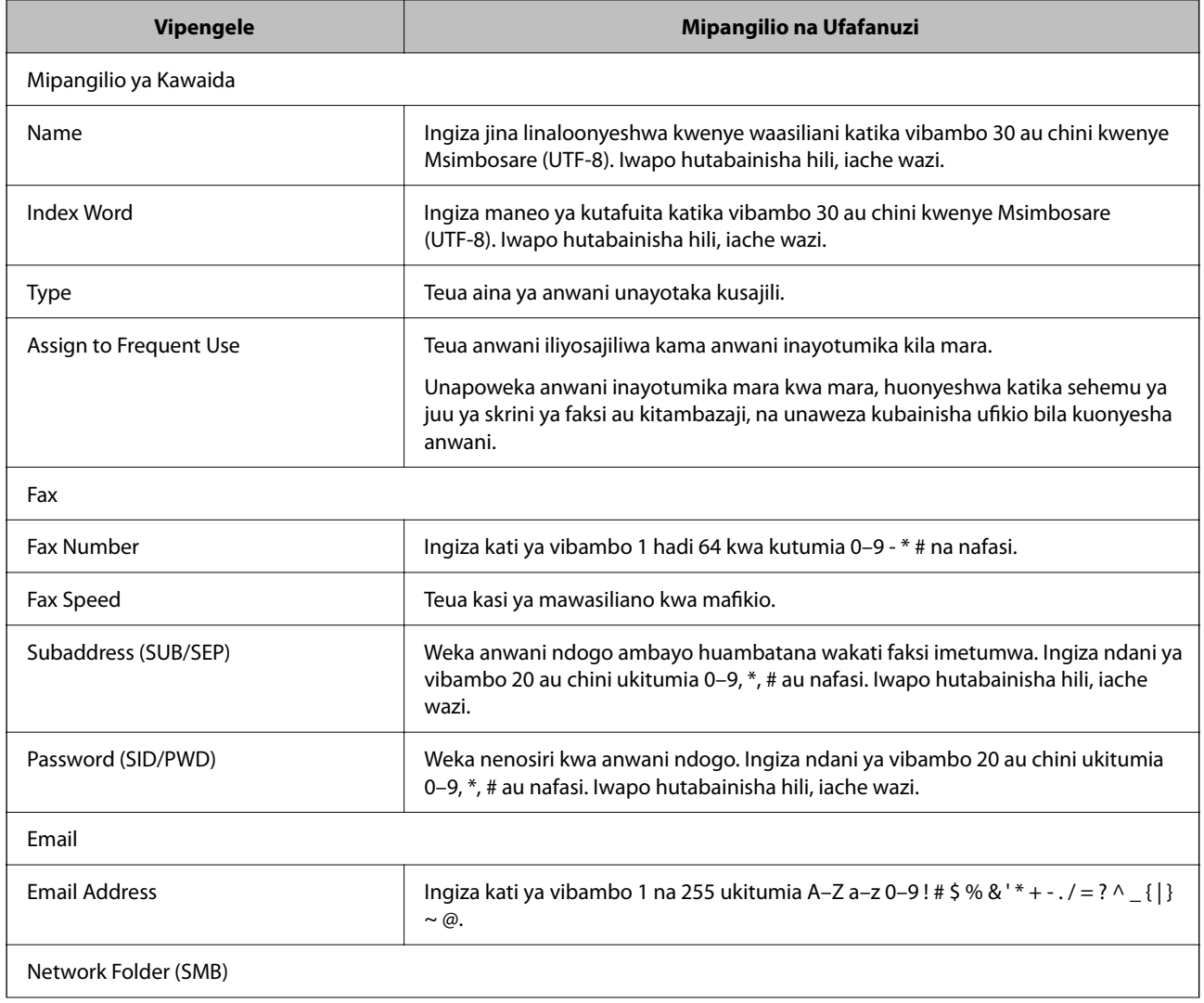

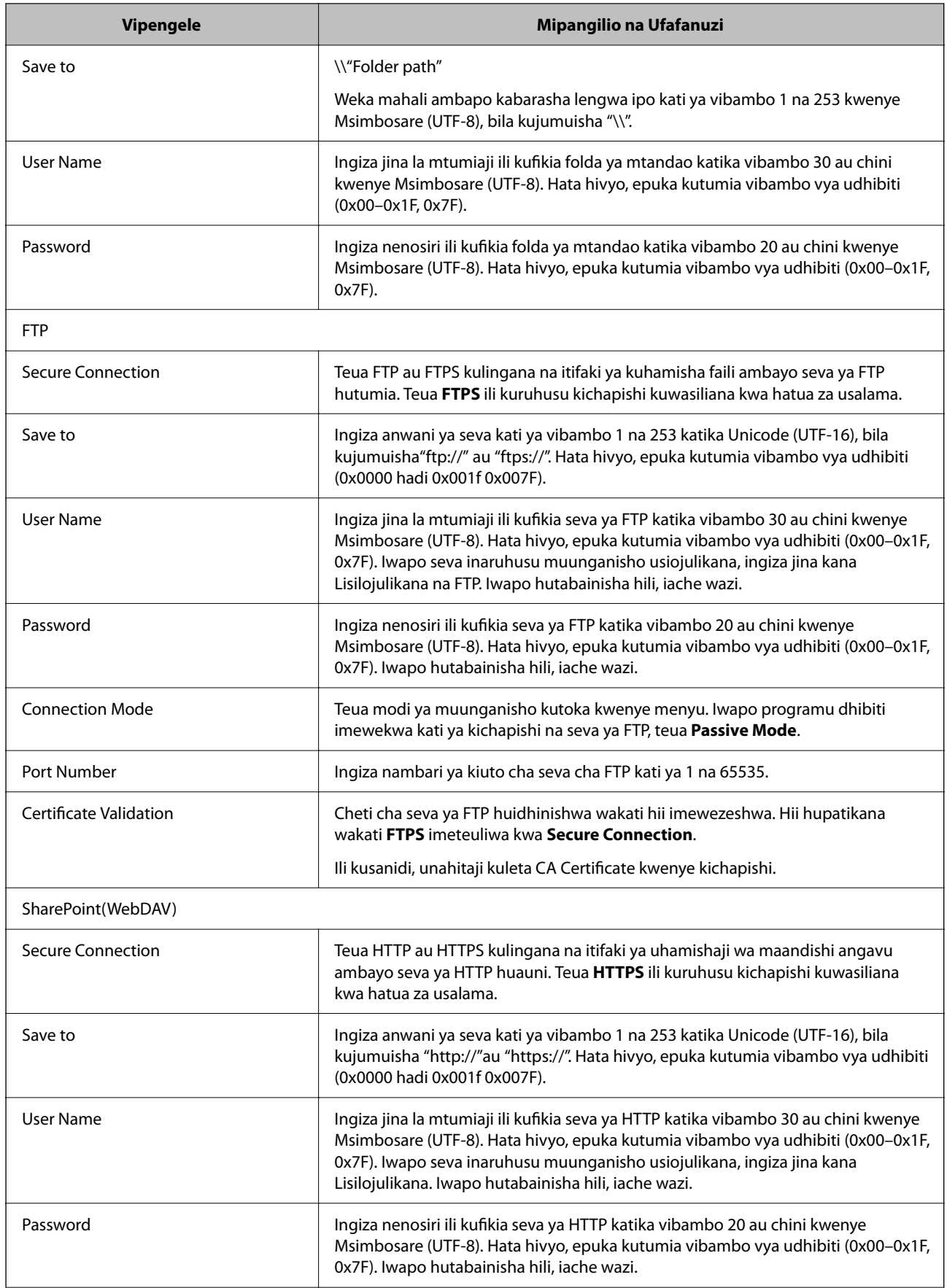

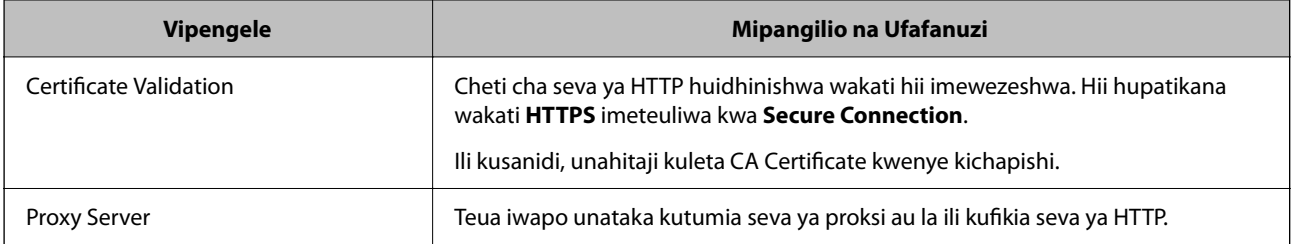

## *Kusajili Ufiko kwa Waasiliani kutoka kwa Paneli Dhibiti ya Kichapishi.*

1. Teua menyu kwenye paneli dhibiti ya kichapishi kama ilivyofafanuliwa hapa chini.

## **Mipangilio** > **Kisimamia Waasiliani**

- 2. Teua **Ongeza/Hariri/Futa**.
- 3. Fanya moja kati ya zifuatazo.
	- O Ili kusajili mwasiliani mpya, teua kichupo cha **Ongeza Mpya**, na kisha uteue **Ongeza Mwasiliani**.
	- O Ili kuhariri mwasiliani, teua mwasiliani anayelengwa, na kisha uteue **Hariri**.
	- O Ili kufuta mwasiliani, teua mwasiliani anayelengwa, teua **Futa**, na kisha uteue **Ndiyo**. Hufai kutekeleza utaratibu unaofuata.
- 4. Chagua aina ya ufikio kutoka kwa chaguo zinazoonyeshwa.

### *Kumbuka:*

Huwezi kubadilisha aina baada ya kukamilisha usajili. Iwapo unataka kubadilisha aina, futa ufikio na usajili tena.

- 5. Teua idadi unayotaka kusajili kama **Nambari ya Usajili**.
- 6. Ingiza **Jina** na **Neno la Kiolesura**.
- 7. Ingiza thamani kwa kila kipengee kinachosalia.
- 8. Teua **Sawa** ili kutekeleza mipangilio.

#### **Maelezo Husika**

- & ["Inatambaza Nakala Asili hadi kwenye Kabrasha ya Mtandao" kwenye ukurasa wa 340](#page-339-0)
- & ["Kutambaza Nakala Asili kwenye Barua pepe" kwenye ukurasa wa 342](#page-341-0)

# **Kusajili Mafikio kama Kikundi**

Iwapo aina ya eneo pokezi itawekwa kuwa **Fax** au **Email**, unaweza kusajili maeneo hayo kama kikundi. Unaweza kusajili hadi ufikio na vikundi 2,000 kwenye orodha ya waasiliani kwa jumla.

## *Kusajili Mafikio kama Kikundi kutoka Web Config*

1. Weka anwani ya IP ya kichapishi katika kivinjari ili kufikia Web Config.

Ingiza anwani ya IP ya kichapishi kutoka kwa kompyuta ambayo imeunganishwa kwenye mtandao sawa na wa kichapishi.

Unaweza kuangalia anwani ya IP ya kichapishi kutoka kwa menyu inayofuata.

**Mipangilio** > **Mipangilio ya Jumla** > **Mipangilio ya Mtandao** > (**Wastani**) > **Hali ya Mtandao** > **Hali ya LAN/Wi-Fi ya Waya**

- 2. Ingiza nenosiri la msimamizi ili kuingia kama msimamizi.
- 3. Teua kwenye orodha inayofuata.

**Scan/Copy** au kichupo cha **Fax** > **Contacts**

- 4. Teua idadi unayotaka kusajili, na kisha ubofye **Edit**.
- 5. Teua kikundi kutoka kwenye **Type**.
- 6. Bofya **Select** kwa **Contact(s) for Group**.

Mafikio yanayopatikana yameonyeshwa.

7. Teua mafikio unayotaka kusajili kwenye kikundi, na kisha ubofye **Select**.

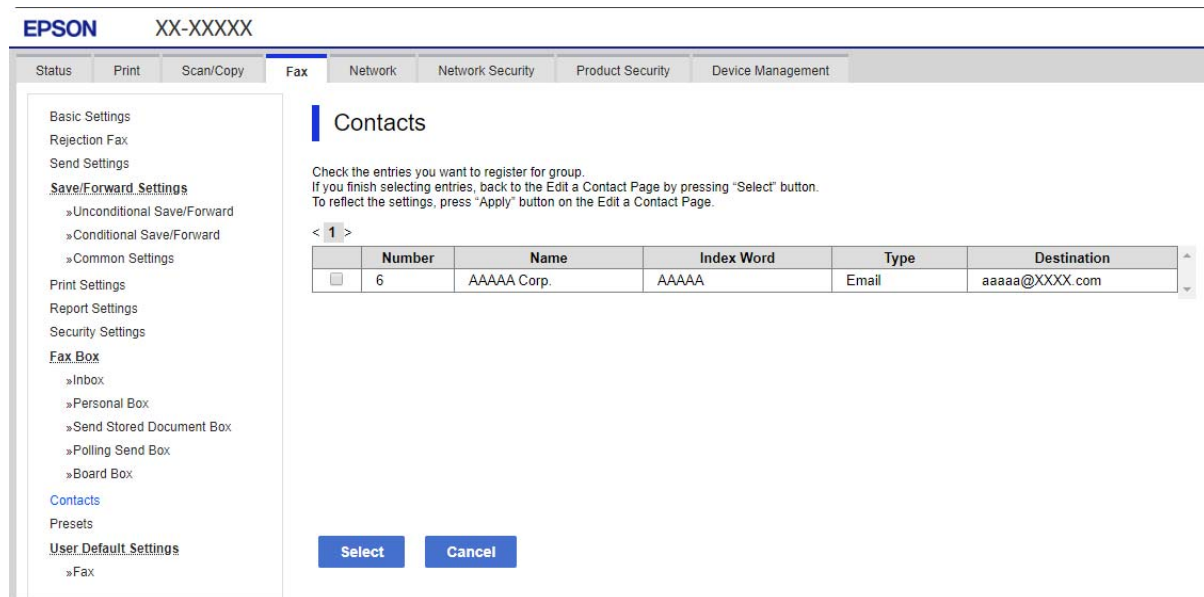

#### 8. Ingiza **Name** na **Index Word**.

9. Teua iwapo umekabidhi kikundi kilichosajiliwa kwa kikundi kinachotumika mara kwa mara.

#### *Kumbuka:*

Mafikio yanaweza kusajiliwa kwenye vikundi anuwai.

10. Bofya **Apply**.

#### **Maelezo Husika**

- & ["Kuendesha Web Config Kwenye Kivinjari Wavuti" kwenye ukurasa wa 561](#page-560-0)
- & ["Thamani Chaguo-Msingi ya Nenosiri la Msimamizi" kwenye ukurasa wa 20](#page-19-0)

### *Kusajili Mafikio kama Kikundi kutoka Paneli Dhibiti ya Kichapishi*

1. Teua menyu kwenye paneli dhibiti ya kichapishi kama ilivyofafanuliwa hapa chini.

#### **Mipangilio** > **Kisimamia Waasiliani**

- 2. Teua **Ongeza/Hariri/Futa**.
- 3. Teua kichupo cha **Ongeza Mpya**, na kisha uteue **Ongeza Kikundi**.
- 4. Chagua aina ya ufikio kutoka kwa chaguo zinazoonyeshwa.

#### *Kumbuka:*

Huwezi kubadilisha aina baada ya kukamilisha usajili. Iwapo unataka kubadilisha aina, futa kikundi na kisha usajili tena.

- 5. Teua idadi unayotaka kusajili kama **Nambari ya Usajili**.
- 6. Ingiza **Jina la Kikundi (Linahitajika)** na **Neno la Kiolesura**.
- 7. Teua **Waasiliani Waliongezwa kwenye Kikundi (Inahitajika)**, teua wasiliani unaotaka kuongeza kwa, na kisha uteue **Funga**.
- 8. Teua **Sawa** ili kutekeleza mipangilio.

# **Kusajili Ufikio kwa Wasiliani (Wakati Bodi za Hiari za Faksi Zimesakinishwa)**

Unaposajili mpokeaji kwenye orodha ya wasiliani, unaweza kuteua laini kutoka kwa **Select Line**.

## *Kusajili Mpokeaji kwenye Orodha wa Wasiliani kutoka Web Config (Wakati Bodi za Hiari za Faksi Zimesakinishwa)*

Unaposajili mpokeaji kwenye orodha ya waasiliani, unaweza pia kuongeza mpangilio wa laini.

1. Weka anwani ya IP ya kichapishi katika kivinjari ili kufikia Web Config.

Ingiza anwani ya IP ya kichapishi kutoka kwa kompyuta ambayo imeunganishwa kwenye mtandao sawa na wa kichapishi.

Unaweza kuangalia anwani ya IP ya kichapishi kutoka kwa menyu inayofuata.

**Mipangilio** > **Mipangilio ya Jumla** > **Mipangilio ya Mtandao** > (**Wastani**) > **Hali ya Mtandao** > **Hali ya LAN/Wi-Fi ya Waya**

- 2. Ingiza nenosiri la msimamizi ili kuingia kama msimamizi.
- 3. Teua kwenye orodha inayofuata.

## Kichupo cha **Scan/Copy** au kichupo cha **Fax** > **Contacts**

- 4. Teua idadi unayotaka kusajili, na kisha ubofye **Edit**.
- 5. Ingiza **Name** na **Index Word**.
- 6. Teua **Fax** kama chaguo la **Type**.

#### *Kumbuka:*

Huwezi kubadilisha chaguo la *Type* baada ya kukamilisha usajili. Iwapo unataka kubadilisha aina, futa ufikio na usajili tena.

7. Chagua laini kwenye **Select Line**, kisha ubofye **Apply**.

Kumbuka kwamba **Select Line** imewekwa kuwa **G3-Auto** kama chaguo-msingi.

Unaweza pia kuongeza mpokeaji kutoka kwenye oorodha ya waasiliani.

#### **Maelezo Husika**

- & ["Kuendesha Web Config Kwenye Kivinjari Wavuti" kwenye ukurasa wa 561](#page-560-0)
- & ["Thamani Chaguo-Msingi ya Nenosiri la Msimamizi" kwenye ukurasa wa 20](#page-19-0)

### *Kusajili Ufiko kwa Wasiliani kutoka kwa Paneli Dhibiti ya Kichapishi (Wakati Bodi za Hiari za Faksi Zimesakinishwa)*

Unaposajili mpokeaji kwenye orodha ya waasiliani, unaweza pia kuongeza mpangilio wa laini.

1. Teua menyu kwenye paneli dhibiti ya kichapishi kama ilivyofafanuliwa hapa chini.

## **Mipangilio** > **Kisimamia Waasiliani**

#### 2. Teua **Ongeza/Hariri/Futa**.

- 3. Fanya moja kati ya zifuatazo.
	- O Ili kusajili mwasiliani mpya, teua kichupo cha **Ongeza Mpya**, na kisha uteue **Ongeza Mwasiliani**.
	- O Ili kuhariri mwasiliani, teua mwasiliani anayelengwa, na kisha uteue **Hariri**.
	- O Ili kufuta mwasiliani, teua mwasiliani anayelengwa, teua **Futa**, na kisha uteue **Ndiyo**. Hufai kutekeleza utaratibu unaofuata.
- 4. Teua **Faksi** kutoka kwa chaguo za aina zilizoonyeshwa.

#### *Kumbuka:*

Huwezi kubadilisha aina baada ya kukamilisha usajili. Iwapo unataka kubadilisha aina, futa ufikio na usajili tena.

- 5. Teua **Nambari ya Faksi (Inahitajika)**.
- 6. Chagua laini kwenye **Ch. Mstari**, kisha uteue **Funga**.
- 7. Ingiza ufikio.
- 8. Teua **Sawa** ili kutekeleza mipangilio.

# **Kusajili Ufikio kwa Wasiliani (unapotumia Faksi ya IP)**

Unaposajili mpokeaji kwenye orodha ya wasiliani, unaweza kuteua **IP-FAX** kama mpangilio wa laini.

### *Kusajili Ufikio kwa Wasiliani kutoka Web Config (unapotumia Faksi ya IP)*

Unaposajili mpokeaji kwenye orodha ya wasiliani, unaweza kuteua **IP-FAX** kama mpangilio wa laini.

1. Weka anwani ya IP ya kichapishi katika kivinjari ili kufikia Web Config.

Ingiza anwani ya IP ya kichapishi kutoka kwa kompyuta ambayo imeunganishwa kwenye mtandao sawa na wa kichapishi.

Unaweza kuangalia anwani ya IP ya kichapishi kutoka kwa menyu inayofuata.

**Mipangilio** > **Mipangilio ya Jumla** > **Mipangilio ya Mtandao** > (**Wastani**) > **Hali ya Mtandao** > **Hali ya LAN/Wi-Fi ya Waya**

- 2. Ingiza nenosiri la msimamizi ili kuingia kama msimamizi.
- 3. Teua kwenye orodha inayofuata.

Kichupo cha **Scan/Copy** au kichupo cha **Fax** > **Contacts**

- 4. Teua idadi unayotaka kusajili, na kisha ubofye **Edit**.
- 5. Ingiza **Name** na **Index Word**.

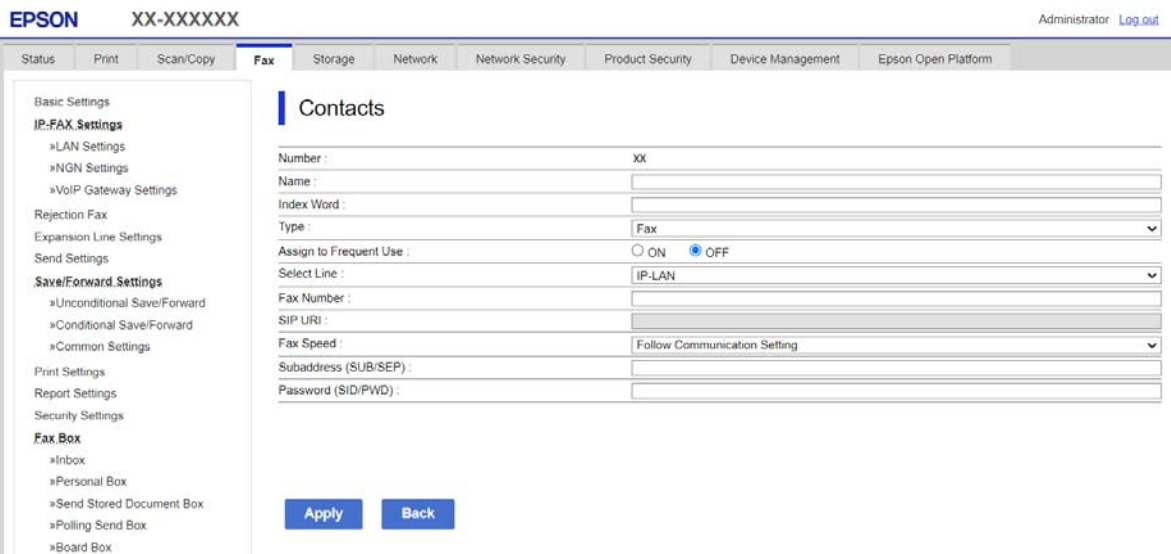

6. Teua **Type** kwa ajilil ya **Fax**.

#### *Kumbuka:*

Huwezi kubadilisha chaguo la *Type* baada ya kukamilisha usajili. Iwapo unataka kubadilisha aina, futa ufikio na usajili tena.

7. Teua **IP-LAN** kwenye **Select Line**.

Hakikisha umeteua **IP-LAN**.

8. Ingiza unakotuma katika **SIP URI**

["Unakotuma Faksi ya IP" kwenye ukurasa wa 107](#page-106-0)

9. Weka vipengele hivyo vingine inavyohitajika, na kisha ubofye **Apply**.

#### <span id="page-106-0"></span>**Maelezo Husika**

- & ["Kuendesha Web Config Kwenye Kivinjari Wavuti" kwenye ukurasa wa 561](#page-560-0)
- & ["Thamani Chaguo-Msingi ya Nenosiri la Msimamizi" kwenye ukurasa wa 20](#page-19-0)

### *Kusajili Ufiko kwa Wasiliani kutoka kwa Paneli Dhibiti ya Kichapishi (unapotumia Faksi ya IP)*

Unaposajili mpokeaji kwenye orodha ya wasiliani, unaweza kuteua **IP-FAX** kama mpangilio wa laini.

1. Teua menyu kwenye paneli dhibiti ya kichapishi kama ilivyofafanuliwa hapa chini.

### **Mipangilio** > **Kisimamia Waasiliani**

- 2. Teua **Ongeza/Hariri/Futa**.
- 3. Fanya moja kati ya zifuatazo.
	- O Ili kusajili mwasiliani mpya, teua kichupo cha **Ongeza Mpya**, na kisha uteue **Ongeza Mwasiliani**.
	- O Ili kuhariri mwasiliani, teua mwasiliani anayelengwa, na kisha uteue **Hariri**.
	- O Ili kufuta mwasiliani, teua mwasiliani anayelengwa, teua **Futa**, na kisha uteue **Ndiyo**. Hufai kutekeleza utaratibu unaofuata.
- 4. Teua **Faksi** kutoka kwa chaguo za aina zilizoonyeshwa.

#### *Kumbuka:*

Huwezi kubadilisha aina baada ya kukamilisha usajili. Iwapo unataka kubadilisha aina, futa ufikio na usajili tena.

- 5. Teua **Nambari ya Faksi (Inahitajika)**.
- 6. Teua **IP-FAX** kwenye **Ch. Mstari**.
- 7. Ingiza ufikio.
- 8. Teua **Sawa** ili kutekeleza mipangilio.

## *Unakotuma Faksi ya IP*

Ingiza unakotuma katika umbizo linalolingana na mbinu yako ya kutuma faksi za IP.

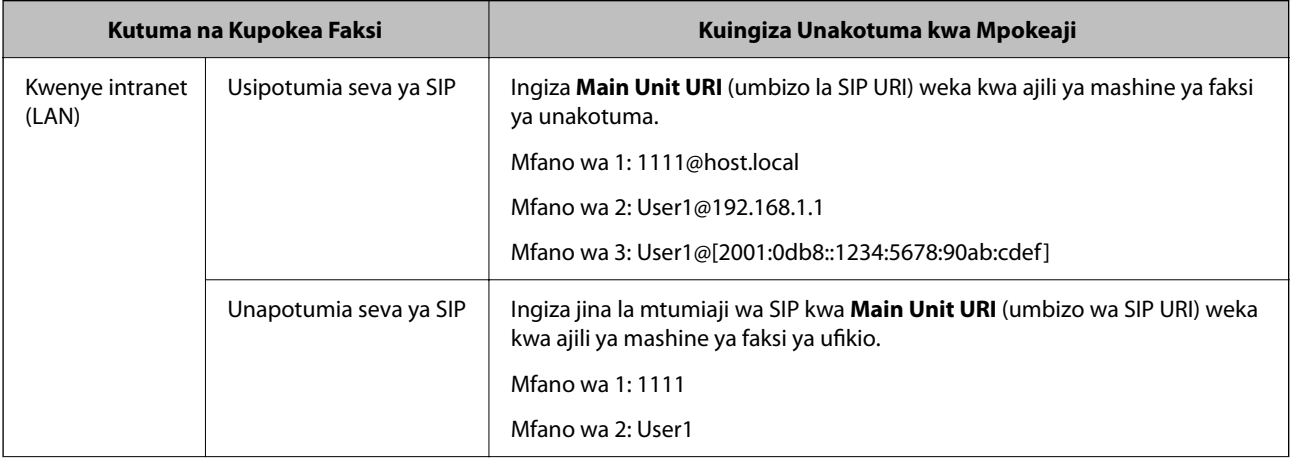

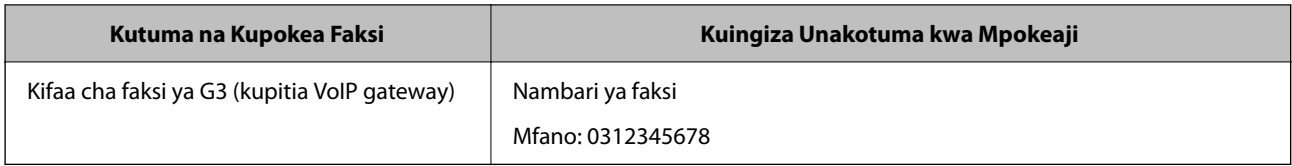

# **Kusajili Waasiliani Wanaotumiwa Mara kwa mara (Pangia kwa Inayotumika Mara kwa mara)**

## *Kusajili Waasiliani Wanaotumiwa Mara kwa mara kutoka Web Config*

1. Weka anwani ya IP ya kichapishi katika kivinjari ili kufikia Web Config.

Ingiza anwani ya IP ya kichapishi kutoka kwa kompyuta ambayo imeunganishwa kwenye mtandao sawa na wa kichapishi.

Unaweza kuangalia anwani ya IP ya kichapishi kutoka kwa menyu inayofuata.

**Mipangilio** > **Mipangilio ya Jumla** > **Mipangilio ya Mtandao** > (**Wastani**) > **Hali ya Mtandao** > **Hali ya LAN/Wi-Fi ya Waya**

- 2. Ingiza nenosiri la msimamizi ili kuingia kama msimamizi.
- 3. Teua kwenye orodha inayofuata.

**Scan/Copy** au kichupo cha **Fax** > **Contacts**

- 4. Teua idadi unayotaka kusajili, na kisha ubofye **Edit**.
- 5. Teua **ON** kwenye **Assign to Frequent Use**.

Huwezi kuhariri utaratibu wa waasiliani kwenye skrini ya Web Config.

6. Bofya **Apply**

#### **Maelezo Husika**

- & ["Kuendesha Web Config Kwenye Kivinjari Wavuti" kwenye ukurasa wa 561](#page-560-0)
- & ["Thamani Chaguo-Msingi ya Nenosiri la Msimamizi" kwenye ukurasa wa 20](#page-19-0)

#### *Kusajili Waasiliani Wanaotumiwa Mara kwa mara kutoka kwa Paneli Dhibiti ya Kichapishi*

- 1. Donoa **Mipangilio** kwenye skrini ya nyumbani.
- 2. Donoa **Kisimamia Waasiliani** > **Mara kwa mara**.
- 3. Teua aina ya, wasiliani unayetaka kusajili.
- 4. Donoa **Hariri**.
- 5. Teua waasiliani wanaotumiwa mara kwa mara ambao unataka kusajili, na kisha udonoe **Sawa**. Ili kukatisha uteuzi, idonoe tena.
- 6. Donoa **Funga**.
# **Kuhamisha na Kuleta Waasiliani**

Kutumia Web Config au zana nyingine, unaweza kuweka faili chelezo na kuleta waasiliani.

#### **Kwa Web Config**

- O Unaweza kuweka faili chelezo ya waasiliani kwa kuhamisha mipangilio ya kichapishi inayojumuisha waasiliani. Faili iliyohamishwa haiwezi kuhaririwa kwa sababu imehamishwa kama faili ya njia mbili.
- O Unapoleta mipangilio ya kichapishi kwenye kichapishi, waasiliani huoanishwa.

#### **Kwa Epson Device Admin**

- O Waasiliani pekee ndio wanaweza kuhamishwa kutoka kwenye skrini ya sifa ya kifaa.
- O Usipohamisha vipengee vinavyohusiana na usalama, unaweza kuhariri waasiliani waliohamishwa na kuwaleta kwa sababu hii inaweza kuhifadhiwa kama faili ya SYLK au faili ya csv.
- $\Box$  Unaweza kuleta waasiliani wako kwenye vichapishi anuwai kwa wingi. Hii ni muhimu unapobadilisha vichapishi vyako na unataka kuhamisha waasiliani kutoka kwa vichapishi vya kale kwenda kwa vichapishi vipya.

Kwa maelezo zaidi, angalia hati au msaada wa Epson Device Admin.

### *Kuhamisha na Kuleta Waasiliani kwa Kutumia Web Config*

#### **Kuleta Waasiliani kwa Kutumia Web Config**

Iwapo una kichapishi kinachokuruhusu kucheleza waasiliani na kinapatana na kichapishi hiki, unaweza kusajili waasiliani rahisi kwa kuleta faili ya chelezo.

#### *Kumbuka:*

Kwa maelezo kuhusu jinsi ya kuhifadhi waasiliani wanaoendana na kichapishi hiki, tazama wa waraka uliotolewa na kichapishi kilicho na orodha ya waasiliani inayopatana na kichapishi hiki.

Fuata hatua zilizo hapa chini ili kuleta waasiliani kwenye kichapishi.

1. Weka anwani ya IP ya kichapishi katika kivinjari ili kufikia Web Config.

Ingiza anwani ya IP ya mtandao (kamili/wa ziada) ambao unataka kusanidi kutoka kwa kompyuta ambayo imeunganishwa kwenye mtandao sawa na wa kichapishi.

Unaweza kuangalia anwani ya IP ya kichapishi kutoka kwa menyu inayofuata.

#### **Mipangilio** > **Mipangilio ya Jumla** > **Mipangilio ya Mtandao** > (**Wastani** au **Ya Ziada**) > **Hali ya Mtandao** > **Hali ya LAN/Wi-Fi ya Waya**

- 2. Ingiza nenosiri la msimamizi ili kuingia kama msimamizi.
- 3. Teua kwenye orodha inayofuata.

#### **Device Management** > **Export and Import Setting Value** > **Import**

- 4. Teua faili ya chelezo uliyoiunda kwenye **File**, ingiza nenosiri, na kisha ubofye **Next**.
- 5. Teua kikasha teuzi cha **Contacts**, na kisha ubofye **Next**.

#### **Maelezo Husika**

& ["Kuendesha Web Config Kwenye Kivinjari Wavuti" kwenye ukurasa wa 561](#page-560-0)

#### & ["Thamani Chaguo-Msingi ya Nenosiri la Msimamizi" kwenye ukurasa wa 20](#page-19-0)

#### **Kuhamisha Waasiliani kwa Kutumia Web Config**

Huenda data ya awani iwa imefutwa kwa sababu ya hitifalu ya printa. Tunapendekeza kwamba uakibishe data unaposasisha data. Epson haitawajibika kwa kupotea kwa data yoyote, kwa kuakibisha au urejeshi wa tara na/au mipangilio hata wakati wa muda wa udhamini.

Kwa kutumia Web Config, Unaweza kucheleza data ya mawasiliano iliyohifadhiwa kwenye printa hadi kwa kompyuta.

1. Weka anwani ya IP ya kichapishi katika kivinjari ili kufikia Web Config.

Ingiza anwani ya IP ya mtandao (kamili/wa ziada) ambao unataka kusanidi kutoka kwa kompyuta ambayo imeunganishwa kwenye mtandao sawa na wa kichapishi.

Unaweza kuangalia anwani ya IP ya kichapishi kutoka kwa menyu inayofuata.

**Mipangilio** > **Mipangilio ya Jumla** > **Mipangilio ya Mtandao** > (**Wastani** au **Ya Ziada**) > **Hali ya Mtandao** > **Hali ya LAN/Wi-Fi ya Waya**

- 2. Ingiza nenosiri la msimamizi ili kuingia kama msimamizi.
- 3. Teua kwenye orodha inayofuata.

#### Kichupo cha **Device Management** > **Export and Import Setting Value** > **Export**

4. Teua mojawapo ya vikasha teuzi vya **Contacts**.

Kwa mfano, iwapo utateua **Contacts** chini ya kategoria **Scan/Copy**, kikasha teuzi hicho chini ya kategoria ya Fax pia kinateuliwa.

5. Ingiza nenosiri ili kusimba fiche faili iliyohamishwa.

Unahitaji nenosiri ili kuleta faili. Acha hii tupu iwapo hutaki kusimba fiche faili.

6. Bofya **Export**.

#### **Maelezo Husika**

- & ["Kuendesha Web Config Kwenye Kivinjari Wavuti" kwenye ukurasa wa 561](#page-560-0)
- & ["Thamani Chaguo-Msingi ya Nenosiri la Msimamizi" kwenye ukurasa wa 20](#page-19-0)

#### *Kuhamisha na Kuleta Waasiliani kwa Kutumia Epson Device Admin*

#### **Kuhamisha Waasiliani Using Epson Device Admin**

Hifadhi maelezo ya waasiliani kwenye faili.

Unaweza kuhariri faili zilizohifadhiwa katika umbizo wa SYLK au umbizo wa csv kwa kutumia programu ya lahajedwali au kihariri cha matini. Unaweza kusajili yote pamoja baada ya kufuta au kuongeza maelezo.

Maelezo yanayojumuisha vipengee vya usalama kama vile nenosiri na maelezo ya kibinafsi yanaweza kuhifadhiwa katika umbizo wa njia mbili kwa nenosiri. Huwezi kuhariri faili hiyo. Hii inaweza kutumika kama faili chelezo ya maelezo ikijumuisha vipengele vya usalama.

1. Anzisha Epson Device Admin.

- 2. Teua **Devices** kwenye menyu ya kazi ya mwambaa.
- 3. Teua kifaa ambacho unataka kusanidi kutoka kwa orodha ya kifaa.
- 4. Bofya **Device Configuration** kwenye kichupo cha **Home** kwenye menyu ya riboni.

Wakati nenosiri la msimamizi limewekwa, ingiza nenosiri kisha ubofye **OK**.

- 5. Bofya **Common** > **Contacts**.
- 6. Teua umbizo wa kuhamishwa kutoka kwenye **Export** > **Export items**.
	- O All Items

Hamisha faili ya njia mbili iliyosimbwa. Teua wakati ambapo unataka kujumuisha vipengee vya usalama kama vile nenosiri na maelezo ya kibinafsi. Huwezi kuhariri faili hiyo. Ukiiteua, ni lazima uweke upya nenosiri. Bofya **Configuration** na uweke nenosiri lenye vibambo kati ya urefu wa 8 na 63 katika ASCII. Nenosiri hili linahitajika unapoleya faili ya uwili.

O Items except Security Information

Hamisha faili zenye umbizo wa SYLK au umbizo wa csv. Teua wakati ambapo unataka kuhariri maelezo ya faili iliyohamishwa.

- 7. Bofya **Export**.
- 8. Bainisha mahali pa kuhifadhi faili, teua aina ya faili, na kisha kubofya **Save**. Ujumbe wa kukamilisha unaonyeshwa.
- 9. Bofya **OK**.

Angalia kwamba faili imehifadhiwa kwenye mahali palipotajwa.

#### **Maelezo Husika**

& ["Programu ya Kudhibiti Kifaa kwenye Mtandao \(Epson Device Admin\)" kwenye ukurasa wa 564](#page-563-0)

#### **Kuleta Waasiliani Using Epson Device Admin**

Leta maelezo ya waasiliani kutoka kwa faili.

Unaweza kuleta faili zilizohifadhiwa katika umbizo wa SYLK au umbizo wa csv au faili ya njia mbili iliyowekwa chelezo ambayo inajumuisha vipengee vya usalama.

- 1. Anzisha Epson Device Admin.
- 2. Teua **Devices** kwenye menyu ya kazi ya mwambaa.
- 3. Teua kifaa ambacho unataka kusanidi kutoka kwa orodha ya kifaa.
- 4. Bofya **Device Configuration** kwenye kichupo cha **Home** kwenye menyu ya riboni. Wakati nenosiri la msimamizi limewekwa, ingiza nenosiri kisha ubofye **OK**.
- 5. Bofya **Common** > **Contacts**.
- 6. Bofya **Browse** kwenye **Import**.

<span id="page-111-0"></span>7. Teua faili unayotaka kuleta, na kisha ubofye **Open**.

Ukiteua faili ya njia mbili, katika **Password** weka nenosiri uliloweka unapohamisha faili hiyo.

8. Bofya **Import**.

Skrini ya uthibitisho imeonyeshwa.

9. Bofya **OK**.

Matokeo ya uhalilishaji yameonyeshwa.

- O Edit the information read Bofya wakati ambapo unataka kuhariri maelezo kibinafsi.
- O Read more file Bofya wakati ambapo unataka kuleta faili anuwai.
- 10. Bofya **Import**, na kisha ubofye **OK** kwenye skrini ya kukamilisha uhamishaji. Rudi kwenye skrini ya sifa ya kifaa.
- 11. Bofya **Transmit**.
- 12. Bofya **OK** kwenye ujumbe wa uthibitisho. Mipangilio imetumwa kwenye kichapishi.
- 13. Kwenye skrini ya kutuma ukamilisho, bofya **OK**.

Maelezo ya kichapishi yamesasishwa.

Fungua waasiliani kutoka kwa Web Config au paneli dhibiti ya kichapishi, na kisha uangalie kuwa mwasiliani amesasishwa.

#### **Maelezo Husika**

& ["Programu ya Kudhibiti Kifaa kwenye Mtandao \(Epson Device Admin\)" kwenye ukurasa wa 564](#page-563-0)

# **Mipangilio ya kutumia Huduma Yako ya Wingu kama Ufikio wa Faksi Zinazosukumwa**

Kwa kutumia huduma ya Epson Connect inayopatikana kwenye intaneti, unaweza kutuma faksi zilizopokelewa kwenye akaunti zako za wingu.

Kutumia huduma hii, unahitaji kusajili mtumiaji huyo, kichapishi, na ufikio wa wingu lako katika **Epson Connect**, na kisha kusajili ufikio katika kichapishi.

Angalia kitovu cha tovuti cha Epson Connect kwa maelezo kuhusu jinsi ya kusanidi na kusajili Akaunti yako ya Wingu

<https://www.epsonconnect.com/>

# **Kusajili Ufikio wa Wingu katika Kichapishi kutoka kwa Web Config**

1. Weka anwani ya IP ya kichapishi katika kivinjari ili kufikia Web Config.

Ingiza anwani ya IP ya kichapishi kutoka kwa kompyuta ambayo imeunganishwa kwenye mtandao sawa na wa kichapishi.

Unaweza kuangalia anwani ya IP ya kichapishi kutoka kwa menyu inayofuata.

**Mipangilio** > **Mipangilio ya Jumla** > **Mipangilio ya Mtandao** > (**Wastani**) > **Hali ya Mtandao** > **Hali ya LAN/Wi-Fi ya Waya**

- 2. Ingiza nenosiri la msimamizi ili kuingia kama msimamizi.
- 3. Teua kwenye orodha inayofuata.

Kichupo cha **Fax** > **Wingu Orodha ya Mafikio**

- 4. Teua idadi unayotaka kusajili, na kisha ubofye **Edit**.
- 5. Teua mafikio unayotaka kusajili kwenye orodha ya mafikio ya wingu.

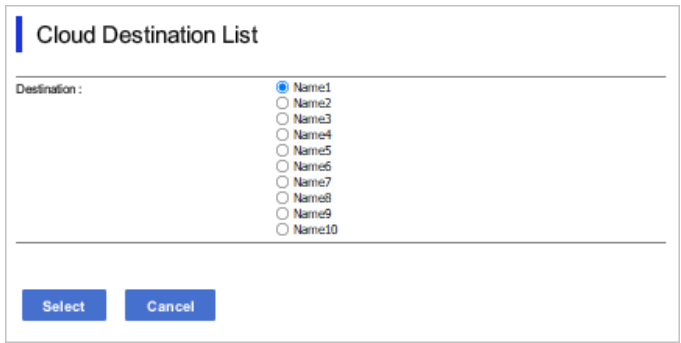

6. Bofya **Select**.

Mpangilio huu unaakisiwa kwenye kichapishi.

#### **Maelezo Husika**

- & ["Kuendesha Web Config Kwenye Kivinjari Wavuti" kwenye ukurasa wa 561](#page-560-0)
- & ["Thamani Chaguo-Msingi ya Nenosiri la Msimamizi" kwenye ukurasa wa 20](#page-19-0)

# **Mipangilio ya Kutumia Maelezo ya Watumiaji kwenye Seva ya LDAP kama Ufikio**

Kwa kuunganisha seva ya LDAP na kichapishi mapema, unaweza kutafuta maelezo ya mtumiaji yaliyosajiliwa katika seva ya LDAP, na kutumia maelezo moja kwa moja kama ufikio wa faksi au barua pepe.

# **Kuteua Mtandao ulio na Seva ya LDAP (Unapotumia Mtandao wa Ziada)**

Unaweza kutumia seva ya LDAP kwenye ama mtandao wa kawaida au wa ziada.

Fuata hatua zilizo hapa chini ili uchagur mtandao ambao una seva ya LDAP unayotaka kutumia.

- 1. Teua **Mipangilio** kwenye skrini ya nyumbani.
- 2. Teua **Mipangilio ya Jumla** > **Mipangilio ya Mtandao** > **Seva ya LDAP**.
- 3. Teua **Wastani** au **Ya Ziada** kwa mtandao ulio na seva ya LDAP.

# **Kusanidi seva ya LDAP**

Ili kutumia maelezo ya seva ya LDAP, itumie kwenye kichaoisho.

1. Weka anwani ya IP ya kichapishi katika kivinjari ili kufikia Web Config.

Ingiza anwani ya IP ya mtandao (kamili/wa ziada) ambao unataka kusanidi kutoka kwa kompyuta ambayo imeunganishwa kwenye mtandao sawa na wa kichapishi.

Unaweza kuangalia anwani ya IP ya kichapishi kutoka kwa menyu inayofuata.

**Mipangilio** > **Mipangilio ya Jumla** > **Mipangilio ya Mtandao** > (**Wastani** au **Ya Ziada**) > **Hali ya Mtandao** > **Hali ya LAN/Wi-Fi ya Waya**

- 2. Ingiza nenosiri la msimamizi ili kuingia kama msimamizi.
- 3. Teua kwenye orodha inayofuata.

Kichupo cha **Network** > **LDAP Server** > **Basic**

- 4. Ingiza thamani kwa kila kipengee.
- 5. Teua **OK**.

Mipangilio ambayo umeteua inaonyeshwa.

#### **Maelezo Husika**

- & ["Kuendesha Web Config Kwenye Kivinjari Wavuti" kwenye ukurasa wa 561](#page-560-0)
- & ["Thamani Chaguo-Msingi ya Nenosiri la Msimamizi" kwenye ukurasa wa 20](#page-19-0)

#### *Vipengee vya Mpangilio wa Seva ya LDAP*

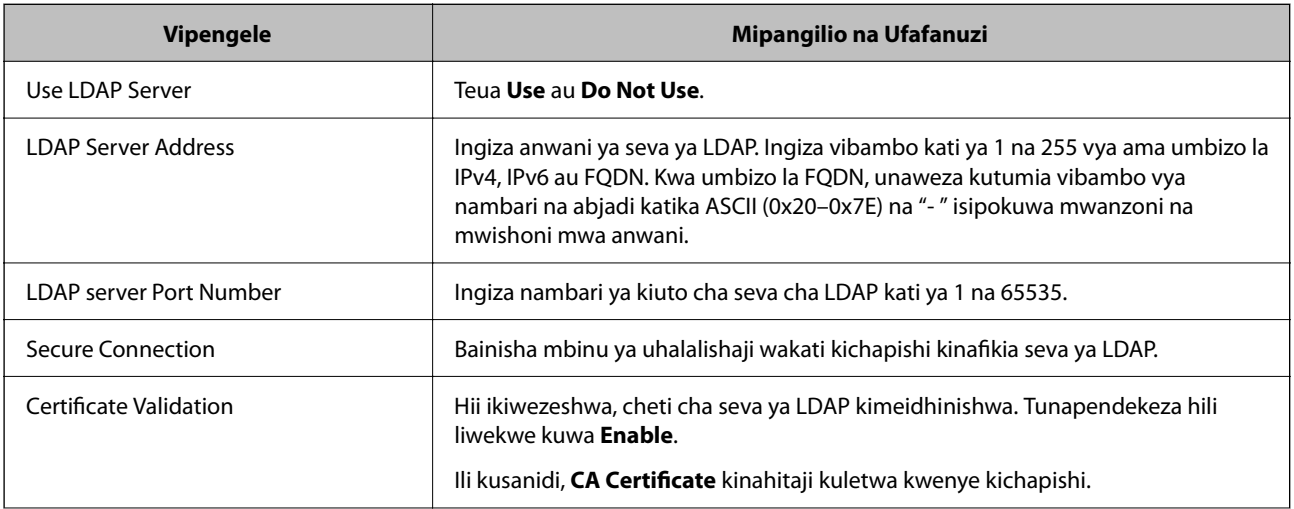

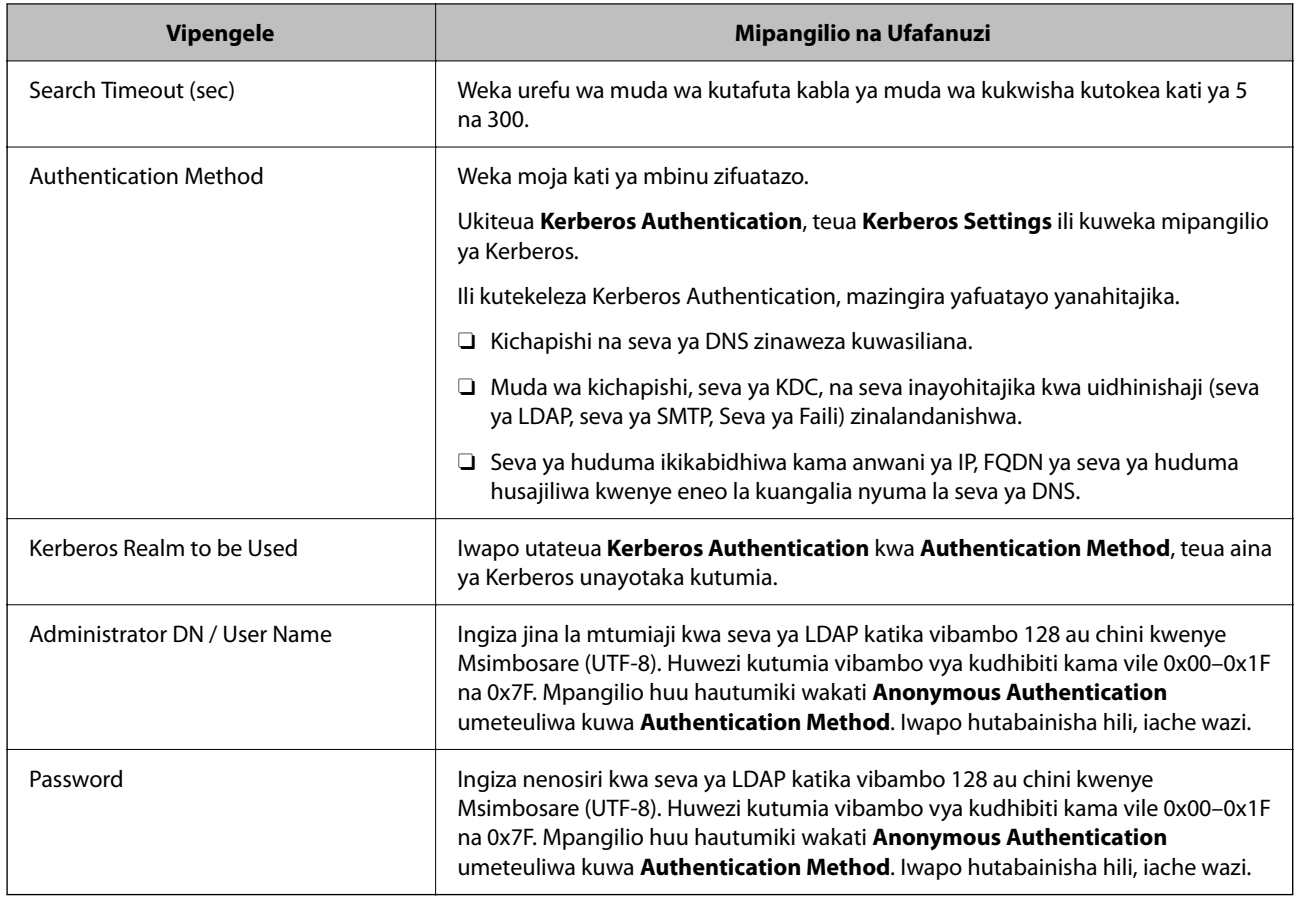

# *Mipangilio ya Kerberos*

Iwapo utateua **Kerberos Authentication** kwa **Authentication Method** of **LDAP Server** > **Basic**, fanya mipangilio ifuatayo ya Kerberos kutoka kwenye kichupo cha **Network** > **Kerberos Settings**. Unaweza kusajili hadi mipangilio 10 kwa mipangilio ya Kerberos.

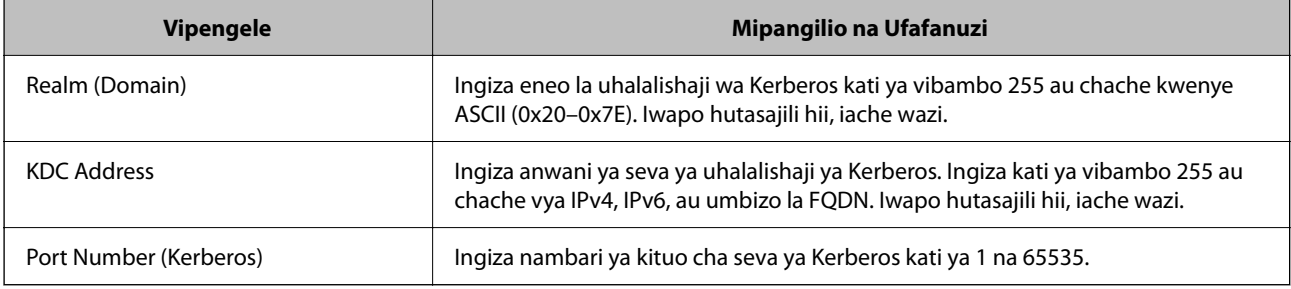

# **Kusanidi Mipangilio ya Seva ya LDAP**

Ukisanidi mipangilio ya utafutaji, unaweza kutumia anwani ya barua pepe na nambari ya faksi iliyosajiliwa kwenye seva ya LDAP.

1. Weka anwani ya IP ya kichapishi katika kivinjari ili kufikia Web Config.

Ingiza anwani ya IP ya mtandao (kamili/wa ziada) ambao unataka kusanidi kutoka kwa kompyuta ambayo imeunganishwa kwenye mtandao sawa na wa kichapishi.

Unaweza kuangalia anwani ya IP ya kichapishi kutoka kwa menyu inayofuata.

**Mipangilio** > **Mipangilio ya Jumla** > **Mipangilio ya Mtandao** > (**Wastani** au **Ya Ziada**) > **Hali ya Mtandao** > **Hali ya LAN/Wi-Fi ya Waya**

- 2. Ingiza nenosiri la msimamizi ili kuingia kama msimamizi.
- 3. Teua kwenye orodha inayofuata.

Kichupo cha **Network** > **LDAP Server** > **Search Settings**

- 4. Ingiza thamani kwa kila kipengee.
- 5. Bofya **OK** ili kuonyesha matokeo ya mpangilio. Mipangilio ambayo umeteua inaonyeshwa.

#### **Maelezo Husika**

- & ["Kuendesha Web Config Kwenye Kivinjari Wavuti" kwenye ukurasa wa 561](#page-560-0)
- & ["Thamani Chaguo-Msingi ya Nenosiri la Msimamizi" kwenye ukurasa wa 20](#page-19-0)

### *Vipengee vya Mpangilio wa Utafutaji wa Seva ya LDAP*

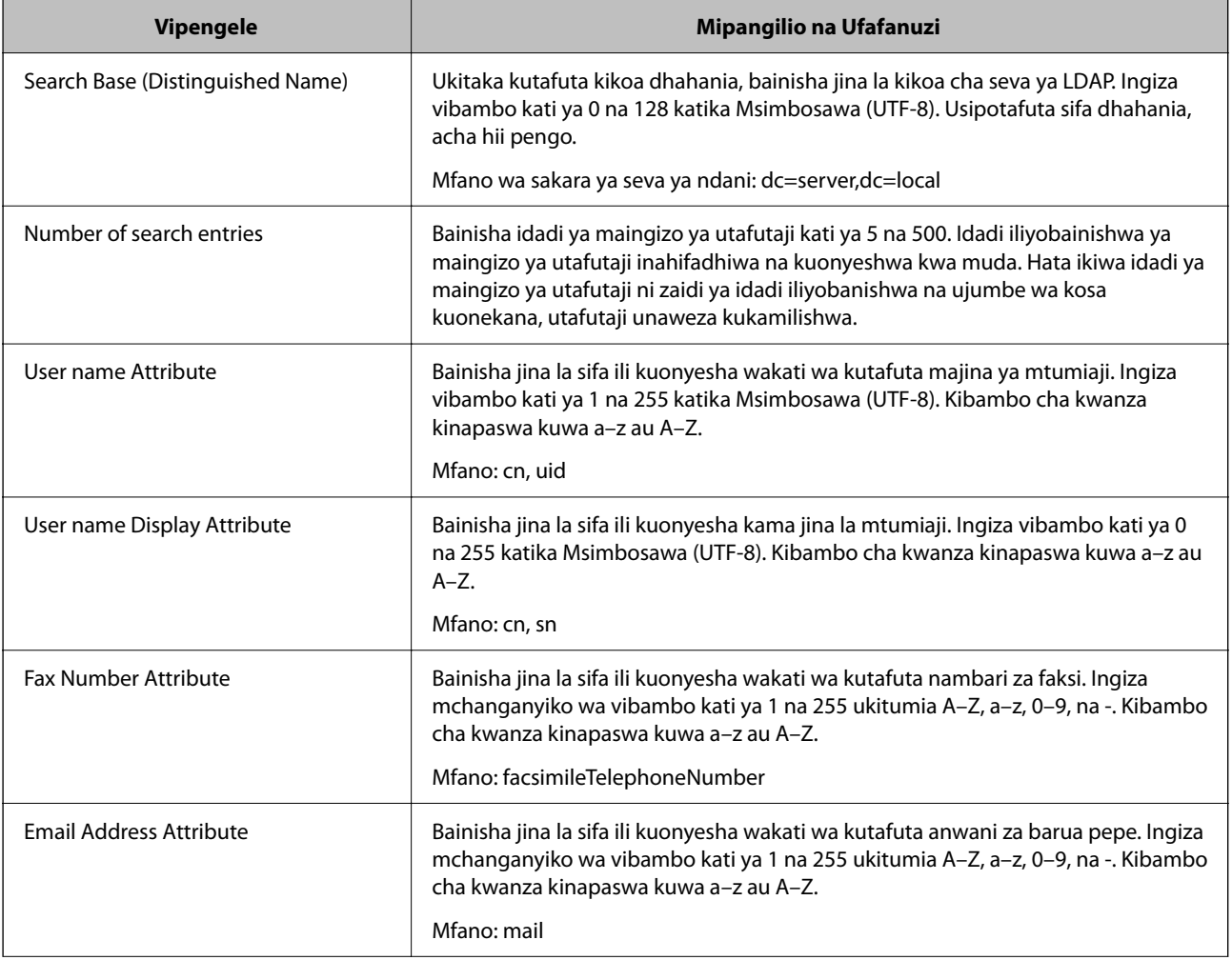

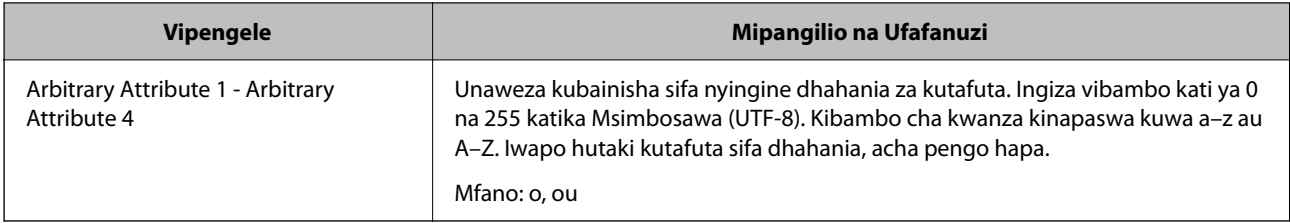

# **Kukagua Muunganisho wa Seva ya LDAP**

Kufanya jaribio la muunganisho kwenye seva ya LDAP kwa kutumia kigezo kilichowekwa kwenye **LDAP Server** > **Search Settings**.

1. Weka anwani ya IP ya kichapishi katika kivinjari ili kufikia Web Config.

Ingiza anwani ya IP ya mtandao (kamili/wa ziada) ambao unataka kusanidi kutoka kwa kompyuta ambayo imeunganishwa kwenye mtandao sawa na wa kichapishi.

Unaweza kuangalia anwani ya IP ya kichapishi kutoka kwa menyu inayofuata.

**Mipangilio** > **Mipangilio ya Jumla** > **Mipangilio ya Mtandao** > (**Wastani** au **Ya Ziada**) > **Hali ya Mtandao** > **Hali ya LAN/Wi-Fi ya Waya**

- 2. Ingiza nenosiri la msimamizi ili kuingia kama msimamizi.
- 3. Teua kwenye orodha inayofuata.

Kichupo cha **Network** > **LDAP Server** > **Connection Test**

4. Teua **Start**.

Jaribio la muunganisho limeanza. Baada ya kipimo, ripoti ya ukaguzi itaonyeshwa.

#### **Maelezo Husika**

- & ["Kuendesha Web Config Kwenye Kivinjari Wavuti" kwenye ukurasa wa 561](#page-560-0)
- & ["Thamani Chaguo-Msingi ya Nenosiri la Msimamizi" kwenye ukurasa wa 20](#page-19-0)

#### *Marejeleo ya Jaribio la Muunganisho wa Seva ya LDAP*

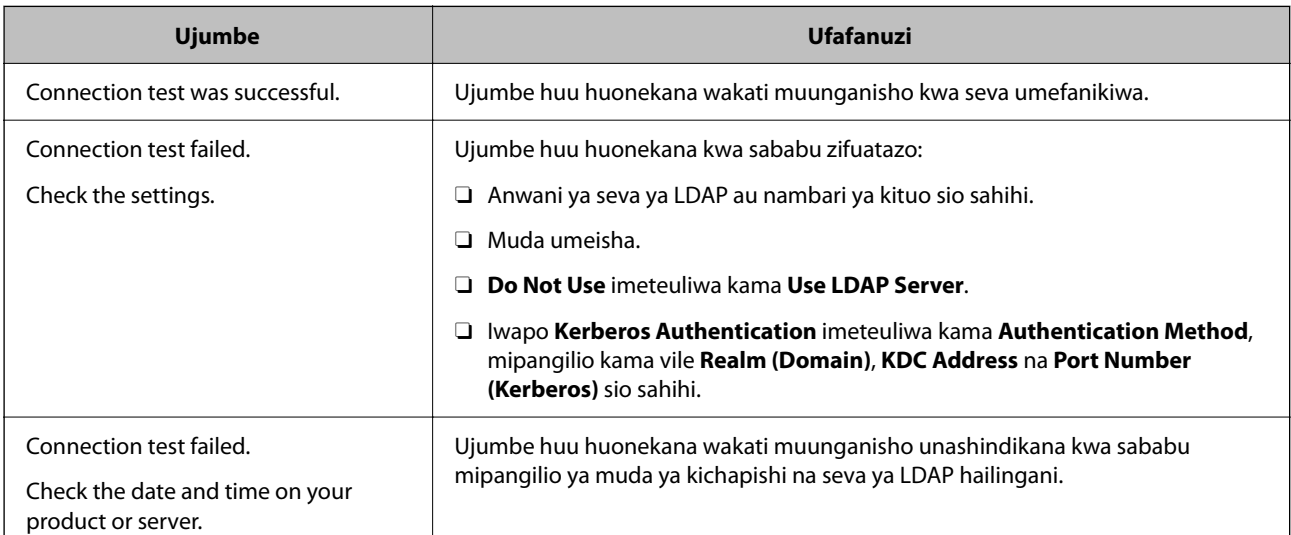

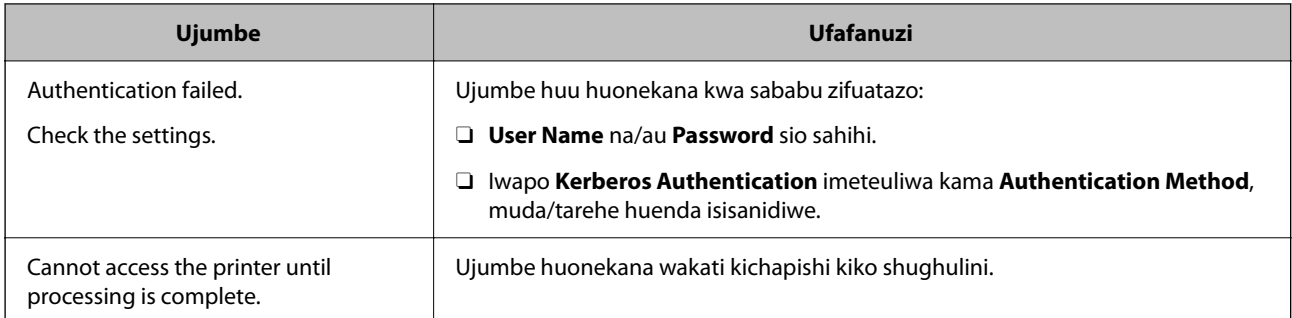

# **Kutuma Faksi kwa Kutumia Seva ya Faksi**

Unaweza kutuma faksi kwa kutumia seva ya faksi kwenye mtndao wako. Kusanidi seva ya faksi hukuruhusu utume baruapepe kwenye seva ya faksi ukiwa umeambatisha data ya faksi, na kisha uitume ukitumia kipengele cha faksi cha kichapishi. Seva ya faksi hutuma faksi kwa kutumia nambari ya faksi ya mpokeaji ikijumuisha anwani ya baruapepe. Wakati mipangilio ya seva ya faksi imewezeshwa, hauwezi kutuma faksi kwa kutumia kituo cha LINE kwenye kichapishi.

#### *Kumbuka:*

Kabla ya kuleta kipengele hiki kwenye mtandao wako, shauriana na mwakilishi wa mauzo ili kupata maelezo zaidi. Ili kupata maelezo kwenye seva ya faksi, shauriana na mtoa huduma kwa ajili ya faksi za Intaneti.

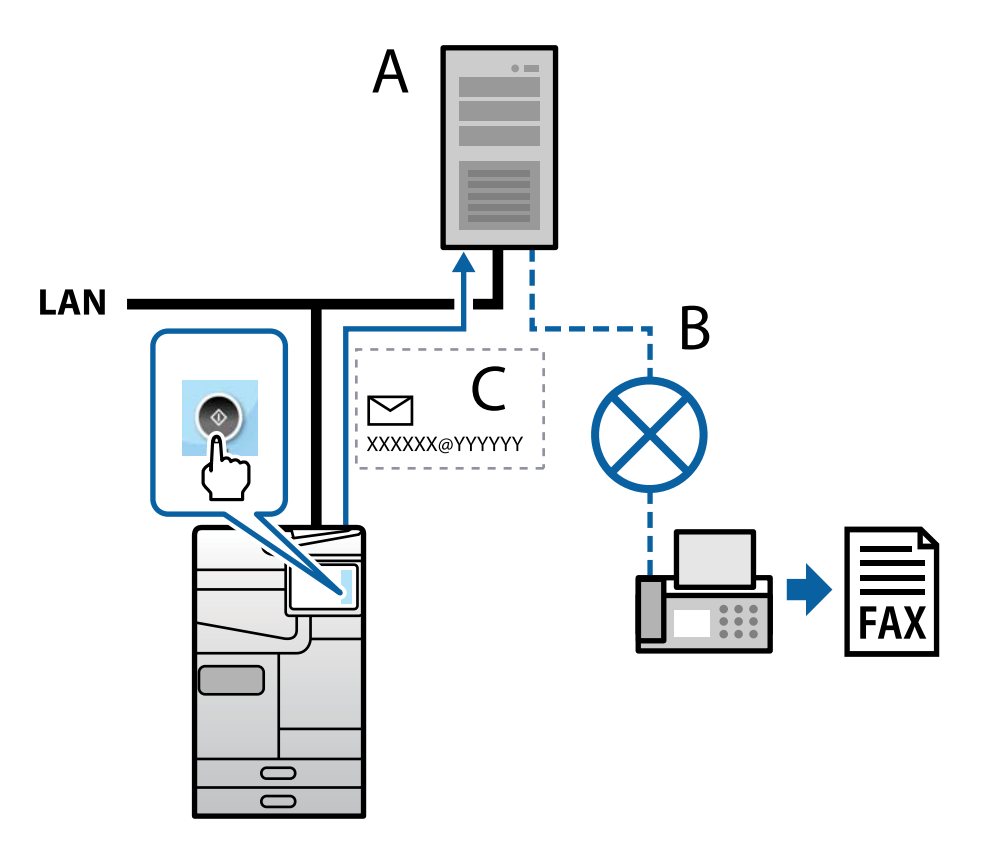

A: Seva ya faksi

- B: Mtandao wa Simu Uliobadilishwa wa Umma (PSTN)
- C: Baruapepe pamoja na data ya faksi imeambatishwa

#### <span id="page-118-0"></span>**Unahitaji seva ya faksi iliyo na vipengele vifuatavyo.**

O Uwezo wa kupokea data ya faksi na baruapepe katika umbizo la "XXXXXX@YYYYYY", na utume faksi kwenye nambari ya faksi XXXXXX

XXXXXX: Nambari ya faksi

YYYYYY: Jina la miliki la seva ya faksi lililoongezwa na kichapishi

O Uwezo wa kushughulikia data ya faksi ya umbizo la multi- Tiff iliyoambatishwa kwenye baruapepe

# **Mipangilio ya Kuchapisha, Kutambaza, Kunakili na Kutuma Faksi**

# **Mipangilio ya Awali ya Uchapishaji**

Weka mipangilio ya kichapishi, kama vile ukubwa wa karatasi au hitilafu ya uchapishaji.

# **Kutemia Kutumia Vipengele vya Uchapishi**

Wezesha kutumia vipengele vya uchapishi kupitia mtandao.

Ili kutumia kichapishi kwenye mtandao, unahitaji kuweka lango kwa ajili ya muunganisho wa mtandano kwenye kompyuta pamoja na muunganisho wa mtandao wa kichapishi.

#### *Aina za Muunganisho wa Kichapishi*

Mbinu mbili zifuatazo zinapatikana kwa ajili ya muunganisho wa mtandao wa kichapishi.

- $\Box$  Muunganisho wa kifaa hadi kifaa (uchapishaji wa moja kwa moja)
- O Muunganisho wa seva/mteja (ushirikiaji wa kichapishi kwa kutumia seva ya Windows)

#### **MiMipangilio ya Kifaa hadi Kifaa**

Huu ni muunganisho wa kuunganisha kichapishi kwenye mtandao na kompyuta moja kwa moja. Muundo wa mtandao uliowezeshwa pekee ndio unaweza kuunganishwa.

#### **Mbinu ya muunganisho:**

Unganisha kichapishi kwenye mtandao moja kwa moja kupitia kitovu au eneo la ufikiaji.

#### **Kiendeshi cha kichapishi:**

Sakinisha kiendesha kichapishi kwenye kila kompyuta kiteja.

Unapotumia EpsonNet SetupManager, unaweza kutoa kifurushi cha kiendeshi ambacho kinajumuisha mipangilio ya kichapishi.

#### **Vipengele:**

O Kazi ya uchapishi inaanza mara moja kwa sababu kazi ya uchapishi inatumwa kwenye kichapishi moja kwa moja.

 $\Box$  Unaweza kuchapisha alimradi kichapishi kinatumika.

#### **MMipangilio ya Muunganisho wa Seva/Mteja**

Huu ndio muunganisho ambao kompyuta ya seva hushiriki na kichapishi. Ili kuzuia muunganisho bila kupitia kompyuta ya seva, unaweza kuboresha usalama.

Unapotumia USB, kichapishi bila utendakazi wa mtandao pia kinaweza kushirikiwa.

#### **Mbinu ya muunganisho:**

Unganisha kichapishi kwenye mtandao kupitia kipengele cha LAN au eneo la ufikiaji.

Unaweza kuunganisha kichapishi kwenye seva moja kwa moja kupitia kebo ya USB.

#### **Kiendeshi cha kichapishi:**

Sakinisha kiendeshi kichapishi kwenye seva ya Windows kwa kutegemea OS ya kompyuta ya mteja.

Kwa kufikia seva ya Windows na kuunganisha kichapishi, kiendeshi cha kiendeshi cha kichapishi husakinishwa kwenye kompyuta ya mteja na kinaweza kutumiwa.

#### **Vipengele:**

- O Dhibiti kichapishi na kiendeshi kichapishi kwa kifurushi.
- O Kwa kutegemea viwango vya seva, huenda ikachukua muda kuanzisha kazi ya uchapishi kwa sababu kazi zote za uchapishi kipitie seva ya uchapishi.
- O Huwezi kuchapisha wakati seva ya Windows imezimwa.

#### *Mipangilio ya Uchapishaji kwa Muunganisho wa Kifaa hadi Kifaa*

Kwa muunganisho wa kifaa hadi kifaa (uchapishaji wa moja kwa moja), kichapishi na kompyuta ya mteja huwa na uhusiano wa moja kwa moja.

Kiendeshi cha kichapishi lazima kisakinishwe kwenye kila kompyuta ya mteja.

### *Mipangilio ya Kuchapisha kwa Seva/Muunganisho wa Mteja*

Wezesha chapisho kutoka kwenye kichapishi kilichounganishwa kama muunganisho wa seva/mteja.

Kwa muunganisho wa seva/mteja, sanidi kwanza seva ya chapisho, na kisha ushiriki kichapishi kwenye mtandao.

Unapotumia kebo ya USB kuunganisha kwenye seva, pia weka kwanza seva ya chapisho, na kisha ushiriki kichapishi kwenye mtandao.

#### **Kusanidi Vituo vya Mtandao**

Unda foleni ya kuchapisha ya kuchapisha mtandao kwenye seva ya kuchapisha kwa kutumia TCP/IP kamili, na kisha kuweka kituo cha mtandao.

Mfano huu ni wakati wa kutumia Seva ya Windows 2012 R2.

1. Fungua vifaa na skrini ya vichapishi.

**Eneo-kazi** > **Mipangilio** > **Kidirisha cha Kudhibiti** > **Maunzi na Sauti** au **Maunzi** > **Vifaa na Vichapishi**.

2. Ongeza kichapishi.

Bofya **Ongeza kichapishi**, kisha uteue **Kichapishi ninachotaka hakijaorodheshwa**.

3. Ongeza kichapishi cha karibu.

Teua **Ongeza kichapishi cha karibu au kichapishi cha mtandao chenye mipangilio ya kuweka kwa mkono**, kisha ubofye **Ifuatayo**.

4. Teua **Unda tundu jipya**, teua **Tundu la Viwango la TCP/IP** kama Aina ya Tundu, kisha ubofye **Ifuatayo**.

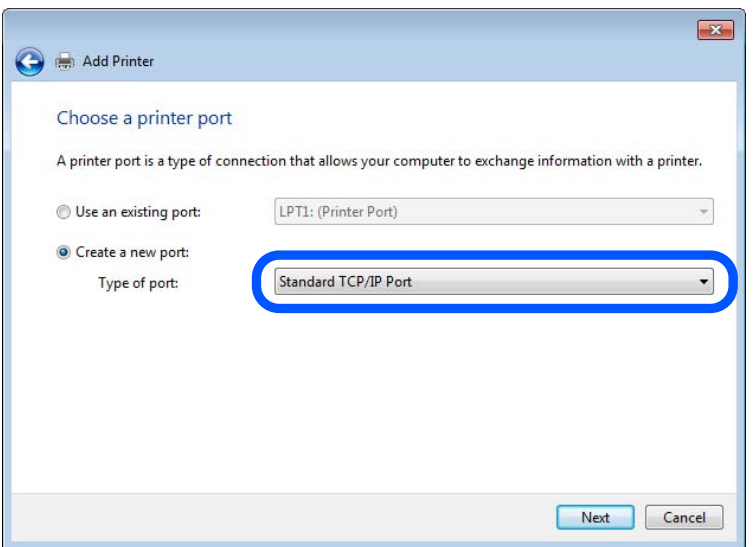

5. Weka anwani ya IP au jina la kichapishi katika **Jina la Kipangishi au Anwani ya IP** au **Jina la Kichapishi au Anwani ya IP**, kisha ubofye **Ifuatayo**.

Mfano:

- O Jina la kichapishi: EPSONA1A2B3C
- O Anwani ya IP: 192.0.2.111

Usibadilishe **Jina la tundu**.

Bofya **Endelea** wakati skrini ya **Udhibiti wa Akaunti ya Mtumiaji** inaonyeshwa.

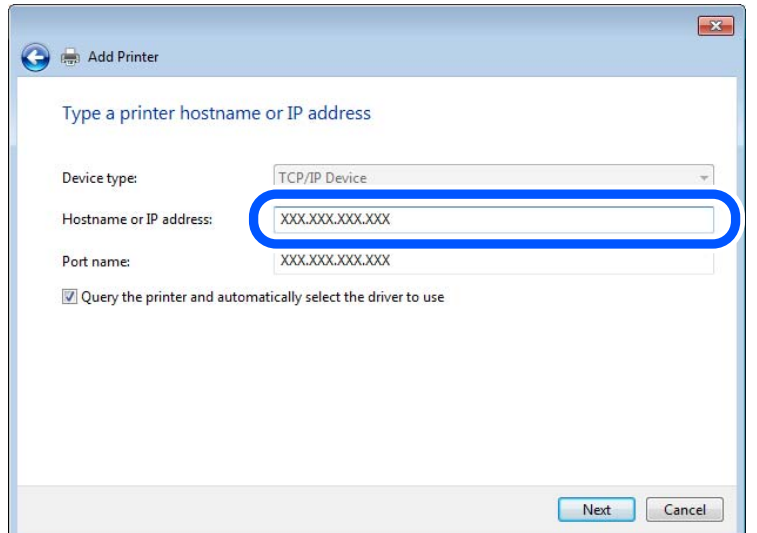

Ukibainisha jina la kichapishi kwenye mtandao ambapo usuluhisho wa jina unapatikana, anwani ya IP inafuatiliwa hata kama anwani ya IP ya kichapishi imebadilika kwa DHCP. Unaweza kuthibitisha jina la kichapishi kutoka kwenye paneli dhibiti ya kichapishi au laha la hali ya mtandao.

6. Sanidi kiendeshi cha kichapishi.

 $\Box$  Ikiwa kiendeshi cha kichapishi tayari kimesakinishwa:

Teua **Mtengenezaji** na **Vichapishi**. Bofya **Ifuatayo**.

7. Fuata maagizo ya kwenye skrini.

Unapotumia kichapishi chini ya seva / muunganisho wa mteja (kushiriki kichapishi kwa kutumia Windows seva), tengeneza mipangilio ya kushiriki baadaye.

#### **Kuangalia Usanidi wa Tundu — Windows**

Angalia iwapo kituo tayarishi sahihi kimewekwa kwa foleni ya kuchapisha.

1. Fungua vifaa na skrini ya vichapishi.

**Eneo-kazi** > **Mipangilio** > **Kidirisha cha Kudhibiti** > **Maunzi na Sauti** au **Maunzi** > **Vifaa na Vichapishi**.

2. Fungua skrini ya sifa za kichapishi.

Bofya ikoni ya kichapishi kulia, kisha ubofye **Sifa za kichapishi**.

- 3. Bofya kichupo cha **Matundu**, teua **Tundu Wastani la TCP/IP**, kisha ubofye **Sanidi Tundu**.
- 4. Angalia usanidi wa tundu.
	- O Kwa RAW

Hakikisha kuwa **Raw** imeteuliwa katika **Itifaki**, kisha ubofye **Sawa**.

O Kwa LPR

Hakikisha kuwa **LPR** imeteuliwa katika **Itifaki**. Weka "PASSTHRU" katika **Jina la foleni** kutoka **Mipangilio ya LPR**. Teua **Uwezeshaji wa Hesabu ya Baiti ya LPR**, kisha ubofye **Sawa**.

#### **Kushiriki Kichapishi (Windows pekee)**

Unapotumia kichapishi chini ya seva / muunganisho wa mteja (kushiriki kichapishi kwa kutumia Windows seva), sanidi kushiriki kichapishi kutoka kwa seva ya kuchapisha.

- 1. Teua **Paneli Dhibiti** > **Tazama vifaa na vichapishi** kwenye seva ya kichapishi.
- 2. Bonyeza kulia kwenye ikoni ya kichapishi (foleni ya kichapishi) ambacho unataka kushiriki nacho, na kisha kuteua kichupo cha **Sifa za Kichapishi** > **Kushiriki**.
- 3. Teua **Shiriki kichapishi hiki** na kisha kuingiza ili **Kushiriki jina**.

Kwa Windows Server 2012, bonyeza **Badilisha Chaguo za Kushiriki** na kisha kusanidi mipangilio.

#### **Kusakinisha Viendeshi vya Ziada (Windows pekee)**

Iwapo matoleo ya Windows ya seva na wateja ni tofauti, inapendekezwa kusakinisha viendeshi vya ziada wenye seva ya kuchapishwa.

- 1. Teua **Paneli Dhibiti** > **Tazama vifaa na vichapishi** kwenye seva ya kichapishi.
- 2. Bonyeza kulia kwenye ikoni ya kichapishi ambacho unataka kushiriki na wateja, na kisha kubofya kichupo cha **Sifa za Kichapishi** > **Kushiriki**.
- 3. Bofya **Viendeshi vya Ziada**.

Kwa Windows Server 2012, bonyeza Change Sharing Options na kisha kusanidi mipangilio.

- 4. Teua matoleo ya Windows ya wateja, na kisha bonyeza SAWA.
- 5. Teua faili ya maelezo ya kiendeshi cha kichapishi (\*.inf) na kisha kusakinisha kiendeshi.

#### **Kutumia Kichapishi Kilichoshirikiwa — Windows**

Msimamizi anahitaji kuwafahamisha wateja kuhushu jina la kompyuta lililopangiwa seva ya kichapishi na jinsi ya kuliongeza kwenye kompyuta zao. Iwapo bado viendeshi vya ziada havijasanidiwa, fahamisha wateja jinsi ya kutumia **Vifaa na Vichapishi** kuongeza kichapishi kilichoshirikiwa.

Iwapo tayari viendeshi vya ziada vimesanidiwa kwenye seva ya kichapishi, fuata hatua hizi:

- 1. Teua jina lililopangiwa kwenye seva ya kichapishi kwenye **Kichunguzi cha Windows**.
- 2. Bofya mara mbili kichapishi unachotaka kutumia.

### **Kuweka Chanzo cha Karatasi**

Weka ukubwa na aina ya karatasi itakayopakiwa kwenye kila chanzo cha karatasi.

1. Weka anwani ya IP ya kichapishi katika kivinjari ili kufikia Web Config.

Ingiza anwani ya IP ya kichapishi kutoka kwa kompyuta ambayo imeunganishwa kwenye mtandao sawa na wa kichapishi.

Unaweza kuangalia anwani ya IP ya kichapishi kutoka kwa menyu inayofuata.

```
Mipangilio > Mipangilio ya Jumla > Mipangilio ya Mtandao > (Wastani) > Hali ya Mtandao > Hali ya
LAN/Wi-Fi ya Waya
```
- 2. Ingiza nenosiri la msimamizi ili kuingia kama msimamizi.
- 3. Teua kwenye orodha inayofuata.

Kichupo cha **Print** > **Paper Source Settings**

4. Teua kila kipengee.

Vipengee vinavyoonyeshwa vinaweza kutofautiana kulingana na hali.

O Jina la chanzo cha karatasi

Onyesha jina chanzo cha karatasi, kama vile **Paper Tray**, **Cassette 1**.

O **Paper Size**

Teua ukubwa wa karatasi unayotaka kuweka kutoka kwenye menyu ya kuvuta chini.

O **Unit**

Teua kiwango cha ukubwa uliobainishwa na mtumiaji. Unaweza kuiteua wakati **User defined** imeteuliwa **Paper Size**.

### O **Width**

Teua herufi mlalo wa ukubwa uliobainishwa na mtumiaji.

Masafa unayoweza kuingiza hapa hutegemea chanzo cha karatasi, ambao huashiriwa kwenye sehemu ya **Width**.

Unapoteua **mm** katika **Unit**, unaweza kuingiza hadi eneo moja la desimoli.

Unapoteua **inch** katika **Unit**, unaweza kuingiza hadi maeneo mawili ya desimoli.

### O **Height**

Teua herufi wima ya ukubwa uliobainishwa na mtumiaji.

Masafa unayoweza kuingiza hapa hutegemea chanzo cha karatasi, ambao huashiriwa kwenye sehemu ya **Height**.

Unapoteua **mm** katika **Unit**, unaweza kuingiza hadi eneo moja la desimoli.

Unapoteua **inch** katika **Unit**, unaweza kuingiza hadi maeneo mawili ya desimoli.

### O **Paper Type**

Teua aina ya karatasi unayotaka kuweka kutoka kwenye menyu ya kuvuta chini.

5. Angalia mipangilio, na kisha ubofye **OK**.

# **Kuweka Ufikio wa Chapisho Unapotutumia kihitimishi Stepla**

Unahitaji kuweka mipangilio kwenye kichapishi au kiendeshi cha kichapishi ili kutumia Kihitimishi cha Stepla unapochapisha.

#### **Kusanidi kutoka kwa Kichapishi**

Chagua kwa mpangilio ufuatao kwenye paneli dhibiti ya kichapishi.

### **Mipangilio** > **Mipangilio ya Jumla** > **Mipangilio ya Printa** > **Towe: Nyingine** > **Trei ya nyaraka**

Ukiteua **Otomatiki**, ufikio cha chapisho umewekwa kwenye trei ya nyaraka.

#### **Kusanidi kutoka kwa Kiendeshi cha Kichapishi**

Unapochapisha kutoka kwenye kompyuta, unaweza kubainisha iwapo utatumia trei ya nyaraka au la kutoka kwenye menyu ya **Trei ya Zao** kwenye kiendeshi cha kichapishi. Ukiteua **Uteuzi Otomatiki**, ufikio cha chapisho umewekwa kwenye trei ya nyaraka.

Hata ukiweka mipangilio ya ufikio wa chapisho kwenye paneli dhibiti ya kichapishi au kiendeshi cha kichapishi, haiwezi kutumika kulingana na ukubwa wa karatasi au aina ya karatasi. Badala yake, ufikio wa chapisho unaweza kuwekwa kiotomatiki kwenye trei ya towe, trei inayoangalia upande wa chini, au trei ya towe ya juu.

### c *Muhimu:*

Unapotumia trei ya kikamilishi, usiondoe machapisho yako wakati bado kazi ya uchapishaji inaendelea. Huenda nafasi ya chapisho isilainishwe vilivyo na nafasi ya stapla inaweza kusogezwa kutoka kwenye nafasi yake asili.

# **Kusanidi Kioleosura**

Weka muda wa kukamilika kwa kazi za kuchapisha au lugha ya kuchapisha uliokabidhiwa kila kioleosura.

Kipengee kinaonyeshwa kwenye kichapishi kinachoambatana na PCL au PostScript.

1. Weka anwani ya IP ya kichapishi katika kivinjari ili kufikia Web Config.

Ingiza anwani ya IP ya kichapishi kutoka kwa kompyuta ambayo imeunganishwa kwenye mtandao sawa na wa kichapishi.

Unaweza kuangalia anwani ya IP ya kichapishi kutoka kwa menyu inayofuata.

#### **Mipangilio** > **Mipangilio ya Jumla** > **Mipangilio ya Mtandao** > (**Wastani**) > **Hali ya Mtandao** > **Hali ya LAN/Wi-Fi ya Waya**

- 2. Ingiza nenosiri la msimamizi ili kuingia kama msimamizi.
- 3. Teua kwenye orodha inayofuata.

#### **Print** kichupo > **Interface Settings**

4. Teua kila kipengee.

### O **Timeout Settings**

Weka muda kukwisha wa kazi za kuchapisha zilizotumwa moja kwa moja kupitia USB. Unaweza kuweka kati ya sekunde 5 na 300 kulingana na sekunde. Iwapo hutaki muda kukwisha, ingiza 0.

### O **Printing Language**

Teua lugha ya kuchapisha kwa kila kiolesura cha USB au kiolesura cha mtandao. Unapoteua **Auto**, lugha ya kuchapisha hugunduliwa kiotomatiki na kazi cha kuchapisha zinazotumwa.

5. Angalia mipangilio, na kisha ubofye **OK**.

# **Kuweka Makosa**

Weka uonyeshaji wa hitilafu kwa ajili ya kifaa.

1. Weka anwani ya IP ya kichapishi katika kivinjari ili kufikia Web Config.

Ingiza anwani ya IP ya kichapishi kutoka kwa kompyuta ambayo imeunganishwa kwenye mtandao sawa na wa kichapishi.

Unaweza kuangalia anwani ya IP ya kichapishi kutoka kwa menyu inayofuata.

#### **Mipangilio** > **Mipangilio ya Jumla** > **Mipangilio ya Mtandao** > (**Wastani**) > **Hali ya Mtandao** > **Hali ya LAN/Wi-Fi ya Waya**

- 2. Ingiza nenosiri la msimamizi ili kuingia kama msimamizi.
- 3. Teua kwenye orodha inayofuata.

#### Kichupo cha **Print** > **Error Settings**

- 4. Teua kila kipengee.
	- **D** Paper Size Notice

Weka iwapo utaonyesha kosa kwenye paneli dhibiti wakati ukubwa wa karatasi wa chanzo kilichobanishwa cha karatasi ni tofauti na ukubwa wa karatasi wa data iliyochapishwa.

**D** Paper Type Notice

Weka iwapo utaonyesha kosa kwenye paneli dhibiti wakati aina ya karatasi wa chanzo kilichobanishwa cha karatasi ni tofauti na aina ya karatasi ya data iliyochapishwa.

O Auto Error Solver

Weka iwapo utakatisha kosa kiotomatiki iwapo hakuna matumizi kwenye paneli dhibiti kwa sekunde 5 baada ya kuonyesha kosa.

5. Angalia mipangilio, na kisha ubofye **OK**.

# **Kuweka Chapisho Bia**

Weka iwapo utachapisha kutoka kifaa cha nje bila kutumia kiendeshi cha kichapishi.

Baadhi ya vipengee havijaonyeshwa kwa kutegemea lugha ya uchapishaji ya kichapishi chako.

1. Weka anwani ya IP ya kichapishi katika kivinjari ili kufikia Web Config.

Ingiza anwani ya IP ya kichapishi kutoka kwa kompyuta ambayo imeunganishwa kwenye mtandao sawa na wa kichapishi.

Unaweza kuangalia anwani ya IP ya kichapishi kutoka kwa menyu inayofuata.

**Mipangilio** > **Mipangilio ya Jumla** > **Mipangilio ya Mtandao** > (**Wastani**) > **Hali ya Mtandao** > **Hali ya LAN/Wi-Fi ya Waya**

- 2. Ingiza nenosiri la msimamizi ili kuingia kama msimamizi.
- 3. Teua kwenye orodha inayofuata.

Kichupo cha **Print** > **Universal Print Settings**

- 4. Teua kila kipengee.
- 5. Angalia mipangilio, na kisha ubofye **OK**.

### *Basic*

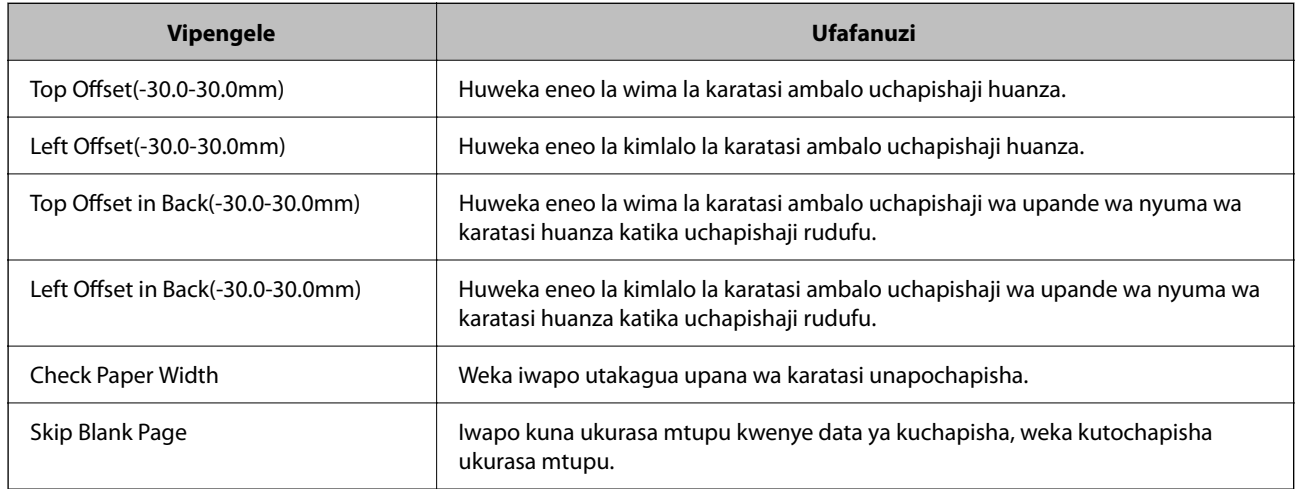

# *PDL Print Configuration*

Unaweza kubainisha mipangilio ya uchapishaji wa PCL au PostScript.

Kipengee hiki kinaonyeshwa kwenye kichapishi kinachotangamana cha PCL au PostScript.

# **Mipangilio ya Kawaida**

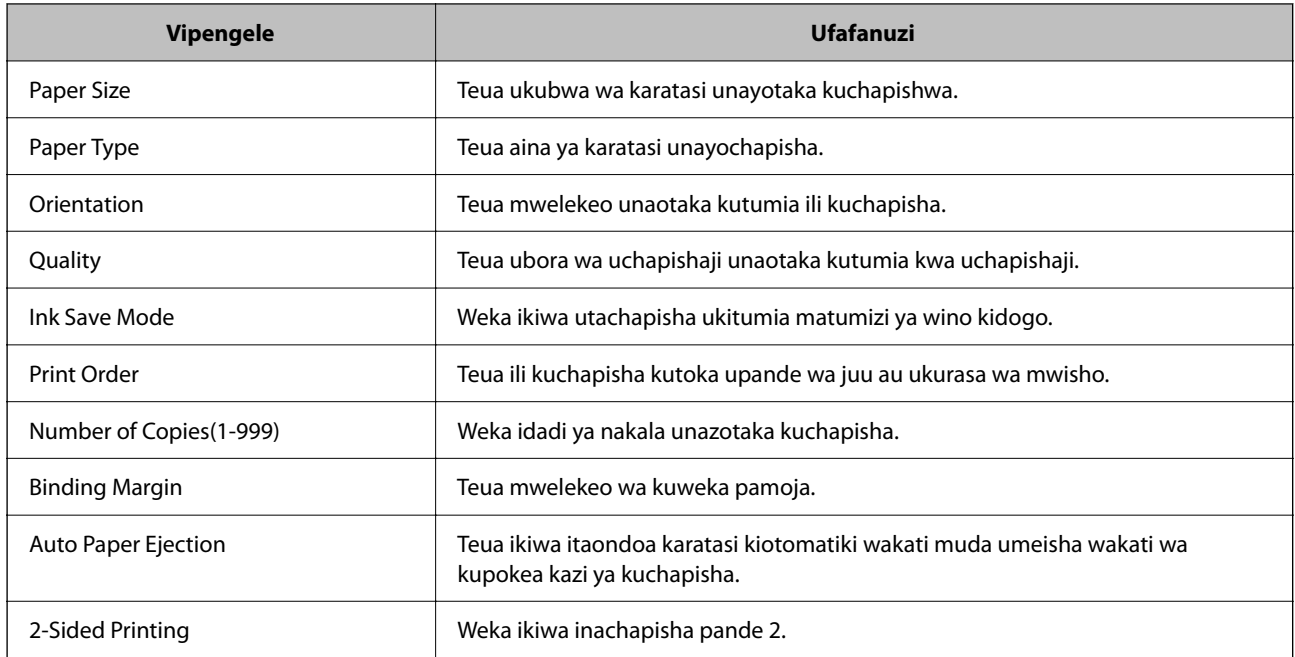

### **PCL Menu**

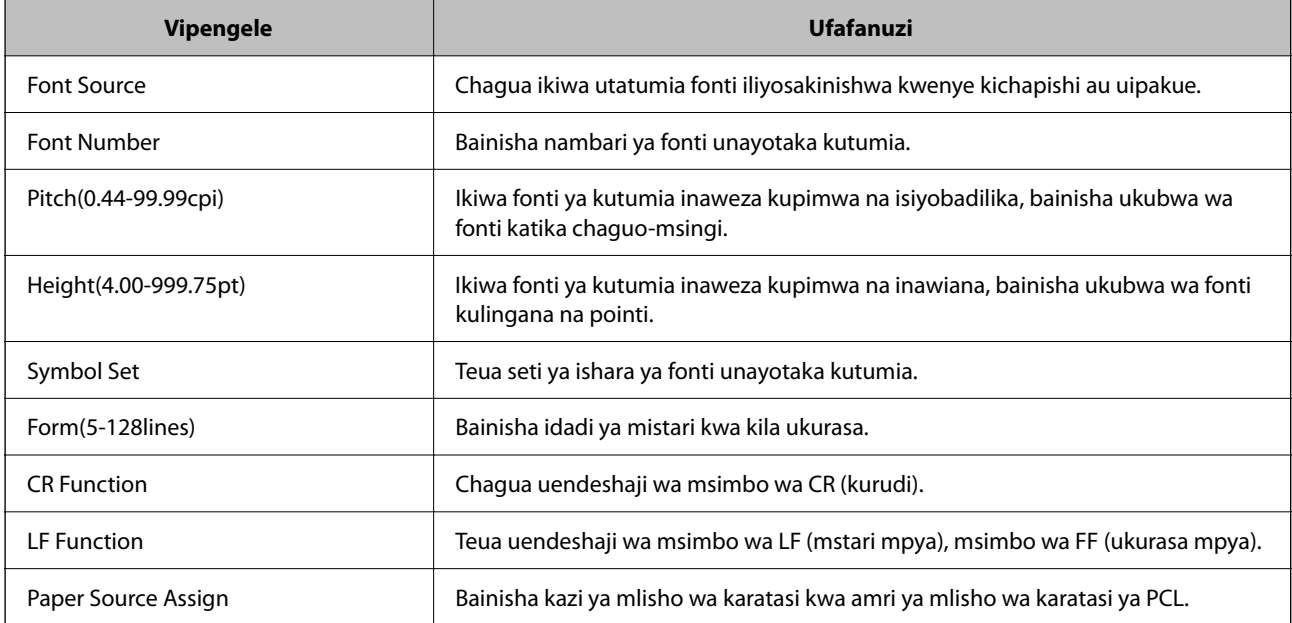

### **PS Menu**

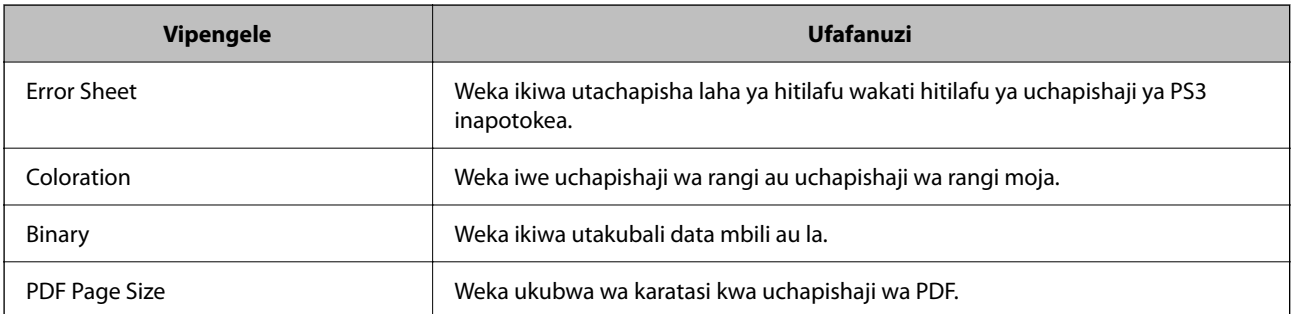

# **Kusanidi Chapisho Zima (Microsoft)**

Unaweza kusanidi kichapishi chako kutumia Chapisho Zima. Ili kutumia utendaji huu, unahitaji kutumia Microsoft 365 na huduma Azure Active Directory.

1. Weka anwani ya IP ya kichapishi katika kivinjari ili kufikia Web Config.

Ingiza anwani ya IP ya mtandao (kamili/wa ziada) ambao unataka kusanidi kutoka kwa kompyuta ambayo imeunganishwa kwenye mtandao sawa na wa kichapishi.

Unaweza kuangalia anwani ya IP ya kichapishi kutoka kwa menyu inayofuata.

#### **Mipangilio** > **Mipangilio ya Jumla** > **Mipangilio ya Mtandao** > (**Wastani** au **Ya Ziada**) > **Hali ya Mtandao** > **Hali ya LAN/Wi-Fi ya Waya**

- 2. Ingiza nenosiri la msimamizi ili kuingia kama msimamizi.
- 3. Teua kwenye orodha inayofuata.

Kichupo cha **Network** > **Universal Print**

- 4. Bofya **Register**.
- 5. Soma ujumbe unaoonyeshwa, na kisha ubofye kiungo.
- 6. Fuata maagizo yaliyo kwenye skrini ili kusajili kiungo.

Hali ya usajili ikionyesha **Registered** kwenye skrini ya Usanidi wa Wavuti baada ya usajili, basi usanidi umekamilika.

#### *Kumbuka:*

Kwa maelezo kuhusu kutumia Azure Active Directory, kama vile jinsi ya kutumia Chapisho Zima, tazama tovuti ya Microsoft.

# **Kusanidi AirPrint**

Weka unapotumia uchapishaji na utambazaji wa AirPrint.

Fikia Web Config na uteue kihupo cha **Network** > **AirPrint Setup**.

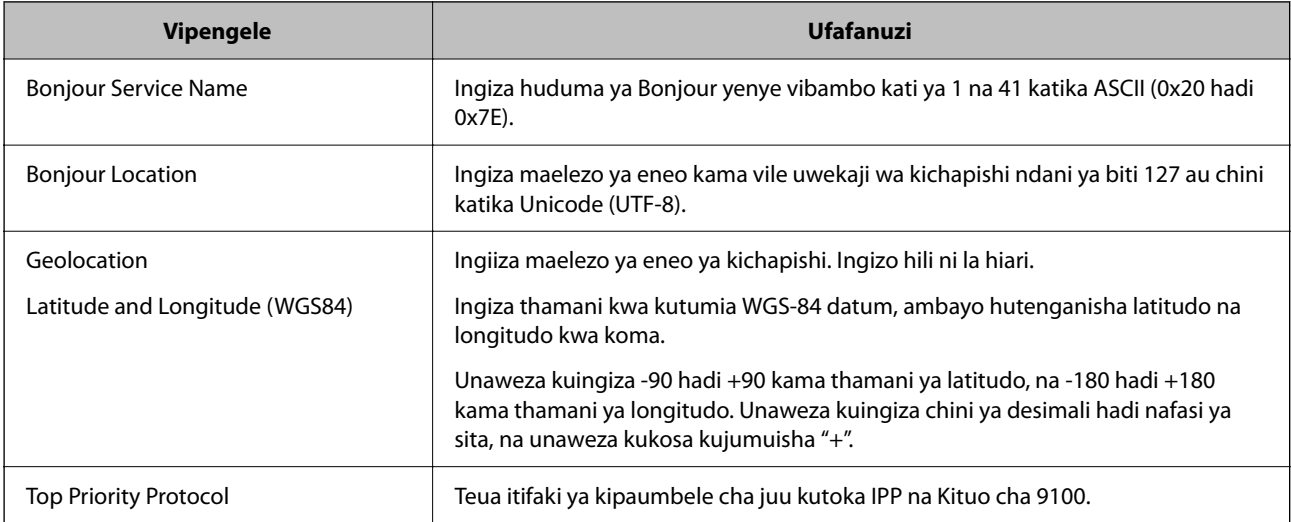

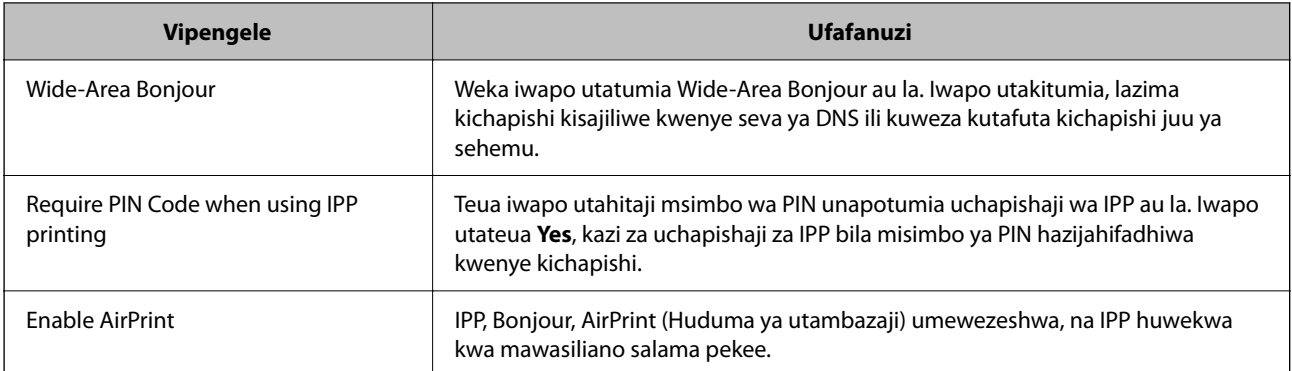

# **Kuandaa Kutambaza au Kunakili**

# **Kuweka Ufikio wa Towe ya Nakala Unapotutumia Kihitimishi cha Stepla**

Unahitaji kuweka mipangilio kwenye kichapishi ili kutumia Kihitimishi cha Stepla unaponakili.

Teua kwenye orodha inayofuata.

### **Mipangilio** > **Mipangilio ya Jumla** > **Mipangilio ya Printa** > **Towe: Nakala** > **Trei ya nyaraka**

Ukiteua **Otomatiki**, ufikio cha chapisho umewekwa kwenye trei ya nyaraka. Hata hivyo, hii inaweza kuwekwa kwenye trei ya towe, trei inayoangalia upande wa chini, au trei ya towe ya juu kulingana na ukubwa wa karatasi au aina ya karatasi.

#### c *Muhimu:*

Unapotumia trei ya kikamilishi, usiondoe machapisho yako wakati bado kazi ya uchapishaji inaendelea. Huenda nafasi ya chapisho isilainishwe vilivyo na nafasi ya stapla inaweza kusogezwa kutoka kwenye nafasi yake asili.

# **InaInatayarisha Kutambaza**

### *Utambazaji kupitia paneli dhibiti*

Sanidi seva au folda kabla ya kutambaza.

#### **Mipangilio ya Seva na Makabrasha**

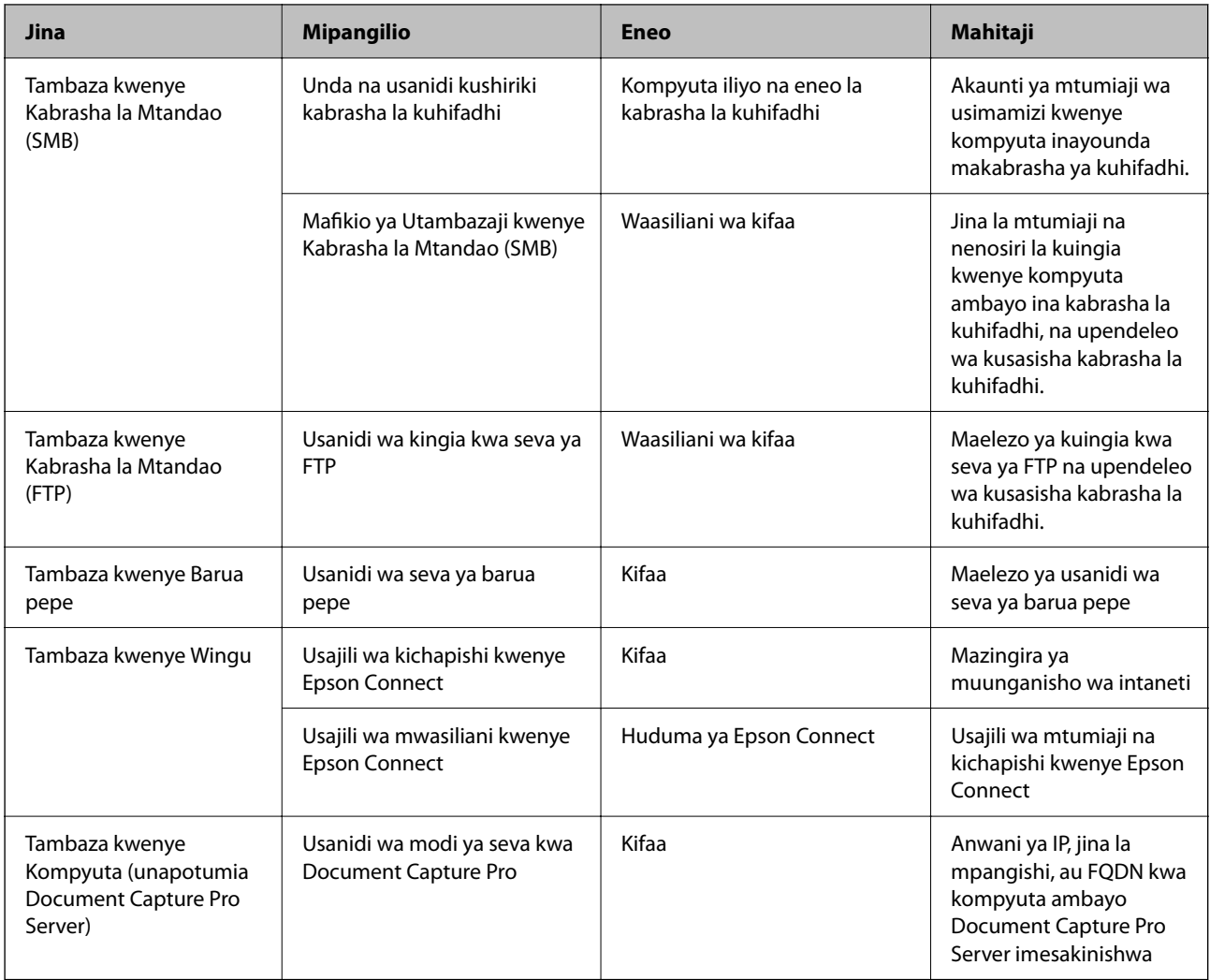

### **Maelezo Husika**

- & ["Kuweka Kabrasha Lililoshirikiwa La Mtandao" kwenye ukurasa wa 77](#page-76-0)
- & ["Kusanidi Seva ya Barua" kwenye ukurasa wa 73](#page-72-0)

### *Kutumia Document Capture Pro Server*

Kwa kutumia Document Capture Pro Server, unaweza kudhibiti njia ya upangaji, kuhifadhi umbizo, na ufikio wa utumaji wa matokeo ya utambazaji uliotekelezwa kutoka kwa paneli dhibiti ya kichapishi. Unaweza kupigia na kutekeleza kazi iliyosajiliwa awali kwenye seva kutoka kwa paneli dhibiti ya kichapishi.

Isakinishe kwenye kompyuta ya seva.

Kwa maelezo zaidi kwenye Document Capture Pro Server, wasiliana na ofisi ya Epson iliyopo katika eneo lako.

#### **Kuweka Modi ya Seva**

Kutumia Document Capture Pro Server, sanidi **Server Mode** kutoka Web Config.

Unaweza pia kuweka *Server Mode* kutoka kwenye paneli dhibiti kwa kufikia menyu inayofuata.

#### *Mipangilio* > *Mipangilio ya Jumla* > *Mipangilio ya Uchanganuzi* > *Programu ya Unasaji Waraka* > *Hali ya Matumizi*

1. Weka anwani ya IP ya kichapishi katika kivinjari ili kufikia Web Config.

Ingiza anwani ya IP ya kichapishi kutoka kwa kompyuta ambayo imeunganishwa kwenye mtandao sawa na wa kichapishi.

Unaweza kuangalia anwani ya IP ya kichapishi kutoka kwa menyu inayofuata.

**Mipangilio** > **Mipangilio ya Jumla** > **Mipangilio ya Mtandao** > (**Wastani**) > **Hali ya Mtandao** > **Hali ya LAN/Wi-Fi ya Waya**

- 2. Ingiza nenosiri la msimamizi ili kuingia kama msimamizi.
- 3. Teua kwenye orodha inayofuata.

Kichupo cha **Scan/Copy** > **Document Capture Pro**

- 4. Teua **Server Mode** kwa **Mode**.
- 5. Ingiza anwani ya seva iliyo na Document Capture Pro Server ambayo imesakinishwa ndani yake kwa ajili ya **Server Address**.

Ingiza vibambo kati ya 2 na 255 vya ama umbizo la IPv4, IPv6, jina la mpangishaji au FQDN. Kwa umbizo la FQDN, unaweza kutumia vibambo vya nambari na abjadi katika ASCII (0x20–0x7E) na "- " isipokuwa mwanzoni na mwishoni mwa anwani.

6. Bofya **OK**.

Mtandao umeunganishwa tena, na kisha mipangilio ikawezeshwa.

#### *Kutambaza Kutoka kwa Kompyuta*

Sakinisha programu na uhakikishe kuwa huduma ya utambazaji wa mtandao imewezeshwa ili kutambaza kupitia mtandao kutoka kwenye kompyuta.

#### **Programu inayofaa kusakinishwa**

O Epson Scan 2

Hiki ni kiendeshi cha kitambazaji.Iwapo utatumia kifaa kutoka kwenye kompyuta, sakinisha kiendeshi kwenye kila kompyuta ya mteja.Iwapo Document Capture Pro/Document Capture imesakinishwa, unaweza kutekeleza operesheni iliyoteuliwa kwenye vitufe vya kifaa.

Iwapo EpsonNet SetupManager imetumika, kiendeshi cha kichapishi pia kinasambazwa kama kifurushi.

O Document Capture Pro (Windows)/Document Capture (Mac OS)

Kinasakinishwa kwenye kompyuta ya mteja.Kazi zilizosajiliwa kwenye kompyuta ya mteja ambapo Document Capture Pro/Document Capture imesakinishwa zinaweza kuitwa na kuendeshwa kutoka kwa paneli dhibiti ya kifaa.

Unaweza kutambaza kupitia mtandao kutoka kwenye kompyuta.Epson Scan 2 inahitajika ili kutambaza.

#### **Kuthibitisha kuwa Kutambaza Mtandao Kumewezeshwa**

Unaweza kuweka huduma ya utambazaji wa mtandao ukitambaza kutoka kwa kompyuta ya mteja kwenye mtandao. Mpangilio wa chaguo-msingi umewezeshwa.

1. Weka anwani ya IP ya kichapishi katika kivinjari ili kufikia Web Config.

Ingiza anwani ya IP ya kichapishi kutoka kwa kompyuta ambayo imeunganishwa kwenye mtandao sawa na wa kichapishi.

Unaweza kuangalia anwani ya IP ya kichapishi kutoka kwa menyu inayofuata.

**Mipangilio** > **Mipangilio ya Jumla** > **Mipangilio ya Mtandao** > (**Wastani**) > **Hali ya Mtandao** > **Hali ya LAN/Wi-Fi ya Waya**

- 2. Ingiza nenosiri la msimamizi ili kuingia kama msimamizi.
- 3. Teua kwenye orodha inayofuata.

Kichupo cha **Scan/Copy** > **Network Scan**

4. Hakikisha kuwa **Enable scanning** ya **EPSON Scan** imeteuliwa.

Ikiwa imeteuliwa, kazi hii imekamilika. Funga Web Config. Ikifutwa, iteue na uende kwenye hatua inayofuata.

- 5. Bofya **Next**.
- 6. Bofya **OK**.

Mtandao umeunganishwa tena, na kisha mipangilio ikawezeshwa.

#### **Maelezo Husika**

& ["Kuendesha Web Config Kwenye Kivinjari Wavuti" kwenye ukurasa wa 561](#page-560-0)

# **KufKufanya Vipengele vya Faksi Kupatikana (Vichapishi Vinavyotuma Faksi Pekee)**

# **Kabla ya Kutumia Vipengele vya Faksi**

Sanidi ifuatayo ili kutumia vipengele vya faksi.

- O Unganisha kichapishi sahihi na laini ya simu, na (ikiwa inatumika) mashine ya simu ["Kuunganisha Printa Kwenye Laini ya Simu" kwenye ukurasa wa 133](#page-132-0)
- O Kamilisha **Sogora ya Mpangilio wa faksi**, kinachohitajika kwa kuunda mipangilio msingi. ["Kutayarisha Kichapishi Kutuma na Kupokea Faksi" kwenye ukurasa wa 138](#page-137-0)

Weka ifuatayo inavyohitajika.

O Usajili wa **Waasiliani** ["Usajili wa Waasiliani" kwenye ukurasa wa 98](#page-97-0) <span id="page-132-0"></span>O Mafikio ya towe na mipangilio husiani, kama vile mipangilio ya mtandao na mipangilio ya seva ya barua. ["Kusanidi Seva ya Barua" kwenye ukurasa wa 73](#page-72-0)

["Kuweka Kabrasha Lililoshirikiwa La Mtandao" kwenye ukurasa wa 77](#page-76-0)

["Mipangilio ya kutumia Huduma Yako ya Wingu kama Ufikio wa Faksi Zinazosukumwa" kwenye ukurasa](#page-111-0) [wa 112](#page-111-0)

["Kuunda Mipangilio ya Vipengele vya faksi ya Kichapishi Kulingana na Matumizi" kwenye ukurasa wa 139](#page-138-0) ["Mipangilio ya Faksi \(Vichapishi Vinavyotumia Faksi Pekee\)" kwenye ukurasa wa 584](#page-583-0)

- O **Mipangilio ya Mtumiaji** inayofanana thamani chaguo-msingi kwa vipengee vya menyu ya **Faksi** ["Mipangilio ya Mtumiaji" kwenye ukurasa wa 614](#page-613-0)
- O **Mipangilio ya Ripoti** ili kuchapisha ripoti wakati faksi zimetumwa, kupokewa, au kutumwa ["Mipangilio ya Ripoti" kwenye ukurasa wa 584](#page-583-0)
- O Kutatua Shida unapofanya mipangilio ya faksi ["Kutatua Matatizo ya Faksi" kwenye ukurasa wa 153](#page-152-0)

# **Kuunganisha Printa Kwenye Laini ya Simu**

### *Laini Tangamani za Simu*

Unaweza kutumia printa kupitia laini za simu za kawaida za analogi (PSTN = Mtandao wa Simu wa Kubadilishwa na Umma) na mifumo ya simu ya PBX (Ubadilishaji wa Tawi wa Kibinafsi).

Huenda usiweze kutumia printa iliyo na laini au mifumo ya simu ifuatayo.

- O Laini ya simu ya VoIP kama vile DSL au huduma dijitali ya fibaoptiki
- O Laini dijitali ya simu (ISDN)
- O Baadhi ya mifumo ya simu ya PBX
- O Wakati adapta kama vile adapta za temino, adapta za VoIP, kigawanya, au kipanga njia cha DSL vimeunganishwa kati ya soketi ya ukutani ya simu na printa

### *Kuunganisha Printa Kwenye Laini ya Simu*

Unganisha printa kwenye soketi ya simu ya ukutani kwa kutumia kebo ya simu ya RJ-11 (6P2C). Wakati unaunganisha simu kwenye printa, tumia kebo ya simu ya RJ-11 (6P2C).

Kulingana na eneo lako, huenda kebo ya simu ikajumuisha na printa. Ikiwa imejumuishwa, tumia kebo hiyo.

Huenda ukahitajika kuunganisha kebo ya simu kwenye adapta iliyotolewa kwa nchi au eneo lako.

#### *Kumbuka:*

Ondoa kituniko kutoka kwa lango la EXT. la printa peke yake unapounganisha simu yako kwenye printa. Usiondoe kifuniko ikiwa huunganishi simu yako.

Katika maeneo ambayo huwa na radi mara kwa mara, tunapendekeza kwamba utumie kizuia mfuro wa umeme.

#### **Kuunganisha Kwenye Laini ya Simu ya Kawaida (PSTN) au PBX**

Unganisha kebo ya simu kutoka kwa soketi ya ukutani ya simu au lango la PBX kwenye lango la LINE upande wa nyuma wa printa.

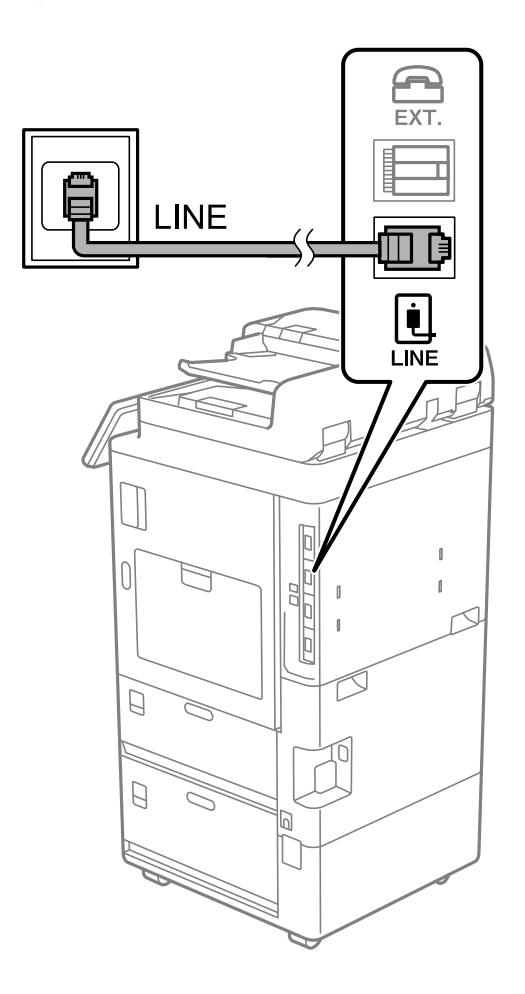

#### **Kuunganisha Kwenye DSL au ISDN**

Unganisha keno ya simu kutoka kwa modemu ya DSL au adapta ya temino ya ISDN kwenye lango la LINE upande wa nyuma wa printa. Angalia hati zilizokuja na modemu au adapta kwa maelezo zaidi.

Ikiwa modemu yako ya DSL haina kichujio cha DSL cha ndani, unganisha kichujio tofauti cha DSL.

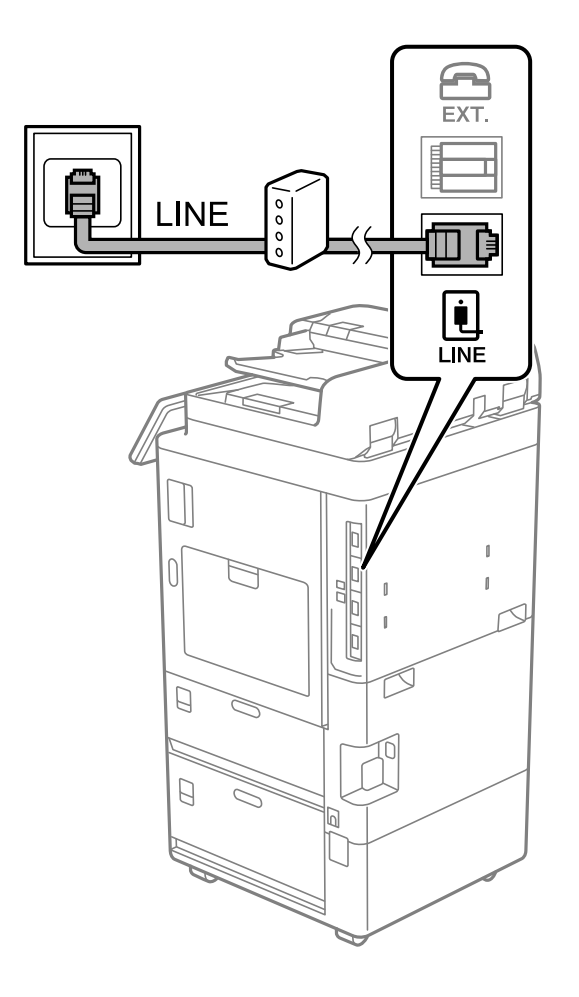

### *Kuunganisha Kifaa chako cha Simu kwenye Printa*

Unapotumia printa na simu yako kupitia laini moja ya simu, unganisha simu kwenye printa.

#### *Kumbuka:*

- O Ikiwa kifaa chako cha simu kina dhima ya faksi, lemaza dhina hiyo ya faksi kabla ya kuunganisha. Angalia mwongozo uliokuja na kifaa cha simu kwa maelezo. Kulingana na modeli ya kifaa cha simu, kitendaji cha faksi hakiwezi kulemazwa kabisa, kwa hivyo huenda usiweze kuitumia kama simu ya nje.
- O Ukiunganisha mashine ya kujibu, hakikisha mpangilio wa printa wa *Hutoa mlio ili Kujibu* umewekwa juu zaidi ya idadi ya milio ambayo mashine yako yak ujibu imewekwa kujibu simu.
- EXT. ΙF **INE** Ξ  $\begin{array}{c}\n\boxed{\bullet} \\
\boxed{\blacksquare}\n\end{array}$ ſ,  $\Box$  $\begin{smallmatrix} \end{smallmatrix}$  $\overline{0}$  $\begin{array}{c} \end{array}$  $\overline{1}$  $\mathcal{D}$ Ï  $\Box$  $\Box$
- 1. Ondoa kifuniko kutoka kwa lango la EXT. upande wa nyuma wa printa.
- $\overline{FXT}$ EXT. **INE** į **LINE**  $\begin{matrix} \end{matrix}$  $\Box$  $\Box$
- 2. Unganisha kifaa cha simu na lango la EXT. ukitumia kebo ya simu.

Wakati unatumia laini moja ya simu, hakikisha umeunganisha kifaa cha simu kwenye lango la EXT. la printa. Ukigawanya laini hiyo ili uunganishe kifaa cha simu na printa kando kando, simu na printa hazitafanya kazi vizuri.

- 3. Teua **Faksi** kwenye paneli dhibiti ya kichapishi.
- 4. Chukua kifaa cha mkononi.

Iwapo ujumbe wa kuanza kutuma au kupokea faksi unaonyeshwa kama ilivyoonyeshwa kwenye skrini ifuatayo, muunganisho umezinduliwa.

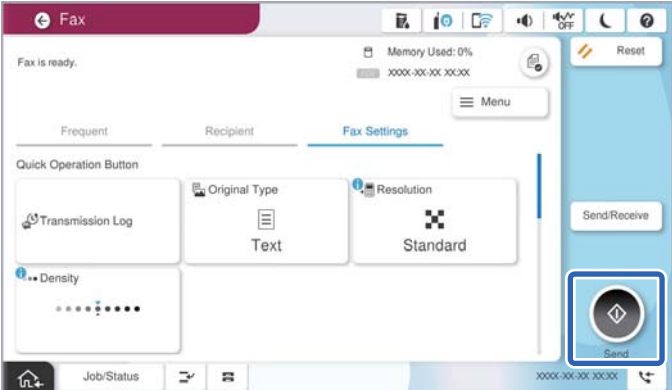

#### <span id="page-137-0"></span>**Maelezo Husika**

- & "Kutayarisha Kichapishi Kutuma na Kupokea Faksi" kwenye ukurasa wa 138
- & ["Kuunda Mipangilio ili Kutumia Mashine ya Kujibu" kwenye ukurasa wa 141](#page-140-0)
- & ["Kuunda Mipangilio ili Kupokea Faksi Zinazoendesha Tu Simu Iliyounganishwa" kwenye ukurasa wa 141](#page-140-0)
- & ["Hali ya Kupokea:" kwenye ukurasa wa 587](#page-586-0)

# **Kutayarisha Kichapishi Kutuma na Kupokea Faksi**

**Sogora ya Mpangilio wa faksi** inasanidi vipengele msingi vya faksi ili kufanya kichapishi kuwa tayari kutumia na kupokea faksi.

Sogora huonyeshwa kiotomatiki wakati kichapishi kimewashwa kwa mara ya kwanza. Pia unaweza kuonyesha sogora wewe mwenyewe kutoka kwenye paneli dhibiti ya kichapishi. Unahitaji kuendesha sogora tena ikiwa sogora itarukwa wakati kichapishi kimewashwa kwa mara ya kwanza au wakati mazingira ya muunganisho yamebadilika.

- O Vipengele vilivyo hapa chini ndivyo vinawekwa kupitia sogora.
	- O **Kijajuu** (**Nambari Yako ya Simu** na **Kijajuu cha Faksi**)
	- O **Hali ya Kupokea** (**Otomatiki** au **Mwenyewe**)
	- O **Mipangilio ya Distinctive Ring Detection (DRD)**

O Vipengele vilivyo hapa chini vinawekwa kiotomatiki kulingana na mazingira ya muunganisho.

O **Hali ya Kupiga simu** (kama vile **Toni** au **Pigo**)

**Sogora ya Mpangilio wa faksi** huenda isisanidi **Hali ya Kupiga simu** otomatiki wakati **Aina ya Laini** imewekwa na kuwa **PBX**. Sanidi **Hali ya Kupiga simu** kikuli.

O Vipengele vingine katika **Mipangilio Msingi** vinasalia vilivyo.

#### **Maelezo Husika**

& ["Mipangilio Msingi" kwenye ukurasa wa 586](#page-585-0)

#### *Kutayarisha Kichapishi Kutuma na Kupokea Faksi Kwa Kutumia Sogora ya Mpangilio wa faksi*

- 1. Teua **Mipangilio** kwenye skrini ya nyumbani kwenye paneli dhibiti.
- 2. Teua **Mipangilio ya Jumla** > **Mipangilio ya Faksi** > **Sogora ya Mpangilio wa faksi**.
- 3. Kwa kufuata maagizo ya kwenye skrini, ingiza jina la mtumaji kama vile jina lako la kampuni, nambari yako ya faksi.

#### *Kumbuka:*

Jina lako la mtumaji na nambari yako ya faksi inaonekana kama kichwa kwenye faksi inayotoka.

- 4. Unda mpangilio tofauti wa utambuzi wa mlio (DRD).
	- O Ikiwa umejiandikisha kwenye huduma ya mzunguko tofauti na wa kampuni yako ya simu:

Nenda kwenye skrini na uteue ruwaza ya mlio wa kutumika wakati wa faksi zinazoingia.

Unapodonoa kipengee chochote isipokuwa **Zote**, **Hali ya Kupokea** iwekwe kwa **Otomatiki** na unaweza kuendelea kwenye skrini inayofuata unapoweza kuangalia mipangilio uliyofanya.

<span id="page-138-0"></span>O Iwapo hujajisajili kwa huduma ya mlio tofauti kutoka kwenye kampuni ya simu yako, au huhitaji kuweka chaguo hili:

Ruka mpangilio huu na uende kwenye skrini ambapo unaweza kuangalia mipangilio uliyounda.

#### *Kumbuka:*

- $\Box$  Huduma tofauti za mzunguko, zinazotolewa na makampuni mengi ya simu (jina la huduma hutofautiana na kampuni), hukuwezesha kuwa na nambari kadhaa za simu kwenye laini moja ya simu. Kila nambari inapewa ruwaza tifauti ya mzunguko. Unaweza kutumia nambari moja kwa simu za sauti na nyingine kwa simu za faksi. Chagua ruwaza ya mzunguo iliyopewa kwa simu za faksi katika *DRD*.
- O Kulingana na eneo, *Washa* na *Zima* huonekana kama chaguo za *DRD*. Chagua *Washa* ili utumie kipengele tofatui cha mzunguko.
- 5. Unda mpangilio wa Hali ya Kupokea.
	- O Iwapo huhitaji kuunganisha kifaa cha simu kwenye kichapishi:
		- Teua **La**.

**Hali ya Kupokea** imewekwa kwenye **Otomatiki**.

 $\Box$  Iwapo unahitaji kuunganisha kifaa cha simu kwenye kichapishi:

Teua **Ndiyo**, na kisha uteue iwapo utapokea faksi kiotomatiki au la.

6. Angalia mipangilio uliyofanya kwenye skrini iliyoonyeshwa, na kisha uendelee kwenye skrini inayofuata.

Ili kurekebisha au kubadilisha mipangilio, teua  $\leftarrow$ .

7. Angalia muunganisho wa faksi kwa kuteua **Anza Kukagua**, na kisha kuteua **Chapisha** ili kuchapisha ripoti inayoonyesha hali ya muunganisho.

#### *Kumbuka:*

 $\Box$  Ikiwa kuna hitilafu zozote ambazo zimeripotiwa, fuata maelekezo yaliyo kwenye ripoti ili uzitatue.

- O Ikiwa skrini ya *Chagua Aina ya Laini* imeonyeshwa, chagua aina ya laini.
	- Wakati unaunganisha kichapishi kwenye mfumo wa simu wa PBX au adapta ya taminali, teua *PBX*.

- Unapounganisha kichapishi kwenyue laini wastani ya simu, teua *PSTN*, na kisha uteue *Usigundue* kwenye skrini iliyoonyeshwa ya *Thibitisho*. Hata hivyo, kuweka hii kwa *Usigundue* kunaweza kusababisha printa iruke tarakimu ya kwanza ya nambari ya faksi wakati wa kudayo na itume faksi kwa nambari isiyo sahihi.

#### **Maelezo Husika**

- & ["Kuunganisha Printa Kwenye Laini ya Simu" kwenye ukurasa wa 133](#page-132-0)
- & ["Kuunda Mipangilio ili Kutumia Mashine ya Kujibu" kwenye ukurasa wa 141](#page-140-0)
- & ["Hali ya Kupokea:" kwenye ukurasa wa 587](#page-586-0)
- & ["Kuunda Mipangilio ili Kupokea Faksi Zinazoendesha Tu Simu Iliyounganishwa" kwenye ukurasa wa 141](#page-140-0)
- & ["Mipangilio Msingi" kwenye ukurasa wa 586](#page-585-0)

# **Kuunda Mipangilio ya Vipengele vya faksi ya Kichapishi Kulingana na Matumizi**

Unaweza kusanidi vipengele vya faksi ya kichapishi kibinafsi kwa kutumia paneli dhibiti ya kichapishi kulingana na matumizi. Mipangilio ilisanidiwa kwa kutumia **Sogora ya Mpangilio wa faksi** pia inaweza kubadilishwa. Kwa maelezo zaidi, tazama ufafanuzi wa menyu ya **Mipangilio ya Faksi**.

["Mipangilio ya Faksi \(Vichapishi Vinavyotumia Faksi Pekee\)" kwenye ukurasa wa 584](#page-583-0)

- $\Box$  Kwa kutumia Web Config, unaweza kusanidi vipengele vya faksi ya kichapishi.
- O Unapotumia Web Config kuonyesha menyu ya *Mipangilio ya Faksi*, kunaweza kuwa na tofauti kidogo kwenye kiolesura cha mtumiaji na katika eneo linalofananishwa na paneli dhibiti ya kichapishi.

#### **Maelezo Husika**

- & "Mipangilio ya Mfumo wa Simu wa PBX" kwenye ukurasa wa 140
- & ["Pokea Faksi Zinazoingia" kwenye ukurasa wa 372](#page-371-0)
- & ["KuundaKuunda Mipangilio Wakati Unaunganisha Kifaa cha Simu" kwenye ukurasa wa 141](#page-140-0)
- & ["Kuweka Ufikio wa Chapisho Unapopokea Faksi" kwenye ukurasa wa 142](#page-141-0)
- & ["Mipangilio ili Kuhifadhi na Kusambaza Faksi Zilizopokewa" kwenye ukurasa wa 142](#page-141-0)
- & ["Mipangilio ili Kuhifadhi na Kusambaza Faksi Zilizopokewa katika Hali Madhubuti" kwenye ukurasa wa 146](#page-145-0)
- & ["Kuunda Mipangilio ya Kuzuia Faksi Taka" kwenye ukurasa wa 151](#page-150-0)
- & ["Kuunda Mipangilio ya Kutuma na Kupokea Faksi kwenye Kompyuta" kwenye ukurasa wa 152](#page-151-0)

#### *Mipangilio ya Mfumo wa Simu wa PBX*

#### **Kufanya Mipangilio Kutumia Msimbo wa Ufikiaji jinsi ilivyo Unapopiga Laini ya Nje**

Weka mipangilio ifuatayo ikiwa unahitaji kutumia nambari kama vile 0 au 9 kama zilivyo badala ya sehemu ya msimbo wa ufikiaji wa nje.

- 1. Teua **Mipangilio** kwenye paneli dhibiti ya kichapishi.
- 2. Teua **Mipangilio ya Jumla** > **Mipangilio ya Faksi** > **Mipangilio Msingi**.
- 3. Teua **Aina ya Laini**, na kisha uteue **PBX**.
- 4. Unapotuma faksi kwa nambari ya nje ukitumia msimbo halisi wa ufikiaji wa nje, teua kikasha cha **Msimbo wa Ufikiaji**, na kisha uteue **Usitumie**.
- 5. Teua **Sawa** ili kutekeleza mipangilio.

#### **Kufanya Mipangilio ya Kutuma Faksi Kutumia Msimbo wa Ufikiaji wa Nje (#)**

Unaweza kutuma faksi kwa nambari ya nje ukitumia # (hashi) badala ya msimbo halisi wa ufikiaji wa nje kama vile 0 au 9.

- 1. Teua **Mipangilio** kwenye paneli dhibiti ya kichapishi.
- 2. Teua **Mipangilio ya Jumla** > **Mipangilio ya Faksi** > **Mipangilio Msingi**.
- 3. Teua **Aina ya Laini**, na kisha uteue **PBX**.
- 4. Teua kisanduku cha **Msimbo wa Ufikiaji**, na kisha uteue **Tumia**.
- 5. Donoa kikasha ingizo cha **Msimbo wa Ufikiaji**, ingiza msimbo wa ufikiaji wa nje unaotumiwa kwa mfumo wako wa simu, na kisha udonoe Sawa.

<span id="page-140-0"></span>6. Teua **Sawa** ili kutekeleza mipangilio.

#, imeingizwa badala ya msimbo halisi wa ufikiaji, imebadilishwa na nafasi yake kuchukuliwa na msimbo wa ufikiaji uliohifadhiwa, kama vile 0 au 9, unapopiga simu. Kutumia alama ya reli (#) husaidia kuzuia matatizo ya muunganisho wakati wa kuunganisha kwenye laini ya nje, kwani mlio wa kupiga simu kutoka kwa laini ya nje hutambuliwa kabla ya kupiga simu ya nje.

#### *Kumbuka:*

Iwapo umesajili wapokeaji kwenye *Waasiliani* kwa kutumia msimbo wa ufikiaji wa nje kama vile 0 au 9 umeweka *Msimbo wa Ufikiaji* hadi *Usitumie*. Vinginevyo, lazima ubadilishe msimbo hadi # kwenye *Waasiliani*.

### *KuundaKuunda Mipangilio Wakati Unaunganisha Kifaa cha Simu*

#### **Kuunda Mipangilio ili Kutumia Mashine ya Kujibu**

Unahitaji mipangilio ya kutumia mashine ya kujibu.

- 1. Teua **Mipangilio** kwenye paneli dhibiti ya kichapishi.
- 2. Teua **Mipangilio ya Jumla** > **Mipangilio ya Faksi** > **Mipangilio Msingi**.
- 3. Weka **Hali ya Kupokea** kwenye **Otomatiki**.
- 4. Weka mpangilio wa **Hutoa mlio ili Kujibu** wa printa kwa idadi ya juu zaidi ya idadi ya milio ya mashine ya kujibu.

Iwapo **Hutoa mlio ili Kujibu** imewekwa chini kuliko idadi ya milio ya mashine ya kujibu, masheni ya kujibu hayawezi kupokea simu za sauti ili kurekodi ujumbe wa sauti. Angalia mwongozo uliokuja na mashine ya kujibu kwa mipangilio yake.

Huenda mpangilio wa **Hutoa mlio ili Kujibu** wa kichapishi usionyeshwe, kulingana na eneo.

#### **Maelezo Husika**

& ["Mipangilio Msingi" kwenye ukurasa wa 586](#page-585-0)

#### **Kuunda Mipangilio ili Kupokea Faksi Zinazoendesha Tu Simu Iliyounganishwa**

Unaweza kuanza kupokea faksi zinazoingia kwa kuchukua tu simu na kutumia simu, bila kuendesha kichapishi hata kidogo.

Kipengele cha **Pokea kwa Mbali** kinapatikana kwa simu zinazokubali kudayo kwa toni.

- 1. Teua **Mipangilio** kwenye paneli dhibiti ya kichapishi.
- 2. Teua **Mipangilio ya Jumla** > **Mipangilio ya Faksi** > **Mipangilio Msingi** > **Pokea kwa Mbali**.
- 3. Donoa **Pokea kwa Mbali** ili kuweka hii kwa **Washa**.
- 4. Teua **Msimbo wa Kuanza**, ingiza msimbo wa dijiti mbili (unaweza kuingiza 0 hadi 9, \*, na #), na kisha udonoe **Sawa**.
- 5. Teua **Sawa** ili kutekeleza mipangilio.

#### <span id="page-141-0"></span>**Maelezo Husika**

◆ ["Mipangilio Msingi" kwenye ukurasa wa 586](#page-585-0)

### *Kuweka Ufikio wa Chapisho Unapopokea Faksi*

Unahitaji kuweka mipangilio kwenye kichapishi ili utumie trei ya hiari ya towe kuchapisha faksi zilizopokewa.

O Unapotutumia kihitimishi cha stepla:

Teua kwenye orodha inayofuata.

### **Mipangilio** > **Mipangilio ya Jumla** > **Mipangilio ya Printa** > **Towe: Faksi** > **Trei ya nyaraka** au **Trei towe** Ukiteua Otomatiki, ufikio cha chapisho umewekwa kwenye trei ya towe.

Huwezi kutumia kipengele cha kuweka stempu kwa machapisho ya faksi yanayoingia.

O Unapotumia trei ya ndani:

Teua kwenye orodha inayofuata.

#### **Mipangilio** > **Mipangilio ya Jumla** > **Mipangilio ya Printa** > **Towe: Faksi** > **Trei ya Ndani**

Ukiteua **Otomatiki**, ufikio cha chapisho umewekwa kwenye trei ya ndani.

### c *Muhimu:*

Unapotumia trei ya kikamilishi, usiondoe machapisho yako wakati bado kazi ya uchapishaji inaendelea. Mkao wa kuchapisha unaweza kuwa hauwekwa katika mstari.

#### *Mipangilio ili Kuhifadhi na Kusambaza Faksi Zilizopokewa*

Kichapishi kimewekwa ili kuchapisha faksi zilizopokewa kwa chaguo-msingi. Kando na kuchapisha, unaweza kuweka kichapishi kuhifadhi na/au kusambaza faksi zilizopokewa bila masharti.

#### *Kumbuka:*

- $\Box$  Kando na kutumia paneli dhibiti ya kichapishi, unaweza kutumia Web Config kuweka mipangilio.
- $\Box$  Pia unaweza kuhifadhi na/au kusambaza faksi zilizopokewa kwa masharti. ["Mipangilio ili Kuhifadhi na Kusambaza Faksi Zilizopokewa katika Hali Madhubuti" kwenye ukurasa wa 146](#page-145-0)

#### **Maelezo Husika**

- & "Kuweka Mipangilio ya Kupokea Faksi" kwenye ukurasa wa 142
- & ["Mipangilio ya Usambazaji ili Kupokea Faksi" kwenye ukurasa wa 144](#page-143-0)

#### **Kuweka Mipangilio ya Kupokea Faksi**

Unaweza kuweka mipangilio ya kuhifadhi faksi zinazopokewa kwenye kikasha pokezi na kifaa cha kumbukumbu ya nje licha ya mtumiaji au muda. Kuhifadhi faksi kwenye kikasha pokezi kuhurushu kuthibitisha maudhui ya faksi zilizopokelewa kwa kutazama kwenye skrini ya kichapishi cha LCD kabla ya kichapishi kuchapisha faksi.

Ili kuweka mipangilio kuhifadhi faksi zilizopokelwa kwenye kompyuta kwa kutumia kipengele cha PC-FAX, tazama ["Kipengele:Tuma/Pokea PC-FAX \(Windows/Mac OS\)" kwenye ukurasa wa 359](#page-358-0).

- O Kando na kutumia paneli dhibiti ya kichapishi, unaweza kutumia Web Config kuweka mipangilio ya kuhifadhi ili kupokea faksi. Teua kichupo cha *Fax* > *Save/Forward Settings* > *Unconditional Save/Forward*, kisha uweke mipangilio ya eneo la kuhifadhia kwenye *Fax Output*.
- $\Box$  Unaweza pia kuchapisha na/au kusambaza faksi zilizopokelewa kwa wakati mmoja. Weka mipangilio kwenye skrini ya *Fax Output* iliyotajwa hapa juu.

#### **Kuweka Mipangilio ya Kuhifadhi ili Kupokea Faksi**

- 1. Teua **Mipangilio** kwenye paneli dhibiti yakichapishi, kisha uteue **Mipangilio ya Jumla** > **Mipangilio ya Faksi**.
- 2. Teua **Mipangilio ya Kupokea** > **Mipangilio ya Hifadhi/Sambaza** > **Hifadhi/Sambaza bila masharti**. Wakati ujumbe unaonyeshwa, kagua maudhui, na kisha uguse **Sawa**.
- 3. Weka mipangilio ya eneo la kuhifadhia, kikasha pokezi na/au kifaa cha kumbukumbu ya nje.

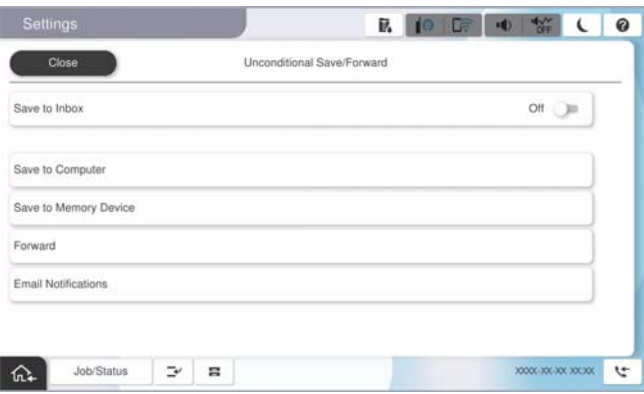

O Kuhifadhi faksi zilizopokewa kwenye Kisanduku pokezi:

- A Chagua **Hifadhi kwenye Kikasha** ili uweke hii kwenye nafasi ya **Washa**.
- B Iwapo ujumbe unaonyeshwa, kagua maudhui, na kisha uchague **Sawa**.
- O Kuhifadhi faksi zilizopokewa kwenye kifaa cha kumbukumbu cha nje:
	- A Ingiza kifaa cha kumbukumbu kwenye lango la USB la kiolesura la nje la kichapishi.
	- B Teua **Hifadhi kwenye Kumbukumbu**.

C Teua **Ndiyo**. Ili uchapishe hati kiotomatiki wakati unazihifadhi katika kifaa cha kumbukumbu, chagua **Ndiyo na Uchapishe** badala yake.

D Angalia ujumbe unaoonyeshwa, na kisha uguse **Unda**.

Kabrasha la kuhifadhi nyaraka zilizopokewa huundwa katika kifaa cha kumbukumbu.

- E Kagua ujumbe, gusa **Funga** au subiri hadi ujumbe ufutwe, na kisha uguse **Funga**.
- F Wakati ujumbe unaofuata unaonyeshwa, uthibitishe, na kisha uguse **Sawa**.

#### c *Muhimu:*

Hati zilizopokewa uhifadhiwa kwa muda kwenye kumbukumbu ya kichapishi kabla ya nyaraka kuhifadhiwa kwenye kifaa cha kumbukumbu kilichounganishwa kwenye kichapishi. Kwa sababu hitilafu ya kumbukumbu kujaa hulemaza kutuma na kupokea faksi, weka kifaa cha kumbukumbu kikiwa kimeunganishwa kwenye kichapishi.

<span id="page-143-0"></span>Unaweza kuweka kichapishi kitume barua pepe kwa watu unaotaka kuwaarifu kuhusu matokeo ya kuhifadhi faksi wakati mchakato wa uhifadhi ukikamilika. Ilivyo muhimu, teua *Taarifa za Barua pepe*, weka michakato na kisha uteue eneo unapotaka kutuma arifa.

4. Teua **Funga** ili ukamilishe Mipangilio ya **Hifadhi/Sambaza bila masharti**.

Hii hukamilisha uwekaji mipangilio ya uhifadhi bila masharti ya kupokea faksi. Unaweza kuweka **Mipangilio ya Kawaida** ilivyo muhimu. Kwa maelezo, angalia ufafanuzi wa **Mipangilio ya Kawaida** katika menyu ya **Mipangilio ya Hifadhi/Sambaza**.

#### *Kumbuka:*

Iwapo unataka kuhifadhi faksi zilizopokewa kwa masharti, angalia kiungo cha maelezo husiani hapa chini.

#### **Maelezo Husika**

- & ["Kuhifadhi Mipangilio ya Kupokea Faksi kwa Masharti Yaliyobainishwa" kwenye ukurasa wa 146](#page-145-0)
- & ["Mipangilio ya Kawaida:" kwenye ukurasa wa 599](#page-598-0)
- & ["Kutazama Faksi Zilizopokewa kwenye Skrini ya LCD ya Kichapishi" kwenye ukurasa wa 376](#page-375-0)

#### **Mipangilio ya Usambazaji ili Kupokea Faksi**

Unaweza kuweka mipangilio ya usambazaji hadi maeneo matano, anwani za barua pepe, folda za pamoja, akaunti zako za wingu na/au mashine nyingine ya faksi licha ya mtumiaji au muda.

#### *Kumbuka:*

 $\Box$  Iwapo unataka kufanya mipangilio ya kusambaza faksi zilizopokewa, kwanza ongeza anwani inayosambazwa kwenye orodha ya anwani au orodha ya anwani ya wingu. Tazama jedwali linalofuata ili kupata orodha ya kusajili.

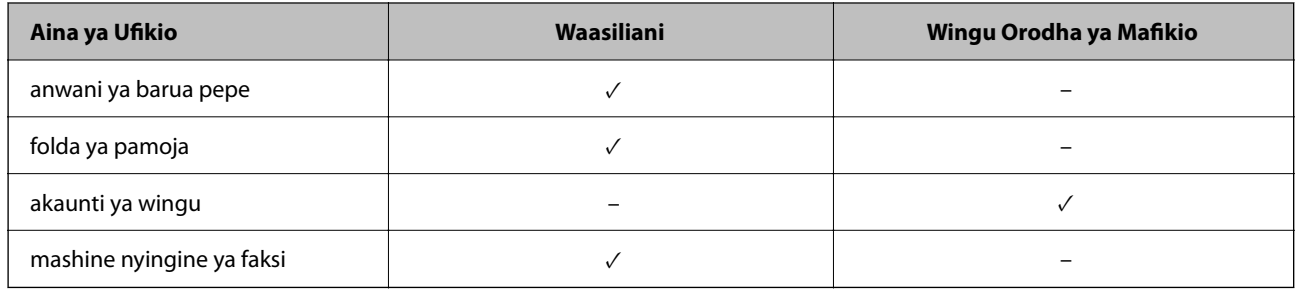

 $\Box$  Weka mipangilio ifuatayo kulingana na aina ya ufikio wa kusambaza.

["Usajili wa Waasiliani" kwenye ukurasa wa 98](#page-97-0)

["Kusanidi Seva ya Barua" kwenye ukurasa wa 73](#page-72-0)

["Kuweka Kabrasha Lililoshirikiwa La Mtandao" kwenye ukurasa wa 77](#page-76-0)

["Mipangilio ya kutumia Huduma Yako ya Wingu kama Ufikio wa Faksi Zinazosukumwa" kwenye ukurasa wa 112](#page-111-0)

O Hati za rangi haziwezi kusambazwa kwenye mashine nyingine ya faksi. Huchakatwa kama hati ambazo zilishindwa kusambazwa.
### **Kuweka Mipangilio ya Usambazaji ili Kupokea Faksi**

#### *Kumbuka:*

- $\Box$  Kando na kutumia paneli dhibiti ya kichapishi, unaweza kutumia Web Config kuweka mipangilio ya usambazaji ili kupokea faksi. Teua kichupo cha *Fax* > *Mipangilio ya Hifadhi/Sambaza* > *Hifadhi/Sambaza bila masharti*, kisha uweke mipangilio ya eneo la kusambazia kwenye *Fax Output*.
- O Unaweza kuchapisha na/au kuhifadhi faksi zilizopokelewa kwa wakati mmoja. Weka mipangilio kwenye skrini ya *Fax Output* iliyotajwa hapa juu.
- 1. Teua **Mipangilio** kwenye paneli dhibiti ya kichapishi, kisha uteue **Mipangilio ya Jumla** > **Mipangilio ya Faksi**.
- 2. Teua **Mipangilio ya Kupokea** > **Mipangilio ya Hifadhi/Sambaza** > **Hifadhi/Sambaza bila masharti**.

Wakati ujumbe unaonyeshwa, kagua maudhui, na kisha uguse **Sawa**.

3. Unaweza kuweka mipangilio ya hadi maeneo matano ya kusambazia.

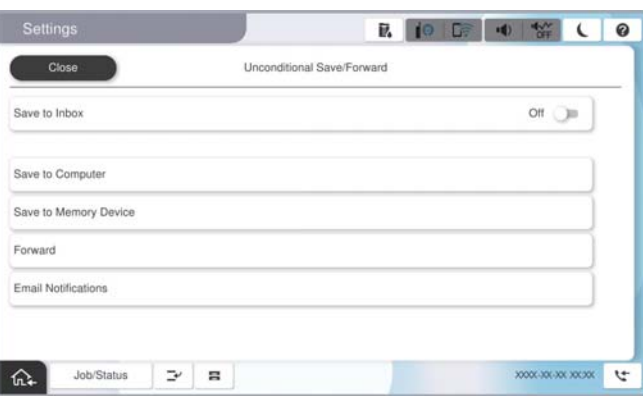

### A Teua **Sambaza**.

B Teua **Ndiyo**. Ili uchapishe hati kiotomatiki wakati unazisambaza, chagua **Ndiyo na Uchapishe** badala yake.

C Teua **Mfikio** > **Ongeza Ingizo**, kisha uteue maeneo ya kusambazia kutoka kwenye orodha yako ya waasiliani au orodha ya ufikio wa wingu. Unaweza kubainisha hadi mafikio tano ya usambazaji.

Kubadilisha orodha, gusa **Wingu Orodha ya Mafikio** au **Waasiliani**.

D Gusa **Funga** ili ukamilishe kuchagua anwani za usambazaji,na kisha uguse **Funga**.

E Katika **Chaguo Wakati Us'zaji Um'dikana**, chagua kama unataka kuchapisha hati zilizopokewa au kuzihifadhi katika Kisanduku pokezi ya kichapishi wakati usambazaji unakosa kufaulu.

### F Donoa **Sawa**.

### c *Muhimu:*

Wakati Kisanduku pokezi kimejaa, kupokea faksi hulemazwa. Unastahili kufuta hati kwenye kisanduku

pokezi punde tu zinapoangaliwa. Idadi ya nyaraka ambazo zilishindwa kusambaza imeonyeshwa kwenye $\boxed{\mathbf{G}}$ katika skrini ya nyumbani, kwa kuongezea kwenye kazi zingine zisizochakatwa.

#### *Kumbuka:*

Unaweza kuweka kichapishi kitume barua pepe kwa watu unaotaka kuwaarifu kuhusu matokeo ya usambazaji wa faksi wakati mchakato wa usambazaji ukikamilika. Ilivyo muhimu, teua *Taarifa za Barua pepe*, weka michakato na kisha uteue eneo unapotaka kutuma arifa kutoka kwenye orodha ya waasiliani.

4. Teua **Funga** ili ukamilishe Mipangilio ya **Hifadhi/Sambaza bila masharti**.

### *Kumbuka:*

- O Hii hukamilisha uwekaji mipangilio ya usambazaji bila masharti ya kupokea faksi. Unaweza kuweka *Mipangilio ya Kawaida* ilivyo muhimu. Kwa maelezo, angalia ufafanuzi wa *Mipangilio ya Kawaida* katika menyu ya *Mipangilio ya Hifadhi/Sambaza*.
- O Ikiwa umechagua kabrasha la kushiriki kwenye mtandao, anwani ya barua pepe, au akaunti ya wingu kama mafikio wa usambazaji, tunapendekeza kwamba ujaribu kama unaweza kutuma picha hadi kwa ufikio.

Teua *Changanua* > *Barua pepe*, *Changanua* > *Folda/FTP ya Mtandao* kutoka kwenye paneli dhibiti ya kichapishi, teua mafikio, na kisha anzisha utambazaji.

Ikiwa umeteua akaunti ya wingu, unaweza kufanya jaribio kwa kutuma picha ambayo imehifadhiwa katika kisanduku

cha faksi kwenye ufikio huo. Teua **Kasha la Faksi** kutoka kwenye kidirisha cha kudhibiti kichapishi. Teua  $\equiv$  (Menyu ya Uhakiki) > *Tuma mbele (Wingu)* kwa kisanduku cha faksi ambapo picha yoyote imehifadhiwa, teua ufikio, na kisha uanze kusambaza.

### **Maelezo Husika**

& ["Mipangilio ya Kawaida:" kwenye ukurasa wa 599](#page-598-0)

### *Mipangilio ili Kuhifadhi na Kusambaza Faksi Zilizopokewa katika Hali Madhubuti*

Unaweza kuhifadhi na/au kusambaza faksi zilizopokewa chini ya masharti yaliyowekwa.

#### *Kumbuka:*

- $\Box$  Kichapishi kimewekwa ili kuchapisha faksi zilizopokewa kwa chaguo-msingi.
- $\Box$  Unaweza kupokea na kuhifadhi faksi bila masharti yoyote. ["Mipangilio ili Kuhifadhi na Kusambaza Faksi Zilizopokewa" kwenye ukurasa wa 142](#page-141-0)

### **Maelezo Husika**

- & "Kuhifadhi Mipangilio ya Kupokea Faksi kwa Masharti Yaliyobainishwa" kwenye ukurasa wa 146
- & ["Kusambaza Mipangilio ya Kupokea Faksi kwa Masharti Yaliyobainishwa" kwenye ukurasa wa 148](#page-147-0)

### **Kuhifadhi Mipangilio ya Kupokea Faksi kwa Masharti Yaliyobainishwa**

Unaweza kuweka mipangilio ya kuhifadhi faksi zinazopokewa kwenye kikasha pokezi na kifaa cha kumbukumbu ya nje kutoka kwa mtumaji aliyebainishwa au muda uliobainishwa.

Wakati hali nyingi (**Masharti ya Hifadhi/Sambaza**) zimewekwa, zimerejelewa katika mpangilio wa vipengee, na **Masharti ya Hifadhi/Sambaza** inayolingana kwanza inatekelezwa.

Kuhifadhi faksi kwenye kisanduku cha siri au kikasha pokezi kuhurushu kuthibitisha maudhui ya faksi zilizopokelewa kwa kutazama kwenye skrini ya kichapishi cha LCD kabla ya kichapishi kuchapisha faksi.

Kabla ya kutumia kipengele cha kuhifadhi faksi zilizopokewa kwa muda uliobainishwa, hakikisha mipangilio ya kichapishi ya **Tarehe/Saa** na **Utofauti wa Saa** ni sahihi. Fikia menyu kutoka kwa **Mipangilio** > **Mipangilio ya Jumla** > **Mipangilio Msingi** > **Mipangilio ya Tarehe/Saa**.

#### *Kumbuka:*

- O Kando na kutumia paneli dhibiti ya kichapishi, unaweza kutumia Web Config kuweka mipangilio ya kuhifadhi ili kupokea faksi. Teua kichupo cha *Fax* > *Mipangilio ya Hifadhi/Sambaza* > *Masharti ya Hifadhi/Sambaza*, teua nambari ya kisanduku cha siri na kisha uteue *Edit* na uweke mipangilio ya eneo la kuhifadhia.
- O Unaweza pia kuchapisha na/au kusambaza faksi zilizopokelewa kwa wakati mmoja. Weka mipangilio kwenye skrini ya *Edit* iliyotajwa hapa juu.

### **Kuweka Mipangilio ya Kuhifadhi ili Kupokea Faksi kwa Masharti Yaliyobainishwa**

- 1. Teua **Mipangilio** kwenye paneli dhibiti yakichapishi, kisha uteue **Mipangilio ya Jumla** > **Mipangilio ya Faksi**.
- 2. Teua **Mipangilio ya Kupokea** > **Mipangilio ya Hifadhi/Sambaza** > **Masharti ya Hifadhi/Sambaza**, kisha gusa kisanduku ambacho hakijasajiliwa chini ya **Masharti ya Hifadhi/Sambaza**.

#### *Kumbuka:*

Ikiwa ungependa kubadilisha mipangilio ya kisanduku kilichosajiliwa, gusa  $\rightarrow$  na ubadilishe mipangilio.

- 3. Teua kikasha cha **Jina (Inahitajika)** na uingize jina unalotaka kusajili.
- 4. Teua kikasha cha **Hali** ili kuunda mpangilio wa masharti.
	- O Ulinganisho wa Kitambulisho cha Faksi cha Mtumaji: iwapo kitambulisho cha mtumaji kinalingana na masharti uliyoteua kwenye kipengee hiki, printa huhifadhi faksi iliyopokewa.

Teua **KITAMBULISHO**, na kisha uweke kitambulisho cha mtumaji, kama vile nambari yao ya faksi.

Faksi ya IP ikiwezeshwa, unaweza pia kuteua SIP URI au nambari ya faksi kama kitambulisho kutoka kwenye orodha ya wasiliani.

O Uli'shaji kamili anwani ndogo (NDOGO): iwapo anwani ndogo (SUB) inawiana vilivyo, printa huhifadhi faksi zilizopokewa.

Wezesha mpangilio wa Uli'shaji kamili anwani ndogo (NDOGO) na uingize nenosiri kwa kuteua kikasha cha **Anwani ndogo(NDOGO)**.

O Ulinganishaji kamili wa nywila: iwapo nenosiri (SID) limewianishwa vilivyo, printa huhifadhi faksi zilizopokewa.

Wezesha mpangilio wa Ulinganishaji kamili wa nywila na uingize nenosiri kwa kuteua kikasha cha **Nywila(SID)**.

O Wakati wa Kupokea: kichapishi huhifadhi na kusambaza faksi zilizopokewa wakati wa kipindi maalum cha muda.

Wezesha mpangilio wa **Wakati wa Kupokea** na kisha uweke muda katika **Muda wa Kuanza** na **Muda wa Mwisho**.

5. Teua **Hifadhi/Mfikio wa Kusambaza (Inahitajika)** kisha uweke mipangilio ya eneo unapolenga, kisanduku, na au kifaa cha kumbukumbu ya nje.

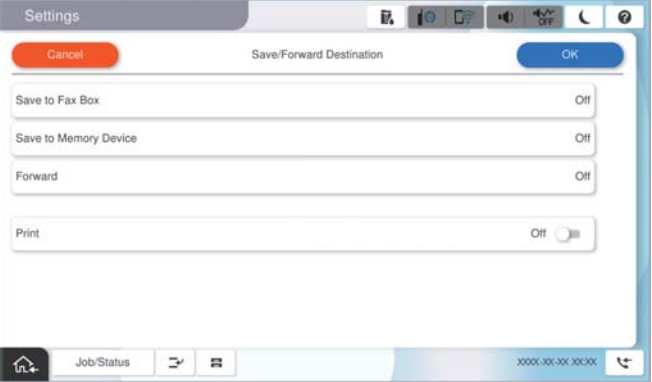

<span id="page-147-0"></span>O Kuhifadhi faksi zilizopokewa kwenye Kisanduku pokezi au kisanduku cha siri:

- A Teua **Hifadhi kwenye Kasha la Faksi**.
- B Donoa **Hifadhi kwenye Kasha la Faksi** ili kuweka hii kwa **Washa**.
- <sup>8</sup> Chagua kisanduku cha kuhifadhi hati.
- D Teua **Sawa**.
- O Kuhifadhi faksi zilizopokewa kwenye kifaa cha kumbukumbu cha nje:
	- A Ingiza kifaa cha kumbukumbu kwenye lango la USB la kiolesura la nje la kichapishi.
	- B Teua **Hifadhi kwenye Kumbukumbu**.
	- C Donoa **Hifadhi kwenye Kumbukumbu** ili kuweka hii kwa **Washa**.
	- D Angalia ujumbe unaoonyeshwa, na kisha uguse **Unda**.

E Teua **Sawa**.

Kabrasha la kuhifadhi nyaraka zilizopokewa huundwa katika kifaa cha kumbukumbu.

### c *Muhimu:*

Hati zilizopokewa uhifadhiwa kwa muda kwenye kumbukumbu ya kichapishi kabla ya nyaraka kuhifadhiwa kwenye kifaa cha kumbukumbu kilichounganishwa kwenye kichapishi. Kwa sababu hitilafu ya kumbukumbu kujaa hulemaza kutuma na kupokea faksi, weka kifaa cha kumbukumbu kikiwa kimeunganishwa kwenye kichapishi.

#### *Kumbuka:*

Ili kuchapisha faksi zilizopokelewa kwa wakati mmoja, donoa *Chapisha* ili uweke hii iwe *Washa*.

#### 6. Teua **Sawa** ili ukamilishe Mipangilio ya **Hifadhi/Sambaza Mfikio**.

#### *Kumbuka:*

Unaweza kuweka kichapishi kitume barua pepe kwa watu unaotaka kuwaarifu kuhusu matokeo ya kuhifadhi faksi wakati mchakato wa uhifadhi ukikamilika. Ilivyo muhimu, teua *Taarifa za Barua pepe*, weka michakato na kisha uteue eneo unapotaka kutuma arifa kutoka kwenye orodha ya waasiliani.

- 7. Teua **Sawa** hadi urejee kwenye skrini ya **Mipangilio ya Hifadhi/Sambaza** ili kukamilisha **Masharti ya Hifadhi/Sambaza**.
- 8. Teua kisanduku kilichosajiliwa ambacho ulifanya mpangilio wa masharti, na kisha uteue **Wezesha**.

Hii hukamilisha uwekaji mipangilio ya uhifadhi wa masharti ya kupokea faksi. Unaweza kuweka **Mipangilio ya Kawaida** ilivyo muhimu. Kwa maelezo, angalia ufafanuzi wa **Mipangilio ya Kawaida** katika menyu ya **Mipangilio ya Hifadhi/Sambaza**.

#### **Maelezo Husika**

- & ["Mipangilio ya Kawaida:" kwenye ukurasa wa 599](#page-598-0)
- & ["Kutazama Faksi Zilizopokewa kwenye Skrini ya LCD ya Kichapishi" kwenye ukurasa wa 376](#page-375-0)

#### **Kusambaza Mipangilio ya Kupokea Faksi kwa Masharti Yaliyobainishwa**

Unaweza kuweka mipangilio ya usambazaji ili kupokea faksi kutoka kwa mtumaji aliyebainishwa au muda uliobainishwa.

Wakati hali nyingi (**Masharti ya Hifadhi/Sambaza**) zimewekwa, zimerejelewa katika mpangilio wa vipengee, na **Masharti ya Hifadhi/Sambaza** inayolingana kwanza inatekelezwa.

Unaweza kuweka mipangilio ya usambazaji hadi eneo, anwani ya barua pepe, folda ya pamoja, akaunti ya wingu au mashine nyingine ya faksi kutoka kwa mtumaji aliyebainishwa au muda uliobainishwa.

### *Kumbuka:*

O Iwapo unataka kufanya mipangilio ya kusambaza faksi zilizopokewa, kwanza ongeza anwani inayosambazwa kwenye orodha ya anwani au orodha ya anwani ya wingu. Tazama jedwali linalofuata ili kupata orodha ya kusajili.

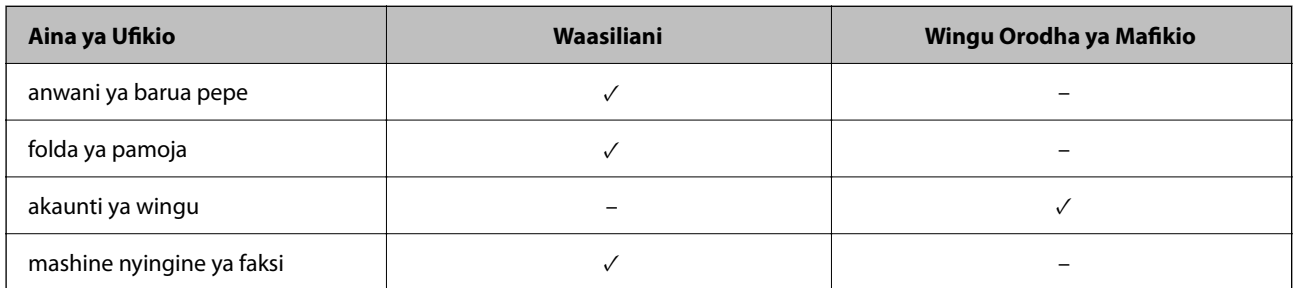

 $\Box$  Weka mipangilio ifuatayo kulingana na aina ya ufikio wa kusambaza.

["Usajili wa Waasiliani" kwenye ukurasa wa 98](#page-97-0)

["Kusanidi Seva ya Barua" kwenye ukurasa wa 73](#page-72-0)

["Kuweka Kabrasha Lililoshirikiwa La Mtandao" kwenye ukurasa wa 77](#page-76-0)

["Mipangilio ya kutumia Huduma Yako ya Wingu kama Ufikio wa Faksi Zinazosukumwa" kwenye ukurasa wa 112](#page-111-0)

- O Kabla ya kutumia kipengele cha kusambaza na kusambaza faksi zilizopokewa kwa muda uliobainishwa, hakikisha mipangilio ya kichapishi ya *Tarehe/Saa* na *Utofauti wa Saa* ni sahihi. Fikia menyu kutoka kwa *Mipangilio* > *Mipangilio ya Jumla* > *Mipangilio Msingi* > *Mipangilio ya Tarehe/Saa*.
- O Hati za rangi haziwezi kusambazwa kwenye mashine nyingine ya faksi. Huchakatwa kama hati ambazo zilishindwa kusambazwa.

### **Kuweka Mipangilio ya Usambazaji ili Kupokea Faksi kwa Masharti Yaliyobainishwa**

### *Kumbuka:*

- $\Box$  Kando na kutumia paneli dhibiti ya kichapishi, unaweza kutumia Web Config kuweka mipangilio ya usambazaji ili kupokea faksi. Teua kichupo cha *Fax* > *Mipangilio ya Hifadhi/Sambaza* > *Masharti ya Hifadhi/Sambaza*, teua nambari ya kisanduku cha siri na kisha uteue *Edit* na uweke mipangilio ya eneo la kusambazia.
- O Unaweza kuchapisha na/au kuhifadhi faksi zilizopokelewa kwa wakati mmoja. Weka mipangilio kwenye skrini ya *Edit* iliyotajwa hapa juu.
- 1. Teua **Mipangilio** kwenye paneli dhibiti yakichapishi, kisha uteue **Mipangilio ya Jumla** > **Mipangilio ya Faksi**.
- 2. Teua **Mipangilio ya Kupokea** > **Mipangilio ya Hifadhi/Sambaza** > **Masharti ya Hifadhi/Sambaza**, kisha gusa kisanduku ambacho hakijasajiliwa chini ya **Masharti ya Hifadhi/Sambaza**.

### *Kumbuka:*

Ikiwa ungependa kubadilisha mipangilio ya kisanduku kilichosajiliwa, gusa  $\rightarrow$ na ubadilishe mipangilio.

- 3. Teua kikasha cha **Jina (Inahitajika)** na uingize jina unalotaka kusajili.
- 4. Teua kikasha cha **Hali** ili kuunda mpangilio wa masharti.
	- O Ulinganisho wa Kitambulisho cha Faksi cha Mtumaji: iwapo kitambulisho cha mtumaji kinalingana na masharti uliyoteua kwenye kipengee hiki, printa husambaza faksi iliyopokewa.

Teua **KITAMBULISHO**, na kisha uweke kitambulisho cha mtumaji, kama vile nambari yao ya faksi.

Faksi ya IP ikiwezeshwa, unaweza pia kuteua SIP URI au nambari ya faksi kama kitambulisho kutoka kwenye orodha ya wasiliani.

O Uli'shaji kamili anwani ndogo (NDOGO): iwapo anwani ndogo (SUB) inawiana vilivyo, printa husambaza faksi zilizopokewa.

Wezesha mpangilio wa Uli'shaji kamili anwani ndogo (NDOGO) na uingize nenosiri kwa kuteua kikasha cha **Anwani ndogo(NDOGO)**.

O Ulinganishaji kamili wa nywila: iwapo nenosiri (SID) limewianishwa vilivyo, printa husambaza faksi zilizopokewa.

Wezesha mpangilio wa Ulinganishaji kamili wa nywila na uingize nenosiri kwa kuteua kikasha cha **Nywila(SID)**.

- O Wakati wa Kupokea: printa husambaza faksi zilizopokewa wakati wa kipindi maalum cha muda. Wezesha mpangilio wa **Wakati wa Kupokea** na kisha uweke muda katika **Muda wa Kuanza** na **Muda wa**
- 5. Teua **Hifadhi/Mfikio wa Kusambaza (Inahitajika)**, na kisha uweke mipangilio ya eneo la kusambazia.

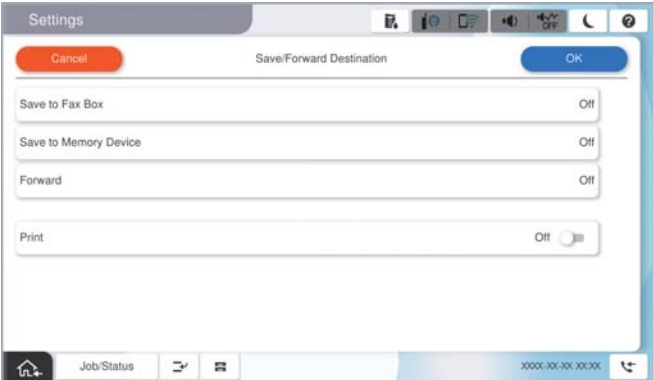

A Teua **Sambaza**.

**Mwisho**.

B Donoa **Sambaza** ili kuweka hii kwa **Washa**.

C Teua **Ongeza Ingizo**, kisha uteue maeneo ya kusambazia kutoka kwenye orodha yako ya wasiliani au orodha ya ufikio wa wingu. Unaweza kubainisha anwani ya usambazaji.

Kubadilisha orodha, gusa **Wingu Orodha ya Mafikio** au **Waasiliani**.

D Ukimaliza kuchagua anwani za usambazaji, gusa **Funga**.

E Hakikisha kwamba anwani ya usambazaji uliyochagua ni sahihi, na kisha uchague **Funga**.

F Katika **Chaguo Wakati Us'zaji Um'dikana**, chagua kama unataka kuchapisha hati zilizopokewa au kuzihifadhi katika Kisanduku pokezi ya kichapishi wakati usambazaji unakosa kufaulu.

G Teua **Sawa**.

### c *Muhimu:*

Wakati Kisanduku pokezi au kisanduku cha siri kimejaa, upokeaji wa faksi unalemazwa. Unastahili kufuta hati kwenye kisanduku pokezi punde tu zinapoangaliwa. Idadi ya nyaraka ambazo zilishindwa kusambaza

imeonyeshwa kwenye katika skrini ya nyumbani, kwa kuongezea kwenye kazi zingine zisizochakatwa.

### *Kumbuka:*

Ili kuchapisha faksi zilizopokelewa kwa wakati mmoja, donoa *Chapisha* ili uweke hii iwe *Washa*.

<span id="page-150-0"></span>6. Teua **Sawa** ili ukamilishe Mipangilio ya **Hifadhi/Sambaza Mfikio**.

### *Kumbuka:*

Unaweza kuweka kichapishi kitume barua pepe kwa watu unaotaka kuwaarifu kuhusu matokeo ya usambazaji wa faksi wakati mchakato wa usambazaji ukikamilika. Ilivyo muhimu, teua *Taarifa za Barua pepe*, weka michakato na kisha uteue eneo unapotaka kutuma arifa kutoka kwenye orodha ya waasiliani.

- 7. Teua **Sawa** hadi urejee kwenye skrini ya **Mipangilio ya Hifadhi/Sambaza** ili kukamilisha **Masharti ya Hifadhi/Sambaza**.
- 8. Teua kisanduku kilichosajiliwa ambacho ulifanya mpangilio wa masharti, na kisha uteue **Wezesha**.

Hii hukamilisha uwekaji mipangilio ya uhifadhi wa masharti ya kupokea faksi. Unaweza kuweka **Mipangilio ya Kawaida** ilivyo muhimu. Kwa maelezo, angalia ufafanuzi wa **Mipangilio ya Kawaida** katika menyu ya **Mipangilio ya Hifadhi/Sambaza**.

### *Kumbuka:*

- O Hii hukamilisha uwekaji mipangilio ya usambazaji wa masharti ya kupokea faksi. Unaweza kuweka *Mipangilio ya Kawaida* ilivyo muhimu. Kwa maelezo, angalia ufafanuzi wa *Mipangilio ya Kawaida* katika menyu ya *Mipangilio ya Hifadhi/Sambaza*.
- O Ikiwa umechagua kabrasha la kushiriki kwenye mtandao, anwani ya barua pepe, au akaunti ya wingu kama mafikio wa usambazaji, tunapendekeza kwamba ujaribu kama unaweza kutuma picha hadi kwa ufikio.

Teua *Changanua* > *Barua pepe*, *Changanua* > *Folda/FTP ya Mtandao* kutoka kwenye paneli dhibiti ya kichapishi, teua mafikio, na kisha anzisha utambazaji.

Ikiwa umeteua akaunti ya wingu, unaweza kufanya jaribio kwa kutuma picha ambayo imehifadhiwa katika kisanduku

cha faksi kwenye ufikio huo. Teua *Kasha la Faksi* kutoka kwenye kidirisha cha kudhibiti kichapishi. Teua (Menyu ya Uhakiki) > *Tuma mbele (Wingu)* kwa kisanduku cha faksi ambapo picha yoyote imehifadhiwa, teua ufikio, na kisha uanze kusambaza.

### **Maelezo Husika**

& ["Mipangilio ya Kawaida:" kwenye ukurasa wa 599](#page-598-0)

### *Kuunda Mipangilio ya Kuzuia Faksi Taka*

Unaweza kuzuia faksi taka.

- 1. Teua **Mipangilio** kwenye paneli dhibiti ya kichapishi.
- 2. Teua **Mipangilio ya Jumla** > **Mipangilio ya Faksi** > **Mipangilio Msingi** > **Faksi ya Kukataliwa**.
- 3. Weka masharti ya kuzuia faksi taka.

Teua **Faksi ya Kukataliwa**, na kisha uwezeshe chaguo zifuatazo.

- O Orodha ya Nambari Zilizozuiwa: Hukataa faksi ambazo ziko kwenye Orodha ya Nambari ya Ukataaji.
- O Kijajuu cha Faksi kiko Tupu: Hukataa faksi ambazo zina maelezo tupu ya kijajuu.
- O Mp. simu hay. ktk W'ni: Hukataa faksi ambazo hazijaongezwa kwenye orodha ya mwasiliani.
- 4. Donoa  $\leftarrow$ ili kurudi kwenye skrini ya Faksi ya Kukataliwa.
- 5. Iwapo unatumia **Orodha ya Nambari Zilizozuiwa**, teua **Hariri Orodha ya Nambari Zilizozuiwa**, na kisha uhariri orodha.

### **Tabia ya Kukataa Faksi**

Kichapishi kina tabia inavyofuata.

- O Huwa kinalia
- O Hitilafu ya matokeo inatumwa kwa mtumiaji
- O Kitendo hicho kinanakiliwa katika Historia ya Kazi

Unaweza kufikia historia ya kazi kutoka kwa zifuatazo:

### **Kazi/Hali** > **Hali ya Kazi** > **Kumbukumbu**

O Kitendo hicho kinanakiliwa katika Kumbukumbu ya Faksi

Unaweza kuchapisha Kumbukumbu ya Faksi kutoka kwa zifuatazo:

**Faksi** > (**Menyu** > **Ripoti ya Faksi** > **Kumbukumbu ya Faksi**

### *Kuunda Mipangilio ya Kutuma na Kupokea Faksi kwenye Kompyuta*

Ili kutuma na kupokea faksi kwenye kompyuta ya mteja, FAX Utility inafaa kusakinishwa kwenye komnpyuta iliyounganishwa na mtandao au kebo ya USB.

### **Kuwezesha Kutuma Faksi kutoka kwenye Kompyuta**

Weka mipangilio ya yafuatayo ukitumia Web Config.

1. Weka anwani ya IP ya kichapishi katika kivinjari ili kufikia Web Config.

Ingiza anwani ya IP ya kichapishi kutoka kwa kompyuta ambayo imeunganishwa kwenye mtandao sawa na wa kichapishi.

Unaweza kuangalia anwani ya IP ya kichapishi kutoka kwa menyu inayofuata.

### **Mipangilio** > **Mipangilio ya Jumla** > **Mipangilio ya Mtandao** > (**Wastani**) > **Hali ya Mtandao** > **Hali ya LAN/Wi-Fi ya Waya**

- 2. Ingiza nenosiri la msimamizi ili kuingia kama msimamizi.
- 3. Teua kwenye orodha inayofuata.

kichupo cha **Fax**, na kisha ubofye **Send Settings**

4. Teua **Use** kwa ajilil ya **PC to FAX Function**.

Thamani chaguomsingi ya **PC to FAX Function** ni **Use**. Ili kulemaza utumaji faksi kutoka kwenye kompyuta yoyote, teua **Do Not Use**.

5. Bofya **OK**.

### **Maelezo Husika**

- & ["Kuendesha Web Config Kwenye Kivinjari Wavuti" kwenye ukurasa wa 561](#page-560-0)
- & ["Thamani Chaguo-Msingi ya Nenosiri la Msimamizi" kwenye ukurasa wa 20](#page-19-0)

### **Kuweka Mpangilio wa Hifadhi kwenye Kompyuta ili Kutopokea Faksi**

Unaweza kupokea faksi kwenye kompyuta kwa kutumia FAX Utility. Sakinisha FAX Utility kwenye kompyuta ya mteja na uunde mpangilio. Kwa maelezo, tazama Basic Operations kwenye msaada wa FAX Utility (yanayoonyeshwa kwenye dirisha kuu).

Kipengee cha mpangilio kilicho hapa chini kwenye paneli ya udhibiti ya kichapishi kimewekwa kwa **Ndiyo**, na faksi zilizopokewa zinaweza kuhifadhiwa kwenye kompyuta.

**Mipangilio** > **Mipangilio ya Jumla** > **Mipangilio ya Faksi** > **Mipangilio ya Kupokea** > **Mipangilio ya Hifadhi/ Sambaza** > **Hifadhi/Sambaza bila masharti** > **Hifadhi kwenye Kompyuta**

### **Kufanya Mpangilio wa Hifadhi kwenye Kompyuta ili Pia Kuchapisha kwenye Kichapishi ili Kupokea Faksi**

Unaweza kuunda mpangilio ili kuchapisha faksi zilizopokewa kwenye kichapishi na pia kuzihifadhi kwenye kompyuta.

- 1. Teua **Mipangilio** kwenye paneli dhibiti ya kichapishi.
- 2. Teua **Mipangilio ya Jumla** > **Mipangilio ya Faksi** > **Mipangilio ya Kupokea**.
- 3. Teua **Mipangilio ya Hifadhi/Sambaza** > **Hifadhi/Sambaza bila masharti** > **Hifadhi kwenye Kompyuta** > **Ndiyo na Uchapishe**.

### **Kuunda Mpangilio wa Hifadhi kwenye Kompyuta Kutopokea Faksi**

Ili kuweka kichapishi kutopokea faksi kwenye kompyuta, badilisha mipangilio kwenye kichapishi.

### *Kumbuka:*

Pia unaweza kubadilisha mipangilio kwa kutumia FAX Utility. Hata hivyo, iwapo kuna faksi zozote ambazo hazijahifadhiwa kwenye kompyuta, kipengele hakifanyi kazi.

- 1. Teua **Mipangilio** kwenye paneli dhibiti ya kichapishi.
- 2. Teua **Mipangilio ya Jumla** > **Mipangilio ya Faksi** > **Mipangilio ya Kupokea**.
- 3. Teua **Mipangilio ya Hifadhi/Sambaza** > **Hifadhi/Sambaza bila masharti** > **Hifadhi kwenye Kompyuta** > **La**.

### **Kutatua Matatizo ya Faksi**

### **Haiwezi Kutuma Au Kupokea Faksi**

Sababu zifuatazo zinaweza kuzingatiwa.

### **Kuna baadhi ya matatizo kwenyeKuna baadhi ya matatizo kwenye soketi ya ukuta ya simu.**

### **Suluhisho**

Hakikisha kwamba plagi ya simu ya ukutani inafanya kazi kwa kuunganisha simu na kuijaribu. Ikiwa huwezi kupiga au kupokea simu, wasiliana na kampuni yako ya simu.

### **Kuna Kuna baadhi ya matatizo katika kuunganisha kwenye laini ya simu.**

### **Suluhisho**

Teua **Mipangilio** > **Mipangilio ya Jumla** > **Mipangilio ya Faksi** > **Kagua Muunganisho wa Faksi** kwenye paneli dhibiti kufanya ukaguzi wa muunganisho otomatiki wa faksi. Jaribu suluhisho zilizochapishwa kwenye ripoti.

### **Makosa ya mawasiliano hutokea.**

#### **Suluhisho**

Teua **Polepole(9,600bps)** kwenye **Mipangilio** > **Mipangilio ya Jumla** > **Mipangilio ya Faksi** > **Mipangilio Msingi** > **Kasi ya Faksi** kwenye paneli dhibiti.

### **Imeunganishwa kwenye laini ya simu ya DSL bila kichujio cha DSL.**

### **Suluhisho**

Kuunganisha kwenye laini ya simu ya DSL, unahitaji kutumia modemu ya DSL iliyo na kichujio cha DSL cha ndani, au usakinishe kichujio tofauti cha DSL kwenye laini. Wasiliana na mtoa huduma wako wa DSL.

["Kuunganisha Kwenye DSL au ISDN" kwenye ukurasa wa 134](#page-133-0)

### **Kuna baadhi ya Kuna baadhi ya matatizo kwenye kichujio cha DSL wakati unaunganisha kwenye laini ya simu ya DSL.**

#### **Suluhisho**

Iwapo huwezi kutuma au kupokea faksi, unganisha kichapishi moja kwa moja kwenye plagi ya simu ili uone kama printa inaweza kutuma faksi. Ikiwa inafanya kazi, huenda tatizo likawa linasababishwa na kichujio cha DSL. Wasiliana na mtoa huduma wako wa DSL.

### **Haiwezi Kutuma Faksi**

Sababu zifuatazo zinaweza kuzingatiwa.

### **laini ya Laini ya muunganisho imewekwa kwa PSTN kwenye kituo ambacho ubadilishanaji wa tawi la kibinafsi (PBX) inatumika.**

### **Suluhisho**

Teua **PBX** kwenye **Mipangilio** > **Mipangilio ya Jumla** > **Mipangilio ya Faksi** > **Mipangilio Msingi** > **Aina ya Laini** kwenye paneli dhibiti.

### **KiKitambulisho chako cha mpigaji simu kimezuiwa.**

### **Suluhisho**

Wasiliana na kampuni ya simu yako ili kufungua Kitambulisho chako cha mpigaji simu. Baadhi ya simu na mashine za faksi hukataa simu zisizo na jina kiotomatiki.

### **maelMaelezo ya kijajuu kwa faksi zinazoondoka hayajasajiliwa.**

### **Suluhisho**

Teua **Mipangilio** > **Mipangilio ya Jumla** > **Mipangilio ya Faksi** > **Mipangilio Msingi** > **Kijajuu** na usanidi maelezo ya kijajuu. Baadhi ya mashine za faksi hukataa faksi zinazoingia ambazo hazina taarifa ya kichwa kiotomatiki.

### **Haiwezi Kutuma Faksi (Wakati Bodi ya Hiari ya Faksi Imesakinishwa)**

### **Kujaribu kutuma kutoka kwenye kituo cha laini kilichowekwa kuwa Kupokea Pekee**

### **Suluhisho**

Weka **Uwekaji wa Usambazaji Kwa Mstari** ya kituo cha LINE ambacho ungependa kutumia kutuma kwa **Kutuma na Kupokea** au **Kutuma Pekee**.

Unaweza kufikia **Uwekaji wa Usambazaji Kwa Mstari** kutoka kwa menyu ifuatayo kwenye paneli dhibiti ya kichapishi.

**Mipangilio** > **Mipangilio ya Jumla** > **Mipangilio ya Faksi** > **Mipangilio Msingi** > **Uwekaji wa Usambazaji Kwa Mstari**

### **Haiwezi Kutuma Faksi (Wakati Faksi ya IP Imeamilishwa)**

**Kujaribu kutuma kutoka kwenye kituo cha laini kilichowekwa kuwa Kupokea Pekee**

### **Suluhisho**

Weka **Uwekaji wa Usambazaji Kwa Mstari** ya kituo cha LINE ambacho ungependa kutumia kutuma kwa **Kutuma na Kupokea** au **Kutuma Pekee**.

Unaweza kufikia **Uwekaji wa Usambazaji Kwa Mstari** kutoka kwa menyu ifuatayo kwenye paneli dhibiti ya kichapishi.

**Mipangilio** > **Mipangilio ya Jumla** > **Mipangilio ya Faksi** > **Mipangilio Msingi** > **Uwekaji wa Usambazaji Kwa Mstari**

### **Haiwezi Kupokea Faksi**

Sababu zifuatazo zinaweza kuzingatiwa.

Tunapendekeza uangalie hali ya kichapishi kwenye **Kazi/Hali**, iwapo kichapishi kwa sasa kinapokea faksi au la.

### **Hii Hali ya Kupokea inawekwa kwa Mwenyewe wakati kifaa cha nje cha simu kimeunganishwa kwenye kichapishi.**

### **Suluhisho**

Iwapo kifaa cha simu cha nje kimeunganishwa kwenye kichapishi na kinashiriki laini ya simu na kichapishi, teua **Mipangilio** > **Mipangilio ya Jumla** > **Mipangilio ya Faksi** > **Mipangilio Msingi**, na kisha uweke **Hali ya Kupokea** iwe **Otomatiki**.

### **Anwani ndogo na nywila sio sahihi.**

### **Suluhisho**

Unapopokea faksi kutumia kipengele cha anwani ndogo, thibitisha kuwa anwani ndogo na nywila ni sahihi.

Thibitisha na mtumaji kuwa anwani ndogo na nywila zinalingana.

Ili kubadilisha anwani ndogo au nenosiri, teua menyu kwenye paneli dhibiti kama ilivyofafanuliwa hapa chini, teua kisanduku cha siri kinachoendana na mipangilio, na kisha kuweka **Hali** sahihi.

### **Mipangilio** > **Mipangilio ya Jumla** > **Mipangilio ya Faksi** > **Mipangilio ya Kupokea** > **Mipangilio ya Hifadhi/Sambaza** > **Masharti ya Hifadhi/Sambaza**

### **Nambari ya faksi ya mtumaji imesajiliwa kwenye Orodha ya Nambari Zilizozuiwa.**

#### **Suluhisho**

Hakikisha kuwa nambari ya mtyumaji inaweza kufutwa kutoka kwenye **Orodha ya Nambari Zilizozuiwa** kabla ya kuifuta. Ifute kutoka kwenye **Mipangilio** > **Mipangilio ya Jumla** > **Mipangilio ya Faksi** > **Mipangilio Msingi** > **Faksi ya Kukataliwa** > **Hariri Orodha ya Nambari Zilizozuiwa**. Au lemaza **Orodha ya Nambari Zilizozuiwa** kwenye **Mipangilio** > **Mipangilio ya Jumla** > **Mipangilio ya Faksi** > **Mipangilio Msingi** > **Faksi ya Kukataliwa** > **Faksi ya Kukataliwa**. Faksi zilizotumwa kutoka kwenye nambari ambazo zimesajiliwa kwenye orodha hii zimezuiwa wakati mpangilio huu umewezeshwa.

### **Nambari ya faksi ya mtumaji haijasajiliwa kwenye orodha ya waasiliani.**

### **Suluhisho**

Sajili nambari ya faksi ya mtumaji kwenye orodha ya mwasiliani. Au kulemaza **Mp. simu hay. ktk W'ni** kwenye **Mipangilio** > **Mipangilio ya Jumla** > **Mipangilio ya Faksi** > **Mipangilio Msingi** > **Faksi ya Kukataliwa** > **Faksi ya Kukataliwa**. Faksi zilizotumwa kutoka kwenye nambari ambazo hazijasajiliwa kwenye orodha hii zimezuiwa wakati mpangilio huu umewezeshwa.

### **Mtumaji ametuma faksi bila maelezo ya kijajuu.**

### **Suluhisho**

Uliza mtumaji iwapo maelezo yamesanidiwa kwenye mashine yake ya faksi. Au, kulemaza **Kijajuu cha Faksi kiko Tupu** kwenye **Mipangilio** > **Mipangilio ya Jumla** > **Mipangilio ya Faksi** > **Mipangilio Msingi** > **Faksi ya Kukataliwa** > **Faksi ya Kukataliwa**. Faksi ambazo hazijumuishi maelezo ya kijajuu zimezuiwa wakati mpangilio huu umewezeshwa.

### **laini ya Laini ya muunganisho imewekwa kwa PSTN kwenye kituo ambacho ubadilishanaji wa tawi la kibinafsi (PBX) inatumika.**

#### **Suluhisho**

Teua **PBX** kwenye **Mipangilio** > **Mipangilio ya Jumla** > **Mipangilio ya Faksi** > **Mipangilio Msingi** > **Aina ya Laini** kwenye paneli dhibiti.

### **KujisaKKujisajili kwenye huduma ya usambazaji wa simu.**

#### **Suluhisho**

Ikiwa umejisajili kwa huduma ya kusambaza simu, huenda printa isiweze kupokea faksi. Wasiliana na mtoa huduma.

### **HHaiwezi Kupokea Faksi (Wakati Bodi ya Hiari ya Faksi Imesakinishwa)**

### **Kujaribu kutuma faksi kwenye kituo cha laini kilichowekwa kuwa Kutuma Pekee**

### **Suluhisho**

Weka **Uwekaji wa Usambazaji Kwa Mstari** ya kituo cha Line ambacho ungependa kutumia kupokea faksi kwa **Kutuma na Kupokea** au **Kupokea Pekee**.

Unaweza kufikia **Uwekaji wa Usambazaji Kwa Mstari** kutoka kwa menyu ifuatayo kwenye paneli dhibiti ya kichapishi.

### **Mipangilio** > **Mipangilio ya Jumla** > **Mipangilio ya Faksi** > **Mipangilio Msingi** > **Uwekaji wa Usambazaji Kwa Mstari**

### **Haiwezi Kupokea Faksi (Wakati Faksi ya IP Imeamilishwa)**

### **Kujaribu kutuma faksi kwenye kituo cha laini kilichowekwa kuwa Kutuma Pekee**

### **Suluhisho**

Weka **Uwekaji wa Usambazaji Kwa Mstari** ya kituo cha Line ambacho ungependa kutumia kupokea faksi kwa **Kutuma na Kupokea** au **Kupokea Pekee**.

Unaweza kufikia **Uwekaji wa Usambazaji Kwa Mstari** kutoka kwa menyu ifuatayo kwenye paneli dhibiti ya kichapishi.

**Mipangilio** > **Mipangilio ya Jumla** > **Mipangilio ya Faksi** > **Mipangilio Msingi** > **Uwekaji wa Usambazaji Kwa Mstari**

### **Haiwezi Kutuma Faksi Wakati Uliotajwa**

### **Tarehe na saa ya kichapishi sio sahihi.**

### **Suluhisho**

Teua **Mipangilio** > **Mipangilio ya Jumla** > **Mipangilio Msingi** > **Mipangilio ya Tarehe/Saa**, na kisha uweke tarehe na saa sahihi.

### **Haiwezi Kuhifadhi Faksi Zilizopokewa kwenye Kifaa cha Kumbukumbu**

### **Kuhifadhi faksi zilizopokewa kwenye kumbukumbu ya nje umelemazwa.**

### **Suluhisho**

Teua **Mipangilio** > **Mipangilio ya Jumla** > **Mipangilio ya Faksi** > **Mipangilio ya Kupokea**, na kisha uwezeshe **Hifadhi kwenye Kumbukumbu** kwenye kila menyu.

### **Haiwezi kupokea Faksi za Ukubwa wa A3**

Sababu zifuatazo zinaweza kuzingatiwa.

### **Mpangilio wa chanMpangilio wa chanzo cha karatasi sio sahihi.**

### **Suluhisho**

Kagua kwamba mpangilio wa ukubwa wa karatasi wa chanzo cha karatasi ambacho kina karatasi ya A3 kimewekwa kwa A3, na kwamba chanzo cha karatasi kimewekwa kitumiwe na kipengele cha faksi. Teua **Mipangilio** > **Mipangilio ya Jumla** > **Mipangilio ya Printa** > **Mipangilio Chanzo Karatasi** > **Mipangilio ya Uchaguaji Oto** > **Faksi**, na kisha ukague vyanzo vilivyowezeshwa vya karatasi.

### **A3 haijateuliwa kwenye Inapokea Ukubwa wa Karatasi.**

### **Suluhisho**

Teua **Mipangilio** > **Mipangilio ya Jumla** > **Mipangilio ya Faksi** > **Mipangilio Msingi** > **Inapokea Ukubwa wa Karatasi** na kisha uhakikishe kwamba A3 imeteuliwa. Menyu hii hukuruhusu kuweka ukuwa wa juu wa faksi ambao kichapishi kinaweza kupokea.

### **Faksi Iliyopokewa Haijachapishwa**

### **Kuchapisha faksi zilizopokewa kumelemazwa chini ya mipangilio ya sasa.**

### **Suluhisho**

Weka mipangilio ili kuchapisha faksi zilizopokelewa katika **Mipangilio** > **Mipangilio ya Jumla** > **Mipangilio ya Faksi** > **Mipangilio ya Kupokea** > **Mipangilio ya Hifadhi/Sambaza** kwenye kila menyu.

### **Ubora wa Faksi Iliyotumwa au Iliyopokelewa ni Duni**

### **Mpangilio wa ECM umelemazwa.**

### **Suluhisho**

Teua **Mipangilio** > **Mipangilio ya Jumla** > **Mipangilio ya Faksi** > **Mipangilio Msingi** na uwezeshe mpangilio wa **ECM** kwenye paneli dhibiti. Huenda hii ikaondoa kosa linatokea kwa sababu ya matatizo ya muunganisho. Kumbuka kwamba kasi ya kutuma na kupokea faksi inaweza kuwa ya chini kuliko **ECM** inapolemazwa.

### **Haiwezi Kupiga Simu kwenye Simu Iliyounganishwa**

### **Kebo ya simu haijaunganishwa ipasavyo.**

### **Suluhisho**

Unganisha simu kwenye lango la EXT. kwenye printa, na uchukue mkono wa simu. Usiposikia toni ya kudayo kupitia mkono wa simu, unganisha kebo ya simu ipasavyo.

### **Mashine ya Kujibu Haiwezi Kujibu Simu za Sauti**

### **Mpangilio wa kichapishi wa Hutoa mlio ili Kujibu umewekwa kwa chini ya idadi ya milio kwa mashine yako ya kujibu.**

### **Suluhisho**

Teua **Mipangilio** > **Mipangilio ya Jumla** > **Mipangilio ya Faksi** > **Mipangilio Msingi** > **Hutoa mlio ili Kujibu**, na kisha uweke idadi ya juu zaidi kuliko idadi ya milio kwa mashine yako ya kujibu.

### **FaksiFaksi Nyingi Taka Zimepokelewa**

### **KipKipengele cha kichapishi cha kuzuia faksi taka hakijasanidiwa.**

### **Suluhisho**

Weka mipangilio ya **Faksi ya Kukataliwa** kwenye **Mipangilio** > **Mipangilio ya Jumla** > **Mipangilio ya Faksi** > **Mipangilio Msingi**.

["Kuunda Mipangilio ya Kuzuia Faksi Taka" kwenye ukurasa wa 151](#page-150-0)

# <span id="page-158-0"></span>**MataMatatizo wakati wa Kuunda Mipangilio**

# **Vidokezo vya Kutatua Matatizo**

O Kuangalia ujumbe wa kosa

Wakati tatizo limetokea, kwanza angalia iwapo kuna ujumbe mwingine kwenye paneli ya udhibiti ya kichapishi au skrini ya kiendeshi. Iwapo umeweka barua ya taarifa wakati matukio yanatokea, unaweza kujifunza haraka hali.

O Ripoti ya muunganisho wa Mtandao

Chunguza hali ya mtandao na kichapishi, na kisha uchapishe matokeo.

Unaweza kupata kosa lililochunguzwa kutoka kwenye upande wa kichapishi.

O Kuangalia hali ya mawasiliano

Angalia hali ya mawasiliano ya kompyuta ya seva au kompyuta ya mteja kwa kutumia amri kama vile ping na ipconfig.

O Jaribio la muunganisho

Kwa kuangalia muunganisho kati ya kichapishi na seva ya barua, tekeleza jaribio la muunganisho kutoka kwenye kichapishi. Pia, angalia muunganisho kutoka kwenye kompyuta ya mteja kwenye seva ili kuangalia hali ya mawasiliano.

O Kuanzisha mipangiio

Iwapo hali ya mipangilio na mawasiliano haionyeshi tatizo lolote, matatizo yanaweza kutatuliwa kwa kulemaza au kuanzisha mipangilio ya mtandao ya kichapishi, na kisha kuisanidi tena.

### **Haiwezi Kufikia Web Config**

### **AnAnwani ya IP haijapangiwa kichapishi.**

### **Suluhisho**

Huenda anwani ya IP haijapangiwa kichapishi. Sanidi anwani ya IP kwa kutumia paneli dhibiti ya kichapishi. Unaweza kuthibitisha maelezo ya mpangilio wa sasa kwa laha la hali ya mtandao au kutoka kwenye paneli dhibiti ya kichapishi.

### **Toleo la TLS halitumiki**

### **Suluhisho**

Unahitaji kuwasiliana kwa kutumia toleo la TLS la 1.2 au la baadaye.

Toleo la 1.0 au 1.1 la TLS limelemazwa.

Iwapo unataka kuwasiliana na TLS Toleo la 1.0 au 1.1, kwanza fikia Web Config kutoka kwa kifaa kinachoweza kuwasiliana na TLS Toleo la 1.2 au la baadaye, na kisha uwezeshe TLS Toleo la 1.0 au 1.1.

& ["Kusanidi Mipangilio Msingi ya SSL/TLS" kwenye ukurasa wa 706](#page-705-0)

### **Kivinjari cha wavuti hakiauni nguvu ya Usimbaji kwa SSL/TLS.**

### **Suluhisho**

SSL/TLS ina Encryption Strength. Unaweza kufungua Web Config kwa kutumia kivinjari cha wavuti kinachoauni usimbaji mkubwa kama ilivyoashiriwa hapa chini. Hakikisha unatumia kivinjari kinachoauniwa.

- O Biti 80: AES256/AES128/3DES
- O Biti 112: AES256/AES128/3DES
- O Biti 128: AES256/AES128
- O Biti 192: AES256
- O Biti 256: AES256

### **CA-signed Certificate imekwisha muda.**

### **Suluhisho**

Iwapo kuna tatizo kewa tarehe ya kuisha muda wa cheti, "Cheti kimekwisha muda" ikionyeshwa wakati wa kuunganisha kwenye Web Config kwa mawasiliano ya SSL/TLS (https). Iwapo ujumbe utaonekana kabla ya tarehe yake kuisha muda, hakikisha kuwa tarehe ya kichapishi imesanidiwa sahihi.

### **Jina la kawaida la cheti na kichapishi hayalingani.**

### **Suluhisho**

Iwapo jina la kawaida la cheti na kichapishi hayalingani, ujumbe "Jina la cheti cha usalama halilingani..." umeonyeshwa unapofikia Usanidi wa wavuti kwa kutumia mawasiliano ya SSL/TLS (https). Hili hufanyika kwa sababu anwani ifuatayo ya IP hailingani.

- O Anwani ya IP ya kichapishi imeingizwa kwa jina la kawaida kwa kuunda Self-signed Certificate au **CSR**
- O Anwani ya IP imeingizwa kwenye kivinjari cha wavuti wakati wa kuendesha Web Config

Kwa Self-signed Certificate, sasisha cheti.

Kwa CA-signed Certificate, chukua tena cheti kwa kichapishi.

### **MMpangilio wa seva ya proksi wa anwani ya ndani haujawekwa kwa kivinjari cha wavuti.**

### **Suluhisho**

Wakati kichapishi kimewekwa kutumia seva ya proksi, sanidi kivinjari cha wavuti ili kisiweze kuunganishwa kwenye anwani ya ndani kupitia seva ya proksi.

O Windows:

Teua **Paneli Dhibiti** > **Mtandao na Intaneti** > **Chaguo za Intaneti** > **Miunganisho** > **Mipangilio ya LAN** > **Seva ya proksi**, na kisha usanidi kutotumia seva ya proksi kwa LAN (anwani za ndani).

□ Mac OS:

Teua **Mapendeleo ya Mfumo** > **Mtandao** > **Mahiri** > **Proksi**, na kisha usajili anwani ya ndani kwa **Mipangilio inayopitana ya proksi kwa Wapangishaji na Vikoa hivi**.

Mfano:

192.168.1.\*: Anwani ya ndani 192.168.1.XXX, barakoa ya mtandao mdogo 255.255.255.0

192.168.\*.\*: Anwani ya ndani 192.168.XXX.XXX, barakoa ya mtandao mdogo 255.255.0.0

# <span id="page-160-0"></span>**Utangulizi wa Vipengele Mahiri**

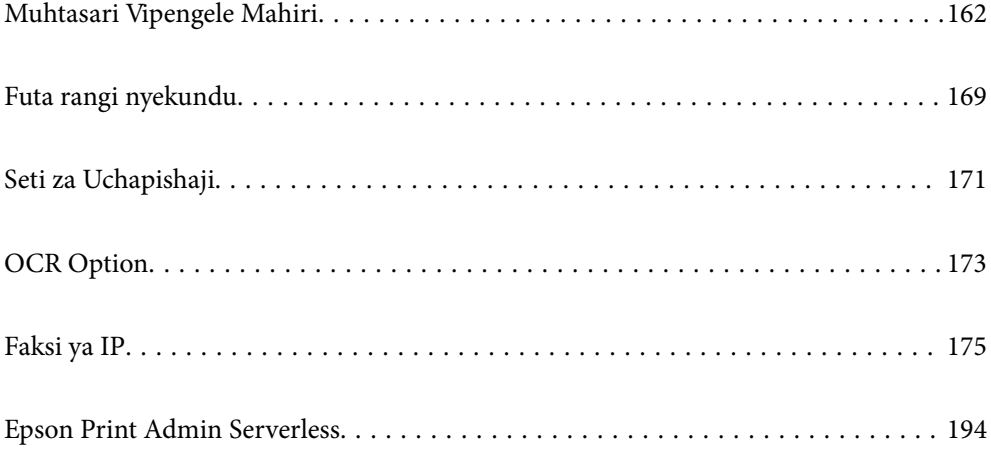

# <span id="page-161-0"></span>**Muhtasari Vipengele Mahiri**

Sehemu hii inafafanua vipengele mahiri vinavyopatikana kwenye kichapishi hiki. Unaweza kuamilisha vipengele mahiri kwa kusajili ufunguo wa leseni kwenye kichapishi. Wasiliana na mwakilishi wako wa mauzo ili kupata maelezo zaidi kuhusu kupata ufunguo wa leseni.

# **Orodha ya Vipengele Mahiri**

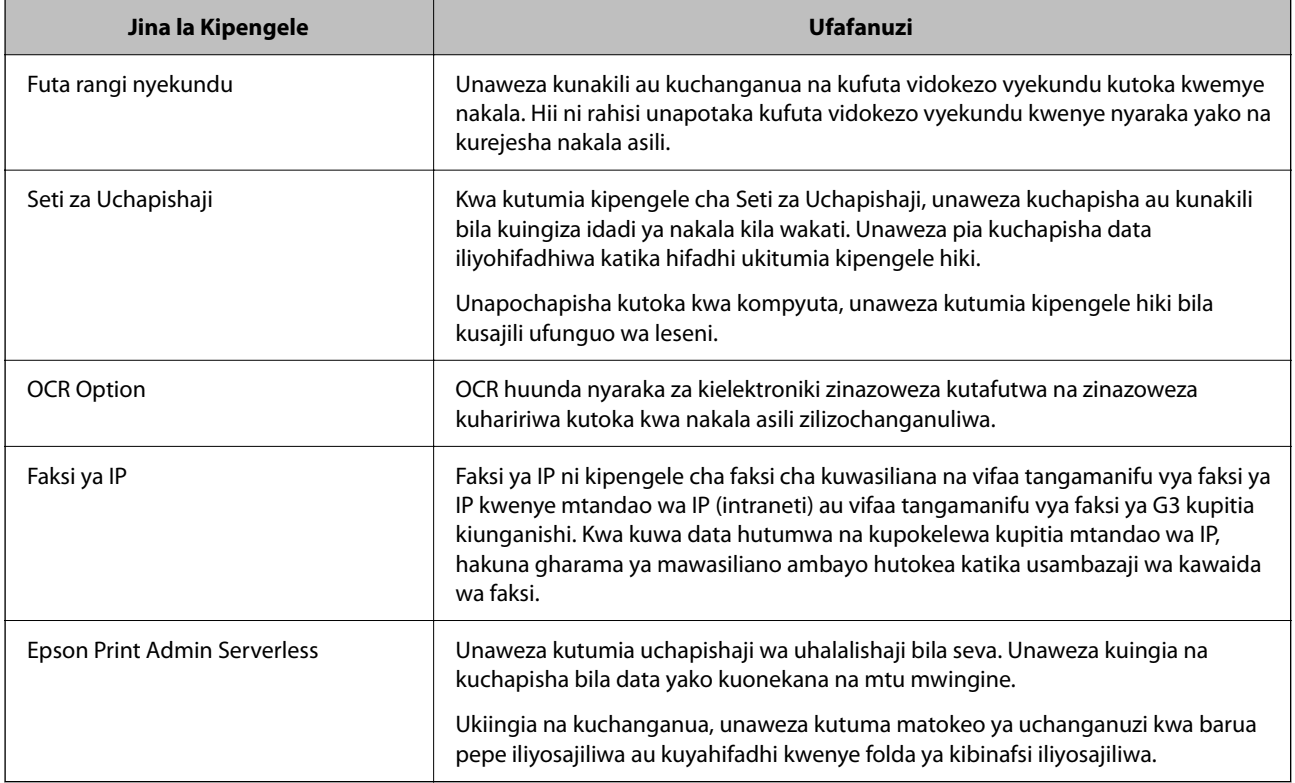

### **Maelezo Husika**

- & ["Futa rangi nyekundu" kwenye ukurasa wa 169](#page-168-0)
- & ["Seti za Uchapishaji" kwenye ukurasa wa 171](#page-170-0)
- & ["OCR Option" kwenye ukurasa wa 173](#page-172-0)
- & ["Faksi ya IP" kwenye ukurasa wa 175](#page-174-0)
- & ["Epson Print Admin Serverless" kwenye ukurasa wa 194](#page-193-0)

# **Usajili wa Ufunguo wa Leseni**

Amilisha vipengele mahiri kwa kusajili ufunguo wa leseni ya kichapishi.

Unaweza kusajili ufunguo wa leseni kwenye kichapishi ukitumia moja kati ya mbinu zifuatazo. Sajili ufunguo wa leseni ukitumia mbinu ifaayo kulingana na mazingira ya matumizi ya vichapishi.

- O Kusajili ufunguo wa leseni ukitumia Web Config (usajili binafsi)
- O Kusajili ufunguo wa leseni ukitumia Epson Device Admin (usajili wa kundi)

<span id="page-162-0"></span>Sehemu hii inaeleza jinsi ya kusajili ufunguo wa leseni kwa vipengele vifuatavyo.

- O Futa rangi nyekundu
- O Seti za Uchapishaji
- O OCR Option
- O Faksi ya IP

Kwa maelezo kuhusu jinsi ya kusajili ufunguo wa leseni kwaEpson Print Admin Serverless, angalia Mwongozo wa Usanidi na Usimamizi wa Epson Print Admin Serverless wa modeli yako.

### **Maelezo Husika**

- & "Kusajili Ufunguo wa Leseni Ukitumia Web Config (Usajili Binafsi)" kwenye ukurasa wa 163
- & ["Kusajili Ufunguo wa Leseni Ukitumia Epson Device Admin \(Usajili wa Kundi\)" kwenye ukurasa wa 164](#page-163-0)
- & ["Programu ya Kusawazisha Utendakazi wa Kichapishi \(Web Config\)" kwenye ukurasa wa 561](#page-560-0)
- & ["Programu ya Kudhibiti Kifaa kwenye Mtandao \(Epson Device Admin\)" kwenye ukurasa wa 564](#page-563-0)

### **Kusajili Ufunguo wa Leseni Ukitumia Web Config (Usajili Binafsi)**

Tumia Web Config unapotaka kusajili ufunguo wa leseni kwa kichapishi mwenyewe.

### *Kumbuka:*

Unaweza pia kuweka mipangilio kwenye paneli dhibiti ya kichapishi.

### *Mipangilio* > *Mipangilio ya Jumla* > *Usimamizi wa Mtandao* > *Vipengele Mahiri*

- 1. Weka anwani ya IP ya kichapishi katika kivinjari ili kuendesha Web Config.
- 2. Bofya **Log in**.
- 3. Ingiza nenosiri la msimamizi kwenye **Current password**.
- 4. Bofya **OK**.
- 5. Teua kichupo cha **Device Management** > **Advanced Features**.
- 6. Ingiza ufunguo wa leseni kwenye **License Key** kwa kipengele mahiri ambacho ungependa kutumia.
- 7. Bofya **Activation**.

Ujumbe wa "Reboot required" umeonyeshwa.

- 8. Bofya **Reboot**.
- 9. Wakati ujumbe wa ukamilisho wa kuwasha upya umeonyeshwa, bofya **OK**.

Kichapishi kinazima na kuwashwa tena.

Onyesha upya onyesho la Web Config baada ya kuwasha upya kichapishi. Ikiwa ujumbe "Activated" imeonyeshwa, kipengele mahiri kinapatikana.

### **Maelezo Husika**

& ["Programu ya Kusawazisha Utendakazi wa Kichapishi \(Web Config\)" kwenye ukurasa wa 561](#page-560-0)

### <span id="page-163-0"></span>**Kusajili Ufunguo wa Leseni Ukitumia Epson Device Admin (Usajili wa Kundi)**

Unapotumia kiolezo cha usanidi kwa Epson Device Admin, unaweza kutumia funguo za leseni zilizotolewa katika faili ya CSV kwa vichapishi vingi.

- 1. Unda kiolezo kipya cha usanidi.
- 2. Soma ufunguo wa leseni kwenye kiolezo cha usanidi.
- 3. Utumie kwa vichapishi vinavyolengwa.

### **Maelezo Husika**

- & ["Programu ya Kudhibiti Kifaa kwenye Mtandao \(Epson Device Admin\)" kwenye ukurasa wa 564](#page-563-0)
- & "Kuunda Kiolezo cha Usanidi" kwenye ukurasa wa 164
- & ["Kuleta Ufunguo wa Leseni" kwenye ukurasa wa 165](#page-164-0)
- & ["Kutumia Kiolezo cha Usanidi" kwenye ukurasa wa 166](#page-165-0)

### *Kusajili nenosiri la msimamizi wa kichapishi kwenye Epson Device Admin*

Kabla ya kusanidi kichapishi kwa kutumia Epson Device Admin, unahitaji kusajili nenosiri la msimamizi wa kichapishi kwenye Epson Device Admin.

### *Kumbuka:*

Ukibadilisha nenosiri la msimamizi wa kichapishi, hakikisha unasasisha nenosiri lililosajiliwa kwenye Epson Device Admin.

- 1. Anzisha Epson Device Admin.
- 2. Teua **Devices** kwenye menyu ya kazi ya mwambaa.
- 3. Teua **Options** > **Password manager**.
- 4. Teua **Enable automatic password management** na kisha ubofye **Password manager**.
- 5. Chagua kichapishi lengwa, na kisha ubofye **Edit**.
- 6. Weka nenosiri, na kisha ubofye **OK**.

### *Kuunda Kiolezo cha Usanidi*

Unda kiolezo kipya cha usanidi.

- 1. Anzisha Epson Device Admin.
- 2. Teua **Configuration** kwenye menyu ya kazi ya mwambaa.

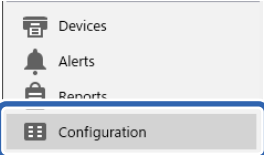

<span id="page-164-0"></span>3. Teua **New** kwenye menyu ya riboni.

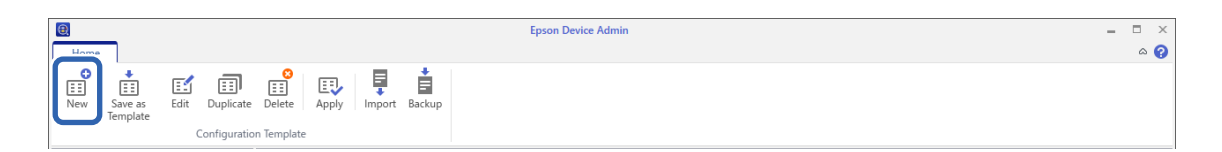

### 4. Teua kila kipengee.

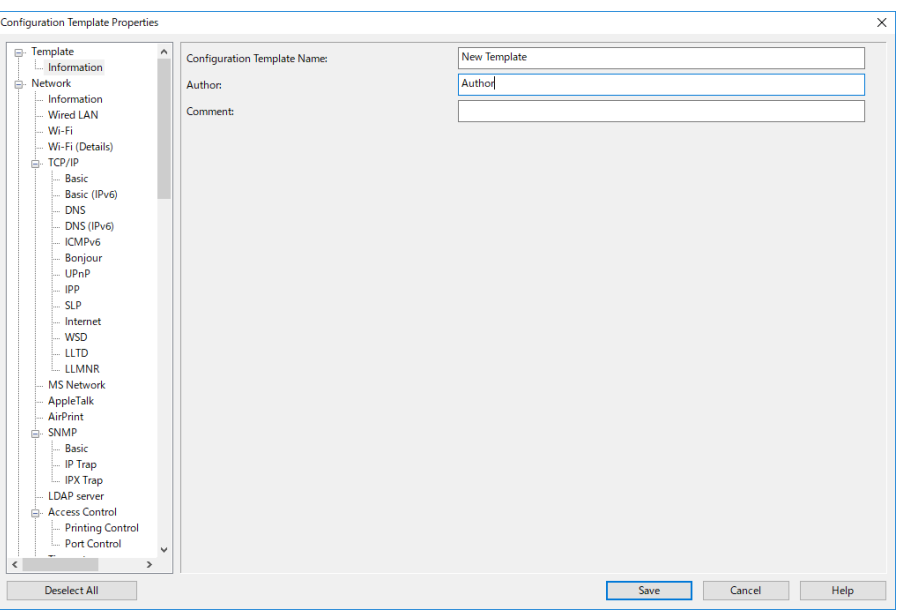

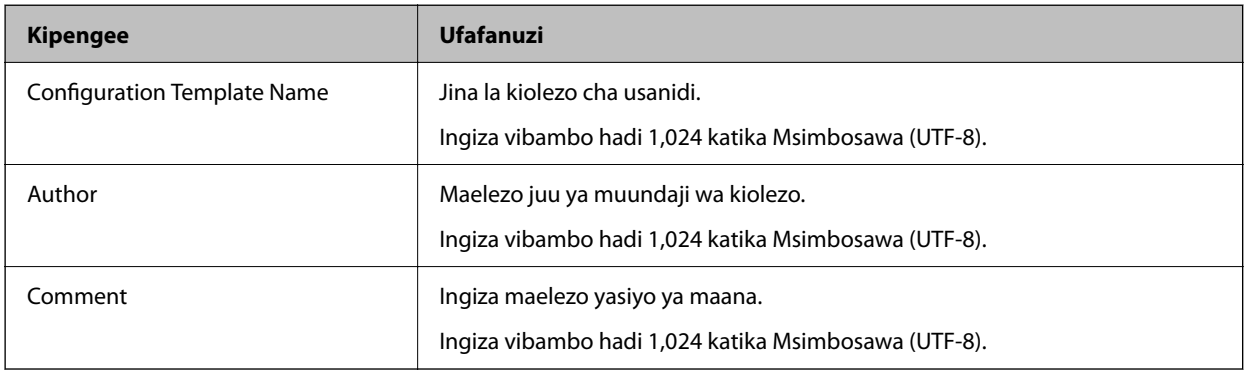

5. Teua vipengee unavyotaka kuweka kwenye upande wa kushioto.

#### *Kumbuka:*

Bofya vipengee vya menyu vilivyo upande wa kushoto ili kubadilisha hadi kila skrini. Thamani iliyowekwa huhifadhiwa ukibadilisha skrini, lakini sio ikiwa utaghairi skrini. Ukikamilisha mipangilio yote, bofya *Save*.

### *Kuleta Ufunguo wa Leseni*

- 1. Teua **Administrator Settings** > **Activation** kutoka kwenye kiolezo cha kusanidi.
- 2. Teua **License key List**.
- 3. Bofya **Import**.

<span id="page-165-0"></span>4. Chagua faili ya CSV ya ufunguo wa leseni na ubofye **Open**.

Faili imesomwa na maudhui yanaonyeshwa.

### *Kumbuka:*

- O Unapochagua kichapishi kwenye orodha na ubofye *Delete*, unaweza kufuta ufunguo wa leseni kutoka kwenye orodha.
- O Unapobofya *Import* tena, unaweza kuongeza faili zingine za CSV.
- 5. Bofya **Save**.
- 6. Bofya **OK**.
- 7. Bofya **OK** kwenye skrini ya kukamilisha.

Thamani za kuweka zimehifadhiwa kwenye kiolezo cha usanidi na kisha skrini hufungwa.

*Kumbuka:*

Ili kufungua tena kiolezo cha usanidi, chagua kiolezo kilichohifadhiwa kutoka kwa *Configuration Template Name*, na kisha ubofye *Edit* kwenye menyu ya riboni.

### *Kutumia Kiolezo cha Usanidi*

Tumia kiolezo cha usanidi kilichohifadhiwa kwenye kichapishi. Vipengee vilivyochaguliwa kwenye kiolezo hutumika. Ikiwa kichapishi kinacholengwa hakina kitendaji kinachotumika, hakitatumika.

Ikiwa hujasajili nenosiri la msimamizi wa kichapishi in Epson Device Admin, sajili nenosiri kwanza kabla ya kufanya shughuli hii.

["Kusajili nenosiri la msimamizi wa kichapishi kwenye Epson Device Admin" kwenye ukurasa wa 164](#page-163-0)

1. Teua **Configuration** kwenye menyu ya kazi ya mwambaa.

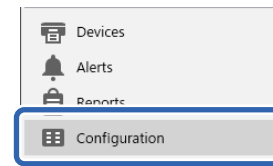

2. Teua kiolezo cha usanidi ambacho ungependa kutumia kutoka kwa **Configuration Template Name**.

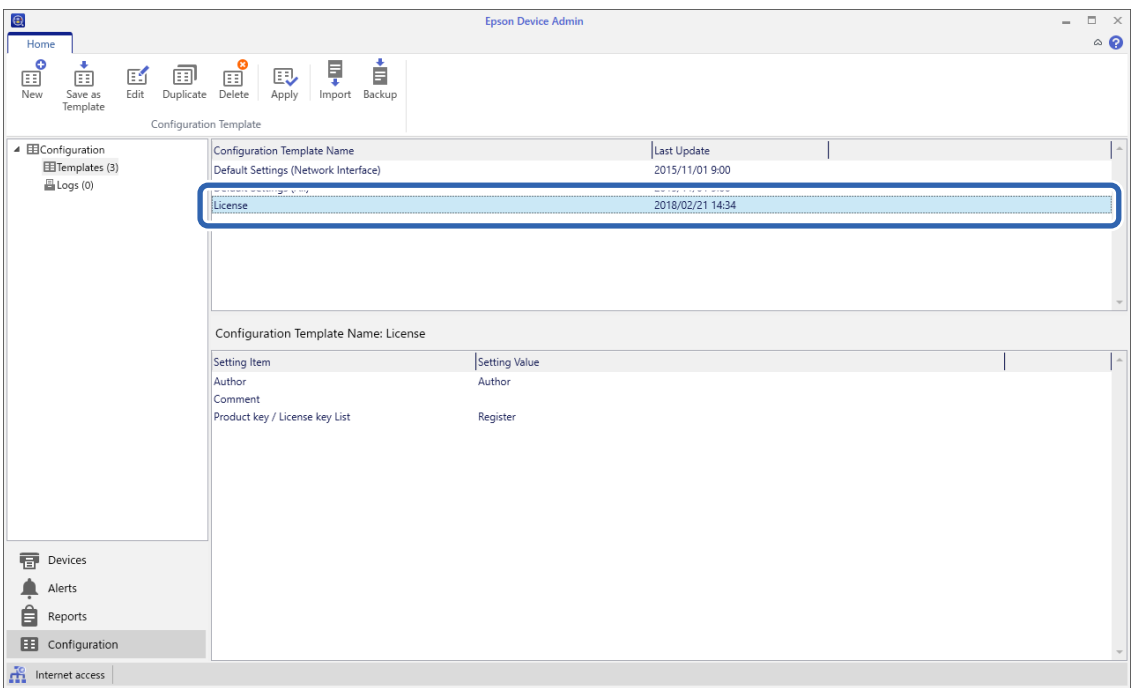

3. Bofya **Apply** kwenye menyu ya riboni.

Skrini ya uteuzi wa kifaa inaonyeshwa.

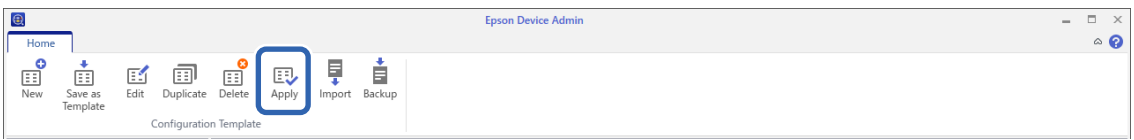

4. Chagua lengwa ili utumie kiolezo cha usanidi.

### *Kumbuka:*

- O Unapoteua *Devices* na vikundi vilivyo na vifaa kutoka kwa menyu ya kuvuta chini, kila kifaa huonyeshwa.
- O Vikundi huonyeshwa unapochagua *Groups*. Teua *Include child group(s)* ili kuteua kiotomatiki vikundi vya watoto ndani ya kikundi kilichoteuliwa.

5. Hamisha vifaa au vikundi unavyotaka kutumia kiolezo kwa **Selected Device/Group** ukitumia [>], [>>], [<], [<<].

Tumia [>] kusogeza kifaa au kikundi ulichoteua, na utumie [>>] kusogeza vifaa au vikundi vyote. Kufanya uteuzi anuwai, bonyeza Ctrl au Shift na ubofye kipanya chako.

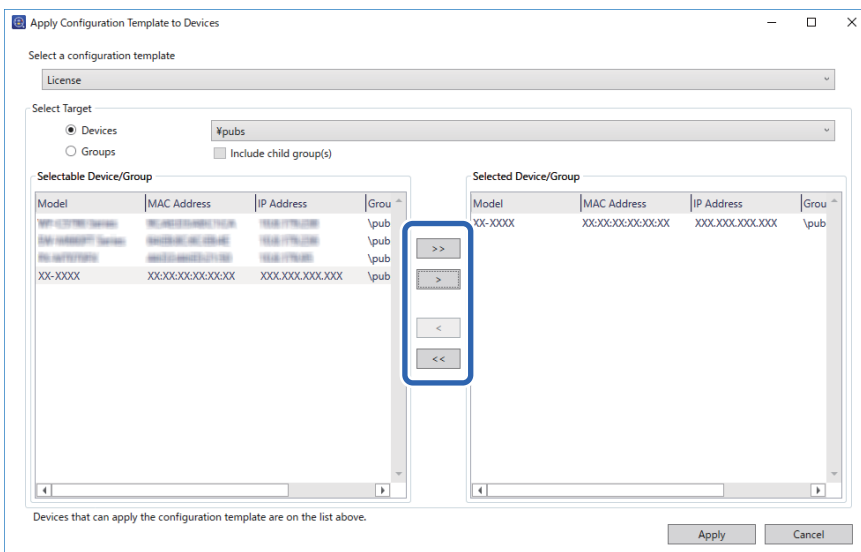

### 6. Bofya **Apply**.

Skrini ya uthibitishaji wa kiolezo cha usanidi kitakachotumika huonyeshwa.

- 7. Bofya **OK**.
- 8. Bofya **Details** na uangalie maelezo.

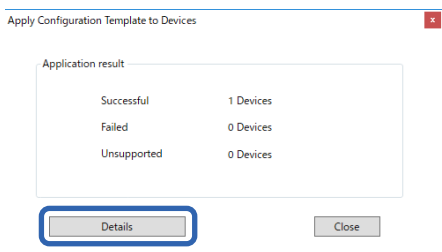

Wakati **v** inaonyeshwa kwenye vipengee ulivyotuma, programu ilikamilika kwa mafanikio.

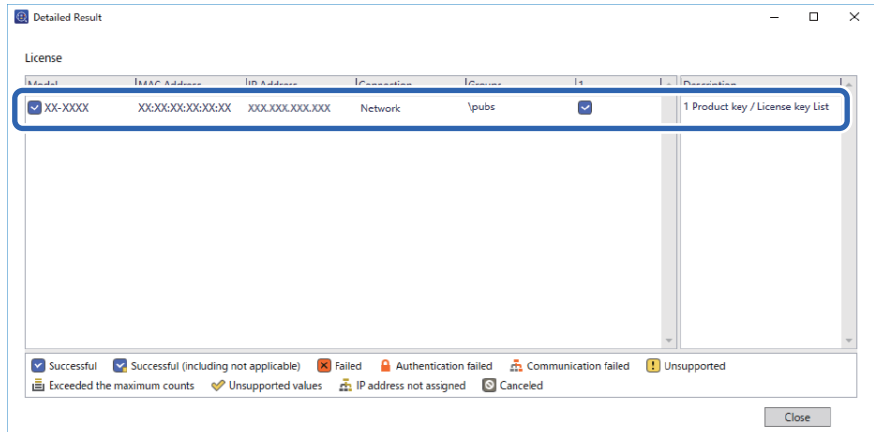

<span id="page-168-0"></span>9. Bofya **Close**.

# **Futa rangi nyekundu**

# **Muhtasari wa Futa rangi nyekundu**

Kipengele cha Futa rangi nyekundu hukuruhusu kunakili au kuchanganua nakala asili na kuondoa vidokezo vyovyote vyekundu kwenye nakala.

Kwa mfano, ukitumia kipengele cha Futa rangi nyekundu ili kunakili karatasi ya mtihani yenye majibu yaliyoandikwa kwa maandishi mekundu, unaweza kuunda karatasi ya mtihani kwa urahisi na majibu yakiwa yamefutwa pekee.

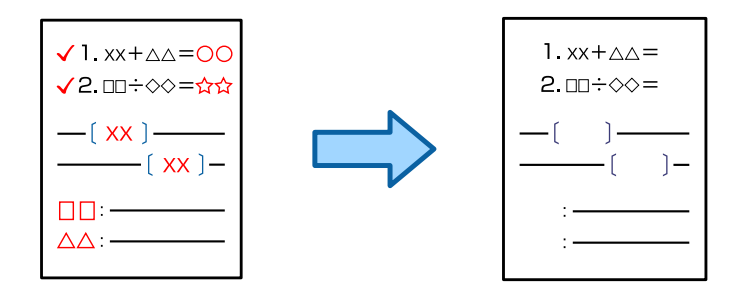

### *Kumbuka:*

- $\Box$  Ukiteua Rangi kama hali ya rangi, matokeo yenyewe yatakuwa katika rangi moja.
- $\Box$  Kulingana na asili, nyekundu inaweza kuwa haijafutwa kikamilifu. Pia, rangi ambazo zinakaribia rangi nyekundu, kama vile chungwa, zinaweza kufutwa au kubadilishwa na nyeusi nyepesi.

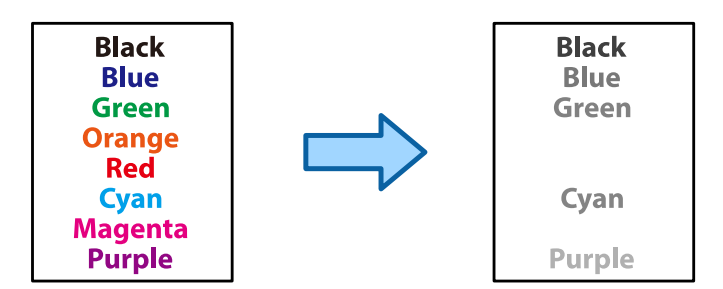

### **Maelezo Husika**

& ["Nakala - Rangi Nyekundu haifutwii kabisa Wakati Unatumia Kipengele cha Futa rangi nyekundu" kwenye](#page-509-0) [ukurasa wa 510](#page-509-0)

& ["Nakala - Rangi nyekundu haifutwi kabisa wakati unatumia kipengele cha Futa rangi nyekundu" kwenye](#page-511-0) [ukurasa wa 512](#page-511-0)

## **Kuamilisha Futa rangi nyekundu (Usajili wa Ufunguo wa Leseni)**

Amilisha kipengele cha Futa rangi nyekundu kwa kusajili ufunguo wa leseni ya kichapishi.

Tazama maelezo husiani hapa chini.

*Kumbuka:* Ufunguo wa leseni unaweza kusajiliwa kwa kichapishi na muuzaji.

### **Maelezo Husika**

& ["Usajili wa Ufunguo wa Leseni" kwenye ukurasa wa 162](#page-161-0)

# **Kutumia Futa rangi nyekundu**

### **Kunakili**

Tazama ifuatayo ili unakili ukitumia kipengele cha Futa rangi nyekundu.

["Kufuta Vibambo Vyekundu wakati wa Kunakili" kwenye ukurasa wa 326](#page-325-0)

### **Utambazaji**

Kuchanganua ukitumia kipengele cha Futa rangi nyekundu, weka **Futa rangi nyekundu** kuwa **Washa** katika mipangilio ya kuchanganua kwenye paneli dhibiti.

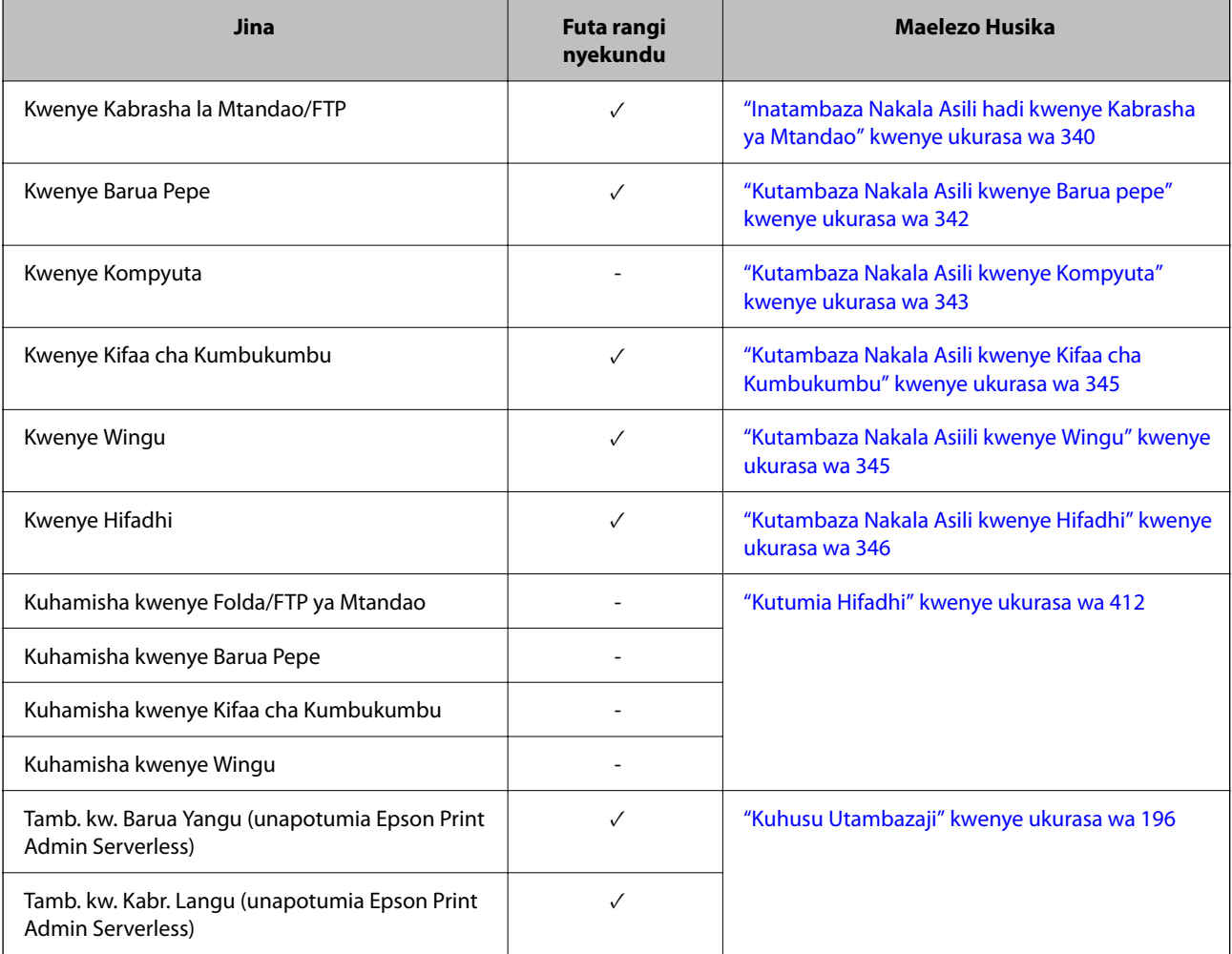

 $\checkmark$  = Inapatikana.

- = Haipatikani.

### **Maelezo Husika**

& ["Futa rangi nyekundu:" kwenye ukurasa wa 352](#page-351-0)

# <span id="page-170-0"></span>**Seti za Uchapishaji**

# **Muhtasari wa Seti za Chapisho**

### **Seti Zilizochapishwa ni nini?**

Kwa kuhifadhi idadi ya nakala na seti za kila kikundi, unaweza kuchapisha au kunakili bila kuingiza idadi ya nakala kila wakati. Unaweza pia kuchapisha data iliyohifadhiwa katika hifadhi. Hii ni muhimu wakati unataka kuchapisha idadi tofauti ya nakala kwa kila seti. Unaweza pia kufanya mipangilio ya ukamilisho kama vile kuunganisha, kutelezesha karatasi, na kuondoa karatasi.

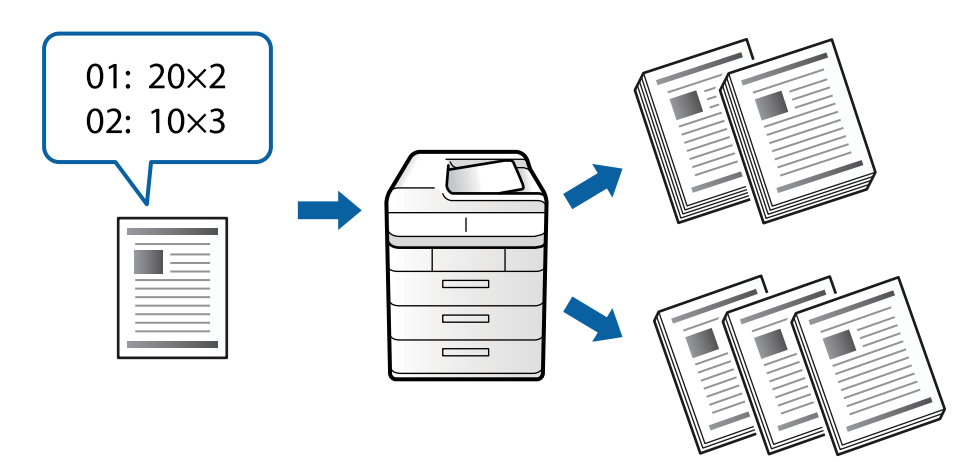

### **Mpangilio wa Nakala na Seti**

Bainisha idadi ya nakala na seti ngapi za kuchapisha kwa kila kikundi. Unaweza kuhifadhi hadi vikundi 60. Unaweza kuingiza hadi nakala 9999 na seti 99.

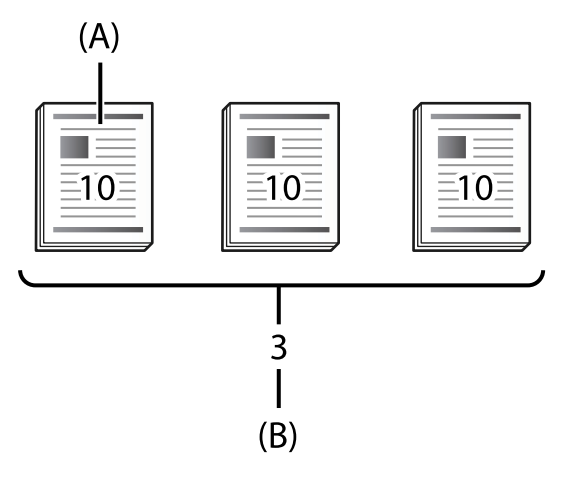

A: Nakala

B: Seti

Kwa mfano, iwapo ulitaka kuchapisha vijitabu vya madarasa manne (Darasa la 1: wanafunzi 30, Darasa la 2: wanafunzi 31, Darasa la 3: wanafunzi 32, Darasa la 4: wanafunzi 30) kwa shule, utaweka mipangilio ifuatayo.

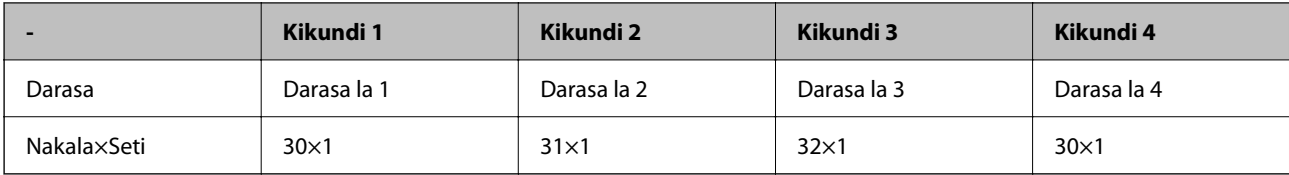

Unaweza pia kuweka mipangilio ifuatayo kwa sababu idadi ya wanafunzi ni sawa kwa darasa la 1 na 4.

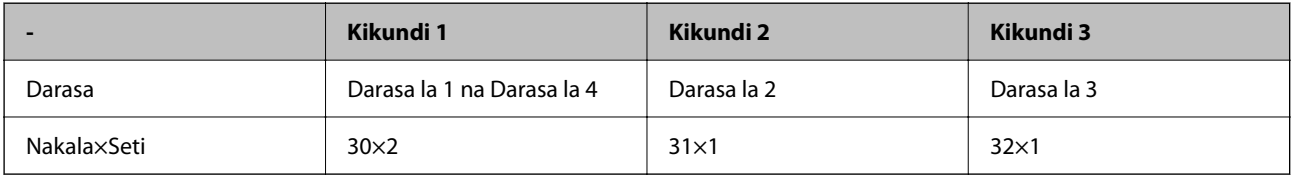

### **Aina za Ukamilisho**

O Kumalizia (Kiendeshi cha kichapishi: Panga)

Tuea iwapo unataka kulinganisha kurasa zilizochapishwa. **Kikundi (Kurasa Sawa)** huchapisha nakala anuwai za ukurasa sawa pamoja. **Pangiliza (Mpang'o wa Ukurasa)** huchapisha kurasa za waraka kwa mpangilio.

O Karatasi ya Kuingizwa

Teua mipangilio ya kuchomeka karatasi. **Kwa Seti** huchomeka karatasi za kutenganisha kati ya seti na kati ya vikundi. **Kwa Vikundi** huchomeka karatasi za kutenganisha kati ya vikundi. Unaweza pia kuchapisha nambari kwenye karatasi za kutenganisha.

O Toa Karatasi

Teua ondoa mipangilio ya karatasi. **Geuza Mpangilio** huchapisha kwa njia mbadala kwenye mielekeo ya taswira na mwelekeo wa mandhari. **Badilisha Mpangilio** hutatua machapisho. Teua kwa seti au kikundi.

# **Kuamilisha Seti za Uchapishaji (Usajili wa Ufunguo wa Leseni)**

Ili kutumia kipengele cha Seti za Uchapishaji kunakili au kuchapisha data iliyohifadhiwa kwenye hifadhi, amilisha kipengele cha Seti za Uchapishaji kwa kusajili ufunguo wa leseni kwenye kichapishi.

Tazama maelezo husiani hapa chini.

```
Kumbuka:
```
Ufunguo wa leseni unaweza kusajiliwa kwa kichapishi na muuzaji.

### **Maelezo Husika**

& ["Usajili wa Ufunguo wa Leseni" kwenye ukurasa wa 162](#page-161-0)

# **Kutumia Seti za Uchapishaji**

Kwa kutumia kipengele cha Seti za Uchapishaji, unaweza kutekeleza shughuli zifuatazo ukitumia vikundi vilivyohifadhiwa.

- O Kunakili
- O Kuchapisha (hifadhi)
- O Kuchapisha (kompyuta)

<span id="page-172-0"></span>Tazama maelezo husiani hapa chini.

#### **Maelezo Husika**

- & ["Kunakili Kwa Kutumia Vikundi Vilivyohifadhiwa" kwenye ukurasa wa 435](#page-434-0)
- & ["Kuchapisha Kwa Kutumia Vikundi Vilivyohifadhiwa \(Hifadhi\)" kwenye ukurasa wa 437](#page-436-0)
- & ["Kuchapisha Kwa Kutumia Vikundi Vilivyohifadhiwa \(Kompyuta\) \(Windows pekee\)" kwenye ukurasa wa 439](#page-438-0)

# **OCR Option**

## **Muhtasari wa OCR Option**

Kwa kawaida, maandishi yaliyochanganuliwa huchukuliwa kama taswira. Kwa kutumia kipengele cha OCR Option, maandishi husomwa kama vibambo, kwa hivyo unaweza kunakili au kutafuta vibambo baada ya kuchanganua.

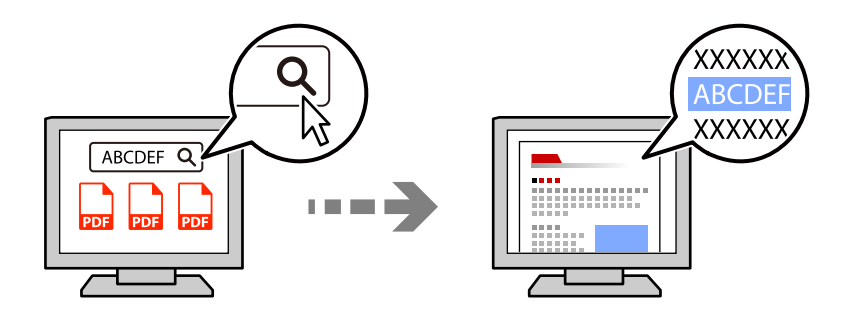

## **Kuamilisha OCR Option (Usajili wa Ufunguo wa Leseni)**

Amilisha kipengele cha OCR Option kwa kusajili ufunguo wa leseni ya kichapishi. Ili kusajili ufunguo wa leseni, unahitaji kusakinisha bodi ya chaguo.

Tazama maelezo husiani hapa chini.

#### *Kumbuka:*

Ufunguo wa leseni unaweza kusajiliwa kwa kichapishi na muuzaji.

### **Maelezo Husika**

& ["Usajili wa Ufunguo wa Leseni" kwenye ukurasa wa 162](#page-161-0)

## **Kutumia OCR Option**

Kuchanganua ukitumia kipengele cha OCR Option, weka **OCR** kuwa **Washa** katika mipangilio ya kuchanganua kwenye paneli dhibiti.

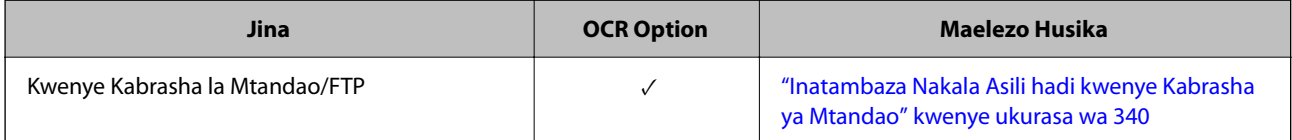

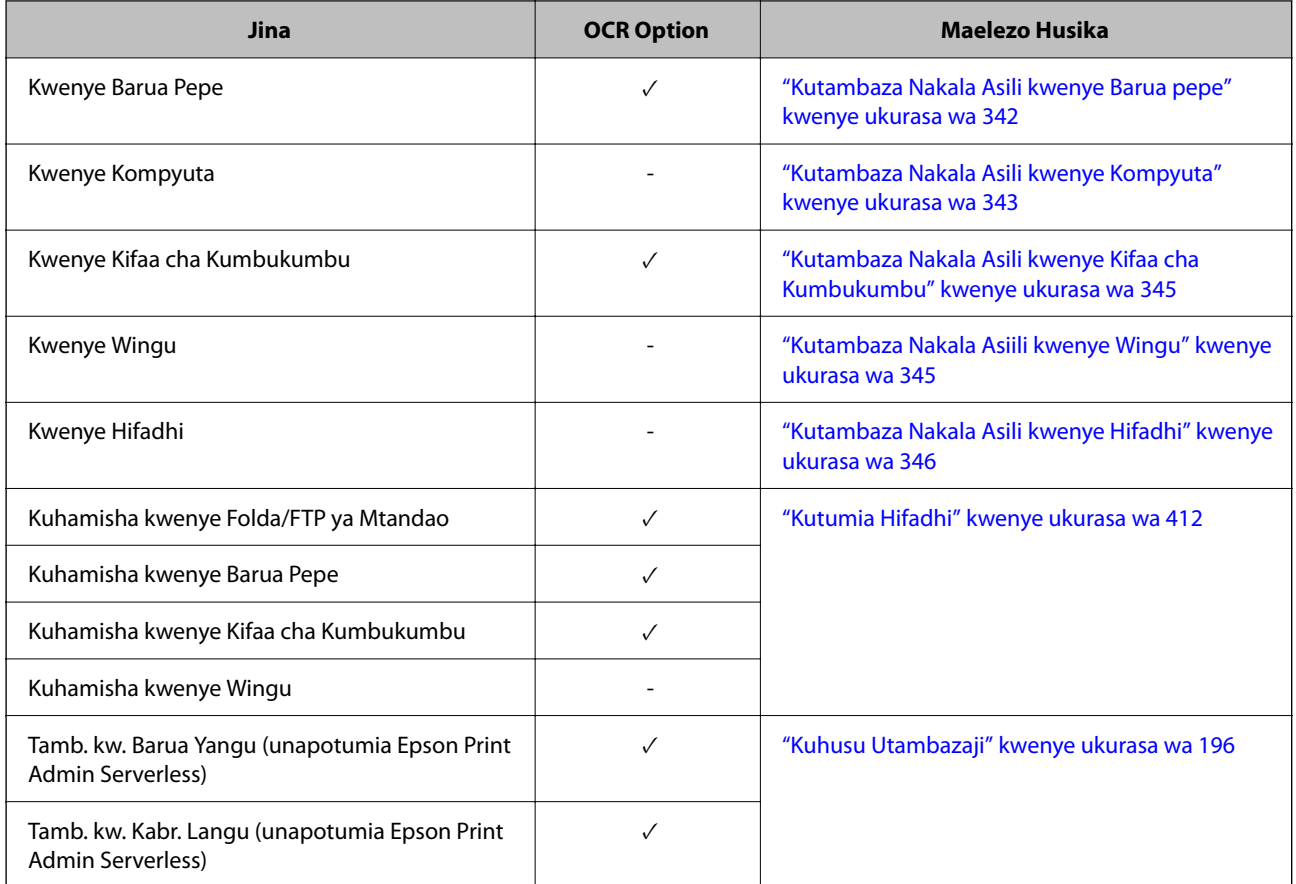

 $\sqrt{}$  = Inapatikana.

- = Haipatikani.

## **Mionekano Inayopendekezwa Unapotumia OCR Option**

Unapotumia OCR Option, weka mwonekano kuchanganua ili kuendana na saizi ya maandishi katika nakala asili. Unapoweka mwonekano unaofaa kwa saizi ya maandishi, kasi ya utambuzi huongezeka.

Ukichagua mwonekano wa juu unapochanganua maandishi makubwa, kasi ya utambuzi inaweza kupungua.

Teua **Mipangilio ya Uchanganuzi** > **Mwonekano** ili kubadilisha mwonekano.

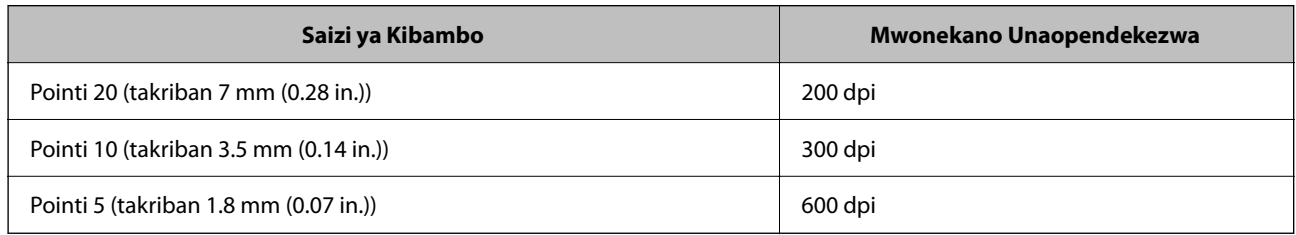

### *Kumbuka:*

Kiwango cha utambuzi kinaweza kupungua unapochanganua nakala asili au aina za maandishi zifuatazo.

 $\Box$  Nakala asili ambazo zina maandishi makubwa na madogo

 $\Box$  Maandishi madogo ambayo ni chini ya pointi 4 (takriban 1.4 mm (0.06 in.)

# <span id="page-174-0"></span>**Faksi ya IP**

# **Muhatasari wa Faksi ya IP**

Faksi ya IP ni kipengele cha faksi ambacho hutuma na kupokea data kupitia mtandao wa IP. Inatoa manufaa yafuatayo.

- O Gharama za mawasiliano zilizopunguzwa
- O Mawasiliano ya kasi ya juu
- O Mawasiliano ya wakati halisi, kama ilivyo kwa mashine sanifu za faksi zinazotumia laini za simu

Faksi ya IP hukuruhusu kutuma na kupokea aina zifuatazo za faksi.

- $\Box$  Kutuma na kupokea kati ya vifaa tangamanifu vya faksi ya IP kwenye intranet
- O Kwa kutumia kifaa kinachojulikana kama VoIP gateway ambacho hutengeneza upokezaji na upitishaji data kati ya mtandao wa IP na laini za simu, unaweza kutuma na kupokea faksi kwenda na kutoka kwa vifaa tangamanifu vya faksi ya G3 vilivyounganishwa kwenye laini za simu.

Kumbuka kuwa kuna gharama ya mawasiliano kwa sehemu kutoka VoIP gateway hadi inakokusudia. (Hii kwa hiyo ni mfumo wa kulipa kadri unavyoenda kulingana na umbali/wakati).

### **Kutuma na Kupokea kwenye Intranet (Mtandao wa Shirika)**

### *Kutuma na Kupokea Faksi Kwa Kutumia Anwani za IP na Majina ya Wenyeji*

Unaweza kutuma na kupokea faksi za IP katika mazingira ya intranet ikiwa vifaa vinavyowasiliana vinaweza kutumia faksi ya IP.

Mfano wa Uteuzi wa Mpokeaji

- O Mfano wa 1: 1111@host.local
- O Mfano wa 2: User1@192.168.1.1
- O Mfano wa 3: User1@[2001:0db8::1234:5678:90ab:cdef]

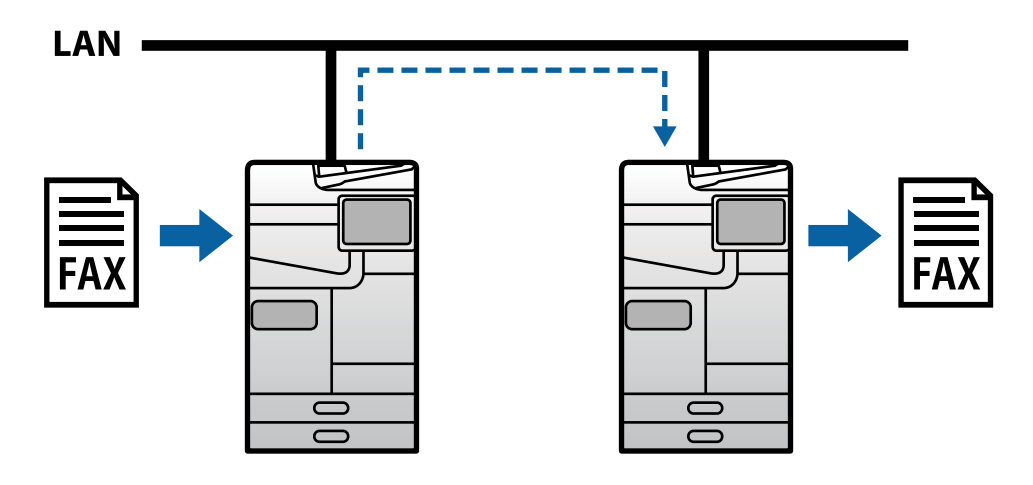

### *Kutuma na Kupokea Faksi Kwa Kutumia Seva ya SIP*

Seva ya SIP ni seva inayosimamia na kudhibiti huduma za simu za IP kwa kutumia SIP (Itifaki ya Kuanzisha Kipindi). Seva ya SIP hutoa vipengele kuu vifuatavyo.

- O Seva ya proksi: Husambaza maombi ya SIP na majibu ya SIP
- O Seva ya Msajili: Hupokea maelezo ya anwani ya vifaa kwenye mtandao wa IP na kuvisajili kwenye hifadhidata.
- $\Box$  Seva ya kuelekeza upya: Hurejesha maelezo ya anwani kwa maombi ya SIP

Seva ya SIP hukuruhusu kubainisha ufikio kwa jina la mtumiaji wa SIP au nambari ya faksi.

Mfano wa Uteuzi wa Mpokeaji

O Jina la mtumiaji wa SIP: 1111

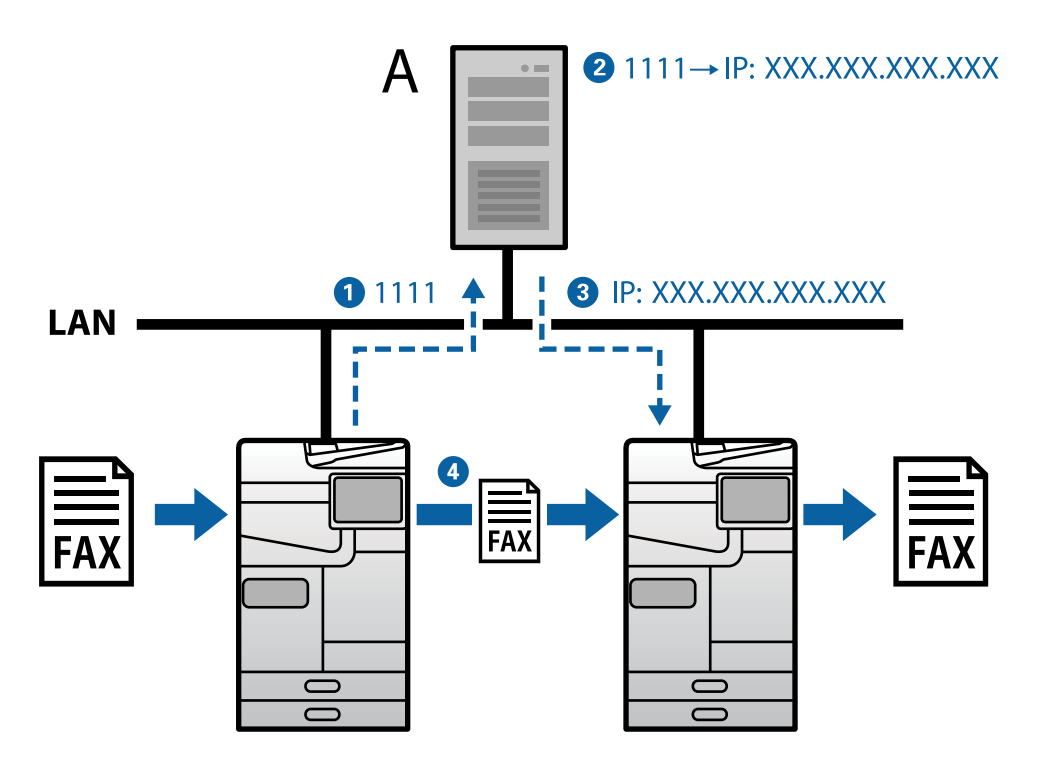

**A**: Seva ya SIP

### **Kutuma na Kupokea Kwa Kutumia Vifaa tangamanifu vya Faksi ya G3 (Kupitia VoIP Gateway)**

VoIP gateway (Itifaki ya Sauti kupitia Intaneti) ni kifaa kinachofanya kazi kama kipokezaji na kipitishaji data kati ya mtandao wa IP na laini za simu. Inabadilisha pakiti za dijitali za IP kwenye mtandao wa IP (T.38) na data ya sauti ya analogi kwenye laini za simu (T.30) hadi nyingine. Kwa kusakinisha VoIP gateway, unaweza kutuma faksi kutoka kwa vifaa tangamanifu vya faksi ya IP hadi vifaa tangamanifu vya faksi ya G3, au kupokea faksi.

Mfano wa Uteuzi wa Mpokeaji

<span id="page-176-0"></span>O Nambari ya faksi: 0312345678

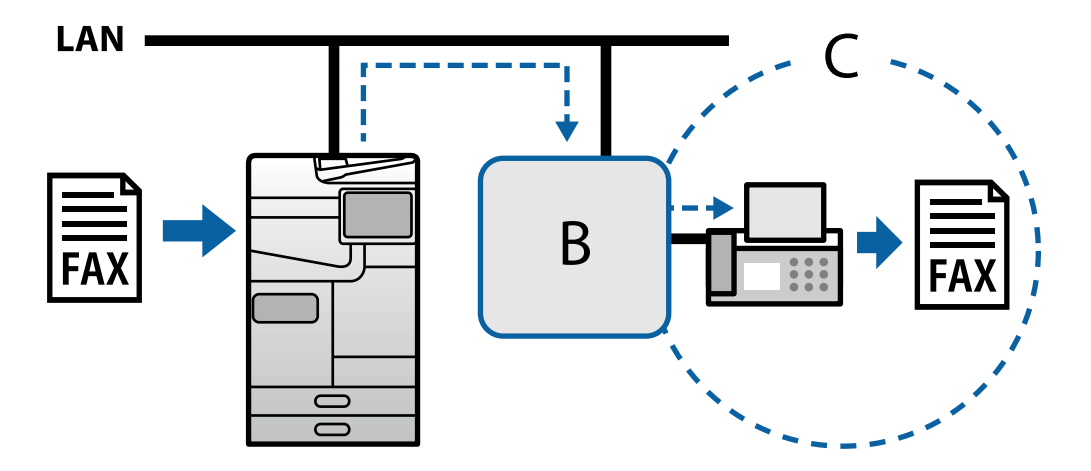

**B**: VoIP Gateway

**C**: Mitandao ya Simu Iliyobadilishwa Hadharani

# **Kufanya Vipengele vya IP vya Faksi Kupatikana**

### **Kuweka Mipangilio**

Unahitaji kufanya mipangilio ifuatayo ili kutumia faksi ya IP. Mipangilio inapaswa kuwekwa na msimamizi wa kichapishi.

1. Weka mipangilio sanifu ya faksi (ikiwa bado haijawekwa).

["KufKufanya Vipengele vya Faksi Kupatikana \(Vichapishi Vinavyotuma Faksi Pekee\)" kwenye ukurasa wa 132](#page-131-0)

- 2. Unganisha printa kwenye mtandao. ["Kuunganisha Kichapishi kwenye Mtandao" kwenye ukurasa wa 54](#page-53-0)
- 3. Amilisha kipengele cha faksi ya IP kwa kusajili ufunguo wa leseni kwenye kichapishi.
	- O Weka kichapishi wewe mwenyewe kwa kutumia Web Config ["Kusajili Ufunguo wa Leseni Ukitumia Web Config \(Usajili Binafsi\)" kwenye ukurasa wa 163](#page-162-0)
	- O Mpangilio wa kikundi kwa kutumia Epson Device Admin (kiolezo cha usanidi) ["Kusajili Ufunguo wa Leseni Ukitumia Epson Device Admin \(Usajili wa Kundi\)" kwenye ukurasa wa 164](#page-163-0)

### *Kumbuka:*

Ufunguo wa leseni unaweza kusajiliwa kwa kichapishi na muuzaji.

- 4. Weka mipangilio inayohitajika kulingana na mazingira.
	- O Weka kichapishi wewe mwenyewe kwa kutumia Web Config

Mipangilio ya kutuma na kupokea kwenye intraneti

"Kuwezesha Kutuma na Kupokea Faksi za IP kwenye Intranet (Mipangilio ya Intranet)" kwenye ukurasa wa 178

 Mipangilio ya kutuma na kupokea kutoka kwa kifaa cha faksi cha G3 kupitia lango la VoIP ["Mipangilio ya Faksi ya IP Unapotumia VoIP Gateway" kwenye ukurasa wa 181](#page-180-0)

O Mpangilio wa kikundi kwa kutumia Epson Device Admin (kiolezo cha usanidi)

Mipangilio ya kutuma na kupokea kwenye intraneti

["Kuwezesha Kutuma na Kupokea Faksi za IP kwenye Intranet \(Mipangilio ya Intranet\) <Epson Device](#page-187-0) [Admin>" kwenye ukurasa wa 188](#page-187-0)

Mipangilio ya kutuma na kupokea kutoka kwa kifaa cha faksi cha G3 kupitia lango la VoIP

["Kuwezesha Kutuma na Kupokea Faksi za IP Kwa Kutumia Vifaa tangamanifu vya Faksi ya G3 \(Kupitia](#page-188-0) [VoIP Gateway\) <Epson Device Admin>" kwenye ukurasa wa 189](#page-188-0)

5. Sajili ufikio kwa faksi ya IP kwenye orodha yako ya wasiliani.

["Kusajili Ufikio kwa Wasiliani \(unapotumia Faksi ya IP\)" kwenye ukurasa wa 105](#page-104-0)

### **Maelezo Husika**

- & ["Programu ya Kusawazisha Utendakazi wa Kichapishi \(Web Config\)" kwenye ukurasa wa 561](#page-560-0)
- & ["Programu ya Kudhibiti Kifaa kwenye Mtandao \(Epson Device Admin\)" kwenye ukurasa wa 564](#page-563-0)

### **Mipangilio ya Kutumia Faksi ya IP**

Weka mipangilio inayohitajika ili kutumia faksi ya IP.

### *Weka Kichapishaji Mwenyewe Ukitumia Web Config*

Sehemu hii inaeleza jinsi ya kuweka kipengele cha faksi ya IP kwa vichapishi mahususi.

### **Maelezo Husika**

& ["Programu ya Kusawazisha Utendakazi wa Kichapishi \(Web Config\)" kwenye ukurasa wa 561](#page-560-0)

### **Kuwezesha Kutuma na Kupokea Faksi za IP kwenye Intranet (Mipangilio ya Intranet)**

Unahitaji kuweka mipangilio ifuatayo ili kutuma na kupokea faksi za IP kwenye intranet.

- O Kuweka maelezo ya SIP kwa printa
- O Kuweka seva ya SIP (unapotumia seva ya SIP)
- 1. Fikia Web Config, na kisha uteue kichupo cha **Fax** > **IP-FAX Settings** > **LAN Settings**.
- 2. Teua kila kipengee.
- 3. Bofya **OK**.

Mipangilio inaakisiwa kwenye printa.

### **Maelezo Husika**

- & "Kuweka Vipengee vya **IP-FAX Settings** > **LAN Settings**" kwenye ukurasa wa 179
- & ["Programu ya Kusawazisha Utendakazi wa Kichapishi \(Web Config\)" kwenye ukurasa wa 561](#page-560-0)

### **Kuweka Vipengee vya IP-FAX Settings > LAN Settings**

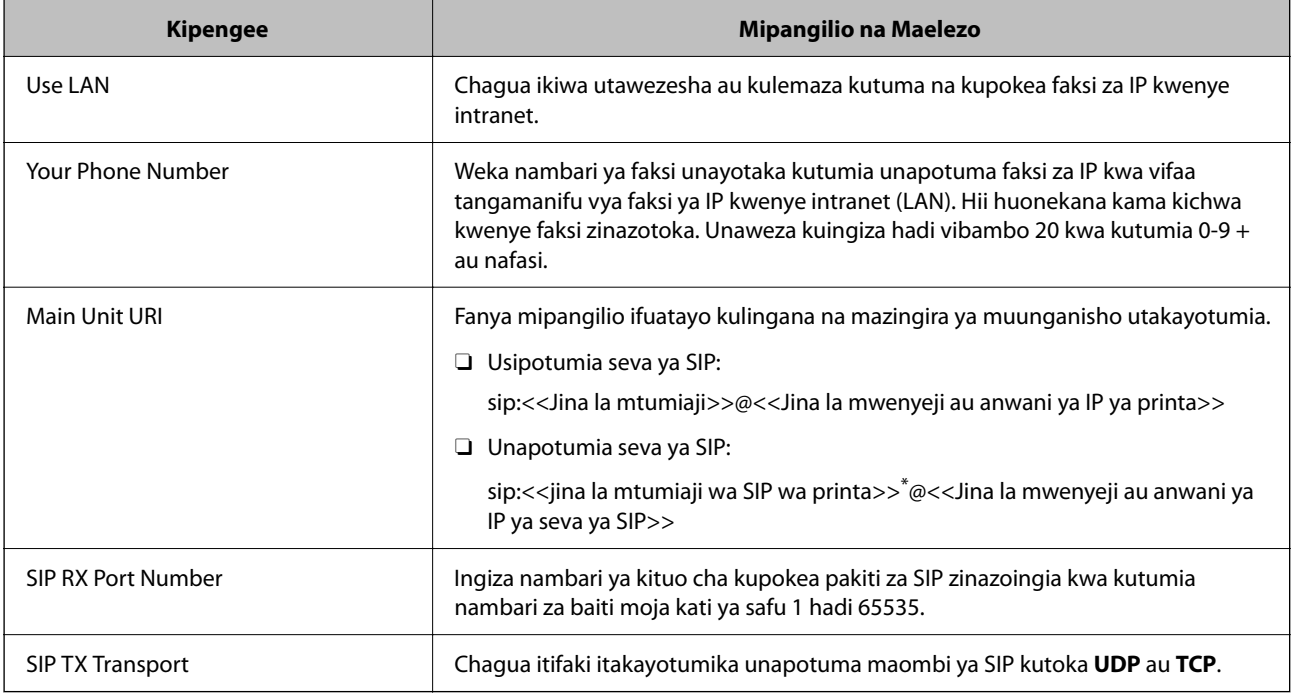

\*: Jina la mtumiaji wa SIP ni jina ambalo limesajiliwa kwa seva ya SIP inayohusishwa na anwani ya IP. Jina hili la mtumiaji wa SIP hutumiwa kama ufikio unapopokea faksi za IP. Weka nambari yoyote au jina ambalo haliingiliani na mashine zingine za faksi, kama vile nambari ya kiendelezi.

### **SIP Server Settings**

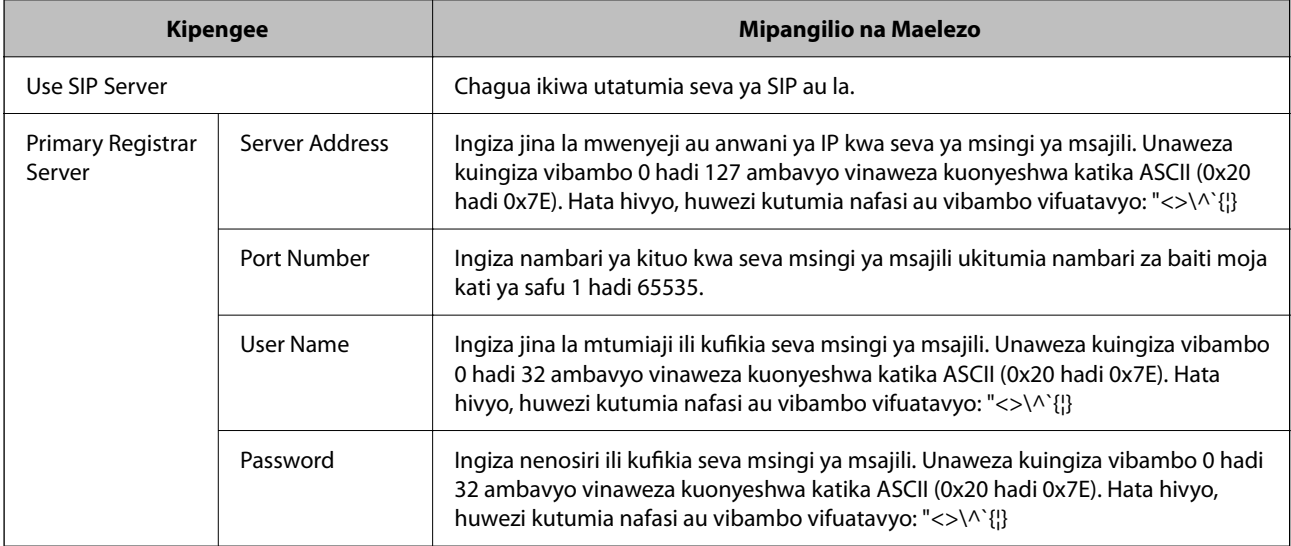

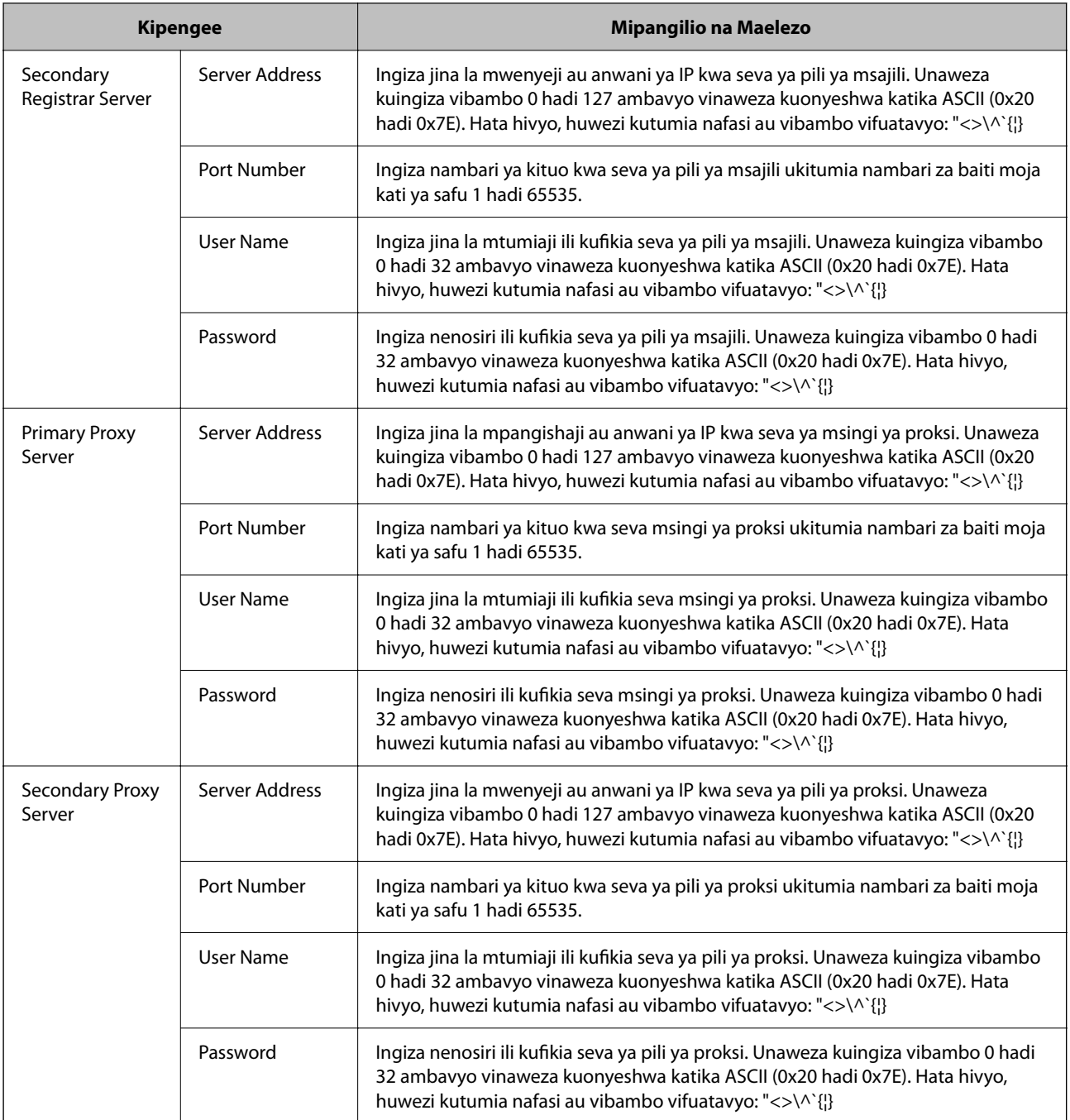

### *Kumbuka:*

Seva moja ya SIP inaweza kufanya kazi kama seva ya msajili na seva ya proksi. Katika hali hii, ingiza viwango sawa vya mipangilio ya *Server Address*.

### **Media (T.38) Settings**

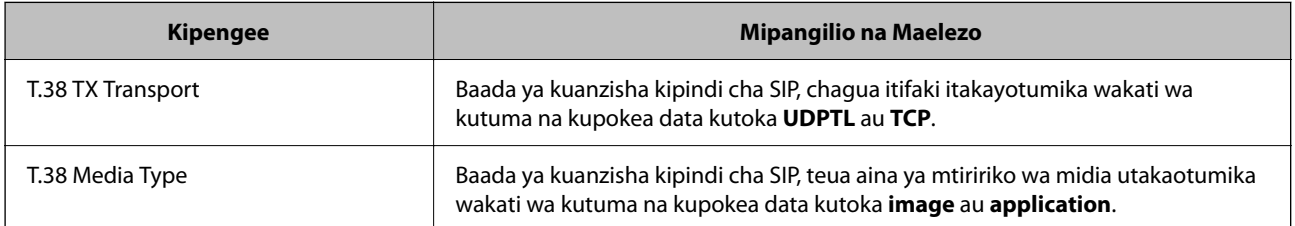
<span id="page-180-0"></span>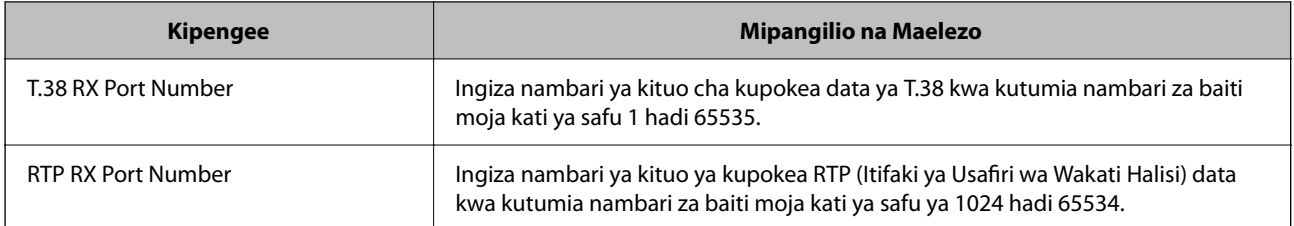

#### **Maelezo Husika**

& ["Kuwezesha Kutuma na Kupokea Faksi za IP kwenye Intranet \(Mipangilio ya Intranet\)" kwenye ukurasa wa 178](#page-177-0)

& ["Kuwezesha Kutuma na Kupokea Faksi za IP kwenye Intranet \(Mipangilio ya Intranet\) <Epson Device Admin>"](#page-187-0) [kwenye ukurasa wa 188](#page-187-0)

#### **Mipangilio ya Faksi ya IP Unapotumia VoIP Gateway**

#### **Kuwezesha Kutuma na Kupokea Faksi za IP Kwa Kutumia Vifaa tangamanifu vya Faksi ya G3 (Kupitia VoIP Gateway)**

Unahitaji kuweka mipangilio ifuatayo ili kutuma na kupokea faksi za IP kwenda na kutoka kwa kifaa tangamanifu cha faksi ya G3 kupitia VoIP Gateway.

- O Kuweka maelezo ya SIP kwa printa
- O Sajili VolP Gateway

#### c *Muhimu:*

Ili kutumia VoIP gateways, unahitaji kuweka kipaumbele kwa VoIP gateways unayotaka kuunganisha baada ya kusajiliwa. Angalia yafuatayo ili kupata maelezo zaidi.

["Mipangilio ya Kipaumbele ya VoIP Gateway" kwenye ukurasa wa 183](#page-182-0)

- 1. Fikia Web Config, na kisha uteue kichupo cha **Fax** > **IP-FAX Settings** > **VoIP Gateway Settings**.
- 2. Teua kila kipengee.
- 3. Bofya **OK**.

Mipangilio inaakisiwa kwenye printa.

#### **Maelezo Husika**

- & "Kuweka Vipengee vya **IP-FAX Settings**-**VoIP Gateway Settings**" kwenye ukurasa wa 181
- & ["Programu ya Kusawazisha Utendakazi wa Kichapishi \(Web Config\)" kwenye ukurasa wa 561](#page-560-0)

#### **Kuweka Vipengee vya IP-FAX Settings-VoIP Gateway Settings**

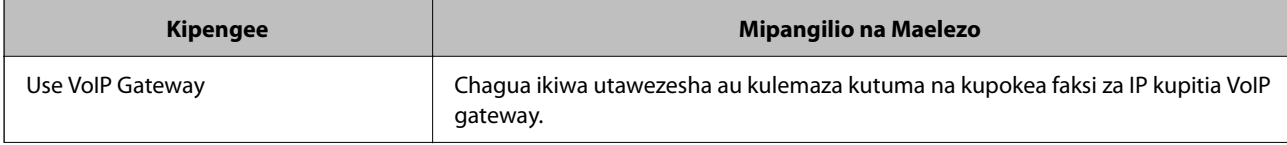

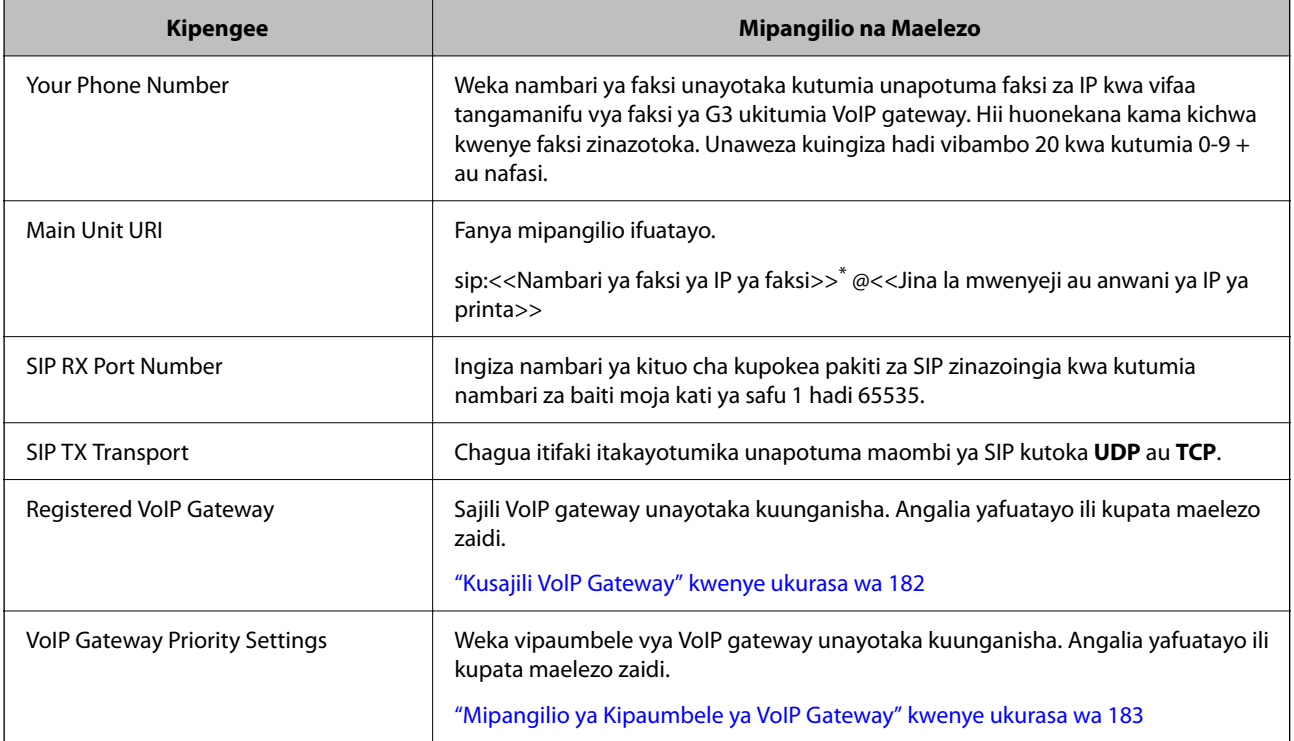

\*: Nambari hii ya faksi ni nambari ya faksi ya printa kinachotumiwa kutuma na kupokea faksi za G3. Sajili nambari ya faksi kwenyeVoIP gateway mapema.

#### **Media (T.38) Settings**

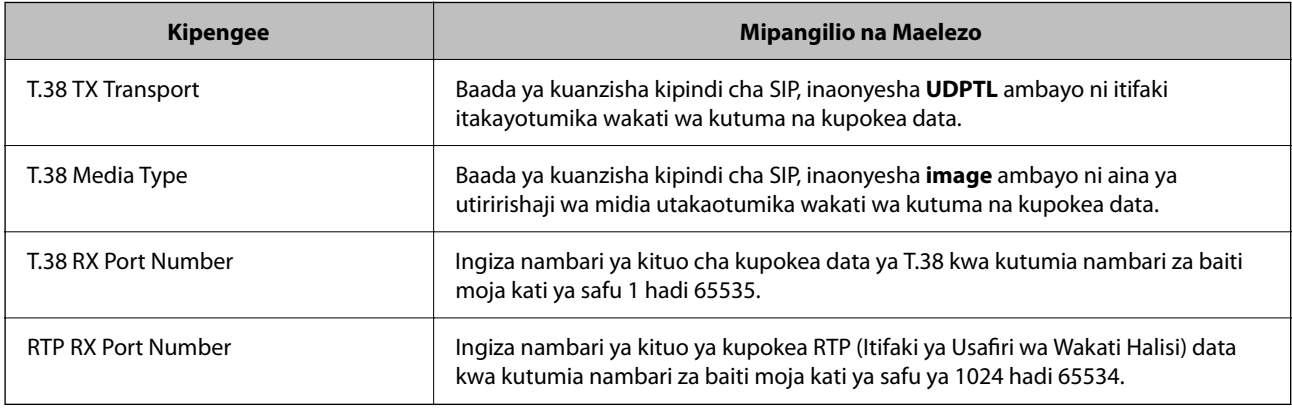

#### **Maelezo Husika**

& ["Kuwezesha Kutuma na Kupokea Faksi za IP Kwa Kutumia Vifaa tangamanifu vya Faksi ya G3 \(Kupitia VoIP](#page-180-0) [Gateway\)" kwenye ukurasa wa 181](#page-180-0)

#### **Kusajili VolP Gateway**

Sajili VolP gateway unayotaka kutumia ili kutuma na kupokea faksi za IP.

1. Fikia Web Config, na kisha uteue kichupo cha **Fax** > **IP-FAX Settings** > **VoIP Gateway Settings**.

#### 2. Bofya **Registered VoIP Gateway** > **Edit**.

Skrini inayoonyesha orodha za VoIP gatewau zilizosajiliwa inaonyeshwa.

- <span id="page-182-0"></span>3. Teua idadi unayotaka kusajili au kuhariri, na kisha ubofye **Edit**.
- 4. Teua kila kipengee.

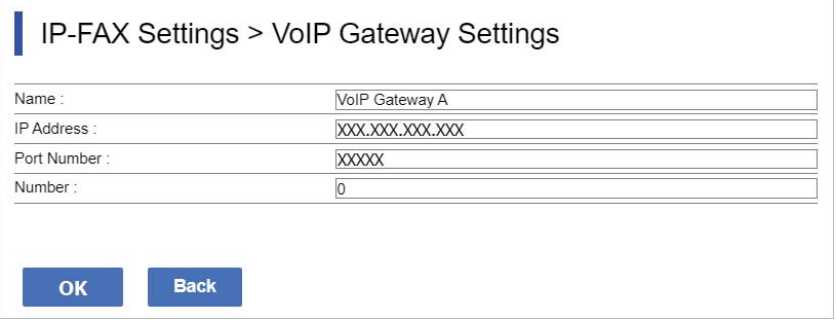

O Name

Ingiza jina la VoIP gateway ukitumia hadi vibambo 30 vinavyoweza kuonyeshwa katika UTF-16. Hata hivyo, vibambo vya kudhibiti (0x00 hadi 0x1F na 0x7F) haviwezi kutumika.

**D** IP Address

Ingiza jina la mwenyeji au anwani ya IP ya VoIP gateway. Unaweza kuingiza vibambo 0 hadi 127 ambavyo vinaweza kuonyeshwa katika ASCII (0x20 hadi 0x7E). Hata hivyo, huwezi kutumia nafasi au vibambo vifuatavyo: " $\langle \rangle \wedge \langle \}$ 

O Port Number

Ingiza nambari ya kituo ya VoIP gateway ukitumia nambari za baiti moja kati ya safu 1 hadi 65535.

5. Bofya **OK**.

Mipangilio inaakisiwa kwenye printa.

#### **Maelezo Husika**

& ["Programu ya Kusawazisha Utendakazi wa Kichapishi \(Web Config\)" kwenye ukurasa wa 561](#page-560-0)

#### **Mipangilio ya Kipaumbele ya VoIP Gateway**

Baada ya kusajili VoIP gateway ili kutuma na kupokea faksi za IP, unahitaji kuweka masharti ya kutuma na kipaumbele cha VoIP gateway.

O Masharti ya kutuma:

Weka nambari za kwanza za faksi za unakotuma (kwa vifaa tangamanifu vya faksi ya G3). Iwapo kuna VoIP gateway yenye masharti ya kutuma yanayolingana na nambari za faksi za unakotuma za awali zilizobainishwa wakati wa kutuma, faksi hutumwa kupitia VoIP gateway.

**O** Priority:

Hubainisha VoIP gateway ya kutumia kulingana na masharti ya kutuma kwa mpangilio wa vipaumbele ulivyoweka.

Kwa mfano, ikiwa umeweka mipangilio ifuatayo ya VoIP gateways tatu.

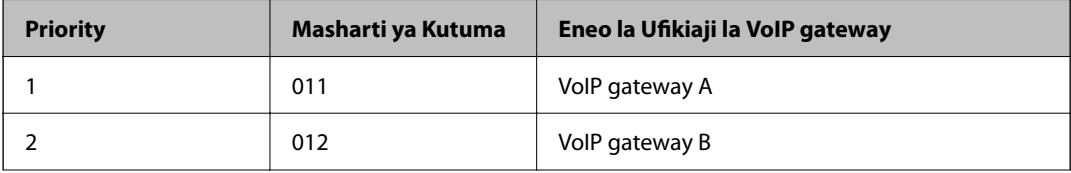

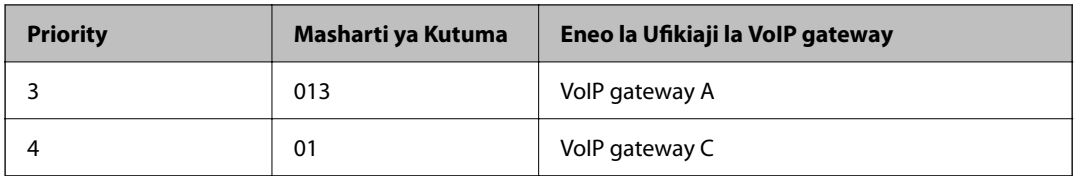

Katika hali hii, nambari za faksi zinazoanza na "011" na "013" hutumwa kupitia VoIP gateway A, na nambari za faksi zinazoanza na "012" hutumwa kupitia VoIP gateway B. Ambapo nambari za faksi zinazoanza na "014" hadi "019" hutumwa kupitia VoIP gateway C kwa sababu zinalingana na hali ya kutuma "01" kwa kipaumbele cha 4.

#### **T** *Muhimu*:

- $\Box$  Hata kama umesajili VoIP gateway moja pekee, hakikisha kuwa umeweka masharti ya kutuma na vipaumbele katika *VoIP Gateway Priority Settings*,
- $\Box$  Ikiwa nambari ya faksi ya unakotuma hailingani na masharti yoyote ya kutuma yaliyowekwa katika VoIP Gateway Priority Settings, faksi haiwezi kutumwa.

#### **Maelezo Husika**

- & "Kuweka Mipangilio ya Masharti ya Kutuma kwa VoIP Gateways" kwenye ukurasa wa 184
- & ["Kuweka Mipangilio Vipaumbele kwa VoIP Gateways" kwenye ukurasa wa 185](#page-184-0)

#### **Kuweka Mipangilio ya Masharti ya Kutuma kwa VoIP Gateways**

Kifungu hiki kinaelezea jinsi ya kuweka mipangilio ya masharti ya kutuma kwa VoIP gateways zilizosajiliwa.

- 1. Fikia Web Config, na kisha uteue kichupo cha **Fax** > **IP-FAX Settings** > **VoIP Gateway Settings**.
- 2. Bofya **VoIP Gateway Priority Settings** > **Edit**.

Skrini ambapo unaweza kuweka mipangilio ya kipaumbele kwa VoIP gateways zilizosajiliwa inaonyeshwa.

3. Teua **Settings**.

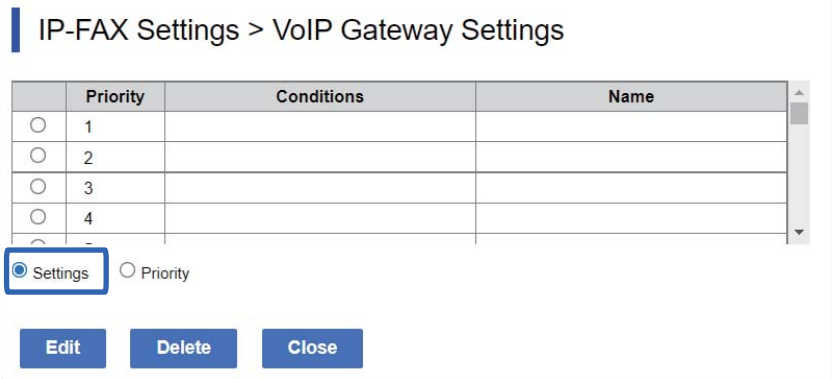

<span id="page-184-0"></span>4. Teua kipengee ili kuhariri hali ya kutuma, na kisha ubofye **Edit**.

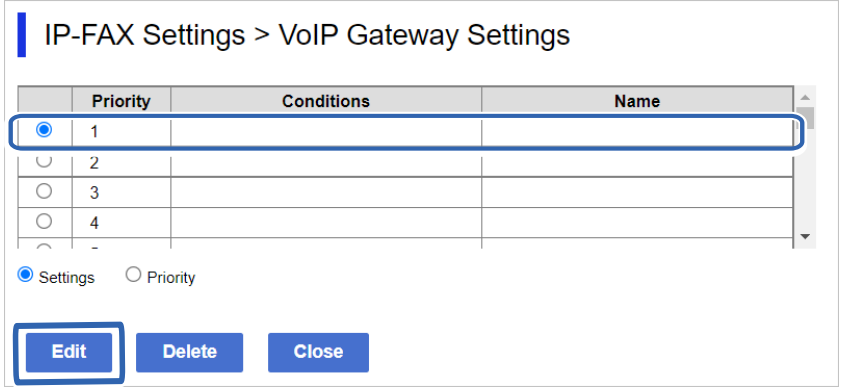

Skrini ambapo unaweza kuweka masharti ya kutuma kwa VoIP gateways zilizosajiliwa inaonyeshwa.

5. Teua kila kipengee.

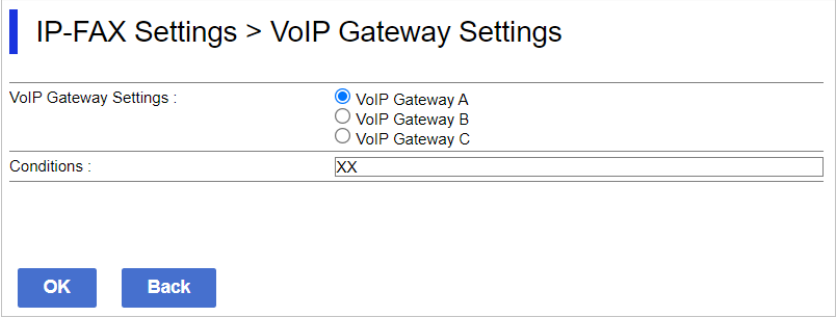

O VoIP Gateway Settings

Teua VoIP gateway ya kuunganisha wakati hali ya kutuma inalingana.

**Q** Conditions

Ingiza nambari za kwanza za faksi ya unakokusudia.

6. Bofya **OK**.

Mipangilio inaakisiwa kwenye printa.

#### *Kumbuka:*

- O Ili kubadilisha hali ya kutuma, bofya *Edit*.
- O Ili kufuta hali ya kutuma, bofya *Delete*.

#### **Maelezo Husika**

& ["Programu ya Kusawazisha Utendakazi wa Kichapishi \(Web Config\)" kwenye ukurasa wa 561](#page-560-0)

#### **Kuweka Mipangilio Vipaumbele kwa VoIP Gateways**

Kifungu hiki kinaelezea jinsi ya kuweka mipangilio vipaumbele kwa VoIP gateways zilizosajiliwa.

Unapoweka hii baada ya kuweka mipangilio ya masharti ya kutuma kwa VoIP Gateways, skrini ambayo unaweza kuweka mipangilio ya kipaumbele tayari imeonyeshwa. Nenda kwenye hatua ya 3.

1. Fikia Web Config, na kisha uteue kichupo cha **Fax** > **IP-FAX Settings** > **VoIP Gateway Settings**.

2. Bofya **VoIP Gateway Priority Settings** > **Edit**.

Skrini ambapo unaweza kuweka mipangilio ya kipaumbele kwa VoIP gateways zilizosajiliwa inaonyeshwa.

3. Teua **Priority**.

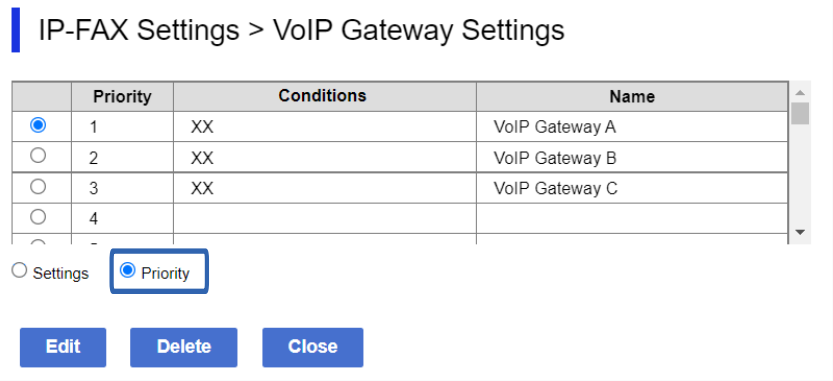

4. Bofya **Up** au **Down** ili kubadilisha kipaumbele.

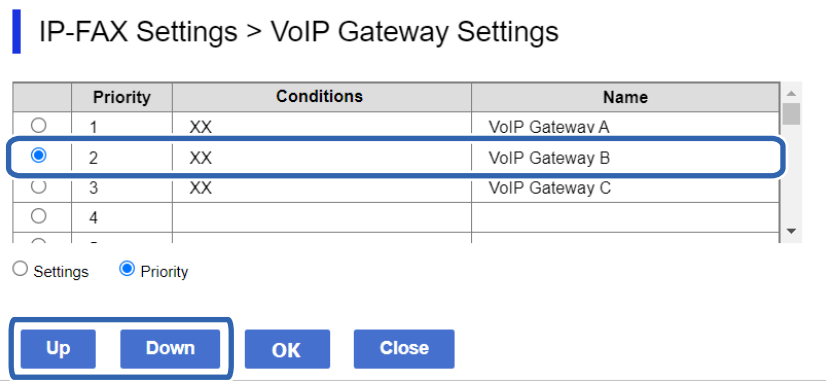

5. Bofya **OK**.

Mipangilio inaakisiwa kwenye printa.

#### **Maelezo Husika**

& ["Programu ya Kusawazisha Utendakazi wa Kichapishi \(Web Config\)" kwenye ukurasa wa 561](#page-560-0)

#### *Mpangilio wa Kifurushi Kwa Kutumia Epson Device Admin (Kiolezo cha Usanidi)*

Unapotumia Epson Device Admin, unaweza kuweka mipangilio ya faksi ya IP kwenye vichapishaji vingi kama kifurushi.

Kwa maelezo, angalia maelekezo au msaada wa Epson Device Admin.

#### **Maelezo Husika**

& ["Programu ya Kudhibiti Kifaa kwenye Mtandao \(Epson Device Admin\)" kwenye ukurasa wa 564](#page-563-0)

#### <span id="page-186-0"></span>**Mtiririko wa Uendeshaji wa Epson Device Admin**

Weka mipangilio ya faksi ya IP kwa kutumia kiolezo cha usanidi cha Epson Device Admin. Tumia thamani ya kuweka kwenye kichapishi kwa kufuata mtiririko ulio hapa chini.

### **p** *Muhimu*:

Ikiwa hujasajili nenosiri la msimamizi wa kichapishi in Epson Device Admin, sajili nenosiri kwanza. Tazama yafuatayo kwa utaratibu wa usajili.

["Kusajili nenosiri la msimamizi wa kichapishi kwenye Epson Device Admin" kwenye ukurasa wa 164](#page-163-0)

- 1. Unda kiolezo cha usanidi.
- 2. Kwenye skrini ya mipangilio ya kipengee, ingiza au uchague thamani, na uwezeshe kipengee ambacho ungependa kutumia.

Ifuatayo ni mfano.

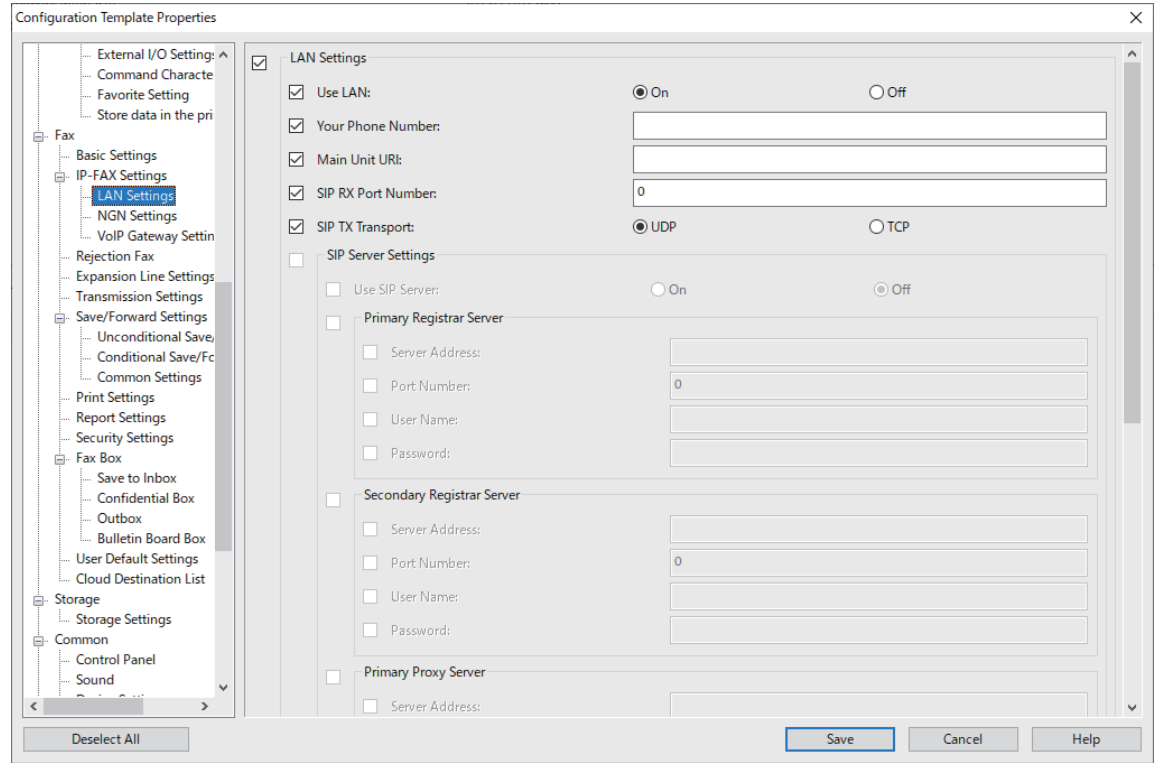

3. Hifadhi kiolezo cha usanidi.

<span id="page-187-0"></span>4. Teua kichapishi unachotaka kutumia thamani ya mpangilio, na utumie kiolezo cha usanidi.

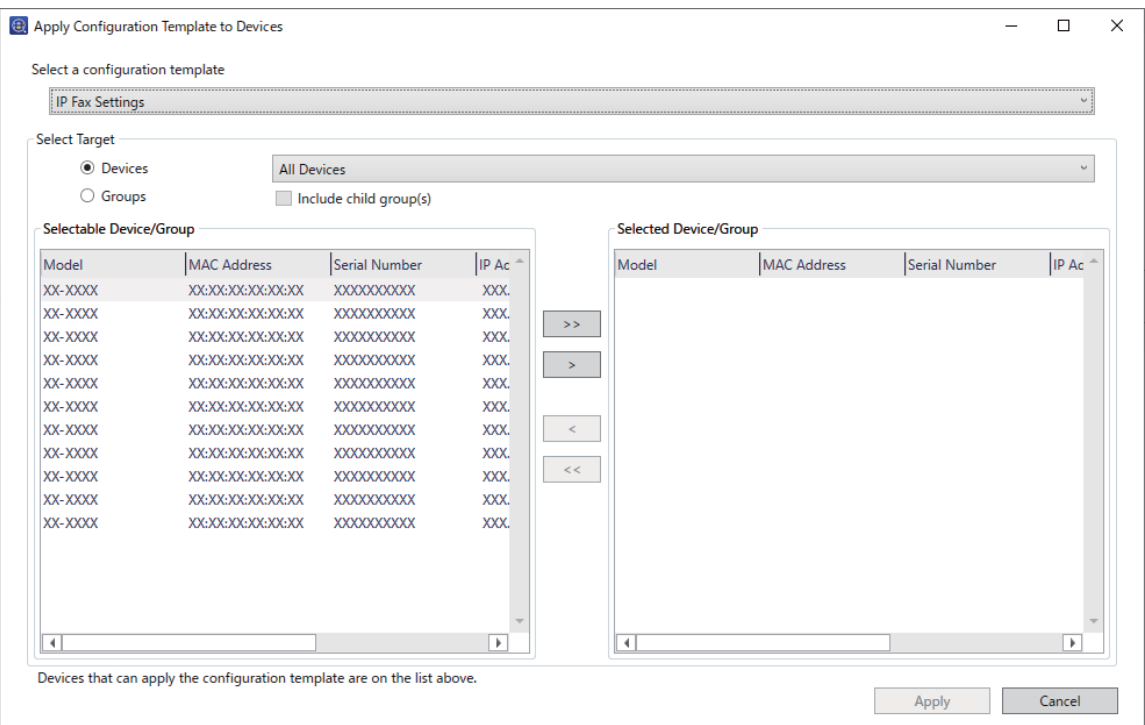

Kwa uendeshaji msingi wa kiolezo cha usanidi, angalia maelezo husika.

#### **Maelezo Husika**

- & ["Kuunda Kiolezo cha Usanidi" kwenye ukurasa wa 164](#page-163-0)
- & ["Kutumia Kiolezo cha Usanidi" kwenye ukurasa wa 166](#page-165-0)
- & ["Programu ya Kudhibiti Kifaa kwenye Mtandao \(Epson Device Admin\)" kwenye ukurasa wa 564](#page-563-0)

#### **Kuwezesha Kutuma na Kupokea Faksi za IP kwenye Intranet (Mipangilio ya Intranet) <Epson Device Admin>**

Unahitaji kuweka mipangilio ifuatayo ili kutuma na kupokea faksi za IP kwenye intranet.

- O Kuweka maelezo ya SIP kwa printa
- O Kuweka seva ya SIP (unapotumia seva ya SIP)
- 1. Teua **Fax** > **IP-FAX Settings** > **LAN Settings** kutoka kwenye kiolezo cha kusanidi.
- 2. Teua kila kipengee.

Tazama maelezo husika ya vipengee.

#### **Maelezo Husika**

- & "Kuweka Vipengee vya **IP-FAX Settings** > **LAN Settings**[" kwenye ukurasa wa 179](#page-178-0)
- & ["Mtiririko wa Uendeshaji wa Epson Device Admin" kwenye ukurasa wa 187](#page-186-0)

#### <span id="page-188-0"></span>**Kuwezesha Kutuma na Kupokea Faksi za IP Kwa Kutumia Vifaa tangamanifu vya Faksi ya G3 (Kupitia VoIP Gateway) <Epson Device Admin>**

Unahitaji kuweka mipangilio ifuatayo ili kutuma na kupokea faksi za IP kwenda na kutoka kwa kifaa tangamanifu cha faksi ya G3 kupitia VoIP Gateway.

O Kuweka maelezo ya SIP kwa printa

O Sajili VolP Gateway

#### **T** *Muhimu*:

Ili kutumia VoIP gateways, unahitaji kuweka kipaumbele kwa VoIP gateways unayotaka kuunganisha baada ya kusajiliwa. Angalia yafuatayo ili kupata maelezo zaidi.

["Mipangilio ya Kipaumbele ya VoIP Gateway <Epson Device Admin>" kwenye ukurasa wa 192](#page-191-0)

- 1. Teua **Fax** > **IP-FAX Settings** > **VoIP Gateway Settings** kutoka kwenye kiolezo cha kusanidi.
- 2. Teua kila kipengee.

#### **Maelezo Husika**

& "Kuweka Vipengee vya **IP-FAX Settings** > **VoIP Gateway Settings** <Epson Device Admin>" kwenye ukurasa wa 189

& ["Mtiririko wa Uendeshaji wa Epson Device Admin" kwenye ukurasa wa 187](#page-186-0)

#### **Kuweka Vipengee vya IP-FAX Settings > VoIP Gateway Settings <Epson Device Admin>**

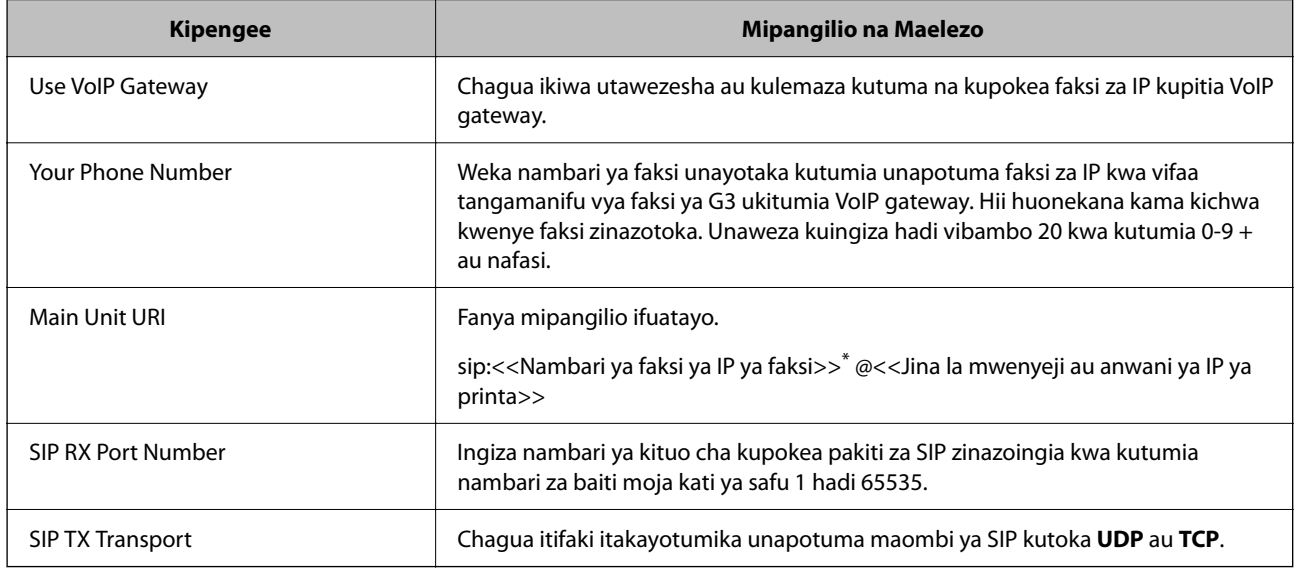

\*: Nambari hii ya faksi ni nambari ya faksi ya printa kinachotumiwa kutuma na kupokea faksi za G3. Sajili nambari ya faksi kwenyeVoIP gateway mapema.

#### **Registered VoIP Gateway**

Teua kipengee ambacho ungependa kusajili au kuhariri mpangilio wa VoIP gateway, kisha ubofye **Edit**. Angalia yafuatayo ili kupata maelezo zaidi.

["Kusajili VoIP Gateway <Epson Device Admin>" kwenye ukurasa wa 190](#page-189-0)

<span id="page-189-0"></span>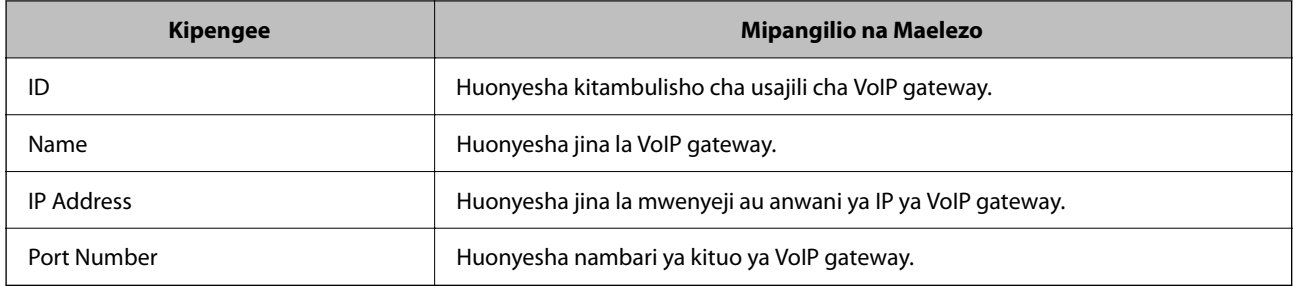

#### **VoIP Gateway Priority Settings**

Weka masharti ya kutuma na vipaumbele vya VoIP gateway linalotumiwa kutuma na kupokea faksi za IP. Angalia yafuatayo ili kupata maelezo zaidi.

["Kuweka Mipangilio ya Masharti ya Kutuma kwa VoIP Gateways <Epson Device Admin>" kwenye ukurasa](#page-191-0) [wa 192](#page-191-0)

#### ["Kuweka Mipangilio ya Vipaumbele kwa VoIP Gateways <Epson Device Admin>" kwenye ukurasa wa 193](#page-192-0)

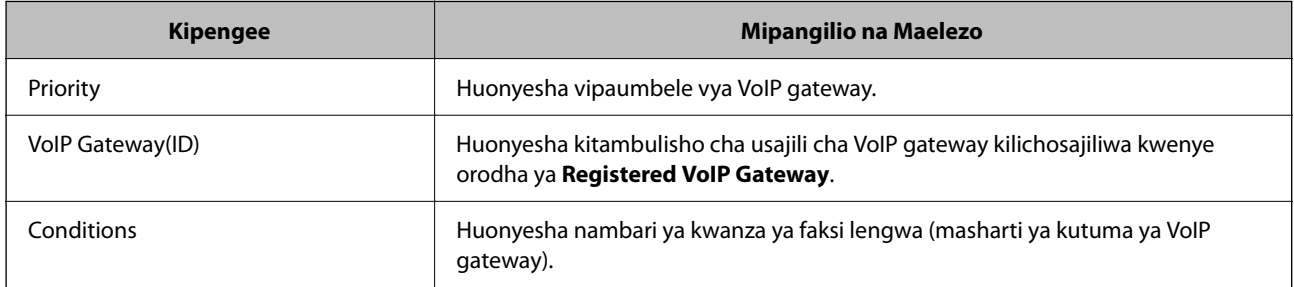

#### **Media (T.38) Settings**

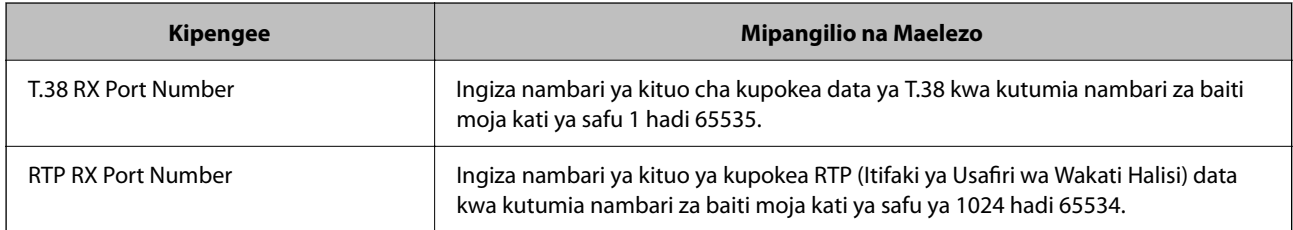

#### **Maelezo Husika**

& ["Kuwezesha Kutuma na Kupokea Faksi za IP Kwa Kutumia Vifaa tangamanifu vya Faksi ya G3 \(Kupitia VoIP](#page-188-0) [Gateway\) <Epson Device Admin>" kwenye ukurasa wa 189](#page-188-0)

#### **Kusajili VoIP Gateway <Epson Device Admin>**

Sajili VolP gateway unayotaka kutumia ili kutuma na kupokea faksi za IP.

Teua **Fax** > **IP-FAX Settings** > **VoIP Gateway Settings** kutoka kwenye kiolezo cha usanidi, na kisha uweke usajili wa VoIP gateway pamoja na mipangilio mingine ya VoIP Gateway.

1. Teua kipengee unachotaka kusajili kwenye orodha ya **Registered VoIP Gateway**, na kisha ubofye **Edit**.

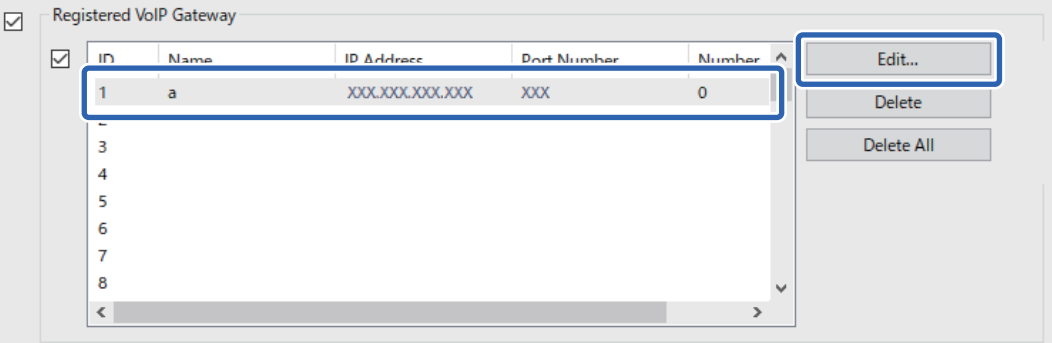

Skrini ya **Registered VoIP Gateway** inaonyeshwa.

2. Teua kila kipengee.

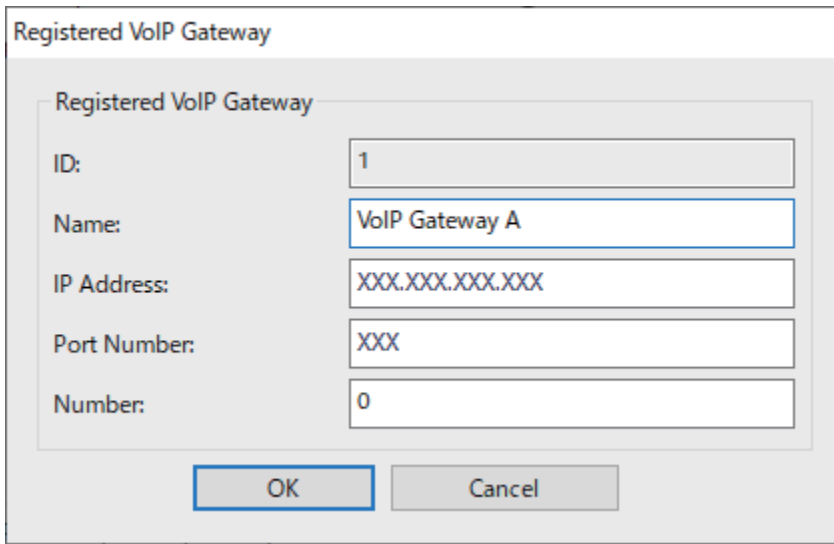

O Name

Ingiza jina la VoIP gateway ukitumia hadi vibambo 30 vinavyoweza kuonyeshwa katika UTF-16. Hata hivyo, vibambo vya kudhibiti (0x00 hadi 0x1F na 0x7F) haviwezi kutumika.

**D** IP Address

Ingiza jina la mwenyeji au anwani ya IP ya VoIP gateway. Unaweza kuingiza vibambo 0 hadi 127 ambavyo vinaweza kuonyeshwa katika ASCII (0x20 hadi 0x7E). Hata hivyo, huwezi kutumia nafasi au vibambo vifuatavyo: "<>\^`{|}

O Port Number

Ingiza nambari ya kituo ya VoIP gateway ukitumia nambari za baiti moja kati ya safu 1 hadi 65535.

3. Bofya **OK**.

#### <span id="page-191-0"></span>*Kumbuka:*

- O Ili kubadilisha maelezo ya usajili wa VoIP gateway, chagua kipengee ambacho ungependa kubadilisha kwenye orodha ya *Registered VoIP Gateway*, na kisha ubofye *Edit*.
- $\Box$  Ili kufuta maelezo ya usajili wa VoIP gateway, chagua kipengee ambacho ungependa kufuta kwenye orodha ya *Registered VoIP Gateway*, na kisha ubofye *Delete*.
- O Ili kufuta maelezo yote ya usajili wa VoIP gateway, bofya *Delete All* kwenye orodha ya *Registered VoIP Gateway*.

#### **Maelezo Husika**

& "Kuweka Vipengee vya **IP-FAX Settings** > **VoIP Gateway Settings** [<Epson Device Admin>" kwenye ukurasa](#page-188-0) [wa 189](#page-188-0)

& ["Mtiririko wa Uendeshaji wa Epson Device Admin" kwenye ukurasa wa 187](#page-186-0)

#### **Mipangilio ya Kipaumbele ya VoIP Gateway <Epson Device Admin>**

Baada ya kusajili VoIP gateway ili kutuma na kupokea faksi za IP, unahitaji kuweka masharti ya kutuma na kipaumbele cha VoIP gateway.

Tazama maelezo husika hapa chini kwa maelezo kuhusu masharti ya kutuma na vipaumbele vya VoIP gateway.

#### **Maelezo Husika**

& "Kuweka Mipangilio ya Masharti ya Kutuma kwa VoIP Gateways <Epson Device Admin>" kwenye ukurasa wa 192

& ["Kuweka Mipangilio ya Vipaumbele kwa VoIP Gateways <Epson Device Admin>" kwenye ukurasa wa 193](#page-192-0)

& "Kuweka Vipengee vya **IP-FAX Settings** > **VoIP Gateway Settings** [<Epson Device Admin>" kwenye ukurasa](#page-188-0) [wa 189](#page-188-0)

#### **Kuweka Mipangilio ya Masharti ya Kutuma kwa VoIP Gateways <Epson Device Admin>**

Kifungu hiki kinaelezea jinsi ya kuweka mipangilio ya masharti ya kutuma kwa VoIP gateways zilizosajiliwa.

Teua **Fax** > **IP-FAX Settings** > **VoIP Gateway Settings** kutoka kwenye kiolezo cha usanidi, na kisha uweke masharti ya kutuma kwa VoIP gateway iliyosajiliwa pamoja na mipangilio mingine ya VoIP Gateway.

1. Chagua kipengee ambacho ungependa kuhariri masharti ya kutuma kwenye orodha ya **VoIP Gateway Priority Settings**, na kisha ubofye **Edit**.

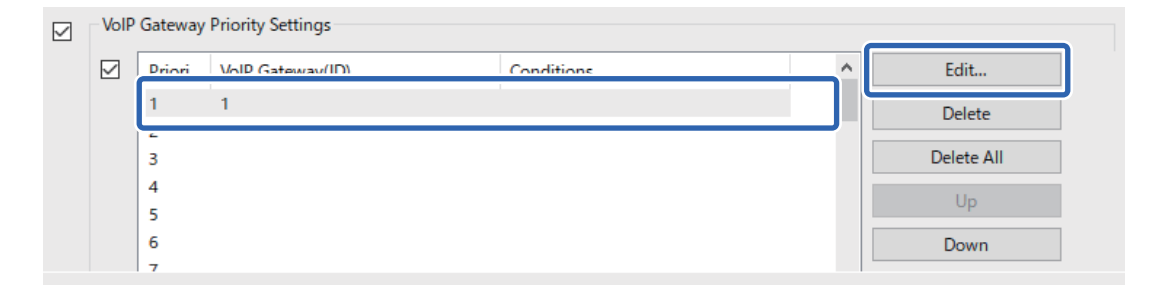

Skrini ya **VoIP Gateway Priority Settings** inaonyeshwa.

<span id="page-192-0"></span>2. Teua kila kipengee.

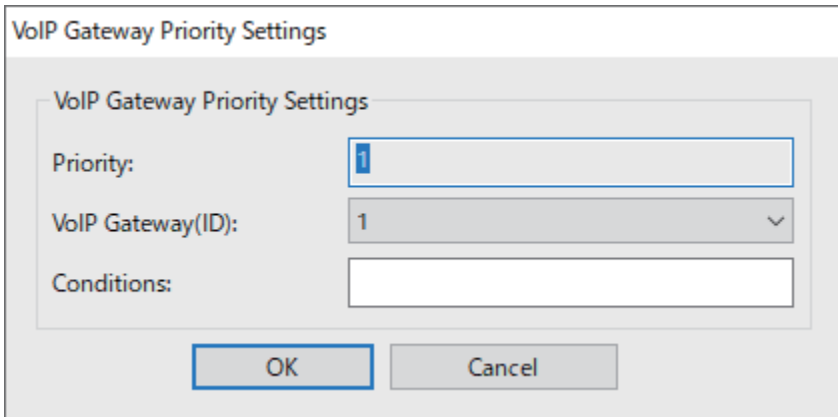

O VoIP Gateway(ID)

Teua kitambulisho cha usajili cha VoIP gateway ambayo ungependa kuunganisha wakati hali ya kutuma inalingana.

**Q** Conditions

Ingiza nambari za kwanza za faksi ya unakokusudia.

3. Bofya **OK**.

#### *Kumbuka:*

- $\Box$  Ili kubadilisha hali ya kutuma kwa VoIP gateway, chagua kipengee ambacho ungependa kubadilisha kwenye orodha ya *VoIP Gateway Priority Settings*, na kisha ubofye *Edit*.
- O Ili kufuta hali ya kutuma kwa VoIP gateway, chagua kipengee ambacho ungependa kufuta kwenye orodha ya *VoIP Gateway Priority Settings*, na kisha ubofye *Delete*.
- O Ili kufuta masharti yote ya kutuma kwa VoIP gateway, bofya *Delete All* kwenye orodha ya *VoIP Gateway Priority Settings*.

#### **Maelezo Husika**

& "Kuweka Vipengee vya **IP-FAX Settings** > **VoIP Gateway Settings** [<Epson Device Admin>" kwenye ukurasa](#page-188-0) [wa 189](#page-188-0)

& ["Mtiririko wa Uendeshaji wa Epson Device Admin" kwenye ukurasa wa 187](#page-186-0)

#### **Kuweka Mipangilio ya Vipaumbele kwa VoIP Gateways <Epson Device Admin>**

Kifungu hiki kinaelezea jinsi ya kuweka mipangilio vipaumbele kwa VoIP gateways zilizosajiliwa.

Teua **Fax** > **IP-FAX Settings** > **VoIP Gateway Settings** kutoka kwenye kiolezo cha usanidi, na kisha uweke mipangilio ya vipaumbele kwa VoIP gateway iliyosajiliwa pamoja na mipangilio mingine ya VoIP Gateway. <span id="page-193-0"></span>1. Chagua kipengee ambacho ungependa kubadilisha mipangilio ya kipaumbele kwenye orodha ya **VoIP Gateway Priority Settings**.

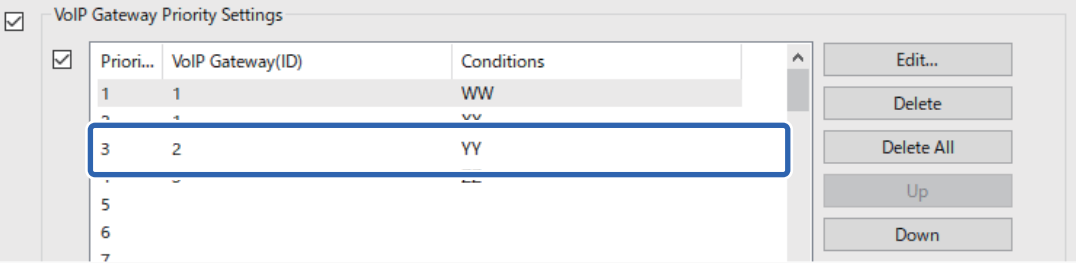

2. Bofya **Up** au **Down** ili kubadilisha kipaumbele.

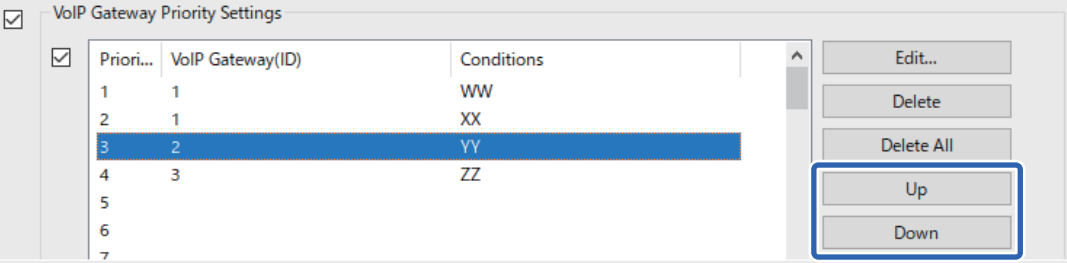

#### **Maelezo Husika**

& "Kuweka Vipengee vya **IP-FAX Settings** > **VoIP Gateway Settings** [<Epson Device Admin>" kwenye ukurasa](#page-188-0) [wa 189](#page-188-0)

& ["Mtiririko wa Uendeshaji wa Epson Device Admin" kwenye ukurasa wa 187](#page-186-0)

### **Kutumia Faksi ya IP**

Angalia yafuatayo ili upate maelezo kuhusu jinsi ya kutumia faksi ya IP.

["Kusajili Ufikio kwa Wasiliani \(unapotumia Faksi ya IP\)" kwenye ukurasa wa 105](#page-104-0)

["Kutuma Faksi za IP kwa Kutumia Printa" kwenye ukurasa wa 410](#page-409-0)

## **Epson Print Admin Serverless**

### **Muhtasari wa Epson Print Admin Serverless**

Epson Print Admin Serverless hutoa mazingira salama na mwafaka ya kutumia vichapishaji kwenye mitandao kama vile ya ofisi au shule.

Masuluhisho yafuatayo yanapatianwa.

O Usalama Ulioboreshwa

Watumiaji walioidhinishwa pekee ndio wanaweza kutumia kichapishi.

Unaweza kuzuia hati za siri kuchukuliwa na wafanyakazi ambao hawajaidhinishwa, kuchanganya hati na za watumiaji wengine, na kadhalika kwa vile zimechapishwa kutoka kwa kichapishi kilichoidhinishwa.

#### O Akiba ya Gharama

Unaweza kuzuia uchapishaji usio wa lazima kwani kazi za uchapishaji huchaguliwa moja kwa moja kutoka kwenye orodha ya kazi.

O Ufanisi wa Biashara

Bila kufanya shughuli zozote tatanishi, unaweza kutuma data iliyochanganuliwa kwa anwani yako ya baruapepe au kuhifadhi kwenye folda lengwa lililosajiliwa.

O Kipengele cha Udhibiti kwa Urahisi

Unaweza kuweka maelezo kwa watumiaji wengi kwa wakati mmoja, au kuweka vipengel vinavyoweza kutumika kwa kila mtumiaji. Ukiwa na Epson Device Admin, unaweza kudhibiti vichapishaji vingi kwa pamoja, kulandanisha na seva ya LDAP, na kuunda ripoti za historia ya matumizi kiotomatiki.

### **Kuhusu Uchapishaji Uliohalalishwa**

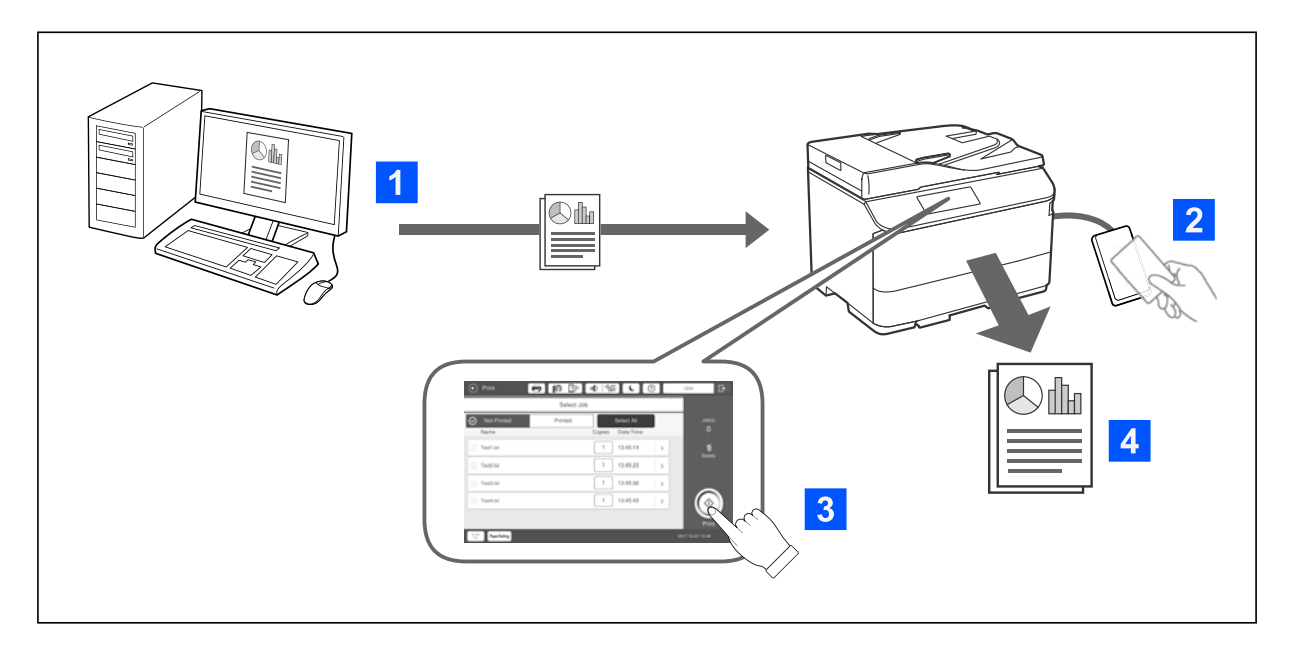

Unaweza kuhifadhi kazi za kuchapisha zinazochapishwa kutoka kwenye kompyuta. Ingia kwenye kichapishi kama mtumiaji aliyehalalishwa, teua kazi ya kuchapisha, na kisha uichapishe.

Kulingana na mipangilio ya msimamizi wako wa mfumo, kazi zote ambazo zimesajiliwa huchapishwa unapoingia.

Ikiwa msimamizi wako wa mfumo huruhusu utendaji huu, unaweza kuchapisha kazi moja kwa moja bila kuhitajika kuzihifadhi.

Unaweza kuchapisha kutoka kwa kichapishi chochote mradi tu kichapishi kimeunganishwa kwa kutumia kitendaji cha Uchapishaji wa Kuvuta.

### <span id="page-195-0"></span>**Kuhusu Utambazaji**

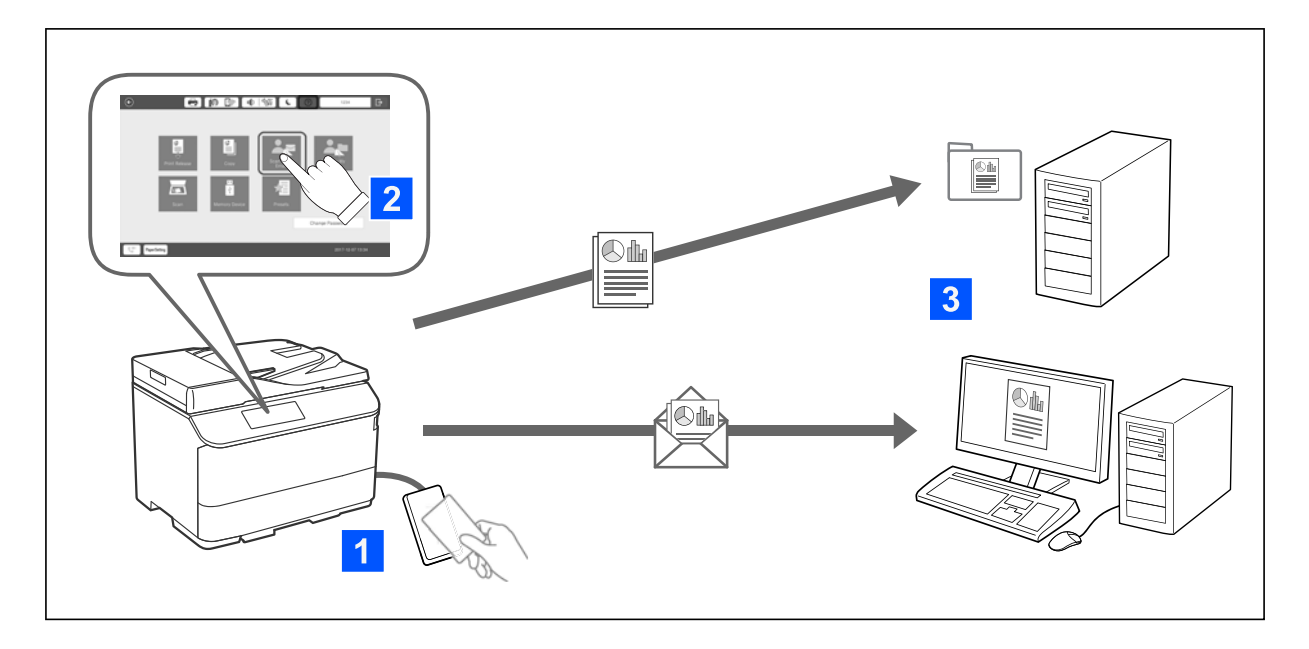

Unaweza kutumia vitendaji vya paneli ya udhibiti (utambazaji, kunakili, kutuma faksi, nk.) kwa kuingia kwenye kichapishi kama mtumiaji aliyehalalishwa.

O Tamb. kw. Barua Yangu

Unaweza kutuma matokeo yaliyotambazwa kwenye anwani yako iliyosajiliwa ya barua pepe.

O Tamb. kw. Kabr. Langu

Unaweza kuhifadhi matokeo ya usakinishaji kwenye folda ya kibinafsi iliyopewa jina la kitambulisho chako cha mtumiaji chini ya folda lengwa (folda ya mtandao au seva ya FTP) iliyosajiliwa katika Epson Print Admin Serverless, au kwenye folda maalum ambayo unaweza kuweka mwenyewe.

### **Kusanidi na Kudhibiti Epson Print Admin Serverless**

Kwa maelezo ya kusanidi na kudhibiti Epson Print Admin Serverless, angalia Epson Print Admin Serverless Mwongozo wa Kusanidi na Kudhibiti wa modeli ya kichapishi chako.

- O Muhtasari wa kusanidi
- O Muunganisho wa kifaa cha uhalalishaji
- O Usajili wa maelezo na usanidi wa mfumo (ikiwemo jinsi ya kusajili ufunguo wa leseni)
- O Kusanidi komptyuta ya mteja
- $\Box$  Uendeshaji na usimamizi wa kila siku

### **Kutumia Epson Print Admin Serverless**

Kwa maelezo kuhusu jinsi ya kutumia Epson Print Admin Serverless, angalia Epson Print Admin Serverless Jinsi ya kutumia kwa modeli ya kichapishi chako.

- O Mbinu zilizohalalishwa
- O Kusajili kadi ya uhalalishaji
- O Uchapishaji uliohalalishwa
- O Utambazaji

# <span id="page-197-0"></span>**Kuweka Karatasi**

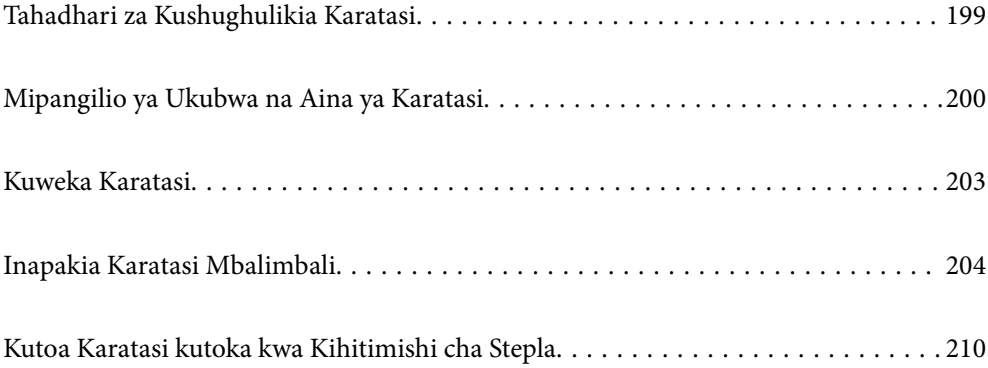

# <span id="page-198-0"></span>**Tahadhari za Kushughulikia Karatasi**

#### **Ushughulikiaji wa Karatasi**

- O Soma karatasi ya maelekezo iliyokuja na karatasi.
- $\Box$  Pepeza na upange kingo za karatasi kabla ya kuzipakia.

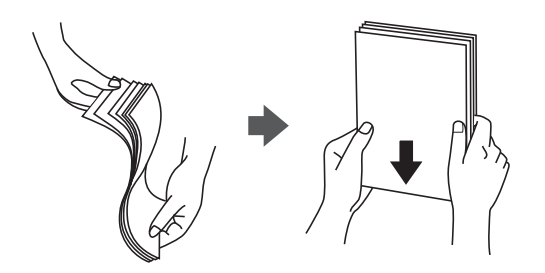

O Ikiwa karatasi imekunjwa, inyoroshe au ikunje kidogo upande huo mwingine kabla ya kupakia. Kuchapisha kwenye karatasi zilizokunjwa kunaweza kusababisha karatasi kukwamba na uchafu kwenye uchapishaji.

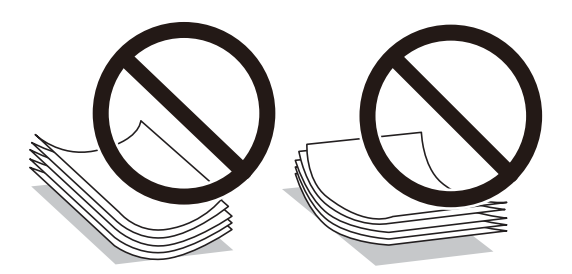

- $\Box$  Iwapo kifuniko kipo kwenye ukingo mfupi, hakikisha unajumuisha kifuniko unapoweka ukubwa uliofafanuliwa wa mtumiaji.
- O Ikiwa bahasha zimekunjwa, ziweke bapa au uzikunje kiasi kinyume cha mwelekeo kabla ya kupakia. Kuchapisha kwenye bahasha zilizokunjwa kunaweza kusababisha karatasi kukwama na uchafu kwenye uchapishaji.

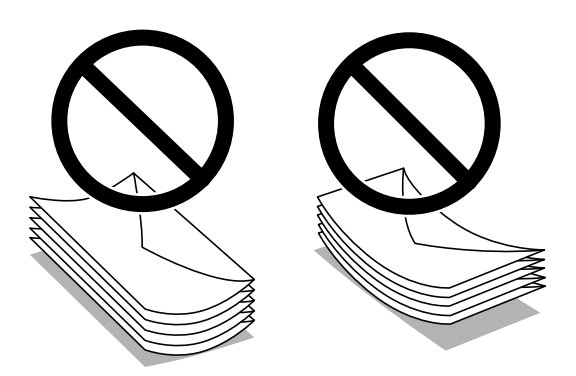

O Pepeza na upange kingo za bahasha kabla ya kuzipakia. Wakati bahasha zilizokusanywa zimefurishwa na hewa, zifinye chini ili uzifanye tambarare kabla ya kuzipakia.

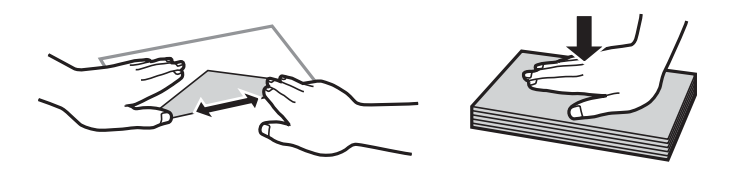

#### <span id="page-199-0"></span>**Hifadhi ya Karatasi**

Fahamu yafuatayoiunapohifadhi karatasi.

- O Weka karatasi zinazosalia kwenye mkoba wa plastiki ili kuzuia kuingiza unyevu.
- O Weka mahali ambapo hakuna unyevunyevu. Pia, usiloweshe karatasi.
- O Hifadhi mbali na jua.
- $\Box$  Usisimamishe karatsai, ziweke katika neo tambarare.

#### *Kumbuka:*

Ingawa unahifadhi karatasi kama ilivyotajwa hapo juu, kuzorota kwa ubora wa chapisho au kukwama kwa karatasi kunaweza kutokea kulingana na mazingira. Kabla ya kutumia karatasi iliyohifadhiwa, jaribu kuchapisha kiwango kidogo cha karatasi na uangalie kukwama kwa karatasi au kuchafuka kwa machapisho.

#### **Maelezo Husika**

- & ["Karatasi Inayopatikana na Uwezo" kwenye ukurasa wa 543](#page-542-0)
- & ["Aina Zisizopatikana za Karatasi" kwenye ukurasa wa 548](#page-547-0)

# **Mipangilio ya Ukubwa na Aina ya Karatasi**

Iwapo utasajili ukubwa na aina ya karatasi kwenye skrini inayoonyeshwa unapoingiza kaseti ya karatasi, kichapishi kinakujulisha ikiwa maelezo yaliyosajiliwa na mipangilio ya chapisho ni tofauti. Hii hukuzuia kupoteza karatasi na wino kwa kuhakikisha kwamba huchapishi kwenye ukubwa usiofaa wa karatasi au kuchapisha kwa rangi isiyofaa kutoka na kutumia mipangilio ambayo hailingani na aina ya katarasi.

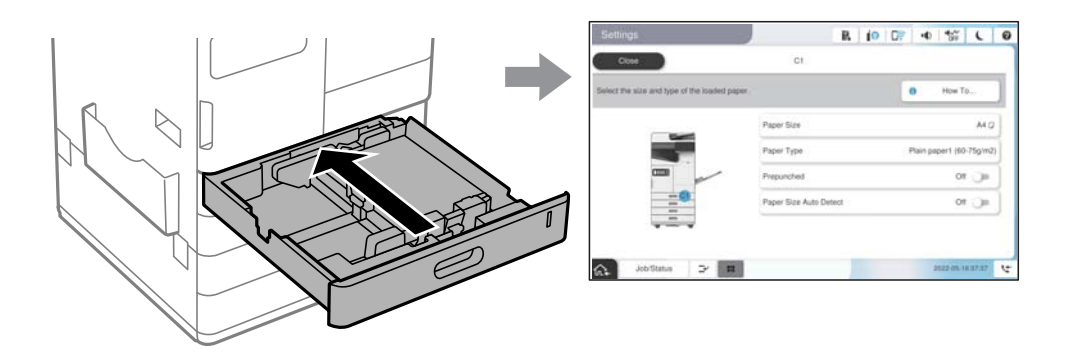

Iwapo ukubwa wa karatasi unaoonyeshwa ni tofauti na karatasi iliyopakiwa, teua kipengee cha kubadilisha. Iwapo mipangilio inalingana na karatasi iliyopakiwa, funga skrini.

#### *Kumbuka:*

- $\Box$  Unaweza pia kuonyesha skrini ya mipangilio ya aina ya karatasi na ukubwa wa karatasi kwa kuteua $\blacktriangleright$  katika paneli dhibiti.
- O Unaweza kusajili ukubwa uliobainishwa na mtumiaji unaotumika mara kwa mara kwenye *Mipangilio* > *Mipangilio ya Jumla* > *Mipangilio ya Printa* > *Mipangilio Chanzo Karatasi* > *Orodha ya Ukubwa wa Karatasi unaofasiliwa na Mtumiaji*.
- O Ili kuteua ukubwa uliofafanuliwa na mtumiaji kama ukubwa wa karatasi, weka *Ukubwa wa Karatasi Tambua Otomatiki* kwa *Zima*.

### **Orodha ya Aina za Karatasi**

Ili upate matokeo mazuri ya uchapishaji, teua aina ya karatasi inayofaa karatasi hiyo.

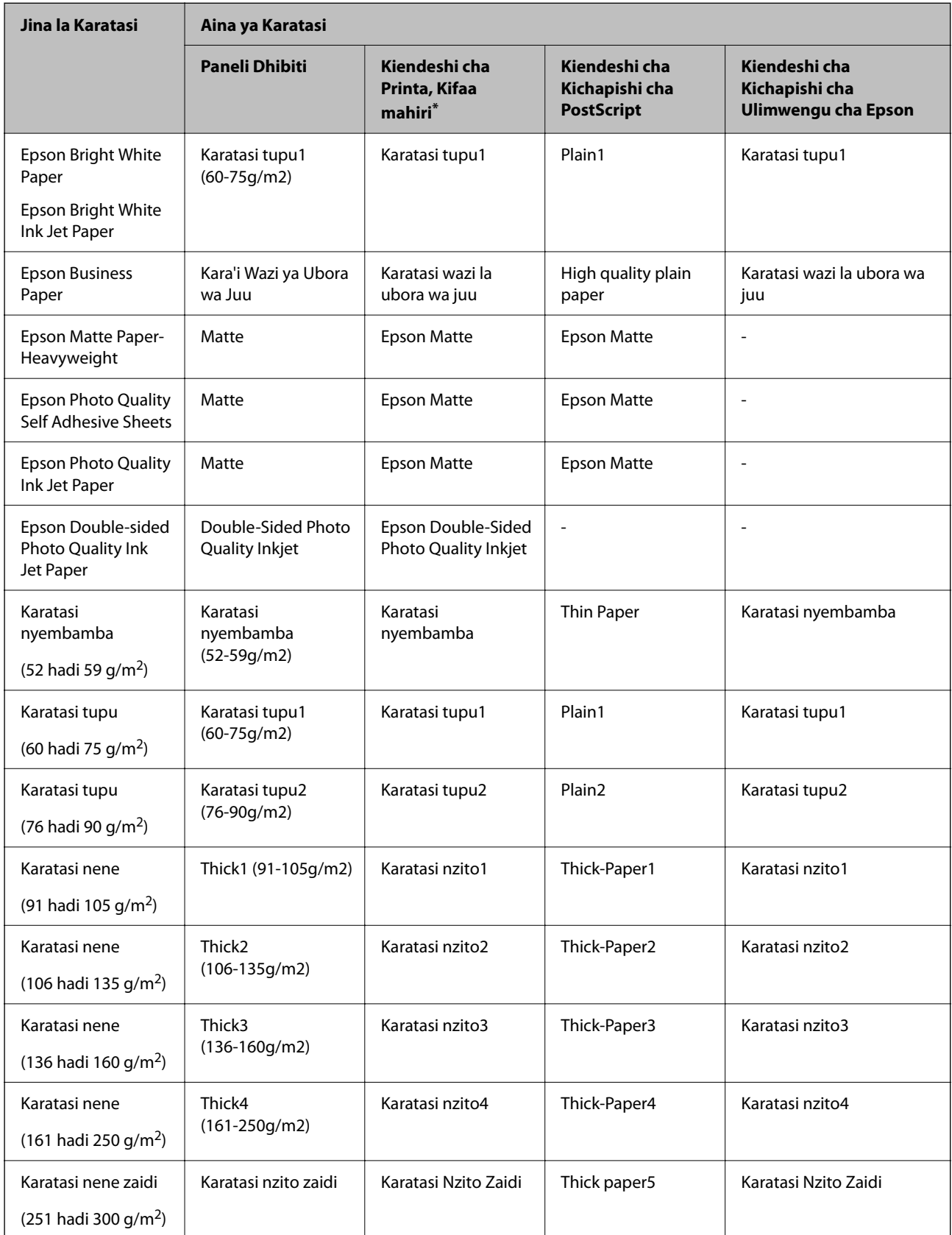

\* Kwa vifaa mahiri, aina hizi za media zinaweza kuchaguliwa wakati unachapisha ukitumia Epson Smart Panel.

### **Orodha ya Ukubwa wa Karatasi Uliotambuliwa**

Unapowezesha **Ukubwa wa Karatasi Tambua Otomatiki**, ukubwa ufuato wa karatasi unatambuliwa kiotomatiki wakati unapakiwa kwenye mkanda wa karatasi au trei ya karatasi.

#### **kupakia karatasi kwenye kaseti 1 hadi 4 za karatasi**

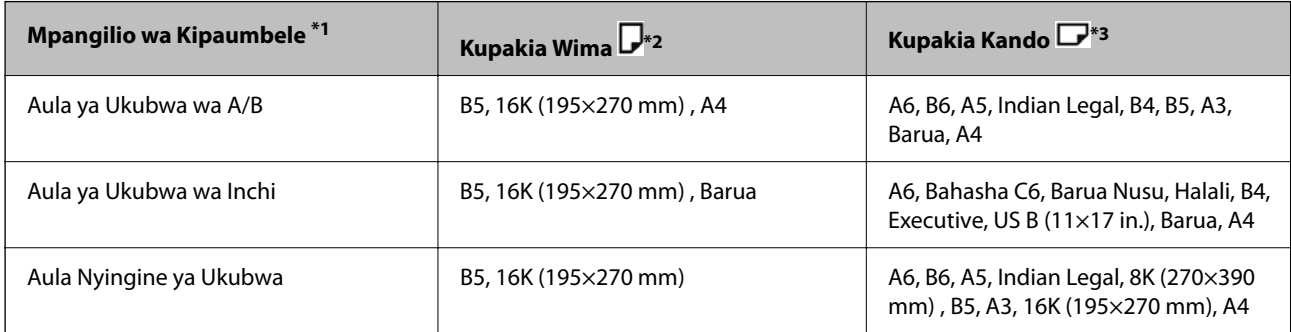

- \*1: Hiki ndicho kipengee kilichochaguliwa kwenye skrini ya mipangilio baada ya kujaza awali.
- \*2: Pakia karatasi wima.
- \*3: Pakia karatasi kando.

#### **Kupakia Karatasi kwenye Trei ya Karatasi**

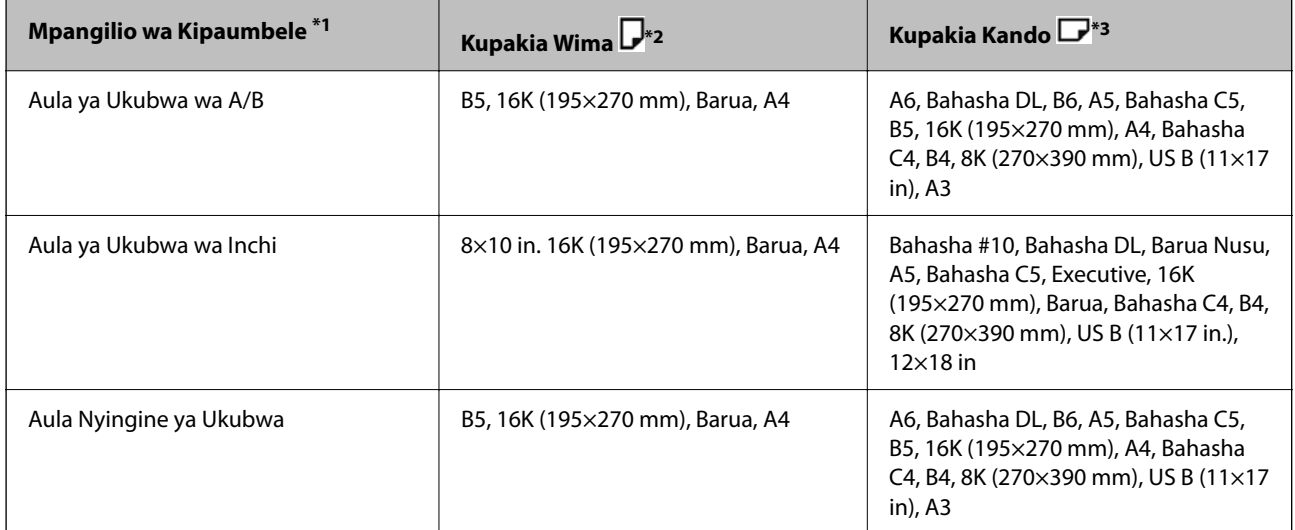

\*1: Hiki ndicho kipengee kilichochaguliwa kwenye skrini ya mipangilio baada ya kujaza awali.

- \*2: Pakia ukingo mrefu wa karatasi kwenye lango la mlisho wa karatasi la trei ya karatasi.
- \*3: Pakia ukingo mfupi wa karatasi kwenye lango la mlisho wa karatasi la trei ya karatasi.

Ukubwa sawa wa karatasi kama vile A4 na Letter huenda usitambuliwe sahihi. Ikiwa ukubwa wa Barua na

Executive hugunduliwa kama ukubwa wa A4 na B5, chagua **na kisha uweke ukubwa sahihi**.

Iwapo ukubwa hauwezi kutambuliwa kiotomatiki, teua , lemaza kipengele cha **Ukubwa wa Karatasi Tambua Otomatiki**, na kisha uweke ukubwa wa karatasi ambalo umepakia.

# <span id="page-202-0"></span>**Kuweka Karatasi**

Unaweza kupakia karatasi kwa kurejelea uhuishaji unaoonyeshwa kwenye skrini ya LCD ya kichapishi.

Teua <sup>?</sup>, kisha uteue **Jinsi ya > Pakia karatasi**. Teua chanzo cha karatasi unachotaka kutumia kuonyesha uhuishaji. Teua **Funga** ili kufunga skirini ya uhuishaji.

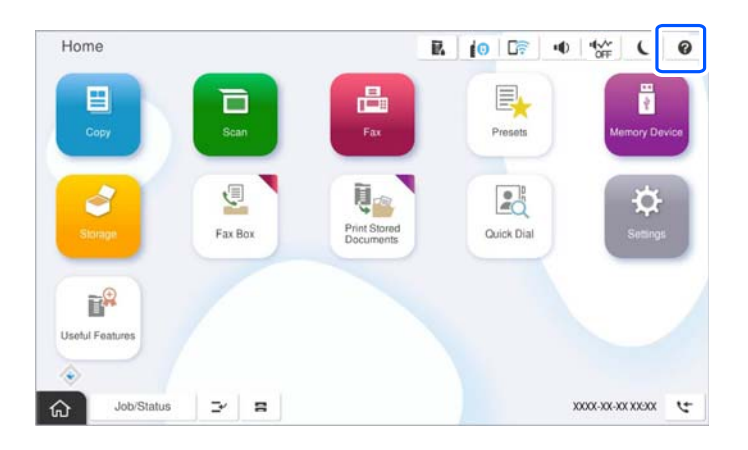

### c *Muhimu:*

Chomeka na uondoe kaseti ya karatasi polepole. Chomeka trei ya ukubwa wa juu polepole kwa sababu trei inapakiwa karatasi nyingi kwenye teri.

#### *Kumbuka:*

Unapobadilisha nafasi ya miongozo ya ukingo kwenye mkanda wa karatasi, fungua kufuli kwenye kaseti na kisha usongeze miongozo ya ukingo. Baada ya kubadilisha nafasi, funga tena kaseti.

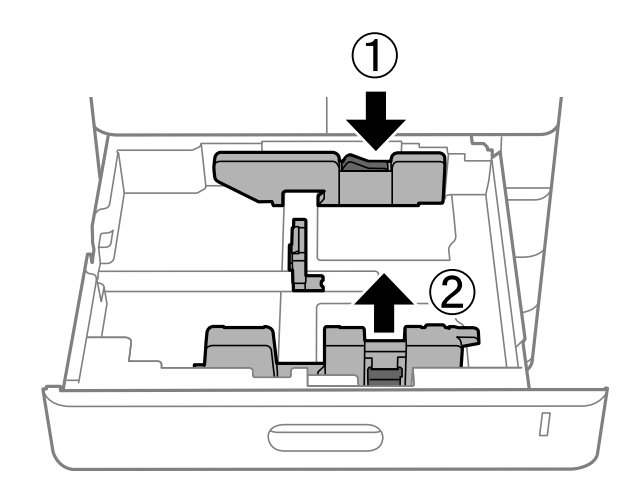

# <span id="page-203-0"></span>**Inapakia Karatasi Mbalimbali**

### **Kupakia Bahasha**

O Trei ya karatasi

Pakia bahasha katikati ya trei ya karatasi wa kingo fupi kwanza huku upande unaoweza kuchapihwa ukiangalia chini, na kisha utelezeshe miongozo ya kingo kwenye kingo za bahasha.

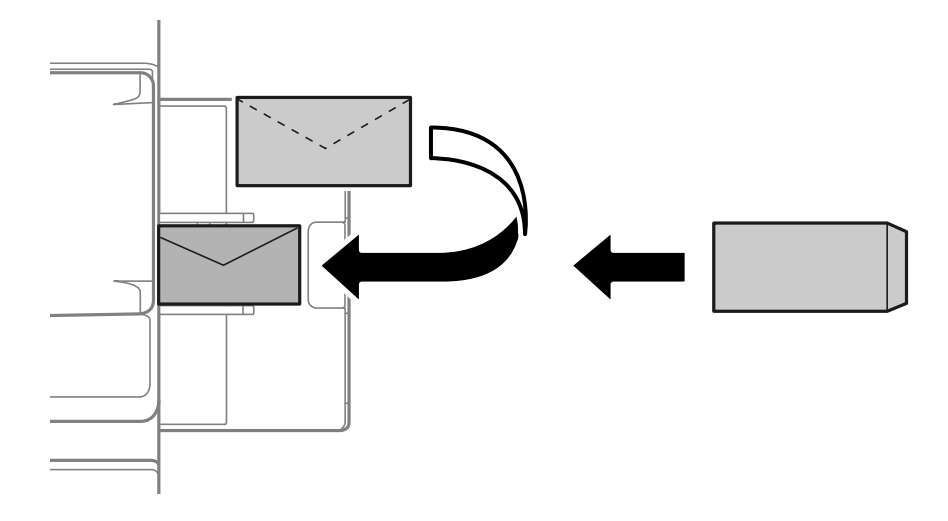

O Kaseti ya karatasi

Pakia bahasha wakati upande unaoweza kuchapishwa unaangalia juu, na kisha telezesha miongozo ya ukingo wa mbele katika ukingo wa bahasha.

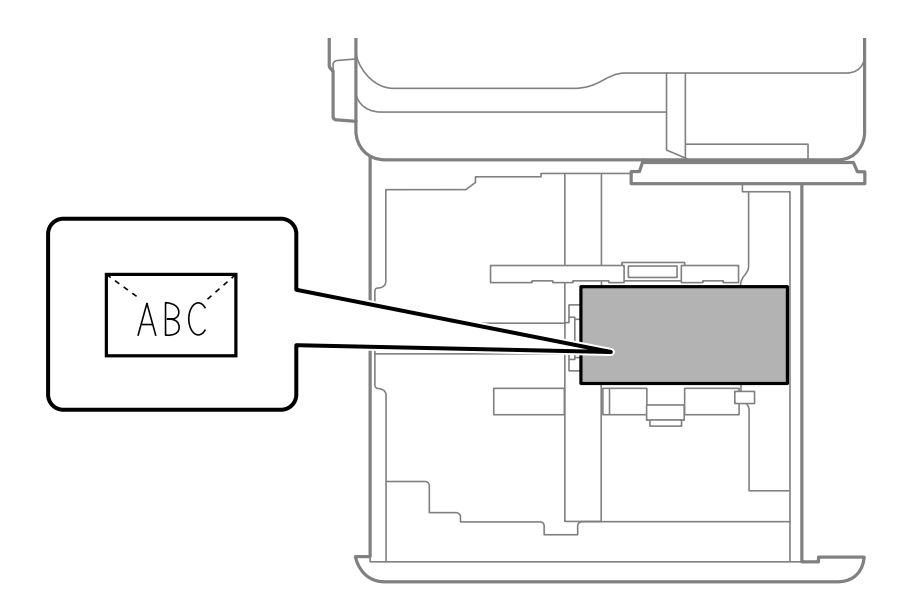

#### **Maelezo Husika**

- & ["Karatasi Inayopatikana na Uwezo" kwenye ukurasa wa 543](#page-542-0)
- $\blacktriangleright$ ["Aina Zisizopatikana za Karatasi" kwenye ukurasa wa 548](#page-547-0)
- & ["Karatasi Haiingii au Kutoka Vilivyo" kwenye ukurasa wa 488](#page-487-0)

### <span id="page-204-0"></span>**Kupakia karatasi Iliyotobolewa Awali**

Weka mipangilio ya kingo ili uepuke kuchapisha juu ya mashimo.

Huwezi kuchapisha katika eneo la 17 mm kutoka katika ukingo (ukingo uliotobolewa awali) wa karatasi.

#### c *Muhimu:*

Pakia karatasi iliyotobolewa awali huku upande wa shimo ukielekea ulipo. Kupakia karatasi katika mwelekeo usio sahihi kunaweza kusababisha karatasi kukwama au kuchafuliwa ndani ya kichapishi.

#### O Trei ya karatasi

Pakia karatasi iliyotobolewa awali huku upande wa kuchapishwa ukiangalia chini na nafasi ya mashimo ikiwa mbele.

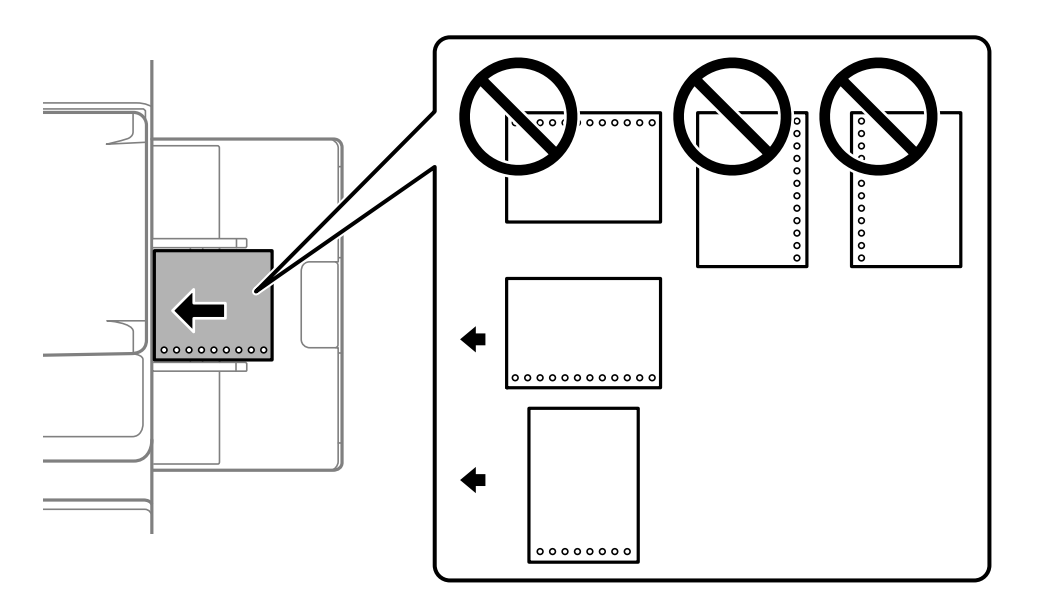

#### O Kaseti ya karatasi

Pakia karatasi iliyotobolewa awali huku upande wa kuchapishwa ukiangalia juu na nafasi ya mashimo ikiwa mbele.

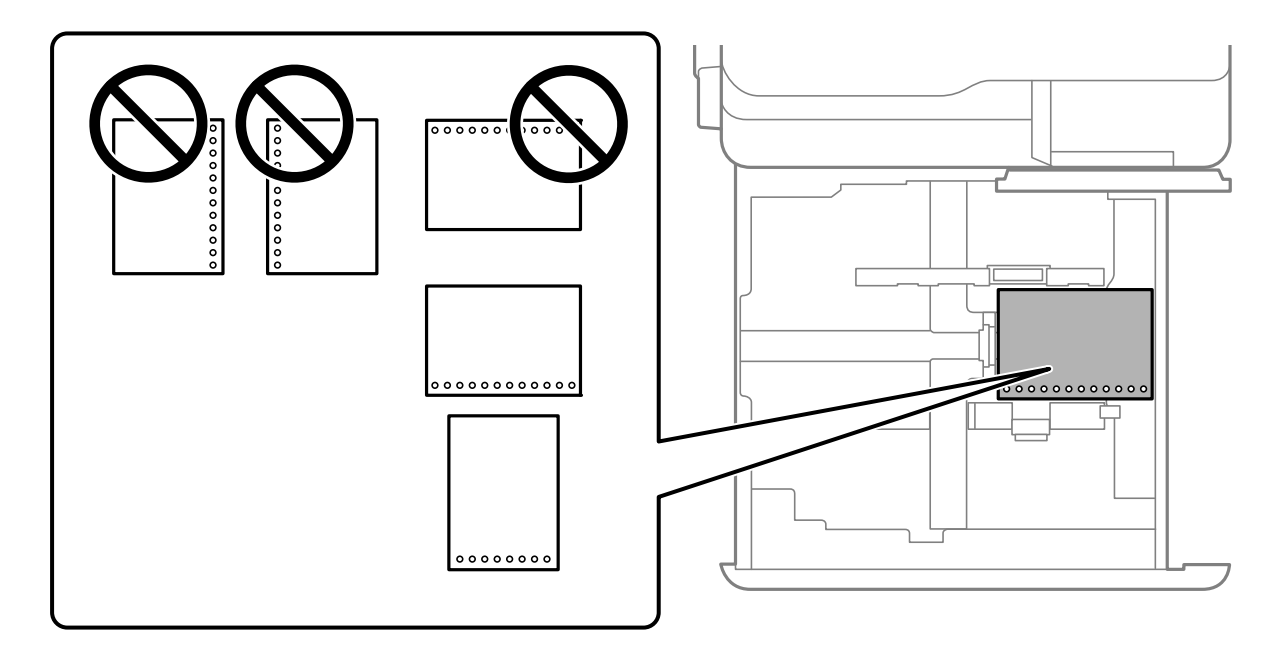

Teua **Washa** kama mpangilio wa **Prepunched** kwenye mipangilio ya karatasi inayoonyeshwa kwenye paneli dhibiti.

#### *Kumbuka:*

Unaweza pia kuonyesha skrini ya mipangilio ya karatasi kwa kuteua  $\blacksquare$  katika paneli dhibiti.

#### **Maelezo Husika**

- & ["Karatasi Inayopatikana na Uwezo" kwenye ukurasa wa 543](#page-542-0)
- & ["Aina Zisizopatikana za Karatasi" kwenye ukurasa wa 548](#page-547-0)

### <span id="page-206-0"></span>**Kupakia Karatasi Iliyochapishwa Mapema (Kuchapisha kwenye Upande 1)**

O Trei ya karatasi

Wakati wa kuchapisha kwa upande 1, pakia karatasi iliyochapishwa mapema na upande unaoweza kuchapishwa ukitazama chini.

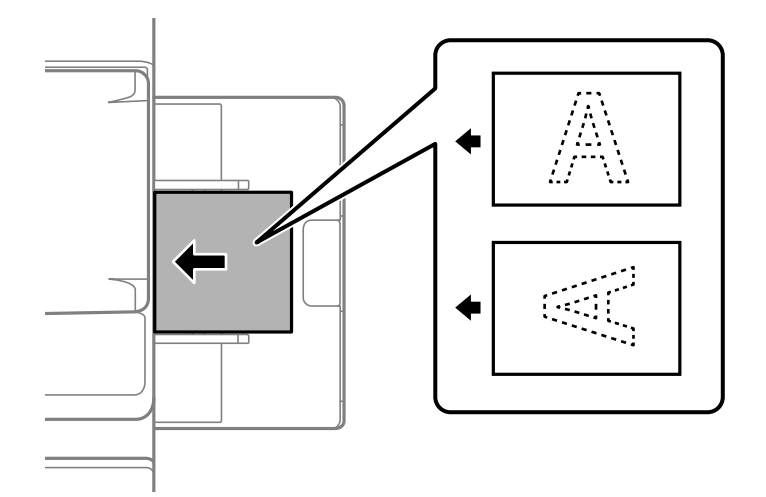

#### O Kaseti ya karatasi

Wakati wa kuchapisha kwa upande 1, pakia karatasi iliyochapishwa mapema na upande unaoweza kuchapishwa ukitazama juu.

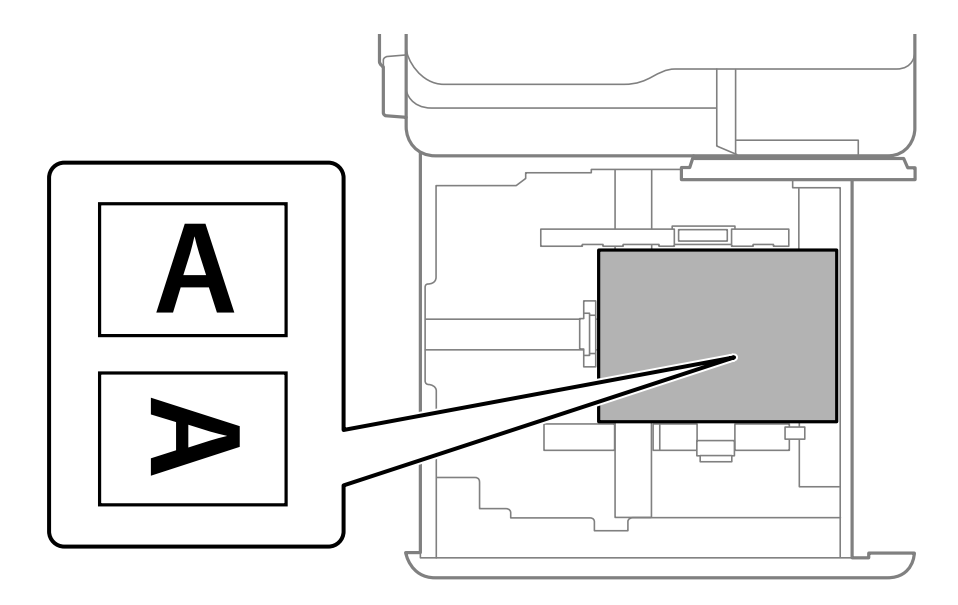

Teua **Preprinted** kwenye mipangilio ya karatasi inayoonyeshwa kwenye paneli dhibiti.

#### *Kumbuka:*

Unaweza pia kuonyesha skrini ya mipangilio ya karatasi kwa kuteua  $\blacksquare$  katika paneli dhibiti.

#### **Maelezo Husika**

- & ["Karatasi Inayopatikana na Uwezo" kwenye ukurasa wa 543](#page-542-0)
- & ["Aina Zisizopatikana za Karatasi" kwenye ukurasa wa 548](#page-547-0)

& "Kupakia Karatasi Iliyochapishwa Mapema (Kuchapisha kwenye Upande 2)" kwenye ukurasa wa 208

### **Kupakia Karatasi Iliyochapishwa Mapema (Kuchapisha kwenye Upande 2)**

O Trei ya karatasi

Unapochapisha kwa pande 2, pakia karatasi iliyochapishwa mapema na upande utakaochapishwa kama ukurasa wa kwanza ukiangalia juu.

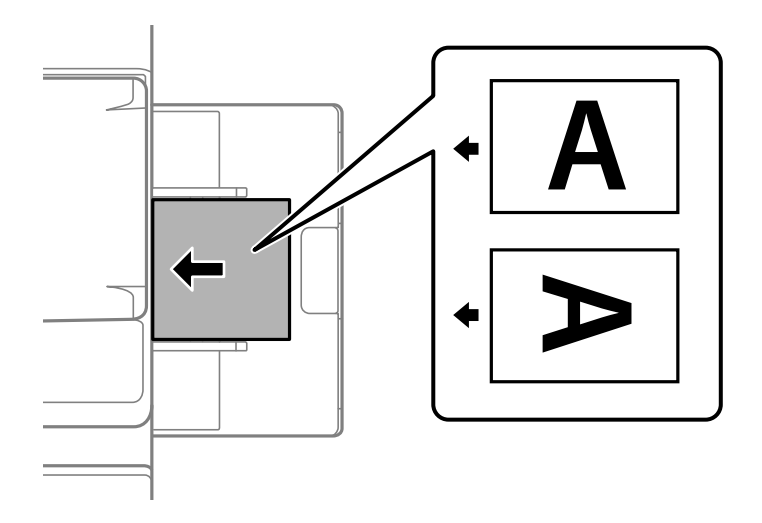

O Kaseti ya karatasi

Unapochapisha kwa pande 2, pakia karatasi iliyochapishwa mapema na upande utakaochapishwa kama ukurasa wa kwanza ukiangalia chini.

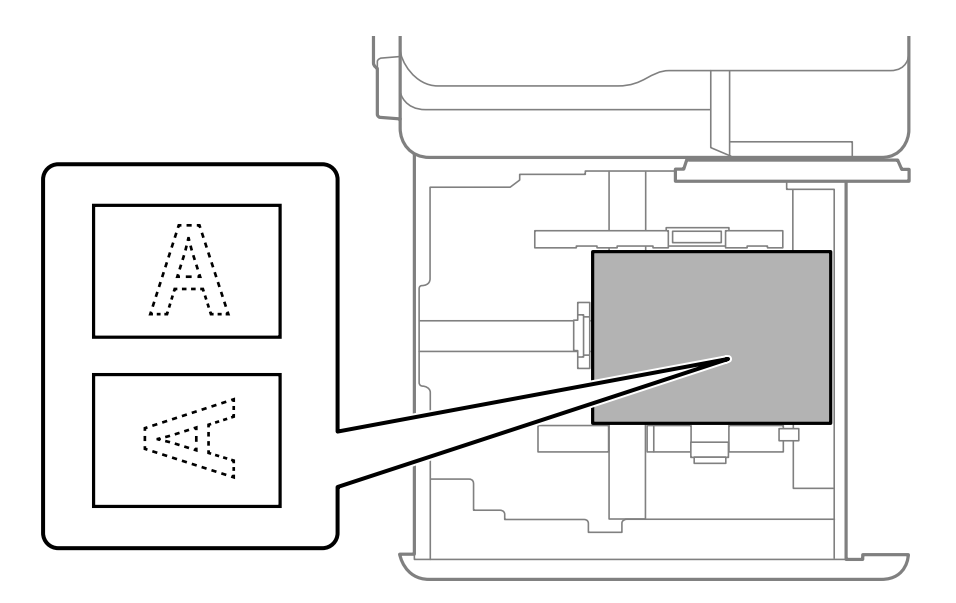

#### Teua **Preprinted** kwenye mipangilio ya karatasi inayoonyeshwa kwenye paneli dhibiti.

#### *Kumbuka:*

- $\Box$  Unaweza pia kuonyesha skrini ya mipangilio ya karatasi kwa kuteua $\blacktriangleright$ katika paneli dhibiti.
- $\Box$  Angalia mipangilio ya kiendeshi cha kichapishi.

#### **Maelezo Husika**

- & ["Kuchapisha kwenye Karatasi Iliyochapishwa Mapema kutoka kwa Kompyuta \(Windows\)" kwenye ukurasa](#page-269-0) [wa 270](#page-269-0)
- & ["Kuchapisha kwenye Karatasi Iliyochapishwa Mapema kutoka kwa Kompyuta \(Mac OS\)" kwenye ukurasa](#page-270-0) [wa 271](#page-270-0)
- & ["Karatasi Inayopatikana na Uwezo" kwenye ukurasa wa 543](#page-542-0)
- & ["Aina Zisizopatikana za Karatasi" kwenye ukurasa wa 548](#page-547-0)
- & ["Kupakia Karatasi Iliyochapishwa Mapema \(Kuchapisha kwenye Upande 1\)" kwenye ukurasa wa 207](#page-206-0)

### **Kupakia Karatasi Ndefu**

Pakia karatasi ndefu moja katika trei ya karatasi huku upande unaoweza kuchapishwa ukiangalia chini. Weka **Ukubwa wa Karatasi Tambua Otomatiki** kwa **Zima**, kisha uteue **Iliyofasiliwa na Mtumiaji** kama mpangilio wa ukubwa wa karatasi.

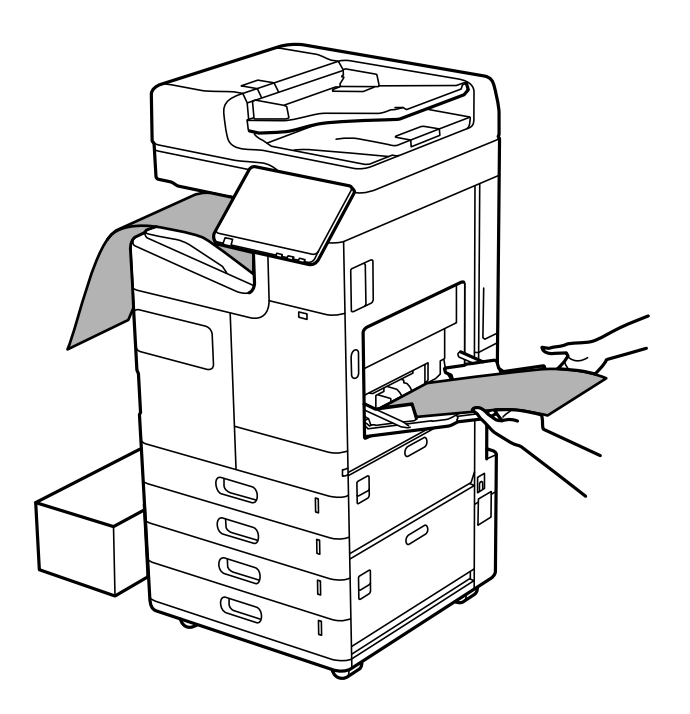

- O Iwapo karatasi itaanguka kutoka katika trei inayoangalia upande wa chini, tayarisha kikasha na kadhalika ili kuhakikisha kuwa karatasi haigusi sakafu.
- O Usiguse karatasi inayoondolewa. Inaweza kuumiza mkono wako au kusababisha ubora wa chapisho kukataliwa.
- O Unapopakia karatasi ndefu, tahadhari usijikate mikono kwenye kingo za karatasi unaposhikilia karatasi.

#### **Maelezo Husika**

- & ["Karatasi Inayopatikana na Uwezo" kwenye ukurasa wa 543](#page-542-0)
- & ["Aina Zisizopatikana za Karatasi" kwenye ukurasa wa 548](#page-547-0)

# <span id="page-209-0"></span>**Kutoa Karatasi kutoka kwa Kihitimishi cha Stepla**

### **KuKuondoa Nyaraka Kwa Mfufulizo**

Wakati idadi fulani ya nyaraka zikiondolewa, kazi inakoma kuzuia karatasi kukwama. Iwapo utaburuta kizibo na kukishusha, unaweza kuondoa nyaraka kwa mfululizo huku ukizuia kichapishi dhidi ya kugundua endapo trei imejaa. Katika hali hii, nyaraka huanguka sakakafuni kutoka katika ukingo wa trei ya kikamilisha kijitabu moja baada ya nyingine.

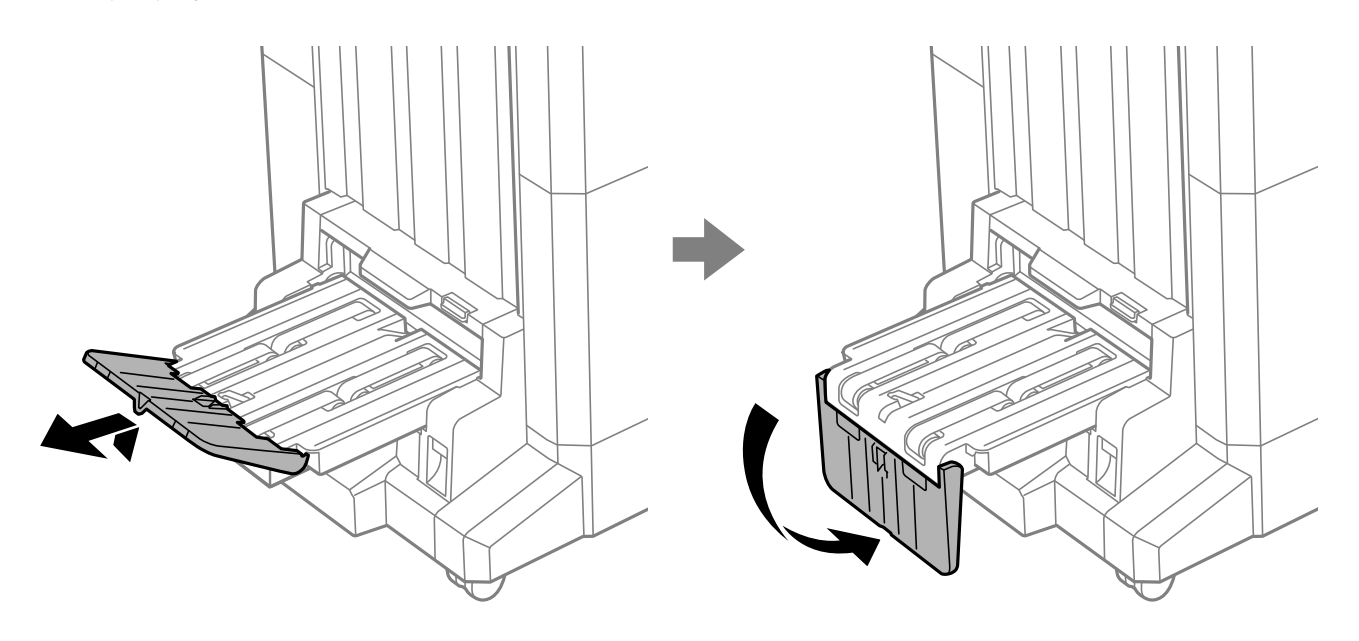

# <span id="page-210-0"></span>**Kuweka Nakala Asili**

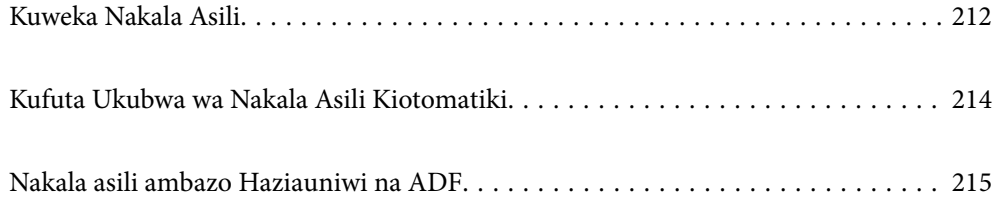

# <span id="page-211-0"></span>**Kuweka Nakala Asili**

Weka nakala asili kwenye glasi ya kitambazaji au ADF.

Unaweza kuweka nakala nyingi asili kwenye ADF. Iwapo utambazaji wa pande mbili kiotomatiki unapatikana, unaweza kutambaza pande zote za nakala asili kwa wakati mmoja. Tazama kiungo cha hapa chini kwa vipimo vya ADF.

["Vipimo vya ADF" kwenye ukurasa wa 616](#page-615-0)

Fuata hatua zilizo hapa chini ili kutazama video ya kuweka nakala asili.

Teua <sup>?</sup>, kisha uteue **Jinsi ya > Weka nakala asili**. Teua mbinu ya kuweka nakala asili unazotaka kutazama. Teua **Funga** ili kufunga skirini ya uhuishaji.

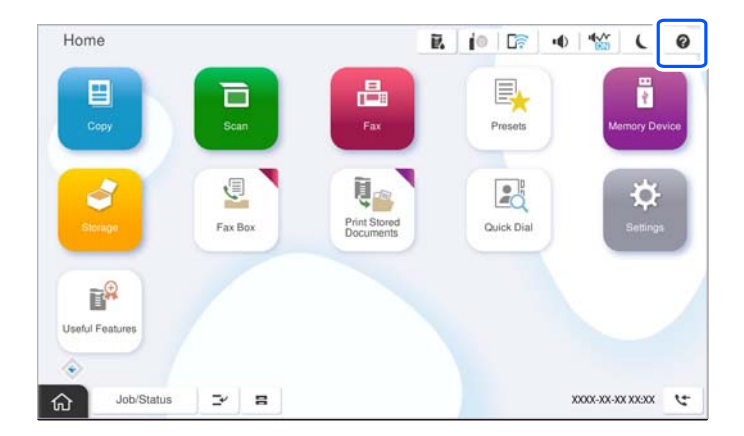

#### **Unapotumia glasi za kitambazaji**

## !*Tahadhari:*

Chunga vidole vyako visikwame wakati unafunga kifuniko cha hati. La sivyo unaweza kujeruhiwa.

#### c *Muhimu:*

 $\Box$  Unapoweka nakala kuba asili kama vile vitabu, zuia mwangaza wa nje kumulika moja kwa moja kwenye glasi ya kichanganuzi.

Iwapo mwangaza wa nje ni angavu mno, ukubwa wa nakala yako asili unaweza kugunduliwa kiotomatiki au matokeo ya kunakili au kutambaza yanaweza kuwa meupe.

- $\Box$  Usitumie nguvu nyingi kupita kiasi kwenye glasi ya kitambazaji. Vinginevyo, huenda ikaharibika.
- $\Box$  Usibonyeze kwa nguvu zaidi kwenye nakala asili. Iwapo utabonyeza kwa nguvu zaidi, ukungu, waa, na madoa yanaweza kutokea.
- $\Box$  Iwapo nakala asili ina alama kutokana na kujikunja, ilainishe na kisha uiweke kwenye glasi ya kitambazaji. Taswira zinaweza kuwa na ukungu katika sehemu ambapo nakala asili haijawekwa vilivyo glasi ya kitambazaji.
- $\Box$  Ikiwa kuna taka au uchafu wowote kwenye glasi ya kichanganuzi, safu ya kutambaza inaweza kupanuka ili kuujumuisha kwa hivyo nakala asili inaweza kuonyeshwa au kupunguzwa. Ondoa uchafu wowote kwenye glasi ya kitambazaji kabla ya kutambaza.

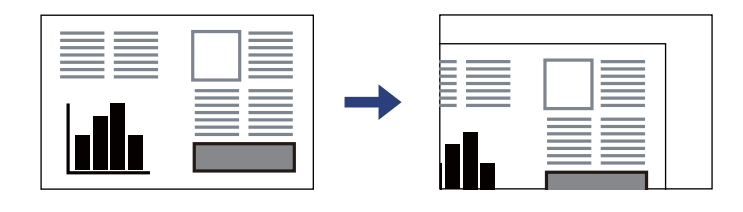

 $\Box$  Ondoa nakala za kwanza baada ya kutambaza. Ikiwa utaacha nakala asili kwenye glasi ya kichanganuzi kwa muda mrefu, zinaweza kunata kwenye sehemu ya glasi ya kichanganuzi.

#### *Kumbuka:*

- $\Box$  Umbali wa 1.5 mm kutoka katika kona ya glasi ya kitambazaji hautambazwi.
- O Nakala asili zinpowekwa kwenye ADF na kwenye glasi ya kichanganuzi, kipaumbele kinawekwa kwa nakala kwenye ADF.
- $\Box$  Baadhi ya ukubwa huenda usigundulike kiotomatiki. Katika hali hii, teua kikuli ukubwa wa nakala asili.

#### <span id="page-213-0"></span>**Unapotumia ADF**

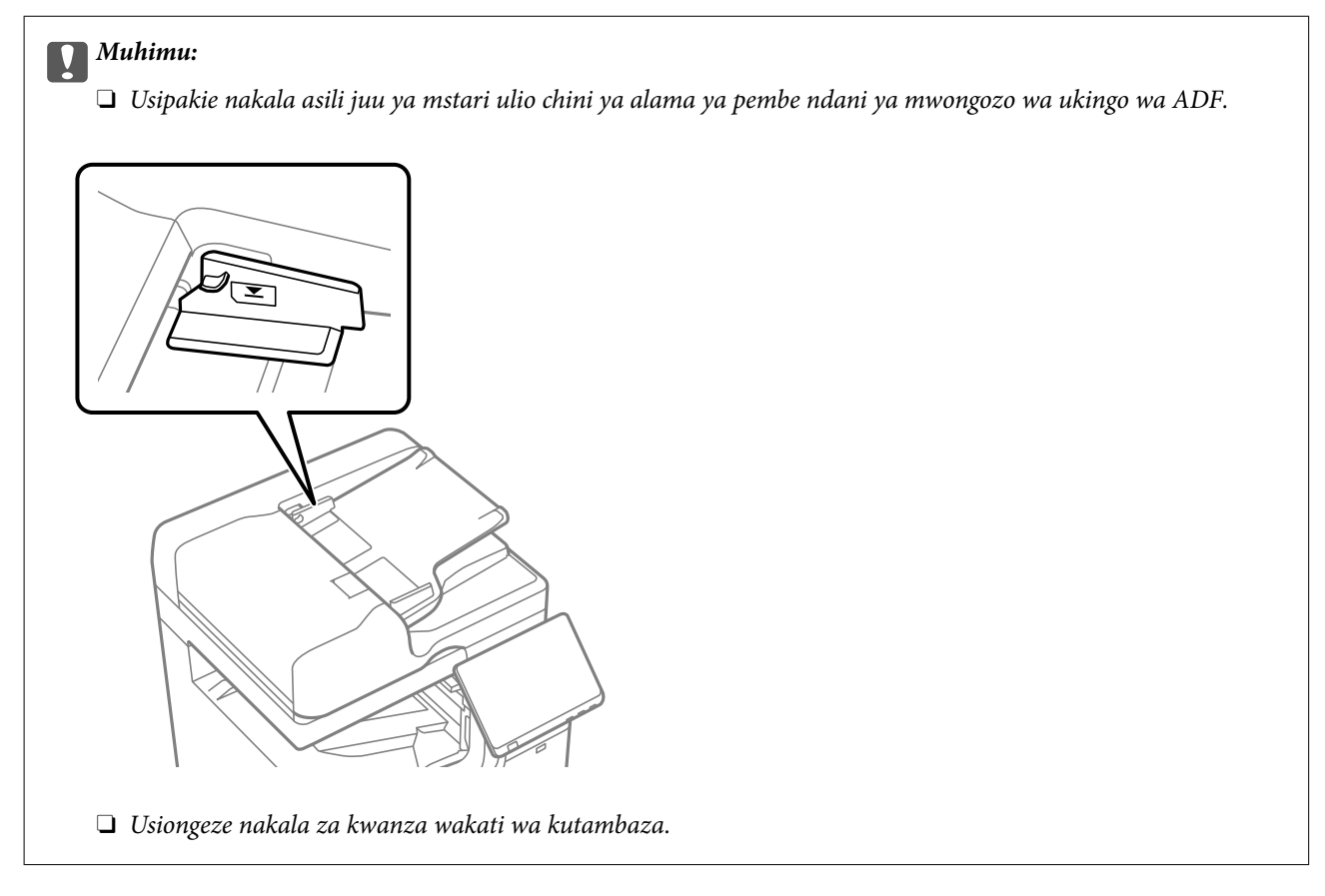

#### *Kumbuka:*

 $\Box$  Unaweza kuweka nakala asili ndogo kuliko ukubwa wa A4 wakati ukingo mrefu unaangalia kuelekea ADF.

 $\Box$  Baadhi ya ukubwa huenda usigundulike kiotomatiki. Katika hali hii, teua kikuli ukubwa wa nakala asili.

#### **Maelezo Husika**

- & ["Nakala asili ambazo Haziauniwi na ADF" kwenye ukurasa wa 215](#page-214-0)
- & "Kufuta Ukubwa wa Nakala Asili Kiotomatiki" kwenye ukurasa wa 214
- & ["Sifa za Kitambazaji" kwenye ukurasa wa 616](#page-615-0)

# **Kufuta Ukubwa wa Nakala Asili Kiotomatiki**

Unapoteua **Tambua Otomatiki** kama mpangilio wa karatasi, aina zifuatazo za ukubwa wa karatasi zinatambuliwa kiotomatiki.

#### *Kumbuka:*

Ukubwa wa nakala asili zifuatazo unaweza kutotambuliwa sahihi. Iwapo ukubwa hautatambuliwa, weka ukubwa mwenyewe kwenye paneli dhibiti.

- O Nakala asili zilizoraruka, kujikunja, ulio na kasoro (iwapo nakala asili zimejikunja, kunjua mkunjo huo kabla ya kuweka nakala asili.)
- $\Box$  Nakala asili zenye mashimo mengi ya kubana
- $\Box$  OHPs, nakala asili zinazopitisha mwangaza, au nakala asili, au nakala asili zinazometameta

#### <span id="page-214-0"></span>**Kuweka nakala asili kwenye ADF**

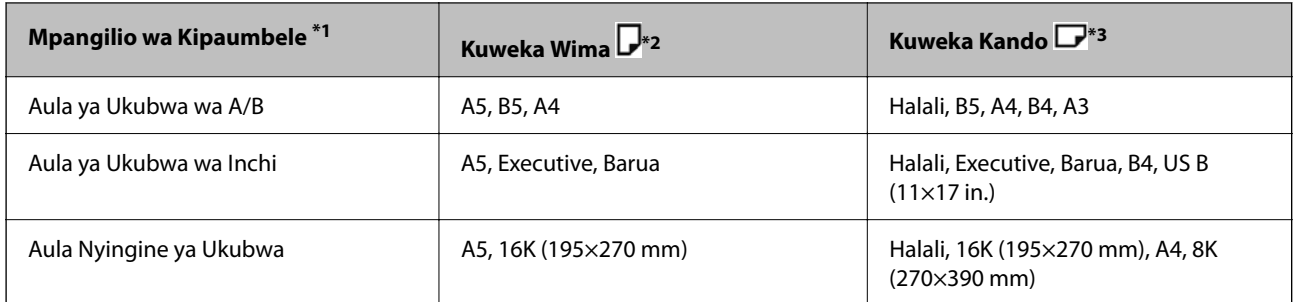

\*1: Hiki ndicho kipengee kilichochaguliwa kwenye skrini ya mipangilio baada ya kujaza awali.

- \*2: Weka ukingo mrefu wa nakala asili kwenye lango la mlisho wa karatasi la ADF.
- \*3: Weka ukingo mfupi wa nakala asili kwenye lango la mlisho wa karatasi la ADF.

#### **Weka nakala asili kwenye glasi ya kichanganuzi**

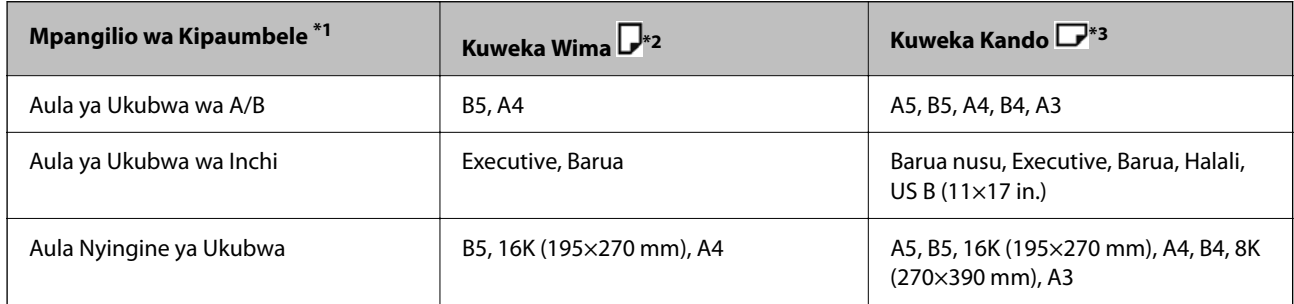

\*1: Hiki ndicho kipengee kilichochaguliwa kwenye skrini ya mipangilio baada ya kujaza awali.

- \*2: Weka ukingo mrefu wa nakala asili kwenye upande wa kushoto wa glasi ya kichanganuzi.
- \*3: Weka ukingo mfupi wa nakala asili kwenye upande wa kushoto wa glasi ya kichanganuzi.

# **Nakala asili ambazo Haziauniwi na ADF**

#### c *Muhimu:*

Usiingize picha au kazi ya sana nakala asili za thamani kwenye ADF. Kuingiza vibaya kunaweza kuweka makunyanzi au kuharibu nakala asili. Tambaza nyaraka hizi kwenye kioo cha kitambazaji badala yake.

Ili kuzuia kukwama kwa karatasi, usiweke za kwanza zifuatazo katika ADF. Kwa aina hizi, tumia kioo cha utambazaji.

- O Nakala asili ambazo zimeraruka, kukunjwa, zenye mikunjo, zilizorota, au zilizopindika
- O Nakala asili zenye mashimo ya mjalidi
- O Nakala asili zilizoshikiliwa pamoja na tepu, vibanio, pini za karatasi nk.
- O Nakala asili zilizobandikwa vibandiko au lebo
- $\Box$  Nakala asili ambazo zimekatwa bila kulingana au hazina pembe sawa
- O Nakala asili zilizobanwa
- O OHPs, karatasi ya kuhamisha joto, au zenye kaboni upande wa nyuma

O Nakala asili ambazo zinachapishwa tu nje (kama hazijakauka, sio baridi, na kadhalika)
# <span id="page-216-0"></span>**Kuchomeka na Kuondoa Kifaa cha Kumbukumbu**

[Kuchomeka na Kuondoa Kifaa cha Nje cha USB. . . . . . . . . . . . . . . . . . . . . . . . . . . 218](#page-217-0)

# <span id="page-217-0"></span>**Kuchomeka na Kuondoa Kifaa cha Nje cha USB**

Unaweza kuchomeka kifaa cha USB kwenye kituo cha USB cha kiolesura cha nje kwa kurejelea uhuishaji ulioonyeshwa kwenye skrini ya LCD ya kichapishi.

Teua <sup>2</sup>, kisha uteue **Jinsi ya** > **Muunganisho wa kumbukumbu ya USB**.

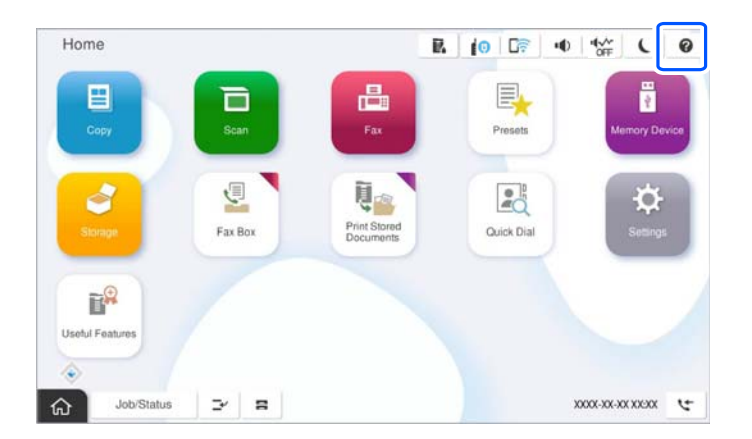

Tekeleza hatua kwa mpangilio wa kinyume ili kuondoa kifaa cha nje cha USB.

# c *Muhimu:* Ukiondoa kifaa cha nje cha USB huku ukitumia kichapishi, data kwenye kifaa cha nje cha USB itapotea.

# **Maelezo Husika**

& ["Ufafanuzi wa Kifaa cha Kumbukumbu" kwenye ukurasa wa 624](#page-623-0)

# <span id="page-218-0"></span>**Kuchapisha**

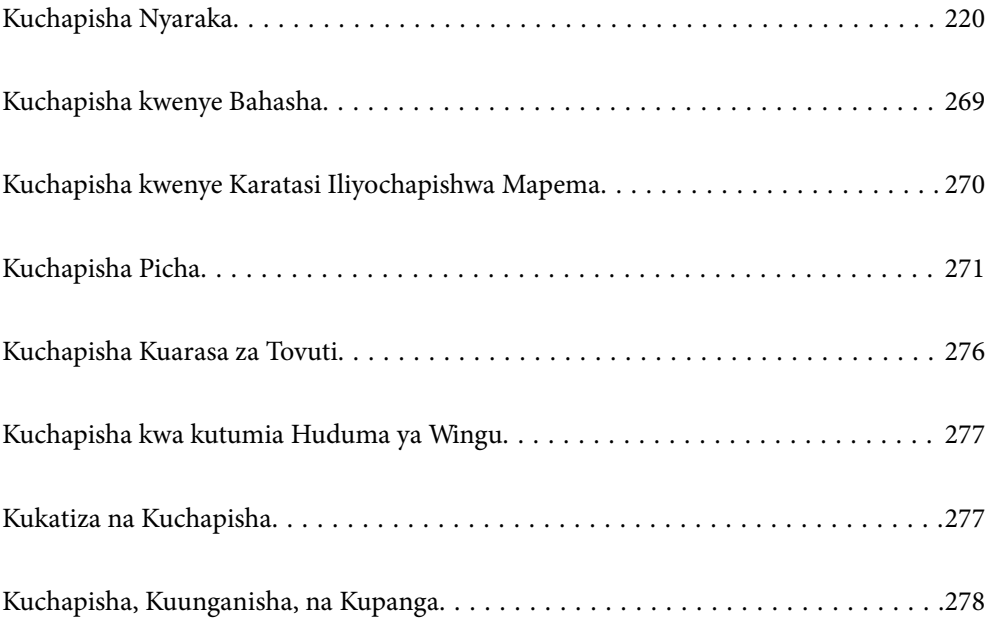

# <span id="page-219-0"></span>**Kuchapisha Nyaraka**

# **Kuchapisha kutoka kwenye Kompyuta — Windows**

Ikiwa huwezi kubadilisha baadhi ya mipangilio ya kiendeshi cha kichapishi, huenda ikawa imezuiwa na msimamizi. Wasiliana na mzimamizi wa printa kwa usaidizi.

# **Kuchapisha kwa kutumia Mipangilio Rahisi**

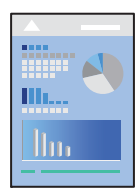

*Kumbuka:* Utendaji unaweza kutofautiana kulingana na programu. Angalia msaada wa programu kwa maelezo.

1. Pakia karatasi katika kichapishi. ["Kuweka Karatasi" kwenye ukurasa wa 203](#page-202-0)

2. Fungua faili unayotaka kuchapisha.

- 3. Chagua **Chapisha** au **Usanidi wa Uchapishaji** katika menyu ya **Faili**.
- 4. Teua kichapishi chako.
- 5. Teua **Mapendeleo** au **Sifa** ili uende kwa dirisha la kiendeshi cha printa.

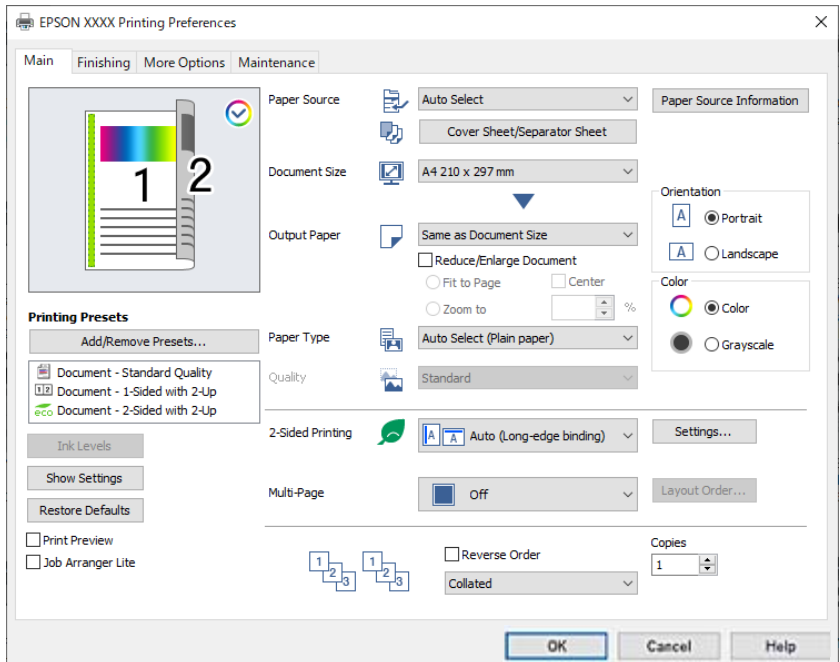

<span id="page-220-0"></span>6. Badilisha mipangilio kama inavyohitajika.

Tazama chaguo za menyu kwa kiendeshi cha kichapishi kwa maelezo.

# *Kumbuka:*

- $\Box$  Pia unaweza kuona msaada wa mtandaoni kwa ufafanuzi wa vipengele vya mpangilio. Kubofya kulia kipengee huonyesha *Msaada*.
- O Unapoteua *Uhakiki wa Chapisho*, unaweza kuona uhakiki wa waraka wako kabla ya kuchapisha.
- O Unapotaka tu kuchapisha katika upande mmoja wa karatasi, weka *Uchapishaji wa Pande 2* hadi *Zima*.
- O Iwapo unataka kuhifadhi waraka wa kuchapisha kwenye hifadhi, teua *Kukamilisha* au kichupo cha *Chaguo Zaidi* teua *Hifadhi kwenye Hifadhi na Uchapishe* katika *Aina ya Uchapishaji*, na kisha ubainishe mahali pa kuhifadhi waraka.
- 7. Bofya **OK** ili ufunge dirisha la kiendeshi cha kichapishi.

## 8. Bofya **Chapisha**.

## *Kumbuka:*

- O Unapoteua *Uhakiki wa Chapisho*, darisha la uhakiki linaonyeshwa. Ili kubadilisha mipangilio, bofya *Ghairi*, na kisha urudie utaratibu kutoka hatua ya 3.
- O Iwapo unataka kukatisha uchapishaji, kwenye kompyuta yako, bofya kulia kwenye kichapishi kwenye *Vifaa na Vichapishi*, *Kichapishi*, au kwenye *Vichapishi na Faksi*. Bofya *Tazama kinachochapishwa*, bofya kulia kwenye kazi unayotaka kukatisha, na kisha uteue *Katisha*. Hata hivyo, unaweza kukatisha kazi ya uchapishaji kutoka kwa kompyuta inapotumwa kwenye kichapishi. Katika hali hii, katisha uchapishaji ukitumia paneli dhibiti ya printa.

# **Maelezo Husika**

- & ["Karatasi Inayopatikana na Uwezo" kwenye ukurasa wa 543](#page-542-0)
- & ["Orodha ya Aina za Karatasi" kwenye ukurasa wa 201](#page-200-0)
- & "Chaguo za Menyu za Kiendeshi cha Kichapishi" kwenye ukurasa wa 221

# *Chaguo za Menyu za Kiendeshi cha Kichapishi*

Fungua dirisha la chapisho kwenye programu-tumizi, teua kichapishi, na kisha ufikie dirisha la kiendeshi cha kichapishi.

#### *Kumbuka:*

Menyu hutofautiana kulingana na chaguo unaloteua.

# **Kichupo cha Kuu**

Uwekaji Kabla Uchapishaji:

Uwekaji upya wa Kuongeza/Kuondoa:

Unaweza kuongeza au kuondoa uwekaji awali wako kwa mipangilio ya kuchapisha inayotumika kila mara. Teua uwekaji awali unaotaka kutumia kutoka kwenye orodha.

# Viwango vya Wino:

Huonyesha kiwango kinachokadiriwa cha wino. Unahitaji kusakinisha EPSON Status Monitor 3 ili kuwezesha kipengele hiki. Unaweza kuiendesha kutoka kwenye tovuti ya Epson.

[http://www.epson.com](http://www.epson.com/)

# Onyesha Mipangilio/Ficha Mipangilio:

Huonyesha orodha ya vipengee vilivyowekwa sasa kwenye vichupo vya **Kuu**, **Kukamilisha**, na **Chaguo Zaidi**. Unaweza kuonyesha au kuficha skrini ya sasa ya orodha ya mipangilio.

# Rejesha Chaguo-msingi:

Rejesha mipangilio yote katika thamani chaguomsingi za kiwanda. Mipangilio kwenye vichupo vya **Kukamilisha** na **Chaguo Zaidi** pia inawekwa upya kwa chaguo-msingi yake.

## Uhakiki wa Chapisho:

Huonyesha uhakiki wa waraka wako kabla ya kuchapisha.

# Laiti ya Kipangaji cha Kazi:

Kipengele cha Job Arranger Lite hukuruhusu kujumuisha faili mbalimbali zilizoundwa na programu tofuti na uzichapishe kama kazi moja ya uchapishaji.

# Chanzo cha K'tasi:

Teua chanzo cha karatasi ambacho karatasi huingizwa. Teua **Uteuzi Otomatiki** ili kuteua kiotomatiki chanzo cha karatasi kilichoteuliwa kwenye mipangilio ya kichapishi.

# Laha ya Kufunga/Karatasi ya Kugawanya:

Unaweza kuchagua iwapo utachapisha kwenye jalada la mbele na jalada la nyuma au la. Unaweza pia kuteua vyanzo anuwai vya karatasi kwa kurasa kwenye waraka wako. Ukiteua **Karatasi Tupu/Kifungu**, na kisha ubofye **Mipangilio**, unaweza kuweka mipangilio ya kina.

Unaweza kuweka mipangilio ya kuingiza laha ya kutenganisha kati ya nakala na kazi.

# Ukubwa wa Waraka:

Teua ukubwa wa karatasi unayotaka kuchapishwa. Iwapo utateua **Mtumiaji-Amefafanuliwa**, ingiza upana na kimo cha karatasi kisha usajili ukubwa.

# Karatasi ya Zao:

Teua ukubwa wa karatasi unayotaka kuchapishwa. Iwapo **Ukubwa wa Waraka** inatofautiana na **Karatasi ya Zao**, **Punguza/Kuza Waraka** inateuliwa kiotomatiki. Huhitaji kuiteua unapochapisha bila kupunguza au kuongeza ukubwa wa waraka.

#### Punguza/Kuza Waraka:

Hukuruhusu kupunguza au kuongeza ukubwa wa waraka.

#### Tosheleza kwenye Ukurasa:

Punguza au ongeza ukubwa wa waraka kiotomatiki ili utoshee ukubwa wa karatasi iliyoteuliwa kwenye **Karatasi ya Zao**.

# Kuza hadi:

Huchapisha kwa asilimia maalum.

#### Katikati:

Huchapisha picha katikati ya karatasi.

# Aina ya Krtasi:

Teua aina ya karatasi unayochapisha. Iwapo utateua **Teua Otomatiki (karatasi wazi)**, uchapishaji unatelezwa kutoka kwa chanzo cha karatasi ambapo aina ya karatasi imewekwa kwa ifuatayo kwenye mipangilio ya kichapishi.

Karatasi tupu1, Karatasi tupu2, Preprinted, Letterhead, Rangi, Recycled, Karatasi wazi la ubora wa juu

Hata hivyo, karatasi haliwezi kuingizwa kutoka kwenye chanzo ambacho chanzo cha karatasi kimewekwa kwa zima kwenye **Mipangilio ya Uchaguaji Oto** cha kichapishi. Unapochapisha kwenye jalada la mbele na nyuma, pia karatasi inachapishwa kutoka kwenye chanzo cha karatasi iliyowekwa kwa aina za karatasi kando na kilicho hapo juu.

# Ubora:

Ubora wa kuchapisha umebainishwa kuwa kawaida. Unaweza kuweka ubora wa uchapishaji kwa kuchagua kipengee cha kuhifadhiwa kwenye hifadhi katika **Aina ya Uchapishaji**.

## Taarifa ya Chanzo cha Karatasi:

Huonyesha maelezo ya karatasi iliyowekwa kwa kila chanzo cha karatasi.

# Mwelekeo:

Teua mwelekeo unaotaka kutumia ili kuchapisha.

# Rangi:

Teua iwapo utachapisha kwenye rangi au katika monokromu.

## Uchapishaji wa Pande 2:

Hukuruhusu kutekeleza uchapishaji wa pande 2.

#### Settings:

Unaweza kubainisha ukingo wa kuunganisha na pambizo za kuunganisha. Unapochapisha nyaraka za kurasa nyingi, unaweza kuteua kuchapisha kuanzia upande wa mbele au upande wa nyuma wa ukurasa. Unaweza pia kutumia Taswira katika Pambizo ya Kujalidi kuteua jinsi pambizo ya uunganishaji huathiri picha.

## Kurasa Nyingi:

Hukuruhusu kuchapisha kurasa nyingi kwenye laha moja au kutekeleza uchapishaji wa bango. Bofya **mpangilio wa muundo** ili kubainisha utaratibu ambao kurasa zinachapishwa.

## Mpangilio Kinyume:

Hukuruhusu kuchapisha kutoka ukurasa wa mwisho ili kurasa zikusanywe kulingana na mpangilio sahihi baada ya kuchapisha.

#### Pangiliza/Zisizopangwa:

Teua **Pangiliza** ili kuchapisha nyaraka za kurasa nyingi zilizochanganywa kwa mpangilio na kupangwa kwenye vikundi.

# Copies:

Weka idadi ya nakala unazotaka kuchapisha.

# <span id="page-223-0"></span>**Kichupo cha Kukamilisha**

## Onyesha Mipangilio/Ficha Mipangilio:

Huonyesha orodha ya vipengee vilivyowekwa sasa kwenye vichupo vya **Kuu**, **Kukamilisha**, na **Chaguo Zaidi**. Unaweza kuonyesha au kuficha skrini ya sasa ya orodha ya mipangilio.

## Rejesha Chaguo-msingi:

Rejesha mipangilio yote katika thamani chaguomsingi za kiwanda. Mipangilio kwenye vichupo vya **Kuu** na **Chaguo Zaidi** pia inawekwa upya kwa chaguo-msingi yake.

## Aina ya Uchapishaji:

Teua iwapo utarejesha data ya chapisho kwenye kichapishi.

## Uchapishaji wa Kawaida:

Uchapishaji unaanza bila kuhifadhi.

## Kazi ya Siri:

Nenosiri hulinda nyaraka za siri unapochapisha. Iwapo utatumia kipengele hiki, data ya kuchapisha inahifadhiwa kwenye kichapishi na inaweza kuchapishwa tu baada ya nenosiri kuingizwa kwa kutumia paneli dhibiti ya kichapishi. Bofya **Settings** ili kubadilisha mipangilio.

## Thibitisha Kazi:

Unapochapisha nakala nyingi, hukuwezesha kuchapisha nakala moja ili kuangalia maudhui. Ili kuchapisha baada ya kutoa nakala ya pili, endesha paneli dhibiti ya kichapishi.

# Bofya **Mipangilio** ili kuweka **Jina la Mtumiaji** na **Jina la Kazi**.

# Chapisha Kazi Upya:

Hukuwezesha kuhifadhi kazi ya uchapishaji kwenye kumbukumbu ya kichapishi. Unaweza kuanza kuchapisha kwa kuendesha paneli ya udhibiti ya kichapishi.

#### Bofya **Mipangilio** ili kuweka **Jina la Mtumiaji** na **Jina la Kazi**.

#### Hifadhi kwenye Hifadhi:

Unaweza kuhifadhi data inayopaswa kuchapishwa kwenye hifadhi na uichapishe baadaye.

#### Hifadhi kwenye Hifadhi na Uchapishe:

Unaweza kuhifadhi data ya uchapishaji kwenye hifadhi unapochapishaji.

# Chanzo cha K'tasi:

Teua chanzo cha karatasi ambacho karatasi huingizwa. Teua **Uteuzi Otomatiki** ili kuteua kiotomatiki chanzo cha karatasi kilichoteuliwa kwenye mipangilio ya kichapishi.

# Laha ya Kufunga/Karatasi ya Kugawanya:

Unaweza kuchagua iwapo utachapisha kwenye jalada la mbele na jalada la nyuma au la. Unaweza pia kuteua vyanzo anuwai vya karatasi kwa kurasa kwenye waraka wako. Ukiteua **Karatasi Tupu/Kifungu**, na kisha ubofye **Mipangilio**, unaweza kuweka mipangilio ya kina.

Unaweza kuweka mipangilio ya kuingiza laha ya kutenganisha kati ya nakala na kazi.

## <span id="page-224-0"></span>Trei ya Zao:

Teua trei towe unayotaka kutumia kwa machapisho. Trei towe inaweza kuteuliwa kiotomatiki kulingana na mipangilio mingine ya uchapishaji.

# Panga:

Teua jinsi ya kupanga nakala nyingi.

## Geuza Mpangilio:

Huweka kwenye mpororo machapisho mbadala kwenye mwelekeo wa taswira na mwelekeo wa mandhari. Ili kutumia kipengele hiki, teua **Uteuzi Otomatiki** kama mpangilio wa **Chanzo cha K'tasi** na **Uteuzi Otomatiki** au **Trei ya Kuangalisha Chini** kama mpangilio wa **Trei ya Zao**. Machapihso yanawekwa kwenye mpororo kwenye trei inayoangalia upande wa chini.

### Upangaji Hamishi:

Huondoa kila seti ya nakala. Unaweza kuteua chaguo hili tu wakati umeteua **Uteuzi Otomatiki** au **Trei Kamilishi** kuwa mpangilio wa **Trei ya Zao**. Inapatikana wakati kikamilishi cha hiari kimesakinishwa.

# Bana kwa stepla:

Teua eneo la stepla. Inapatikana wakati kikamilishi cha hiari kimesakinishwa.

#### Toboa:

Teua eneo la shimo linalotobolewa. Inapatikana wakati kikamilishi na kitengo cha kutoboa cha hiari zimesakinishwa.

## Kunja/Stichi ya Seruji:

Teua iwapo unataka kukunja au kukunja na kutaraza machapisho. Unaweza kuweka ukingo wa uunganishaji, pambizo la uunganishaji na kuunda vijitabu vilivyokunjwa kwenye skrini ya mpangilio wa uunganishaji. Pia unaweza kukunja mara tatu. Inapatikana wakati kihitimishi cha stepla na kitengo cha nyaya cha hiari zimesakinishwa.

#### Ukubwa Uliochanganywa wa Karatasi:

Wakati ukubwa wa waraka ufuatao umechanganywa, huweka kwenye mpororo machapisho kwa kupanga ukingo mfupi wa karatasi kubwa na ukingo mrefu wa karatasi ndogo. Teua **Bainisha Mwelekeo**, na kisha ubofye **Mipangilio** ili kuweka mwelekeo wa karatasi na pambizo ya uunganishaji.

- $\Box$  A3/A4
- O Leja/Herufi
- $\Box$  B4/B5
- $\Box$  8K/16K

# **Kichupo cha Chaguo Zaidi**

Uwekaji Kabla Uchapishaji:

Uwekaji upya wa Kuongeza/Kuondoa:

Unaweza kuongeza au kuondoa uwekaji awali wako kwa mipangilio ya kuchapisha inayotumika kila mara. Teua uwekaji awali unaotaka kutumia kutoka kwenye orodha.

# Onyesha Mipangilio/Ficha Mipangilio:

Huonyesha orodha ya vipengee vilivyowekwa sasa kwenye vichupo vya **Kuu**, **Kukamilisha**, na **Chaguo Zaidi**. Unaweza kuonyesha au kuficha skrini ya sasa ya orodha ya mipangilio.

# Rejesha Chaguo-msingi:

Rejesha mipangilio yote katika thamani chaguomsingi za kiwanda. Mipangilio kwenye vichupo vya **Kuu** na **Kukamilisha** pia inawekwa upya kwa chaguo-msingi yake.

## Aina ya Uchapishaji:

Teua iwapo utarejesha data ya chapisho kwenye kichapishi.

## Uchapishaji wa Kawaida:

Uchapishaji unaanza bila kuhifadhi.

# Kazi ya Siri:

Nenosiri hulinda nyaraka za siri unapochapisha. Iwapo utatumia kipengele hiki, data ya kuchapisha inahifadhiwa kwenye kichapishi na inaweza kuchapishwa tu baada ya nenosiri kuingizwa kwa kutumia paneli dhibiti ya kichapishi. Bofya **Settings** ili kubadilisha mipangilio.

# Thibitisha Kazi:

Unapochapisha nakala nyingi, hukuwezesha kuchapisha nakala moja ili kuangalia maudhui. Ili kuchapisha baada ya kutoa nakala ya pili, endesha paneli dhibiti ya kichapishi.

#### Bofya **Mipangilio** ili kuweka **Jina la Mtumiaji** na **Jina la Kazi**.

## Chapisha Kazi Upya:

Hukuwezesha kuhifadhi kazi ya uchapishaji kwenye kumbukumbu ya kichapishi. Unaweza kuanza kuchapisha kwa kuendesha paneli ya udhibiti ya kichapishi.

Bofya **Mipangilio** ili kuweka **Jina la Mtumiaji** na **Jina la Kazi**.

#### Hifadhi kwenye Hifadhi:

Unaweza kuhifadhi data inayopaswa kuchapishwa kwenye hifadhi na uichapishe baadaye.

#### Hifadhi kwenye Hifadhi na Uchapishe:

Unaweza kuhifadhi data ya uchapishaji kwenye hifadhi unapochapishaji.

#### Usahihishaji wa Rangi:

Otomatiki:

Hurekebisha rangi za picha kiotomatiki.

# Kaida:

Hukuruhusu ili kutekeleza urekebishaji wa rangi kikuli. Kubofya **Iliyoboreshwa** hufungua skrini ya Usahihishaji wa Rangi ambapo unaweza kuchagua mbinu ya kina ya urekebishaji wa rangi. Hukuruhusu kuweka mbinu ya Chapisho Lote la Rangi ili kukoleza matini na mistari unapobofya **Chaguo za Taswira**. Unaweza pia kuwezesha Ula'aji wa Pambizo na Rkbsha Jicho Jekundu.

# Mipangilio ya Ziada:

# Vipengele vya Taswira fifi:

Hukuruhusu kuunda mipangilio kwa ruwaza za kutonakili, taswira fifi, au vijajuu na vijachini.

# Ongeza/Futa:

Hukuruhusu kuongeza au kuondoa ruwaza zozote za kutonakili na nakala au taswira fifi unazotaka kutumia.

## Mipangilio:

Hukuruhusu kuweka mbinu ya uchapishaji kwa ruwaza za kutonakili au taswira fifi.

#### Kijajuu/Kijachini:

Unaweza kuchapisha maelezo kama vile jina la mtumiaji na tarehe ya kuchapisha kwenye vijajuu na vijachini.

## Zungusha 180°:

Huzungusha kurasa nyuzi 180 kabla ya kuchapisha. Teua kipengee hiki unapochapisha kwenye karatasi kama vile bahasha zilizopakiwa katika mwelekeo thabiti kwenye kichapishi.

#### Seti za chapisho:

Inawezesha mipangilio inayokuruhusu kupanga machapisho kwa kikundi. Bofya **Mipangilio** ili kuweka idadi ya nakala, idadi ya seti, na mbinu ya upangaji.

## **Kichupo cha Utunzaji**

#### Laiti ya Kipangaji cha Kazi:

Hufungua dirisha la Laiti ya Kipangaji cha Kazi. Hapa unaweza kufungua na kuhariri data iliyohifadhiwa awali.

## EPSON Status Monitor 3:

Hufungua dirisha la EPSON Status Monitor 3. Unaweza kuthibitisha hali ya kichapishi na matumizi yake hapa. Unahitaji kusakinisha EPSON Status Monitor 3 ili kuwezesha kipengele hiki. Unaweza kuiendesha kutoka kwenye tovuti ya Epson.

# [http://www.epson.com](http://www.epson.com/)

#### Inachunguza Mapendeleo:

Hukuruhusu kuunda mipangilio kwa vipengee kwenye dirisha la EPSON Status Monitor 3. Unahitaji kusakinisha EPSON Status Monitor 3 ili kuwezesha kipengele hiki. Unaweza kuiendesha kutoka kwenye tovuti ya Epson.

#### [http://www.epson.com](http://www.epson.com/)

#### Mipangilio Iliyorefushwa:

Hukuruhusu kuunda mipangilio mbalimbali. Bofya kulia kila kipengee ili kuona Msaada kwa maelezo zaidi.

# Foleni ya U'haji:

Huonyesha kazi zinazosubiri kuchapishwa. Unaweza kuangalia, kusitisha, au kuendelea na kazi za kuchapisha.

# Maelezo ya Printa na Chaguo:

Unaweza kusajili akaunti za mtumiaji. Iwapo kidhibiti cha ufikaiji kimewekwa kwenye kichapishi, lazima usajili akaunti yako.

Lugha:

Hubadilisha lugha ya kutumiwa kwenye dirisha la kiendeshi cha kichapishi. Ili kutekeleza mipangilio, funga kiendeshi cha kichapishi, na kisha ukifungue tena.

# Kisasisho cha Programu:

Huanza EPSON Software Updater kutafuta toleo jipya zaidi la programu kwenye mtandao.

# Msaada wa Kiufundi:

Iwapo mwongozo umesakinishwa kwenye kopmyuta yako, mwongozo huonyeshwa. Iwapo haujasakinishwa, unaweza kuunganisha kwenye tovuti ya Epson ili kuangalia mwongozo na usaidizi wa kiufundi unaopatikana.

# **Kuongeza Mipangilio Awali kwa Uchapishaji Rahisi**

Ukiunda uwekaji wako upya mwenyewe wa mipangilio ya uchapishaji inayotumiwa mara kwa mara kwenye kiendeshi cha printa, unaweza kuchapisha kwa urahisi kwa kuchagua uwekaji upya kutoka kwa orodha.

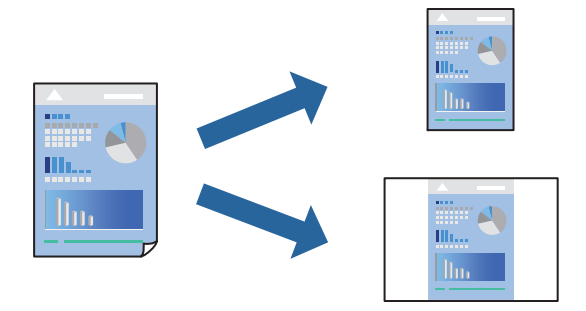

- 1. Kwenye kichupo cha kiendeshi cha kichapishi cha **Kuu** au **Chaguo Zaidi**, weka kila kipengee (kama vile **Ukubwa wa Waraka** na **Aina ya Krtasi**).
- 2. Bofya **Uwekaji upya wa Kuongeza/Kuondoa** katika **Uwekaji Kabla Uchapishaji**.
- 3. Weka **Jina** na, ikihitajika, weka maoni.

# 4. Bofya **Hifadhi**.

# *Kumbuka:*

Ili ufute uwekaji upya ulioongezwa, bofya *Uwekaji upya wa Kuongeza/Kuondoa*, chagua jina la uwekaji upya unalotaka kufuta kutoka kwa orodha, na kisha ulifute.

["Kichupo cha Kuu" kwenye ukurasa wa 221](#page-220-0)

["Kichupo cha Chaguo Zaidi" kwenye ukurasa wa 225](#page-224-0)

5. Bofya **Chapisha**.

Wakati mwingine ukitaka kuchapisha ukitumia mipangilio sawa, chagua jina la mipangilio lililosajiliwa kutoka **Uwekaji Kabla Uchapishaji** kisha ubofye **OK**.

# **Maelezo Husika**

- & ["Kuweka Karatasi" kwenye ukurasa wa 203](#page-202-0)
- & ["Kuchapisha kwa kutumia Mipangilio Rahisi" kwenye ukurasa wa 220](#page-219-0)

# **Kuchapisha Pande 2**

Unaweza kuchapisha katika pande zote za karatasi.

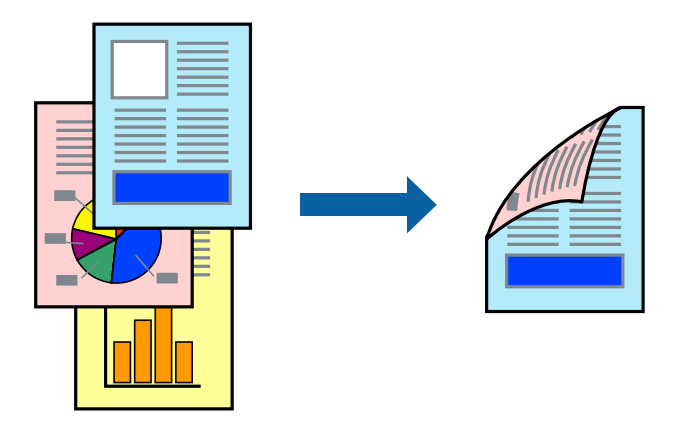

# *Kumbuka:*

O Ikiwa hutatumia karatasi ambayo inafaa kwa uchapishaji wa pande 2, ubora wa uchapishaji huenda ukapungua na karatasi inaweza kukwama.

["Karatasi la Kuchapishwa Upande 2" kwenye ukurasa wa 548](#page-547-0)

- $\Box$  Kulingana na karatasi na data, wino unaweza kuvuja hadi upande huo mwingine wa karatasi.
- 1. Kwenye kichupo cha kiendeshi cha kichapishi cha **Kuu**, teua mbinu ya **Uchapishaji wa Pande 2**.
- 2. Bofya **Mipangilio**, ili kuweka mipangilio inayofaa kisha ubofye **SAWA**.
- 3. Weka vipengee hivyo vingine kwenye **Kuu**, **Kukamilisha** au vichupo vya **Chaguo Zaidi** inavyohitajika, kisha ubofye **SAWA**.

["Kichupo cha Kuu" kwenye ukurasa wa 221](#page-220-0)

["Kichupo cha Kukamilisha" kwenye ukurasa wa 224](#page-223-0)

["Kichupo cha Chaguo Zaidi" kwenye ukurasa wa 225](#page-224-0)

4. Bofya **Chapisha**.

- & ["Karatasi Inayopatikana na Uwezo" kwenye ukurasa wa 543](#page-542-0)
- & ["Kuweka Karatasi" kwenye ukurasa wa 203](#page-202-0)
- & ["Kuchapisha kwa kutumia Mipangilio Rahisi" kwenye ukurasa wa 220](#page-219-0)

# **Kuchapisha Kurasa Kadhaa kwenye Kurasa Moja**

Unaweza kuchapisha kurasa kadhaa za data kwenye laha moja ya karatasi.

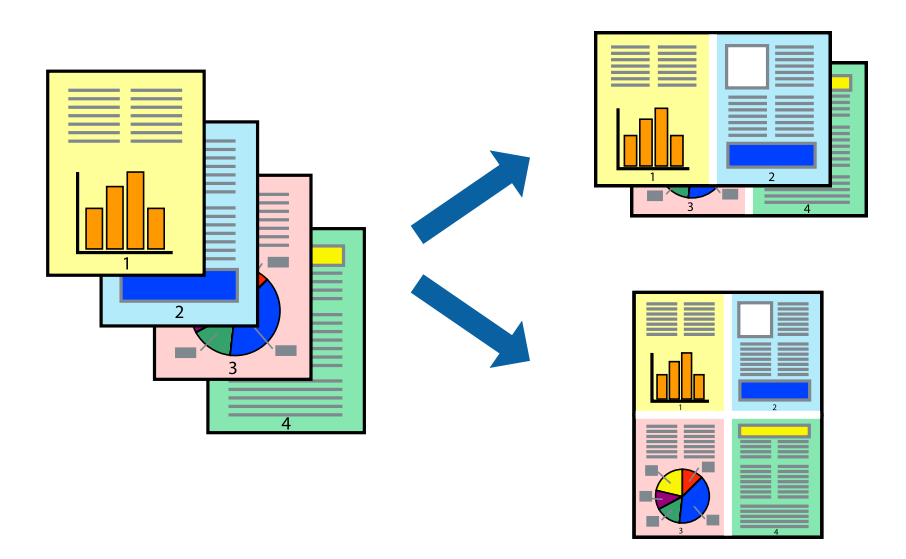

- 1. Kwenye kichupo cha kiendeshi cha kichapishi cha **Kuu**, teua **2-Juu**, **4-Juu**, **6-Juu**, **8-Juu**, **9-Juu**, au **16-Juu** kama mpangilio wa **Kurasa Nyingi**.
- 2. Bofya **mpangilio wa muundo**, weka mipangilio inayofaa, na kisha ubofye **SAWA**.
- 3. Weka vipengee hivyo vingine kwenye **Kuu**, **Kukamilisha** au vichupo vya **Chaguo Zaidi** inavyohitajika, kisha ubofye **SAWA**.

["Kichupo cha Kuu" kwenye ukurasa wa 221](#page-220-0)

["Kichupo cha Kukamilisha" kwenye ukurasa wa 224](#page-223-0)

["Kichupo cha Chaguo Zaidi" kwenye ukurasa wa 225](#page-224-0)

4. Bofya **Chapisha**.

- & ["Kuweka Karatasi" kwenye ukurasa wa 203](#page-202-0)
- & ["Kuchapisha kwa kutumia Mipangilio Rahisi" kwenye ukurasa wa 220](#page-219-0)

# **Kuchapisha ili Itoshee Katika Ukubwa wa Karatasi**

Teua ukubwa wa karatasi uliyopakia kwenye kichapishi kama mpangilio wa Ukubwa wa Karatasi Elekea.

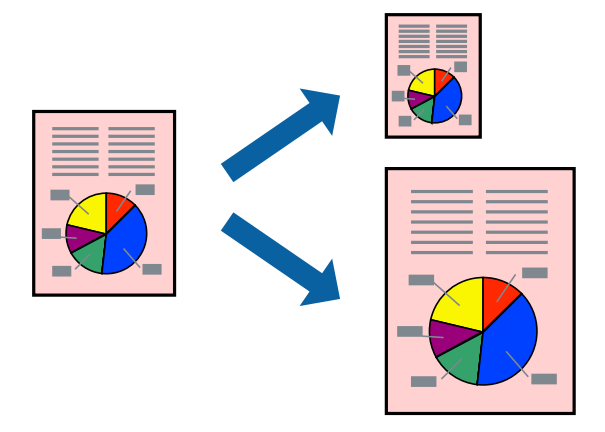

- 1. Kwenye kichupo cha kiendeshi cha kichapishi cha **Kuu**, chukua hatua zifuatazo.
	- O Ukubwa wa Waraka: teua ukubwa wa karatasi uliyoweka kwenye miapngilio ya programu.
	- O Karatasi ya Zao: Teua ukubwa wa karatasi uliyoingiza katika kichapishi. **Tosheleza kwenye Ukurasa** huteuliwa kiotomatiki.

# *Kumbuka:*

Bofya *Katikati* ili kuchapisha tasiwra iliyopunguzwa katikati ya karatasi.

2. Weka vipengee hivyo vingine kwenye **Kuu**, **Kukamilisha** au vichupo vya **Chaguo Zaidi** inavyohitajika, kisha ubofye **SAWA**.

["Kichupo cha Kuu" kwenye ukurasa wa 221](#page-220-0) ["Kichupo cha Kukamilisha" kwenye ukurasa wa 224](#page-223-0) ["Kichupo cha Chaguo Zaidi" kwenye ukurasa wa 225](#page-224-0)

3. Bofya **Chapisha**.

- & ["Kuweka Karatasi" kwenye ukurasa wa 203](#page-202-0)
- & ["Kuchapisha kwa kutumia Mipangilio Rahisi" kwenye ukurasa wa 220](#page-219-0)

# **Kuchapisha Hati Iliyopunguzwa au Kuongezwa ukubwa kwa Ukuzaji wowote**

Unaweza kupunguza au kuongeza ukubwa wa hati na asilimia mahsusi.

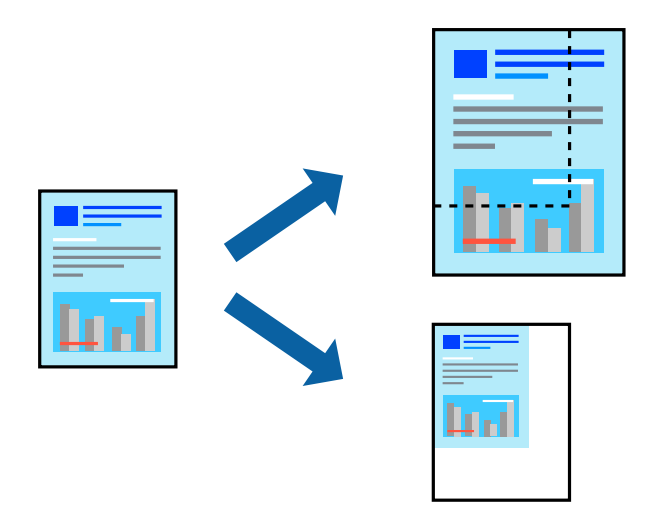

- 1. Kwenye kichupo cha kiendeshi cha kichapishi **Kuu**, teua ukubwa wa waraka kutoka kwenye mpangilio wa **Ukubwa wa Waraka**.
- 2. Teua ukubwa wa karatasi unaotaka kuchapisha kutoka kwenye mpangilio wa **Karatasi ya Zao**.
- 3. Chagua **Kuza hadi**, na kisha uandike aslimia. Iwapo umeteua **Sawa na Ukubwa wa Waraka** kama **Karatasi ya Zao**, teua **Punguza/Kuza Waraka** kwanza.
- 4. Weka vipengele hivyo vingine kwenye vichupo vya **Kuu** na **Chaguo Zaidi** inavyohitajika, na kisha ubofye **SAWA**.

["Kichupo cha Kuu" kwenye ukurasa wa 221](#page-220-0)

["Kichupo cha Chaguo Zaidi" kwenye ukurasa wa 225](#page-224-0)

5. Bofya **Chapisha**.

- & ["Kuweka Karatasi" kwenye ukurasa wa 203](#page-202-0)
- & ["Kuchapisha kwa kutumia Mipangilio Rahisi" kwenye ukurasa wa 220](#page-219-0)

# **Kuchapisha Nakala Moja Kabla ya Kuchapisha Nakala za Ziada**

Unapochapisha kiwango kikubwa cha nyaraka, unaweza kuchapisha nakala moja ili kuangalia maudhui. Ili kuchapisha baada ya kutoa nakala ya pili, endesha paneli dhib iti ya kichapishi.

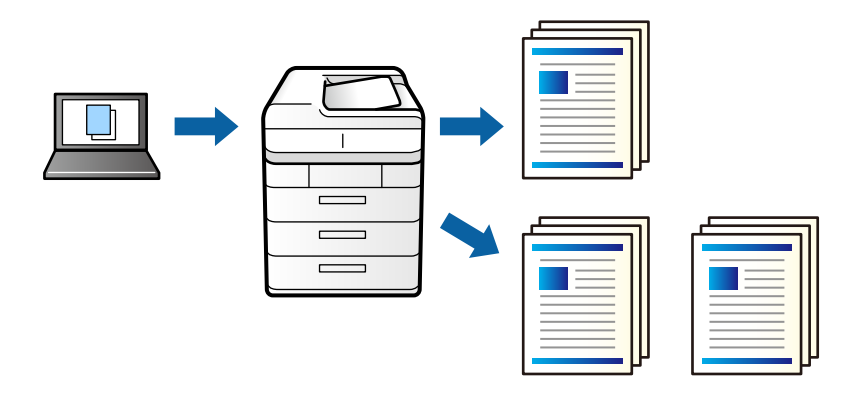

- 1. Kwenye kichupo cha kiendishi cha kichapishi cha **Chaguo Zaidi**, teua **Thibitisha Kazi** kama mpangilio wa **Aina ya Uchapishaji**.
- 2. Bofya **Mipangilio**, ingiza **Jina la Mtumiaji** na **Jina la Kazi**, na kisha ubofye **SAWA**. Unaweza kutambua kazi kwa kutumia jina la kazi kwenye paneli dhibiti ya kichapishi.
- 3. Weka vipengele hivyo vingine inavyohitajika, na kisha ubofye **SAWA**.
- 4. Bofya **Chapisha**.

Nakala moja tu inanakiliwa, na kazi ya uchapishaji inahifadhiwa kwenye kumbukumbu ya kichapishi.

Kazi iliyohifadhiwa inafutwa wakati kichapishi kimezimwa.

- 5. Ili kuchapisha kazi, teua **Chapisha Kutoka Kumb'u Ndani** kwenye skrini ya nyumbani ya paneli dhibiti ya kichapishi.
- 6. Teua kazi unayotaka kuchapisha.

Teua Mtumiaji kutoka kwenye orodha, na kisha uteue kazi. Iwapo utaombwa nenosiri, ingiza moja uliyoweka kiendeshi cha kichapishi.

7. Ikiwa maelezo ya kazi yanaonyeshwa, funga skrini na uteue **Chapisha**.

*Kumbuka:* Teua *Futa* kufuta kazi.

- & ["Kuweka Karatasi" kwenye ukurasa wa 203](#page-202-0)
- & ["Kuchapisha kwa kutumia Mipangilio Rahisi" kwenye ukurasa wa 220](#page-219-0)

# **Kuchapisha Picha Moja kwenye Karatasi Anuwai kwa Kiuongeza Ukub wa (Kuunda Bango)**

Kipengele hiki hukuruhusu kuchapisha picha moja kwenye karatasi mbalimbali. Unaweza kuunda bango kubwa kwa kuziunganisha pamoja.

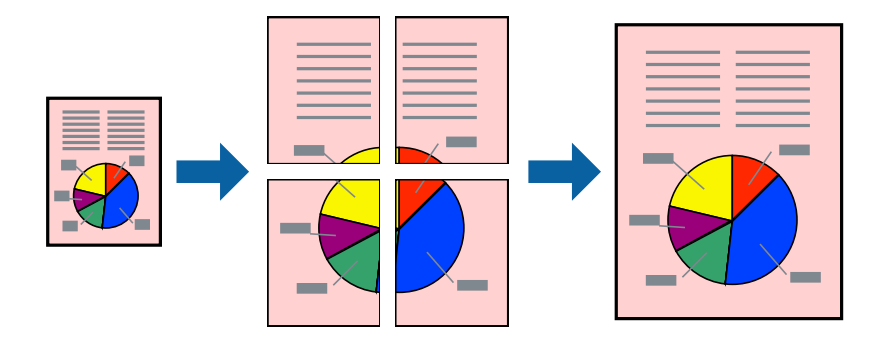

- 1. Kwenye kichupo cha kiendeshi cha kichapishi cha **Kuu**, teua **Zima** kwenye **Uchapishaji wa Pande 2**.
- 2. Teua **Bango la 2x1**, **Bango la 2x2**, **Bango la 3x3**, au **Bango la 4x4** kama mpangilio wa **Kurasa Nyingi**.
- 3. Bofya **Mipangilio**, weka mipangilio inayofaa, na kisha ubofye **SAWA**.

*Kumbuka: Chapisha Miongozo ya Kukata* hukuruhusu kuchapisha mwongozo wa kukata.

4. Weka vipengee hivyo vingine kwenye **Kuu**, **Kukamilisha** au vichupo vya **Chaguo Zaidi** inavyohitajika, kisha ubofye **SAWA**.

["Kichupo cha Kuu" kwenye ukurasa wa 221](#page-220-0)

["Kichupo cha Kukamilisha" kwenye ukurasa wa 224](#page-223-0)

["Kichupo cha Chaguo Zaidi" kwenye ukurasa wa 225](#page-224-0)

5. Bofya **Chapisha**.

- & ["Kuweka Karatasi" kwenye ukurasa wa 203](#page-202-0)
- & ["Kuchapisha kwa kutumia Mipangilio Rahisi" kwenye ukurasa wa 220](#page-219-0)

# *Kutengeneza Bango Kwa Kutumia Alama Zinazolandana za Kupanga*

Huu ni mfano wa jinsi ya kutengeneza bango wakati **Bango la 2x2** iimechaguliwa, na **Alama za Mpangilio Zinazopishana** imechaguliwa katika **Chapisha Miongozo ya Kukata**.

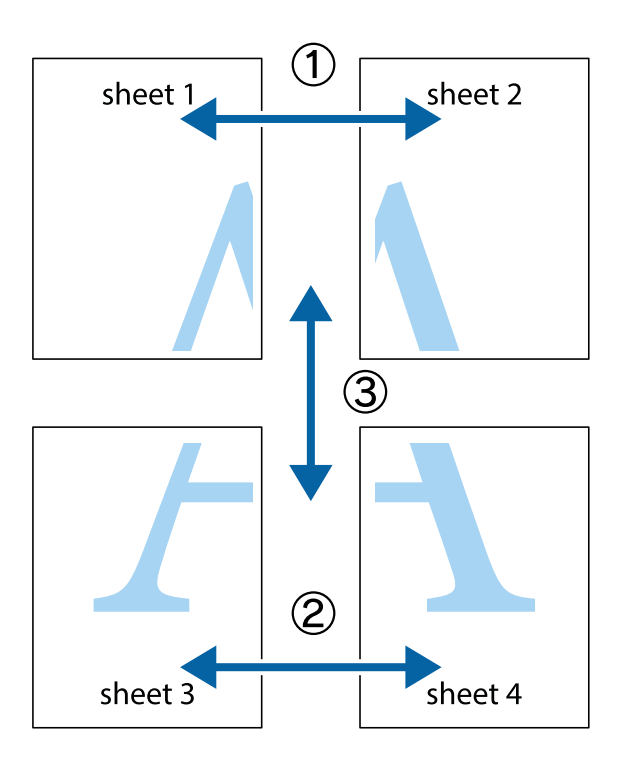

1. Andaa Sheet 1 na Sheet 2. Kata pambizo za Sheet 1 kwenye mstari wima wa bluu kupitia katikati mwa alama za msalaba za juu na chini.

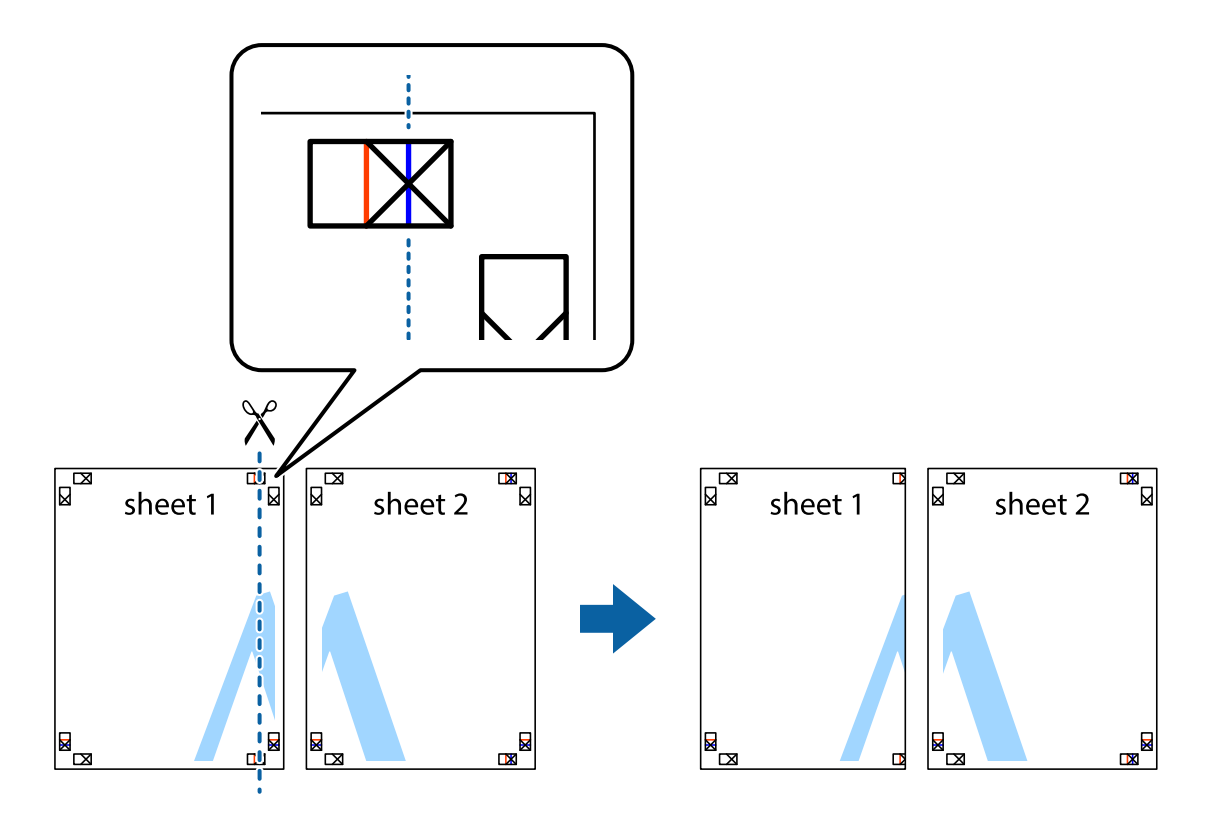

2. Weka ukingo wa Sheet 1 juu ya Sheet 2 na upange alama za msalaba, kisha uunganishe karatasi mbili pamoja kwa muda kutoka nyuma ukitumia utepe.

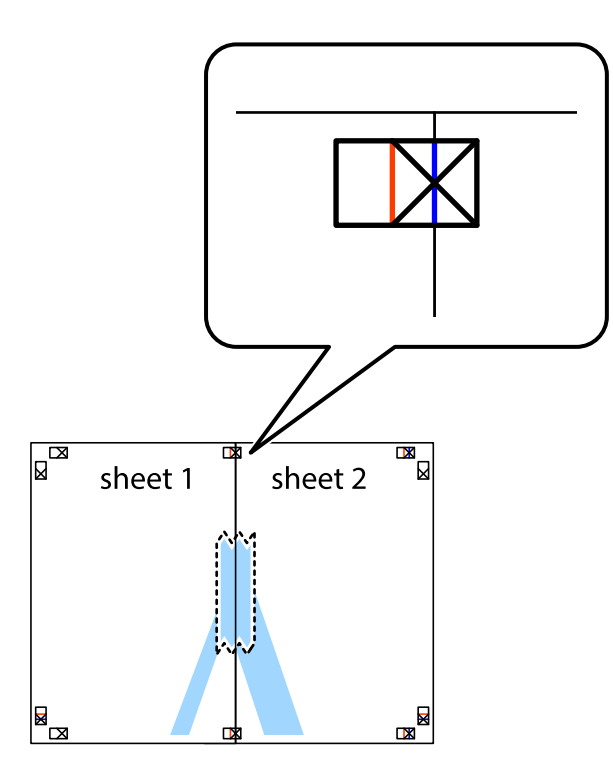

3. Kata karatasi zilizounganishwa mara mbili katika mstari wima wa bluu kupitia alama za kupanga (wakati huu, mstari upande wa kusho mwa alama za msalaba).

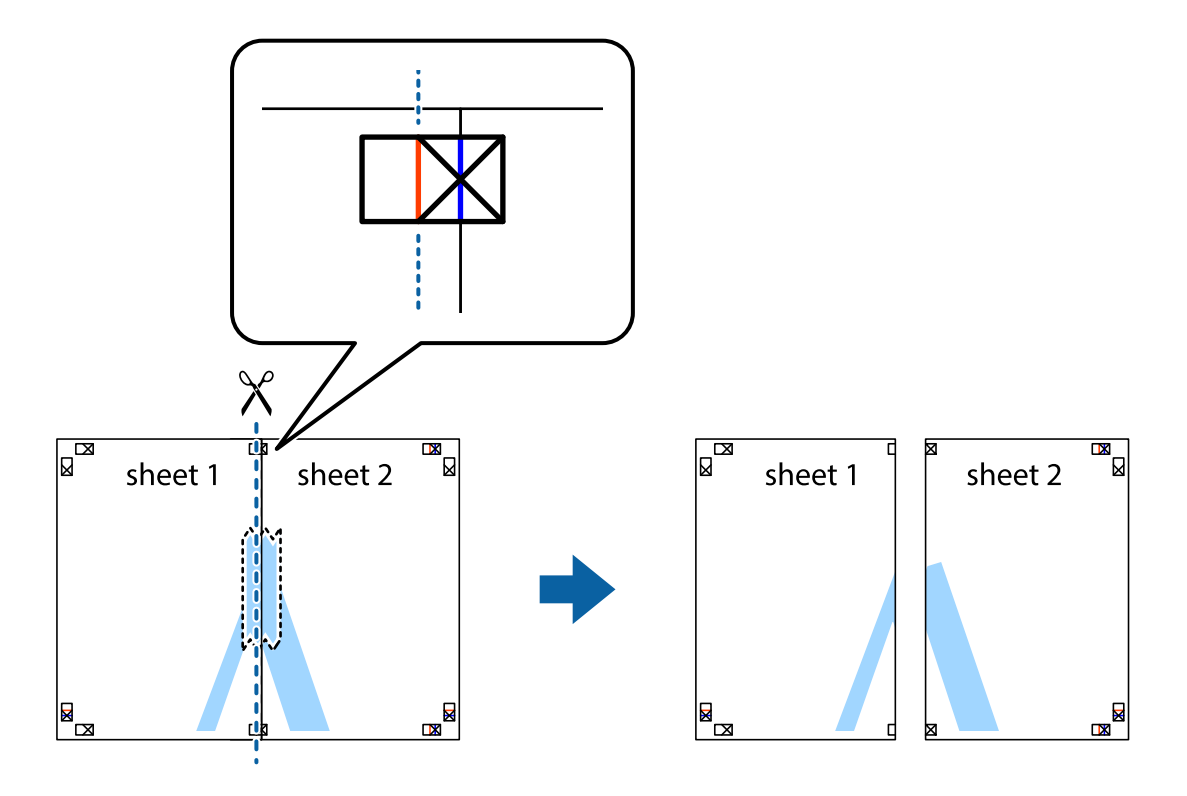

4. Unganisha karatasi pamoja kutoka nyuma ukitumia utepe.

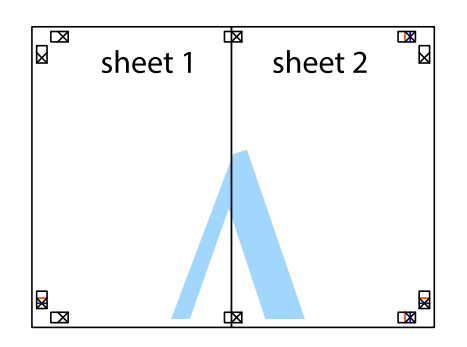

- 5. Rudia hatua 1 hadi 4 uunganishe Sheet 3 na Sheet 4 pamoja ukitumia utepe.
- 6. Kata pambizo za Sheet 1 na Sheet 2 katika mstari mlalo wa bluu kupitia katikati mwa alama za msalaba zilizo upande wa kushoto na kulia.

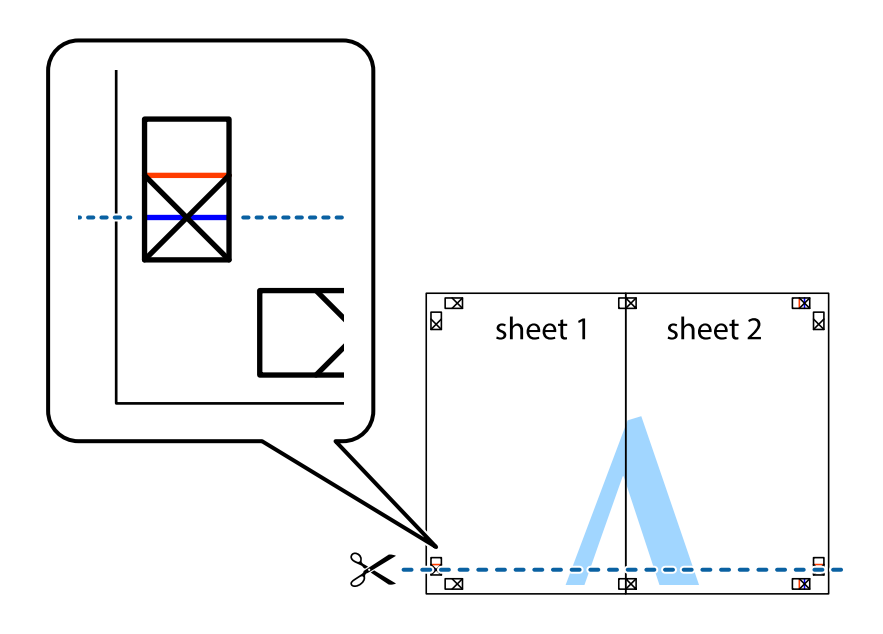

7. Weka kingo ya Sheet 1 na Sheet 2 juu ya Sheet 3 na Sheet 4 na upange alamaa za msalaba, na kisha uziunganishe pamoja kwa moda kutoka nyuma.

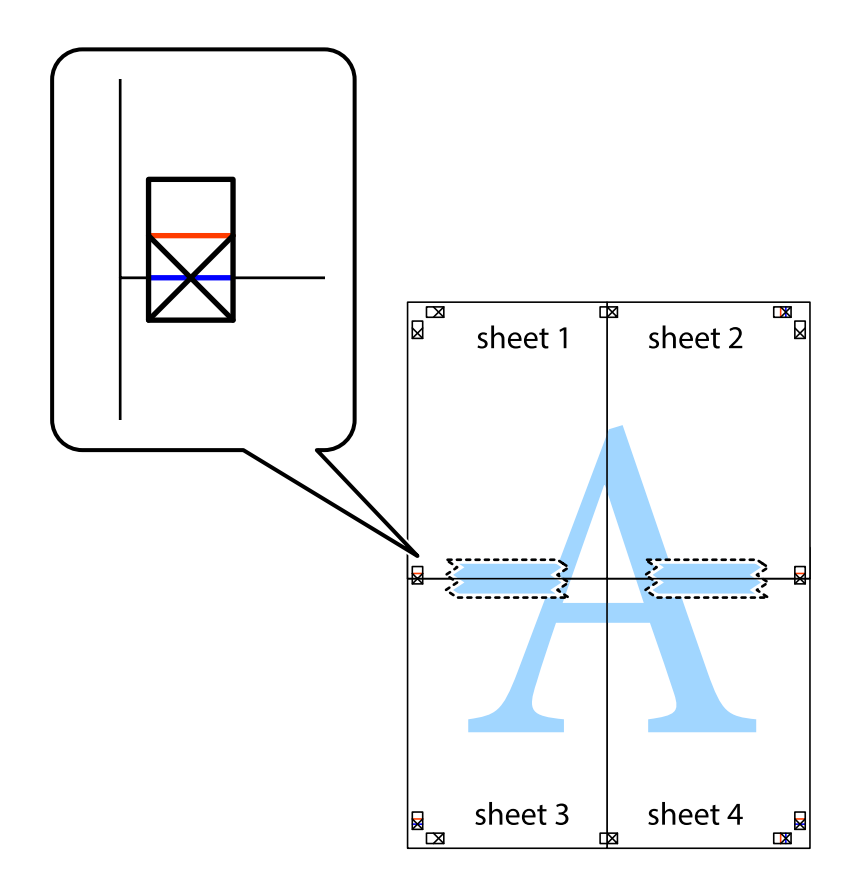

8. Kata karatasi zilizounganishwa mara mbili katika mstari mlalo mwekundu kupitia alama za kupanga (wakati hii, mtari ulio juu mwa alama za msalaba).

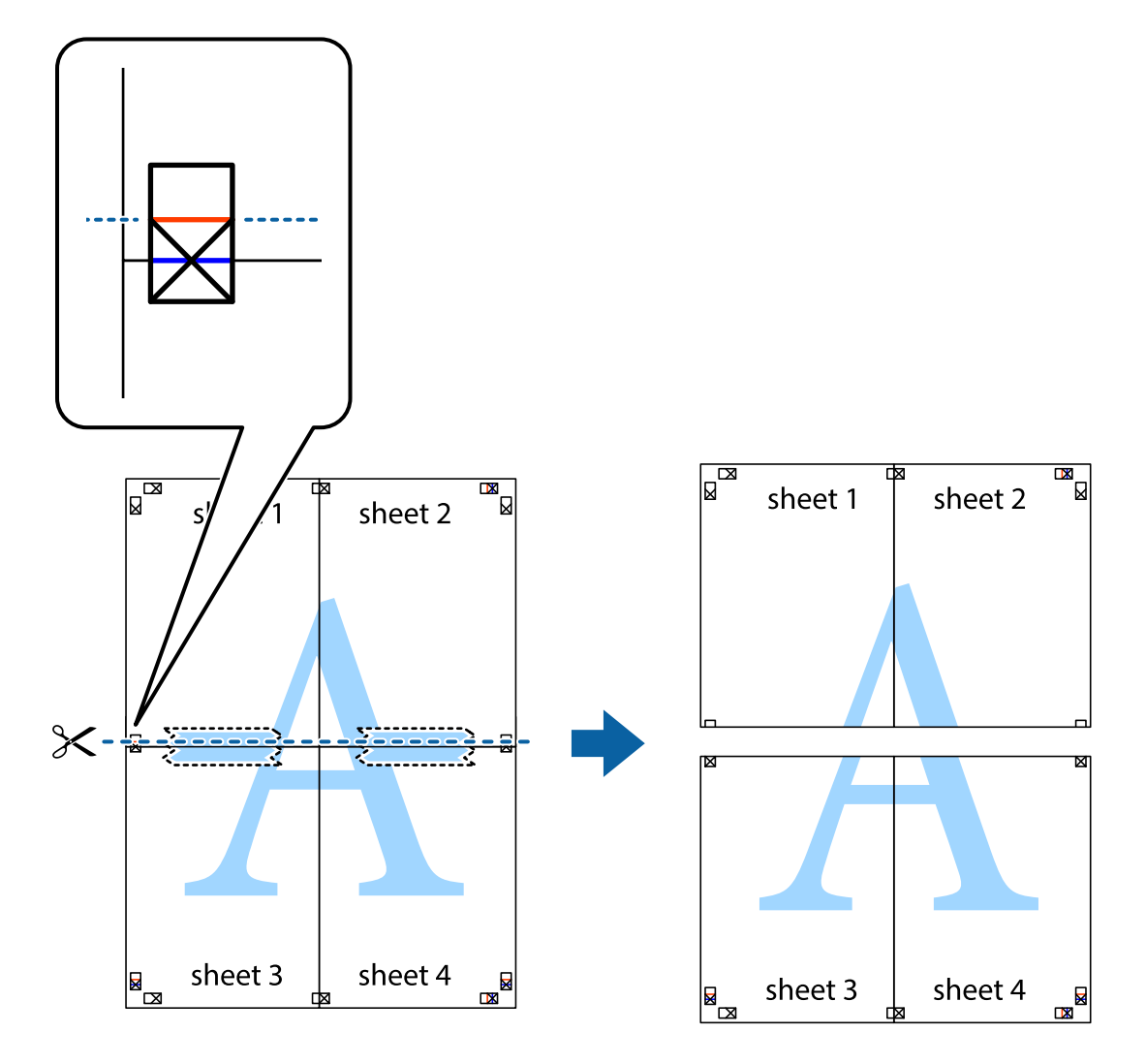

9. Unganisha karatasi pamoja kutoka nyuma ukitumia utepe.

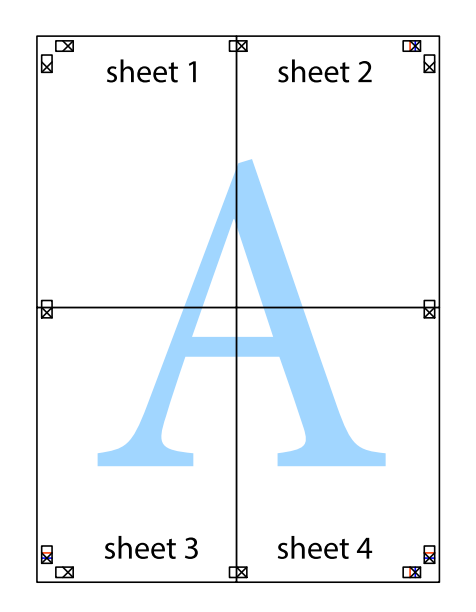

10. Kata pambizo zinazobakia katika mwingozo wa nje.

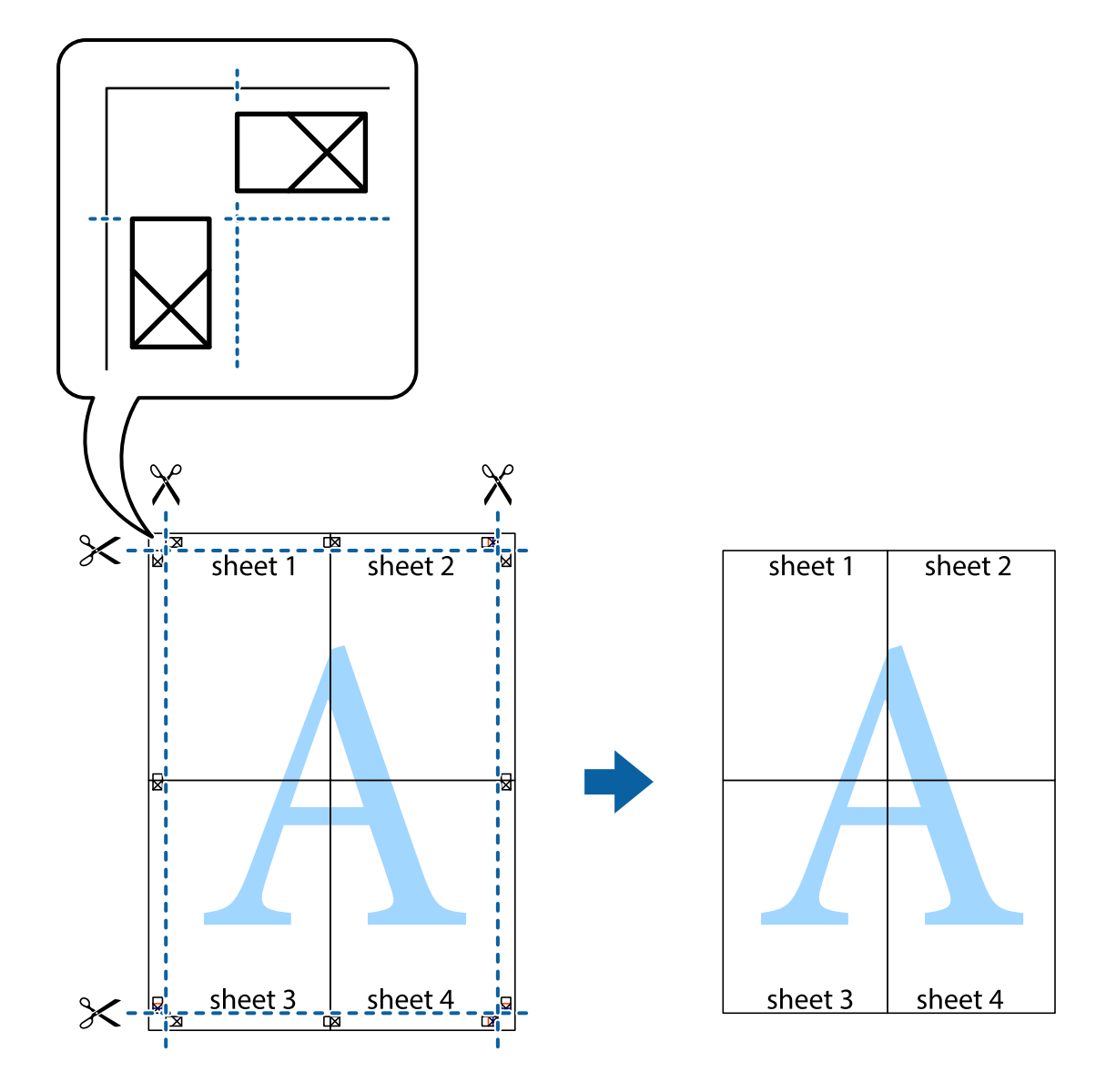

# **Kuchapisha kwa Kijajuu na Kijachini**

Unaweza kuchapisha maelezo kama vile jina la mtumiaji na tarehe ya kuchapisha kwenye vijajuu na vijachini.

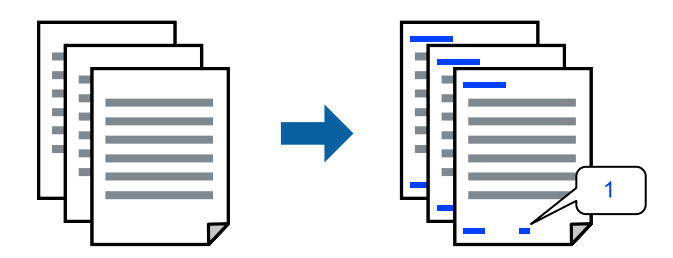

1. Kwenye kichupo cha kiendeshi cha kichapishi, **Chaguo Zaidi** bofya **Vipengele vya Taswira fifi**, na kisha uteue kisanduku cha kuteua cha **Kijajuu/Kijachini**.

2. Teua **Mipangilio**, teua vipengee unavyotaka kuchapisha kisha ubofye OK.

# *Kumbuka:*

- O Ili kubainisha nambari ya ukurasa wa kwanza, teua *Nambari ya Ukurasa* kutoka katika nafasi unayotaka kuchapisha katika kijajuu au kijachini, kisha uteue nambari kwenye *Nambari ya kuanzia*.
- $\Box$  Iwapo unataka kuchapisha matini kwenye kijajuu au kijachini, teua nfafasi unayotaka kuchapisha na kisha uteue *Matini*. Ingiza matini unayotaka kuchapisha kwenye sehemu ya kuingiza matini.
- 3. Weka vipengee hivyo vingine kwenye **Kuu**, **Kukamilisha** au vichupo vya **Chaguo Zaidi** inavyohitajika, kisha ubofye **SAWA**.

["Kichupo cha Kuu" kwenye ukurasa wa 221](#page-220-0)

["Kichupo cha Kukamilisha" kwenye ukurasa wa 224](#page-223-0)

["Kichupo cha Chaguo Zaidi" kwenye ukurasa wa 225](#page-224-0)

4. Bofya **Chapisha**.

# **Maelezo Husika**

- & ["Kuweka Karatasi" kwenye ukurasa wa 203](#page-202-0)
- & ["Kuchapisha kwa kutumia Mipangilio Rahisi" kwenye ukurasa wa 220](#page-219-0)

# **Kuchapisha Mtindo wa Kutonakili**

Unaweza kuchapisha mtindo wa kutonakili kwenye machapisho yako. Unapochapisha, herufi zenyewe hazichapishwi na chapisho zima lipo kwenye skrini kiasi. Herufi zilizofichwa huonekana zikirudufishwa ili kutenganisha kwa urahisi asili na nakala rudufu.

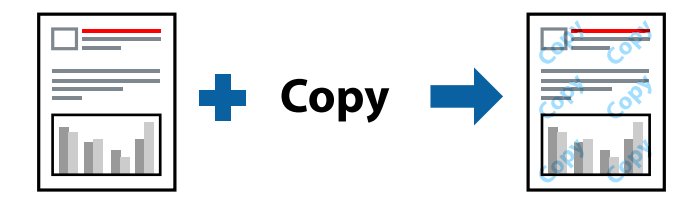

Ruwaza ya Kizuia Nakala inapatikana chini ya masharti yafuatayo:

- O Uchapishaji wa Pande 2: Zima
- O Aina ya Karatasi: Karatasi tupu 1, Karatasi tupu 2, Karatasi ya barua, Iliyotumiwa tena, Rangi, Iliyochapishwa awali, Karatasi tupu ya Ubora wa Juu, Karatasi nene 1, Karatasi nene 2, Karatasi nene 3 au Karatasi nene 4
- O Ubora: Wastani
- O Usahihishaji wa Rangi: Otomatiki

# *Kumbuka:*

Unaweza pia kuongeza taswira yako mwenyewe ya kutonakili.

- 1. Kwenye kichupo cha kiendeshi cha kichapishi cha **Chaguo Zaidi**, bofya **Vipengele vya Taswira fifi**, na kisha uteue mtindo wa kutochapishwa.
- 2. Bofya **Mipangilio** ili ubadilishe maelezo kama vile ukubwa au uzito wa mtindo huo.
- 3. Weka vipengee hivyo vingine kwenye **Kuu**, **Kukamilisha** au vichupo vya **Chaguo Zaidi** inavyohitajika, kisha ubofye **SAWA**.
	- ["Kichupo cha Kuu" kwenye ukurasa wa 221](#page-220-0)

["Kichupo cha Kukamilisha" kwenye ukurasa wa 224](#page-223-0)

["Kichupo cha Chaguo Zaidi" kwenye ukurasa wa 225](#page-224-0)

4. Bofya **Chapisha**.

# **Maelezo Husika**

- & ["Kuweka Karatasi" kwenye ukurasa wa 203](#page-202-0)
- & ["Kuchapisha kwa kutumia Mipangilio Rahisi" kwenye ukurasa wa 220](#page-219-0)

# **Kuchapisha Faili Zilizolindwa kwa Nenosiri**

Unaweza kuweka nenosiri kwa kazi ya chapisho ili kuanza kuchapishwa tu baada ya kuingiza nenosiri kwenye paneli ya udhibiti ya kichapishi.

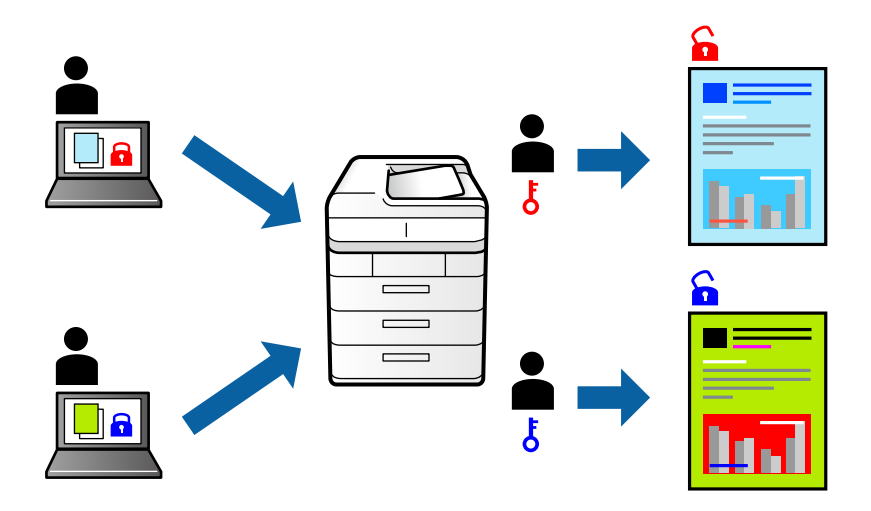

- 1. Kwenye kichupo cha kiendeshi cha kichapishi cha **Chaguo Zaidi**, teua **Kazi ya Siri** kwenye **Aina ya Uchapishaji**.
- 2. Ingiza nenosiri kisha ubofye **SAWA**.
- 3. Weka vipengee hivyo vingine kwenye **Kuu**, **Kukamilisha** au vichupo vya **Chaguo Zaidi** inavyohitajika, kisha ubofye **SAWA**.

["Kichupo cha Kuu" kwenye ukurasa wa 221](#page-220-0)

["Kichupo cha Kukamilisha" kwenye ukurasa wa 224](#page-223-0)

["Kichupo cha Chaguo Zaidi" kwenye ukurasa wa 225](#page-224-0)

- 4. Bofya **Chapisha**.
- 5. Ili kuchapisha kazi, teua **Chapisha Kutoka Kumb'u Ndani** kwenye skrini ya nyumbani ya paneli dhibiti ya kichapishi. Teua kazi unayotaka kuchapisha, na kisha uingize nenosiri.

# **Maelezo Husika**

- & ["Kuweka Karatasi" kwenye ukurasa wa 203](#page-202-0)
- & ["Kuchapisha kwa kutumia Mipangilio Rahisi" kwenye ukurasa wa 220](#page-219-0)

# **Kuchapisha Faili Nyingi Pamoja**

Laiti ya Kipangaji cha Kazi hukuruhusu kuunganisha faili nyingi zilizoundaliwa na programu tofauti na uzichapishe kama chapisho moja. Unaweza kubainisha mipangilio ya uchapishaji kwa faili zilizochanganywa, kama vile muundo wa kurasa nyingi, na uchapishaji wa pande 2.

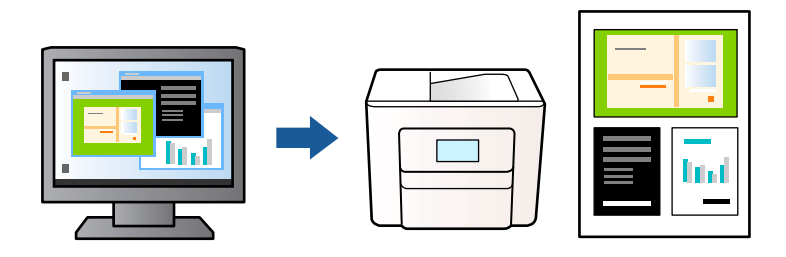

- 1. Kwenye kichupo cha kiendeshi cha kichapishi cha **Kuu**, teua **Laiti ya Kipangaji cha Kazi**, na kisha ubofye **SAWA**.
- 2. Bofya **Chapisha**.

Unapoanza kuchapisha, dirisha la Laiti ya Kipangaji cha Kazi linaonyeshwa.

- 3. Dirisha la Laiti ya Kipangaji cha Kazi likiwa limefunguliwa, fungua faili ambayo unataka kuunganisha na faili ya sasa, na kisha urudie hatua za hapo juu.
- 4. Unapoteua chapisho lililoongezwa kwenye Chapisha Kipangama Lite katika kidirisha cha Laiti ya Kipangaji cha Kazi unaweza kuhariri muundo wa ukurasa.

## *Kumbuka:*

Unapounganisha, bofya menyu ya *Faili*, na kisha uteue *Mipangilio ya Kuchapisha* ili kufungua kiendeshaji cha printa. Kwenye kichupo cha *Kuu*, bofya *Rejesha Chaguo-msingi*, na kisha ubofye *SAWA* kwenye skrini iliyoonyeshwa. Wezesha *Uchapishaji wa Pande 2*, na kisha ubofye *Settings*. Teua *kijitabu*, teua *Kujalidi kwa Katikati* au *Kujalidi kwa Upande*, na kisha ubofye *SAWA*. Bofya *SAWA* ili ufunge kiendeshi cha kichapishi.

- $\Box$  Kujalidi kwa Katikati: tumia mbinu hii unapochapisha idadi kubwa ya kurasa ambazo zinaweza kupangwa na kukunjwa kwa urahisi kuwa nusu.
- $\Box$  Kujalidi kwa Upande. Tumia mbinu hii unapochapisha laha moja (kurasa nne) kwa wakati mmoja, kukunja kila moja kuwa nusu kisha kuziweka pamoja kwa juzuu moja.
- 5. Bofya **Chapisha** kutoka kwenye menyu ya **Faili** ili kuanza kuchapisha.

#### *Kumbuka:*

Iwapo utafunga dirisha la Laiti ya Kipangaji cha Kazi kabla ya kuongeza data yote ya uchapishaji kwenye Chapisha Kipangama, kazi ya uchapishaji unayoishughulikia sasa inakatishwa. Bofya *Hifadhi* kutoka kwenye menyu ya *Faili* ili kuhifadhi kazi ya sasa. Kiendelezi cha faili zilizohifadhiwa ni "ecl".

Ili kufungua Mradi wa Kuchapisha, bofya *Laiti ya Kipangaji cha Kazi* kwenye kichupo cha kiendesha kichapishi cha *Utunzaji* ili kufungua kidirisha cha Laiti ya Kipangaji cha Kazi. Kisha, chagua *Fungua* katika menyu ya *Faili* ili uchague faili hiyo.

# **Maelezo Husika**

& ["Kuweka Karatasi" kwenye ukurasa wa 203](#page-202-0)

& ["Kuchapisha kwa kutumia Mipangilio Rahisi" kwenye ukurasa wa 220](#page-219-0)

# **Kuchapisha kwa Kutumia Kipengele cha Uchapishaji Uliosawazishwa**

Unaweza kuboresha uonekanaji wa matini na picha kwenye machapisho.

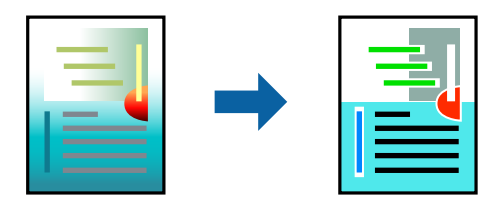

Chapisho Lote la Rangi kinapatikana tu mipangilio ifuatayo inapoteuliwa.

- O Aina ya Karatasi: Karatasi tupu 1, Karatasi tupu 2, Karatasi ya barua, Iliyotumiwa tena, Rangi, Iliyochapishwa awali, Karatasi tupu ya Ubora wa Juu, Karatasi nene 1, Karatasi nene 2, Karatasi nene 3 au Karatasi nene 4
- O Ubora: **Wastani** au ubora wa juu
- O Rangi ya Kuchapisha: **Rangi**
- O Proghramu-tumizi: Microsoft® Office 2007 au toleo la baadaye
- O Ukubwa wa Matini: Alama 96 au kidogo
- 1. Kwenye kichupo cha kiendeshi cha kichapishi cha **Chaguo Zaidi**, bofya **Chaguo za Taswira** kwenye mpangilio wa **Usahihishaji wa Rangi**.
- 2. Teua chaguo kutoka kwenye mpangilio wa **Chapisho Lote la Rangi**.
- 3. **Chaguo za Uboreshaji** ili uunde mipangilio zaidi.
- 4. Weka vipengee hivyo vingine kwenye **Kuu**, **Kukamilisha** au vichupo vya **Chaguo Zaidi** inavyohitajika, kisha ubofye **SAWA**.

["Kichupo cha Kuu" kwenye ukurasa wa 221](#page-220-0)

["Kichupo cha Kukamilisha" kwenye ukurasa wa 224](#page-223-0)

["Kichupo cha Chaguo Zaidi" kwenye ukurasa wa 225](#page-224-0)

5. Bofya **Chapisha**.

#### *Kumbuka:*

- $\Box$  Baadhi ya vibambo vinaweza kubadilishwa kwa ruwaza, kama vile "+" uonekana kama "±".
- $\Box$  Ruwaza na mistari ya chini maalum ya programu-tumizi inaweza kubadilisha maudhui yaliyochapishwa kwa kutumia mipangilio hii.
- $\Box$  Ubora wa chapisho unaweza kupungua kwenye picha na taswira nyingine unapotumia mipangilio ya Chapisho Lote la Rangi.
- $\Box$  Kasi ya uchapishaji inapungua unapotumia mipangilio ya Chapisho Lote la Rangi.

- & ["Kuweka Karatasi" kwenye ukurasa wa 203](#page-202-0)
- & ["Kuchapisha kwa kutumia Mipangilio Rahisi" kwenye ukurasa wa 220](#page-219-0)

# **Kurekebisha Rangi ya Uchapishaji**

Unaweza kurekebisha rangi zinazotumiwa katika uchapishaji. Marekebisho haya hayatumiwi kwenye data ya kwanza.

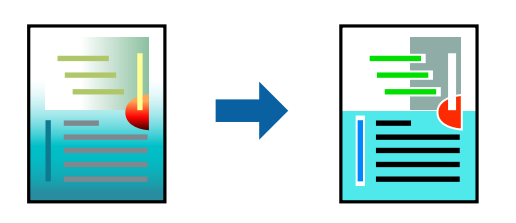

**Ubora Picha** hutoa picha nzuri zaidi na rangi dhahiri zaidi kwa kurekebisha ulinganuaji, ukifishwaji, na uangavu wa data ya kwanza ya picha kiotomatiki.

# *Kumbuka:*

*Ubora Picha* hurekebisha rangi kwa kuchanganua eneo la kipengele. Kwa hivyo, ikiwa umebadilisha eneo la kipengele kwa kupunguza, kukuza, kupogoa, au kuzungusha picha hiyo, rangi inaweza kubadilika bila kutarajiwa. Ikiwa picha iko nje ya mwimo, toni inaweza kuwa sio ya kiasili. Ikiwa rangi imebadilishwa au imekuwa sio ya asili, chapisha kwa modi nyingine mbali na *Ubora Picha*.

- 1. Kwenye kichupo cha kiendeshi cha kichapishi cha **Chaguo Zaidi**, teua mbinu ya ubadilishaji wa rangi kutoka kwenye mpangilio wa **Usahihishaji wa Rangi**.
	- O Otomatiki Mipangilio hii hurekebisha toni kiotomatiki ili kulingana na aina ya karatasi na mipangilio ya ubora wa uchapishaji.
	- O Iwapo umechagua Kaida na ubofye **Iliyoboreshwa**, unaweza kuweka mipangilio yako binafsi.
- 2. Weka vipengee hivyo vingine kwenye **Kuu**, **Kukamilisha** au vichupo vya **Chaguo Zaidi** inavyohitajika, kisha ubofye **SAWA**.

["Kichupo cha Kuu" kwenye ukurasa wa 221](#page-220-0)

["Kichupo cha Kukamilisha" kwenye ukurasa wa 224](#page-223-0)

["Kichupo cha Chaguo Zaidi" kwenye ukurasa wa 225](#page-224-0)

3. Bofya **Chapisha**.

# **Maelezo Husika**

- & ["Kuweka Karatasi" kwenye ukurasa wa 203](#page-202-0)
- & ["Kuchapisha kwa kutumia Mipangilio Rahisi" kwenye ukurasa wa 220](#page-219-0)

# **Kuchapisha Kusisitiza Mistari Nyembamba**

Unaweza kukoleza mistari nyembemba ambayo ni nyembemba zaidi kuchapisha.

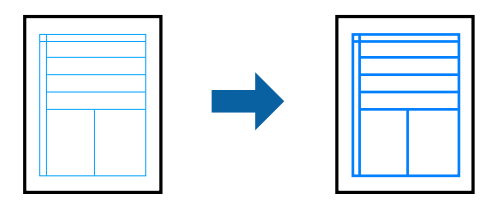

- 1. Kwenye kichupo cha kiendeshi cha kichapishi cha **Chaguo Zaidi**, bofya **Chaguo za Taswira** kwenye mpangilio wa **Usahihishaji wa Rangi**.
- 2. Teua **Sisitiza Mistari Miebamba**.
- 3. Weka vipengee hivyo vingine kwenye **Kuu**, **Kukamilisha** au vichupo vya **Chaguo Zaidi** inavyohitajika, kisha ubofye **SAWA**.

["Kichupo cha Kuu" kwenye ukurasa wa 221](#page-220-0)

["Kichupo cha Kukamilisha" kwenye ukurasa wa 224](#page-223-0)

["Kichupo cha Chaguo Zaidi" kwenye ukurasa wa 225](#page-224-0)

4. Bofya **Chapisha**.

# **Maelezo Husika**

- & ["Kuweka Karatasi" kwenye ukurasa wa 203](#page-202-0)
- & ["Kuchapisha kwa kutumia Mipangilio Rahisi" kwenye ukurasa wa 220](#page-219-0)

# **Kuchapisha Misimbo ya Mwambaa Wazi**

Iwapo misimbo ya mwambaa iliyochapishwa haiwezi kusomeka ipasavyo, unaweza kuchapisha wazi kwa kutumia udondoshaji uliopungua wa wino. Wezesha tu kipengele hiki iwapo msimbo wa mwamba uliouchapisha hauwezi kutambazwa.

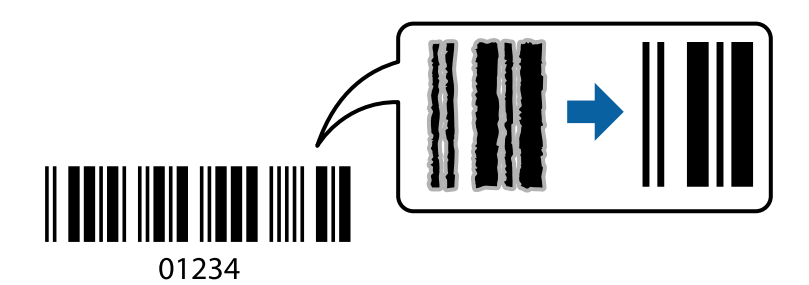

#### *Kumbuka:*

Huenda upunguzaji usiwezekane kulingana na hali.

- 1. Kwenye kichupo cha kiendeshi cha kichapishi cha **Utunzaji**, bofya **Mipangilio Iliyorefushwa**, na kisha uteue **Modi ya Msimbo upau**.
- 2. Weka vipengee hivyo vingine kwenye **Kuu**, **Kukamilisha** au vichupo vya **Chaguo Zaidi** inavyohitajika, kisha ubofye **SAWA**.

["Kichupo cha Kuu" kwenye ukurasa wa 221](#page-220-0)

["Kichupo cha Kukamilisha" kwenye ukurasa wa 224](#page-223-0)

["Kichupo cha Chaguo Zaidi" kwenye ukurasa wa 225](#page-224-0)

3. Bofya **Chapisha**.

# **Maelezo Husika**

& ["Kuweka Karatasi" kwenye ukurasa wa 203](#page-202-0)

<span id="page-246-0"></span>& ["Kuchapisha kwa kutumia Mipangilio Rahisi" kwenye ukurasa wa 220](#page-219-0)

# **Kuchapisha Kwa Kutumia Vikundi Vilivyohifadhiwa**

Inakuruhusu kuweka Seti za chapisho na kupanga uchapishaji kwa kikundi. Angalia yafuatayo kwa maelezo zaidi.

# **Maelezo Husika**

& ["Kuchapisha Kwa Kutumia Vikundi Vilivyohifadhiwa \(Kompyuta\)" kwenye ukurasa wa 440](#page-439-0)

# **Kuchapisha Kwa Kutumia Kiendeshi cha Kichapishi cha PostScript(Windows)**

Kiendeshi cha Kichapishi cha PostScript ni kiendeshi kinachotoa amri za kuchapisha kwenye kichapishi kwa kutumia Lugha ya Ufafanuzi wa Ukurasa wa PostScript.

1. Fungua faili unayotaka kuchapisha.

Pakia karatasi katika kichapishi iwapo bado haijapakiwa.

- 2. Teua **Chapisha** au **Usanidi wa Chapisho** kutoka kwenye menyu ya **Faili**
- 3. Teua kichapishi chako.
- 4. Teua **Mapendeleo** au **Sifa** ili uende kwa dirisha la kiendeshi cha printa.

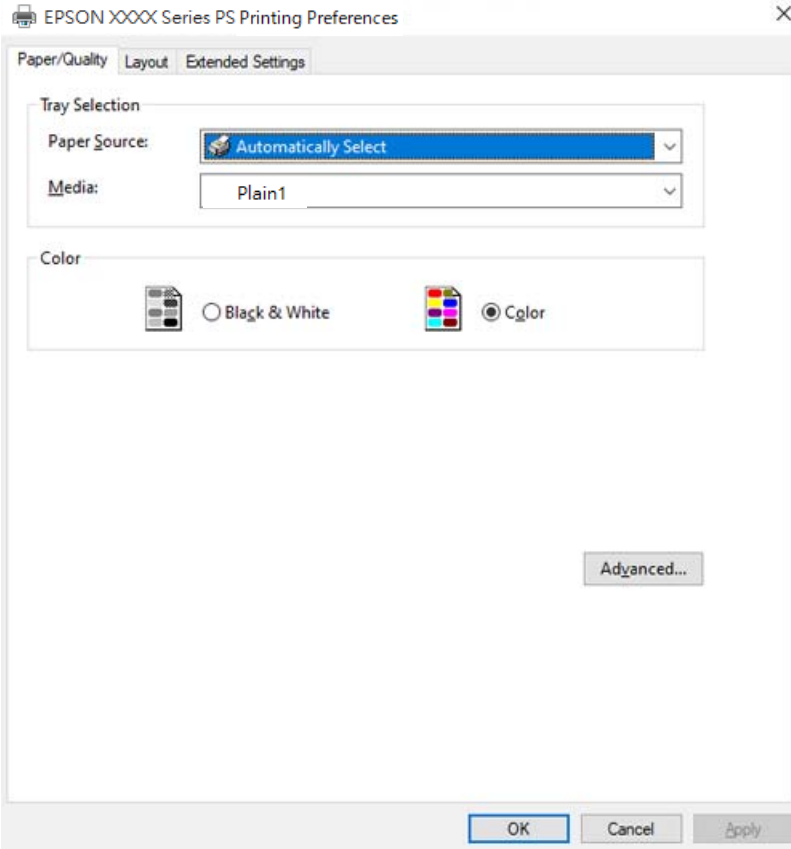

5. Badilisha mipangilio kama inavyohitajika.

Tazama chaguo za menyu kwa kiendeshi cha kichapishi kwa maelezo.

- 6. Bofya **OK** ili kufunga kiendeshi cha kichapishi kwa maelezo.
- 7. Bofya **Chapisha**.

# **Maelezo Husika**

- & ["Karatasi Inayopatikana na Uwezo" kwenye ukurasa wa 543](#page-542-0)
- & ["Kuweka Karatasi" kwenye ukurasa wa 203](#page-202-0)
- & ["Orodha ya Aina za Karatasi" kwenye ukurasa wa 201](#page-200-0)
- & "Kichupo cha Karatasi/Ubora" kwenye ukurasa wa 248
- & ["Kichupo cha Muundo" kwenye ukurasa wa 249](#page-248-0)

# **Chaguo za Menyu kwa Kiendeshi cha Kichapishi cha PostScript**

Fungua dirisha la chapisho kwenye programu-tumizi, teua kichapishi, na kisha ufikie dirisha la kiendeshi cha kichapishi.

# *Kumbuka:*

Menyu hutofautiana kulingana na chaguo unaloteua.

# *Kichupo cha Karatasi/Ubora*

# Uteuzi wa Trei:

Chagua chanzo cha karatasi na midia.

# Chanzo cha Karatasi:

Teua chanzo cha karatasi ambacho karatasi huingizwa.

Teua **Teua Kiotomatiki** ili kuteua kiotomatiki chanzo cha karatasi kilichoteuliwa kwenye **Mipangilio ya Karatasi** kwenye kichapishi.

# Midia:

Teua aina ya karatasi unayochapisha. Iwapo utateua **Isiyobainishwa**, uchapishaji unatelezwa kutoka kwa chanzo cha karatasi ambapo aina ya karatasi imewekwa kwa ifuatayo kwenye mipangilio ya kichapishi.

Karatasi tupu1, Karatasi tupu2, Preprinted, Letterhead, Rangi, Recycled, Karatasi wazi la ubora wa juu

Hata hivyo, karatasi haliwezi kuingizwa kutoka kwenye chanzo ambacho chanzo cha karatasi kimewekwa kwa zima kwenye **Mipangilio ya Uchaguaji Oto** cha kichapishi.

# Rangi:

Teua rangi ya kazi yako ya kuchapisha.

# <span id="page-248-0"></span>*Kichupo cha Muundo*

# Mwelekeo:

Teua mwelekeo unaotaka kutumia ili kuchapisha.

## Chapisha kwenye Pande Zote:

Hukuruhusu kutekeleza uchapishaji wa pande 2.

# Mpangilio wa Ukurasa:

Teua ili kuchapisha kutoka upande wa juu au ukurasa wa mwisho. Iwapo utateua **Nyuma hadi Mbele**, kurasa zinawekwa kwenye mpororo kwenye mpangilio sahihi kulingana na idadi ya kurasa baada ya uchapishaji.

## Umbizo la Ukurasa:

# Kurasa kwa kila Laha:

Kurasa kwa kila Muundo wa Karatasi:

Hukuwezesha kubainisha muundo wa ukurasa unapochapisha kurasa nyingi kwenye karatasi mmoja.

# Kijitabu:

Uunganishaji wa Kijitabu:

Teua nafasi ya uunganishaji kwa kijitabu.

# Chora Mipaka:

Teua hii iwapo unataka kuweka mstari wa mpaka kwa kila ukurasa unapochapisha kurasa nyingi kwenye laha moja au unapounda kijitabu.

# *Kichupo cha Extended Settings*

### Job Settings:

Iwapo matumizi ya kichapishi yamezuiwa na msimamizi, uchapishaji unapatikana baada ya wewe kusajili akaunti yako kwenye kiendeshi cha kichapishi. Wasiliana na msimamizi wa akaunti yako ya mtumiaji.

# Save Access Control settings:

Hukuwezesha kuingiza jina la mtumiaji na nenosiri.

# User Name:

Ingiza jina la mtumiaji.

# Password:

Ingiza nenosiri.

#### Reserve Job Settings:

Unda mipangilio kwa kazi za uchapishaji zilizohifadhiwa kwenye kumbukumbu ya kichapishi.

# Reserve Job Settings:

Hukuwezesha kuunda mipangilio kwa **Reserve Job Settings**, **Verify Job**, na **Password**.

#### Verify Job:

Unapochapisha nakala nyingi, hukuwezesha kuchapisha nakala moja ili kuangalia maudhui. Ili kuchapisha baada ya nakala ya pili, endesha paneli ya udhibiti ya kichapishi.

#### Re-Print Job:

Hukuwezesha kuhifadhi kazi ya uchapishaji kwenye kumbukumbu ya kichapishi. Unaweza kuanza kuchapisha kwa kuendesha paneli ya udhibiti ya kichapishi.

#### Confidential Job:

Hukuwezesha kuingiza nenosiri kwenye kazi ya uchapishaji.

# User Name:

Ingiza jina la mtumiaji.

#### Job Name:

Ingiza jina la kazi.

# Password:

Ingiza nenosiri.

# *Chaguo Mahiri*

## Karatasi/Towe:

Chagua ukubwa wa karatasi na idadi ya nakala.

#### Ukubwa wa Karatasi:

Teua ukubwa wa karatasi unayotaka kuchapishwa.

#### Nakala:

Weka idadi ya nakala unazotaka kuchapisha.

## Graphic:

Weka vipengee vifuatavyo vya menyu.

## Usimamiaji wa Rangi ya Picha:

Teua mbinu au lengo la ICM.

# Upimaji:

Hukuwezesha kupunguza au kuongeza ukubwa wa waraka.

### Fonti ya Aina ya Ukweli:

Huweka mabadiliko ya fonti hadi Fonti ya TrueType.

Chaguo za Waraka:

# Vipengele Mahiri vya Uchapishaji:

Hukuwezesha kuunda mipangilio kwa vipengele vya uchapishaji.

#### Chaguo za PostScript:

Hukuwezesha kuunda mipangilio ya hiari.

## Vipengele vya Kichapishi:

Weka vipengee vifuatavyo vya menyu.

#### Output Tray:

Teua trei towe unayotaka kutumia kwa machapisho.

#### Sort:

Teua jinsi ya kupanga nakala nyingi.

- O Upangaji Hamishi: Huondoa kila kikundi cha nakala. Unaweza kuteua chaguo hili tu wakati umeteua **Uteuzi Otomatiki** au **Trei Kamilishi** kuwa mpangilio wa **Trei ya Zao**. Inapatikana wakati kikamilishi cha hiari kimesakinishwa.
- O Geuza Mpangilio: Huweka kwenye mpororo machapisho mbadala kwenye mwelekeo wa taswira na mwelekeo wa mandhari. Ili kutumia kipengele hiki, teua **Uteuzi Otomatiki** kama mpangilio wa **Chanzo cha K'tasi** na **Uteuzi Otomatiki** au **Trei ya Kuangalisha Chini** kama mpangilio wa **Trei ya Zao**. Machapihso yanawekwa kwenye mpororo kwenye trei inayoangalia upande wa chini.

#### Bana kwa stepla:

Teua eneo la stepla. Inapatikana wakati kikamilishi cha hiari kimesakinishwa.

# Toboa

Teua eneo la shimo linalotobolewa. Inapatikana wakati kikamilishi na kitengo cha kutoboa cha hiari zimesakinishwa.

## Kunja/Stichi ya Seruji

Teua iwapo unataka kukunja au kukunja na kutaraza machapisho. Inapatikana wakati kihitimishi cha stepla na kitengo cha nyaya cha hiari zimesakinishwa.

#### Color Mode:

Teua iwapo utachapisha kwenye rangi au katika monokromu.

#### Press Simulation:

Unaweza kuteua rangi ya wino ya CMYK ya kuiga wakati unachapisha kwa kupunguza rangi ya wino ya CMYK ya chombo cha kutoa.

# Ink Save Mode:

Huhifadhi wino kwa kupunguza uzito wa chapisho.

#### Rotate by 180º:

Huzungusha data nyuzi 180 kabla ya kuchapisha.

# **Kuchapisha kutoka kwenye Kompyuta — Mac OS**

# **Kuchapisha kwa kutumia Mipangilio Rahisi**

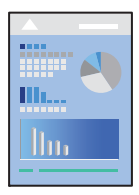

# *Kumbuka:*

Utendaji na skrini zinaweza kutofautiana kulingana na programu. Angalia msaada wa programu kwa maelezo.

- 1. Pakia karatasi katika kichapishi. ["Kuweka Karatasi" kwenye ukurasa wa 203](#page-202-0)
- 2. Fungua faili unayotaka kuchapisha.
- 3. Chagua **Chapisha** kutoka kwa menyu ya **Faili** au amri nyingine ili ufikie mawasiliano ya uchapishaji. Ikiwa inahitajika, bofya **Onyesha Maelezo** au ▼ ili upanue dirisha la uchapishaji.
- 4. Teua kichapishi chako.
- 5. Teua **Mipangilio ya Kuchapisha** kutoka kwa menyu ibukizi.

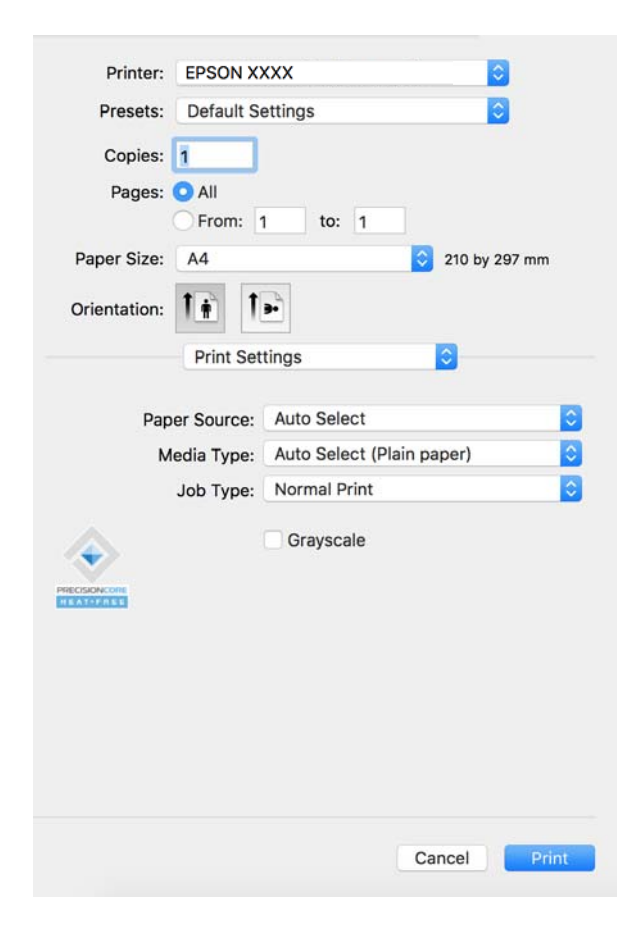
### <span id="page-252-0"></span>*Kumbuka:*

Iwapo menyu ya *Mipangilio ya Kuchapisha* haijaonyeshwa kwa macOS Catalina (10.15) au ya baadaye, macOS High Sierra (10.13), macOS Sierra (10.12), OS X El Capitan (10.11), OS X Yosemite (10.10), OS X Mavericks (10.9), kiendeshi cha printa ya Epson hakijasakinishwa vizuri. Iwezeshe kwenye menyu ifuatayo.

Teua *Mapendeleo ya Mfumo* (au *Mipangilio ya Mfumo*) kwenye menyu ya Apple > *Vichapishi na Vichanganuzi* (au *Chapisha na Uchanganue*, *Chapisha na Utume Faksi*), ondoa kichapishi, na kisha uongeze kichapishi tena. Angalia yafuatayo ili uongeze printa.

["Kuongeza Kichapishi Halali cha Epson \(kwa Mac OS Pekee\)" kwenye ukurasa wa 456](#page-455-0)

macOS Mojave (10.14) haiwezi kufikia *Mipangilio ya Kuchapisha* katika programu zilizoundwa na Apple kama vile TextEdit.

6. Badilisha mipangilio kama inavyohitajika.

Tazama chaguo za menyu kwa kiendeshi cha kichapishi kwa maelezo.

### *Kumbuka:*

Iwapo unataka kuhifadhi waraka ya kuchapisha kwenye hifadhi, teua *Mipangilio ya Kuchapisha* kutoka kwenye menyu ibukizi, teua *Hifadhi kwenye Hifadhi na Uchapishe* kuwa *Aina ya Uchapishaji*, kisha uweke ufikio wa kuhifadhi.

## 7. Bofya **Chapisha**.

## *Kumbuka:*

Iwapo unataka kukatisha uchapishaji, kwenye kompyuta yako bofya ikoni ya kichapishi katika *Egesho*. Teua kazi

unayotaka kukatisha, na kisha ubofye  $\otimes$  kando ya mita ya maendeleo. Hata hivyo, unaweza kukatisha kazi ya uchapishaji kutoka kwa kompyuta inapotumwa kwenye kichapishi. Katika hali hii, katisha uchapishaji ukitumia paneli dhibiti ya printa.

## **Maelezo Husika**

- & ["Karatasi Inayopatikana na Uwezo" kwenye ukurasa wa 543](#page-542-0)
- & ["Orodha ya Aina za Karatasi" kwenye ukurasa wa 201](#page-200-0)
- & "Chaguo za Menyu za Kiendeshi cha Kichapishi" kwenye ukurasa wa 253

# *Chaguo za Menyu za Kiendeshi cha Kichapishi*

Fungua kidirisha cha uchapishaji kwenye programu, chagua kichapishi kisha ufikie kidirisha cha kiendeshi cha kichapishi.

## *Kumbuka:*

Menyu hutofautiana kulingana na chaguo unaloteua.

## **Chaguo za Menyu za Muundo**

Kurasa kwa kila Laha:

Teua idadi ya kurasa za kuchapishwa kwenye laha moja.

## Mwelekeo wa Muundo:

Bainisha mpangilio ambao kurasa zinafaa kuchapishwa.

## Mpaka:

Huchapisha mpaka kwenye kurasa.

## Mwelekeo wa kugeuza ukurasa:

Huzungusha kurasa nyuzi 180 kabla ya kuchapisha. Teua kipengee hiki unapochapisha kwenye karatasi kama vile bahasha zilizopakiwa katika mwelekeo thabiti kwenye kichapishi.

# Geuza kimlalo:

Hugeuza picha ili kuichapisha kama itakavyoonekana kwenye kioo.

# **Chaguo za Menyu kwa Ulinganishaji wa Rangi**

# ColorSync/EPSON Color Controls:

Teua mbinu ya kurekebisha rangi. Chaguo hizi hurekebisha rangi kati ya kichapishi na onyesho la kompyuta ili kupunguza utofauti kwenye rangi.

# **Chaguo za Menyu kwa Ushughulikiaji Karatasi**

## Kusanya kurasa:

Huchapisha nyaraka nyingi zilizolinganishwa kwa utaratibu na kupangwa kwenye vikundi.

# Kurasa za Kuchapisha:

Teua chapisha tu kurasa witiri au kurasa shufwa.

# Mpangilio wa Ukurasa:

Teua ili kuchapisha kutoka upande wa juu au ukurasa wa mwisho.

## Pima ili itoshee katika ukubwa wa karatasi:

Huchapisha ili kutoshea kwenye ukubwa wa karatasi uliyopakia.

O Ukubwa wa Karatasi wa Mwisho:

Teua ukubwa wa karatasi uwe kuchapisha.

O Punguza tu:

Teua hii unapotaka kupunguza ukubwa iwapo tu data ya uchapishaji ni kubwa mno kuliko ukubwa wa karatasi iliyo kwenye kichapishi.

## **Chaguo za Menyu kwa Ukurasa wa Jalada**

Kulingana na toleo la OS, menyu hii huenda isionekane.

## Chapisha Ukurasa wa Jalada:

Teua iwapo unataka kuchapisha ukurasa wa jalada au la. Unapotaka kuongeza jalada la nyuma, teua **Baada ya waraka**.

## Aina ya Ukurasa wa Jalada:

Teua maudhui ya ukurasa wa jalada.

## <span id="page-254-0"></span>**Chaguo za Menyu kwa Mipangilio ya Kuchapisha**

## Paper Source:

Teua chanzo cha karatasi ambacho karatasi huingizwa. Teua **Uteuzi Otomatiki** ili kuteua kiotomatiki chanzo cha karatasi kilichoteuliwa kwenye mipangilio ya kichapishi.

# Media Type:

Teua aina ya karatasi unayochapisha. Iwapo utateua **Teua Otomatiki (karatasi wazi)**, uchapishaji unatelezwa kutoka kwa chanzo cha karatasi ambapo aina ya karatasi imewekwa kwa ifuatayo kwenye mipangilio ya kichapishi.

karatasi tupu1, karatasi tupu2, Iliyochapishwa mapema, karatasi yenye anwani, Rangi, Iliyotengenezwa upya, Karatasi ya Ubora wa Juu

Hata hivyo, karatasi haliwezi kuingizwa kutoka kwenye chanzo ambacho chanzo cha karatasi kimewekwa kwa zima kwenye **Mipangilio ya Uchaguaji Oto** cha kichapishi.

# Aina ya Uchapishaji:

Hifadhi kazi ya uchapishaji kwenye hifadhi iliyowekwa katika **Mipangilio ya Hifadhi** ya skrini ya Mali, au hifadhi na uchapishe.

# Rekebu-kijivu:

Teua wakati unataka kuchapisha kwa rangi nyeusi au kijivu.

# **Chaguo za Menyu kwa Color Options**

## Mipangilio Mwnywe:

Hurekebisha rangi kikuli. Kwenye **Mipangilio Iliyoboreshwa**, unaweza kuteua mipangilio ya kina.

## Ubora Picha:

Hutoa picha nzuri zaidi na rangi dhahiri zaidi kwa kurekebisha ulinganuaji, ukifishwaji, na uangavu wa data ya kwanza ya picha kiotomatiki.

## Off (No Color Adjustment):

Chapisha bila kuboresha au kurekebisha rangi kwa njia yoyote.

## **Chaguo za Menyu za Ukamilishaji**

## Trei Towe:

Teua trei towe unayotaka kutumia kwa machapisho. Trei towe inaweza kuteuliwa kiotomatiki kulingana na mipangilio mingine ya uchapishaji.

## Panga:

Teua jinsi ya kupanga nakala nyingi.

- <span id="page-255-0"></span>O Geuza Mpangilio: Huweka kwenye mpororo machapisho mbadala kwenye mwelekeo wa taswira na mwelekeo wa mandhari. Ili kutumia kipengele hiki, teua **Mipangilio ya Kuchapisha** kutoka kwenmye menyu ibukizi, na kisha uteue **Uteuzi Otomatiki** kama mpangilio wa **Paper Source**. Pili, teua **Kukamilisha** kutoka kwenye menyu ibukizi, na kisha uteue **Uteuzi Otomatiki** au **Trei ya Kuangalisha Chini** kama mpangilio wa **Trei Towe**. Machapihso yanawekwa kwenye mpororo kwenye Trei Inayoangalia Upande wa Chini.
- O Upangaji Hamishi: Huondoa kila kikundi cha nakala. Unaweza kuteua chaguo hili tu wakati umeteua **Uteuzi Otomatiki** au **Trei Kamilishi** kuwa mpangilio wa **Trei ya Zao**. Inapatikana wakati kikamilishi cha hiari kimesakinishwa.

# Kunja/Stichi ya Seruji:

Teua iwapo unataka kukunja au kukunja na kutaraza machapisho. Inapatikana wakati kihitimishi cha stepla na kitengo cha nyaya cha hiari zimesakinishwa.

# Bana kwa stepla:

Teua eneo la stepla. Inapatikana wakati kikamilishi cha hiari kimesakinishwa.

# Toboa:

Teua eneo la shimo linalotobolewa. Inapatikana wakati kikamilishi na kitengo cha kutoboa cha hiari zimesakinishwa.

# **Chaguo za Menyu kwa Usanidi wa Karatasi**

# Uzito wa Chapisho:

Punguza uzito wa chapisho kwa uchapishaji laini unapochapisha picha kwa data nzito.

# **Chaguo za Menyu kwa Two-sided Printing Settings**

## Two-sided Printing:

Huchapisha katika pande zote za karatasi.

# Kijitabu:

- O Kujalidi kwa Katikati: tumia mbinu hii unapochapisha idadi kubwa ya kurasa ambazo zinaweza kupangwa na kukunjwa kwa urahisi kuwa nusu.
- O Kujalidi kwa Upande. Tumia mbinu hii unapochapisha laha moja (kurasa nne) kwa wakati mmoja, kukunja kila moja kuwa nusu kisha kuziweka pamoja kwa juzuu moja.

## Mpangilio wa Kubana:

Teua nafasi ya uunganishaji kwa karatasi towe.

# **Kuongeza Mipangilio Awali kwa Uchapishaji Rahisi**

Ukiunda uwekaji wako upya mwenyewe wa mipangilio ya uchapishaji inayotumiwa mara kwa mara kwenye kiendeshi cha printa, unaweza kuchapisha kwa urahisi kwa kuchagua uwekaji upya kutoka kwa orodha.

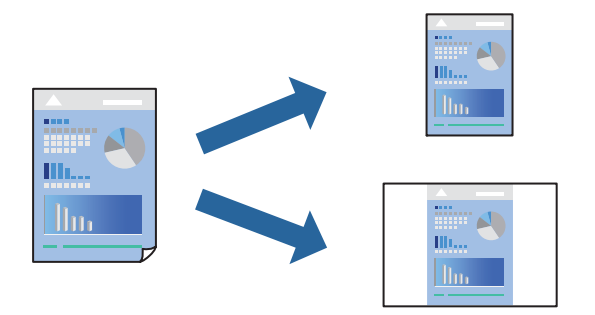

- 1. Weka kila kipengee kama vile **Mipangilio ya Kuchapisha** na **Mpangilio** (**Ukbwa wa Krtasi**, **Media Type** na mengineyo).
- 2. Bofya **Mipangilio awali** ili uhifadhi mipangilio ya sasa kama mipangilio awali.

# 3. Bofya **OK**.

# *Kumbuka:*

Ili kufuta uwekaji upya ulioongezwa, bofya *Uwekaji upya* > *Onyesha Uwekaji Upya*, teua jina la uwekaji upya unalotaka kufuta kutoka kwa orodha, na kisha ulifute.

4. Bofya **Chapisha**.

Wakati mwingine ukitaka kuchapisha ukitumia mipangilio sawa, chagua jina la mipangilio awali lililosajiliwa kutoka **Mipangilio awali**.

# **Maelezo Husika**

- & ["Kuweka Karatasi" kwenye ukurasa wa 203](#page-202-0)
- & ["Kuchapisha kwa kutumia Mipangilio Rahisi" kwenye ukurasa wa 252](#page-251-0)

# **Kuchapisha Pande 2**

Unaweza kuchapisha katika pande zote za karatasi.

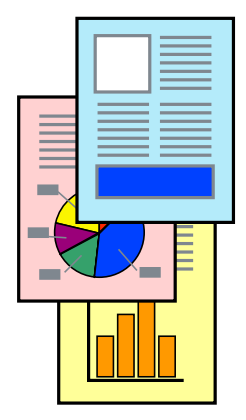

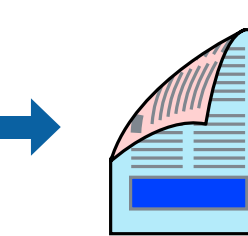

## *Kumbuka:*

O Ikiwa hutatumia karatasi ambayo inafaa kwa uchapishaji wa pande 2, ubora wa uchapishaji huenda ukapungua na karatasi inaweza kukwama.

["Karatasi la Kuchapishwa Upande 2" kwenye ukurasa wa 548](#page-547-0)

- $\Box$  Kulingana na karatasi na data, wino unaweza kuvuja hadi upande huo mwingine wa karatasi.
- 1. Teua **Two-sided Printing Settings** kutoka kwa menyu ibukizi.
- 2. Teua zinazofungana kwenye **Two-sided Printing**.
- 3. Weka vipengele hivyo vingine inavyohitajika.
- 4. Bofya **Chapisha**.

# **Maelezo Husika**

- & ["Karatasi Inayopatikana na Uwezo" kwenye ukurasa wa 543](#page-542-0)
- & ["Kuweka Karatasi" kwenye ukurasa wa 203](#page-202-0)
- & ["Kuchapisha kwa kutumia Mipangilio Rahisi" kwenye ukurasa wa 252](#page-251-0)

# **Kuchapisha Kurasa Kadhaa kwenye Kurasa Moja**

Unaweza kuchapisha kurasa kadhaa za data kwenye laha moja ya karatasi.

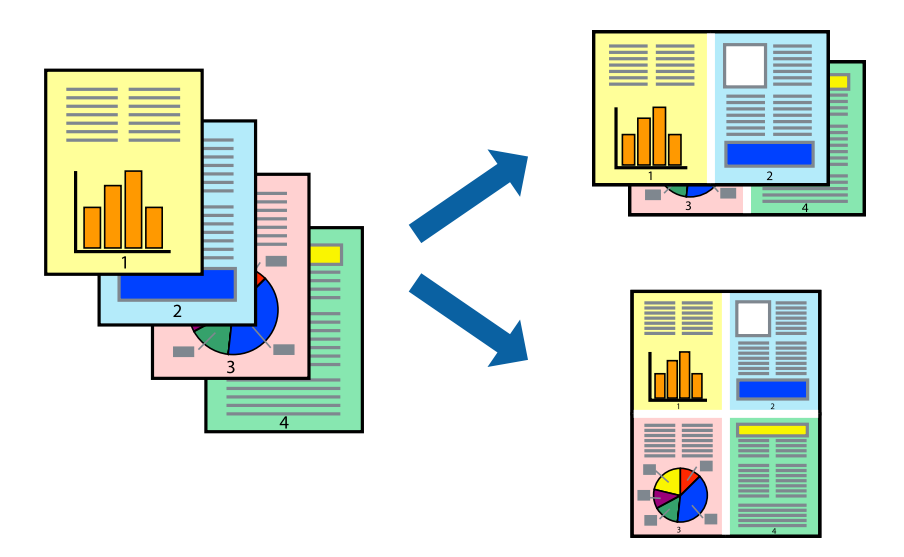

- 1. Chagua **Mpangilio** katika menyu ya kidukizo.
- 2. Weka idadi ya kurasa katika **Kurasa kwa Ukurasa**, **Mwelekeo wa Mpangilio** (mpangilio wa ukurasa), na **Mpaka**.

["Chaguo za Menyu za Muundo" kwenye ukurasa wa 253](#page-252-0)

- 3. Weka vipengele hivyo vingine inavyohitajika.
- 4. Bofya **Chapisha**.

# **Maelezo Husika**

- & ["Kuweka Karatasi" kwenye ukurasa wa 203](#page-202-0)
- & ["Kuchapisha kwa kutumia Mipangilio Rahisi" kwenye ukurasa wa 252](#page-251-0)

# **Kuchapisha ili Itoshee Katika Ukubwa wa Karatasi**

Teua ukubwa wa karatasi uliyopakia kwenye kichapishi kama mpangilio wa Ukubwa wa Karatasi Elekea.

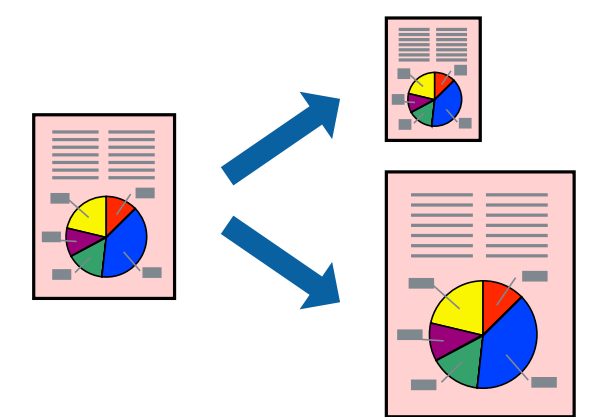

- 1. Chagua ukubwa wa karatasi unayoweka katika programu kama mpangilio wa **Ukbwa wa Krtasi**.
- 2. Chagua **Ushughulikiaji wa Karatasi** kutoka kwa menyu ya kidukizo.
- 3. Chagua **Skeli ili itoshee katika ukubwa wa karatasi**.
- 4. Teua ukubwa wa karatasi uliyopakia kwenye kichapishi kama mpangilio wa **Ukubwa wa Karatasi Elekea**.
- 5. Weka vipengele hivyo vingine inavyohitajika.
- 6. Bofya **Chapisha**.

# **Maelezo Husika**

- & ["Kuweka Karatasi" kwenye ukurasa wa 203](#page-202-0)
- & ["Kuchapisha kwa kutumia Mipangilio Rahisi" kwenye ukurasa wa 252](#page-251-0)

# **Kuchapisha Hati Iliyopunguzwa au Kuongezwa ukubwa kwa Ukuzaji wowote**

Unaweza kupunguza au kuongeza ukubwa wa hati na asilimia mahsusi.

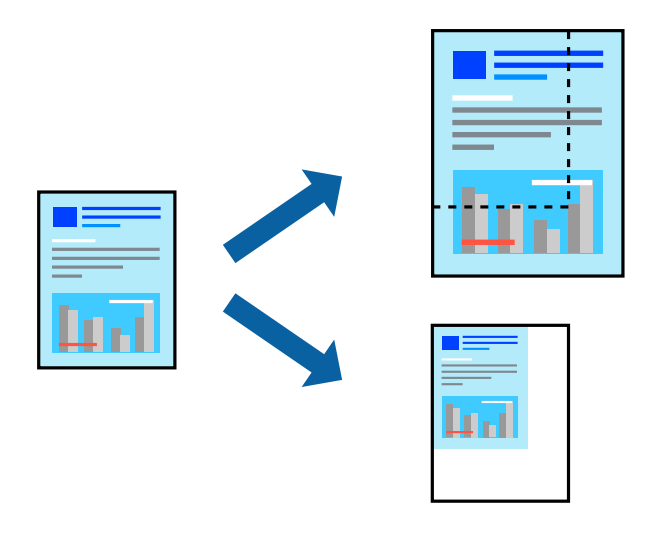

# *Kumbuka:*

Utendaji hutofautiana kulingana na programu. Angalia msaada wa programu kwa maelezo.

- 1. Fanya moja kati ya zifuatazo.
	- O Teua **Chapisha** kutoka kwenye menyu ya **Faili** ya programu-tumizi. Bofya **Usanidi wa Ukurasa**, na kisha uteue printa yako katika **Muundo Wa**. Teua ukubwa wa data ya kuchapishwa kutoka kwa **Ukubwa wa Karatasi**, ingiza asilimia katika **Kipimo**, na kisha ubofye **SAWA**.
	- O Teua **Mpangilio wa Ukurasa** kwenye menyu ya **Faili** ya programu. Teua printa yako katika **Muundo Wa**. Teua ukubwa wa data ya kuchapishwa kutoka kwa **Ukubwa wa Karatasi**, ingiza asilimia katika **Kipimo**, na kisha ubofye **SAWA**. Chagua **Chapia** katika menyu ya **Faili**.
- 2. Teua printa yako katika **Printa**.
- 3. Weka vipengele hivyo vingine inavyohitajika.
- 4. Bofya **Chapisha**.

# **Maelezo Husika**

- & ["Kuweka Karatasi" kwenye ukurasa wa 203](#page-202-0)
- & ["Kuchapisha kwa kutumia Mipangilio Rahisi" kwenye ukurasa wa 252](#page-251-0)

# **Kurekebisha Rangi ya Uchapishaji**

Unaweza kurekebisha rangi zinazotumiwa katika uchapishaji. Marekebisho haya hayatumiwi kwenye data ya kwanza.

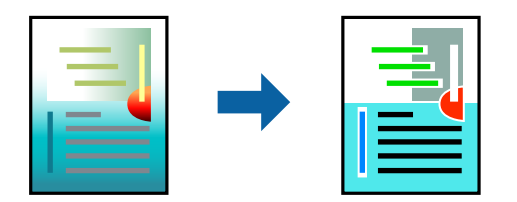

<span id="page-260-0"></span>**Ubora Picha** hutoa picha nzuri zaidi na rangi dhahiri zaidi kwa kurekebisha ulinganuaji, ukifishwaji, na uangavu wa data ya kwanza ya picha kiotomatiki.

# *Kumbuka:*

*Ubora Picha* hurekebisha rangi kwa kuchanganua eneo la kipengele. Kwa hivyo, ikiwa umebadilisha eneo la kipengele kwa kupunguza, kukuza, kupogoa, au kuzungusha picha hiyo, rangi inaweza kubadilika bila kutarajiwa. Ikiwa picha iko nje ya mwimo, toni inaweza kuwa sio ya kiasili. Ikiwa rangi imebadilishwa au imekuwa sio ya asili, chapisha kwa modi nyingine mbali na *Ubora Picha*.

- 1. Chagua **Kulinganisha Rangi** katika menyu ya kidukizo, na kisha uchague **EPSON Color Controls**.
- 2. Teua **Color Options** kutoka kwenye menyu ibukizi, na kisha uteue moja ya chaguo zinazopatikana.
- 3. Bofya mshale kando ya **Mipangilio Iliyoboreshwa** na uweke mipangilio inayofaa.
- 4. Weka vipengele hivyo vingine inavyohitajika.
- 5. Bofya **Chapisha**.

# **Maelezo Husika**

- & ["Kuweka Karatasi" kwenye ukurasa wa 203](#page-202-0)
- & ["Kuchapisha kwa kutumia Mipangilio Rahisi" kwenye ukurasa wa 252](#page-251-0)

# **Kuchapisha kutoka kwenye Kiendeshi cha Kichapishi cha PostScript kwenye Mac OS**

Kiendeshi cha Kichapishi cha PostScript ni kiendeshi kinachotoa amri za kuchapisha kwenye kichapishi kwa kutumia Lugha ya Ufafanuzi wa Ukurasa wa PostScript.

1. Fungua faili unayotaka kuchapisha.

Pakia karatasi katika kichapishi iwapo bado haijapakiwa.

2. Chagua **Chapisha** au **Usanidi wa Uchapishaji** katika menyu ya **Faili**.

Inapohitajika, bofya **Onyesha Maelezo** au ▼ ili uongeze dirisha la uchapishaji.

3. Teua kichapishi chako.

4. Teua **Vipengele vya Kuchapisha** kutoka kwenye menyu ibukizi.

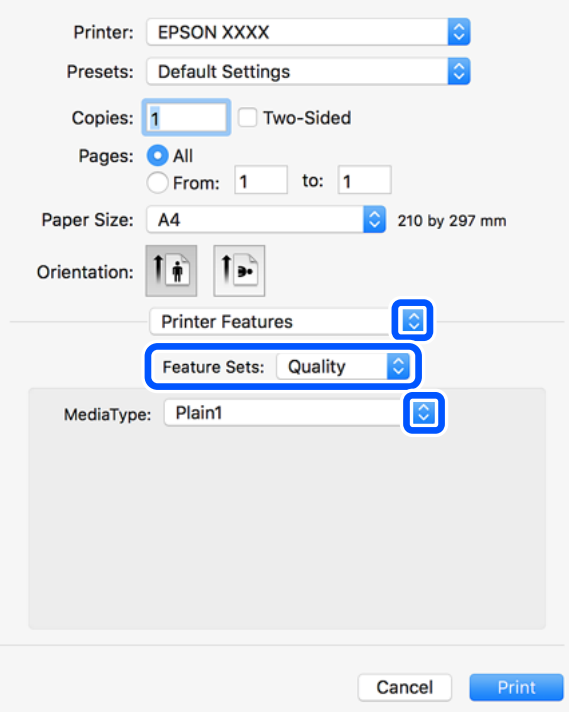

5. Badilisha mipangilio kama inavyohitajika.

Tazama chaguo za menyu kwa kiendeshi cha kichapishi kwa maelezo.

6. Bofya **Chapisha**.

# **Maelezo Husika**

- & ["Karatasi Inayopatikana na Uwezo" kwenye ukurasa wa 543](#page-542-0)
- & ["Kuweka Karatasi" kwenye ukurasa wa 203](#page-202-0)
- & ["Orodha ya Aina za Karatasi" kwenye ukurasa wa 201](#page-200-0)
- & ["Chaguo za Menyu za Vipengele vya Kichapishi" kwenye ukurasa wa 264](#page-263-0)

# **Chaguo za Menyu kwa Kiendeshi cha Kichapishi cha PostScript**

Fungua dirisha la chapisho kwenye programu-tumizi, teua kichapishi, na kisha ufikie dirisha la kiendeshi cha kichapishi.

## *Kumbuka:*

Menyu hutofautiana kulingana na chaguo unaloteua.

# *Chaguo za Menyu za Muundo*

Kurasa kwa kila Laha:

Teua idadi ya kurasa za kuchapishwa kwenye laha moja.

### Mwelekeo wa Muundo:

Bainisha mpangilio ambao kurasa zinafaa kuchapishwa.

### Mpaka:

Huchapisha mpaka kwenye kurasa.

### Pande Mbili:

Hukuruhusu kutekeleza uchapishaji wa pande 2.

#### Mwelekeo wa kugeuza ukurasa:

Huzungusha kurasa nyuzi 180 kabla ya kuchapisha.

### Geuza kimlalo:

Hugeuza picha ili iweze kuchapisha kama vile ingeonekana kwenye kioo.

# *Chaguo za Menyu kwa Ulinganishaji wa Rangi*

# ColorSync/Kwenye Kichapishi:

Teua mbinu ya kurekebisha rangi. Chaguo hizi hurekebisha rangi kati ya kichapishi na onyesho la kompyuta ili kupunguza utofauti kwenye rangi.

### *Chaguo za Menyu kwa Ushughulikiaji Karatasi*

### Kusanya kurasa:

Huchapisha nyaraka nyingi zilizolinganishwa kwa utaratibu na kupangwa kwenye vikundi.

### Kurasa za Kuchapisha:

Teua chapisha tu kurasa witiri au kurasa shufwa.

## Mpangilio wa Ukurasa:

Teua ili kuchapisha kutoka upande wa juu au ukurasa wa mwisho.

### Pima ili itoshee katika ukubwa wa karatasi:

Huchapisha ili kutoshea kwenye ukubwa wa karatasi uliyopakia.

## Ukubwa wa Karatasi wa Mwisho:

Teua ukubwa wa karatasi ewa kuchapisha.

### Punguza tu:

Teua unapopunguza ukubwa wa waraka.

### *Chaguo za Menyu kwa Mlisho wa Karatasi*

Teua chanzo cha karatasi ambacho karatasi huingizwa.

### <span id="page-263-0"></span>Kurasa Zote Kutoka:

Kuteua **Teua Otomatiki** huteua chanzo cha karatasi kinachowiana na **Mipangilio ya Karatasi** kwenye kichapishi kiotomatiki.

Ukurasa wa Kwanza Kutoka/Inasalia Kutoka:

Pia unaweza kuteua chanzo cha karatasi kwa ukurasa.

## *Chaguo za Menyu kwa Ukurasa wa Jalada*

Chapisha Ukurasa wa Jalada:

Teua iwapo unataka kuchapisha ukurasa wa jalada au la. Unapotaka kuongeza jalada la nyuma, teua **Baada ya waraka**.

Aina ya Ukurasa wa Jalada:

Teua maudhui ya ukurasa wa jalada.

# *Chaguo za Menyu kwa Mipangilio ya Kazi*

### **Kazi ya Siri:**

Hukuwezesha kuingiza nenosiri kwenye kazi ya uchapishaji.

Jina la Mtumiaji:

Ingiza jina la mtumiaji.

Jina la Kazi:

Ingiza jina la kazi.

#### Nenosiri:

Ingiza nenosiri.

# *Chaguo za Menyu za Vipengele vya Kichapishi*

Seti za Kipengele:

Quality:

Media Type:

Teua aina ya karatasi unayochapisha. Iwapo utateua **Isiyobainishwa**, uchapishaji unatelezwa kutoka kwa chanzo cha karatasi ambapo aina ya karatasi imewekwa kwa ifuatayo kwenye mipangilio ya kichapishi.

karatasi tupu1, karatasi tupu2, Iliyochapishwa mapema, karatasi yenye anwani, Rangi, Iliyotengenezwa upya, Karatasi ya Ubora wa Juu

Hata hivyo, karatasi haliwezi kuingizwa kutoka kwenye chanzo ambacho chanzo cha karatasi kimewekwa kwa zima kwenye **Mipangilio ya Uchaguaji Oto** cha kichapishi.

## <span id="page-264-0"></span>Output:

# Output Tray:

Teua trei towe unayotaka kutumia kwa machapisho.

### Sort:

Teua jinsi ya kupanga nakala nyingi.

- O Upangaji Hamishi: Huondoa kila kikundi cha nakala. Unaweza kuteua chaguo hili tu wakati umeteua **Uteuzi Otomatiki** au **Trei Kamilishi** kuwa mpangilio wa **Trei ya Zao**. Inapatikana wakati kikamilishi cha hiari kimesakinishwa.
- O Geuza Mpangilio: Huweka kwenye mpororo machapisho mbadala kwenye mwelekeo wa taswira na mwelekeo wa mandhari. Ili kutumia kipengele hiki, teua **Mipangilio ya Kuchapisha** kutoka kwenmye menyu ibukizi, na kisha uteue **Uteuzi Otomatiki** kama mpangilio wa **Paper Source**. Pili, teua **Kukamilisha** kutoka kwenye menyu ibukizi, na kisha uteue **Uteuzi Otomatiki** au **Trei ya Kuangalisha Chini** kama mpangilio wa **Trei Towe**. Machapihso yanawekwa kwenye mpororo kwenye Trei Inayoangalia Upande wa Chini.

#### Bana kwa stepla:

Teua eneo la stepla. Inapatikana wakati kikamilishi cha hiari kimesakinishwa.

### Toboa

Teua eneo la shimo linalotobolewa. Inapatikana wakati kikamilishi na kitengo cha kutoboa cha hiari zimesakinishwa.

#### Kunja/Stichi ya Seruji

Teua iwapo unataka kukunja au kukunja na kutaraza machapisho. Inapatikana wakati kihitimishi cha stepla na kitengo cha nyaya cha hiari zimesakinishwa.

### Rangi:

Color Mode:

Teua iwapo utachapisha kwenye rangi au katika monokromu.

### Press Simulation:

Unaweza kuteua rangi ya wino ya CMYK ya kuiga wakati unachapisha kwa kupunguza rangi ya wino ya CMYK ya chombo cha kutoa.

MengiMengine:

Ink Save Mode:

Huhifadhi wino kwa kupunguza uzito wa chapisho.

# **Kuchapisha Faili za PDF kutoka kwenye Kifaa cha Kumbukumbu**

Unaweza kuchapisha faili za PDF kutoka kwenye kifaa cha kumbukumbu kilichounganishwa kwenye kichapishi.

### *Kumbuka:*

Baadhi ya aina na saizi za karatasi haziwezi kutumika kuchapisha faili za PDF.

- 1. Unganisha kifaa cha kumbukumbu kwenye kituo tayarishi cha USB cha kiolesura cha nje cha kichapishi. ["Kuchomeka na Kuondoa Kifaa cha Nje cha USB" kwenye ukurasa wa 218](#page-217-0)
- 2. Teua **Kifaa cha Kumbukumbu** kwenye skrini ya nyumbani.
- 3. Teua **PDF**.
- 4. Teua faili.
- 5. Donoa  $\Phi$ .

#### *Kumbuka:*

Ili kuhifadhi data ya uchapishaji kwenye hifadhi, teua *Kuhifadhi Faili* na uweke mipangilio ya kuhifadhi. Teua *Mpangilio* ili uchague iwapo utachapisha data kwa wakati mmoja.

# **Chaguo Msingi za Menyu kwa Mipangilio ya PDF**

Ya hivi majuzi hadi ya zamani/Ya zamani hadi ya hivi majuzi:

Hubadilisha mpangilio wa faili.

### Mipangilio ya K'si:

Bainisha mipangilio ya chanzo cha karatasi ambacho unataka kuchapisha kwacho.

# Pande 2:

Teua **Washa** ili kuchapisha faili PDF kutumia uchapishaji wa pande 2. Pia unaweza kuteua mbinu ya kuunganisha kwenye mpangilio wa **Ufungaji(Nakala)**.

#### Agizo la Chapa:

Teua mpangilio ya uchapishaji wa kurasa anuwai wa faili.

### Hali ya Rangi:

Teua mpangilio wa rangi iwapo kwa kawaida unachapisha kwenye **Ny'i na Ny'pe** au **Rangi**.

# **Chaguo Mahiri za Menyu kwa Mipangilio ya PDF**

## Kumalizia:

## Kumalizia:

Teua **Pangiliza (Mpang'o wa Ukurasa)** ili kuchapisha nyaraka za kurasa nyingi zilizochanganywa kwa mpangilio na kupangwa kwenye vikundi. Teua **Kikundi (Kurasa Sawa)** ili kuchapisha nyaraka za kurasa nyingi kwa kupata kurasa zenye nambari sawa kama kikundi.

### Toa Karatasi:

Teua **Geuza Mpangilio** ili kuchapisha mbadala kwenye uelekeo wa taswira kutoka kwenye chanzo cha karatasi moja na uelekeo wa mandhari kutoka kwenye chanzo cha karatasi jingine. Chagua **Otomatiki** kama **Mipangilio ya K'si** unapotumia kipengele hiki.

Ikiwa utachagua **Badilisha Mpangilio**, unaweza kupanga kila seti ya nakala. Inapatikana wakati kihitimishi cha hiari kimesakinishwa.

# Bana kwa stepla:

Teua eneo la stepla. Inapatikana wakati kihitimishi cha hiari kimesakinishwa.

#### Toboa:

Teua mahali kwa mashimo ya kutobolewa. Inapatikana wakati kihitimishi kwa hiari na kitengo cha kupiga zimesakinishwa.

### Kunja:

### Mkunjo Nusu:

Bainisha mipangilio hii unapotaka kufanya machapisho yakunjwe nusu.

Menyu hii inaonyeshwa tu wakati kitendaji cha ukunjaji nusu kimewezeshwa.

O Mkunjo Nusu

Hukuruhusu kufanya machapisho yakunjwe nusu.

O Kurasa kwa kila Kunja

Bainisha idadi ya kurasa za kukunja nusu.

O Hali ya Kuchapisha

Teua iwapo utachapisha nje au ndani ya karatasi nusu lililokunjwa.

### Mkunjo Mara Tatu:

Bainisha mipangilio hii unapotaka kufanya machapisho yakunjwe mara tatu.

Menyu hii huonyeshwa tu wakati kipengele cha kukunja mara tatu kimewezeshwa.

O Mkunjo Mara Tatu

Hukuruhusu kufanya machapisho yakunjwe mara nne.

O Kurasa kwa kila Kunja

Bainisha idadi ya kurasa zilizokunjwa mara tatu.

O Hali ya Kuchapisha

Teua iwapo utachapisha nje au ndani ya karatasi lililokunjwa mara tatu.

O Kufunga

Teua mwelekeo wa kuweka pamoja.

# Kuhifadhi Faili:

Unaweza kuhifadhi data ya uchapishaji kwenye hifadhi.

O Mpangilio:

Chaguo iwapo utahifadhi data ya uchapishaji pekee kwenye hifadhi au la.

O Kabrasha (Inahitajika):

Chagua folda ambapo utahifadhi data ya uchapishaji.

O Jina la Faili:

Weka jina la faili.

O Nenosiri la Faili:

Weka nenosiri ili kuchagua faili.

O Jina la Mtumiaji:

Weka jina la mtumiaji.

# **Kuchapisha Hati kutoka Vifaa Maizi**

Unaweza kuchapisha nyaraka kutoka vifaa maizi kama vile simu mahiri au kompyuta kibao.

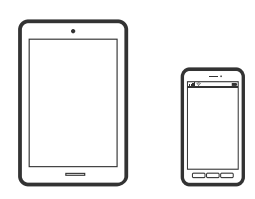

# **Kuchapisha Ukitumia Epson Smart Panel**

Epson Smart Panel ni programu inayokuwezesha kutekeleza operesheni za kichapishi rahisi ikiwa ni pamoja na kuchapisha, kunakili au kutambaza kutoka kwa kifaa maizi kama vile smartphone na kompyuta kibao. Unaweza kuunganisha kichapishi na kifaa maizi kupitia mtandao pasiwaya, kuangalia viwango vya wino na hali ya kichapishi, na kuangalia suluhisho iwapo kosa litatokea. Pia unaweza kunakili rahisi kwa kusajili nakala ya kipendwa.

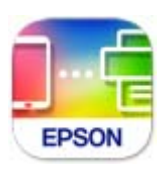

Sakinisha Epson Smart Panel kutoka kwenye msimbo ufuatao wa URL na QR.

<https://support.epson.net/smpdl/>

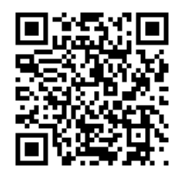

Anzisha Epson Smart Panel, na kisha uteue menyu ya kuchapisha kwenye skrini ya mwanzo.

# **Kuchapisha Nyaraka Ukitumia AirPrint**

AirPrint huwezesha uchapishaji pasiwaya wa papo hapo kutoka kwenye iPhone, iPad, iPod ya mguso, na Mac bila kuhitajika kusakinisha viendeshi au kupakua programu.

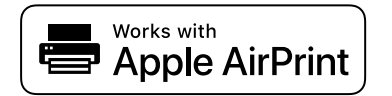

## *Kumbuka:*

Iwapo ulilemaza ujumbe wa usanidi wa karatasi kwenye paneli dhibiti ya kichapishi chako, huwezi kutumia AirPrint. Tazama kiungo kilicho hapa chini ili kuwezesha ujumbe, iwapo inahitajika.

1. Sanidi kichapishi chako kwa uchapishi wa pasi waya. Tazama kiungo cha hapa chini.

```
https://epson.sn
```
- 2. Unganisha kifa chako cha Apple kwenye mtandao sawa wa pasi waya ambao kichapishi chako kinatumia.
- 3. Chapisha kutoka kwa kifaa chako hadi kwa printa.

# *Kumbuka:* Kwa maelezo, tazama ukurasa wa AirPrint kwenye tovuti ya Apple.

# **Maelezo Husika**

& ["Hakiwezi Kuchapisha Ingawa Muunganisho Umewekwa \(iOS\)" kwenye ukurasa wa 479](#page-478-0)

# **Kuchapisha Ukitumia Epson Print Enabler**

Unaweza kuchapisha hati, barua pepe, picha au kurasa za wavuti pasiwaya moja kwa moja kutoka katika simu au kompyuta yako kibao Android (Android v 4.4 au jipya zaidi). Kwa kudonoa mara chache tu, kifaa chako cha Android kinaweza kugundua kichapishi cha Epson ambacho kimeunganishwa kwenye mtandao sawa pasiwaya.

Tafuta na usakinishe Epson Print Enabler kutoka Google Play.

Nenda katika **Mipangilio** kwenye kifaa cha Android, teua **Kuchapisha** kisha wezesha Epson Print Enabler. Kutoka katika programu ya Android kama vile Chrome, donoa aikoni ya menyu na uchapishe kilicho kwenye skrini.

## *Kumbuka:*

Iwapo hutaona kichapishi chako, donoa *Vichapishi Vyote* na uteue kichapishi chako.

# **Kuchapisha Ukitumia Mopria Print Service**

Mopria Print Service huwezesha uchapishaji wa papo hapo wa pasi waya kutoka kwenye simu maizi au kompyuta ndogo za Android.

Sakinisha Mopria Print Service kutoka Google Play.

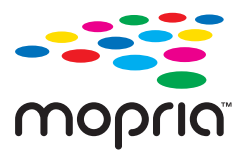

Kwa maelezo zaidi, fikia tovuti ya Mopria Web katika [https://mopria.org.](https://mopria.org)

# **Kuchapisha kwenye Bahasha**

# **Kuchapisha Bahasha kutoka kwa Kompyuta (Windows)**

1. Pakia bahasha kwenye kichapishi.

["Kupakia Bahasha" kwenye ukurasa wa 204](#page-203-0)

- 2. Fungua faili unayotaka kuchapisha.
- 3. Fikia dirisha la kiendeshi cha kichapishi.
- 4. Teua ukubwa wa bahasha kutoka **Ukubwa wa Waraka** kwenye kichupo cha **Kuu** kisha uteue **Bahasha** kutoka **Aina ya Krtasi**.
- 5. Weka vipengele hivyo vingine kwenye vichupo vya **Kuu** na **Chaguo Zaidi** inavyohitajika, na kisha ubofye **SAWA**.
- 6. Bofya **Chapisha**.

# **Kuchapisha Bahasha kutoka kwa Kompyuta (Mac OS)**

- 1. Pakia bahasha kwenye kichapishi. ["Kupakia Bahasha" kwenye ukurasa wa 204](#page-203-0)
- 2. Fungua faili unayotaka kuchapisha.
- 3. Chagua **Chapisha** kutoka kwa menyu ya **Faili** au amri nyingine ili ufikie mawasiliano ya uchapishaji.
- 4. Teua ukubwa kama mpangilio wa **Ukbwa wa Krtasi**.
- 5. Teua **Mipangilio ya Kuchapisha** kutoka kwa menyu ibukizi.
- 6. Teua **Bahasha** kama mpangilio wa **Media Type**.
- 7. Weka vipengele hivyo vingine inavyohitajika.
- 8. Bofya **Chapisha**.

# **Kuchapisha kwenye Karatasi Iliyochapishwa Mapema**

# **Kuchapisha kwenye Karatasi Iliyochapishwa Mapema kutoka kwa Kompyuta (Windows)**

1. Pakia karatasi iliyochapishwa mapema kwenye kichapishi.

["Kupakia Karatasi Iliyochapishwa Mapema \(Kuchapisha kwenye Upande 1\)" kwenye ukurasa wa 207](#page-206-0) ["Kupakia Karatasi Iliyochapishwa Mapema \(Kuchapisha kwenye Upande 2\)" kwenye ukurasa wa 208](#page-207-0)

- 2. Fungua faili unayotaka kuchapisha.
- 3. Fikia dirisha la kiendeshi cha kichapishi.
- 4. Teua ukubwa wa karatasi kutoka **Ukubwa wa Waraka** kwenye kichupo cha **Kuu** kisha uteue **Preprinted** kutoka **Aina ya Krtasi**.

<span id="page-270-0"></span>5. Wakati mpangilio wa **Uchapishaji wa Pande 2** umewezeshwa, bofya **Mipangilio Iliyorefushwa** kwenye kichupo cha **Utunzaji**, na kisha uteue **Toa hati za kurasa 1 katika hali ya Vipande 2**.

# c *Muhimu:*

Unapochapisha hati za ukurasa mmoja na hati za kurasa nyingi kwenye karatasi iliyochapishwa mapema, ikiwa mpangilio wa *Uchapishaji wa Pande 2* imewezesha, hakikisha mpangilio wa kiendeshi cha kichapishi umewekwa kama ilivyo hapa juu. Vinginevyo, upande uliochapishwa wa ukurasa wa kwanza unatofautiana, na matokeo ya uchapishaji hubadilika kati ya hati ya ukurasa mmoja na hati ya kurasa nyingi.

- 6. Weka vipengele hivyo vingine kwenye vichupo vya **Kuu** na **Chaguo Zaidi** inavyohitajika, na kisha ubofye **SAWA**.
- 7. Bofya **Chapisha**.

# **Kuchapisha kwenye Karatasi Iliyochapishwa Mapema kutoka kwa Kompyuta (Mac OS)**

- 1. Pakia karatasi iliyochapishwa mapema kwenye kichapishi. ["Kupakia Karatasi Iliyochapishwa Mapema \(Kuchapisha kwenye Upande 1\)" kwenye ukurasa wa 207](#page-206-0) ["Kupakia Karatasi Iliyochapishwa Mapema \(Kuchapisha kwenye Upande 2\)" kwenye ukurasa wa 208](#page-207-0)
- 2. Fungua faili unayotaka kuchapisha.
- 3. Chagua **Chapisha** kutoka kwa menyu ya **Faili** au amri nyingine ili ufikie mawasiliano ya uchapishaji.
- 4. Teua ukubwa kama mpangilio wa **Ukbwa wa Krtasi**.
- 5. Teua **Mipangilio ya Kuchapisha** kutoka kwa menyu ibukizi.
- 6. Teua **Preprinted** kama mpangilio wa **Media Type**.

# c *Muhimu:*

Unapochapisha pande 2, upande uliochapishwa wa ukurasa wa kwanza unatofautiana kati ya hati ya ukurasa mmoja na hati ya kurasa nyingi. Hakikisha umepakia upande sahihi wa karatasi.

- 7. Weka vipengele hivyo vingine inavyohitajika.
- 8. Bofya **Chapisha**.

# **Kuchapisha Picha**

# **Kuchapisha Faili za JPEG kutoka kwenye Kifaa cha Kumbukumbu**

Unaweza kuchapisha faili za JPEG kutoka kwenye kifaa cha kumbukumbu kilichounganishwa kwenye kichapishi.

- 1. Unganisha kifaa cha kumbukumbu kwenye kituo tayarishi cha USB cha kiolesura cha nje cha kichapishi. ["Kuchomeka na Kuondoa Kifaa cha Nje cha USB" kwenye ukurasa wa 218](#page-217-0)
- 2. Teua **Kifaa cha Kumbukumbu** kwenye skrini ya nyumbani.
- 3. Teua **JPEG**.
- 4. Teua faili.
- 5. Donoa  $\Phi$ .

#### *Kumbuka:*

Ili kuhifadhi data ya uchapishaji kwenye hifadhi, teua *Kuhifadhi Faili* na uweke mipangilio ya kuhifadhi. Teua *Mpangilio* ili uchague iwapo utachapisha data kwa wakati mmoja.

# **Chaguo Msingi za Menyu kwa Mipangilio ya JPEG**

# Menyu:

Weka mipangilio ya kuagiza, kuteua, na kuondoa tiki kwenye data ya taswira.

## Mipangilio ya K'si:

Bainisha mipangilio ya chanzo cha karatasi ambayo unataka kuchapisha kwenye.

### Mpangilio:

Teua njia ya muundo wa faili za JPEG. **1-juu** ni ya kuchapisha faili kwa kila ukurasa. **20-juu** ni ya kuchapisha faili 20 kwa kila ukurasa. **Kiolezo** ni ya kuunda uchapishaji wa kiolezzo kwa maelezo.

### Tosheza Fremu:

Teua **Washa** ili kupuna picha ili kuteshea kwenye muundo wa chapisho ulioteuliwa kiotomatiki. Ikiwa mgao uwiano wa data ya picha na ukubwa wa karatasi ni tofauti, picha hupanuliwa au kupunguzwa kiotomatiki ili pande zile fupi zilingane na pande fupi za karatasi. Upande mrefu wa picha hukatwa ikiwa unazidi upande mrefu wa karatasi. Kipengele hiki huenda kisifanye kazi kwa picha za panorama.

### Hali ya Rangi:

Teua mpangilio wa rangi iwapo kwa kawaida unachapisha kwenye **Ny'i na Ny'pe** au **Rangi**.

# **Chaguo Mahiri za Menyu kwa Mipangilio ya JPEG**

# Kumalizia:

#### Kumalizia:

Teua **Pangiliza (Mpang'o wa Ukurasa)** ili kuchapisha nyaraka za kurasa nyingi zilizochanganywa kwa mpangilio na kupangwa kwenye vikundi. Teua **Kikundi (Kurasa Sawa)** ili kuchapisha nyaraka za kurasa nyingi kwa kupata kurasa zenye nambari sawa kama kikundi.

## Toa Karatasi:

Ikiwa utachagua **Badilisha Mpangilio**, unaweza kupanga kila seti ya nakala. Inapatikana wakati kihitimishi cha hiari kimesakinishwa.

# Bana kwa stepla:

Teua eneo la stepla. Inapatikana wakati kihitimishi cha hiari kimesakinishwa.

#### Toboa:

Teua mahali kwa mashimo ya kutobolewa. Inapatikana wakati kihitimishi kwa hiari na kitengo cha kupiga zimesakinishwa.

### Kunja:

### Mkunjo Nusu:

Bainisha mipangilio hii unapotaka kufanya machapisho yakunjwe nusu.

Menyu hii inaonyeshwa tu wakati kitendaji cha ukunjaji nusu kimewezeshwa.

O Mkunjo Nusu

Hukuruhusu kufanya machapisho yakunjwe nusu.

O Kurasa kwa kila Kunja

Bainisha idadi ya kurasa za kukunja nusu.

O Hali ya Kuchapisha

Teua iwapo utachapisha nje au ndani ya karatasi nusu lililokunjwa.

### Mkunjo Mara Tatu:

Bainisha mipangilio hii unapotaka kufanya machapisho yakunjwe mara tatu.

Menyu hii huonyeshwa tu wakati kipengele cha kukunja mara tatu kimewezeshwa.

O Mkunjo Mara Tatu

Hukuruhusu kufanya machapisho yakunjwe mara nne.

O Kurasa kwa kila Kunja

Bainisha idadi ya kurasa zilizokunjwa mara tatu.

O Hali ya Kuchapisha

Teua iwapo utachapisha nje au ndani ya karatasi lililokunjwa mara tatu.

O Kufunga

Teua mwelekeo wa kuweka pamoja.

# Tatua Picha:

Teua modi hii ili kuboresha ung'avu, ulinganuzi, na ueneaji wa picha kiotomatiki. Zima uboreshaji otomatiki, teua **Uboreshaji Umezimwa**.

### Tatua Jicho Nyekundu:

Teua **Washa** ili kurekebisha athari ya jicho jekundu kwenye picha kiotomatiki. Marekebisho hayatekelezwi kwenye faili asili, kwenye machapisho tu. Kulingana na aina ya picha, sehemu za picha kando na macho zinaweza kurekebishwa.

# Tarehe:

Teua umbizo la tarehe ambayo picha ilipigwa au kuhifadhiwa. Tarehe haichapishwi kwa baadhi ya miundo.

# <span id="page-273-0"></span>Kuhifadhi Faili:

Unaweza kuhifadhi data ya uchapishaji kwenye hifadhi.

- O Mpangilio:
	- Chaguo iwapo utahifadhi data ya uchapishaji pekee kwenye hifadhi au la.
- O Kabrasha (Inahitajika):

Chagua folda ambapo utahifadhi data ya uchapishaji.

O Jina la Faili:

Weka jina la faili.

- O Nenosiri la Faili: Weka nenosiri ili kuchagua faili.
- O Jina la Mtumiaji: Weka jina la mtumiaji.

# **Kuchapisha Faili za TIFF kutoka kwenye Kifaa cha Kumbukumbu**

Unaweza kuchapisha faili za TIFF kutoka kwenye kifaa cha kumbukumbu kilichounganishwa kwenye kichapishi.

- 1. Unganisha kifaa cha kumbukumbu kwenye kituo tayarishi cha USB cha kiolesura cha nje cha kichapishi. ["Kuchomeka na Kuondoa Kifaa cha Nje cha USB" kwenye ukurasa wa 218](#page-217-0)
- 2. Teua **Kifaa cha Kumbukumbu** kwenye skrini ya nyumbani.
- 3. Teua **TIFF**.
- 4. Teua faili.
- 5. Donoa  $\Phi$

# *Kumbuka:*

Ili kuhifadhi data ya uchapishaji kwenye hifadhi, teua *Kuhifadhi Faili* na uweke mipangilio ya kuhifadhi. Teua *Mpangilio* ili uchague iwapo utachapisha data kwa wakati mmoja.

# **Chaguo Msingi za Menyu kwa Mipangilio ya TIFF**

Ya hivi majuzi hadi ya zamani/Ya zamani hadi ya hivi majuzi:

Hubadilisha mpangilio wa faili.

# Mipangilio ya K'si:

Bainisha mipangilio ya chanzo cha karatasi ambayo unataka kuchapisha kwenye.

## Mpangilio:

Teua jinsi mpangilio wa faili ya Multi-TIFF. **1-juu** ni ya kuchapisha ukurasa mmoja kwa kila laha. **20 juu** ni ya kuchapisha kurasa 20 kwa kila laha moja. **Kiolezo** ni ya kuunda uchapishaji wa kiolezzo kwa maelezo.

### Tosheza Fremu:

Teua **Washa** ili kupuna picha ili kuteshea kwenye muundo wa chapisho ulioteuliwa kiotomatiki. Ikiwa mgao uwiano wa data ya picha na ukubwa wa karatasi ni tofauti, picha hupanuliwa au kupunguzwa kiotomatiki ili pande zile fupi zilingane na pande fupi za karatasi. Upande mrefu wa picha hukatwa ikiwa unazidi upande mrefu wa karatasi. Kipengele hiki huenda kisifanye kazi kwa picha za panorama.

### Hali ya Rangi:

Teua mpangilio wa rangi iwapo kwa kawaida unachapisha kwenye **Ny'i na Ny'pe** au **Rangi**.

# **Chaguo Mahiri za Menyu kwa Mipangilio ya TIFF**

### Kumalizia:

# Kumalizia:

Teua **Pangiliza (Mpang'o wa Ukurasa)** ili kuchapisha nyaraka za kurasa nyingi zilizochanganywa kwa mpangilio na kupangwa kwenye vikundi. Teua **Kikundi (Kurasa Sawa)** ili kuchapisha nyaraka za kurasa nyingi kwa kupata kurasa zenye nambari sawa kama kikundi.

### Toa Karatasi:

Ikiwa utachagua **Badilisha Mpangilio**, unaweza kupanga kila seti ya nakala. Inapatikana wakati kihitimishi cha hiari kimesakinishwa.

### Bana kwa stepla:

Teua eneo la stepla. Inapatikana wakati kihitimishi cha hiari kimesakinishwa.

### Toboa:

Teua mahali kwa mashimo ya kutobolewa. Inapatikana wakati kihitimishi kwa hiari na kitengo cha kupiga zimesakinishwa.

### Kunja:

### Mkunjo Nusu:

Bainisha mipangilio hii unapotaka kufanya machapisho yakunjwe nusu.

Menyu hii inaonyeshwa tu wakati kitendaji cha ukunjaji nusu kimewezeshwa.

O Mkunjo Nusu

Hukuruhusu kufanya machapisho yakunjwe nusu.

O Kurasa kwa kila Kunja

Bainisha idadi ya kurasa za kukunja nusu.

O Hali ya Kuchapisha

Teua iwapo utachapisha nje au ndani ya karatasi nusu lililokunjwa.

### Mkunjo Mara Tatu:

Bainisha mipangilio hii unapotaka kufanya machapisho yakunjwe mara tatu.

Menyu hii huonyeshwa tu wakati kipengele cha kukunja mara tatu kimewezeshwa.

# O Mkunjo Mara Tatu

Hukuruhusu kufanya machapisho yakunjwe mara nne.

O Kurasa kwa kila Kunja

Bainisha idadi ya kurasa zilizokunjwa mara tatu.

O Hali ya Kuchapisha

Teua iwapo utachapisha nje au ndani ya karatasi lililokunjwa mara tatu.

O Kufunga

Teua mwelekeo wa kuweka pamoja.

# Agizo la Chapa:

Teua mpangilio ya uchapishaji wa kurasa anuwai wa faili.

# Tarehe:

Teua umbizo la tarehe ambayo picha ilipigwa au kuhifadhiwa. Tarehe haichapishwi kwa baadhi ya miundo.

# Kuhifadhi Faili:

Unaweza kuhifadhi data ya uchapishaji kwenye hifadhi.

O Mpangilio:

Chaguo iwapo utahifadhi data ya uchapishaji pekee kwenye hifadhi au la.

O Kabrasha (Inahitajika):

Chagua folda ambapo utahifadhi data ya uchapishaji.

O Jina la Faili:

Weka jina la faili.

- O Nenosiri la Faili: Weka nenosiri ili kuchagua faili.
- O Jina la Mtumiaji: Weka jina la mtumiaji.

# **Kuchapisha Kuarasa za Tovuti**

# **Kuchapisha Kurasa za Tovuti kutoka kwa Vifaa Maizi**

Sakinisha Epson Smart Panel kutoka kwenye msimbo ufuatao wa URL na QR.

<https://support.epson.net/smpdl/>

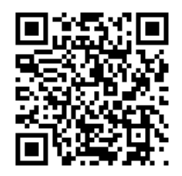

Fungua ukurasa wa tovuti unaotaka kuchapisha kwenye programu ya kivinjari chako cha wavuti. Donoa **Shiriki** kutoka kwa menyu ya programu ya kivinjari cha wavuti, teua **Paneli Mahiri**, na kisha uanze kuchapisha.

# **Kuchapisha kwa kutumia Huduma ya Wingu**

Kwa kutumia huduma ya Epson Connect inayopatikana mtandaoni, unaweza kuchapisha kutoka kwa simu yako mahiri, kijilaptopu, au laptopu, wakati wowote na kutoka mahali popote. Ili kutumia huduma hii, unahitaji kusajili mtumiaji na kichapishi kwenye Epson Connect.

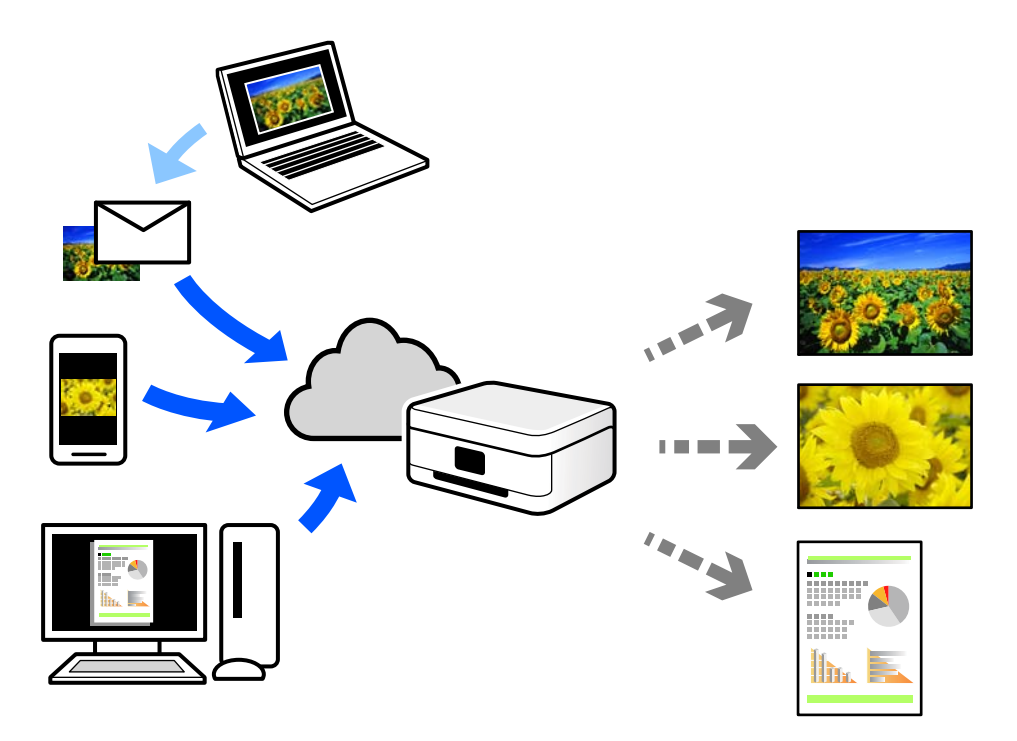

Vipengele vinavyopatikana kwenye Wavuti ni kama vifuatavyo.

O Email Print

Unapotuma barua pepe iliyo na viambatisho kama vile nyaraka au picha kwenye anwani ya barua pepe iliyopangiwa kichapishi, unaweza kuchapisha barua pepe na viambatisho kutoka maeneo ya mbali kama vile nyumbani kwako au kichapishi cha ofisini.

Remote Print Driver

Hiki ni kiendeshi kilichoshirikiwa kinachoauniwa na Kiendeshi cha Kuchapisha Mbali. Unapochapisha ukitumia kichapishi ukiwa mbali, unaweza kuchapisha kwa kubadilisha kichapishi kwenye kidirisha cha kawaida cha programu.

Angalia kitovu cha tovuti cha Epson Connect kwa maelezo kuhusu jinsi ya kuweka mipangilio na kuchapisha.

<https://www.epsonconnect.com/>

[http://www.epsonconnect.eu](http://www.epsonconnect.eu/) (Ulaya peke yake)

# **Kukatiza na Kuchapisha**

Unaweza kukatiza kazi ya sasa ya uchapishaji na kutekeleza kazi nyingine ambayo imepokewa.

## <span id="page-277-0"></span>*Kumbuka:*

Hata hivyo, huwezi kukatiza kazi mpya kutoka kwenye kompyuta.

- 1. Gusa  $\mathbb{Z}^2$  kwenye paneli dhibiti ya kichapishi wakati inachapisha. Uchapishaji umekatizwa na kichapishi huingia kwenye modi ya kukatiiza.
- 2. Teua **Kazi/Hali** kwenye skrini ya nyumbani.
- 3. Teua kichupo cha **Hali ya Kazi**, na kisha uteue kazi unayotaka kukatiza kutoka kwenye orodha ya **Inatumika**.
- 4. Teua **Maelezo** ili kuonyesha Maelezo ya Kazi.
- 5. Teua **Katiza** kwenye kidirisha kilichoonyeshwa.

Kazi ya kuchapisha uliyochagua imetekelezwa.

Ili kuanzisha upya kazi iliyositishwa, gusa  $\mathbb{R}$  tena ili kutoka kwenye modi ya kukatiza. Pia, wakati hakuna shughuli zinazofanywa kwa muda maalum baada ya kukatiza kazi ya kuchapisha, kichapishi hutoka kwenye modi ya kukatiza.

# **Kuchapisha, Kuunganisha, na Kupanga**

# **Mipangilio ya Kuchapisha ya Kuunganisha Kitabu**

Pia unaweza kuchapisha kijitabu ambacho kinaweza kuundwa kwa kupanga upya kurasa na kukunja chapisho.

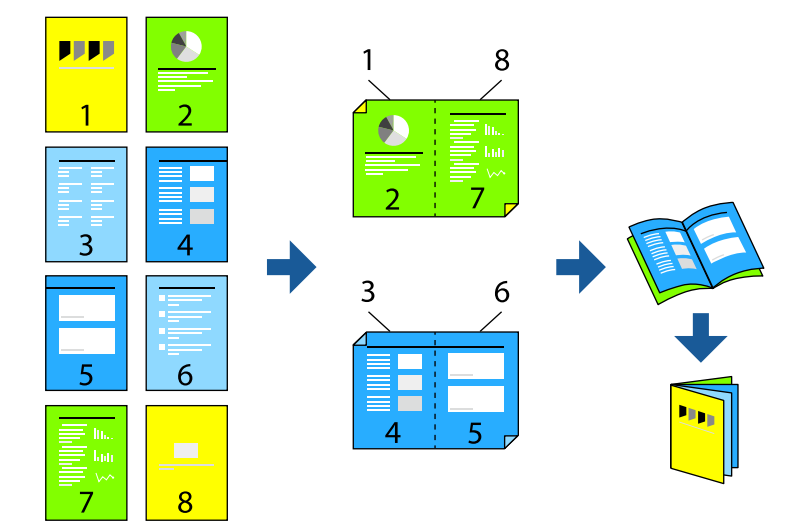

# *Kumbuka:*

O Ikiwa hutatumia karatasi ambayo inafaa kwa uchapishaji wa pande 2, ubora wa uchapishaji huenda ukapungua na karatasi inaweza kukwama.

["Karatasi la Kuchapishwa Upande 2" kwenye ukurasa wa 548](#page-547-0)

 $\Box$  Kulingana na karatasi na data, wino unaweza kuvuja hadi upande huo mwingine wa karatasi.

# **Maelezo Husika**

& ["Karatasi Inayopatikana na Uwezo" kwenye ukurasa wa 543](#page-542-0)

- & ["Kuweka Karatasi" kwenye ukurasa wa 203](#page-202-0)
- & ["Kuchapisha kwa kutumia Mipangilio Rahisi" kwenye ukurasa wa 220](#page-219-0)

# **Mipangilio ya Uchapishaji (Windows)**

- 1. Kwenye kichupo cha kiendeshi cha kichapishi cha **Kuu**, teua aina ya uunganishaji wa ukingo unaotaka kutumia kutoka **Uchapishaji wa Pande 2**.
- 2. Bofya **Settings**, teua **kijitabu**, na kisha uteue **Kujalidi kwa Katikati** au **Kujalidi kwa Upande**.
	- O Kujalidi kwa Katikati: tumia mbinu hii unapochapisha idadi kubwa ya kurasa ambazo zinaweza kupangwa na kukunjwa kwa urahisi kuwa nusu.
	- O Kujalidi kwa Upande. Tumia mbinu hii unapochapisha laha moja (kurasa nne) kwa wakati mmoja, kukunja kila moja kuwa nusu kisha kuziweka pamoja kwa juzuu moja.
- 3. Bofya **SAWA**.
- 4. Weka vipengee vingine, na kisha ubofye **SAWA**.
- 5. Bofya **Chapisha**.

### **Maelezo Husika**

- & ["Kuchapisha kutoka kwenye Kompyuta Windows" kwenye ukurasa wa 220](#page-219-0)
- & ["Kichupo cha Kuu" kwenye ukurasa wa 221](#page-220-0)

# **Mipangilio ya Uchapishaji (Mac OS)**

- 1. Teua **Two-sided Printing Settings** kutoka kwa menyu ibukizi.
- 2. Teua **Uunganishaji wa Ukingo-Mrefu** katika **Two-sided Printing**.
- 3. Teua njia za **Kijitabu** na **Mpangilio wa Kubana**.
	- O Kujalidi kwa Katikati: tumia mbinu hii unapochapisha idadi kubwa ya kurasa ambazo zinaweza kupangwa na kukunjwa kwa urahisi kuwa nusu.
	- O Kujalidi kwa Upande: tumia mbinu hii unapochapisha laha moja (kurasa nne) kwa wakati mmoja, kukunja kila moja kuwa nusu kisha kuziweka pamoja kwa juzuu moja.
- 4. Weka vipengele hivyo vingine inavyohitajika.
- 5. Bofya **Chapisha**.

# **Maelezo Husika**

- $\blacktriangleright$  ["Kuchapisha kutoka kwenye Kompyuta Mac OS" kwenye ukurasa wa 252](#page-251-0)
- & ["Chaguo za Menyu kwa Two-sided Printing Settings" kwenye ukurasa wa 256](#page-255-0)

# <span id="page-279-0"></span>**Kuchapisha na kisha Kuunganisha Vitabu**

Unaweza kukunja na kuunganisha nyaya ya karatasi iliyochapishwa.

### *Kumbuka:*

Kipengele hiki kinapatikana na kihitimishi cha stepla na kitengo cha nyaya cha hiari.

["Chaguo" kwenye ukurasa wa 27](#page-26-0)

["Kuweka Vipengee vya Hiari Vinavyopatikana" kwenye ukurasa wa 71](#page-70-0)

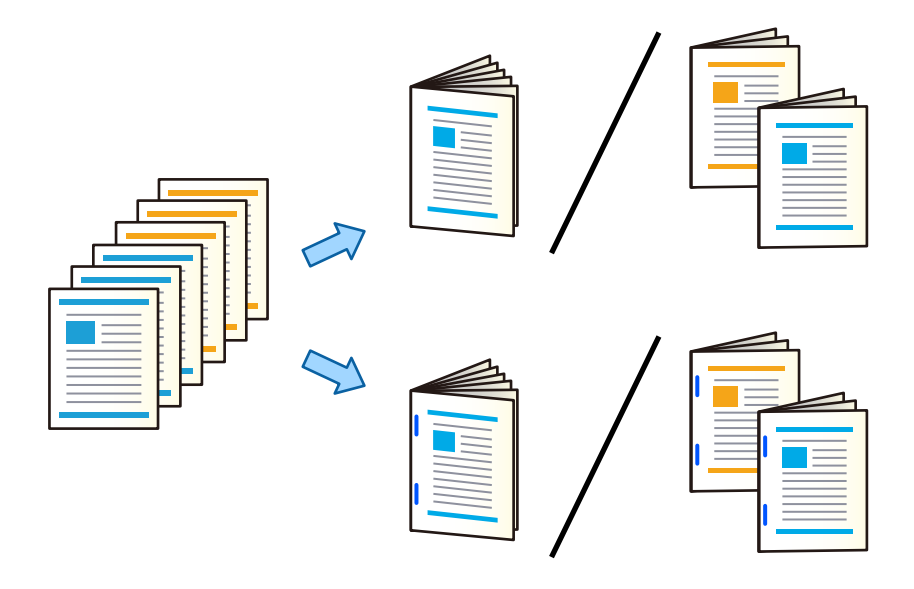

# **Mipangilio ya Uchapishaji (Windows)**

- 1. Kwenye kichupo cha kiendeshi cha kichapishi **Kukamilisha**, teua **Mkunjo Nusu (Chapisha Nje)**, **Mkunjo Nusu (Chapisha Ndani)**, au **Mkunjo Nusu na Stichi ya Seruji** kutoka **Kunja/Stichi ya Seruji**.
- 2. Bofya **Mipangilio**, teua **kijitabu**, na kisha uteue **Kujalidi kwa Katikati** au **Kujalidi kwa Upande**.
	- O Kujalidi kwa Katikati: tumia mbinu hii unapochapisha idadi kubwa ya kurasa ambazo zinaweza kupangwa na kukunjwa kwa urahisi kuwa nusu.
	- O Kujalidi kwa Upande. Tumia mbinu hii unapochapisha laha moja (kurasa nne) kwa wakati mmoja, kukunja kila moja kuwa nusu kisha kuziweka pamoja kwa juzuu moja.

Unaweza kukunja hadi laha 3 au kuunganisha kwa nyaya hadi laha 20.

- 3. Bofya **SAWA**.
- 4. Weka vipengee vingine, na kisha ubofye **SAWA**.

### *Kumbuka:*

- $\Box$  Iwapo kijitabu au karatasi itabaki kwenye trei ya kijitabu, hutaweza kuanzisha uchapishaji wa kuunganisha kitabu. Hakikisha kwamba hakuna chochote kwenye trei ya kijitabu.
- O Ikiwa ungependa kuchapisha upande mmoja, weka *Uchapishaji wa Pande 2* kwenye kichupo cha *Kuu* kuwa *Zima*. Unapochapisha upande mmoja, huwezi kuweka *Ukurasa wa Kuanza* au *kijitabu* katika *Settings*.
- 5. Bofya **Chapisha**.

## **Maelezo Husika**

- & ["Kuchapisha kutoka kwenye Kompyuta Windows" kwenye ukurasa wa 220](#page-219-0)
- & ["Kichupo cha Kukamilisha" kwenye ukurasa wa 224](#page-223-0)

# **Mipangilio ya Uchapishaji (Windows PostScript)**

- 1. Kwenye **Chaguo Mahiri** za kiendeshi cha kichapishi, bofya **Vipengele vya Kichapishi** katika **Chaguo za Waraka**.
- 2. Teua **Mkunjo Nusu** au **Mkunjo Nusu na Stichi ya Seruji** kutoka **Kunja/Stichi ya Seruji**.
- 3. Weka vipengee vingine, na kisha ubofye **SAWA**.

## *Kumbuka:*

Iwapo kijitabu au karatasi itabaki kwenye trei ya kijitabu, hutaweza kuanzisha uchapishaji wa kuunganisha kitabu. Hakikisha kwamba hakuna chochote kwenye trei ya kijitabu.

4. Bofya **Chapisha**.

# **Maelezo Husika**

- & ["Kuchapisha Kwa Kutumia Kiendeshi cha Kichapishi cha PostScript\(Windows\)" kwenye ukurasa wa 247](#page-246-0)
- & ["Chaguo Mahiri" kwenye ukurasa wa 250](#page-249-0)

# **Mipangilio ya Uchapishaji (Mac OS)**

- 1. Teua **Kukamilisha** kutoka kwenye menyu ibukizi, na kisha uteue **Half Fold (Print Outside)**, **Half Fold (Print Inside)**, au **Half Fold and Saddle Stitch** kutoka **Kunja/Stichi ya Seruji**.
- 2. Weka vipengele hivyo vingine inavyohitajika.

## *Kumbuka:*

Iwapo kijitabu au karatasi itabaki kwenye trei ya kijitabu, hutaweza kuanzisha uchapishaji wa kuunganisha kitabu. Hakikisha kwamba hakuna chochote kwenye trei ya kijitabu.

3. Bofya **Chapisha**.

## **Maelezo Husika**

- $\blacktriangleright$  ["Kuchapisha kutoka kwenye Kompyuta Mac OS" kwenye ukurasa wa 252](#page-251-0)
- & ["Chaguo za Menyu za Ukamilishaji" kwenye ukurasa wa 255](#page-254-0)

# **Mipangilio ya Uchapishaji (Mac OS PostScript)**

- 1. Teua **Vipengele vya Kichapishi** kutoka katika menyu ya kidukizo, na kisha uteue **Output** kutoka kwenye **Vikundi vya Kipengele**.
- 2. Teua **Mkunjo Nusu** au **Half Fold and Saddle Stitch** kutoka **Kunja/Stichi ya Seruji**.

<span id="page-281-0"></span>3. Weka vipengele hivyo vingine inavyohitajika.

## *Kumbuka:*

Iwapo kijitabu au karatasi itabaki kwenye trei ya kijitabu, hutaweza kuanzisha uchapishaji wa kuunganisha kitabu. Hakikisha kwamba hakuna chochote kwenye trei ya kijitabu.

4. Bofya **Chapisha**.

# **Maelezo Husika**

- & ["Kuchapisha kutoka kwenye Kiendeshi cha Kichapishi cha PostScript kwenye Mac OS" kwenye ukurasa wa 261](#page-260-0)
- & ["Chaguo za Menyu za Vipengele vya Kichapishi" kwenye ukurasa wa 264](#page-263-0)

# **Kuchapisha na kisha Kukunja**

Unaweza kukunja karatasi iliyochapishwa.

# *Kumbuka:*

Kipengele hiki kinapatikana na kihitimishi cha stepla na kitengo cha nyaya cha hiari.

["Chaguo" kwenye ukurasa wa 27](#page-26-0)

["Kuweka Vipengee vya Hiari Vinavyopatikana" kwenye ukurasa wa 71](#page-70-0)

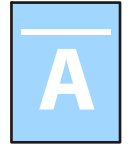

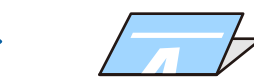

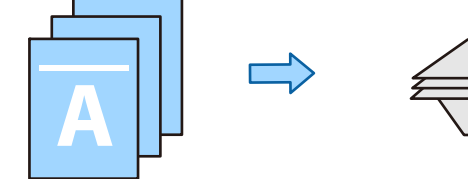

# **Mipangilio ya Uchapishaji (Windows)**

1. Kwenye kichupo cha kiendeshi cha kichapishi cha **Kukamilisha**, teua mbinu ya kukunja kutoka kwa **Kunja/ Stichi ya Seruji**.

O Fungua hadi Kulia/Fungua hadi Juu (Chapisha Ndani)

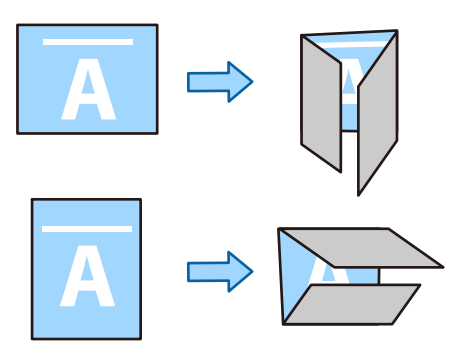

O Fungua hadi Kushoto/Fungua hadi Chini (Chapisha Ndani)

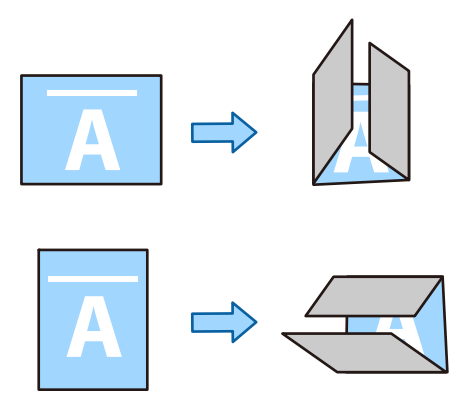

2. Bofya **Mipangilio**, teua idadi ya kurasa ambazo unataka kukunja katika **Unda Kijitabu Kilichokunjwa**, na kisha ubofye **SAWA**.

Unaweza kukunja hadi laha tatu.

- 3. Weka vipengee vingine, na kisha ubofye **SAWA**.
- 4. Bofya **Chapisha**.

# **Maelezo Husika**

- & ["Kuchapisha kutoka kwenye Kompyuta Windows" kwenye ukurasa wa 220](#page-219-0)
- & ["Kichupo cha Kukamilisha" kwenye ukurasa wa 224](#page-223-0)

# **Mipangilio ya Uchapishaji (Windows PostScript)**

- 1. Kwenye **Chaguo Mahiri** za kiendeshi cha kichapishi, bofya **Vipengele vya Kichapishi** katika **Chaguo za Waraka**.
- 2. Teua mbinu ya kukunja kutoka kwa **Kunja/Stichi ya Seruji**.

O Fungua hadi Kulia/Fungua hadi Juu

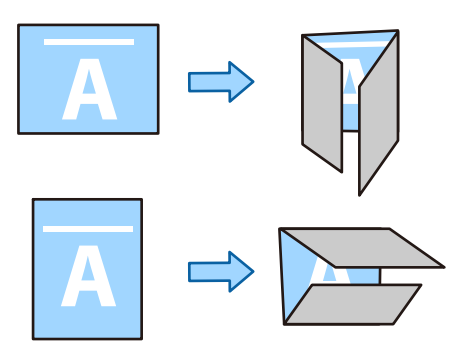

O Fungua hadi Kushoto/Fungua hadi Chini

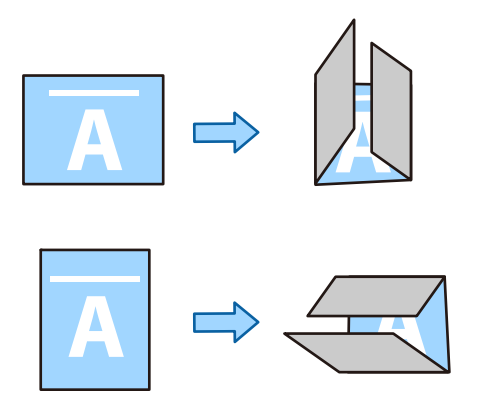

- 3. Weka vipengee vingine, na kisha ubofye **SAWA**.
- 4. Bofya **Chapisha**.

# **Maelezo Husika**

- & ["Kuchapisha Kwa Kutumia Kiendeshi cha Kichapishi cha PostScript\(Windows\)" kwenye ukurasa wa 247](#page-246-0)
- & ["Chaguo Mahiri" kwenye ukurasa wa 250](#page-249-0)

# **Mipangilio ya Uchapishaji (Mac OS)**

1. Teua **Kukamilisha** kutoka kwenye menyu ibukizi, na kisha uchague mbinu ya kukunja kutoka kwenye **Kunja/ Stichi ya Seruji**.

O Fungua hadi Kulia/Fungua hadi Juu (Chapisha Ndani)

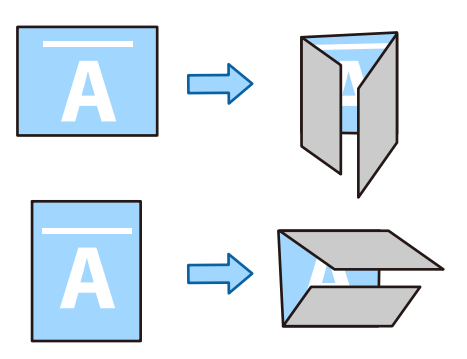

O Fungua hadi Kushoto/Fungua hadi Chini (Chapisha Ndani)

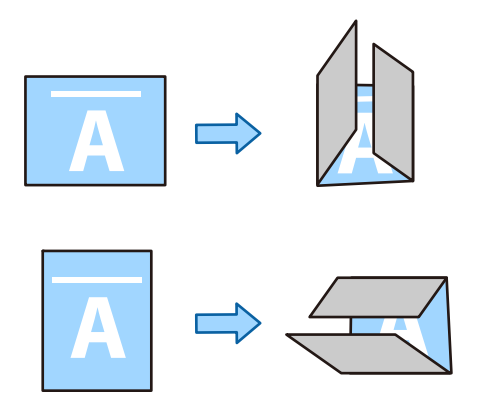

- 2. Weka vipengele hivyo vingine inavyohitajika.
- 3. Bofya **Chapisha**.

# **Maelezo Husika**

- & ["Kuchapisha kutoka kwenye Kompyuta Mac OS" kwenye ukurasa wa 252](#page-251-0)
- & ["Chaguo za Menyu za Ukamilishaji" kwenye ukurasa wa 255](#page-254-0)

# **Mipangilio ya Uchapishaji (Mac OS PostScript)**

- 1. Teua **Vipengele vya Kichapishi** kutoka katika menyu ya kidukizo, na kisha uteue **Output** kutoka kwenye **Vikundi vya Kipengele**.
- 2. Teua mbinu ya kukunja kutoka kwa **Kunja/Stichi ya Seruji**.

<span id="page-285-0"></span>O Fungua hadi Kulia/Fungua hadi Juu

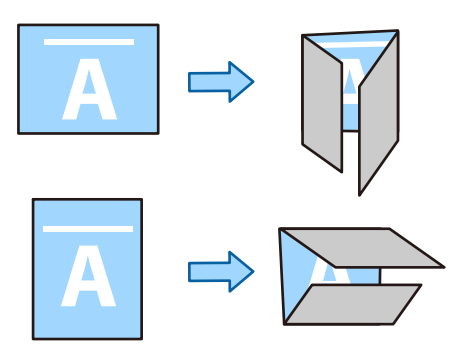

O Fungua hadi Kushoto/Fungua hadi Chini

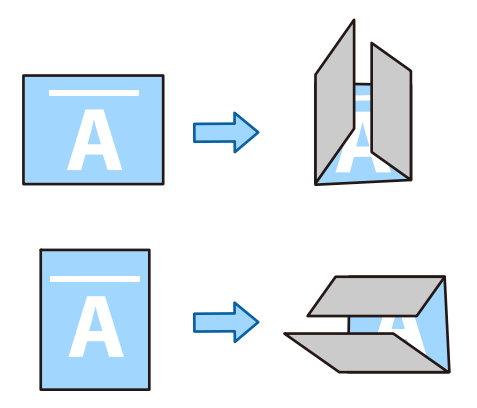

- 3. Weka vipengele hivyo vingine inavyohitajika.
- 4. Bofya **Chapisha**.

# **Maelezo Husika**

- & ["Kuchapisha kutoka kwenye Kiendeshi cha Kichapishi cha PostScript kwenye Mac OS" kwenye ukurasa wa 261](#page-260-0)
- $\blacktriangleright$  ["Chaguo za Menyu za Vipengele vya Kichapishi" kwenye ukurasa wa 264](#page-263-0)

# **Kuchapisha kicha kupiga stempu**

Unaweza kupiga stempu kwenye karatasi iliyochapishwa.

## *Kumbuka:*

Kipengele hiki kinapatikana na kihitimishi cha hiari.

["Chaguo" kwenye ukurasa wa 27](#page-26-0)

["Kuweka Vipengee vya Hiari Vinavyopatikana" kwenye ukurasa wa 71](#page-70-0)

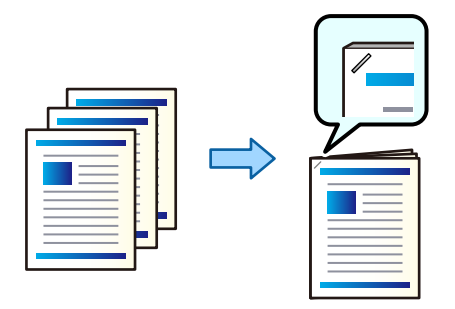

# **Mipangilio ya Uchapishaji (Windows)**

- 1. Kwenye kichupo cha kiendeshi cha kichapishi **Kukamilisha**, chagua nafasi ya kupiga stepla kutoka kwenye **Bana kwa stepla**.
- 2. Weka vipengee vingine, na kisha ubofye **SAWA**.
- 3. Bofya **Chapisha**.

# **Maelezo Husika**

- & ["Kuchapisha kutoka kwenye Kompyuta Windows" kwenye ukurasa wa 220](#page-219-0)
- & ["Kichupo cha Kukamilisha" kwenye ukurasa wa 224](#page-223-0)

# **Mipangilio ya Uchapishaji (Windows PostScript)**

- 1. Kwenye **Chaguo Mahiri** za kiendeshi cha kichapishi, bofya **Vipengele vya Kichapishi** katika **Chaguo za Waraka**.
- 2. Teua nafasi ya kupiga stepla kutoka kwenye **Bana kwa stepla**.
- 3. Weka vipengee vingine, na kisha ubofye **SAWA**.
- 4. Bofya **Chapisha**.

## **Maelezo Husika**

- & ["Kuchapisha Kwa Kutumia Kiendeshi cha Kichapishi cha PostScript\(Windows\)" kwenye ukurasa wa 247](#page-246-0)
- & ["Chaguo Mahiri" kwenye ukurasa wa 250](#page-249-0)

# **Mipangilio ya Uchapishaji (Mac OS)**

1. Teua **Kukamilisha** kutoka kwenye menyu ibukizi, na kisha uchague nafasi ya kupiga stepla kutoka kwenye **Bana kwa stepla**.

- 2. Weka vipengele hivyo vingine inavyohitajika.
- 3. Bofya **Chapisha**.

# **Maelezo Husika**

- & ["Kuchapisha kutoka kwenye Kompyuta Mac OS" kwenye ukurasa wa 252](#page-251-0)
- & ["Chaguo za Menyu za Ukamilishaji" kwenye ukurasa wa 255](#page-254-0)

# **Mipangilio ya Uchapishaji (Mac OS PostScript)**

- 1. Teua **Vipengele vya Kichapishi** kutoka katika menyu ya kidukizo, na kisha uteue **Output** kutoka kwenye Vikundi vya Kipengele.
- 2. Teua nafasi ya kupiga stepla kutoka kwenye **Bana kwa stepla**.
- 3. Weka vipengele hivyo vingine inavyohitajika.
- 4. Bofya **Chapisha**.

# **Maelezo Husika**

- & ["Kuchapisha kutoka kwenye Kiendeshi cha Kichapishi cha PostScript kwenye Mac OS" kwenye ukurasa wa 261](#page-260-0)
- & ["Chaguo za Menyu za Vipengele vya Kichapishi" kwenye ukurasa wa 264](#page-263-0)

# **Kuchapisha na kisha Kutoboa Mashimo**

Unaweza kutoboa mashimo kwenye karatasi iliyochapishwa. Unaweza pia kuhamisha, kupunguza au kufuta picha ili kuunda pambizo la uunganishaji.

## *Kumbuka:*

Kipengele hiki kinapatikana na kikamilishi na kitengo cha kutoboa cha hiari.

## ["Chaguo" kwenye ukurasa wa 27](#page-26-0)

["Kuweka Vipengee vya Hiari Vinavyopatikana" kwenye ukurasa wa 71](#page-70-0)

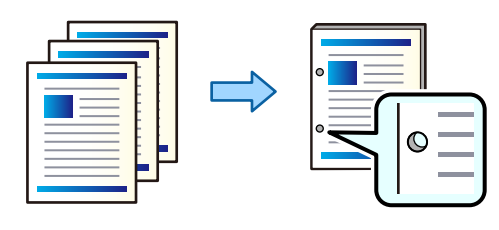

# c *Muhimu:*

Rekebisha data ili isichapishwe kwenye nafasi ya kuweka shimo. Ukiweka shimo katika nafasi iliyochapishwa, inaweza kufanyakifaa cha kuweka shimo kikose kufanya kazi.
# **Mipangilio ya Uchapishaji (Windows)**

- 1. Kwenye kichupo cha kiendeshi cha kichapishi **Kuu**, teua **Settings**.
- 2. Teua jinsi ya kurekebisha upana wa mpaka kwenye **Taswira katika Pambizo ya Kujalidi**.

**Badilisha Taswira**, **Punguza Taswira**, **Futa Taswira**

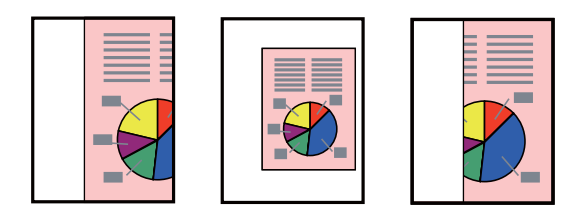

#### *Kumbuka:*

Iwapo kuna picha katika nafasi ya kuweka shimo, weka uunganishaji wa mm 18.5 kwa pambizo au zaidi kabla kuchapisha. Unaweza kuweka pambizo ya uunganishaji kuanzia *Pambizo ya Kujalidi*.

- 3. Kwenye kichupo cha **Kukamilisha**, teua nafasi ya kutoboa shimo kutoka kwenye **Toboa**.
- 4. Weka vipengee vingine, na kisha ubofye **SAWA**.
- 5. Bofya **Chapisha**.

#### **Maelezo Husika**

- & ["Kuchapisha kutoka kwenye Kompyuta Windows" kwenye ukurasa wa 220](#page-219-0)
- & ["Kichupo cha Kukamilisha" kwenye ukurasa wa 224](#page-223-0)

### **Mipangilio ya Uchapishaji (Windows PostScript)**

- 1. Kwenye **Chaguo Mahiri** za kiendeshi cha kichapishi, bofya **Vipengele vya Kichapishi** katika **Chaguo za Waraka**.
- 2. Teua nafasi ya kutoboa shimo kutoka kwenye **Toboa**.
- 3. Weka vipengee vingine, na kisha ubofye **SAWA**.
- 4. Bofya **Chapisha**.

#### **Maelezo Husika**

- & ["Kuchapisha Kwa Kutumia Kiendeshi cha Kichapishi cha PostScript\(Windows\)" kwenye ukurasa wa 247](#page-246-0)
- & ["Chaguo Mahiri" kwenye ukurasa wa 250](#page-249-0)

### **Mipangilio ya Uchapishaji (Mac OS)**

- 1. Teua **Kukamilisha** kutoka kwenye menyu ibukizi, kisha uteue nafasi ya kutoboa shimo kutoka kwenye **Toboa**.
- 2. Weka vipengele hivyo vingine inavyohitajika.

<span id="page-289-0"></span>3. Bofya **Chapisha**.

#### **Maelezo Husika**

- & ["Kuchapisha kutoka kwenye Kompyuta Mac OS" kwenye ukurasa wa 252](#page-251-0)
- & ["Chaguo za Menyu za Ukamilishaji" kwenye ukurasa wa 255](#page-254-0)

# **Mipangilio ya Uchapishaji (Mac OS PostScript)**

- 1. Teua **Vipengele vya Kichapishi** kutoka katika menyu ya kidukizo, na kisha uteue **Output** kutoka kwenye **Vikundi vya Kipengele**.
- 2. Teua nafasi ya kutoboa shimo kutoka kwenye **Toboa**.
- 3. Weka vipengele hivyo vingine inavyohitajika.
- 4. Bofya **Chapisha**.

#### **Maelezo Husika**

- & ["Kuchapisha kutoka kwenye Kiendeshi cha Kichapishi cha PostScript kwenye Mac OS" kwenye ukurasa wa 261](#page-260-0)
- & ["Chaguo za Menyu za Vipengele vya Kichapishi" kwenye ukurasa wa 264](#page-263-0)

# **Kuchapisha kwa Kubadilisha Kuzungusha Kila Seti ya Nakala kwa Nyuzi 90**

Unaweza kupanga machapisho kwa kuweka mpororo wa kila kikundi cha nakala kwa kuzungusha kwa nyuzi 90 unapochapisha nakala nyingi.

Kipengele hiki hutumia vyanzo viwili vya karatasi. Pakia karatasi kwenye mwelekeo wa taswira kwenye chanzo cha karatasi, pakia karatasi kwenye mwelekeo wa mandhari katika chanzo kingine cha karatasi, na kisha uteue **Uteuzi Otomatiki** kama mpangilio wa **Chanzo cha K'tasi**. Teua **Uteuzi Otomatiki** au **Trei Inayoangalia Chini** kama mpangilio wa **Trei ya Zao**. Machapihso yanawekwa kwenye mpororo kwenye Trei Inayoangalia Chini.

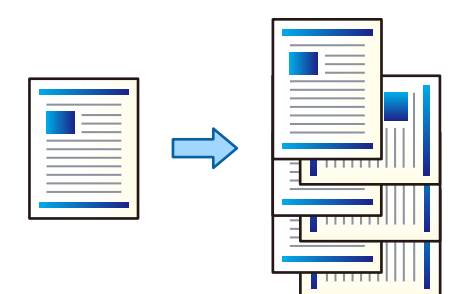

# **Mipangilio ya Uchapishaji (Windows)**

- 1. Kwenye kichupo cha kiendeshi cha kichapishi cha **Kukamilisha**, teua **Geuza Mpangilio** kwenye **Panga**.
- 2. Weka vipengee vingine, na kisha ubofye **SAWA**.
- 3. Bofya **Chapisha**.

#### **Maelezo Husika**

- & ["Kuchapisha kutoka kwenye Kompyuta Windows" kwenye ukurasa wa 220](#page-219-0)
- & ["Kichupo cha Kukamilisha" kwenye ukurasa wa 224](#page-223-0)

### **Mipangilio ya Uchapishaji (Windows PostScript)**

- 1. Kwenye **Chaguo Mahiri** za kiendeshi cha kichapishi, bofya **Vipengele vya Kichapishi** katika **Chaguo za Waraka**.
- 2. Teua **Geuza Mpangilio** kutoka **Panga**.
- 3. Weka vipengee vingine, na kisha ubofye **SAWA**.
- 4. Bofya **Chapisha**.

#### **Maelezo Husika**

- & ["Kuchapisha Kwa Kutumia Kiendeshi cha Kichapishi cha PostScript\(Windows\)" kwenye ukurasa wa 247](#page-246-0)
- & ["Chaguo Mahiri" kwenye ukurasa wa 250](#page-249-0)

### **Mipangilio ya Uchapishaji (Mac OS)**

- 1. Teua **Kukamilisha** kutoka kwenye menyu ibukizi, na kisha uteue **Geuza Mpangilio** kutoka **Panga**.
- 2. Weka vipengele hivyo vingine inavyohitajika.
- 3. Bofya **Chapisha**.

#### **Maelezo Husika**

- & ["Kuchapisha kutoka kwenye Kompyuta Mac OS" kwenye ukurasa wa 252](#page-251-0)
- & ["Chaguo za Menyu za Ukamilishaji" kwenye ukurasa wa 255](#page-254-0)

### **Mipangilio ya Uchapishaji (Mac OS PostScript)**

- 1. Teua **Vipengele vya Kichapishi** kutoka katika menyu ya kidukizo, na kisha uteue **Output** kutoka kwenye **Vikundi vya Kipengele**.
- 2. Teua **Geuza Mpangilio** kutoka **Panga**.
- 3. Weka vipengele hivyo vingine inavyohitajika.
- 4. Bofya **Chapisha**.

#### **Maelezo Husika**

- & ["Kuchapisha kutoka kwenye Kiendeshi cha Kichapishi cha PostScript kwenye Mac OS" kwenye ukurasa wa 261](#page-260-0)
- & ["Chaguo za Menyu za Vipengele vya Kichapishi" kwenye ukurasa wa 264](#page-263-0)

# **Kuchapisha kwa Kupanga Kila Seti ya Nakala**

Unaweza kupanga kila seti ya nakala unapochapisha nakala nyingi.

*Kumbuka:* Kipengele hiki kinapatikana na kihitimishi cha hiari.

["Chaguo" kwenye ukurasa wa 27](#page-26-0)

["Kuweka Vipengee vya Hiari Vinavyopatikana" kwenye ukurasa wa 71](#page-70-0)

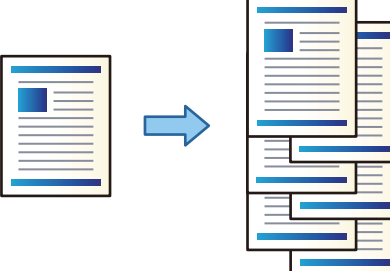

# **Mipangilio ya Uchapishaji (Windows)**

- 1. Kwenye kichupo cha kiendeshi cha kichapishi cha **Kukamilisha**, teua **Upangaji Hamishi** kwenye **Panga**.
- 2. Weka vipengee vingine, na kisha ubofye **SAWA**.
- 3. Bofya **Chapisha**.

#### **Maelezo Husika**

- & ["Kuchapisha kutoka kwenye Kompyuta Windows" kwenye ukurasa wa 220](#page-219-0)
- & ["Kichupo cha Kukamilisha" kwenye ukurasa wa 224](#page-223-0)

# **Mipangilio ya Uchapishaji (Windows PostScript)**

- 1. Kwenye **Chaguo Mahiri** za kiendeshi cha kichapishi, bofya **Vipengele vya Kichapishi** katika **Chaguo za Waraka**.
- 2. Teua **Upangaji Hamishi** kutoka **Panga**.
- 3. Weka vipengee vingine, na kisha ubofye **SAWA**.
- 4. Bofya **Chapisha**.

#### **Maelezo Husika**

- & ["Kuchapisha Kwa Kutumia Kiendeshi cha Kichapishi cha PostScript\(Windows\)" kwenye ukurasa wa 247](#page-246-0)
- & ["Chaguo Mahiri" kwenye ukurasa wa 250](#page-249-0)

# **Mipangilio ya Uchapishaji (Mac OS)**

- 1. Teua **Kukamilisha** kutoka kwenye menyu ibukizi, na kisha uteue **Upangaji Hamishi** kutoka **Panga**.
- 2. Weka vipengele hivyo vingine inavyohitajika.
- 3. Bofya **Chapisha**.

#### **Maelezo Husika**

- $\blacktriangleright$  ["Kuchapisha kutoka kwenye Kompyuta Mac OS" kwenye ukurasa wa 252](#page-251-0)
- & ["Chaguo za Menyu za Ukamilishaji" kwenye ukurasa wa 255](#page-254-0)

### **Mipangilio ya Uchapishaji (Mac OS PostScript)**

- 1. Teua **Vipengele vya Kichapishi** kutoka katika menyu ya kidukizo, na kisha uteue **Output** kutoka kwenye **Vikundi vya Kipengele**.
- 2. Teua **Upangaji Hamishi** kutoka **Panga**.
- 3. Weka vipengele hivyo vingine inavyohitajika.
- 4. Bofya **Chapisha**.

#### **Maelezo Husika**

& ["Kuchapisha kutoka kwenye Kiendeshi cha Kichapishi cha PostScript kwenye Mac OS" kwenye ukurasa wa 261](#page-260-0)

# **Kuchapisha kwa Kuweka Laha ya Kitenganisha Kati ya Nakala**

Unaweza kuchomeka karatasi za kutenganisha kati ya nakala na kazi.

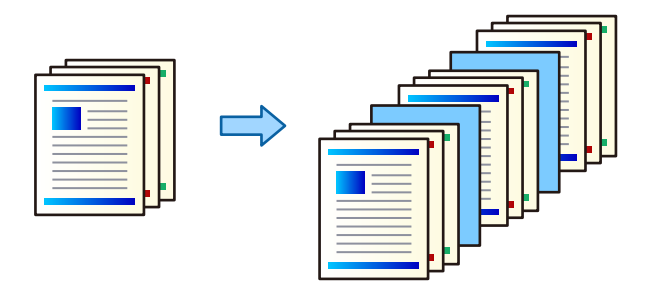

#### *Kumbuka:*

Wakati watumiaji tofauti wanatuma kazi na kuchapisha kutoka kwenye kompyuta, pia unaweza kuchomeka karatasi za kuchomeka Karatasi za Kutenganisha kati ya watumiaji kutoka *Mipangilio* > *Mipangilio ya Jumla* > *Mipangilio ya Printa* > *Mipangilio Uchapishaji Jumla* > *Ingiza Karatasi kwa Kila Mtumiaji* kwenye paneli dhibiti ya kichapishi.

- 1. Kwenye kichupo cha kiendeshi cha kichapishi cha **Kuu**, bofya **Laha ya Kufunga/Karatasi ya Kugawanya** chini ya **Chanzo cha K'tasi**.
- 2. Teua mbinu ya kuingiza karatasi za kutenganisha kati ya machapisho.
	- O **Ingiza karatasi kati ya nakala**: huchomeka karatasi za kutenganisha kati ya nakala.

<span id="page-293-0"></span>O **Ingiza karatasi kati ya kazi**: huchomeka karatasi za kutenganisha kati ya kazi.

- 3. Teua chanzo cha karatasi kwa karatasi za kutenganisha.
- 4. Kwa **Ingiza karatasi kati ya nakala**, teua idadi ya nakala za kuchapisha kabla ya karatasi ya kutenganisha kuchomekwa kama mpangilo wa **Ingiza karatasi baada ya kila**.

Unahitaji kuweka idadi anuwai ya nakala kama **Copies** mpangilo kwenye kichupo cha **Kuu**.

- 5. Bofya **SAWA** ili kufunga dirisha la **Mipangilio ya Karatasi ya Kugawanya**.
- 6. Weka vipengee hivyo vingine kwenye **Kuu**, **Kukamilisha** au vichupo vya **Chaguo Zaidi** inavyohitajika, kisha ubofye **SAWA**.

["Kichupo cha Kuu" kwenye ukurasa wa 221](#page-220-0)

["Kichupo cha Kukamilisha" kwenye ukurasa wa 224](#page-223-0)

["Kichupo cha Chaguo Zaidi" kwenye ukurasa wa 225](#page-224-0)

7. Bofya **Chapisha**.

#### **Maelezo Husika**

- & ["Kuweka Karatasi" kwenye ukurasa wa 203](#page-202-0)
- & ["Kuchapisha kwa kutumia Mipangilio Rahisi" kwenye ukurasa wa 220](#page-219-0)

# **Kuchapisha kwa Kutenganisha Kurasa Laha za Kuzuia Uchafu au Karatasi ya Sura**

### **Muhtasari wa Karatasi ya Kuingizwa na Karatasi ya Aya**

Unapochapisha waraka ulio na aya anuwai, unaweza kutaja ukurasa na chanzo cha karatasi ili kuingiza karatasi ya kuingizwa kati ya aya, au uchapishe ukurasa wa kwanza wa aya kwenye karatasi tofauti na inayofuata.

Karatasi ambayo imeingizwa kabla ya ukurasa uliotajwa, kama vile kati ya aya, inaitwa karatasi ya kuingizwa ("a" katika mchoro unaofuata). Ukurasa ambao utachapishwa kwenye karatasi tofauti kutoka kwa matini, kama vile ukurasa wa kwanza wa aya, inaitwa karatasi ya aya ("b" katika mchoro unaofuata).

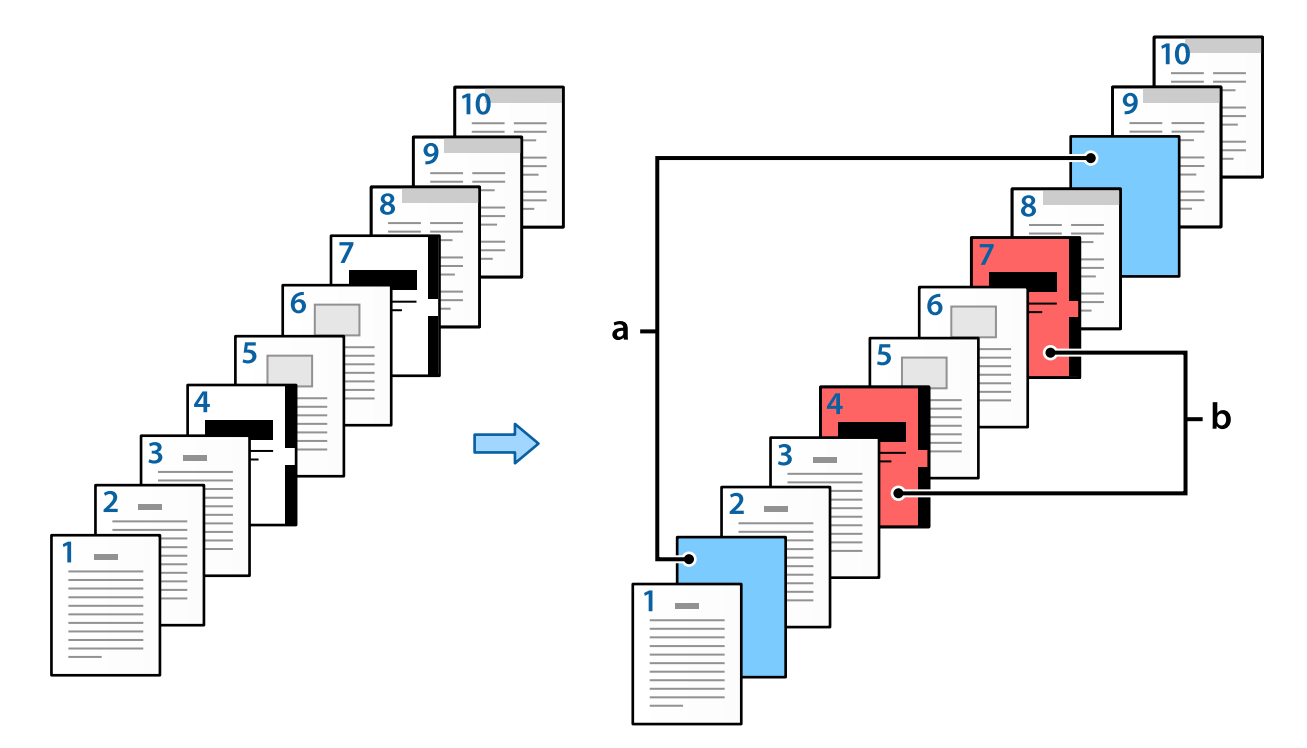

Vipengele vya Mipangilio ya Karatasi Tupu/Kifungu

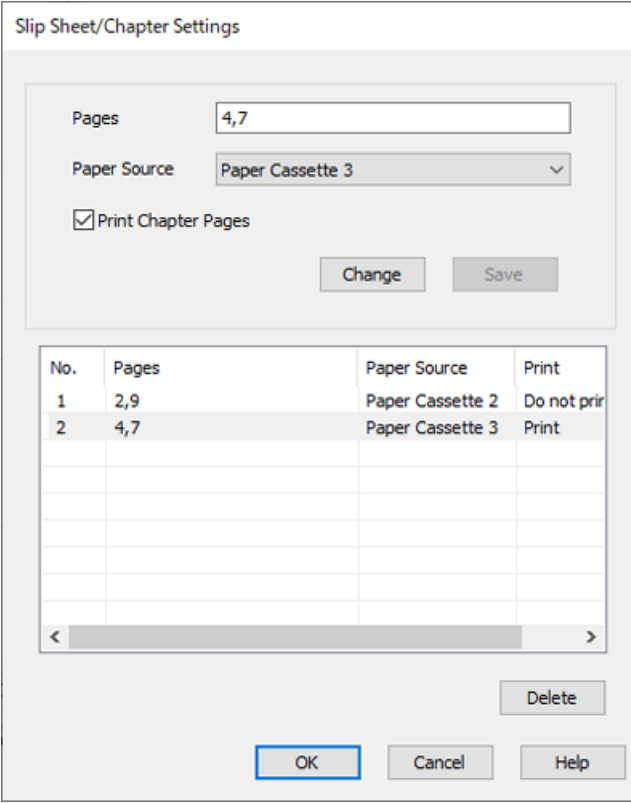

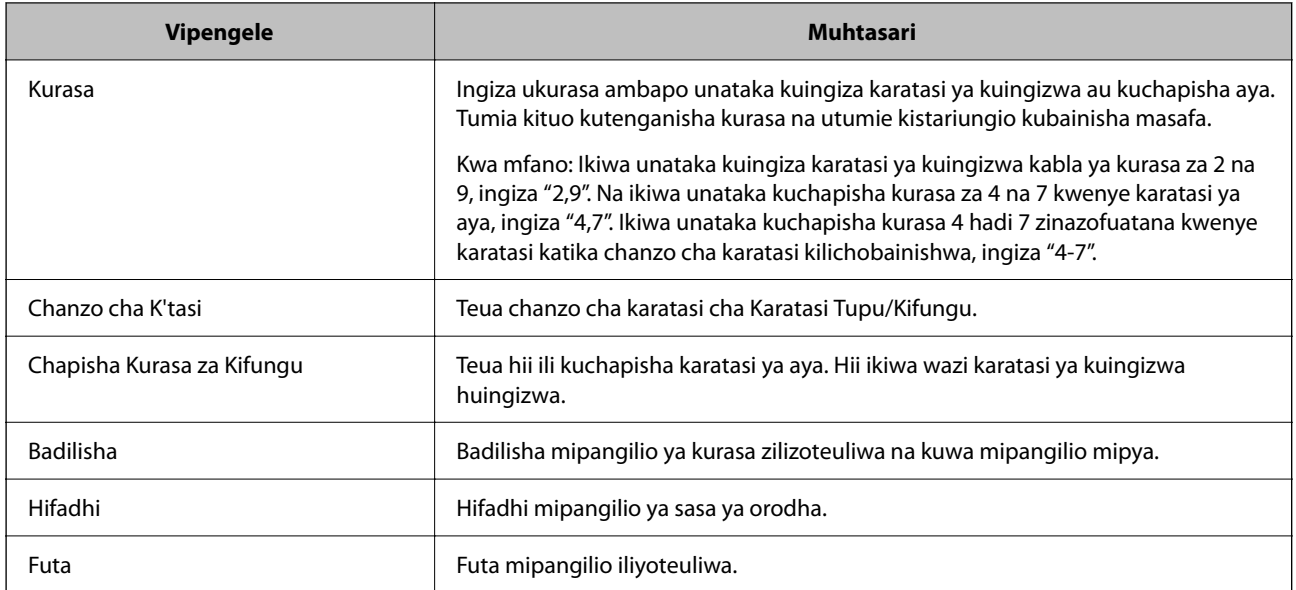

#### *Kumbuka:*

- O Mipangilio inayofuata haiwezi kufanywa wakati wa kuingiza karatasi ya kuingizwa kati ya kurasa au kuchapisha ukurasa uliotajwa kwenye karatasi ya aya.
	- O **Kurasa Nyingi**
	- O **Mpangilio Kinyume**
	- O Teua kama utachapisha ukurasa wa kwanza wa karatasi kwenye mbele au nyuma wakati wa kuchapisha kwa kutumia uchapishaji wa pande 2.
	- O Uchapishaji wa kuunganisha kitabu
	- O **Tuma jalada chini ya rundo**
	- O **Mipangilio Iliyorefushwa** > **Chapisha hadi yenye kurasa zote mbili za upande mmoja na pande mbili**
- O Ukiteua *Aina ya Uchapishaji* > *Hifadhi kwenye Hifadhi* au *Hifadhi kwenye Hifadhi na Uchapishe*, huwezi kuingiza karatasi ya kuingizwa kati ya kurasa au kuchapisha ukurasa uliotajwa kwenye karatasi ya aya.

# **Kuchapisha kwenye Upande Mmoja kwa Kutaja Kurasa na Vyanzo Anuwai vya Karatasi**

Unaweza kuchapisha kwa kutaja kurasa na vyanzo anuwai vya karatasi Kitengo hiki hutumia utaratibu wa kuchapisha kwenye karatasi tofauti ya rangi ilivyoonyeshwa kwenye jedwali kama mfano.

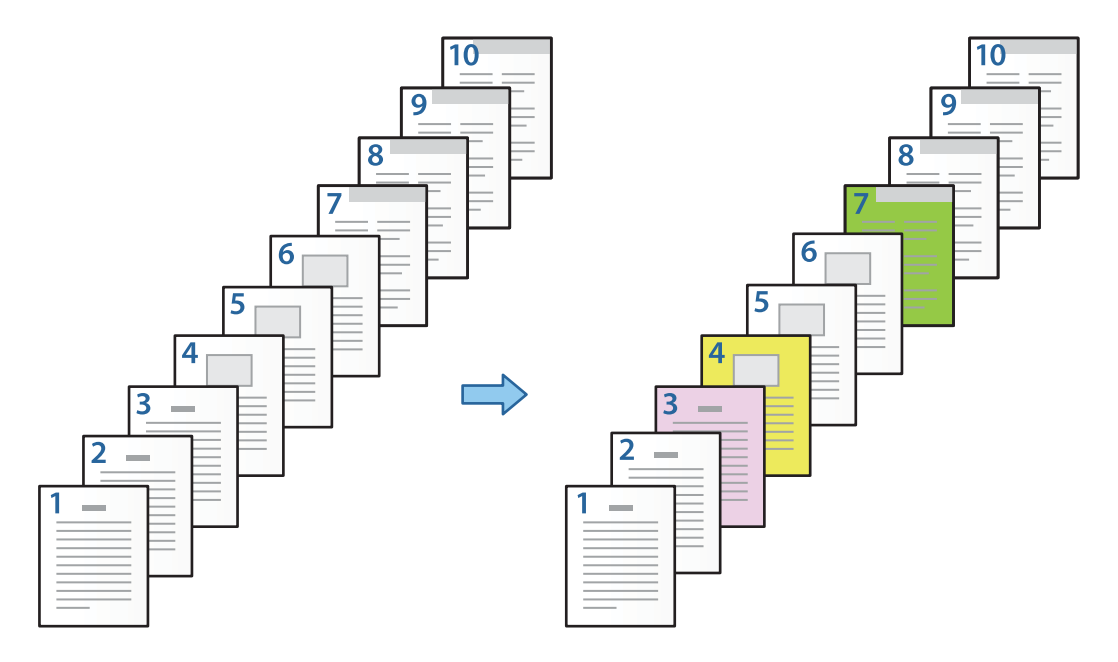

1. Pakia karatasi ya kuchapisha katika printa ilivyoonyeshwa hapo chini.

Kaseti ya 1 ya Karatasi: karatasi nyeupe (karatasi wazi), Kaseti ya 2 ya Karatasi: karatasi ya waridi, Kaseti ya 3 ya Karatasi: karatasi ya manjano, Kaseti ya 4 ya Karatasi: karatasi ya kijani

- 2. Fungua faili unayotaka kuchapisha kwenye kompyuta yako.
- 3. Onyesha kichupo cha **Kuu** kwenye skrini ya kiendesha printa, na kuteua **Zima** kutoka kwa **Uchapishaji wa Pande 2**.

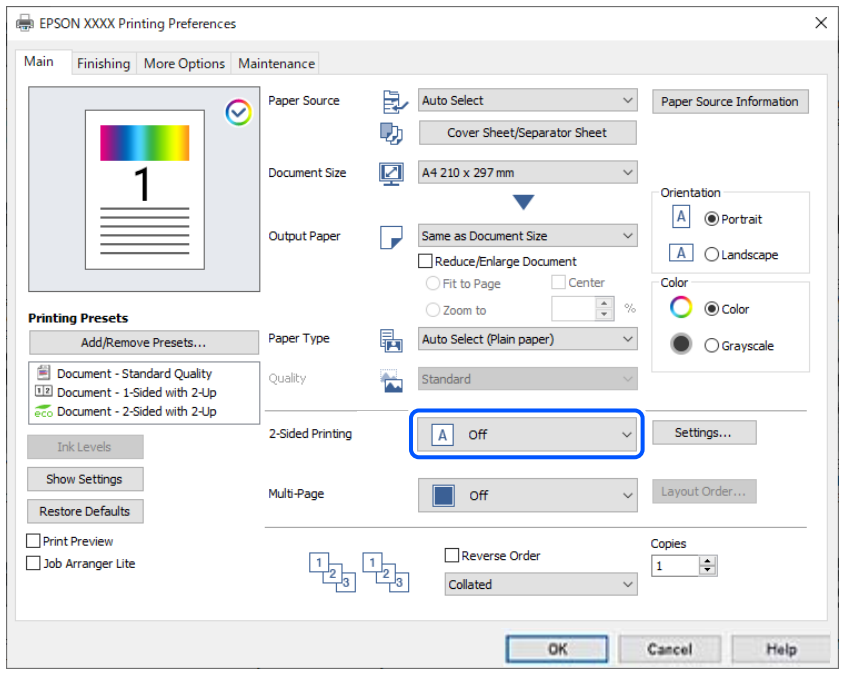

- 4. Teua **Laha ya Kufunga/Karatasi ya Kugawanya** kutoka **Chanzo cha K'tasi**.
- 5. Kwenye skrini iliyoonyeshwa, weka **Jalada la Mbele/Ukurasa wa Kwanza**, **Kurasa Nyingine**, na **Jalada la Nyuma/Ukurasa wa Mwisho**.

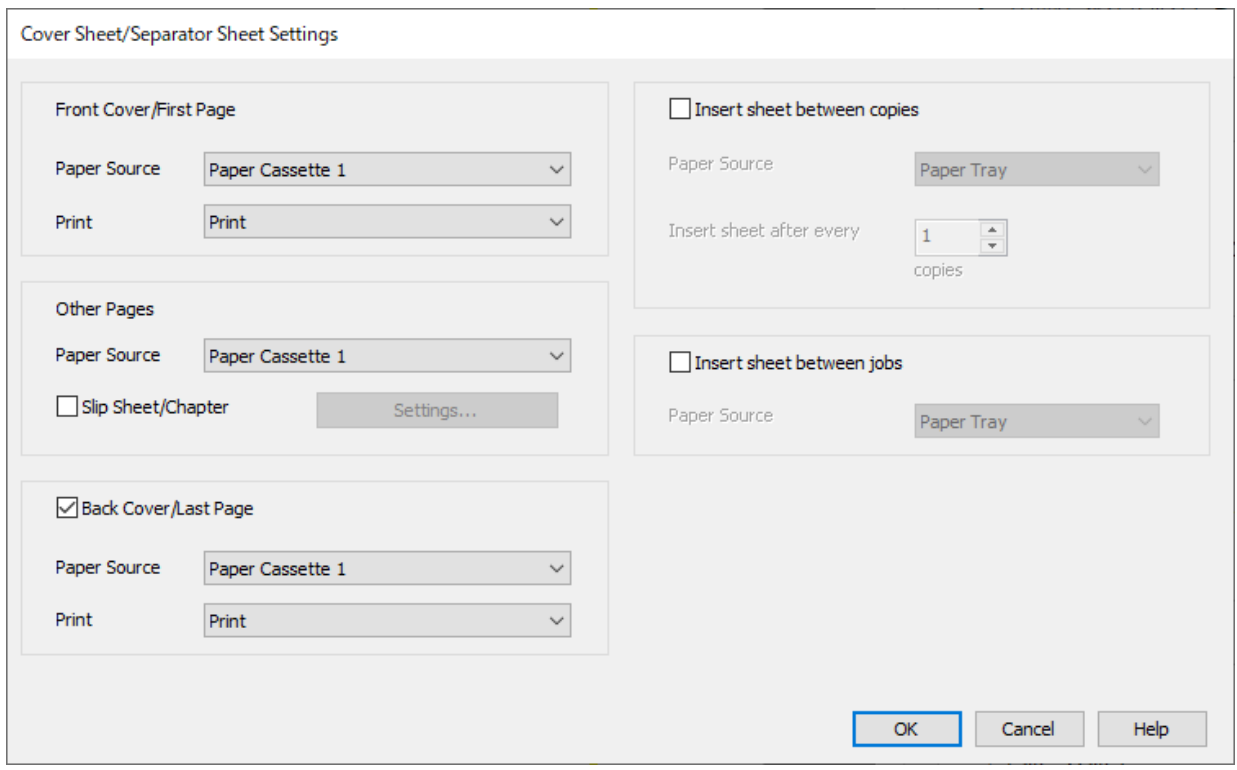

- O Katika **Jalada la Mbele/Ukurasa wa Kwanza**, weka chanzo cha karatasi kwa ukurasa wa kwanza na kama unachapisha au la. Katika mfano huu, teua **Kaseti ya 1 ya Karatasi** na **Chapisha**.
- O Katika **Kurasa Nyingine**, weka chanzo cha karatasi ambacho kinatumika sana kwa kurasa 2 hadi 9. Kwa mfano huu, teua **Kaseti ya 1 ya Karatasi** au **Sawa na Karatasi ya Kwanza** ili kubainisha karatasi nyeupe (karatasi wazi) kwenye kurasa za 2, 5, 6, 8, na 9. Mbinu ya kubainisha karatasi ya rangi katika kurasa za 3, 4, na 7 imefafanuliwa katika hatua ya 6 na hatua zinazofuata.

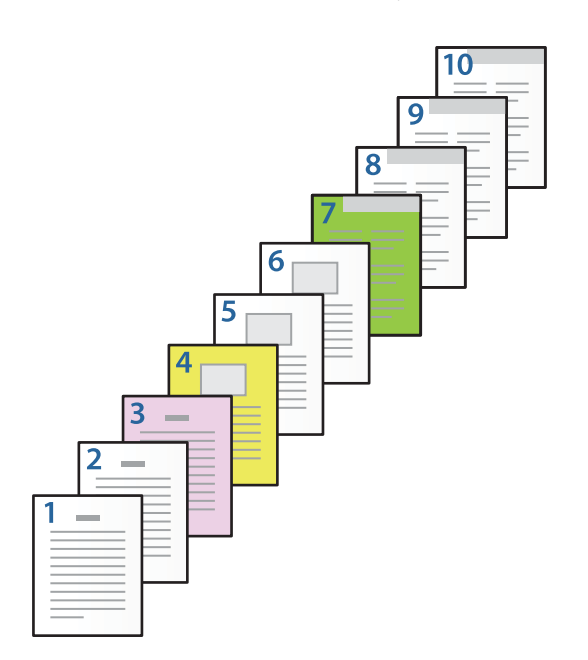

- O Angalia **Jalada la Nyuma/Ukurasa wa Mwisho** na uweke chanzo cha karatasi kwa ukurasa wa 10 na kama unachapisha au la. Katika mfano huu, teua **Kaseti ya 1 ya Karatasi** au **Sawa na Karatasi ya Pili**, na **Chapisha**.
- 6. Fanya mipangilio ya kina zaidi kwa karatasi ya pili na zinazofuata (kurasa 2 hadi 9). Teua **Karatasi Tupu/ Kifungu** na kubofya **Mipangilio** ili kufungua skrini ya mipangilio ya kina.

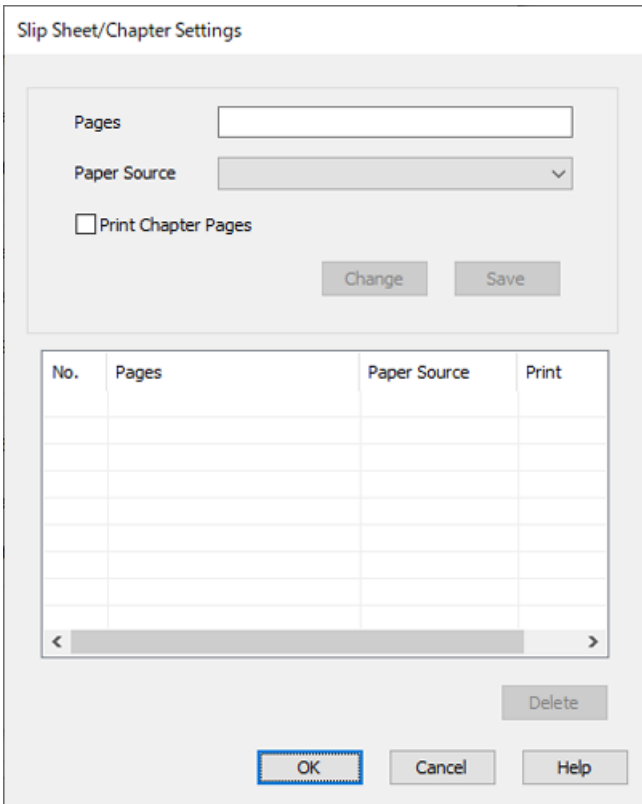

- 7. Ingiza nambari ya ukurasa wa kuchapishwa kwa kutaja chanzo cha karatasi katika **Kurasa**. **Kurasa**: 3
- 8. Teua chanzo cha karatasi unachotaka kutumia katika kurasa zilizobainishwa kutoka **Chanzo cha K'tasi**. **Chanzo cha K'tasi**: Kaseti ya 2 ya Karatasi
- 9. Chagua **Chapisha Kurasa za Kifungu**, na ubofye **Hifadhi**.
- 10. Fuata hatua za 7 hadi 9 ili kuhifadhi kurasa maalum zinazofuata na mipangilio ya chanzo cha ukurasa. **Kurasa**: 4, **Chanzo cha K'tasi**: Kaseti ya 3 ya Karatasi

**Kurasa**: 7, **Chanzo cha K'tasi**: Kaseti ya 4 ya Karatasi

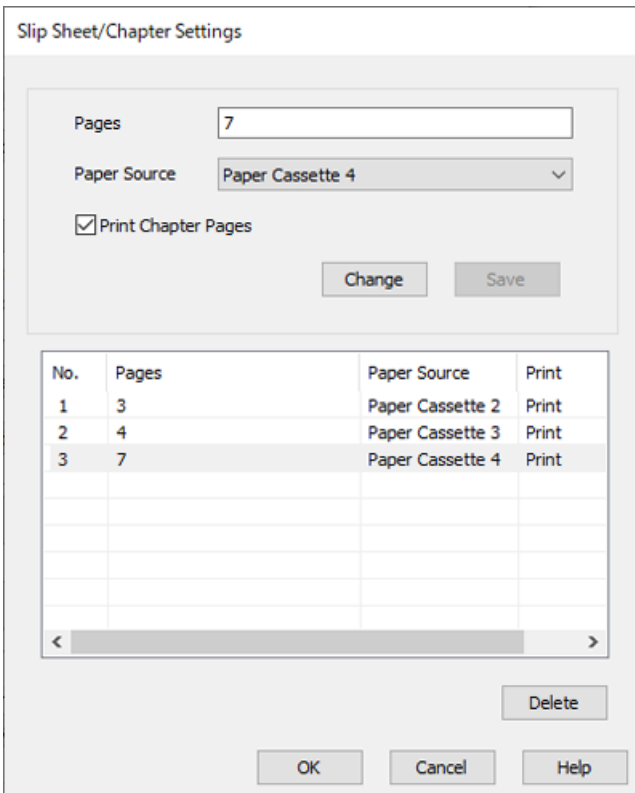

- 11. Bofya **SAWA**, ili kufunga skrini ya Mipangilio ya Karatasi Tupu/Kifungu, na kisha ubofye **SAWA** ili ufunge skrini ya Mipangilio ya Laha ya Kufunga/Karatasi ya Kugawanya.
- 12. Weka vipengee hivyo vingine kwenye **Kuu**, **Kukamilisha** au vichupo vya **Chaguo Zaidi** inavyohitajika, kisha ubofye **SAWA**.

["Kichupo cha Kuu" kwenye ukurasa wa 221](#page-220-0)

["Kichupo cha Kukamilisha" kwenye ukurasa wa 224](#page-223-0)

["Kichupo cha Chaguo Zaidi" kwenye ukurasa wa 225](#page-224-0)

13. Bofya **Chapisha**.

#### **Maelezo Husika**

- & ["Kuweka Karatasi" kwenye ukurasa wa 203](#page-202-0)
- & ["Kuchapisha kwa kutumia Mipangilio Rahisi" kwenye ukurasa wa 220](#page-219-0)

# **Ingiza Karatasi ya Kuingizwa kwa Kutaja Ukurasa na Chanzo cha Karatasi kwa Uchapishaji wa Upande Mmoja**

Unaweza kuingiza karatasi ya kuingizwa kwa kutaja ukurasa na chanzo cha karatasi. Kitengo hiki hutumia utaratibu wa kuingiza karatasi ya kuingizwa kabla ya kurasa 4 na 7 ilivyoonyeshwa kwenye jedwali kama mfano.

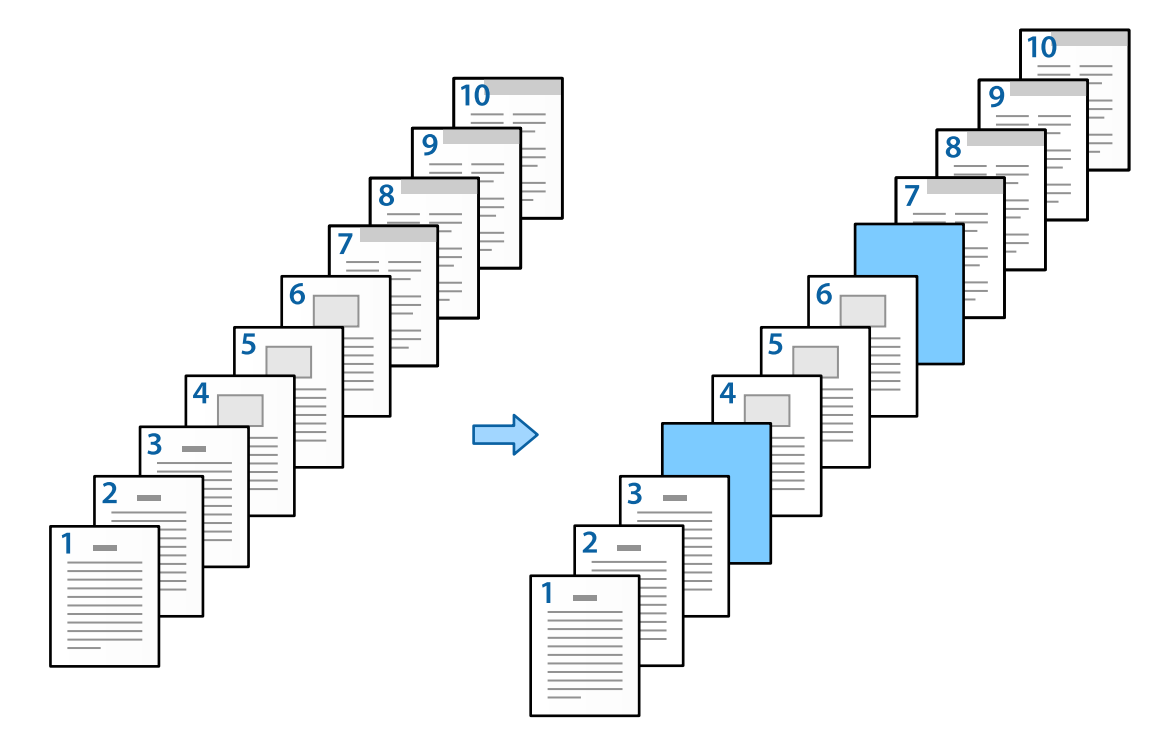

1. Pakia karatasi ya kuingizwa kati ya kurasa katika printa ilivyoonyeshwa hapo chini.

Kaseti ya 1 ya Karatasi: karatasi nyeupe (karatasi wazi), Kaseti ya 2 ya Karatasi: karatasi ya samawati hafifu (karatasi ya kuingizwa)

2. Fungua faili unayotaka kuchapisha kwenye kompyuta yako.

3. Onyesha kichupo cha **Kuu** kwenye skrini ya kiendesha printa, na kuteua **Zima** kutoka kwa **Uchapishaji wa Pande 2**.

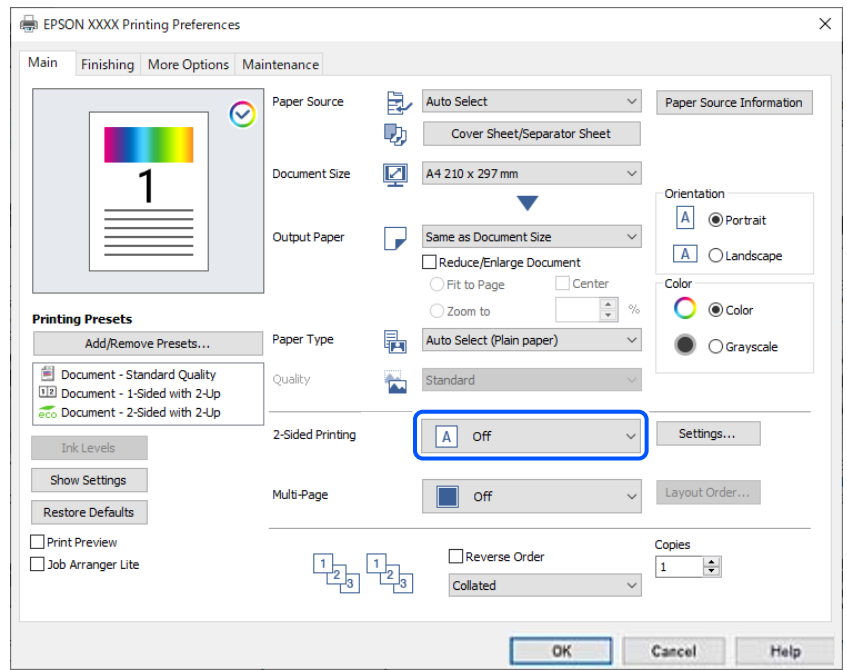

- 4. Teua **Laha ya Kufunga/Karatasi ya Kugawanya** kutoka **Chanzo cha K'tasi**.
- 5. Kwenye skrini iliyoonyeshwa, weka **Jalada la Mbele/Ukurasa wa Kwanza**, **Kurasa Nyingine**, na **Jalada la Nyuma/Ukurasa wa Mwisho**.

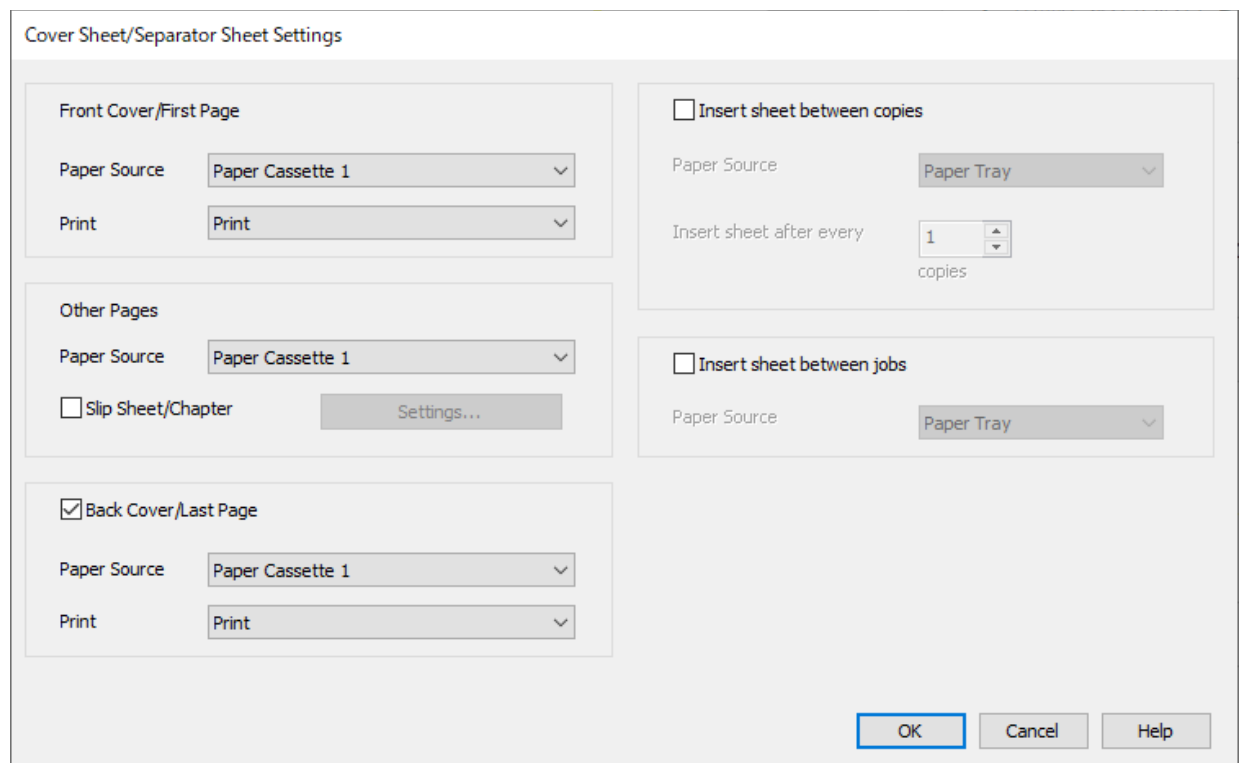

O Katika **Jalada la Mbele/Ukurasa wa Kwanza**, weka chanzo cha karatasi kwa ukurasa wa kwanza na kama unachapisha au la. Katika mfano huu, teua **Kaseti ya 1 ya Karatasi** na **Chapisha**.

O Katika **Kurasa Nyingine**, weka chanzo cha karatasi ambacho kinatumika sana kwa kurasa 2 hadi 9. Kwa mfano huu, teua **Kaseti ya 1 ya Karatasi** au **Sawa na Karatasi ya Kwanza** ili kubainisha karatasi nyeupe (karatasi wazi). Mbinu ya kuingiza karatasi ya kuingizwa kabla ya kurasa 4 na 7 imefafanuliwa katika hatua ya 6 na hatua zinazofuata.

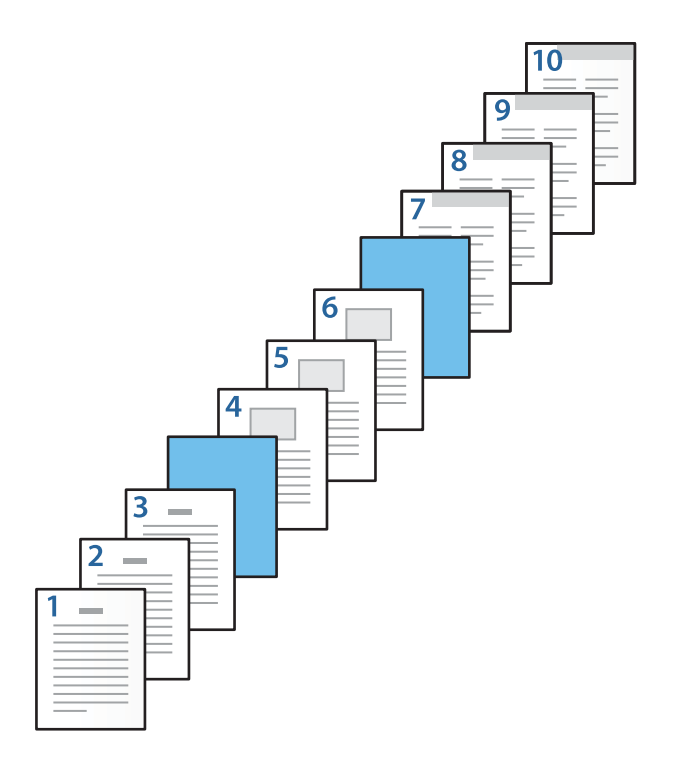

O Angalia **Jalada la Nyuma/Ukurasa wa Mwisho** na uweke chanzo cha karatasi kwa ukurasa wa 10 na kama unachapisha au la. Katika mfano huu, teua **Kaseti ya 1 ya Karatasi** au **Sawa na Karatasi ya Pili**, na **Chapisha**.

6. Fanya mipangilio ya kina zaidi kwa karatasi ya pili na zinazofuata (kurasa 2 hadi 9). Teua **Karatasi Tupu/ Kifungu** na kubofya **Mipangilio** ili kufungua skrini ya mipangilio ya kina.

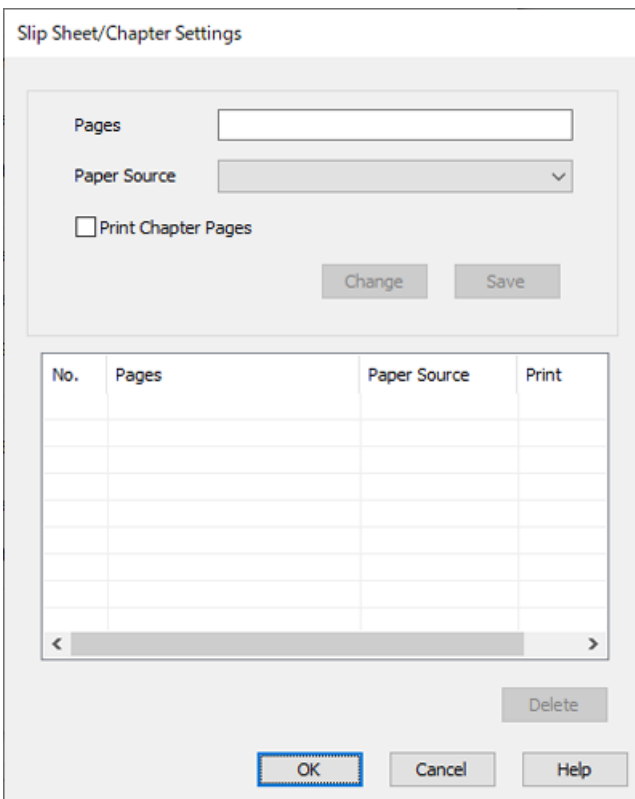

- 7. Ingiza nambari ya ukurasa katika **Kurasa** ili karatasi ya kuingizwa iingizwe kabla ya ukurasa uliotajwa. **Kurasa**: 4,7
- 8. Teua chanzo cha karatasi ambapo karatasi ya kuingizwa itapakiwa kutoka **Chanzo cha K'tasi**. **Chanzo cha K'tasi**: Kaseti ya 2 ya Karatasi

9. Usiteue **Chapisha Kurasa za Kifungu**, na kisha ubofye **Hifadhi**.

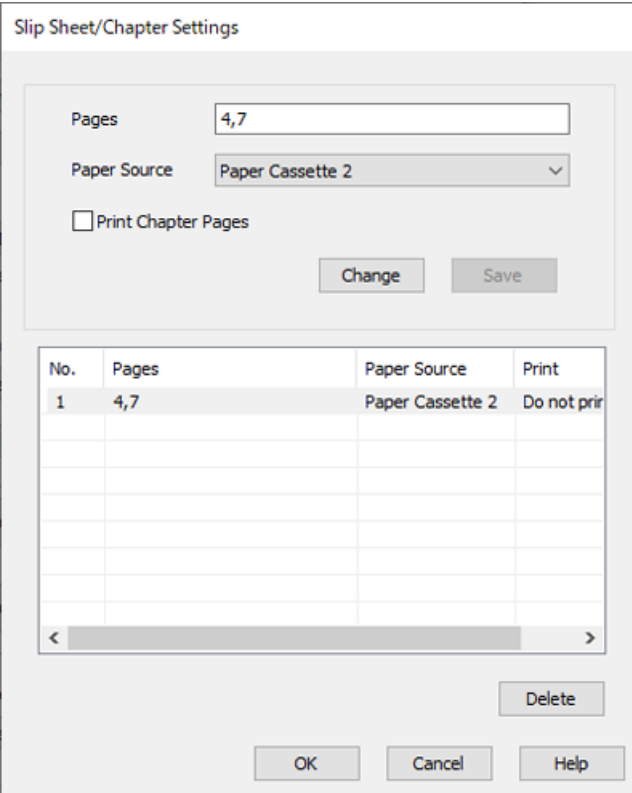

- 10. Bofya **SAWA**, ili kufunga skrini ya Mipangilio ya Karatasi Tupu/Kifungu, na kisha ubofye **SAWA** ili ufunge skrini ya Mipangilio ya Laha ya Kufunga/Karatasi ya Kugawanya.
- 11. Weka vipengee hivyo vingine kwenye **Kuu**, **Kukamilisha** au vichupo vya **Chaguo Zaidi** inavyohitajika, kisha ubofye **SAWA**.

["Kichupo cha Kuu" kwenye ukurasa wa 221](#page-220-0)

["Kichupo cha Kukamilisha" kwenye ukurasa wa 224](#page-223-0)

["Kichupo cha Chaguo Zaidi" kwenye ukurasa wa 225](#page-224-0)

12. Bofya **Chapisha**.

#### **Maelezo Husika**

- & ["Kuweka Karatasi" kwenye ukurasa wa 203](#page-202-0)
- & ["Kuchapisha kwa kutumia Mipangilio Rahisi" kwenye ukurasa wa 220](#page-219-0)

# **Ingiza Karatasi ya Kuingizwa na Uchapishe kwa Kutaja Ukurasa na Chanzo cha Karatasi katika Mipangilio ya Uchapishaji wa Pande 2**

Unaweza kuingiza karatasi ya kuingizwa na kuchapisha kwa kutaja ukurasa na chanzo cha karatasi. Kitengo hiki hutumia utaratibu wa kuingiza karatasi ya kuingizwa kabla ya kurasa za 3 na 8 na kuchapisha kurasa za 6 na 7 kwenye karatasi yenye rangi tofauti ilivyoonyeshwa kwenye jedwali kama mfano.

Kumbuka kuwa huweza kubainisha ukurasa sawa wa karatasi ya kuingizwa na karatasi ya kuchapishwa kwa kutumia ukurasa na chanzo cha karatasi. Pia, baadhi ya kurasa zinaweza kuchapishwa kwenye upande moja kutegemea mipangilio.

Karatasi ya kuingizwa ("a" katika mchoro unaofuata). Karatasi ya kuchapishwa kwa kutaja ukurasa na chanzo cha karatasi ("b" katika mchoro unaofuata).

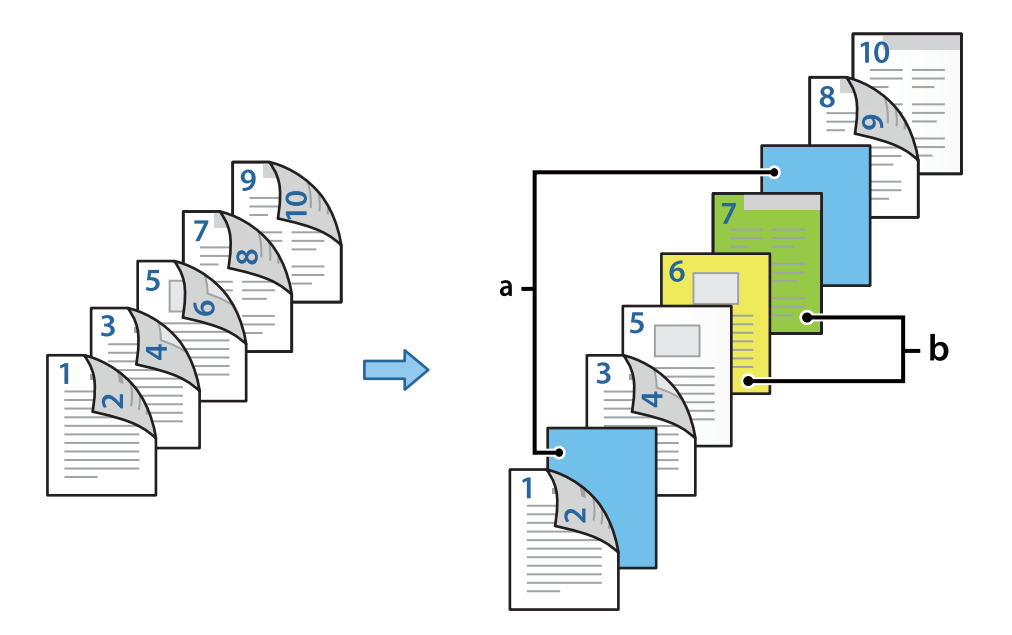

1. Pakia karatasi ya kuingizwa kati ya kurasa na karatasi ya kuchapishwa katika printa ilivyoonyeshwa hapo chini.

Kaseti ya 1 ya Karatasi: karatasi nyeupe (karatasi wazi), Kaseti ya 2 ya Karatasi: karatasi ya samawati hafifu (karatasi ya kuingizwa), Kaseti ya 3 ya Karatasi: karatasi ya manjano, Kaseti ya 4 ya Karatasi: karatasi ya kijani

2. Fungua faili unayotaka kuchapisha kwenye kompyuta yako.

3. Onyesha kichupo cha **Kuu** kwenye skrini ya kiendesha printa, na kuteua **Otomatiki (Kujalidi ukingo mrefu)** kutoka kwa **Uchapishaji wa Pande 2**.

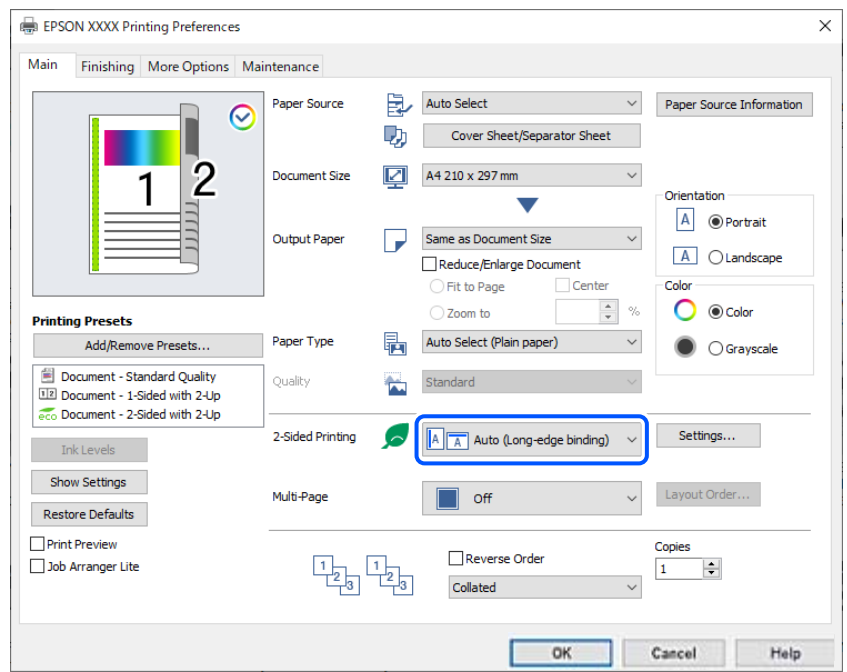

- 4. Teua **Laha ya Kufunga/Karatasi ya Kugawanya** kutoka **Chanzo cha K'tasi**.
- 5. Kwenye skrini iliyoonyeshwa, weka **Jalada la Mbele/Ukurasa wa Kwanza**, **Kurasa Nyingine**, na **Jalada la Nyuma/Ukurasa wa Mwisho**.

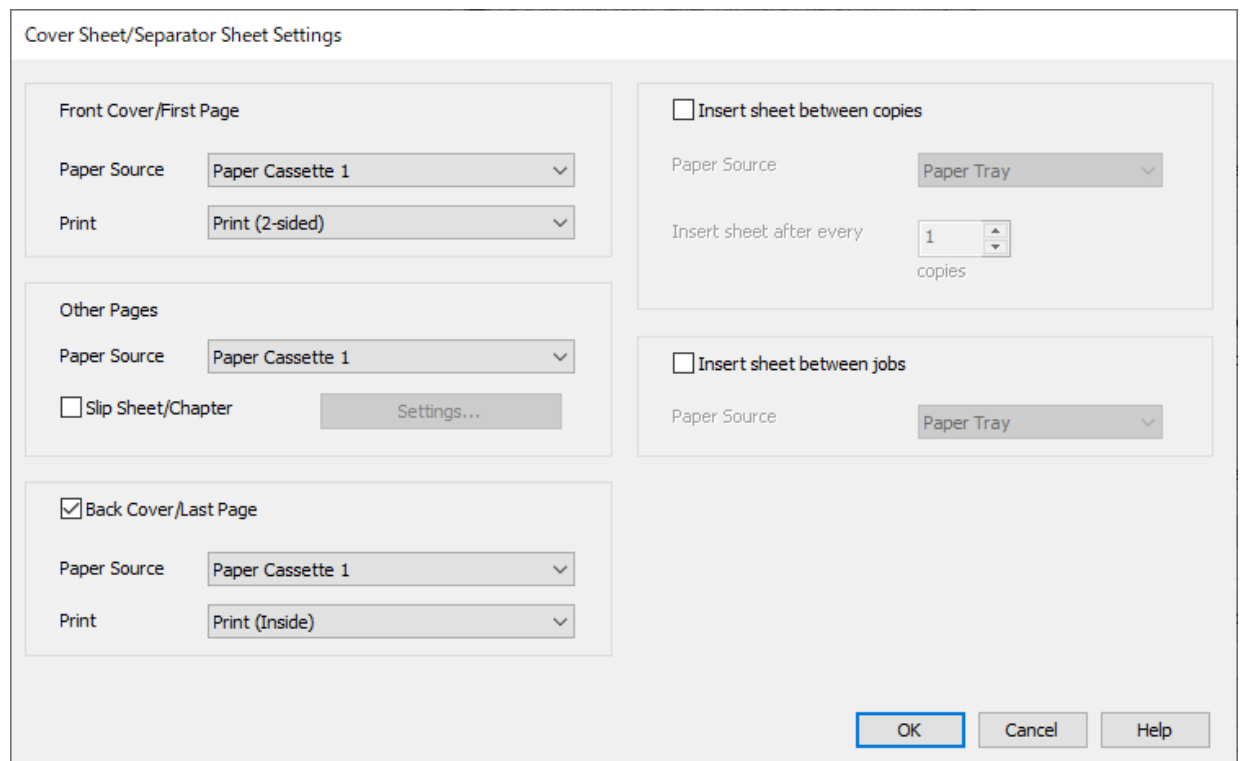

O Katika **Jalada la Mbele/Ukurasa wa Kwanza**, weka chanzo cha karatasi na sehemu ya uchapishaji kwa ukurasa wa kwanza na wa pili. Katika mfano huu, teua **Kaseti ya 1 ya Karatasi** na **Chapisha (Pande 2)**. O Katika **Kurasa Nyingine**, weka chanzo cha karatasi ambacho kinatumika sana kwa kurasa 3 hadi 9. Kwa mfano huu, teua **Kaseti ya 1 ya Karatasi** au **Sawa na Karatasi ya Kwanza** ili kubainisha karatasi nyeupe (karatasi wazi) kwenye kurasa za 3, 4, 5, 8, na 9. Mbinu ya kuingiza karatasi ya kuingizwa kabla ya kurasa za 3 na 8, na kubainisha karatasi ya rangi kwenye kurasa za 6 na 7 imefafanuliwa katika hatua ya 6 na hatua zinazofuata.

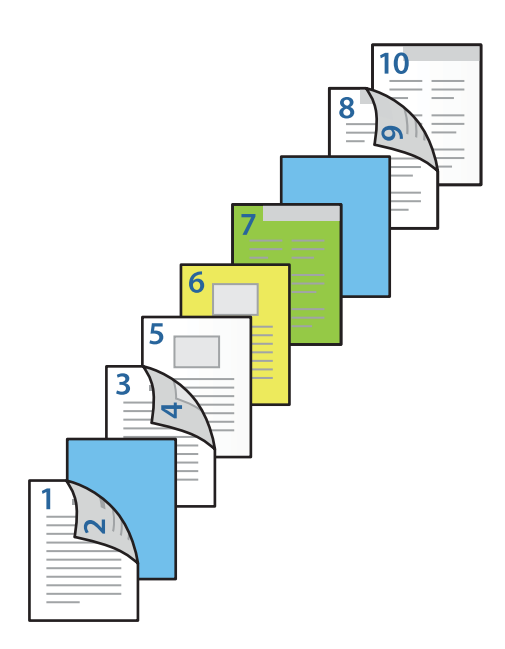

O Teua **Jalada la Nyuma/Ukurasa wa Mwisho** na uweke chanzo cha karatasi na sehemu ya uchapishaji kwa ukurasa wa 10. Katika mfano huu, teua **Kaseti ya 1 ya Karatasi** au **Sawa na Karatasi ya Pili**, na **Chapisha (Ndani)**.

**Chapisha (Nje)** huchapisha kwenye sehemu ya nyuma ya karatasi, **Chapisha (Ndani)** huchapisha mbele ya karatasi, na **Chapisha (Pande 2)** huchapisha katika pande zote mbili za karatasi.

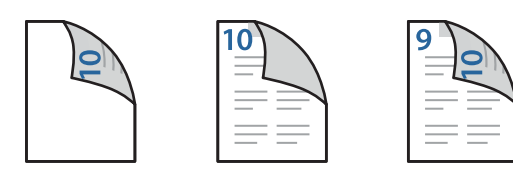

6. Fanya mipangilio ya kina zaidi kwa karatasi ya pili na zinazofuata (kurasa 3 hadi 9). Teua **Karatasi Tupu/ Kifungu** na kubofya **Mipangilio** ili kufungua skrini ya mipangilio ya kina.

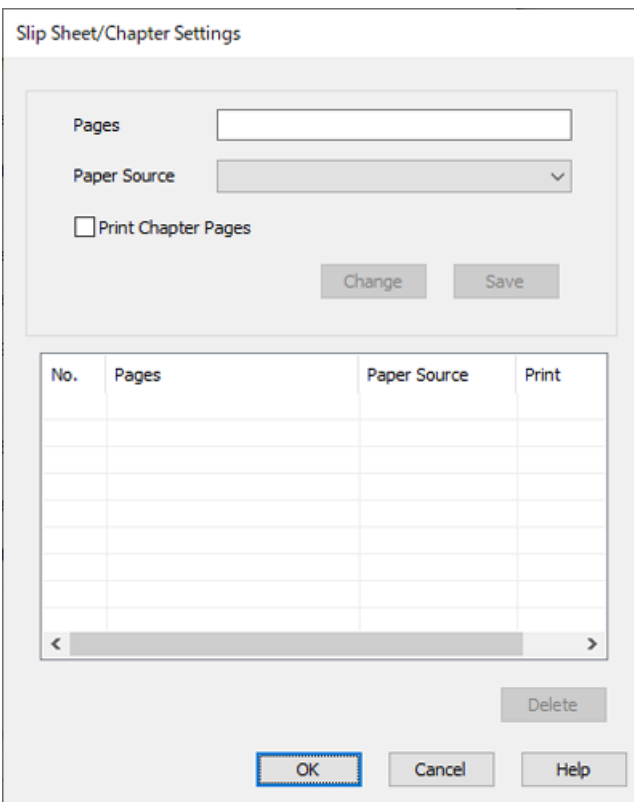

- 7. Ingiza nambari ya ukurasa katika **Kurasa** ili karatasi ya kuingizwa iingizwe kabla ya ukurasa uliotajwa. **Kurasa**: 3,8
- 8. Teua chanzo cha karatasi ambapo karatasi ya kuingizwa itapakiwa kutoka **Chanzo cha K'tasi**. **Chanzo cha K'tasi**: Kaseti ya 2 ya Karatasi
- 9. Usiteue **Chapisha Kurasa za Kifungu**, na kisha ubofye **Hifadhi**.
- 10. Ingiza nambari ya ukurasa wa kuchapishwa kwa kutaja chanzo cha karatasi katika **Kurasa**. **Kurasa**: 6
- 11. Teua chanzo cha karatasi unachotaka kutumia katika kurasa zilizobainishwa kutoka **Chanzo cha K'tasi**. **Chanzo cha K'tasi**: Kaseti ya 3 ya Karatasi
- 12. Chagua **Chapisha Kurasa za Kifungu**, na ubofye **Hifadhi**.

13. Fuata hatua za 10 hadi 12 ili kuhifadhi kurasa maalum zinazofuata na mipangilio ya chanzo cha ukurasa. **Kurasa**: 7, **Chanzo cha K'tasi**: Kaseti ya 4 ya Karatasi

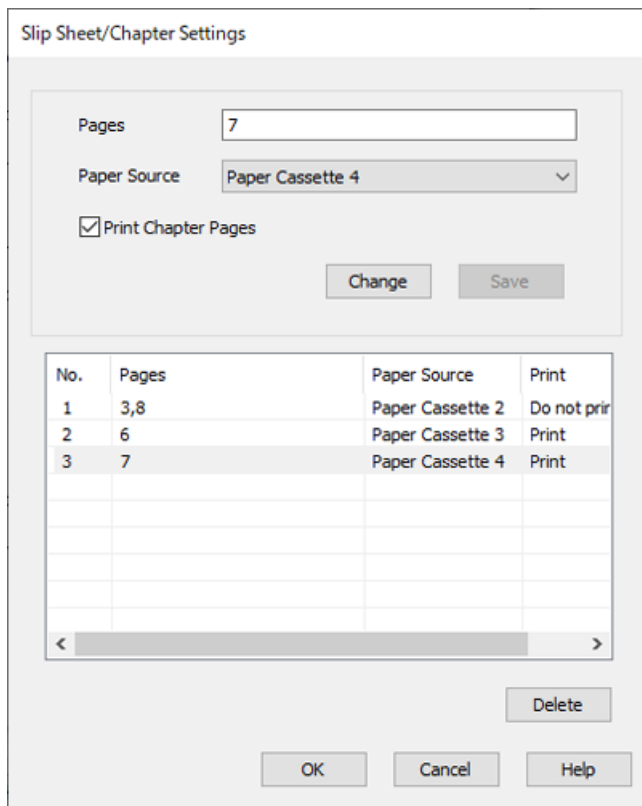

- 14. Bofya **SAWA**, ili kufunga skrini ya Mipangilio ya Karatasi Tupu/Kifungu, na kisha ubofye **SAWA** ili ufunge skrini ya Mipangilio ya Laha ya Kufunga/Karatasi ya Kugawanya.
- 15. Weka vipengee hivyo vingine kwenye **Kuu**, **Kukamilisha** au vichupo vya **Chaguo Zaidi** inavyohitajika, kisha ubofye **SAWA**.

["Kichupo cha Kuu" kwenye ukurasa wa 221](#page-220-0)

["Kichupo cha Kukamilisha" kwenye ukurasa wa 224](#page-223-0)

["Kichupo cha Chaguo Zaidi" kwenye ukurasa wa 225](#page-224-0)

16. Bofya **Chapisha**.

#### **Maelezo Husika**

- & ["Kuweka Karatasi" kwenye ukurasa wa 203](#page-202-0)
- & ["Kuchapisha kwa kutumia Mipangilio Rahisi" kwenye ukurasa wa 220](#page-219-0)

# **Kuweka mpororo wa Kila Kikundi cha Nakala kwa Kupanga kutoka kwenye Kifaa cha Kumbukumbu**

Unaweza kuchapisha faili za JPEG, PDF, na TIFF kutoka kwenye kifaa cha kumbukumbu na kupanga kwa kuondoa kila kikundi cha nakala.

#### *Kumbuka:*

Kipengele hiki kinapatikana na kihitimishi cha hiari.

["Chaguo" kwenye ukurasa wa 27](#page-26-0)

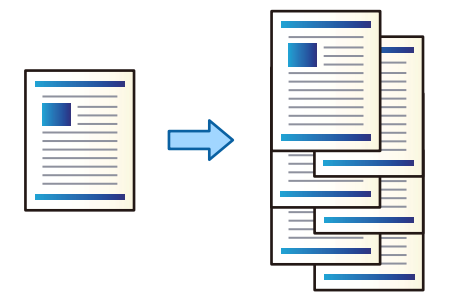

- 1. Unganisha kifaa cha kumbukumbu kwenye kituo tayarishi cha USB cha kiolesura cha nje cha kichapishi. ["Kuchomeka na Kuondoa Kifaa cha Nje cha USB" kwenye ukurasa wa 218](#page-217-0)
- 2. Teua **Kifaa cha Kumbukumbu** kwenye skrini ya nyumbani.
- 3. Chagua aina ya faili na kisha uteue faili unayotaka kuchapisha.
- 4. Teua kichupo cha **Mahiri**, na kisha uteue **Kumalizia**.
- 5. Teua **Badilisha Mpangilio** kwenye **Toa Karatasi**.
- 6. Donoa  $\Phi$ .

# **Kuchapisha kutoka kwa Kifaa cha Hifadhi na Kupiga Mhuri**

Unaweza kuchapisha faili za JPEG, PDF, na TIFF kutoka kwenye kifaa cha hifadhi na uzipige mhuri.

#### *Kumbuka:*

Kipengele hiki kinapatikana na kihitimishi cha hiari.

["Chaguo" kwenye ukurasa wa 27](#page-26-0)

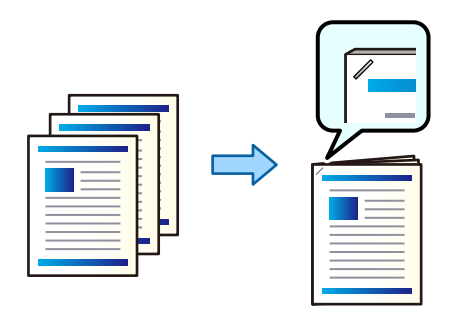

- 1. Unganisha kifaa cha kumbukumbu kwenye kituo tayarishi cha USB cha kiolesura cha nje cha kichapishi. ["Kuchomeka na Kuondoa Kifaa cha Nje cha USB" kwenye ukurasa wa 218](#page-217-0)
- 2. Teua **Kifaa cha Kumbukumbu** kwenye skrini ya nyumbani.
- 3. Chagua aina ya faili na kisha uteue faili unayotaka kuchapisha.
- 4. Teua kichupo cha **Mahiri**, na kisha uteue **Kumalizia**.
- 5. Teua eneo kwenye **Bana kwa stepla**.
- 6. Donoa  $\Phi$ .

*Kumbuka:*

Unaweza pia kupiga stepla mwenyewe ukitumia kihitimishi cha stepla cha hiari. ["Kutumia Stepla ya Kikuli" kwenye ukurasa wa 470](#page-469-0)

# **Kuchapisha kutoka kwa Kifaa cha Hifadhi na Kutoboa Mashimo**

Unaweza kuchapisha faili za JPEG, PDF, na TIFF kutoka kwenye kifaa cha hifadhi na utoboe mashimo.

#### *Kumbuka:*

Kipengele hiki kinapatikana na kikamilishi na kitengo cha kutoboa cha hiari.

["Chaguo" kwenye ukurasa wa 27](#page-26-0)

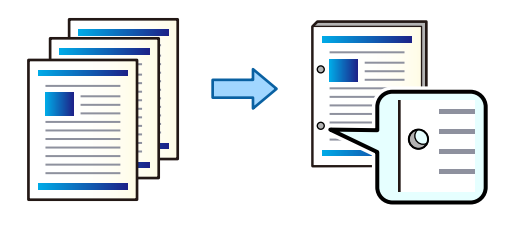

#### c *Muhimu:*

Rekebisha data ili isichapishwe kwenye nafasi ya kuweka shimo. Ukiweka shimo katika nafasi iliyochapishwa, inaweza kufanyakifaa cha kuweka shimo kikose kufanya kazi.

- 1. Unganisha kifaa cha kumbukumbu kwenye kituo tayarishi cha USB cha kiolesura cha nje cha kichapishi. ["Kuchomeka na Kuondoa Kifaa cha Nje cha USB" kwenye ukurasa wa 218](#page-217-0)
- 2. Teua **Kifaa cha Kumbukumbu** kwenye skrini ya nyumbani.
- 3. Chagua aina ya faili na kisha uteue faili unayotaka kuchapisha.
- 4. Teua kichupo cha **Mahiri**, na kisha uteue **Kumalizia**.
- 5. Teua eneo kwenye **Toboa**.
- 6. Donoa  $\Phi$ .

# <span id="page-312-0"></span>**Kunakili**

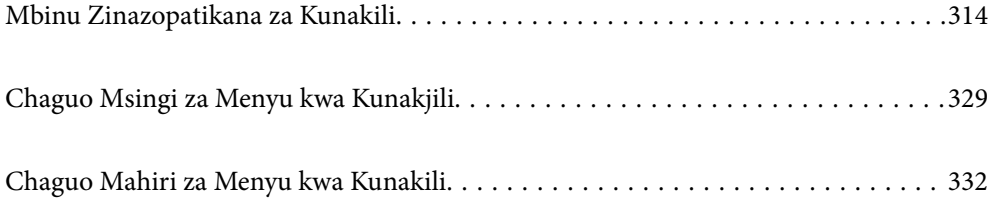

# <span id="page-313-0"></span>**Mbinu Zinazopatikana za Kunakili**

Weka nakala asili kwenye glasi ya kitambazaji au ADF, na kisha uteue menyu ya **Nakili** kwenye skrini ya nyumbani.

# **Kunakili Nakala Asili**

Unaweza kunakili nakala asili za ukubwa thabiti au ukubwa maalum kwa rangi au rangi moja.

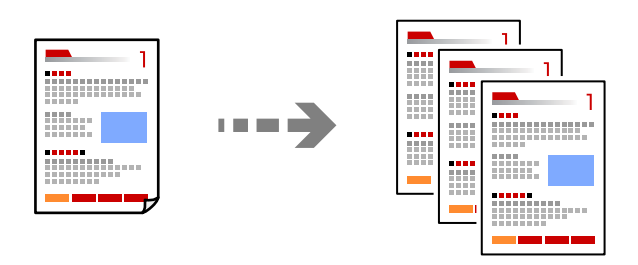

- 1. Pakia karatasi katika kichapishi. ["Kuweka Karatasi" kwenye ukurasa wa 203](#page-202-0)
- 2. Weka nakala za kwanza.

["Kuweka Nakala Asili" kwenye ukurasa wa 212](#page-211-0)

- 3. Teua **Nakili** kwenye skrini ya nyumbani.
- 4. Teua kichupo cha **Mipangilio Msingi** na kisha uteue **Otomatiki** au **Rangi**, **Ny'i na Ny'pe**.

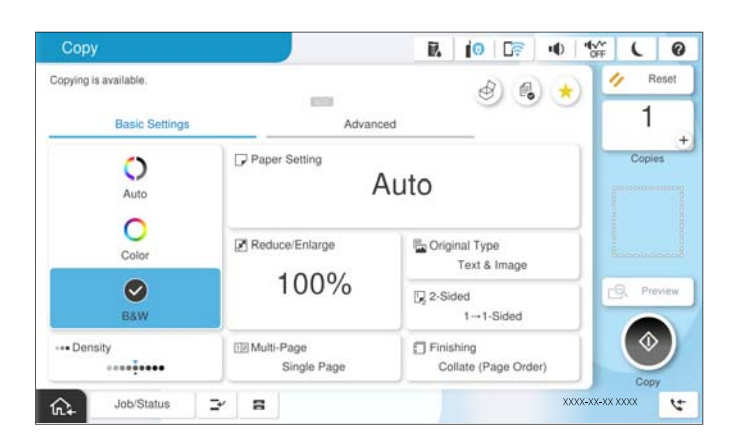

#### *Kumbuka:*

- $\Box$  Ili kuhifadhi nakala asili kwenye hifadhi, teua  $^\heartsuit$ o , na kisha uwezeshe **Kuhifadhi Faili**.
- O Kwenye *Mpangilio*, teua iwapo utachapisha na kuhifadhi data iliyotambazwa au kuhifadha data pekee.
- 5. Weka idadi ya nakala.
- 6. Donoa  $\Phi$ .

# **Kunakili kwenye Pande 2**

Nakili nakala nyingi asili kwenye pande zote mbili za karatasi.

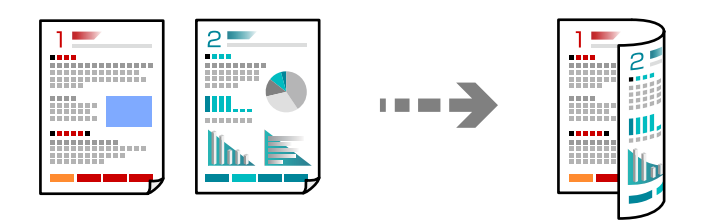

1. Weka nakala zote asili zikiwa zinaangalia juu katika ADF.

#### c *Muhimu:*

Iwapo unataka kunakili nakala asili ambazo haziauniwi na ADF, tumia glasi ya kitambazaji. ["Nakala asili ambazo Haziauniwi na ADF" kwenye ukurasa wa 215](#page-214-0)

#### *Kumbuka:*

Pia unaweza kuweka nakala asili kwenye glasi ya kitambazaji.

["Kuweka Nakala Asili" kwenye ukurasa wa 212](#page-211-0)

- 2. Teua **Nakili** kwenye skrini ya nyumbani.
- 3. Teua kichupo **Mipangilio Msingi**, teua **Pande 2**, na kisha uteue chaguo la menyu ya pande 2 unayotaka kutekeleza.
- 4. Bainisha mipangilio mingine kama vile mwelekeo asili na nafasi ya uunganishaji.
- 5. Donoa  $\Phi$ .

# **Kunakili kwa Kupanua au Kupunguza**

Unaweza kunakili nakala asili kwa upanuzi uliobainishwa.

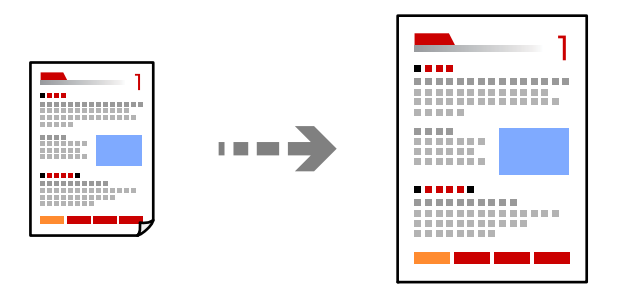

1. Weka nakala za kwanza.

["Kuweka Nakala Asili" kwenye ukurasa wa 212](#page-211-0)

- 2. Teua **Nakili** kwenye skrini ya nyumbani.
- 3. Teua kichupo cha **Mipangilio Msingi**, na kisha uteue **Punguza/Ongeza**.
- 4. Bainisha kiwango cha kupanua au kupunguza.
- 5. Donoa $\mathcal{D}$ .

# **Kunakili Nakala asili Anuwai kwenye Laha Moja**

Unaweza kunakili nakala asili anuwai kwenye laha moja la karatasi.

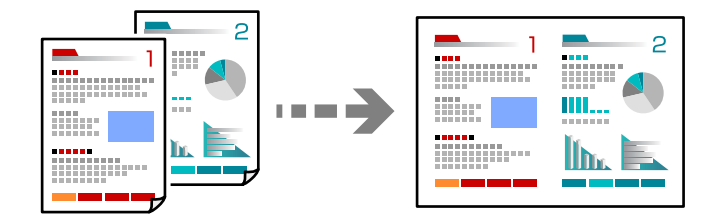

- 1. Weka nakala zote asili zikiwa zinaangalia juu katika ADF. Ziweke katika mwelekeo ulioonyeshwa kwenye mfano.
	- O Mwelekeo wa kusomeka

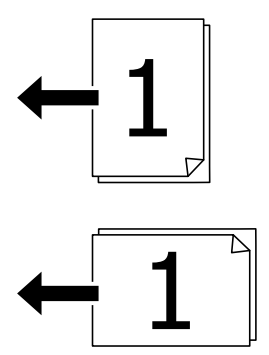

O Mwelekeo wa Kushoto

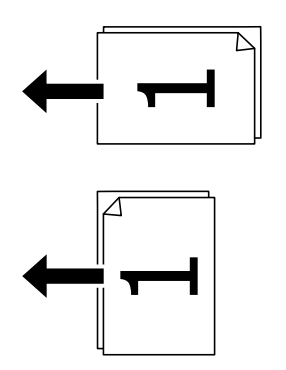

#### c *Muhimu:*

Iwapo unataka kunakili nakala asili ambazo haziauniwi na ADF, tumia glasi ya kitambazaji. ["Nakala asili ambazo Haziauniwi na ADF" kwenye ukurasa wa 215](#page-214-0)

*Kumbuka:* Pia unaweza kuweka nakala asili kwenye glasi ya kitambazaji. ["Kuweka Nakala Asili" kwenye ukurasa wa 212](#page-211-0)

- 2. Teua **Nakili** kwenye skrini ya nyumbani.
- 3. Teua kichupo cha **Mipangilio Msingi**, teua **Kurasa Nyingi**, kisha uteua **2-juu** au **4-juu**.
- 4. Bainisha mpangilio wa muundo na mwelekeo asili.
- 5. Donoa $\mathcal{D}$ .

# **Kunakili kwa Mpangilio wa Ukurasa**

Unapotengezwa nakala nyingi za hati ya kurasa nyingi, unaweza kuondoa nakala moja baada ya nyingine kwa mpangilio wa ukurasa.

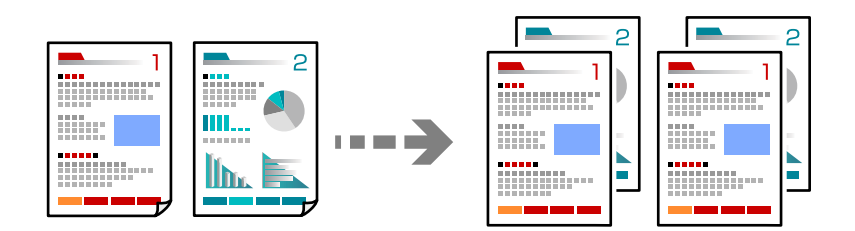

1. Weka nakala za kwanza.

["Kuweka Nakala Asili" kwenye ukurasa wa 212](#page-211-0)

- 2. Teua **Nakili** kwenye skrini ya nyumbani.
- 3. Teua kichupo cha **Mipangilio Msingi**, na kisha uteue **Kumalizia** > **Pangiliza (Mpang'o wa Ukurasa)**.
- 4. Weka idadi ya nakala.
- 5. Donoa  $\Phi$ .

# **Kunakili Nakala Asili Kwa Kutumia Ubora Unaofaa**

Unaweza kunakili nakala asili bila vivuli au mashimo yaliyotobolewa au kurekebisha ubora wa picha.

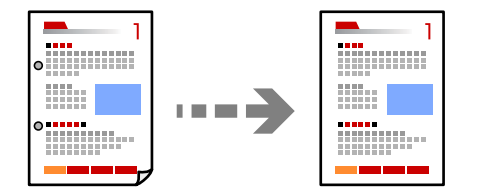

1. Weka nakala za kwanza.

["Kuweka Nakala Asili" kwenye ukurasa wa 212](#page-211-0)

- 2. Teua **Nakili** kwenye skrini ya nyumbani.
- 3. Teua kichupo cha **Mahiri**, kisha uwezeshe **Ondoa Kivuli** au **Ondoa Mash. Panchi** au urekebishe ubora wa taswira **Ubora wa Taswira**.
- 4. Donoa  $\Phi$ .

# **Kunakili kadi ya Kitambulisho**

Hutambaza pande zote mbili za kadi ya utambulisho na hunakili upande mmoja wa karatasi.

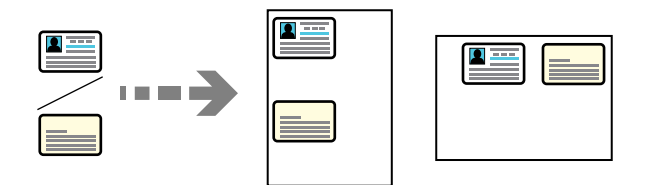

1. Weka nakala za kwanza.

["Kuweka Nakala Asili" kwenye ukurasa wa 212](#page-211-0)

- 2. Teua **Nakili** kwenye skrini ya nyumbani.
- 3. Teua kichupo cha **Mahiri**, teua **Nakala ya Kadi ya ID**, kisha uwezeshe mipangilio.
- 4. Bainisha **Mwelekeo (Asili)**.
- 5. Donoa  $\Phi$ .

Fuata maagizo yaliyo kwenye skrini ili kuweka upande mwingine wa asili.

# **Kunakili Vitabu**

Hunakili kurasa mbili za zinazoangaliana za kitabu nakadhalika kwenye laha tofauti la karatasi.

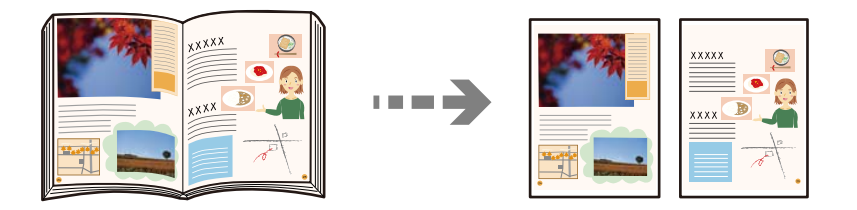

- 1. Weka nakala asili kwenye glasi ya kitambazaji. ["Kuweka Nakala Asili" kwenye ukurasa wa 212](#page-211-0)
- 2. Teua **Nakili** kwenye skrini ya nyumbani.
- 3. Teua kichupo cha **Mahiri**, teua **Kitabu →Kurasa2**, kisha uwezeshe mipangilio.
- 4. Bainisha **Changanua Mpangilio**.

5. Donoa  $\Phi$ .

# **Kunakili Misimbo ya Ubau wa Mwambaa Vizuri**

Unaweza Kunakili msimbo wa mwambaa vizuri zaidi na kuurahisisha kutambazwa. Wezesha tu kipengele hiki iwapo msimbo wa mwamba uliouchapisha hauwezi kutambazwa.

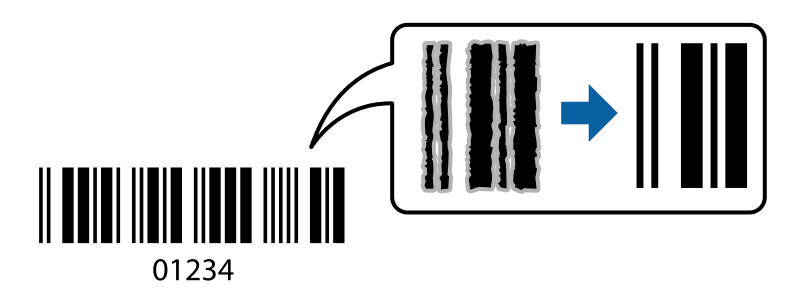

1. Weka nakala za kwanza.

["Kuweka Nakala Asili" kwenye ukurasa wa 212](#page-211-0)

- 2. Teua **Nakili** kwenye skrini ya nyumbani.
- 3. Teua kichupo cha **Mipangilio Msingi**, na kisha uteue **Aina Asili** > **Msimbo wa upau**.
- 4. Donoa  $\Phi$ .

# **KunaKunakili Nambari za Ukurasa**

Unaweza kutoa nakala za nambari ya kurasa hata ikiwa nakala asili hazina nambari za ukurasa.

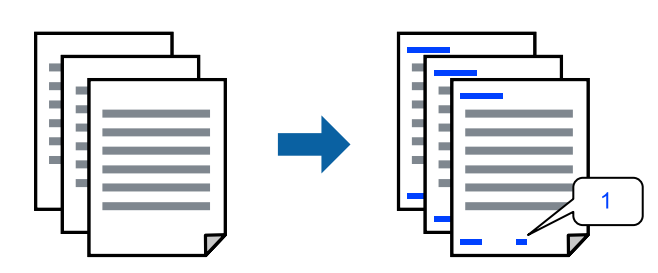

1. Weka nakala za kwanza.

["Kuweka Nakala Asili" kwenye ukurasa wa 212](#page-211-0)

- 2. Teua **Nakili** kwenye skrini ya nyumbani.
- 3. Teua kichupo cha **Mahiri**, na kisha uteue **Nambari za Kurasa**.
- 4. Wezesha mpangilio kisha uweke mipangilio mingine kama vile umbuzo na nafasi ya stampu.
- 5. Donoa $\mathcal{D}$ .

# <span id="page-319-0"></span>**Kunakili kwa Kuunda Vijitabu au Kupanga**

# **Kunakili Nakala Asili za Kuunda Vijitabu**

Unaweza kunakili nakala asili na kuzigeuza kuwa kijitabu. Unaweza pia kuongeza jalada ya mbele na ya nyuma kwenye kijitabu.

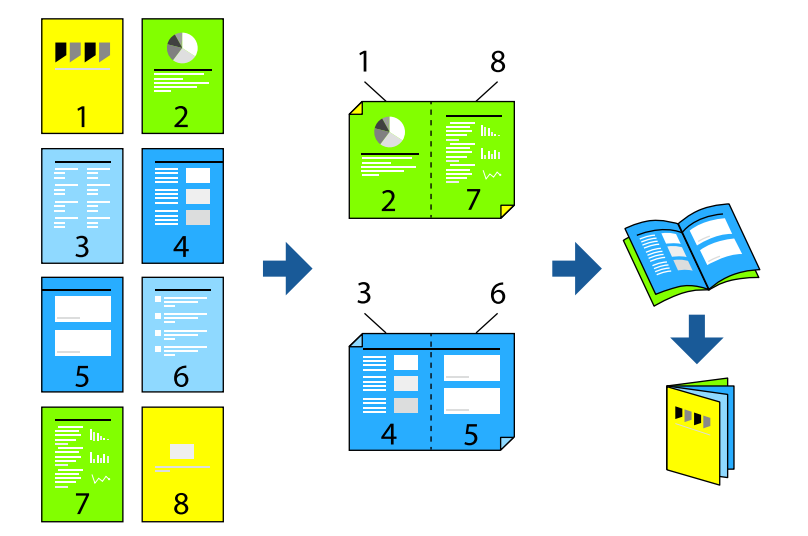

1. Weka nakala za kwanza.

["Kuweka Nakala Asili" kwenye ukurasa wa 212](#page-211-0)

- 2. Teua **Nakili** kwenye skrini ya nyumbani.
- 3. Chagua kichupio cha **Mipangilio Msingi**.
- 4. Teua **Mipangilio ya K'si**, teua chanzo cha karatasi ambacho ulipakia karatasi, na kisha uteue **Sawa**.
- 5. Chagua **Pande 2**, na kisha uchague **2>Pande 2** au **1>Pande 2**.
- 6. Bainisha mipangilio mingine kama vile mwelekeo asili na nafasi ya uunganishaji kama inavyohitajika, na kisha uteue **Sawa**.
- 7. Teua **Punguza/Ongeza**, bainisha kiwango cha kupanua au kupunguza, na kisha uteue **Sawa**.
- 8. Teua kichupo cha **Mahiri**, teua **Kijitabu** > **Kijitabu**, kisha uwezeshe **Kijitabu**.
- 9. Bainisha nafasi ya uunganishaji na kingo za uunganishaji.
- 10. Iwapo ungependa kuongeza jalada, wezesha **Jalada**.

Teua chanzo cha karatasi ulichoweka karatasi kwa jalada katika. **Mipangilio ya K'si**, na kisha ubainishe mipangilio ya uchapishaji kwenye **Jalada la Mbele** na **Jalada la Nyuma**.

11. Donoa $\mathcal{D}$ .

### **Kunakili na Kuunda Vijitabu Kwa Kutumia Utarazaji Mshono au Ukunjaji**

Unaweza kuondoa kila seti ya nakala ukitumia utarazaji mshono au ukunjaji.

#### *Kumbuka:*

Kipengele hiki kinapatikana na kihitimishi cha stepla kwa hiari na kitengo cha kujalidi.

["Chaguo" kwenye ukurasa wa 27](#page-26-0)

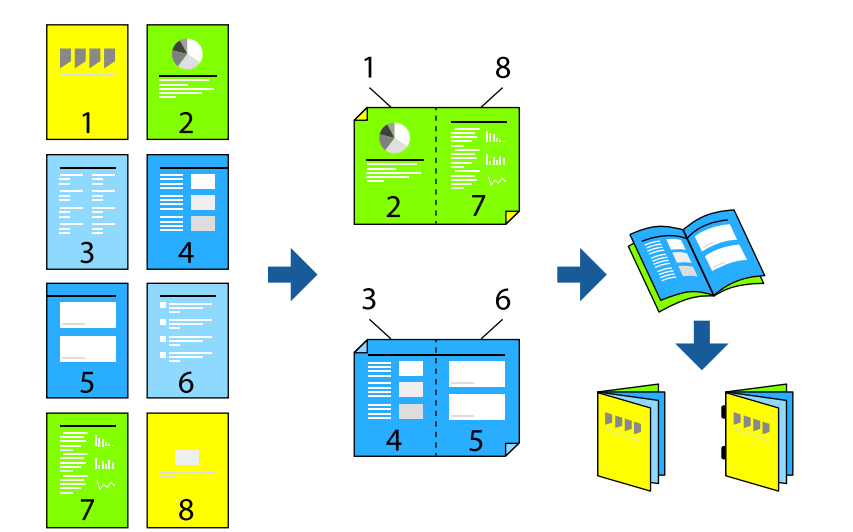

1. Weka nakala za kwanza.

["Kuweka Nakala Asili" kwenye ukurasa wa 212](#page-211-0)

- 2. Teua **Nakili** kwenye skrini ya nyumbani.
- 3. Chagua kichupio cha **Mipangilio Msingi**.
- 4. Teua **Mipangilio ya K'si**, teua chanzo cha karatasi ambacho ulipakia karatasi, na kisha uteue **Sawa**.
- 5. Chagua **Pande 2**, na kisha uchague **2>Pande 2** au **1>Pande 2**.
- 6. Bainisha mipangilio mingine kama vile mwelekeo asili na nafasi ya uunganishaji kama inavyohitajika, na kisha uteue **Sawa**.
- 7. Teua **Punguza/Ongeza**, bainisha kiwango cha kupanua au kupunguza, na kisha uteue **Sawa**.
- 8. Teua kichupo cha **Mahiri**, teua **Kijitabu** > **Kijitabu**, kisha uwezeshe **Kijitabu**.
- 9. Bainisha nafasi ya uunganishaji na pambiizo la uunganishaji kisha uteue **Sawa**.
- 10. Teua **Taraza** au **Mkunjo Nusu**, kisha uwezeshe mipangilio.
- 11. Bainisha maelezo kama idadi ya laha za kutaraza mshino au kukunja nusu na mpangilio wa karatasi.

#### *Kumbuka:*

Iwapo kijitabu au karatasi itabaki kwenye trei ya kijitabu, hutaweza kuanzisha uchapishaji wa kuunganisha kitabu. Hakikisha kwamba hakuna chochote kwenye trei ya kijitabu.

12. Donoa $\mathcal{D}$ .

### **Kunakili na Kukunja**

Unaweza kukunja na kutoa kila seti ya nakala.

#### *Kumbuka:*

Kipengele hiki kinapatikana na kihitimishi cha stepla kwa hiari na kitengo cha kujalidi.

["Chaguo" kwenye ukurasa wa 27](#page-26-0)

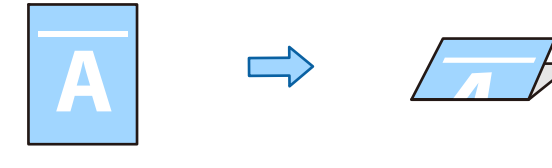

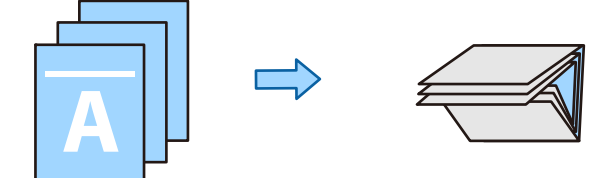

1. Weka nakala za kwanza.

["Kuweka Nakala Asili" kwenye ukurasa wa 212](#page-211-0)

- 2. Teua **Nakili** kwenye skrini ya nyumbani.
- 3. Chagua kichupio cha **Mipangilio Msingi**.
- 4. Teua **Mipangilio ya K'si**, teua chanzo cha karatasi ambacho ulipakia karatasi, na kisha uteue **Sawa**.
- 5. Teua kichupo cha **Mahiri** tab, teua **Kunja** > **Mkunjo Nusu** au **Mkunjo Mara Tatu**, na kisha uwezeshe mpangilio.
- 6. Bainisha maelezo kama idadi ya laha kwa mpangilio wa kukunja na karatasi.
- 7. Donoa  $\Phi$ .

### **Kunakili na Kuweka Stepla**

Unaweza kunakili nakala asili na uzipige stepla.

#### *Kumbuka:*

Kipengele hiki kinapatikana na kihitimishi cha hiari.

["Chaguo" kwenye ukurasa wa 27](#page-26-0)

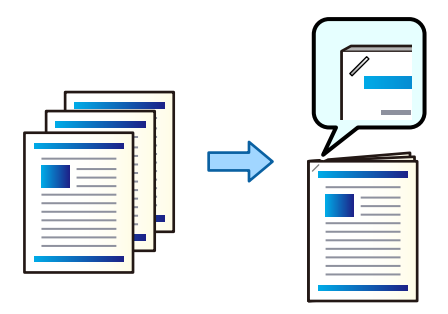

1. Weka nakala za kwanza.

["Kuweka Nakala Asili" kwenye ukurasa wa 212](#page-211-0)

- 2. Teua **Nakili** kwenye skrini ya nyumbani.
- 3. Teua kichupo cha **Mipangilio Msingi**, na kisha uteue **Kumalizia**.
- 4. Teua nafasi ya stepla katika chaguo la **Bana kwa stepla**, na kisha uteue **Sawa**.
- 5. Donoa  $\Phi$ .

#### *Kumbuka:*

Unaweza pia kupiga stepla mwenyewe ukitumia kihitimishi cha stepla cha hiari. ["Kutumia Stepla ya Kikuli" kwenye ukurasa wa 470](#page-469-0)

### **Kunakili na Kutoboa Mashimo**

Unaweza kunakili nakala asili na kuongeza mashimo ya kutoboa.

#### *Kumbuka:*

Kipengele hiki kinapatikana na kikamilishi na kitengo cha kutoboa cha hiari.

["Chaguo" kwenye ukurasa wa 27](#page-26-0)

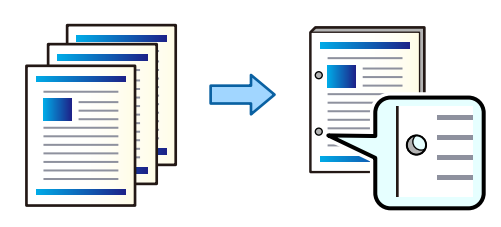

#### c *Muhimu:*

Rekebisha data ili isichapishwe kwenye nafasi ya kuweka shimo. Ukiweka shimo katika nafasi iliyochapishwa, inaweza kufanyakifaa cha kuweka shimo kikose kufanya kazi.

1. Weka nakala za kwanza.

["Kuweka Nakala Asili" kwenye ukurasa wa 212](#page-211-0)

2. Teua **Nakili** kwenye skrini ya nyumbani.

#### *Kumbuka:*

Iwapo kuna picha katika nafasi ya kuweka shimo, weka uunganishaji wa 18.5 mm kwa upana au zaidi kabla ya kunakili. Unaweza kuweka mpaka wa uunganishaji kuanzia *Pambizo ya Kufunga* kwenye kichupo cha *Mahiri*. Kwa maelezo zaidi kuhusu namna ya kuunda uunganishaji, ona "Maelezo Yanayohusiana" hapa chini.

- 3. Teua kichupo cha **Mipangilio Msingi**, na kisha uteue **Kumalizia**.
- 4. Teua nafasi ya mashimo ya kutoboa katika chaguo la **Toboa**, na kisha uteue **Sawa**.
- 5. Donoa $\lozenge$ .

#### **Maelezo Husika**

& ["Pambizo ya Kufunga:" kwenye ukurasa wa 335](#page-334-0)

### **Kuweka Mpororo kwa Kila Seti ya Nakala kwa Kubadilisha Kuzungusha Nyuzi 90**

Unaweza kupanga machapisho kwa kuyaweka mpororo kwa njia mbadala kwenye uelekeo wa taswira na uelekeo wa mandhari.

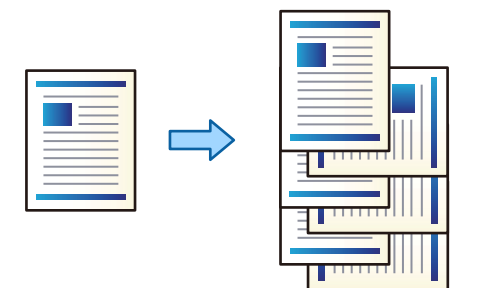

1. Weka nakala za kwanza.

["Kuweka Nakala Asili" kwenye ukurasa wa 212](#page-211-0)

- 2. Teua **Nakili** kwenye skrini ya nyumbani.
- 3. Teua kichupo cha **Mipangilio Msingi**, na kisha uteue **Kumalizia**.
- 4. Teua **Geuza Mpangilio** kwenye **Toa Karatasi**.

Angalia mipangilio ifuatayo unapotumia kipengele hiki.

- O Vyanzo viwili vya karatasi vinatumika. Pakia karatasi kwenye mwelekeo wa taswira kwenye chanzo kimoja cha karatasi, pakia karatasi kwenye mwelekeo wa mandhari katika chanzo kingine cha karatasi, na kisha uteue **Otomatiki** kama **Mipangilio ya K'si** kwenye Mipangilio Msingi.
- O Kwenye skrini ya nyumbani, teua **Mipangilio** > **Mipangilio ya Jumla** > **Mipangilio ya Printa** > **Towe: Nakala**, na uhakikishe kwamba **Trei Inayoangalia Chini** imeteuliwa.
- 5. Weka idadi ya nakala.
- 6. Donoa  $\Phi$ .
### **Kuweka mpororo wa Kila Kikundi cha Nakala kwa Kuondoa**

Unaweza kupanga kwa kuondoa kila seti ya nakala.

*Kumbuka:*

Kipengele hiki kinapatikana na kihitimishi cha hiari.

["Chaguo" kwenye ukurasa wa 27](#page-26-0)

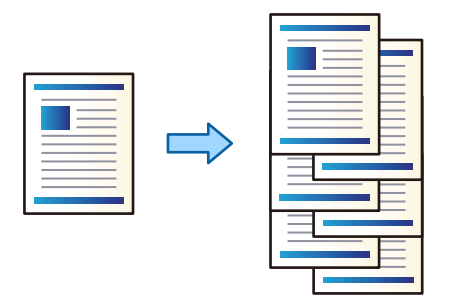

1. Weka nakala za kwanza.

["Kuweka Nakala Asili" kwenye ukurasa wa 212](#page-211-0)

- 2. Teua **Nakili** kwenye skrini ya nyumbani.
- 3. Teua kichupo cha **Mipangilio Msingi**, na kisha uteue **Kumalizia**.
- 4. Teua **Badilisha Mpangilio** kwenye **Toa Karatasi**, na kisha uteue **Sawa**.
- 5. Weka idadi ya nakala.
- 6. Donoa $\mathcal{D}$ .

### **Kuingiza Karatasi Ndogo kwenye Nakala**

Unaweza kuingiza karatasi ndogo kwenye nakala na kuziondoa.

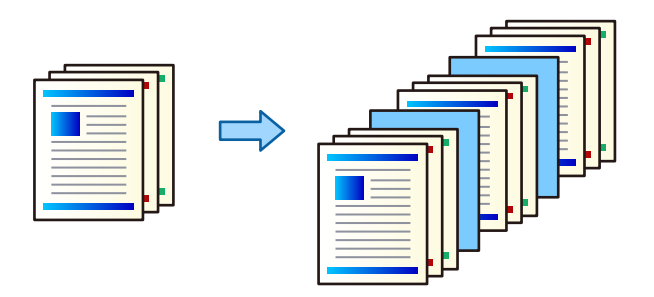

1. Weka nakala za kwanza.

["Kuweka Nakala Asili" kwenye ukurasa wa 212](#page-211-0)

- 2. Teua **Nakili** kwenye skrini ya nyumbani.
- 3. Teua kichupo cha **Mahiri**, teua **Jalada la Ka. Kuingizwa** > **Karatasi ya Kuingizwa**.

4. Teua **Mwisho wa Kazi** au **Mwisho wa Seti**, ili uwezeshe mipangilio kisha ubainishe mipangilio mingine inavyohitajika.

Iwapo unataka kubainisha ukurasa wa kuingiza karatasi ndogo au kuingiza sura, teua **Mwisho wa Ukurasa au Sura**, kisha ubainishe maelezo kama vile nambari ya ukurasa, karatasi na kadhalika.

- 5. Weka idadi ya nakala.
- 6. Donoa  $\Phi$ .

### **Kufuta Vibambo Vyekundu wakati wa Kunakili**

Unaweza kutoa nakala na vibambo vyovyote vyekundu katika nakala asili zilizofutwa.

Angalia yafuatayo kwa maelezo zaidi.

["Muhtasari wa Futa rangi nyekundu" kwenye ukurasa wa 169](#page-168-0)

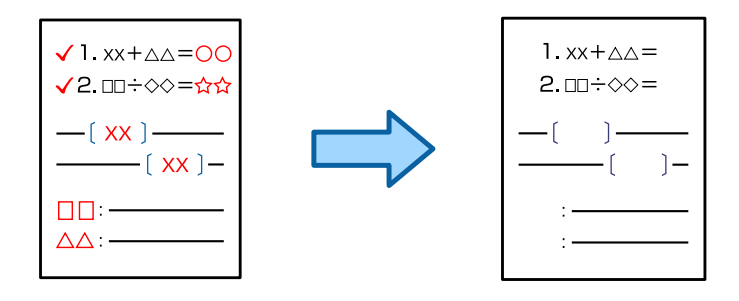

c *Muhimu:*

Kipengele hiki kinaweza kutumiwa kwa kusajili ufunguo wa leseni.

### *Kumbuka:*

- O Ukiteua Rangi kama mtindo wa rangi, nakala yenyewe itakuwa katika rangi moja, lakini inahesabiwa kama nakala ya rangi.
- O Ukiteua Otomatiki kama mtindo wa rangi na kitambaza kimegundua kuwa nakala asili ni ya rangi, inahesabiwa kama nakala ya rangi hata kama nakala yenyewe ni ya rangi moja.
- O Kulingana na asili, nyekundu inaweza kuwa haijafutwa kikamilifu. Pia, rangi ambazo zinakaribia rangi nyekundu, kama vile chungwa, zinaweza kufutwa au kubadilishwa na nyeusi nyepesi.

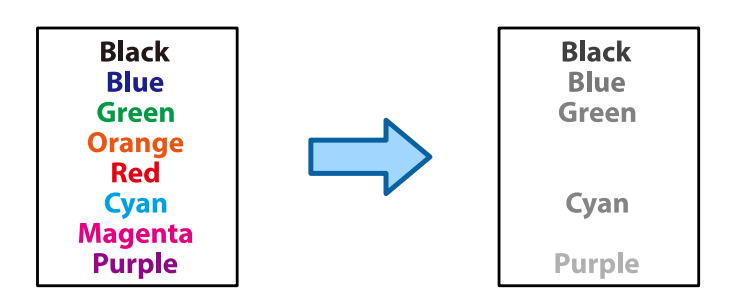

1. Weka nakala za kwanza.

["Kuweka Nakala Asili" kwenye ukurasa wa 212](#page-211-0)

2. Teua **Nakili** kwenye skrini ya nyumbani.

3. Teua kichupo cha **Mahiri**, na kisha uwezeshe **Futa rangi nyekundu**.

#### *Kumbuka:*

Skrini ya uhakiki inaonyesha picha ya asili kabla ya vibambo vyekundu kufutwa.

4. Donoa  $\Phi$ .

### **Kunakili Bahasha**

Unaweza kunakili bahasha.

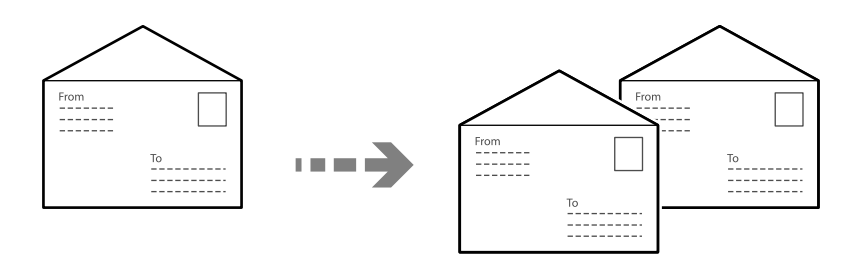

Hakikisha bahasha zimepakiwa katika mwelekeo sahihi.

O Kupakia karatasi

Angalia maelezo husika.

["Kupakia Bahasha" kwenye ukurasa wa 204](#page-203-0)

 $\hfill\Box$  Kuweka nakala asili

Weka nakala asili kwenye glasi ya kitambazaji. Unapoweka bahasha, iweke katika mwelekeo ulioonyeshwa kwenye mfano.

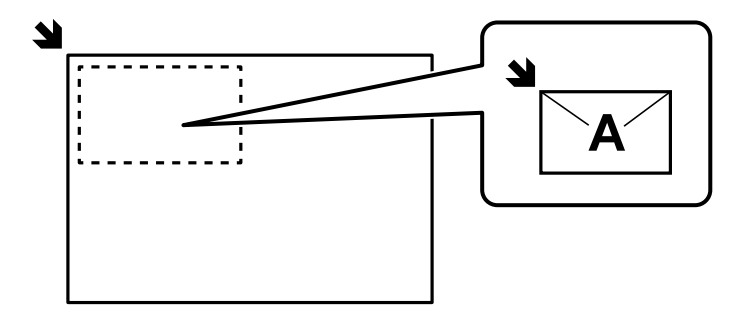

### **Kunakili Kwa Kutumia Uchapishaji wa Kikundi**

Ukihifadhi idadi ya nakala na seti za kila kikundi, unaweza kupanga nakala kwa vikundi. Tazama "Maelezo Husiani" hapa chini kwa maelezo zaidi.

### **Maelezo Husika**

& ["Kunakili Kwa Kutumia Vikundi Vilivyohifadhiwa" kwenye ukurasa wa 435](#page-434-0)

### **Kunakili Idhibati**

Unapotengeneza nakala anuwai, unaweza kuanza kwa nakala moja ili kuangalia matokeo, na kisha kunakili mengine.

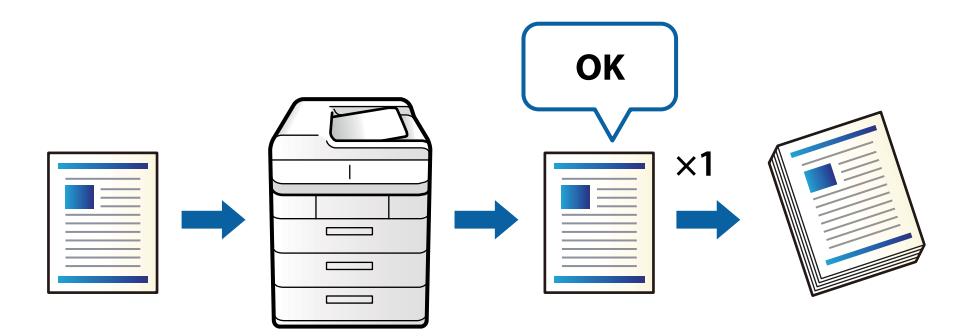

1. Weka nakala za kwanza.

["Kuweka Nakala Asili" kwenye ukurasa wa 212](#page-211-0)

- 2. Teua **Nakili** kwenye skrini ya nyumbani.
- 3. Teua kichupo cha **Mahiri**, na kisha uwezeshe **Nakala ya Uthibitisho**.
- 4. Weka idadi ya nakala.
- 5. Donoa  $\Phi$ .
- 6. Angalia matokeo ya kunakili, na kisha kuteua kama utaendelea au kukatisha kunakili.

### **Kukatiza na kunakili**

Unaweza kukatiza kazi ya sasa ya kuchapisha na kufanya shughuli za kunakili.

### *Kumbuka:*

Hata hivyo, huwezi kukatiza kazi mpya kutoka kwenye kompyuta.

1. Gusa  $\mathbb{Z}$  kwenye paneli dhibiti ya kichapishi unapochapisha.

Uchapishaji umekatizwa na kichapishi huingia kwenye modi ya kukatiiza.

2. Weka nakala za kwanza.

["Kuweka Nakala Asili" kwenye ukurasa wa 212](#page-211-0)

- 3. Teua **Nakili** kwenye skrini ya nyumbani.
- 4. Badilisha mipangilio katika **Mipangilio Msingi** na **Mahiri** ikihitajika.
- 5. Donoa  $\Phi$ .

Ili kuanzisha upya kazi iliyositishwa, gusa  $\mathbb{Z}$ tena ili kutoka kwenye modi ya kukatiza. Pia, wakati hakuna shughuli zinazofanywa kwa muda maalum baada ya kukatiza kazi ya kuchapisha, kichapishi hutoka kwenye modi ya kukatiza.

# <span id="page-328-0"></span>**Chaguo Msingi za Menyu kwa Kunakjili**

### *Kumbuka:*

Huenda vipengee visipatikane kulingana na mipangilio mingine uliyofanya.

### Hali ya Rangi:

Teua iwapo utatambaza kwenye rangi au katika rangi moja.

□ Otomatiki

Hutambua iwapo nakala asili ni ya rangi au monokromu, na hunakili kiotomatiki kwa kutumia modi ya rangi inayofaa zaidi.

Kulingana na nakala asili, nakala asili za monokromu zinaweza kutambuliwa kama za rangi, au nakala asili za rangi kama monokromu. Iwapo utambuzi otomatiki haufanyikazi sahihi, nakili kwa kuteua **Rangi** au **Ny'i na Ny'pe** kama modi ya rangi, au kuweka unyeti wa utambuzi. Unaweza kuweka unyeti kwa kuteua **Mipangilio** kwenye skrini ya nyumbani > **Mipangilio ya Jumla** > **Usimamizi wa Mtandao** > **Nakili Kiwango Hisi cha Rangi**.

O Rangi

Hunakili nakala asili katika rangi.

O Ny'i na Ny'pe

Hunakili nakala asili katika rangi nyeusi na nyeupe (rangi moja).

### Uzito:

Ongeza kiwango cha uzito wakati matokeo ya kunakili yamefifia. Punguza kiwango cha uzito wino unapomwagika.

### Mipangilio ya K'si:

Chagua chanzo cha karatasi ambacho unataka kutumia. Wakati **Otomatiki** imeteuliwa, ukubwa unaofaa unaingizwa kitomatiki kulingana na ukubwa halisi uliogunduliwa kiotomatiki na uwiano wa ukuzaji uliobainishwa.

### Punguza/Ongeza:

Husanidi mgao wa ukuzaji wa upanuaji au upunguzaji. Donoa thamani na ubainishe ukuzaji unaotumika kuongeza au kupunguza nakala asili ndani ya masafa ya 25 hadi 400%.

### O Otomatiki

Hutambua eneo la kuchapisha na kukuza kiotomatiki au kupunguza nakala asili ili itoshee kwenye ukubwa wa karatasi uliyoteua. Wakati kuna pambizo nyeupe kwenye nakala asili, pambizo hizo

nyeupe kutoka kwenye alama  $(\blacktriangle)$  ya kona ya kioo cha kitambazaji zinatambuliwa kama eneo la kutambaza, lakini pambizo katika upande mkabala zinaweza kupunwa.

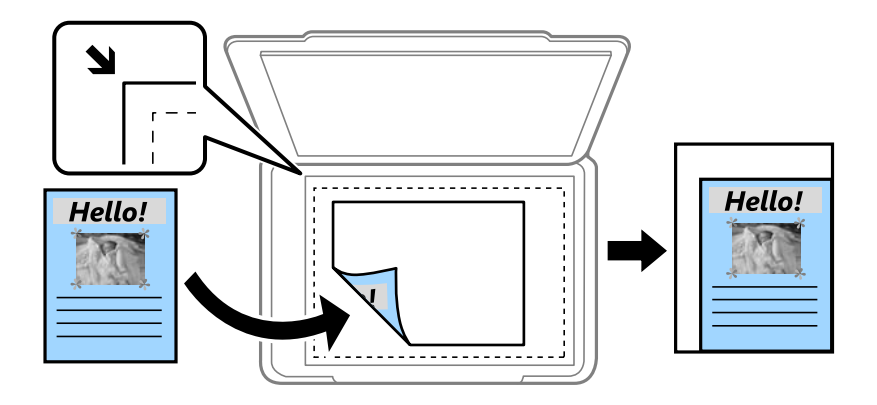

O Pu. ili Itoshee Kar'i

Hunakili picha zilizotambazwa kwa ukubwa mdogo kuliko thamani ya Punguza/Ongeza ili kutoshea ndani ya ukubwa wa karatasi. Iwapo thamani ya Punguza/Ongeza ni kubwa kuliko ukubwa wa karatasi, huenda data ikachapishwa zaidi ya kingo za karatasi.

O Fomu Wazi(mm)

Bainisha urefu wima na mlalo wa karatasi ili uipanue au upunguze.

 $\Box$  Fomu Wazi(%)

Bainisha vikuzaji tofauti vya urefu wima na mlalo wa nakala asili ili kuikuza au kuipunguza.

O Saizi Halisi

Hunakili kwa ukuzaji wa 100%.

O A3→A4 na nyingine

Hukuza au kupunguza nakala asili kiotomatiki ili kutoshea kwenye ukubwa wa karatasi bainifu.

### Aina Asili:

Teua aina ya nakala yako asili. Hunakili katika ubora wa juu ili kulingana na aina ya hati halisi.

### Pande 2:

Teua muundo wa pande 2.

O 1→Upande 1

Hunakili upande mmoja wa hati halisi kwenye karatasi ya upande moja.

O 2>Pande 2

Hunakili pande zote za hati halisi kwenye pande mbele ya karatasi moja. Teua mwelekeo wa nakala asili na eneo la kuunganisha nakala asili na karatasi.

O 1>Pande 2

Hunakili hati halisi zenye pande mbele kwenye pande mbili za karatasi moja. Teua mwelekeo wa nakala asili na eneo la kuunganisha karatasi.

### O 2>Pande 1

Hunakili pande zote za hati halisi kwenye upande mmoja wa karatasi moja. Teua mwelekeo wa nakala yako asili na nafasi ya muunganisho ya nakala asili.

#### Kurasa Nyingi:

Teua muundo wa nakala.

O Ukurasa Mmoja

Hunakili hati halisi zenye pande mbili kwenye karatasi moja.

 $\Box$  2-juu

Hunakili hati halisi zenye pande mbili kwenye karatasi moja yenye mpangilio wa 2-up. Teua mpangilio wa muundo na mwelekeo wa nakala yako asili.

 $\Box$  4-juu

Hunakili hati halisi zenye pande nne kwenye karatasi moja yenye mpangilio wa 4-up. Teua mpangilio wa muundo na mwelekeo wa nakala yako asili.

### Kumalizia:

### Kumalizia:

Teua **Pangiliza (Mpang'o wa Ukurasa)** ili kuchapisha nyaraka za kurasa nyingi zilizochanganywa kwa mpangilio na kupangwa kwenye vikundi.

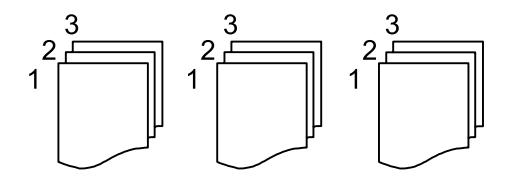

Teua **Kikundi (Kurasa Sawa)** ili kuchapisha nyaraka za kurasa nyingi kwa kupata kurasa zenye nambari sawa kama kikundi.

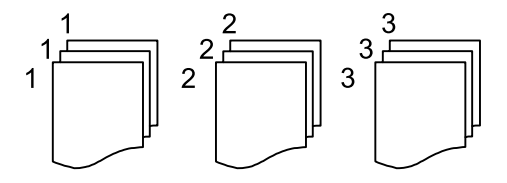

Toa Karatasi:

Iwapo utateua **Geuza Mpangilio**, unaweza kuchapisha kwa njia mbadala kwenye mwelekeo wa taswira na mwelekeo wa mandhari. Chagua **Otomatiki** kama **Mipangilio ya K'si** unapotumia kipengele hiki.

Ikiwa utachagua **Badilisha Mpangilio**, unaweza kupanga kila seti ya nakala. Inaonyeshwa wakati kihitimishi kimesakinishwa.

Bana kwa stepla:

Teua eneo la stepla. Inaonyeshwa wakati kihitimishi kimesakinishwa.

Toboa:

Teua mahali kwa mashimo ya kutobolewa. Huonyeshwa wakati kitengo cha kutoboa kimesakinishwa.

## <span id="page-331-0"></span>**Chaguo Mahiri za Menyu kwa Kunakili**

#### *Kumbuka:*

Huenda vipengee visipatikane kulingana na mipangilio mingine uliyofanya.

#### Kijitabu:

#### Kijitabu

Bainisha mipangilio hii unapotaka kuunda kijitabu kutoka kwenye nakala zako.

O Kijitabu

Hukuruhusu kuunda kijitabu kutoka kwenye nakala zako.

O Kufunga

Teua nafasi ya uunganishaji wa kijitabu.

O Pambizo ya Ufungaji

Teua ukingo wa kuunganisha. Unaweza kuweka 0 hadi 50 mm kuwa ukingo wa uunganishaji kwa uongenezaji wa 1 mm.

O Jalada

Hukuruhusu kuongeza majalada kwenye kijitabu.

O Mipangilio ya K'si

Chagua chanzo cha karatasi ulichoweka karatasi kwa ajili ya majalada.

O Jalada la Mbele

Bainisha mipangilio ya uchapishaji ya jalada la mbele. Iwapo hutaki kuchapisha jalada la mbele, teua **Usichapishe**.

O Jalada la Nyuma

Bainisha mipangilio ya uchapishaji ya jalada la nyuma. Iwapo hutaki kuchapisha jalada la nyuma, teua **Usichapishe**.

#### Taraza:

Bainisha mipangilio hii unapotaka kufanya nakala kutarazwa mshono.

Menyu hii inaonyeshwa tu wakati kitendaji cha utarazaji mshono kimewezeshwa.

O Taraza

Hukuruhusu kutaraza mshono wa nakala.

O Kurasa kwa kila Kibanio

Bainisha idadi ya kurasa za kutaraza mshono.

O Gawanya

Hukuruhusu kuchapisha kando.

O Jalada

Hukuruhusu kuongeza majalada kwenye nakala.

O Mipangilio ya K'si

Chagua chanzo cha karatasi ulichoweka karatasi kwa ajili ya majalada.

### Mkunjo Nusu:

Bainisha mipangilio hii unapotaka kufanya nakala zikunjwe nusu.

Menyu hii inaonyeshwa tu wakati kitendaji cha ukunjaji nusu kimewezeshwa.

O Mkunjo Nusu

Hukuruhusu kufanya nakala zikunjwe nusu.

- O Kurasa kwa kila Kunja Bainisha idadi ya kurasa za kukunja nusu.
- O Gawanya Hukuruhusu kuchapisha kando.
- O Jalada

Hukuruhusu kuongeza majalada kwenye nakala.

- O Mipangilio ya K'si Chagua chanzo cha karatasi ulichoweka karatasi kwa ajili ya majalada.
- O Hali ya Kuchapisha Teua iwapo utachapisha nje au ndani ya karatasi nusu lililokunjwa.

### Kunja:

#### Mkunjo Nusu:

Bainisha mipangilio hii unapotaka kufanya nakala zikunjwe nusu.

Menyu hii inaonyeshwa tu wakati kitendaji cha ukunjaji nusu kimewezeshwa.

O Mkunjo Nusu

Hukuruhusu kufanya nakala zikunjwe nusu.

- O Kurasa kwa kila Kunja Bainisha idadi ya kurasa za kukunja nusu.
- O Gawanya

Hukuruhusu kugawanya nakala zinapoondolewa.

O Jalada

Hukuruhusu kuongeza majalada kwenye nakala.

O Mipangilio ya K'si

Chagua chanzo cha karatasi ulichoweka karatasi kwa ajili ya majalada.

O Hali ya Kuchapisha

Teua iwapo utachapisha nje au ndani ya karatasi nusu lililokunjwa.

#### Mkunjo Mara Tatu:

Bainisha mipangilio hii unapotaka kufanya nakala zikunjwe mara tatu.

Menyu hii huonyeshwa tu wakati kipengele cha kukunja mara tatu kimewezeshwa.

O Mkunjo Mara Tatu

Hukuruhusu kufanya nakala zikunjwe mara tatu.

O Kurasa kwa kila Kunja

Bainisha idadi ya kurasa zilizokunjwa mara tatu.

O Hali ya Kuchapisha

Teua iwapo utachapisha nje au ndani ya karatasi lililokunjwa mara tatu.

O Fungua mwelekeo

Teua mwelekeo ulio wazi.

#### Jalada la Ka. Kuingizwa:

#### Jalada:

Bainisha haya unapotaka kuongeza jalada kwenye nakala zako.

O Jalada la Mbele

Hukuruhusu kuongeza majalada ya mbele kwenye nakala. Iwapo umepakia karatasi kwa ajili ya jalada, teua chanzo cha karatasi kwenye **Mipangilio ya K'si**. Iwapo hutaki kuchapisha kwenye jalada la mbele, teua **Usichapishe** katika **Hali ya Kuchapisha**.

O Jalada la Nyuma

Hukuruhusu kuongeza majalada ya nyuma kwenye nakala. Iwapo umepakia karatasi kwa ajili ya jalada, teua chanzo cha karatasi kwenye **Mipangilio ya K'si**. Iwapo hutaki kuchapisha kwenye jalada la nyuma, teua **Usichapishe** katika **Hali ya Kuchapisha**.

#### Karatasi ya Kuingizwa:

Bainisha mipangilio hii unapotaka kuingiza laha za kuzuia uchafu kwenye nakala zako.

O Mwisho wa Kazi

Hukuruhusu kuingiza laha za kuzuia uchafu kwa kila kazi ya kunakili. Iwapo umepakia karatasi kwa ajili ya laha za kuzuia uchafu, teua chanzo cha karatasi kwenye **Mipangilio ya K'si**.

O Mwisho wa Seti

Hukuruhusu kuingiza laha za kuzuia uchafu kwa kila kikundi. Iwapo umepakia karatasi kwa ajili ya laha za kuzuia uchafu, teua chanzo cha karatasi kwenye **Mipangilio ya K'si**. Unaweza pia kubanisha vipindi vya kuingiza laha za kuzuia uchafu kwenye **Kurasa kwa kila Seti**.

O Mwisho wa Ukurasa au Sura

Hukuruhusu kuweka mipangilio ya kuingiza laha za kuzuia uchafu za sura kwenye kurasa unazotaka kuziingiza. Thamani za mpangilio zinahifadhiwa na kuonyeshwa kwenye orodha. Unaweza kukagua maelezo ya mipangilio kwa kuteua mpangilio kutoka kwenye orodha. Unaweza pia kuhariri au kufuta mpangilio.

### Saizi ya Hati:

Chagua ukubwa wa nakala yako ya kwanza. Unapoteua **Tambua Otomatiki**, ukubwa wa nakala yako asili inagunduliwa kiotomatiki. Unaponakili nakala asili zisizo za ukubwa wa kawaida, teua **Iliyofasiliwa na Mtumiaji**, kisha ubainishe ukubwa asili.

#### Na. Asili zina Mch'o:

Unaweza kuweka mchanganyiko ufuatao wa ukubwa kwenye ADF kwa wakati mmoja. A3 na A4; B4 na B5. Unapotumia michanganyiko hii, nakala asili zinanakiliwa kwa ukubwa halisi wa nakala asili. Weka nakala zako asili kwa kupanga upana wa nakala asili kama ilivyoonyeshwa hapa chini.

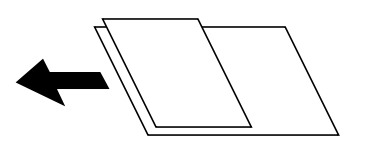

### Mwelekeo (Asili):

Teua mwelekeo wa nakala yako asili.

### Kitabu →Kurasa2:

Hunakili kurasa zenye pande mbili za kijitabu kwenye karatasi ya kando ya karatasi.

Teua ukurasa wa kijitabu wa kutambaza.

### Endelea Kutambaza:

Unaweza kuweka idadi kubwa ya nakala asili kwenye ADF katika bechi, na kuzitambaza kama kazi moja ya utambazaji.

### Ubora wa Taswira:

Rekebisha mipangilio ya taswira.

O Ulinganuzi

Rekebisha tofauti kati ya mwangaza na sehemu za giza.

O Kulowesha

Rekebisha udhahiri wa rangi.

 $\Box$  Uwiano Mwekundu, Uwiano wa Kijani, Uwiano wa Bluu

Rekebisha wiani wa kila rangi.

O Ukali

Rekebisha ufupisho wa taswira.

O Udhibiti wa Rangi

Rekebisha toni ya rangi ya ngozi. Donoa + ili kuifanya baridi (kuongeza kijani) na udonoe - ili kuifanya joto (ongeza nyekundu).

O Ondoa Mand'yuma

Teua ukolevu wa mandharinyuma. Donoa + ili kuongeza mwangaza (weupe) kwenye mandharinyuma na udonoe - ili kuikoleza (kuongeza weusi).

Iwapo utateua **Otomatiki**, rangi za mandharinyuma za nakala asili zimetambuliwa, na zinaondolewa au kufifishwa kiotomatiki. Haitekelezwi sahihi iwapo rangi ya mandharinyuma ni kolevu zaidi au haijatambulika.

### Pambizo ya Kufunga:

Fanya mipangilio kama vile nafasi ya uunganishaji, upana wa uunganishaji, na mwelekeo wa asili. Kutokana na sifa za kichapishi hiki, huwezi kunakili ndani ya mm 3 kutoka kwenye ukingo wa karatasi. Kwa hivyo, hata ikiwa pambizo ya uunganishaji imewekwa kuwa mm 3 au chini, kwa kweli kutakuwa na pambizo ya mm 3.

Unaweza pia kuteua jinsi ya kuunda pambizo la uunganishaji kwenye menyu zifuatazo.

### O Upa. wa Uf 'ji

Hugeuza na kunakili picha kulingana na upana wa uunganishaji. Iwapo picha iliyo kwenye upande mkabala na pambizo la uunganishaji huendelea zaidi ya ukingo wa karatasi, data hiyo haichapishwi.

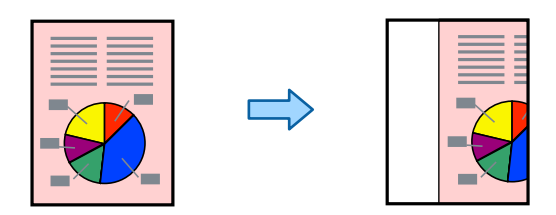

### O Pu. ili Itoshee Kar'i

Inanakili picha iliyotambazwa kwa ukubwa mdogo kwenye upana wa uunganishaji ili kutoshea ndani ya ukubwa wa karatasi. Iwapo thamani ya Punguza/Pangua ni kubwa kuliko ukubwa wa karatasi, huenda data ikachapishwa zaidi ya kingo za karatasi.

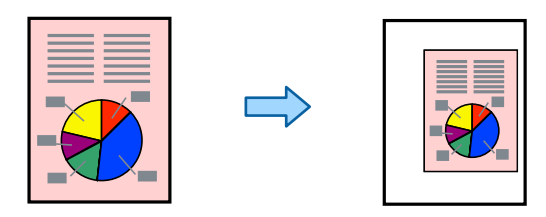

### O Futa Taswira Kwenye Pambizo

Inafuta picha ambapo pambizo la uunganishaji unaundwa ili kulinda upana wa pambizo la uunganishaji.

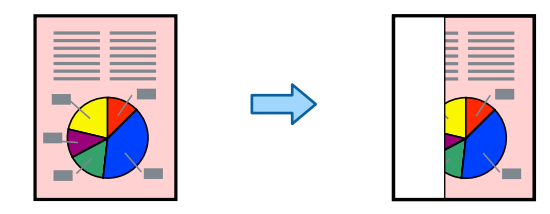

### Pu. ili Itoshee Kar'i:

Hunakili picha zilizotambazwa kwa ukubwa mdogo kuliko thamani ya Punguza/Ongeza ili kutoshea ndani ya ukubwa wa karatasi. Iwapo thamani ya Punguza/Ongeza ni kubwa kuliko ukubwa wa karatasi, huenda data ikachapishwa zaidi ya kingo za karatasi.

### Ondoa Kivuli:

Huondoa vivuli vinavyoonekana kwenye nakala unaponakili karatasi nzito au vinavyotokea katikati ya nakala unaponakili kijitabu.

### Ondoa Mash. Panchi:

Huondoa mashino ya kufunga wakati wa kunakili.

### Nakala ya Kadi ya ID:

Hutambaza pande zote mbili za kadi ya utambulisho na hunakili upande mmoja wa karatasi.

### Nakala ya Uthibitisho:

Unapotengeneza nakala anuwai, unaweza kuanza kwa nakala moja ili kuangalia matokeo, na kisha kunakili mengine.

### Trei ya Towe:

Teua trei ya towe ya Kunakili. Menyu hii huonyeshwa wakati kihitimishi cha stepla kimesakinishwa.

### Mhuri:

O Mhuri

Teua **Washa** ili kuchapisha mihuri kwenye nakala zako.

O Aina

Chagua aina ya mhuri.

O Nafasi ya Stempu

Chagua mkao wa mhuri.

- O Chapisha Ukurasa Chagua ukurasa unaotaka kuchapisha mhuri.
- O Ukubwa

Chagua ukubwa wa mhuri.

O Rangi ya kuchapisha

Chagua rangi ya mhuri.

O Uwazi

Chagua iwapo utafanya muhuri iwe wazi au la.

### Tarehe ya Mhuri:

O Tarehe ya Mhuri

Teua **Washa** ili kuchapisha mihuri ya tarehe kwenye nakala zako.

O Umbizo la Tarehe

Teua umbizo la tarehe.

O Nafasi ya Stempu

Teua nafasi ta mhuri wa tarehe.

O Ukubwa

Teua ukubwa wa mhuri wa tarehe.

O Mandhari-nyuma

Teua iwapo unataka kufanya mandharinyuma ya mhuri wa tarehe kuwa rangi nyeupe au la. Iwapo utateua **Nyeupe**, unaweza kuona mhuri wa tarehe vizuri wakati mandharinyuma ya data sio nyeupe.

### Nambari za Kurasa:

O Nambari za Kurasa

Teua **Washa** ili kuchapisha nambari za ukurasa kwenye nakala zako.

O Umbizo

Teua umbizo la uwekaji nambari kwenye ukurasa.

### O Nafasi ya Stempu

Teua nafasi ya uwekaji nambari kwenye ukurasa.

O Badilisha Nambari

Teua ukurasa unaotaka kuchapisha nambari ya ukurasa. Teua **Nambari ya Ukurasa wa Kwanza** ili kubainisha ukurasa ambao uchapishaji wa nambari ya ukurasa unafaa kuanza. Pia unaweza kubainisha nambari ya ukurasa inayoanza kwenye **Nambari ya Uchapishaji wa Kwanza**.

O Ukubwa

Teua ukubwa wa nambari.

O Mandhari-nyuma

Teua iwapo unataka kufanya mandharinyuma ya nambari ya ukurasa kuwa rangi nyeupe au la. Iwapo utateua **Nyeupe**, unaweza kuona nambari ya ukurasa vizuri wakati mandharinyuma ya nakala asili sio nyeupe.

#### Kuhifadhi Faili:

Unaweza kuhifadhi taswira iliyotambazwa kwenye hifadhi.

O Mpangilio:

Chaguo iwapo utahifadhi taswira iliyotambazwa pekee kwenye hifadhi au la.

O Kabrasha (Inahitajika):

Teua hifadhi ambapo unataka kuhifadhi taswira zilizotambazwa.

O Jina la Faili:

Weka jina la faili.

O Nenosiri la Faili:

Weka nenosiri ili kuchagua faili.

O Jina la Mtumiaji:

Weka jina la mtumiaji.

### Seti za Chapisho:

Hukuruhusu kuweka mipangilio ya kupanga nakala katika vikundi. Unaweza kuweka idadi ya nakala, idadi ya seti, na chaguo za ukamilisho.

### Futa rangi nyekundu: 脚

Teua ili kutoa nakala zenye vibambo vyekundu vilivyofutwa kwenye asili.

# <span id="page-338-0"></span>**Utambazaji**

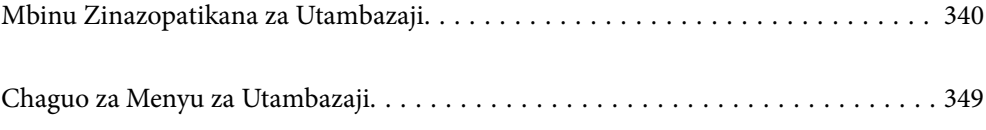

# <span id="page-339-0"></span>**Mbinu Zinazopatikana za Utambazaji**

Unaweza kutumia mbinu zozote kati ya zifuatazo kutambaza ukitumia kichapishi hiki.

### **Inatambaza Nakala Asili hadi kwenye Kabrasha ya Mtandao**

Unaweza kuhifadhi picha iliyotambazwa kwenye kabrasha iliyosanidiwa awali kwenye mtandao.

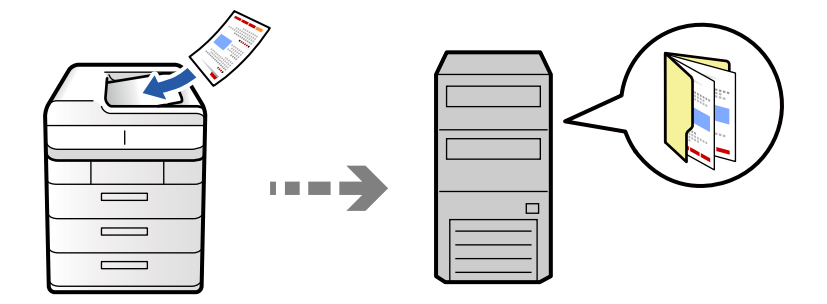

Angalia yafuatayo kabla ya kutambaza.

O Hakikisha kwamba kabrasha ya mtandao imetayarishwa. Tazama yafuatayo unapounda kabrasha lililoshirikiwa kwenye mtandao.

["Kuunda Kabrasha Lililoshirikiwa" kwenye ukurasa wa 77](#page-76-0)

O Sajili njia ya kabrasha ya mtandao kwenye anwani zako mapema ili kurahisisha kubainisha kabrasha.

["Usajili wa Waasiliani" kwenye ukurasa wa 98](#page-97-0)

### *Kumbuka:*

Hakikisha kwamba mipangilio ya *Tarehe/Saa* na *Utofauti wa Saa* ya kichapishi ni sahihi. Fikia menyu kutoka *Mipangilio* > *Mipangilio ya Jumla* > *Mipangilio Msingi* > *Mipangilio ya Tarehe/Saa*.

1. Weka nakala za kwanza.

["Kuweka Nakala Asili" kwenye ukurasa wa 212](#page-211-0)

- 2. Teua **Changanua** > **Kwenye Kabrasha la Mtandao/FTP** kwenye paneli dhibiti.
- 3. Bainisha kabrasha.
	- O Ili kuteua kutoka kwenye anwani zinazotumika kila mara: Teua mwasiliani kutoka kwenye kichupo cha **Mara kwa mara**.
	- O Ili uingize njia ya kabrasha moja kwa moja: Teua **Kibodi**. Teua **Hali ya Mawasiliano**, ingiza njia ya kabrasha kama **Eneo (Linahitajika)**, na kisha uweke mipangilio mingine ya kabrasha.

Ingiza njia ya folda katika umbizo linalofuata.

Unapotumia SMB kama modi ya mawasiliano: \\jina la mpangishi\jina la kabrasha

Unapotumia FTP kama modi ya mawasiliano: ftp://jina la mpangishi/jina la kabrasha

Unapotumia FTPS kama modi ya mawasiliano: ftps://jina la mpangishi/jina la kabrasha

Unapotumia WebDAV (HTTPS) kama modi ya mawasiliano: https://jina la mpangishi/jina la kabrasha

Unapotumia WebDAV (HTTP) kama modi ya mawasiliano: http://jina la mpangishi/jina la kabrasha

O Ili kuteua kutoka kwenye orodha ya waasiliani: Teua kichupo cha **Mfikio**, teua mewasiliani.

Ili kupunguza wasiliani, teua  $\overline{a}$ ili kuzionyesha kama kategoria.

Ili kutafuta folda kutoka kwenye orodha ya waasiliani, teua  $\left( \mathcal{Q} \right)$ .

#### *Kumbuka:*

Unaweza kuchapisha historia ya kabrasha ambalo nyaraka zinahifadhiwa kwa kudonoa *Menyu*.

4. Teua **Mipangilio ya Uchanganuzi**, na kisha angalia mipangilio kama vile umbizo la kuhifadhi, na uibadilishe ikiwezekana.

["Chaguo za Menyu za Utambazaji" kwenye ukurasa wa 349](#page-348-0)

### *Kumbuka:*

- $\Box$  Teua  $\blacksquare$ ili kuhifadhi mipangilio yako kama iliyowekwa awali.
- $\Box$  Donoa kurejesha mipangilio kwa chaguo-msingi yake.
- O Ili kuhifadhi nakala asili kwenye hifadhi, teua *Kuhifadhi Faili* kisha uweke mipangilio. Weka *Mpangilio* ili uteue iwapo utahifadhi taswira iliyotambazwa kwenye hifadhi au la. Huhitaji kuingiza maelezo ya ufikio ikiwa utahifadhi picha iliyochanganuliwa kwenye hifadhi pekee.
- 5. Donoa  $\Phi$ .

### **Chaguo za Menyu za Mafikio kwa Kutambaza kwenye Kabrasha**

#### Hariri Eneo:

Ingiza njia ya kabrasha na uweke kila kipengee kwenye skrini.

O Hali ya Mawasiliano:

Teua modi ya mawasiliano ya folda.

O Eneo (Linahitajika):

Ingiza njia ya folda ya kuhifadhi picha iliyochanganuliwa.

Kuteua **Vinjari** hutafuta kabrasha kwenye kompyuta zilizounganishwa kwenye mtandao. Unaweza tu kutumia **Vinjari** wakati **Hali ya Mawasiliano** imewekwa kuwa SMB.

O Jina la Mtumiaji:

Ingiza jina la mtumiaji ili kuingia kwa folda iliyoobainishwa.

O Nenosiri:

Ingiza nywila inayolinagana na jina la mtumiaji.

O Hali ya Muunganisho:

Teua modi ya muunganisho ya folda.

O Nambari ya Kituo:

Ingiza nambari ya kituo ya folda.

O Mipangilio ya Seva ya Proksi:

Teua iwapo unataka kutumia seva ya proksi au la.

### **Kutambaza Nakala Asili kwenye Barua pepe**

Unaweza kutuma faili za picha zilizotambazwa kwa barua pepe moja kwa moja kutoka kwenye kichapishi kupitia seva ya barua pepe iliyosanidiwa mapema.

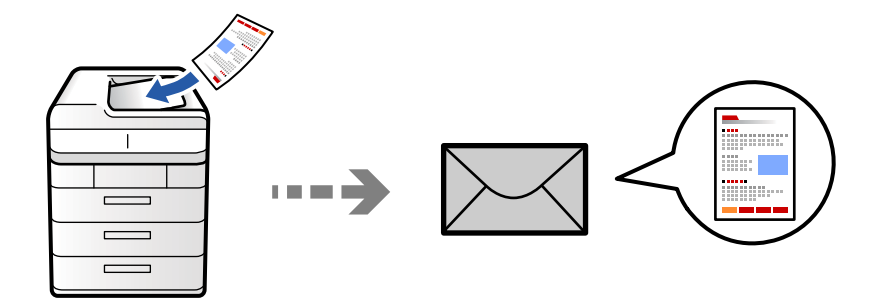

Unahitaji kusanidi yafuatayo kabla ya kutambaza.

O Sanidi seva ya barua pepe.

["Kusanidi Seva ya Barua" kwenye ukurasa wa 73](#page-72-0)

- O Sajili anwani ya barua pepe kwenye anwani zako mapema ili uweze kubainisha anwani kwa kuiteua kutoka kwenye anwani zako.
- O Hakikisha kwamba mipangilio ya **Tarehe/Saa** na **Utofauti wa Saa** ya kichapishi ni sahihi. Fikia menyu kutoka **Mipangilio** > **Mipangilio ya Jumla** > **Mipangilio Msingi** > **Mipangilio ya Tarehe/Saa**.
- 1. Weka nakala za kwanza.

["Kuweka Nakala Asili" kwenye ukurasa wa 212](#page-211-0)

- 2. Teua **Changanua** > **Kwenye Barua Pepe** kwenye paneli dhibiti.
- 3. Bainisha anwani.
	- O Ili kuteua kutoka kwenye anwani zinazotumika kila mara: Teua mwasiliani kutoka kwenye kichupo cha **Mara kwa mara**.
	- O Ili kuingiza anwani ya barua pepe kikuli: Teua **Kibodi**, ingiza anwani ya barua pepe, na kisha uteue **OK**.
	- O Ili kuteua kutoka kwenye orodha ya waasiliani: Teua kichupo cha **Mpokeaji**, teua mewasiliani.

Ili kupunguza wasiliani, teua  $\equiv$ ili kuzionyesha kama kategoria.

Ili kutafuta folda kutoka kwenye orodha ya waasiliani, teua  $\mathbb{R}$ .

□ Ili kuteua kutoka kwenye orodha ya historia: Teua ╚ kwenye kichupo cha **Mara kwa mara**, na kisha uteue mpokeaji kutoka kwenye orodha inayoonyeshwa.

### *Kumbuka:*

 $\Box$  Idadi ya wapokeaji ulioteua inaonyeshwa upande wa kulia kwenye skrini. Unaweza kutuma barua pepe hadi kwa anwani 10 za barua pepe na vikundi.

Iwapo vikundi vimejumuishwa kwenye wapokeaji, unaweza kuteua hadi anwani binafsi 200 kwa ujumla, ukizingatia anwani zilizo kwenye kikundi.

- $\Box$  Donoa kisanduku cha anwani upande wa juu kwenye skrini ili kuonyesha orodha ya anwani zilizoteuliwa.
- O Donoa *Menyu* ili kuonyesha historia ya utumaji, au kubadilisha mipangilio ya seva ya barua pepe.

<span id="page-342-0"></span>4. Teua **Mipangilio ya Uchanganuzi**, na kisha angalia mipangilio kama vile umbizo la kuhifadhi, na uibadilishe ikiwezekana.

["Chaguo za Menyu za Utambazaji" kwenye ukurasa wa 349](#page-348-0)

### *Kumbuka:*

- $\Box$  Teua  $\blacksquare$ ili kuhifadhi mipangilio yako kama iliyowekwa awali.
- $\Box$  Donoa kurejesha mipangilio kwa chaguo-msingi yake.
- O Ili kuhifadhi nakala asili kwenye hifadhi, teua *Kuhifadhi Faili* kisha uweke mipangilio. Weka *Mpangilio* ili uteue iwapo utahifadhi taswira iliyotambazwa kwenye hifadhi au la.

Huhitaji kuingiza maelezo ya mpokeaji ikiwa utahifadhi picha iliyochanganuliwa kwenye hifadhi pekee.

5. Donoa  $\Phi$ .

### **Kutambaza Nakala Asili kwenye Kompyuta**

Unaweza kuhifadhi picha iliyotambazwa kwenye kompyuta iliyounganishwa kwenye kichapishi.

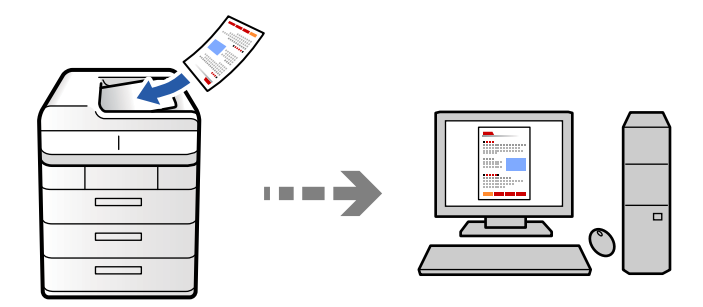

Unaweza kuhifadhi picha iliyochanganuliwa kwenye kompyuta iliyounganishwa kupitia mtandao.

Mbinu ya kihifadhi picha imesajiliwa kama kazi katika Document Capture Pro iliyosakinishwa kwenye kompyuta yako. Kazi zilizowekwa kabla zinapatikana zinazokuruhusu kuhifadhi picha zilizohifadhiwa kwenye kompyuta. Pia unaweza kuchaga na kusajili kazi mpya ukitumia Document Capture Pro kwenye kompyuta yako.

#### *Kumbuka:*

Unahitaji kusanidi yafuatayo kabla ya kutambaza.

- $\Box$  Sakinisha programu zinazofuata kwenye kompyuta yako.
	- O Document Capture Pro
	- O Epson Scan 2 (programu zinazohitajika ili utumie kipengele cha kitambazaji)

Tazama yafuatayo ili uangalie ikiwa kuna programu za kusakinisha.

Windows 11: Bonyeza kitufe cha kuwasha, na kisha ukague kabrasha la *All apps* > *Epson Software* > *Document Capture Pro*, na kabrasha la *EPSON* > *Epson Scan 2*.

Windows 10: bofya kitufe cha kuwasha, na kisha ukague kabrasha la *Epson Software* > *Document Capture Pro*, na kabrasha la *EPSON* > *Epson Scan 2*.

Windows 8.1/Windows 8: andika jina la programu katika sehemu ya utafutaji, na kisha uchague ikoni inayoonekana.

Windows 7: bofya kitufe cha kuwasha kisha uteue *Programu Zote*. Ifuatayo, angalia kabrasha la *Epson Software* > *Document Capture Pro*, na kabrasha la *EPSON* > *Epson Scan 2*.

### Mac OS: teua *Nenda* > *Programu* > *Epson Software*.

- $\Box$  Unganisha kichapishi na kompyuta kupitia mtandao.
- O Iwapo unatumia Document Capture Pro Server kwenye Windows Server, weka *Hali ya Matumizi* iwe *Hali ya Seva* kwenye Web Config au paneli dhibiti ya kichapishi.
- 1. Weka nakala za kwanza.

["Kuweka Nakala Asili" kwenye ukurasa wa 212](#page-211-0)

- 2. Teua **Changanua** > **Kwenye Kompyuta** kwenye paneli dhibiti.
- 3. Teua **Chagua Kompyuta.**, na kisha uteue kompyuta ambapo Document Capture Pro imesakinishwa.

#### *Kumbuka:*

- O Paneli dhibiti ya kichapishi huonyesha hadi kompyuta 110 ambazo Document Capture Pro zimesakinishwa.
- O Iwapo *Hali ya Seva* imewekwa kama modi ya operesheni, huhitaji kutekeleza hatua hii.
- 4. Teua kazi.

#### *Kumbuka:*

Iwapo umeweka kazi moja tu, huhitaji kuteua kazi. Nenda kwa hatua inayofuata.

- 5. Teua eneo ambalo maudhui ya kazi yanaonyeshwa, na kisha uangalie maelezo ya kazi.
- 6. Donoa  $\Phi$ .

Document Capture Pro huwashwa kiotomatiki kwenye kompyuta yako, na utambazaji huanza.

#### *Kumbuka:*

- O Angalia msaada wa Document Capture Pro kwa maelezo kuhusu kutumia vipengele kama vile kuunda na kusajili kazi mpya.
- $\Box$  Unaweza kuanza kutambaza sio tu kutoka kwenye kichapishi bali pia kutoka kwenye kompyuta yako kwa kutumia Document Capture Pro. Angalia msaada wa Document Capture Pro ili upate maelezo.

### **Maelezo Husika**

& ["Kutumia Document Capture Pro Server" kwenye ukurasa wa 130](#page-129-0)

### **Kutambaza Nakala Asili kwenye Kifaa cha Kumbukumbu**

Unaweza kuhifadhi taswira zilizotambazwa moja ka moja kwenye kifaa cha kumbukumbu kilichochomekwa kwenye kichapishi.

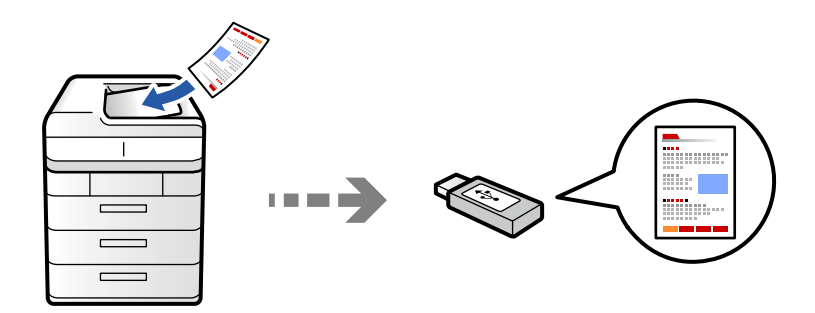

Unaweza kuhifadhi picha iliyotambazwa kwenye kifaa cha kumbukumbu.

1. Weka nakala za kwanza.

["Kuweka Nakala Asili" kwenye ukurasa wa 212](#page-211-0)

- 2. Chomeka kifaa cha kumbukumbu kwenye kichapishi. ["Kuchomeka na Kuondoa Kifaa cha Nje cha USB" kwenye ukurasa wa 218](#page-217-0)
- 3. Teua **Changanua** > **Kwenye Kifaa cha Kumbukumbu** kwenye paneli dhibiti.
- 4. Unda mipangilio ya utambazaji.

["Chaguo za Menyu za Utambazaji" kwenye ukurasa wa 349](#page-348-0)

- □ Teua ili kuhifadhi mipangilio yako kama iliyowekwa awali.
- O Donoa kurejesha mipangilio kwa chaguo-msingi yake.
- O Ili kuhifadhi nakala asili kwenye hifadhi, teua **Kuhifadhi Faili** kisha uweke mipangilio. Weka **Mpangilio** ili uteue iwapo utahifadhi taswira iliyotambazwa kwenye hifadhi au la.
- 5. Donoa  $\Phi$ .

### **Kutambaza Nakala Asiili kwenye Wingu**

Unaweza kutuma taswira zilizotambazwa kutoka kwenye paneli dhibiti ya kichapishi hadi huduma ya wingu ambayo imesajiliwa mapema.

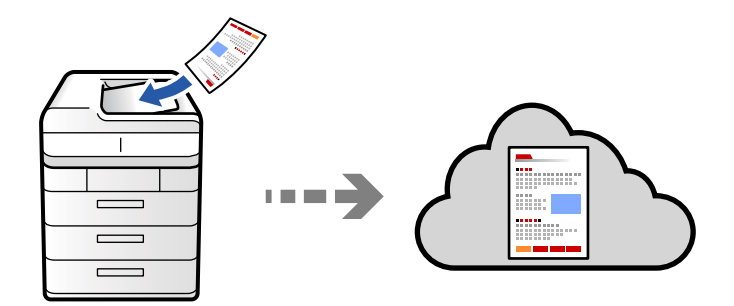

Kabla ya kutumia kipengele hiki, fanya mipangilio kwa kutumia kipengele cha Epson Connect. Tazama tovuti ifuatayo ya kituo Epson Connect kwa maelezo.

<https://www.epsonconnect.com/>

[http://www.epsonconnect.eu](http://www.epsonconnect.eu/) (Ulaya peke yake)

1. Weka nakala za kwanza.

["Kuweka Nakala Asili" kwenye ukurasa wa 212](#page-211-0)

- 2. Teua **Changanua** > **Kwenye Wingu** kwenye paneli dhibiti.
- 3. Teua kisanduku cha **Chagua Mfikio.** Katika sehemu ya juu ya skrini, kisha uteue ufikio.
- 4. Unda mipangilio ya utambazaji.

["Chaguo za Menyu za Utambazaji" kwenye ukurasa wa 349](#page-348-0)

- □ Teua ili kuhifadhi mipangilio yako kama iliyowekwa awali.
- O Donoa kurejesha mipangilio kwa chaguo-msingi yake.
- O Ili kuhifadhi nakala asili kwenye hifadhi, teua **Kuhifadhi Faili** kisha uweke mipangilio. Weka **Mpangilio** ili uteue iwapo utahifadhi taswira iliyotambazwa kwenye hifadhi au la.

Huhitaji kuingiza maelezo ya ufikio ikiwa utahifadhi picha iliyochanganuliwa kwenye hifadhi pekee.

5. Donoa  $\Phi$ .

### **Kutambaza Nakala Asili kwenye Hifadhi**

Unaweza kuhifadhi taswira zilizotambazwa kwenye hifadhi iliyojengwa ndani ya kichapishi.

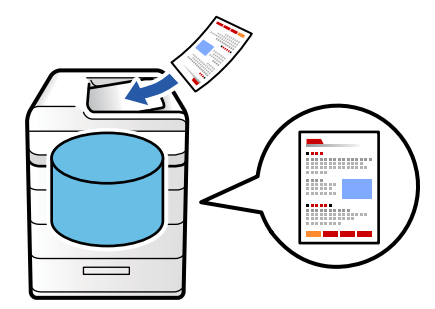

Tazama yafuatayo kwa maelezo kuhusu vipengele cha hifadhi.

["Kutumia Hifadhi" kwenye ukurasa wa 412](#page-411-0)

1. Weka nakala za kwanza.

["Kuweka Nakala Asili" kwenye ukurasa wa 212](#page-211-0)

- 2. Teua **Changanua** > **Kwenye Hifadhi** kwenye paneli dhibiti.
- 3. Bainisha kabrasha.
- 4. Teua **Mipangilio ya Uchanganuzi**, na kisha ukague mipangilio, na uibadilishe ikiwezekana. ["Chaguo za Menyu za Utambazaji" kwenye ukurasa wa 349](#page-348-0)

### <span id="page-346-0"></span>*Kumbuka:*

- $\Box$  Teua  $\blacksquare$ ili kuhifadhi mipangilio yako kama iliyowekwa awali.
- $\Box$  Donoa kurejesha mipangilio kwa chaguo-msingi yake.
- 5. Donoa  $\Phi$ .

### **Kutambaza kwa Kutumia WSD**

Unaweza kuhifadhi taswira iliyotambazwa kwenye kompyuta iliyounganishwa kwenye kichapishi, kwa kutumia kipengele cha WSD.

### *Kumbuka:*

- $\Box$  Kipengele hiki hupatikana tu kwa kompyuta zinazotumia Windows Vista au baadaye.
- O Ikiwa unatumia Windows 7/Windows Vista, unahitaji kusanidi kompyuta yako mapema kwa kutumia kipengele hiki. "Kusanidi Kituo cha WSD" kwenye ukurasa wa 347
- 1. Weka nakala za kwanza.

["Kuweka Nakala Asili" kwenye ukurasa wa 212](#page-211-0)

- 2. Teua **Changanua** > **Kwa Kompyuta (WSD)** kwenye paneli dhibiti.
- 3. Teua kompyuta.
- 4. Donoa $\mathcal{D}$ .

### **Kusanidi Kituo cha WSD**

Sehemu hii inafafanua jinsi ya kusanidi kituo cha WSD ya Windows 7/Windows Vista.

### *Kumbuka:*

Kwa Windows 8 au baadaye, tundu la WSD linasanidiwa kiotomatiki.

Ifuatayo ni muhimu ili kusanidi tundu la WSD.

- O Kichapishi na kompyuta vimeunganishwa kwenye mtandao.
- O Kiendeshi cha kichapishi kimesakinishwa kwenye kompyuta.
- 1. Washa kichapishi.
- 2. Bofya anza, kisha ubofye **Mtandao** kwenye kompyuta.
- 3. Bofya kichapishi kulia, kisha ubofye **Sakinisha**. Bofya **Endelea** wakati skrini ya **Udhibiti wa Akaunti ya Mtumiaji** inaonyeshwa.

Bofya **Sakinusha** na uanze tena ikiwa skrini ya **Sakinusha** inaonyeshwa.

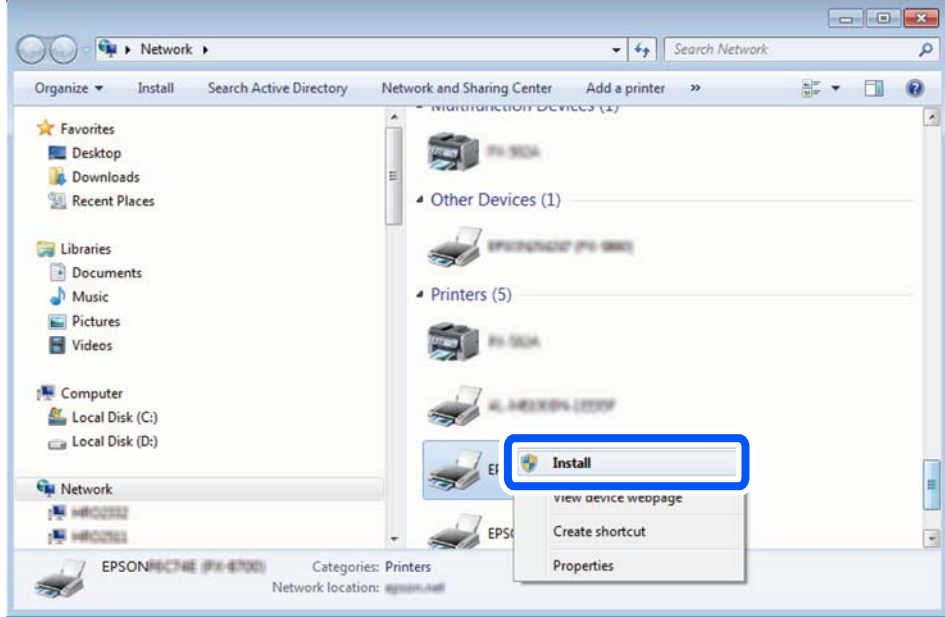

#### *Kumbuka:*

Jina la kichapishi ulichoweka kwenye mtandao na jina la modeli (EPSON XXXXXX (XX-XXXX)) vinaonyeshwa kwenye skrini ya mtandao. Unaweza kuangalia jina la kichapishi kilichowekwa kwenye mtandao kutoka kwenye kidirisha cha kudhibiti kichapishi au kwa kuchapisha jedwali la hali ya mtandao.

4. Bofya **Kifaa chako kiko tayari kutumia**.

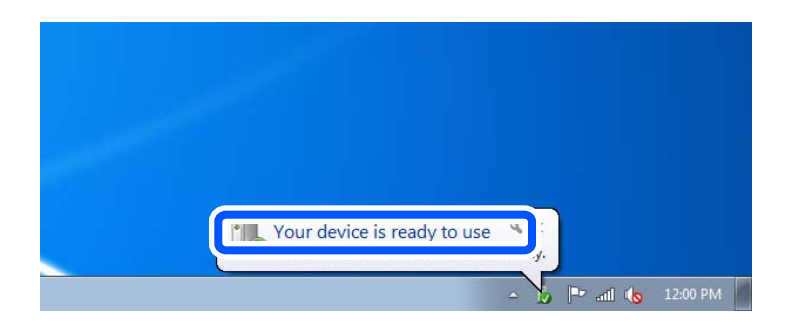

5. Angalia ujumbe, kisha ubofye **Funga**.

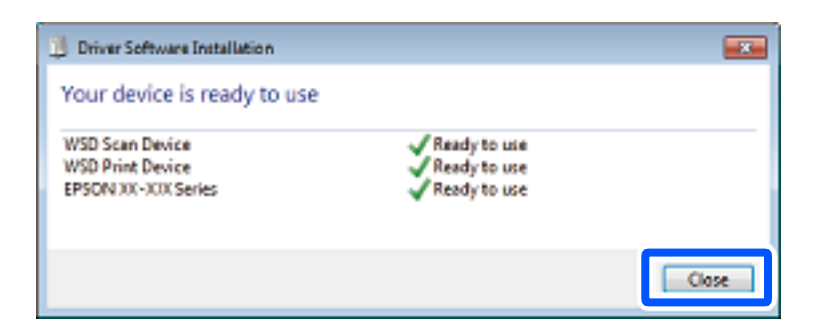

- 6. Fungua skrini ya **Vifaa na Vichapishi**.
	- O Windows 7

Bofya anza > **Paneli Dhibiti** > **Maunzi na Sauti** (au **Maunzi**) > **Vifaa na Vichapishi**.

### <span id="page-348-0"></span>O Windows Vista

Bofya anza > **Paneli Dhibiti** > **Maunzi na Sauti** > **Vichapishi**.

7. Hakikisha kuwa ikoni yenye jina la kichapishi kwenye mtandao imeonyeshwa.

Teua jina la kichapishi unapotumia WSD.

### **Kutambaza Nakala Asili kwenye Kifaa Maizi**

Unaweza kuhifadhi taswira zilizotambazwa moja kwa moja kwenye kifaa maizi kama vile simu mahiri au kompyuta kibao kwa kutumia programu ya Epson Smart Panel kwenye kifaa maizi.

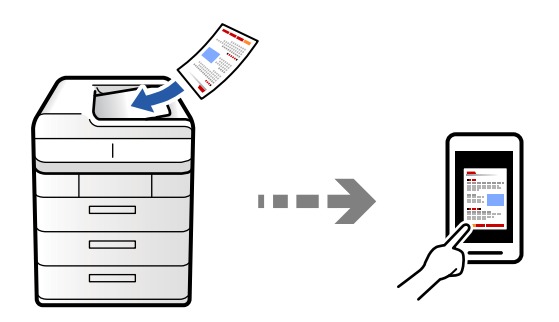

### *Kumbuka:*

Kabla ya kutambaza, sakinisha Epson Smart Panel kwenye kifaa chako maizi.

- 1. Weka nakala za kwanza. ["Kuweka Nakala Asili" kwenye ukurasa wa 212](#page-211-0)
- 2. Anza Epson Smart Panel kwenye kifaa chako maizi.
- 3. Teua menyu ya kutambaza kwenye skrini ya nyumbani.
- 4. Fuata maagizo yaliyo kwenye skrini ili kutambaza na kuhifadhi taswira.

# **Chaguo za Menyu za Utambazaji**

Baadhi ya vipengee haviwezi kupatikana kulingana na mbinu ya kuchanganua uliyochagua au mipangilio mingine uliyoweka.

Hali ya Rangi:

Teua iwapo utatambaza kwenye rangi au katika monokromu.

### Umbizo la Faili:

Teua umbizo la faili.

### Mpangilio wa Ukurasa:

Unapotumia PDF, PDF/A au TIFF kama ubizo la faili, teua iwapo utahifadhi nakala zote asili kama faili moja (kurasa nyingi) au uhifadhi kila nakala asili pekee yake (ukurasa mmoja).

### Mgao wa Mfinyazo:

Teua kiwango cha kubana taswira.

#### Mipangiliuo ya PDF:

Unapoteua PDF kama mpangilio wa kuhifadhi umbizo, tumia mipangilio hii kulinda faili za PDF.

Ili kuunda faili ya PDF ambayo inahitaji nywila wakati wa kufungua, weka Nenosiri la Kufungua Hati. Ili kuunda faili ya PDF ambayo inahitaji nenosiri wakati wa kuchapisha au kuhariri, weka Nenosiri la Vibali.

### $OCR: \mathcal{H}$

Unaweza kuhifadhi picha iliyochanganuliwa kwenye PDF inayoweza kutafutwa. Hii ni PDF ambayo data ya maandishi inayoweza kutafutwa imepachikwa.

Maandishi kwenye nakala asili hutambuliwa kwa kutumia Utambuzi wa Kibambo Chore(OCR), na kisha kupachikwa kwenye taswira iliyochanganuliwa.

Kipengee hiki hakipatikani unapotumia **Kwenye Kompyuta**, **Kwenye Wingu**, **Kwenye Hifadhi**, au menyu ya **Kuhamisha kwenye Wingu**.

#### *Kumbuka:*

Kulingana na nakala asili, huenda maandishi yasitambuliwe ipasavyo.

- O Lugha: Chagua lugha ya maandishi chanzo ya nakala asili.
- O Mwelekeo wa Ukurasa: Chagua mwelekeo wa picha ya towe. Teua **Uzungushaji Otomatiki** kuzungusha picha kiotomatiki ili kulingana na mwelekeo wa maandishi yanayotambuliwa katika nakala asili.

["Muhtasari wa OCR Option" kwenye ukurasa wa 173](#page-172-0)

### Mwonekano:

Teua ubora wa uonyeshaji wa uchanganuzi.

### Pande 2:

Tambaza pande zote za nakala asili.

O Mwelekeo (Asili):

Teua mwelekeo wa nakala asili.

O Ufungaji(Asili):

Teua mwelekeo wa kuweka pamoja wa nakala asili.

### Eneo la Kutambaza:

Teua eneo la kutambaza. Ili kutambaza katika eneo nzima ya glasi ya kitambazaji, teua **Upeo wa Eneo**.

O Mwelekeo (Asili):

Teua mwelekeo wa nakala asili.

### Aina Asili

Teua aina ya nakala yako asili.

### Mwelekeo (Asili):

Teua mwelekeo wa nakala asili.

#### Na. Asili zina Mch'o:

Unaweza kuweka mchanganyiko ufuatao wa ukubwa kwenye ADF kwa wakati mmoja. A3 na A4; B4 na B5. Unapotumia michanganyiko hii, nakala asili zinatambazwa kwa ukubwa halisi wa nakala asili. Weka nakala zako asili kwa kupanga upana wa nakala asili kama ilivyoonyeshwa hapa chini.

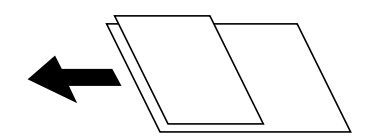

Uzito:

Teua ulinganuzi wa taswira iliyotambazwa.

#### Ondoa Mand'yuma:

Teua ukolevu wa mandharinyuma. Donoa + ili kuongeza mwangaza (weupe) kwenye mandharinyuma na udonoe - ili kuikoleza (kuongeza weusi).

Iwapo utateua **Otomatiki**, rangi za mandharinyuma za nakala asili zimetambuliwa, na zinaondolewa au kufifishwa kiotomatiki. Haitekelezwi sahihi iwapo rangi ya mandharinyuma ni kolevu zaidi au haijatambulika.

### Ondoa Kivuli:

Ondoa vivuli vya nakala asili ya ambavyo vinaonekana katika taswira iliyotambazwa.

O Fremu:

Ondoa vivuli katika ukingo wa nakala asili. Teua **Ukurasa wa Nyuma** kuweka eneo la upande wa nyuma unapochanganua nakala asili za pande 2.

O Katikati:

Ondoa vivuli vya pambizo za kuweka pamoja vya kijitabu.

#### Ondoa Mash. Panchi:

Ondoa mashimo ya panji ambayo yanaonekana kwenye taswira iliyotambazwa. Unaweza kubainisha eneo la kufuta mashimo ya panji kwa kuingiza thamani kwenye kikasha upande wa kulia.

O Mkao wa Kufuta:

Teua mkao ili kuondoa mashimo.

O Mwelekeo (Asili):

Teua mwelekeo wa nakala asili.

### Ruka Kurasa Tupu:

Ruka kurasa tupu unapochanganua ikiwa kuna zozote kwenye nakala asili.

Ikiwa matokeo sio uliyotarajia, rekebisha kiwango cha ugunduzi.

#### *Kumbuka:*

Baadhi ya kurasa zinaweza kurukwa kimakosa kama kurasa tupu.

### Uta'ji Unao'a ADF:

Unaweza kuweka idadi kubwa ya nakala asili kwenye ADF katika bechi, na kuzitambaza kama kazi moja ya utambazaji.

### Kuhifadhi Faili:

Unaweza kuhifadhi taswira iliyotambazwa kwenye hifadhi.

O Mpangilio:

Chaguo iwapo utahifadhi taswira iliyotambazwa pekee kwenye hifadhi au la.

O Kabrasha (Inahitajika):

Teua hifadhi ambapo unataka kuhifadhi taswira zilizotambazwa.

O Jina la Faili:

Weka jina la faili.

O Nenosiri la Faili:

Weka nenosiri ili kuchagua faili.

O Jina la Mtumiaji:

Weka jina la mtumiaji.

### Futa rangi nyekundu:  $\mathbb{\overline{H}}$

Ondoa vidokezo vykundu kwenye picha iliyochanganuliwa.

Kipengee hiki hakipatikani unapotumia **Kwenye Kompyuta**, **Kuhamisha kwenye Kifaa cha Kumbukumbu**, **Kuhamisha kwenye Barua Pepe**, **Kuhamisha kwenye Folda/FTP ya Mtandao**, au menyu ya **Kuhamisha kwenye Wingu**.

["Muhtasari wa Futa rangi nyekundu" kwenye ukurasa wa 169](#page-168-0)

### Mada:

Ingiza mada ya barua pepe katika vibambo vya alfanumeriki na alama.

### Upeo wa Ukubwa wa Kiambatisho:

Teua upeo wa juu wa ukubwa wa faili ambayo inaweza kuambatishwa kwenye baruapepe.

### Jina la Faili:

O Kiambishi awali cha Jina la faili:

Ingiza kiambishi awali cha jina la taswira katika vibambo vya alfanumeriki na alama.

O Ongeza Tarehe:

Ongeza tarehe ya jina la faili.

□ Ongeza Muda:

Ongeza muda kwenye jina la faili.

### Ufichamishaji wa Barua:

Simba barua pepe kwa njia fiche unapozituma.

### Sahihi ya Kidijitali:

Ongeza sahihi ya kidijitali kwenye barua pepe.

### Jina la Faili:

Weka jina la faili.

### Nenosiri la Faili:

Weka nenosiri ili uteue faili.

### Jina la Mtumiaji:

Weka jina la mtumiaji kwa ajili ya faili.

# <span id="page-353-0"></span>**Kutuma Faksi (Vichapishi vinavyotuma Faksi Pekee)**

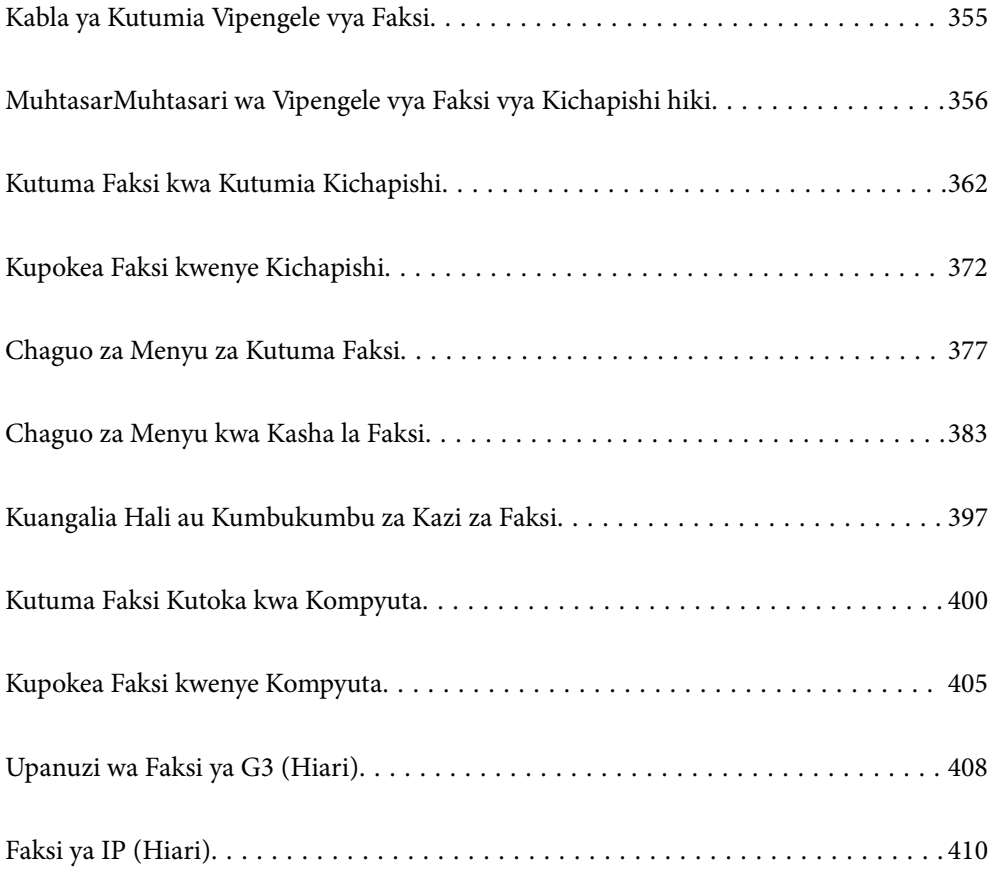

# <span id="page-354-0"></span>**Kabla ya Kutumia Vipengele vya Faksi**

Unapotaka kukagua hali ya mipangilio ya faksi, chapisha **Mipangilio ya Orodha ya Faksi** kwa kuteua **Faksi** > (Menyu) > **Ripoti ya Faksi** > **Mipangilio ya Orodha ya Faksi**. Iwapo shirika lako lina msimamizi wa kichapishi, wasiliana na msimamizi wako ili kuangalia hali ya muunganisho na mipangilio.

### **Angalia yafuatayo kabla uanze kutumia vipengele vya faksi.**

- O Kichapishi na laini ya simu, na (ikiwa inatumika) mashine ya simu yaunganishwe sahihi ["Kuunganisha Printa Kwenye Laini ya Simu" kwenye ukurasa wa 133](#page-132-0)
- O Mipangilio msingi ya faksi (Sogora ya Mpangilio wa faksi) imekamilika ["Kutayarisha Kichapishi Kutuma na Kupokea Faksi" kwenye ukurasa wa 138](#page-137-0) ["Usajili wa Waasiliani" kwenye ukurasa wa 98](#page-97-0)
- O Mipangilio ya Faksi mingine muhimu imekamilika
	- ["Kuunda Mipangilio ya Vipengele vya faksi ya Kichapishi Kulingana na Matumizi" kwenye ukurasa wa 139](#page-138-0)
	- ["Mipangilio ya Faksi \(Vichapishi Vinavyotumia Faksi Pekee\)" kwenye ukurasa wa 584](#page-583-0)
	- ["Kusanidi Seva ya Barua" kwenye ukurasa wa 73](#page-72-0)
	- ["Kuweka Kabrasha Lililoshirikiwa La Mtandao" kwenye ukurasa wa 77](#page-76-0)
- O Angalia yafuatayo kwa maelezo kuhusu kuongeza faksi za hiari kwenye kichapishi. ["Ubao wa faksi \(Super G3/G3 Multi Fax Board\)" kwenye ukurasa wa 408](#page-407-0)
- O Angalia maelezo yafuatayo ikiwa unataka kutumia faksi ya IP (usajili wa ufunguo wa leseni unahitajika). ["Vipengele vya Faksi ya IP" kwenye ukurasa wa 410](#page-409-0)

### **Tazama pia yafuatayo:**

- O Kutatua Shida za Kutuma Faksi:
	- ["Haiwezi Kutuma Au Kupokea Faksi" kwenye ukurasa wa 481](#page-480-0)
	- ["Ubora wa Faksi Iliyotumwa ni Duni" kwenye ukurasa wa 514](#page-513-0)
	- ["Ubora wa Faksi Iliyopokwa ni Duni" kwenye ukurasa wa 516](#page-515-0)
	- ["Haiwezi Kuendesha Kichapishi Inavyotarajiwa" kwenye ukurasa wa 535](#page-534-0)
- O Chaguo za Menyu kwa za Kusanidi Vipengele vya Faksi:
	- ["Mipangilio ya Faksi \(Vichapishi Vinavyotumia Faksi Pekee\)" kwenye ukurasa wa 584](#page-583-0)

# <span id="page-355-0"></span>**MuhtasarMuhtasari wa Vipengele vya Faksi vya Kichapishi hiki**

### **Kipengele: Haiwezi Kutuma Faksi**

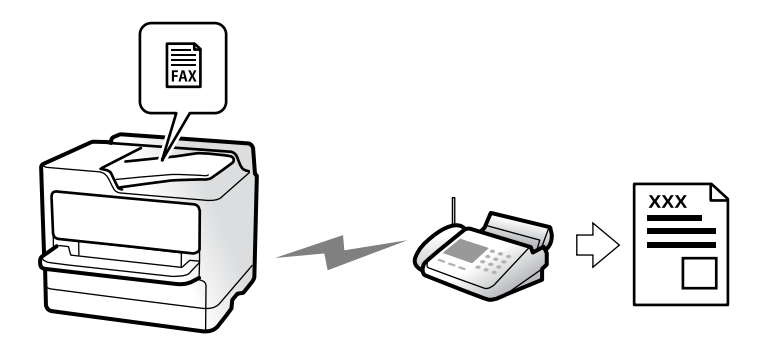

### **Mbinu za Kutuma**

O Kutuma kiotomatiki

Unapotambaza nakala asili kwa kudonoa  $\Diamond$  (**Tuma**), kichapishi hupigia mpokeaji na hutuma faksi. ["Kutuma Faksi kwa Kutumia Kichapishi" kwenye ukurasa wa 362](#page-361-0)

O Kutuma kikuli

Unapotekeleza ukaguzi wa kikuli kwenye muunganisho wa laini kwa kupigia mpokeaji, donoa x (**Tuma**) ili kuanza kutuma faksi moja kwa moja.

["Kutuma Faksi Baada ya Kuthibitisha Hali ya Mpokeaji" kwenye ukurasa wa 366](#page-365-0)

["Kudayo Kutuma Faksi kutoka kwa Huduma ya Simu ya Nje" kwenye ukurasa wa 366](#page-365-0)

### **Cheo cha Mpokeaji unapotuma Faksi**

Unaweza kuingiza wapokeaji kwa kutumia **Ingiza Moja kwa Moja**, **Waasiliani**, na **Hivi karibuni**.

["Mpokeaji" kwenye ukurasa wa 378](#page-377-0)

["Usajili wa Waasiliani" kwenye ukurasa wa 98](#page-97-0)

### **Mipangilio ya Utambazaji Unapotuma Faksi**

Unaweza kuteua vipengee kama vile **Mwonekano** au **Ukubwa Asili (Glasi)** unapotuma faksi.

["Mipangilio ya Utambazaji:" kwenye ukurasa wa 379](#page-378-0)

### **Kutumia Mipangilio ya Kutuma Faksi Unapotuma Faksi**

Unaweza kutumia **Mipangilio ya Kutuma Faksi** kama vile **Tuma Moja kwa Moja** (kutuma waraka kubwa kwa uthabiti) au **Chelezo** unapotuma faili za kawaida. Iwapo utaweka mipangilio ili kucheleza faksi zilizotumwa

unapotuma faksi lakini chelezo ikatae, kichapishi kinaweza kutuma taarifa ya barua pepe kiotomatiki uchelezaji unapofanywa.

["Mipangilio ya Kutuma Faksi:" kwenye ukurasa wa 380](#page-379-0)

["Ripoti ya Kosa la Chelezo:" kwenye ukurasa wa 585](#page-584-0)

["Kusanidi Seva ya Barua" kwenye ukurasa wa 73](#page-72-0)

### **Kipengele: Kupokea Faksi**

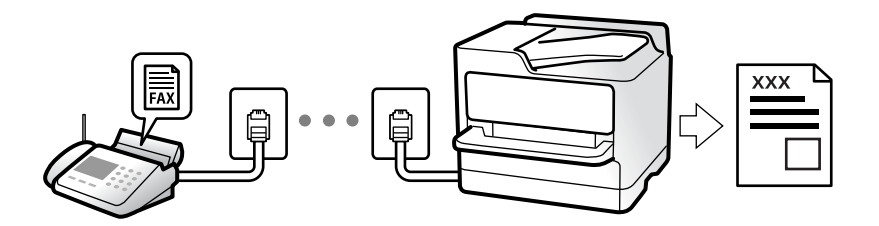

### **Kuweka Hali ya Kupokea**

**O** Mwenyewe

Hususan kwa kupiga simu, lakini pia kwa faksi ["Matumizi ya Modi ya Mwenyewe" kwenye ukurasa wa 372](#page-371-0)

- O Otomatiki
	- Kwa faksi pekee (kifaa cha simu ya nje hakihitajiki)
	- Hususan kwa faksi, wakati mwingine kupiga simu
	- ["Matumizi ya Modi ya Otomatiki" kwenye ukurasa wa 373](#page-372-0)

### **Kupokea Faksi Kwa Kutumia Simu Iliyounganishwa**

Unaweza kupokea faksi kwa kujibu tu simu kwa kifaa cha nje cha simu.

["Pokea kwa Mbali:" kwenye ukurasa wa 587](#page-586-0)

["KuundaKuunda Mipangilio Wakati Unaunganisha Kifaa cha Simu" kwenye ukurasa wa 141](#page-140-0)

### **Mafikio ya Faksi Zilizopokewa**

### *Matokeo bila hali:*

Faksi zilizopokelewa zinachapishwa bila masharti kwa chaguomsingi. Unaweza kuweka maeneo ya faksi zililzopokelewa kwenye kikasha pokezi, kompyuta, kumbukumbu ya nje, barua pepe, folda au faksi nyingine.

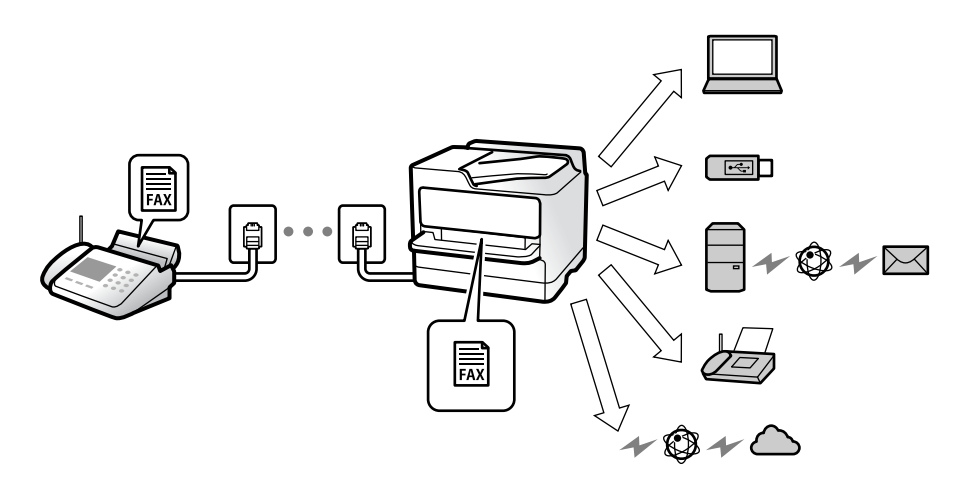

["Hifadhi/Sambaza bila masharti:" kwenye ukurasa wa 593](#page-592-0)

["Kuweka Mipangilio ya Kupokea Faksi" kwenye ukurasa wa 142](#page-141-0)

["Mipangilio ya Usambazaji ili Kupokea Faksi" kwenye ukurasa wa 144](#page-143-0)

Iwapo utahifadhi kwenye kikasha pokezi, unaeweza kuangalia maudhui kwenye skrini.

["Mipangilio ya Kikasha pokezi:" kwenye ukurasa wa 599](#page-598-0)

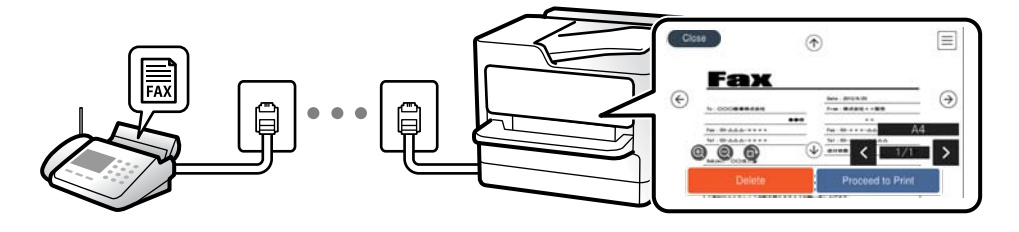

["Kutazama Faksi Zilizopokewa kwenye Skrini ya LCD ya Kichapishi" kwenye ukurasa wa 376](#page-375-0)

### *Toleo wakati ambapo hali zinalingana:*

Unaweza kuweka maeneo ya faksi zilizopokelewa kwenye kikasha pokezi au kisanduku cha siri, kumbukumbu ya nje, barua pepe, folda au faksi nyingine wakati masharti yaliyobainishwa yametimizwa. Iwapo utahifadhi kwenye kikasha pokezi au kisanduku cha siri, unaeweza kuangalia maudhui kwenye skrini.

["Masharti ya Hifadhi/Sambaza:" kwenye ukurasa wa 595](#page-594-0)

["Orodha ya Masharti ya Hifadhi/Sambaza:" kwenye ukurasa wa 382](#page-381-0)

### **Kipengele:Tuma/Pokea PC-FAX (Windows/Mac OS)**

### **Tuma PC-FAX**

Unaweza kutuma kutoka kwenye kompyuta.

["Kuwezesha Kutuma Faksi kutoka kwenye Kompyuta" kwenye ukurasa wa 152](#page-151-0)

["Programu-tumizi kwa Usanidi wa Operesheni za Faksi na Kutuma Faksi \(FAX Utility\)" kwenye ukurasa wa 559](#page-558-0)

["Programu-tumizi ya Kutuma Faksi \(Kiendeshi cha PC-FAX\)" kwenye ukurasa wa 560](#page-559-0)

["Kutuma Faksi Kutoka kwa Kompyuta" kwenye ukurasa wa 400](#page-399-0)

### **Kupokea PC-FAX**

Unaweza kupokea kutoka kwenye kompyuta.

- ["Kuunda Mipangilio ya Kutuma na Kupokea Faksi kwenye Kompyuta" kwenye ukurasa wa 152](#page-151-0)
- ["Programu-tumizi kwa Usanidi wa Operesheni za Faksi na Kutuma Faksi \(FAX Utility\)" kwenye ukurasa wa 559](#page-558-0)

["Kupokea Faksi kwenye Kompyuta" kwenye ukurasa wa 405](#page-404-0)

### **Vipengele: Ripoti Mbalimblai za Faksi**

Unaweza kukagua hali ya faksi zilizotumwa na zilizopokewa kwenye ripoti.

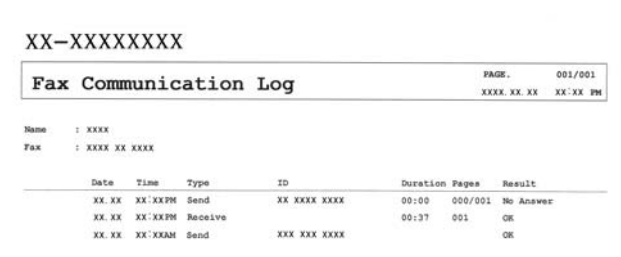

["Mipangilio ya Ripoti" kwenye ukurasa wa 584](#page-583-0) ["Mipangilio ya Kutuma Faksi:" kwenye ukurasa wa 380](#page-379-0) ["Kumbukumbu ya Upitishaji:" kwenye ukurasa wa 381](#page-380-0) ["Ripoti ya Faksi:" kwenye ukurasa wa 382](#page-381-0)

### **Kipengele: Hali au Kumbukumbu za Kazi za Faksi**

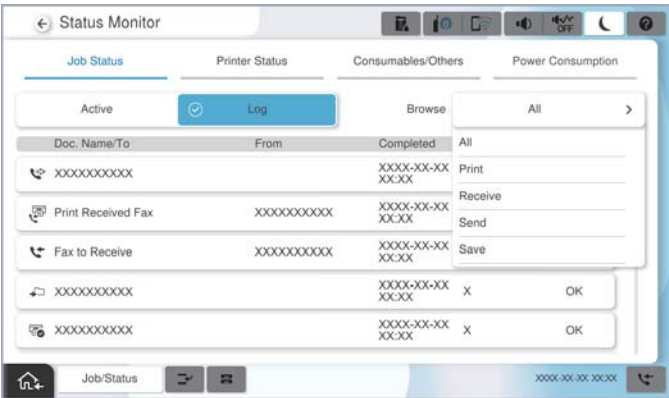

Unaweza kuangalia kazi za faksi zinazoendelea au uangalie historia ya kazi. ["Kuangalia Hali au Kumbukumbu za Kazi za Faksi" kwenye ukurasa wa 397](#page-396-0)

### **Kipengee: Kasha la Faksi**

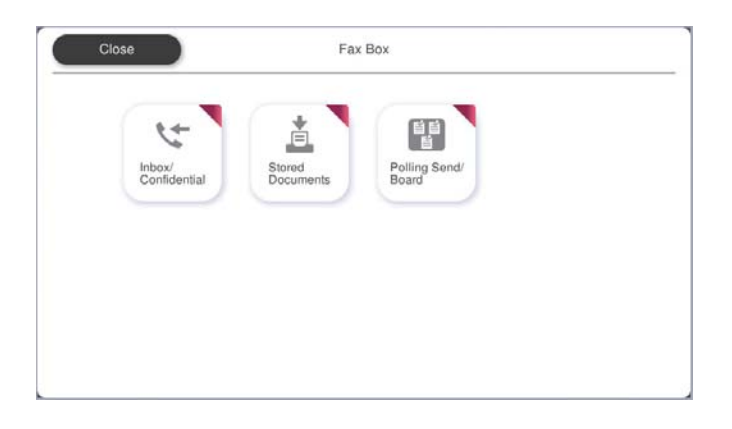

### **Kisanduku pokezi na vikasha vya siri**

Unaweza kuhifadhi faksi zilizopokewa kwenye kikasha pokezi au kisanduku cha siri. ["Kikasha pokezi/Siri" kwenye ukurasa wa 383](#page-382-0)

### **Kikasha cha Nyaraka Zilizohifadhiwa**

Unaweza kutuma faksi kwa kutumia nyaraka zilizohifadhiwa kwenye kikasha hiki. ["Nyaraka Zilizohifadhiwa:" kwenye ukurasa wa 387](#page-386-0)

### **Kikasha cha Tuma Kura/Ubao**

Nyaraka zilizohifadhiwa kwenye kikasha cha Mkusanyiko wa Kutuma au vikasha vya ubao wa matobo zinaweza kutumwa kwa ombi kutoka kwenye mashine mengine ya faksi.

["Tuma Kura/Ubao" kwenye ukurasa wa 390](#page-389-0)
# **Usalama kwa Vipengele vya Kikasha cha Faksi**

Unaweza kuweka nenosiri kwa kila kikasha.

"Kipengele: Usalama wakati wa Kutuma na Kupokea Faksi" kwenye ukurasa wa 361

# **Kipengele: Usalama wakati wa Kutuma na Kupokea Faksi**

**Unaweza kutumia vipengele vingi vya usalama.**

Unaweza kutumia vipengele vingi vya usalama kama vile **Vikwazo vya Kupiga Moja kwa moja** ili kuzuia utumaji katika ufikio usio sahihi, au **Uondoaji Data ya Chelezo Kiotomatiki** kuzuia uvujaji wa maelezo.

["Mipangilio ya Usalama" kwenye ukurasa wa 590](#page-589-0)

["Mipangilio ya Kisanduku ya Kufuta Hati:" kwenye ukurasa wa 600](#page-599-0)

["Chaguo za Menyu kwa Kasha la Faksi" kwenye ukurasa wa 383](#page-382-0)

**Unaweza kuweka nenosiri kwa kila kisanduku cha faksi ndani ya kichapishi.**

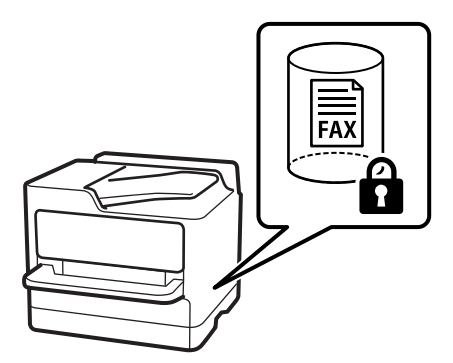

["Mipangilio ya Nenosiri la Kisanduku pokezi:" kwenye ukurasa wa 599](#page-598-0) ["Chaguo za Menyu kwa Kasha la Faksi" kwenye ukurasa wa 383](#page-382-0)

# <span id="page-361-0"></span>**Vipengele: Vipengele Vingine Muhimu**

# **Kuzuia Faksi Taka**

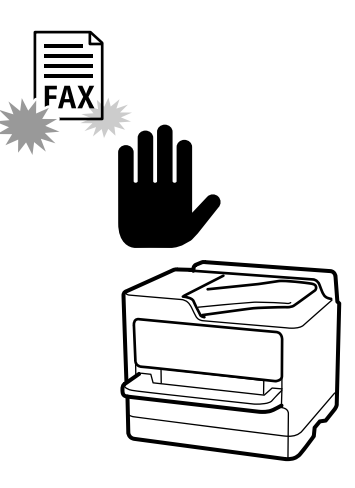

Unaweza kukataa faksi taka. ["Kuunda Mipangilio ya Kuzuia Faksi Taka" kwenye ukurasa wa 151](#page-150-0)

# **Kupokea Faksi Baada ya Kupiga**

Baada ya kupigia mashine mengine ya faksi, unaweza kupokea waraka kutoka kwenye mashine ya faksi.

["Kupokea Faksi na Kupiga Simu" kwenye ukurasa wa 374](#page-373-0) ["Itisha Hati:" kwenye ukurasa wa 382](#page-381-0)

# **Kuhusu Kutuma Faksi**

Unaweza kubadilisha kichupo cha kwanza kilichoonyeshwa kwenye menyu ya **Faksi**, au kuonyesha mipangilio inayotumika mara kwa mara kwa kutuma faksi kwanza kwenye kichupo cha **Mara kwa mara**.

["Mipangilio ya Mtumiaji" kwenye ukurasa wa 584](#page-583-0)

["Kitufe cha Matumizi ya Haraka:" kwenye ukurasa wa 378](#page-377-0)

# **Kutuma Faksi kwa Kutumia Kichapishi**

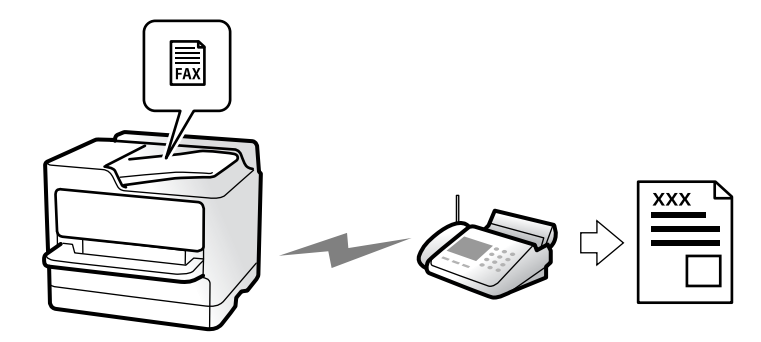

<span id="page-362-0"></span>Unaweza kutuma faksi kwa kuingiza nambari za faksi kwa wapokeaji kwenye paneli dhibiti.

*Kumbuka:*

- O Wakati unatuma faksi katika rangi moja, unaweza kuhakiki picha iliyochanganuliwa kwenye skrini ya LCD kabla ya kutuma.
- $\Box$  Unaweza kuhifadhi hadi kazi 50 za faksi za rangi moja hata wakati laini ya simu inatumika kwa simu, kutuma faksi nyingine, au kupokea faksi. Unaweza kukagua au kukatisha kazi za faksi zilizohifadhiwa kutoka *Kazi/Hali*.
- 1. Weka nakala za kwanza.

["Kuweka Nakala Asili" kwenye ukurasa wa 212](#page-211-0)

Unaweza kutuma hadi kurasa 200 katika wasilisho moja; hata hivyo, kwa kutegemea nafasi iliyosalia kwenye kumbukumbu, huenda usiweze kutuma faksi na chini ya kurasa 200.

- 2. Teua **Faksi** kwenye skrini ya nyumbani.
- 3. Bainisha mpokeaji.

"Kuteua Wapokeaji" kwenye ukurasa wa 363

Angalia maelezo yafuatayo unapoongeza faksi za hiari kwenye kichapishi.

["Kutuma Faksi Ukitumia Kichapishi chenye Bodi za Faksi za Hiari" kwenye ukurasa wa 408](#page-407-0)

Pia angalia maelezo yafuatayo kuhusu kupanua kipengele cha faksi ya IP.

["Kutuma Faksi za IP kwa Kutumia Printa" kwenye ukurasa wa 410](#page-409-0)

4. Chagua kichupo cha **Mipangilio ya Faksi**, na kisha uweke mipangilio kama vile **Mwonekano** na **Tuma Moja kwa Moja**.

["Mipangilio ya Faksi" kwenye ukurasa wa 379](#page-378-0)

5. Donoa (**Zilizowekwa Kabla**) kwenye skrini ya juu ya faksi ili uhifadhi mipangilio ya sasa na wapokeaji katika Zilizowekwa Kabla. Hii inakuruhusu kupakia kwa urahisi mipangilio wakati wowote.

Huenda wapokeaji wasihifadhiwe kulingana na jinsi ulivyowabainisha wapokeaji, kama vile kuingiza nambari ya faksi kwa mikono.

6. Donoa  $\hat{\Phi}$  ili kutuma faksi.

### *Kumbuka:*

- $\Box$  Ikiwa nambari ya faksi ina shughuli au kuna matatizo, printa hudayo upya kiotomatika baada ya dakika moja.
- $\Box$  Ili kukatisha utumaji, donoa  $\oslash$ .
- $\Box$  Huchukua muda murefu kutuma faksi ya rangi kwa sababu printa hufanya utambazaji na utumaji kwa wakati mmoja. Wakati kichapishi kinatuma faksi ya rangi, huwezi kutumia vipengele vingine.

### **Maelezo Husika**

& ["Kukagua Kazi za Faksi Zinazoendelea" kwenye ukurasa wa 399](#page-398-0)

# **Kuteua Wapokeaji**

Unaweza kubainisha wapokeaji kwenye kichupo cha **Mpokeaji** ili kutuma faksi kwa kutumia mbinu zifuatazo.

### **Kuingiza Nambari ya Faksi Kikuli**

Teua **Ingiza Moja kwa Moja**, ingiza nambari ya faksi kwenye skrini inayoonyeshwa, na kisha udonoe **Sawa**.

- Ili kuongeza kusitisha (sitisha kwa sekunde tatu wakati wa kupiga) ingiza kistari kifupi (-).

- Ikiwa utaweka msimbo wa ufikiaji wa nje katika **Aina ya Laini**, ingiza "#" (hashi) badala ya msimbo wa ufikiaji wa nje mwanzoni wa nambari ya faksi.

### *Kumbuka:*

Iwapo huwezi kuingiza nambari ya faksi kikuli, *Vikwazo vya Kupiga Moja kwa moja* kwenye *Mipangilio ya Usalama* imewekwa kwa *Washa*. Teua wapokeaji wa faksi kutoka kwenye orodha ya waasiliani au historia ya faksi iliyotumwa.

### **Kueua wapokeaji kutoka kwenye orodha ya waasiliani**

Teua **Waasiliani** na uteue wapokeaji unaotaka kutuma. Ikoni ifuatayo inaonyesha orodha ya waasiliani.

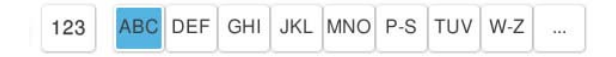

Ili kutafuta mpokeaji kutoka kwenye orodha ya waasiliani, teua  $\left( \mathcal{Q} \right)$ .

Iwapo mpokeaji unayetaka kumtumia bado hajasajiliwa kwenye **Waasiliani**, teua **ilay**ili kumsajili.

### **Kuchagua mpokeaji kutoka kwa historia ya faksi zilizotumwa**

Teua (Hivi karibuni), kisha uteue mpokeaji.

### **Kuteua kutoka kwenye orodha iliyo kwenye kichupo cha Mpokeaji**

Teua mpokeaji aliyesajiliwa kama **Assign to Frequent Use** katika Web Config.

### *Kumbuka:*

Ili kufuta wapokeaji uliowaingiza, onyesha orodha ya wapokeaji kwa kudonoa sehemu kwenye skrini ambayo inaonyesha nambari ya faksi au iidadi ya wapokeaji kwenye skrini ya LCD, teua mpokeaji kutoka kwenye orodha, na kisha uteue *Ondoa*.

### **Maelezo Husika**

- & ["Usajili wa Waasiliani" kwenye ukurasa wa 98](#page-97-0)
- & ["Vipengee vya Mpangilio wa Mafikio" kwenye ukurasa wa 100](#page-99-0)
- & ["Mpokeaji" kwenye ukurasa wa 378](#page-377-0)

# <span id="page-364-0"></span>**Njia Mbalimbali za Kutuma Faksi**

# **Kutuma Faksi baada ya Kuangalia Taswira Iliyotambazwa**

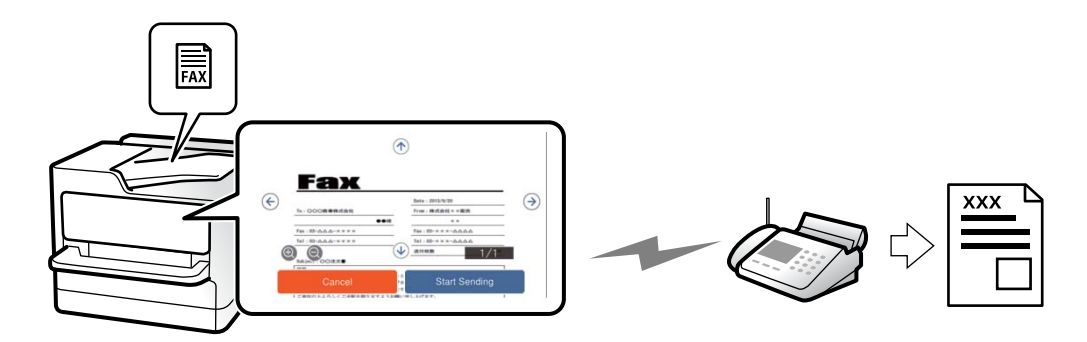

Unaweza kuhakiki picha iliyotambazwa kwenye skrini ya LCD kabla ya kutuma faksi. (Faksi za rangi moja pekee)

1. Weka nakala za kwanza.

["Kuweka Nakala Asili" kwenye ukurasa wa 212](#page-211-0)

- 2. Teua **Faksi** kwenye skrini ya nyumbani.
- 3. Bainisha mpokeaji.

["Kuteua Wapokeaji" kwenye ukurasa wa 363](#page-362-0)

Angalia yafuatayo kwa maelezo kuhusu kuongeza faksi za hiari kwenye kichapishi.

["Kutuma Faksi Ukitumia Kichapishi chenye Bodi za Faksi za Hiari" kwenye ukurasa wa 408](#page-407-0)

- 4. Teua kichupo cha **Mipangilio ya Faksi**, na kisha uunde mipangilio kama inavyohitajika. ["Mipangilio ya Faksi" kwenye ukurasa wa 379](#page-378-0)
- 5. Donoa  $\boxed{Q}$ , na kisha kagua taswira ya waraka uliotambazwa.
	- .  $\bigodot$   $\bigodot$   $\bigodot$   $\bigodot$   $\bigodot$  : husogeza skrini katika mwelekeo wa vishale.

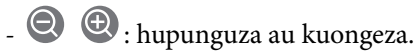

- : Husongeza kwa ukurasa wa awali au unaofuata.

### *Kumbuka:*

- O Wakati *Tuma Moja kwa Moja* imewezeshwa, huwezi kuhakiki.
- O Wakati skrini ya kuhakiki isipoguzwa kwa muda uliowekwa kwenye *Mipangilio* > *Mipangilio ya Jumla* > *Mipangilio ya Faksi* > *Mipangilio ya Kutuma* > *Muda wa Uonyesho wa Kuhakiki Faksi*, faksi hutmwa kiotomatiki.
- 6. Teua **Anza Kutuma**. Vinginevyo, teua **Ghairi**

### *Kumbuka:*

Ubora wa picha wa faksi iliyotumwa huenda ukawa tofauti na ulichohakiki kulingana na uwezo wa mashine ya mpokeaji.

# <span id="page-365-0"></span>**Kutuma Faksi Baada ya Kuthibitisha Hali ya Mpokeaji**

Unaweza kutuma faksi wakati unasikiliza sauti kupitia spika za printa unapokuwa ukidayo, kuwasiliana, na kupitisha. Unaweza pia kutumia kipengele hiki wakati unataka kupokea faksi kutoka kwa huduma ya taarifa ya faksi kwa kufuata maelekezo ya sauti.

- 1. Teua **Faksi** kwenye skrini ya nyumbani.
- 2. Teua kichupo cha **Mipangilio ya Faksi**, na kisha uweke mipangilio kama vile mwonekano na mbinu ya utumaji inavyohitajika. Wakati umekamilisha kuunda mipangilio, teua kichupo cha **Mpokeaji**.

["Mipangilio ya Faksi" kwenye ukurasa wa 379](#page-378-0)

3. Donoa **k** na kisha ubainishe mpokeaji.

### *Kumbuka:*

Unaweza kurkebisha sauti ya spika.

4. Unaposikia mlio wa faksi, teua **Tuma/Pokea** katika kona ya juu kulia kwenye skrini ya LCD, na kisha uteue **Tuma**.

### *Kumbuka:*

Unapopokea faksi kutoka kwa huduma ya maelezo yan faksi, na usikie mwongozo wa sauti, fuata mwongozo ili kutekeleza operesheni za kichapishi.

5. Donoa  $\Phi$  ili kuanza kutuma faksi.

## **Kudayo Kutuma Faksi kutoka kwa Huduma ya Simu ya Nje**

Unaweza kutuma faksi kwa kudayo ukitumia simu iliyounganishwa unapotaka kuzungumza kwenye simu kabla ya kutuma faksi, au wakati mashine ya faksi ya mpokeaji haibadilishi kwa faksi kiotomatiki.

1. Inua mkono wa kifaa cha simu na kisha udayo nambari ya faksi ya mpokeaji kwa kutumia simu.

#### *Kumbuka:* Mpokeaji anapojibu simu, unaweza kuzungumza na mpokeaji.

- 2. Teua **Faksi** kwenye skrini ya nyumbani.
- 3. Weka mipangilio inayofaa kwenye **Mipangilio ya Faksi**.

["Mipangilio ya Faksi" kwenye ukurasa wa 379](#page-378-0)

4. Unaposikia toni ya faksi, donoa kitufe cha  $\Diamond$ , na kisha ukate simu.

### *Kumbuka:*

Wakati nambari inapigwa kupitia simu iliyounganishwa, huwa inachukua muda mrefu kutuma faksi kwa sababu kichapishi hufanya utambazaji na utumaji wakati mmoja. Wakati unatuma faksi, huwezi kutumia vipengele vingine.

## **Kutuma Faksi Zinazohitajika (Mkusanyiko wa Kutuma Kisanduku)**

Iwapo utahifadhi mapema waraka wa rangi moja ulio katika kisanduku cha kutuma cha kichapishi, waraka uliohifadhiwa unaweza kutumwa kupitia ombi kutoka kwenye mashine nyingine ya faksi yaliyo na kipengele cha kupokea faksi. Unaweza kuhifadhi waraka moja wenye hadi kurasa 200.

### <span id="page-366-0"></span>**Maelezo Husika**

& ["Mkusanyiko wa Kutuma:" kwenye ukurasa wa 391](#page-390-0)

### *Kuweka Kasha la Kutuma Kura*

Unaweza kuhifadhi waraka kwenye **Kasha la Kutuma Kura** bila kusajili. Unda mipangilio ifiatayo kama inavyofaa.

- 1. Teua **Kasha la Faksi** > **Tuma Kura/Ubao** kutoka kwenye skrini ya nyumbani.
- 2. Teua **Mkusanyiko wa Kutuma**, na kisha uteue **Mipangilio**.

*Kumbuka:* Iwapo ingizo la nywila limeonyeshwa, ingiza nywila.

3. Fanya mipangilio inayofaa, kama vile **Niarifu kuhusu Matokeo ya Kutuma**.

### *Kumbuka:*

Iwapo utaweka nywila kwenye *Nywila ya Kufungua Kikasha*, utaombwa kuingiza nywila wakati mwingine utafungua kisanduku.

4. Teua **Sawa** ili kutekeleza mipangilio.

### *Kuhifadhi Waraka kwenye Mkusanyiko wa Kutuma Kisanduku*

- 1. Teua **Kasha la Faksi** kwenye skrini ya nyumbani, na kisha uteue **Tuma Kura/Ubao**.
- 2. Teua **Mkusanyiko wa Kutuma**.

Iwapo ingizo la nywila limeonyeshwa, ingiza nywila ili kufungua kikasha.

- 3. Donoa **Ongeza Waraka**.
- 4. Kwenye skrini ya juu ya faksi inayoonyeshwa, angalia mipangilio ya faksi, na kisha udonoe  $\Diamond$  ili kutambaza na kuhifadhi waraka.

Ili kuangalia waraka uliohifadhi, teua **Kasha la Faksi** > **Tuma Kura/Ubao**, teua kikasha kinachojumuisha waraka unaotaka kuangalia, na kisha udonoe **Kagua Waraka**. Katika skrini ambayo imeonyeshwa, unaweza kutazama, kuchapisha au kufuta waraka uliotambazwa.

## **Kutuma Faksi Zinazohitajika (Kisanduku cha Bodi ya Matobo)**

Iwapo utahifadhi mapema waraka wa rangi moja ulio katika kisanduku cha bodi ya matobo ya kichapishi, waraka uliohifadhiwa unaweza kutumwa kupitia ombi kutoka kwenye mashine nyingine ya faksi inayotumia kipengele cha anwani ndogo au nenosiri. Kuna visanduku 10 vya bodi ya matobo katika kichapishi. Unaweza kuhifadhi waraka moja wenye hadi kurasa 200 katika kisanduku. Kutumia kisanduku cha bodi matobo, angalau kisanduku kimoja cha kuhifadhi hati lazima kisajiliwe mapema.

### **Maelezo Husika**

- & ["Ubao wa Matangazo Usiosajiliwa:" kwenye ukurasa wa 393](#page-392-0)
- & ["Kila Bodi ya Matobo Iliyosajiliwa" kwenye ukurasa wa 394](#page-393-0)

### <span id="page-367-0"></span>*Kusajili Kikasha cha Bodi ya Matobo*

Lazima usajili kikasha cha ubao wa matobo kwa kuhifadhi waraka kabla ya kuwasilisha. Fuata hatua zilizo hapa chini ili kusajili kikasha.

- 1. Teua **Kasha la Faksi** > **Tuma Kura/Ubao** kutoka kwenye skrini ya nyumbani.
- 2. Teua moajwapo ya vikasha vinavyoitwa **Ubao wa Matangazo Usiosajiliwa**.

### *Kumbuka:*

Iwapo ingizo la nywila limeonyeshwa, ingiza nywila.

- 3. Unda mipangilio kwa vipengee kwenye skrini.
	- O Ingiza jina kwenye **Jina (Linahitajika)**
	- O Ingiza anwani ndogo kwenye **Anwani ndogo(SEP)**
	- O Ingiza nenosiri kwenye **Nywila(PWD)**
- 4. Unda mipangilio inayofaa, kama vile **Niarifu kuhusu Matokeo ya Kutuma**.

### *Kumbuka:*

Iwapo utaweka nywila kwenye *Nywila ya Kufungua Kikasha*, utaombwa kuingiza nywila wakati mwingine utafungua kisanduku.

5. Teua **Sawa** ili kutekeleza mipangilio.

### *Kuhifadhi Waraka kwenye Kisanduku cha Bodi ya Matobo*

- 1. Teua **Kasha la Faksi** kwenye skrini ya nyumbani, na kisha uteue **Tuma Kura/Ubao**.
- 2. Teua mojawapo ya vikasha vya bodi ya matobo ambavyo tayari vimesajiliwa. Iwapo ingizo la nywila limeonyeshwa, ingiza nywila ili kufungua kikasha.
- 3. Donoa **Ongeza Waraka**.
- 4. Kwenye skrini ya juu ya faksi inayoonyeshwa, angalia mipangilio ya faksi, na kisha udonoe  $\circled{v}$  ili kutambaza na kuhifadhi waraka.

Ili kuangalia waraka uliohifadhi, teua **Kasha la Faksi** > **Tuma Kura/Ubao**, teua kikasha kinachojumuisha waraka unaotaka kuangalia, na kisha udonoe **Kagua Waraka**. Katika skrini ambayo imeonyeshwa, unaweza kutazama, kuchapisha au kufuta waraka uliotambazwa.

## **Kutuma Kurasa Nyingi za Hati Yenye Rangi Moja (Tuma Moja kwa Moja)**

Wakati unatuma faksi kwa rangi moja, hati iliyotambazwa huhifadhiwa kwa moja katika kumbukumbu ya printa. Kwa hivyo, kutuma kurasa nyingi kunaweza kusababisha kumbukumbu ya printa kupungua na kuwasha kutuma faksi. Unaweza kuepuka jambo hili kwa kuwezesha kipengele cha **Tuma Moja kwa Moja**, hata hivyo, huchukua muda mrefu kutuma faksi kwa sababu printa hufanya utambazaji na utumaji wakati mmoja. Unaweza kutumia kipengele hiki wakati kuna mpokeaji mmoja peke yake.

### **Kufikia Menyu**

Unaweza kupata menyu kwenye paneli dhibiti ya kichapishi hapa chini.

**Faksi** > **Mipangilio ya Faksi Tuma Moja kwa Moja**.

## <span id="page-368-0"></span>**Kutuma Faksi kwa Kupendelea (Kipaumbele cha Kutuma)**

Unaweza kutuma hati ya haraka mbele ya faksi nyingine zinazosubiri kutumwa.

### *Kumbuka:*

Huwezi kutuma hati yako kwa upendeleo ikiwa moja kati ya shughuli zifuatazo zinaendelea kwa sababu printa haiwezi kukubali faksi nyingine.

- O Kutuma faksi ya rangi moja iliyowezeshwa *Tuma Moja kwa Moja*
- O Kutuma faksi ya rangi
- $\Box$  Kutuma faksi kwa kupiga simu kutoka kwa simu iliyounganishwa
- $\Box$  Kutuma faksi kutoka kwenye kompyuta (isipokuwa unapotuma kutoka kwenye kumbukumbu)

### **Kufikia Menyu**

Unaweza kupata menyu kwenye paneli dhibiti ya kichapishi hapa chini.

**Faksi** > **Mipangilio ya Faksi Kipaumbele cha Kutuma**.

### **Maelezo Husika**

& ["Kuangalia Hali au Kumbukumbu za Kazi za Faksi" kwenye ukurasa wa 397](#page-396-0)

# **Kutuma Faksi kwenye Rangi moja katika Muda wa Siku Uliobainishwa (Tuma Faksi Baadaye)**

Unaweza kuweka faksi wakati uliobainishwa. Ni faksi za rangi moja tu zinaweza kutumwa wakati wa kutuma umebainishwa.

### **Kufikia Menyu**

Unaweza kupata menyu kwenye paneli dhibiti ya kichapishi hapa chini.

### **Faksi** > **Mipangilio ya Faksi**

Wezesha **Tuma Faksi Baadaye**, kisha ubainishe wakati utakapotuma faksi.

### *Kumbuka:*

Ili kukatisha faksi wakati kichapishi kikisubiri muda uliobainishwa kuwadia, ikatishe kutoka *Kazi/Hali* kwenye skrini ya nyumbani.

### **Maelezo Husika**

& ["Kuangalia Hali au Kumbukumbu za Kazi za Faksi" kwenye ukurasa wa 397](#page-396-0)

## **Kutuma Nyaraka zenye Ukubwa Tofauti kwa Kutumia ADF (Uta'ji Unao'a ADF)**

Kutuma faksi kwa kuweka nakala asili moja baada ya nyingine, au kwa kuweka nakala asili kwa ukubwa kwenye ADF, unaweza kuzituma kama waraka mmoja kwa ukubwa wake asili kama ukubwa A3, B4, au A4.

### *Kumbuka:*

- O Hata kama *Uta'ji Unao'a ADF* haijawezeshwa, unaweza kutuma ukubwa asili pekee wakati hali zote zifuatazo zimetimizwa.
	- Nyaraka zilizochanganywa zinajumuisha tu ukubwa wa mlalo wa A3 na nakala asili za ukubwa wa taswira wa A4.
	- *Kuzungushwa Otomatiki* imewekwa kwa *Washa* (chaguo-msingi ni *Washa*)
	- *Tuma Moja kwa Moja* imewekwa kwa *Zima* (chaguo-msingi ni *Zima*)
- $\Box$  Ukiweka nakala asili za ukubwa tofauti zikiwa zimechanganywa na ADF, nakala asili hutumwa na upana wa laha kubwa pamoja na urefu wa kila nakala asili.
- 1. Weka bechi ya kwanza ya nakala asili kwa ukubwa sawa.
- 2. Teua **Faksi** kwenye skrini ya nyumbani.
- 3. Bainisha mpokeaji.

["Kuteua Wapokeaji" kwenye ukurasa wa 363](#page-362-0)

- 4. Teua kichupo cha **Mipangilio ya Faksi**, na kisha udonoe **Uta'ji Unao'a ADF** ili kuweka hii kwa **Washa**. Pia unaweza kuunda mipangilio kama vile mwonekano na mbinu ya utumaji iwezekanavyo.
- 5. Donoa  $\hat{\Phi}$  (**Tuma**).
- 6. Kutambaza seti ya kwanza ya nakala asili kunapokamilika na ujumbe kuonyeshwa kwenye paneli dhibiti unaokuuliza utambaze seti inayofuata ya nakala asili, weka nakala asili, kisha uteue **Anza Kutambaza**.

#### *Kumbuka:*

Ukiacha kichapishi bila kutumiwa kwa muda ulowekwa kwenye *Muda wa Kusubiri wa Asili Ifuatayo* baada ya kuulizwa uweke nakala halisi zinazofuata, kichapishi kitawacha kuhifadhi na kitaanza kutuma waraka.

## **Kutuma Faksi kwa Anwani ndogo(NDOGO) na Nywila(SID)**

Unaweza kutuma faksi kwenye vikasha vya siri au vikasha vya upokezanaji kwenye mashine ya faksi ya mpokeaji wakati mashine ya faksi ya mpokeaji yana kipengele ili kupokea faksi za siri au faksi za upokezanaji. Wapokeaji wanaweza kuzipokea kwa usalama, au wanaweza kuzisambaza katika mafikio maalum ya faksi.

- 1. Weka nakala za kwanza.
- 2. Teua **Faksi** kwenye skrini ya nyumbani.
- 3. Teua orodha ya waasiliani na uteue mpokeaji kwa anwani ndogo au nenosiri lililosajiliwa.

#### *Kumbuka:*

Ikoni ifuatayo inaonyesha orodha ya waasiliani.

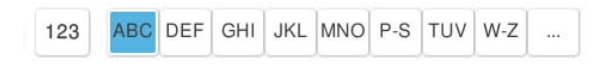

Pia unaweza kuteua mpokeaji kutoka kwa  $\bigcup$  Hivi karibuni) iwapo ilitumwa kwa anwani ndogo na nenosiri.

- 4. Teua kichupo cha **Mipangilio ya Faksi**, na kisha uweke mipangilio kama vile mwonekano na mbinu ya utumaji inavyohitajika.
- 5. Tuma faksi.

### <span id="page-370-0"></span>**Maelezo Husika**

& ["Usajili wa Waasiliani" kwenye ukurasa wa 98](#page-97-0)

# **Kutuma Nyaraka Sawa Mara Nyingi**

Kwa kuwa unaweza kutuma faksi kwa kutumia nyaraka zilizohifadhiwa kwenye kichapishi, unaweza kuokoa muda unaotumika kutambaza nyaraka unapohitaji kutuma waraka huo huo kila mara. Unaweza kuhifadhi hadi kurasa 200 za hati moja katika rangi moja. Unaweza kuhifadhi nyaraka 200 kwenye kikasha cha nyaraka zilizohifadhiwa kwenye kichapishi.

### *Kumbuka:*

Kuhifadhi nyaraka 200 kunaweza kuwa vigumu kulingana na masharti ya matumizi kama vile ukubwa wa faili za hati zilizohifadhiwa.

### *Kuhifadhi Faksi Bila Kubainisha Mpokeaji (Hifadhi Data ya Faksi)*

Kwa kuwa unaweza kutuma faksi kwa kutumia nyaraka zilizohifadhiwa kwenye kichapishi, unaweza kuokoa muda unaotumika kutambaza nyaraka unapohitaji kutuma waraka huo huo kila mara. Unaweza kuhifadhi hadi kurasa 200 za hati moja katika rangi moja. Unaweza kuhifadhi nyaraka 200 kwenye kikasha cha nyaraka zilizohifadhiwa kwenye kichapishi.

### *Kumbuka:*

Kuhifadhi nyaraka 200 kunaweza kuwa vigumu kulingana na masharti ya matumizi kama vile ukubwa wa faili za hati zilizohifadhiwa.

- 1. Weka nakala za kwanza.
- 2. Teua **Kasha la Faksi** kwenye skrini ya nyumbani.
- 3. Teua **Nyaraka Zilizohifadhiwa**, donoa  $\equiv$  (Menyu ya Kasha), na kisha uteue **Hifadhi Data ya Faksi**.
- 4. Kwenye kichupo cha **Mipangilio ya Faksi** kinachoonyeshwa, weka mipangilio kama vile mwonekano kama mipangilio inayohitajika.
- 5. Donoa  $\hat{\Phi}$  ili kuhifadhi waraka.

### *Kutuma Faksi Ukitumia Kipengele cha Waraka Uliohifadhiwa*

- 1. Teua **Kasha la Faksi** kwenye skrini ya nyumbani, na kisha uteue **Nyaraka Zilizohifadhiwa**.
- 2. Teua waraka unataka kutuma kisha uteue **Tuma/Hifadhi** > **Tuma Faksi**.

Wakati ujumbe **Futa waraka huu baada ya kutuma?** umeonyeshwa, teua **Ndiyo** au **La**.

- 3. Bainisha mpokeaji.
- 4. Chagua kichupo cha **Mipangilio ya Faksi**, na kisha uweke mipangilio kama vile mbinu ya utumaji kama mipangilio inayohitajika.
- 5. Donoa  $\hat{\Phi}$  ili kutuma faksi.

### <span id="page-371-0"></span>**Maelezo Husika**

- & ["Nyaraka Zilizohifadhiwa:" kwenye ukurasa wa 387](#page-386-0)
- & ["Kuangalia Hali au Kumbukumbu za Kazi za Faksi" kwenye ukurasa wa 397](#page-396-0)

# **Kupokea Faksi kwenye Kichapishi**

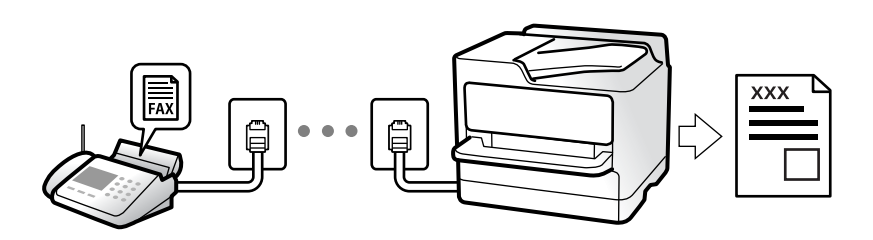

Iwapo kichapishi kimeunganishwa kwenye laini ya simu na mipangilio msingi imekamilishwa kwa kutumia Sogora ya Mpangilio wa faksi, unaweza kupoklea faksi.

Unweza kuhifadhi faksi zilizopokewa, kuzikagua kwenye skrini ya kichapishi, na kuzisambaza.

Faksi zilizopokewa zinachapishwa kwenye mipangilio ya kwanza ya kichapishi.

Unapotaka kukagua hali ya mipangilio ya faksi, chapisha **Mipangilio ya Orodha ya Faksi** kwa kuteua **Faksi** > (Menyu) > **Ripoti ya Faksi** > **Mipangilio ya Orodha ya Faksi**.

### *Kumbuka:*

 $\Box$  Hauwezi kufanya yafuatayo huku unapokea faksi.

- Pokea faksi zingine sawia kwenye mstari mmoja
- Tuma faksi kwenye mstari mmoja
- O Unaweza kutekeleza shughuli za kutuma faksi (hadi kwenye awamu ya kuhifadhi kazi) hata unapopokea faksi.

Hata hivyo, hauwezi kutekeleza shughuli za kutuma faksi kwa kazi ambazo haziwezi kuhifadhiwa, kama vile kutuma ukitumia *Kwenye Kiopoo* au *Tuma Moja kwa Moja*.

# **Pokea Faksi Zinazoingia**

Kuna chaguo mbili kwenye **Hali ya Kupokea**.

### **Maelezo Husika**

- & "Matumizi ya Modi ya Mwenyewe" kwenye ukurasa wa 372
- & ["Matumizi ya Modi ya Otomatiki" kwenye ukurasa wa 373](#page-372-0)

### **Matumizi ya Modi ya Mwenyewe**

Modi hii kwa kawaida ni ya kupiga simu, lakini pia kwa kutuma faksi.

### **Kupokea Faksi**

Wakati simu hutoa mlio, unaweza kujibu mlio kikuli kwa kupokea simu.

<span id="page-372-0"></span>O Unaposikia isahara ya faksi (kitengo cha kupima kasi):

Teua Faksi kwenye skrini ya nyumbani ya kichapishi, teua Tuma/Pokea > Pokea, na kisha udonoe  $\lozenge$ . Pindi tu kichapishi kinapoanza kupokea faksi, unaweza kukata simu.

O Iwapo mlio ni wa simu ya sauti:

Unaweza kujibu simu kama kawaida.

### **Kupokea Faksi Kwa Kutumia tu Simu Iliyounganishwa**

Wakati **Pokea kwa Mbali** imewekwa, unaweza kupokea faksi kwa kuingiza tu **Msimbo wa Kuanza**.

Wakati simu inalia, inua mkono wa simu. Unaposikia toni ya faksi (baud), bonyeza dijiti mbili ya **Msimbo wa Kuanza**, na kisha kata simu. Iwapo hujui msimbo wa kuwasha, uliza msimamizi.

## **Matumizi ya Modi ya Otomatiki**

Modi hii hukuruhusu kutumia laini kwa matumizi yafuatayo.

- O Kutumia laini kwa kutuma faksi pekee (simu ya nje sio lazima)
- $\Box$  Kutumia laini kwa kutuma faksi hasa, na wakati mwingine kupiga simu

### **Kupokea Faksi Bila Kifaa cha Simu ya Nje**

Kichapishi hubadili kiotomatiki ili kupokea faksi wakati idadi ya milio uliyoweka kwenye **Hutoa mlio ili Kujibu** imekamilika.

### **Kupokea Faksi Kwa Kifaa cha Simu ya Nje**

Kichapishi kilicho na kifaa cha nje cha simu hufanya kazi kama ifuatavyo.

O Wakati mashine ya kujibu inapojibu ndani ya idadi ya milio iliyowekwa kwenye **Hutoa mlio ili Kujibu**:

- Iwapo mlio ni wa faksi: kichapishi hubadili kiotomatiki ili kupokea faksi.

- Iwapo mlio ni wa simu ya sauti; mashine ya kujibu inaweza kupokea simu za sauti na kurekodi ujumbe wa sauti.

O Unapopokea simu ndani ya idadi ya milio iliyowekwa kwenye **Hutoa mlio ili Kujibu**:

- Iwapo mlio ni wa faksi: shikilia laini hadi kichapishi kianze kupokea faksi kiotomatiki. Pindi tu kichapishi kinapoanza kupokea faksi, unaweza kukata simu. Ili kuanza kupokea faksi mara moja, tumia hatua sawa kama ilivyo kwa **Mwenyewe**. Ili kuanza kupokea faksi ukitumia hatua sawa kama ilivyo kwa **Mwenyewe**. Teua **Faksi**

kwenye skrini ya nyumbani, na kisha uteue **Tuma/Pokea > Pokea**. Ifuatayo, donoa  $\hat{\varphi}$ , na kisha ukate simu.

- Iwapo mlio ni wa simu ya sauti: unaweza kujibu simu kama ya kawaida.

 $\Box$  Mlio unapositishwa na kichapishi hubadili kiotomatiki ili kupokea faksi:

- Iwapo mlio ni wa faksi: kichapishi huanza kupokea faksi.
- Iwapo mlio ni wa simu ya sauti: huwezi kujibu simu. Muulize mtu huyo akupigie tena.

#### *Kumbuka:*

Weka idadi ya milio ili kujibiwa kwa mashine ya kujibu kwa idadi ya chini kuliko idadi iliyowekwa kwenye *Hutoa mlio ili Kujibu*. La sivyo, mashine ya kujibu haiwezi kupokea simu za sauti ili irekodi ujumbe wa sauti. Kwa maelezo kuhusu kusanidi mashine ya kujibu, tazama mwongozo uliokuja na mashine ya kujibu.

# <span id="page-373-0"></span>**Kupokea Faksi na Kupiga Simu**

Unaweza kupokea faksi iliyohifadhiwa kwenye mashine nyingine ya faksi kwa kudayo nambari ya faksi.

### **Maelezo Husika**

- & "Kupokea Faksi Baada ya Kuthibitisha Hali ya Mtumaji" kwenye ukurasa wa 374
- & "Kupokea Faksi kwa Uchaguzi (Itisha Hati)" kwenye ukurasa wa 374

& ["Kupokea Faksi kutoka kwenye Bodi iliyo na Anwani ndogo \(SEP\) na Nywila \(PWD\) \(Itisha Hati\)" kwenye](#page-374-0) [ukurasa wa 375](#page-374-0)

# **Kupokea Faksi Baada ya Kuthibitisha Hali ya Mtumaji**

Unaweza kupokea faksi wakati unasikiliza sauti kupitia spika za kichapishi unapokuwa ukidayo, kuwasiliana, na kusambaza. Unaweza kutumia kipengele hiki wakati unataka kupokea faksi kutoka kwa huduma ya maelezo ya faksi kwa kufuata mwongozo wa sauti.

- 1. Teua **Faksi** kwenye skrini ya nyumbani.
- 2. Donoa  $\mathcal{L}$ , na kisha ubainishe mtumaji.

### *Kumbuka:*

Unaweza kurkebisha sauti ya spika.

3. Subiri hadi mtumaji ajibu simu yako. Unaposikia mlio wa faksi, teua **Tuma/Pokea** katika kona ya juu kulia kwenye skrini ya LCD, na kisha uteue **Pokea**.

### *Kumbuka:*

Unapopokea faksi kutoka kwa huduma ya maelezo yan faksi, na usikie mwongozo wa sauti, fuata mwongozo ili kutekeleza operesheni za kichapishi.

4. Gusa  $\circled{1}$ ili kuanza kupokea faksi.

## **Kupokea Faksi kwa Uchaguzi (Itisha Hati)**

Unaweza kupokea faksi iliyohifadhiwa kwenye mashine nyingine ya faksi kwa kudayo nambari ya faksi. Tumia kipengele hiki kupokea hati kutoka kwa huduma ya maelezo ya faksi.

### *Kumbuka:*

- $\Box$  Iwapo huduma ya maelezo ya faksi ina kipengele cha mwongozo wa sikizi unachohitaji kufuata ili upokee waraka, huwezi kukitumia kipengele hiki.
- $\Box$  Ili upokee hati kutoka kwa huduma ya maelezo ya faksi inayotumia mwongozo wa sauti, dayo nambari ya faksi ukitumia kipengele cha *Kwenye Kiopoo* au simu iliyounganishwa, na utumie simu na kichapishi ukifuata mwongozo wa sauti.
- 1. Teua **Faksi** kwenye skrini ya nyumbani.
- 2. Donoa  $\equiv$  (Menyu).
- 3. Teua **Faksi Iliyoenezwa**.
- 4. Donoa kikasha cha **Itisha Hati** ili kuweka hii kwa **Washa**.
- <span id="page-374-0"></span>5. Donoa **Funga**, na kisha udonoe **Funga** tena.
- 6. Ingiza nambari ya faksi.

*Kumbuka:*

Iwapo huwezi kuingiza nambari ya faksi kikuli, *Vikwazo vya Kupiga Moja kwa moja* kwenye *Mipangilio ya Usalama* imewekwa kwa *Washa*. Teua wapokeaji wa faksi kutoka kwenye orodha ya waasiliani au historia ya faksi iliyotumwa.

7. Donoa  $\hat{\Phi}$  ili kuanzisha Itisha Hati.

# **Kupokea Faksi kutoka kwenye Bodi iliyo na Anwani ndogo (SEP) na Nywila (PWD) (Itisha Hati)**

Kwa kupiga kwa mtumaji, unaweza kupokea faksi kutoka kwa bodi iliyohifadhiwa kwenye mashine ya faksi ya mtumaji yaliyo na kipengele cha anwani ndogo (SEP) na nenosiri (PWD). Ili kutumia kipengele hiki, sajili mwasiliani aliye na anwani ndogo (SEP) na nywila (PWD) kwenye orodha ya wasiliani mapema.

- 1. Teua **Faksi** kwenye skrini ya nyumbani.
- 2. Teua  $\equiv$  (Menyu).
- 3. Teua **Faksi Iliyoenezwa**.
- 4. Donoa **Itisha Hati** ili kuweka hii kwa **Washa**.
- 5. Donoa **Funga**, na kisha udonoe **Funga** tena.
- 6. Teua orodha ya waasiliani, na kisha uteue mwasiliani aliye na anwani ndogo iliyosajiliwa (SEP) na nenosiri (PWD) ilingane na bodi ya mafikio.

#### *Kumbuka:*

Ikoni ifuatayo inaonyesha orodha ya waasiliani.

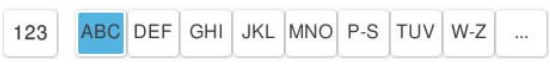

7. Donoa  $\circledcirc$  ili kuanzisha Itisha Hati.

### **Maelezo Husika**

& ["Usajili wa Waasiliani" kwenye ukurasa wa 98](#page-97-0)

# **Kuhifadhi na Kusambaza Faksi Zilizopokewa**

### **Muhtasari wa Vipengele**

Iwapo shirika lako lina msimamizi wa kichapishi, wasiliana na msimamizi wako ili kuangalia hali ya mipangilio ya kichapishi.

### **Kuhifadhi Faksi zilizopokewa kwenye Kichapishi**

Faksi zilizopokewa zinaweza kuhifadhiwa kwenye kichapishi, na unaweza kuvitazama kwenye skrini ya kichapishi. Unaweza kuchapisha tu faksi unazotaka kuchapisha au kufuta faksi zisizohitajika.

### **Kuhifadhi na/au Kusambaza Faksi Zilizopokewa katika Mafikio Kando na Kichapishi**

Yafuatayo yanaweza kuwekwa kama mafikio.

- O Kompyuta (mapokezi ya KOMPYUTA-FAKSI)
- O Kifaa cha kumbukumbu ya nje
- O Anwani ya barua pepe
- O Kabrasha lililoshirikiwa kwenye mtandao
- O Huduma ya wingu (hifadhi ya mtandaoni)
- O Mashine nyingine ya faksi

#### *Kumbuka:*

- O Data ya faksi imehifadhiwa kama faili ya PDF au TIFF, isipokuwa kwa huduma za wingu na mashine nyingine za faksi.
- $\Box$  Data ya faksi imehifadhiwa kama faili ua PDF au PDF kwa huduma za wingu.
- O Hati za rangi haziwezi kusambazwa kwenye mashine nyingine ya faksi. Huchakatwa kama hati ambazo zilishindwa kusambazwa.

### **Kupanga Faksi Zilizopokewa na Hali kama Anwani ndogo na Nywila**

Unaweza kupanga na kuhifadhi faksi zilizopokewa kwenye Kikasha pokezi chako au vikasha vya bodi ya matobo. Unaweza pia kusambaza faksi zilizopokewa katika mafikio Kando na kichapishi.

- O Anwani ya barua pepe
- O Kabrasha lililoshirikiwa kwenye mtandao
- O Huduma ya wingu (hifadhi ya mtandaoni)
- O Mashine nyingine ya faksi

### *Kumbuka:*

- O Data ya faksi imehifadhiwa kama faili ya PDF au TIFF, isipokuwa kwa huduma za wingu na mashine nyingine za faksi.
- $\Box$  Data ya faksi imehifadhiwa kama faili ua PDF au PDF kwa huduma za wingu.
- O Hati za rangi haziwezi kusambazwa kwenye mashine nyingine ya faksi. Huchakatwa kama hati ambazo zilishindwa kusambazwa.
- O Unaweza kuchapisha seti ya masharti ya kuhifadhi/kusambaza kwenye kichapishi. Teua *Faksi* kwenye skrini ya nyumbani, na kisha uteue  $\equiv$  (Menyu) > **Ripoti ya Faksi > Orodha ya Masharti ya Hifadhi/Sambaza.**

### **Maelezo Husika**

- & ["Mipangilio ili Kuhifadhi na Kusambaza Faksi Zilizopokewa" kwenye ukurasa wa 142](#page-141-0)
- & ["Mipangilio ili Kuhifadhi na Kusambaza Faksi Zilizopokewa katika Hali Madhubuti" kwenye ukurasa wa 146](#page-145-0)

# **Kutazama Faksi Zilizopokewa kwenye Skrini ya LCD ya Kichapishi**

Ili kutazama faksi zilizopokewa kwenye skrini ya kichapishi, unafaa uunde mipangilio kwenye kichapishi mapema. ["Kuweka Mipangilio ya Kupokea Faksi" kwenye ukurasa wa 142](#page-141-0)

<span id="page-376-0"></span>1. Teua **Kasha la Faksi** kwenye skrini ya nyumbani.

### *Kumbuka:*

Wakati kuna faksi zilizopokewa ambazo hazijasomwa, idadi ya hati ambazo hazijasomwa huonyeshwa kwenye kwenye skrini ya mwanzo.

- 2. Teua **Kikasha pokezi/Siri**.
- 3. Teua kisanduku au kisanduku cha siri unachotaka kutazama.
- 4. Ikiwa kisanduku pokezi, au kisanduku cha siri kimelindwa kwa nywila, ingiza nywila ya kisanduku pokezi, nywila ya kisanduku cha siri, au nywila ya msimamizi.
- 5. Teua faksi unayotaka kutazama.

Unaweza kubadili onyesho la waraka kati ya vijipicha na orodha.

6. Teua **Uhakiki**.

Maudhui ya faksi huonyeshwa.

Ili kutazama maelezo kuhusu ukurasa, chagua ukurasa huo, kisha uteue  $\Box$ ili kuonyesha skrini ya uhakiki wa ukurasa.

- $\Box$   $\blacksquare$  : huzungusha picha upande wa kulia kwa digrii 90.
- $\Box$   $\odot$   $\odot$   $\odot$   $\odot$   $\odot$  : husogeza skrini katika mwelekeo wa vishale.
- $\Box$   $\bigcirc$   $\bigcirc$  : hupunguza au kuongeza.
- $\Box$   $\Box$   $\Box$  : husonga kwa ukurasa wa awali au unaofuata.
- O Ili kuficha ikoni za operesheni, donoa mahali popote kwenye skrini ya uhakiki isipokuwa kwa ikoni. Donoa tena ili kuonyesha ikoni.
- 7. Teua iwapo utachapisha au kufuta waraka uliotazama, na kisha ufuate maagizo kwenye skrini.

### c *Muhimu:*

Ikiwa printa itaishiwa na kumbukumbu, kupokea na kutuma faksi hulemazwa. Futa hati ambazo tayari umesoma au kuchapisha.

### **Maelezo Husika**

& ["Kikasha pokezi/Siri" kwenye ukurasa wa 383](#page-382-0)

# **Chaguo za Menyu za Kutuma Faksi**

# **Ingiza Moja kwa Moja**

Teua hii na uweke nambari ya faksi kwenye skrini iliyoonyeshwa.

# <span id="page-377-0"></span>**Mara kwa mara**

Teua menyu kwenye paneli dhibiti kama ilivyofafanuliwa hapa chini.

### **Faksi** > **Mara kwa mara**

Unaweza kutuma faksi kwa kutumia waasiliani waliosajiliwa wanaotumiwa mara kwa mara, au kwa kutumia historia ya faksi zilizotumwa hivi karibuni.

```
 (Upigaji simu Haraka):
```
Teua mpokeaji kwa kuteua nambari iliyosajiliwa katika orodha ya wasiliani.

(Hivi karibuni):

Chagua mpokeaji kutoka kwa historia ya faksi zilizotumwa. Unaweza pia kuongeza mpokeaji kutoka kwenye oorodha ya waasiliani.

### Wasiliani unazowasiliana nazo mara nyingi:

Huonyesha waasiliani uliowasajili kwenye **Mipangilio** > **Kisimamia Waasiliani** > **Mara kwa mara**.

### Kitufe cha Matumizi ya Haraka:

Huonyesha vipengee vinne vinavyotumika mara kwa mara kama vile **Kumbukumbu ya Upitishaji** na **Aina Asili**. Hii hukuruhusu kuunda mipangilio haraka na rahisi.

Lazima upangie vipengee mapema kwenye **Mipangilio** > **Mipangilio ya Jumla** > **Mipangilio ya Faksi** > **Mipangilio ya Mtumiaji** > **Kitufe cha Matumizi ya Haraka**

# **Mpokeaji**

Teua menyu kwenye paneli dhibiti kama ilivyofafanuliwa hapa chini.

### **Faksi** > **Mpokeaji**

Waasiliani

Ikoni ifuatayo inaonyesha orodha ya waasiliani.

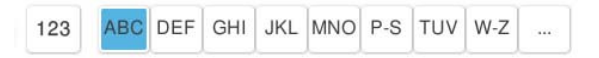

Huonyesha orodha ya waasiliani waliosajiliwa kwenye mpangilio wa kialfabeti ili uweze kuteua mwasiliani kama mpokeaji kutoka kwenye orodha.

Ili kutafuta mpokeaji kutoka kwenye orodha ya waasiliani, teua .

 $\circledcirc$  (Upigaji simu Haraka):

Teua mpokeaji kwa kuteua nambari iliyosajiliwa katika orodha ya wasiliani.

(Hivi karibuni):

Chagua mpokeaji kutoka kwa historia ya faksi zilizotumwa. Unaweza pia kuongeza mpokeaji kutoka kwenye oorodha ya waasiliani.

<span id="page-378-0"></span>**B** Ongeza Mpya

Unaweza kusajili mpokeaji mpya au kikundi kwenye orodha ya waasiliani.

# **Mipangilio ya Faksi**

Teua menyu kwenye paneli dhibiti kama ilivyofafanuliwa hapa chini.

### **Faksi** > **Mipangilio ya Faksi**

Kitufe cha Matumizi ya Haraka:

Huonyesha vipengee vinne vinavyotumika mara kwa mara kama vile **Kumbukumbu ya Upitishaji** na **Aina Asili**. Hii hukuruhusu kuunda mipangilio haraka na rahisi.

Lazima upangie vipengee mapema kwenye **Mipangilio** > **Mipangilio ya Jumla** > **Mipangilio ya Faksi** > **Mipangilio ya Mtumiaji** > **Kitufe cha Matumizi ya Haraka**

### Mipangilio ya Utambazaji:

Ukubwa Asili (Glasi):

Teua ukubwa na uelekeo wa waraka halisi uliyowekwa kwenye glasi ya kichanganuzi.

#### Aina Asili:

Teua aina ya nakala yako asili.

#### Hali ya Rangi:

Teua iwapo utatambaza kwenye rangi au katika monokromu.

#### Mwonekano:

Teua mwonekano wa faksi inayotoka. Iwapo utateua mwonekano wa juu, ukubwa wa data unakuwa mkubwa na inachukua muda ili kutuma faksi.

#### Uzito:

Huweka uzito wa faksi inayotoka. + hufanya uzito kolevu zaidi, na - huufanya mwepesi.

#### Ondoa Mand'yuma:

Teua ukolevu wa mandharinyuma. Donoa + ili kuongeza mwangaza (weupe) kwenye mandharinyuma na udonoe - ili kuikoleza (kuongeza weusi).

Iwapo utateua **Otomatiki**, rangi za mandharinyuma za nakala asili zimetambuliwa, na zinaondolewa au kufifishwa kiotomatiki. Haitekelezwi sahihi iwapo rangi ya mandharinyuma ni kolevu zaidi au haijatambulika.

### Ukali:

Huboresha au kuondoa ulengaji wa muhtasari wa taswira. + huboresha kali, na - huondoa ulengaji wa ukali.

### ADF Pande 2:

Huchanganua pande zote za hati halisi zilizowekwa katika ADF na kutuma faksi ya rangi moja.

### Uta'ji Unao'a ADF:

Wakati unatuma faksi kutoka kwenye ADF, huwezi kuongeza hati halisi katika ADF, baada ya kuanzisha uchanganuzi. Ukiweka hati halisi zenye ukubwa tofauti katika ADF, hati zote halisi hutumwa kwa ukubwa wa juu zaidi kati ya hizo. Wezesha chaguo hili ili printa ikuulize ikiwa unataka kuchanganua ukurasa mwingine baada ya hati halisi katika ADF imemaliza kuchanganua. Kisha unaweza kuchambua na kuchanganua hati zako halisi kwa ukubwa na kuzituma kama faksi moja.

["Kutuma Nyaraka zenye Ukubwa Tofauti kwa Kutumia ADF \(Uta'ji Unao'a ADF\)" kwenye](#page-368-0) [ukurasa wa 369](#page-368-0)

### Mipangilio ya Kutuma Faksi:

#### Tuma Moja kwa Moja:

Hutuma faksi ya rangi moja inapotambaza nakala asili. Kwa kuwa nakala asili zilizotambazwa hazihifadhiwi kwa muda kwenye kumbukumbu ya kichapishi hata wakati wa kutuma kiwango kikubwa cha kurasa, unaweza kuzuia makosa ya kichapishi kwa sababu ya kutokuwa na kumbukumbu. Kumbuka kuwa kutuma kwa kutumia kipengele hiki huchukua muda mrefu kuliko kutotumia kipengele hiki.

Huwezi kutumia kipengee hiki wakati:

O Kutuma faksi kwa kutumia chaguo la **ADF Pande 2**

O Kutuma faksi kwa wapokeaji wengi

["Kutuma Kurasa Nyingi za Hati Yenye Rangi Moja \(Tuma Moja kwa Moja\)" kwenye ukurasa](#page-367-0) [wa 368](#page-367-0)

### Kipaumbele cha Kutuma:

Hutuma faksi ya sasa kabla ya faksi nyingine zinazosubiri kutumwa.

["Kutuma Faksi kwa Kupendelea \(Kipaumbele cha Kutuma\)" kwenye ukurasa wa 369](#page-368-0)

#### Tuma Faksi Baadaye:

Hutuma faksi wakati ambao ulibainisha. Faksi ya rangi moja tu ndio inayopatikana wakati unatumia chaguo hili.

["Kutuma Faksi kwenye Rangi moja katika Muda wa Siku Uliobainishwa \(Tuma Faksi](#page-368-0) [Baadaye\)" kwenye ukurasa wa 369](#page-368-0)

### Ongeza Maelezo ya Mtumaji:

O Ongeza Maelezo ya Mtumaji

Teua eneo ambalo unataka kujumuisha maelezo ya kijajuu (jina la mtumaji na nambari ya faksi) kwenye faksi inayoondoka, au kutojumuisha maelezo.

- **Zima**: hutuma faksi isiyokuwa na maelezo ya kijajuu.

- **Nje ya Picha**: hutuma faksi pamoja na maelezo ya kijajuu katika pambizo nyeupe ya juu ya faksi. Hii huzuia kijajuu kupitana na taswira iliyotambazwa, hata hivyo,faksi iliyopokewa na mpokeaji inaweza kuchapishwa katika laha mbili kulingana na ukubwa wa nakala asili.

- **Ndani ya Picha**: hutuma faksi kwa maelezo ya kijajuu karibu 7 mm chini kuliko upande wa juu wa taswira iliyotambazwa. Kijajuu kinaweza kupitana na taswira, hata hivyo, faksi iliyopokewa na mpokeaji haitagawanywa kwa nyaraka mbili.

### <span id="page-380-0"></span>O Kijajuu cha Faksi

Teua kijajuu kwa mpokeaji. Ili kutumia kipengele hiki, lazima usajili vijajuu anuwai mapema.

O Maelezo ya Ziada

Teua maelezo unayotaka kuongeza. Unaweza kuteua moja kutoka **Nambari Yako ya Simu**, **Orodha ya Mfikio**, na **Hamna**.

### Niarifu kuhusu Matokeo ya Kutuma:

Hutuma taarifa baada ya kutuma faksi.

#### Ripoti ya Upitishaji:

Huchapisha ripoti ya usambazaji baada ya wewe kutuma faksi.

**Chapisha Hitilafu Ikitokea** huchapisha ripoti wakati kosa hutokea tu.

Wakati **Ambatisha Taswira ya Faksi kwenye ripoti** imewekwa kwenye **Mipangilio** > **Mipangilio ya Jumla** > **Mipangilio ya Faksi** > **Mipangilio ya Ripoti**, faksi zilizo na makosa pia huchapisha pamoja na ripoti.

### Chelezo:

Huhifadhi chelezo cha faksi iliyotumwa ambayo imetambazwa na kuhifadhiwa kwenye kumbukumbu ya kichapishi kiotomatiki. Kipengele cha chelezo kinapatikana katika hali zifuatazo.

O Kutuma faksi kwenye monokromu

O Kutuma faksi kutumia kipengele cha **Tuma Faksi Baadaye**

- O Kutuma faksi kutumia kipengele cha **Tuma Bechi**
- O Kutuma faksi kutumia kipengele cha **Hifadhi Data ya Faksi**

#### Mfikio wa Chelezo:

Teua mafikio ya chelezo.

#### Jina la Faili:

Bainisha jina la nyaraka itakayohifadhiwa kwenye kikasha cha **Nyaraka Zilizohifadhiwa** na kikasha cha **Tuma Kura/Ubao**.

# **Zaidi**

Teua menyu kwenye paneli dhibiti kama ilivyofafanuliwa hapa chini.

### $Faksi > \frac{m}{2}$  Menvu

#### Kumbukumbu ya Upitishaji:

Unaweza kukagua historia ya kazi zilizotumwa au zilizopokewa za faksi.

Kumbuka kuwa pia unaweza kukagua historia ya kazi zilizotumwa au zilizopokewa za faksi kutoka **Kazi/Hali**.

<span id="page-381-0"></span>Ripoti ya Faksi:

Upitishaji wa Mwisho:

Huchapisha ripoti ya faksi ya awali iliyotumiwa au kupokewa kupitia uchaguzi.

Kumbukumbu ya Faksi:

Huchapisha ripoti ya usambazaji. Unaweza kuweka ichapishe hii ripoti kiotomatiki ukitumia menyu ifuatayo.

### **Mipangilio** > **Mipangilio ya Jumla** > **Mipangilio ya Faksi** > **Mipangilio ya Ripoti** > **Kumbukumbu ya Faksi**

Nyaraka Zilizohifadhiwa za Faksi:

Huchapisha orodha ya hati za faksi zilizohifadhiwa kwenye kumbukumbu ya printa, kama vile kazi zisizo kamilika.

Mipangilio ya Orodha ya Faksi:

Huchapisha mipangilio ya sasa ya faksi.

#### Orodha ya Masharti ya Hifadhi/Sambaza:

Huchapisha Orodha ya Hifadhi kwa Masharti/Tuma mbele.

#### Ufuatiliaji Itifaki:

Huchapisha ripoti kamili ya faksi ya awali iliyotumwa au kupokewa.

### Faksi Iliyoenezwa:

### Itisha Hati:

Wakati hii imewekwa kwa **Washa** na upige nambari ya faksi ya mtumaji, unaweza kupokea nyaraka kutoka kwenye mashine ya faksi ya mtumaji.

["Kupokea Faksi kwa Uchaguzi \(Itisha Hati\)" kwenye ukurasa wa 374](#page-373-0)

#### Tuma Kura/Ubao:

Wakati hii imewekwa kwa **Washa** wa kuteua kikasha cha kutuma kura au kikasha cha bodi ya matobo, unaweza kuchanganua na kuhifadhi hati kwenye kisanduku ulichoteua kwa kugusa x.

Unaweza kufuta waraka mmoja kwenye kikasha cha kutuma kura.

["Kutuma Faksi Zinazohitajika \(Mkusanyiko wa Kutuma Kisanduku\)" kwenye ukurasa wa 366](#page-365-0)

Unaweza kuhifadhi hadi nyaraka 10 kwenye hadi bodi za matobo 10 kwenye kichapishi, lakini lazima uzisajili kutoka **Kasha la Faksi** kabla ya kuhifadhi nyaraka.

["Kutuma Faksi Zinazohitajika \(Kisanduku cha Bodi ya Matobo\)" kwenye ukurasa wa 367](#page-366-0)

#### Hifadhi Data ya Faksi:

Wakati hii imewekwa kuwa **Washa**, na uguse x, unaweza kuchanganua na kuhifahi hati kwenye kisanduku cha **Nyaraka Zilizohifadhiwa**. Unaweza kuhifadhi hadi nyaraka 200.

Pia unaweza kutambaza na kuhifadhi nyaraka kwenye kikasha cha **Nyaraka Zilizohifadhiwa** kutoka **Kasha la Faksi**.

["Kutuma Nyaraka Sawa Mara Nyingi" kwenye ukurasa wa 371](#page-370-0)

<span id="page-382-0"></span>Hifadhi kwenye Kisanduku cha Nyaraka Zilizohifadhiwa baada ya kutuma:

Hii ikiwekwa kuwa **Washa** na utume faksi, waraka uliotumwa unahifadhiwa kwenye kikasha cha **Nyaraka Zilizohifadhiwa**. Unaweza kutuma waraka mara nyingi kutoka kwenye kikasha cha **Nyaraka Zilizohifadhiwa**.

Kasha la Faksi:

Hufikia **Kasha la Faksi** kwenye skrini ya nyumbani.

Kasha la Faksi inajumuisha visanduku vinavyofuata.

O Kikasha

O Visanduku vya Siri

O Kikasha cha Nyaraka Zilizohifadhiwa

O Kikasha cha Mkusanyiko wa Kutuma

O Kikasha cha Bodi ya Matobo

"Chaguo za Menyu kwa Kasha la Faksi" kwenye ukurasa wa 383

Mipangilio ya Faksi:

Hufikia **Mipangilio** > **Mipangilio ya Jumla** > **Mipangilio ya Faksi**. Fikia menyu ya mpangilio kama msimamizi wa kichapishi.

["Mipangilio ya Faksi \(Vichapishi Vinavyotumia Faksi Pekee\)" kwenye ukurasa wa 584](#page-583-0)

# **Chaguo za Menyu kwa Kasha la Faksi**

# **Kikasha pokezi/Siri**

Unaweza kutafuta **Kikasha pokezi/Siri** kwenye **Kasha la Faksi** kwenye skrini ya nyumbani.

Kisanduku pokezi na Vikasha vya Siri(Orodha)

Kisanduku pokezi na vikasha vya siri kwenye **Kasha la Faksi** > **Kikasha pokezi/Siri**.

Unaweza kuhifadhi hadi nyaraka 200 kwenye kikasha pokezi na kikasha cha siri kwa jumla.

Unaweza kutumia Kikasha pokezi kimoja na usajili hadi vikasha 10 vya siri. Jina la kikasha linaonyeshwa kwenye kikasha. **Ya siri XX** ni jina chaguo-msingi kwa kila kikasha cha siri.

#### Kisanduku pokezi na Vikasha vya Siri

Huonyesha orodha ya faksi zilizopokewa kwa jina la mtumiaji, tarehe zilipokelewa na kurasa. Iwapo **Jina la Faili** limewekwa kwenye **Nyingine**, jina la faili huonyeshwa badala ya jina la mtumaji.

Uhakiki:

Huonyesha skrini ya ukaguzi wa waraka.

Teua **ila ili kuonyesha ukaguzi wa ukurasa**.

skrini ya uhakiki wa ukurasa

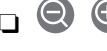

 $\Box$   $\bigcirc$  : Hupunguza au kuongeza.

 $\Box$   $\blacksquare$  : Huzungusha picha upande wa kulia kwa digrii 90.

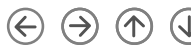

 $\Box$   $\odot$   $\odot$   $\odot$   $\odot$   $\odot$  : Husogeza skrini katika mwelekeo wa vishale.

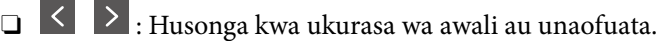

Ili kuficha ikoni za operesheni, donoa mahali popote kwenye skrini ya uhakiki isipokuwa kwa ikoni. Donoa tena ili kuonyesha ikoni.

### Endelea Kuchapisha:

Huchapisha waraka unaokagua kwanza.

Unaweza kuweka mipangilio kama vile ya **Nakala** kabla ya kuanza kuchapisha. Kumbuka kuwa baadhi ya vipengee vya kuweka vinahitaji bidhaa za hiari.

Futa:

Hufuta waraka unaokagua kwanza.

### Maelezo:

Huonyesha maelezo ya waraka uliochaguliwa kama vile tarehe na muda uliohifadhiwa na jumla ya idadi ya kurasa.

### Tuma/Hifadhi:

Unaweza kutekeleza operesheni zifuatazo kwa waraka ulioteuliwa.

- O Tuma Faksi
- O Sambaza(Barua pepe)
- O Tuma mbele(Kabrasha la Mtandao)
- O Tuma mbele (Wingu)
- O Hifadhi kwenye Kumbukumbu

Kutoka kwenye vipengee **Sambaza(Barua pepe)**, **Tuma mbele(Kabrasha la Mtandao)**, na **Hifadhi kwenye Kumbukumbu**, unaweza kuteua PDF au TIFF katika **Umbizo la Faili** unapohifadhi au kusambaza nyaraka. Unapoteua PDF unaweza kuweka mipangilio ifuatayo kwenye **Mipangiliuo ya PDF** inavyohitajika.

- O **Nenosiri la Kufungua Hati**
- O **Nenosiri la Vibali** la **Uchapishaji** na **Kuhariri**

Wakati ujumbe **Futa Ikikamilika** unaonyeshwa, teua **Washa** ili kufuta faksi baada ya kukamilisha michakato kama vile **Sambaza(Barua pepe)** au **Hifadhi kwenye Kumbukumbu**.

#### Futa:

Hufuta waraka ulioteuliwa.

#### Nyingine:

O **Jina la Faili**: Huweka jina la nyaraka iliyochaguliwa.

### $\equiv$  (Menyu ya Kasha)

### Chapisha Zote:

Hii inaonyeshwa tu wakati kuna faksi zilizohifadhiwa kwenye kikasha. Huchapisha faksi zote kwenye kikasha. Unaweza kuweka mipangilio ya uchapishaji. Tazama yafuatayo kupata ufafanuzi wa **Mipangilio ya Chapa**.

### Hifadhi Zote kwenye Kifaa cha Kumbukumbu:

Hii inaonyeshwa tu wakati kuna faksi zilizohifadhiwa kwenye kikasha. Huhifadhi faksi zote kwenye vifaa vya kumbukumbu ya nje kwenye kikasha.

Unaweza kuteua PDF au TIFF kwenye **Umbizo la Faili** unapohifadhi au kusambaza waraka. Unapoteua PDF unaweza kuweka mipangilio ifuatayo kwenye **Mipangiliuo ya PDF** inavyohitajika.

### O **Nenosiri la Kufungua Hati**

### O **Nenosiri la Vibali** la **Uchapishaji** na **Kuhariri**

Kuteua **Washa** kwenye **Futa Ikikamilika** hufuta nyaraka zote wakati kuhifahi kumekamilika.

#### Futa Zote Zilizosomwa:

Hii huonyeshwa tu wakati kuna nyaraka kwenye kikasha. Hufuta nyaraka zote kwenye kisanduku.

#### Futa Zote Ambazo Hazijasomwa:

Hii huonyeshwa tu wakati kuna nyaraka kwenye kikasha. Hufuta nyaraka zote ambazo hazijasomwa zilizo kwenye kikasha.

### Futa Zote:

Hii inaonyeshwa tu wakati kuna nyaraka za faksi zilizohifadhiwa kwenye kikasha. Hufuta faksi zote kwenye kikasha.

### Mipangilio:

Vipengee vifuatavyo vinaonyeshwa unapoteua **Kisanduku pokezi** > **Menyu ya Kasha** > **Mipangilio**.

- O Chaguo wakati kumbukumbu imejaa: Teua chaguo moja ili kuchapisha au kukataa faksi zinazoingia baada ya Kikasha pokezi kujaa.
- O Mipangilio ya Nenosiri la Kisanduku pokezi: Unaweza kuweka nenosiri au kulibadilisha.
- O Futa Faksi Zilizopokewa Kiotomatiki: Kuteua **Washa** hufuta nyaraka za faksi zilizopokelewa kwenye kikasha kiotomatiki baada ya kipindi cha muda. Wakati **Fuata Mipangilio ya Faksi** imeteuliwa, mipangilio ifuatayo hutumika.

**Mipangilio** > **Mipangilio ya Jumla** > **Mipangilio ya Faksi** > **Mipangilio ya Kupokea** > **Mipangilio ya Hifadhi/Sambaza** > **Mipangilio ya Kawaida** > **Mipangilio ya Kisanduku ya Kufuta Hati**

Vipengee vifuatavyo vinaonyeshwa unapoteua kikasha cha siri na kuteua **Menyu ya Kasha** > **Mipangilio**.

- O Jina: Ingiza jina la kikasha cha siri.
- O Nywila ya Kufungua Kikasha: Unaweza kuweka nenosiri au kulibadilisha.

O Futa Faksi Zilizopokewa Kiotomatiki: Kuteua **Washa** hufuta nyaraka za faksi zilizopokelewa kwenye kikasha kiotomatiki baada ya kipindi cha muda.

### Futa Kasha:

Kipengele hiki kinaonyeshwa tu wakati unachagua kisaduku cha siki na uchague **Menyu ya Kasha**. Hufuta mipangilio ya sasa ya Visaduku vya Siri na hufuta hati zote zilizohifadhiwa.

### Nakala:

Weka idadi ya nakala za kuchapisha.

#### Teua Ukurasa:

Teua kurasa unazotaka kuchapisha.

### Mipangilio ya Chapa:

Unaweza kuweka vipengee vifuatavyo.

Kumbuka kuwa baadhi ya vipengee vya kuweka vinahitaji bidhaa za hiari.

### Pande 2:

O Pande 2:

Weka ikiwa utachapisha au kutochapisha hati za kurasa nyingi kwenye kisanduku cha pande zote mbili za karatasi.

O Pambizo ya Kufunga:

Teua nafasi ya uunganishaji kwa uchapishaji wa pande 2.

### Kumalizia:

- O Kumalizia
- O Toa Karatasi
- O Bana kwa stepla
- O Toboa

### Kunja:

Weka mipangilio ya vipengee vifuatavyo.

#### Mkunjo Nusu:

O Mkunjo Nusu

Hukuruhusu kufanya nakala zikunjwe nusu.

O Kurasa kwa kila Kunja

Bainisha idadi ya kurasa za kukunja nusu.

O Hali ya Kuchapisha

Teua ikiwa eneo la kuchapisha litakuwa ndani au nje ya karatasi inapokunjwa katikati.

### Mkunjo Mara Tatu:

O Mkunjo Mara Tatu

Hukuruhusu kufanya nakala zikunjwe mara tatu.

<span id="page-386-0"></span>O Kurasa kwa kila Kunja

Bainisha idadi ya kurasa zilizokunjwa mara tatu.

- O Hali ya Kuchapisha Teua ikiwa eneo la kuchapisha litakuwa ndani au nje ya karatasi inapokunjwa mara tatu.
- O Kufunga

Teua mwelekeo wa kuweka pamoja.

Trei ya Towe:

Chagua trei moja ya towe kutoka kwa chaguo zilizoonyeshwa. Menyu huonyeshwa tu wakati kikamilishi cha stepla au trei ya ndani imesakinishwa.

Futa baada ya Kuchapisha:

Hii ikiteuliwa, waraka ulioteuliwa unafutwa uchapishaji unapokamilika.

#### Anza Kuchapisha:

Huchapisha waraka ulioteuliwa.

### **Maelezo Husika**

- & ["Mipangilio ili Kuhifadhi na Kusambaza Faksi Zilizopokewa" kwenye ukurasa wa 142](#page-141-0)
- & ["Mipangilio ili Kuhifadhi na Kusambaza Faksi Zilizopokewa katika Hali Madhubuti" kwenye ukurasa wa 146](#page-145-0)
- & ["Kukagua Historia ya Kazi ya Faksi" kwenye ukurasa wa 399](#page-398-0)

# **Nyaraka Zilizohifadhiwa:**

Unaweza kutafuta **Nyaraka Zilizohifadhiwa** kwenye **Kasha la Faksi** kwenye skrini ya nyumbani.

Unaweza kuhifadhi hadi kurasa 200 za waraka mmoja katika rangi moja, na hadi nyaraka 200 kwenye kikasha. Hii hukuwezesha kuokoa muda uliotumika kutambaza nyaraka wakati unahitaji kutuma waraka huo huo mara kwa mara.

#### *Kumbuka:*

Huenda usiweze kuhifadhi nyaraka 200 kulingana na hali ya matumizi kama ukubwa wa nyaraka zilizohifadhiwa.

#### Nyaraka Zilizohifadhiwa

Huonyesha orodha ya nyaraka zilizohifadhiwa na maelezo kama vile tarehe zilizohifadhiwa na idadi ya kurasa.

Uhakiki:

Huonyesha skrini ya ukaguzi wa waraka.

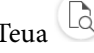

Teua $\begin{array}{|c|} \hline \multicolumn{1}{|c|}{} \multicolumn{1}{|c|}{} \multicolumn{1}{|c|}{} \multicolumn{1}{|c|}{} \multicolumn{1}{|c|}{} \multicolumn{1}{|c|}{} \multicolumn{1}{|c|}{} \multicolumn{1}{|c|}{} \multicolumn{1}{|c|}{} \multicolumn{1}{|c|}{} \multicolumn{1}{|c|}{} \multicolumn{1}{|c|}{} \multicolumn{1}{|c|}{} \multicolumn{1}{|c|}{} \multicolumn{1}{|c|}{} \multicolumn{1}{|c|}{} \multicolumn{1}{|c|}{}$ 

skrini ya uhakiki wa ukurasa

- $\Box$   $\bigcirc$   $\bigcirc$  : Hupunguza au kuongeza.
- $\Box$   $\blacksquare$  : Huzungusha picha upande wa kulia kwa digrii 90.

 $\Box$   $\quad \Leftrightarrow$   $\quad \Leftrightarrow$   $\quad \Leftrightarrow$   $\quad \Leftrightarrow$   $\Box$  . Husogeza skrini katika mwelekeo wa vishale.

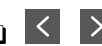

 $\Box$   $\Box$   $\Box$  : Husonga kwa ukurasa wa awali au unaofuata.

Ili kuficha ikoni za operesheni, donoa mahali popote kwenye skrini ya uhakiki isipokuwa kwa ikoni. Donoa tena ili kuonyesha ikoni.

### Futa:

Hufuta waraka unaokagua kwanza.

### Anza Kutuma:

Huendelea hadi kwenye skrini ya kutuma faksi.

### Maelezo:

Huonyesha maelezo ya waraka uliochaguliwa kama vile tarehe na muda uliohifadhiwa na jumla ya idadi ya kurasa.

### Tuma/Hifadhi:

Unaweza kutekeleza operesheni zifuatazo kwa waraka ulioteuliwa.

- O Tuma Faksi
- O Sambaza(Barua pepe)

O Tuma mbele(Kabrasha la Mtandao)

- O Tuma mbele (Wingu)
- O Hifadhi kwenye Kumbukumbu

Kutoka kwenye vipengee **Sambaza(Barua pepe)**, **Tuma mbele(Kabrasha la Mtandao)**, na **Hifadhi kwenye Kumbukumbu**, unaweza kuteua PDF au TIFF katika **Umbizo la Faili** unapohifadhi au kusambaza nyaraka. Unapoteua PDF unaweza kuweka mipangilio ifuatayo kwenye **Mipangiliuo ya PDF** inavyohitajika.

### O **Nenosiri la Kufungua Hati**

O **Nenosiri la Vibali** la **Uchapishaji** na **Kuhariri**

Wakati ujumbe **Futa Ikikamilika** unaonyeshwa, teua **Washa** ili kufuta faksi baada ya kukamilisha michakato kama vile **Sambaza(Barua pepe)** au **Hifadhi kwenye Kumbukumbu**.

### Futa:

Hufuta waraka ulioteuliwa.

### Nyingine:

O **Jina la Faili**: Huweka jina la nyaraka iliyochaguliwa.

### $\equiv$  (Menyu ya Kasha)

### Hifadhi Data ya Faksi:

Huonyesha skrini kwa kichupo cha **Faksi > Mipangilio ya Faksi**. Kugusa  $\circledA$  kwenye skrini huanzisha uchanganuzi wa hati na kuzihifadhi kwenye Nyaraka Zilizohifadhiwa.

### Chapisha Zote:

Hii inaonyeshwa tu wakati kuna faksi zilizohifadhiwa kwenye kikasha. Huchapisha faksi zote kwenye kikasha. Unaweza kuweka mipangilio ya uchapishaji. Tazama yafuatayo kupata ufafanuzi wa **Mipangilio ya Chapa**.

### Hifadhi Zote kwenye Kifaa cha Kumbukumbu:

Hii inaonyeshwa tu wakati kuna faksi zilizohifadhiwa kwenye kikasha. Huhifadhi faksi zote kwenye vifaa vya kumbukumbu ya nje kwenye kikasha.

Unaweza kuteua PDF au TIFF kwenye **Umbizo la Faili** unapohifadhi au kusambaza waraka. Unapoteua PDF unaweza kuweka mipangilio ifuatayo kwenye **Mipangiliuo ya PDF** inavyohitajika.

### O **Nenosiri la Kufungua Hati**

### O **Nenosiri la Vibali** la **Uchapishaji** na **Kuhariri**

Kuteua **Washa** kwenye **Futa Ikikamilika** hufuta nyaraka zote wakati kuhifahi kumekamilika.

### Futa Zote:

Hii inaonyeshwa tu wakati kuna faksi zilizohifadhiwa kwenye kikasha. Hufuta faksi zote kwenye kikasha.

### Mipangilio:

Nywila ya Kufungua Kikasha: unaweza kuweka nywila au kuibadilisha.

### Nakala:

Weka idadi ya nakala za kuchapisha.

### Teua Ukurasa:

Teua kurasa unazotaka kuchapisha.

### Mipangilio ya Chapa:

Unaweza kuweka vipengee vifuatavyo.

Kumbuka kuwa baadhi ya vipengee vya kuweka vinahitaji bidhaa za hiari.

### Pande 2:

O Pande 2:

Weka ikiwa utachapisha au kutochapisha hati za kurasa nyingi kwenye kisanduku cha pande zote mbili za karatasi.

O Pambizo ya Kufunga:

Teua nafasi ya uunganishaji kwa uchapishaji wa pande 2.

### Kumalizia:

- O Kumalizia
- O Toa Karatasi
- O Bana kwa stepla
- O Toboa

### <span id="page-389-0"></span>Kunja:

Weka mipangilio ya vipengee vifuatavyo.

#### Mkunjo Nusu:

O Mkunjo Nusu

Hukuruhusu kufanya nakala zikunjwe nusu.

O Kurasa kwa kila Kunja

Bainisha idadi ya kurasa za kukunja nusu.

O Hali ya Kuchapisha

Teua ikiwa eneo la kuchapisha litakuwa ndani au nje ya karatasi inapokunjwa katikati.

#### Mkunjo Mara Tatu:

O Mkunjo Mara Tatu

Hukuruhusu kufanya nakala zikunjwe mara tatu.

O Kurasa kwa kila Kunja

Bainisha idadi ya kurasa zilizokunjwa mara tatu.

O Hali ya Kuchapisha

Teua ikiwa eneo la kuchapisha litakuwa ndani au nje ya karatasi inapokunjwa mara tatu.

O Kufunga

Teua mwelekeo wa kuweka pamoja.

### Trei ya Towe:

Chagua trei moja ya towe kutoka kwa chaguo zilizoonyeshwa. Menyu huonyeshwa tu wakati kikamilishi cha stepla au trei ya ndani imesakinishwa.

### Futa baada ya Kuchapisha:

Hii ikiteuliwa, waraka ulioteuliwa unafutwa uchapishaji unapokamilika.

### Anza Kuchapisha:

Huchapisha waraka ulioteuliwa.

### **Maelezo Husika**

- & ["Kutuma Nyaraka Sawa Mara Nyingi" kwenye ukurasa wa 371](#page-370-0)
- & ["Kukagua Historia ya Kazi ya Faksi" kwenye ukurasa wa 399](#page-398-0)

# **Tuma Kura/Ubao**

Unaweza kutafuta **Tuma Kura/Ubao** kwenye **Kasha la Faksi** kwenye skrini ya nyumbani.

Kuna Kikasha cha Kutuma Kura na bodi za matobo 10. Unaweza kuhifadhi hadi kurasa 200 za waraka mmoja katika rangi moja, na waraka mmoja kwenye kila kikasha.

### <span id="page-390-0"></span>**Maelezo Husika**

- & ["Kutuma Faksi Zinazohitajika \(Mkusanyiko wa Kutuma Kisanduku\)" kwenye ukurasa wa 366](#page-365-0)
- & ["Kukagua Historia ya Kazi ya Faksi" kwenye ukurasa wa 399](#page-398-0)

### **Mkusanyiko wa Kutuma:**

Unaweza kutafuta **Mkusanyiko wa Kutuma** kwenye **Kasha la Faksi** > **Tuma Kura/Ubao**.

Kasha la Kutuma Kura:

Mipangilio:

Nywila ya Kufungua Kikasha:

Weka au ubadilishe nywila inayotumika kufungua kikasha.

Gundua Otomatiki baada ya Kura Kutumwa:

Kuweka hii kwa **Washa** hufuta waraka kwenye kikasha wakati ombi linalofuata kutoka kwa mpokeaji la kutuma waraka (Mkusanyiko wa Kutuma) linakamilika.

Niarifu kuhusu Matokeo ya Kutuma:

Wakati **Taarifa za Barua pepe** imewekwa kwenye **Washa**, kichapishi hutuma taarifa kwenye **Mpokeaji** wakati agizo la kutuma hati (Mkusanyiko wa Kutuma) limekamilika.

### Ongeza Waraka:

Huonyesha skrini kwa kichupo cha **Faksi > Mipangilio ya Faksi**. Kudonoa  $\circledcirc$  kwenye skrini huanza kutambaza nyaraka ili kuzihifadhi kwenye kikasha.

Wakati waraka upo kwenye kikasha, **Kagua Waraka** inaonyeshwa badala yake.

#### Kagua Waraka:

Huonyesha skrini ya uhakiki wakati waraka uko kwenye kikasha. Unaweza kuchapisha au kufuta waraka unapohakiki.

Teua  $\mathbb{Q}$  ili kuonyesha ukaguzi wa ukurasa.

skrini ya uhakiki wa ukurasa

- $\Box$   $\bigcirc$   $\bigcirc$  : Hupunguza au kuongeza.
- $\Box$   $\blacksquare$  : Huzungusha picha upande wa kulia kwa digrii 90.
- $\Box$   $\quad \Leftrightarrow$   $\quad \Leftrightarrow$   $\quad \Leftrightarrow$   $\cdots$  : Husogeza skrini katika mwelekeo wa vishale.

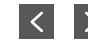

 $\Box$   $\Box$   $\Box$  : Husonga kwa ukurasa wa awali au unaofuata.

Ili kuficha ikoni za operesheni, donoa mahali popote kwenye skrini ya uhakiki isipokuwa kwa ikoni. Donoa tena ili kuonyesha ikoni.

#### Futa:

Hufuta waraka unaokagua kwanza.

### Endelea Kuchapisha:

Huchapisha waraka unaokagua kwanza.

Unaweza kuweka mipangilio kama vile ya **Nakala** kabla ya kuanza kuchapisha. Kumbuka kuwa baadhi ya vipengee vya kuweka vinahitaji bidhaa za hiari.

#### Pande 2:

O Pande 2:

Weka ikiwa utachapisha au kutochapisha hati za kurasa nyingi kwenye kisanduku cha pande zote mbili za karatasi.

O Pambizo ya Kufunga:

Teua nafasi ya uunganishaji kwa uchapishaji wa pande 2.

#### Kumalizia:

- O Kumalizia
- O Toa Karatasi
- O Bana kwa stepla
- O Toboa

### Kunja:

Weka mipangilio ya vipengee vifuatavyo.

### Mkunjo Nusu:

O Mkunjo Nusu

Hukuruhusu kufanya nakala zikunjwe nusu.

O Kurasa kwa kila Kunja

Bainisha idadi ya kurasa za kukunja nusu.

O Hali ya Kuchapisha

Teua ikiwa eneo la kuchapisha litakuwa ndani au nje ya karatasi inapokunjwa katikati.

### Mkunjo Mara Tatu:

O Mkunjo Mara Tatu

Hukuruhusu kufanya nakala zikunjwe mara tatu.

O Kurasa kwa kila Kunja

Bainisha idadi ya kurasa zilizokunjwa mara tatu.

O Hali ya Kuchapisha

Teua ikiwa eneo la kuchapisha litakuwa ndani au nje ya karatasi inapokunjwa mara tatu.

O Kufunga

Teua mwelekeo wa kuweka pamoja.

### Trei ya Towe:

Chagua trei moja ya towe kutoka kwa chaguo zilizoonyeshwa. Menyu huonyeshwa tu wakati kikamilishi cha stepla au trei ya ndani imesakinishwa. <span id="page-392-0"></span>Nakala:

Weka idadi ya nakala za kuchapisha.

#### Teua Ukurasa:

Teua kurasa unazotaka kuchapisha.

Futa baada ya Kuchapisha:

Hii ikiteuliwa, waraka ulioteuliwa unafutwa uchapishaji unapokamilika.

Anza Kuchapisha:

Huchapisha waraka ulioteuliwa.

 $\equiv$  (Menyu)

Kipengee hiki kinaonyeshwa tu wakati kuna waraka uliohifadhiwa kwenye kikasha.

Unaweza kutekeleza operesheni zifuatazo kwa nyaraka.

- O Chapisha
- O Futa
- O Tuma Faksi
- O Sambaza(Barua pepe)
- O Tuma mbele(Kabrasha la Mtandao)
- O Tuma mbele (Wingu)
- O Hifadhi kwenye Kumbukumbu

Kutoka kwenye vipengee **Sambaza(Barua pepe)**, **Tuma mbele(Kabrasha la Mtandao)**, na **Hifadhi kwenye Kumbukumbu**, unaweza kuteua PDF au TIFF katika **Umbizo la Faili** unapohifadhi au kusambaza nyaraka. Unapoteua PDF unaweza kuweka mipangilio ifuatayo kwenye **Mipangiliuo ya PDF** inavyohitajika.

O **Nenosiri la Kufungua Hati**

O **Nenosiri la Vibali** la **Uchapishaji** na **Kuhariri**

Wakati ujumbe **Futa Ikikamilika** unaonyeshwa, teua **Washa** ili kufuta faksi baada ya kukamilisha michakato kama vile **Sambaza(Barua pepe)** au **Hifadhi kwenye Kumbukumbu**.

### **Ubao wa Matangazo Usiosajiliwa:**

Unaweza kutafuta **Ubao wa Matangazo Usiosajiliwa** kwenye **Kasha la Faksi** > **Tuma Kura/Ubao**. Teua mojawapo ya vikasha **Ubao wa Matangazo Usiosajiliwa**. Baada ya kusajili bodi, jina lililosajiliwa linaonyeshwa kwenye kikasha badala ya **Ubao wa Matangazo Usiosajiliwa**.

Unaweza kusajili hadi bodi za matobo 10.

Mipangilio ya Kasha la Ubao wa Matangazo:

Jina (Linahitajika):

Ingiza jina kwa kikasha cha bodi ya matobo.

### <span id="page-393-0"></span>Anwani ndogo(SEP):

Weka **Anwani ndogo(SEP)**. Ikiwa anwani ndogo iliyowekwa hapa inalingana na anwani ndogo kutoka kwa mashine ya faksi inayopokea ambayo inaruhusu anwani ndogo, hati iliyohifadhiwa kwenye kisanduku itatumwa kwa mashine hiyo ya faksi.

#### Nywila(PWD):

Weka **Nywila(PWD)**. Ikiwa nenosiri lililowekwa hapa linalingana na nenosiri kutoka kwa mashine ya faksi inayopokea ambayo inayoruhusu manenosiri, hati iliyohifadhiwa kwenye kisanduku itatumwa kwa mashine hiyo ya faksi.

### Nywila ya Kufungua Kikasha:

Weka au ubadilishe nywila inayotumika kufungua kikasha.

Gundua Otomatiki baada ya Kura Kutumwa:

Kuweka hii kwa **Washa** hufuta waraka kwenye kikasha wakati ombi linalofuata kutoka kwa mpokeaji la kutuma waraka (Mkusanyiko wa Kutuma) linakamilika.

### Niarifu kuhusu Matokeo ya Kutuma:

Wakati **Taarifa za Barua pepe** imewekwa kwenye **Washa**, kichapishi hutuma taarifa kwenye **Mpokeaji** wakati agizo la kutuma hati (Mkusanyiko wa Kutuma) limekamilika.

### **Maelezo Husika**

- & ["Kutuma Faksi Zinazohitajika \(Kisanduku cha Bodi ya Matobo\)" kwenye ukurasa wa 367](#page-366-0)
- & "Kila Bodi ya Matobo Iliyosajiliwa" kwenye ukurasa wa 394

### **Kila Bodi ya Matobo Iliyosajiliwa**

Unaweza kutafuta bodi za matobo kwenye **Kasha la Faksi** > **Tuma Kura/Ubao**. Teua kikasha ambacho jina lililosajiliwa linaonyeshwa. Jina lilioonyeshwa kwenye kikasha ni jina lililosajiliwa kwenye **Ubao wa Matangazo Usiosajiliwa**.

Unaweza kusajili hadi bodi za matobo 10.

(Jina Lililosajiliwa la Bodi ya Matobo)

Mipangilio:

Mipangilio ya Kasha la Ubao wa Matangazo:

Jina (Linahitajika):

Ingiza jina kwa kikasha cha bodi ya matobo.

Anwani ndogo(SEP):

Weka **Anwani ndogo(SEP)**. Ikiwa anwani ndogo iliyowekwa hapa inalingana na anwani ndogo kutoka kwa mashine ya faksi inayopokea ambayo inaruhusu anwani ndogo, hati iliyohifadhiwa kwenye kisanduku itatumwa kwa mashine hiyo ya faksi.

#### Nywila(PWD):

Weka **Nywila(PWD)**. Ikiwa nenosiri lililowekwa hapa linalingana na nenosiri kutoka kwa mashine ya faksi inayopokea ambayo inayoruhusu manenosiri, hati iliyohifadhiwa kwenye kisanduku itatumwa kwa mashine hiyo ya faksi.

#### Nywila ya Kufungua Kikasha:

Weka au ubadilishe nywila inayotumika kufungua kikasha.

### Gundua Otomatiki baada ya Kura Kutumwa:

Kuweka hii kwa **Washa** hufuta waraka kwenye kikasha wakati ombi linalofuata kutoka kwa mpokeaji la kutuma waraka (Mkusanyiko wa Kutuma) linakamilika.

Niarifu kuhusu Matokeo ya Kutuma:

Wakati **Taarifa za Barua pepe** imewekwa kwenye **Washa**, kichapishi hutuma taarifa kwenye **Mpokeaji** wakati agizo la kutuma hati (Mkusanyiko wa Kutuma) limekamilika.

### Futa Kasha:

Hufuta kisanduku kilichoteuliwa huku ikifuta mipangilio ya sasa na kufuta nyaraka zote zilizohifadhiwa.

#### Ongeza Waraka:

Huonyesha skrini kwa kichupo cha **Faksi > Mipangilio ya Faksi**. Kudonoa  $\circledA$  kwenye skrini huanza kutambaza nyaraka ili kuzihifadhi kwenye kikasha.

Wakati waraka upo kwenye kikasha, **Kagua Waraka** inaonyeshwa badala yake.

#### Kagua Waraka:

Huonyesha skrini ya uhakiki wakati waraka uko kwenye kikasha. Unaweza kuchapisha au kufuta waraka unapohakiki.

Teua  $\mathbb{Q}$ ili kuonyesha ukaguzi wa ukurasa.

#### skrini ya uhakiki wa ukurasa

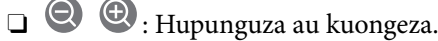

- $\Box$   $\blacksquare$  : Huzungusha picha upande wa kulia kwa digrii 90.
- $\Box$   $\quad \Leftrightarrow$   $\quad \Leftrightarrow$   $\quad \Leftrightarrow$   $\cdots$  : Husogeza skrini katika mwelekeo wa vishale.

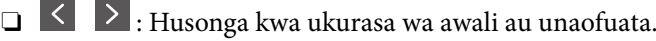

Ili kuficha ikoni za operesheni, donoa mahali popote kwenye skrini ya uhakiki isipokuwa kwa ikoni. Donoa tena ili kuonyesha ikoni.

#### Futa:

Hufuta waraka unaokagua kwanza.

### Endelea Kuchapisha:

Huchapisha waraka unaokagua kwanza.

Unaweza kuweka mipangilio kama vile ya **Nakala** kabla ya kuanza kuchapisha. Kumbuka kuwa baadhi ya vipengee vya kuweka vinahitaji bidhaa za hiari.

### Pande 2:

O Pande 2:

Weka ikiwa utachapisha au kutochapisha hati za kurasa nyingi kwenye kisanduku cha pande zote mbili za karatasi.

O Pambizo ya Kufunga:

Teua nafasi ya uunganishaji kwa uchapishaji wa pande 2.

### Kumalizia:

- O Kumalizia
- O Toa Karatasi
- O Bana kwa stepla
- O Toboa

### Kunja:

Weka mipangilio ya vipengee vifuatavyo.

### Mkunjo Nusu:

O Mkunjo Nusu

Hukuruhusu kufanya nakala zikunjwe nusu.

O Kurasa kwa kila Kunja

Bainisha idadi ya kurasa za kukunja nusu.

O Hali ya Kuchapisha

Teua ikiwa eneo la kuchapisha litakuwa ndani au nje ya karatasi inapokunjwa katikati.

### Mkunjo Mara Tatu:

O Mkunjo Mara Tatu

Hukuruhusu kufanya nakala zikunjwe mara tatu.

O Kurasa kwa kila Kunja

Bainisha idadi ya kurasa zilizokunjwa mara tatu.

O Hali ya Kuchapisha

Teua ikiwa eneo la kuchapisha litakuwa ndani au nje ya karatasi inapokunjwa mara tatu.

O Kufunga

Teua mwelekeo wa kuweka pamoja.

### Trei ya Towe:

Chagua trei moja ya towe kutoka kwa chaguo zilizoonyeshwa. Menyu huonyeshwa tu wakati kikamilishi cha stepla au trei ya ndani imesakinishwa.

### Nakala:

Weka idadi ya nakala za kuchapisha.
<span id="page-396-0"></span>Teua Ukurasa:

Teua kurasa unazotaka kuchapisha.

Futa baada ya Kuchapisha:

Hii ikiteuliwa, waraka ulioteuliwa unafutwa uchapishaji unapokamilika.

Anza Kuchapisha:

Huchapisha waraka ulioteuliwa.

#### $\equiv$  (Menyu)

Kipengee hiki kinaonyeshwa tu wakati kuna waraka uliohifadhiwa kwenye kikasha.

Unaweza kutekeleza operesheni zifuatazo kwa nyaraka.

- O Chapisha
- O Futa
- O Tuma Faksi
- O Sambaza(Barua pepe)
- O Tuma mbele(Kabrasha la Mtandao)
- O Tuma mbele (Wingu)
- O Hifadhi kwenye Kumbukumbu

Kutoka kwenye vipengee **Sambaza(Barua pepe)**, **Tuma mbele(Kabrasha la Mtandao)**, na **Hifadhi kwenye Kumbukumbu**, unaweza kuteua PDF au TIFF katika **Umbizo la Faili** unapohifadhi au kusambaza nyaraka. Unapoteua PDF unaweza kuweka mipangilio ifuatayo kwenye **Mipangiliuo ya PDF** inavyohitajika.

- O **Nenosiri la Kufungua Hati**
- O **Nenosiri la Vibali** la **Uchapishaji** na **Kuhariri**

Wakati ujumbe **Futa Ikikamilika** unaonyeshwa, teua **Washa** ili kufuta faksi baada ya kukamilisha michakato kama vile **Sambaza(Barua pepe)** au **Hifadhi kwenye Kumbukumbu**.

### **Maelezo Husika**

- & ["Kutuma Faksi Zinazohitajika \(Kisanduku cha Bodi ya Matobo\)" kwenye ukurasa wa 367](#page-366-0)
- & ["Ubao wa Matangazo Usiosajiliwa:" kwenye ukurasa wa 393](#page-392-0)
- & ["Kukagua Historia ya Kazi ya Faksi" kwenye ukurasa wa 399](#page-398-0)

# **Kuangalia Hali au Kumbukumbu za Kazi za Faksi**

# **Kuonyesha Maelezo wakati Faksi Zilizopokewa Hazijachakatwa (Zisizosomwa/Zisizochapishwa/Zisizohifadhiwa/Zisizosambazwa)**

Wakati kuna nyaraka zilizopokewa ambazo hazijachakatwa, idadi ya kazi ambazo hazijachakatwa huonyeshwa kwenye **katika skrini ya nyumbani. Angalia jedwali hapa chini kwa ufafanuzi wa "isiyochakatwa".** 

#### c *Muhimu:*

Wakati kisanduku pokezi kimejaa, kupokea faksi hulemazwa. Unastahili kufuta hati kwenye kisanduku pokezi punde tu zinapoangaliwa.

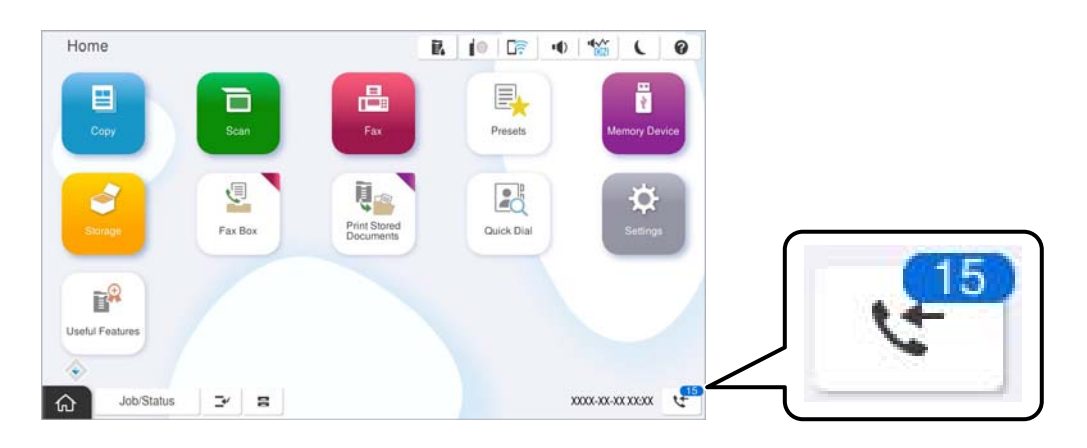

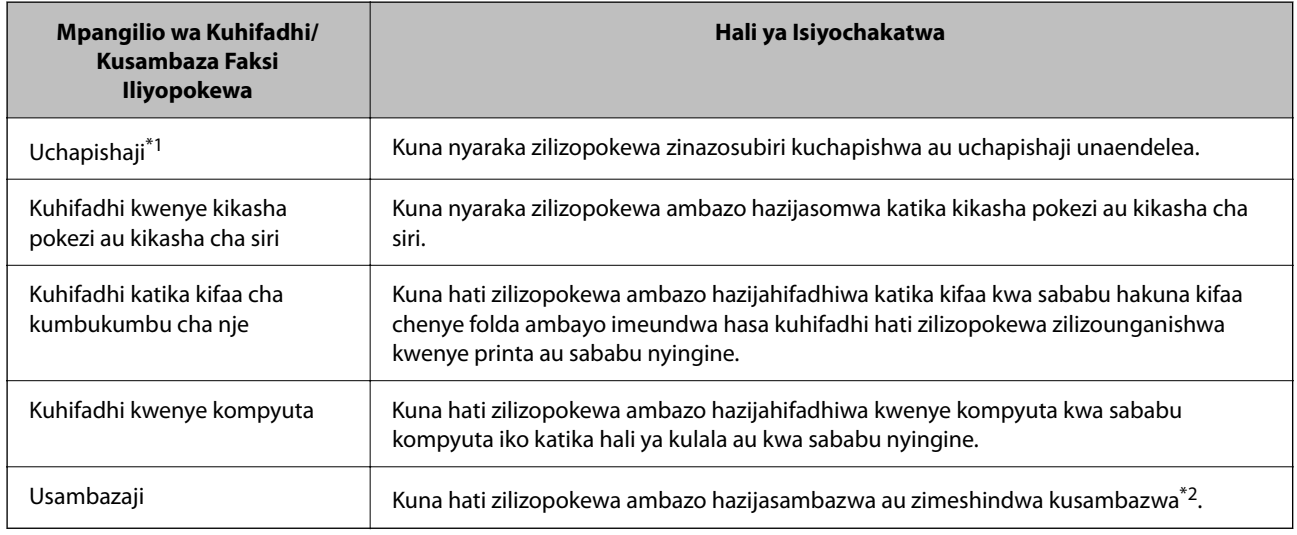

- \*1 : Wakati hujaweka yoyote kati ya mipangilio yoyote ya kuhifadhi au kusambaza faksi, au wakati umeweka kuchapisha nyaraka zilizopokewa wakati wa kuhifadhi kwenye kifaa cha kumbukumbu cha nje au kompyuta.
- \*2 : Wakati umeweka kuhifadhi hati ambazo hazikuweza kusambazwa kwenye kisanduku pokezi, kuna hati ambazo hazijasomwa ambazo zimeshindwa kusambazwa kwenye kisanduku pokezi. Wakati umeweka kuchapisha hati ambazo zimeshindwa kusambazwa, uchapishaji haujakamilika.

#### *Kumbuka:*

Ikiwa unatumia zaidi ya mpangilio mmoja wa kuhifadhi/kusambaza faksi, idadi ya kazi ambazo hazijachakatwa inaweza kuonyeshwa kama "2" au "3" hata kama ni faksi moja imepokewa. Kwa mfano, ikiwa umeweka kuhifadhi faksi katika kisanduku pokezi na kwenye kompyuta na faksi moja ipokewe, idadi ya kazi ambazo hazijachakatwa huonyeshwa kama "2" ikiwa faksi haijahifadhiwa kwenye kisanduku pokezi na kwenye kompyuta.

#### **Maelezo Husika**

- & ["Kutazama Faksi Zilizopokewa kwenye Skrini ya LCD ya Kichapishi" kwenye ukurasa wa 376](#page-375-0)
- & ["Kukagua Kazi za Faksi Zinazoendelea" kwenye ukurasa wa 399](#page-398-0)

# <span id="page-398-0"></span>**Kukagua Kazi za Faksi Zinazoendelea**

Unaweza kuonyesha skrini ili kuangalia kazi za faksi ambazo uchakataji wake umekamilika. Kazi zifuatazo zinaonyeshwa kwenye skrini yaukaguzi. Kutoka kwenye skrini hii, pia unaweza kuchapisha nyaraka ambazo bado hazijachapishwa, au unaweza kutuma upya nyaraka ambazo zimeshindikana kutumwa.

- O Kazi za faksi zilizopokewa zipo hapa chini
	- $\Box$  Bado haijachapishwa (Wakati kazi zimewakwa kuchapishwa)
	- $\Box$  Bado hazijahifadhiwa (Wakati kazi zimewekwa kuhifadhiwa)
	- $\Box$ Bado hazijasambazwa (Wakati kazi zimewekwa kusambazwa)
- O Kazi za faksi zinazoondoka ambazo zimeshindwa kutumwa (ikiwa umewezesha **Hifadhi Data ya Kushindwa**)

Fuata hatua za hapa chini ili kuangalia skrini ya ukaguzi.

- 1. Donoa **Kazi/Hali** kwenye skrini ya nyumbani.
- 2. Donoa kichupo cha **Hali ya Kazi**, na kisha udonoe **Inatumika**.
- 3. Teua kazi unayotaka kukagua na Uteue **Maelezo**.

#### **Maelezo Husika**

& ["Kuonyesha Maelezo wakati Faksi Zilizopokewa Hazijachakatwa \(Zisizosomwa/Zisizochapishwa/](#page-396-0) [Zisizohifadhiwa/Zisizosambazwa\)" kwenye ukurasa wa 397](#page-396-0)

# **Kukagua Historia ya Kazi ya Faksi**

Unaweza kukagua historia ya kazi za faksi zilizotumwa au kupokewa, kama vile tarehe, saa na matokeo ya kila kazi.

- 1. Donoa **Kazi/Hali** kwenye skrini ya nyumbani.
- 2. Chagua **Kumbukumbu** katika kichupo cha **Hali ya Kazi**.
- 3. Donoa > upande wa kulia, na kisha uteue **Tuma** au **Pokea**.

Kumbukumbu ya kazi za faksi zilizotumwa au kupokewa inaonyeshwa katika mpangilio wa kinyume wa mfuatano wa matukio. Donoa kazi unayotaka kukagua ili kuonyesha maelezo.

Pia unaweza kuangalia historia ya faksi kwa kuchapisha **Kumbukumbu ya Faksi** kwa kuteu **Faksi** >  $\equiv$  (Menyu) > **Kumbukumbu ya Faksi**.

### **Maelezo Husika**

& ["Zaidi" kwenye ukurasa wa 381](#page-380-0)

# **Kuchapisha upya Nyaraka Zilizopokewa**

Unaweza kuchapisha upya nyaraka zilizopokewa kutoka kwenye kumbukumbu za kazi za faksi zilizochapishwa.

Kumbuka kuwa nyaraka zilizopokewa zilizochapishwa zinafutwa katika mpangilio wa mfuatano wakati kumbukumbu ya kichapishi inapungua.

- <span id="page-399-0"></span>1. Donoa **Kazi/Hali** kwenye skrini ya nyumbani.
- 2. Chagua **Kumbukumbu** katika kichupo cha **Hali ya Kazi**.
- 3. Donoa > upande wa kulia, na kisha uteue **Chapisha**.

Historia ya kazi za faksi zilizotumwa au kupokewa inaonyeshwa katika mpangilio wa mfuatano wa kinyume.

4. Teua kazi kwa kutoka kwenye orodha ya kumbukumbu.

Angalia tarehe, saa, na matokeo ili kuthibitisha iwapo ni waraka unaotaka kuchapisha.

5. Donoa **Chapisha Tena** ili kuchapisha waraka.

# **Kutuma Faksi Kutoka kwa Kompyuta**

Unaweza kutuma faksi kutoka kwa kompyuta ukitumia FAX Utility na kiendeshi cha PC-FAX.

Kwa maelezo kuhusu jinsi ya kuendesha FAX Utility, tazama Basic Operations kwenye msaada wa FAX Utility (yanayoonyeshwa kwenye dirisha kuu).

#### *Kumbuka:*

- $\Box$  Angalia iwapo FAX Utility na kiendeshi cha PC-FAX kimesakinishwa kabla ya kutumia kipengele hiki. ["Programu-tumizi kwa Usanidi wa Operesheni za Faksi na Kutuma Faksi \(FAX Utility\)" kwenye ukurasa wa 559](#page-558-0) ["Programu-tumizi ya Kutuma Faksi \(Kiendeshi cha PC-FAX\)" kwenye ukurasa wa 560](#page-559-0)
- O Iwapo FAX Utility haijasakinishwa, sakinisha FAX Utility kwa kutumia EPSON Software Updater (programu tumizi kwa kusasisha programu).

["Programu ya Kusasisha Programu na Vifaa Dhibiti \(Epson Software Updater\)" kwenye ukurasa wa 563](#page-562-0)

### **Maelezo Husika**

& ["Kuwezesha Kutuma Faksi kutoka kwenye Kompyuta" kwenye ukurasa wa 152](#page-151-0)

# **Kutuma Nyaraka Zilizoundwa kwa Kutumia Programu-tumizi (Windows)**

Kwa kuteua faksi ya kichapishi kutoka kwenye menyu ya **Kuchapisha** ya programu-tumizi kama Microsoft Word au Excel, unaweza kusambaza data moja kwa moja kama vile nyaraka, michoro, na majedwali uliyoyaunda, kwa laha la jalada.

#### *Kumbuka:*

Ufafanumuzi ufuatao hutumia Microsoft Word kama mfano. Operesheni halisi inaweza kutofautiana kulingana na programu-tumizi unayotumia. Kwa maelezo, angalia msaada wa programu-tumizi.

1. Kutumia programu-tumizi, huunda waraka na kusambaza kwa faksi.

Unaweza kutuma hadi kurasa 200 za rangi moja, au kurasa 100 za rangi ikiwa ni pamoja laha ya jalada katika uhamishaji moja wa faksi.

2. Bofya **Kuchapisha** kutoka kwenye menyu ya **Faili**.

Dirisha la programu-tumizi la **Kuchapisha** hutokea.

3. Teua **XXXXX (FAX)** (ambapo XXXXX ni jina la kichapishi chako) kwenye **Kichapishi**, na kisha ukague mipangilio ya kutuma faksi.

Bainisha **1** kwenye **Idadi ya nakala**. Huenda faksi isisambazwe sahihi iwapo utabainisha **2** au zaidi.

4. Bofya **Sifa za Kichapishi** au **Sifa** iwapo unataka kubainisha **Paper Size**, **Orientation**, **Color**, **Image Quality**, au **Character Density**.

Kwa maelezo, angalia msaada wa kiendeshi cha PC-FAX.

5. Bofya **Chapisha**.

### *Kumbuka:*

Unapotumia FAX Utility kwa mara ya kwanza, dirisha la kusajili maelezo yako linaonyeshwa. Ingiza maelezo yanayofaa, na kisha ubofye *OK*.

Skrini **Recipient Settings** ya FAX Utility inaonyeshwa.

6. Wakati unataka kutuma nyaraka zingine katika uhamishaji mmoja wa faksi, teua kisanduku cha kuteua cha **Add documents to send**.

Skrini ya kuongeza nyaraka inaonyeshwa unapobofya **Endelea** katika hatua ya 10.

- 7. Chagua kisanduku cha kuteua cha **Attach a cover sheet** ikiwa ni muhimu.
- 8. Bainisha mpokeaji.
	- O Kuteua mpokeaji (jina, nambari ya faksi na kadhalika) kutoka **PC-FAX Phone Book**:

Iwapo mpokeaji amehifadhiwa kwenye kitabu cha simu, chukua hatua zilizo hapa chini.

- A Bofya kichupo cha **PC-FAX Phone Book**.
- B Teua mpokeaji kutoka kwenye orodha na ubofye **Add**.
- O Kuteua mpokeaji (jina, nambari ya faksi na kadhalika) kutoka kwenye waasiliani katika kichapishi: Iwapo mpokeaji amehifadhiwa kwenye waasiliani katika kichapishi, chukua hatua zilizo hapa chini.

A Bofya kichupo cha **Contacts on Printer**.

B Teua waasiliani kutoka kwenye orodha na ubofye **Add** ili kuendelea kwenye dirisha la **Add to Recipient**.

C Teua mpokeaji kutoka kwenye orodha iliyoonyeshwa, na kisha ubofye **Edit**.

D Ongeza data ya kibinafsi kama vile **Company/Corp.** na **Title** iwezekanavyo, na kisha ubofye **OK** ili kurudi kwenye dirisha la **Add to Recipient**.

E Kama inavyohitajika, teua kikasha cha kuteua cha **Register in the PC-FAX Phone Book** ili kuhifadhi waasiliani kwenye **PC-FAX Phone Book**.

**6** Bofya OK.

 $\Box$  Bainisha mpokeaji (jina, nambari ya faksi na kadhalika) moja kwa moja:

Fanya hatua zilizo hapa chini.

A Bofya kichupo cha **Manual Dial**.

B Ingiza maelezo yanayofaa.

#### C Bofya **Add**.

Zaidia ya hayo, kwa kubofya **Save to Phone Book**, unaweza kuhifadhi mpokeaji kwenye orodha chini ya kichupo cha **PC-FAX Phone Book**.

#### *Kumbuka:*

- O Iwapo Aina ya Laini ya kichapishi chako imewekwa kwa *PBX* na msimbo wa ufikiaj umewekwa kwa # (hashi) badala ya kuingiza msimbo halisi wa kiambishi awali, ingiza # (hashi). Kwa maelezo, angalia Aina ya Laini kwenye Mipangilio Msingi kutoka kwenye kiungo cha maelezo husiani hapa chini.
- O Iwapo umeteua *Enter fax number twice* kwenye *Optional Settings* katika skrini kuu ya FAX Utility, unahitaji kuingiza nambari hiyo tena unapobofya *Add* au *Endelea*.

Mpokeaji anaongezwa kwenye **Recipient List** iliyoonyeshwa sehemu ya juu ya dirisha.

9. Bofya kichupo cha **Sending options** na uweke mipangilio ya chaguo la kuwasilisha

Angalia yafuatayo kwa maelezo kuhusu kuongeza faksi za hiari kwenye kichapishi.

["Kutuma Nyaraka zilizoundwa kwenye Programu Inayotumia Bodi ya Hiari ya Faksi \(Windows\)" kwenye](#page-408-0) [ukurasa wa 409](#page-408-0)

### O **Transmission mode**:

Teua jinsi kichapishi kinavyowasilisha waraka.

- **Memory Trans.**: Hutuma faksi kwa kuhifadhi data kwa muda kwenye kumbukumbu ya kichapishi. Iwapo unataka kutuma faksi kwa wapokeaji wengi au kwenye kompyuta nyingi kwa wakati mmoja, teua kipengee hiki.

- **Direct Trans.**: Hutuma faksi bila kuhifadhi data kwa muda kwenye kumbukumbu ya kichapishi. Iwapo unataka kutuma juzuu kubwa ya kurasa za rangi moja, teua kipengee hiki ili kuepuka kosa kutokana na ukosefu wa kumbukumbu ya kutosha kwenye kichapishi.

### O **Time specification**:

Teua **Specify the transmission time** ili kutma faksi wakati mmoja, kisha uweke muda katika **Transmission time**.

#### 10. Bofya **Ifuatayo**.

O Wakati umeteua kisanduku cha kuteua cha **Add documents to send** fuata hatua zifuatazo ili kuongeza nyaraka kwenye dirisha la **Document Merging**.

A Fungua waraka unaotaka kuongeza, kisha uteua kichapishi kile (jina la faksi) kwenye kidirisha cha **Kuchapisha**. Waraka unaongezwa kwenye orodha ya **Document List to Merge**.

B Bofya **Hakiki** ili kuangalia waraka uliounganishwa.

C Bofya **Ifuatayo**.

#### *Kumbuka:*

Mipangilio ya *Image Quality* na *Color* ambayo umechagua kwa ajili ya waraka wa kwanza inatumika kwa nyaraka zote.

<span id="page-402-0"></span>O Wakati umeteua kisanduku cha kuteua cha **Attach a cover sheet** bainisha maudhui kwenye laha la jalada kwenye dirisha la **Cover Sheet Settings**.

A Teua laha la jalada kutoka kwenye sampuli zilizo katika orodha ya **Cover Sheet**. Kumbuka kuwa hakuna kitendaji cha kuunda laha asili la jalada au kuongeza laha asili la jalada kwenye orodha.

B Ingiza **Subject** na **Message**.

C Bofya **Ifuatayo**.

#### *Kumbuka:*

Tekeleza yafuatayo kama ya muhimu katika *Cover Sheet Settings*.

- O Bofya *Cover Sheet Formatting* iwapo unataka kubadilisha utaratibu wa vipengee kwenye laha la jalada. Unaweza kuteua ukubwa wa laha la jalada kwenye *Paper Size*. Pia unaweza kuteua laha la jalada kwa ukubwa tofauti kwenye waraka unaosambazwa.
- O Bofya *Font* iwapo unataka kubadilisha fonti iliyotumika kwa matini kwenye laha la jalada.
- O Bofya *Sender Settings* iwapo unataka kubadilisha maelezo ya mtumaji.
- O Bofya *Detailed Preview* iwapo unataka kuangalia laha la jalada lililo na mada pamoja na ujumbe ulioingiza.
- 11. Angalia maudhui ya usambazaji na ubofye **Send**.

Hakikisha jina pamoja na nambari ya faksi ya mpokeaji ni sahihi kabla ya usambazaji. Bofya **Preview** ili kuhakiki laha la jalada na waraka wa kusambaza.

Pindi usambazaji unapoanza, dirisha linaloonyesha hali ya usambazaji huonekana.

#### *Kumbuka:*

- O Ili kusitisha usambazaji, teua data, na ubofye *Katisha* . Pia unaweza kukatisha paneli dhibiti ya kichapishi.
- O Iwapo kosa litatokea wakati wa usambazaji, dirisha la *Communication error* huonekana. Angalia maelezo ya kosa na usambaze upya.
- $\Box$  Skrini ya Fax Status Monitor (skrini iliyotajwa hapo juu ambapo unaweza kuangalia hali ya usambazaji) haionyeshwi iwapo Display Fax Status Monitor During Transmission haijateuliwa kwenye skrini ya *Optional Settings* ya skrini kuu ya FAX Utility.

#### **Maelezo Husika**

& ["Mipangilio Msingi" kwenye ukurasa wa 586](#page-585-0)

## **Kutuma Nyaraka Zilizoundwa kwa Kutumia Programu-tumizi (Mac OS)**

Kwa kuteua kichapishi kinachotuma faksi kutoka kwenye menyu ya **Chapisho** ya prohgramu-tumizi za kibiashara zinazopatikana, unaweza kutuma data kama vile nyaraka, michoro, na kompyuta ndogo, ulizounda.

#### *Kumbuka:*

Ufafanuzi unaofuata hutumia Uhariri wa Matini, programu-tumizi wastani ya Mac OS kama mfano.

1. Unda waraka unaotaka kutuma kwa faksi kwenye programu-tumizi.

Unaweza kutuma hadi kurasa 100 za monokromu, au kurasa 100 za rangi ikiwa ni pamoja laha ya jalada, na hadi ukubwa wa 2GB, katika uhamishaji moja wa faksi.

2. Bofya **Kuchapisha** kutoka kwenye menyu ya **Faili**.

Dirisha la programu-tumizi la **Chapisho** linaonyeshwa.

- 3. Teua kichapishi chako (jina la faksi) kwenye **Jina** bofya ▼ ili kuonyesha mipangilio ya kina, angalia mipangilio ya chapisho, na kisha ubofye **OK**.
- 4. Unda mipangilio kwa kila kipengee.

Bainisha **1** kwenye **Idadi ya nakala**. Hata iwapo utabainisha **2** au zaidi, nakala 1 tu inatumwa.

#### *Kumbuka:*

Ukubwa wa ukurasa wa nyaraka unaoweza kutuma ni sawa na ukubwa wa karatasi unaoweza kutuma faksi kutoka kwenye kichapishi.

5. Teua Fax Settings kutoka kwenye menyu ibukizi, na kisha uunde mipangilio kwa kila kipengee.

Tazama msaada wa kiendeshi cha PC-FAX kwa ufafanuzi kwenye kila kipengee cha mpangilio.

Bofya upande wa chini kushoto wa dirisha ili kufungua msaada wa kiendeshi cha PC-FAX.

6. Teua menyu ya Recipient Settings, na kisha ubainishe mpokeaji.

 $\Box$  Kubanisha mpokeaji (jina, faksi, nambari, nakadhalika) moja kwa moja:

Bofya kipengee cha **Add**, ingiza maelezo yanayofaa, na kisha ubofye **.** Mpokeaji anaongezwa kwenye Recipient List iliyoonyeshwa sehemu ya juu ya dirisha.

Iwapo umeteua "Enter fax number twice" kwenye mipangilio ya kiendeshi cha PC-FAX, unahitaji kuingiza

nambari hiyo tena unapobofya .

Iwapo laini ya muunganisho wa faksi yako inahitaji msimbo wa kiambishi awali, ingiza External Access Prefix.

#### *Kumbuka:*

Iwapo Aina ya Laini ya kichapishi chako imewekwa kwa *PBX* na msimbo wa ufikiaj umewekwa kwa # (hashi) badala ya kuingiza msimbo halisi wa kiambishi awali, ingiza # (hashi). Kwa maelezo, angalia Aina ya Laini kwenye Mipangilio Msingi kutoka kwenye kiungo cha maelezo Husiani hapa chini.

O Kuteua mpokeaji (jina, faksi, nambari, nakadhalika) kutoka kwenye kitabu cha simu:

Iwapo mpokeaji amehifadhiwa kwenye kitabu cha anwani, bofya . Teua mpokeaji kutoka kwenye orodha, na kisha ubofye **Add** > **OK**.

Iwapo laini ya muunganisho wa faksi yako inahitaji msimbo wa kiambishi awali, ingiza External Access Prefix.

#### *Kumbuka:*

Iwapo Aina ya Laini ya kichapishi chako imewekwa kwa *PBX* na msimbo wa ufikiaj umewekwa kwa # (hashi) badala ya kuingiza msimbo halisi wa kiambishi awali, ingiza # (hashi). Kwa maelezo, angalia Aina ya Laini kwenye Mipangilio Msingi kutoka kwenye kiungo cha maelezo Husiani hapa chini.

7. Angalia mipangilio ya mpokeaji, na kisha ubofye **Fax**.

Inaanza kutuma.

Hakikisha jina pamoja na nambari ya faksi ya mpokeaji ni sahihi kabla ya usambazaji.

#### *Kumbuka:*

- O Iwapo utabofya ikoni ya kichapishi kwenye Dock, skrini ya kukagua hali ya usambazaji inaonyeshwa. Ili kusitisha kutuma, bofya data, na kisha ubofye *Delete*.
- O Iwapo kosa litatokea wakati wa usambazaji, ujumbe wa *Sending failed* unaonyeshwa. Angalia rekodi za usambazaji kwenye skrini ya *Fax Transmission Record*.
- $\Box$  Huenda nyaraka zilizo na ukubwa uliochanganywa wa karatasi zisitumwe sahihi.

### <span id="page-404-0"></span>**Maelezo Husika**

◆ ["Mipangilio Msingi" kwenye ukurasa wa 586](#page-585-0)

# **Kupokea Faksi kwenye Kompyuta**

Faksi zinaweza kupokewa kwa kichapishi na kuhifadhiwa kwenye umbizo laPDF au TIFF kwenye kompyuta iliyounganishwa kwenye kichapishi. Tumia FAX Utility (programu tumizi) ili kuunda mipangilio.

Kwa maelezo kuhusu jinsi ya kuendesha FAX Utility, tazama Basic Operations kwenye msaada wa FAX Utility (yanayoonyeshwa kwenye dirisha kuu). Iwapo skrini ya ingizo la nywila itaonyeshwa kwenye skrini ya kompyuta unapounda mipangilio, ingiza nywila. Ikiwa hujui nenosiri, wasiliana na msimamizi wako wa mfumo.

#### *Kumbuka:*

- O Kagua iwapo FAX Utility imesakinishwa na mipangilio ya FAX Utility yaliwekwa kabla ya kutumia kipengele hiki. ["Programu-tumizi kwa Usanidi wa Operesheni za Faksi na Kutuma Faksi \(FAX Utility\)" kwenye ukurasa wa 559](#page-558-0)
- O Iwapo Matumizi ya FAX haijasakinishwa, sakinisha FAX Utility kwa kutumia EPSON Software Updater (programu tumizi kwa kusasisha programu).

["Programu ya Kusasisha Programu na Vifaa Dhibiti \(Epson Software Updater\)" kwenye ukurasa wa 563](#page-562-0)

### c *Muhimu:*

- O Ili kupokea faksi kwenye kompyuta, lazima *Hali ya Kupokea* kwenye paneli dhibiti ya kichapishi iwekwe kwa *Otomatiki*. Wasiliana na msimamizi wako kwa maelezo kuhusu hali ya mipangilio ya kichapishi. Ili kuunda mipangilio kwenye paneli ya udhibiti ya kichapishi, teua *Mipangilio* > *Mipangilio ya Jumla* > *Mipangilio ya Faksi* > *Mipangilio Msingi* > *Hali ya Kupokea*.
- $\Box$  Kompyuta iliyowekwa kupokea faksi inafaa kuwashwa kila mara. Nyaraka zilizopokewa zinahifadhiwa kwa muda kwenye kumbukumbu ya kichapishi kabla ya nyaraka zilizohifadhiwa kwenye kompyuta. Ukizima kompyuta, huenda kumbukumbu ya kichapishi ikajaa kwa kuwa haiwezi kutuma nyaraka kwenye kompyuta.
- $\Box$  Idadi ya nyaraka ambazo zimehifadhiwa kwa muda katika kumbukumbu ya kichapishi huonyeshwa kwenye  $\mathbf{t}$ kwenye skrini ya nyumbani.
- $\Box$  Ili kusoma faksi zilizopokewa, unahitaji kusakinisha kionyeshaji cha PDF kama vile Adobe Reader kwenye kompyuta.

#### **Maelezo Husika**

& ["Kuunda Mipangilio ya Kutuma na Kupokea Faksi kwenye Kompyuta" kwenye ukurasa wa 152](#page-151-0)

# **Kuangalia Faksi Mpya (Windows)**

Kwa kusanidi kompyuta ili kuhifadhi faksi zilizopokewa na kichapishi, unaweza kuangalia hali ya uchakataji ya faksi zilizopokewa, na iwapo kuna faksi zozote mpya au la kwa kutumia ikoni ya fakdsi kwenye mwambaa wa kazi wa Windows. Kwa kusanidi kompyuta ya kuonyesha taarifa wakati faksi mpya zinapokewa, skrini ya taarifa hutokea karibu na trei ya mfumo wa Windows, na unaweza kuangalia faksi mpya.

#### *Kumbuka:*

- O Data ya faksi iliyopokewa iliyohifadhiwa kwenye kompyuta inaondolewa kutoka kwenye kumbukumbu ya kichapishi.
- $\Box$  Unahitaji Adobe Reader ili kutazama faksi zilizopokewa ambazo zilihifadhiwa kama faili za PDF.

### **Kutumia Ikoni ya Faksi kwenye Mwambaa wa Kazi wa (Windows)**

Unaweza kuangalia faksi mpya na hali ya operesheni kwa kutumia ikoni ya faksi iliyoonyeshwa kwenye mwambaa wa kazi wa Windows.

1. Angalia ikoni.

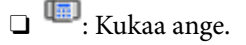

□ <sup>ua</sup>o : Kuangalia faksi mpya.

- $\Box$ : Kuleta faksi mpya kumekamilika.
- 2. Bofya kulia kwenye ikoni, na kisha ubofye **View Receiving Fax Record**.

Skrini ya **Receiving Fax Record** inaonyeshwa.

3. Angalia tarehe na mtumaji kwenye orodha, na kisha ufungue faili iliyopokelewa kama PDF au TIFF.

### *Kumbuka:*

- $\Box$  Faksi zilizopokewa zinabadilishwa jina kiotomatiki kwa kutumia umbizo lifuatalo la utoaji majina. YYYYMMDDHHMMSS\_xxxxxxxxxx\_nnnnn (Mwaka/Mwezi/Siku/Saa/Dakika/Sekunde\_nambari ya mtumaji)
- $\Box$  Unaweza pia kufungua kabrasha ya faksi iliyopokewa unapobofya kulia kwenye aikoni. Kwa maelezo, tazama *Optional Settings* kwenye FAX Utility au uangalie msaada wake (unaonyeshwa kwenye dirisha kuu).

Wakati ikoni ya faski huonyesha kuwa inakaa ange, unaweza kuangalia faksi mpya papo hapo kwa kuteua **Check new faxes now**.

## **Kutumia Dirisha la Taarifa (Windows)**

Unapoweka ili kukuarifu kuwepo kwa faksi mpya, dirisha la taarifa linaonyeshwa karibu na mwambaa wa kazi kwa kila faksi.

1. Angalia skrini ya taarifa inayoonyeshwa kwenye skrini yako ya kompyuta.

### *Kumbuka:*

Skrini ya taarifa hutoweka iwapo hakuna operesheni inayotekelezwa kwa kipindi fulani cha muda. Unaweza kubadilisha mipangilio ya taarifa kama vile muda wa onyesho.

2. Bofya mahali popote kwenye skrini ya taarifa, isipokuwa kwa kitufe cha **X** 

Skrini ya **Receiving Fax Record** inaonyeshwa.

3. Angalia tarehe na mtumaji kwenye orodha, na kisha ufungue faili iliyopokelewa kama PDF au TIFF.

### *Kumbuka:*

 $\Box$  Faksi zilizopokewa zinabadilishwa jina kiotomatiki kwa kutumia umbizo lifuatalo la utoaji majina. YYYYMMDDHHMMSS\_xxxxxxxxxx\_nnnnn (Mwaka/Mwezi/Siku/Saa/Dakika/Sekunde\_nambari ya mtumaji)

 $\Box$  Unaweza pia kufungua folda ya faksi zilizopokelewa moja kwa moja unapobofya kulia kwenye ikoni. Kwa maelezo, tazama *Optional Settings* kwenye FAX Utility au uone msaada wake (yanayoonyesha kwenye dirisha kuu).

# **Kuangalia Faksi Mpya (Mac OS)**

Unaweza kuangalia faksi mpya kwa kutumia mbinu zifuatazo. Hii inapatikana tu kwenye kompyuta zilizowekwa kwa **"Save" (save faxes on this computer)**.

- O Fungua kabrasha ya faksi iliyopokewa (imebainishwa kwenye **Received Fax Output Settings.**)
- O Fungua Fax Receive Monitor na ubofye **Check new faxes now**.
- O Taarifa ambayo faksi mpya zimepokewa

Teua **Notify me of new faxes via a dock icon** kwenye **Fax Receive Monitor** > **Preferences** katika Matumizi ya FAKSI, ikoni ya monita ya kupokea faksi kwenye Egesho huruka ili kukuarifu kuwa faksi mpya zimefika.

## **Fungua Kabrasha la Faski Iliyopokerwa kutoka kwenye Kifuatiliaji cha Faksi Iliyopokewa (Mac OS)**

Unaweza kufungua kabrasha la kuhifadhi kutoka kwenye kompyuta iliyobainishwa ili kupokea faksi unapoteua **"Save" (save faxes on this computer)**.

- 1. Bofya ikoni ya ufuatiliaji wa faksi iliyopokewa kwenye Dock ili kufungua **Fax Receive Monitor**.
- 2. Teua kichapishi na ubofye **Open folder**, au bofya mara mbili jina la kichapishi.
- 3. Angalia tarehe na mtumaji kwenye jina la faili, na kisha ufungue faili ya PDF.

#### *Kumbuka:*

Faksi zilizopokewa zinabadilishwa jina kiotomatiki kwa kutumia umbizo lifuatalo la utoaji majina.

YYYYMMDDHHMMSS\_xxxxxxxxxx\_nnnnn (Mwaka/Mwezi/Siku/Saa/Dakika/Sekunde\_nambari ya mtumaji)

Maelezo yaliyotumwa kutoka kwa mtumaji yanaonyeshwa kama nambari ya mtumaji. Huendanambari hii isionyeshwe kulingana na mtumaji.

# **Kukatisha Kipengele Kinachohifadhi Faksi Zinazoingia kwenye Kompyuta**

Unaweza kukatisha kuhifadhi faksi kwenye kompyuta kwa kutumia FAX Utility.

Kwa maelezo, tazama Basic Operations kwenye msaada wa FAX Utility (yanayoonyeshwa kwenye dirisha kuu).

#### *Kumbuka:*

- $\Box$  Iwapo kuna faksi zozote ambazo zimehifadhiwa kwenye kompyuta, huwezi kukatisha kipengele kinachohifadhi faksi kwenye kompyuta.
- $\Box$  Huwezi kubadilisha mipangilio iliyozuiwa na msimamizi wako.
- $\Box$  Pia unaweza kubadilisha mipangilio kwenye kichapishi. Wasiliana na msimamizi wako kwa maelezo kwenye mipangiio ya ukatishaji ili kuhifadhi faksi kwenye kompyuta.

### **Maelezo Husika**

& ["Kuunda Mpangilio wa Hifadhi kwenye Kompyuta Kutopokea Faksi" kwenye ukurasa wa 153](#page-152-0)

# <span id="page-407-0"></span>**Upanuzi wa Faksi ya G3 (Hiari)**

# **Ubao wa faksi (Super G3/G3 Multi Fax Board)**

Kwa vichapishi vinavyoweza kutumia laini za faksi anuwai kwa kuongeza Bodi za Faksi Anuwai za Super G3/G3, unaweza kutuma faksi huku ukipokea faksi, kupokea faksi nyingi kwa wakati mmoja au kutuma faksi nyingi kwa wakati mmoja.

### c *Muhimu:*

Ikiwa ujumbe unaokukumbusha usasishe programu itaonyeshwa wakati wa kusanidi faksi iliyoongezwa, sasisha programu maunzi ya kichapishi na ubao ya hiari ya faksi iliyosakinishwa.

# **Kutuma Faksi Ukitumia Kichapishi chenye Bodi za Faksi za Hiari**

Unaweza kutuma faksi kwa kubainisha laini na kuingiza nambari za faksi kutoka katika paneli dhibiti ya kichapishi.

### *Kumbuka:*

Mbinu ya msingi ya kutuma faksi ni sawa na ya kutuma faksi ya kawaida.

["Kutuma Faksi kwa Kutumia Kichapishi" kwenye ukurasa wa 362](#page-361-0)

1. Weka nakala za kwanza.

["Kuweka Nakala Asili" kwenye ukurasa wa 212](#page-211-0)

- 2. Teua **Faksi** kwenye skrini ya nyumbani kwenye paneli dhibiti.
- 3. Chagua wapokeaji wa kuwatumia faksi kwenye kichupo cha **Mpokeaji**.

["Kuteua Wapokeaji" kwenye ukurasa wa 363](#page-362-0)

Ingiza nambari za faksi mwenyewe, teua Ingiza Moja kwa Moja, kisha uteue **Ch. Mstari**. Teua **Kutuma na Kupokea** au **Kutuma Pekee** kwenye **Uwekaji wa Usambazaji Kwa Mstari**. Huwezi kutuma faksi wakati umechagua laini ambayo imewekwa kupokea faksi pekee. Kumbuka kwamba **Ch. Mstari** imewekwa kuwa **G3- Otomatiki** kama chaguo-msingi. Kisha, ingiza namabri kwa kutumia kipadi ya nambari kwenye skrini ya LCD, kisha udonoe **Sawa** ili kukamilisha.

#### *Kumbuka:*

Wakati *Vikwazo vya Kupiga Moja kwa moja* katika *Mipangilio ya Usalama* imewezeshwa, unaweza kuchagua tu wapokeaji wa faksi kutoka kwenye orodha ya waasiliani au historia ya faksi zilizotumwa. Huwezi kuingiza nambari ya faksi kwa mikono.

- 4. Teua kichupo cha **Mipangilio ya Faksi**, na kisha uweke mipangilio kama vile mwonekano na mbinu ya utumaji inavyohitajika.
- 5. Donoa  $\Diamond$  ili kuanza kutuma faksi.

### **Maelezo Husika**

- & ["Kuangalia Hali au Kumbukumbu za Kazi za Faksi" kwenye ukurasa wa 397](#page-396-0)
- & ["Kusajili Mpokeaji kwenye Orodha wa Wasiliani kutoka Web Config \(Wakati Bodi za Hiari za Faksi](#page-103-0) [Zimesakinishwa\)" kwenye ukurasa wa 104](#page-103-0)

# <span id="page-408-0"></span>**Kutuma Faksi Kutoka kwenye Kompyuta Kwa Kutumia Bodi ya Hiari ya Faksi**

## **Kutuma Nyaraka zilizoundwa kwenye Programu Inayotumia Bodi ya Hiari ya Faksi (Windows)**

Kwa kuteua faksi ya kichapishi kutoka kwenye menyu ya **Kuchapisha** ya programu-tumizi kama Microsoft Word au Excel, unaweza kusambaza data moja kwa moja kama vile nyaraka, michoro, na majedwali uliyoyaunda, kwa laha la jalada.

### *Kumbuka:*

- $\Box$  Ufafanumuzi ufuatao hutumia Microsoft Word kama mfano.
- $\Box$  Angalia yafuatayo ili upate maelezo kuhusu jinsi ya kutuma faksi. ["Kutuma Nyaraka Zilizoundwa kwa Kutumia Programu-tumizi \(Windows\)" kwenye ukurasa wa 400](#page-399-0)
- O Operesheni halisi inaweza kutofautiana kulingana na programu-tumizi unayotumia. Kwa maelezo, angalia msaada wa programu-tumizi.
- 1. Kutumia programu-tumizi, huunda waraka na kusambaza kwa faksi.
- 2. Bofya **Kuchapisha** kutoka kwenye menyu ya **Faili**.

Dirisha la programu-tumizi la **Kuchapisha** hutokea.

- 3. Teua **XXXXX (FAX)** (ambapo XXXXX ni jina la kichapishi chako) kwenye Kichapishi, na kisha ukague mipangilio ya kutuma faksi.
- 4. Bofya **Sifa za Kichapishi** au **Sifa** iwapo inataka kubainisha mipangilio kama vile ukubwa wa karatasi na ubora wa picha.

Kwa maelezo, angalia msaada wa kiendeshi cha PC-FAX.

5. Bofya **Chapisha**.

**Recipient Settings** skrini ya FAX Utility imeonyeshwa.

6. Bainisha mpokeaji.

Tazama "Maelezo Husiani" hapa chini kwa maelezo zaidi.

["Kutuma Nyaraka Zilizoundwa kwa Kutumia Programu-tumizi \(Windows\)" kwenye ukurasa wa 400](#page-399-0)

Mpokeaji anaongezwa kwenye **Recipient List** iliyoonyeshwa sehemu ya juu ya dirisha.

7. Bofya kichupo cha **Sending options**, kisha uteue chaguo kwenye **Transmission line**.

Teua **Mipangilio** > **Mipangilio ya Jumla** > **Mipangilio ya Faksi** > **Mipangilio Msingi** > **Uwekaji wa Usambazaji Kwa Mstari**, kisha uteue laini ambayo imewekwa **Kutuma na Kupokea** au **Kutuma Pekee**. Huwezi kutuma faksi wakati umechagua laini ambayo imewekwa kupokea faksi pekee.

- 8. Bofya **Endelea** na uweke mipangilio muhimu.
- 9. Angalia maudhui ya usambazaji na ubofye **Send**.

Hakikisha jina pamoja na nambari ya faksi ya mpokeaji ni sahihi kabla ya usambazaji.

## <span id="page-409-0"></span>**Kutuma Nyaraka zilizoundwa kwenye Programu Inayotumia Bodi ya Hiari ya Faksi (Mac OS)**

Kwa kuteua kichapishi kinachotuma faksi kutoka kwenye menyu ya **Chapisho** ya prohgramu-tumizi za kibiashara zinazopatikana, unaweza kutuma data kama vile nyaraka, michoro, na kompyuta ndogo, ulizounda. Laini inayopatikana inachaguliwa kiotomatiki na kutumwa.

Masuala ya msingi kuhusu kutuma faksi ni sawa na faksi ya kawaida.

### **Maelezo Husika**

& ["Kutuma Faksi Kutoka kwa Kompyuta" kwenye ukurasa wa 400](#page-399-0)

# **KKuangalia Hali ya Laini (Wakati Bodi za Hiari za Faksi Zimesakinishwa)**

Unaweza kuangalia hali ya kila laini ya faksi kama vile iwapo iko tayari au inatumika.

Ili kuonyesha menyu hii, donoa **Kazi/Hali** kwenye skrini ya nyumbani katika paneli dhibiti ya kichapishi, kisha uteue **Hali ya Printa** > **Chaguo**.

### **Maelezo Husika**

& ["Kazi/Hali Usanidi wa Skrini" kwenye ukurasa wa 38](#page-37-0)

# **Faksi ya IP (Hiari)**

# **Vipengele vya Faksi ya IP**

Unahitaji kununua ufunguo wa leseni ili kutumia faksi ya IP. Wasiliana na mwakilishi wako wa mauzo ili kupata maelezo zaidi kuhusu kununua ufunguo wa leseni.

### **Maelezo Husika**

& ["Muhatasari wa Faksi ya IP" kwenye ukurasa wa 175](#page-174-0)

# **Kutuma Faksi za IP kwa Kutumia Printa**

Unaweza kutuma faksi za IP kwa kubainisha laini na kuingiza ufikio kutoka katika paneli ya udhibiti ya printa.

### *Kumbuka:*

Mbinu ya msingi ya kutuma faksi ni sawa na ya kutuma faksi ya kawaida. ["Kutuma Faksi kwa Kutumia Kichapishi" kwenye ukurasa wa 362](#page-361-0)

- 1. Weka nakala za kwanza. ["Kuweka Nakala Asili" kwenye ukurasa wa 212](#page-211-0)
- 2. Teua **Faksi** kwenye skrini ya nyumbani kwenye paneli dhibiti.

3. Bainisha wapokeaji wa kuwatumia faksi kwenye kichupo cha **Mpokeaji**.

Ili kuingiza ufikio mwenyewe, teua **Ingiza Moja kwa Moja**, na kisha kutoka **Ch. Mstari**, teua laini ya **IP-FAX** line. Kisha, ingiza ufikio moja kwa moja ukitumia kibonyezo cha nambari kwenye skrini, kisha udonoe **Sawa** ili kukamilisha.

["Unakotuma Faksi ya IP" kwenye ukurasa wa 107](#page-106-0)

*Kumbuka:*

- $\Box$  Huwezi kuingiza moja kwa moja ufikio ambao una vibambo ambavyo haviwezi kuingizwa kwa kutumia kibonyezo cha nambari. Sajili anwani kwenye orodha yako ya wasiliani mapema, na kisha bainisha ufikio kutoka kwa orodha ya wasiliani.
- O Wakati *Mipangilio ya Usalama* katika *Vikwazo vya Kupiga Moja kwa moja* imewezeshwa, unaweza kuchagua tu wapokeaji wa faksi kutoka kwenye orodha ya waasiliani au historia ya faksi zilizotumwa. Hauwezi kuingiza ufikio wewe mwenyewe.
- O Unaweza kutuma faksi wakati *Uwekaji wa Usambazaji Kwa Mstari* imewekwa kuwa *Kutuma na Kupokea* au *Kutuma Pekee*. Huwezi kutuma faksi wakati umechagua laini ambayo imewekwa kupokea faksi pekee.

Tazama kiungo kinachofuata kwa maelezo ya jinsi ya kubainisha ufikio badala ya kupitia ingizo la moja kwa moja.

["Kuteua Wapokeaji" kwenye ukurasa wa 363](#page-362-0)

4. Teua kichupo cha **Mipangilio ya Faksi**, na kisha uweke mipangilio kama vile mwonekano na mbinu ya utumaji inavyohitajika.

["Mipangilio ya Faksi" kwenye ukurasa wa 379](#page-378-0)

5. Donoa  $\hat{\Phi}$  ili kuanza kutuma faksi.

# **Kukagua Laini ya Usambazaji wa Faksi**

Chapisha mojawapo ya ripoti zifuatazo ili kukagua kama faksi ilitumwa au la kutoka kwa laini ya faksi ya IP. Unaweza kuona ni laini gani ambayo faksi ilitumwa kutoka.

O Chapisha Upitishaji wa Mwisho

 $ext{Faksi} > \equiv (Menvu) > \text{Ripoti ya Faksi} > \text{Upitishaji wa Mwisho}$ 

O Chapisha Kumbukumbu ya Faksi

 $Faksi$  >  $\equiv$  (Menyu) > **Ripoti** ya Faksi > **Kumbukumbu ya Faksi** 

# <span id="page-411-0"></span>**Kutumia Hifadhi**

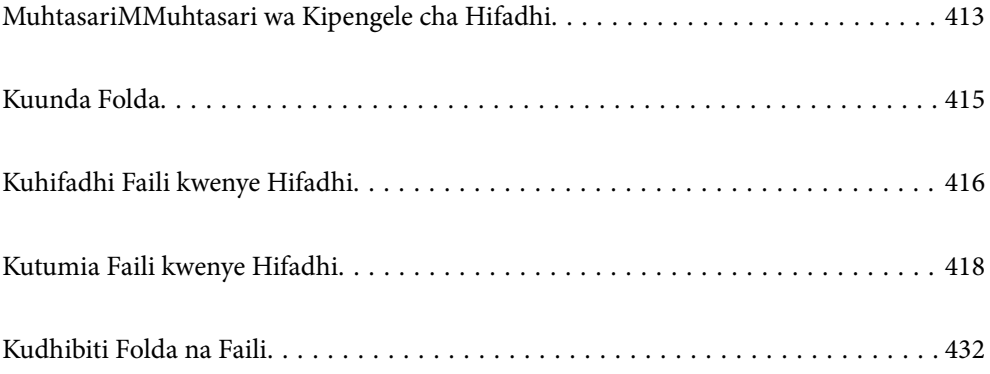

# <span id="page-412-0"></span>**MuhtasariMMuhtasari wa Kipengele cha Hifadhi**

# **Kuhusu Hifadhi**

Unaweza kuhifadhi faili kwenye kitengo cha diski kuu iliyojengwa ndani ya kichapishi ili kutazama, kuchapisha au kuzitoa wakati wowote.

Nafasi ambapo unaweza kuhifadhi faili inaitwa "folda".

Kuhifadhi faili zinzotumika mara kwa mara hukuruhusu kuchapisha faili haraka na kwa urahisi au kuziambatisha kwneye barua pepe bila kutumia kompyuta.

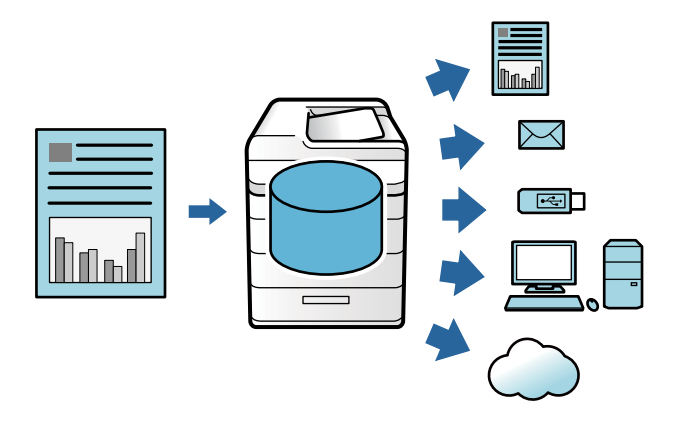

## $\bigcap$  *Muhimu*:

Data iliyo kwenye folda inaweza kupotea au kuingiliwa katika hali zifuatazo.

- $\Box$  Wakati imeathiriwa na umeme thabiti au kelele za kielektroniki.
- O Ikitumika visivyo
- $\Box$  Wakati tatizo limetokea au kichapishi kimefanyiwa ukarabati
- $\Box$  Wakati kichapishi kimeharibiwa na mkasa asilia

Epson haiwajibikii kupotea kwa data, kuingiliwa kwa data au matatizo mengine kutokana na sababu yoyote ile, hata ikiwa ni pamoja na yale yaliyojumuishwa kwenye orodha iliyo hapa juu na ndani ya kipindi cha udhamini. Pia fahamu kwamba hatuwajibikii kurejeshwa kwa data iliyopotea au iliyoingiliwa.

#### **Maelezo Husika**

- & ["Mipangilio ya Hifadhi" kwenye ukurasa wa 604](#page-603-0)
- & ["Sifa za Hifadhi" kwenye ukurasa wa 646](#page-645-0)

# <span id="page-413-0"></span>**AiAina ya folda**

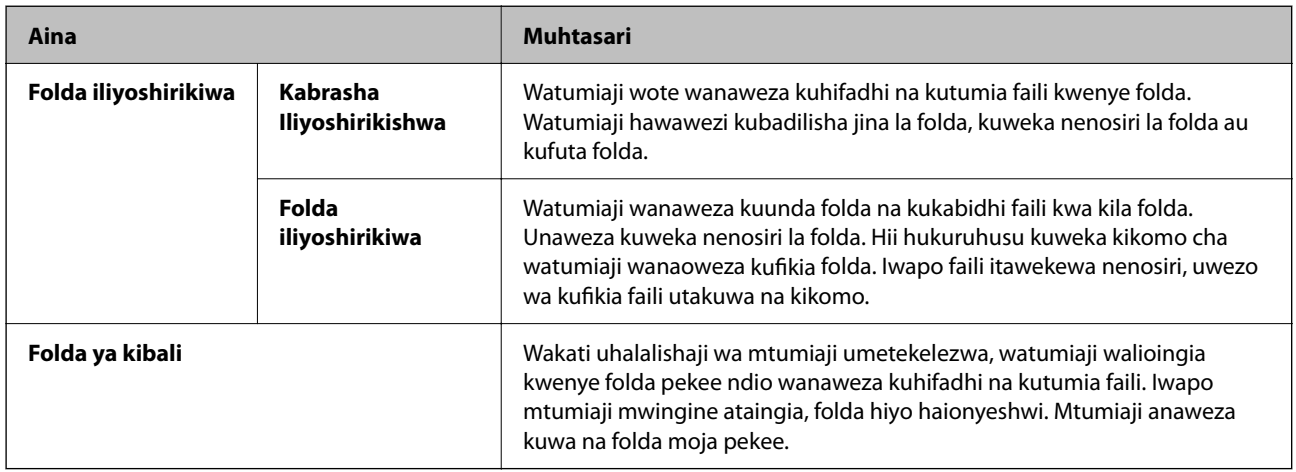

# **Mwongozo wa Skrini ya Folda**

# **Usanidi wa Skrini ya Folder List**

Teua **Hifadhi** kwenye skrini ya nyumbani ili utazame skrini ya **Folder List**.

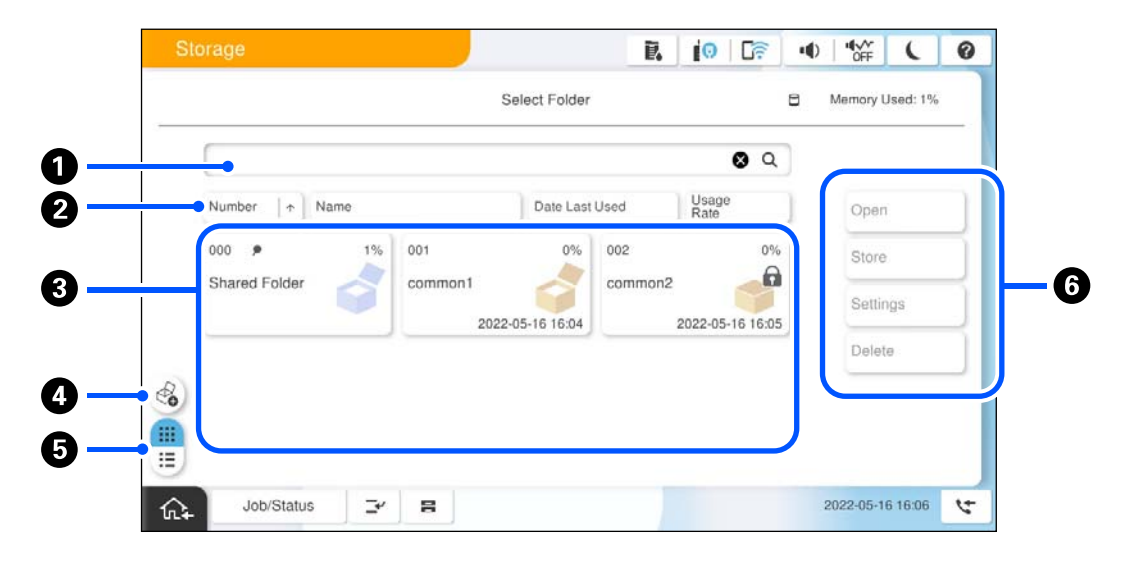

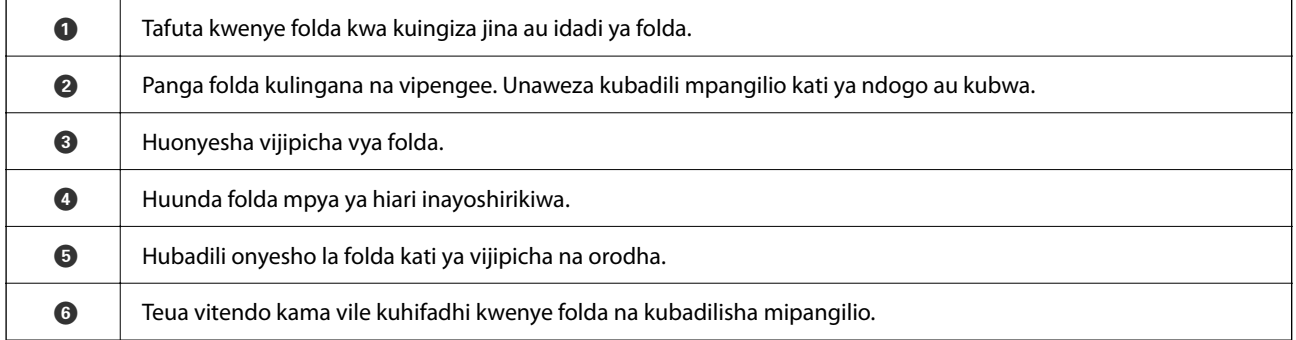

## <span id="page-414-0"></span>**Kusanidi Skrini ya Orodha ya Faili**

Teua folda kwenye skrini ya **Folder List** kisha uteue Fungua ili utazame orodha ya faili zilizo kwenye folda.

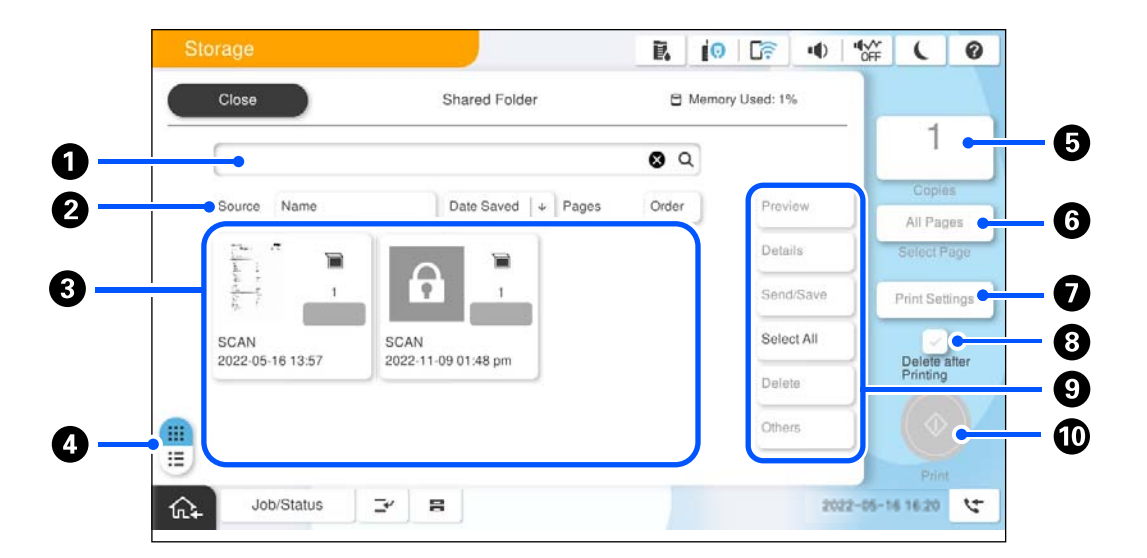

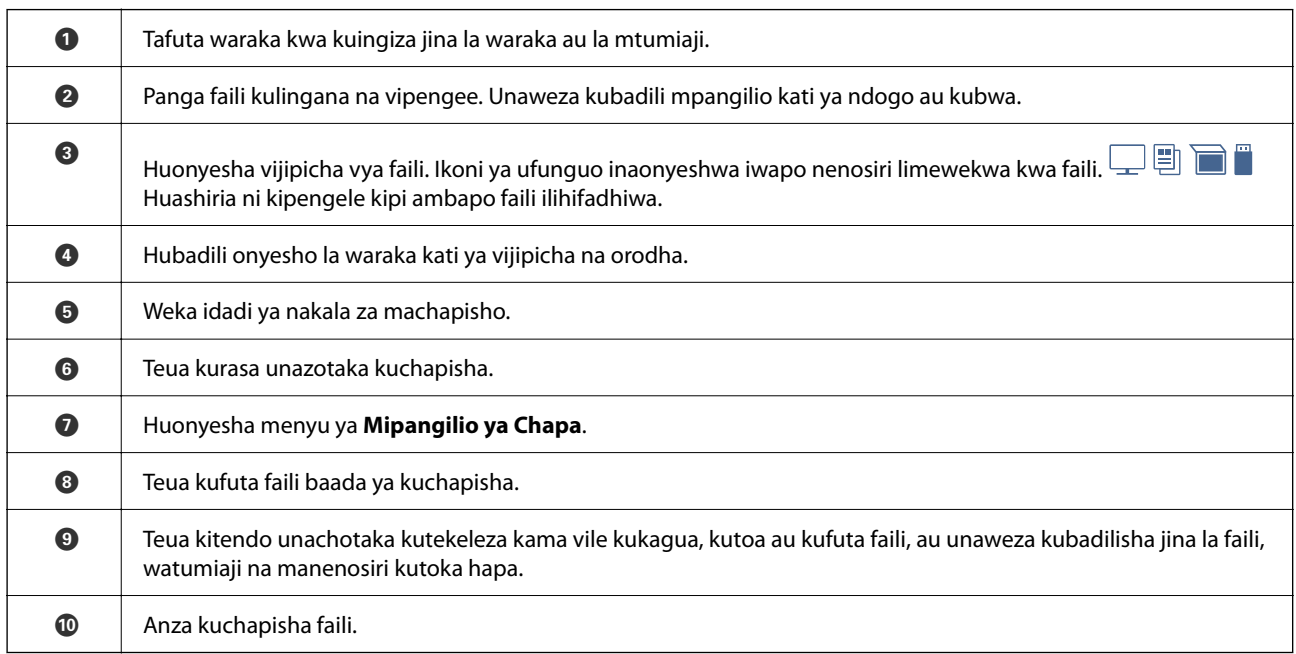

# **Kuunda Folda**

Msimamizi au mtumiaji anaweza kuunda folda inayoshirikiwa. Hata hivyo, mtumiaji anaweza tu kuunda folda zinzoshirikiwa wakati mpangilio wa **Mipangilio** > **Mipangilio ya Jumla** > **Mipangilio ya Hifadhi** > **Fikia Udhibiti wa kabrasha Iliyoshirikishwa** > **Ufikiaji** umewekwa kuwa **Inaruhusiwa** na mpangilio wa **Amri ya Uendeshaji** umewekwa kuwa **Mtumiaji**.

Mtumiaji hawezi kuunda **Folda ya kibali**.

1. Teua **Hifadhi** kwenye paneli dhibiti ya kichapishi.

```
2. Teua \otimes.
```
- <span id="page-415-0"></span>3. Weka kila kipengee kwenye skrini ya Mipangilio ya Hifadhi.
	- O Nambari ya Kabrasha: Nambari zisizotumika zinakabidhiwa otomatiki.
	- O Jina la Kabrasha (Inahitajika): Ingiza jina lolote ndani ya herufi 30. Unaweza kuingiza jina ambalo tayari lipo.
	- O Nenosiri la Folda: Weka folda iwe iliyolindwa kwa nenosiri. Unapoweka nenosiri, unaulizwa uweke nenosiri unapohifadhi faili kwenye folda, kutazama faili kwenye folda au kutumia folda.
	- O Mipangilio ya Kufuta Faili Kiotomatiki: Teua iwapo utafuta faili iliyohifadhiwa kiotomatiki au la. Teua **Washa** ili uweke **Muda Unaosalia Hadi Ufutwe**. Faili zinafutwa kiotomatiki kipindi kilichowekwa kikikamilika baada ya wakati wa mwisho fili ilipotumika. Iwapo faili hazijatumika, zinafutwa kipindi kilichowekwa kikikamilika baada ya kuhifadhiwa kwao. Watumiaji wanaweza kuweka hii wakati mpangilio wa **Mipangilio** > **Mipangilio ya Jumla** > **Mipangilio ya Hifadhi** > **Fikia Udhibiti wa kabrasha Iliyoshirikishwa** > **Ufikiaji** umewekwa kuwa **Inaruhusiwa** na mpangilio wa **Futa Kiotomatiki Amri ya Mpangilio** umewekwa kuwa **Mtumiaji**. Wasimamizi wanaweza kusanidi hili licha ya mpangilio wa **Futa Kiotomatiki Amri ya Mpangilio**.

# **Kuhifadhi Faili kwenye Hifadhi**

## **Inahifadhi kwenye Hifadhi ya Data Asili Inayopaswa Kunakiliwa**

Unaweza kuhifadhi data kwenye Hifadhi. Unaweza pia kunakili data huku pia ukihifadhi kwenye Hifadhi.

- 1. Weka nakala za kwanza. ["Kuweka Nakala Asili" kwenye ukurasa wa 212](#page-211-0)
- 2. Teua **Nakili** kwenye paneli dhibiti ya kichapishi.
- 3. Teua kichupo cha **Mahiri**, na kisha uteue **Kuhifadhi Faili**.
- 4. Wezesha mpangilio wa **Kuhifadhi Faili**.
- 5. Bainisha mipangilio. ["Kuhifadhi Faili:" kwenye ukurasa wa 338](#page-337-0)
- 6. Donoa  $\Phi$ .

# **Kuhifadhi Data Ndani ya Kifaa cha Hifadhi kwenye Hifadhi**

Unaweza kuhifadhi data kwenye Hifadhi. Unaweza pia kuchapisha data kwa wakati mmoja unapoihifadhi kwenye Hifadhi.

- 1. Unganisha kifaa cha kumbukumbu kwenye kituo tayarishi cha USB cha kiolesura cha nje cha kichapishi. ["Kuchomeka na Kuondoa Kifaa cha Nje cha USB" kwenye ukurasa wa 218](#page-217-0)
- 2. Teua **Kifaa cha Kumbukumbu** kwenye skrini ya nyumbani.
- 3. Chagua aina ya faili na faili unayotaka kuhifadhi.
- 4. Teua kichupo cha **Mahiri**, na kisha uteue **Kuhifadhi Faili**.
- 5. Teua **Washa** kama mpangilio wa **Kuhifadhi Faili**.
- 6. Bainisha folda, na kisha ubadilishe mipangilio mingine kama inapohitajika.

["Chaguo Mahiri za Menyu kwa Mipangilio ya JPEG" kwenye ukurasa wa 272](#page-271-0)

["Chaguo Mahiri za Menyu kwa Mipangilio ya TIFF" kwenye ukurasa wa 275](#page-274-0)

["Chaguo Mahiri za Menyu kwa Mipangilio ya PDF" kwenye ukurasa wa 266](#page-265-0)

#### *Kumbuka:*

Teua iwapo utatekeleza uchapishaji kwa wakati mmoja unapohifadhi data kwenye Hifadhi katika chaguo la *Mpangilio*.

7. Donoa  $\Phi$ .

# **Kuhifadhi Nyaraka kutoka kwenye Hifadhi ya Kompyuta (Windows)**

Unaweza kuchagua eneo la hifadhi kutoka kwa kiendeshi cha kichapishi na uhifadhi hati yako kwenye hifadhi. Unaweza pia kuchapisha hati unapohifadhi kwenye hifadhi.

- 1. Kwenye kiendeshi cha kichapishi, fungua kichupo cha **Kukamilisha** au kichupo cha **Chaguo Zaidi**.
- 2. Teua **Hifadhi kwenye Hifadhi** kutoka **Aina ya Uchapishaji**.

#### *Kumbuka:*

Ili kuchapisha hati unapoihifadhi kwenye hifadhi, teua *Hifadhi kwenye Hifadhi na Uchapishe* kutoka *Aina ya Uchapishaji*.

- 3. Bofya **Mipangilio**.
- 4. Ikiwa jina la folda unayotaka kuhifadhia halijaonyeshwa katika **Jina la Folda** kwenye skrini ya Mipangilio ya Hifadhi, bofya **Mipangilio ya Folda**, ongeza jina la folda kwenye **Orodha ya Folda (Kompyuta)**, na kisha ubofye **SAWA**.

#### *Kumbuka:*

Ikiwa jina la folda unayotaka kuhifadhia halijaonyeshwa katika *Orodha ya Folda (Printa)*, bofya *Sasisha Orodha ya Folda* na usubiri hadi sasisho limekamilika.

5. Kwenye skrini ya Mipangilio ya Hifadhi, bofya, teua jina la folda unayotaka kuhifadhia kutoka **Jina la Folda**.

#### *Kumbuka:*

Iwapo hujui *Nenosiri*, wasiliana na msimamizi wako.

- 6. Weka vipengele hivyo vingine inavyohitajika, na kisha ubofye **SAWA**.
- 7. Ili kubadilisha mwangaza wa waraka huo wakati wa kuhifadhi kwenye uhifadhi, bofya kichupo cha **Kuu** > **Ubora** > **Mipangilio Zaidi** weka ubora wa chapisho kwenye skrini ya Ubora wa Mipangilio, na kisha ubofye **SAWA**.
- 8. Weka vipengee hivyo vingine kwenye **Kuu**, **Kukamilisha** au vichupo vya **Chaguo Zaidi** inavyohitajika, kisha ubofye **SAWA**.

["Kichupo cha Kuu" kwenye ukurasa wa 221](#page-220-0)

["Kichupo cha Kukamilisha" kwenye ukurasa wa 224](#page-223-0)

<span id="page-417-0"></span>["Kichupo cha Chaguo Zaidi" kwenye ukurasa wa 225](#page-224-0)

9. Bofya **Chapisha**.

### **Maelezo Husika**

- & ["Kuchapisha kutoka kwenye Kompyuta Windows" kwenye ukurasa wa 220](#page-219-0)
- & "Kutumia Faili kwenye Hifadhi" kwenye ukurasa wa 418

# **Kuhifadhi Nyaraka kutoka kwenye Hifadhi ya Kompyuta (Mac OS)**

Unaweza kuchagua eneo la hifadhi kutoka kwa kiendeshi cha kichapishi na uhifadhi hati yako kwenye hifadhi. Unaweza pia kuchapisha hati unapohifadhi kwenye hifadhi.

#### *Kumbuka:*

Iwapo unatumia programu zilizoundwa na Apple kama vile TextEdit kwenye macOS Mojave (10.14), huwezi kuhifadhi waraka huo kwenye hifadhi kutoka kwa kiendeshi cha kichapishi.

- 1. Bofya **Mipangilio ya Hifadhi** kwenye skrini ya Epson Printer Utility.
- 2. Weka mipangilio ya ufikio hifadhi, na kisha ubofye **SAWA**.
- 3. Kwenye menyu ibukizi ya kiendeshi cha kichapishi, teua **Mipangilio ya Kuchapisha**.
- 4. Teua **Hifadhi kwenye Hifadhi** kwenye **Aina ya Uchapishaji**.

#### *Kumbuka:*

Ili kuchapisha hati unapoihifadhi kwenye hifadhi, teua *Hifadhi kwenye Hifadhi na Uchapishe* kutoka *Aina ya Uchapishaji*.

- 5. Weka vipengele hivyo vingine inavyohitajika.
- 6. Bofya **Chapisha**.

#### **Maelezo Husika**

- & ["Kuchapisha kutoka kwenye Kompyuta Mac OS" kwenye ukurasa wa 252](#page-251-0)
- & ["Chaguo za Menyu za Kiendeshi cha Kichapishi" kwenye ukurasa wa 253](#page-252-0)
- & "Kutumia Faili kwenye Hifadhi" kwenye ukurasa wa 418

# **Kutumia Faili kwenye Hifadhi**

## **Kuchapisha Data kutoka kwenye Hifadhi**

- 1. Teua **Hifadhi** kwenye paneli dhibiti ya kichapishi.
- 2. Teua folda iliyo na faili unayotaka kuchapisha, kisha teua **Fungua**.
- 3. Teua faili.
- <span id="page-418-0"></span>4. Weka idadi ya nakala.
- 5. Weka mipangilio ya kuchapisha ikiwa ni muhimu. ["Chaguo za Menyu kwa Mipangilio ya Chapa" kwenye ukurasa wa 424](#page-423-0)
- 6. Donoa  $\Phi$ .

Angalia yafuatayo ili kuchapisha kwa kutumia kikundi kilichohifadhiwa.

### **Maelezo Husika**

& ["Kuchapisha Kwa Kutumia Vikundi Vilivyohifadhiwa \(Hifadhi\)" kwenye ukurasa wa 438](#page-437-0)

# **Kuchapisha kutoka kwa Hifadhi kwa Kuunda Kijitabu au Kupanga**

### **Kuchapisha kutoka kwa Hifadhi kwa Kuunda Kijitabu au Kukunja**

Unaweza kuchapisha faili kutoka kwenye hifadhi, na kisha kuondoa kila kikundi cha machapisho kwa utarazaji wa mshono au ukunjaji. Unaweza pia kutenganisha idadi ya kurasa ukitumia utarazaji mshono au ukunjaji.

Sehemu inafafanua hatua za msingi.

#### *Kumbuka:*

Kipengele hiki kinapatikana na kihitimishi cha stepla kwa hiari na kitengo cha kujalidi.

["Chaguo" kwenye ukurasa wa 27](#page-26-0)

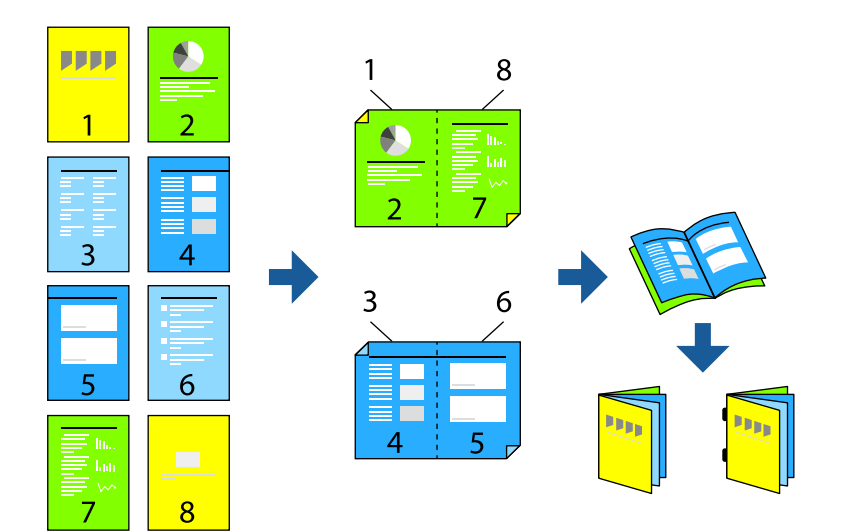

- 1. Teua **Hifadhi** kwenye skrini ya nyumbani.
- 2. Teua folda ambapo faili unayotaka kuchapisha imehifadhiwa, na kisha uteue **Fungua**.
- 3. Teua faili.
- 4. Teua **Mipangilio ya Chapa**.
- 5. Chagua kichupio cha **Mipangilio Msingi**.
- 6. Teua **Mipangilio ya K'si**, teua chanzo cha karatasi ambacho ulipakia karatasi, na kisha uteue **Sawa**.
- 7. Teua **Pande 2**, wezesha **Pande 2**, na kisha uteue **Sawa**.
- 8. Teua **Kumalizia**, na kisha uweke **Kumalizia** kwa **Pangiliza (Mpang'o wa Ukurasa)**.
- 9. Teua **Kijitabu** > **Kijitabu**, wezesha **Kijitabu**, na kisha uteue **Sawa**.
- 10. Teua **Taraza** au **Mkunjo Nusu**, na kisha uwezeshe **Taraza** au **Mkunjo Nusu** kwenye skrini iliyoonyeshwa.
- 11. Ukitenganisha idadi ya kurasa ukitumia utarazaji mshono au ukunjaji, wezesha **Gawanya** kwenye kila skrini ya mpangilio, na kisha uweke idadi ya karatasi za kutenganisha katika **Kurasa kwa kila Kibanio** au **Kurasa kwa kila Kunja**.

Kwa mfano, ili kutenganisha kurasa 16 za data katika kurasa 8 za kijitabu, weka **Kurasa kwa kila Kibanio** au **Kurasa kwa kila Kunja** kwa "2". "Karatasi" hapa inarejelea idadi ya karatasi zinazounda kijitabu (kurasa 4 = karatasi 1).

#### *Kumbuka:*

Iwapo kijitabu au karatasi itabaki kwenye trei ya kijitabu, hutaweza kuanzisha uchapishaji wa kuunganisha kitabu. Hakikisha kwamba hakuna chochote kwenye trei ya kijitabu.

12. Donoa $\mathcal{D}$ .

## **Kuchapisha kutoka kwa Hifadhi kwa Kukunja**

Unaweza kuchapisha faili kutoka kwenye hifadhi, na kisha kuondoa kila kikundi cha machapisho kwa kukunja.

Sehemu inafafanua hatua za msingi.

#### *Kumbuka:*

Kipengele hiki kinapatikana na kihitimishi cha stepla kwa hiari na kitengo cha kujalidi.

### ["Chaguo" kwenye ukurasa wa 27](#page-26-0)

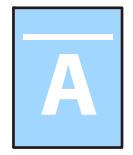

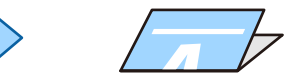

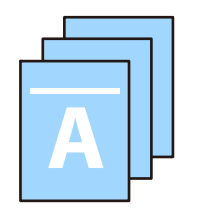

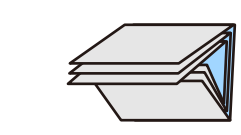

- 1. Teua **Hifadhi** kwenye skrini ya nyumbani.
- 2. Teua folda ambapo faili unayotaka kuchapisha imehifadhiwa, na kisha uteue **Fungua**.
- 3. Teua faili.
- 4. Teua **Mipangilio ya Chapa**.
- 5. Chagua kichupio cha **Mipangilio Msingi**.
- 6. Teua **Mipangilio ya K'si**, teua chanzo cha karatasi ambacho ulipakia karatasi, na kisha uteue **Sawa**.
- 7. Teua kichupo cha **Mahiri** tab, teua **Kunja** > **Mkunjo Nusu** au **Mkunjo Mara Tatu**, na kisha uwezeshe mpangilio.
- 8. Bainisha maelezo kama idadi ya laha kwa mpangilio wa kukunja na karatasi.
- 9. Donoa  $\Phi$ .

## **Kuchapisha kwa Stempu kutoka Uhifadhi**

Unaweza kuchapisha faili na uzipige stepla.

#### *Kumbuka:*

Kipengele hiki kinapatikana na kihitimishi cha hiari.

["Chaguo" kwenye ukurasa wa 27](#page-26-0)

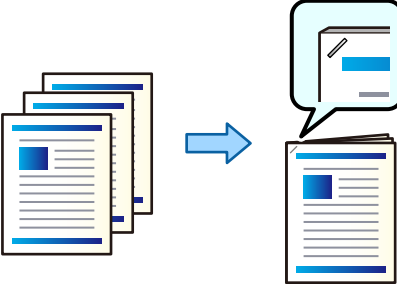

- 1. Teua **Hifadhi** kwenye skrini ya nyumbani.
- 2. Teua folda ambapo faili unayotaka kuchapisha imehifadhiwa, na kisha uteue faili.
- 3. Teua **Mipangilio ya Chapa**.
- 4. Teua kichupo cha **Mipangilio Msingi**, na kisha uteue **Kumalizia**.
- 5. Teua eneo kwenye **Bana kwa stepla**.
- 6. Donoa $\lozenge$ .

### **Kuchapisha na Mashimo Yaliyotobolewa kutoka kwenye Hifadhi**

Unaweza kuchapisha faili kutoka kwa hifadhi na uongeze mashimo ya kutoboa.

#### *Kumbuka:*

Kipengele hiki kinapatikana na kikamilishi na kitengo cha kutoboa cha hiari.

["Chaguo" kwenye ukurasa wa 27](#page-26-0)

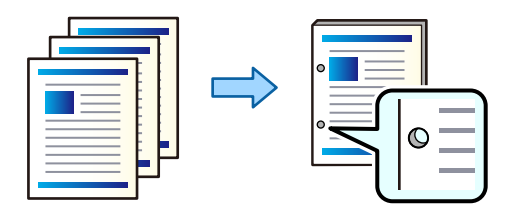

### c *Muhimu:*

Rekebisha data ili isichapishwe kwenye nafasi ya kuweka shimo. Ukiweka shimo katika nafasi iliyochapishwa, inaweza kufanyakifaa cha kuweka shimo kikose kufanya kazi.

- 1. Teua **Hifadhi** kwenye skrini ya nyumbani.
- 2. Teua folda ambapo faili unayotaka kuchapisha imehifadhiwa, na kisha uteue faili.
- 3. Teua **Mipangilio ya Chapa**.
- 4. Teua kichupo cha **Mipangilio Msingi**, na kisha uteue **Kumalizia**.
- 5. Teua eneo kwenye **Toboa**.
- 6. Donoa  $\Phi$ .

### **Kuweka mpororo wa Kila Kikundi cha Nakala kwa Kupanga kutoka kwenye Hifadhi**

Unaweza kuchapisha faili kutoka kwenye hifadhi na kupanga kwa kuondoa kila kikundi cha nakala.

#### *Kumbuka:*

Kipengele hiki kinapatikana na kihitimishi cha hiari.

["Chaguo" kwenye ukurasa wa 27](#page-26-0)

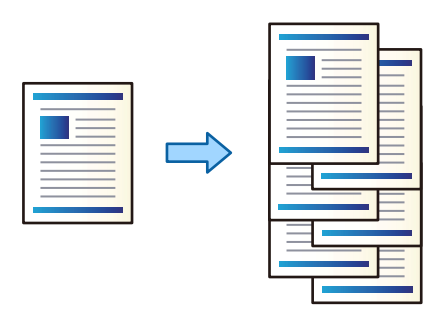

- 1. Teua **Hifadhi** kwenye skrini ya nyumbani.
- 2. Teua folda ambapo faili unayotaka kuchapisha imehifadhiwa, na kisha uteue faili.
- 3. Teua **Mipangilio ya Chapa**.
- 4. Teua kichupo cha **Mipangilio Msingi**, na kisha uteue **Kumalizia**.
- 5. Teua **Badilisha Mpangilio** kwenye **Toa Karatasi**.
- 6. Donoa  $\Phi$ .

# **KuKuhifadhi Data iliyo kwenye Hifadhi kwenye Kifaa cha Kumbukumbu**

- 1. Teua **Hifadhi** kwenye paneli dhibiti ya kichapishi.
- 2. Teua kabrasha iliyo na faili unayotaka kuhifadhi kwenye kifaa cha kumbukumbu kisha uchague **Fungua**.
- 3. Chagua faili.
- 4. Teua **Tuma/Hifadhi**.
- 5. Teua **Kuhamisha kwenye Kifaa cha Kumbukumbu**.
- 6. Weka mipangilio mengine kama inavyofaa. ["Chaguo za Menyu kwa Tuma/Hifadhi" kwenye ukurasa wa 430](#page-429-0)
- 7. Donoa  $\Phi$ .

# **KutuKutuma Faili zilizo kwenye Hifadhi kupitia Barua Pepe**

Sanidi seva ya barua pepe kabla ya kutuma.

["Kusanidi Seva ya Barua" kwenye ukurasa wa 73](#page-72-0)

- 1. Teua **Hifadhi** kwenye paneli dhibiti ya kichapishi.
- 2. Teua kabrasha iliyo na faili unayotaka kutuma kisha uchague **Fungua**.
- 3. Chagua faili.
- 4. Teua **Tuma/Hifadhi**.
- 5. Teua **Kuhamisha kwenye Barua Pepe**.
- 6. Bainisha mpokeaji.
- 7. Weka mipangilio ya kuhifadhi ikiwa muhimu. ["Chaguo za Menyu kwa Tuma/Hifadhi" kwenye ukurasa wa 430](#page-429-0)
- 8. Donoa  $\Phi$ .

# <span id="page-423-0"></span>**Kuhifadhi Faili iliyo kwenye Hifadhi kwenye Kabrasha la Mtandao au Huduma za Wingu(Chelezo)**

Tunapendekeza kuhifadhi faili zilizo kwenye hifadhi kwenye kabrasha la mtandao au huduma ya wingu kama chelezo.

Unahitaji kusanidi folda ya mtandao au Epson Connect kabla ya kuhifadhi.

Tazama yafuatayo unapounda kabrasha lililoshirikiwa kwenye mtandao.

["Kuunda Kabrasha Lililoshirikiwa" kwenye ukurasa wa 77](#page-76-0)

Tazama tovuti ifuatayo ya kituo Epson Connect kwa maelezo.

<https://www.epsonconnect.com/>

[http://www.epsonconnect.eu](http://www.epsonconnect.eu/) (Ulaya peke yake)

- 1. Teua **Hifadhi** kwenye paneli dhibiti ya kichapishi.
- 2. Teua folda iliyo na faili unayotaka kuhifadhi kwenye folda ya mtandao au huduma ya wingu, na kisha uteue **Fungua**.
- 3. Teua faili moja.
- 4. Teua **Tuma/Hifadhi**.
- 5. Teua **Kuhamisha kwenye Folda/FTP ya Mtandao** au **Kuhamisha kwenye Wingu**.
- 6. Bainisha ufikio.

#### *Kumbuka:*

Unapohifadhi kwenye folda ya mtandao, ingiza njia ya folda katika umbizo linalofuata.

- $\Box$  Unapotumia SMB: \\jina la mpangishaji\jina la folda
- $\Box$  Unapotumia FTP: ftp://jina la mpangishaji/jina la folda
- $\Box$  Unapotumia FTPS: ftps://jina la mpangishaji/jina la folda
- $\Box$  Unapotumia WebDAV (HTTPS): https://jina la mpangishaji/jina la folda
- $\Box$  Unapotumia WebDAV (HTTP): http://jina la mpangishaji/jina la folda
- 7. Weka mipangilio ya kuhifadhi ikiwa ni muhimu. ["Chaguo za Menyu kwa Tuma/Hifadhi" kwenye ukurasa wa 430](#page-429-0)
- 8. Donoa  $\mathcal{D}$ .

# **Chaguo za Menyu za Kuchapisha au Kuhifadhi**

### **Chaguo za Menyu kwa Mipangilio ya Chapa**

#### *Kumbuka:*

Huenda vipengee visipatikane kulingana na mipangilio mingine uliyofanya.

### *Mipangilio Msingi*

#### Hali ya Rangi:

Teua mpangilio wa rangi iwapo kwa kawaida unachapisha kwenye **Ny'i na Ny'pe** au **Rangi**. **Mip. wakati Ime'iwa** hutumia mipangilio uliyoweka ya kuhifadhi kwenye hifadhi.

#### Mipangilio ya K'si:

Bainisha mipangilio ya chanzo cha karatasi ambacho unataka kuchapisha kwacho.

#### Punguza/Ongeza:

Husanidi mgao wa ukuzaji wa upanuaji au upunguzaji. Donoa thamani na ubainishe ukuzaji katika masafa ya 25 hadi 400%.

O Mip. wakati Ime'iwa

Hutumia mipangilio uliyoweka ya kuhifadhi kwenye hifadhi.

□ Otomatiki

Hukuza au kupunguza data ili kutoshea kwenye ukubwa wa karatasi ulioteua.

O Pu. ili Itoshee Kar'i

Huchapisha data katika ukubwa ndogo kuliko thamani ya Punguza/Ongeza ili kutoshea kwenye ukubwa wa karatasi. Iwapo thamani ya Punguza/Ongeza ni kubwa kuliko ukubwa wa karatasi, huenda data ikachapishwa zaidi ya kingo za karatasi.

- $\Box$  Fomu Wazi(mm)
- $\Box$  Bainisha urefu wima na mlalo wa karatasi ili uipanue au upunguze.
	- Fomu Wazi(%)

Bainisha vikuzaji tofauti vya urefu wima na mlalo wa nakala asili ili kuikuza au kuipunguza.

O Saizi Halisi

Huchapisha kwa ukuzaji wa 100%.

O A3→A4 na nyingine

Hukuza au kupunguza data kiotomatiki ili kutoshea kwenye ukubwa wa karatasi bainifu.

### Pande 2:

Teua muundo wa pande 2.

O Pande 2

Tuea iwapo unataka kuchapisha ukitumia pande 2 au la.

O Kufunga

Teua nafasi ya uunganishaji kwa uchapishaji wa pande 2.

#### Kurasa Nyingi:

Teua muundo wa kuchapisha.

O Ukurasa Mmoja

Huchapisha data ya pande moja kwenye laha moja.

 $\Box$  2-juu

Huchapisha data mbili za upande mmoja kwenye laha moja katika muundo wa 2-up. Teua mpangilio wa muundo.

### $\Box$  4-juu

Huchapisha data nne za upande mmoja kwenye laha moja katika muundo wa 4-up. Teua mpangilio wa muundo.

#### Kumalizia:

### Kumalizia:

Teua **Pangiliza (Mpang'o wa Ukurasa)** ili kuchapisha nyaraka za kurasa nyingi zilizochanganywa kwa mpangilio na kupangwa kwenye vikundi. Teua **Kikundi (Kurasa Sawa)** ili kuchapisha nyaraka za kurasa nyingi kwa kupata kurasa zenye nambari sawa kama kikundi.

#### Toa Karatasi:

Teua **Geuza Mpangilio** ili kuchapisha mbadala kwenye uelekeo wa taswira kutoka kwenye chanzo cha karatasi moja na uelekeo wa mandhari kutoka kwenye chanzo cha karatasi jingine. Chagua **Otomatiki** kama **Mipangilio ya K'si** unapotumia kipengele hiki.

Ikiwa utachagua **Badilisha Mpangilio**, unaweza kupanga kila seti ya nakala. Inapatikana wakati kihitimishi cha hiari kimesakinishwa.

#### Bana kwa stepla:

Teua eneo la stepla. Inapatikana wakati kihitimishi cha hiari kimesakinishwa.

#### Toboa:

Teua mahali kwa mashimo ya kutobolewa. Inapatikana wakati kihitimishi kwa hiari na kitengo cha kupiga zimesakinishwa.

#### Kijitabu:

#### Kijitabu:

Bainisha mipangililo hii unapotaka kuunda kijitabu kutoka kwenye machapisho yako.

O Kijitabu

Hukuruhusu kuunda kijitabu kutoka kwenye machapisho yako.

O Kufunga

Teua nafasi ya uunganishaji wa kijitabu.

O Pambizo ya Ufungaji

Teua ukingo wa kuunganisha. Unaweza kuweka 0 hadi 50 mm kuwa ukingo wa uunganishaji kwa uongenezaji wa 1 mm.

O Jalada

Hukuruhusu kuongeza majalada kwenye kijitabu.

O Mipangilio ya K'si

Chagua chanzo cha karatasi ulichoweka karatasi kwa ajili ya majalada.

O Jalada la Mbele

Bainisha mipangilio ya uchapishaji ya jalada la mbele. Iwapo hutaki kuchapisha jalada la mbele, teua **Usichapishe**.

O Jalada la Nyuma

Bainisha mipangilio ya uchapishaji ya jalada la nyuma. Iwapo hutaki kuchapisha jalada la nyuma, teua **Usichapishe**.

#### Taraza:

Bainisha mipangilio hii unapotaka kufanya machapisho kutarazwa mshono.

Menyu hii inaonyeshwa tu wakati kitendaji cha utarazaji mshono kimewezeshwa.

O Taraza

Hukuruhusu kutaraza mshono wa machapisho.

O Kurasa kwa kila Kibanio

Bainisha idadi ya kurasa za kutaraza mshono.

O Gawanya

Hukuruhusu kugawanya machapisho yanapoondolewa.

- O Jalada Hukuruhusu kuongeza majalada kwenye machapisho.
- O Mipangilio ya K'si Chagua chanzo cha karatasi ulichoweka karatasi kwa ajili ya majalada.

#### Mkunjo Nusu:

Bainisha mipangilio hii unapotaka kufanya machapisho yakunjwe nusu.

Menyu hii inaonyeshwa tu wakati kitendaji cha ukunjaji nusu kimewezeshwa.

O Mkunjo Nusu

Hukuruhusu kufanya machapisho yakunjwe nusu.

O Kurasa kwa kila Kunja

Bainisha idadi ya kurasa za kukunja nusu.

O Gawanya

Hukuruhusu kugawanya machapisho yanapoondolewa.

O Jalada

Hukuruhusu kuongeza majalada kwenye machapisho.

O Mipangilio ya K'si

Chagua chanzo cha karatasi ulichoweka karatasi kwa ajili ya majalada.

O Hali ya Kuchapisha Teua iwapo utachapisha nje au ndani ya karatasi nusu lililokunjwa.

#### *Mahiri*

Kunja:

#### Mkunjo Nusu:

Bainisha mipangilio hii unapotaka kufanya machapisho yakunjwe nusu.

Menyu hii inaonyeshwa tu wakati kitendaji cha ukunjaji nusu kimewezeshwa.

O Mkunjo Nusu

Hukuruhusu kufanya machapisho yakunjwe nusu.

O Kurasa kwa kila Kunja

Bainisha idadi ya kurasa za kukunja nusu.

### O Gawanya

Hukuruhusu kugawanya machapisho yanapoondolewa.

O Jalada

Hukuruhusu kuongeza majalada kwenye machapisho.

O Mipangilio ya K'si

Chagua chanzo cha karatasi ulichoweka karatasi kwa ajili ya majalada.

O Hali ya Kuchapisha

Teua iwapo utachapisha nje au ndani ya karatasi nusu lililokunjwa.

#### Mkunjo Mara Tatu:

Bainisha mipangilio hii unapotaka kufanya machapisho yakunjwe mara tatu.

Menyu hii huonyeshwa tu wakati kipengele cha kukunja mara tatu kimewezeshwa.

O Mkunjo Mara Tatu

Hukuruhusu kufanya machapisho yakunjwe mara nne.

O Kurasa kwa kila Kunja

Bainisha idadi ya kurasa zilizokunjwa mara tatu.

O Hali ya Kuchapisha

Teua iwapo utachapisha nje au ndani ya karatasi lililokunjwa mara tatu.

O Fungua mwelekeo

Teua mwelekeo ulio wazi.

#### Jalada la Ka. Kuingizwa:

### Jalada:

Bainisha unapotaka kuongeza jalada kwenye machapisho yako.

O Jalada la Mbele

Hukuruhusu kuongeza majalada ya mbele kwenye machapisho. Iwapo umepakia karatasi kwa ajili ya jalada, teua chanzo cha karatasi kwenye **Mipangilio ya K'si**. Iwapo hutaki kuchapisha kwenye jalada la mbele, teua **Usichapishe** katika **Hali ya Kuchapisha**.

O Jalada la Nyuma

Hukuruhusu kuongeza majalada ya nyuma kwenye machapisho. Iwapo umepakia karatasi kwa ajili ya jalada, teua chanzo cha karatasi kwenye **Mipangilio ya K'si**. Iwapo hutaki kuchapisha kwenye jalada la nyuma, teua **Usichapishe** katika **Hali ya Kuchapisha**.

### Karatasi ya Kuingizwa:

Bainisha mipangilio hii unapotaka kuingiza laha za kuzuia uchafu kwenye machapisho yako.

O Mwisho wa Kazi

Hukuruhusu kuingiza laha za kuzuia uchafu kwa kila kazi ya uchapishaji. Iwapo umepakia karatasi kwa ajili ya laha za kuzuia uchafu, teua chanzo cha karatasi kwenye **Mipangilio ya K'si**.

### O Mwisho wa Seti

Hukuruhusu kuingiza laha za kuzuia uchafu kwa kila kikundi. Iwapo umepakia karatasi kwa ajili ya laha za kuzuia uchafu, teua chanzo cha karatasi kwenye **Mipangilio ya K'si**. Unaweza pia kubanisha vipindi vya kuingiza laha za kuzuia uchafu kwenye **Kurasa kwa kila Seti**.

O Mwisho wa Ukurasa au Sura

Hukuruhusu kuweka mipangilio ya kuingiza laha za kuzuia uchafu za sura kwenye kurasa unazotaka kuziingiza. Thamani za mpangilio zinahifadhiwa na kuonyeshwa kwenye orodha. Unaweza kukagua maelezo ya mipangilio kwa kuteua mpangilio kutoka kwenye orodha. Unaweza pia kuhariri au kufuta mpangilio.

#### Pambizo ya Kufunga:

Teua pambizo la uunganishaji na mwelekeo wa uunganishaji kwa ajili ya uchapishaji wa pande 2.

Pu. ili Itoshee Kar'i:

Huchapisha data katika ukubwa ndogo kuliko thamani ya Punguza/Ongeza ili kutoshea kwenye ukubwa wa karatasi. Iwapo thamani ya Punguza/Ongeza ni kubwa kuliko ukubwa wa karatasi, huenda data ikachapishwa zaidi ya kingo za karatasi.

#### Trei ya Towe:

Teua trei towe unayotaka kutumia kwa machapisho. Menyu hii huonyeshwa wakati kihitimishi cha stepla kimesakinishwa.

### Mhuri:

O Mhuri

Teua **Washa** ili kuchapisha mihuri kwenye machapisho yako.

O Aina

Chagua aina ya mhuri.

O Nafasi ya Stempu

Chagua mkao wa mhuri.

O Chapisha Ukurasa

Chagua ukurasa unaotaka kuchapisha mhuri.

O Ukubwa

Chagua ukubwa wa mhuri.

O Rangi ya kuchapisha

Chagua rangi ya mhuri.

O Uwazi

Chagua iwapo utafanya muhuri iwe wazi au la.

#### Tarehe ya Mhuri:

O Tarehe ya Mhuri

Teua **Washa** ili kuchapisha mihuri ya tarehe kwenye machapisho yako.

O Umbizo la Tarehe

Teua umbizo la tarehe.

<span id="page-429-0"></span>O Nafasi ya Stempu

Teua nafasi ta mhuri wa tarehe.

O Ukubwa

Teua ukubwa wa mhuri wa tarehe.

O Mandhari-nyuma

Teua iwapo unataka kufanya mandharinyuma ya mhuri wa tarehe kuwa rangi nyeupe au la. Iwapo utateua **Nyeupe**, unaweza kuona mhuri wa tarehe vizuri wakati mandharinyuma ya data sio nyeupe.

#### Nambari za Kurasa:

O Nambari za Kurasa

Teua **Washa** ili kuchapisha nambari za ukurasa kwenye machapisho yako.

O Umbizo

Teua umbizo la uwekaji nambari kwenye ukurasa.

O Nafasi ya Stempu

Teua nafasi ya uwekaji nambari kwenye ukurasa.

O Badilisha Nambari

Teua ukurasa unaotaka kuchapisha nambari ya ukurasa. Teua **Nambari ya Ukurasa wa Kwanza** ili kubainisha ukurasa ambao uchapishaji wa nambari ya ukurasa unafaa kuanza. Pia unaweza kubainisha nambari ya ukurasa inayoanza kwenye **Nambari ya Uchapishaji wa Kwanza**.

O Ukubwa

Teua ukubwa wa nambari.

O Mandhari-nyuma

Teua iwapo unataka kufanya mandharinyuma ya nambari ya ukurasa kuwa rangi nyeupe au la. Iwapo utateua **Nyeupe**, unaweza kuona nambari ya ukurasa vizuri wakati mandharinyuma ya data sio nyeupe.

#### Ch'a Naf. Kubadilisha:

Bainisha nafasi ya kuchapisha kwenye karatasi. Weka pambizo za pande za juu na kushoto za karatasi.

Seti za Chapisho:  $\mathbb{W}$ 

Teua wakati unachapisha nakala katika vikundi vingi. Unaweza kuweka idadi ya nakala, idadi ya seti, na chaguo za ukamilisho.

### **Chaguo za Menyu kwa Tuma/Hifadhi**

#### *Kumbuka:*

O Kwa kutegemea vipengee, mipangilio ambayo imechaguliwa wakati faili ilikuwa imehifadhiwa kwenye hifadhi bado itatumika kiotomatiki.

 $\Box$  Huenda vipengee visipatikane kulingana na mipangilio mingine uliyofanya.

#### Hali ya Rangi:

Teua iwapo utatambaza kwenye rangi au katika monokromu.

#### Umbizo la Faili:

Teua umbizo la faili.

#### Mpangilio wa Ukurasa:

Unapotumia PDF, PDF/A au TIFF kama ubizo la faili, teua iwapo utahifadhi nakala zote asili kama faili moja (kurasa nyingi) au uhifadhi kila nakala asili pekee yake (ukurasa mmoja).

#### Mgao wa Mfinyazo:

Teua kiwango cha kubana taswira.

#### Mipangiliuo ya PDF:

Unapoteua PDF kama mpangilio wa kuhifadhi umbizo, tumia mipangilio hii kulinda faili za PDF.

Ili kuunda faili ya PDF ambayo inahitaji nywila wakati wa kufungua, weka Nenosiri la Kufungua Hati. Ili kuunda faili ya PDF ambayo inahitaji nenosiri wakati wa kuchapisha au kuhariri, weka Nenosiri la Vibali.

### OCR:

Unaweza kuhifadhi picha iliyochanganuliwa kwenye PDF inayoweza kutafutwa. Hii ni PDF ambayo data ya maandishi inayoweza kutafutwa imepachikwa.

Maandishi kwenye nakala asili hutambuliwa kwa kutumia Utambuzi wa Kibambo Chore(OCR), na kisha kupachikwa kwenye taswira iliyochanganuliwa.

Kipengee hiki hakipatikani unapotumia **Kwenye Kompyuta**, **Kwenye Wingu**, **Kwenye Hifadhi**, au menyu ya **Kuhamisha kwenye Wingu**.

#### *Kumbuka:*

Kulingana na nakala asili, huenda maandishi yasitambuliwe ipasavyo.

- $\Box$  Lugha: Chagua lugha ya maandishi chanzo ya nakala asili.
- O Mwelekeo wa Ukurasa: Chagua mwelekeo wa picha ya towe. Teua **Uzungushaji Otomatiki** kuzungusha picha kiotomatiki ili kulingana na mwelekeo wa maandishi yanayotambuliwa katika nakala asili.

#### ["Muhtasari wa OCR Option" kwenye ukurasa wa 173](#page-172-0)

#### Mwonekano:

Teua ubainifu.

### Mada:

Ingiza mada ya barua pepe katika vibambo vya alfanumeriki na alama.

#### Upeo wa Ukubwa wa Kiambatisho:

Teua upeo wa juu wa ukubwa wa faili ambayo inaweza kuambatishwa kwenye baruapepe.

### Jina la Faili:

O Kiambishi awali cha Jina la faili:

Ingiza kiambishi awali cha jina la taswira katika vibambo vya alfanumeriki na alama.

O Ongeza Tarehe:

Ongeza tarehe ya jina la faili.

<span id="page-431-0"></span>O Ongeza Muda: Ongeza muda kwenye jina la faili.

### Ufichamishaji wa Barua:

Simba barua pepe kwa njia fiche unapozituma.

Sahihi ya Kidijitali:

Ongeza sahihi ya kidijitali kwenye barua pepe.

## **Kutumia Data Iliyohifadhiwa kwenye Hifadhi na Web Config**

Unaweza kuchapisha na kupakua data iliyohifadhiwa kwenye hifadhi Web Config. Kutumia kipengele hiki, msimamizi anahitaji kuweka mipangilio katika Web Config. Wasiliana na msimamizi ili kukagua hali ya Web Config.

- 1. Endesha Web Config kwenye kompyuta, na kisha uteue kichupo cha **Storage**.
- 2. Teua folda iliyo na faili unayotaka kuchapisha.
- 3. Teua faili.
- 4. Teua **Print** au **Download**.

### **Maelezo Husika**

& ["Kuweka Mipangilio ya Hifadhi" kwenye ukurasa wa 669](#page-668-0)

# **Kudhibiti Folda na Faili**

## **KutaKutafuta Folda na Faili**

Unaweza kutumia maneno-msingi yafuatayo kutafuta folda na faili.

- $\Box$  Unapotafuta folda, ingiza nambari na jina la folda.
- $\Box$  Unapotafuta faili, ingiza jina la faili au jina la mtumiaji.
- 1. Teua **Hifadhi** kwenye paneli dhibiti ya kichapishi.
- 2. Ingiza maneno-msingi kwenye dirisha la utafutaji kwenye skrini ya Folder List.

"Usanidi wa Skrini ya **Folder List**[" kwenye ukurasa wa 414](#page-413-0)

Unapotafuta faili, ingiza maneno-msingi kwenye dirisha la utafutaji kwenye skrini ya Orodha ya Faili.

# **KufuKufuta Faili Zilizohifadhiwa kwenye Folda**

1. Teua **Hifadhi** kwenye paneli dhibiti ya kichapishi.
- 2. Teua folda ambapo faili unayotaka kufuta imehifadhiwa, kisha uteue **Fungua**.
- 3. Teua faili kisha uteue **Futa**.

Unaweza kufuta picha nyingi kwa wakati moja.

### **Kubadilisha Kipindi cha Kuhifadhi au Kuweka Ili Kutofuta Kamwe**

Kama chaguo-msingi, faili zilizohifadhiwa kwenye folda zinadumishwa na hazifutwi otomatiki.

Wasimamizi na watumiaji wanaweza kubadilisha kipindi cha kuhifadhi au kuweka ili kutofuta kamwe. Hata hivyo, mtumiaji anaweza tu kubadilisha kipindi cha kuhifadhi au kuweka ili kutofuta kamwe wakati mpangilio wa **Mipangilio** > **Mipangilio ya Jumla** > **Mipangilio ya Hifadhi** > **Fikia Udhibiti wa kabrasha Iliyoshirikishwa** > **Ufikiaji** umewekwa kuwa **Inaruhusiwa** na mpangilio wa **Futa Kiotomatiki Amri ya Mpangilio** umewekwa kuwa **Mtumiaji**.

- 1. Teua **Mipangilio** kwenye paneli dhibiti ya kichapishi.
- 2. Teua **Mipangilio ya Jumla** > **Mipangilio ya Hifadhi** > **Udhibiti wa Faili ya Kabrasha Iliyoshirikishwa**.
- 3. Badilisha kipindi hadi faili zifutwe.

### **Kufuta Kabrasha**

Wasimamizi na watumiaji wanaweza kufuta kabrasha zilizoshirikiwa. Hata hivyo, mtumiaji anaweza tu kufuta kabrasha zilizoshirikiwa wakati mpangilio wa **Mipangilio** > **Mipangilio ya Jumla** > **Mipangilio ya Hifadhi** > **Fikia Udhibiti wa kabrasha Iliyoshirikishwa** > **Ufikiaji** umewekwa kuwa **Inaruhusiwa** na mpangilio wa **Amri ya Uendeshaji** umewekwa kuwa **Mtumiaji**.

- 1. Teua **Hifadhi** kwenye paneli dhibiti ya kichapishi.
- 2. Teua kabrasha unayotaka kufuta, na kisha uteue **Futa**.
	- O Watumiaji wanahitaji kuingiza nenosiri ili kufuta kabrasha zilizolindwa kwa nenosiri. Hata hivyo, wasimamizi wanaweza kufuta kabrasha bila kuingiza nenosiri.
	- O Watumiaji hawawezi kufuta kabrasha zilizo na kabrasha zilizolindwa kwa nenosiri. Hata hivyo, wasimamizi wanaweza kufuta kabrasha zilizo katika hali hiyo.
	- O Faili zilizo kwenye kabrasha pia zinafutwa unapofuta kabrasha hiyo.

### **KuKuweka Vikomo vya Utendakazi wa Kabrasha Inayoshirikiwa**

Weka iwapo utaruhusu msimamizi pekee au watumiaji wengine kuendesha kabrasha zinazoshirikiwa.

- 1. Teua **Mipangilio** kwenye paneli dhibiti ya kichapishi.
- 2. Teua **Mipangilio ya Jumla** > **Mipangilio ya Hifadhi** > **Fikia Udhibiti wa kabrasha Iliyoshirikishwa** > **Amri ya Uendeshaji**.
- 3. Teua **Mtumiaji** au **Msimamizi Pekee**.

# <span id="page-433-0"></span>**Kuchapisha Kwa Kutumia Mipangilio Iliyohifadhiwa (Seti za Chapisho)**

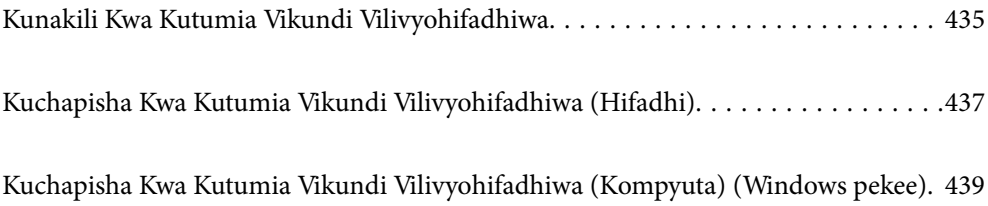

## <span id="page-434-0"></span>**Kunakili Kwa Kutumia Vikundi Vilivyohifadhiwa**

Kwa kuhifadhi idadi ya nakala na seti za kila kikundi, unaweza kunakili bila kuingiza idadi ya nakala kila wakati. Hii ni muhimu wakati unataka kuchapisha idadi tofauti ya nakala kwa kila seti.

Angalia yafuatayo kwa maelezo zaidi.

#### c *Muhimu:*

Kipengele hiki kinaweza kutumiwa kwa kusajili ufunguo wa leseni.

#### **Maelezo Husika**

& ["Muhtasari wa Seti za Chapisho" kwenye ukurasa wa 171](#page-170-0)

### **Kuhifadhi Vikundi vya Kunakili**

- 1. Teua **Nakili** kwenye paneli dhibiti ya kichapishi.
- 2. Teua kichupo cha **Mahiri**, na kisha uteue **Seti za Chapisho**.
- 3. Teua **Haijawekwa** kutoka kwenye orodha, na kisha uteue **Sajili/Futa**.
- 4. Ingiza jina la kikundi.
- 5. Bainisha nakala na seti kwenye kichupo cha **Nakala na Seti**.

Kwa mfano, iwapo ulitaka kuchapisha vijitabu vya madarasa manne (Darasa la 1: wanafunzi 30, Darasa la 2: wanafunzi 31, Darasa la 3: wanafunzi 32, Darasa la 4: wanafunzi 30) kwa shule, utaweka mipangilio ifuatayo.

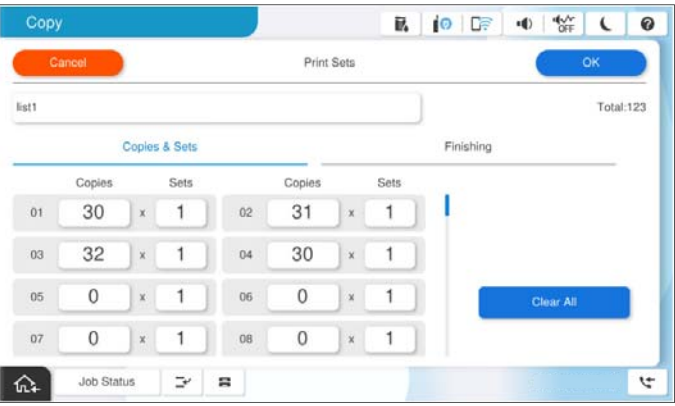

6. Teua laha za slipu na uondoe mipangilio ya karatasi kwenye kichupo cha **Kumalizia**.

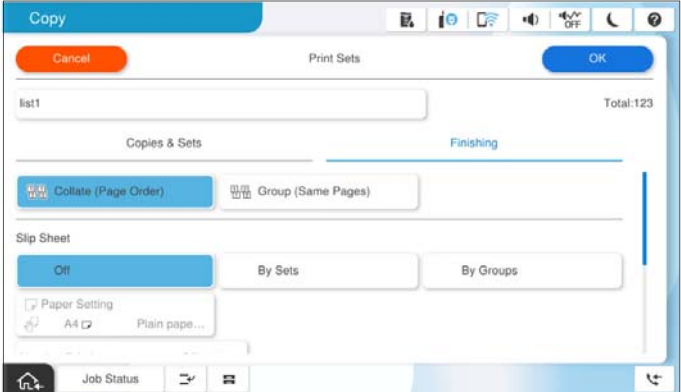

7. Teua **Sawa** ili kuhifadhi.

### **Kunakili Kwa Kutumia Vikundi Vilivyohifadhiwa**

- 1. Weka nakala za kwanza.
- 2. Teua **Nakili** kwenye paneli dhibiti ya kichapishi.
- 3. Teua kichupo cha **Mipangilio Msingi** na kisha uteue **Otomatiki** au **Rangi**, **Ny'i na Ny'pe**.
- 4. Teua kichupo cha **Mahiri**, na kisha uteue **Seti za Chapisho**.
- 5. Teua kikundi ambacho unataka kutumia kutoka kwenye orodha, na kisha uteue **Sawa**. Ukiteua **Hariri**, unaweza kubadilisha kwa muda mipangilio ya Seti za Uchapishaji.
- 6. Weka mipangilio inayofaa ya nakala.
- 7. Donoa $\mathcal{D}$ .

### **Kuhariri Vikundi vya Kuhifadhi Kilichohifadhiwa kwenye Kichapishi**

Unaweza kubadilisha jina na mipangilio ya kikundi kilichohifadhiwa.

#### *Kumbuka:*

Unaweza pia kuhariri vikundi ambavyo vimehifadhiwa katika hifadhi.

- 1. Teua **Nakili** kwenye paneli dhibiti ya kichapishi.
- 2. Teua kichupo cha **Mahiri**, na kisha uteue **Seti za Chapisho**.
- 3. Teua kikundi ambacho unataka kubadilisha kutoka kwenye orodha, na kisha uteue **Sajili/Futa**.
- 4. Weka mipangilio ifiatayo kama inavyofaa.
	- O Jina la kikundi

<span id="page-436-0"></span>O Nakala na Seti

Bainisha nakala na seti kwenye kichupo cha **Nakala na Seti**.

- O Ukamilisho Unda mipangilio kwa kila kipengee kwenye kichupo cha **Kumalizia**.
- 5. Teua **Sawa** ili kuhifadhi.

### **Kufuta Vikundi vya Kuhifadhi Kilichohifadhiwa kwenye Kichapishi**

- 1. Teua **Nakili** kwenye paneli dhibiti ya kichapishi.
- 2. Teua kichupo cha **Mahiri**, na kisha uteue **Seti za Chapisho**.
- 3. Teua kikundi ambacho unataka kuondoa kutoka kwenye orodha, na kisha uteue **Futa**.

# **Kuchapisha Kwa Kutumia Vikundi Vilivyohifadhiwa (Hifadhi)**

Kwa kuhifadhi idadi ya nakala na seti za kila kikundi, unaweza kuchapisha bila kuingiza idadi ya nakala kila wakati. Hii ni muhimu wakati unataka kuchapisha idadi tofauti ya nakala kwa kila seti.

Angalia yafuatayo kwa maelezo zaidi.

### c *Muhimu:*

Kipengele hiki kinaweza kutumiwa kwa kusajili ufunguo wa leseni.

#### **Maelezo Husika**

& ["Muhtasari wa Seti za Chapisho" kwenye ukurasa wa 171](#page-170-0)

### **Kuhifadhi Vikundi vya Hifadhi**

- 1. Teua **Hifadhi** kwenye paneli dhibiti ya kichapishi.
- 2. Teua folda iliyo na faili unayotaka kuchapisha, kisha teua **Fungua**.
- 3. Teua faili kisha uteue **Mipangilio ya Chapa**.
- 4. Teua kichupo cha **Mahiri**, na kisha uteue **Seti za Chapisho**.
- 5. Teua **Haijawekwa** kutoka kwenye orodha, na kisha uteue **Sajili/Futa**.
- 6. Ingiza jina la kikundi.

7. Bainisha nakala na seti kwenye kichupo cha **Nakala na Seti**.

Kwa mfano, iwapo ulitaka kuchapisha vijitabu vya madarasa manne (Darasa la 1: wanafunzi 30, Darasa la 2: wanafunzi 31, Darasa la 3: wanafunzi 32, Darasa la 4: wanafunzi 30) kwa shule, utaweka mipangilio ifuatayo.

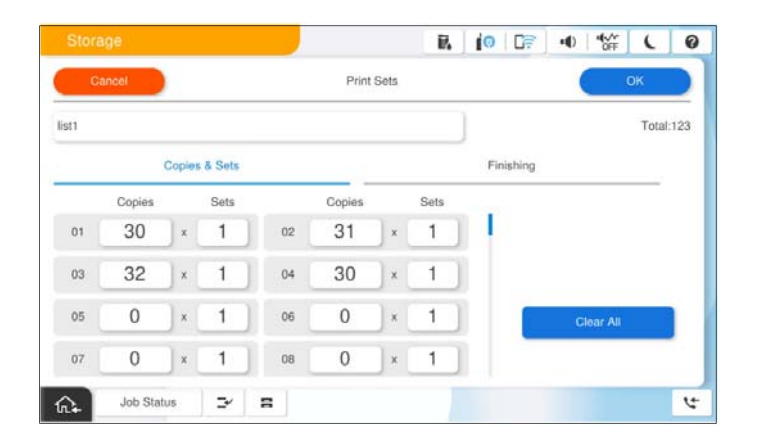

8. Teua laha za slipu na uondoe mipangilio ya karatasi kwenye kichupo cha **Kumalizia**.

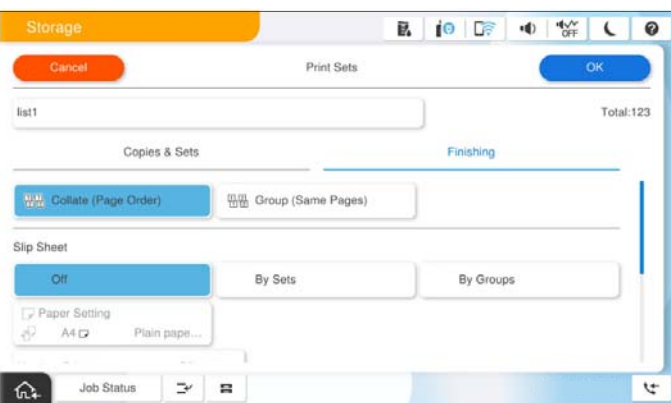

9. Teua **Sawa** ili kuhifadhi.

### **Kuchapisha Kwa Kutumia Vikundi Vilivyohifadhiwa (Hifadhi)**

- 1. Teua **Hifadhi** kwenye paneli dhibiti ya kichapishi.
- 2. Teua folda iliyo na faili unayotaka kuchapisha, kisha teua **Fungua**.
- 3. Teua faili kisha uteue **Mipangilio ya Chapa**.
- 4. Teua kichupo cha **Mipangilio Msingi** na kisha uteue **Otomatiki** au **Rangi**, **Ny'i na Ny'pe**.
- 5. Teua kichupo cha **Mahiri**, na kisha uteue **Seti za Chapisho**.
- 6. Teua kikundi ambacho unataka kutumia kutoka kwenye orodha, na kisha uteue **Sawa**. Ukiteua **Hariri**, unaweza kubadilisha kwa muda mipangilio ya Seti za Uchapishaji.
- 7. Weka mipangilio ya kuchapisha ikiwa ni muhimu.

<span id="page-438-0"></span>8. Donoa  $\Phi$ .

### **Kuhariri Vikundi vya Hifadhi Iliyohifadhiwa kwenye Kichapishi**

Unaweza kubadilisha jina na mipangilio ya kikundi kilichohifadhiwa.

#### *Kumbuka:*

Unaweza pia kuhariri vikundi ambavyo vilikuwa vimehifadhiwa kunakili.

- 1. Teua **Hifadhi** kwenye paneli dhibiti ya kichapishi.
- 2. Teua folda iliyo na kikundi unachotaka kuhariri, na kisha uteue **Fungua**.
- 3. Teua faili kisha uteue **Mipangilio ya Chapa**.
- 4. Teua kichupo cha **Mahiri**, na kisha uteue **Seti za Chapisho**.
- 5. Teua kikundi ambacho unataka kubadilisha kutoka kwenye orodha, na kisha uteue **Sajili/Futa**.
- 6. Weka mipangilio ifiatayo kama inavyofaa.
	- $\hfill\Box$ Jina la kikundi
	- O Nakala na Seti

Bainisha nakala na seti kwenye kichupo cha **Nakala na Seti**.

O Ukamilisho

Unda mipangilio kwa kila kipengee kwenye kichupo cha **Kumalizia**.

7. Teua **Sawa** ili kuhifadhi.

### **Kufuta Vikundi vya Hifadhi Iliyohifadhiwa kwenye Kichapishi**

- 1. Teua **Hifadhi** kwenye paneli dhibiti ya kichapishi.
- 2. Teua folda iliyo na kikundi unachotaka kuondoa, na kisha uteue **Fungua**.
- 3. Teua faili kisha uteue **Mipangilio ya Chapa**.
- 4. Teua kichupo cha **Mahiri**, na kisha uteue **Seti za Chapisho**.
- 5. Teua kikundi ambacho unataka kuondoa kutoka kwenye orodha, na kisha uteue **Futa**.

# **Kuchapisha Kwa Kutumia Vikundi Vilivyohifadhiwa (Kompyuta) (Windows pekee)**

Kwa kuhifadhi idadi ya nakala na seti za kila kikundi, unaweza kuchapisha bila kuingiza idadi ya nakala kila wakati. Hii ni muhimu wakati unataka kuchapisha idadi tofauti ya nakala kwa kila seti.

Angalia yafuatayo kwa maelezo zaidi.

#### **Maelezo Husika**

& ["Muhtasari wa Seti za Chapisho" kwenye ukurasa wa 171](#page-170-0)

### **Kuhifadhi Kikundi ili Kuchapisha kwenye Kompyuta**

- 1. Kwenye kiendeshi cha kichapishi, fungua kichupo cha **Chaguo Zaidi**.
- 2. Chagua **Seti za chapisho**, na kisha ubofye **Mipangilio**.
- 3. Teua kila kipengee kwenye skrini ya Mipangilio ya Seti za Chapisho, na kisha ubofye **SAWA**.

Kwa mfano, iwapo ulitaka kuchapisha vijitabu vya madarasa manne (Darasa la 1: wanafunzi 30, Darasa la 2: wanafunzi 31, Darasa la 3: wanafunzi 32, Darasa la 4: wanafunzi 30) kwa shule, utaweka mipangilio ifuatayo.

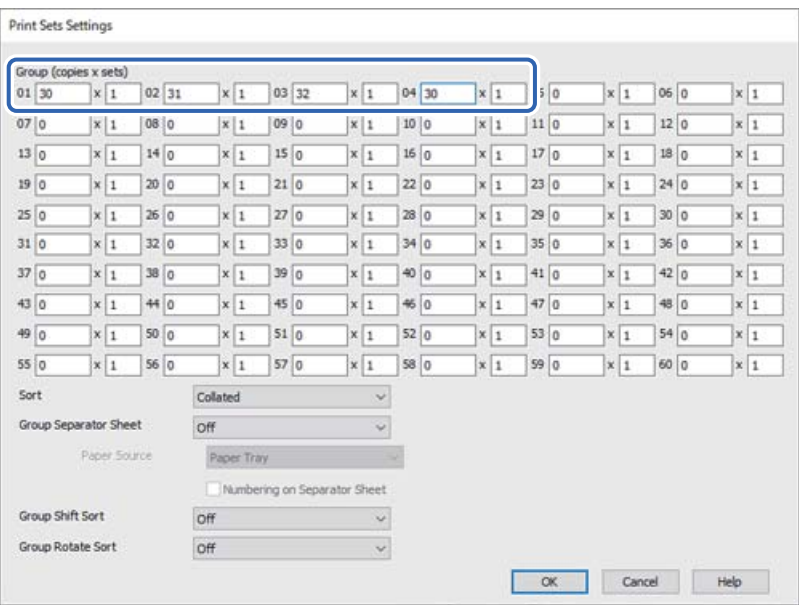

4. Weka vipengee hivyo vingine kwenye **Kuu**, **Kukamilisha** au vichupo vya **Chaguo Zaidi** inavyohitajika, kisha ubofye **SAWA**.

["Kichupo cha Kuu" kwenye ukurasa wa 221](#page-220-0)

["Kichupo cha Kukamilisha" kwenye ukurasa wa 224](#page-223-0)

["Kichupo cha Chaguo Zaidi" kwenye ukurasa wa 225](#page-224-0)

- 5. Kwenye **Kuu** au kichupo cha **Chaguo Zaidi**, bofya **Uwekaji upya wa Kuongeza/Kuondoa** katika **Uwekaji Kabla Uchapishaji**.
- 6. Weka **Jina** na, ikihitajika, weka maoni.
- 7. Bofya **Hifadhi** na kisha **Funga**.

### **Kuchapisha Kwa Kutumia Vikundi Vilivyohifadhiwa (Kompyuta)**

1. Kwenye kiendeshi cha kichapishi, fungua kichupo cha **Kuu** au kichupo cha **Chaguo Zaidi**.

- 2. Katika **Uwekaji Kabla Uchapishaji**, teua jina la mpangilio lililotumika kuhifadhi mipangilio ya chapisho la kikundi.
- 3. Angalia kila mpangilio, badilisha mipangilio kama inavyohitajika na kisha bofya **SAWA**.
- 4. Bofya **Chapisha**

### **Vikundi vya Kuhariri Vilivyohifadhiwa kwenye Kiendeshi cha Kichapishi cha**

Unaweza kubadilisha jina na mipangilio ya kikundi kilichohifadhiwa.

- 1. Kwenye kiendeshi cha kichapishi, fungua kichupo cha **Chaguo Zaidi**.
- 2. Teua kikundi ambacho unataka kubadilisha kutoka kwenye **Uwekaji Kabla Uchapishaji**.
- 3. Chagua **Seti za chapisho**, na kisha ubofye **Mipangilio**.
- 4. Teua kila kipengee kwenye skrini ya Mipangilio ya Seti za Chapisho, na kisha ubofye **SAWA**.
- 5. Weka kipengee kingine kwenye **Kuu**, **Kukamilisha** au vichupo vya **Chaguo Zaidi** inavyohitajika.
- 6. Kwenye **Kuu** au kichupo cha **Chaguo Zaidi**, bofya **Uwekaji upya wa Kuongeza/Kuondoa** katika **Uwekaji Kabla Uchapishaji**.
- 7. Teua jina la mpangilio ulilobadilisha kwenye orodha ya mpangilio. Iwapo unataka kuhifadhi jina jipya la mpangilio, ingiza jina la kikundi katika **Jina**.
- 8. Bofya **Hifadhi** na kisha **Funga**.

### **Kufuta Vikundi Vilivyohifadhiwa kwenye Kiendeshi cha Kichapishi cha**

- 1. Kwenye kiendeshi cha kichapishi, teua **Kuu** au kichupo cha **Chaguo Zaidi**.
- 2. Bofya **Uwekaji upya wa Kuongeza/Kuondoa**.
- 3. Teua jina la uwekaji unalotaka kuondoa kutoka kwenye **Uwekaji Kabla Uchapishaji**, na kisha bofya **Futa**.
- 4. Bofya **SAWA**.

# <span id="page-441-0"></span>**Kukarabati Kichapishi**

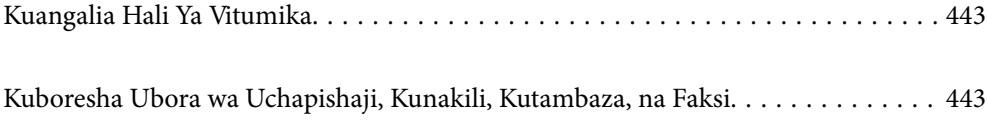

## <span id="page-442-0"></span>**Kuangalia Hali Ya Vitumika**

Donoa **kwenye skrini ya mwanzo na uteue Vifaa vinavyotumika/Nyingine** kuonyesha makadirio ya viwango vya wino vilivyosalia na makadirio ya maisha ya huduma ya kikasha cha matengenezo.

#### *Kumbuka:*

- $\Box$  Pia unaweza kuangalia makadirio ya viwango vya wino na makadirio ya maisha ya huduma ya kisanduku cha matengenezo kutoka kwenye kiwambo cha hali kwewnye kiendeshi cha kichapishi.
	- O Windows

Bofya **EPSON Status Monitor 3** kwenye kichupo cha **Utunzaji**.

Ikiwa **EPSON Status Monitor 3** imelemazwa, unahitajika kusakinisha EPSON Status Monitor 3.

□ Mac OS

Apple menyu > **Mapendeleo ya Mfumo** (au **Mipangilio ya Mfumo**) > **Vichapishi na Vichanganuzi** (au **Chapisha na Uchanganue**, **Chapisha na Utume Faksi**) > Epson(XXXX) > **Machaguo na Usambazaji** > **Matumizi** > **Fungua Matumizi ya Kichapishi** > **EPSON Status Monitor**

 $\Box$  Unaweza kuendelea kuchapisha wakati ujumbe wa kupungua kwa wino umeonyeshwa. Badilisha katriji za wino unapohitajika.

#### **Maelezo Husika**

- & ["Ni Wakati wa Kubadilisha Kibweta cha Wino" kwenye ukurasa wa 529](#page-528-0)
- & ["Ni wakati wa Kubadilisha Kikasha cha Matengenezo" kwenye ukurasa wa 531](#page-530-0)
- & ["Mwongozo wa Windows Kiendeshi cha Kichapishi" kwenye ukurasa wa 554](#page-553-0)
- & ["Mwongozo wa Mac OS Kiendeshi cha Printa" kwenye ukurasa wa 555](#page-554-0)

# **Kuboresha Ubora wa Uchapishaji, Kunakili, Kutambaza, na Faksi**

### **Kuendesha Smart Head Cleaning**

Ikiwa nozeli zimeziba, uchapishaji unakuwa fifu, mistati inaonekana, au rangi zisizotarajiwa zinaonekana. Kuteua **Smart Head Cleaning** hurudia ukaguzi wa nozeli na mzunguko wa usafishaji ili kusafisha kichwa cha chapisho.

Wakati kuna tatizo kwenye ubora wa uchapishaji au unapochapisha kiwango kikubwa cha uchapishaji, tunapendekeza kutumia kipengele cha **Smart Head Cleaning**. Teua menyu kwenye paneli dhibiti ya kichapishi kama ilivyofafanuliwa hapa chini.

#### **Mipangilio** > **Matengenezo** > **Usafishaji Kichwa cha Chapa** > **Smart Head Cleaning**

### c *Muhimu:*

- O Usifungue kifuniko cha mbele au kuzima printa wakati wa *Smart Head Cleaning*. Ikiwa usafisha wa kichwa cha printa haujakamilika, huenda usiweze kuchapisha.
- O Kwa sababu *Smart Head Cleaning* unaweza kurudia usafishaji wa kichwa cha printa mara nyingi, inaweza kuchukua muda mrefu na kutumia kiwango kikubwa cha wino.

#### *Kumbuka:*

- $\Box$  Kwa kuwa usafishaji wa kichwa cha chapisho hutumia wino kiasi, unaweza kutekelezwa wakati wino umepungua.
- $\Box$  Kukausha kunasababisha kuzibika. Ili kuzuia kichwa cha chapisho kukauka, kila mara zima kichapishi kwa kubonyeza kitufe cha  $\mathbb{U}$ . Usichomoe kichapishi wakati nishati imewashwa.

### **Kuangalia Nozeli Zilizozibwa**

Ikiwa nozeli zimeziba, uchapishaji unakuwa fifu, mistati inaonekana, au rangi zisizotarajiwa zinaonekana. Wakati kuna tatizo kwenye ubora wa uchapishaji au unapochapisha kiwango kikubwa cha uchapishaji, tunapendekeza kutumia kipengele cha kuangalia nozeli. Ikiwa nozeli zimeziba, safisha kichwa cha kuchapisha.

#### c *Muhimu:*

Usifungue kifuniko cha mbele au kuzima printa wakati wa usafishaji wa kichwa. Ikiwa usafisha wa kichwa haujakamilika, huenda usiweze kuchapisha.

#### *Kumbuka:*

- $\Box$  Kwa kuwa usafishaji wa kichwa cha chapisho hutumia wino kiasi, unaweza kutekelezwa wakati wino umepungua.
- $\Box$  Kukausha kunasababisha kuzibika. Ili kuzuia kichwa cha chapisho kukauka, kila mara zima kichapishi kwa kubonyeza kitufe cha  $\mathbb{U}$ . Usichomoe kichapishi wakati nishati imewashwa.

Unaweza kuangalia na kusafisha kichwa cha kuchapisha kwa kutumia paneli dhibiti ya kichapishi.

- 1. Donoa **Mipangilio** kwenye skrini ya nyumbani.
- 2. Donoa **Matengenezo**.
- 3. Donoa **Ukgz Nozeli ya Kichwa Chapa**.
- 4. Fuata maagizo yaliyo kwenye skrini ili kuteua chanzo cha karatasi ambazo ulipakia karatasi tupu ya ukubwa wa A4.
- 5. Fuata maelekezo yaliyo kwenye skrini kuchapisha ruwaza ya kukagua nozeli.

6. Angalia ruwaza iliyochapishwa ili kuona iwapo nozeli za kichwa cha kuchapisha zimezibika. Iwapo nozeli hazijazibika, donoa **Sawa** ili kukamilisha.

Sawa

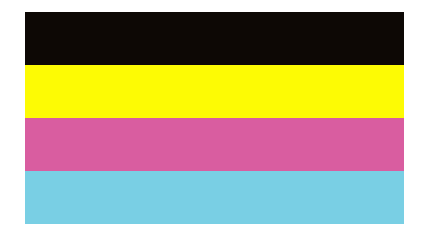

<span id="page-444-0"></span>NG

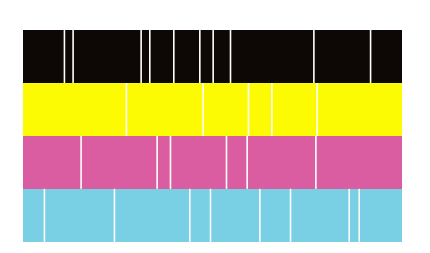

- 7. Iwapo nozeli zimezibika, donoa **NG** ili kusafisha kichwa cha chapisho.
- 8. Baada ya kukamilisha usafishaji, charaza tena ruwaza ya ukaguzi ili kuhakikisha kuwa hakuna kuzibika. Iwapo bado nozeli zimezibika, rudia kusafisha kichwa na uendeshe ukaguzi wa nozeli.

### **Kuzuia kuziba kwa nozeli**

Kila mara tumia kitufe cha nishati unapowasha na kuzima kichapishi.

Hakikisha kuwa taa ya nishati imezimwa kabla utenganisahe kamba ya nishati.

Wino wenyewe unaweza kukauka iwapo haujafunikwa. Kama tu kuweka kifuniko kwenye kalamu ya wino au kalamu ya mafuta ili kuizuia kukauka, hakikisha kichwa cha kuchapisha kimefunikwa vilivyo ili kuzuia wino kukauka.

Wakati kamba ya nishati imechomolewa au tatizo la nishati litokee wakati kichapishi kinaendeshwa, kichwa cha kuchapisha huenda kisifunikwe vilivyo. Iwapo kichwa cha kuchapisha kinasalia vivyo hivyo, kitakauka huku kikisababisha kuzibika kwa nozeli (sehemu za kutoa wino).

Katika hali hizi, washa na uzime kichapishi tena haraka iwezekanavyo ili kufunika kichwa cha kuchapisha.

### **Kusafisha Glasi ya Kichanganuzi**

Wakati nakala au taswira zilizotambazwa ni chafu au zimachakaa, safisha glasi ya kichanganuzi.

### !*Tahadhari:*

Chunga usijibane mkono au vidole wakati unafungua au kufunga kifuniko cha hati. La sivyo unaweza kujeruhiwa.

#### $\bigcap$  *Muhimu*:

Usiwahi kutumia pombe au thina kusafisha printa. Kemikali hizi zinaweza kuharibu printa.

1. Fungua kifuniko cha hati.

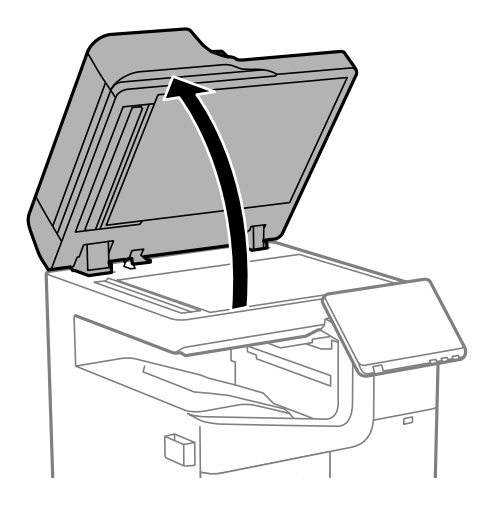

2. Chukua kitambaa cha kusafisha kwenye kibeba kitambaa cha kusafisha.

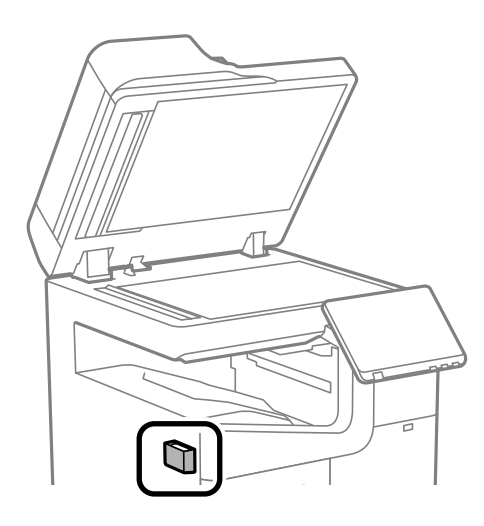

3. Tumia kitambaa cha kusafisha eneo la glasi ya kichanganuzi.

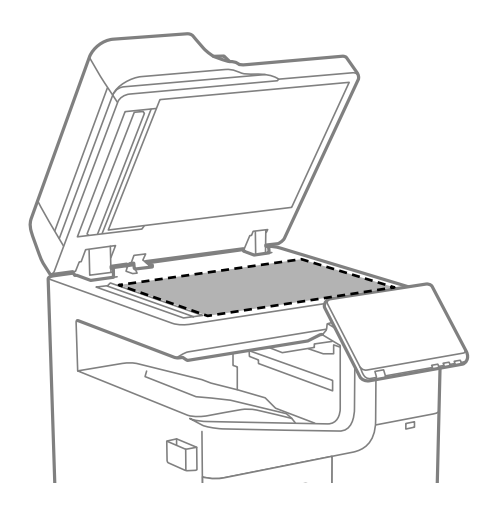

#### <span id="page-446-0"></span>c *Muhimu:*

- $\Box$  Iwapo eneo la kioo limekwamiliwa na grisi au nyenzo nyingine ngumu kuondoa, tumia kiasi kidogo cha kisafishaji kioo na kitambaa laini kuiondoa. Pangusa unyevu wote unaobakia.
- $\Box$  Usibonyeze glasi kwa nguvu.
- $\Box$  Kuwa makini usikwaruze au kuharibu glasi. Glasi iliyoharibika inaweza kupunguza ubora wa utambazaji.
- 4. Rejesha kitambaa cha kusafisha kwenye kibeba kitambaa cha kusafisha.

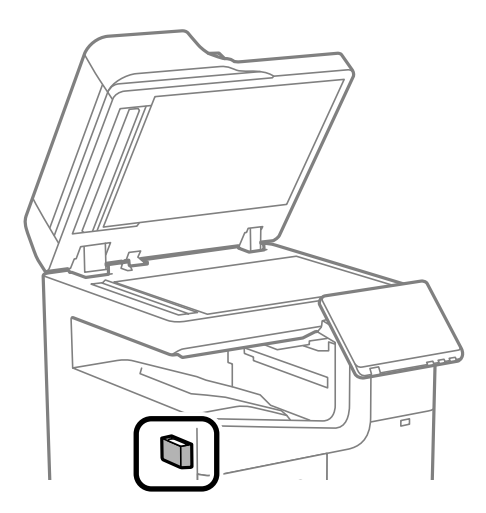

5. Funga kifuniko cha hati.

### **Kusafisha ADF**

Wakati picha zilizonakiliwa au kutambazwa kutoka kwa ADF zimechafuka au za asili haziingii katika ADF ipasavyo, safisha ADF.

#### c *Muhimu:*

Usiwahi kutumia pombe au thina kusafisha printa. Kemikali hizi zinaweza kuharibu printa.

1. Fungua kifuniko cha ADF.

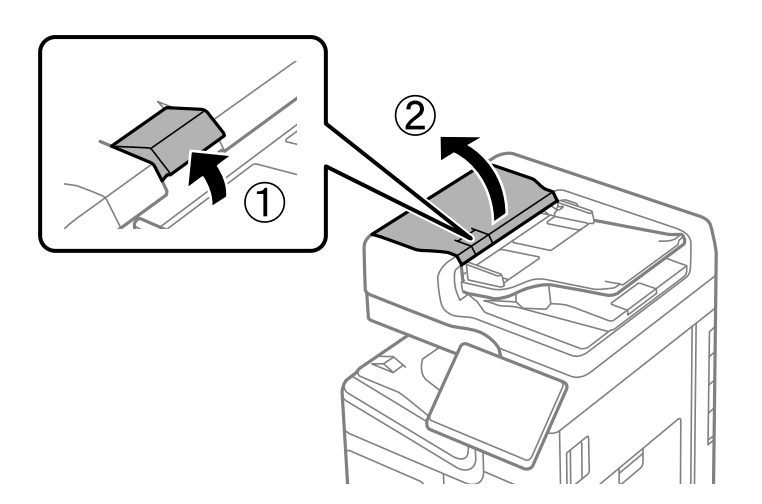

2. Tumia kitambaa safi kilicho na maji kusafisha rola na ndani ya ADF. Safisha rola huku ukiigeuza.

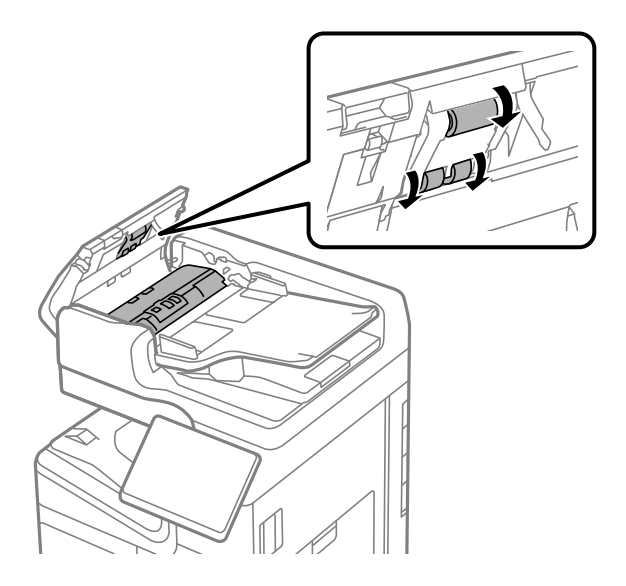

#### c *Muhimu:*

- $\Box$  Kutumia kitambaa kilichokauka kunawea kuharibu eneo la rola.
- O Tumia ADF baada ya rola kukauka.
- 3. Funga kifuniko cha ADF.

Bonyeza leva hadi kitoe sauti.

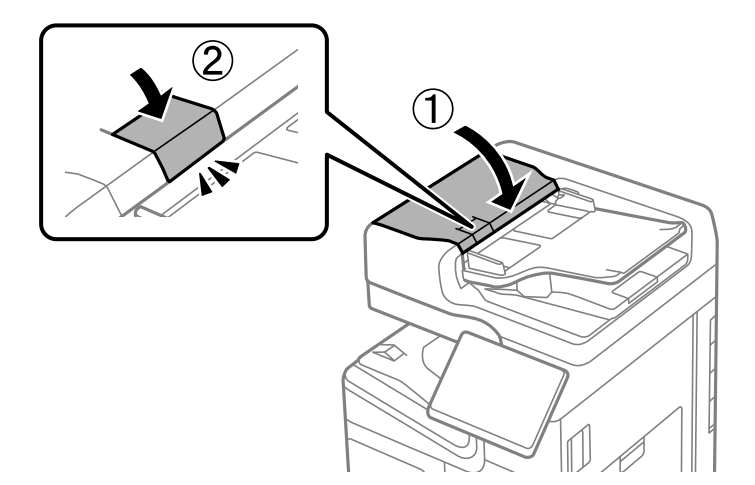

4. Fungua kifuniko cha hati.

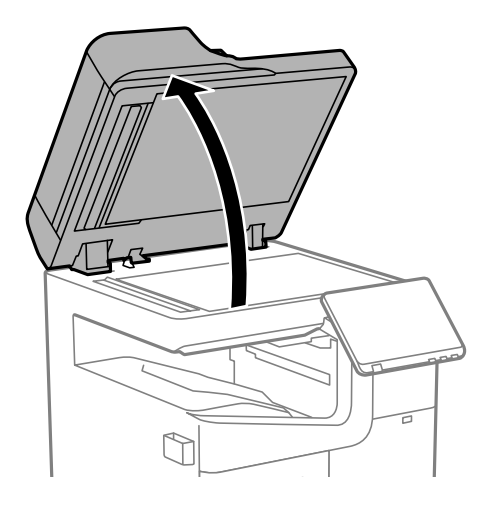

5. Chukua kitambaa cha kusafisha kwenye kibeba kitambaa cha kusafisha.

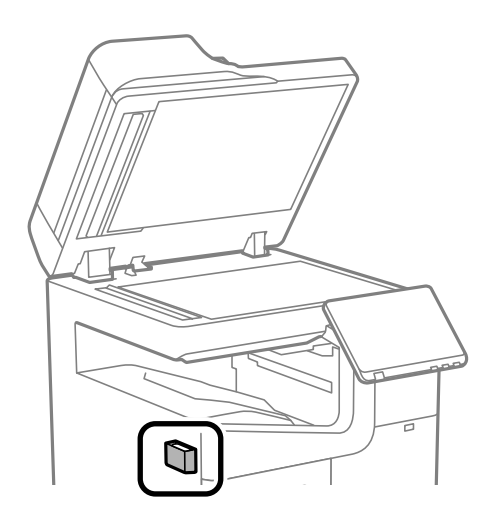

6. Tumia kitambaa cha kusafisha ili kusafisha sehemu ambayo imeonyeshwa kwenye mfano.

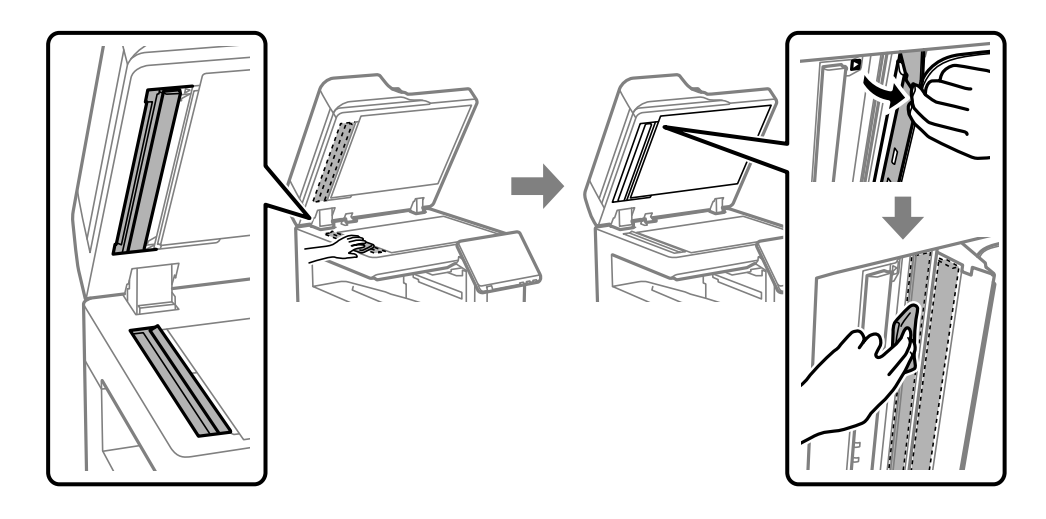

#### c *Muhimu:*

- $\Box$  Iwapo eneo la kioo limekwamiliwa na grisi au nyenzo nyingine ngumu kuondoa, tumia kiasi kidogo cha kisafishaji kioo na kitambaa laini kuiondoa. Pangusa unyevu wote unaobakia.
- $\Box$  Usibonyeze glasi kwa nguvu.
- $\Box$  Kuwa makini usikwaruze au kuharibu glasi. Glasi iliyoharibika inaweza kupunguza ubora wa utambazaji.
- 7. Rejesha kitambaa cha kusafisha kwenye kibeba kitambaa cha kusafisha.

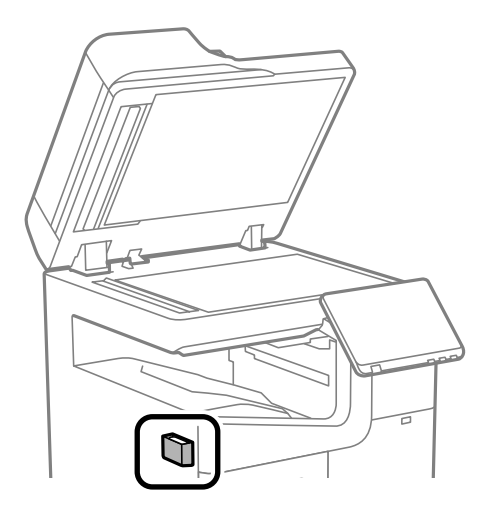

8. Funga kifuniko cha hati.

# <span id="page-450-0"></span>**Katika Hali Hizi**

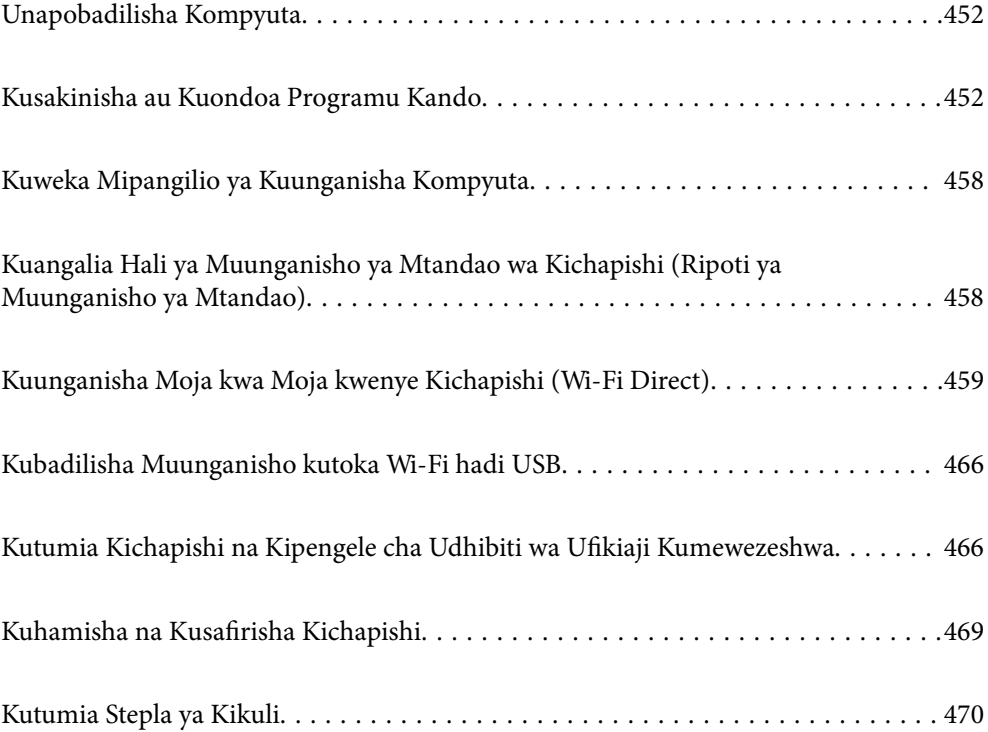

## <span id="page-451-0"></span>**Unapobadilisha Kompyuta**

Yafuatayo yanapaswa kufanywa tu ikiwa shughuli za watumiaji zinaruhusiwa.

Unahitaji kusakinisha kiendeshi cha printa na programu nyingine kwenye kompyuta mpya.

Fikia tovuti ifuatayo, kisha uingize jina la bidhaa. Nenda kwenye **Mpangilio**, na kisha uanze kusanidi. Fuata maagizo ya kwenye skrini.

[https://epson.sn](https://epson.sn/?q=2)

# **Kusakinisha au Kuondoa Programu Kando**

Unganisha kompyuta yako kwenye mtandao na usakinishe toleo jipya la programu kutoka kwenye tovuti. Ingia kwenye kompyuta yako kama msimamizi. Ingiza nywila ya msimamizi iwapo kompyuta itakuitisha.

### **Kusakinisha Programu Kando**

#### *Kumbuka:*

- $\Box$  Wakati unasakinisha upya programu, unahitaji kuisakinusha kwanza.
- $\Box$  Unaweza kupakua programu tumizi za sasa kutoka kwenye tovuti ya Epson. [http://www.epson.com](http://www.epson.com/)
- O Iwapo unatumia mifumo ya uendeshaji ya Windows Server, huwezi kutumia Epson Software Updater. Pakua programu za hivi majuzi kutoka kwenye tovuti ya Epson.
- 1. Hakikisha kuwa kichapishi na kompyuta zinapatikana kwa mawasiliano, na kompyuta imeunganishwa kwenye Intaneti.

2. Anzisha EPSON Software Updater.

Picha ya skrini ni mfano kwenye Windows.

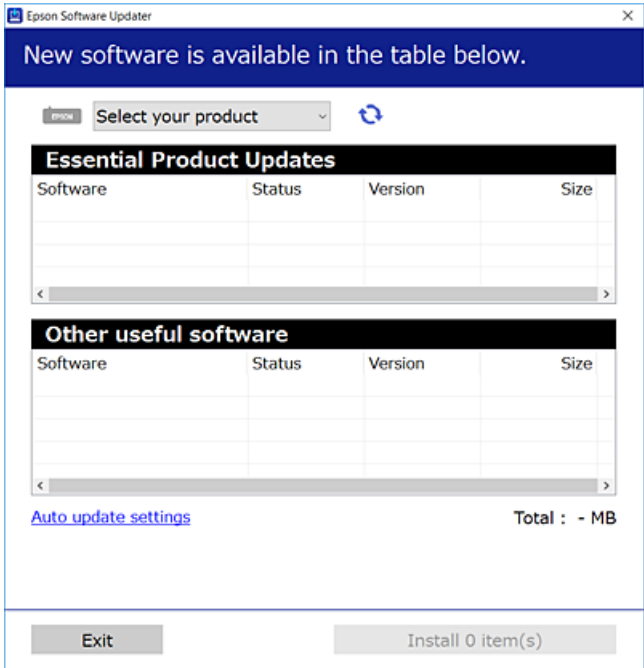

- 3. Kwa Windows, teua kichapishi chako, kisha ubofye  $\Box$  ili utafute programu za hivi punde zinazopatikana.
- 4. Teua vipengee unavyotaka kusakinisha au kusasisha, na kisha ubofye kitufe cha kusakinisha.

#### **T** *Muhimu*:

Usizime au kuchomoa kichapishi hadi usasishaji ukamilike. Kufanya hivyo kunaweza kusababisha kichapishi kutofanya kazi.

#### **Maelezo Husika**

- & ["Programu ya Kusasisha Programu na Vifaa Dhibiti \(Epson Software Updater\)" kwenye ukurasa wa 563](#page-562-0)
- & ["Sakinusha Programu" kwenye ukurasa wa 456](#page-455-0)

### **Kukagua ikiwa kiendeshi halali cha kichapishi cha Epson kimesakinishwa — Windows**

Unaweza kuangalia iwapo kiendeshi halali cha kichapishi cha Epson kimesakinishwa kwenye kompyuta yako kwa kutumia mojawapo ya mbinu zifuatazo.

O Windows 11

Bofya kwenye kitufe cha kuanza, na kisha uteue **Mipangilio** > **Bluetooth na vifaa** > **Vichapishi na vichanganuzi**, na kisha ubofye **Chapisha sifa za seva** chini ya **Mipangilio husika**.

O Windows 10/Windows 8.1/Windows 8/Windows 7/Windows Server 2022/Windows Server 2019/Windows Server 2016/Windows Server 2012 R2/Windows Server 2012/Windows Server 2008 R2

Teua **Paneli Dhibiti** > **Ona vifaa na vishapishi** (**Vichapishi**, **Vichapishi na Faksi**) ndani ya **Maunzi na Sauti**, bofya ikoni ya kichapishi, na kisha ubofye **Sifa za sevaya uchapishaji** katika upande wa juu wa dirisha.

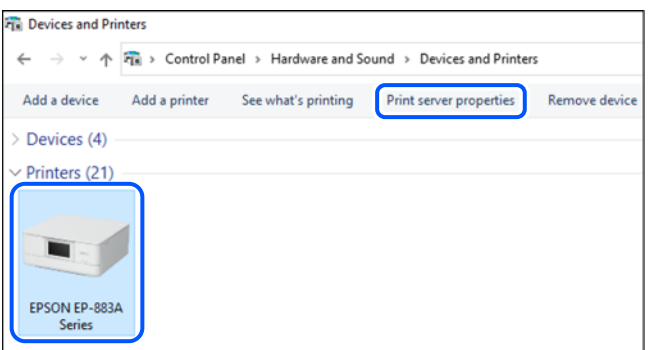

O Windows Server 2008

Bofya kulia kwenye kabrasha la **Vichapishi**, na kisha ubofye **Endesha kama msimamizi** > **Sifa za Seva**.

Bofya kichupo cha **Viendeshi**. Iwapo jina la kichapishi chako litaonyeshwa kwenye orodha, kiendeshi halali cha Epson kimesakinishwa kwenye kompyuta yako.

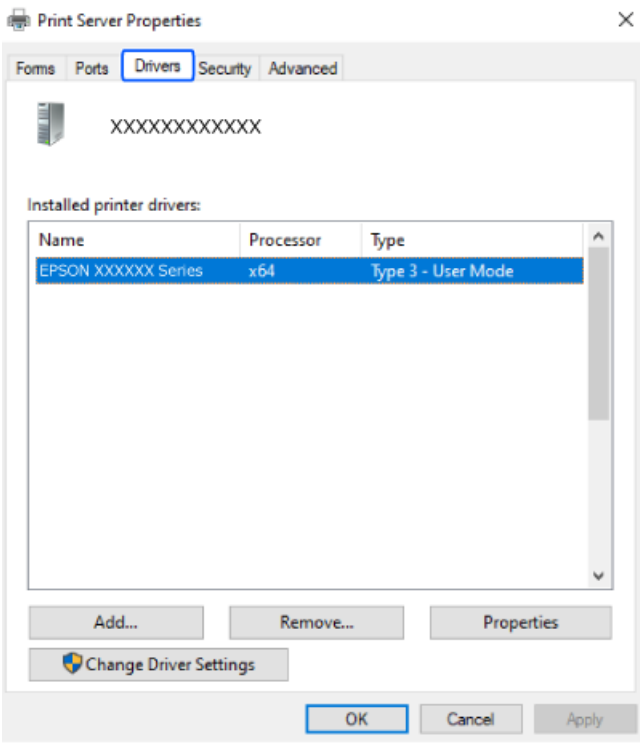

#### **Maelezo Husika**

& ["Kusakinisha Programu Kando" kwenye ukurasa wa 452](#page-451-0)

### **Kukagua ikiwa kiendeshi halali cha kichapishi cha Epson kimesakinishwa — Mac OS**

Unaweza kuangalia iwapo kiendeshi halali cha kichapishi cha Epson kimesakinishwa kwenye kompyuta yako kwa kutumia mojawapo ya mbinu zifuatazo.

Teua **Mapendeleo ya Mfumo** (au **Mipangilio ya Mfumo**) kutoka kwenye menyu ya Apple > **Vichapishi na Vichanganuzi** (au **Chapisha na Uchanganue**, **Chapisha na Utume Faksi**), na kisha uteue kichapishi. Bofya **Chaguo Vifaa**, na iwapo kichupo cha **Chaguo** na kichupo cha **Huduma** vitaonyeshwa kwenye dirisha, kiendeshi halali cha kichapoishi cha Epson kimesakinishwa kwenye kompyuta yako.computer.

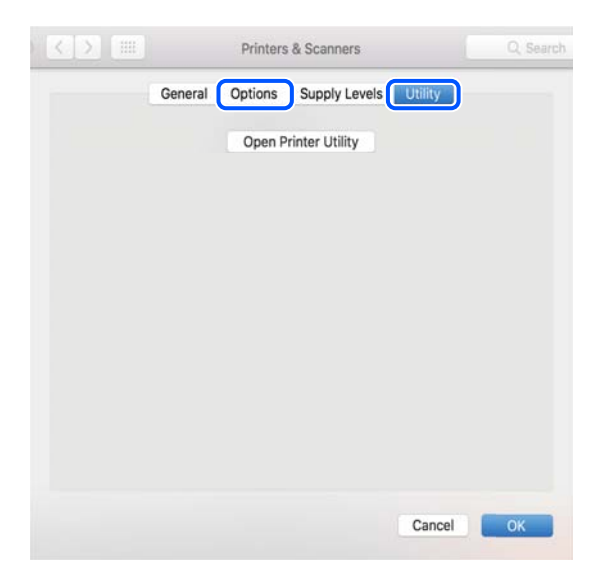

#### **Maelezo Husika**

& ["Kusakinisha Programu Kando" kwenye ukurasa wa 452](#page-451-0)

### **Sakinisha Kiendeshi cha Kichapishi cha PostScript**

### **Kusakinisha Kiendeshi cha Kichapishi cha PostScript — Windows**

- 1. Anza mchakato wa usakinishaji kutoka katika mojawapo ya chaguo zifuatazo.
	- O **Pakua kutoka kwenye tovuti.**

Fikia ukurasa wako wa kichapishi kutoka kwenye tovuti ifuatayo, pakua kiendeshi cha kichapishi cha PostScript, na kisha uendeshe faili ya utekelezaji.

[http://www.epson.eu/Support](HTTP://WWW.EPSON.EU/SUPPORT) (Ulaya) [http://support.epson.net/](HTTP://SUPPORT.EPSON.NET/) (nje ya Ulaya)

O **Kutumia diski ya programu (kwa modeli zinazonunuliwa na diski ya programu na diski ya programu inapatikana.)**

Chomeka diski ya programu kwenye kompyuta, fikia njia ya makabrasha ifuatayo, na kisha uendeshe SETUP64.EXE (au SETUP.EXE).

Driver\PostScript\WINX64 (au WINX86)\SETUP\SETUP64.EXE (au SETUP.EXE)

2. Teua kichapishi chako.

- <span id="page-455-0"></span>3. Fuata maagizo ya kwenye skrini.
- 4. Teua mbinu ya muunganisho kutoka kwenye muunganisho wa mtandao au muunganisho wa USB.
	- O **Kwa muunganisho wa mtandao.**

Orodha ya vichapishi vinavyopatikana katika mtandao sawa ulioonyeshwa. Teua kichapishi unachotaka kutumia.

O **Kwa muunganisho wa USB.**

Fuata maagizo yaliyo kwenye skrini ili kuunganisha kichapishi kwenye kompyuta.

5. Fuata maagizo yaliyo kwenye skrini ili kusakinisha kiendeshi cha kichapishi cha PostScript.

#### **Kusakinisha Kiendeshi cha Kichapishi cha PostScript — Mac OS**

Pakua kiendeshi cha kichapishi kutoka tovuti ya Auni ya Epson, na kisha kisakinishe.

<http://www.epson.eu/Support> (Ulaya)

<http://support.epson.net/> (nje ya Ulaya)

Unahitaji anwani ya IP ya kichapishi wakati wa kusakinisha kiendeshi cha kichapishi.

Teua ikoni ya mtandao kwenye skrini ya nyumbani ya kichapishi, na kisha uteue mbinu ya muunganisho amilifu ili kuthibitisha anwani ya IP ya kichapishi.

### **Kuongeza Kichapishi Halali cha Epson (kwa Mac OS Pekee)**

- 1. Teua **Mapendeleo ya Mfumo** (au **Mipangilio ya Mfumo**) kutoka kwenye menyu ya Apple > **Vichapishi na Vichanganuzi** (au **Chapisha na Uchanganue**, **Chapisha na Utume Faksi**).
- 2. Bofya **+**, (au **Ongeza Kichapishi, Kichanganuzi au Faksi**), na kisha uteue kichapishi chako kwenye skrini inayoonyeshwa.
- 3. Fanya mipangilio ifuatayo.
	- O macOS Monterey (12.x) au toleo la baadaye

Bofya **Teua Programu** kutoka kwa **Matumizi**, teua kichapishi chako kwenye skrini inayoonyeshwa, na kisha ubofye **OK**.

O Mac OS X Mavericks (10.9.5) hadi macOS Big Sur (11.x)

Teua kichapishi chako kutoka **Matumizi**.

4. Bofya **Ongeza**.

#### *Kumbuka:*

- $\Box$  Iwapo kichapishi hakijaorodheshwa, thibitisha kuwa kimeunganishwa sahihi kwenye kompyuta na kuwa kichapishi kimewashwa.
- O Kwa muunganisho wa USB, IP, au Bonjour, weka kitengo cha kaseti ya karatasi cha hiari kikuli baada ya kuongeza kichapishi.

### **Sakinusha Programu**

Ingia kwenye kompyuta yako kama msimamizi. Ingiza nywila ya msimamizi iwapo kompyuta itakuitisha.

#### **Kusakinusha Programu — Windows**

- 1. Bonyeza kitufe cha  $\mathcal{O}$  ili uzime kichapishi.
- 2. Toka kwa programu-tumizi zote zinazoendeshwa.
- 3. Fungua **Paneli Dhibiti**:
	- O Windows 11
		- Bofya kitufe cha kuwasha, kisha uteue **Programu zote** > **Zana za Windows** > **Paneli Dhibiti**.
	- O Windows 10/Windows Server 2022/Windows Server 2019/Windows Server 2016 Bofya kitufe cha kuwasha, na kisha uteue **Mfumo wa Windows** > **Paneli Dhibiti**.
	- O Windows 8.1/Windows 8/Windows Server 2012 R2/Windows Server 2012 Teua **Eneo kazi** > **Mipangilio** > **Paneli Dhibiti**.
	- O Windows 7/Windows Server 2008 R2/Windows Server 2008 Bofya kitufe cha kuwasha na uteue **Paneli Dhibiti**.
- 4. Fungua **Sakinusha programu** (au **Ongeza au Ondoa Programu**):

Chagua **Sakinusha programu** katika **Programu**.

5. Teua programu unayotaka kusakinusha.

Huwezi kusakinusha kiendeshi cha kichapishi iwapo kuna kazi zozote za kuchapisha. Futa au subiri kuchapisha kazi kabla ya kusakinusha.

6. Sakinusha programu:

Bofya **Sakinusha/Badilisha** au **Sakinusha**.

*Kumbuka:* Ikiwa dirisha la *Udhibiti wa Akaunti ya Mtumiaji* linaonekana, bofya *Endelea*.

7. Fuata maagizo ya kwenye skrini.

#### **Kusakinusha Programu — Mac OS**

1. Pakua Uninstaller ukitumia EPSON Software Updater.

Ukishapakua Uninstaller, huhitaji kuipakua tena kila wakati unasakinusha programu.

- 2. Bonyeza kitufe cha  $\mathcal O$  ili uzime kichapishi.
- 3. Ili usakinishe kiendeshi cha kichapishi au kiendeshi cha PC-FAX, teua **Mapendeleo ya Mfumo** (au **Mipangilio ya Mfumo**) kutoka kwa menyu ya Apple > **Vichapishi na Vichanganuzi** (au **Chapisha na Uchanganue**, **Chapisha na Utume Faksi**), na kisha uondoe kichapishi kutoka kwa orodha ya vichapishi vilivyowezeshwa.
- 4. Toka kwa programu-tumizi zote zinazoendeshwa.
- 5. Teua **Nenda** > **Programu** > **Epson Software** > **Uninstaller**.

<span id="page-457-0"></span>6. Chagua programu unayotaka kusakinusha, na kisha ubofye **Uninstall**.

#### c *Muhimu:*

Uninstaller huondoa viendeshi vyote vya printa za jeti ya wino za Epson kutoka kwa kompyuta. Ukitumia printa nyingi za jeti ya wino za Epson na unataka kufuta baadhi ya viendeshi peke yake, futa zote kwanza, na kisha usakinishe kiendeshi cha printa unachotaka tena.

#### *Kumbuka:*

Ikiwa huwezi kupata programu unayotaka kusakinusha katika orodha ya programu, huwezi kusakinusha ukitumia Uninstaller. Katika hali hii, chagua *Nenda* > *Programu* > *Epson Software*, chagua programu unayotaka kusakinusha, na kisha uikokote kwenye ikoni ya taka.

#### **Maelezo Husika**

& ["Programu ya Kusasisha Programu na Vifaa Dhibiti \(Epson Software Updater\)" kwenye ukurasa wa 563](#page-562-0)

# **Kuweka Mipangilio ya Kuunganisha Kompyuta**

Fuata maelekezo yoyote kutoka kwa msimamizi kutegemea jinsi ya kuunganisha kichapishi.

Fikia tovuti ifuatayo, kisha uingize jina la bidhaa. Nenda kwenye **Mpangilio**, na kisha uanze kusanidi.

#### [https://epson.sn](https://epson.sn/?q=2)

Kusanidi kichapishi cha pamoja kwenye mtandao, teua kichapishi kinachopatikana kwenye mtandao na kuanza usanidi.

# **Kuangalia Hali ya Muunganisho ya Mtandao wa Kichapishi (Ripoti ya Muunganisho ya Mtandao)**

Unaweza kuchapisha ripoti ya muunganisho wa mtandao ili kuangalia hali kati ya kichapishi na kipanga njia pasiwaya.

1. Donoa **ku**enye skrini ya nyumbani.

- 2. Teua **Wakati huwezi kuunganisha kwenye mtandao** > **Ukaguzi wa Muunganisho**.
- 3. Donoa **Ukaguzi wa Muunganisho**.

Ukaguzi wa muunganisho unaanza.

4. Fuata maagizo kwenye skrini ya kichapishi ili kuchapisha ripoti ya muunganisho wa mtandao. Ikiwa hitilafu imetokea, wasiliana na msimamizi wako.

#### **Maelezo Husika**

& ["Ujumbe na Suluhisho kwenye Ripoti ya Muunganisho wa Mtandao" kwenye ukurasa wa 66](#page-65-0)

# <span id="page-458-0"></span>**Kuunganisha Moja kwa Moja kwenye Kichapishi (Wi-Fi Direct)**

Wi-Fi Direct (AP Rahisi) hukuruhusu kuunganisha vifaa moja kwa moja kwenye kichapishi bila kipanga njia pasiwaya na kuchapisha.

Unahitaji kusakinisha Wireless LAN Interface-P1 ya hiari ili utumie kipengele hiki.

### **Kuhusu Wi-Fi Direct**

Tumia mbinu hii ya muunganisho wakati hutumii Wi-Fi nyumbani au afisini au wakati unataka kuunganisha kichapishi na kompyuta au kifaa maizi moja kwa moja. Katika modi hii, kichapishi hutumika kama kipanga njia pasiwaya na unaweza kuunganisha vifaa kwenye kichapishi bila kutumia kipanga njia pasiwaya wastani. Hata hivyo, vifaa vilivyounganishwa moja kwa moja kwenye kichapishi haviwezi kuwasiliana na vingine kupitia kichapishi.

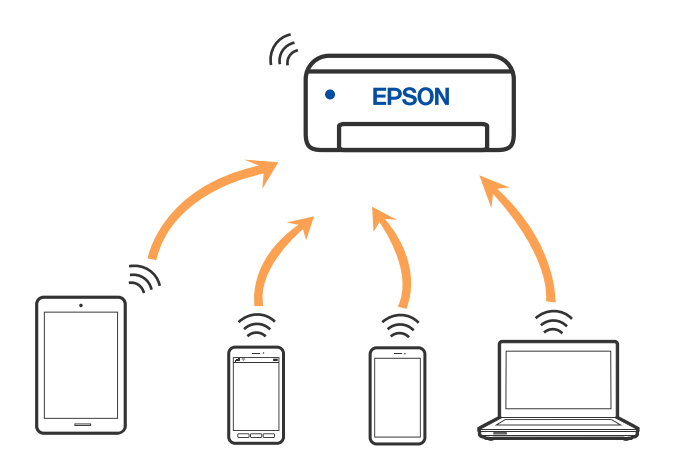

Kichapishi kinaweza kuunganishwa na Wi-Fi au Etheneti, na muunganisho wa Wi-Fi Direct (AP Rahisi) kwa wakati mmoja. Hata hivyo, ukiwasha muunganisho wa mtandao kwenye muunganisho wa Wi-Fi Direct (AP Rahisi) wakati kichapishi kimeunganishwa kwa Wi-Fi, Wi-Fi inakatwa muunganisho kwa muda.

### **Kuunganisha kwenye iPhone, iPad au iPod touch kwa kutumia Wi-Fi Direct**

Mbinu hii hukuruhusu kuunganisha kichapishi moja kwa moja kwenye iPhone, iPad au iPod touch bila kipanga njia rahisi.

Unahitaji kusakinisha Wireless LAN Interface-P1 ya hiari ili utumie kipengele hiki.

Masharti yafuatayo yanahitajika ili kutumia kitendaji hiki. Iwapo mazingira yako hayalingani na masharti haya, unaweza kuunganisha kwa kuteua **Vifaa Vingine vya OS**. Tazama kiungo cha maelezo husiani hapa chini kwa ufafanuzi kuhusu kuunganisha.

- O iOS 11 au toleo la baadaye
- O Kutumia programu ya kamera wastani ili kutambaza msimbo wa QR
- O Epson Smart Panel Toleo la 4.00 au la baadaye

Chapisha kutoka katika kifaa chako maizi ukitumia Epson Smart Panel. Sakinisha Epson Smart Panel kwenye kifaa maizi mapema.

#### *Kumbuka:*

Unahitaji kuunda mipangilio hii kwa kichapishi na kifaa maizi unachotaka kuunganisha mara moja. Isipokuwa ulemaze Wi-Fi Direct au kurejesha mipangilio ya mtandao kwa chaguo-msingi yake, huhitaji kuunda mipangilio hii tena.

- 1. Donoa kwenye skrini ya nyumbani.
- 2. Teua **Wi-Fi Direct**.
- 3. Teua **Anza Kusanidi**.
- 4. Teua **iOS**.

Msimbo wa QR unaonyeshwa kwenye paneli dhibiti ya kichapishi.

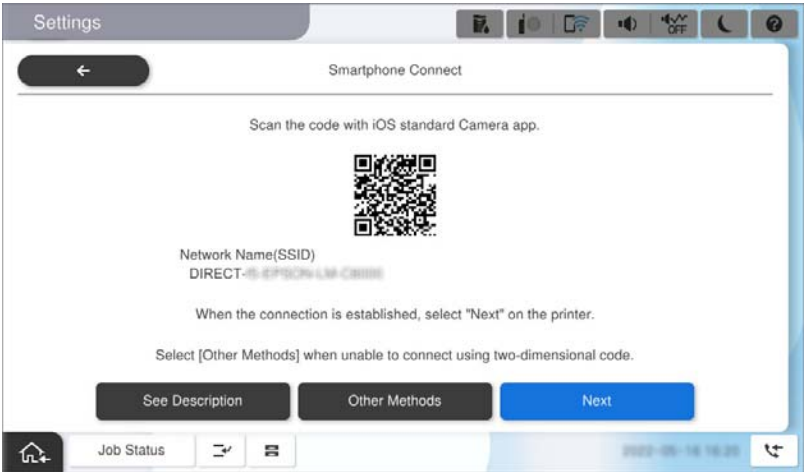

5. Kwenye iPhone, iPad au iPod touch yako, washa programu ya Kamera wastani, na kisha utambaze msimbo wa QR unaoonyeshwa kwenye paneli dhibiti ya kichapishi kwenye modi ya PICHA.

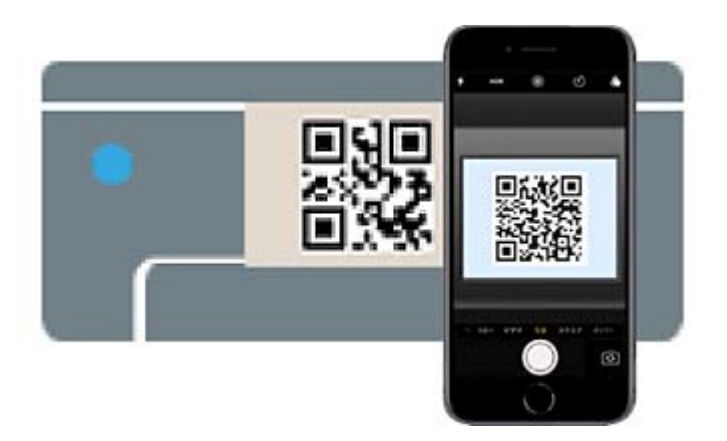

Tumia programu ya Kamera kwa toleo la iOS 11 au la baadaye. Huwezi kuunganisha kichapishi kwa kutumia programu ya Kamera kwa toleo la iOS 10 au la mapema. Pia, huwezi kuunganisha kwa kutumia programu ya kutambaza misimbo ya QR. Iwapo huwezi kuunganisha, teua **Mbinu Nyingine** kwenye paneli dhibiti ya kichapishi. Tazama kiungo cha maelezo husiani hapa chini kwa ufafanuzi kuhusu kuunganisha.

6. Donoa taarifa iliyoonyeshwa kwenye skrini ya iPhone, iPad au iPod touch.

#### 7. Donoa **Jiunge**.

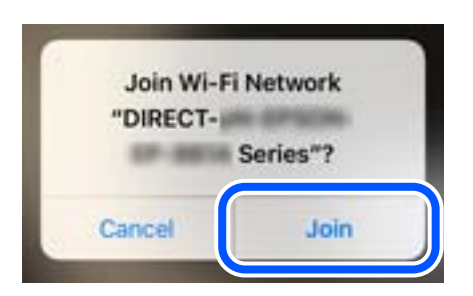

- 8. Hakikisha kuwa ujumbe unaoonyesha kwamba muunganisho umeanzishwa unaonyeshwa kwenye paneli dhibiti ya kichapishi, kisha uguse **Sawa**.
- 9. Teua **Ifuatayo**, na kisha uteue **Imekamilika**.
- 10. Kwenye iPhone, iPad auiPod touch, washa Epson Smart Panel.

Epson Smart Panel huongeza kiotomatiki vichapishi vilivyounganishwa kwenye kifaa chako maizi. Fuata maagizo ya kwenye skrini.

Kwa vifaa maizi ambavyo vimeunganishwa kwenye kichapishi mbeleni, teua jina la mtandao (SSID) kwenye skrini ya Wi-Fi ya kifaa maizi ili kuviunganisha tena.

#### **Maelezo Husika**

& ["Kuunganisha kwenye Wi-Fi Direct kwa Kuingiza SSID na Nenosiri" kwenye ukurasa wa 462](#page-461-0)

### **Kunganisha kwenye Vifaa vya Android kwa kutumia Wi-Fi Direct**

Mbinu hii hukuruhusu kuunganisha kichapishi moja kwa moja kwenye kifaa chako cha Android bila kipanga njia rahisi.

Unahitaji kusakinisha Wireless LAN Interface-P1 ya hiari ili utumie kipengele hiki.

Masharti yafuatayo yanahitajika ili kutumia kitendaji hiki.

- O Android 5.0 au toleo la baadaye
- O Epson Smart Panel Toleo la 4.00 au la baadaye

Epson Smart Panel inatumika kuchapisha kutoka kwenye kifaa maizi. Sakinisha Epson Smart Panel kwenye kifaa maizi mapema.

#### *Kumbuka:*

Unahitaji kuunda mipangilio hii kwa kichapishi na kifaa maizi unachotaka kuunganisha mara moja. Isipokuwa ulemaze Wi-Fi Direct au kurejesha mipangilio ya mtandao kwa chaguo-msingi yake, huhitaji kuunda mipangilio hii tena.

- 1. Teua  $\left| \begin{matrix} \begin{matrix} 1 \\ 1 \end{matrix} \end{matrix} \right|$  kwenye skrini ya nyumbani.
- 2. Teua **Wi-Fi Direct**.
- 3. Teua **Anza Kusanidi**.

#### <span id="page-461-0"></span>4. Teua **Android**.

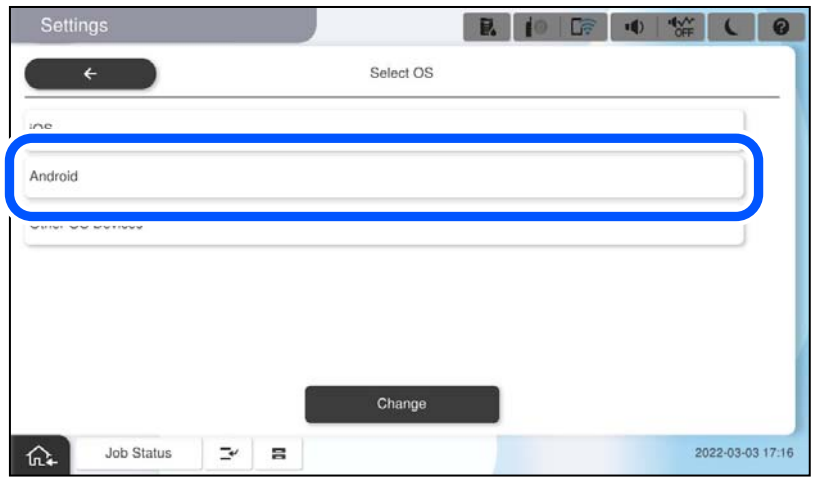

5. Kwenye kifaa maizi, washa Epson Smart Panel.

Gusa **+** kwenye skrini ya Epson Smart Panel, na kisha uchague kichapishi unachotaka kuunganishwa nacho kutoka kwenye orodha ya bidhaa zilizounganishwa kwenye Wi-Fi.

- 6. Wakati skrini ya uidhinishaji wa muunganishio wa kifaa imeonyeshwa, teua **Idhinisha**.
- 7. Kwenye paneli dhibiti ya kichapishi, teua **Imekamilika**.

Kwa vifaa maizi ambavyo vimeunganishwa kwenye kichapishi mbeleni, teua jina la mtandao (SSID) kwenye skrini ya Wi-Fi ya kifaa maizi ili kuviunganisha tena.

#### **Maelezo Husika**

& "Kuunganisha kwenye Wi-Fi Direct kwa Kuingiza SSID na Nenosiri" kwenye ukurasa wa 462

### **Kuunganisha kwenye Wi-Fi Direct kwa Kuingiza SSID na Nenosiri**

Mbinu hii hukuruhusu kuunganisha kichapishi moja kwa moja kwenye vifaa maizi bila kipanga njia pasiwaya.

Unahitaji kusakinisha Wireless LAN Interface-P1 ya hiari ili utumie kipengele hiki.

#### *Kumbuka:*

Unahitaji kuunda mipangilio hii kwa kichapishi na kifaa maizi unachotaka kuunganisha mara moja. Isipokuwa ulemaze Wi-Fi Direct au kurejesha mipangilio ya mtandao kwa chaguo-msingi yake, huhitaji kuunda mipangilio hii tena.

- 1. Teua **kwenye skrini ya nyumbani.**
- 2. Teua **Wi-Fi Direct**.
- 3. Teua **Anza Kusanidi**.

4. Teua **Vifaa Vingine vya OS**.

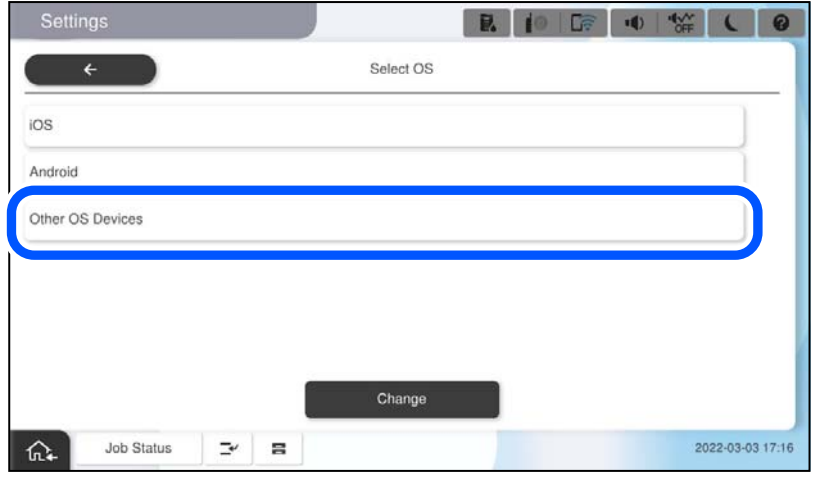

Jina la Mtandao(SSID) na Nenosiri kwa Wi-Fi Direct vya kichapishi vinaonyeshwa.

<span id="page-463-0"></span>5. Kwenye skrini ya Wi-Fi ya kifaa maizi, teua SSID iliyoonyeshwa kwenye paneli dhibiti, na kisha uingize nenosiri.

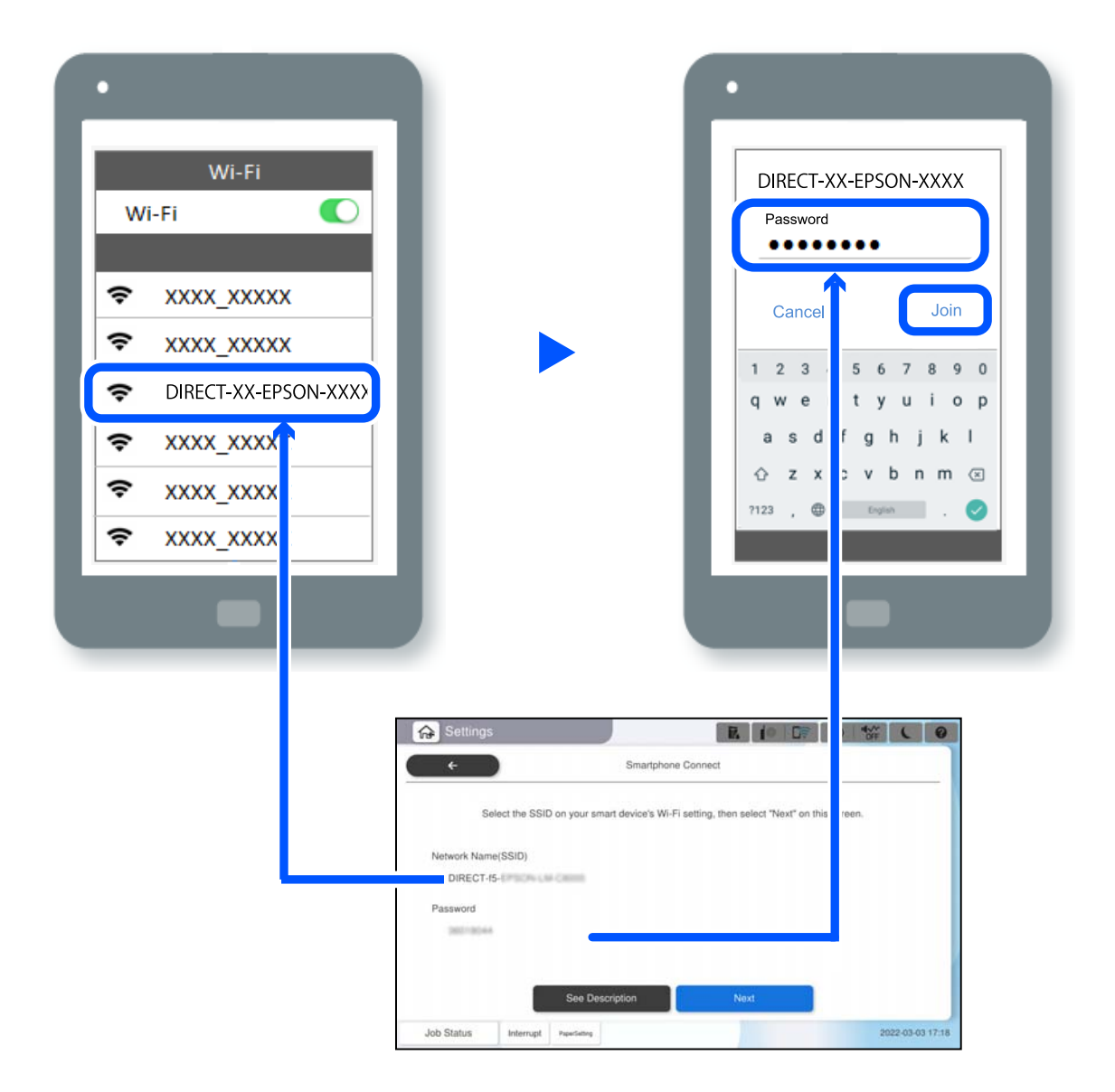

- 6. Kwenye paneli dhibiti ya kichapishi, teua **Ifuatayo**.
- 7. Kwenye kifaa maizi, washa Epson Smart Panel.

Kwenye Epson Smart Panel, kifaa mahiri huunganishwa kiotomatiki kwenye kichapishi kinapowashwa. Fuata maagizo ya kwenye skrini.

8. Kwenye paneli dhibiti ya kichapishi, teua **Imekamilika**.

Kwa vifaa maizi ambavyo vimeunganishwa kwenye kichapishi mbeleni, teua jina la mtandao (SSID) kwenye skrini ya Wi-Fi ya kifaa maizi ili kuviunganisha tena.

### **Kuunganisha kwenye Kompyuta Ukitumia Wi-Fi Direct**

Unahitaji kusakinisha Wireless LAN Interface-P1 ya hiari ili utumie kipengele hiki.

Wakati kichapishi na kompyuta zimeunganishwa kwa kutumia Wi-Fi Direct, huwezi kufikia mtandao kutoka kwenye kompyuta. Ikiwa unahitaji kuunganisha kwenye kichapishi kila wakati, tunapendekeza utumie muunganisho wa Wi-Fi.

1. Fikia tovuti ya Epson na upakue kiendeshi cha kichapishi cha kichapishi chako kwenye kompyuta ili kiunganishwe kwenye kichapishi.

<http://www.epson.com>

- 2. Gusa **Figure 1.5**, na kisha uteue **Wi-Fi Direct**.
- 3. Donoa **Anza Kusanidi**.
- 4. Teua **Vifaa Vingine vya OS**.

**Jina la Mtandao(SSID)** na **Nenosiri** kwa Wi-Fi Direct vya kichapishi huonyeshwa.

5. Kwenye skrini ya kompyuta ya kuunganisha mtandao, teua SSID iliyoonyeshwa kwenye paneli dhibiti ya kichapishi, na kisha uingize nenosiri.

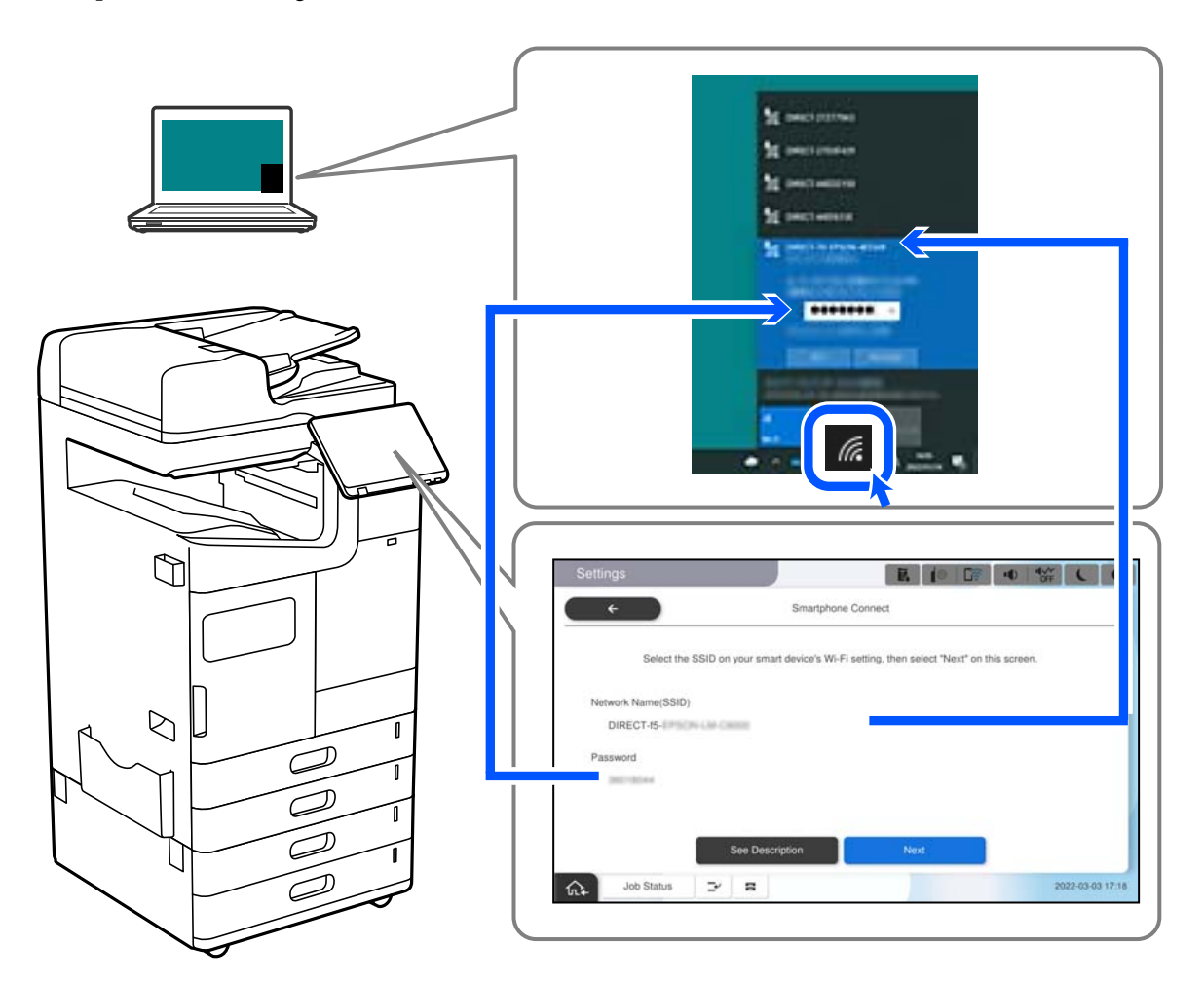

- 6. Bofya mara mbili kiendeshi cha kichapishi kilichopakuliwa kwenye kompyuta ili kukisakinisha. Fuata maagizo ya kwenye skrini.
- 7. Kwenye paneli dhibiti ya kichapishi, teua **Ifuatayo**, na kisha uteue **Imekamilika**.

# <span id="page-465-0"></span>**Kubadilisha Muunganisho kutoka Wi-Fi hadi USB**

Fuata hatua zifuatazo ikiwa Wi-Fi unayotumia sio thabiti, au ikiwa unataka kubadilisha kuwa muunganisho thabiti zaidi wa USB.

- 1. Unganisha printa kwenye kompyuta ukitumia kebo ya USB.
- 2. Teua printa ambayo haijawekwa lebo (XXXXX) wakati wa kuchapisha ukitumia muunganisho wa USB. Jina la printa au "Mtandao" wako huonyeshwa katika XXXXX kulingana na toleo la mfumo wa uendeshaji. Mfano wa Windows 11

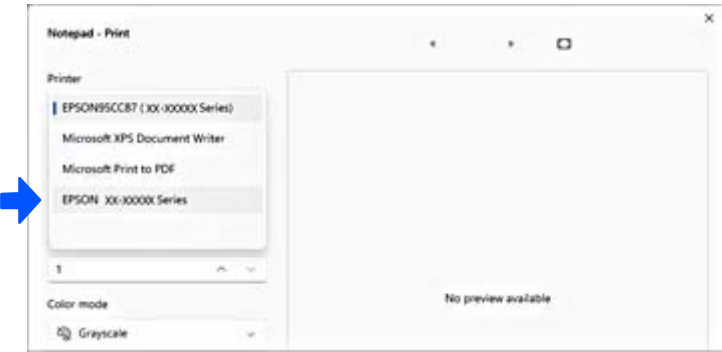

#### Mfano wa Windows 10

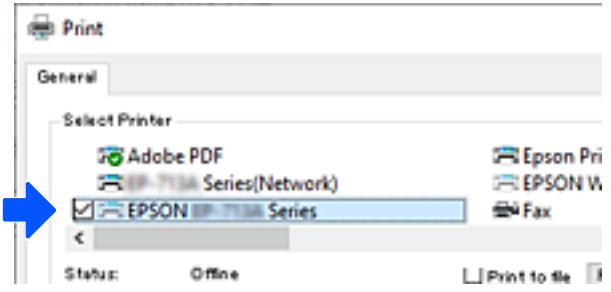

Ikiwa kichapishi hakijatambuliwa wakati kimeunganishwa kwenye kompyuta kwa kebo ya USB, msimamizi wa kichapishi huenda ulizuia muunganisho wa kiolesura cha nje. Wasiliana na msimamizi wako.

#### **Maelezo Husika**

- & ["Nyuma" kwenye ukurasa wa 26](#page-25-0)
- & ["Kuzuia Miunganisho ya USB na Matumizi ya Kumbukumbu ya Nje" kwenye ukurasa wa 685](#page-684-0)

# **Kutumia Kichapishi na Kipengele cha Udhibiti wa Ufikiaji Kumewezeshwa**

Ukiona kwenye paneli dhibiti ya kichapishi, watumiaji wanazuiwa na msimamizi wa kichapishi.

Katika hali hii, watumiaji hawawezi kufanya mabadiliko kwenye mipangilio ya kichapishi na huwezi kutumia baadhi ya vipengele vya kichapishi. Unahitaji kuingia kwenye kichapishi ili ukitumie.

### **Kuingia kwenye Kichapishi kutoka kwa Paneli Dhibiti**

Ufafanuzi huu ni mfano wa kuingia kwenye kichapishi kwa kifungo cha msimamizi na kufikia vipengele vya udhibiti vilivyowezeshwa na wakati mtumiaji mmoja au zaidi wamesajiliwa. Maudhui yanayoonekana kwenye skrini hutofautiana kulingana na modeli na hali.

- Home  $10<sup>107</sup>$  $\mathbf{R}^{\prime\prime}$ B. vb. ٠Đ E €  $\frac{9}{2}$ Quick Dia  $FaxB$ F. Useful Feat  $\overline{\phantom{a}}$  $\mathbf{R}$ ⋒ Job Status
- 2. Teua mtumiaji ili kuingia kwenye kichapishi.

1. Teua kwenye paneli dhibiti ya kichapishi.

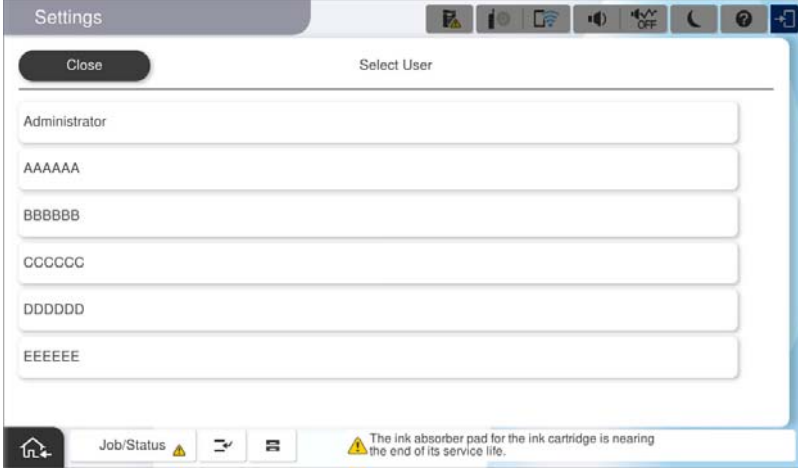

3. Ingiza nenosiri ili kuingia kwenye kichapishi.

Wasiliana na msimamizi wako wa kichapishi kwa maelezo ya kuingia. Nenosiri la msimamizi likiwa limewekwa kwa chaguomsingi. Tazama taarifa inayohusiana na maelezo.

Watumiaji waliosajiliwa wanaweza kutumia kichapishi kwa vipengele vilivyoruhusiwa. Ukiingia kama msimamizi, unaweza kufanya mipangilio kutoka kwa paneli dhibiti.

Wakati umekamilisha kuunda shughuli, teua ili kuondoka.

#### **Maelezo Husika**

& ["Vidokezo kwenye Nenosiri la Msimamizi" kwenye ukurasa wa 20](#page-19-0)

& ["Kufungua Akaunti ya Mtumiaji" kwenye ukurasa wa 682](#page-681-0)

### **Kuunganisha kwenye Kichapishi kutoka kwenye Kompyuta**

Utaratibu unaofuata unaelezea hali ambayo kipengele cha udhibiti wa ufikiaji kimewezeshwa na **Allow registered users to log in to Web Config** imechaguliwa na msimamizi.

1. Weka anwani ya IP ya kichapishi katika kivinjari ili kufikia Web Config.

Ingiza anwani ya IP ya mtandao (kamili/wa ziada) ambao unataka kusanidi kutoka kwa kompyuta ambayo imeunganishwa kwenye mtandao sawa na wa kichapishi.

Unaweza kuangalia anwani ya IP ya kichapishi kutoka kwa menyu inayofuata.

**Mipangilio** > **Mipangilio ya Jumla** > **Mipangilio ya Mtandao** > (**Wastani** au **Ya Ziada**) > **Hali ya Mtandao** > **Hali ya LAN/Wi-Fi ya Waya**

- 2. Bofya Log in.
- 3. Teua aina ya mtumiaji, ingiza jina la mtumiaji na nenosiri, kisha ubofye OK.

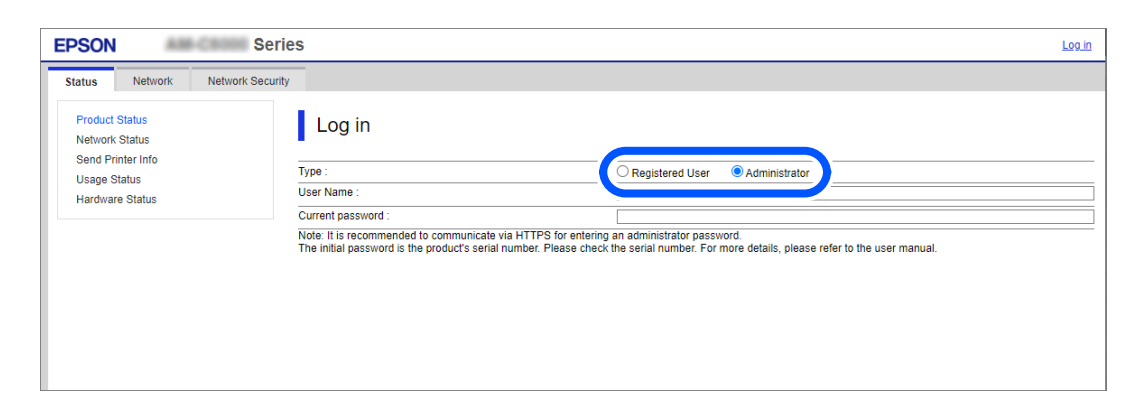

Unaweza kufikia kurasa kulingana na mamlaka uliyopewa.

Unapokamilisha kutekeleza shughuli, teua Log out.

#### **Maelezo Husika**

- & ["Thamani Chaguo-Msingi ya Nenosiri la Msimamizi" kwenye ukurasa wa 20](#page-19-0)
- & ["Kufungua Akaunti ya Mtumiaji" kwenye ukurasa wa 682](#page-681-0)

### **Kusajili Akaunti ya Mtumiaji kwenye Kiendeshi cha Kichapishi (Windows)**

Kipengele cha udhibiti wa ufikiaji kikiwezeshwa kwa kichapishi, unaweza kuchapisha kutoka kwa viendeshi baada ya kusajili akaunti ya mtumiaji kwenye viendeshi ambavyo taarifa ya uhalalishaji inaweza kusajiliwa.

Sehemu hii inafafanua utaratibu wa kusajili akaunti ya mtumiaji kwenye kiendeshi halali cha kichapishi cha Epson.

1. Fikia dirisha la kiendeshi cha kichapishi cha Epson.
2. Teua kwenye orodha inayofuata.

Kichupo cha **Utunzaji** > **Maelezo ya Printa na Chaguo**

- 3. Chagua **Hifadhi Mipangilio ya Kidhibiti cha Ufikiaji**, na kisha ubofye **Mipangilio**.
- 4. Ingiza **Jina la Mtumiaji** na **Nenosiri**, na kisha bofya **SAWA**. Weka akaunti ya mtumiaji iliyotolewa na msimamizi wa kichapishi chako.
- 5. Bofya **SAWA** mara kadhaa ili ufunge dirisha la kiendeshi cha kichapishi.

#### **Maelezo Husika**

- & ["Maelezo ya Printa na Chaguo:" kwenye ukurasa wa 228](#page-227-0)
- & ["Kufungua Akaunti ya Mtumiaji" kwenye ukurasa wa 682](#page-681-0)

## **Kuhalalisha Watumiaji kwenye Epson Scan 2 wakati Unatumia Kidhibiti cha Ufikiaji**

Wakati kitendaji cha udhibiti wa ufikiaji kimewezeshwa kwa kichapishi, unahitaji kusajili jina la mtumiaji na nywila wakati unatambaza kutumia Epson Scan 2. Ikiwa hujui nenosiri, wasiliana na msimamizi wako wa mfumo.

- 1. Anzisha Epson Scan 2.
- 2. Kwenye skrini Epson Scan 2, hakikisha kuwa kichapishi chako kimeteuliwa kwenye orodha ya **Kichanganuzi**.
- 3. Teua **Mipangilio** kutoka kwenye orodha ya **Kichanganuzi** ili kufungua skrini ya **Mipangilio ya Kichanganuzi**.
- 4. Bofya **Kidhibiti cha Ufikiaji**.
- 5. Kwenye skrini **Kidhibiti cha Ufikiaji**, ingiza **Jina Kamili** na **Nenosiri** kwa akaunti ambayo ina kibali cha kutambaza.
- 6. Bofya **Sawa**.

#### **Maelezo Husika**

& ["Kufungua Akaunti ya Mtumiaji" kwenye ukurasa wa 682](#page-681-0)

## **Kuhamisha na Kusafirisha Kichapishi**

Unaposogeza na kusafirisha kichapishi, wasiliana na usaidizi wa Epson au mtoa huduma aliyeidhinishwa wa Epson.

#### **Maelezo Husika**

& ["Tovuti ya Usaidizi wa Kiufundi" kwenye ukurasa wa 735](#page-734-0)

# <span id="page-469-0"></span>**Kutumia Stepla ya Kikuli**

Kihitimishi cha stepla cha hiari ina kipengele kinachokuruhusu kubana kikuli. Kipengele hiki kina umuhimu unaposahau kubana machapisho au unataka kubana nakala asili.

#### **Idadi ya karatasi zinazoweza kubanwa kikuli:**

Ukubwa wa karatasi unaopatikana umewekwa thabiti wakati kichapishi kimesakinishwa.

Kwa A4 au A3

- O Ukubwa wa karatasi: A4
	- 60 hadi 90 g/m<sup>2</sup>: karatasi 50

91 hadi 105 g/m<sup>2</sup>: karatasi 40

O Ukubwa wa karatasi: A3

60 hadi 90 g/m2: karatasi 30

91 hadi 105 g/m<sup>2</sup>: karatasi 20

Kwa Barua au Halali

- O Ukubwa wa karatasi: Herufi 60 hadi 90 g/m<sup>2</sup>: karatasi 50 91 hadi 105 g/m<sup>2</sup>: karatasi 40
- O Ukubwa wa karatasi: Halali 60 hadi 90 g/m2: karatasi 30 91 hadi 105 g/m<sup>2</sup>: karatasi 20
- 1. Bonyeza kitufe cha kubadilisha nafasi ya stepla.

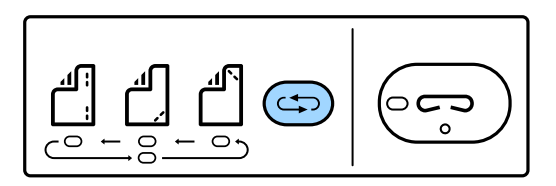

Kilago cha kitengo towe cha karatasi cha trei ya nyaraka hufungua na modi ya stepla huwezeshwa.

2. Weka nafasi ili kubana.

Bonyeza kitufe cha kubadilisha nafasi ya stepla ili kubadilisha mpangilio. Mwangaza wa kijani chini ya nafasi ya stepla iliyoteuliwa huwaka. Unaweza kubadilisha uteuzi kwa kubonyeza kitufe cha swichi cha nafasi ya stepla.

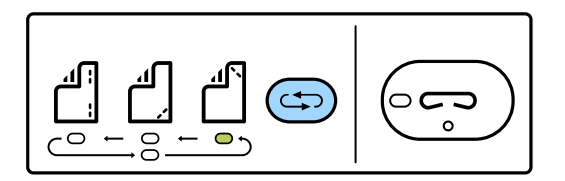

3. Pakia karatasi.

Pakia karatasi huku upande wa kuchapishwa ukiangalia chini na ufungue kilago cha kitengo towe cha karatasi.

Rekebisha nafasi ya upakiaji kulingana na nafasi ya stepla.

#### !*Tahadhari:*

Usiweke mkono wako kwenye kitengo towe cha kufungua karatasi.

#### *Kumbuka:*

- $\Box$  Bonyeza kitufe cha kubadili nafasi ya stepla kabla ya kupakia karatasi. Kitufe hiki hakipatikani wakati karatasi inepakiwa.
- O Wakati karatasi imepakiwa vilivyo, mwangaza wa kitufe cha stepla huwaka. Iwapo mwangaza umezima, pakia tena karatasi.

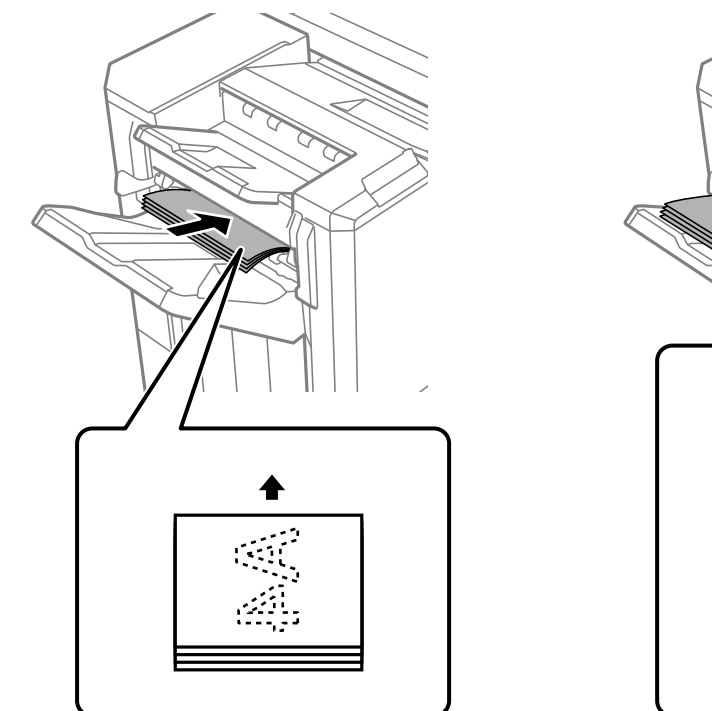

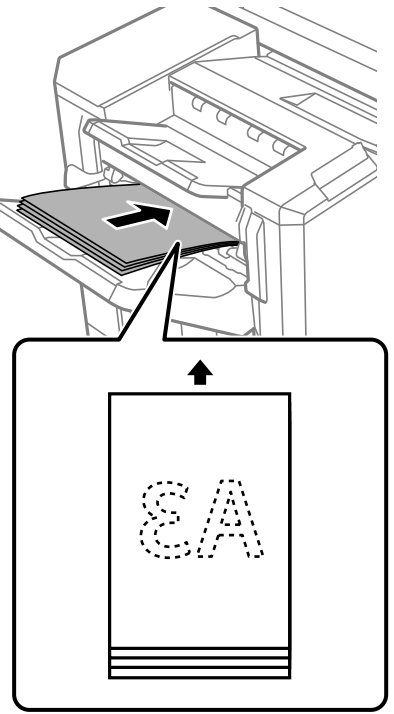

#### 4. Stepla.

Ondoa mikono yako kwenye karatasi, kidsha ubonyeze kitufe cha stepla.

Ili kutoka kwenye modi ya stepla ya kikuli, bonyeza kitufe cha kubadili nafasi ya stepla mara nyingi ili kuzima mwangaza.

#### *Kumbuka:*

Iwapo tukio lisilotarajiwa hutokea, mwangaza wa kosa kwenye paneli ya udhibiti ya kichapishi huwaka au humweka na ujumbe unaonyeshwa.

#### **Maelezo Husika**

- & ["Chaguo" kwenye ukurasa wa 27](#page-26-0)
- & ["Kubadilisha Kibweta cha Stepla" kwenye ukurasa wa 534](#page-533-0)

# <span id="page-471-0"></span>**Kutatua Matatizo**

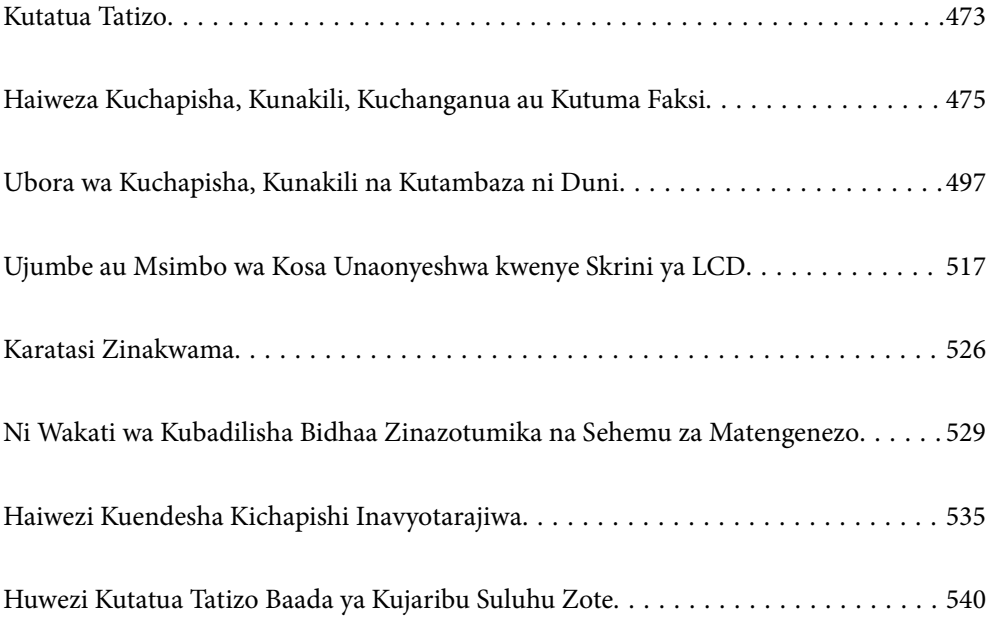

# <span id="page-472-0"></span>**Kutatua Tatizo**

Matatizo yoyote yakitokea, angalia yafuatayo ili kujua chanzo.

## **Kagua hali ya hitilafu ya printa.**

Angalia iwapo kuna tatizo na kichapishi chenyewe.

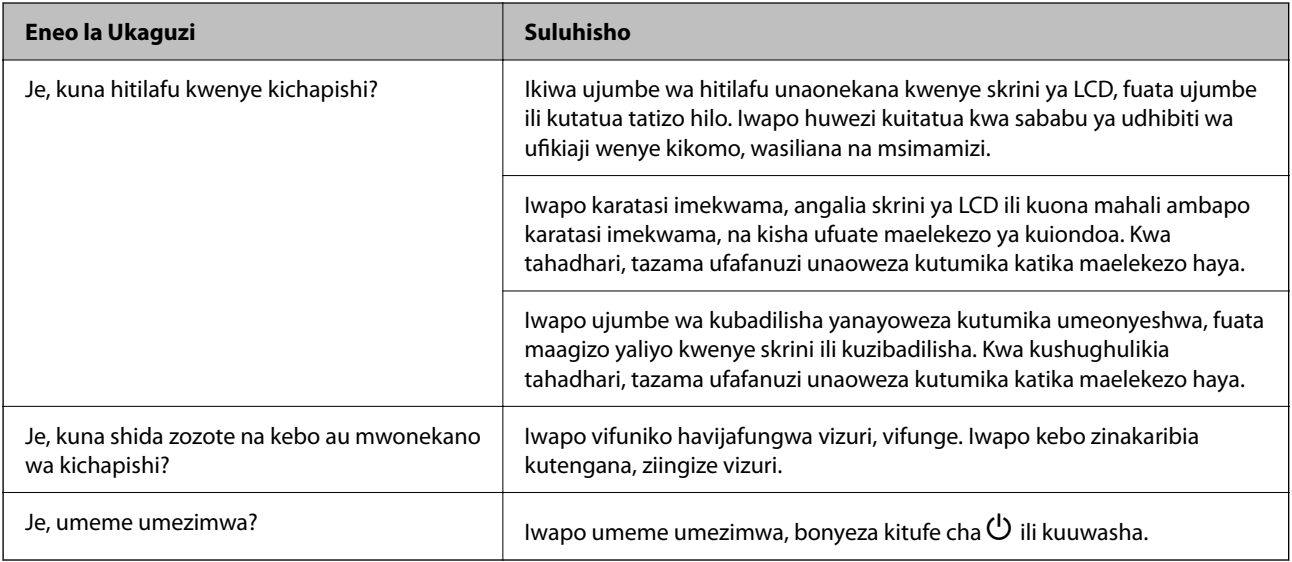

#### **Maelezo Husika**

- & ["Ujumbe unaonyeshwa kwenye Skrini ya LCD" kwenye ukurasa wa 517](#page-516-0)
- & ["Karatasi Zinakwama" kwenye ukurasa wa 526](#page-525-0)
- & ["Ni Wakati wa Kubadilisha Bidhaa Zinazotumika na Sehemu za Matengenezo" kwenye ukurasa wa 529](#page-528-0)

## **Angalia muunganisho wa kichapishi.**

Angalia iwapo kuna tatizo na muunganisho wa kichapishi.

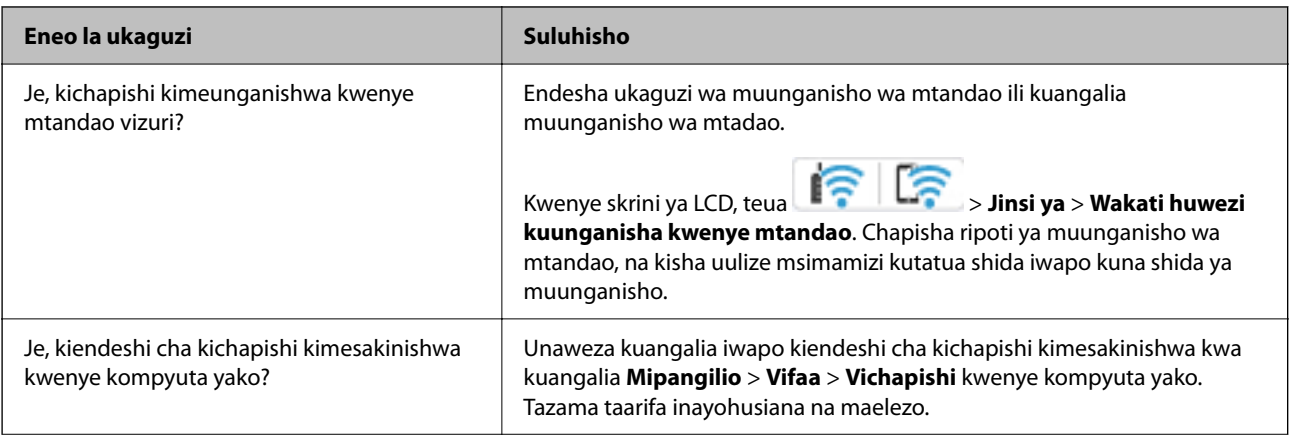

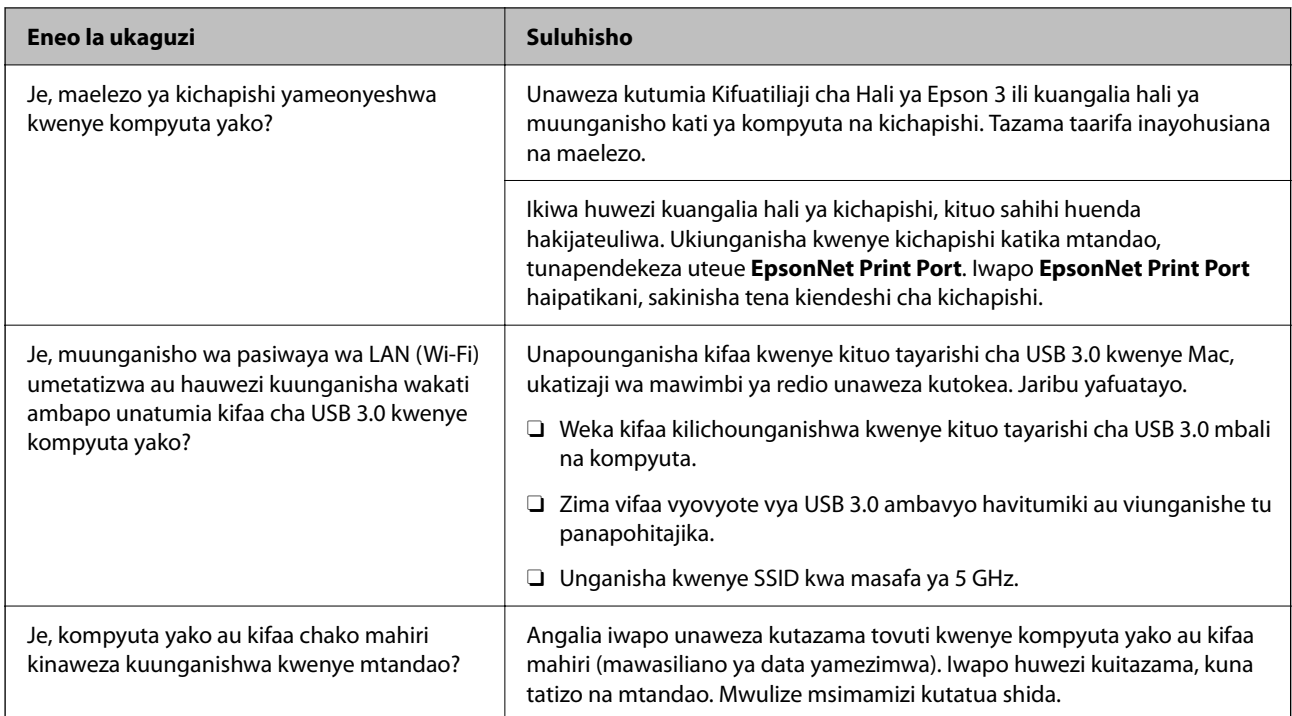

### **Maelezo Husika**

- & ["Kuangalia Hali ya Muunganisho ya Mtandao wa Kichapishi \(Ripoti ya Muunganisho ya Mtandao\)" kwenye](#page-457-0) [ukurasa wa 458](#page-457-0)
- & ["Kuna tatizo na hali ya kichapishi." kwenye ukurasa wa 477](#page-476-0)
- & ["Kichapishi Hakiwezi Kuunganishwa kupitia USB" kwenye ukurasa wa 480](#page-479-0)
- & ["Kusakinisha Programu Kando" kwenye ukurasa wa 452](#page-451-0)

## **Kagua mipangilio ya kichapishi.**

Kagua mipangilio ya kichapishi. Vichapishi vinavyosimamiwa na msimamizi vinaweza kuzuiwa ili mipangilio ya kichapishi visiweze kubadilika. Iwapo huwezi kufanya operesheni, wasiliana na msimamizi.

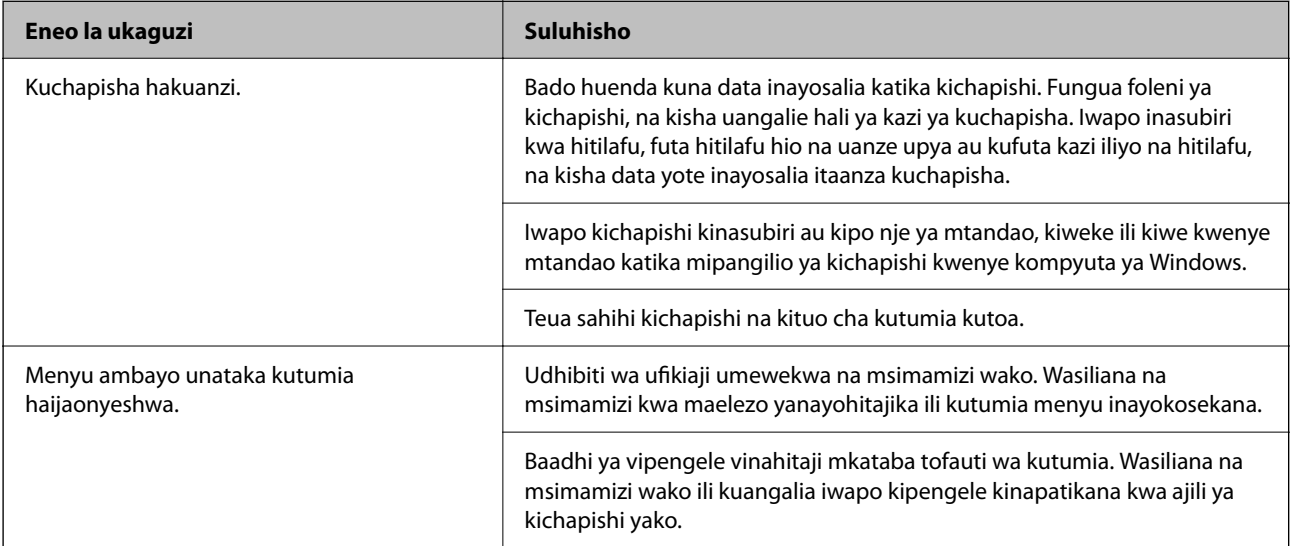

<span id="page-474-0"></span>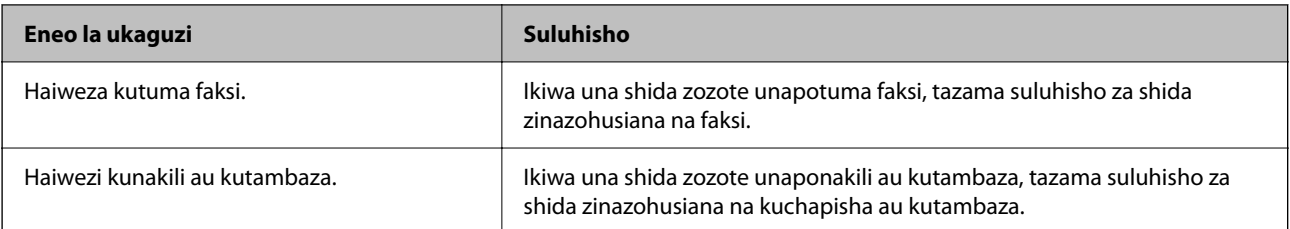

#### **Maelezo Husika**

- & ["Bado kuna shughuli inayosubiri kuchapishwa." kwenye ukurasa wa 477](#page-476-0)
- & "Kichapishi kinasubiri au kiko nje ya mtandao." kwenye ukurasa wa 475
- & ["Kutumia Kituo cha Kichapishi" kwenye ukurasa wa 618](#page-617-0)
- & ["Haiwezi Kunakili" kwenye ukurasa wa 481](#page-480-0)
- & ["Haiwezi Kuchanganua Ingawa Muunganisho Umewekwa Ipasavyo" kwenye ukurasa wa 480](#page-479-0)
- & ["Haiwezi Kutuma Au Kupokea Faksi" kwenye ukurasa wa 481](#page-480-0)

# **Haiweza Kuchapisha, Kunakili, Kuchanganua au Kutuma Faksi**

## **Programu au Kiendeshi cha Printa Hakifanyi Kazi Vizuri**

## **Hakiwezi Kuchapisha Ingawa Muunganisho Umewekwa (Windows)**

Sababu zifuatazo zinaweza kuzingatiwa.

#### **Kichapishi kinasubiri au kiko nje ya mtandao.**

#### **Suluhisho**

Bofya **Foleni ya U'haji** kwenye kichupo cha kienfdeshi cha kichapishi cha **Utunzaji**.

Ikiwa kichapishi kiko nje ya mtandao au kinasubiri, futa mpangilio wa nje ya mtandao au wa kusubiri kutoka kwa menyu ya **Kichapishi**.

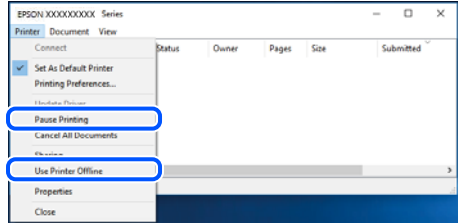

#### **Kuna tatizo na programu au data.**

## **Suluhisho**

O Hakikisha umesakinisha kiendesha kichapishi halali cha Epson (EPSON XXXXX). Iwapo kiendeshi cha kichapishi cha Epson halali hakijasakinishwa, utendaji unaopatikana una kipimo. Tunapendekeza kutumia kiendeshi cha kichapishi cha Epson halali.

- $\Box$  Ikiwa unachapisha picha yenye data kubwa, huenda komyuta ikakosa nafasi ya kutosha kwenye kumbukumbu. Chapisha picha kwa msongo wa chini au ukubwa mdogo.
- $\Box$  Ikiwa umejaribu usuluhishaji wote na hujatatua tatizo hilo, jairbu kusakinusha na kisha usakinishe kiendeshi cha printa upya.
- $\Box$  Unaweza kufuta tatizo kwa kusasisha programu hadi toleo la sasa. Ili kukagua hali ya programu, tuimia zana ya kusasisha programu.

& ["Kukagua ikiwa kiendeshi halali cha kichapishi cha Epson kimesakinishwa — Windows" kwenye](#page-452-0) [ukurasa wa 453](#page-452-0)

& ["Kukagua ikiwa kiendeshi halali cha kichapishi cha Epson kimesakinishwa — Mac OS" kwenye](#page-454-0) [ukurasa wa 455](#page-454-0)

& ["Kusakinisha au Kuondoa Programu Kando" kwenye ukurasa wa 452](#page-451-0)

## **Haiwezi kuchapisha kazi wakati nenosiri limewekwa kama ninatumia toleo la zamani la maunzi.**

#### **Suluhisho**

Iwapo ujumbe ulio hapa chini utaonyeshwa kwenye kiendeshi cha kichapishi, sasisha maunzi ya kichapishi.

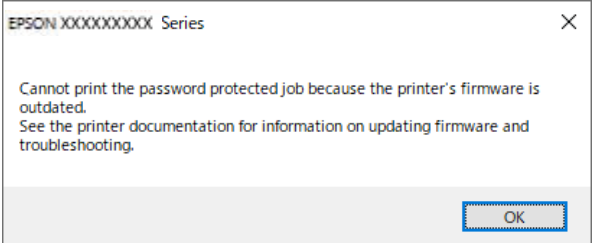

Iwapo huwezi kusasisha maunzi kwa sababu fulani, unaweza kuendelea kuchapisha kwa kiwango sawa cha usalama kama cha maunzi ya zamani.

Ili kuchapisha ukitumia maunzi ya zamani, tafadhali tekeleza mipangilio ifuatayo kwenye kiendeshi cha kichapishi.

Fungua kichupo cha **Mipangilio ya Hiari** katika sifa za kichapishi.

Bofya **Mipangilio ya Kiendeshaji**.

<span id="page-476-0"></span>Teua **Tumia Nenosiri Halali** na ubofye **SAWA**.

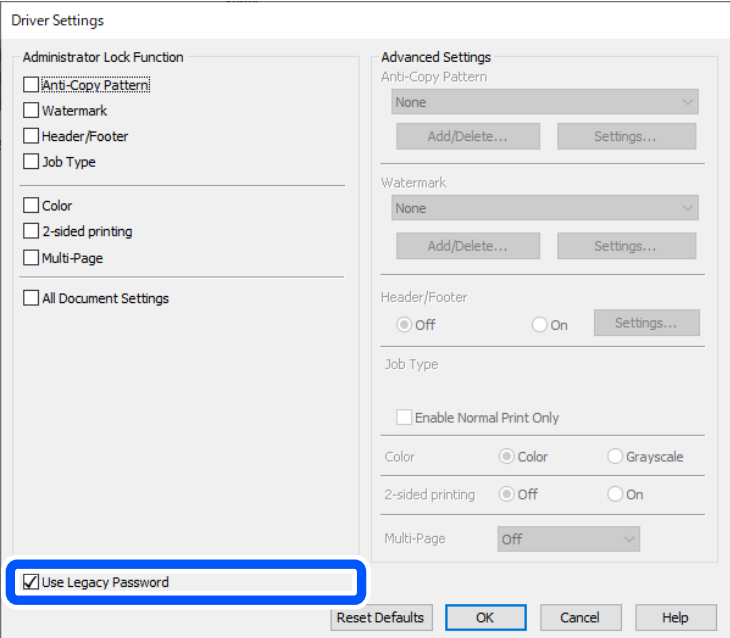

& ["Kusasisha Programu Maunzi" kwenye ukurasa wa 676](#page-675-0)

#### **Kuna tatizo na hali ya kichapishi.**

#### **Suluhisho**

Bofya **EPSON Status Monitor 3** kwenye kichupo cha kiendeshi cha kichapishi **Utunzaji**, na kisha uangalie hali ya kichapishi. Unahitaji kusakinisha **EPSON Status Monitor 3** ili kuwezesha kipengele hiki. Unaweza kuipakua kutoka kwenye tovuti ya Epson.

#### **Bado kuna shughuli inayosubiri kuchapishwa.**

#### **Suluhisho**

Bofya **Foleni ya U'haji** kwenye kichupo cha kienfdeshi cha kichapishi cha **Utunzaji**. Iwapo data isiyohitajika itasalia, teua **Katisha nyaraka zote** kutoka kwenye menyu ya **Kichapishi**.

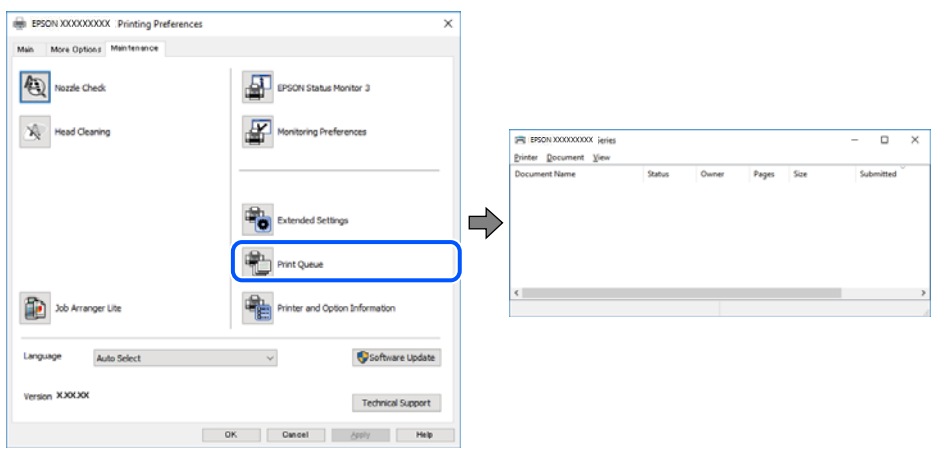

### **Kichapishi hakijateuliwa kuwa kichapishi chaguomsingi.**

#### **Suluhisho**

Bofya mara mbili kwenye aikoni katika **Paneli Dhibiti** > **Tazama vifaa na vichapishi** (au **Vichapishi**, **Vichapishi na Faksi**) kisha ubofye **Weka kuwa kichapishi chaguomsingi**.

#### *Kumbuka:*

Ikiwa kuna aikoni nyingi za vichapishi, angalia yafuatayo ili kuchagua printa sahihi.

Mfano)

Muunganisho wa USB: Misururu ya EPSON XXXX

Muunganisho wa mtandao: Misururu ya EPSON XXXX (mtandao)

Ukisakinisha kiendesha kichapishi mara nyingi, nakala za kiendesha kichapishi huweza kuundwa. Iwapo nakala kama vile "Misururu ya EPSON XXXX (nakala 1)" zinaundwa, bofya kulia ikoni ya kiendeshi kilichonakiliwa, na kisha ubofye **Ondoa Kifaa**.

#### **Lango la kichapishi halijawekwa ipasavyo.**

#### **Suluhisho**

Bofya **Foleni ya U'haji** kwenye kichupo cha kienfdeshi cha kichapishi cha **Utunzaji**.

Hakikisha kwamba lango la kichapishi limewekwa ipasavyo jinsi inavyoonyeshwa hapa chini **Sifa** > **Lango** kutoka kwenye menyu ya **Kichapishi**.

Munganisho wa USB: **USBXXX**, Muunganisho wa Network: **EpsonNet Print Port**

Iwapo huwezi kubadilisha lango, chagua **Endesha kama msimamizi** kwenye menyu ya **Kichapishi**. Iwapo **Endesha kama msimamizi** haijaonyeshwa, wasiliana na msimamizi wako wa mfumo.

## **Kichapishi Hakichapishi Unapotumia Kiendeshi cha Kichapishi cha PostScript(Windows)**

Sababu zifuatazo zinaweza kuzingatiwa.

#### **Mipangilio ya Lugha ya Kuchapisha inahitaji kubadilishwa.**

#### **Suluhisho**

Weka mpangilio wa **Lugha ya Kuchapisha** kwa **Otomatiki** au **PS** kwenye paneli dhibiti.

#### **Idadi kubwa ya kazi imetumwa.**

#### **Suluhisho**

Kwenye Windows, iiwapo idadi kubwa ya kazi zinatumwa, kichapishi hakiwezi kuchapisha. Teua **Chapisha moja kwa moja kwenye kichapishi** kwenye kichupo cha **Mahiri** kwenye sifa za kichapishi.

## **Hakiwezi Kuchapisha Ingawa Muunganisho Umewekwa (Mac OS)**

Sababu zifuatazo zinaweza kuzingatiwa.

#### **Kuna tatizo na programu au data.**

#### **Suluhisho**

- O Hakikisha umesakinisha kiendesha kichapishi halali cha Epson (EPSON XXXXX). Iwapo kiendeshi cha kichapishi cha Epson halali hakijasakinishwa, utendaji unaopatikana una kipimo. Tunapendekeza kutumia kiendeshi cha kichapishi cha Epson halali.
- O Ikiwa unachapisha picha yenye data kubwa, huenda komyuta ikakosa nafasi ya kutosha kwenye kumbukumbu. Chapisha picha kwa msongo wa chini au ukubwa mdogo.
- $\Box$  Ikiwa umejaribu usuluhishaji wote na hujatatua tatizo hilo, jairbu kusakinusha na kisha usakinishe kiendeshi cha printa upya.
- $\Box$  Unaweza kufuta tatizo kwa kusasisha programu hadi toleo la sasa. Ili kukagua hali ya programu, tuimia zana ya kusasisha programu.
- & ["Kukagua ikiwa kiendeshi halali cha kichapishi cha Epson kimesakinishwa Windows" kwenye](#page-452-0) [ukurasa wa 453](#page-452-0)
- & ["Kukagua ikiwa kiendeshi halali cha kichapishi cha Epson kimesakinishwa Mac OS" kwenye](#page-454-0) [ukurasa wa 455](#page-454-0)
- & ["Kusakinisha au Kuondoa Programu Kando" kwenye ukurasa wa 452](#page-451-0)

#### **Kuna tatizo na hali ya kichapishi.**

### **Suluhisho**

Hakikisha hali ya kichapishi **Haijasitishwa**.

Teua **Mapendeleo ya Mfumo** (au **Mipangilio ya Mfumo**) kutoka kwenye menyu ya **Apple** > **Vichapishi na Vichanganuzi** (au **Chapisha na Uchanganue**, **Chapisha na Utume Faksi**), na kisha bofya mara mbili kichapishi. Ikiwa kichapishi kilisitishwa, bofya **Anza**.

**Uzuiaji wa kipengele cha mtumiaji unawezeshwa kwa kichapishi.**

#### **Suluhisho**

Kichapishi kinaweza kutochapisha wakati kizuizi cha kipengele cha mtumiaji kimewezeshwa. Wasiliana na msimamizi wako wa kichapishi.

## **Kichapishi Hakichapishi Unapotumia Kiendeshi cha Kichapishi cha PostScript(Mac OS)**

#### **Mipangilio ya Lugha ya Kuchapisha inahitaji kubadilishwa.**

## **Suluhisho**

Weka mpangilio wa **Lugha ya Kuchapisha** kwa **Otomatiki** au **PS** kwenye paneli dhibiti.

## **Hakiwezi Kuchapisha Ingawa Muunganisho Umewekwa (iOS)**

Sababu zifuatazo zinaweza kuzingatiwa.

## **Onyesho Otomatiki la Usanidi wa Karatasi imelemazwa.**

## **Suluhisho**

Wezesha **Onyesho Otomatiki la Usanidi wa Karatasi** kwenye menu ifuatayo.

<span id="page-479-0"></span>**Mipangilio** > **Mipangilio ya Jumla** > **Mipangilio ya Printa** > **Mipangilio Chanzo Karatasi** > **Onyesho Otomatiki la Usanidi wa Karatasi**

## **AirPrint imelemazwa.**

#### **Suluhisho**

Wezesha mipangilio ya AirPrint kwenye Web Config.

& ["Programu ya Kusawazisha Utendakazi wa Kichapishi \(Web Config\)" kwenye ukurasa wa 561](#page-560-0)

## **Haiwezi Kuchanganua Ingawa Muunganisho Umewekwa Ipasavyo**

## **Utambazaji katika ubainifu wa juu kupitia mtandao.**

## **Suluhisho**

Jaribu kutambaza kwa ubainifu wa chini.

## **Kichapishi Hakiwezi Kuunganishwa kupitia USB**

Sababu zifuatazo zinaweza kuzingatiwa.

## **Kebo ya USB haijachomekwa kwenye njia ya umeme ipasavyo.**

#### **Suluhisho**

Unganisha kebo ya USB vizuri kwenye kichapishi na kompyuta.

## **Kuna tatizo na kitovu cha USB.**

#### **Suluhisho**

Ikiwa unatumia kitovu cha USB, jaribu kuunganisha kichapishi moja kwa moja kwenye kompyuta.

## **Kuna tatizo na kebo ya USB au upenyo wa kuingiza USB.**

## **Suluhisho**

Iwapo kebo ya USB haiwezi kutambuliwa, badilisha kiweko, au badilisha kebo ya USB.

## **Kichapishi kimeunganishwa kwa mtandao wa waya Kituo tayarishi cha SuperSpeed USB.**

#### **Suluhisho**

Iwapo utaunganisha kichapishi kwenye kituo tayarishi cha USB ya SuperSpeed kutumia kebo ya USB ya 2.0, kosa la mawasiliano linaweza kutokea kwenye kompyuta hiyo. Katika hali hii, unganisha tena kichapishi kutumia mojawapo ya njia zifuatazo.

- O Tumia kebo ya USB 3.0.
- O Unganisha kituo tayarishi cha USB cha Hi-Speed USB kwenye kompyuta.
- O Unganisha kwenye kituo tayarishi cha USB SuperSpeed kuliko kituo tayarishi ambacho kilizalisha kosa la mawasiliano.

## <span id="page-480-0"></span>**Haiwezi Kunakili**

#### **Wakati kipengele cha kizuio cha mtumiaji kimewezeshwa, Kitambulisho na nenosiri la mtumiaji vinahitajika kunakili.**

#### **Suluhisho**

Ikiwa hujui nenosiri, wasiliana na msimamizi wako wa mfumo.

#### **Kosa la kichapishi limetokea.**

#### **Suluhisho**

Huwezi kunakili iwapo kosa, kama vile kukwama kwa karatasi, limetokea kwenye kichapishi. Angalia paneli dhibiti ya kichapishi na ufuate maagizo yaliyo kwenye skrini ili kufuta kosa.

## **Haiwezi Kutuma Au Kupokea Faksi**

## **Haiwezi Kutuma Au Kupokea Faksi**

Ikiwa huwezi kutuma au kupokea faksi, wasiliana na msimamizi wako wa kichapishi. Kwa wasimamizi wa kichapishi, tazama sehemu inayofuata ili kutatua matatizo ya faksi.

["Haiwezi Kutuma Au Kupokea Faksi" kwenye ukurasa wa 153](#page-152-0)

## **Haiwezi Kutuma Faksi**

Sababu zifuatazo zinaweza kuzingatiwa.

#### **Kutuma faksi bila kuingiza msimbo wa ufikiaji katika mazingira ambayo PBX imesakinishwa.**

#### **Suluhisho**

Ikiwa mfumo wako wa simu unahitaji msimbo wa ufikiaji wa nje ili kufikia laini ya nje, sajili msimbo wa ufikiaji kwenye printa, na uingize # (hashi) mwanzoni mwa nambari ya faksi wakati wa kutuma.

#### **NaNambari ya faksi ya mpokeaji sio sahihi.**

#### **Suluhisho**

Hakikisha kuwa nambari ya mpokeaji iliyosajiliwa kwenye orodha yako ya waasiliani au kuwa uliyoingiza moja kwa moja kwa kutumia kidayo ni sahihi. Au, angalia na mpokeaji ili kuhakikisha kuwa nambari ya faksi ni sahihi.

#### **Data inayotumwa ni kubwa sana.**

#### **Suluhisho**

Unaweza kutuma faksi kwa ukubewa mdogo wa data ukitumia mojawapo ya mbinu zifuatazo.

O Unapotuma faksi kwenye rangi moja, wezesha **Tuma Moja kwa Moja** kwenye **Faksi** > **Mipangilio ya Faksi** > **Mipangilio ya Kutuma Faksi**.

["Kutuma Kurasa Nyingi za Hati Yenye Rangi Moja \(Tuma Moja kwa Moja\)" kwenye ukurasa wa 368](#page-367-0)

- O Kutumia simu iliyounganishwa ["Kudayo Kutuma Faksi kutoka kwa Huduma ya Simu ya Nje" kwenye ukurasa wa 366](#page-365-0)
- O Kutumia Kwenye Kiopoo
	- ["Kutuma Faksi Baada ya Kuthibitisha Hali ya Mpokeaji" kwenye ukurasa wa 366](#page-365-0)
- O Kutenganisha nakala asili

#### **MashMashine ya faksi ya mpokeaji hayapotayari kupokea faksi.**

#### **Suluhisho**

Muulize mpokeaji kama mashine ya faksi ya mpokeaji yapo tayari kupokea faksi.

#### **Kutuma faksi kwa bahati mbaya kutumia kipengele cha anwani ndogo.**

#### **Suluhisho**

Angalia iwapo ulituma faksi kwa bahati mbaya kutumia kipengele cha anwani ndogo. Iwapo unateua mpokeaji kwa anwani ndogo kutoka kwenye orodha ya mwasiliani, faksi inaweza kutumwa kwa kutumia kipengele cha anwani ndogo.

### **MashMashine ya faksi ya mpokeaji hayawezi kupokea faksi kwa kutumia kipengele cha anwani ndogo.**

#### **Suluhisho**

Unapotuma faksi kwa kutumia kipengele cha anwani ndogo, uliza mpokeaji iwapo mashine ya faksi inaweza kupokea faksi kwa kutumia kipengee cha anwani ndogo.

#### **Anwani ndogo na nywila sio sahihi.**

#### **Suluhisho**

Unapopokea faksi kutumia kipengele cha anwani ndogo, hakikisha kuwa anwani ndogo na nywila ni sahihi. Thibitisha na mpokeaji kuwa anwani ndogo na nywila zinalingana.

#### **Haiwezi Kutuma Faksi Baada ya Kujaribu Suluhisho za Hapa Juu**

#### **Suluhisho**

Ikiwa huwezi kutatua shida hiyo, wasiliana na msimamizi wako wa kichapishi. Kwa wasimamizi wa kichapishi, tazama sehemu inayofuata ili kutatua matatizo ya faksi.

["Haiwezi Kutuma Faksi" kwenye ukurasa wa 154](#page-153-0)

### **Haiwezi Kutuma Faksi (Wakati Bodi ya Hiari ya Faksi Imesakinishwa)**

#### **Kujaribu kutuma kutoka kwenye kituo cha laini kilichowekwa kuwa Kupokea Pekee**

#### **Suluhisho**

Tuma faksi kutoka kwa laini ambapo **Uwekaji wa Usambazaji Kwa Mstari** imewekwa **Kutuma na Kupokea** au **Kutuma Pekee**.

Ili kukagua hali ya mipangilio ya faksi, chapisha **Mipangilio ya Orodha ya Faksi**. Unaweza kufikia menyu kutoka kwenye kidirisha cha kudhibiti kichapishi ilivyofafanuliwa hapa chini.

## **Faksi** > (Menyu) > **Ripoti ya Faksi** > **Mipangilio ya Orodha ya Faksi**

#### **Haiwezi Kutuma Faksi Baada ya Kujaribu Suluhisho za Hapa Juu**

#### **Suluhisho**

Ikiwa huwezi kutatua shida hiyo, wasiliana na msimamizi wako wa kichapishi. Kwa wasimamizi wa kichapishi, tazama sehemu inayofuata ili kutatua matatizo ya faksi.

["Haiwezi Kutuma Faksi \(Wakati Bodi ya Hiari ya Faksi Imesakinishwa\)" kwenye ukurasa wa 155](#page-154-0)

## **Haiwezi Kutuma Faksi (Wakati Faksi ya IP Imeamilishwa)**

#### **Kujaribu kutuma kutoka kwenye kituo cha laini kilichowekwa kuwa Kupokea Pekee**

#### **Suluhisho**

Tuma faksi kutoka kwa laini ambapo **Uwekaji wa Usambazaji Kwa Mstari** imewekwa **Kutuma na Kupokea** au **Kutuma Pekee**.

Ili kukagua hali ya mipangilio ya faksi, chapisha **Mipangilio ya Orodha ya Faksi**. Unaweza kufikia menyu kutoka kwenye kidirisha cha kudhibiti kichapishi ilivyofafanuliwa hapa chini.

**Faksi** > (Menyu) > **Ripoti ya Faksi** > **Mipangilio ya Orodha ya Faksi**

#### **Haiwezi Kutuma Faksi Baada ya Kujaribu Suluhisho za Hapa Juu**

#### **Suluhisho**

Ikiwa huwezi kutatua shida hiyo, wasiliana na msimamizi wako wa kichapishi. Kwa wasimamizi wa kichapishi, tazama sehemu inayofuata ili kutatua matatizo ya faksi.

["Haiwezi Kutuma Faksi \(Wakati Faksi ya IP Imeamilishwa\)" kwenye ukurasa wa 155](#page-154-0)

## **Haiwezi Kupokea Faksi**

Sababu zifuatazo zinaweza kuzingatiwa.

Tunapendekeza uangalie hali ya kichapishi kwenye **Kazi/Hali**, iwapo kichapishi kwa sasa kinapokea faksi au la.

#### **Kumbukumbu ya inayopatikana ya kikasha pokezi na kikasha siri haitoshi.**

#### **Suluhisho**

Nyaraka 200 zilizopokewa zimehifadhiwa kwenye kikasha pokezi na kikasha cha siri kwa jumla. Futa nyaraka zisizofaa.

**Nambari ya faksi ya mtumaji haijasajiliwa kwenye orodha ya waasiliani.**

#### **Suluhisho**

Faksi zilizotumwa kutoka kwenye nambari ambazo hazijasajiliwa kwenye orodha ya waasiliani zimewekwa ili kuzuiwa. Sajili nambari ya faksi ya mtumaji kwenye orodha ya mwasiliani.

#### **Mtumaji ametuma faksi bila maelezo ya kijajuu.**

#### **Suluhisho**

Faksi ambazo hazina maelezo ya kijajuu zitazuiliwa. Uliza mtumaji iwapo maelezo yamesanidiwa kwenye mashine yake ya faksi.

#### **Kompyuta itaKompyuta itakayohifadhi faksi zilizopokewa haijawashwa.**

#### **Suluhisho**

Wakati umeunda mipangilio ya kuhifadhi faksi zilizopokewa kwenye kompyuta, washa kompyuta. Faksi iliyopokewa itafutwa pindi tu imehifadhiwa kwenye kompyuta.

**Anwani ndogo na nenosiri Anwani ndogo na nywila sio sahihi.**

#### **Suluhisho**

Unapopokea faksi kutumia kipengele cha anwani ndogo, thibitisha kuwa anwani ndogo na nywila ni sahihi. Thibitisha na mtumaji kuwa anwani ndogo na nywila zinalingana.

#### **Haiwezi Kupokea Faksi Baada ya Kujaribu Suluhisho za Hapa Juu**

#### **Suluhisho**

Ikiwa huwezi kutatua shida hiyo, wasiliana na msimamizi wako wa kichapishi. Kwa wasimamizi wa kichapishi, tazama sehemu inayofuata ili kutatua matatizo ya faksi.

["Haiwezi Kupokea Faksi" kwenye ukurasa wa 155](#page-154-0)

## **Haiwezi Kupokea Faksi (Wakati Bodi ya Hiari ya Faksi Imesakinishwa)**

#### **Kujaribu kutuma faksi kwenye kituo cha laini kilichowekwa kuwa Kutuma Pekee**

#### **Suluhisho**

Julisha mtumaji nambari ya faksi ya kituo cha laini ambacho **Uwekaji wa Usambazaji Kwa Mstari** imewekwa **Kutuma na Kupokea** au **Kupokea Pekee**

Ili kukagua hali ya mipangilio ya faksi, chapisha **Mipangilio ya Orodha ya Faksi**. Unaweza kufikia menyu kutoka kwenye kidirisha cha kudhibiti kichapishi ilivyofafanuliwa hapa chini.

**Faksi** > (Menyu) > **Ripoti ya Faksi** > **Mipangilio ya Orodha ya Faksi**

#### **Haiwezi Kupokea Faksi Baada ya Kujaribu Suluhisho za Hapa Juu**

#### **Suluhisho**

Ikiwa huwezi kutatua shida hiyo, wasiliana na msimamizi wako wa kichapishi. Kwa wasimamizi wa kichapishi, tazama sehemu inayofuata ili kutatua matatizo ya faksi.

["HHaiwezi Kupokea Faksi \(Wakati Bodi ya Hiari ya Faksi Imesakinishwa\)" kwenye ukurasa wa 156](#page-155-0)

#### **Haiwezi Kupokea Faksi (Wakati Faksi ya IP Imeamilishwa)**

#### **Kujaribu kutuma faksi kwenye kituo cha laini kilichowekwa kuwa Kutuma Pekee**

#### **Suluhisho**

Julisha mtumaji nambari ya faksi ya kituo cha laini ambacho **Uwekaji wa Usambazaji Kwa Mstari** imewekwa **Kutuma na Kupokea** au **Kupokea Pekee**

Ili kukagua hali ya mipangilio ya faksi, chapisha **Mipangilio ya Orodha ya Faksi**. Unaweza kufikia menyu kutoka kwenye kidirisha cha kudhibiti kichapishi ilivyofafanuliwa hapa chini.

## **Faksi** > (Menyu) > **Ripoti ya Faksi** > **Mipangilio ya Orodha ya Faksi**

#### **Haiwezi Kupokea Faksi Baada ya Kujaribu Suluhisho za Hapa Juu**

#### **Suluhisho**

Ikiwa huwezi kutatua shida hiyo, wasiliana na msimamizi wako wa kichapishi. Kwa wasimamizi wa kichapishi, tazama sehemu inayofuata ili kutatua matatizo ya faksi.

["Haiwezi Kupokea Faksi \(Wakati Faksi ya IP Imeamilishwa\)" kwenye ukurasa wa 157](#page-156-0)

## **Haiwezi Kutuma Faksi kwa Mpokeaji Fulani**

Sababu zifuatazo zinaweza kuzingatiwa.

#### **MMMMMashine ya mpokeaji inachukua muda mrefu kabla ya kujibu.**

#### **Suluhisho**

Ikiwa mashine ya mpokeaji haichukui simu yako ndani ya sekunde 50 baada ya printa kimaliza kudayo,

simu hiyo itakatika kwa hitilafu. Dayo ukitumia (**Kwenye Kiopoo**) au ukitumia simu iliyounganishwa ili ukague muda inayochukua kabla ya kusikia toni ya faksi. Ikiwa itachukua zaidi ya

sekunde 50, ongeza kusimamisha bada ya nambari ya faksi ili utume faksi. Donoa ili uingize kusimamisha. Kistari kinaingizwa kama alama ya kusimamisha. Kusimamisha mara moja ni kama sekunde tatu. Ongeza kusimamisha mara nyingi inavyohitajika.

#### **Mpangilio wa Kasi ya Faksi uliosajiliwa kwenye orodha ya waasiliani sio sahihi.**

#### **Suluhisho**

Teua mpokeaji kutoka kwenye orodha, na kisha uteue **Hariri** > **Kasi ya Faksi** > **Polepole(9,600bps)**.

## **Haiwezi Kutuma Faksi Wakati Uliotajwa**

Tarehe na saa zilizowekwa kwenye kichapishi huenda si sahihi. Wasiliana na msimamizi wako wa kichapishi. Kwa wasimamizi wa kichapishi, tazama sehemu inayofuata ili kutatua matatizo ya faksi.

["Haiwezi Kutuma Faksi Wakati Uliotajwa" kwenye ukurasa wa 157](#page-156-0)

## **Faksi Zinatumwa kwa Ukubwa Usio Sahihi**

Sababu zifuatazo zinaweza kuzingatiwa.

#### **Mashine ya faksi ya mpokeaMashine ya faksi ya mpokeaji hayaauni ukubwa wa A3.**

#### **Suluhisho**

Kabla ya kutuma hati yenye ukubwa wa A3, muulize mpokeaji kama mashine ya mpokeaji inakubali ukubwa wa A3. Ukiona **Sawa (Ukubwa Uliopunguzwa)** katika ripoti ya utumaji wa faksi, mashine ya faksi ya mpokeaji haikubali ukubwa wa A3. Unaweza kuchapisha ripoti ya usambazaji wa faksi kutoka

**Faksi** > (Menyu) > **Ripoti ya Faksi** > **Upitishaji wa Mwisho**.

#### **Nakala za kwanza hazijawekwa ipasavyo.**

#### **Suluhisho**

 $\Box$  Hakikisha nakala ya kwanza imewekwa sahihi dhidi ya alama za upangiliaji.

- $\Box$  Ikiwa kingo za taswira iliyotambazwa zimepogolewa, sogeza nakala ya kwanza mbali kidogo na kona ya kioo cha kitambazaji. Unaweza kuchanganua eneo ndani ya takriban 1.5 mm (0.06 in.) kutoka kwenye ukingo wa glasi ya kichanganuzi.
- & ["Kuweka Nakala Asili" kwenye ukurasa wa 212](#page-211-0)

#### **Kuna vumbi au uchafu kwenye glasi ya kichanganuzi.**

#### **Suluhisho**

Wakati unachanganua kutoka kwenye paneli dhibiti na kuchagua kitendaji otomatiki cha kupunguza eneo la uchanganuzi, ondoa takataka au uchafu kwenye glasi ya kichanganuzi na kifuniko cha waraka. Iwapo kuna takataka au uchafu wowote karibu na nakala asili, umbali wa utambazaji hupanuka ili kuujumuisha.

["Kusafisha Glasi ya Kichanganuzi" kwenye ukurasa wa 445](#page-444-0)

## **Haiwezi Kuhifadhi Faksi Zilizopokewa kwenye Kifaa cha Kumbukumbu**

Sababu zifuatazo zinaweza kuzingatiwa.

#### **KiKiKifaa cha kumbukumbu hakijaunganishwa kwenye kichapishi.**

#### **Suluhisho**

Unganisha kifaa cha kumbukumbu, ambacho umeunda kabrasha la kuhifadhi faksi, kwenye kichapishi. Wakati faksi zimehifadhiwa katika kifaa, zinafutwa kutoka kwa kumbukumbu ya kichapishi.

#### **Hakuna nafasi ya kutosha kwenye kifaa.**

#### **Suluhisho**

Futa data isiyohitajika kutoka kwenye kifaa ili kuongeza kiwango cha nafasi huru. Au, unganisha kifaa kingine ambacho kina nafasi huru ya kutosha.

#### **Kifaa cha kumbukumbu kimelindwa dhidi ya kuandikwa.**

#### **Suluhisho**

Leza ulinzi wa kuandika kwenye kifaa cha kumbukumbu.

#### **Kuhifadhi faksi zilizopokewa kwenye kumbukumbu ya nje umelemazwa.**

#### **Suluhisho**

Wasiliana na msimamizi wako wa kichapishi. Kwa wasimamizi wa kichapishi, tazama sehemu inayofuata ili kutatua matatizo ya faksi.

["Haiwezi Kuhifadhi Faksi Zilizopokewa kwenye Kifaa cha Kumbukumbu" kwenye ukurasa wa 157](#page-156-0)

## **Haiwezi kupokea Faksi za Ukubwa wa A3**

Ikiwa huwezi kupokea faksi za ukubwa wa A3, mipangilio mengine inahitaji kukagaliwa. Wasiliana na msimamizi wako wa kichapishi. Kwa wasimamizi wa kichapishi, tazama sehemu inayofuata ili kutatua matatizo ya faksi.

["Haiwezi kupokea Faksi za Ukubwa wa A3" kwenye ukurasa wa 157](#page-156-0)

## **Faksi Iliyopokewa Haijachapishwa**

Sababu zifuatazo zinaweza kuzingatiwa.

#### **Kosa limetokea kwenye kichapishi kama vile kukwama kwa karatasi.**

#### **Suluhisho**

Futa kosa la kichapishi, na kisha umuulize mtumaji atume upya faksi.

- & ["Ujumbe au Msimbo wa Kosa Unaonyeshwa kwenye Skrini ya LCD" kwenye ukurasa wa 517](#page-516-0)
- & ["Karatasi Zinakwama" kwenye ukurasa wa 526](#page-525-0)

#### **Haiwezi Kuchapisha Faksi Baada ya Kujaribu Suluhisho za Hapa Juu**

#### **Suluhisho**

Ikiwa huwezi kutatua shida hiyo, wasiliana na msimamizi wako wa kichapishi. Kwa wasimamizi wa kichapishi, tazama sehemu inayofuata ili kutatua matatizo ya faksi.

["Faksi Iliyopokewa Haijachapishwa" kwenye ukurasa wa 158](#page-157-0)

## **Haiwezi Kutuma au Kupokea Faksi Hata Ingawa Muunganisho Umewekwa Ipasavyo (Windows)**

Sababu zifuatazo zinaweza kuzingatiwa.

#### **Programu haijasakinishwa.**

#### **Suluhisho**

Hakikisha kwamba kiendeshi cha PC-FAX kimesakinishwa kwenye kompyuta. Kiendeshi cha PC-FAX kimesakinishwa pamoja na FAX Utility. Fuata hatua za hapa chini ili kuangalia jiwapo kimesakinishwa.

Hakikisha kichapishi (faksi) kinaonekana katika **Vifaa na Vichapishi**, **Kichapishi**, au **Kichapishi na Maunzi Mengine**. Printa (faksi) inaonekana kama "EPSON XXXXX (FAX)". Ikiwa kichapishi (faksi) hakionekani, sakinusha FAX Utility na kisha uisakinishe upya. Angalia yafuatayo ili ufikie **Vifaa na Vichapishi**, **Kichapishi**, au **Vichapishi na Maunzi Mengine**.

O Windows 11

Bofya kwenye kitufe cha kuanza, na kisha uteue **Mipangilio** > **Bluetooth na vifaa** > **Vichapishi na vichanganuzi**.

O Windows 10

Bofya kitufe cha kuanzisha, na kisha uteue **Mfumo wa Windows** > **Paneli Dhibiti** > **Tazama vifaa na vichapishi** kwenye **Maunzi na Sauti**.

O Windows 8.1/Windows 8

Teua **Eneo-kazi** > **Mipangilio** > **Paneli Dhibiti** > **Tazama vifaa na vichapishi** katika **Maunzi na Sauti** au **Maunzi**.

O Windows 7

Bofya kitufe cha kuanza, na uchague **Paneli Dhibiti** > **Tazama vifaa na vichapishi** katika **Maunzi na Sauti** au **Maunzi**.

## <span id="page-487-0"></span>**Uhalalishaji wa mtumiaji umeshindikana wakati faksi imetumwa kutoka kwenye kompyuta. Suluhisho**

Weka jina la mtumiaji na nenosiri kwenye kiendeshi cha kichapishi. Unapotuma faksi kutoka kwenye kompyuta wakati kitendaji cha usalama kinachowazuia watumiaji dhidi ya kutumia kitendaji cha faksi ya kichapishi kiwekwa, uhalalishaji wa mtumiaji unatekelezwa kwa jina la mtumiaji na nenosiri kama imewekwa kwenye kiendeshi cha kichapishi.

### **Kuna baadhi ya matatizo kwa muunganisho wa faksi na mipangilio ya faksi.**

#### **Suluhisho**

Jaribu suluhisho za muunganisho wa faksi na mipangilio ya faksi.

## **Haiwezi Kutuma au Kupokea Hata Ingawa Muunganisho Umewekwa Ipasavyo (Mac OS)**

Sababu zifuatazo zinaweza kuzingatiwa.

## **Programu haijasakinishwa.**

#### **Suluhisho**

Hakikisha kwamba kiendeshi cha PC-FAX kimesakinishwa kwenye kompyuta. Kiendeshi cha PC-FAX kimesakinishwa pamoja na FAX Utility. Fuata hatua za hapa chini ili kuangalia jiwapo kimesakinishwa.

Teua **Mapendeleo ya Mfumo** (au **Mipangilio ya Mfumo**) kutoka kwenye menyu ya Apple > **Vichapishi na Vichanganuzi** (au **Chapisha na Uchanganue**, **Chapisha na Utume Faksi**), na kisha uhakikishe kichapishi (faksi) kimeonyeshwa. Kichapishi (faksi) kinaonekana kama "FAX XXXX (USB)" au "FAX XXXX (IP)". Ikiwa kichapishi (faksi) hakionekani, bofya [**+**] na kisha usajili printa (faksi) hiyo.

## **Kiendeshi cha PC-FAX kimesitishwa.**

## **Suluhisho**

Teua **Mapendeleo ya Mfumo** (au **Mipangilio ya Mfumo**) kutoka kwenye menyu ya Apple > **Vichapishi na Vichanganuzi** (au **Chapisha na Uchanganue**, **Chapisha na Utume Faksi**), na kisha ubofye mara mbili kichapishi (faksi). Ikiwa kichapishi kimesitishwa, bofya **Endelea** (au **Endelea Kutumia Kichapishi**).

## **Kuna baadhi ya matatizo kwa muunganisho wa faksi na mipangilio ya faksi.**

## **Suluhisho**

Jaribu suluhisho za muunganisho wa faksi na mipangilio ya faksi.

## **Karatasi Haiingii au Kutoka Vilivyo**

## **Maeneo ya Kuangalia**

Angalia vipengee vifuatavyo, kisha ujaribu suluhisho kulingana na tatizo.

#### **Eneo la usakinishaji halifai.**

#### **Suluhisho**

Weka printa kwenye eneo tambarare na uitumie katika hali ya mazingira iliyopendekezwa.

◆ ["Sifa za Kimazingira" kwenye ukurasa wa 626](#page-625-0)

#### **Karatasi isiyokubaliwa inatumika.**

#### **Suluhisho**

Tumia karatasi inayokubaliwa na hiki kichapishi.

- & ["Karatasi Inayopatikana na Uwezo" kwenye ukurasa wa 543](#page-542-0)
- & ["Aina Zisizopatikana za Karatasi" kwenye ukurasa wa 548](#page-547-0)

#### **Ushughulikiaji wa karatasi si sahihi.**

#### **Suluhisho**

Fuata maagizo ya kushughilikia karatasi.

& ["Tahadhari za Kushughulikia Karatasi" kwenye ukurasa wa 199](#page-198-0)

#### **Laha nyingi zimepakiwa kwenye kichapishi.**

#### **Suluhisho**

Usiweke zaidi ya upeo wa idadi ya karatasi uliotajwa kwa karatasi. Kwa karatasi tupu, usiweke zaidi ya mstari unaoonyeshwa na alama ya pembetatu kwenye mwongozo wa kingo.

& ["Karatasi Inayopatikana na Uwezo" kwenye ukurasa wa 543](#page-542-0)

#### **Mipangilio ya karatasi kwenye kichapishi si sahihi.**

#### **Suluhisho**

Hakikisha mipangilio ya ukubwa wa karatasi na aina ya karatasi inalingana na ukubwa halisi wa karatasi na aina ya karatasi iliyopakiwa kwenye kichapishi.

& ["Mipangilio ya Ukubwa na Aina ya Karatasi" kwenye ukurasa wa 200](#page-199-0)

#### **Mipangilio ya karatasi kwenye kiendeshi cha kichapishi si sahihi.**

#### **Suluhisho**

Hakikisha mipangilio ya ukubwa wa karatasi na aina ya karatasi kwenye kiendeshi cha kichapishi inalingana na ukubwa halisi wa karatasi na aina ya karatasi iliyopakiwa kwenye kichapishi.

#### **Usaidizi wa Mlisho wa Karatasi imewekwa kwenye Zima.**

#### **Suluhisho**

O Ikiwa bahasha na karatasi nene haijaingia kwa usahihi, weka **Usaidizi wa Mlisho wa Karatasi** kwa **Washa** katika menyu ifuatayo kwenye paneli dhibiti.

#### **Mipangilio** > **Mipangilio ya Jumla** > **Mipangilio ya Printa** > **Usaidizi wa Mlisho wa Karatasi**

 $\Box$  Ikiwa karatasi bado haitaingia kwa usahihi unapotumia trei ya karatasi, pakia karatasi kwenye mkanda wa karatasi.

#### <span id="page-489-0"></span>**Haiwezi kuingiza karatasi nyembamba kutoka kwenye trei ya karatasi.**

#### **Suluhisho**

Ikiwa huwezi kuingiza karatasi nyembamba kutoka kwa trei ya karatasi, jaribu kupakia karatasi nyembamba kwenye mkanda wa karatasi.

## **Karatasi Huingia kama Imeinama**

Sababu zifuatazo zinaweza kuzingatiwa.

#### **Karatasi imepakiwa visivyo.**

#### **Suluhisho**

Weka karatasi ikiwa inaangalia upande unaofaa, na telezesha mwongozo wa kingo kando ya kingo ya karatasi.

& ["Kuweka Karatasi" kwenye ukurasa wa 203](#page-202-0)

## **Karatasi Kadhaa Kuwekwa Moja baada ya Nyingine**

Sababu zifuatazo zinaweza kuzingatiwa.

#### **Karatasi ina unyevunyevu au ni chafu.**

#### **Suluhisho**

Pakia karatasi mpya.

#### **Umeme wa mgusano unasababisha laha za karatasi kushikana.**

#### **Suluhisho**

Pepeta karatasi kabla ya kupakia. Ikiwa karatasi haitalishwa, pakia karatasi moja baada ya nyingine.

## **Kosa la Kutoa Karatasi Limetokea**

#### **Karatasi haipakiwiKaratasi haiapakiwi katikati ya trei ya karatasi.**

#### **Suluhisho**

Wakati kosa la kutoa karatasi limetokea ijapokuwa karatasi limepakiwa kwenye trei ya karatasi, pakia upya karatasi katikati ya trei ya karatasi.

## **Karatasi Haitoki Vilivyo**

#### **Karatasi iliyochapishwa imeinuka au imekunjika.**

#### **Suluhisho**

Unaweza kusuluhisha tatizo kwa kutumia moja ya, au mchanganyiko wa, masuluhisho yafuatayo. Hizi ni sawa wakati kikamilishi cha hiari kimesakinishwa.

- O Chagua zifuatazo kulingana na trei ya towe ya karatasi kutoka kwa menyu kwenye paneli dhibiti. Kulingana na mazingira yako, kasi ya uchapishaji inaweza kupungua.
	- O Unapotoa karatasi kwenye trei inayoangalia upande wa chini au trei ya ndani, lemaza **Ki'bele cha Kasi ya Uc'pishaji**.

**Mipangilio** > **Mipangilio ya Jumla** > **Mipangilio ya Printa** > **Ki'bele cha Kasi ya Uc'pishaji** > **Zima**

O Unapotoa karatasi kwa kikamilishi, wezesha **Boresha Ukamilishaji**.

Unapopiga stempu: **Mipangilio** > **Mipangilio ya Jumla** > **Mipangilio ya Printa** > **Boresha Ukamilishaji** > **Lainisha na Stepla** > **Washa**

Wakati hupigi stempu: **Mipangilio** > **Mipangilio ya Jumla** > **Mipangilio ya Printa** > **Boresha Ukamilishaji** > **Lainisha na Isio ya stepla** > **Washa**

Unapofanya utarazaji wa mshono au kukunja: **Mipangilio** > **Mipangilio ya Jumla** > **Mipangilio ya Printa** > **Boresha Ukamilishaji** > **Lainisha wakati wa Kunja na Taraza** > **Washa**

- O Punguza uzito wa uchapishaji.
- O Badilisha aina ya karatasi.
- O Badilisha mwelekeo wa karatasi (picha/mlalo). Kumbuka kuwa muda wa uchapishaji unaweza kubadilika.
- O Badilisha sehemu ya mbele na nyuma ya karatasi.

## **Nakala Asili Haiingii kwenye ADF**

Sababu zifuatazo zinaweza kuzingatiwa.

#### **Nakala asili ambazo haziauniwi na ADF zinatumika.**

#### **Suluhisho**

Tumia nakala za kwanza zinazokubaliwa na ADF.

& ["Vipimo vya ADF" kwenye ukurasa wa 616](#page-615-0)

#### **Nakala Nakala asili zimepakiwa visivyo.**

#### **Suluhisho**

Pakia nakala za kwanza zikiwa zinaangalia upande unaofaa, na utelezeshe miongozo ya kingo ya ADF dhidi ya kingo za nakala asili.

## **Laha nyingi zimepakiwa kwenye ADF.**

### **Suluhisho**

Usipakie nakala asili juu ya mstari unaoonyeshwa na alama ya pembetatu kwenye ADF.

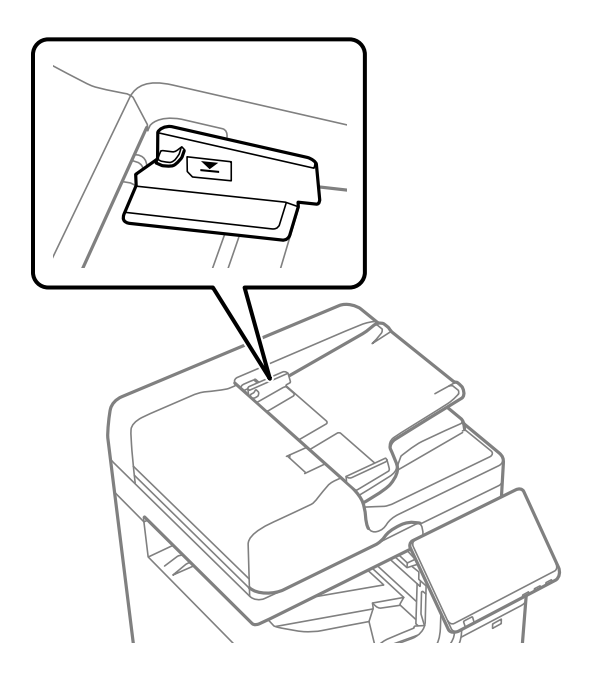

## **Nakala halisi huteleza endapo vumbi ya karatasi inanata kwenye rola.**

#### **Suluhisho**

Safisha ndani ya ADF.

& ["Kusafisha ADF" kwenye ukurasa wa 447](#page-446-0)

## **Nakala Nakala asili hazitambuliwi.**

#### **Suluhisho**

Kwenye skrini ya kunakili, kutambaza, au kutuma faksi, hakikisha kuwa ikoni ya ADF imewashwa. Ikiwa imezima, weka nakala asili tena.

## **Karatasi Haingii kutoka kwenye Vitengo vya Kaseti ya Karatasi**

**Mipangilio ya vipengee vya ziada haijafanywa katika kiendeshi cha kichapishi.**

## **Suluhisho**

Unahitaji kuweka mipangilio kwenye kiendeshi cha kichapishi.

& ["Kuweka Vipengee vya Hiari Vinavyopatikana" kwenye ukurasa wa 71](#page-70-0)

## **Karatasi Hailishi kutoka kwenye High Capacity Tray**

## **Mipangilio ya vipengee vya ziada haijafanywa katika kiendeshi cha kichapishi.**

#### **Suluhisho**

Unahitaji kuweka mipangilio kwenye kiendeshi cha kichapishi.

& ["Kuweka Vipengee vya Hiari Vinavyopatikana" kwenye ukurasa wa 71](#page-70-0)

## **Kihitimishi Hakitambuliwi**

**Mipangilio ya vipengee vya ziada haijafanywa katika kiendeshi cha kichapishi. Suluhisho**

Unahitaji kuweka mipangilio kwenye kiendeshi cha kichapishi.

& ["Kuweka Vipengee vya Hiari Vinavyopatikana" kwenye ukurasa wa 71](#page-70-0)

## **kitengo cha Kujalidi Hakitambuliwi**

## **Mipangilio ya vipengee vya ziada haijafanywa katika kiendeshi cha kichapishi.**

## **Suluhisho**

Unahitaji kuweka mipangilio kwenye kiendeshi cha kichapishi.

& ["Kuweka Vipengee vya Hiari Vinavyopatikana" kwenye ukurasa wa 71](#page-70-0)

## **Karatasi haijaondolewa kwenye Kihitimishi**

## **Karatasi imesalia ndani ya kikamilishi.**

## **Suluhisho**

Ondoa karatasi zozote zilizochakaa zilizosalia kwenye kikamilishi.

## **Vitu viko karibu na kikamilishi.**

## **Suluhisho**

Ondoa vitu vyovyote vilivyo karibu na kikamilishi.

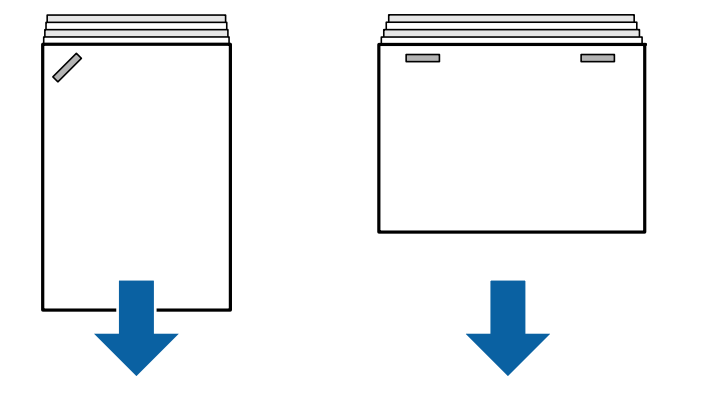

## **Karatasi Iliyounganishwa na Stepla Inawekwa Wima**

Mishale katika ufafanuzi huonyesha njia ya kutolewa kwa karatasi.

O Huenda unaweza kupunguza kutolingana kwa karatasi kwa kuteua menyu ifuatayo. Kumbuka kwamba huenda ikachukua muda mrefu kuchapisha.

#### **Mipangilio** > **Mipangilio ya Jumla** > **Mipangilio ya Printa** > **Boresha Ukamilishaji** > **Lainisha na Stepla** > **Washa**

O Punguza mpangilio wa uzito. Iwapo uzito uko juu sana, karatasi linaweza limejisokota au kujikunja linaloweza kusababisha tatizo hili.

## **Karatasi Iliyounganishwa na Stepla Inawekwa Mlalo**

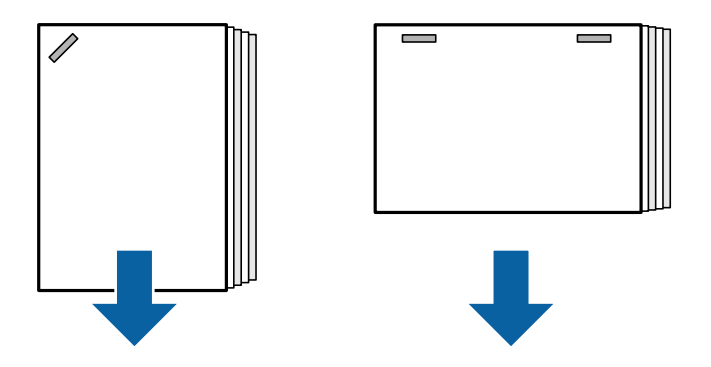

Mishale katika ufafanuzi huonyesha njia ya kutolewa kwa karatasi.

- O Punguza mpangilio wa uzito. Iwapo uzito uko juu sana, karatasi linaweza limejisokota au kujikunja linaloweza kusababisha tatizo hili.
- O Wasiliana na auni ya Epson au mtoa huduma aliyeidhinishwa na Epson.

## **Karatasi ya Stepla Haijapangiliwa Vilivyo (Unapotumia Kikamilishi cha Ndani)**

Fanya marekebisho kulingana na aina ya kutopangilia vilivyo karatasi.

#### *Kumbuka:*

```
Marekebisho haya yanapatikana tu wakati ukubwa wa karatasi ni Herufi \Box , A4 \Box , B5 \Box , au 16K \Box .
```
#### **Wakati kuna kutopangiliwa kwa aina ya ngazi**

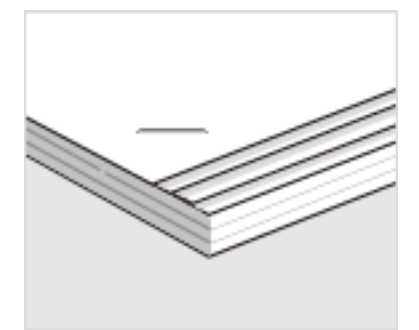

O Paneli Dhibiti

1. Teua menyu ifuatayo kwenye skrini ya nyumbani.

**Mipangilio** > **Mipangilio ya Jumla** > **Mipangilio ya Printa** > **Boresha Ukamilishaji**

2. Donoa **a**u **a**kwenye **Lainisha na Stepla** ili kuweka thamani ya marekebisho kuwa 2 au 1 na kisha uchapishe.

O Kiendeshi cha kichapishi (Windows)

1. Teua yafuatayo.

Kichupo cha **Utunzaji** > **Mipangilio Iliyorefushwa** > **Sadifisha Umalizaji** > **Zima**

2. Bofya **Mipangilio** ili kuonyesha skrini ya marekebisho.

**Mipangilio** inapatikana wakati chaguo kando na **Zima** linachaguliwa kwenye **Bana kwa stepla** kwenye kichupo cha **Kukamilisha**.

3. Hamisha mwambaa wa kando ili kuweka thamani ya marekebisho kuwa 2 au 1 na kisha uchapishe.

#### **Wakati kuna mpangilio usio wa kawaida**

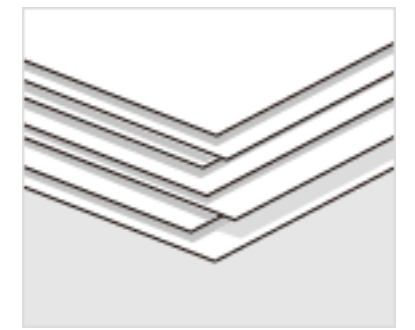

O Paneli Dhibiti

1. Teua menyu ifuatayo kwenye skrini ya nyumbani.

**Mipangilio** > **Mipangilio ya Jumla** > **Mipangilio ya Printa** > **Boresha Ukamilishaji**

## 2. Weka **Lainisha na Stepla** > **Mipangilio** kwa **Washa**.

3. Donoa  $\Box$  au  $\Box$  ili kuweka thamani ya marekebisho kuwa 5 na kisha uchapishe.

Iwapo kutakuwa na kutopangiliana kwa aina ya ngazi baada ya kurekebisha, weka thamani kuwa 4 au 3 na kisha uchapishe.

O Kiendeshi cha kichapishi (Windows)

1. Teua **Washa** kwenye **Sadifisha Umalizaji** kutoka kwenye menyu ifuatayo, na kisha ubofye **Mipangilio**.

Kichupo cha **Utunzaji** > **Mipangilio Iliyorefushwa** > **Sadifisha Umalizaji**

**Mipangilio** inapatikana wakati chaguo kando na **Zima** linachaguliwa kwenye **Bana kwa stepla** kwenye kichupo cha **Kukamilisha**.

2. Hamisha mwambaa wa kando ili kuweka thamani ya marekebisho kuwa 5 na kisha uchapishe.

Iwapo kutakuwa na kutopangiliana kwa aina ya ngazi baada ya kurekebisha, weka mwambaa wa kando kuwa 4 au 3 na kisha uchapishe.

## **Haiwezi Kuhamishwa**

#### **Kingo za karatasi hazijalinganishwa.**

#### **Suluhisho**

O Unaweza kupunguza kutolingana kwa karatasi kwa kuteua menyu ifuatayo. Kumbuka kwamba huenda ikachukua muda mrefu kuchapisha.

**Mipangilio** > **Mipangilio ya Jumla** > **Mipangilio ya Printa** > **Boresha Ukamilishaji** > **Lainisha na Isio ya stepla** > **Washa**

O Punguza mpangilio wa uzito. Iwapo uzito uko juu sana, karatasi linaweza limejisokota au kujikunja linaloweza kusababisha tatizo hili.

## **Haiwezi Kukunja au Kuunganisha kwa Nyaya**

#### **Kingo za karatasi hazijalinganishwa.**

#### **Suluhisho**

 $\Box$  Unaweza kupunguza kutolingana kwa karatasi kwa kuteua menyu ifuatayo. Kumbuka kwamba huenda ikachukua muda mrefu kuchapisha.

**Mipangilio** > **Mipangilio ya Jumla** > **Mipangilio ya Printa** > **Boresha Ukamilishaji** > **Lainisha wakati wa Kunja na Taraza** > **Washa**

 $\Box$  Punguza mpangilio wa uzito. Iwapo uzito uko juu sana, karatasi linaweza limejisokota au kujikunja linaloweza kusababisha tatizo hili.

## **Ndani ya Mikunjo ya Karatasi wakati wa Kuchapisha Machapisho ya Mikunjo Mitatu**

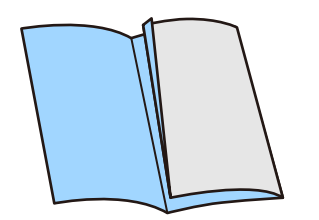

Punguza thamani ya marekebisho ya nafasi ya mikunjo mitatu kutoka kwenye menyu ifuatayo.

**Mipangilio** > **Matengenezo** > **Mkunjo Mara Tatu wa Urekebishaji wa Nafasi**

## <span id="page-496-0"></span>**Haiwezi Kutoboa Shimo Vizuri**

## **Data inachapishwa kwenye nafasi ya kuweka shimo.**

### **Suluhisho**

Rekebisha data ili isichapishwe kwenye nafasi ya kuweka shimo. Badala yake, weka pambizo la uunganishaji ili isichapishwe kwenye nafasi ya kuweka shimo. Ukiweka shimo katika nafasi iliyochapishwa, inaweza kufanyakifaa cha kuweka shimo kikose kufanya kazi.

- & ["Kuchapisha na kisha Kutoboa Mashimo" kwenye ukurasa wa 288](#page-287-0)
- & ["Kunakili na Kuweka Stepla" kwenye ukurasa wa 322](#page-321-0)

# **Ubora wa Kuchapisha, Kunakili na Kutambaza ni Duni**

## **Ubora wa Uchapishaji Uko Chini**

## **Chapisho limefutika, Rangi Haipo au Uunganishaji au Rangi Zisizotarajiwa Zinaonekana**

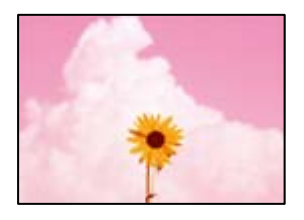

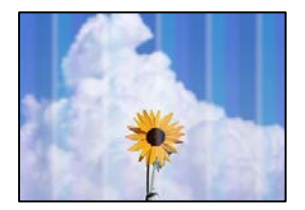

## **Huenda nozeli za kichwa cha kuchapisha zimeziba.**

#### **Suluhisho**

Fanya ukaguzi wa nozeli ili kuona ikiwa nozeli za kichwa cha kuchapisha zimeziba. Fanya ukaguzi wa nozeli, na kisha usafishe kichwa cha kuchapisha ikiwa nozeli zozote za kichwa cha kichapisha zitaziba. Ikiwa hujatumia kichapishi chako kwa muda mrefu, nozeli za kichwa cha kichapishi zinaweza kuziba na huenda matone ya wino yakatoka.

& ["Kuangalia Nozeli Zilizozibwa" kwenye ukurasa wa 444](#page-443-0)

## **Machapisho Hutofautiana na Uchapishaji wa Kawaida, Kama vile Mistari Membamba Iliyoshikana na Rangi Hafifu za Uchapishaji (Wakati Faili za Kuchapishwa Zimehifadhiwa katika Uhifadhi kwenye Kompyuta)**

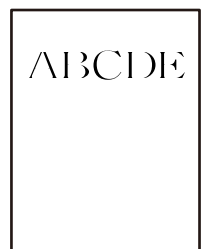

## **Ubora wa chapisho umewekwa kuwa chini ukihifadhiwa kwa hifadhi. Suluhisho**

Chapisha ukitumia mpangilio wa hali ya juu katika kiendeshi cha printa yako Windows. Kwenye kichupo cha **Kuu**, teua **Mipangilio Zaidi** kutoka kwa **Ubora**, na kisha uteue **Ubora**.

## **Chapisho Limefutika Sana**

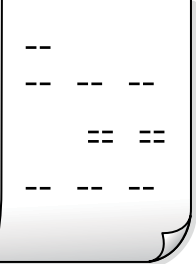

## **Huenda nozeli za kichwa cha kuchapisha zimeziba.**

## **Suluhisho**

Tekeleza Smart Head Cleaning.

& ["Kuendesha Smart Head Cleaning" kwenye ukurasa wa 443](#page-442-0)

## **Chapa Inatoka Kama Karatasi Tupu**

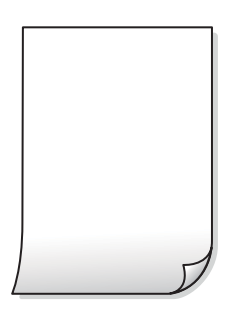

# **Laha nyingi za karatasi zimelishwa kwenye kichapishi kwa wakati mmoja.**

#### **Suluhisho**

Angalia yafuatayo ili kuzuia laha nyingi za karatasi kulishwa kwenye kichapishi kwa wakati mmoja.

& ["Karatasi Kadhaa Kuwekwa Moja baada ya Nyingine" kwenye ukurasa wa 490](#page-489-0)

## **Karatasi Imechafuka au Imechakaa**

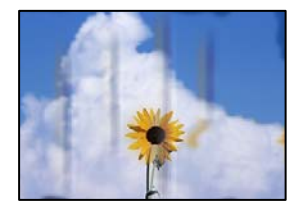

Sababu zifuatazo zinaweza kuzingatiwa.

#### **Karatasi isiyokubaliwa inatumika.**

#### **Suluhisho**

Tumia karatasi inayokubaliwa na hiki kichapishi.

- & ["Karatasi Inayopatikana na Uwezo" kwenye ukurasa wa 543](#page-542-0)
- & ["Aina Zisizopatikana za Karatasi" kwenye ukurasa wa 548](#page-547-0)

#### **Karatasi haijapakiwa ipasavyo.**

#### **Suluhisho**

Uunganishaji mlalo (mtagusano wa pembe 90 kwa mwelekeo wa uchapishaji) unapoonekana, au shemu ya juu au ya chini imepakwa, pakia karatasi kwenye mwelekeo ufaao na utelezeshe miongozo ya kingo hadi kwenye kingo za karatasi.

& ["Kuweka Karatasi" kwenye ukurasa wa 203](#page-202-0)

### **Laha nyingi zimepakiwa kwenye kichapishi.**

#### **Suluhisho**

Usiweke zaidi ya upeo wa idadi ya karatasi uliotajwa kwa karatasi. Kwa karatasi tupu, usiweke zaidi ya mstari unaoonyeshwa na alama ya pembetatu kwenye mwongozo wa kingo.

& ["Karatasi Inayopatikana na Uwezo" kwenye ukurasa wa 543](#page-542-0)

#### **Karatasi imekunja.**

#### **Suluhisho**

Weka karatasi katika eneo laini ili kuangalia iwapo imejikunja. Iwapo ndivyo, ilainishe.

#### **Karatasi ina unyevunyevu.**

#### **Suluhisho**

Angalia hali ya karatasi. Iwapo karatasi itaingiza maji, inakuwa na mawimbi au kujikunja ambako kunaweza kusababisha matatizo.

#### **KaraKaratasi nzee imetumika.**

#### **Suluhisho**

Iwapo karatasi zimechafuka au kuchakaa mara kwa mara, jaribu kutumia karatasi mpya zilizofunguliwa.

#### **KarKaratasi haijafungwa.**

#### **Suluhisho**

Weka karatasi ulizofungua wali kwenye mkoba wa plastiki.

#### **Kichwa cha kuchapisha kinasugua eneo la karatasi.**

#### **Suluhisho**

Wakati unachapisha katika karatasi nono, kichwa cha chapisho kiko karibu na eneo la uchapishaji na karatasi inaweza kuchafuliwa. Katika hali hii, wezeshga mpangilio wa kupunguza uchafu. Ukiwasha mpangilio huu, ubora wa uchapishaji unaweza kupungua au uchapishaji unaweza kuwa na kasi ya chini.

Paneli Dhibiti

Teua **Mipangilio** > **Mipangilio ya Jumla** > **Mipangilio ya Printa**, na kisha uwezeshe **Karatasi Nyembamba**. Tazama skrini ya LCD ya kichapishi kwa chaguo za mpangilio.

#### **Uzito wa chapisho umewekwa kuwa juu.**

#### **Suluhisho**

Iwapo bado karatasi imechafuka baada ya kuwezesha **Karatasi Nyembamba**, punguza uzito wa chapisho.

#### **Sehemu ya nyuma ya karatasi ilichapishwa kabla ya upande ambao tayari ulikuwa umechapishwa kukauka.**

#### **Suluhisho**

Unapofanya uchapishaji wa pande 2 mwenyewe, hakikisha kwamba wino umekauka kabisa kabla ya kupakia karatasi upya.

#### **Ukichapisha kwa kutumia uchapishaji wa pande 2 otomatiki, uzito wa chapisho ni wa juu zaidi na wakati wa kukauka ni mfupi mno.**

#### **Suluhisho**

Wakati unatumia kipengele cha uchapishaji wa pande 2 na kuchapisha data ya uzito wa juu kama vile picha na grafu, weka uzito wa uchapishai kwa chini na muda wa kukauka kwa refu.

- & ["Kuchapisha Pande 2" kwenye ukurasa wa 229](#page-228-0)
- & ["Kuchapisha Pande 2" kwenye ukurasa wa 257](#page-256-0)

## **Picha Zinachapishwa katika Rangi Zisizotarajiwa**

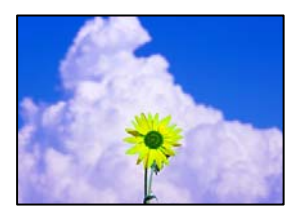

Sababu zifuatazo zinaweza kuzingatiwa.

#### **Huenda nozeli za kichwa cha kuchapisha zimeziba.**

#### **Suluhisho**

Fanya ukaguzi wa nozeli ili kuona ikiwa nozeli za kichwa cha kuchapisha zimeziba. Fanya ukaguzi wa nozeli, na kisha usafishe kichwa cha kuchapisha ikiwa nozeli zozote za kichwa cha kichapisha zitaziba. Ikiwa hujatumia kichapishi chako kwa muda mrefu, nozeli za kichwa cha kichapishi zinaweza kuziba na huenda matone ya wino yakatoka.

& ["Kuangalia Nozeli Zilizozibwa" kwenye ukurasa wa 444](#page-443-0)

#### **Marekebisho ya Rangi yamewekwa.**

#### **Suluhisho**

Wakati unachapisha kutoka kwenye paneli dhibiti au kutoka kwa kiendeshi cha kichapishi cha Windows, mpangilio otomati wa kurekebisha picha wa Epson hutumika kimsingi kulingana na aina ya karatasi. Jaribu kubadilisha mpangilio.

O Paneli Dhibiti

Badilisha mpangilio wa **Tatua Picha** kutoka **Otomatiki** hadi chaguo jingine lolote. Ikiwa kubadilisha mtandao haukufanya kazi, teua chaguo jingine lolote kando na **Uboreshaji Umezimwa** kama mpangilio wa **Tatua Picha**.

O Kiendeshi cha kichapishi Windows

Kwenye kichupo cha **Chaguo Zaidi**, teua **Kaida** kwenye **Usahihishaji wa Rangi**, na kisha ubofye **Iliyoboreshwa**. Badilisha mpangilio wa **Usahihishaji wa Eneo** kutoka **Otomatiki** hadi chaguo jingine lolote. Iwapo kubadilisha mpangilio hakufanyi kazi, tumia mbinu yoyote ya marekebisho ya rangi kando na **Ubora Picha** kwenye **Usimamiaji wa Rangi**.

- $\blacktriangleright$  ["Chaguo Mahiri za Menyu kwa Mipangilio ya JPEG" kwenye ukurasa wa 272](#page-271-0)
- & ["Kurekebisha Rangi ya Uchapishaji" kwenye ukurasa wa 245](#page-244-0)

### **Sehemu za rekebu kijivu na picha za rangi moja huchapishwa kwa kutumia wino nyeusi na wa rangi.**

#### **Suluhisho**

Kwenye kiendeshi cha kichapishi cha Windows, teua kichupo cha **Utunzaji**, **Mipangilio Iliyorefushwa**, na kisha uweeshe mpangilio wa **Chapisha rekebu-kijivu ukitumia wino mweusi pekee**.

- O Washa (isipokuwa picha): Huchapisha sehemu za rekebu kijivu, isipokuwa picha, kwa kutumia wino nyeusi pekee. Picha Zote ikiwa ni pamoja na picha za rangi moja huchapishwa kwa kutumia wino nyeusi na wa rangi.
- O Washa (ukurasa mzima): Huchapisha sehemu za rekebu kijivu, ikiwa ni pamoja na picha, kwa kutumia wino nyeusi pekee. Kumbuka kwamba picha za rangi zinaweza kuchapishwa katika rangi tofauti. Katika hali hii, teua **Washa (isipokuwa picha)**.

## **Mkao, Ukubwa, au Pambizo za Uchapishaji Sio Sahihi**

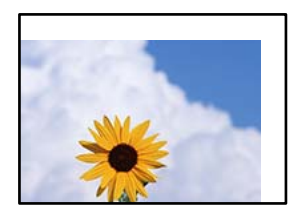

Sababu zifuatazo zinaweza kuzingatiwa.

#### **Karatasi imepakiwa visivyo.**

#### **Suluhisho**

Weka karatasi ikiwa inaangalia upande unaofaa, na telezesha mwongozo wa kingo kando ya kingo ya karatasi.

& ["Kuweka Karatasi" kwenye ukurasa wa 203](#page-202-0)

**Ukubwa wa karatasi haujawekwa ipasavyo.**

#### **Suluhisho**

Teua mpangilio wa ukubwa wa karatasi unaofaa.

#### **Mpangilio wa pambizo katika programu hauko katika sehemu ya uchapishaji.**

#### **Suluhisho**

Rekebisha mpangilio wa pambizo katika programu ili iingie katika sehemu inayoweza kuchapishwa.

& ["Eneo Linaloweza Kuchapishwa" kwenye ukurasa wa 615](#page-614-0)

## **Herufi Zilizochapishwa Sio Sahihi au Zimechanganywa**

<B⊠⊠コ┗⊠•⊠斥彗二 ZAォ鋕・コ i2 薀・」•サー8Q⊠/ア⊠r ⊠b8 ⊠!\$ NB⊠X⊠• B7kBcT,⊠• B • ≯; JEE⊠Pク⊠J2; •⊠1ツ M⊠u

#### **N ? NN ?▲N ? NNNNNNNNNNNNNNNNNNNNN**

¤6æA'HcK=<sup>—T</sup>¤È¤´o¤;Çð¼!"A;逤`r¤<br>ÔŐícr^µaL¤÷‰+u)"\*mà∙Ñ-hƒûhãšÄ¤‱v¤æα<br>rý¤ÿ¤Žπ,ܮϤ—ÇËås—Æû¤£œwûZxiÈ}O'®—Ç<br>¤ÑÂe™Ñ=¤PÉ"!?d}C"æuž¿žáa»'(ÜÊ—¤ò£ổ

Sababu zifuatazo zinaweza kuzingatiwa.

#### **Kebo ya USB haijaunganishwa ipasavyo.**

#### **Suluhisho**

Unganisha kebo ya USB vizuri kwenye kichapishi na kompyuta.

#### **Kuna shughuli inayosuburi kuchapishwa.**

#### **Suluhisho**

Iewapo kuna kazi nyingine zilizositishwa za kuchapisha, vibambo vilivyochapishwa vinaweza kuharibika.

#### **Kompyuta imewekwa kwa modi ya Sinzia au Lala huku ikichapisha.**

#### **Suluhisho**

Usiweke kompyuta kwenye modi ya **Sinzia** au modi ya **Lala** mwenyewe wakati wa kuchapisha. Kurasa za maandishi yaliyochanganywa huenda yakachapishwa wakati ujao unapowasha kompyuta.

#### **Unatumia kiendeshi cha kichapishi kwa kichapishi tofauti.**

#### **Suluhisho**

Hakikisha kiendeshi cha kichapishi unachotumia ni cha kichapishi hiki. Angalia jina la kichapishi upande wa juu wa dirisha la kiendeshi cha kichapishi.

## **Ruwaza Zinazoonekana kama Micoro kwenye Machapisho**

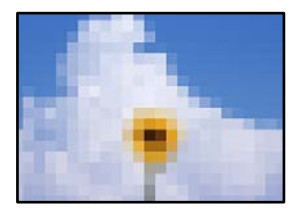

#### **Taswira au picha zenye ubainifu wa chini zilichapishwa.**

#### **Suluhisho**

Wakati unachapisha taswira aui picha, chapisha ukitumia data yenye ubainifu wa juu. Taswira kwenye tovuti huwa na ubainifu wa chini ingawa zinaonekana vyema kidogo zikionyeshwa na kwa hivyo ubora wa uchapishaji unaweza kudorora.

## **Kuchapisha Pande 2 Kusikokusudiwa**

#### *Mpangilio wa uchapishaji wa pande 2 umewezeshwa.*

Futa mipangilio yoyote ya uchapishaji wa pande 2 kutoka kwenye kiendeshi cha kichapishi.

O Windows

Teua **Zima** kutoka **Uchapishaji wa Pande 2** kwenye kichapishi cha kichupo cha **Kuu**.

□ Mac OS

Teua **Off** kutoka **Two-sided Printing** kwenye menyu ya kidadisi cha kuchapidsha cha **Two-sided Printing Settings**.

## **Kichapishi Hakichapishi Sahihi Unapotumia Kiendeshi cha Kichapishi cha PostScript**

Sababu zifuatazo zinaweza kuzingatiwa.

#### **Kuna tatizo na data.**

#### **Suluhisho**

- O Iwapo faili umeundwa kwenye programu-tumizi inayokuruhusu kubadilisha umbizo la data, kama vile dobe Photoshop, hakikisha kuwa mipangilio kwenye programu-tumizi inalingana na mipangilio kwenye kiendeshi cha kichapishi.
- O Faili za EPS zilizowekwa katika umbizo la jozi huenda zisichapishwe sahihi. Weka umbizo katika ASCII unapounda faili za EPS kwenye programu-tumizi.
- O Kwa Windows, kichapishi hakiwezi kuchapisha data ya jozi wakati kimeunganishwa kwenye kompyuta kwa kutumia kiolesura cha USB. Weka mpangilio wa **Itifaki Towe** kwenye kichupo cha **Mipangilio ya Kifaa** kwenye sifa za kichapishi kwa **ASCII** au **TBCP**.
- O Kwa Windows, teua fonti zinazofaa za kubadilisha kwenye klichupo cha **Mipangilio ya Kifaa** kwenye sifa za kichapishi.

## **Ubora wa Chapisho ni Mbaya Unapotumia Kiendeshi cha Kichapishi cha PostScript**

#### **MipMipangilio ya rangi haijawekwa.**

#### **Suluhisho**

Huwezi kufanya mipangilio ya rangi kwenye kichupo cha **Karatasi/Ubora** kwenye kiendeshi cha kichapishi. Bofya **Mahiri**, na kisha uweke mpangilio wa **Color Mode**.

## **Ubora wa Nakala ni wa chini**

## **Nakala zimefutika, Rangi Haipo au Uunganishaji au Rangi Zisizotarajiwa Zinaonekana**

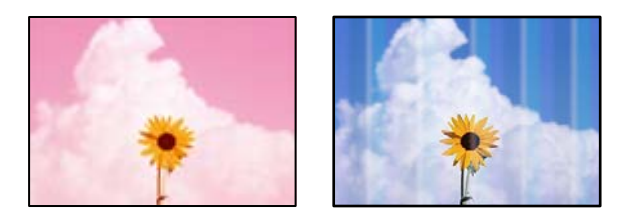

#### **Huenda nozeli za kichwa cha kuchapisha zimeziba.**

#### **Suluhisho**

Fanya ukaguzi wa nozeli ili kuona ikiwa nozeli za kichwa cha kuchapisha zimeziba. Fanya ukaguzi wa nozeli, na kisha usafishe kichwa cha kuchapisha ikiwa nozeli zozote za kichwa cha kichapisha zitaziba. Ikiwa hujatumia kichapishi chako kwa muda mrefu, nozeli za kichwa cha kichapishi zinaweza kuziba na huenda matone ya wino yakatoka.

& ["Kuangalia Nozeli Zilizozibwa" kwenye ukurasa wa 444](#page-443-0)
### **Nakala zisizoonekana, Mstari wima au Ulinganishaji visivyo**

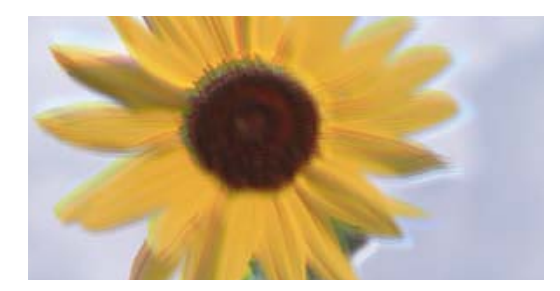

# entnanen ane ı Aufdruck. W ↓5008 "Regel

Sababu zifuatazo zinaweza kuzingatiwa.

### **MNakala asili zimekunjwa au kukunjama.**

### **Suluhisho**

O Unapotumia ADF

Usiweke nakala asili kwenye ADF. Weka nakala asili kwenye glasi ya kitambazaji badala yake.

O Unapotumia glasi za kitambazaji

Lainisha mikunjo na kukunjama kwenye nakala asili kadri iwezekanavyo. Unapoweka nakala asili, jaribu kuweka kipande cha kadi na kadhalika juu ya waraka ili isiinuke, na isalie kulandana karibu na eneo.

### **Chapisho Limefutika Sana**

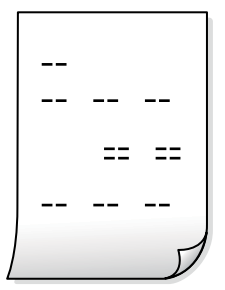

**Huenda nozeli za kichwa cha kuchapisha zimeziba.**

### **Suluhisho**

Tekeleza Smart Head Cleaning.

& ["Kuendesha Smart Head Cleaning" kwenye ukurasa wa 443](#page-442-0)

### **Chapa Inatoka Kama Karatasi Tupu**

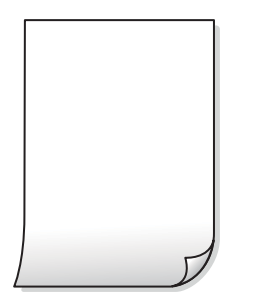

### **Laha nyingi za karatasi zimelishwa kwenye kichapishi kwa wakati mmoja. Suluhisho**

Angalia yafuatayo ili kuzuia laha nyingi za karatasi kulishwa kwenye kichapishi kwa wakati mmoja.

& ["Karatasi Kadhaa Kuwekwa Moja baada ya Nyingine" kwenye ukurasa wa 490](#page-489-0)

### **Mistari Nyembamba Hupotea Wakati Unanakili**

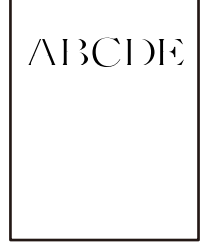

### **Mpangilio wa Ondoa Mand'yuma haujabadilishwa.**

### **Suluhisho**

Unaweza kuongeza uzito wa mistari nyembamba kwa kuweka **Ondoa Mand'yuma** kuwa **-2** katika menyu ifuatayo kwenye paneli dhibiti.

**Nakili** > **Mahiri** > **Ubora wa Taswira** > **Ondoa Mand'yuma**

### **Karatasi Imechafuka au Imechakaa**

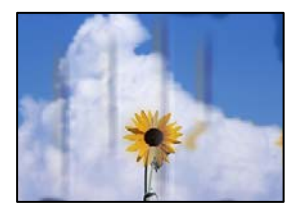

Sababu zifuatazo zinaweza kuzingatiwa.

### **Karatasi haijapakiwa ipasavyo.**

### **Suluhisho**

Uunganishaji mlalo (mtagusano wa pembe 90 kwa mwelekeo wa uchapishaji) unapoonekana, au shemu ya juu au ya chini imepakwa, pakia karatasi kwenye mwelekeo ufaao na utelezeshe miongozo ya kingo hadi kwenye kingo za karatasi.

& ["Kuweka Karatasi" kwenye ukurasa wa 203](#page-202-0)

### **Karatasi imekunja.**

#### **Suluhisho**

Weka karatasi katika eneo laini ili kuangalia iwapo imejikunja. Iwapo ndivyo, ilainishe.

#### **Kichwa cha kuchapisha kinasugua eneo la karatasi.**

#### **Suluhisho**

Wakati unanakili katika karatasi nono, kichwa cha chapisho kiko karibu na eneo la uchapishaji na karatasi inaweza kuchafuliwa. Katika hali hii, wezeshga mpangilio wa kupunguza uchafu.

Teua **Mipangilio** > **Mipangilio ya Jumla** > **Mipangilio ya Printa**, na kisha uwezeshe **Karatasi Nyembamba** kwenye paneli dhibiti. Ikiwa umewezesha mipangilio hii, ubora wa nakala unaweza kupungua au kupungua kasi.

### **Mkao, Ukubwa au Pambizo za Nakala si Sahihi**

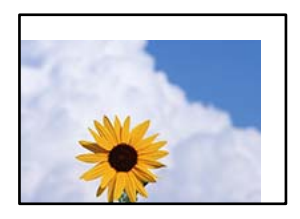

Sababu zifuatazo zinaweza kuzingatiwa.

#### **Karatasi imepakiwa visivyo.**

#### **Suluhisho**

Weka karatasi ikiwa inaangalia upande unaofaa, na telezesha mwongozo wa kingo kando ya kingo ya karatasi.

& ["Kuweka Karatasi" kwenye ukurasa wa 203](#page-202-0)

#### **Nakala za kwanza hazijawekwa ipasavyo.**

### **Suluhisho**

- O Hakikisha nakala ya kwanza imewekwa sahihi dhidi ya alama za upangiliaji.
- $\Box$  Ikiwa kingo za taswira iliyotambazwa zimepogolewa, sogeza nakala ya kwanza mbali kidogo na kona ya kioo cha kitambazaji. Unaweza kuchanganua eneo ndani ya takriban 1.5 mm (0.06 in.) kutoka kwenye ukingo wa glasi ya kichanganuzi.
- & ["Kuweka Nakala Asili" kwenye ukurasa wa 212](#page-211-0)

### **Kuna vumbi au uchafu kwenye glasi ya kichanganuzi.**

#### **Suluhisho**

Unapoweka nakala asili kwenye glasi ya kitambazaji, ondoa vumbi lolote au uchafu ambao umekwama kwenye nakala asili, na usafishe glasi ya kitambazaji. Ikiwa kuna vumbi au uchafu kwenye glasi, sehemu ya kunakili inaweza kupanuka kujumuisha vumbi au uchafu huo, na kusababisha mkao mbaya wa kunakili au picha ndogo.

#### **Ukubwa wa karatasi haujawekwa ipasavyo.**

### **Suluhisho**

Teua mpangilio wa ukubwa wa karatasi unaofaa.

### **Saizi ya Hati si sahihi katika mpangiio ya nakala.**

#### **Suluhisho**

Chagua **Saizi ya Hati** inayofaa katika mpangilio ya nakala.

### **Rangi, Uchafu, Matone Yasiyo sawa, au Mistari Sambamba Itaonekana katika Picha Zilizonakiliwa**

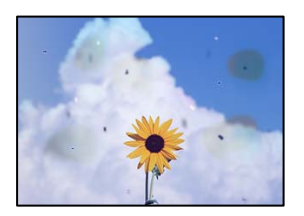

Sababu zifuatazo zinaweza kuzingatiwa.

#### **Kuna vumbi au uchafu kwenye nakala asili au glasi ya kichanganuzi.**

#### **Suluhisho**

Ondoa vumbi au uchafu wowote ambao unashika nakala asili kisha usafishe glasi ya kichanganuzi.

& ["Kusafisha Glasi ya Kichanganuzi" kwenye ukurasa wa 445](#page-444-0)

### **Kuna vumbi au uchafu kwenye ADF au nakala asili.**

#### **Suluhisho**

Safisha ADF, na uondoe vumbi au uchafu wowote unaoambatana na nakala asili.

& ["Kusafisha ADF" kwenye ukurasa wa 447](#page-446-0)

#### **Nakala asili ilibonyezwa kwa nguvu kupita kiasi.**

#### **Suluhisho**

Iwapo utabonyeza kwa nguvu zaidi, ukungu, waa, na madoa yanaweza kutokea. Usibonyeze nakala asili au kifuniko cha hati kwa nguvu kupita kiasi.

& ["Kuweka Nakala Asili" kwenye ukurasa wa 212](#page-211-0)

### **Mpangilio wa uzito wa nakala iko juu sana.**

#### **Suluhisho**

Punguza mpangilio ya uzito wa nakala.

& ["Chaguo Msingi za Menyu kwa Kunakjili" kwenye ukurasa wa 329](#page-328-0)

### **Ruwaza Zaidi (Mistari Sambamba Iliyopatana) Huonekana katika Taswira Iliyonakiliwa**

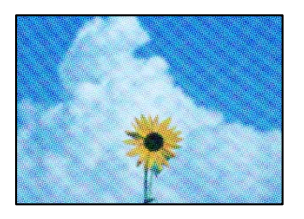

### **Ikiwa nakala asili ni hati iliyochapishwa kama vile gazeti au katalogi, ruwaza yenye madoa ya moire huonekana.**

#### **Suluhisho**

Badilisha mipangilio ya kupunguza na kupanua. Ikiwa ruwaza ya moiré bado inaonekana, weka nakala asili kwa pembe tofauti kidogo.

& ["Chaguo Msingi za Menyu kwa Kunakjili" kwenye ukurasa wa 329](#page-328-0)

### **Picha ya Upande wa Nyuma wa Ya Asili Huonekana Katika Picha Iliyonakiliwa**

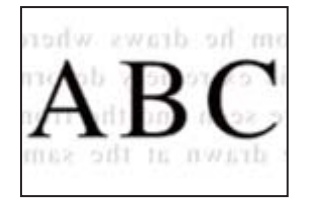

Sababu zifuatazo zinaweza kuzingatiwa.

**Unapotambaza nakala asili nyembamba, taswira katika sehemu ya nyuma zinaweza kutambazwa wakati sawia.**

#### **Suluhisho**

Weka nakala asili kwenye glasi ya kichanganuzi kisha uweke karatasi ndogo nyeusi juu yake.

& ["Kuweka Nakala Asili" kwenye ukurasa wa 212](#page-211-0)

#### **Mpangilio wa uzito wa nakala iko juu sana.**

#### **Suluhisho**

Punguza mpangilio ya uzito wa nakala.

& ["Chaguo Msingi za Menyu kwa Kunakjili" kwenye ukurasa wa 329](#page-328-0)

### <span id="page-509-0"></span>**Nakala - Rangi Nyekundu haifutwii kabisa Wakati Unatumia Kipengele cha Futa rangi nyekundu**

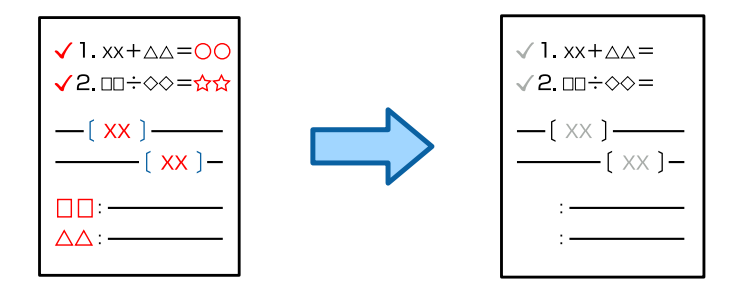

**Kulingana na asili, nyekundu inaweza kuwa haijafutwa kikamilifu.**

### **Suluhisho**

Unaweza kufuta rangi nyekundu kwa kuweka **Ondoa Mand'yuma** kuwa **+3** au **+4** katika menyu ifuatayo kwenye paneli dhibiti.

**Nakili** > **Mahiri** > **Ubora wa Taswira** > **Ondoa Mand'yuma**

### **Matatizo ya Picha Iliyotambazwa**

### **Rangi Zisizo sawa, Uchafu, Madoa na mengineyo Zinaonekana Unapotambaza kutoka kwenye Glasi ya Kitambazaji**

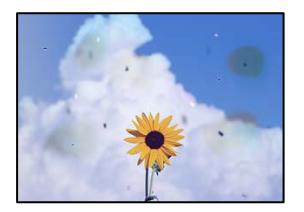

### **Kuna vumbi au uchafu kwenye nakala asili au glasi ya kichanganuzi.**

### **Suluhisho**

Ondoa vumbi au uchafu wowote ambao unashika nakala asili kisha usafishe glasi ya kichanganuzi.

& ["Kusafisha Glasi ya Kichanganuzi" kwenye ukurasa wa 445](#page-444-0)

### **Nakala asili ilibonyezwa kwa nguvu kupita kiasi.**

### **Suluhisho**

Iwapo utabonyeza kwa nguvu zaidi, ukungu, waa, na madoa yanaweza kutokea. Usibonyeze nakala asili au kifuniko cha hati kwa nguvu kupita kiasi.

& ["Kuweka Nakala Asili" kwenye ukurasa wa 212](#page-211-0)

### **Mistari Sambamba Huonekana Unapotambaza kutoka kwenyeADF**

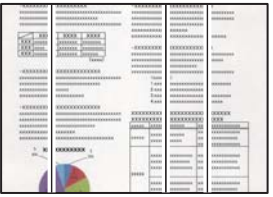

### **Kuna vumbi au uchafu kwenye ADF au nakala asili.**

### **Suluhisho**

Safisha ADF, na uondoe vumbi au uchafu wowote unaoambatana na nakala asili.

& ["Kusafisha ADF" kwenye ukurasa wa 447](#page-446-0)

### **Tambazo zisizoonekana, Mstari wima au Ulinganishaji visivyo**

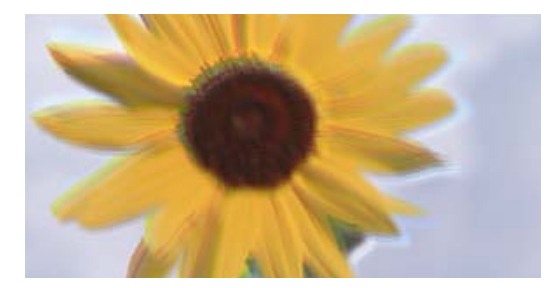

# entnanen ane ı Aufdruck. W ↓5008 "Regel

### **MNakala asili zimekunjwa au kukunjama.**

### **Suluhisho**

O Unapotumia ADF

Usiweke nakala asili kwenye ADF. Weka nakala asili kwenye glasi ya kitambazaji badala yake.

O Unapotumia glasi za kitambazaji

Lainisha mikunjo na kukunjama kwenye nakala asili kadri iwezekanavyo. Unapoweka nakala asili, jaribu kuweka kipande cha kadi na kadhalika juu ya waraka ili isiinuke, na isalie kulandana karibu na eneo.

### **Sehemu ya pembeni Huonekana katika Mandharinyuma ya Picha Zilizochanganuliwa**

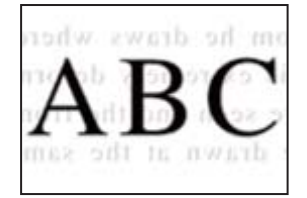

### **Unapotambaza nakala asili nyembamba, taswira katika sehemu ya nyuma zinaweza kutambazwa wakati sawia.**

### **Suluhisho**

Unapochanganua kutoka kwenye glasi ya kichanganuzi, weka karatasi jeusi au pedi ya dawati juu ya nakala asili.

& ["Kuweka Nakala Asili" kwenye ukurasa wa 212](#page-211-0)

### **Haiwezi Kutambaza Eneo Sahihi kwenye Kioo cha Kitambazaji**

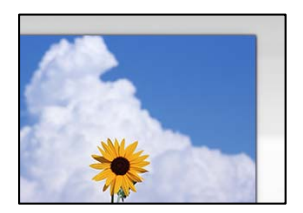

### **Nakala za kwanza hazijawekwa ipasavyo.**

### **Suluhisho**

- $\Box$  Hakikisha nakala ya kwanza imewekwa sahihi dhidi ya alama za upangiliaji.
- O Ikiwa kingo za taswira iliyotambazwa zimepogolewa, sogeza nakala ya kwanza mbali kidogo na kona ya kioo cha kitambazaji. Unaweza kuchanganua eneo ndani ya takriban 1.5 mm (0.06 in.) kutoka kwenye ukingo wa glasi ya kichanganuzi.
- & ["Kuweka Nakala Asili" kwenye ukurasa wa 212](#page-211-0)

### **Kuna vumbi au uchafu kwenye glasi ya kichanganuzi.**

### **Suluhisho**

Ondoa uchafu wowote kutoka kwa glasi ya kichanganuzi na jalada la waraka. Iwapo kuna takataka au uchafu wowote karibu na nakala asili, umbali wa utambazaji hupanuka ili kuujumuisha.

& ["Kusafisha Glasi ya Kichanganuzi" kwenye ukurasa wa 445](#page-444-0)

### **Nakala - Rangi nyekundu haifutwi kabisa wakati unatumia kipengele cha Futa rangi nyekundu**

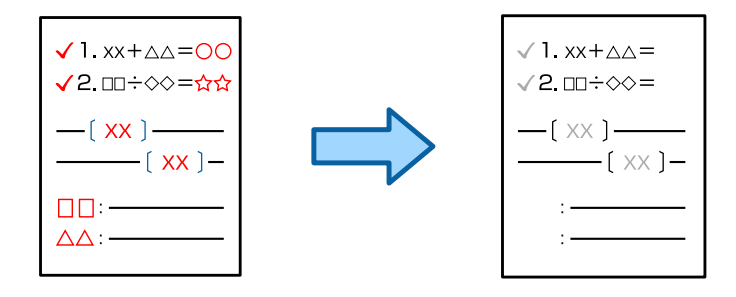

### **Kulingana na asili, nyekundu inaweza kuwa haijafutwa kikamilifu.**

### **Suluhisho**

Unaweza kufuta rangi nyekundu kwa kuweka **Ondoa Mand'yuma** kuwa **+3** au **+4** katika menyu ya mipangilio ya uchanganuzi kwenye paneli dhibiti.

### **Haiwezi Kutatua Matatizo kwenye Taswira Iliyotambazwa**

Angalia yafuatayo ikiwa umejaribu suluhu zote na hujafanikiwa kutatua tatizo.

### **Kuna tatizo na mipangilio ya programu ya utambazaji.**

### **Suluhisho**

Tumia Epson Scan 2 Utility ili kuanzisha mipangilio ya programu ya kitambazaji.

#### *Kumbuka:*

Epson Scan 2 Utility ni programu inayokuja na zanamango ya kitambazaji.

- 1. Anzisha Epson Scan 2 Utility.
	- O Windows 11

Bofya kitufe cha kuwasha, na kisha uteue **Programu zote** > **EPSON** > **Huduma ya Epson Scan 2**.

O Windows 10

Bofya kitufe cha kuanza kisha uchague **EPSON** > **Epson Scan 2 Utility**.

O Windows 8.1/Windows 8

Andika jina la programu katika sehemu ya utafutaji, na kisha uchague ikoni inayoonekana.

O Windows 7

Bofya kitufe cha kuanza kisha uteue **Programu Zote** au **Programu** > **EPSON** > **Epson Scan 2** > **Epson Scan 2 Utility**.

□ Mac OS

Teua **Nenda** > **Programu** > **Epson Software** > **Epson Scan 2 Utility**.

- 2. Chagua kichupio cha **Nyingine**.
- 3. Bofya **Weka upya**.

Ikiwa uanzishaji hautatui tatizo hilo, sakinusha na usakinishe upya programu ya kitambazaji.

& ["Kusakinisha au Kuondoa Programu Kando" kwenye ukurasa wa 452](#page-451-0)

### <span id="page-513-0"></span>**Ubora wa Faksi Iliyotumwa ni Duni**

### **UbUbora wa Faksi Iliyotumwa ni Duni**

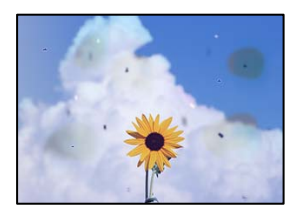

Sababu zifuatazo zinaweza kuzingatiwa.

### **Kuna vumbi au uchafu kwenye nakala asili au glasi ya kichanganuzi.**

### **Suluhisho**

Ondoa vumbi au uchafu wowote ambao unashika nakala asili kisha usafishe glasi ya kichanganuzi.

& ["Kusafisha Glasi ya Kichanganuzi" kwenye ukurasa wa 445](#page-444-0)

### **Nakala asili ilibonyezwa kwa nguvu kupita kiasi.**

### **Suluhisho**

Iwapo utabonyeza kwa nguvu zaidi, ukungu, waa, na madoa yanaweza kutokea. Usibonyeze nakala asili au kifuniko cha hati kwa nguvu kupita kiasi.

& ["Kuweka Nakala Asili" kwenye ukurasa wa 212](#page-211-0)

### **Mistari Sambamba Huonekana Unapotuma Faksi kutoka ADF**

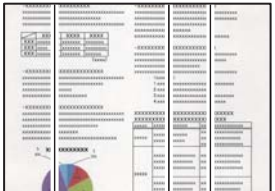

### **Kuna vumbi au uchafu kwenye ADF au nakala asili.**

#### **Suluhisho**

Safisha ADF, na uondoe vumbi au uchafu wowote unaoambatana na nakala asili.

& ["Kusafisha ADF" kwenye ukurasa wa 447](#page-446-0)

### **Ubora wa Taswira ya Faksi Iliyotumwa ni Duni**

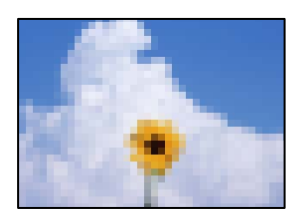

Sababu zifuatazo zinaweza kuzingatiwa.

### **Mpangilio wa Aina ya Nakala Asili sio sahihi.**

#### **Suluhisho**

Teua **Faksi** > **Mipangilio ya Faksi** > **Mipangilio ya Utambazaji** > **Aina Asili**, na kisha ubadilishe mpangilio. Iwapo nakala asili unayotuma ina matini na taswira, weka hii iwe **Picha**.

### **Mwonekano umewekwa kuwa chini.**

#### **Suluhisho**

Iwapo hufahamu utendaji wa mashine ya faksi ya mtumaji, weka yafuatayo kabla ya kutuma faksi.

- O Teua **Faksi** > **Mipangilio ya Faksi** na kisha uweke mpangilio wa **Mwonekano** ili uweke taswira ya ubora wa juu zaidi.
- O Teua **Faksi** > **Mipangilio ya Faksi** na kisha uwezeshe **Tuma Moja kwa Moja**.

Kumbuka kwamba ukiweka **Mwonekano** iwe **Bora Zaidi** au **Bora Sana** lakini utume faksi bila kuwezesha **Tuma Moja kwa Moja**, faksi inaweza kutumwa kwa ubainifu wa chini.

### **Ubora wa Picha wa Faksi Zilizotumwa Haukuwi Bora Baada ya Kujaribu Suluhisho za Hapa Juu**

#### **Suluhisho**

Ikiwa huwezi kutatua shida hiyo, wasiliana na msimamizi wako wa kichapishi. Kwa wasimamizi wa kichapishi, tazama sehemu inayofuata ili kutatua matatizo ya faksi.

["Ubora wa Faksi Iliyotumwa au Iliyopokelewa ni Duni" kwenye ukurasa wa 158](#page-157-0)

### **Taswira ya Upande wa Nyuma wa Nakala Asili Inaonekana katika Taswira Iliyotambazwa**

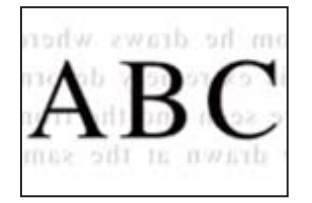

Sababu zifuatazo zinaweza kuzingatiwa.

### **Unapotambaza nakala asili nyembamba, taswira katika sehemu ya nyuma zinaweza kutambazwa wakati sawia.**

### **Suluhisho**

Weka nakala asili kwenye glasi ya kichanganuzi kisha uweke karatasi ndogo nyeusi juu yake.

& ["Kuweka Nakala Asili" kwenye ukurasa wa 212](#page-211-0)

### **Mpangilio wa Mpangilio wa uzito uko juu wakati wa kutuma faksi.**

### **Suluhisho**

Teua **Faksi** > **Mipangilio ya Faksi** > **Mipangilio ya Utambazaji** > **Uzito**, na kisha uwezeshe mpangilio.

### **Ubora wa Faksi Iliyopokwa ni Duni**

### **UboraUbora wa Taswira ya Faksi Zilizopokewa ni Duni**

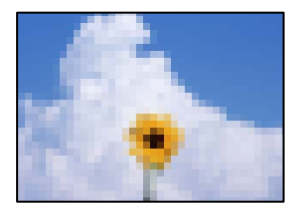

Sababu zifuatazo zinaweza kuzingatiwa.

### **MpaMpangilio wa ubora wa taswira ipo chini kwenye mashine ya faksi ya mtumaji.**

### **Suluhisho**

Muulize mtumaji atume faksi katika ubora wa juu zaidi.

### **Ubora wa Picha wa Faksi Zilizopokelewa Haukuwi Bora Baada ya Kujaribu Suluhisho za Hapa Juu**

### **Suluhisho**

Ikiwa huwezi kutatua shida hiyo, wasiliana na msimamizi wako wa kichapishi. Kwa wasimamizi wa kichapishi, tazama sehemu inayofuata ili kutatua matatizo ya faksi.

["Ubora wa Faksi Iliyotumwa au Iliyopokelewa ni Duni" kwenye ukurasa wa 158](#page-157-0)

# <span id="page-516-0"></span>**Ujumbe au Msimbo wa Kosa Unaonyeshwa kwenye Skrini ya LCD**

# **Ujumbe unaonyeshwa kwenye Skrini ya LCD**

Ikiwa ujumbe wa hitilafu unaonekana kwenye skrini ya LCD, fuata maelekezo yaliyo kwenye skrini au usuluhishaji ulio hapa chini kutatua tatizo hilo. Iwapo ujumbe umeonyeshwa wakati huwezi kutambaza kwenye kabrasha iliyoshirikiwa kutoka kwenye paneli dhibiti, angalia maelezo husiani yaliyo hapa chini.

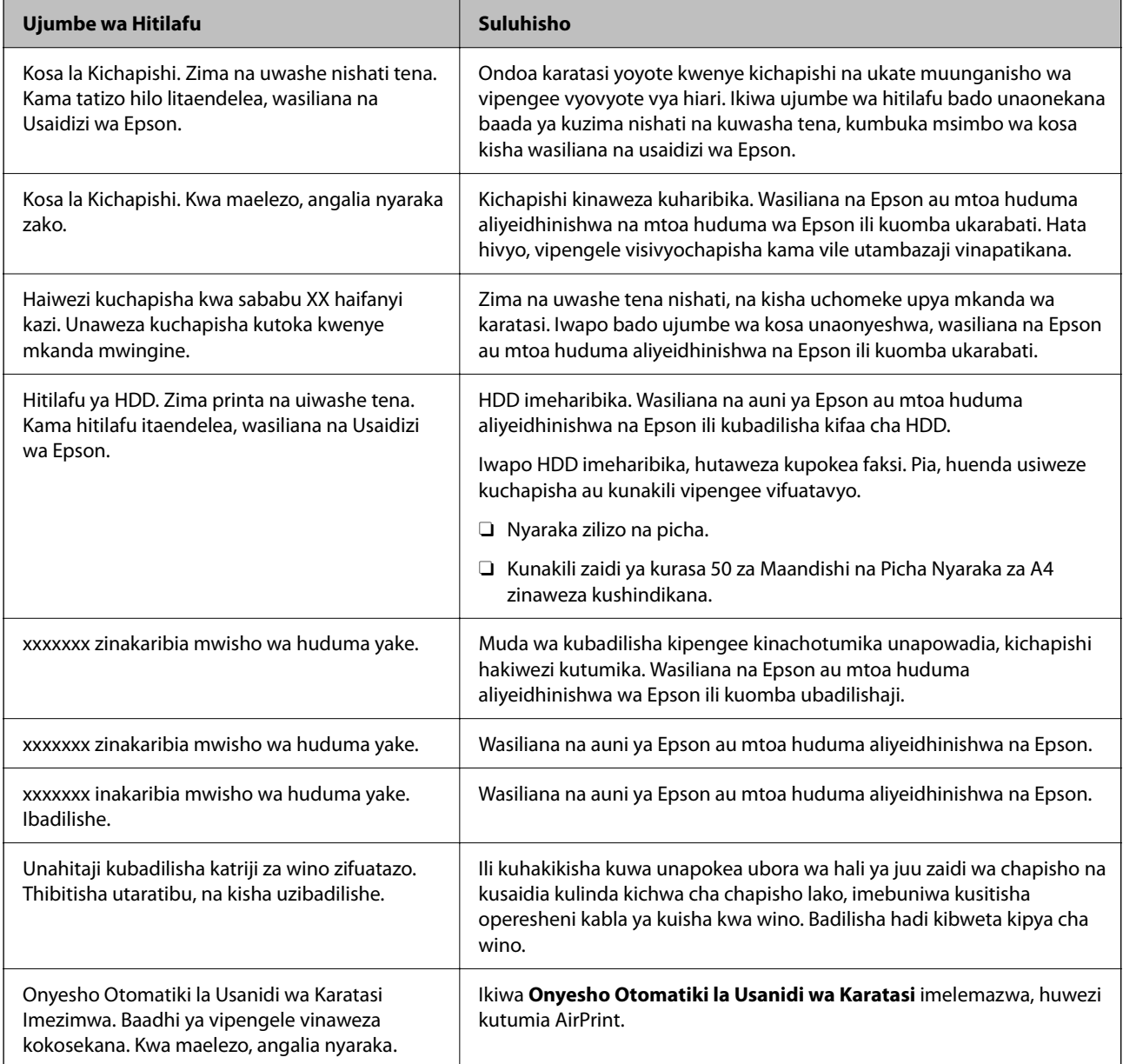

<span id="page-517-0"></span>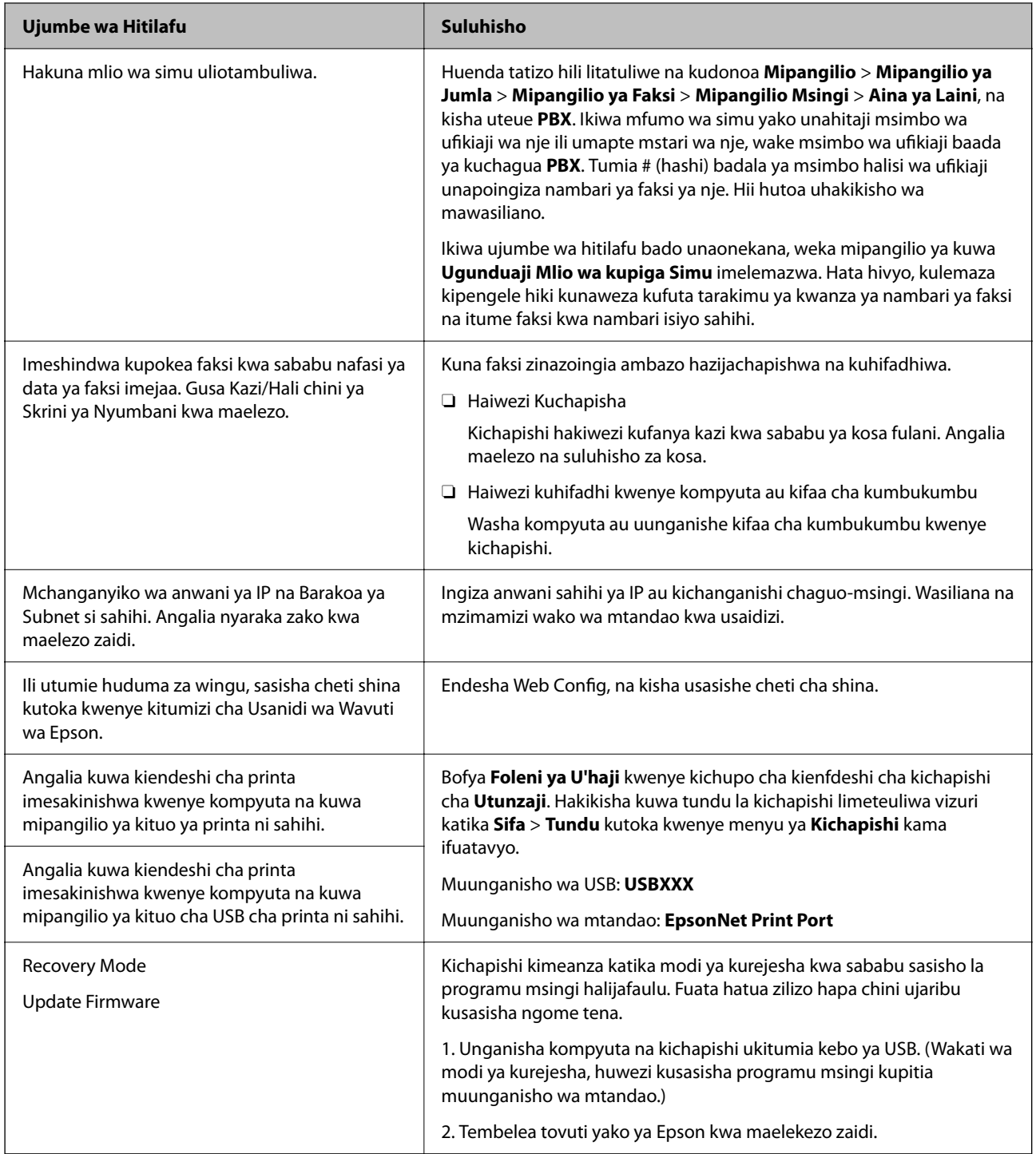

### **Maelezo Husika**

& ["Ujumbe Umeonyeshwa kwenye Paneli Dhibiti wakati wa Kutambaza kwenye Folda ya Mtandao" kwenye](#page-95-0) [ukurasa wa 96](#page-95-0)

## **Msimbo wa Hitilafu kwenye Menyu ya Hali**

Ikiwa kazi haitafanikiwa kukamilika, kagua msimbo wa hitilafu ulioonyeshwa kwenye historia ya kila kazi. Unaweza kuangalia hitialfu kwa kuteua **Kazi/Hali** > **Hali ya Kazi**. Angalia jedwali linalofuata ili upate tatizo na suluhisho lake.

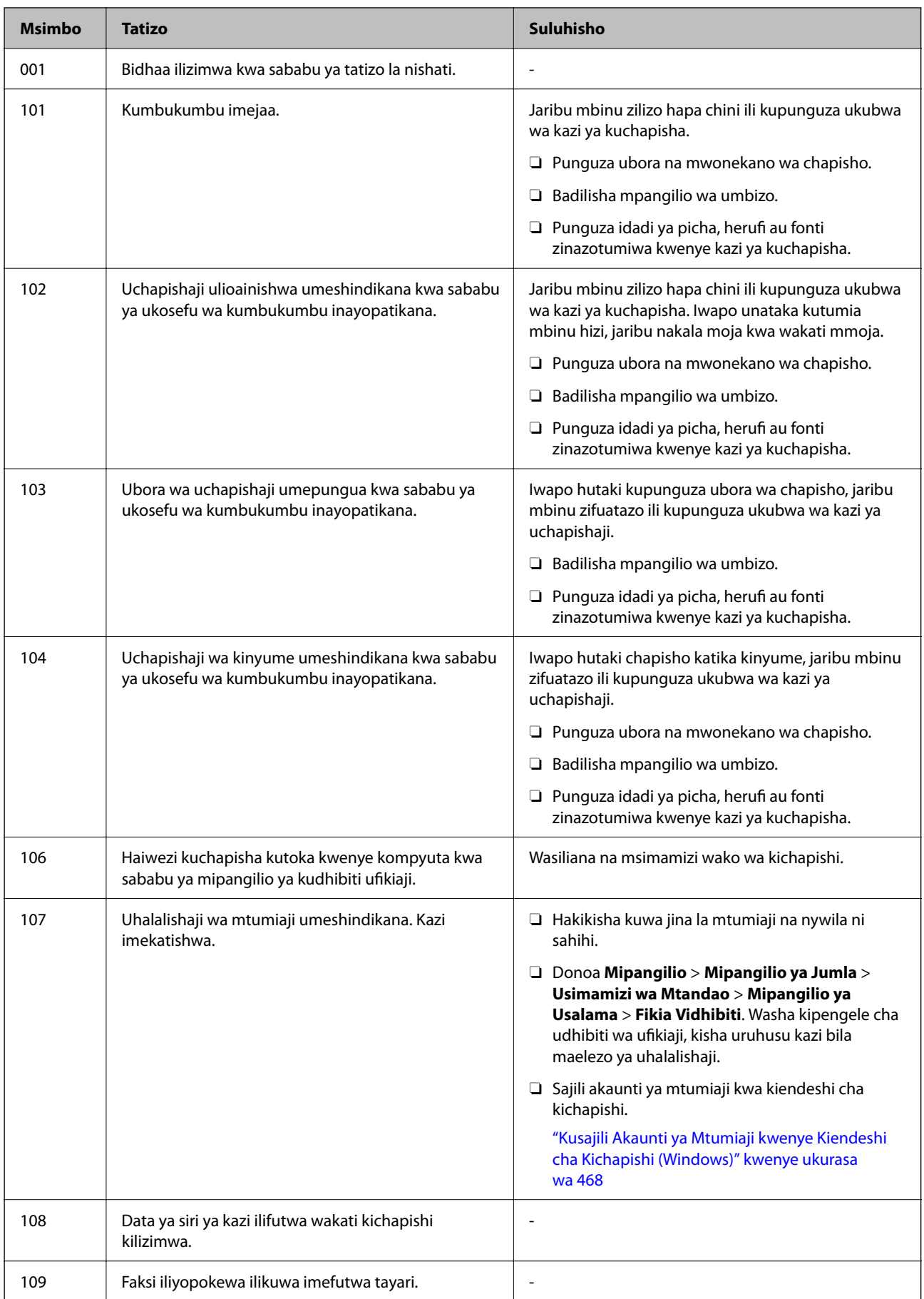

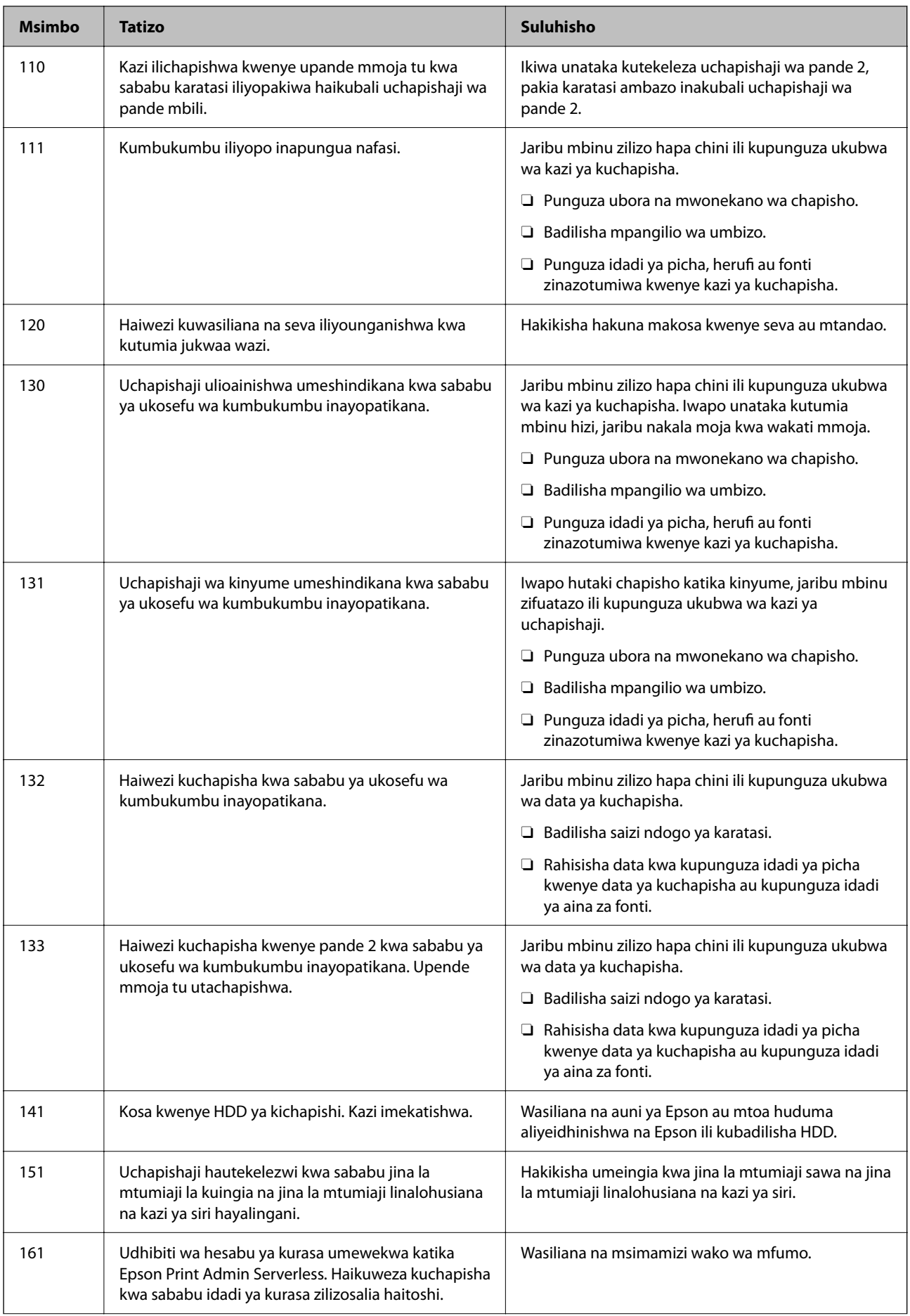

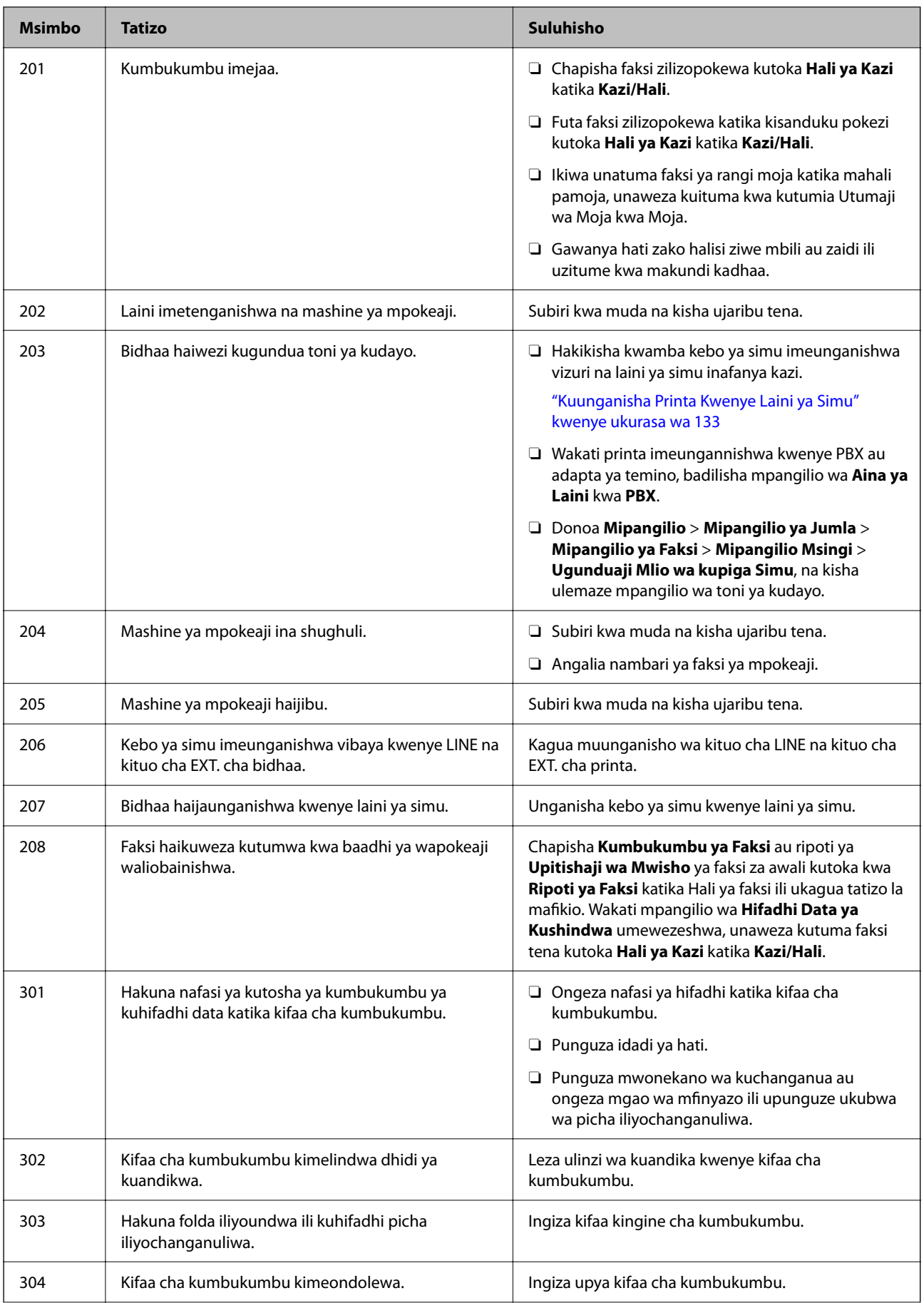

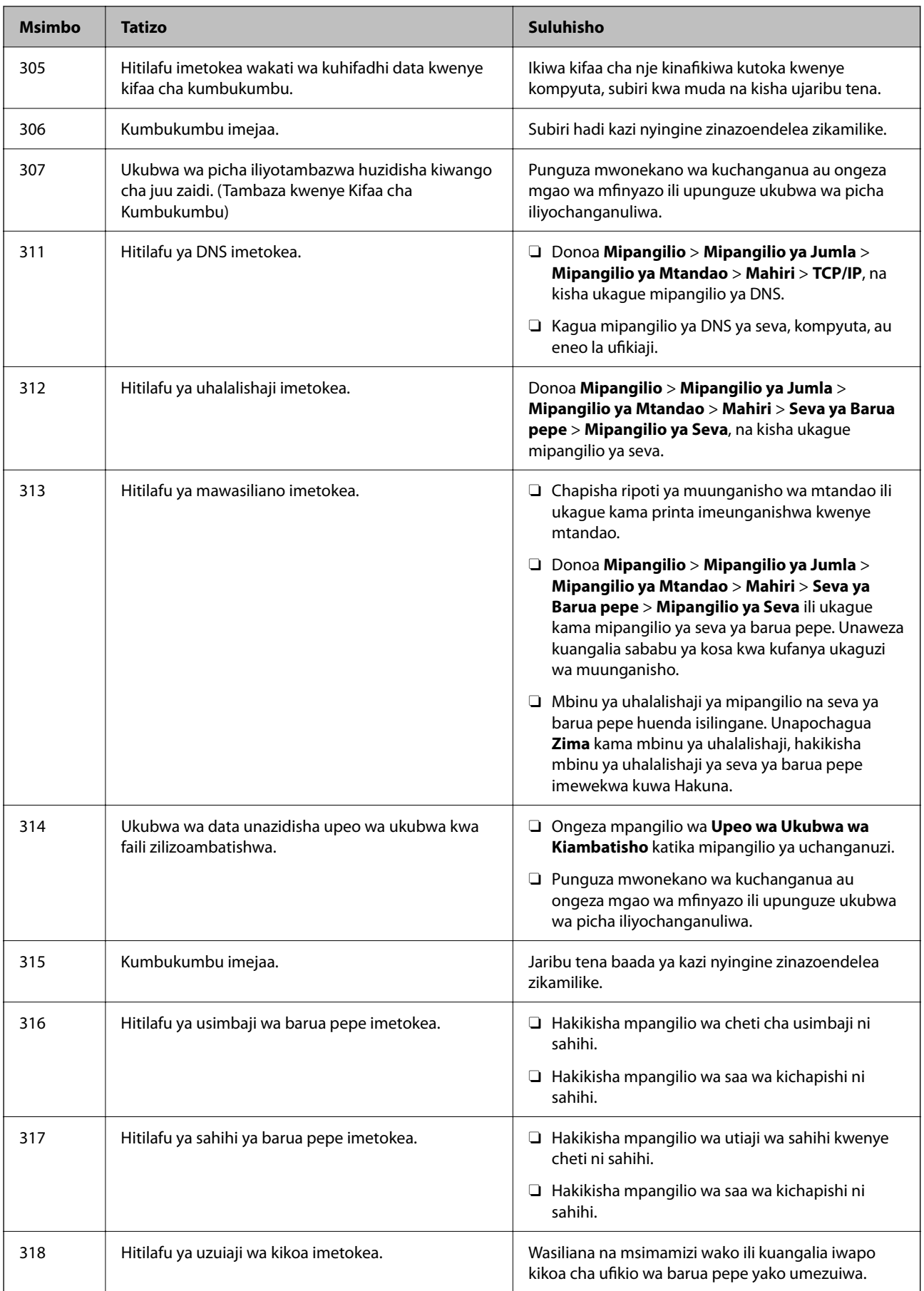

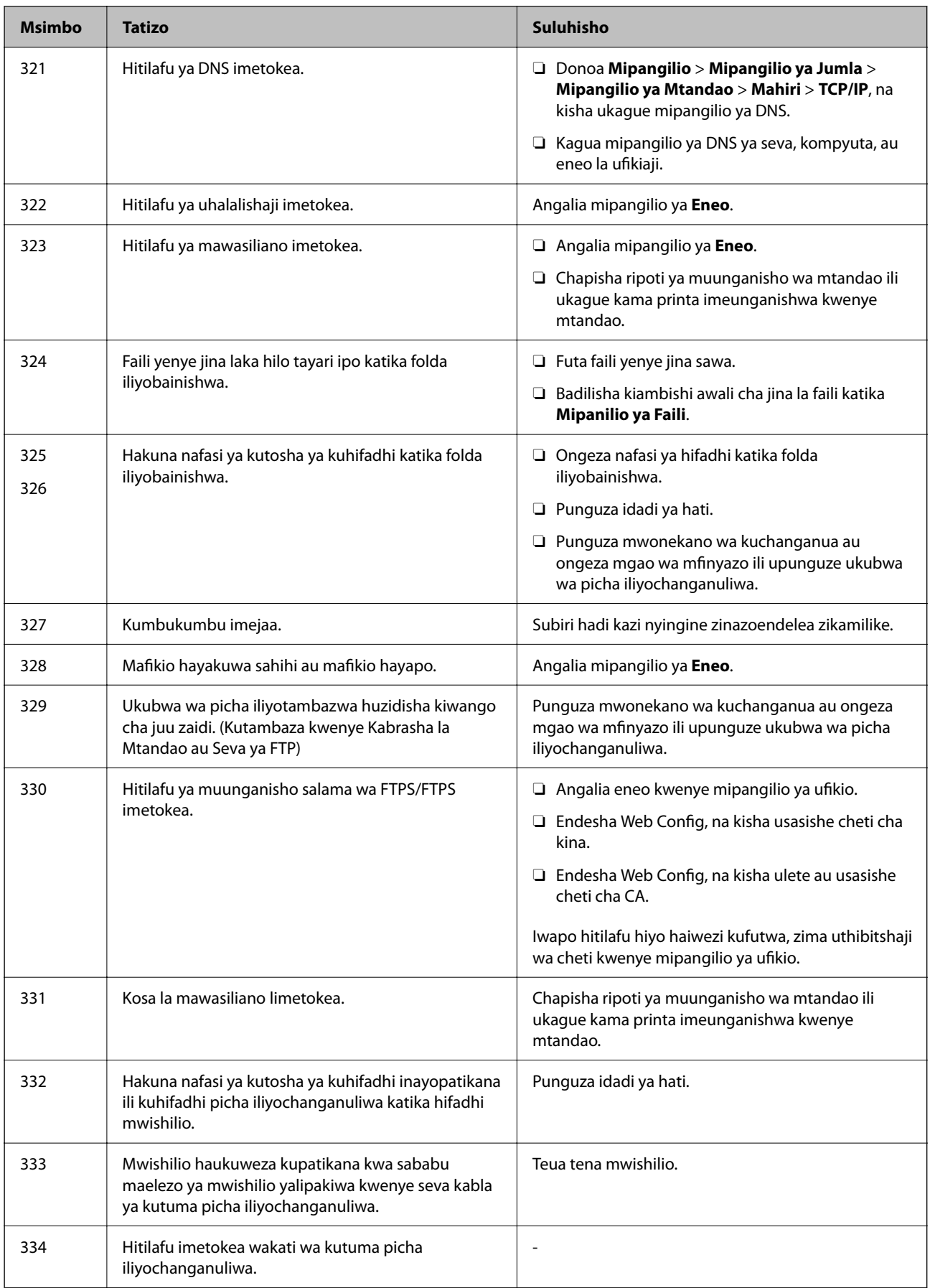

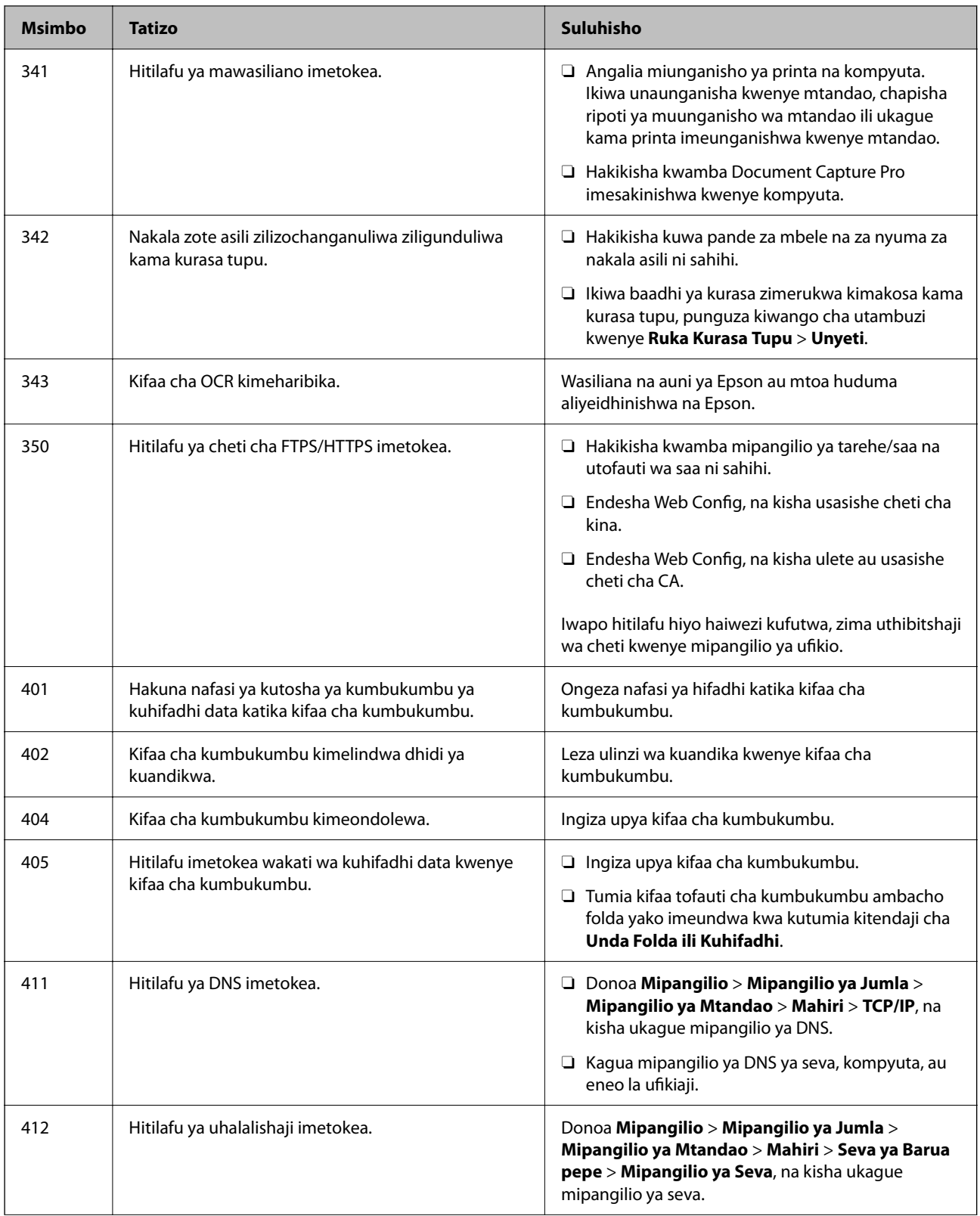

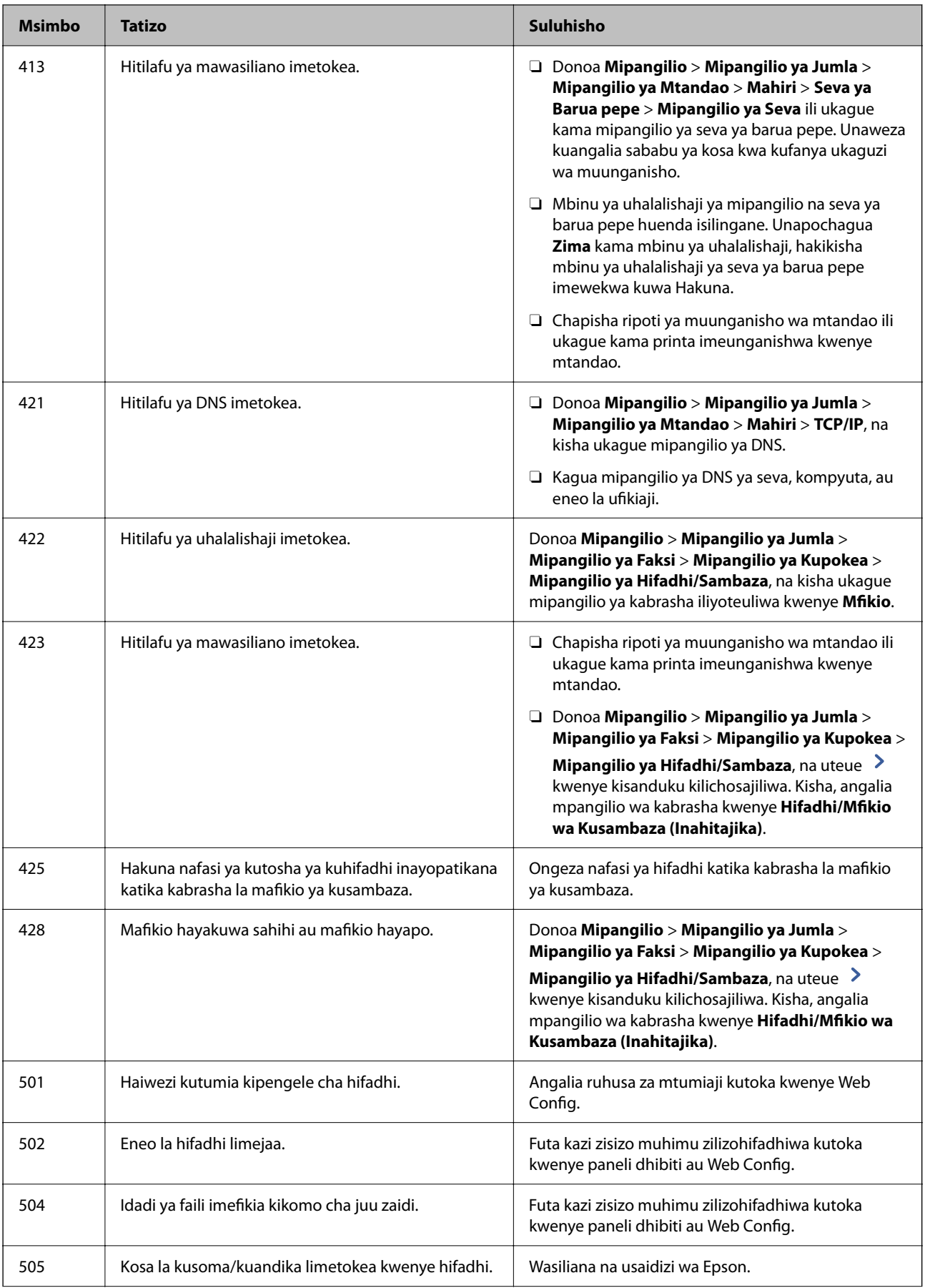

<span id="page-525-0"></span>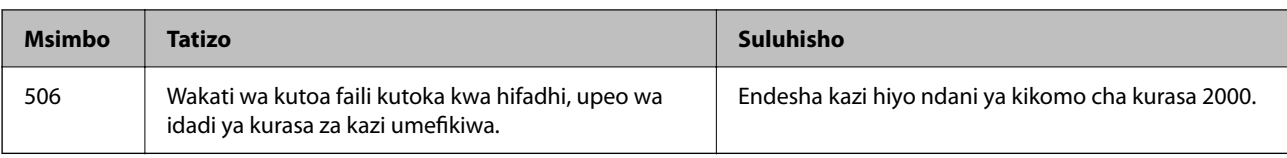

# **Karatasi Zinakwama**

Angalia hitilafu inayoonyeshwa kwenye paneli dhibiti na ufuate maelekezo ili uondoe karatasi iliyokwama ikiwa ni pamoja na vipande vilivyoraruka. Skrini ya LCD huonyesha uhuishaji unaonkuoyesha jinsi ya kuondoa karatasi iliyokwama. Inayofuata, teua **Sawa** ili kufuta kosa. Vielelezo vinaweza kutofautiana na kichapishi chako kulingana na chaguo zilizosakinishwa.

Ikiwa kifuniko (D1) hakifunguki wakati karatasi ndefu imekwama, kata ukingo wa nyuma ya karatasi ukitumia mkasi, kisha ufungue kifuniko (D1) ili uondoe karatasi.

Wakati ujumbe unaokukumbusha kusafisha ndani ya kichapishi unaonyeshwa kwenye skrini ya LCD, fuata maagizo kwenye skrini ili kukisafisha.

### !*Tahadhari:*

Usiwahi kugusa vitufe vilivyo kwenye paneli dhibiti wakati mkono wako uko ndani ya kichapishi. Ikiwa kichapishi kitaanza kufanya kazi, inaweza kusababisha majeraha. Kuwa makini usiguse sehemu zinazojitokeza ili uzuie majeraha.

### c *Muhimu:*

Ondoa karatasi iliyokwama kwa uangalifu. Kuondoa karatasi kwa nguvu kunaweza kusababisha uharibifu wa printa.

### **Maelezo Husika**

& ["Eneo la Ufikiaji" kwenye ukurasa wa 528](#page-527-0)

### **Karatasi au Stepla Zinakwama kwenye Kihitimishi**

Angalia hitilafu inayoonyeshwa kwenye paneli dhibiti na ufuate maelekezo ili uondoe karatasi iliyokwama ikiwa ni pamoja na vipande vilivyoraruka au stepla zilizokwama. Skrini ya LCD huonyesha uhuishaji unaokuoyesha jinsi ya kuondoa karatasi au stepla iliyokwama. Inayofuata, teua **Sawa** ili kufuta kosa.

### !*Tahadhari:*

Usiwahi kugusa vitufe vilivyo kwenye paneli dhibiti wakati mkono wako uko ndani ya kichapishi. Ikiwa kichapishi kitaanza kufanya kazi, inaweza kusababisha majeraha. Kuwa makini usiguse sehemu zinazojitokeza ili uzuie majeraha.

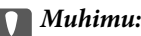

Ondoa karatasi iliyokwama kwa uangalifu. Kuondoa karatasi kwa nguvu kunaweza kusababisha uharibifu wa printa.

Iwapo kukwama kwa karatasi kutatokea, huenda ukaziondoa kwa kuteua **Washa** kama mpangilio wa **Boresha Ukamilishaji**. Kumbuka kwamba huenda ikachukua muda mrefu kuchapisha.

#### **Mipangilio** > **Mipangilio ya Jumla** > **Mipangilio ya Printa** > **Boresha Ukamilishaji**

- O Karatasi kukwama wakati wa kuunganisha kwa stepla: Weka **Lainisha na Stepla** kwa **Washa**.
- O Karatasi kukwama wakati wa kuunganisha kwa nyaya: Weka **Lainisha na Isio ya stepla** kwa **Washa**.

Punguza mpangilio wa uzito. Iwapo uzito uko juu sana, karatasi linaweza limejisokota au kujikunja linaloweza kusababisha tatizo hili.

O Karatasi kukwama wakati wa kuunganisha kwa stepla: Weka **Lainisha wakati wa Kunja na Taraza** to **Washa**.

#### **Maelezo Husika**

& ["Eneo la Ufikiaji" kwenye ukurasa wa 528](#page-527-0)

### **Kuzuia Karatasi Kukwama**

Angalia yafuatayo ikiwa karatasi zinakwama mara kwa mara.

- O Weka printa kwenye eneo tambarare na uitumie katika hali ya mazingira iliyopendekezwa. ["Sifa za Kimazingira" kwenye ukurasa wa 626](#page-625-0)
- O Tumia karatasi inayotumika katika kichapishi hiki. ["Karatasi Inayopatikana na Uwezo" kwenye ukurasa wa 543](#page-542-0)
- O Fuata maagizo ya kushughilikia karatasi. ["Tahadhari za Kushughulikia Karatasi" kwenye ukurasa wa 199](#page-198-0)
- O Weka karatasi ikiwa inaangalia upande unaofaa, na telezesha mwongozo wa kingo kando ya kingo ya karatasi. ["Kuweka Karatasi" kwenye ukurasa wa 203](#page-202-0)
- $\Box$  Usipakie laha zaidi ya idadi ya juu zaidi iliyobainishwa kwa karatasi.
- $\Box$  Weka karatasi moja ya karatasi kwa wakati mmoja unapopakia karatasi nyingi.
- O Hakikisha mipangilio ya ukubwa wa karatasi na aina ya karatasi inalingana na ukubwa halisi wa karatasi na aina ya karatasi iliyopakiwa kwenye kichapishi.

["Orodha ya Aina za Karatasi" kwenye ukurasa wa 201](#page-200-0)

- $\Box$  Angalia hali ya karatasi. Iwapo karatasi itaingiza maji, inakuwa na mawimbi au kujikunja ambako kunaweza kusababisha matatizo.
- O Iwapo kukwama kwa karatasi kutatokea mara kwa mara, jaribu kutumia karatasi mpya zilizofunguliwa.
- O Jaribu kulemaza **Ki'bele cha Kasi ya Uc'pishaji**. Kwenye skrini ya nyumbani, donoa **Mipangilio** > **Mipangilio ya Jumla** > **Mipangilio ya Printa** > **Ki'bele cha Kasi ya Uc'pishaji**, na kisha ulemaze mpangilio.
- O Wakati unatoboa mashimo kwa kutumia kitengo cha kutoboa shimo katika kihitimishi, badilisha data ili isichapishwe katika mkao wa kutoboa. Badala yake, weka pambizo la uunganishaji ili isichapishwe kwenye nafasi ya kuweka shimo. Ukiweka shimo katika nafasi iliyochapishwa, inaweza kufanyakifaa cha kuweka shimo kikose kufanya kazi.

["Kuchapisha na kisha Kutoboa Mashimo" kwenye ukurasa wa 288](#page-287-0)

["Kunakili na Kutoboa Mashimo" kwenye ukurasa wa 323](#page-322-0)

# <span id="page-527-0"></span>**Eneo la Ufikiaji**

Maeneo yafuatayo ya ufikiaji linaonyeshwa kwenye mwongozo katika skrini ya LCD wakati karatasi itakwama. Kihitimishi cha stepla

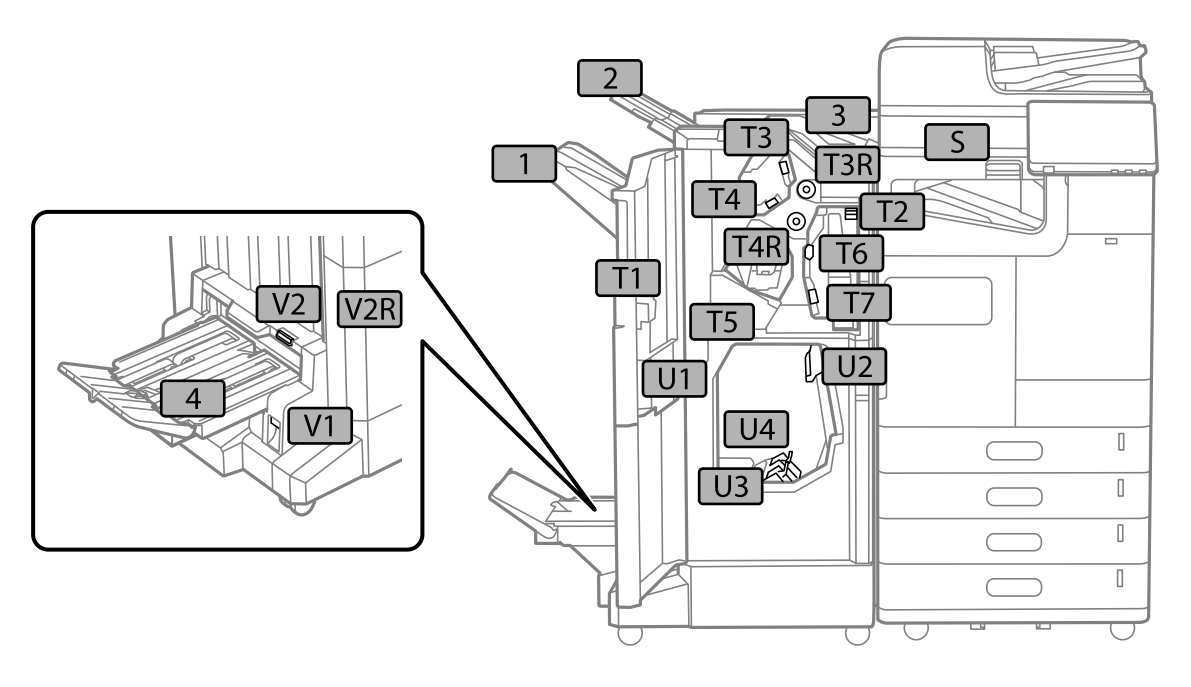

Kikamilishi cha ndani

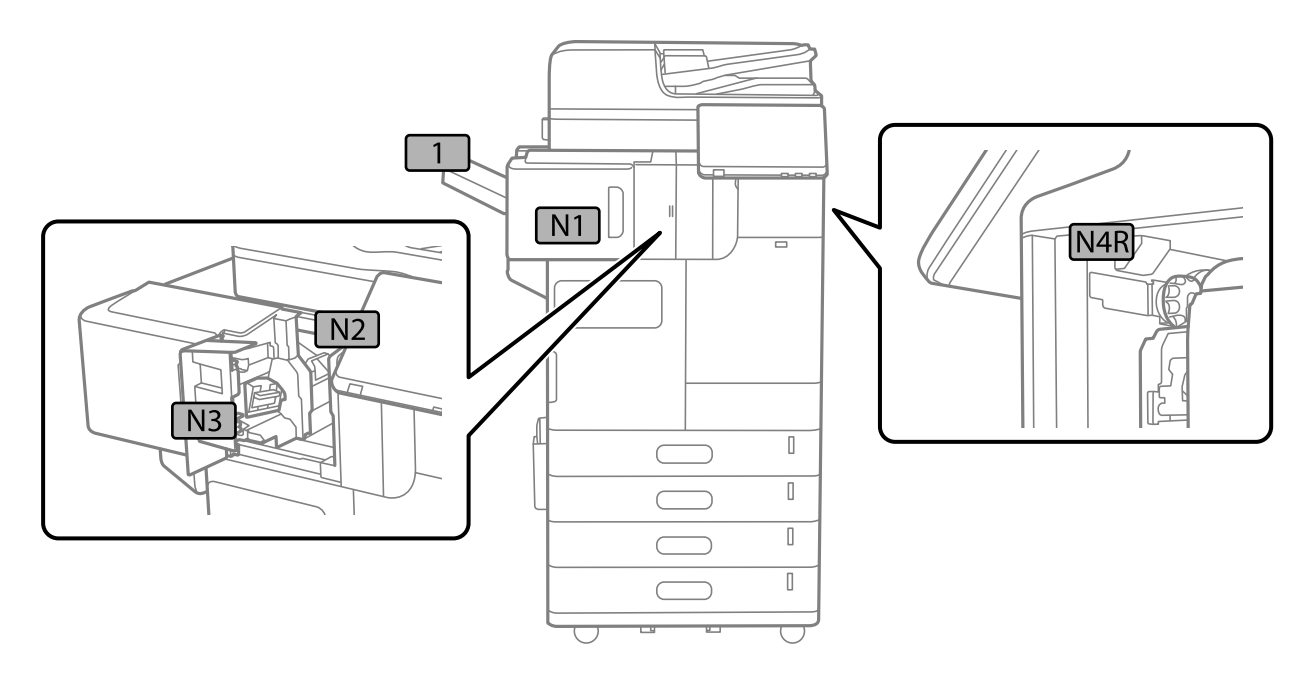

# <span id="page-528-0"></span>**Ni Wakati wa Kubadilisha Bidhaa Zinazotumika na Sehemu za Matengenezo**

### **Ni Wakati wa Kubadilisha Kibweta cha Wino**

### **Tahadhari za Kushughulikia Kibweta cha Wino**

Soma maelekezo yafuatayo kabla ya kubadilisha vibweta vya wino.

### **Kuhifadhi tahadhari kwa wino**

- $\Box$  Weka katriji za wino mbali na mwale wa jua wa moja kwa moja.
- O Usihifadhi katriji za wino katika halijoto za juu au zinazoganda.
- O Kwa matokeo bora kabisa, Epson inapendekeza utumie katriji ya wino kabla ya tarehe ya bora kabla iliyochapishwa kwenye kifurushi, au ndani ya mwaka moja wa usakinishaji, wowote ambao ni rahisi zaidi.
- O Baada ya kuleta katriji ya wino ndani kutoka eneo, iwache ipate joto kwa halijoto ya chumba kwa angalau saa tatu kabla ya kuitumia.

### **Tahadhari za shughuli ya kubadilisha katriji za wino**

O Usiguse sehemu zinazoonyeshwa kwenye picha. Kufanya hivyo kunaweza kuzuia utendaji na uchapishaji wa kawaida.

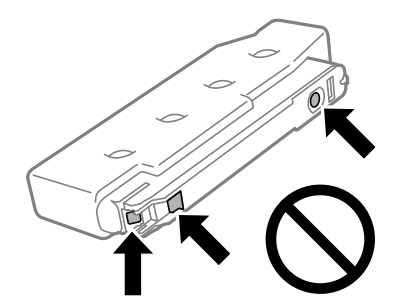

- O Usifungue pakiti ya katrji ya wino hadi uwe tayari kuweka ndani ya printa. Katriji hupakiwa bila hewa ili kudumisha utumikaji wake. Ukiiwacha katriji ikiwa haijapakiwa kwa muda mrefu kabla ya kuitimia, uchapishaji wa kawaida huenda usiwezekane.
- $\Box$  Usiiangushe au kuigongesha katika vitu vugumu; la sivyo wino unaweza kuvuja.
- O Funga katriji zote za wino; la zivyo hutaweza kuchapisha.
- O Usizime printa wakati wa kunyonya wino. Ikiwa unyonyaji wa wino haujakamilika, huwezi kuchapisha.
- O Usiwache printa wakati katriji za wino zimeondolewa; la sivyo, wino uliobakia katika nozeli za kichwa cha kuchapisha utakauka na hutaweza kuchapisha.
- O Ikiwa unahitaji kuondoa katriji ya wino kwa muda, hakikisha umelinda eneo la kutoa wino kutokana na uchafu na vumbi. Hifadhi kibweta cha wino katika mazingira sawa na kichapishi, lango la kutoa wino likiwa linaangalia chini au kando. Kwa sababu lango la kutoa wino lina vali iliyoundwa kuzuia utoaji zaidi wa wino, hakuna haja ya kutumia vifuniko au plagi zako mwenyewe.
- O Katriji za wino zilizoondolewa huenda zikawa na wino kando ya lango la kutoa wino, kwa hivyo kuwa mwangalifu usipake wino wowote kwenye eneo lililo kando wakati wa kuondoa katriji.
- O Printa hii hutumia katriji zilizo na chipu ya kijani inayofuatilia maelezo kama vile kiwango cha wino kinachobakia kwa kila katriji. Hii inamaanisha kwamba hata kama katriji imeondolewa kutoka kwa printa kabla ya kumalizika, bado unaweza kutumia katriji hiyo baada ya kuiingiza upya katika printa.
- O Ili kuhakikisha unapata uchapishaji wa ubora wa juu na kusaidia kulinda kicha chako cha uchapishaji, akiba tofauti ya usalama ya wino hubakia katika katriji wakati printa yako inakuonyesha unafaa kubadilishwa katriji. Viwango vilivyoandikwa havijumuishi akiba hii.
- O Sifa na sura ya katriji ya wino zinaweza kubadilishwa bila notisi ili kuoboresha.
- O Usifungue au kubadilisha modeli ya katriji ya wino, la sivyo huenda usiweze kuchapisha kwa kawaida.
- O Huwezi kutumia katriji zilizokuja na printa kufanya mabadilisho.
- O Usiondoe au kusakinisha tena kibweta cha wino isipokuwa inapohitajika. Wino unaweza kuenea kwenye eneo lililo karibu ikiwa unaondolewa na kusakinishwa upya kwa marudio.
- O Hata iwapo baadhi ya vibweta vya wino vimebonyeka kutokana na mchakato wa kuvuta hewa, ubora na kiwango cha wino zimeahidiwa, na vinaweza kutumika kwa usalama. Usifungue pakiti ya kibweta cha wino hadi uwe tayari kubadilisha kibweta cha zamani.

### **Matumizi ya wino**

- O Ili kudumisha utendaji mzuri wa kichwa cha kuchapisha, kiasi fulani cha wino hutumiwa kutoka kwa katriji zote wakati wa operesheni za matengenezo kama vile usafishaji wa kichwa cha kuchapisha. Pia wino unaweza kutumika unapowasha kichapishi.
- O Wakati unachapisha rangi moja au kijivujivu, wino wa rangu badala ya wino mweusi unaweza kutumiwa kulingana na aina ya karatasi au mipangilio ya ubora wa uchapishaji. Hii ni kwa sababu mchanganyiko wa wino wa rangu unatumiwa kutengeneza rangi nyeusi.
- O Viwango viliandikwa vinaweza kuwa tofauti kulingana na picha unazochapisha, aina ya karatasi unayotumia, marudio ya uchapishaji na hali ya mazingisa kama vile halijoto.
- O Wino katika katriji za wino zilizokuja na printa yako zimetumwa kwa kiasi fulani wakati wa usanidi wa mwanzo. Ili uchapishe nakala za hali ya juu, kichwa cha kuchapisha kilicho katika printa yako kitajazwa wino. Mchakato huu wa mara moja hutumia kiasi cha wino na basi katriji hizi zinaweza kuchapisha kurasa chache kulingana na katriji za wino zitakazofuata.

### **Kubadilisha Vibweta vya Wino**

Wakati ujumbe unaonyeshwa ukikuomba kubadilisha vibweta vya wino, teua **Jinsi ya** na kisha utazame uhuishaji ulioonyeshwa kwenye paneli dhibiti ili kujifunza jinsi ya kubadilisha vibweta vya wino.

Kiasi cha wino kilichosalia kinachoonyeshwa kwenye paneli dhibiti ni jumla ya kiasi cha wino iliyobaki kwenye tanki ndogo, ambapo wino huhifadhiwa kwa muda kabla ya kusambaza kwenye kichwa cha kuchapisha ndani ya kichapishi na kibweta cha wino. Ukiondoa kibweta cha wino baada ya kusakinishwa kwenye kichapishi na kukisakinisha kwenye kichapishi kingine, huenda kiasi cha wino kilichosalia kisiweza kuonyeshwa ipasavyo.

### **Maelezo Husika**

- & ["Tahadhari za Kushughulikia Kibweta cha Wino" kwenye ukurasa wa 529](#page-528-0)
- & ["Misimbo ya Kibweta cha Wino" kwenye ukurasa wa 549](#page-548-0)

# <span id="page-530-0"></span>**Ni wakati wa Kubadilisha Kikasha cha Matengenezo**

### **Tahadhari za Kushughulikia Kisanduku cha Ukarabati**

Soma maagizo yafuatayo kabla ya kubadilisha kisanduku cha ukarabati.

- O Epson inapendekeza utumie kikasha cha matengenezo kabla ya tarehe iliyochapishwa kwenye furushi.
- O Baada ya kuleta kikasha cha matengenezo ndani kutoka kwa eneo baridi la hifadhi, iwache ipate joto kwa halijoto ya chumba kwa angalau saa nane kabla ya kuitumia.
- O Usiangushe kisanduku cha ukarabati au ukiweke kwenye mishtuko ya ajabu.
- O Usiguse sehemu zinazoonyeshwa kwenye picha. Ukifanya hivyo unaweza kuzuia utendaji wa kawaida na unaweza kujipaka wino.

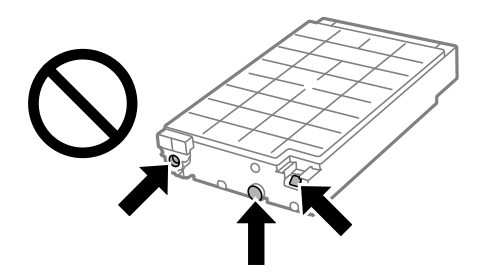

- O Usiinamishe kisanduku cha ukarabati kilichotumiwa hadi kifungiwe ndani ya mfuko wa plastiki; la sivyo wino unaweza kuvuja.
- $\Box$  Weka kisanduku cha ukarabati mbali na mwale wa jua wa moja kwa moja.
- O Usihifadhi kisanduku cha ukarabati katika halijoto za juu au zinazoganda.
- O Usitumie upya kisanduku cha ukarabati ambacho kimeondokewa na kutotumiwa kwa muda mrefu. Wino ndani ya kisanduku hicho umekauka na hakuna wino zaidi unaweza kunyonywa.

### **Kubadilisha Kisanduku cha Ukarabati**

Katika mizunguko fulani ya uchapishaji viango vidogo vya wino wa ziada vinaweza kukusanywa katika kisanduku cha ukarabati. Pia ina kioevu cha matengenezo. Ni muhimu kubadilisha kikasha cha matengenezo wakati inakaribia mwisho wa maisha yake ya huduma au kioevu cha matengenezo kimeisha. Ili uzuie uvujaji wa wino kutoka kwa kikasha cha matengenezo, printa imeundwa kusimamisha uchapishaji wakati kikasha cha matengenezo kinakaribia mwisho wa maisha ya huduma. Kuhitajika kwake na mara inayohitajika kutatofautiana kulingana na idadi ya kurasa unazochapisha, aina ya nyenzo unayochapisha na idadi ya mizunguko ya usafisha ambayo printa inafanya.

Wakati ujumbe unaonyeshwa ukikuomba kubadilisha kisanduku cha ukarabati, rejelea uhuishaji unaonyeshwa kwenye paneli ya udhibiti. Kuhitajika kwa ubadilishaji wa kisanduku hakumaanishi kwamba printa yako imewacha kufanya kazi kulingana na sifa zake. Udhamini wa Epson hausimamii gharama ya ubadilishaji huu. Ni sehemu inayokarabatiwa na mtumiaji.

#### *Kumbuka:*

Wakati kikasha cha matengenezo kimefikia mwisho wa maisha ya huduma, huwezi kuchapisha au kusafisha kichwa cha kuchapisha hadi kibadilishwe ili kuepuka wino kumwagika. Hata hivyo, unaweza kutenda shughuli zisizotumia wino kama vile utambazaji.

### **Maelezo Husika**

- & ["Tahadhari za Kushughulikia Kisanduku cha Ukarabati" kwenye ukurasa wa 531](#page-530-0)
- & ["Msimbo wa Kisanduku cha Ukarabati" kwenye ukurasa wa 550](#page-549-0)

### **Kufunga Kifuniko cha Mbele**

Unaweza kufunga kifuniko cha mbele. Hii ni muhimu wakati msimamizi anataka kudhibiti vibweta vya wino na kikasha cha matengenezo.

#### *Kumbuka:*

Andaa kufuli ili kufunga kifuniko cha mbele.

1. Ondoa mhuri kwenye kifuniko cha mbele.

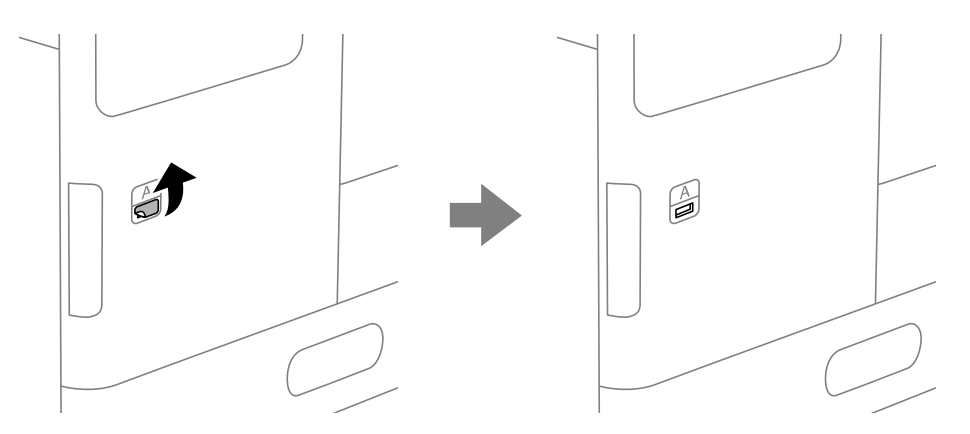

- 2. Fungua kifuniko cha mbele.
- 3. Vuta kiinuaji kama inavyoonyeshwa kwenye mchoro ufuatao.

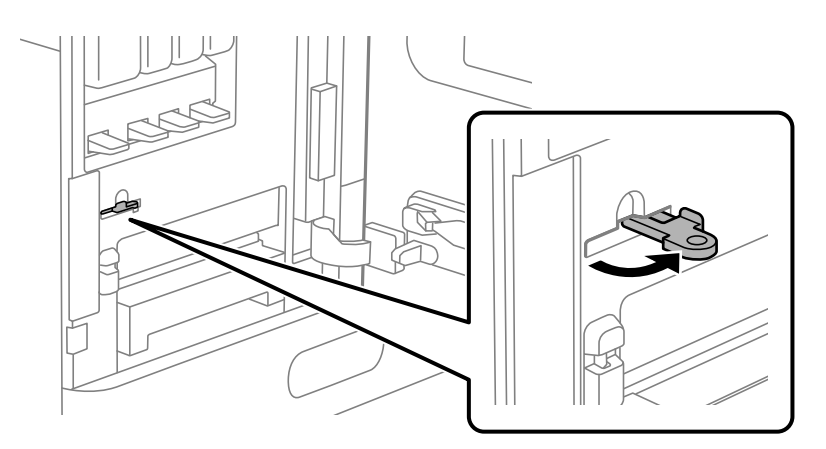

4. Funga kifuniko cha mbele.

Unaweza kupata ncha ya kiinuaji ikitoka nje ya shimo la kifuniko cha mbele.

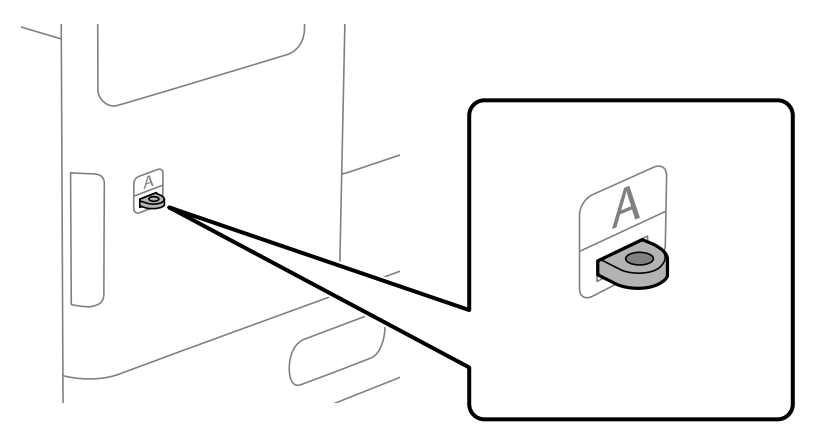

5. Ambatisha kufuli kwa shimo kwenye ncha ya kiinuaji.

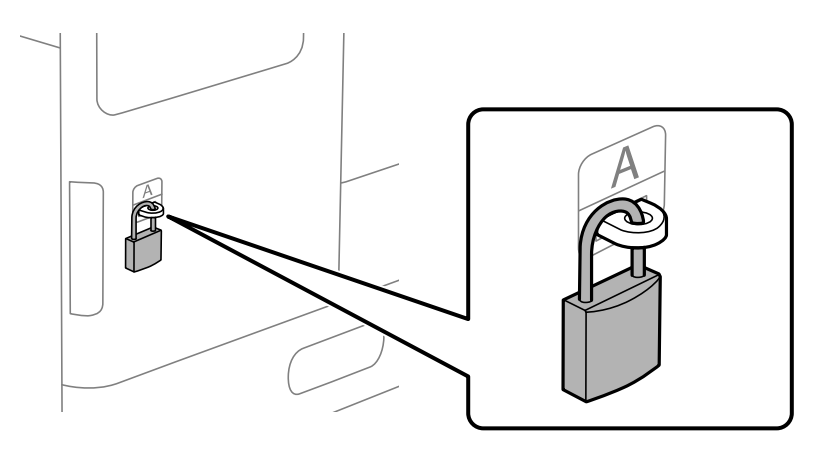

Hifadhi ufunguo katika eneo salama.

#### *Kumbuka:*

Unapofungua kifuniko cha mbele, fanya utaratibu wa usakinishaji kinyume.

## **Ni Wakati wa Kubadilisha Rola za Uchukuaji**

### **Kubadilisha Rola za Uchukuaji za Kitengo cha Kaseti ya Karatasi**

 Unaweza kutazama taratibu katika Mwongozo wa Filamu ya Wavuti. Fikia tovuti inayofuata. <https://support.epson.net/publist/vlink.php?code=NPD7027>

### **Maelezo Husika**

& ["Msimbo wa Rola za Uchukuaji" kwenye ukurasa wa 550](#page-549-0)

### **Kubadilisha Rola za Kuchukua za Trei ya Karatasi**

 Unaweza kutazama taratibu katika Mwongozo wa Filamu ya Wavuti. Fikia tovuti inayofuata. <https://support.epson.net/publist/vlink.php?code=NPD7028>

### **Maelezo Husika**

& ["Msimbo wa Rola za Uchukuaji" kwenye ukurasa wa 550](#page-549-0)

### **Kubadilisha Rola za Kuchukua za ADF**

Unaweza kutazama taratibu katika Mwongozo wa Filamu ya Wavuti. Fikia tovuti inayofuata.

<https://support.epson.net/publist/vlink.php?code=NPD7029>

### **Maelezo Husika**

& ["Msimbo wa Rola za Uchukuaji" kwenye ukurasa wa 550](#page-549-0)

### **Kubadilisha Kibweta cha Stepla**

Wakati wa kubadilisha kibweta cha stepla, ujumbe unaonyeshwa kwenye skrini ya LCD. Fuata maagizo yaliyo kwenye skrini ili kubadilisha kibweta.

### **C** *Muhimu*:

- $\Box$  Badilisha tu katriji wakati stepla zote zimeisha. Huwezi kubadilisha katriji iwapo stepla zozote zimesalia.
- $\Box$  Usitupe kishikio cha katriji ya stepla (\*) kilichoonyeshwa kwenye maelezo ya mfano. Kitumie tena na ubadilishe sehemu ya kibweta pekee.

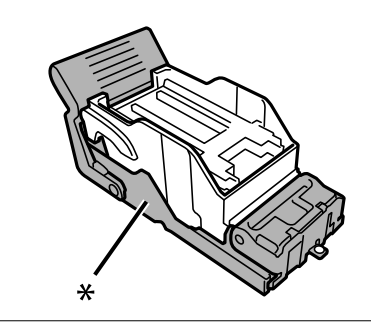

### **Maelezo Husika**

& ["Msimbo wa Katriji ya Stepla" kwenye ukurasa wa 551](#page-550-0)

# <span id="page-534-0"></span>**Haiwezi Kuendesha Kichapishi Inavyotarajiwa**

# **Kichapishi Hakiwaki wala Kuzima**

### **Haiwaki**

Sababu zifuatazo zinaweza kuzingatiwa.

### **Waya ya nishati haijaunganishwa ipasavyo kwenye lango la stima.**

### **Suluhisho**

Hakikisha kwamba waya ya nishati imeingizwa vizuri.

### **Kitufe cha**  $\bigcup$  kwa muda mrefu ipasavyo.

### **Suluhisho**

Shikilia kitufe cha  $\bigcup$  chini kwa muda mrefu zaidi kidogo.

### **Haizimi**

# **Kitufe cha**  $\bigcup$  **kwa muda mrefu ipasavyo.**

### **Suluhisho**

Shikilia kitufe cha  $\mathcal O$  chini kwa muda mrefu zaidi kidogo. Ikiwa bado huwezi kuzima printa, chomoa waya ya nishati. Ili kuzuia kicha cha kuchapisha kizikauke, washa na uzime printa kwa kubonyeza kitufe  $ch_a (b)$ 

### **Nishati Huzima Kiotomatiki**

### **Kipengele cha Mip'ilio ya Kuzima au Kipima saa cha Kuzima Nishati kimewashwa.**

### **Suluhisho**

- O Chagua **Mipangilio** > **Mipangilio ya Jumla** > **Mipangilio Msingi** > **Mip'ilio ya Kuzima**, na kisha ulemaze **Zima Ikiwa Haitumiki** na mipangilio ya **Zima ikiwa Imetenganishwa**.
- O Teua **Mipangilio** > **Mipangilio ya Jumla** > **Mipangilio Msingi**, na kisha ulemaze Mpangilio wa **Kipima saa cha Kuzima Nishati**.

### *Kumbuka:*

Huenda bidhaa yako ina kipengele cha *Mip'ilio ya Kuzima* au *Kipima saa cha Kuzima Nishati* kulingana na eneo la ununuzi.

### <span id="page-535-0"></span>**Kichapishi Huzima Wakati wa Matumizi**

### **UlinziUlinzi wa utendakazi wa nishati kupita kiasi umewashwa.**

### **Suluhisho**

Chomoa na uchomeke waya ya nishati, na kisha uwashe tena kichapishi. Iwapo tatizo haliwezi kufutwa, wasiliana na auni ya Epson.

### **Operesheni ziko Polepole**

### **Inachapisha Polepole Sana**

Sababu zifuatazo zinaweza kuzingatiwa.

### **Programu zisizo muhimu zinaendeshwa.**

#### **Suluhisho**

Funga programu zozote zisizo muhimu kwenye kompyuta au kifaa chako maizi.

### **Ubora wa chapisho umewekwa kuwa juu.**

### **Suluhisho**

Punguza mpangilio wa ubora.

### **Ki'bele cha Kasi ya Uc'pishaji imelemazwa.**

#### **Suluhisho**

Teua **Mipangilio** kwenye skrini ya nyumbani, teua **Mipangilio ya Jumla** > **Mipangilio ya Printa** > **Ki'bele cha Kasi ya Uc'pishaji**, kisha uteue **Washa**.

#### **Modi Tulivu imelemazwa.**

#### **Suluhisho**

Lemaza **Modi Tulivu**. Kasi ya kuchapisha hupungua wakati kichapishi kikiendeshwa katika **Modi Tulivu**.

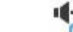

Teua kwenye skrini ya nyumbani, na kisha uteue **Zima**.

### **InacInachukua muda kwa uchapishaji wa pande 2 kukauka.**

### **Suluhisho**

Kwa uchapishaji wa pande 2, upande mmoja wa karatasi unachapishwa na kukaushwa, na kisha upande mwingine unachapishwa. Kwa sababu muda wa kukausha unatofautiana kulingana na mazingira, kama vile hali ya joto au unyevu, au data ya kuchapisha, kasi ya uchapishaji inaweza kuwa polepole.

Kulingana na data na mazingira ya uchapishaji, kichapishi huchukua muda kuchakata kazi za uchapishaji, au hupunguza kasi ya uchapishaji ili kuimarisha ubora wa chapisho.

### **Kasi ya Utambazaji Iko Chini**

### **Kutambaza kwa ubainifu wa juu.**

### **Suluhisho**

Jaribu kutambaza kwa ubainifu wa chini.

### **Skrini ya LCD Inakuwa Nyeusi**

### **Printa iko katika modi ya kulala.**

### **Suluhisho**

Donoa mahali popote kwenye skrini ya LCD ili kuirejesha kwa hali yake ya awali.

### **Haiwezi Kuendesha kutoka kwenye Paneli ya Udhibiti**

### **Wakati kipengele cha kizuio cha mtumiaji kimewezeshwa, Kitambulisho na nenosiri la mtumiaji vinahitajika ili kuchapisha.**

### **Suluhisho**

Ikiwa hujui nenosiri, wasiliana na msimamizi wako wa mfumo.

### **"x" imeonyeshwa kwenye Skrini na Huwezi Kuchagua Picha**

### **Faili ya picha haitumiki.**

### **Suluhisho**

"x" inaonyeshwa kwenye skrini ya LCD wakati faili ya taswira haiauniwi na bidhaa. Tumia faili ambazo bidhaa inatumia.

& ["Vipimo vya Data Vinavyoauniwa" kwenye ukurasa wa 624](#page-623-0)

### **Jina la faili ni refu mno haliwezi kutambuliwa na kichapishi.**

### **Suluhisho**

Unaweza kuchapisha picha kwa kuhifadhi faili za picha katika kifaa cha kumbukumbu kwenye kompyuta yako au kifaa maizi. Kwa vifaa maizi, unaweza kuchapisha ukitumia Epson Smart Panel.

### **Uchapishaji Umesitishwa**

### **VVifuniko vya kichapishi vimefunguliwa.**

### **Suluhisho**

Funga vifuniko iwapo umevifungua wakati wa uchapishaji.

### **Kifaa cha Kumbukumbu Hakitambuliwi**

### **Kifaa cha kumbukumbu kimelemazwa.**

#### **Suluhisho**

Kwenye paneli dhibiti, teua **Mipangilio** > **Mipangilio ya Jumla** > **Mipangilio ya Printa** > **Kifaa cha Kumbukumbu**, kisha uwezeshe kifaa cha kumbukumbu.

### **Haiwezi Kuhifadhi Data kwenye Kifaa cha Kumbukumbu**

Sababu zifuatazo zinaweza kuzingatiwa.

#### **MMpangilio wa kuhifadhi kwenye kifaa cha kumbukumbu haujawekwa.**

#### **Suluhisho**

Teua **Mipangilio** > **Mipangilio ya Jumla** > **Mipangilio ya Faksi** > **Mipangilio ya Kupokea** kwenye skrini ya nyumbani, kisha uteue **Mipangilio ya Hifadhi/Sambaza** > **Hifadhi kwenye Kumbukumbu** ya **Unda Folda ili Kuhifadhi**. Huwezi kutumia kumbukumbu ya nje isipokuwa uweke mpangilio huu.

### **Kifaa cha kumbukumbu kimelindwa dhidi ya kuandikwa.**

### **Suluhisho**

Leza ulinzi wa kuandika kwenye kifaa cha kumbukumbu.

#### **Hakuna nafasi ya kutosha kwenye kifaa cha kumbukumbu.**

### **Suluhisho**

Futa data isiyo muhimu au uingize kifaa kingine cha kumbukumbu.

### **Sauti za Operesheni ziko Juu**

### **Modi Tulivu imelemazwa.**

#### **Suluhisho**

Ikiwa sauti za operesheni iko juu sana, wezesha **Hali Tulivu**. Kuwezesha kipengele hiki kunaweza kupunguza kasi ya uchapishaji.

#### Bila Faksi: **Mipangilio** > **Mipangilio ya Jumla** > **Mipangilio ya Printa** > **Hali Tulivu**

Faksi: **Mipangilio** > **Mipangilio ya Jumla** > **Mipangilio ya Faksi** > **Mipangilio ya Kupokea** > **Mipangilio ya Chapa** > **Hali Tulivu**

### **Tarehe na Saa Sio Sahihi**

#### **KosaKosa lilitokea kwenye usambazaji wa nishati.**

#### **Suluhisho**

Baada ya kupotea kwa stima kunakosababishwa na radi au ikiwa kifaa kimezimwa kwa muda mrefu saa inaweza kuonyesha wakati usio sahihi. Weka tarehe na saa kwa usahihi kwenye **Mipangilio** > **Mipangilio ya Jumla** > **Mipangilio Msingi** > **Mipangilio ya Tarehe/Saa** kwenye paneli dhibiti.

### **Cheti Kuu Kinahitaji Kusasishwa**

### **Muda wa cheti kikuu umekwisha.**

#### **Suluhisho**

Endesha Web Config, teua kichupo cha **Network Security** > **Root Certificate Update**, na kisha usasishe cheti msingi.

### **Menyu ya Mipangilio ya Kuchapisha Haionyeshwi (Mac OS)**

### **Kiendeshi cha Kichapishi cha Epson Hakijasakinishwa Sahihi.**

#### **Suluhisho**

Iwapo menyu ya **Mipangilio ya Kuchapisha** haijaonyeshwa kwa macOS Catalina (10.15) au ya baadaye, macOS High Sierra (10.13), macOS Sierra (10.12), OS X El Capitan (10.11), OS X Yosemite (10.10), OS X Mavericks (10.9), kiendeshi cha printa ya Epson hakijasakinishwa vizuri. Iwezeshe kwenye menyu ifuatayo.

Teua **Mapendeleo ya Mfumo** (au **Mipangilio ya Mfumo**) kwenye menyu ya Apple > **Vichapishi na Vichanganuzi** (au **Chapisha na Uchanganue**, **Chapisha na Utume Faksi**), ondoa kichapishi, na kisha uongeze kichapishi tena.

macOS Mojave (10.14) haiwezi kufikia **Mipangilio ya Kuchapisha** katika programu zilizoundwa na Apple kama vile TextEdit.

### **Mrusho Mdogo wa Umeme Unapogusa Kichapishi**

### **Vipembezo vingi vimeunganishwa kwenye kompyuta.**

### **Suluhisho**

Ikiwa vipembezo vingi vimeunganishwa kwenye kompyuta, huenda ukasikia mrusho mdogo wa umeme unapogusa kichapishi. Funga waya na ardhi kwenye kompyuta iliyounganishwa kwenye printa.

### **Nambari ya Faksi ya Mtumaiji Haikuonyeshwa**

#### **Nambari ya faski ya mtumaiji haijawekwa kwenye mashine ya mtumaji.**

### **Suluhisho**

Huenda mtumaji hajaweka nambari ya faksi. Wasiliana na mtumaji.

### **Nambari ya Faksi ya Mtumaji Inayoonyeshwa Kwenye Faksi Zilizopokewa Sio Sahihi**

**nambari ya faski ya mtyumNambari ya faski ya mtumaiji iliyowekwa kwenye mashine ya mtumaji sio sahihi.**

### **Suluhisho**

Huenda mtumaji ameweka nambari ya faksi visivyo. Wasiliana na mtumaji.

### **Haiwezi Kupiga Simu kwenye Simu Iliyounganishwa**

Wasiliana na msimamizi wako wa kichapishi ili kuangalia muunganisho wa nje wa simu na mipangilio ya kichapishi. Kwa wasimamizi wa kichapishi, tazama sehemu inayofuata ili kutatua matatizo ya faksi.

["Haiwezi Kupiga Simu kwenye Simu Iliyounganishwa" kwenye ukurasa wa 158](#page-157-0)

### **Mashine ya Kujibu Haiwezi Kujibu Simu za Sauti**

### **Idadi ya milio ya mashine ya kujibu imewekwa ili iwe sawa na au zaidi ya mpangilio wa Hutoa mlio ili Kujibu kichapishi.**

### **Suluhisho**

Weka idadi ya milio ya mashine yako ya kujibu ambayo ni chini ya ile ya kichapishi **Hutoa mlio ili Kujibu**.

Ili kukagua hali ya mipangilio ya faksi, chapisha **Mipangilio ya Orodha ya Faksi**. Unaweza kufikia menyu kutoka kwenye kidirisha cha kudhibiti kichapishi ilivyofafanuliwa hapa chini.

### **Faksi** > (Menyu) > **Ripoti ya Faksi** > **Mipangilio ya Orodha ya Faksi**

### **Mashine ya Kujibu Haiwezi Kujibu Simu za Sauti Baada ya Kujaribu Suluhisho za Hapo Juu Suluhisho**

Ikiwa huwezi kutatua shida hiyo, wasiliana na msimamizi wako wa kichapishi. Kwa wasimamizi wa kichapishi, tazama sehemu inayofuata ili kutatua matatizo ya faksi.

["Mashine ya Kujibu Haiwezi Kujibu Simu za Sauti" kwenye ukurasa wa 158](#page-157-0)

### **Faksi Nyingi Taka Zimepokelewa**

Wasiliana na msimamizi wako wa kichapishi ili kukagua mipangilio ya kichapishi. Kwa wasimamizi wa kichapishi, tazama sehemu inayofuata ili kutatua matatizo ya faksi.

["FaksiFaksi Nyingi Taka Zimepokelewa" kwenye ukurasa wa 158](#page-157-0)

# **Huwezi Kutatua Tatizo Baada ya Kujaribu Suluhu Zote**

Ikiwa huwezi kutatua tatizo baada ya kujaribu suluhu zote, wasiliana na timu ya usaidizi ya Epson.

Ikiwa huwezi kutatua matatizo ya uchapishaji au kunakili, angalia maelezo yafuatayo yanayohusiana.

#### **Maelezo Husika**

& "Haiwezi Kutatua Matatizo ya Uchapishaji na Kunakili" kwenye ukurasa wa 540

### **Haiwezi Kutatua Matatizo ya Uchapishaji na Kunakili**

Jaribu matatizo yafuatayo ili kuanza mwanzo hadi utatue tatizo.
- O Hakikisha kwamba umelinganisha aina ya karatasi iliyopakiwa kwenye kichapishi na aina ya karatasi iliyowekwa kwenye kichapishi na mipangilio ya aina ya karatasi kwenye kiendesha kichapishi. ["Mipangilio ya Ukubwa na Aina ya Karatasi" kwenye ukurasa wa 200](#page-199-0)
- O Tumia mipangilio ya ubora wa juu kwenye paneli dhibiti au kiendesha kichapishi.
- O Sakinisha tena vibweta wino ambavyo tayari vimesakinishwa kwenye kichapishi.

Kusakinisha tena vibweta wino kunaweza kuondoa vitu vilivoziba nozeli ya kichwa cha kuchapisha na kuruhusu wino kusambaa taaribu.

Hata hivyo, kwa sababu wino hutumika wakati kibweta wino kimesakinishwa tena, ujumbe unaokuuliza kubadilisha kibweta wino unaweza kuonyeshwa kwa kutegemea kiwango cha wino kinachobaki.

["Ni Wakati wa Kubadilisha Kibweta cha Wino" kwenye ukurasa wa 529](#page-528-0)

O Angalia nozeli ili uone ikiwa nozeli za kichwa cha kuchapisha zimeziba.

Ikiwa nozeli zimeziba, safisha kichwa cha kuchapisha.

Kumbuka kwamba usafishaji wa kichwa cha kuchapisha hutumia wino.

["Kuangalia Nozeli Zilizozibwa" kwenye ukurasa wa 444](#page-443-0)

O Angalia kwamba unatumia kibweta wino halali cha Epson.

Jaribu kutumia katriji halali za wino za Epson. Bidhaa hii imeundwa kurekebisha rangi kulingana na matumizi ya katriji halali za wino za Epson. Kutumia katriji zisizo halali za wino kunaweza kusabbaisha kupungua kwa ubora wa uchapishaji.

["Misimbo ya Kibweta cha Wino" kwenye ukurasa wa 549](#page-548-0)

- O Hakikisha kwamba hakuna vipande vya karatasi vinavyosalia kwenye kichapishi.
- O Angalia karatasi.

Angalia ikiwa karatasi imejikunja au imepakiwa huku upande unaochapishika ukielekea juu.

["Tahadhari za Kushughulikia Karatasi" kwenye ukurasa wa 199](#page-198-0)

["Karatasi Inayopatikana na Uwezo" kwenye ukurasa wa 543](#page-542-0)

["Aina Zisizopatikana za Karatasi" kwenye ukurasa wa 548](#page-547-0)

O Hakikisha kwamba hutumii kibweta wino cha kizee.

Kwa matokeo bora, Epson inapendekeza utumie kibweta kizima cha wino kabla ya tarehe iliyochapishwa kwenye kifurushi au ndani ya miezi sita baada ya kufungua kifurushi, muda wowote unaotangulia.

Ikiwa huwezi kutatua taizo kwa kuangalia suluhu zilizo hapa juu, unaweza kuhitaji kuomba ukarabati. Wasiliana na usaidizi wa Epson.

#### **Maelezo Husika**

- & ["Kabla ya Kuwasiliana na Epson" kwenye ukurasa wa 735](#page-734-0)
- & ["Kuwasiliana na Usaidizi wa Epson" kwenye ukurasa wa 735](#page-734-0)

# <span id="page-541-0"></span>**Maelezo ya Bidhaa**

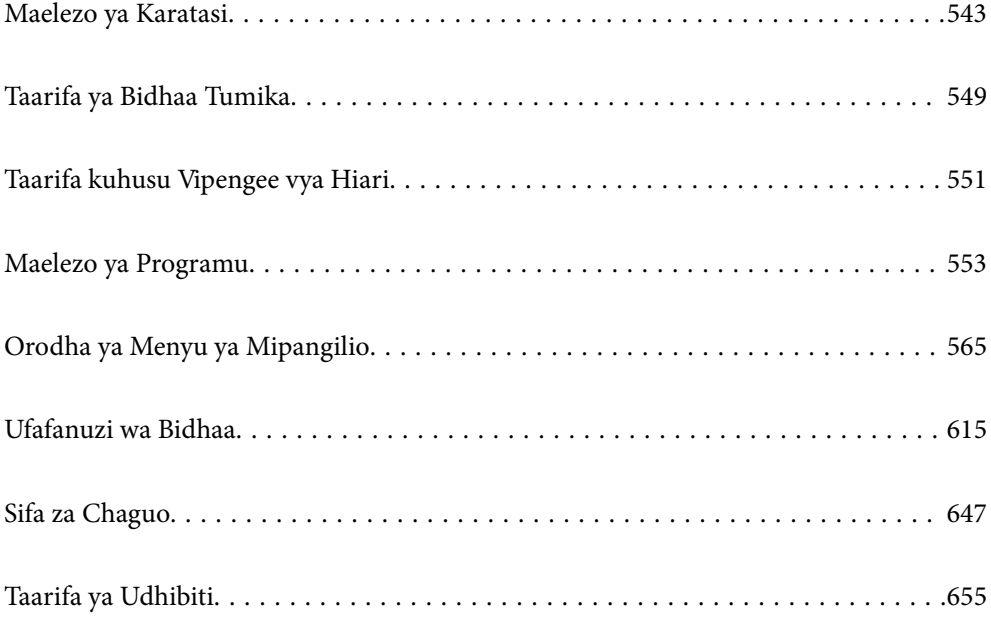

## <span id="page-542-0"></span>**Maelezo ya Karatasi**

## **Karatasi Inayopatikana na Uwezo**

Karatasi zifuatazo zinapatikana kwa kichapishi hiki. Kutumia karatasi nyingine husababisha kukwama kwa karatasi na kuharibu kichapishi.

Ubora wa karatasi unaweza kubadilika kulingana na mazingira. Tunapendekeza ununuzi wa karatasi baada ya kuangalia mazingira yako kimbele. Hakikisha kuwa unatekeleza jaribio la kuchapisha kabla ya kutumia karatasi kama vile karatasi iliyotumika upya na bahasha zilizo na vibadala vikubwa kwenye ubora.

## **Karatasi Halali ya Epson**

Epson inapendekeza utumie karatasi halali ya Epson ili kuhakikisha uchapishaji wa hali ya juu.

#### *Kumbuka:*

- $\Box$  Karatasi halali ya Epson haipatikani unapochapisha kwa kiendeshi cha kichapishi cha kimataifa cha Epson.
- $\Box$  Upatikanaji wa karatasi unategemea eneo. Kwa maekezo mapya kuhusu karatasi inayopatikana katika eneo lako, wasiliana na usaidizi wa Epson.
- $\Box$  Angalia yafuatayo kwa maelezo kuhusu aina za karatasi zinazopatikana kwa uchapishaji wa pande 2. ["Karatasi la Kuchapishwa Upande 2" kwenye ukurasa wa 548](#page-547-0)
- O Wakati unachapisha kwenye karatasi halisi ya Epson kwa ukubwa uliowekwa na mtumiaji, mipangilio ya ubora wa chapa wa *Wastani* au *Normal* ndio hupatikana tu. Ijapokuwa baadhi ya viendeshi vya printa hukuruhusu uchague ubora wa juu wa chapa, chapa huchapishwa kwa kutumia *Wastani* au *Normal*.
- $\Box$  Unapochapisha kwenye karatasi inayozidi 483 mm kwa urefu kamaukubwa uliofafanuliwa wa mtumiaji, inachapishwa kwa kutumia ubora wastani wa chapisho bila kujali mipangilio kwenye aina ya karatasi na jina la karatasi. Pia, kichapishi hupunguza kasi ya uchapishaji kwa baadhi ya aina ya karatasi kama vile karatasi tupu.

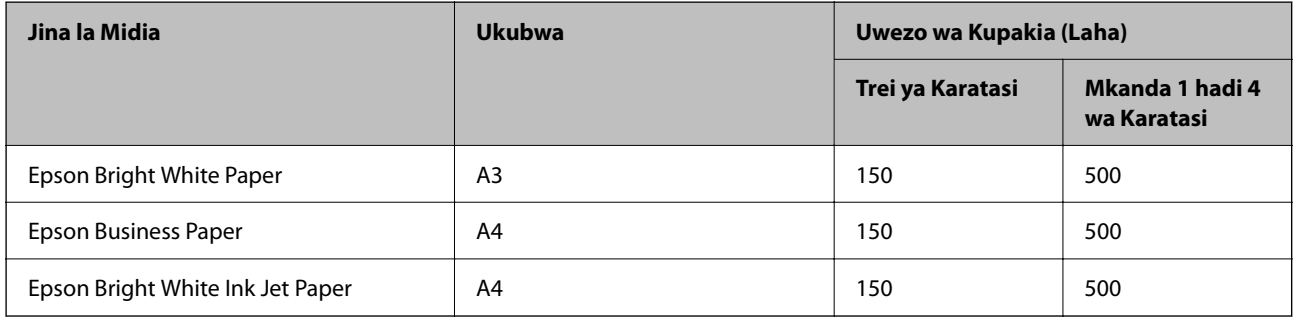

## **Karatasi inayofaa kwa kuchapisha nyaraka**

## **Karatasi inayofaa kwa kuchapisha nyaraka na picha**

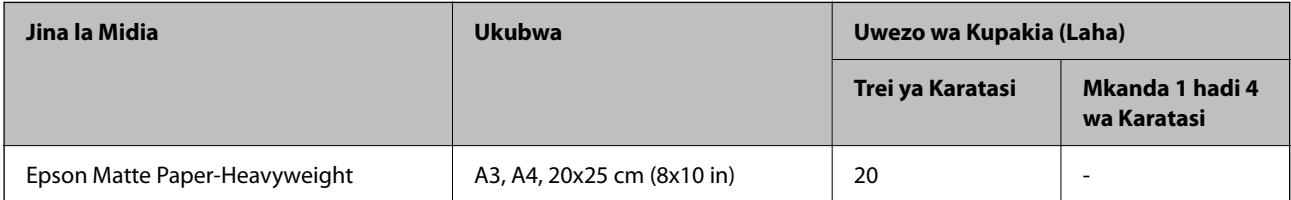

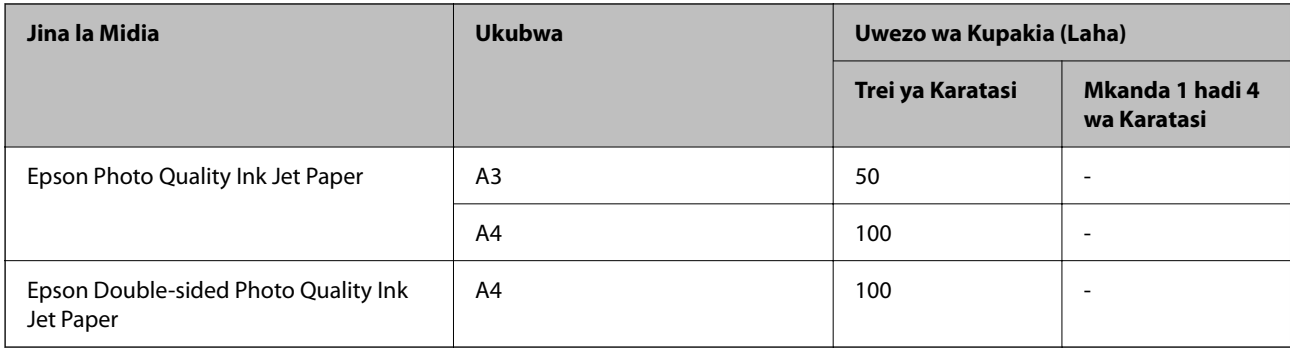

## **Aina nyingine mbalimbali za karatasi**

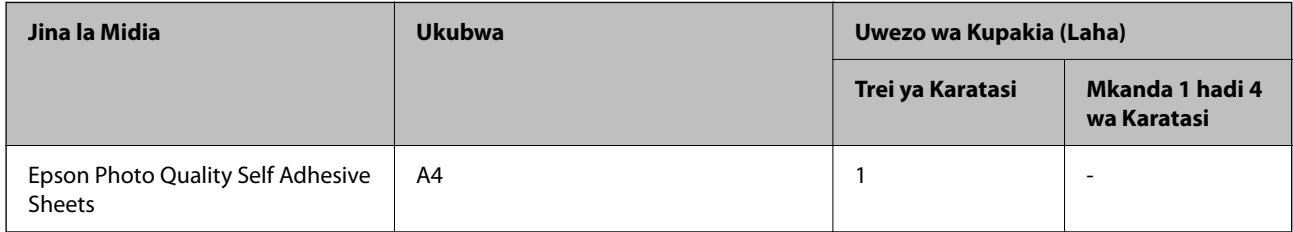

## **Karatasi Inayopatikana ya Kununua**

#### *Kumbuka:*

- $\Box$  8.5 $\times$ 13 in, 8K (270 $\times$ 390 mm), 16K (195 $\times$ 270 mm) na ukubwa wa nusu ya barua hazipatikani wakati unachapisha kwa kiendeshi cha kichapishi cha PostScript.
- $\Box$  Angalia yafuatayo kwa maelezo kuhusu aina za karatasi zinazopatikana kwa uchapishaji wa pande 2. ["Karatasi la Kuchapishwa Upande 2" kwenye ukurasa wa 548](#page-547-0)

## **Karatasi wazi (60 hadi 90 g/m2), Karatasi nyembamba (52 hadi 59 g/m2)**

Karatasi wazi inajumuisha karatasi ya nakala, karatasi iliyochapishwa mapema (karatasi ambapo fomu mbalimbali zinachapishwa mapema kama vile slipu au usalama), karatasi ya barua, karatasi ya rangi nyingi, karatasi iliyofanywa upya, na karatasi wazi ya ubora wa juu.

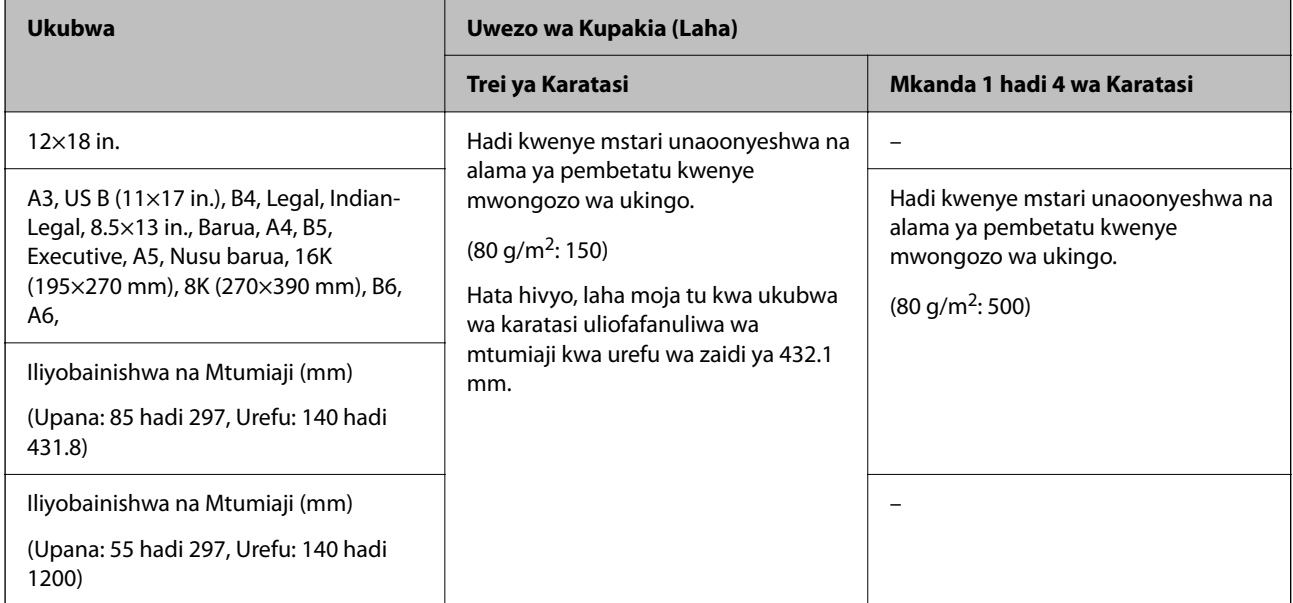

## **Karatasi nene (91 hadi 105 g/m2)**

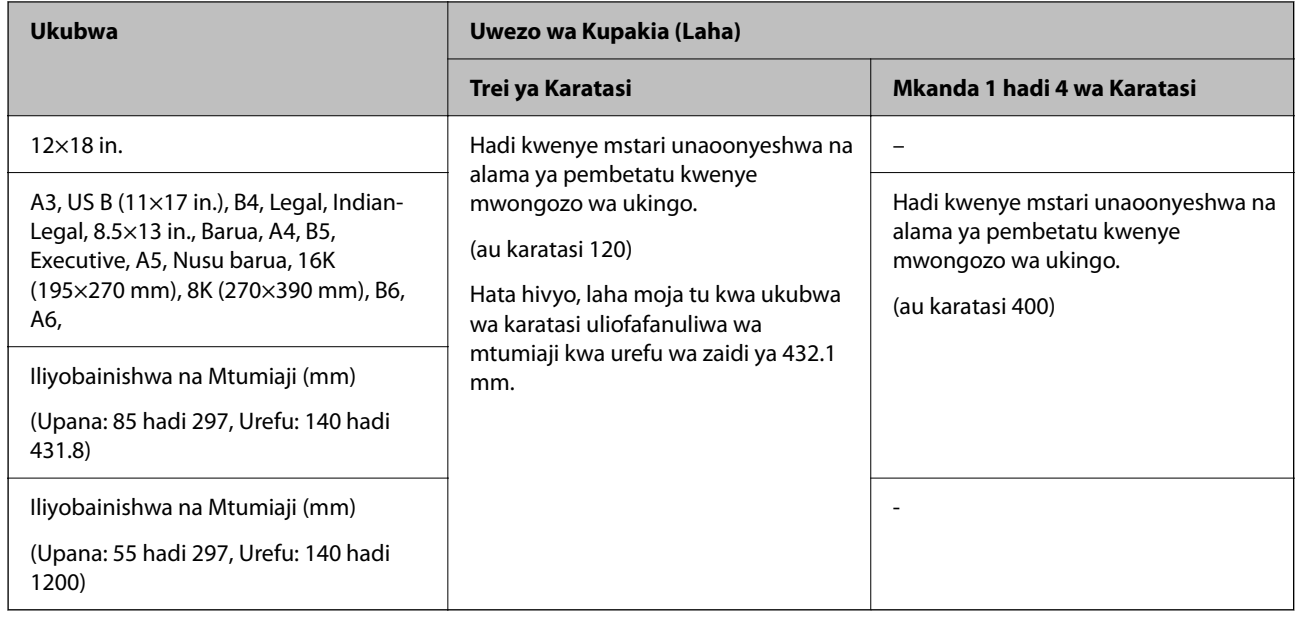

## **Karatasi nene (106 hadi 135 g/m2)**

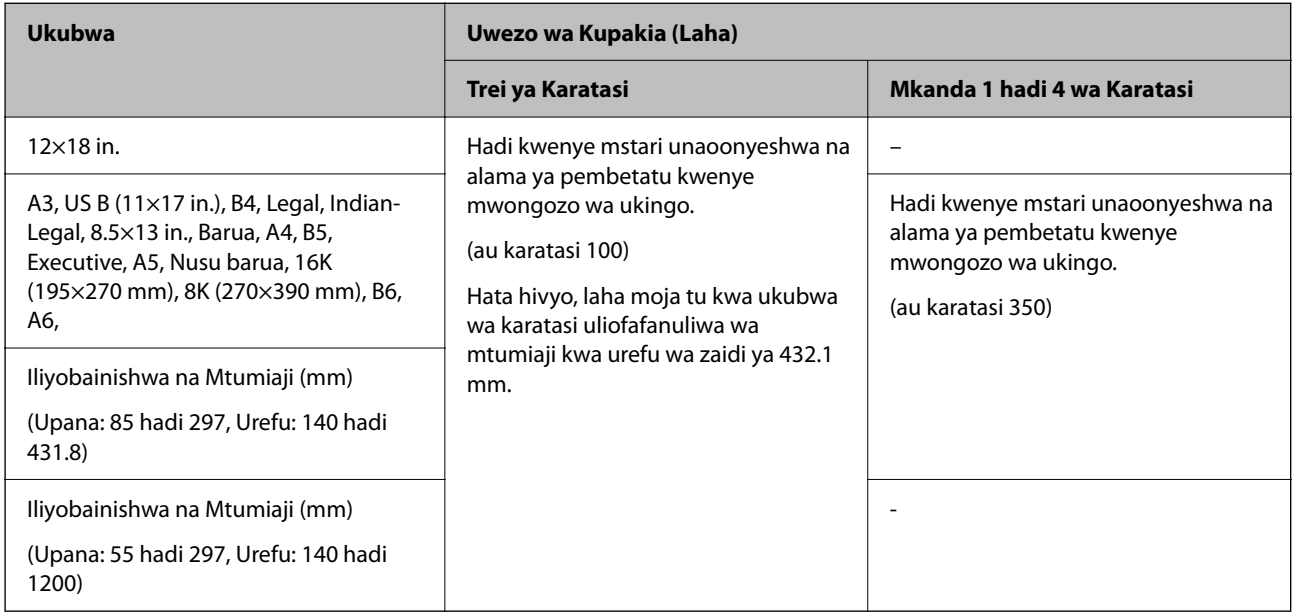

## **Karatasi nene (136 hadi 160 g/m2)**

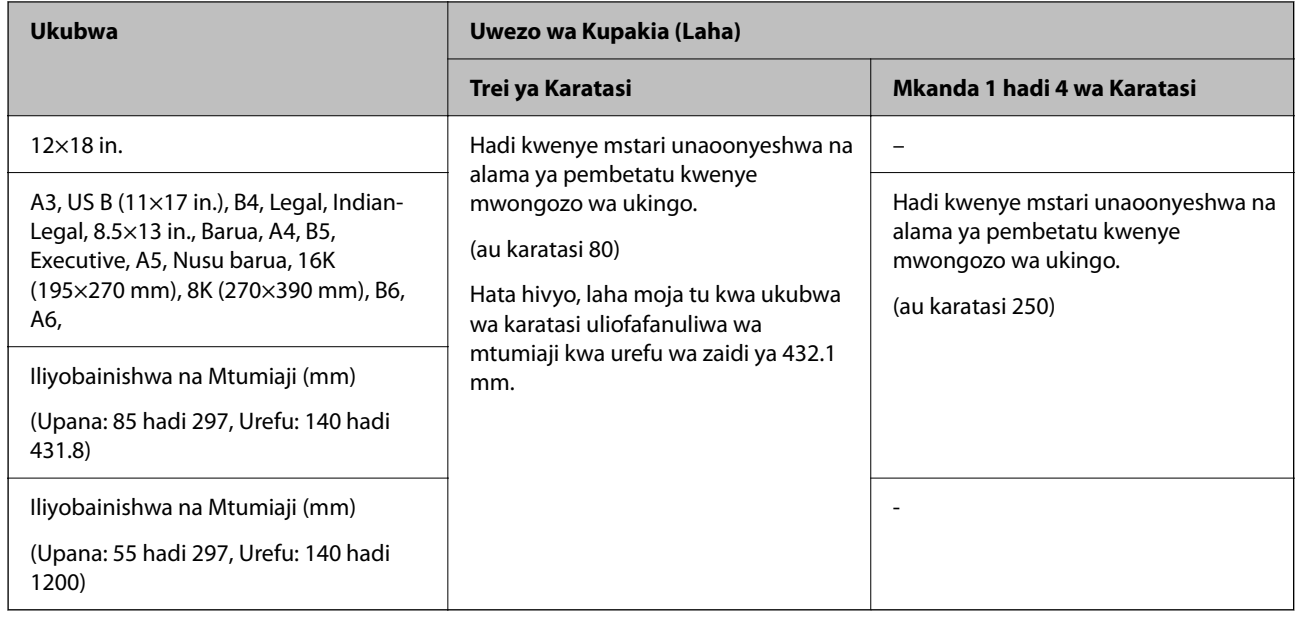

## **Karatasi nene (161 hadi 250 g/m2)**

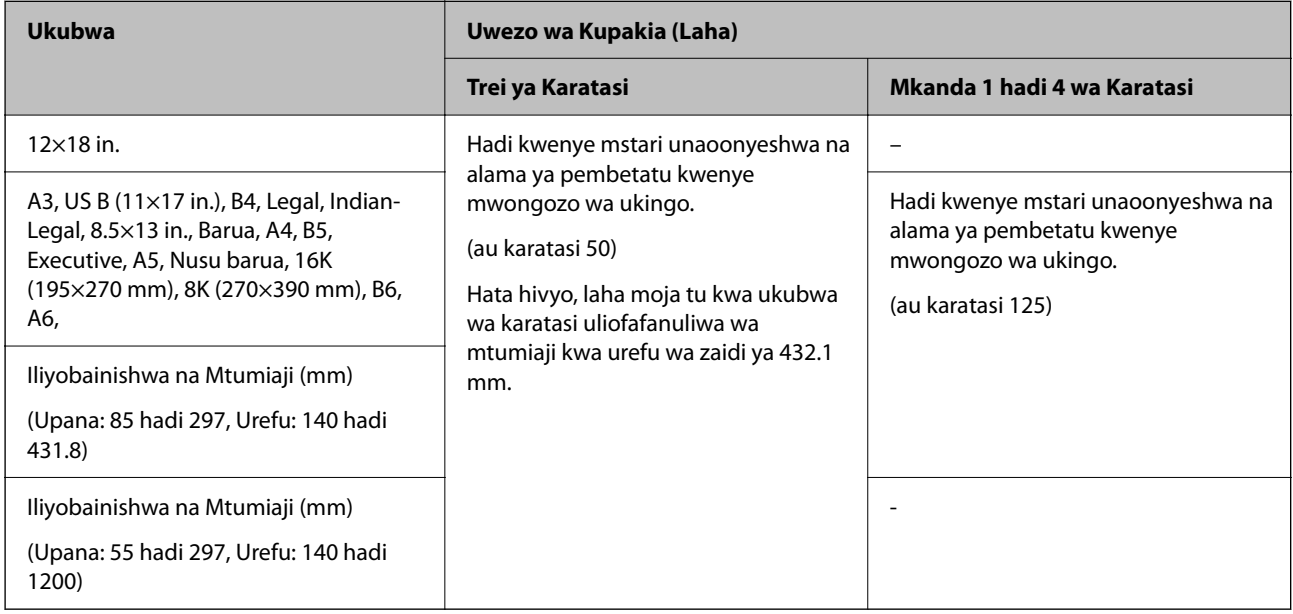

## **Karatasi nene zaidi (251 hadi 300 g/m2)**

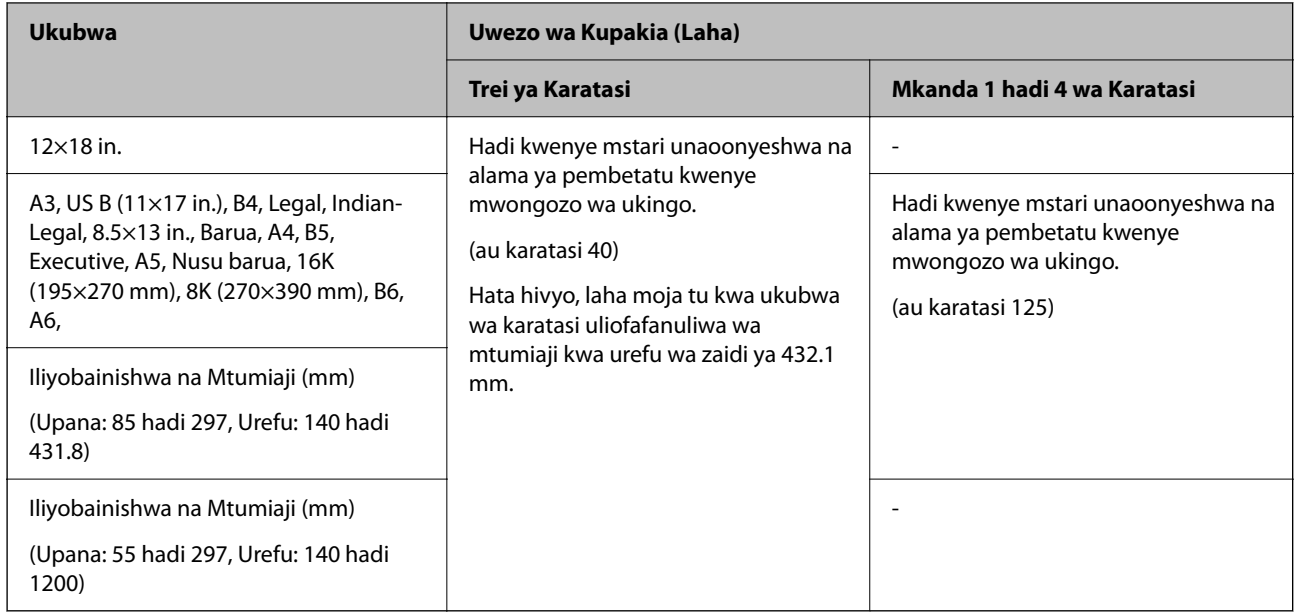

## **Bahasha\*1**

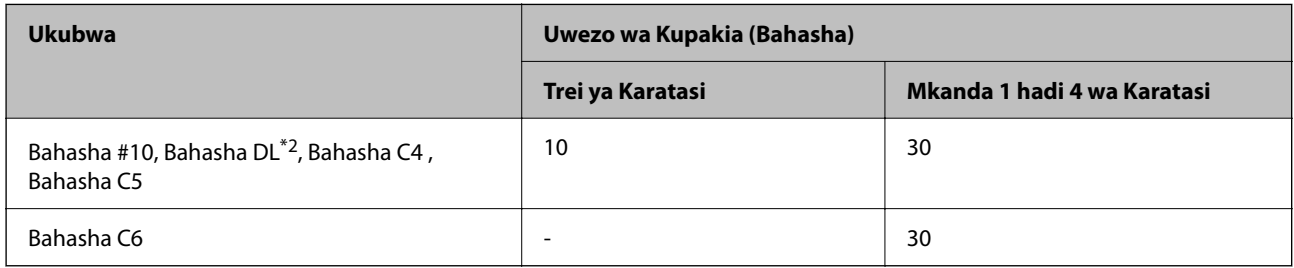

\*1 Iwapo kifuniko kipo kwenye ukingo mfupi, hakikisha unajumuisha kifuniko unapoweka ukubwa uliofafanuliwa wa mtumiaji.

\*2 Urefu wa kifuniko ni mm 35 au chini.

## *Unene wa Karatasi Unaopatikana*

Ufuatao ni uzito wa karatasi unaopatikana (uzito wa karatasi  $g/m^2$ : kwa 1 m<sup>2</sup> umeonyeshwa kwa gramu). Ingawaje inafikia uzito wa karatasi, kuharibika kwa ubora wa uchapishaji au kukwama kwa karatasi kunaweza kutokea kulingana na ubora wa karatasi (kama vile uelekeo wa unamu wa karatasi, ugumu, nk).

<span id="page-547-0"></span>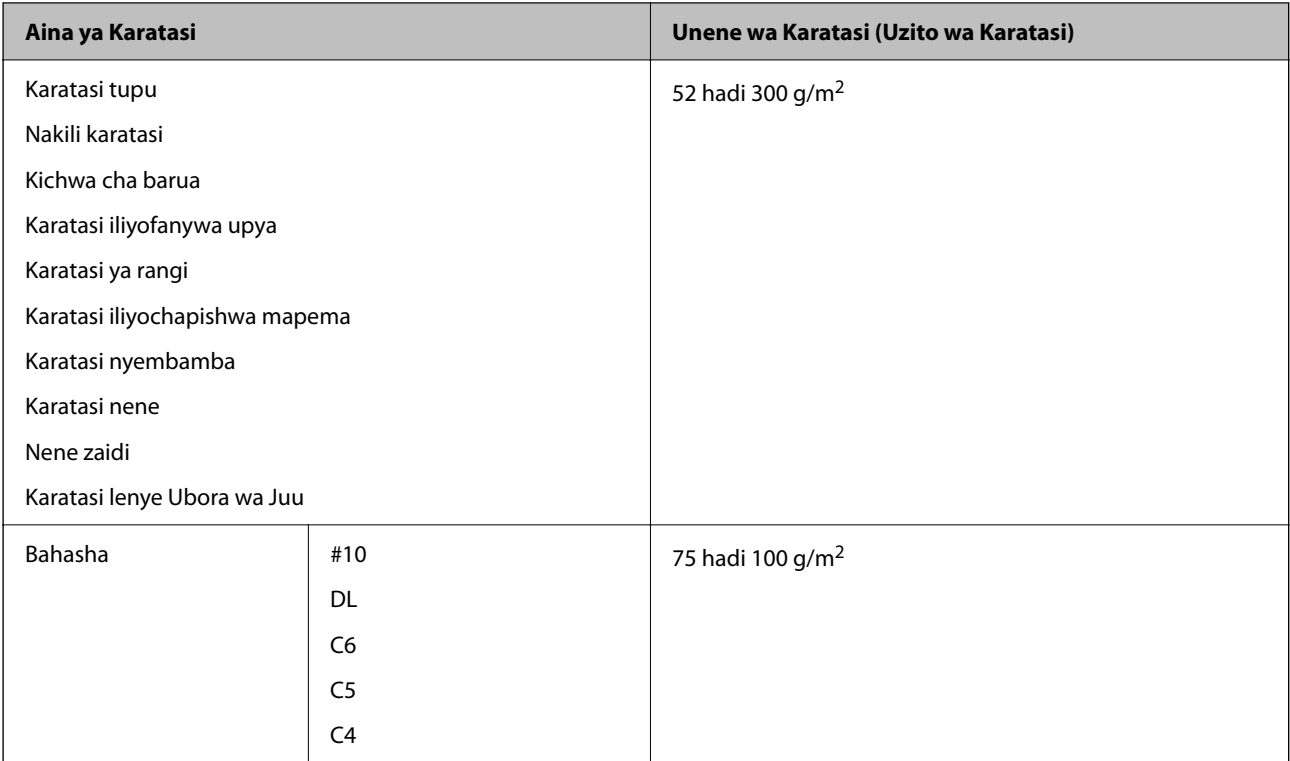

## **Karatasi la Kuchapishwa Upande 2**

## *Karatasi Halali ya Epson*

- O Epson Bright White Paper
- **D** Epson Business Paper
- O Epson Bright White Ink Jet Paper
- O Epson Double-sided Photo Quality Ink Jet Paper

## *Karatasi Inayopatikana ya Kununua*

- O Karatasi tupu, Karatasi ya nakala, Karatasi iliyochapishwa awali, Karatasi ya barua, Karatasi ya rangi, Karatasi iliyofanywa upya, Karatasi tupu ya ubora wa juu, Karatasi nene (hadi 160 g/m<sup>2</sup>)
- $\Box$  Karatasi nene (161 hadi 250 g/m<sup>2</sup>)

#### *Kumbuka:*

- $\Box$  Karatasi za ukubwa wa 12×18 in, B6, A6 hazitumiki katika uchapishaji wa pande 2 wa kiotomatiki.
- $\Box$  Kwa uchapishaji otomatiki wa pande 2 kwa ukubwa wa karatasi Uliobainishwa na Mtumiaji, unaweza kutumia ukubwa wa karatasi wa 139.7 hadi 297×182 hadi 431.8 mm.

## **Aina Zisizopatikana za Karatasi**

Usitumie karatasi zifuatazo. Kutumia karatasi hizi kunaweza kusababisha kukwama kwa karatasi, kuchafuka kwa machapisho, au kuharibika kwa kichapishi.

O Karatasi zisizo laini na zenye unyevunyevu

- <span id="page-548-0"></span> $\Box$  Karatasi ambazo hazijakauka baada ya kuchapisha kwenye upande mmoja.
- O Karatasi zisizo laini na zilizojikunja
- O Karatasi zilizoraruka, kukatwa, na kujikunja
- O Karatasi ambazo ni nzito zaidi, au nyembembe zaidi
- O Karatasi zilizochapishwa ambazo zimetumia vichapishi vingine vya jeti za wino, vichapishi vya uhamishaji vya joto, vichapishi vya ukurasa au fotokopia
- O Karatasi zilizotoboka
- O Karatasi zilizo na vibandiko
- O Karatasi zilizoshikiliwa pamoja na tepu, stepla, pini za karatasi, zilizotoboka nk.
- O Usitumie bahasha zilizo na sura zenye kunata kwenye kifuniko au dirisha la bahasha.

## **Taarifa ya Bidhaa Tumika**

## **Misimbo ya Kibweta cha Wino**

Ifuatayo ndio misimbo halisi ya vibweta vya wino wa Epson.

#### *Kumbuka:*

- O Misimbo ya kibweta cha wino inaweza kutofautiana kwa eneo. Kwa misimbo sahihi katika eneo lako, wasiliana na auni ya Epson.
- $\Box$  Sio katriji zote zinapatikana katika maeneo yote.
- O Ingawa katriji za wino huenda zikawa na nyenzo zilizorejelezwa, hii haiathiri ufanyaji kazi au utendaji wa printa.
- $\Box$  Sifa na sura ya katriji ya wino zinaweza kubadilishwa bila notisi ili kuoboresha.

## **Kwa ajili ya Ulaya na Afrika**

AM-C6000 Series na AM-C5000 Series

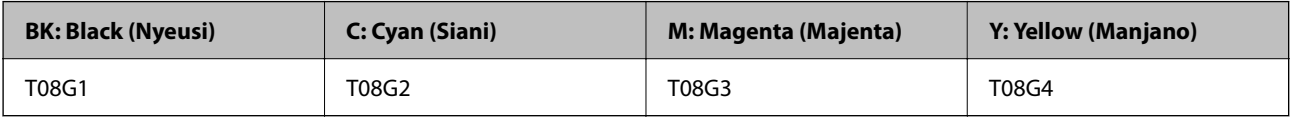

AM-C4000 Series

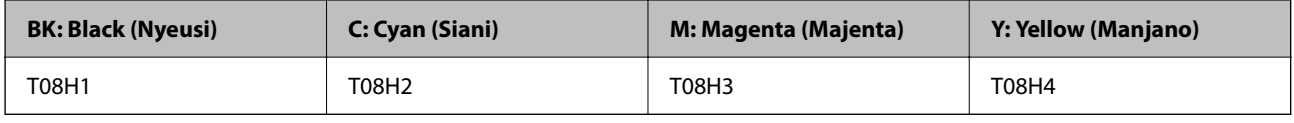

Kwa watumiaji walio Ulaya, tembelea tovuti ifuatayo kwa maelezo kuhusu nyuga za kibweta cha wino cha Epson.

<http://www.epson.eu/pageyield>

#### **Kwa ajili ya Australia, New Zealand na Asia isipokuwa India, Bangladesh, Sri Lanka na Nepal**

AM-C6000 Series na AM-C5000 Series

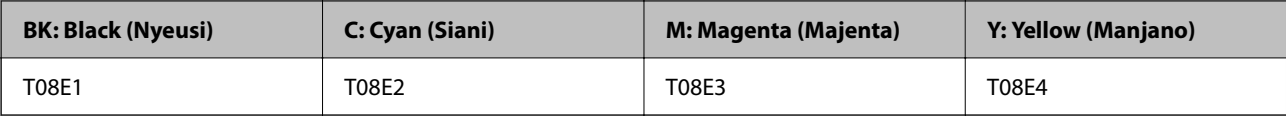

AM-C4000 Series

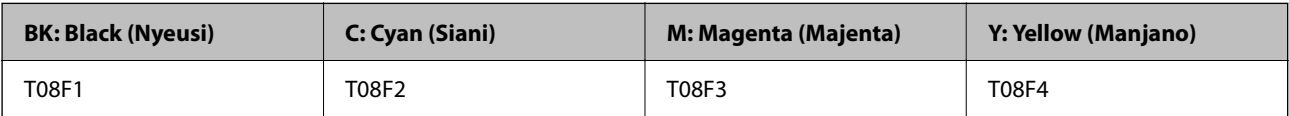

## **Kwa ajili ya India, Bangladesh, Sri Lanca, na Nepali**

AM-C6000 Series na AM-C5000 Series

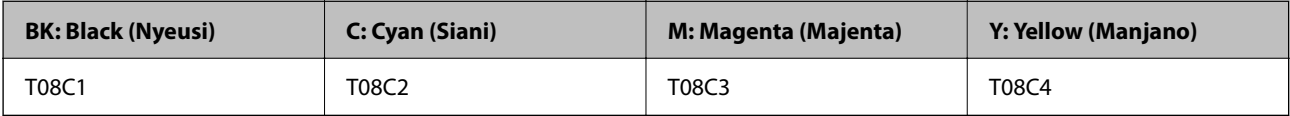

AM-C4000 Series

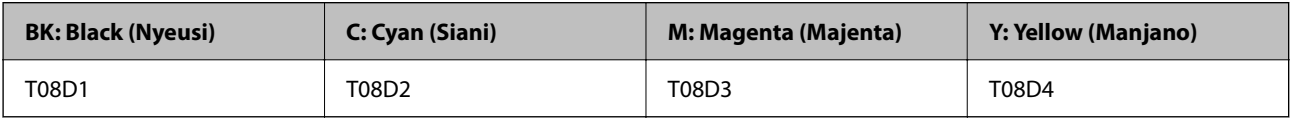

Epson inapendekeza utumie katriji halali za wino za Epson. Epson haiwezi kukuhakikishia ubora au uaminifu wa wino usio halali. Matumizi ya wino usio halali yanaweza kusababisha uharibifu ambao haujasimamiwa na udhamini wa Epson, na wakati mwingine, kunaweza kusababisha mienendo ya uchapishaji isiyo ya kawaida. Maelezo kuhusu viwango vya wino usio halali hayawezi kuonekana.

## **Msimbo wa Kisanduku cha Ukarabati**

Epson inapendekeza utumiaji wa kisanduku halali cha ukarabati cha Epson.

Ifuatayo ni misimbo.

## **Kwa ajili ya nchi zote isipokuwa India, Bangladesh, Butani, Maldova, Sri Lanka na Nepali**

C12C937181

## **Kwa ajili ya India, Bangladesh, Butani, Maldova, Sri Lanka na Nepali**

C12C937191

## c *Muhimu:*

Pindi tu baada ya kusakinisha kisanduku cha ukarabati kwenye kichapishi maalum hakiwezi kutumika kwa vichapishi vingine.

## **Msimbo wa Rola za Uchukuaji**

Epson inapendekeza utumie rola halali za uchukuaji za Epson.

<span id="page-550-0"></span>Ifuatayo ni misimbo.

## **Kwa nchi zote isipokuwa India, Bangladesh, Sri Lanka na Nepali**

Rola ya Mlisho wa Karatasi kwa Kaseti: C12C937321 Rola ya Mlisho wa Karatasi kwa Trei ya Karatasi: C12C937361 Rola ya Mlisho wa Karatasi kwa ADF: C12C937341

## **Kwa ajili ya India, Bangladesh, Sri Lanka na Nepali**

Rola ya Mlisho wa Karatasi kwa Kaseti: C12C937331 Rola ya Mlisho wa Karatasi kwa Trei ya Karatasi: C12C937371 Rola ya Mlisho wa Karatasi kwa ADF: C12C937351 *Kumbuka:* Wasiliana na Usaidizi wa Epson ili upate rola zako mpya za matengenezo.

## **Msimbo wa Katriji ya Stepla**

Epson inapendekeza utumie katriji halali ya stepla ya Epson. Ifuatayo ni misimbo. Kwa ajili ya kitengo cha kujalidi na kihitimishi cha stepla: C12C937001 Kwa kuweka mhuri kwa kihitimishi cha stepla: C12C935401 Katriji ya stepla ya kikamilishi cha ndani: C12C937001

## **Taarifa kuhusu Vipengee vya Hiari**

## **Misimbo ya Vipengee vya Hiari**

## **Kwa Kikamilishi cha Stepla**

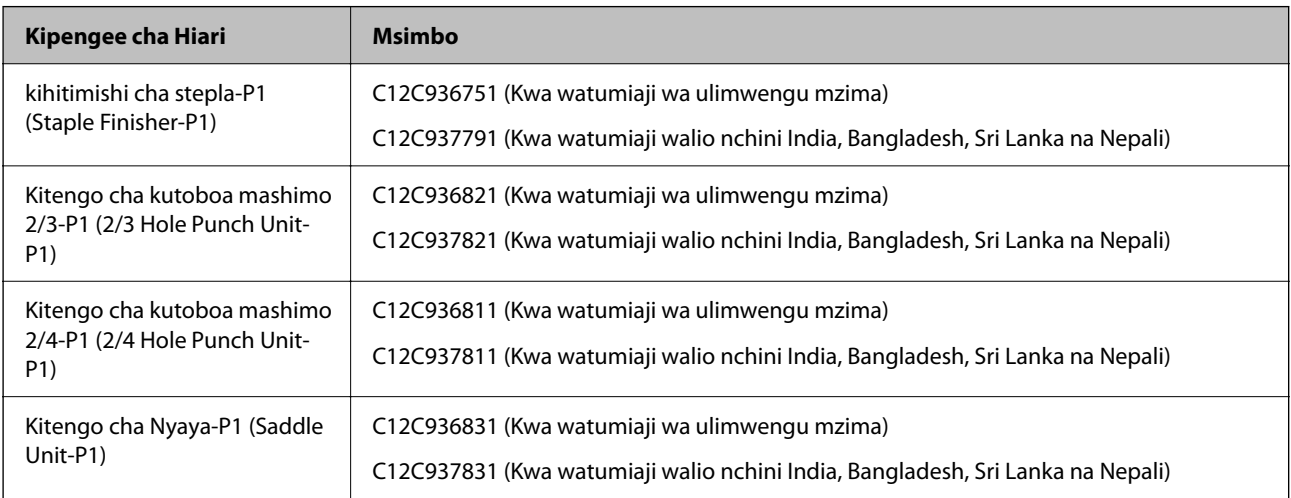

## **Kikamilishi cha Ndani**

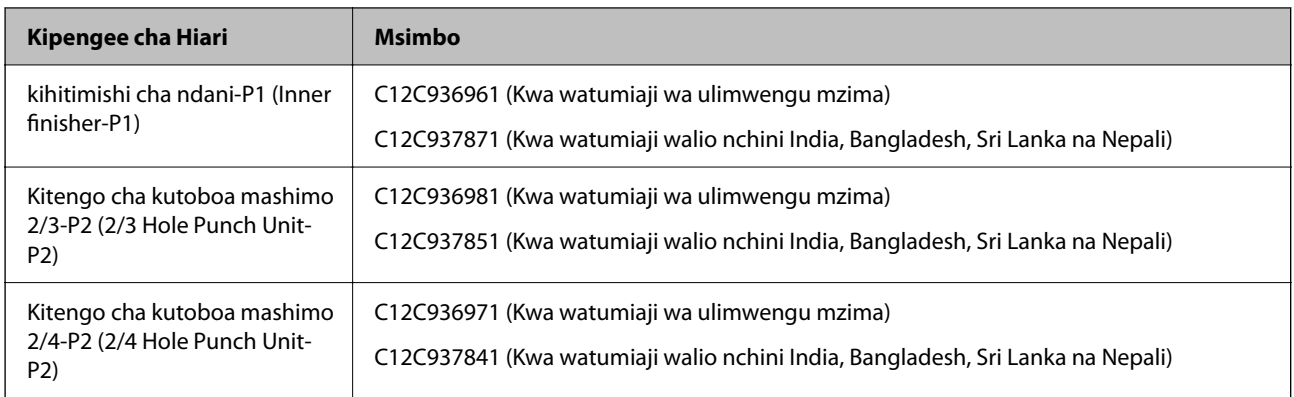

## **Bodi za Hiari**

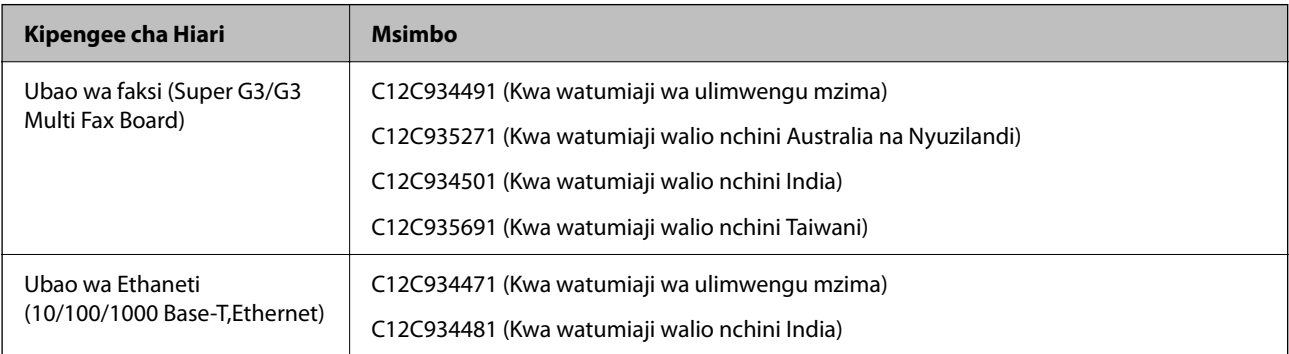

## **Vipengee Vingine vya Hiari**

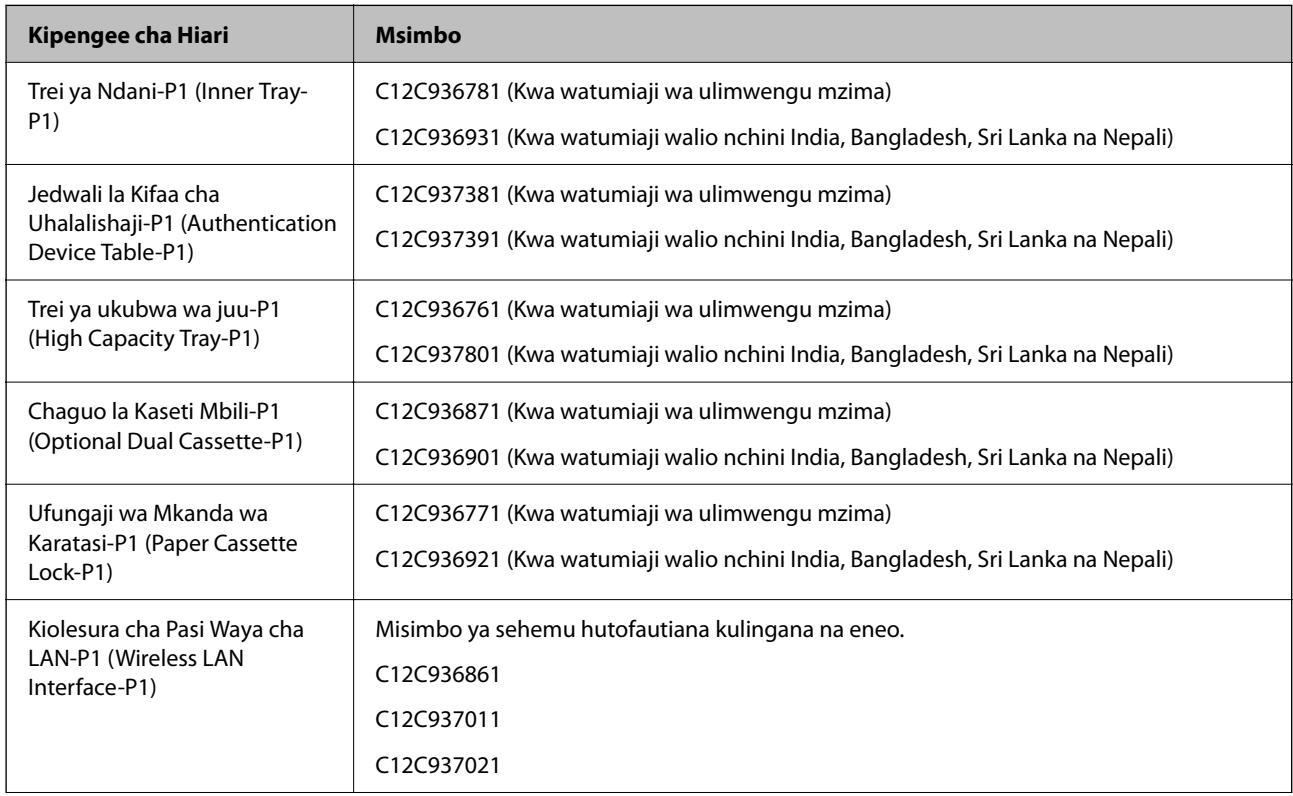

<span id="page-552-0"></span>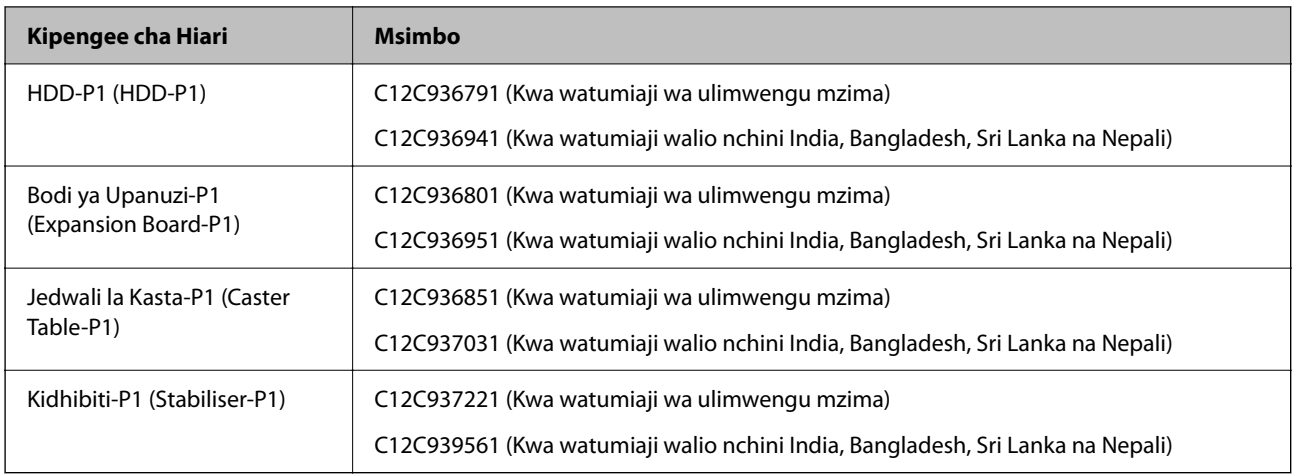

## **Maelezo ya Programu**

Sehemu hii inaleta baadhi ya programu zinazopatikana kwa printa yako. Kwa orodha ya programu inayokubaliwa, angalia tovuti ifuatayo ya Epsona au uzindue Epson Software Updater kwa ajili ya uthibitishaji. Unaweza kupakua programu za hivi karibuni.

[http://www.epson.com](http://www.epson.com/)

## **Maelezo Husika**

& ["Programu ya Kusasisha Programu na Vifaa Dhibiti \(Epson Software Updater\)" kwenye ukurasa wa 563](#page-562-0)

## **Programu ya Kuchapisha kutoka katika Kompyuta (Kiendeshi cha Kichapishi cha Windows)**

Kiendeshi cha kichapishi hudhibiti printa kulingana na amri za programu. Kuweka mipangilio kwenye kiendeshi cha kichapishi hutoa matokeo bora zaidi ya uchapishaji. Pia unaweza kuangalia hali ya kichapishi au kuiweka ikiwa katika hali nzuri kwa kutumia huduma ya kiendeshi cha kichapishi.

## *Kumbuka:*

Unaweza kubadilisha lugha ya kiendeshi cha kichapishi. Teua lugha unayotaka kutumia kutoka kwa mpangilio wa *Lugha* kwenye kichupo cha *Utunzaji*.

## **Kufikia kiendeshi cha kichapishaji kutoka programu**

Ili uweke mipangilio inayotumika kwenye programu unayotumia peke yake, ifikie kutoka kwa programu hiyo.

Chagua **Chapisha** au **Usanidi wa Uchapishaji** katika menyu ya **Faili**. Chagua printa yako, na kisha ubofye **Mapendeleo** au **Sifa**.

## *Kumbuka:*

Utendaji hutofautiana kulingana na programu. Angalia msaada wa programu kwa maelezo.

## **Kufikia kiendeshi cha printa kutoka kwa paneli dhibiti**

Kuweka mipangilio inayotumika kwenye programu zote, ifikie kutoka kwa paneli dhibiti.

## O Windows 11

Bofya kitufe cha kuanzisha, na kisha uteue **Programu zote** > **Zana za Windows** > **Paneli Dhibiti** > **Tazama vifaa na vichapishi** katika **Maunzi na Sauti** > **Bluetooth na vifaa** > **Vichapishi na vichanganuzi**, bofya kichapishi chako, na kisha uteue **Mapendeleo ya kuchapisha**.

O Windows 10/Windows Server 2022/Windows Server 2019/Windows Server 2016

Bofya kitufe cha kuanzisha, na kisha uteue **Mfumo wa Windows** > **Paneli Dhibiti** > **Tazama vifaa na vichapishi** kwenye **Maunzi na Sauti**. Bofya kulia kwenye kichapihsi chako, au bonyeza na uishikilie na kisha uchague **Mapendeleo ya uchapishaji**.

O Windows 8.1/Windows 8/Windows Server 2012 R2/Windows Server 2012

Teua **Eneo Kazi** > **Mipangilio** > **Paneli Dhibiti** > **Tazama vifaa na vichapishi** katika **Maunzi na Sauti**. Bofya kulia kwenye kichapihsi chako, au bonyeza na uishikilie na kisha uchague **Mapendeleo ya uchapishaji**.

O Windows 7/Windows Server 2008 R2

Bofya kitufe cha kuwasha, na uteue **Paneli Dhibiti** > **Tazama vifaa na vichapishi** katika **Maunzi na Sauti**. Bofya kulia kwenye kichapishi chako na uteue **Mapendeleo ya kichapishi**.

O Windows Server 2008

Bofya kitufe cha kuwasha, na uteue **Paneli Dhibiti** > **Kichapishi** katika **Maunzi na Sauti**. Bofya kulia kwenye kichapishi chako na uteue **Mapendeleo ya kichapishi**.

## **Kufikia kiendeshi cha printa kutoka kwa ikoni ya printa kwenye mwambaa kazi**

Ikoni ya printa iliyo kwenye mwambaa kazi wa eneo kazi ni ikoni ya mkato ya kukuwezesha ufikie kiendeshi cha printa kwa urahisi.

Ukibofya ikoni ya printa na uchague **Mipangilio ya Printa**, unaweza kufikia dirisha sawa la mipangilio ya printa na linaloonekana katika paneli dhibiti. Ukibofya ikoni hii mara mbili, unaweza kuona hali ya printa.

#### *Kumbuka:*

Ikiwa ikoni ya printa haionekani kwenye mwabaa kazi, nenda kwa dirisha la kiendeshi cha printa, bofya *Inachunguza Mapendeleo* kwenye kichupo cha *Utunzaji*, na kisha uchague *Sajili ikoni ya njiamkato kwenye upau kazi*.

## **Kuanzisha huduma**

Fikia dirisha la kiendeshi cha kichapishi. Bofya kichupo cha **Utunzaji**.

#### **Maelezo Husika**

& ["Chaguo za Menyu za Kiendeshi cha Kichapishi" kwenye ukurasa wa 221](#page-220-0)

## **Mwongozo wa Windows Kiendeshi cha Kichapishi**

## **EPSON Status Monitor 3**

Unaweza kutumia utoshelevu huu ili kufuatilia hali ya kichapishi chako na kuonyesha ujumbe wa kosa na zaidi. Pia unaweza kuangalia hali ya matumizi na maendeleo ya uchapishaji. Unahitaji kusakinisha programu hii ili kuitumia.

## **Maelezo Husika**

& ["Kusakinisha Programu Kando" kwenye ukurasa wa 452](#page-451-0)

## **Programu ya Kuchapisha kutoka katika Kompyuta (Kiendeshi cha Kichapishi cha Mac OS)**

Kiendeshi cha kichapishi hudhibiti printa kulingana na amri za programu. Kuweka mipangilio kwenye kiendeshi cha kichapishi hutoa matokeo bora zaidi ya uchapishaji. Pia unaweza kuangalia hali ya kichapishi au kuiweka ikiwa katika hali nzuri kwa kutumia huduma ya kiendeshi cha kichapishi.

## **Kufikia kiendeshi cha kichapishaji kutoka programu**

Bofya **Mpangilio wa Karatasi** au **Chapisha** kwenye menyu ya **Faili** ya programu yako. Inapohitajika, bofya Onyesha Maelezo (au  $\nabla$ ) ili uongeze dirisha la uchapishaji.

#### *Kumbuka:*

Kwa kutegemea programu inayotumika, huenda *Usanidi wa Kurasa* usionyeshwe kwenye menyu ya *Faili*, na oparesheni ya kuonyesha skrini ya uchapishaji inaweza kuwa tofauti. Angalia usaidizi wa programu kwa maelezo.

## **Kuanzisha huduma**

Teua **Mapendeleo ya Mfumo** (au **Mipangilio ya Mfumo**) kutoka kwenye menyu ya Apple > **Vichapishi na Vichanganuzi** (au **Chapisha na Uchanganue**, **Chapisha na Utume Faksi**), na kisha uteue kichapishi. Bofya **Chaguo na Vifaa** > **Huduma** > **Fungua Huduma ya Printa**.

## **Maelezo Husika**

& ["Chaguo za Menyu za Kiendeshi cha Kichapishi" kwenye ukurasa wa 253](#page-252-0)

## **Mwongozo wa Mac OS Kiendeshi cha Printa**

## **Epson Printer Utility**

Unaweza kuangalia hali na makosa ya kichapishi kwa kuwasha **EPSON Status Monitor**.

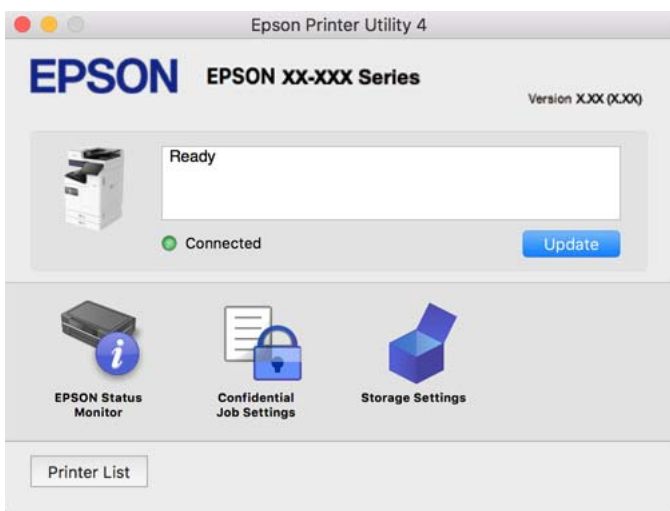

## **Programu inayoweza kuchapisha Fonti za PostScript (Kiendeshi cha Kichapishi cha PostScript cha Windows)**

Kiendeshi cha Kichapishi cha PostScript huruhusu kichapishi kupokea na kufasiri maagizo ya uchapishaji kwenye lugha ya ufafanuzi wa ukurasa iliyotumia kutoka kwenye kompyuta na kuchapisha ipasavyo. Hii ni mwafaka katika kuchapisha kutoka kwenye programu zinatozingatia PostScript zinazotumika kwa DTP.

## **Kufikia kiendeshi cha kichapishaji kutoka programu**

Ili uweke mipangilio inayotumika kwenye programu unayotumia peke yake, ifikie kutoka kwa programu hiyo.

Chagua **Chapisha** au **Usanidi wa Uchapishaji** katika menyu ya **Faili**. Chagua printa yako, na kisha ubofye **Mapendeleo** au **Sifa**.

#### *Kumbuka:*

Utendaji hutofautiana kulingana na programu. Angalia msaada wa programu kwa maelezo.

## **Kufikia kiendeshi cha printa kutoka kwa paneli dhibiti**

Kuweka mipangilio inayotumika kwenye programu zote, ifikie kutoka kwa paneli dhibiti.

O Windows 11

Bofya kitufe cha kuanzisha, na kisha uteue **Programu zote** > **Zana za Windows** > **Paneli Dhibiti** > **Tazama vifaa na vichapishi** katika **Maunzi na Sauti** > **Bluetooth na vifaa** > **Vichapishi na vichanganuzi**, bofya kichapishi chako, na kisha uteue **Mapendeleo ya kuchapisha**.

O Windows 10/Windows Server 2022/Windows Server 2019/Windows Server 2016

Bofya kitufe cha kuwasha, na uteue **Mfumo wa Windows** > **Paneli Dhibiti** > **Tazama vifaa na vichapishi** kwenye **Maunzi na Sauti**. Bofya kulia kwenye kichapihsi chako, au bonyeza na uishikilie na kisha uteue **Mapendeleo ya uchapishaji**

O Windows 8.1/Windows 8/Windows Server 2012 R2/Windows Server 2012

Teua **Eneo Kazi** > **Mipangilio** > **Paneli Dhibiti** > **Tazama vifaa na vichapishi** katika **Maunzi na Sauti**. Bofya kulia kwenye kichapihsi chako, au bonyeza na uishikilie na kisha uteue **Mapendeleo ya uchapishaji**

O Windows 7/Windows Server 2008 R2

Bofya kitufe cha kuwasha, na uteue **Paneli Dhibiti** > **Tazama vifaa na vichapishi** katika **Maunzi na Sauti**. Bofya kulia kwenye kichapishi chako na uteue **Mapendeleo ya kichapishi**.

O Windows Server 2008

Bofya kitufe cha kuwasha, na uteue **Paneli Dhibiti** > **Kichapishi** katika **Maunzi na Sauti**. Bofya kulia kwenye kichapishi chako na uteue **Mapendeleo ya kichapishi**.

## **Kufikia kiendeshi cha printa kutoka kwa ikoni ya printa kwenye mwambaa kazi**

Ikoni ya printa iliyo kwenye mwambaa kazi wa eneo kazi ni ikoni ya mkato ya kukuwezesha ufikie kiendeshi cha printa kwa urahisi.

Ukibofya ikoni ya printa na uchague **Mipangilio ya Printa**, unaweza kufikia dirisha sawa la mipangilio ya printa na linaloonekana katika paneli dhibiti. Ukibofya ikoni hii mara mbili, unaweza kuona hali ya printa.

## **Maelezo Husika**

& ["Chaguo za Menyu kwa Kiendeshi cha Kichapishi cha PostScript" kwenye ukurasa wa 248](#page-247-0)

## **Programu inayoweza kuchapisha Fonti za PostScript (Kiendeshi cha Kichapishi cha PostScript cha Mac OS)**

Kiendeshi cha Kichapishi cha PostScript huruhusu kichapishi kupokea na kufasiri maagizo ya uchapishaji kwenye lugha ya ufafanuzi wa ukurasa iliyotumia kutoka kwenye kompyuta na kuchapisha ipasavyo. Hii ni mwafaka katika kuchapisha kutoka kwenye programu zinatozingatia PostScript zinazotumika kwa DTP.

## **Kufikia kiendeshi cha kichapishaji kutoka programu**

Bofya **Mpangilio wa Karatasi** au **Chapisha** kwenye menyu ya **Faili** ya programu yako. Inapohitajika, bofya **Onyesha Maelezo** (au  $\blacktriangledown$ ) ili uongeze dirisha la uchapishaji.

## *Kumbuka:*

Kwa kutegemea programu inayotumika, huenda *Usanidi wa Kurasa* usionyeshwe kwenye menyu ya *Faili*, na oparesheni ya kuonyesha skrini ya uchapishaji inaweza kuwa tofauti. Angalia usaidizi wa programu kwa maelezo.

## **Kuanzisha huduma**

Teua **Mapendeleo ya Mfumo** (au **Mipangilio ya Mfumo**) kutoka kwenye menyu ya Apple > **Vichapishi na Vichanganuzi** (au **Chapisha na Uchanganue**, **Chapisha na Utume Faksi**), na kisha uteue kichapishi. Bofya **Chaguo na Vifaa** > **Huduma** > **Fungua Huduma ya Printa**.

## **Maelezo Husika**

& ["Chaguo za Menyu kwa Kiendeshi cha Kichapishi cha PostScript" kwenye ukurasa wa 262](#page-261-0)

## **Programu inayoweza kuchapisha Lugha ya PCL (Kiendeshi cha Kichapishi cha PCL)**

Kiendeshi cha Kichapishi cha PCL huruhusu kichapishi kupokea na kufasiri maagizo ya uchapishaji kwenye lugha ya ufafanuzi wa ukurasa kilichotumiwa kutoka kwenye kompyuta na kuchapisha ipasavyo. Hii ni nzuri kwa uchapishaji kutoka programu za kawaida kama Microsoft Office.

## *Kumbuka:*

Mac OS haiauniwi.

Unganisha kichapishi kwenye mtandao sawa kama kompyuta, na kisha ufuate utaratbu hapa chini ili kusakinisha kiendeshi cha kichapishi.

1. Pakua faili zinazoweza kutekelezwa za kiendeshi kutoka kwa tovuti ya auni ya Epson.

[http://www.epson.eu/Support](HTTP://WWW.EPSON.EU/SUPPORT) (Ulaya peke yake)

[http://support.epson.net/](HTTP://SUPPORT.EPSON.NET/)

- 2. Bofya mara mbili kwa faili zinazoweza kutekelezwa.
- 3. Fuata maagizo ya skrini kwa usakinishaji unaosalia.

## *Kumbuka:*

Bidhaa yako ikija na diski ya programu, unaweza pia kusakinisha kwa kutumia diski hiyo. Fikia "Driver\PCL Universal".

## **Programu ya Kutambaza Nyaraka(Document Capture Pro)**

Document Capture Pro\* ni programu inayokuruhusu kutambaza kwa urahisi nakala asili kama vile nyaraka.

Mbinu ya kuhifadhi taswira inasajiliwa kama kazi katika programu hii. Kwa kusajili msururu wa utendakazi mapema kama kazi, unaweza kutekeleza utendakazi wote kwa kuchagua tu kazi. Kazi zilizowekwa kabla zinapatikana zinazokuruhusu kuhifadhi picha zilizohifadhiwa kwenye kompyuta.

Angalia msaada wa Document Capture Pro kwa maelezo kuhusu kutumia vipengele hivi.

#### *Kumbuka:*

Unaweza kutekeleza kazi kutoka kwenye kompyuta lakini pia kutoka kwenye paneli dhibiti ya kichapishi kilichounganishwa kupitia mtandao.

\* Majina ni ya Windows. Kwa Mac OS, jina ni Document Capture.

## **Kuanzia kwenye Windows**

O Windows 11

Bofya kitufe cha kuwasha, na kisha uteue **Programu zote** > **Epson Software** > **Document Capture Pro**.

O Windows 10

Bofya kitufe cha kuwasha, na kisha uteue **Epson Software** > **Document Capture Pro**.

O Windows 8.1/Windows 8

Andika jina la programu katika sehemu ya utafutaji, na kisha uchague ikoni inayoonekana.

O Windows 7

Bofya kitufe cha kuwasha kisha uteue **Programu Zote** > **Epson Software** > **Document Capture Pro**.

## **Kuanzia kwenye Mac OS**

Teua **Nenda** > **Programu** > **Epson Software** > **Document Capture**.

## **DCP Enhanced OCR**

Chaguo hili hukuruhusu kufikia huduma za ziada kwenye Document Capture Pro. Kwa kununua leseni, unaweza kufikia vipengele vifuatavyo.

Angalia msaada wa Document Capture Pro ili upate maelezo.

*Kumbuka:* DCP Enhanced OCR haikubali Windows Server na Mac OS.

O Umbizo za ziada za kuhifadhi:

Unaweza kuteua Microsoft® Word, Microsoft®Excel® na Microsoft® PowerPoint® kama umbizo wa faili.

O Kipengele cha ubadilishaji wa ubora wa juu (PDF Inayoweza Kutafutwa):

Unaweza kufikia vipengele vya ubadilishaji wa ubora wa juu ukitumia PDF zinazoweza kutafutwa.

O Violezo vya ziada vilivyobainishwa na mtumiaji:

Unaweza kuunda kiolezo kilichobainishwa na mtumiaji unapounda kazi. Unaweza kuweka kiolezo kilichobainishwa na mtumiaji kulingana na misimbo wa upau au OCR, na kuitoa kama data ya kiolezo. O Chaguo za ziada za kutoa vipengee vya kiolezo:

Machaguo yafuatayo huongezwa kwenye mipangilio ya kiolezo wakati wa kuunda kazi.

O Index Separation > **Document**

Unaweza kuhifadhi kiolezo katika vitengo vya faili ya picha ili itolewe.

O File Name > **File Name**

Unaweza pia kuongeza jina la faili la picha iliyochanganuliwa kwenye faili ya kiolezo.

## **Programu ya Kudhibiti Kitambazaji (Epson Scan 2)**

Epson Scan 2 ni kiendesha kitambazaji kinachokuruhusu kudhibiti kitambazaji. Unaweza kurekebisha ukubwa, mwonekano, uangavu, ulinganuzi, na ubora wa picha zilizotambazwa. Unaweza pia kuanzisha programu hii kutoka programu inayooambatana na utambazaji wa TWAIN. Tazama msaada wa programu kwa maelezo ya kutumia vipengele.

#### **Kuanzia kwenye Windows**

*Kumbuka:* Kwa mifumo ya uendeshaji ya Windows Server hakikisha kuwa kipengele cha *Tajiriba ya Eneo Kazi* kimesakinishwa.

- O Windows 11 Bofya kitufe cha kuwasha, na kisha uteue **Programu zote** > **EPSON** > **Epson Scan 2**.
- O Windows 10/Windows Server 2022/Windows Server 2019/Windows Server 2016

Bofya kitufe cha kuwasha, na kisha uteue **EPSON** > **Epson Scan 2**.

- O Windows 8.1/Windows 8/Windows Server 2012 R2/Windows Server 2012 Andika jina la programu katika sehemu ya utafutaji, na kisha uchague ikoni inayoonekana.
- O Windows 7/Windows Server 2008 R2/Windows Server 2008 Bofya kitufe cha kuwasha, na kisha uteue **Programu Zote** au **Programu** > **EPSON** > **Epson Scan 2**.

## **Kuanzia kwenye Mac OS**

Teua **Nenda** > **Programu** > **Epson Software** > **Epson Scan 2**.

## **Programu-tumizi kwa Usanidi wa Operesheni za Faksi na Kutuma Faksi (FAX Utility)**

FAX Utility ni programu inayokuruhusu kusanidi mipangilio mbalimbali ya kutuma na kupokea faksi kwenye kompyuta. Unaweza kuunda au kuhariri orodha ya waasiliani ya kutumiwa wakati wa kutuma faksi, usanidi ili uhifadhi faksi zilizopokewa katika famati ya PDF kwenye kompyuta, na zaidi. Angalia msaada wa programu kwa maelezo.

## *Kumbuka:*

- O Programu endeshi za Windows Server hazikubaliwi.
- $\Box$  Kabla ya kusakinisha FAX Utility, hakikisha umesakinishwa kiendeshi cha printa cha printa hii, hii haijumuishi kiendeshi cha printa cha PostScript na kiendeshi cha printa cha jumla cha Epson.
- O Hakikisha FAX Utility imesakinishwa. tazama "Kuwasha Windows" au "Kuwasha Mac OS" hapa chini ili kuangalia iwapo programu imesakinishwa.

#### **Kuanzia kwenye Windows**

O Windows 11

Bofya kitufe cha kuwasha, na uteue **All Apps** > **Epson Software** > **FAX Utility**.

O Windows 10

Bofya kitufe cha kuwasha, na uteue **Epson Software** > **FAX Utility**.

O Windows 8.1/Windows 8

Andika jina la programu katika sehemu ya utafutaji, na kisha uchague ikoni inayoonekana.

O Windows 7

Bofya kitufe cha kuanza, na uchague **Programu Zote** (au **Programu**) > **Epson Software** > **FAX Utility**.

## **Kuanzia kwenye Mac OS**

Teua **Mapendeleo ya Mfumo** (au **Mipangilio ya Mfumo**) kutoka kwenye menyu ya Apple > **Vichapishi na Vichanganuzi** (au **Chapisha na Uchanganue**, **Chapisha na Utume Faksi**), na kisha uteue kichapishi (FAKSI). Bofya **Chaguo na Vifaa** > **Huduma** > **Fungua Huduma ya Printa**.

#### **Maelezo Husika**

- & ["Kutuma Faksi Kutoka kwa Kompyuta" kwenye ukurasa wa 400](#page-399-0)
- & ["Kupokea Faksi kwenye Kompyuta" kwenye ukurasa wa 405](#page-404-0)

## **Programu-tumizi ya Kutuma Faksi (Kiendeshi cha PC-FAX)**

Kiendeshi cha PC-FAX ni programu inakuwezesha kutuma hati iliyoundwa kwenye programu tofauti kama faksi moja kwa moja kutoka kwa kompyuta. Kiendeshi cha PC-FAX husakinishwa wakati unasakinisha Huduma ya FAKSI. Angalia msaada wa programu kwa maelezo.

#### *Kumbuka:*

- O Programu endeshi za Windows Server hazikubaliwi.
- $\Box$  Angalia ikiwa kiendeshi cha PC-FAX kimesakinishwa. Angalia "Kufikia kutoka Windows" au "Kufikia kutoka Mac OS" hapa chini.
- $\Box$  Utendaji huwa tofauti kulingana na programu uliyotumia kuunda hati hiyo. Angalia msaada wa programu kwa maelezo.

#### **Kufikia kutoka kwa Windows**

Katika programu, chagua **Chapisha** au **Usanidi wa Uchapishaji** katika menyu ya **Faili**. Chagua printa yako (FAKSI), na kisha ubofye **Mapendeleo** au **Sifa**.

## **Kufikia kutoka kwa Mac OS**

Katika programu, chagua **Chapisha** kutoka kwa menyu ya **Faili**. Chagua printa yako (FAKSI) kama mpangilio wa **Printa**, na kisha uchague **Fax Settings** au **Recipient Settings** katika menyu ya kidukizo.

## **Maelezo Husika**

& ["Kutuma Faksi Kutoka kwa Kompyuta" kwenye ukurasa wa 400](#page-399-0)

## <span id="page-560-0"></span>**Programu ya Kusawazisha Utendakazi wa Kichapishi (Web Config)**

Web Config ni programu ambayo huendeshwa katika kivinjari cha wavuti, kama vile Microsoft Edge na Safari, kwenye kompyuta na kifaa mahiri. Unaweza kuthibitisha hali ya printa au kubadilisha huduma ya ntandao na mipangilio ya printa. Ili utumie Web Config, unganisha printa na kompyuta au kifaa kwenye mtandao mmoja.

Vivinjari vifuatavyo vinakubaliwa. Tumia toleo jipya.

Microsoft Edge, Internet Explorer, Firefox, Chrome, Safari

#### *Kumbuka:*

Huenda ukaombwa kuingiza nenosiri la msimamizi unapoendesha Web Config. Tazama maelezo husika hapa chini kupata maelezo zaidi.

## **Maelezo Husika**

& ["Thamani Chaguo-Msingi ya Nenosiri la Msimamizi" kwenye ukurasa wa 20](#page-19-0)

## **Kuendesha Web Config Kwenye Kivinjari Wavuti**

1. Angalia anwani ya IP ya kichapishi.

Teua ikoni ya mtandao kwenye skrini ya nyumbani ya kichapishi, na kisha uteue mbinu ya muunganisho amilifu ili kuthibitisha anwani ya IP ya kichapishi.

#### *Kumbuka:*

Pia unaweza kuangalia anwani ya IP kwa kuchapisha ripoti ya muunganisho wa mtandao.

2. Zindua kivinjari Wavuti kwenye kompyuta au kifaa mahiri, na kisha uingize anwani ya IP ya kichapishi.

Umbizo:

IPv4: http://anwani ya IP ya kichapishi/

IPv6: http://[anwani ya IP ya kichapishi]/

Mifano:

IPv4: http://192.168.100.201/

IPv6: http://[2001:db8::1000:1]/

#### *Kumbuka:*

Ukitumia kifaa mahiri, unaweza pia kuendesha Web Config kutoka katika skrini ya maelezo ya bidhaa ya Epson Smart Panel.

Kwa vile kichapishi kinatumia cheti cha kutiwa sahihi binafsi kufikia HTTPS, onyo huonyeshwa kwenye kivinjari unapoanza Web Config; hii haionyeshi kuwa kuna tatizo na unaweza kupuuza kwa usalama.

## **Maelezo Husika**

- & ["Kuchapisha Ripoti ya Muunganisho wa Mtandao" kwenye ukurasa wa 62](#page-61-0)
- & ["Kuchapisha Ukitumia Epson Smart Panel" kwenye ukurasa wa 268](#page-267-0)
- & ["Kuleta Cheti cha Kujitilia Saini Mwenyewe \(Windows\)" kwenye ukurasa wa 562](#page-561-0)
- & ["Kuleta Cheti cha Kujitilia Saini Mwenyewe \(Mac OS\)" kwenye ukurasa wa 562](#page-561-0)

## <span id="page-561-0"></span>**Kuleta Cheti cha Kujitilia Saini Mwenyewe (Windows)**

Baada ya kuleta cheti cha kujitilia saini mwenyewe, kivinjari chako huacha kuonyesha onyo wakati wa kuzindua Web Config. Wasiliana na msimamizi wako kwa maelezo na tahadhari za usalama kwa vyeti vya kujitilia saini mwenyewe.

## *Kumbuka:*

- $\Box$  Mbinu ya kuleta cheti cha kujitilia saini mwenyewe inategemea mazingira yako.
- $\Box$  Mbinu ya uendeshaji inaweza kutofautiana kulingana na toleo la OS.
- 1. Ingiza anwani ya IP ya kichapishi kwenye kivinjari chako ili ufikie Web Config.
- 2. Chagua kichupio cha **Network Security**.
- 3. Bofya **Download**,

Cheti cha kujitilia saini mwenyewe kimepakuliwa.

- 4. Bonyeza kulia kwenye cheti kilichopakuliwa na uchague **Sakinisha Cheti**.
- 5. Teua **Mashine ya Ndani** kwenye skrini iliyoonyeshwa ya **Karibu kwenye Sogora ya Kuleta Cheti**.
- 6. Bofya **Ifuatayo**, na kisha ubofye **Ndiyo** kwenye skrini iliyoonyeshwa.
- 7. Kwenye skrini ya **Duka la Cheti**, teua **Weka vyeti vyote kwenye duka linalofuata**.
- 8. Bofya **Vinjari**, teua **Mamlaka Cheti Msingi Kinachoaminika**, na kisha ubofye **SAWA**.
- 9. Bofya **Ifuatayo** kwenye skrini ya **Duka la Cheti**.
- 10. Kwenye skrini ya **Kukamilisha Sogora ya Kuleta Cheti**, angalia mipangilio na ubofye **Kamilisha**.
- 11. Bofya **SAWA** kwenye skrini inayofuata ili kukamilisha.

Anzisha upya kivinjari chako ili kuakisi cheti kilicholetwa cha kujitilia saini mwenyewe.

## **Maelezo Husika**

- & ["Kuendesha Web Config Kwenye Kivinjari Wavuti" kwenye ukurasa wa 561](#page-560-0)
- & ["Kuhusu Utoaji cheti Kidijitali" kwenye ukurasa wa 698](#page-697-0)

## **Kuleta Cheti cha Kujitilia Saini Mwenyewe (Mac OS)**

Baada ya kuleta cheti cha kujitilia saini mwenyewe, kivinjari chako huacha kuonyesha onyo wakati wa kuzindua Web Config. Wasiliana na msimamizi wako kwa maelezo na tahadhari za usalama kwa vyeti vya kujitilia saini mwenyewe.

#### *Kumbuka:*

- $\Box$  Mbinu ya kuleta cheti cha kujitilia saini mwenyewe inategemea mazingira yako.
- $\Box$  Mbinu ya uendeshaji inaweza kutofautiana kulingana na toleo la OS.
- 1. Ingiza anwani ya IP ya kichapishi kwenye kivinjari chako ili ufikie Web Config.
- 2. Chagua kichupio cha **Network Security**.

## <span id="page-562-0"></span>3. Bofya **Download**,

Cheti cha kujitilia saini mwenyewe kimepakuliwa.

4. Bofya mara mbili cheti kilichopakuliwa.

Ufikiaji wa Keychain huanza na cheti cha kujitilia saini kuletwa.

- 5. Bofya **Vyeti** kwenye skrini ya **Ufikiaji wa Keychain** na ubofye mara mbili cheti kilicholetwa.
- 6. Kwenye skrini iliyoonyeshwa, chagua vipengee vifuatavyo.

**Amini** > **Unapotumia cheti hiki** > **Amini Kila Wakati**

7. Funga skrini ili kukamilisha kuleta.

Anzisha upya kivinjari chako ili kuakisi cheti kilicholetwa cha kujitilia saini mwenyewe.

## **Maelezo Husika**

- & ["Kuendesha Web Config Kwenye Kivinjari Wavuti" kwenye ukurasa wa 561](#page-560-0)
- & ["Kuhusu Utoaji cheti Kidijitali" kwenye ukurasa wa 698](#page-697-0)

## **Programu ya Kusasisha Programu na Vifaa Dhibiti (Epson Software Updater)**

EPSON Software Updater ni programu ambayo husakinisha programu mpya na kusasisha vifaa dhabiti na miongozo kupitia Mtandao. Iwapo unataka kuangalia taarifa ya visasisho mara kwa mara, unaweza kuweka kipindi cha kuangalia visasisho kwenye Mipangilio ya EPSON Software Updater ya Sasisho Otomatiki.

## *Kumbuka:*

Programu endeshi za Windows Server hazikubaliwi.

## **Kuanzia kwenye Windows**

O Windows 11

Bofya kitufe cha kuwasha, na kisha uteue **Programu zote** > **EPSON Software** > **Epson Software Updater**.

O Windows 10

Bofya kitufe cha kuwasha, na kisha uteue **EPSON Software** > **Epson Software Updater**.

O Windows 8.1/Windows 8

Andika jina la programu katika sehemu ya utafutaji, na kisha uchague ikoni inayoonekana.

O Windows 7

Bofya kitufe cha kuwasha, na kisha uteue **Programu Zote** (au **Programu**) > **EPSON Software** > **Epson Software Updater**.

#### *Kumbuka:*

Kadhalika, unaweza kuwasha EPSON Software Updater kwa kubofya ikoni ya kichapishi kwenye mwambaa kazi ulio kwenye eneo kazi, na kisha uteue *Kisasisho cha Programu*.

## **Kuanzia kwenye Mac OS**

Teua **Nenda** > **Programu** > **Epson Software** > **EPSON Software Updater**.

#### **Maelezo Husika**

& ["Kusakinisha Programu Kando" kwenye ukurasa wa 452](#page-451-0)

## **Programu ya Kudhibiti Kifaa kwenye Mtandao (Epson Device Admin)**

Epson Device Admin ni programu ya utendakazi anuwai ambayo hudhibiti kifaa kwenye mtandao.

Utendakazi ufuatao unapatikana.

- O Fuatilia au udhibiti vichapishi au vitambazaji hadi 2000 kwenye sehemu
- O Weka ripoti ya kina, kama vile hali ya kutumika au bidhaa
- O Sasisha kifaa thabiti cha bidhaa
- O Unganisha kifaa kwenye mtandao
- O Weka mipangilio jumuishwa kwenye vifaa vingi.

Unaweza kupakia Epson Device Admin kutoka kwenye tovuti ya msaada ya Epson. Kwa maelezo zaidi, angalia hati au msaada wa Epson Device Admin.

## **Mfumo wa Uhalalishaji wa Epson (Msimamizi wa Kichapishi cha Epson)**

Msimamizi wa Kichapishi cha Epson ni mfumo wa uhalalishaji ambao hukuruhusu kudhibiti vifaa vya Epson, sawa na kusaidia kupunguza gharama na ufaafu wa uendeshaji kwa hivyo kuhakikisha kuna usalama. Kuna vipengele vilivyoorodheshwa hapa chini.

Wasiliana na muuzaji wako kwa maelezo zaidi.

- O Kuchapisha baada ya kuhalalisha kifaa.
- O Kupunguza vifaa, utendaji, na vipindi vya muda ambapo watumiaji wanaweza kufikia kifaa hicho.
- O Kuhifadhi rekodi kwenye watumiaji na vifaa vyote.
- $\Box$  Kufanya utambazaji katika hatua chache kwa kusajili mipangilio ya utambazaji mapema.
- O Kusajili watumiaji kwa kutumia maelezo ya mtumiaji katika Uelekezaji Amilifu au seva ya LDAP.

## **EPA Advanced Workflows**

Hili ni chaguo la kuongeza utendakazi wa Epson Print Admin. Ukiwa na EPA Advanced Workflows, unaweza kutumia vipengele vifuatavyo vyenye uchanganuzi uliowekwa mapema.

Wasiliana na muuzaji wako kwa maelezo zaidi.

- O Geuza kukufaa kuhifadhi majina ya faili
- O Unda PDF zinazoweza kutafutwa
- O Panga faili zilizochanganuliwa
- O Maelezo ya towe wakati wa uchanganuzi

## <span id="page-564-0"></span>**Orodha ya Menyu ya Mipangilio**

Teua **Mipangilio** kwenye skrini ya nyumbani ya kichapishi ili kufanya mipangilio mbalimbali.

Majina ya kipengele na vipengee vya menyu ya mpangilio huenda vikabadilika kulingana na toleo la programu msingi.

## **Mipangilio ya Jumla**

Teua menyu kwenye paneli dhibiti kama ilivyofafanuliwa hapa chini.

#### **Mipangilio** > **Mipangilio ya Jumla**

## **Mipangilio Msingi**

Teua menyu kwenye paneli dhibiti kama ilivyofafanuliwa hapa chini.

## **Mipangilio** > **Mipangilio ya Jumla** > **Mipangilio Msingi**

Mwangaza wa LCD:

Rekebisha mwangaza wa skrini ya LCD.

Sauti:

Nyamazisha:

Teua **Washa** ili kunyamazisha sauti kama zile zitolewazo na **Ubonyezaji Kitufe**.

Hali ya Kawaida:

Teua sauti kama vile **Ubonyezaji Kitufe**.

Toni ya Mlio:

Weka sauti ya wakati ambapo kichapishi kimepokea faksi.

Pokea Ilani ya Kukamilisha:

Weka sauti ya wakati ambapo kupokelewa kwa faksi kumeekamilika.

Chapisha Ilani ya Kukamilisha:

Weka sauti ya wakati wa ambapo uchapishaji wa faksi iliyopokelewa umekamilika.

Kipokeaji:

Weka sauti ya sauti ya kubofya wakati ambapo kichapishi kinatuma faksi.

Tuma Ilani ya Kukamilisha:

Weka sauti ya wakati wa ambapo kutuma faksi kutakamilika.

Ubonyezaji Kitufe:

Weka sauti unapodonoa vipengee kwenye skrini katika paneli dhibiti.

Seti ya Nyaraka ya ADF:

Weka sauti wakati nakala za kwanza zimewekwa katika ADF.

#### Ilani ya Ukamilisho:

Weka kiwango cha sauti wakati shughuli zimekamilika kwa usahihi.

Mlio wa kosa:

Weka sauti wakati kosa linatokea.

#### Ilani ya Kasoro ya Marudio:

Weka ikiwa sauti itarudiwa au kutorudiwa kwa toni ya hitilafu.

#### Aina ya Sauti:

Weka aina ya sauti.

#### Hali Tulivu:

Teua sauti kama vile **Ubonyezaji Kitufe** kwenye **Hali Tulivu**.

#### Toni ya Mlio:

Weka sauti ya wakati ambapo kichapishi kimepokea faksi.

#### Pokea Ilani ya Kukamilisha:

Weka sauti ya wakati ambapo kupokelewa kwa faksi kumeekamilika.

#### Chapisha Ilani ya Kukamilisha:

Weka sauti ya wakati wa ambapo uchapishaji wa faksi iliyopokelewa umekamilika.

#### Kipokeaji:

Weka sauti ya sauti ya kubofya wakati ambapo kichapishi kinatuma faksi.

#### Tuma Ilani ya Kukamilisha:

Weka sauti ya wakati wa ambapo kutuma faksi kutakamilika.

#### Ubonyezaji Kitufe:

Weka sauti unapodonoa vipengee kwenye skrini katika paneli dhibiti.

#### Seti ya Nyaraka ya ADF:

Weka sauti wakati nakala za kwanza zimewekwa katika ADF.

#### Ilani ya Ukamilisho:

Weka kiwango cha sauti wakati shughuli zimekamilika kwa usahihi.

## Mlio wa kosa:

Weka sauti wakati kosa linatokea.

#### Ilani ya Kasoro ya Marudio:

Weka ikiwa sauti itarudiwa au kutorudiwa kwa toni ya hitilafu.

Aina ya Sauti:

Weka aina ya sauti.

## Kipima saa cha Kulala:

Rekebisha kipindi cha muda cha kuingia kwenye modi ya kusinzia (modi ya kuhifadhi nishati) wakati kichapishi hakijatekeleza operesheni zozote. Skrini ya LCD inakuwa nyeusi wakati muda uliowekwa unapita.

#### Kipima saa cha Kuzima Nishati:

Huenda bidhaa yako ina kipengele hiki au kipengele cha **Mip'ilio ya Kuzima** kulingana na eneo la ununuzi.

Teua mpangilio huu ili kuzima kichapishi kiotomatiki wakati hakijatumiwa kwa kipindi cha muda uliobainishwa. Unaweza kurekebisha muda kabla ya udhibiti wa nishati kutekelezwa. Uongezaji wowote utaathiri utumiaji wa nishati wa kifaa. Tafadhali zingatia mazingira kabla ya kufanya mabadiliko yoyote.

#### Mip'ilio ya Kuzima: **Q**

Huenda bidhaa yako ina kipengele hiki au kipengele cha **Kipima saa cha Kuzima Nishati** kulingana na eneo la ununuzi.

#### Zima Ikiwa Haitumiki:

Teua mpangilio huu ili kuzima kichapishi kiotomatiki iwapo hakijatumiwa kwa kipindi cha muda uliobainishwa. Unaweza kurekebisha muda kabla ya udhibiti wa nishati kutekelezwa. Uongezaji wowote utaathiri utumiaji wa nishati wa kifaa. Tafadhali zingatia mazingira kabla ya kufanya mabadiliko yoyote.

#### Zima ikiwa Imetenganishwa:

Teua mpangilio huu ili kuzima kichapishi baada ya kipindi cha muda uliobainishwa wakati vituo tarishi vyote vinajumuisha kituo tayarishi cha LINE vimetenganishwa. Kipengele hiki huenda kisipatiokane kulingana na eneo lako.

Tazama tovuti inayofuata ili kupata kipindi cha muda uliobainishwa.

<https://www.epson.eu/energy-consumption>

Mpangilio huu hulemazwa wakati ubao wa ethaneti ya hiari au ubao wa faksi ya ziada umesakinishwa.

#### Mipangilio ya Tarehe/Saa:

Tarehe/Saa:

Ingiza tarehe na saa ya sasa.

#### Muda wa Kuokoa Mwanga wa Mchana:

Teua mpangilio wa wakati wa majira ya joto unaotumika katika eneo lako.

#### Utofauti wa Saa:

Ingiza tofauti ya saa kati ya saa yako ya ndani na UTC (Saa Inayoratibiwa ya Kimataifa).

## Nchi/Eneo: **Q**

Teua nchi au eneo ambalo unatumia kichapishi chako. Iwapo utabadilisha nchi au eneo, mipangilio yako ya faksi inarejea kwa chaguo-msingi na lazima uiteue tena.

## Lugha/Language:

Teua lugha inayotumiwa kwenye skrini ya LCD.

#### Skrini ya Kuanza: **a**

Bainisha menyu ya kwanza inayoonyeshwa kwenye skrini ya LCD wakati kichapishi kinawaka na **Muda wa Shughuli Umeisha** imewezeshwa.

## Hariri Ukurasa wa Nyumbani: **Q**

Badillisha muundo wa ikoni kwenye skrini ya LCD. Pia unaweza kuongeza, kuonmdoa, na kuhamisha ikoni.

#### Muundo:

Teua muundo wa skrini ya nyumbani.

#### Ongeza Ikoni:

Ongeza ikoni kwenye skrini ya mwanzo.

#### Ondoa Ikoni:

Ondoa ikoni kutoka kwa skrini ya mwanzo.

#### Sogeza Ikoni:

Hamisha ikoni kwenye skrini ya mwanzo.

#### Hatua za Haraka:

Sajili njia ya mkato ya mipangilio iliyosajiliwa kama iliyowekwa awali kwenye skrini ya mwanzo.

#### Rejesha Onyesho Msingi la Ikoni:

Weka upya uonekanaji wa ikoni za skrini ya nyumbani ili uwe chaguo-msingi.

## Pazia: **Q**

Badilisha rangi ya mandharinyuma ya skrini ya LCD.

Pia unaweza kuteua taswira ya mandharinyuma kuitoka kwenye kifaa cha kumbukumbu. Umbizo la JPEG pekee linaauniwa.

#### Rangi ya Mandhari: **Q**

Badilisha rangi ya mandharinyuma ya skrini ya juu kwa kila kipengele.

#### Hariri Nakili Skrini: **a**

Badilisha mpangilio wa vipengee vilivyoonyeshwa kwenye skrini ya Nakili. Bado unaweza kurejesha mpangilio chaguo-msingi baada ya kufanya mabadiliko.

## Muda wa Shughuli Umeisha:

Teua **Washa** ili kurejesha skrini ya kwanza wakati hakuna operesheni imetekelezwa kwa muda uliobainishwa. Wakati vizuizi vya mtumiaji vimewekwa na hakuna operesheni zinatekelezwa kwa muda uliobainishwa, unaondolewa na kurejeshwa kwenye skrini ya kwanza. Wakati uchapishaji umesitishwa kutoka kwenye kiwambo cha hali au kitufe cha kukatisha au kusitisha, na kisha hakuna operesheni zilizotekelezwa kwa muda uliobainishwa, uchapishaji huendelea kiotomatiki. Iwapo utateua **Zima** kwa kipengele hiki, haiendelei kiotomatiki baada ya kusitishwa kwa uchapishaji.

## Arifa ya K'sabu cha Ku'sha Rangi:

Weka **Washa** ili ionyeshe ujumbe wa uthibitishaji unaouliza kama unataka kuendelea na uchapishaji wakati kazi ya uchapishaji ya kijivu inahesabiwa kama kazi ya uchapishaji ya rangi.

#### Kibodi:

Badillisha muundo wa kibodi kwenye skrini ya LCD.

#### Muda Msingi wa Kurudia:

Kurudia ufunguo ni mbinu ya kuingiza vibambo kwa marudio wakati kitufe kimebonyezwa na kushikiliwa. Wakati muda mrefu wa kurudia ufunguo umewekwa, kasi ya kuingia ni ya haraka. Wakati **Zima** imewekwa, marudio ya ufunguo haitokei unapobofya na kushikilia kitufe.

#### Skrini chaguo-msingi(Kazi/Hali):

Teua maelezo chaguo-msingi unayotaka kuonyesha unapodonoa **Kazi/Hali**.

## Athari Skrini: **Q**

Teua **Washa** ili kuwezesha athari za uhuishaji unapobadili skrini. Iwapo utateua **Zima**, kubadili skrini ni rahisi.

## **Mipangilio ya Printa**

Teua menyu kwenye paneli dhibiti kama ilivyofafanuliwa hapa chini.

## **Mipangilio** > **Mipangilio ya Jumla** > **Mipangilio ya Printa**

Mipangilio Chanzo Karatasi:

Mipangilio ya Karatasi:

Teua chanzo cha karatasi ili kubainisha ukubwa wa karatasi na aina ya karatasi uliyopakia. Wakati **Ukubwa wa Karatasi Tambua Otomatiki** iimewezeshwa, kichapishi hugundua ukubwa wa karatasi uliyopakia.

Kipaumbele cha trei ya karatasi:

Teua **Washa** ili kutoa kipaumbele uchapishaji wa karatasi iliyopakiwa kwenye mpenyo wa mlisho wa karatasi.

#### A4/Letter Ubadilishaji Otomatiki:

Teua **Washa** Ili kuweka karatasi kutoka kwa chanzo cha karatasi kilichowekwa ukubwa wa A4 wakati hakuna chanzo cha karatasi kilichowekwa kama Letter, au huweka kutoka kwa chanzo cha karatasi kilichowekwa ukubwa wa Letter ambapo hakuna chanzo cha karatasi kilichowekwa A4.

#### Mipangilio ya Uchaguaji Oto:

Ukiwezesha **Mipangilio ya K'si** > **Otomatiki**, karatasi inaingizwa kiotomatiki kutoka kwa chanzo cha karatasi chenye mipangilio sawa na mipangilio ya karatasi ya kazi ya sasa ya uchapisahaji karatasi zikiisha. Katika menyu hii, unaweza kuweka uchaguaji otomatiki wa kila chanzo cha karatasi kwa kila kipengele katika kazi ya kunakili, faksi, au nyingine. Huwezi kuzima kila kitu.

Mpangilio huu unalemazwa unapochagua chanzo maalum cha karatasi katika mipangilio ya karatasi ya kazi za uchapishaji. Kulingana na mpangilo wa aina ya karatasi ulio kwenye kichupo **Kuu** cha kiendeshi cha printa, karatasi inaweza kuingizwa kiotomatiki.

#### Uteuzi Otomati Karatasi Zikiisha : Kwa Uchapishaji wa Nakala/Kisanduku:

Wezesha hii ili kulisha karatasi otomatiki kutoka kwa chanzo kingine cha karatasi kilicho na karatasi wakati karatasi zimeisha. Hii inatumika unaponakili au kuchapisha kutoka kwa kifaa cha uhifadhi. Karatasi hailishwi otomatiki kutoka kwa chanzo cha karatasi ambacho hakijateuliwa katika **Mipangilio ya Uchaguaji Oto** au kilicho na mpangilio tofauti wa karatasi kutoka kwa chanzo cha karatasi kilichotajwa.

Kazi hii haitumiki katika hali zifuatazo.

- O Unaponakili kwa kutumia chanzo cha karatasi ambacho hakijateuliwa katika **Mipangilio ya Uchaguaji Oto**.
- $\Box$  Unapochapisha data iliyohifadhiwa kwenye kifaa cha uhifadhi kutoka kwa kompyuta bila kubadilisha mipangilio katika menyu ya **Mipangilio ya Chapa**.
- Ilani ya Hitilafu:

Ilani ya Ukubwa wa Karatasi:

Teua **Washa** ili kuonyesha ujumbe wa kosa wakati ukubwa wa karatasi ulioteuliwa haufanani na karatasi iliyopakiwa.

IIlani ya Aina ya Karatasi:

Teua **Washa** ili kuonyesha ujumbe wa kosa wakati aina ya karatasi iliyoteuliwa haifanani na karatasi iliyopakiwa.

#### Onyesho Otomatiki la Usanidi wa Karatasi:

Teua **Washa** ili kuonyesha skrini ya **Mipangilio ya Karatasi** unapopakia chanzo cha karatasi. Ukilemaza kipengele hiki, huwezi kuchapisha kutoka kwenye iPhone, iPad au iPod touch ukitumia AirPrint.

#### Orodha ya Ukubwa wa Karatasi unaofasiliwa na Mtumiaji:

Unaweza kubadilisha mpangilio wa ukubwa uliofafanuliwa wa mtumiaji. Hii ni muhimu unapochapisha kila mara kwenye karatasi isiyo ya kawaida.

## Towe: Nakala: **A**

Teua mahali pa kutolea unaponakili. Menyu hii huonyeshwa wakati kihitimishi cha stepla kimesakinishwa.

## Towe: Faksi: **a** %

Teua mahali pa kutolea unapopokea faksi. Menyu huonyeshwa tu wakati kikamilishi cha stepla au trei ya ndani imesakinishwa.

## Towe: Nyingine: **a** %

Teua mahali pa kutolea unapochapisha kitu chochote isipokuwa kwa nakala na faksi. Menyu hii huonyeshwa wakati kihitimishi cha stepla kimesakinishwa.

Lugha ya Kuchapisha:

USB:

Teua lugha ya kuchapisha kwa kiolesura cha USB.

Mtandao:

Teua lugha ya kuchapisha kwa kiolesura cha mtandao.

## Mtandao wa Ziada:  $\mathcal{F}$

Chagua lugha ya kuchapisha kwa kiolesura cha ziada cha mtandao.

#### Mipangilio Uchapishaji Jumla: **Q**

Mipangilio hii ya uchapishaji inatumiwa wakati unachapisha ukitumia kifaa cha nje bila kutumia kiendeshi cha printa. Vipengee vilivyoalamishwa kwa \* vinadhibitiwa kwenye kiendeshi cha kichapishi na huamua ni mipangilio gani inatumika, ile iliyofanywa kwenye paneli dhibiti ya kichapishi au iliyofanywa kwenye kiendeshi cha kichapishi. Ili kuangalia mipangilio katika kiendeshi cha kichapishi, teua kichupo cha **Utunzaji**, bofya **Mipangilio Iliyorefushwa**, kisha uangalie **Mipangilio ya Paneli**. Wakati hii ni seti ya kupatia kiendeshi cha kichapishi kipaumbele, vipengee vyenye alama ya \* vinatumiwa wakati unachapisha kwa kutumia kiendeshi cha kichapishaji.

Ondoa Juu\* :

Rekebisha pambizo ya juu ya karatasi.

Uondoaji wa Kushoto\* :

Rekebisha pambizo ya kushoto ya karatasi.

Uondoaji wa Juu katika Upande wa Nyuma\* :

Rekebisha pambizo ya juu ya ukurasa wa nyuma wakati unatekeleza uchapishaji wa pande 2.

## Uondoaji wa Kushoto katika Upande wa Nyuma\* :

Rekebisha pambizo ya kushoto ya ukurasa wa nyuma wakati unatekeleza uchapishaji wa pande  $\mathcal{L}$ 

Ruka Ukurasa Tupu\* :

Huruka kurasa tupu katika data ya uchapishaji kiotomatiki.

## Utenganishaji wa Kazi:  $\mathcal Y$

Teua **Washa** ili kutoa nakala zilizotofautishwa na kazi.

#### Geuza Mpangilio:

Teua **Washa** ili kuzungusha kila nakala kwa nyuzi 90 unapochapisha nakala anuwai.

Kipengee hiki hakionyeshwi wakti kihitimishi cha hiari kimesakinishwa.

#### Ingiza Karatasi kwa Kila Mtumiaji:

Teua **Washa** ili kuchomeka karatasi kati ya kazi kwa mtumaji unapochapisha kutoka kwenye kompyuta. Karatasi zinachomekwa kutoka kwenye chanzo cha karatasi kilichobainishwa.

#### Usahihishaji wa Rangi:

#### Usahihishaji wa Rangi:

Weka mipangilio kama ya uangavu na ubainifu, na utekeleze marekebisho ya rangi unapochapisha kutoka kwenye kifaa cha nje. Kipengele hiki kikiwashwa, mipangilio ya marekebisho ya rangi ya kichapishi inatawala mipangilio ya kiendeshi cha kichapishi cha kawaida.

#### Ung'avu:

Rekebisha ung'avu wa taswira.

#### Ulinganuzi:

Rekebisha tofauti kati ya sehemu angavu na nyeusi za picha.

#### Kulowesha:

Rekebisha uzito wa taswira.

#### Uwiano Mwekundu:

Rekebisha sauti ya rangi ya nyekundu. Wakati wa kuongeza thamani hii, toni hurekebishwa kwa rangi ya nyekundu. Inapopungua, inarekebishwa rangi ya samawati ambayo ni rangi ya nyongeza ya nyekundu.

#### Uwiano wa Kijani:

Rekebisha sauti ya rangi ya kijani. Wakati wa kuongeza thamani hii, toni hurekebishwa kwa rangi ya kijani. Inapopungua, inarekebishwa rangi ya megenta ambayo ni rangi ya nyongeza ya kijani.

#### Uwiano wa Bluu:

Rekebisha sauti ya rangi ya bluu. Wakati wa kuongeza thamani hii, toni hurekebishwa kwa bluu. Inapopungua, inarekebishwa kwa manjano ambayo ni rangi ya nyongeza ya bluu.

### Usanidi wa Chapa ya PDL:

#### Mipangilio ya Kawaida:

#### Ukubwa wa Karatasi:

Teua ukubwa chaguo-msingi wa karatasi kwa uchapishaji.

#### Aina ya Karatasi:

Teua aina ya chaguo-msingi wa karatasi kwa uchapishaji.

#### Mwelekeo:

Teua uelekeo chaguo-msingi wa uchapishaji.

#### Ubora:

Teua ubora wa kuchapisha.

#### Hali ya Kuokoa Wino:

Teua **Washa** ili kuhifadhi kiungo kwa kupunguza uzito wa chapisho.

#### Agizo la Chapa:

Teua utaratibu wa uchapishaji, kutoka ukurasa wa kwanza au ukurasa wa mwisho.

#### Ukurasa wa Mwisho Juu:

Huanza kuchapisha kutoka kwenye ukurasa wa kwanza wa faili.

#### Ukurasa wa Kwanza Juu:

Huanza kuchapisha kutoka kwa ukurasa wa mwisho wa faili.

#### Idadi ya Nakala:

Weka idadi ya nakala za kuchapisha.

#### Pambizo ya Kufunga:

Teua mwelekeo wa kuweka pamoja.

#### Utemaji Otomati wa Karatasi:

Teua **Washa** ili kuondoa karatasi kiotomatiki uchapishaji unapokoma wakati wa kazi ya kuchapisha.

#### Uchapishaji wa Pande 2:

Teua **Washa** ili kutekeleza uchapishaji wa pande 2.

#### Menyu ya PCL:

Weka mipangilio ya uchapishaji wa PCL.

#### Chanzo cha Fonti:

#### Mkazi:

Teua ili kutumia fonti iliyosakinishwa awali kwenye kichapishi.

#### Pakua:

Teua kutumia fonti uliyopakua.

#### Nambari ya Fonti:

Teua nambari chaguo-msingi ya Chanzo cha Fonti kwa chaguo-msingi. Nambari inayopatikana hutofautiana kulingana na mipangilio uliyoweka.

### Giza:

Weka toni ya fonti chaguo-msingi iwapo fonti inaweza kupimwa na ina toni isiyobadilika. Unaweza kuteua kutoka cpi 0.44 hadi 99.99 (vibambo kwa kila inchi), kwa nyongeza ya 0.01.

Kipengee hiki huenda kisionekane kulingana na mipangilio ya Chanzo cha Fonti au Nambari ya Fonti.

#### Urefu:

Weka urefu wa chaguo-msingi ya fonti iwapo fonti inaweza kupimwa au inawiana. Unaweza kuteua kutoka alama 4.00 hadi 999.75, kwa nyongeza ya 0.25.

Kipengee hiki huenda kisionekane kulingana na mipangilio ya Chanzo cha Fonti au Nambari ya Fonti.

#### Seti ya Alama:

Teua seti ya ishara chaguo-msingi ya ishara. Iwapo fonti uliyoteua kwenye mipangilio ya Chanzo cha Fonti na Chanzo cha Fonti haipatikani kwenye mipangilio ya seti mpya ya ishara, mipangilio ya Chanzo cha Fonti na Nambari ya Fonti inabadilishwa kiotomatiki kwa thamani chaguo-msingi, IBM-US.

#### Fomu:

Weka idadi ya mistari kwa ukubwa na mwelekeo wa karatasi iliyoteuliwa. Hii pia husababisha mabadiliko ya uwekaji nafasi ya mstari (VMI), na thamani mpya ya VMI inahifadhiwa kwenye kichapishi. Hii humaanisha kuwa mabadiliko ya baadaye katika mipangilio ya ukubwa na mwelekeo wa karatasi inasababisha mabadiliko kwenye thamani ya Fomu kulingana na VMI iliyohifadhiwa.

#### Kitendaji cha CR:

Teua amri ya kuingiza mstari unapochapisha kwa kiendeshi kutoka kwenye mfumo bainifu wa uendeshaji.

#### Kitendaji cha LF:

Teua amri ya kuingiza mstari unapochapisha kwa kiendeshi kutoka kwenye mfumo bainifu wa uendeshaji.

### Upang. Chanzo cha Karatasi:

Weka kazi kwa amri ya kuteua chanzo cha karatasi. Wakati **4** imeteuliwa, amri zimewekwa kama patanifu na HP LaserJet 4. Wakati **4K** imeteuliwa, amri zimewekwa kama patanifu na HP LaserJet 4000, 5000, na 8000. Wakati **5S** imeteuliwa, amri zimewekwa kama patanifu na HP LaserJet 5S.

#### Menyu ya PS:

Weka mipangilio ya uchapishaji wa PS.

#### Laha la Kosa:

Teua **Washa** ili kuchapisha laha inayonyesha hali kosa linapotokea wakati wa uchapishaji wa PostScript au PDF.

#### Uwekaji rangi:

Teua modi ya rangi kwa uchapishaji wa PostScript.

#### Jozi:

Teua **Washa** wakati unachapisha data ambayo inajumuisha taswira mbili. Programutumizi inaweza kutuma data mbili hata iwapo mipangilio ya kiendeshi cha kichapishi imewekwa kwa ASCII, lakini unaweza kuchapisha data wakati kipengee hiki kimewezeshwa.

Ukubwa wa Ukurasa wa PDF:

Teua ukubwa wa karatasi unapochapisha faili ya PDF.

#### Kitatatua Hitilafu Kiotomatiki:

Teua hatua ya kutekeleza wakati kosa la uchapishaji ya pande 2 linatokea au kosa la kujaa kwa kumbukumbu linapotokea.

O Washa

Huonyesha tahadhari na vichapisho katika modi ya upande mmoja wakati kosa la uchapishaji wa pande 2 linatokea, au huchapisha kile kichapishi kinaweza kuchakata wakati kosa la kujaa kwa kumbukumbu linatokea.

O Zima

Huonyesha ujumbe wa kosa na kukatisha uchapishaji.

#### Kifaa cha Kumbukumbu:

Teua **Wezesha** ili kuruhusu kichapishi kufikia kifaa cha kumbukumbu kilichochomekwa. Iwapo **Lemaza** imeteuliwa, huwezi kusoma, kuchapisha data kwenye kifaa cha kumbukumbu au kuhifadhi data kwenye kifaa cha kumbukumbu na kichapishi. Hii huzuia hati za siri dhidi ya kuondolewa kinyume cha sheria.

## Karatasi Nyembamba: **Q**

O Zima

Lemaza kuzuia wino kupakwa kwenye machapisho yako.

O Modi1/Modi2/Modi3

Zuia wino kupakwa kwenye machapisho yako. Athari huongezeka katika utaratibu wa Modi1, Modi2, na Modi3. Hata hivyo, hii inaweza kupunguza kasi ya uchapishaji.

#### Usaidizi wa Mlisho wa Karatasi:

Teua **Washa** ili kupunguza matatizo yanayotokea wakati wa kuingiza karatasi na bahasha nene na suala la uchapishaji uliopinda kwenye karatasi tupu.

Hata hivyo, hii inaweza kupunguza kasi ya uchapishaji.

## Hali Tulivu: **Q**

Teua **Washa** ili kupunguza kelele wakati wa kuchapisha, hata hivyo, hii inaweza kupunguza kasi ya uchapishaji. Kulingana na aina ya karatasi na mipangilio ya ubora wa kuchapisha uliyoteua, huenda kusiwe na tofauti katika kiwango cha kelele ya kichapishi.

## Boresha Ukamilishaji:

#### Lainisha na Stepla:

Punguza kutopanga karatasi kwa ulinganifu ili kuboresha kitendo cha kupiga stepla. Hata hivyo, hii inaweza kupunguza kasi ya uchapishaji.

Lainisha na Isio ya stepla:

Punguza kutopanga karatasi kwa ulinganifu. Hata hivyo, hii inaweza kupunguza kasi ya uchapishaji.

#### Lainisha wakati wa Kunja na Taraza:

Punguza kutolingana kwa karatasi ili kukunja au kutaraza mshono kila kikundi cha nakala katika mkao sahihi. Hata hivyo, hii inaweza kupunguza kasi ya uchapishaji.

Chaguo hili linaonyeshwa wakati kitengo cha kujalidi kimesakinishwa.

## Mpangilio wa Trei ya Nyaraka: **a %**

Epuka Kuguzisha Karatasi Iliyokwama na Sehemu Inayosonga:

Teremsha chini trei kamilishi ili kuondoa stakabadhi ili isitagusane na stakabadhi zilizoondolewa. Hata hivyo, hii inaweza kupunguza kasi ya uchapishaji.

Kipengele hiki huenda kisipatikane kulingana modeli.

#### Badilisha Upeo wa Ugunduzi wa Rundo:

Badilisha idadi ya laha kamili zilizogunduliwa katika trei ya nyaraka 4000 hadi 1500. Inapatikana wakati kihitimishi cha hiari cha stepla kimesakinishwa.

#### Ki'bele cha Kasi ya Uc'pishaji:

Teua **Zima** ili kuruhusu kichapishi kulingana na kasi ya uchapishaji kwa aina ya karatasi na hali za data ya chapisho. Hii hukuruhusu kuzuia ubora wa chapisho kukataliwa na kukwama kwa karatasi.

#### Pembejeo za Picha Zilizopunguzwa:

Weka pambizo unapopunguza picha na uichapishe.

#### M'nisho wa Ko'ta kupitia USB: **Q**

Teua **Wezesha** ili kuruhusu kompyuta kufikia kichapishi inapounganishwa kwenye USB. Wakati **Lemaza** imeteuliwa, uchapishaji na utambazaji ambao haujatumwa kupitia muunganisho wa mtandao unazuiwa.

#### USB I/F Mpan'a Muda Kuisha:

Baibisha urefu wa muda katika sekunde ambazo lazima ukamilike kabla ya kuisha kwa mawasiliano ya USB kwa kompyuta baada ya kichapishi kupokea kazi ya chapisho kutoka kwenye kiendeshi cha kichapishi cha PostScript au kiendeshi cha kichapishi cha PCL. Iwapo kukamilika kwa kazi hakujabainishwa wazi kutoka kwa kiendeshi cha kichapishi cha PostScript au kiendeshi cha kichapishi cha PCL, inaweza kusababisha mawasiliano ya USB yasiyo na mwisho. Wakati hii inatokea, kichapishi kinakamilisha mawasiliano baada ya muda uliobainishwa kukamilika. Ingiza 0 (sufuri) iwapo hutaki kukamilisha mawasiliano.

## **Maelezo Husika**

- & ["Kuweka Karatasi" kwenye ukurasa wa 203](#page-202-0)
- & ["Kuchapisha kwa kutumia Mipangilio Rahisi" kwenye ukurasa wa 220](#page-219-0)
- & ["Kuchapisha Faili za JPEG kutoka kwenye Kifaa cha Kumbukumbu" kwenye ukurasa wa 271](#page-270-0)
- & ["Kuchapisha Faili za TIFF kutoka kwenye Kifaa cha Kumbukumbu" kwenye ukurasa wa 274](#page-273-0)
# **Mipangilio ya Mtandao**

Teua menyu kwenye paneli dhibiti kama ilivyofafanuliwa hapa chini.

# **Mipangilio** > **Mipangilio ya Jumla** > **Mipangilio ya Mtandao**

Usanidi wa Wi-Fi:  $\mathcal Y$ 

Sanidi au badilisha mipangilio ya mtandao wa pasi waya. Chagua mbinu ya muunganisho kutoka kwa zifuatazo na kisha ufuate maagizo kwenye paneli dhibiti.

Kipengee hiki huonyeshwa wakati kiolesura cha hiari cha LAN kisichotumia waya-P1 kinasakinishwa kwenye kichapishi.

### Kipangishi njia:

Kisogora cha Usanidi wa Wi-Fi:

Huunda mipangilio ya Wi-Fi kwa Kuingiza SSID na nenosiri.

### Usanidi wa Kitufe cha Kusukuma(WPS):

Huunda Mipangilio ya Wi-Fi kwa Usanidi wa Kitufe cha Kusukuma(WPS).

# Mahiri:

Huonyesha menyu mahiri ya mtandao.

#### Nyingine:

O Usanidi Msimbo PIN (WPS)

Huweka mipangilio ya Wi-Fi kwa Usanidi Msimbo PIN (WPS).

O Unganisha Wi-Fi Kiotomatiki

Huweka mipangilio ya Wi-Fi kwa kutumia maelezo ya Wi-Fi kwenye kompyuta au kifaa mahiri.

O Lemaza Wi-Fi

Hulemaza Wi-Fi. Miunganisho ya miundombinu itakatishwa.

#### Wi-Fi Direct:

### iOS:

Huonyesha msimzo wa QR kwa muunganisho wa Wi-Fi Direct.

#### Android:

Huonyesha maelezo ya kuunganisha kwa kutumia Wi-Fi ya Moja kwa Moja au Vifaa vya Android.

# Vifaa Vingine vya OS:

Huonyesha SSID na nenosiri kwa kuunganisha Wi-Fi Direct. {/proof}

# Badilisha:

O Badilisha Jina la Mtandao

Hubadilisha Wi-Fi Direct SSID (jina la mtandao).

O Badilisha Nywila

Hubadilisha nenosiri la muunganisho wa Wi-Fi Direct.

O Badilisha Masafa ya Wimbi

Teua bendi ya mitabendi ya muunganisho wa Wi-Fi Direct. Kubadilisha mitabendi huacha kuunganisha kifaa kilichounganishwa.

Upatikanaji wa vituo hivi na matumizi ya bidhaa ya nje kupitia vituo hivi hutofautiana na eneo.

<http://support.epson.net/wifi5ghz/>

O Lemaza Wi-Fi Direct

Hulemaza kipengele cha Wi-Fi Direct.

O Rejeza Mipangilio Chaguo-msingi

Hurejesha mipangilio ya Wi-Fi Direct.

Usanidi wa Lana ya Waya:

Sanidi au badilisha muunganisho wa mtandao ambao hutumia kebo za LAN na kipanga njia. Wakati hii inatumika, miunganisho ya Wi-Fi inalemazwa.

Hali ya Mtandao:

# Hali ya LAN/Wi-Fi ya Waya:  $\mathcal Y$

Huonyesha maelezo ya mtandao ya kichapishi.

Iwapo kiolesura cha hiari cha pasi waya cha LAN hakijasakinishwa kwenye kichapishi, ni maelezo ya Ethaneti pekee ndiyo yanaonyeshwa.

# Hali ya Wi-Fi Direct:  $\mathcal Y$

Huonyesha taarifa ya Wi-Fi Direct mpangilio.

### Hali ya Seva ya Barua pepe:

Huonyesha maelezo ya mipangilio ya seva ya barua pepe.

#### Chapisha Karatasi ya Hali:

Huchapisha laha la hali ya mtandao.

Maelezo ya Ethaneti, Wi-Fi, Wi-Fi Direct, na kadhalika yaliyochapishwa kwenye kurasa mbili au zaidi.

# Ukaguzi wa Muunganisho:

Huangalia muunganisho wa mtandao wa sasa na kuchapisha ripoti. Ikiwa kuna matatizo yoyote ya muunganisho, kagua ripoti ili utatue tatizo.

### Mahiri:

Jina la Kifaa:

Hubadilisha jina la kifaa na kuwa jina lolote ndani ya vibambo 2 hadi 53.

# TCP/IP:

Husanidi mipangilio ya IP, iwapo anwani ya IP haibadiliki.

Kwa usanidi wa otomatiki, tumia anwani ya IP iliyotengwa na DHCP.

Ili kuweka kwa mkono, badili kwa "Mkono" na kisha uweke anwani ya IP unayotaka kutenga.

# Seva mbadala:

Huweka iwapo unapotumia seva ya proksi katika mazingira ya mtandao na unataka kuiweka kwenye kichapishi pia.

# Seva ya Barua pepe:

Sanidi maelezo ya seva ya barua pepe na kujaribu miunganisho unapotumia kipengele cha kutuma barua pepe.

Anwani ya IPv6:

Huweka kama ama itawezesha au haitawezesha anwani ya IPv6.

### Kushiriki Mtandao wa MS:

Weka hii unapotaka kutumia kipengele cha kushiriki faili.

### Kasi na Urudufu wa Wino:

Teua kasi inayopfaa ya Ethaneti na mpangilio rudufu. Iwapo utateua mpangilio kando na Otomatiki, hakikisha mpangilio unalingana na mipangilio kwenye kitovu unachotumia.

### Elekeza upoya HTTP kwa HTTPS:

Huwezesha au kulemaza uelekezaji upya kutoka HTTP kwenda HTTPS.

#### Lemaza Uchujaji wa IPsec/IP:

Hulemaza mpangilio wa uchujaji wa IPsec/IP.

### Lemaza IEEE802.1X:

Hulemaza mpangilio wa IEEE802.1X.

# **Mipangilio ya Mtandao (Unapotumia Mtandao wa Ziada)**

Teua menyu kwenye paneli dhibiti kama ilivyofafanuliwa hapa chini.

# **Mipangilio** > **Mipangilio ya Jumla** > **Mipangilio ya Mtandao**

# *Wastani*

Teua menyu kwenye paneli dhibiti kama ilivyofafanuliwa hapa chini.

# **Mipangilio** > **Mipangilio ya Jumla** > **Mipangilio ya Mtandao** > **Wastani**

Usanidi wa Wi-Fi:

Sanidi au badilisha mipangilio ya mtandao wa pasi waya. Chagua mbinu ya muunganisho kutoka kwa zifuatazo na kisha ufuate maagizo kwenye paneli dhibiti.

Kipengee hiki huonyeshwa wakati kiolesura cha hiari cha LAN kisichotumia waya-P1 kinasakinishwa kwenye kichapishi.

Kipangishi njia:

Kisogora cha Usanidi wa Wi-Fi:

Huunda mipangilio ya Wi-Fi kwa Kuingiza SSID na nenosiri.

Usanidi wa Kitufe cha Kusukuma(WPS):

Huunda Mipangilio ya Wi-Fi kwa Usanidi wa Kitufe cha Kusukuma(WPS).

Mahiri:

Huonyesha menyu mahiri ya mtandao.

# Nyingine:

O Usanidi Msimbo PIN (WPS)

Huweka mipangilio ya Wi-Fi kwa Usanidi Msimbo PIN (WPS).

O Unganisha Wi-Fi Kiotomatiki

Huweka mipangilio ya Wi-Fi kwa kutumia maelezo ya Wi-Fi kwenye kompyuta au kifaa mahiri.

O Lemaza Wi-Fi

Hulemaza Wi-Fi. Miunganisho ya miundombinu itakatishwa.

# Wi-Fi Direct:

iOS:

Huonyesha msimzo wa QR kwa muunganisho wa Wi-Fi Direct.

# Android:

Huonyesha maelezo ya kuunganisha kwa kutumia Wi-Fi ya Moja kwa Moja au Vifaa vya Android.

# Vifaa Vingine vya OS:

Huonyesha SSID na nenosiri kwa kuunganisha Wi-Fi Direct. {/proof}

# Badilisha:

O Badilisha Jina la Mtandao

Hubadilisha Wi-Fi Direct SSID (jina la mtandao).

O Badilisha Nywila

Hubadilisha nenosiri la muunganisho wa Wi-Fi Direct.

O Badilisha Masafa ya Wimbi

Teua bendi ya mitabendi ya muunganisho wa Wi-Fi Direct. Kubadilisha mitabendi huacha kuunganisha kifaa kilichounganishwa.

Upatikanaji wa vituo hivi na matumizi ya bidhaa ya nje kupitia vituo hivi hutofautiana na eneo.

<http://support.epson.net/wifi5ghz/>

- O Lemaza Wi-Fi Direct Hulemaza kipengele cha Wi-Fi Direct.
- O Rejeza Mipangilio Chaguo-msingi

Hurejesha mipangilio ya Wi-Fi Direct.

### Usanidi wa Lana ya Waya:

Sanidi au badilisha muunganisho wa mtandao ambao hutumia kebo za LAN na kipanga njia. Wakati hii inatumika, miunganisho ya Wi-Fi inalemazwa.

### Hali ya Mtandao:

#### Hali ya LAN/Wi-Fi ya Waya:

Huonyesha taarifa ya mtandao wa kichapishi.

Iwapo kiolesura cha hiari cha pasi waya cha LAN hakijasakinishwa kwenye kichapishi, ni maelezo ya Ethaneti pekee ndiyo yanaonyeshwa.

### Hali ya Wi-Fi Direct:

Huonyesha taarifa ya Wi-Fi Direct mpangilio.

Kipengee hiki huonyeshwa wakati kiolesura cha hiari cha LAN kisichotumia waya-P1 kinasakinishwa kwenye kichapishi.

#### Hali ya Seva ya Barua pepe:

Huonyesha maelezo ya mipangilio ya seva ya barua pepe.

#### Chapisha Karatasi ya Hali:

Huchapisha laha la hali ya mtandao.

Maelezo ya Ethaneti, Wi-Fi, Wi-Fi Direct, na kadhalika yaliyochapishwa kwenye kurasa mbili au zaidi.

# Ukaguzi wa Muunganisho:

Huangalia muunganisho wa mtandao wa sasa na kuchapisha ripoti. Ikiwa kuna matatizo yoyote ya muunganisho, kagua ripoti ili utatue tatizo.

# Mahiri:

# Jina la Kifaa:

Hubadilisha jina la kifaa na kuwa jina lolote ndani ya vibambo 2 hadi 53.

# TCP/IP:

Husanidi mipangilio ya IP, iwapo anwani ya IP haibadiliki.

Kwa usanidi wa otomatiki, tumia anwani ya IP iliyotengwa na DHCP.

Ili kuweka kwa mkono, badili kwa "Mkono" na kisha uweke anwani ya IP unayotaka kutenga.

# Seva mbadala:

Huweka iwapo unapotumia seva ya proksi katika mazingira ya mtandao na unataka kuiweka kwenye kichapishi pia.

# Seva ya Barua pepe:

Sanidi maelezo ya seva ya barua pepe na kujaribu miunganisho unapotumia kipengele cha kutuma barua pepe.

### Anwani ya IPv6:

Huweka kama ama itawezesha au haitawezesha anwani ya IPv6.

#### Kushiriki Mtandao wa MS:

Weka hii unapotaka kutumia kipengele cha kushiriki faili.

# Kasi na Urudufu wa Wino:

Teua kasi inayopfaa ya Ethaneti na mpangilio rudufu. Iwapo utateua mpangilio kando na Otomatiki, hakikisha mpangilio unalingana na mipangilio kwenye kitovu unachotumia.

#### Elekeza upoya HTTP kwa HTTPS:

Huwezesha au kulemaza uelekezaji upya kutoka HTTP kwenda HTTPS.

#### Lemaza Uchujaji wa IPsec/IP:

Hulemaza mpangilio wa uchujaji wa IPsec/IP.

### Lemaza IEEE802.1X:

Hulemaza mpangilio wa IEEE802.1X.

# *Ya Ziada*

Teua menyu kwenye paneli dhibiti kama ilivyofafanuliwa hapa chini.

# **Mipangilio** > **Mipangilio ya Jumla** > **Mipangilio ya Mtandao > Ya Ziada**

Hali ya Mtandao:

Hali ya Lana ya Waya:

Huonyeshai maelezo ya mtandao ya laini ya ziada ya mtandao.

# Chapisha Karatasi ya Hali:

Huchapisha laha ya hali ya mtandao kwa laini ya ziada ya mtandao.

# Mahiri:

Unahitaji kuingiza nenosiri la msimamizi kwa mtandao wa ziada.

TCP/IP:

Husanidi mipangilio ya IP ya laini ya ziada ya mtandao.

#### Anwani ya IPv6:

Huweka iwapo itawezesha au kutowezesha anwani za IPv6 kwa laini ya ziada ya mtandao.

Kasi na Urudufu wa Wino:

Huteua kasi ya Ethaneti inayofaa na mpangilio wa pande mbili kwa laini ya ziada ya mtandao.

# Elekeza upoya HTTP kwa HTTPS:

Huwezesha au kulemaza kuelekeza upya kutoka kwa HTTP hadi HTTPS kwa laini ya ziada ya mtandao.

Lemaza Uchujaji wa IPsec/IP:

Hulemaza mpangilio wa uchujaji wa IPsec/IP kwa laini ya ziada ya mtandao.

Lemaza IEEE802.1X:

Hulemaza mpangilio wa IEEE802.1X kwa laini ya ziada ya mtandao.

# Rejeza Mipangilio Chaguo-msingi:

Huweka upya mipangilio ya mtandao wa ziada kuwa chaguo-msingi.

Unahitaji kuingiza nenosiri la msimamizi kwa mtandao wa ziada.

# *Njia ya Usambazaji wa Mtandao:*

Huchagua njia ambayo hutumika kwa upitishaji, Wastani au Ya Ziada.

# *Seva ya LDAP:*

Wakati unatumia seva ya LDAP kwa ajili ya kitabu cha anwani au mfumo wa uhalalishaji, chagua ikiwa utatumia mtandao wa kawaida au wa ziada ili kuunganisha kwenye seva ya LDAP.

# **Mipangilio ya Huduma ya Wavuti**

Teua menyu kwenye paneli dhibiti kama ilivyofafanuliwa hapa chini.

# **Mipangilio** > **Mipangilio ya Jumla** > **Mipangilio ya Huduma ya Wavuti**

Hdma za Kuunginsha Epson:

Huonyesha kama printa imesajiliwa na imeunganishwa kwenye Epson Connect.

Unaweza kusajili kwenye huduma kwa kudonoa **Sajili** na ufuate maagizo.

Kwa miongozo ya matumizi, tazama tovuti ifuatayo ya kituo.

[https://www.epsonconnect.com/](HTTPS://WWW.EPSONCONNECT.COM/)

[http://www.epsonconnect.eu](http://www.epsonconnect.eu/) (Ulaya peke yake)

Wakati umesajiliwa, unaweza kubadilisha mipangilio ifuatayo.

Sitisha/Endelea:

Teua iwapo utasitisha au kuendelea na huduma za Epson Connect.

Batilisha usajili:

Hutoa printa kwenye huduma za Epson Connect.

# **Mipangilio ya Faksi (Vichapishi Vinavyotumia Faksi Pekee)**

Kuteua **Mipangilio** > **Mipangilio ya Jumla** > **Mipangilio ya Faksi** kutoka kwenye paneli dhibiti ya kichapishi huonyesha menyu hii.

### *Kumbuka:*

- O Pia unaweza kufikia Mipangilio ya Faksi kutoka Web Config. Bofya kichupo cha *Fax* kwenye skrini ya Web Config.
- O Unapotumia Web Config kuonyesha menyu ya *Mipangilio ya Faksi*, kunaweza kuwa na tofauti kidogo kwenye kiolesura cha mtumiaji na katika eneo linalofananishwa na paneli dhibiti ya kichapishi.

# **Maelezo Husika**

- & "Mipangilio ya Mtumiaji" kwenye ukurasa wa 584
- & "Mipangilio ya Ripoti" kwenye ukurasa wa 584
- $\rightarrow$  ["Mipangilio Msingi" kwenye ukurasa wa 586](#page-585-0)
- & ["Mipangilio ya Usalama" kwenye ukurasa wa 590](#page-589-0)
- & ["Mipangilio ya Kutuma" kwenye ukurasa wa 591](#page-590-0)
- & ["Kagua Muunganisho wa Faksi" kwenye ukurasa wa 592](#page-591-0)
- & ["Mipangilio ya Kupokea" kwenye ukurasa wa 592](#page-591-0)
- & ["Sogora ya Mpangilio wa faksi" kwenye ukurasa wa 602](#page-601-0)

# *Mipangilio ya Mtumiaji*

Teua menyu kwenye paneli dhibiti kama ilivyofafanuliwa hapa chini.

# **Mipangilio** > **Mipangilio ya Jumla** > **Mipangilio ya Faksi** > **Mipangilio ya Mtumiaji**

Kichupo cha kwanza

Teua kichupo unachotaka kuonyesha kwanza kila wakati unadonoa Faksi kutoka kwenye skrini ya juu ya faksi.

Kitufe cha Matumizi ya Haraka:

Unaweza kusajili hadi vipengee vinne vinavyoonyeshwa kwenye **Faksi** > **Mara kwa mara** na **Mipangilio ya Faksi**. Hii ni muhimu kwa mipangilio unayotumia kila mara.

# *Mipangilio ya Ripoti*

Unaweza kupata menyu kwenye paneli dhibiti ya kichapishi hapa chini.

# **Mipangilio** > **Mipangilio ya Jumla** > **Mipangilio ya Faksi** > **Mipangilio ya Ripoti**

### *Kumbuka:*

Kwenye skrini ya Web Config, unaweza kutafuta menyu hapa chini.

Kichupo cha *Fax* > *Report Settings*

# Kusambaza Ripoti:

Huchapisha ripoti baada ya kusambaza hati ya faski iliyopokewa. Teua **Chapisha** kuchapisha kila wakati hati inaposambazwa.

# Ripoti ya Kosa la Chelezo:

Huchapisha ripoti wakati kosa la chelezo hutokea wakati wa kusambaza faksi iliyotumwa kwa **Mfikio wa Chelezo**. Unaweza kuweka mipangilio ya eneo katika **Faksi** > **Mipangilio ya Faksi** > **Chelezo**. Kumbuka kwamba kipengele cha chelezo kinapatikana wakati wa:

- O Kutuma faksi kwenye monokromu
- O Kutuma faksi kutumia kipengele cha **Tuma Faksi Baadaye**
- O Kutuma faksi kutumia kipengele cha **Tuma Bechi**
- O Kutuma faksi kutumia kipengele cha **Hifadhi Data ya Faksi**

# Chapisha Otomatiki Batli ya Faksi:

Huchapisha logi ya faksi kiotomatiki. Teua **Washa(Kila 100)** ili kuchapisha kumbukumbu kila kazi 100 za faksi zikikamilika. Chagua **Washa(Saa)** ili kuchapisha logi wakati uliobainishwa. Hata hivyo, ikiwa idadi ya kazi za faksi imezidi 100, kumbukumbu inachapishwa kabla ya muda uliobainishwa.

# Ripoti ya Upokeaji:

Huchapisha ripoti ya upokaji baada ya wewe kupokea faksi.

**Chapisha Hitilafu Ikitokea** huchapisha ripoti wakati kosa hutokea tu.

# Ambatisha Taswira ya Faksi kwenye ripoti:

Huchapisha **Ripoti ya Upitishaji** pamoja na picha ya ukurawa wa kwanza wa hati iliyotumwa. Teua **Washa(Picha Kubwa)** ili uchapishe sehemu ya juu ya ukurasa bila kupunguza. Teua **Washa(Picha Ndogo)** ili kuchapisha ukurasa wote na kuupunguza ili kutoshea kwenye ripoti.

# Mpangilio wa Batli ya Faksi:

Kuteua **Changanya Tuma na Pokea** huchapisha mchanganyiko wa matokeo yaliyotumwa na yaliyopokelewa katika **Kumbukumbu ya Faksi**.

Kuteua **Tenganisha Tuma na Pokea** huchapisha matokeo tuma na pokea tofauti katika **Kumbukumbu ya Faksi**.

# Umbizo la Ripoti:

Huteua umbizo la ripoti za faksi kwenye **Faksi** > (**Menyu**) > **Ripoti ya Faksi** kando na **Ufuatiliaji Itifaki**. Teua **Maelezo** ili uchapishe pamoja na misimbo ya hitilafu.

# Mbinu ya Towe ya Batli ya Faksi:

Mbinu ya Towe ya Batli ya Faksi:

Teua mbinu towe ya ripoti za faksi kama vile **Hifadhi kwenye Kumbukumbu**. Unapoteua **Sambaza**, teua **Mfikio** kutoka kwenue waasiliani.

# Mfikio:

Bainisha ufikio wa kutumia ripoti za faksi.

<span id="page-585-0"></span>Unda Folda ili Kuhifadhi:

Fuata ujumbe wa skrini ulioonyeshwa, na kuunda folda katika kifaa cha kumbukumbu ili kuhifadhi data ya faksi.

# *Mipangilio Msingi*

Unaweza kupata menyu kwenye paneli dhibiti ya kichapishi hapa chini.

# **Mipangilio** > **Mipangilio ya Jumla** > **Mipangilio ya Faksi** > **Mipangilio Msingi**

# *Kumbuka:*

Kwenye skrini ya Web Config, unaweza kutafuta menyu hapa chini.

# Kichupo cha *Fax* > *Basic Settings*

# Kasi ya Faksi:

Teua kazi ya utumaji wa faksi. Tunapendekeza uchague **Polepole(9,600bps)** wakati hitilafu ya mawasiliano hutokea mara kwa mara, wakati wa kutuma/kutuma faksi ng'ambo, au wakati unatumia huduma ya simu ya IP (VoIP).

# ECM:

Husahihisha hitilafu kiotomatiki katika utumaji wa faksi (Modi ya Usahihishaji wa Hitilafu), ambazo mara nyingi husababishwa na kelele ya laini ya simu. Ikiwa hii imelemazwa, huwezi kutuma au kupokea hati za rango.

# Ugunduaji Mlio wa kupiga Simu:

Hutambua toni ya kudayo kabla ya kuanza kudayo. Ikiwa printa imeunganishwa kwenye PBX (Ubadilishanaji Binafsi wa Tawi) au laini dijitali ya simu, huenda printa ishindwe kuanza kudayo. Katika haki hii, badilisha mpangilio wa **Aina ya Laini** kuwa wa **PBX**. Ikiwa hii haitfanya kazi, lemaza kipengele hiki. Hata hivyo, kulemaza kipengele hiki kunaweza kufuta tarakimu ya kwanza ya nambari ya faksi na itume faksi kwa nambari isiyo sahihi.

# Hali ya Kupiga simu:

Teua aina ya mfumo wa simu ambao umeunganisha printa. Wakati imewekwa kuwa **Pigo**, unaweza kubadilisha modi ya kudayo kwa muda kutoka papo na kuwa toni kwa kubonyeza ("T" inaingizwa) wakati unaingiza nambari kwenye skrini ya juu ya faksi. Mpangilio huu huenda usipatikane kulingana na eneo au nchi yako.

# Aina ya Laini:

Chagua aina ya laini uliyounganisha printa.

# PSTN:

Teua **PSTN** wakati printa imeunganishwa kwenye mtandao wa simu uliobadilishwa kuwa wa umma.

# PBX:

Chagua **PBX** unapotumia kichapishi ndani ya mazingira ambayo yanatumia upanuzi na inahitaji msimbo wa ufikiaji wa nje, kama vile 0 na 9, ili kupata mstari wa nje. Kwa mazingira yanayotumia modemu ya DSL au adapta ya kituo, kuiweka iwe **PBX** pia inapendekezwa.

#### Msimbo wa Ufikiaji:

Teua **Tumia**, na kisha sajili mdsimbo wa ufikiaji wa nje kama vile 0 au 9. Kisha, unapotuma faksi kwa nambari ya faksi ya nje, weka # (hashi) badala ya msimbo halisi wa kufikia. Unaposajili katika **Waasiliani**, ongeza # (alama ya reli) badala ya [0] au [9] ili kusajili lengwa.

["Mipangilio ya Mfumo wa Simu wa PBX" kwenye ukurasa wa 140](#page-139-0)

# Kijajuu:

Ingiza jina lako la mtumaji na nambari ya faksi. Hizi huonekana kama kichwa kwenye faksi zinazotoka.

### Nambari Yako ya Simu:

Unaweza kuingiza hadi vibambo 20 kwa kutumia 0–9 + au nafasi. Kwa Web Config, unaweza kuhifadhi hadi nyaraka 30.

### Kijajuu cha Faksi:

Unaweza kusajili hadi majina 21 ya watumaji inavyohitajika. Unaweza kuingiza hadi vibambo 40 kwa kila jina la mtumaji. Kwa Web Config, ingiza kijajuu kwenye Msimbosare (UTF-8).

# Hali ya Kupokea:

Chagua modi ya kupokea.

["Pokea Faksi Zinazoingia" kwenye ukurasa wa 372](#page-371-0)

#### DRD:

Ikiwa umejisajili kwa huduma ya mzunguko tofauti kutoka kwa kampuni yako ya simu, chagua ruwaza ya mzunguko ya kutumiwa kwa faksi zinazoingia. Huduma tofauti ya mzunguko, inayotolewa na makampuni mengi ya simu (jina la huduma hutofautiana na kampuni), hukuwezesha kuwa na nambari kadhaa za simu kwenye laini moja ya simu. Kila nambari inapewa ruwaza tofauti ya mzunguko. Unaweza kutumia nambari moja kwa simu za sauti na nyingine kwa simu za faksi. Kulingana na eneo, mpangilio huu huenda **Washa** au **Zima**.

### Hutoa mlio ili Kujibu:

Teua idadi ya mizunguko inayofaa kufanyika kabla ya printa kupokea faksi kiotomatiki.

#### Pokea kwa Mbali:

#### Pokea kwa Mbali:

Unapojibu simu ya faksi inayoingia kupitia simu iliyounganishwa kwenye kichapishi, unaweza kuanza kupokea faksi kwa kuingiza msimbo ukitumia simu.

#### Msimbo wa Kuanza:

Weka msimbo wa kuanza wa **Pokea kwa Mbali**. Ingiza vibambo viwili kwa kutumia 0–9, \*, #.

# Faksi ya Kukataliwa:

# $Im$ Pzuiwa:  $\mathbb{H}$

Weka mipangilio ya kukataa faksi zinazoingia.

#### Orodha Iliyozuiwa ya SIP URI:

Iwapo SIP URI mhusika mwingine ipo kwenye orodha ya SIP URI, weka iwapo utakataa faksi zinazoingia.

### Faksi ya Kukataliwa:

Teua chaguo za kukataa faksi za barua taka.

### Orodha ya Nambari Zilizozuiwa:

Iwapo nambari ya simu ya mhusika mwingine ipo kwenye orodha ya idadi iliyokataliwa, weka iwapo utakataa faksi zinazopokea.

### Kijajuu cha Faksi kiko Tupu:

Iwapo nambari ya si mu ya mhusika mwingine imezuiwa, weka iwapo utakataa kupokea faksi.

### Mp. simu hay. ktk W'ni:

Iwapo nambari ya simu ya mhusika mwingine haipo kwenye waasiliani, weka iwapo utakataa kupokea faksi.

# Hariri Orodha ya Nambari Zilizozuiwa:

Unaweza kusajili hadi nambari 30 za faksi ili kukataa faksi na simu. Ingiza hadi vibambo 20 kwa kutumia 0–9, \*, #, au nafasi.

# Hariri Orodha Iliyokataliwa ya SIP URI: 脚

Unaweza kusajili hadi SIP URI 30 ili kukataa faksi na simu. Ingiza kati ya vibambo 127 ukitumia A-Z, a-z, 0-9, ! #  $\frac{1}{2}$  % & '( ) \* +, - . / :; = ? \_ ~ @ [ ].

#### Inapokea Ukubwa wa Karatasi:

Teua ukubwa wa juu wa karatasi kwa faksi ambazo kichapishi kinapokea.

#### Umbizo la Faili ya Kuhifadhi/Kusambaza:

#### Umbizo la Faili ya Kuhifadhi/Kusambaza:

Teua muundo unaotaka kutumia kuhifadhi au kusambaza faksi kutoka **PDF** au **TIFF**.

Faili zinazotumwa kwenye wingu huhifadhiwa kama PDF bila kujali mipangilio.

#### Mipangiliuo ya PDF:

Kuteua **PDF** katika **Umbizo la Faili ya Kuhifadhi/Kusambaza** huwezesha mipangilio.

# Nenosiri la Kufungua Hati:

O Mpangilio wa Nywila:

Inawezesha kuweka nenosiri la kufungua waraka.

O Nenosiri:

Weka nenosiri la kufungua waraka.

# Nenosiri la Vibali:

O Mpangilio wa Nywila

Huwezesha kuweka nenosiri kwa uchapishaji au uhariri wa faili ya PDF.

O Nenosiri

Weka nenosiri ya idhini kwenye **Nenosiri**.

O Uchapishaji

Huruhusu uchapishaji wa faili ya PDF.

O Kuhariri

Huruhusu uhariri wa faili ya PDF.

# Wingu Orodha ya Mafikio:

Unapotumia Epson Connect, unaweza kusajili hadi anwani tano kwenye huduma ya wingu ambayo inatolewa na Epson Connect. Unaweza kupakia data ya hati kama faili unapotuma faksi kwa kubainisha anwani iliyosajiliwa kama ufikio.

Huenda usiweze kutumia huduma za mtandaoni kutegemea nchi au eneo.

# Mipangilio ya Mstari wa Upanuzi:  $\mathcal{F} \mathcal{G}$

G3-2:

Utendakazi kwa kila kipengee ni sawa na kutuma faksi ya kawaida.

- O Kasi ya Faksi
- $\Box$  ECM
- O Ugunduaji Mlio wa kupiga Simu
- O Hali ya Kupiga simu
- O Aina ya Laini
- O Nambari Yako ya Simu
- O Hutoa mlio ili Kujibu

# G3-3:

Utendakazi kwa kila kipengee ni sawa na kutuma faksi ya kawaida.

- O Kasi ya Faksi
- $\Box$  ECM
- O Ugunduaji Mlio wa kupiga Simu
- O Hali ya Kupiga simu
- O Aina ya Laini
- O Nambari Yako ya Simu
- O Hutoa mlio ili Kujibu

# IP-FAX:

Utendakazi kwa kila kipengee ni sawa na kutuma faksi ya kawaida.

- O Kasi ya Faksi
- $\Box$  ECM
- O Nambari Yako ya Simu (LAN)
- O Nambari Yako ya Simu (Kijia cha VoIP)

<span id="page-589-0"></span>Uwekaji wa Usambazaji Kwa Mstari: <sup>9</sup>

 $G3 - 1$ 

Teua chaguo la laini ya kawaida ya G3-1 kulingana na jinsi itakavyotumika (kutuma pekee, kupokea pekee, au kutuma na kupokea). Wakati bodi ya hiari ya faksi imesakinishwa (utumaji faksi wa kawaida pekee), hii huambatana na **Kutuma na Kupokea**.

G3-2:

Teua chaguo la laini ya kiendelezi ya G3-2 kulingana na jinsi itakavyotumika (kutuma pekee, kupokea pekee, au kutuma na kupokea).

 $G3-3$ 

Teua chaguo la laini ya kiendelezi ya G3-3 kulingana na jinsi itakavyotumika (kutuma pekee, kupokea pekee, au kutuma na kupokea).

### IP-FAX:

Teua chaguo la laini ya faksi ya IP kulingana na jinsi itakavyotumika (kutuma pekee, kupokea pekee, au kutuma na kupokea).

# **Maelezo Husika**

& ["Kuunda Mipangilio ya Kuzuia Faksi Taka" kwenye ukurasa wa 151](#page-150-0)

# *Mipangilio ya Usalama*

Unaweza kupata menyu kwenye paneli dhibiti ya kichapishi hapa chini.

# **Mipangilio** > **Mipangilio ya Jumla** > **Mipangilio ya Faksi** > **Mipangilio ya Usalama**

#### *Kumbuka:*

Kwenye skrini ya Web Config, unaweza kutafuta menyu hapa chini.

# Kichupo cha *Fax* > *Security Settings*

Vikwazo vya Kupiga Moja kwa moja:

Kuteua **Washa** hulemaza ingizo la kikuli la nambari za faksi za wapokeaji zinazoruhusu opereta ili kuteua wapokeaji pekee kutoka kwa orodha ya waasiliani tu au historia ya zilizotumwa.

Kuteua **Ingiza mara mbili** kunamhitaji opereta kuingiza nambari ya faksi tena wakati nambari imeingizwa kwa mikono.

Kuteua **Zima** huwezesha ingizo lla kikuli la nambari za faksi za mpokeaji.

Vikwazo vya Utangazaji:

Kuteua **Washa** huruhusu tu nambari moja tu ya faksi kuingizwa kama Mpokeaji.

Thibitisha Orodha ya Anwani:

Kuteua **Washa** huonyesha skrini ya kuthibitisha upokeaji kabla ya kuanzisha usambazaji.

Unaweza kuteua wapokeaji kutoka kwenye **Zote** au **Ya Utangazaji Pekee**.

# <span id="page-590-0"></span>Uondoaji Data ya Chelezo Kiotomatiki:

Nakala za chelezo za nyaraka zilizotumwa na kupokewa kwa kawaida zinahifadhiwa kwa muda kwenye kumbukumbu ya kichapishi ili kutayarisha kukatika kwa nishati kusikotarajiwa kwa sababu ya hitilafu ya umeme au operesheni isiyosahihi.

Kuteua **Washa** hufuta chelezo kiotomatiki wakati hati zinafanikiwa kutumwa au kupokewa na chelezo zinakuwa hazihitajiki.

# Ondoa Data Chelezo:

Hufuta nakala zote za chelezo zilizohifadhiwa kwa muda kwenye kumbukumbu ya printa. Fanya hivi kabla ya kumpa mtu mwingine printa au kabla ya kuitupa.

Menyu hii haionyeshwi kwenye skrini ya Web Config.

# *Mipangilio ya Kutuma*

Unaweza kupata menyu kwenye paneli dhibiti ya kichapishi hapa chini.

# **Mipangilio** > **Mipangilio ya Jumla** > **Mipangilio ya Faksi** > **Mipangilio ya Kutuma**

# *Kumbuka:*

Kwenye skrini ya Web Config, unaweza kutafuta menyu hapa chini.

# Kichupo cha *Fax* > *Send Settings*

# Kuzungushwa Otomatiki:

Hati halisi yenye ukubwa A4 iliyowekwa katika ADF au kwenye glasi ya kichanganuzi yenye mpaka wake mrefu ukiangalia kushoto hutumwa kama faksi yenye ukubwa wa A3. Wezesha hii ili uzungushe picha iliyochanganuliwa ili kuituma kwa ukubwa wa A4.

Wakati unaweka asilia za ukubwa wa A4 huku ukingo wao mrefu ukielekea kushoto na asilia za ukubwa wa A3 katika ADF, unaweza kuzungusha asilia ya ukubwa wa A4 zilizochanganuliwa ili kuzituma kwa ukubwa wa A4 kwa kuchagua **Zima** kutoka kwa **Tuma Moja kwa Moja**.

# Utumaji kumbukumbu kwa haraka:

Kipengele cha kutuma kumbukumbu ya haraka huanza kutuma faksi wakati kichapishi kinamaliza kutambaza ukurasa wa kwanza. Iwapo hutawezesha kipengele hiki, kichapishi huanza kutuma baada ya kuhifadhi picha zote zilizotambazwa kwenye kumbukumbu. Kwa kutumia kipengele hiki, unaweza kupunguza jumla ya muda wa utendakazi wakati utambazaji na kutuma hutekelezwa sambamba.

# Tuma Bechi:

Wakati kuna faksi mbalimbali zinazosubiri kutumwa kwa mmpokeaji mmoja, hii huzipanga pamoja ili kuzituma mara moja. Unaweza kutuma hadi hati tano (zenye hadi jumla ya kurasa 200) kwa wakati mmoja. Hii hukusaidia kuokoa gharama za muunganisho kwa kupunguza idadi ya nyakati za muunganisho.

# Hifadhi Data ya Kushindwa:

# Hifadhi Data ya Kushindwa:

Wakati hati hazifaulu kutumwa, wezesha hii ili kuzihifadhi kwenye hifadhi ya kichapishi. Unaweza kutuma upya hati kutoka kwa **Kazi/Hali**.

<span id="page-591-0"></span>Weka Kipindi cha Hifadhi:

Teua **Washa** ili kufuta hati ambazo hazikuweza kutumwa baada ya kipindi cha uhifadhi kuisha muda.

### Kipindi cha Hifadhi:

Weka kipindi cha siku na saa ambapo kichapishi kitahifadhi waraka ambazo zimeshindikana kutumwa.

Muda wa Kusubiri wa Asili Ifuatayo:

### Muda wa Kusubiri wa Asili Ifuatayo:

Wezesha hii ili kuanza kutuma faksi baada ya kuchanganua nyaraka kwa kugusa  $\mathcal{D}$ , na kisha usuburi nakala asili ifuatayo hadi muda uliobainishwa kuisha.

#### Muda:

Weka muda wa kusubiri nakala asili ifuatayo.

### Muda wa Uonyesho wa Kuhakiki Faksi:

# Muda wa Uonyesho wa Kuhakiki Faksi:

Wezesha hii ili kuanza kutuma faksi baada ya muda uliobainishwa kupita bila kufanya operesheni zozote baada ya kuonyesha skrini ya uhakiki.

### Muda:

Bainisha muda wa kuhakiki nyaraka iliyochanganuliwa kabla ya kuituma.

# Ruhusu Chelezo:

Kuteua **Inaruhusiwa** hukuruhusu kuweka nakala rudufu ya zilizotumwa kwa **Faksi** > **Mipangilio ya Faksi** > **Chelezo**.

# *Kagua Muunganisho wa Faksi*

Unaweza kupata menyu kwenye paneli dhibiti ya kichapishi hapa chini.

# **Mipangilio** > **Mipangilio ya Jumla** > **Mipangilio ya Faksi** > **Kagua Muunganisho wa Faksi**

### *Kumbuka:*

Huwezi kuonyesha menyu hii kwenye skrini ya Web Config.

Kuteua **Kagua Muunganisho wa Faksi** huhakikisha kuwa kichapishi kimeunganishwa kwenye laini ya simu na tayari kusambaza faksi. Unaweza kuchapisha matokezo ya ukaguzi kwenye karatasi tupu ya ukubwa wa A4.

# *Mipangilio ya Kupokea*

# **Maelezo Husika**

- & ["Mipangilio ya Hifadhi/Sambaza" kwenye ukurasa wa 593](#page-592-0)
- & ["Mipangilio ya Chapa" kwenye ukurasa wa 600](#page-599-0)

# <span id="page-592-0"></span>**Mipangilio ya Hifadhi/Sambaza**

#### **Hifadhi/Sambaza bila masharti:**

Unaweza kupata menyu kwenye paneli dhibiti ya kichapishi hapa chini.

# **Mipangilio** > **Mipangilio ya Jumla** > **Mipangilio ya Faksi** > **Mipangilio ya Kupokea** > **Mipangilio ya Hifadhi/ Sambaza** > **Hifadhi/Sambaza bila masharti**

#### *Kumbuka:*

Kwenye skrini ya Web Config, unaweza kutafuta menyu hapa chini.

### *Fax* kichupo > *Save/Forward Settings* > *Unconditional Save/Forward*

Unaweza kuweka mafikio ya kuhifadhi na kutuma mbele kwenye Kisanduku pokezi, kompyuta, kifaa cha kumbukumbu ya nje, anwani za barua pepe, makabrasha yaliyoshirikiwa, na mashine mengine ya faksi. Unaweza kutumia vipengele hivi kwa wakati mmoja. Iwapo utalemaza vipengee vyote kwenye Hifadhi/Sambaza bila masharti, kichapishi kinawekwa kuchapisha faksi zilizopokewa.

### Hifadhi kwenye Kikasha:

Huhifadhi faksi zilizopokewa kwenye Kisanduku pokezi cha kichapishi. Hadi hadi 200 zinaweza kuhifadhiwa. Kumbuka kuwa kuhifadhi nyaraka 200 kunaweza kuwa vigumu kulingana na masharti ya matumizi kama vile ukubwa wa faili za nyaraka zilizohifadhiwa, na kutumia vipengele mbalimbali vya kuhifadhi faksi kwa wakati mmoja.

Ingawaje faksi zilizopokewa hazichapishwi kiotomatiki, unaweza kuzitazama kwenye skrini ya kichapishi na kuchapisha tu unazohitaji. Hata hivyo, iwapo utateua **Ndiyo na Uchapishe** kwenye kipengee kingine, kama vile **Hifadhi kwenye Kompyuta** kwenye **Hifadhi/Sambaza bila masharti**, faksi zilizopokewa zinachapishwa kiotomatiki.

# Hifadhi kwenye Kompyuta:

Huhifadhi faksi zilizopokelewa kama faili za PDF au TIFF kwenye kompyuta iliyounganishwa kwenye kichapishi. Unaweza kuweka hii kwenye **Ndiyo** kwa kutumia tu FAX Utility (programu tumizi). Huwezi kuwezesha hii kutoka kwenye paneli dhibiti ya kichapishi. Sakinisha FAX Utility kwenye kompyuta mapema. Baada ya kuweka hii kwa **Ndiyo**, unaweza kubadilisha hii kuwa **Ndiyo na Uchapishe** kutoka kwenye paneli dhibiti ya kichapishi.

#### Hifadhi kwenye Kumbukumbu:

Hifadhi faksi zilizopokelewa kama faili za PDF au TIFF kwenye kifaa cha kumbukumbu ya nje kilichounganishwa kwenye kichapishi. Kuteua **Ndiyo na Uchapishe** huchapisha faksi zilizopokewa unapozihifadhi kwenye kifaa cha kumbukumbu.

Hati zilizopokewa uhifadhiwa kwa muda kwenye kumbukumbu ya kichapishi kabla ya nyaraka kuhifadhiwa kwenye kifaa cha kumbukumbu kilichounganishwa kwenye kichapishi. Kwa sababu hitilafu ya kumbukumbu kujaa hulemaza kutuma na kupokea faksi, weka kifaa cha kumbukumbu kikiwa kimeunganishwa kwenye kichapishi.

#### Unda Folda ili Kuhifadhi:

Fuata ujumbe wa skrini ulioonyeshwa, na kuunda folda katika kifaa cha kumbukumbu ili kuhifadhi data ya faksi.

# Sambaza:

Usambazaji ulipokea faksi katika ufikio unaofuata.

O Kwenda kwa mashine nyingine ya faksi

- $\Box$  Kwenye folda zinazoshirikiwa kwenye mtandao au kwenye anwani za baruapepe kama PDF au TIFF
- O Kwenye akaunti yako wa wingu kama PDF

Faksi zilizotumwa mbele hufutwa kwenye kichapishi. Kuteua **Ndiyo na Uchapishe** huchapisha faksi zilizopokewa unapozituma mbele.

Ili kusambaza kwenda kwa anwani ya barua pepe au folda ya pamoja kwenye mtandao, kwanza ongeza anwani inayosambazwa kwenye orodha ya anwani. Ili kutuma mbele kwa anwani ya barua pepe, sanidi mipangilio ya seva ya barua pepe.

Ili kusambaza akaunti ya wingu, sajili mtumiaji, kichapishi, na ufikio wa wingu kwenda kwa **Fax to Cloud** > **Destination List** katika **Epson Connect**, na kuongeza ufikio wa usambazaji kwa **Wingu Orodha ya Mafikio** kutoka kwa paneli dhibiti ya kichapishi mapema.

#### Mfikio:

Unaweza kuteua mafikio ya utumaji mbele kutoka kwenye orodha ya waasiliani au orodha ya ufikio wa wingu uliyoiongeza mapema.

Ikiwa umechagua kabrasha la kushiriki kwenye mtandao, anwani ya barua pepe, au akaunti ya wingu kama mafikio wa usambazaji, tunapendekeza kwamba ujaribu kama unaweza kutuma picha hadi kwa ufikio.

Teua **Changanua** > **Barua pepe**, **Changanua** > **Folda/FTP ya Mtandao** kutoka kwenye paneli dhibiti ya kichapishi, teua mafikio, na kisha anzisha utambazaji.

Ikiwa umeteua akaunti ya wingu, unaweza kufanya jaribio kwa kutuma picha ambayo imehifadhiwa katika kisanduku cha faksi kwenye ufikio huo. Teua **Kasha la Faksi** kutoka

kwenye kidirisha cha kudhibiti kichapishi. Teua  $=$  (Menyu ya Uhakiki) > **Tuma mbele (Wingu)** kwa kisanduku cha faksi ambapo picha yoyote iliyotambazwa imehifadhiwa kwayo, teua ufikio, na kisha uanze kutuma.

#### Chaguo Wakati Us'zaji Um'dikana:

Unaweza kuteua iwapo utachapisha faksi iliyoshindikana au kuihifadhi kwenye Kisanduku pokezi.

Wakati Kisanduku pokezi kimejaa, kupokea faksi hulemazwa. Unastahili kufuta hati kwenye kisanduku pokezi punde tu zinapoangaliwa. Idadi ya nyaraka ambazo zilishindwa kusambaza

imeonyeshwa kwenye **katika skrini ya nyumbani**, kwa kuongezea kwenye kazi zingine zisizochakatwa.

#### Taarifa za Barua pepe:

Hutuma taarifa ya barua pepe wakati mchakato uliouteua hapa chini umekamilika. Unaweza kutumia vipengele vilivyo hapa chini kwa wakati mmoja.

#### Mpokeaji:

Weka mafikio ya taarifa ya ukamilishaji wa mchakato.

#### Niarifu wakati Upokeaji umekamilika:

Hutuma taarifa wakati upokeaji wa faksi umekamilika.

#### Niarifu wakati Uchapishaji umekamilika:

Hutuma taarifa wakati uchapishaji wa faksi umekamilika.

Niarifu wakati kuh. Kif. Ku'bu kumekamilika:

Hutuma taarifa wakati kuhifadhi faksi kwenye kifaa cha kumbukumbu kumekamilika.

Niarifu wakati Usambazaji umekamilika:

Hutuma taarifa wakati usambazaji wa faksi umekamilika.

# **Maelezo Husika**

- & ["Kuweka Mipangilio ya Kuhifadhi ili Kupokea Faksi" kwenye ukurasa wa 143](#page-142-0)
- & ["Kuweka Mipangilio ya Usambazaji ili Kupokea Faksi" kwenye ukurasa wa 145](#page-144-0)

# **Masharti ya Hifadhi/Sambaza:**

Unaweza kupata menyu kwenye paneli dhibiti ya kichapishi hapa chini.

# **Mipangilio** > **Mipangilio ya Jumla** > **Mipangilio ya Faksi** > **Mipangilio ya Kupokea** > **Mipangilio ya Hifadhi/Sambaza** > **Masharti ya Hifadhi/Sambaza**

*Kumbuka:*

Kwenye skrini ya Web Config, unaweza kutafuta menyu hapa chini.

Kichupo cha *Fax* > *Save/Forward Settings* > *Conditional Save/Forward*

Unaweza kuweka mafikio ya kuhifadhi na/au kutuma mbele kwenye Kisanduku pokezi, vikasha vya siri, kifaa cha kumbukumbu ya nje, anwani za barua pepe, makabrasha yaliyoshirikiwa, na mashine mengine ya faksi.

Wakati hali nyingi (**Masharti ya Hifadhi/Sambaza**) zimewekwa, zimerejelewa katika mpangilio wa vipengee, na **Masharti ya Hifadhi/Sambaza** inayolingana kwanza inatekelezwa.

Ili kubadili kati ya kuwezesha au kulemaza masharti, donoa mahali popote kwenye kipengee kilichowekwa

isipokuwa kwa  $\cdot$ .

["Kuhifadhi Mipangilio ya Kupokea Faksi kwa Masharti Yaliyobainishwa" kwenye ukurasa wa 146](#page-145-0)

["Kusambaza Mipangilio ya Kupokea Faksi kwa Masharti Yaliyobainishwa" kwenye ukurasa wa 148](#page-147-0)

# Jina (Inahitajika):

Ingiza jina la masharti.

Hali:

Teua masharti na uweke mipangilio.

Ulinganisho wa Kitambulisho cha Faksi cha Mtumaji:

Ulinganisho wa Kitambulisho cha Faksi cha Mtumaji:

Kitambulisho cha mtumaji, kama vile nambari ya faksi ya mtumaji inapofanana, faksi iliyopokewa inahifadhiwa na kusambazwa.

# KITAMBULISHO:

Bainisha kitambulisho cha mtumaji kama vile nambari ya faksi au SIP URI.

Uli'shaji kamili anwani ndogo (NDOGO):

Uli'shaji kamili anwani ndogo (NDOGO):

Anwani ndogo (SUB) zinapofanana kikamilifu, faksi iliyopokewa inahifadhiwa na kusambazwa.

Anwani ndogo(NDOGO):

Weka anwani ndogo (SUB) ya mtumiaji.

Ulinganishaji kamili wa nywila:

Ulinganishaji kamili wa nywila:

Nenosiri (SID) linafanana kikamlifu, faksi iliyopokewa inahifadhiwa na kusambazwa.

Nywila(SID):

Weka nenosiri (SID) la mtumiaji.

# Mlinganisho wa Mstari Uliopokewa:  $\mathbf{\mathscr{F}}$  新

Kituo cha laini kinapofanana, faksi iliyopokewa inahifadhiwa na kusambazwa.

### Wakati wa Kupokea:

Wakati wa Kupokea:

Huhifadhi na kusambaza faksi iliyopokewa wakati wa kipindi cha muda kilichobainishwa.

#### Muda wa Kuanza:

Bainisha muda wa kuanza ili kuruhusu kuhifadhi na kutuma faksi zilizopokelewa.

Muda wa Mwisho:

Bainisha muda wa kumalizia ili kuruhusu kuhifadhi na kutuma faksi zilizopokelewa.

#### Hifadhi/Mfikio wa Kusambaza (Inahitajika):

Teua mafikio ili kuhifadhi na kutuma mbele nyaraka zilizopokewa zinazolingana na masharti. Unaweza kutumia vipengele vilivyo hapa chini kwa wakati mmoja.

Hifadhi kwenye Kasha la Faksi:

Hifadhi kwenye Kasha la Faksi:

Huhifadhi faksi zilizopokelewa kwenye Kisanduku pokezi cha kichapishi au kisanduku cha siri.

Unaweza kuhifadhi hadi juimla ya nyaraka 200. Kumbuka kuwa kuhifadhi nyaraka 200 kunaweza kuwa vigumu kulingana na masharti ya matumizi kama vile ukubwa wa faili za nyaraka zilizohifadhiwa, na kutumia vipengele mbalimbali vya kuhifadhi faksi kwa wakati mmoja.

#### Kisanduku pokezi:

Huhifadhi faksi zilizopokewa kwenye Kisanduku pokezi cha kichapishi.

Ya siri XX:

Huhifadhi faksi zilizopokewa kwenye kisanduku cha siri cha kichapishi.

#### Hifadhi kwenye Kumbukumbu:

#### Hifadhi kwenye Kumbukumbu:

Hifadhi faksi zilizopokelewa kama faili za PDF au TIFF kwenye kifaa cha kumbukumbu ya nje kilichounganishwa kwenye kichapishi.

Hati zilizopokewa uhifadhiwa kwa muda kwenye kumbukumbu ya kichapishi kabla ya nyaraka kuhifadhiwa kwenye kifaa cha kumbukumbu kilichounganishwa kwenye kichapishi. Kwa sababu hitilafu ya kumbukumbu kujaa hulemaza kutuma na kupokea faksi, weka kifaa cha kumbukumbu kikiwa kimeunganishwa kwenye kichapishi.

#### Unda Folda ili Kuhifadhi:

Fuata ujumbe wa skrini ulioonyeshwa, na kuunda folda katika kifaa cha kumbukumbu ili kuhifadhi data ya faksi.

# Sambaza:

#### Sambaza:

Usambazaji ulipokea faksi katika mojawapo a ufikio unaofuata.

- O Kwenda kwa mashine nyingine ya faksi
- $\Box$  Kwenye folda zinazoshirikiwa kwenye mtandao au kwenye anwani za baruapepe kama PDF au TIFF
- O Kwenye akaunti yako wa wingu kama PDF

Faksi zilizotumwa mbele hufutwa kwenye kichapishi. Kuteua **Ndiyo na Uchapishe** huchapisha faksi zilizopokewa unapozituma mbele.

Ili kusambaza kwenda kwa anwani ya barua pepe au folda ya pamoja kwenye mtandao, kwanza ongeza anwani inayosambazwa kwenye orodha ya anwani. Ili kutuma mbele kwa anwani ya barua pepe, sanidi mipangilio ya seva ya barua pepe.

Ili kusambaza akaunti ya wingu, sajili mtumiaji, kichapishi, na ufikio wa wingu kwenda kwa **Fax to Cloud** > **Destination List** katika **Epson Connect**, na kuongeza ufikio wa usambazaji kwa **Wingu Orodha ya Mafikio** kutoka kwa paneli dhibiti ya kichapishi mapema.

# Mfikio:

Unaweza kuteua mafikio ya utumaji mbele kutoka kwenye orodha ya waasiliani au orodha ya ufikio wa wingu uliyoiongeza mapema.

Ikiwa umechagua kabrasha la kushiriki kwenye mtandao, anwani ya barua pepe, au akaunti ya wingu kama mafikio wa usambazaji, tunapendekeza kwamba ujaribu kama unaweza kutuma picha hadi kwa ufikio.

Teua **Changanua** > **Barua pepe**, **Changanua** > **Folda/FTP ya Mtandao** kutoka kwenye paneli dhibiti ya kichapishi, teua mafikio, na kisha anzisha utambazaji.

Ikiwa umeteua akaunti ya wingu, unaweza kufanya jaribio kwa kutuma picha ambayo imehifadhiwa katika kisanduku cha faksi kwenye ufikio huo. Teua **Kasha la Faksi**

kutoka kwenye kidirisha cha kudhibiti kichapishi. Teua  $\equiv$  (Menyu ya Uhakiki) >

**Tuma mbele (Wingu)** kwa kisanduku cha faksi ambapo picha yoyote iliyotambazwa imehifadhiwa kwayo, teua ufikio, na kisha uanze kutuma.

Chaguo Wakati Us'zaji Um'dikana:

Unaweza kuteua iwapo utachapisha faksi iliyoshindikana au kuihifadhi kwenye Kisanduku pokezi.

#### Chapisha:

Huchapisha faksi zilizopokelewa.

### Umbizo la Faili ya Kuhifadhi/Kusambaza:

Unaweza kuweka umbizo la faili unapohifadhi au kusambaza faksi zilizopokelewa.

Faili zinazotumwa kwenye wingu huhifadhiwa kama PDF bila kujali mipangilio.

#### Mipangiliuo ya PDF:

Kuteua **PDF** katika **Umbizo la Faili ya Kuhifadhi/Kusambaza** huwezesha mipangilio.

### Nenosiri la Kufungua Hati:

O Mpangilio wa Nywila:

Inawezesha kuweka nenosiri la kufungua waraka.

O Nenosiri:

Weka nenosiri la kufungua waraka.

#### Nenosiri la Vibali:

O Mpangilio wa Nywila

Huwezesha kuweka nenosiri kwa uchapishaji au uhariri wa faili ya PDF.

O Nenosiri

Weka nenosiri ya idhini kwenye **Nenosiri**.

O Uchapishaji

Huruhusu uchapishaji wa faili ya PDF.

O Kuhariri

Huruhusu uhariri wa faili ya PDF.

# Taarifa za Barua pepe:

Hutuma taarifa ya barua pepe wakati mchakato uliouteua hapa chini umekamilika. Unaweza kutumia vipengele vilivyo hapa chini kwa wakati mmoja.

#### Mpokeaji:

Weka mafikio ya taarifa ya ukamilishaji wa mchakato.

# Niarifu wakati Upokeaji umekamilika:

Hutuma taarifa wakati upokeaji wa faksi umekamilika.

### Niarifu wakati Uchapishaji umekamilika:

Hutuma taarifa wakati uchapishaji wa faksi umekamilika.

Niarifu wakati kuh. Kif. Ku'bu kumekamilika:

Hutuma taarifa wakati kuhifadhi faksi kwenye kifaa cha kumbukumbu kumekamilika.

Niarifu wakati Usambazaji umekamilika:

Hutuma taarifa wakati usambazaji wa faksi umekamilika.

Ripoti ya Upitishaji:

Huchapisha ripoti ya usambazaji kiotomatiki baada ya wewe kuhifadhi au kutuma mbele faksi iliyopokewa.

Kuteua **Chapisha Hitilafu Ikitokea** huchapisha ripoti tu unapohifadhi au kutuma mbele faksi iliyopokewa na kosa hutokea.

# **Maelezo Husika**

- & ["Kuweka Mipangilio ya Kuhifadhi ili Kupokea Faksi kwa Masharti Yaliyobainishwa" kwenye ukurasa wa 147](#page-146-0)
- & ["Kuweka Mipangilio ya Usambazaji ili Kupokea Faksi kwa Masharti Yaliyobainishwa" kwenye ukurasa wa 149](#page-148-0)

# **Mipangilio ya Kawaida:**

Unaweza kupata menyu kwenye paneli dhibiti ya kichapishi hapa chini.

**Mipangilio** > **Mipangilio ya Jumla** > **Mipangilio ya Faksi** > **Mipangilio ya Kupokea** > **Mipangilio ya Hifadhi/ Sambaza** > **Mipangilio ya Kawaida**

# *Kumbuka:*

Kwenye skrini ya Web Config, unaweza kutafuta menyu hapa chini.

- O Kichupo cha *Fax* > *Fax Box* > *Inbox*
- O Kichupo cha *Fax* > *Save/Forward Settings* > *Common Settings*

Mipangilio ya Kikasha pokezi:

Chaguo wakati kumbukumbu imejaa:

Unaweza kuteua operesheni ya kuchapisha faksi iliyopokewa au kukataa kuipokea wakati kumbukumbu ya Kisanduku pokezi imejaa.

Mipangilio ya Nenosiri la Kisanduku pokezi:

Nenosiri hulinda Kisanduku pokezi ili kuwazuia watumiaji dhidi ya kutazama faksi zilizopokewa. Teua **Badilisha** ili kubadilisha nenosiri, na uchague **Weka upya** ili kughairi ulinzi wa nenosiri. Wakati unabadilisha au kuweka upya nenosiri, unahitaji nenosiri la sasa.

Huwezi kuweka nenosiri wakati **Chaguo wakati kumbukumbu imejaa** imewekwa kwa **Pokea na uchapishe faksi**.

#### Tuma Mada ya Kusambaza:

Unaweza kubainisha mada kwa barua pepe unapotuma mbele barua pepe kwenye anwani ya barua pepe.

# <span id="page-599-0"></span>Mipangilio ya Kisanduku ya Kufuta Hati:

# Futa Faksi Zilizopokewa Kiotomatiki:

Kuteua **Washa** kiotomatiki hufuta nyarak za faksi iliyopokewa kwenye kikasha pokezi baada ya muda fulani.

# Muda Unaosalia Hadi Ufutwe:

Weka kipindi cha siku na saa ambapo kichapishi kitafuta nyaraka zilizohifadhiwa kwenye kikasha pokezi baada ya kipindi hicho kukwisha.

# Faksi za Kufutwa:

Chagua nyaraka unazotaka kufuta kwenye **Zilizosomwa**, **Ambazo Hazijasomwa** na **Zote**.

# **Menyu:**

Unaweza kupata  $\equiv$  kwenye paneli dhibiti ya kichapishi kwa kufikia menyu zifuatazo kwa utaratibu.

# **Mipangilio** > **Mipangilio ya Jumla** > **Mipangilio ya Faksi** > **Mipangilio ya Kupokea** > **Mipangilio ya Hifadhi/** Sambaza >  $\equiv$

# *Kumbuka:*

Huwezi kuchapisha orodha kutoka kwenye skrini ya Web Config.

# Chapisha Orodha ya Masharti ya Hifadhi/Sambaza:

Huchapisha Orodha ya Masharti ya Hifadhi/Sambaza.

# **Mipangilio ya Chapa**

Unaweza kupata menyu kwenye paneli dhibiti ya kichapishi hapa chini.

# **Mipangilio** > **Mipangilio ya Jumla** > **Mipangilio ya Faksi** > **Mipangilio ya Kupokea** > **Mipangilio ya Chapa**

# *Kumbuka:*

Kwenye skrini ya Web Config, unaweza kutafuta menyu hapa chini.

# Kichupo cha *Fax* > *Print Settings*

# Upunguzaji Kiotomatiki:

Huchapisha faksi zilizopokewa kwa nyaraka za ukubwa zaidi uliopunguzwa ili kutoshea kwenye chanzo cha karatasi. Upunguzaji huenda usiwezekane kulingana na data iliyopokewa. Ikiwa kipengele hiki kimezimwa, hati kubwa huchapishwa kwa ukubwa wake asili kwenye karatasi nyingi, au ukurasa tupu wa pili unaweza kutolewa.

# Mipangilio ya Kugawanya Kurasa:

Huchapisha faksi zilizopokewa kwa ya kugawa ukurasa wakati ukubwa wa nyaraka ni kubwa kuliko ukubwa wa karatasi iliyopakiwa kwenye kichapishi. Ikiwa kiasi kinachozidi urefu wa karatsi ni kidogo kuliko thamani iliyowekwa ndani ya **Futa Data ya Uchapishaji Baada ya Kugawanya** > **Kizingiti**, cha ziada kitatupwa. Ikiwa kiasi kinachozidi urefu wa karatasi ni zaidi ya thamani iliyowekwa, cha ziada kitachapishwa kwenye karatasi nyingine.

### Futa Data ya Uchapishaji Baada ya Kugawanya:

# Futa Data ya Uchapishaji Baada ya Kugawanya:

Teua eneo la hati ili ufute wakati kiasi kinazidi urefu wa karatasi ni chini ya thamani iliyowekwa katika **Kizingiti**.

#### Kizingiti:

Ikiwa kiasi kinachozidi urefu wa karatasi ni chini ya au sawa na thamani hii, ziada hutupwa na hazichapishwi.

### Pishana Ikigawanywa:

#### Pishana Ikigawanywa:

Wakati imewekwa **Washa** na data imegawanywa na kuchapishwa kwa sababu kiasi kinazidi **Futa Data ya Uchapishaji Baada ya Kugawanya** > **Kizingiti**, data iliyogawanywa huchapishwa kwa kutumia urefu unaolingana uliobainishwa katika **Upana Unaopindana**.

# Upana Unaopindana:

Data inayozidi thamani hii huchapishwa.

# Uchapishaji Mbadala:

Unda mipangilio ya kuchapisha wakati ukubwa wa warakawa faksi iliyopokewa ni kubwa kuliko ukubwa wa karatasi iliyopakiwa kwenye kichapishi.

Kuteua **Washa(Gawanya kwa kurasa)** hugawanya waraka kilongitudi ili kuchapisha waraka uliopokewa. Kuteua **Washa (Punguza ili Itoshee)** hupunguza hadi kiwango cha chini cha 50% ili kuchapisha.

# Uzungushaji Kiotomatiki:

Huzungusha faksi zilizopokewa kama nyaraka za ukubwa wa mwelekeo wa ulalo A4 (Herufi, B5, au A5), ili ziweze kuchapishwa kwenye karatasi ya ukubwa wa (Herufi, B5, au A5). Mpangilio huu unatekelezwa wakati mpangilio wa ukubwa wa karatasi kwa angalau chanzo kimoja cha karatasi kinachotumika kwa kuchapisha faksi kimewekwa A4 (B5, A5, au Herufi).

Kwa kuteua **Zima**, faksi zilizopokewa kama nyaraka za ukubwa wa mwelekeo wa ulalo A4 (Herufi, B5, au A5), ambazo zina upana sawa kama nyaraka za taswira ya A3 (Tabloid, B4, au A4), zinachukuliwa kuwa faksi za ukubwa wa A3 (Tabloid, B4, au A4) na kuchapishwa vivyo hivyo.

Angalia mipangilio ya chanzo cha karatasi kwa kuchapisha faksi na ukubwa wa karatasi kwa vyanzo vya karatasi kwenye menyu zifuatazo katika **Mipangilio** > **Mipangilio ya Jumla** > **Mipangilio ya Printa** > **Mipangilio Chanzo Karatasi**.

# O **Mipangilio ya Uchaguaji Oto**

# O **Mipangilio ya Karatasi** > **Ukubwa wa Karatasi**

#### Ongeza Maelezo ya Mapokezi:

Maelezo ya mapokezi ya uchapisho kwenye faksi iliyopokewa, hata iwapo mtumaji hajaweka maelezo ya kichwa. Maelezo ya mapokezi yanajumuisha tarehe na saa, Kitambulisho cha mtumaji, Kitambulisho cha mapokezi (kama vile "#001") na nambari ya ukurasa (kama vile "P1"). Kwa kujumuisha Kitambulisho cha mapokezo yaliyochapishwa kwenye faksi iliyopokelewa, unaweza kuangalia kumbukumbu ya wasilisho kwenye ripoti ya faksi na historia ya kazi ya faksi. Wakati **Mipangilio ya Kugawanya Kurasa** imewezeshwa, nambari ya kugawanya ukurasa pia inajumuishwa. <span id="page-601-0"></span>Pande 2:

Pande 2:

Huchapisha kurasa anuwai za faksi zilizopokewa katika pande zote za karatasi.

Pambizo ya Kufunga:

Teua mwelekeo wa kuweka pamoja.

# Muda wa Uchapishaji Kuanza:

Teua chaguao ili kuanza kuchapisha faksi za kupokea.

- $\Box$  Kurasa Zote Zimepokewa: Uchapishaji huanza baada ya kupokea kurasa zote. Ili kuanza kuchapisha kutoka kwenye ukurasa wa kwanza au ukurasa wa mwisho hutegemea na mpangilio wa kipengele cha **Kitita cha Ulinganisho**. Tazama ufafanuzi wa **Kitita cha Ulinganisho**.
- $\Box$  Ukurasa wa Kwanza Umepokewa: Huanza kuchapisha ukurasa wa kwanza kupokewa, na kisha huchapisha kwa utaratibu kama kurasa zinapokewa. Iwapo kichapishi hakiwezi kuchapisha, kama vile wakati inachapisha kazi nyingine, kichapishi huanza kuchapisha kurasa zilizopokewa kama bechi zinapopatikana.

# Kitita cha Ulinganisho:

Kwa kuwa ukurasa wa kwanza unachapishwa mwisho (towe upande wa juu), nyaraka zilizochapishwa zinawekwa pamoja kwenye utaratibu sahihi wa ukurasa. Wakati kumbukumbu ya printa inapungua, kipegele hiki huenda kizipatikane.

# Saa ya Kusitisha Chapa:

# Saa ya Kusitisha Chapa:

Wakati wa kipindi kilichobainishwa cha muda, kichapishi huhifadhi nyaraka zilizopokewa kwenye kumbukumbu ya kichapishi bila kuzichapisha. Kipengele hiki kinaweza kutumiwa kuzuia kelele usiku au kuzuia hati za usiri kufichuliwa wakati uko mbali. Kabla ya kutumia kipengele hiki, hakikisha kuna kumbukumbu ya kutosha. Hata kabla ya wakati wa kuanzisha upya, unaweza kuangalia na kuchapisha hati zilizopokewa kutoka **Kazi/Hali** kwenye skrini ya nyumbani.

# Muda wa Kukomesha:

Husitisha kuchapisha nyaraka.

# Wakati wa Kuanzisha upya:

Huwasha upya uchapishaji nyaraka kiotomatiki.

# Hali Tulivu:

Hupunguza kelele ambazo kichapishi hutoa unapochapisha faksi, hata hivyo, kasi ya kuchapisha inaweza kupunguzwa.

# *Sogora ya Mpangilio wa faksi*

Unaweza kutafuta menyu kwenye paneli dhibiti ya kichapishi hapa chini:

# **Mipangilio** > **Mipangilio ya Jumla** > **Mipangilio ya Faksi** > **Sogora ya Mpangilio wa faksi**

# *Kumbuka:*

Huwezi kuonyesha menyu hii kwenye skrini ya Web Config.

Kuteua **Sogora ya Mpangilio wa faksi** huunda mipangilio msingi ya faksi. Fuata maagizo ya kwenye skrini.

# **Maelezo Husika**

- & ["Mipangilio Msingi" kwenye ukurasa wa 586](#page-585-0)
- & ["Kutayarisha Kichapishi Kutuma na Kupokea Faksi" kwenye ukurasa wa 138](#page-137-0)

# **Mipangilio ya Uchanganuzi**

Teua menyu kwenye paneli dhibiti kama ilivyofafanuliwa hapa chini.

# **Mipangilio** > **Mipangilio ya Jumla** > **Mipangilio ya Uchanganuzi**

# Kichupo cha kwanza:

Teua kichupo unachotaka kuonyesha kwanza kila mara unapochapisha.

# Kitufe cha Matumizi ya Haraka(Kabrasha):

Weka mipangilio minne ambayo ungependa kuonyesha kwenye skrini ya **Mara kwa mara** unapochanganua ukitumia menyu ya **Kwenye Kabrasha la Mtandao/FTP** kwenye paneli dhibiti.

# Kitufe cha Matumizi ya Haraka(Barua):

Weka mipangilio minne ambayo ungependa kuonyesha kwenye skrini ya **Mara kwa mara** unapochanganua ukitumia menyu ya **Kwenye Barua Pepe** kwenye paneli dhibiti.

# Thibitisha Mpokeaji:

Angalia eneo pokezi kabla ya kutambaza.

# Programu ya Unasaji Waraka:

Ukitambaza kwa kutumia menyu ya **Kwenye Kompyuta** kwenye paneli dhibiti, weka modi ya operesheni na vitu vingine ili vilingane na kompyuta ambapo Document Capture Pro imesakinishwa.

# Hali ya Matumizi:

Weka modi ya operesheni.

Teua **Hali ya Mteja** iwapo Document Capture Pro imesakinishwa kwenye Windows au Mac OS.

Teua **Hali ya Seva** iwapo Document Capture Pro imesakinishwa kwenye Windows Server.

# Anwani ya Seva:

Ingiza anwani ya seva ukiteua **Hali ya Seva**.

# Mi'pngilio ya Kundi:

Wezesha mipangilio ya kikundi kwenye kichapishi. Tumia kipengee hiki wakati ambapo umewezesha mipangilio ya kikundi kwenye Document Capture Pro.

Hii ikiwezeshwa, weka nambari ya kikundi katika **Kikundi**.

# Seva ya Barua pepe:

Weka mipangilio ya seva ya barua pepe kwa utambazaji wa **Barua pepe**.

Teua **Mipangilio ya Seva** ili kubainisha mbinu ya uhalalishaji ili kichapishi kufikia seva ya barua pepe.

["Vipengee vya Mpangilio wa Seva ya Pepe" kwenye ukurasa wa 74](#page-73-0)

Unaweza kuangalia muunganisho kwenye seva ya barua kwa **Ukaguzi wa Muunganisho**.

W'ka up Kio'i:

Weka upya ufikio na kisha utambaze mipangilio baada ya kila tambazo.

Gawanya Barua Pepe:

Unaweza kugawanya picha iliyochanganuliwa katika saizi maalum ya faili na utume kwa baruapepe nyingi. Inatumika unapotumia **Kwenye Barua Pepe** kwenye menyu ya kuchanganua au menyu ya **Kuhamisha kwenye Barua Pepe**.

# **Mipangilio ya Hifadhi**

Teua menyu kwenye paneli dhibiti kama ilivyofafanuliwa hapa chini.

# **Mipangilio** > **Mipangilio ya Jumla** > **Mipangilio ya Hifadhi**

Fikia Udhibiti wa kabrasha Iliyoshirikishwa:

Ufikiaji:

Teua iwapo utaruhusu matumizi ya folda inayoshirikiwa au la (thabiti).

Amri ya Uendeshaji:

Teua ili kumpa msimamizi au mtumiaji uwezo wa kuunda, kuhariri na kufuta folda.

# Futa Kiotomatiki Amri ya Mpangilio:

Teua ili kuweka mpangilio wa uwezo wa kufuta faili zilizohifadhiwa kiotomatiki kwa msimamizi au mtumiaji.

# Udhibiti wa Faili ya Kabrasha Iliyoshirikishwa:

Kufuta Faili Kiotomatiki:

Teua iwapo utafuta faili zilizohifadhiwa kiotomatiki au la.

# Muda Unaosalia Hadi Ufutwe:

Weka kipindi cha muda ambacho kikifika, faili zinafutwa kiotomatiki. Kipindi hiki kinaanza wakati faili ilihifadhiwa au kutumika mara ya mwisho. Folda mpya ya inayoshirikiwa ikiundwa, mpangilio ulio hapa unatumika kwenye folda mpya. Unaweza pia kubadilisha mpangilio kwa kila folda baadaye.

Tumia kwenye Kabrasha zote Zilizoshirikishwa:

Hutumia mipangilio ya **Kufuta Faili Kiotomatiki** na **Muda Unaosalia Hadi Ufutwe** kwenye folda zote zinazoshirikiwa.

# Udhibiti wa Faili ya Kabrasha ya Kibinafsi:

Mipangilio iliyo hapa chini inatumika kwa kila folda ya kibinafsi. Huwezi kuweka mipangilio kwa kila folda.

#### Kufuta Faili Kiotomatiki:

Teua iwapo utafuta faili zilizohifadhiwa kiotomatiki au la.

#### Muda Unaosalia Hadi Ufutwe:

Weka kipindi cha muda ambacho kikifika, faili zinafutwa kiotomatiki. Kipindi hiki kinaanza wakati faili ilihifadhiwa au kutumika mara ya mwisho.

### Hatua ya Ziada:

#### Futa Faili baada ya Kutoa:

Teua iwapo faili zitafutwa baada ya uchapishaji au kuhifadhiwa au la.

### Fikia Udhibiti:

Wakati **Inaruhusiwa**imeteuliwa, kisanduku cha kuteua huonyeshwa kwenye skrini ya Orodha ya Faili na unaweza kuteua iwapo utafuta faili baada ya uchapishaji au kuhifadhi kiotomatiki.

### Angalia Chaguo:

Teua muundo wa kuonyesha kwa Orodha ya Folda na skrini za Orodha ya Faili.

# Chaguo za Kutafuta:

#### Huanza na:

Huonyesha folda na faili zinazoanza kwa neno-msingi lililotumika wakati wa utafutaji.

### Huisha na:

Huonyesha folda na faili zinazoisha kwa neno-msingi lililotumika wakati wa utafutaji.

#### Hujumlisha:

Huonyesha folda na faili zinazojumuisha neno-msingi lililotumika wakati wa utafutaji.

# **Usimamizi wa Mtandao**

Kwa kutumia menyu hii, unaweza kudumisha bidhaa kama msimamizi wa mfumo. Pia hukuruhusu kuzuia vipengele vya bidhaa kwa watumiaji binafsi ili kukidhi kazi yako au mtindo wa ofisi.

Teua menyu kwenye paneli dhibiti kama ilivyofafanuliwa hapa chini.

### **Mipangilio** > **Mipangilio ya Jumla** > **Usimamizi wa Mtandao**

Kisimamia Waasiliani:

### Ongeza/Hariri/Futa:

Sajili na/au futa waasiliani kwa menyu za Faksi, Changanua kwa Barua pepe, na Chan'a kwa Folda/FTP ya Mt'o.

# Mara kwa mara:

Sajili waasiliani wanaotumiwa mara kwa mara ili kuwafikia haraka. Pia unaweza kubadilisha mpangilio wa orodha.

# Chapisha Waasiliani:

Chapisha anwani yako ya orodha.

#### Angalia Chaguo:

Badilisha jinsi orodha ya waasiliani inavyoonyeshwa.

# Chaguo za Utafutaji:

Badilisha mbinu ya kutafuta waasiliani.

#### Hariri Jina la Kategoria:

Badilisha jina la kategoria.

### Mipangilio ya Usafishaji wa Kichwa cha Kuchapisha:

Unaweza kuweka mipangilio ifuatayo ya kusafisha kichwa cha kuchapisha.

#### Usafishaji Otomatiki:

Angalia ikiwa nozeli za kichwa cha kuchapisha zimefungwa kabla ya kuchapisha au baada ya kuchapisha.

Usafishaji wa kichwa cha kuchapisha hufanywa kiotomatiki ikiwa ni muhimu kutokana na kuangalia.

#### Usafishaji wa Mara kwa Mara:

Chagua **Washa** kufanya usafishaji wa kichwa cha kuchapisha wakati idadi fulani ya kurasa zimechapishwa.

#### Nakili Kiwango Hisi cha Rangi:

Teua mpangilio wa unyeti wa kuthibitisha iwapo waraka ni wa monokromu au rangi unaponakili kwa kutumia **Otomatiki**.

Unaweza kuteua unyeti kutoka kwenye viwango vitano kati ya **B&W zaidi** na **Rangi zaidi**.

Nyaraka huonekana kutambazwa katika monokromu unapoiteua karibu na **B&W zaidi**, na kwenye rangi unapoiteua karibu na **Rangi zaidi**.

### Mapendekezo ya Kusafisha Kichanganuzi:

Teua **Zima** iwapo hutaki kuonyesha ujumbe unaokuarifu wakati wa kusafisha vijenzi vya utambazaji wa ADF.

### Onyesho la Matumizi ya Nishati:

Teua **Washa** ili kuonyesha kwenye skrini makadirio ya matumizi ya nishati.

# Weka upya hesabu ya Ukurasa:

Inaweka upya jumla ya idadi ya kurasa za rangi na za rangi moja zilizohifadhiwa na kiolesura: mtandao Kamili, mtandao wa Ziada, na Nyingine.

Hata hivyo, jumla ya idadi ya uchapishaji na idadi ya kurasa zilizochapishwa na ukubwa wa karatasi haifai kuwekwa upya.

Idadi ya kurasa zilizochapishwa kutoka kwa kiolesura cha mtandao uliosakinishwa kwa hiari kinahesabiwa katika "Mtandao wa Ziada", na idadi ya kurasa zilizochapishwa kutoka kwa kiolesura cha USB, faksi, nakala, n.k zinahesabiwa katika "Nyingine".

Unaweza kuangalia idadi ya sasa ya kurasa zilizohifadhiwa kwenye Karatasi ya Historia ya Matumizi (**Mipangilio** > **Hali ya Printa/Chapisha** > **Krtasi ya Historia Matumizi**).

# Ondoa Data ya Kumbukumbu ya Ndani:

Fonti ya PDL, Makro, na Eneo la Kufanyia kazi:

Huondoa fonti, makro na kazi zote za kuchapisha zilizopakuliwa katika hifadhi ya ndani.

# Futa Kazi Zote za Kumbukumbu ya Ndani:

Huondoa kazi zote za uchapishaji kwenye hifadhi ya ndani.

# Mipangilio ya Kufuta HDD:

Weka mipangilio ya kuchata data zilizohifadhiwa kwenye diski kuu ya ndani.

Kazi za kuchapisha, kunakili na kutambaza huhifadhiwa kwa muda kwenye diski kuu ili kushughulikia data ya uchapishaji ulioidhinishwa na kiwango kikubwa cha kunakili, kutambaza, kuchapisha n.k. Weka mipangilio ya kufuta data hii kwa usalama.

# Mpangilio wa Kufuta Kukumbuku Kiotomati:

Ikuiwezeshwa, data lengwa hufutwa moja baada ya nyingine wakati si muhimu tena, kama vile wakati kuchapisha au kutambaza kumekamilika. Data lengwa inayofutwa ni data iliyoandikwa wakatika kitendaji kimewashwa.

Kwa sababu ni muhimu kuweza kufikia diski kuu, muda wa kuingiza modi ya kuokoa nishati utachelewa.

# Futa Kumbukumbu Yote:

Futa data yote kwenye diski kuu. Unaweza kutekeleza utendaji mwingine au kuzima kifaa wakati wa kubadili umbizo.

# Kasi ya Juu:

Futa data yote kwa kutumia amri maalum ya kufuta.

# Andika juu:

Hufuta data yote kwa kutumia amri maalum ya kufuta, na kufuta data nyingine katika maeneo ya kufuta data.

# Kuandikiza Mara Tatu:

Hufuta data yote kwa kutumia amri maalum ya kufuta, na kufuta mara tatu data nyingine katika maeneo yote ya kufuta data.

# Mipangilio ya Usalama:

# Vikwazo:

Weka kama utendaji katika menyu hii zinaweza kutumika au kutotumika kibinafsi hata kama kifuniko cha paneli kimewezeshwa.

["Vipengee Vinavyoweza Kuwekwa Kibinafsi" kwenye ukurasa wa 668](#page-667-0)

# Fikia Vidhibiti:

# Fikia Vidhibiti:

Teua **Washa** ili kuzuia vipengele vya bidhaa. Hii huwahitaji watumiaji kuingia kwenye paneli dhibiti ya bidhaa kwa majina yao ya mtumiaji na nenosiri kabla waweze kutumia vipengele vya paneli dhibiti.

# Kubali Kazi za Mtumiaji Asiyejulikana:

Unaweza kuteua iwapo utaruhusu kazi zisizo na maelezo yanayostahili ya uhalalishaji au la.

# Kubali Uchapishaji Kamili Pekee:

Unaweza kuteua iwapo utachapisha au kutochapisha ukitumia tu kipengele cha uchapishaji cha kuvuta.

# Zuia Ufikiaji wa Hali ya Kazi:

Unaweza kuchagua ikiwa utazuia au kutozuia ufikiaji wa kazi zinazoendelea.

# Mipangilio ya Msimamizi:

### Nenosiri la Msimamizi:

Weka, badilisha, au ufute nenosiri la msimamizi.

### Mpangilio wa Kufunga:

Teua kama utafunga paneli dhibiti au la kwa kutumia nenosiri lililosajiliwa katika **Nenosiri la Msimamizi**.

### Sera ya Nywila:

Teua **Washa** ili uweke sera ya nenosiri.

# Ufichamishaji wa Nenosiri:

Teua **Washa** ili kusimba nywila yako kwa njia fiche. Unaweza pia kuunganisha kifaa cha USB ili iwe nakala rudufu ya ufunguo uliosimbwa fiche. Ukibonyeza kitufe cha kuzima wakati kinaendelea kuanzisha upya, data inaweza kuharibiwa na mipangilio ya kichapishi itarejeshwa kwa chaguomsingi lao. Hii ikifanyika, weka maelezo ya nenosiri tena.

# Batli ya Ukaguzi:

Teua **Washa** ili urekodi kumbukumbu ya ukaguzi.

#### Utafiti wa Wateja:

Iwapo utakubali kutoa taarifa ya matumizi ya mteja, taarifa ya matumizi ya bidhaa kama vile idadi ya machapisho itatolewa kwa Seiko Epson Corporation.

Taarifa iliyokusanywa inatumika kuboresha bidhaa na huduma zetu.

#### Tupatie data yako ya matumizi:

Huonyesha kama umekubali kutoa taarifa yako ya matumizi ya mteja au la.

### Nchi/Eneo:

Huonyesha nchi au eneo ambapo unatumia bidhaa iwapo umekubali kutoa taarifa yako ya matumizi ya mteja.

# Weka upya:

# Mipangilio ya Mtandao:

Huweka upya mpangilio wa mtandao kwa chaguo msingi.

### Nakili Mipangilio:

Huweka upya mipangilio ya kunakili kwa chaguo msingi.

### Mipangilio ya Uchanganuzi:

Huweka upya mpangilio wa kuchanganua kwa chaguo msingi.

### Mipangilio ya Faksi:

Huweka upya mpangilio wa faksi kwa chaguo msingi.

# Futa Kumbukumbu Yote

Futa data yote kwenye diski kuu. Unaweza kutekeleza utendaji mwingine au kuzima kifaa wakati wa kubadili umbizo.

### Kasi ya Juu:

Futa data yote kwa kutumia amri maalum ya kufuta.

### Andika juu:

Hufuta data yote kwa kutumia amri maalum ya kufuta, na kufuta data nyingine katika maeneo ya kufuta data.

# Kuandikiza Mara Tatu:

Hufuta data yote kwa kutumia amri maalum ya kufuta, na kufuta mara tatu data nyingine katika maeneo yote ya kufuta data.

#### Futa Data na Mipangilio Yote:

Hufuta data yote kwenye diski kuu na vile vile mipangilio yote kwenye kichapishi. Huwezi kutekeleza utendaji mwingine au kuzima kifaa wakati wa uumbizaji.

### Kasi ya Juu:

Futa data yote kwa kutumia amri maalum ya kufuta.

# Andika juu:

Hufuta data yote kwa kutumia amri maalum ya kufuta, na kufuta data nyingine katika maeneo ya kufuta data.

#### Kuandikiza Mara Tatu:

Hufuta data yote kwa kutumia amri maalum ya kufuta, na kufuta mara tatu data nyingine katika maeneo yote ya kufuta data.

### Sasisho la programu ndogo:

Unaweza kupata maelezo ya programu dhibiti kama vile toleo lako la sasa na maelezo kuhusu visasisho vinavyopatikana.

#### Sasisho Otomatiki la Programu:

#### Sasisho Otomatiki la Programu:

Teua **Washa** ili kusasisha programu maunzi otomatiki na kuweka siku ya wiki/saa ya kuanza ili usasishe.

#### Siku:

Teua siku ya wiki ambapo unataka kusasisha programu maunzi.

# Muda:

Weka saa ambapo unataka kuanza kusasisha programu maunzi.

# Taarifa:

Teua **Washa** ili kuonyesha ikoni sasisho la programu maunzi kwenye skrini ya mwanzo.

### Toleo la Ngome:

Kipengee hiki huonyeshwa wakati ubao wa ethaneti ya hiari imesakinishwa. Unaweza kupata toleo la programu dhibiti kwa ubao wa hiari wa ethaneti.

#### Modi ya Matengenezo/Huduma:

Teua **Zima** ili kuzima Modi ya Matengenezo/Ukarabati.

# Vipengele Mahiri:

Futa rangi nyekundu:

Huonyesha jina la kipengele, hali, na maelezo ya leseni ya kitendaji hiki.

### Seti za Chapisho:

Huonyesha jina la kipengele, hali, na maelezo ya leseni ya kitendaji hiki.

#### OCR Option:

Huonyesha jina la kipengele, hali, na maelezo ya leseni ya kitendaji hiki.

IP-FAX:

Huonyesha jina la kipengele, hali, na maelezo ya leseni ya kitendaji hiki.

# **Maelezo Husika**

& ["Kusasisha Otomatiki Programu Maunzi ya Kichapishi" kwenye ukurasa wa 677](#page-676-0)

# **Kihesabu cha Kuchapisha**

Teua menyu kwenye paneli dhibiti kama ilivyofafanuliwa hapa chini.

### **Mipangilio** > **Kihesabu cha Kuchapisha**

Huonyesha jumla ya idadi ya machapisho, machapisho ya B&W, na machapisho ya rangi yakijumuisha vipengee kama vile laha la hali kutoka wakati ulinunua kichapishi. Iwapo utateua **Chapisha Laha**, Laha la Historia ya Matumizi linachapishwa.

Unaweza pia kuangalia idadi ya kurasa zilizochapishwa kutoka kwenye kifaa cha kumbukumbu au utendakazi mwingine kwenye Krtasi ya Historia Matumizi

# **Hali ya Ugavi**

Teua menyu kwenye paneli dhibiti kama ilivyofafanuliwa hapa chini.

# **Mipangilio** > **Hali ya Ugavi**

Huonyesha makadirio kiwango cha maisha ya wino na huduma ya kikasha cha udumishaji.

Wakati **in**aonyeshwa, wino unapungua au kikasha cha matengenezo kinakaribia kujaa. Wakati **inaonekana**, unahitaji kubadilisha kipengee kwa kuwa wino kimetanua au kikasha cha matengenezo kimejaa.

### **Maelezo Husika**

& ["Ni Wakati wa Kubadilisha Kibweta cha Wino" kwenye ukurasa wa 529](#page-528-0)

# **Matengenezo**

Teua menyu kwenye paneli dhibiti kama ilivyofafanuliwa hapa chini.

# **Mipangilio** > **Matengenezo**

Ukgz Nozeli ya Kichwa Chapa:

Teua kipengele hiki ili iangalie kama nozeli za kichwa cha kuchapisha zimeziba.Kichapishi huchapisha ruwaza ya ukaguzi wa nozeli.

#### Usafishaji Kichwa cha Chapa:

Smart Head Cleaning:

Hurudia otomatiki kukagua nozali na kusafisha kichwa ili kuboresha nozali zilizozibika.

#### *Kumbuka:*

Kwa sababu *Smart Head Cleaning* unaweza kurudia usafishaji wa kichwa mara nyingi, inaweza kuchukua muda mrefu na kutumia kiwango kikubwa cha wino.

# Usafishaji wa Kichwa Kimkono:

Teua kipengele hiki ili kusafisha nozeli zilizoziba katika kichwa cha kuchapisha.

# Taraza Urekebishaji wa Nafasi ya Kuunganisha:  $\mathcal Y$

Teua kipengee hiki ili kurekebisha upya nafasi ya mshono wa tandiko.

# Kukunja Nusu Urekebishaji wa Nafasi:

Teua kipengee hiki ili kurekebisha upya nafasi ya kujikunja nusu.

Mkunjo Mara Tatu wa Urekebishaji wa Nafasi:  $\mathcal Y$ 

Teua kipengele hiki ili kurekebisha upya nafasi ya kukunja mara tatu. Ikiwa thamani ya marekebisho ni kubwa, sehemu ya ndani ya mkunjo inaweza kuwa imekunjwa.

Maelezo ya rola ya kuchukua:

Teua kipengee hiki ili kuangalia maishaya huduma ya ukarabari kaseti ya karatasi. Unaweza pia kuweka upya kaunta yako ya ukarabati.

# **Maelezo Husika**

& ["Kuangalia Nozeli Zilizozibwa" kwenye ukurasa wa 444](#page-443-0)

# **Lugha/Language**

Teua menyu kwenye paneli dhibiti kama ilivyofafanuliwa hapa chini.

# **Mipangilio** > **Lugha/Language**

Teua lugha inayotumiwa kwenye skrini ya LCD.

# **Hali ya Printa/Chapisha**

Teua menyu kwenye paneli dhibiti kama ilivyofafanuliwa hapa chini.

# **Mipangilio** > **Hali ya Printa/Chapisha**

Karatasi ya Hali ya Chapa:

Karatasi ya Hali ya Usanidi:

Chapisha karatasi za maelezo zinazoonyesha hali na mipangilio ya sasa ya kichapishi.

#### Karatasi ya Hali ya Utoaji:

Chapisha karatasi za maelezo zinazoonyesha hali ya matumizi.

#### Krtasi ya Historia Matumizi:

Chapisha karatasi za maelezo zinazoonyesha historia ya matumizi ya kichapishi.

# Orodha ya Fonti ya PS:

Chapisha orodha ya fonti zinazopatikana kwa kichapishi cha PostScript.

### Orodha ya Fonti ya PCL:

Chapisha orodha ya fonti zinazopatikana kwa kichapishi cha PCL.

# Mtandao:

Huonyesha mipangilio ya sasa ya mtandao. Unaweza pia kuchapisha laha la hali.
Faksi:

Upitishaji wa Mwisho:

Huchapisha ripoti ya faksi ya awali iliyotumiwa au kupokewa kupitia uchaguzi.

Kumbukumbu ya Faksi:

Huchapisha ripoti ya usambazaji. Unaweza kuweka ichapishe hii ripoti kiotomatiki ukitumia menyu ifuatayo.

#### **Mipangilio** > **Mipangilio ya Jumla** > **Mipangilio ya Faksi** > **Mipangilio ya Ripoti** > **Kumbukumbu ya Faksi**

Nyaraka Zilizohifadhiwa za Faksi:

Huchapisha orodha ya hati za faksi zilizohifadhiwa kwenye kumbukumbu ya printa, kama vile kazi zisizo kamilika.

Mipangilio ya Orodha ya Faksi:

Huchapisha mipangilio ya sasa ya faksi.

#### Orodha ya Masharti ya Hifadhi/Sambaza:

Huchapisha Orodha ya Hifadhi kwa Masharti/Tuma mbele.

#### Ufuatiliaji Itifaki:

Huchapisha ripoti kamili ya faksi ya awali iliyotumwa au kupokewa.

### **Kisimamia Waasiliani**

Teua menyu kwenye paneli dhibiti kama ilivyofafanuliwa hapa chini.

#### **Mipangilio** > **Kisimamia Waasiliani**

#### Ongeza/Hariri/Futa:

Sajili na/au futa waasiliani kwa menyu za Faksi, Changanua kwa Barua pepe, na Chan'a kwa Folda/FTP ya Mt'o.

#### Mara kwa mara:

Sajili waasiliani wanaotumiwa mara kwa mara ili kuwafikia haraka. Pia unaweza kubadilisha mpangilio wa orodha.

#### Chapisha Waasiliani:

Chapisha anwani yako ya orodha.

#### Angalia Chaguo:

Badilisha jinsi orodha ya waasiliani inavyoonyeshwa.

#### Chaguo za Utafutaji:

Badilisha mbinu ya kutafuta waasiliani.

Hariri Jina la Kategoria:

Badilisha jina la kategoria.

### **Mipangilio ya Mtumiaji**

Teua menyu kwenye paneli dhibiti kama ilivyofafanuliwa hapa chini.

#### **Mipangilio** > **Mipangilio ya Mtumiaji**

Chan'a kwa Folda/FTP ya Mt'o:

Unaweza kubadilisha mipangilio chaguo msingi katika menyu ya Chan'a kwa Folda/FTP ya Mt'o. ["Chaguo za Menyu za Utambazaji" kwenye ukurasa wa 349](#page-348-0)

#### Changanua kwa Barua pepe:

Unaweza kubadilisha mipangilio ya chaguo msingi ndani ya menyu ya Changanua kwa Barua pepe. ["Chaguo za Menyu za Utambazaji" kwenye ukurasa wa 349](#page-348-0)

#### Chang'a kwa Kifaa cha Kumb'u:

Unaweza kubadilisha mipangilio chaguo msingi katika menyu ya Chang'a kwa Kifaa cha Kumb'u. ["Chaguo za Menyu za Utambazaji" kwenye ukurasa wa 349](#page-348-0)

#### Tambaza kwa Wingu:

Unaweza kubadilisha mipangilio chaguo msingi katika menyu ya Tambaza kwa Wingu. ["Chaguo za Menyu za Utambazaji" kwenye ukurasa wa 349](#page-348-0)

#### Changanua kwa Hifadhi:

Unaweza kubadilisha mipangilio chaguo msingi katika menyu ya Changanua kwa Hifadhi.

#### Nakili Mipangilio:

Unaweza kubadilisha mipangilio chaguo msingi katika menyu ya kunakili.

["Chaguo Msingi za Menyu kwa Kunakjili" kwenye ukurasa wa 329](#page-328-0)

["Chaguo Mahiri za Menyu kwa Kunakili" kwenye ukurasa wa 332](#page-331-0)

#### Faksi:

Unaweza kubadilisha mipangilio chaguo msingi katika menyu ya Faksi.

["Mipangilio ya Faksi" kwenye ukurasa wa 379](#page-378-0)

### **Mfumo wa Uhalalishaji**

Teua menyu kwenye paneli dhibiti kama ilivyofafanuliwa hapa chini.

#### **Mipangilio** > **Mfumo wa Uhalalishaji**

Unaweza kuangalia hali ya Mfumo wa Uhalalisho na Jukwaa Wazi la Epson.

#### <span id="page-614-0"></span>Hali ya Kifaa cha Uhalalishaji

Huonyesha hali ya kifaa cha uhalalisho.

#### Maelezo ya Epson Open Platform:

Huonyesha hali ya Jukwaa Wazi la Epson.

# **Ufafanuzi wa Bidhaa**

## **Sifa za Kichapishi**

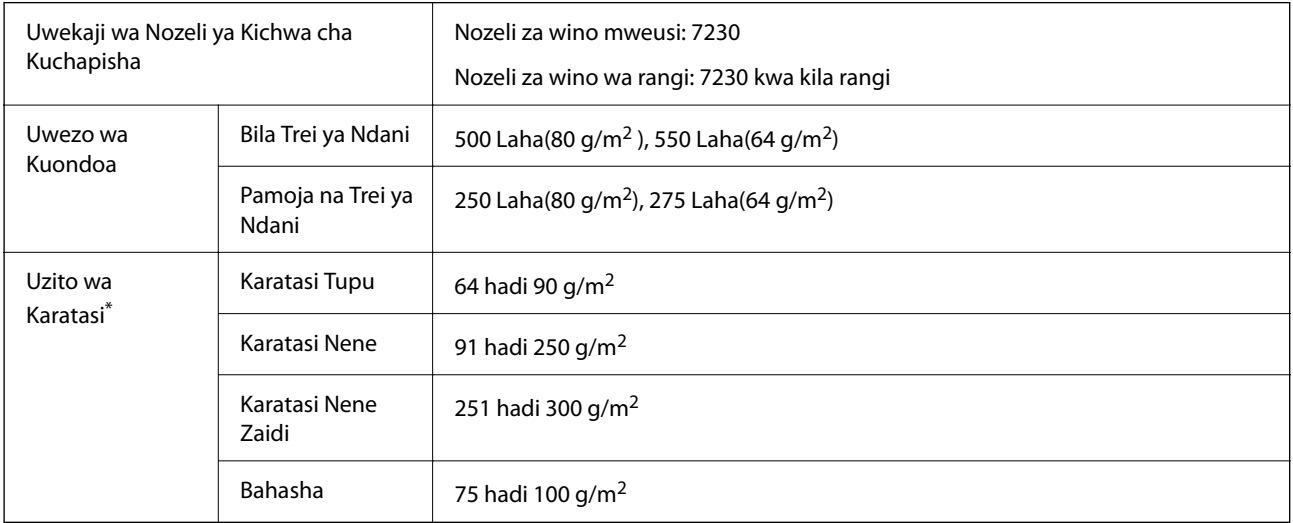

\* Hata wakati karatasi inakuwa nzito ndani ya kiwango hiki, karatasi haiwezi kuingia kwenye kichapishi au ubora wa chapisho unaweza kupungua kulingana na sifa au ubora wa karatasi.

### **Eneo Linaloweza Kuchapishwa**

### *Eneo la Kuchapishika kwa Laha Moja*

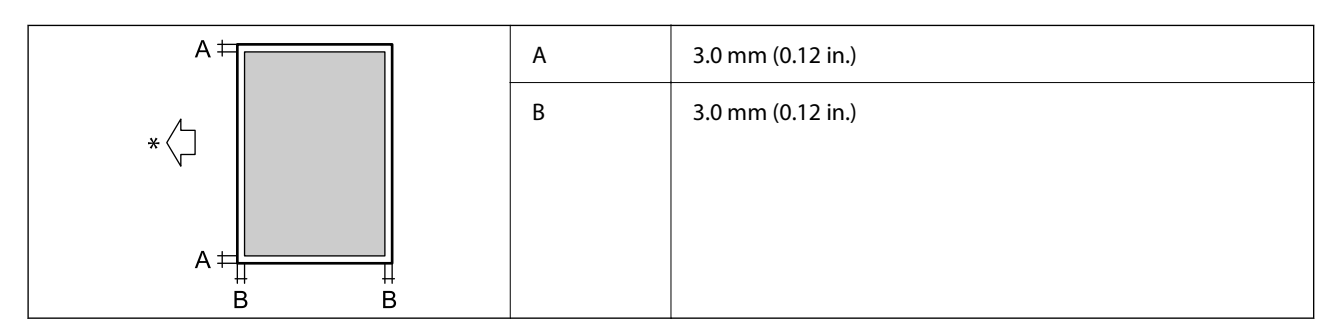

\* Uelekeo wa kuingiza karatasi.

### *Eneo la Kuchapishika kwa Bahasha*

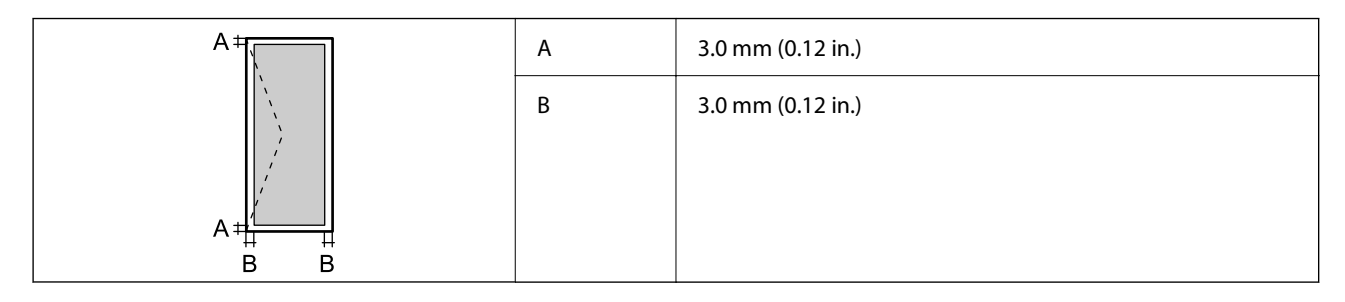

## **Sifa za Kitambazaji**

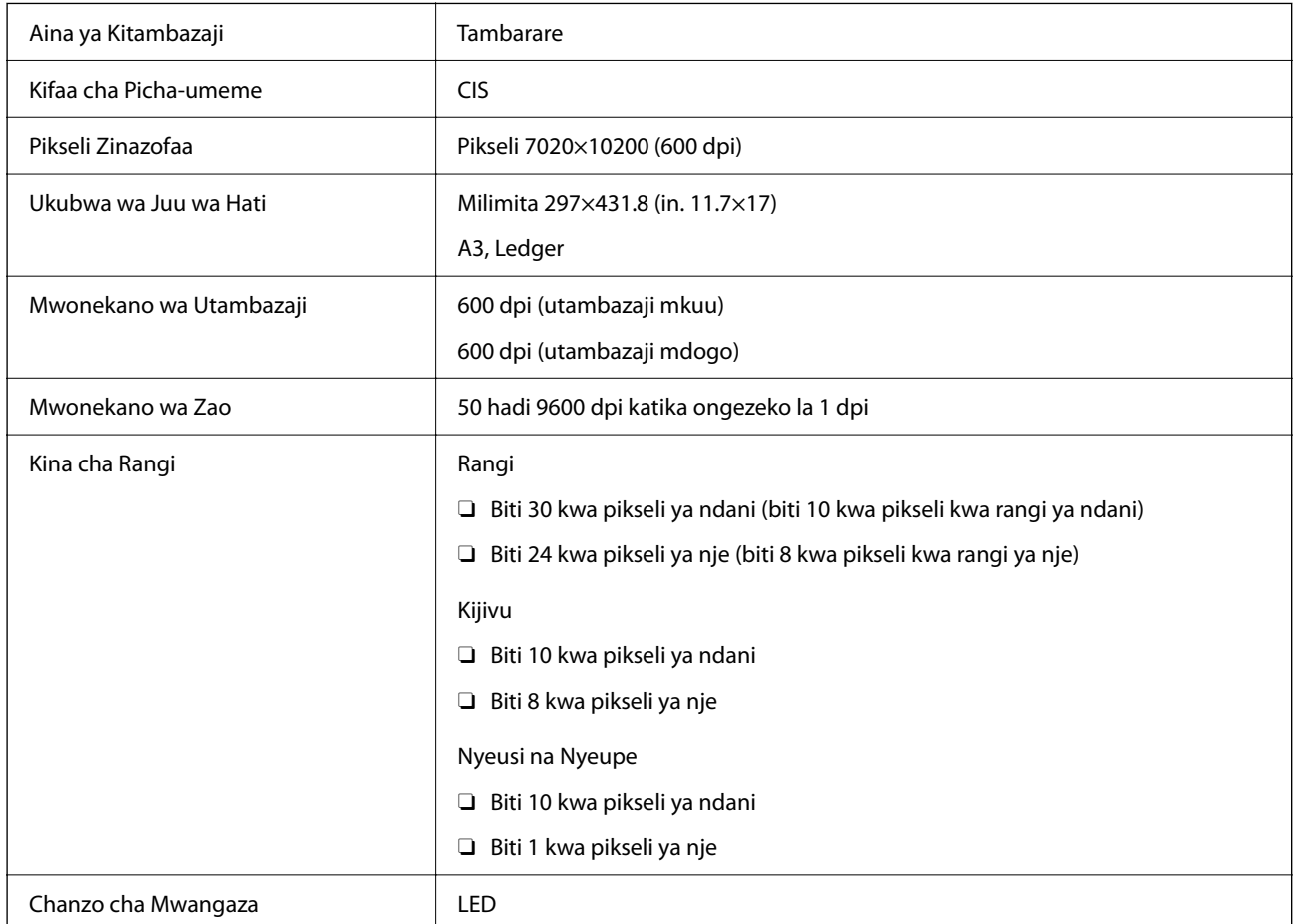

# **Vipimo vya ADF**

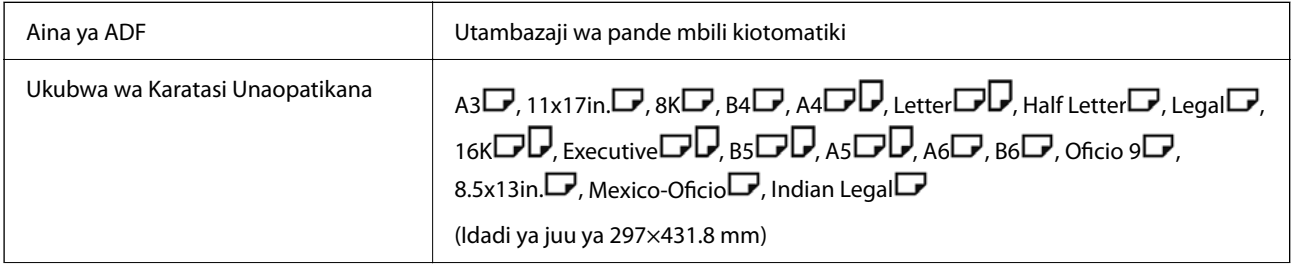

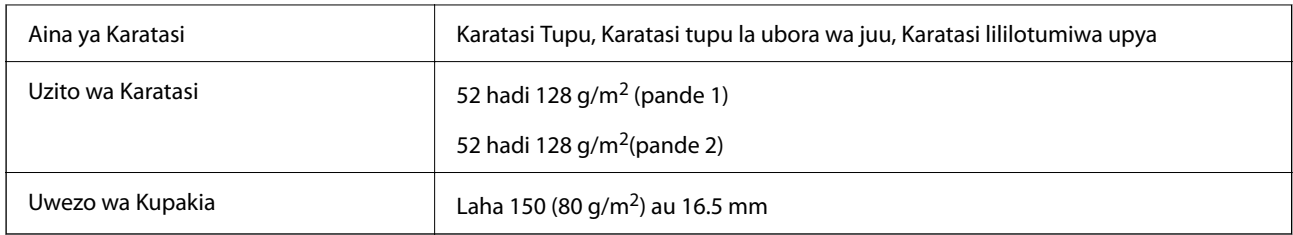

Hata wakati nakala asili inafikia vipimo vya midia ambazo zinaweza kuwekwa kwenye ADF inaweza kukosa kuingizwa kutoka kwenye ADF au ubora wa tambazo unaweza kukataa kulingana na sifa za karatasi au ubora.

## **Sifa za Faksi(Vichapishaji vinavyoweza kutumia Faksi Pekee)**

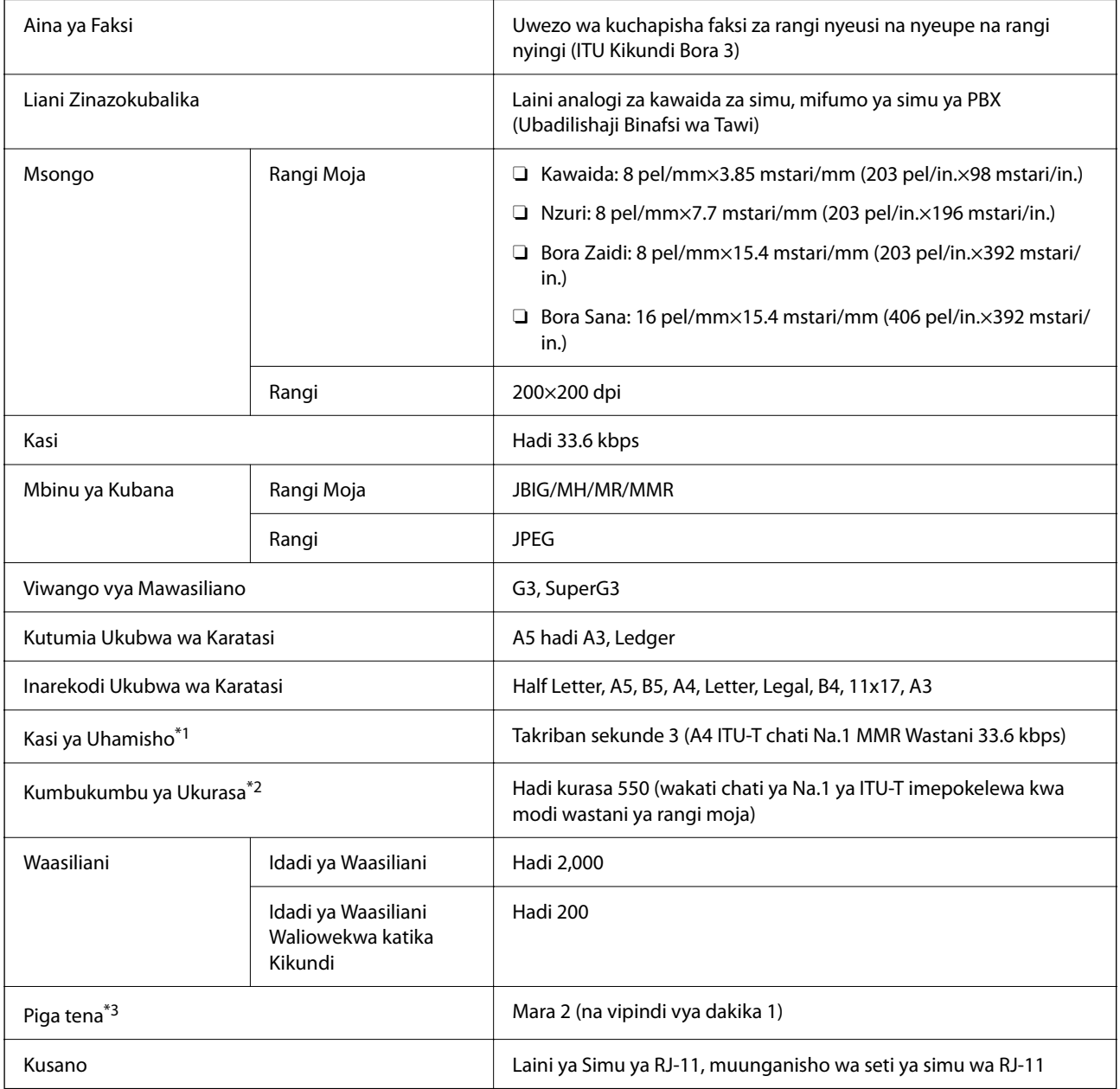

\*1 Kasi halisi inategemea hati, kifaa cha mpokeaji, na hali ya laini ya simu.

\*2 Uhifadhiwa hata wakati kuna tatizo la nishati.

\*3 Sifa zinaweza kutofautiana na kulingana na nchi au eneo.

## **Kutumia Kituo cha Kichapishi**

Kichapishi hutumia kituo kifuatacho. Vituo hivi vinafaa kuruhusiwa kupatikana na msimamizi wa mtandao iwezekanavyo.

#### **Wakati Mtumaiji (Mteja) ni Kichapishi**

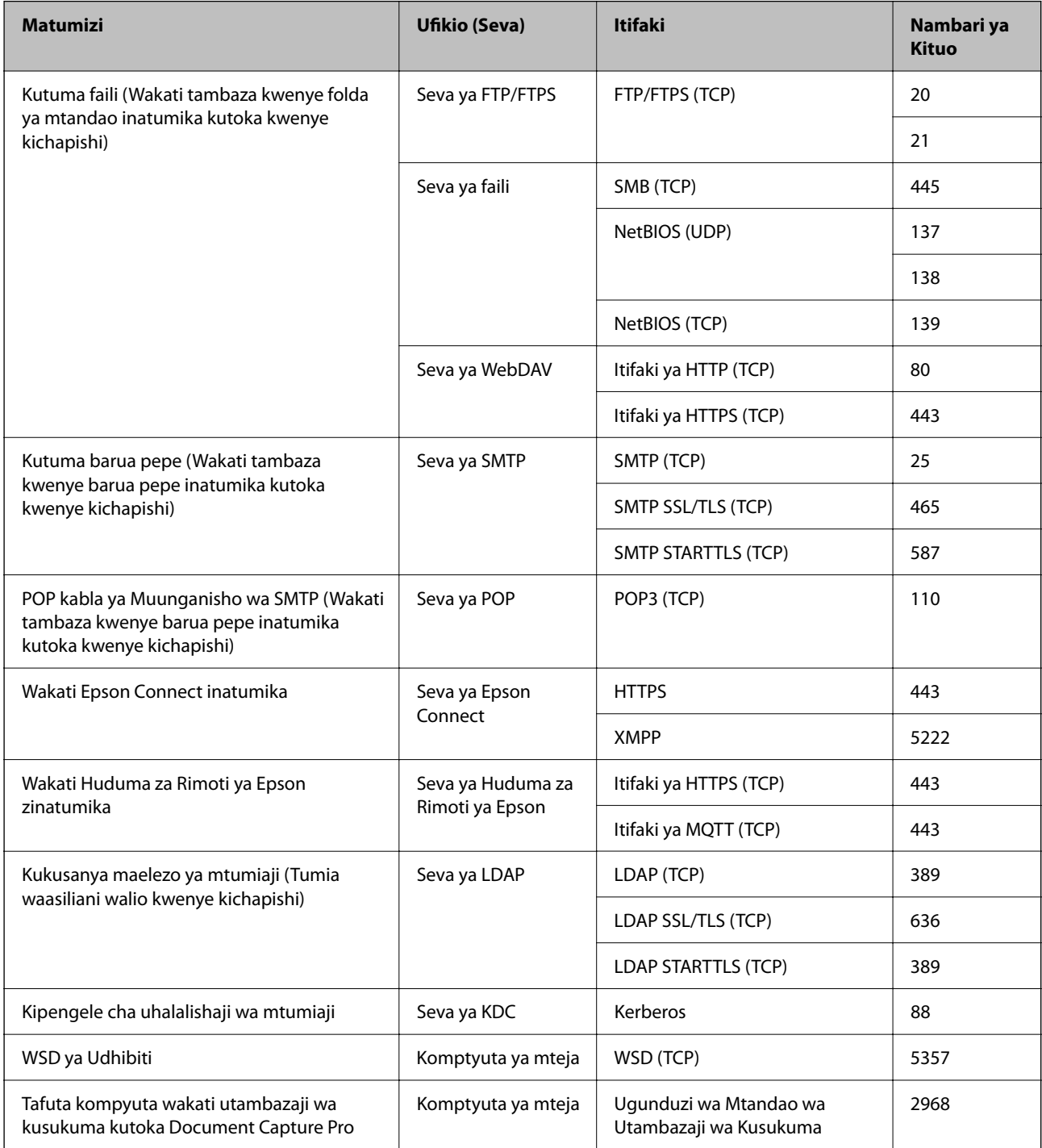

### **Wakati Mtumaji (Mteja) ni Komptyuta ya Mteja**

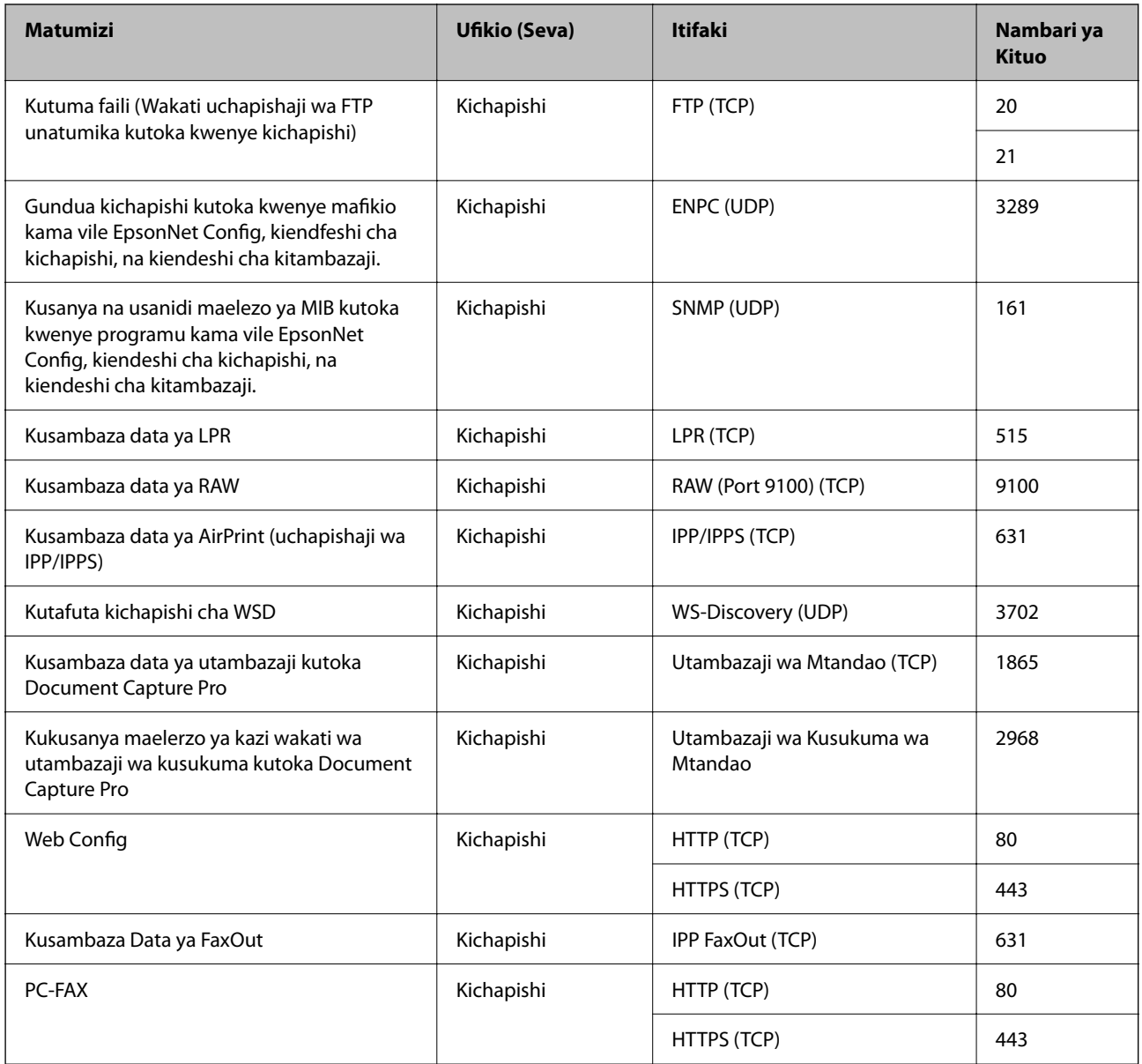

## **Sifa za Kiolesura**

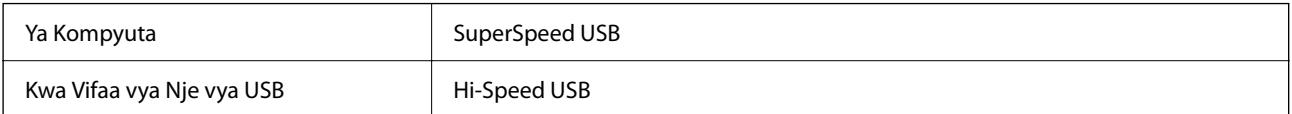

## <span id="page-619-0"></span>**Maelezo ya Mtandao**

### **Sifa za Ethaneti**

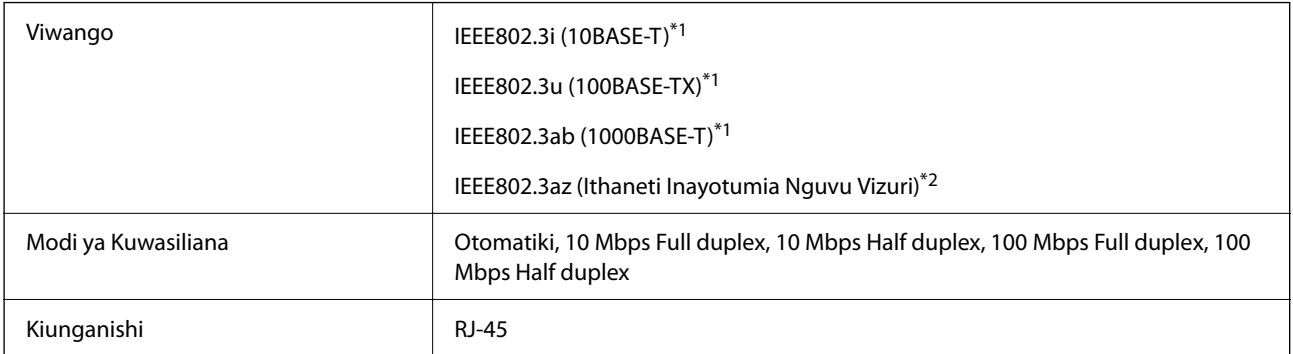

\*1 Tumia kebo ya STP ya kategoria ya 5e au zaidi (Mbili zenye kinga na mkunjo) ili kuzuia hatari ya usumbufu wa redio.

\*2 Kifaa kilichounganishwa kinafaa kifuate viwango vya IEEE802.3az.

### **Vitendaji vya Mtandao na IPv4/IPv6**

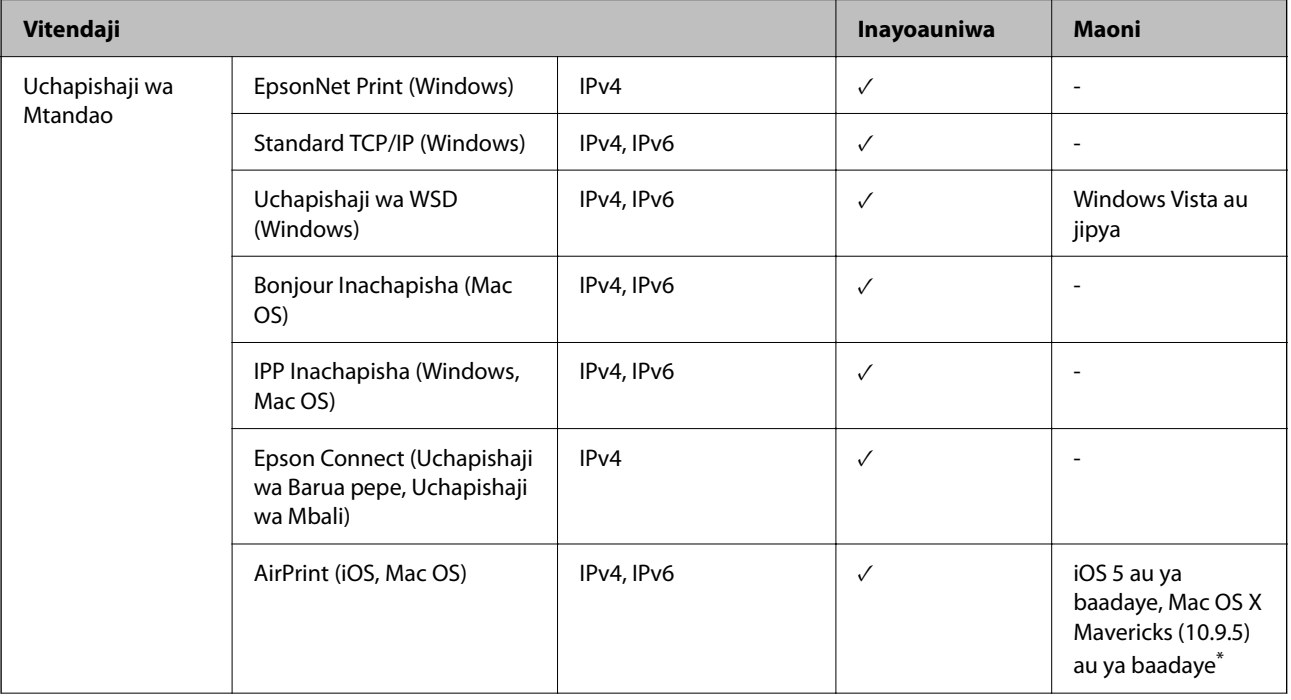

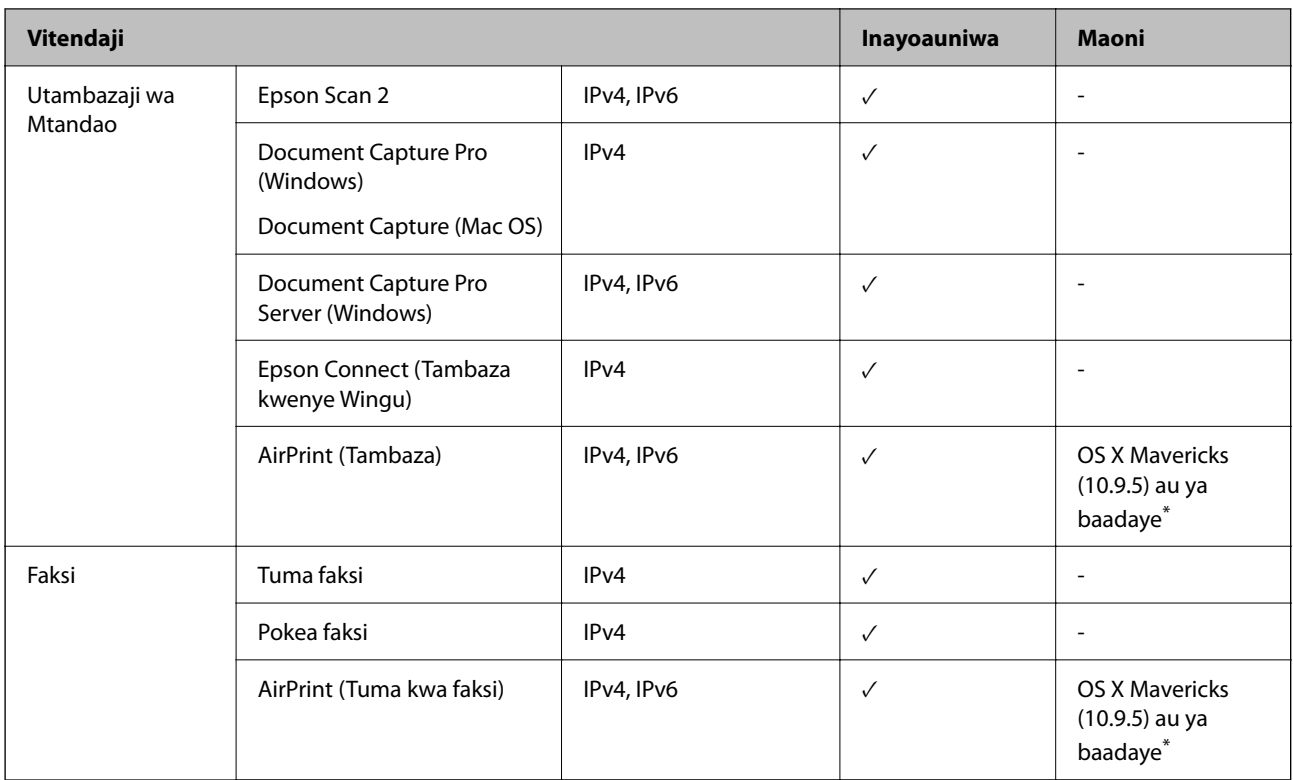

\* Tunapendekeza utumie toleo jipya la iOS au Mac OS.

### **Itifaki ya Usalama**

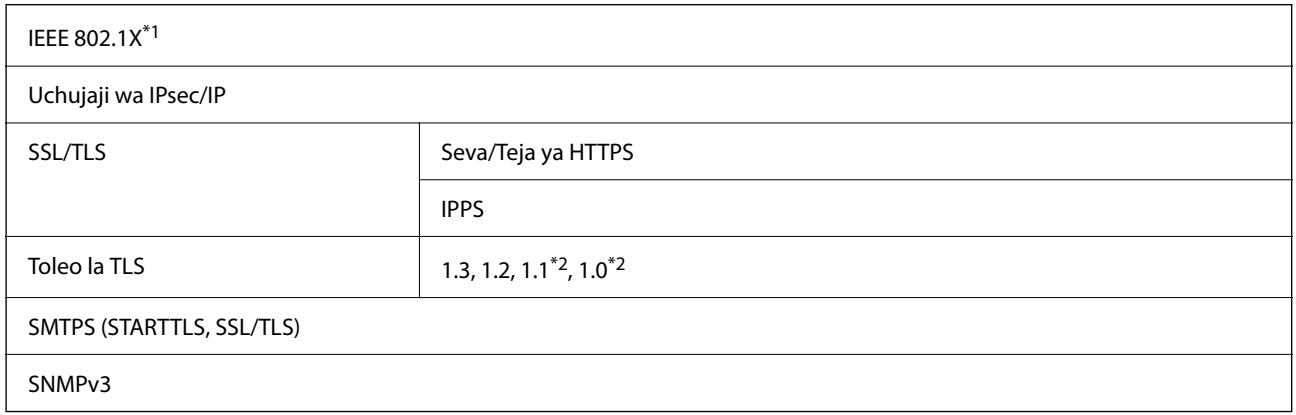

\*1 Unahitaji kutumia kifaa kwa muunganisho ambao unazingatia IEEE 802.1X.

\*2 Inaonyeshwa kwa chaguo msingi.

### **Orodha ya Vitendaji Unapotumia Mtandao wa Ziada**

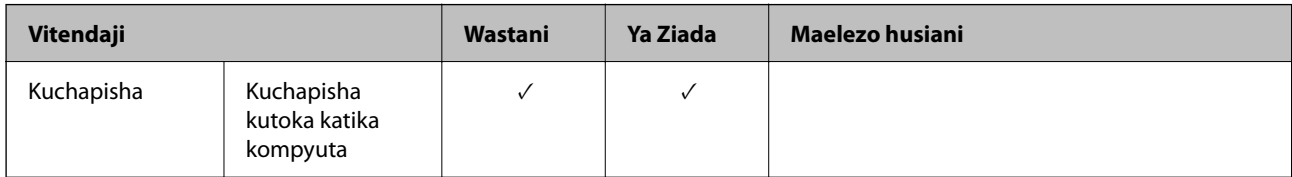

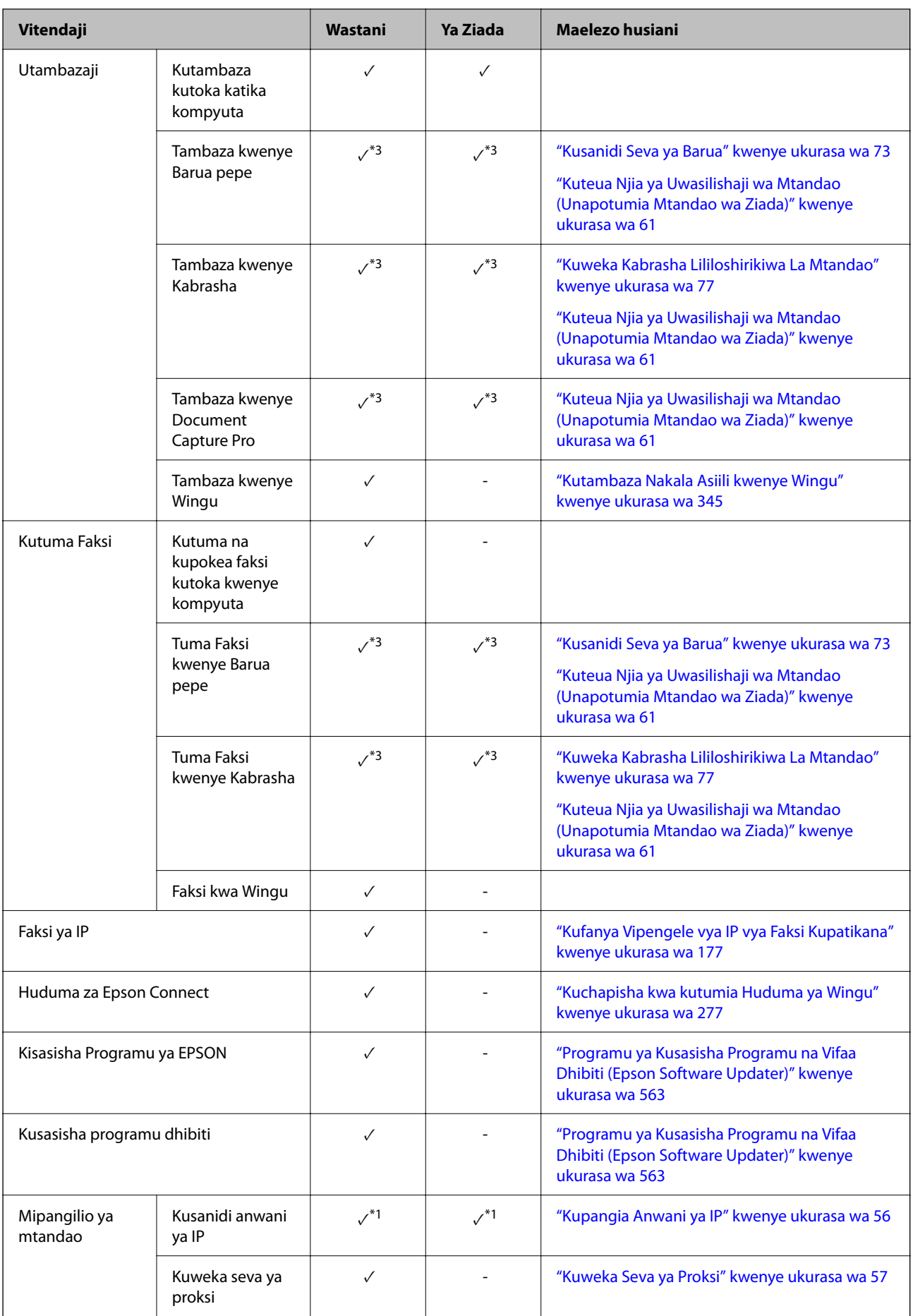

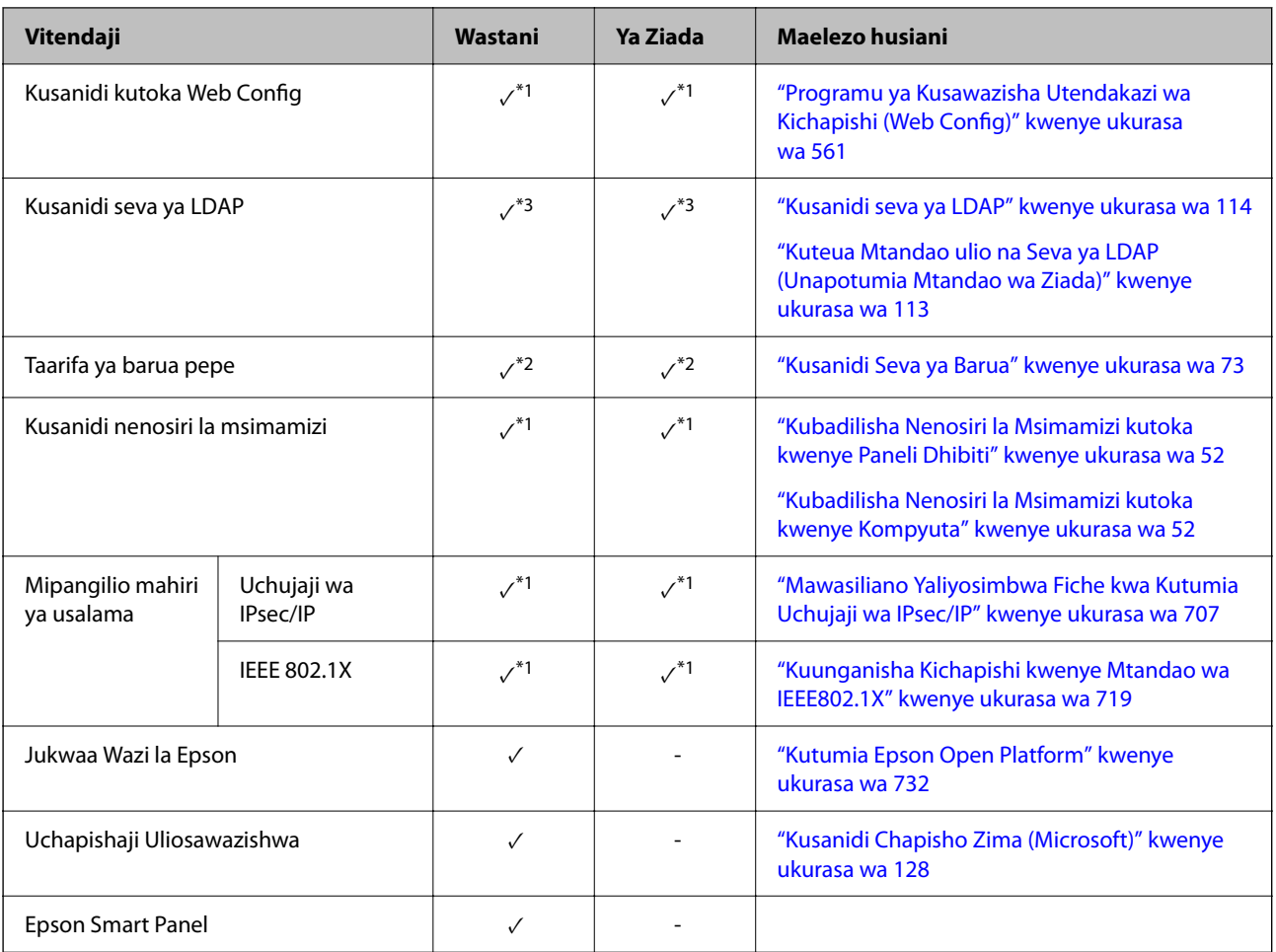

- $\checkmark$  = Inapatikana.
- = Haipatikani.
- \*1 : Unahitaji kuweka mipangilio kwa kila mtandao.
- \*2 : Unaweza kutumia mtandao wa kawaida au za ziada kutuma kwa wapokeaji kwa kila ufikio.
- \*3 : Inapatikana tu kwa mtandao ama wa kawaida au wa ziada.

## **Upatanifu wa Kiwango cha PostScript Level 3**

PostScript inayotumiwa kwenye kichapishi inapatana na PostScript Level 3.

## **Huduma za Mtu wa Watatu Zinazokubaliwa**

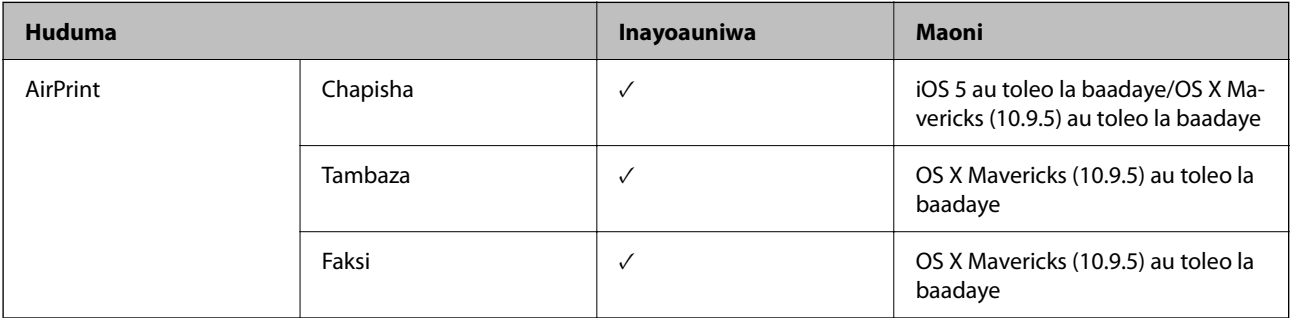

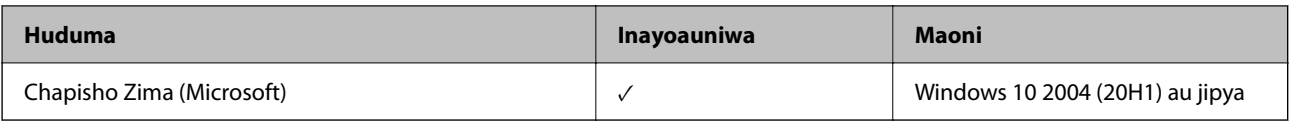

### **Ufafanuzi wa Kifaa cha Kumbukumbu**

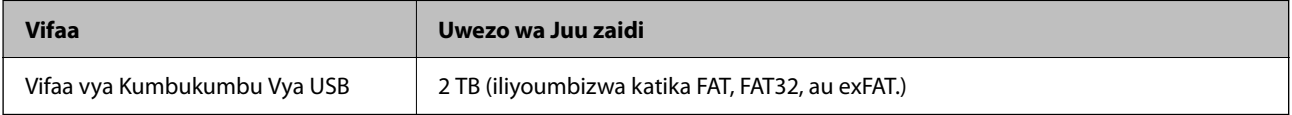

Huwezi kutumia vifaa vifuatavyo:

- O Kifaa ambacho kinahitaji kiendeshi maalum
- O Kifaa chenye mipangilio ya usalama (nenosiri, usimbaji fiche, na kuendelea)

Epson haiwezi kuhakikisha matumizi yote ya vifaa vilivyounganishwa vya nje.

### **Vipimo vya Data Vinavyoauniwa**

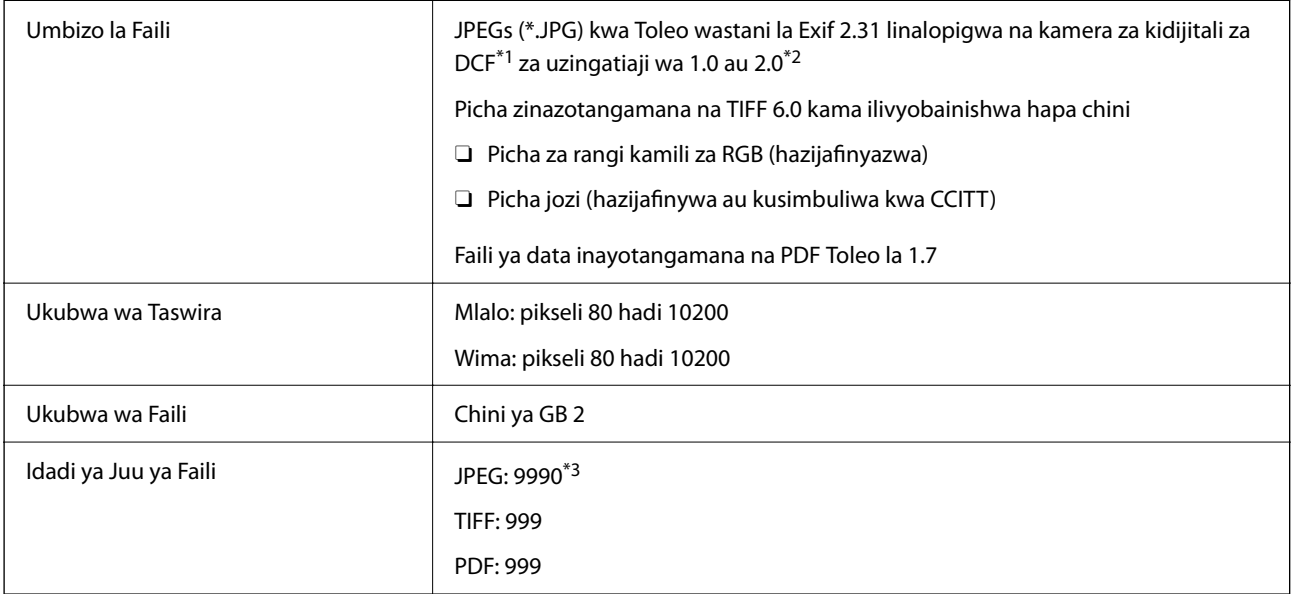

- \*1 Kanuni ya ubunifu wa mfumo wa Faili ya Kamera.
- \*2 Data ya picha iliyohifadhiwa kwenye kamera za dijitali zenye kumbukumbu iliyoundiwa ndani haikubaliwi.
- \*3 Hadi faili 999 zinaweza kuonyeshwa kwa wakati mmoja. (Iwapo idadi ya faili inazidisha 999, faili zinaonyeshwa katika vikundi.)

#### *Kumbuka:*

"×" inaonyeshwa kwenye skrini ya LCD wakati kichapishi hakiwezi kutambua faili ya taswira. Katika hali hii, iwapo utateua muundo anuwai wa taswira, sehemu tupu zitachapishwa.

# **Vipimo**

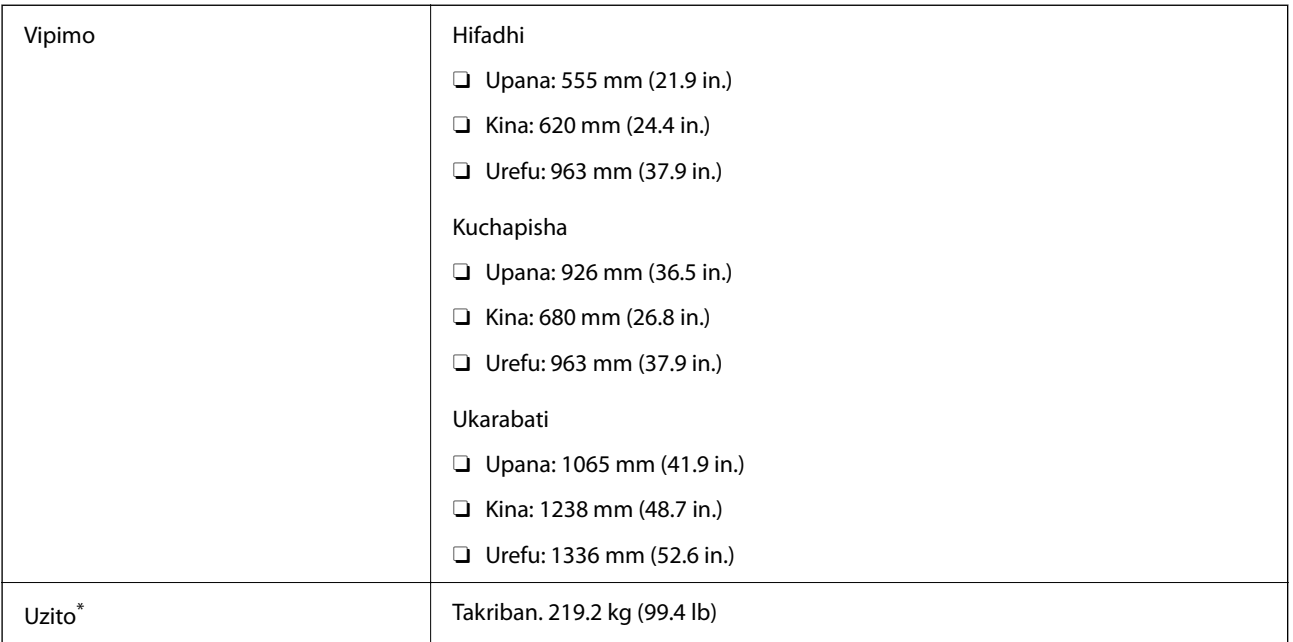

\* Bila vibweta vya wino na kamba ya nishati.

## **Sifa za Kielektroniki**

#### **Kwa Taiwani**

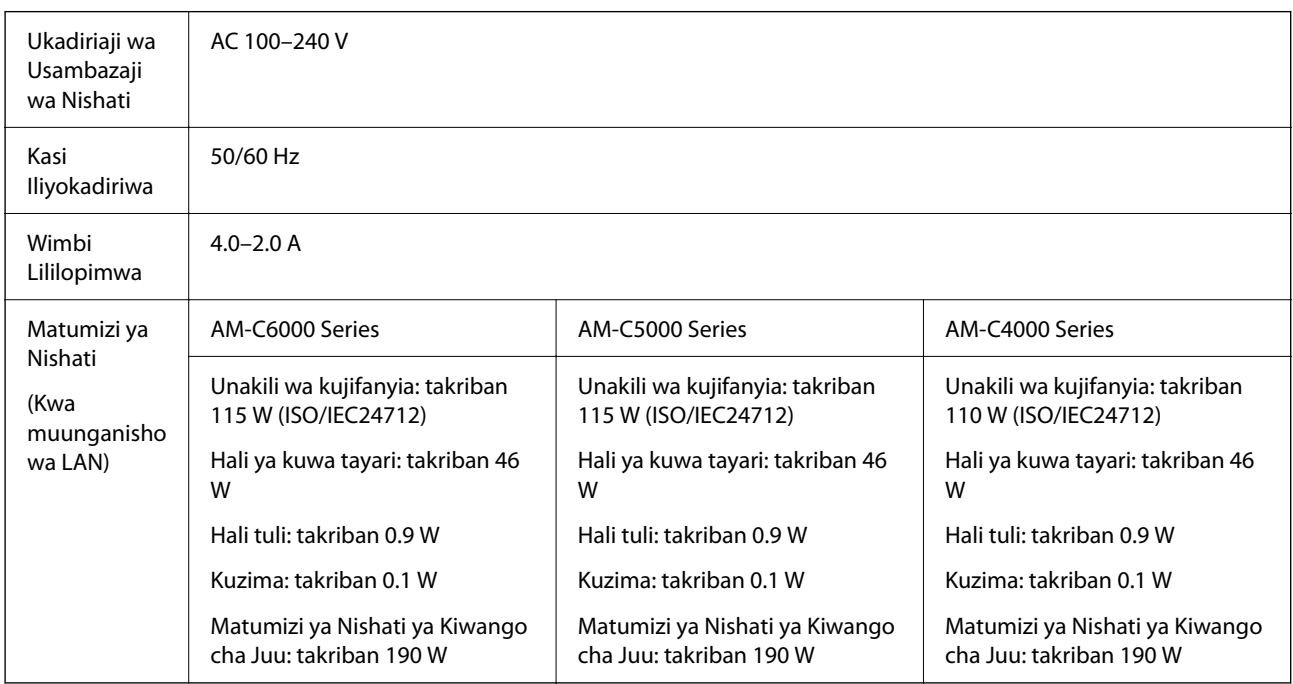

#### **Kwa nchi na mikoa yote isipokuwa Taiwan**

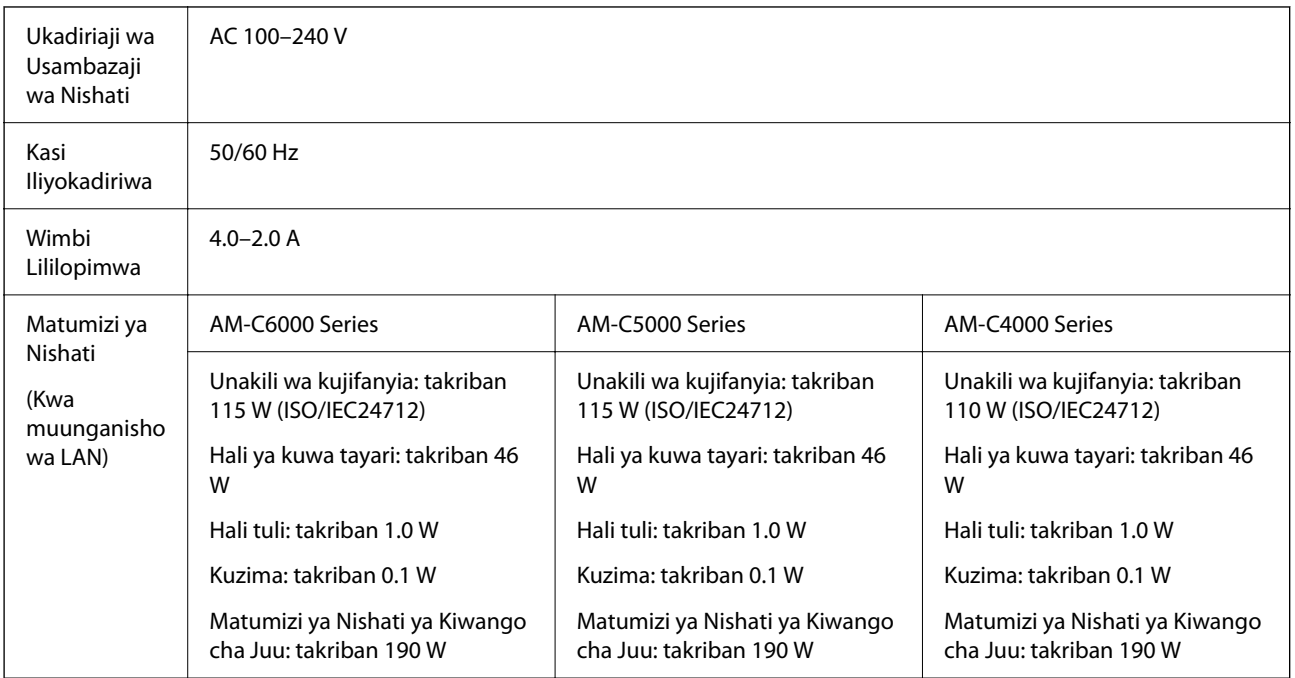

#### *Kumbuka:*

- $\Box$  Kagua lebo iliyo kwenye printa kwa volteji yake.
- $\Box$  Kwa watumiaji wa Ulaya, angalia Tovuti ifuatayo kwa maelezo kuhusu matumizi ya nishati.

<http://www.epson.eu/energy-consumption>

## **Sifa za Kimazingira**

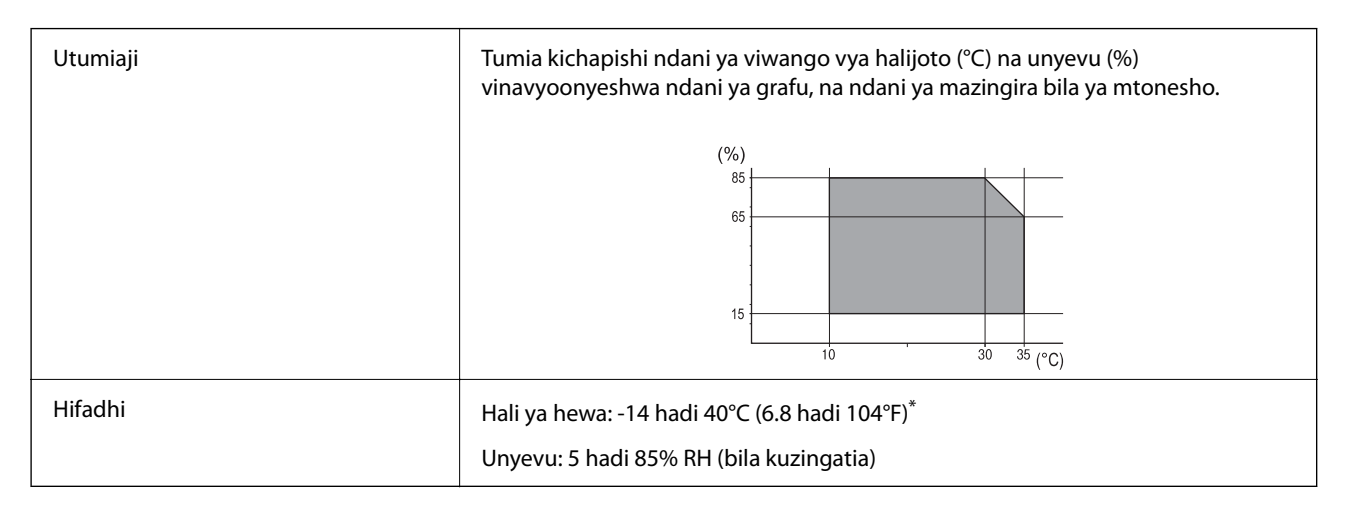

Unaweza kuhifadhi kwa mwezi mmoja katika 40°C (104°F).

### **Vipimo vya Kimazingira vya Vibweta vya Wino**

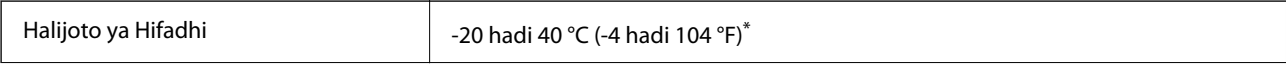

<span id="page-626-0"></span>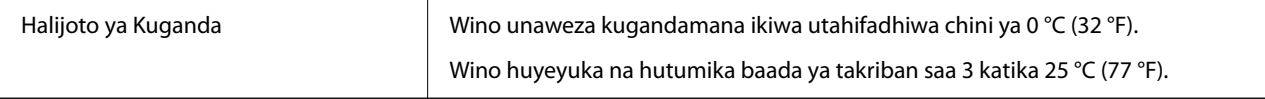

Unaweza kuhifadhi kwa mwezi mmoja katika 40 °C (104 °F).

## **Usakinishaji wa Eneo na Nafasi**

Ili kuhakikisha matumizi salama, weka kichapishi katika eneo linalotimiza madsharti yafuatayo.

- $\Box$  Eneo bata, na thabiti linaloweza kuauni uzani wa kichapishi
- O Maeneo ambayo hayazuii au kufunika matundu na mipenyo katika kichapishi
- O Maeneo ambayo unaweza kupakia karatasi na kuondoa karatasi rahisi
- O Maeneo yanayokidhi masharti katika "Vipimo vya Kimazingira" kwenye mwongozo huu

## c *Muhimu:*

Usiweke kichapishi katika maeneo yafuatayo; vinginevyo hitilafu inaweza kutokea.

- $\Box$  Eneo linalofikiwa na jua moja kwa moja
- $\Box$  Eneo lilio na mabadiliko ya halijoto na unyevu mara kwa mara
- $\Box$  Eneo lenye moto
- $\Box$  Eneo lenye vitu dete
- $\Box$  Eneo lenye umeme au mtetemo
- $\Box$  Karibu na televisheni au redio
- $\Box$  Karibu na uchafu au vumbi jingi
- $\Box$  Karibu na maji
- $\Box$  Karibu na vifaa vya kupasha hewa au joto
- $\Box$  Karibu na kifaa cha unyevu

Tumia zulia la kupambana na utulivu linalopatikana la kibiashara ili kuzuia kizazi tulizu katika maeneo yaliyo na uwezekano wa kuzalisha umeme wa tuli.

Tenga nafasi ya kutosha ya kusakinisha na kuendesha kichapishi sahihi.

#### **Kichapishi**

Mbele

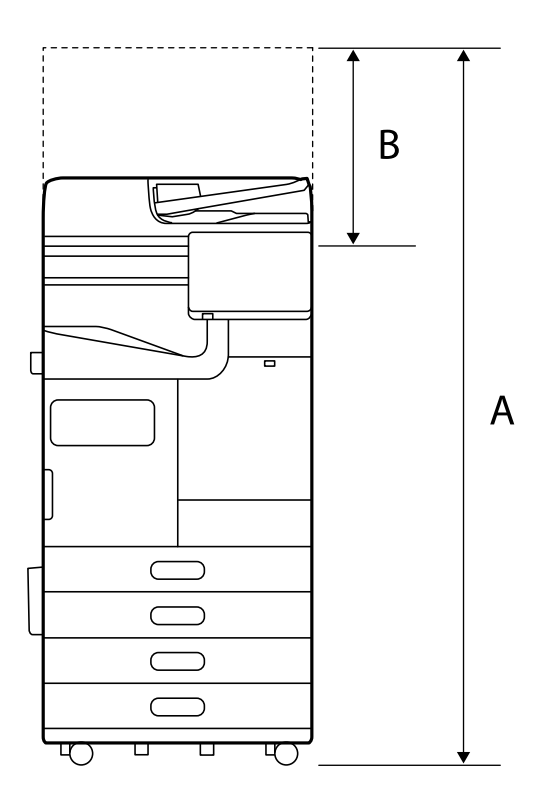

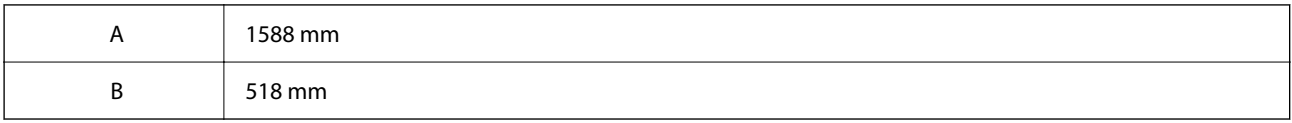

Juu

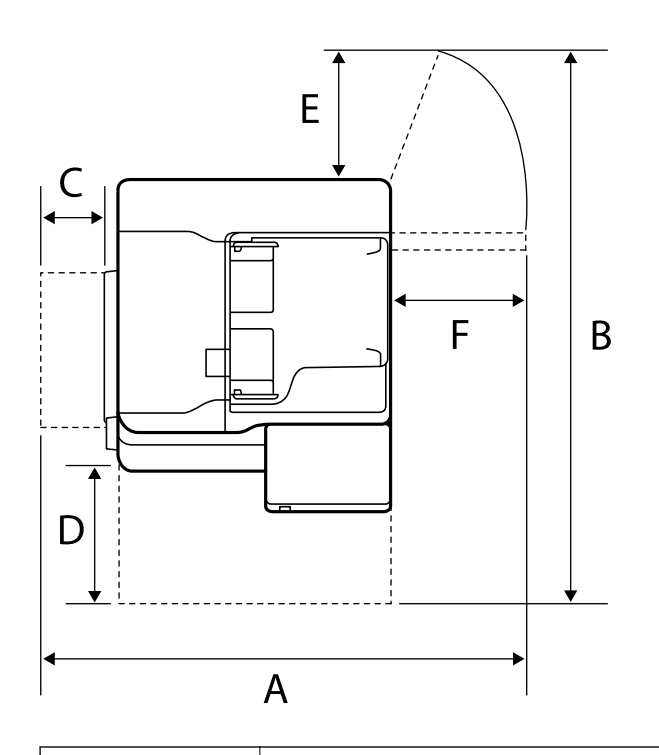

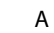

A 1065 mm

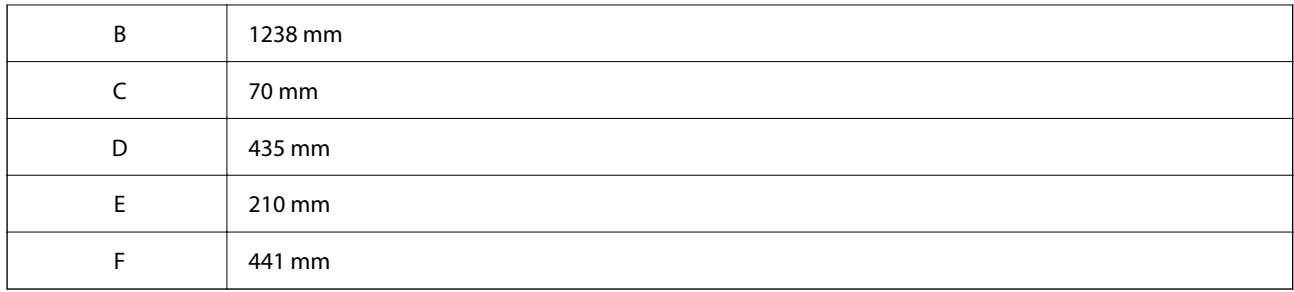

### **Kwa Kihitimishi cha Stepla**

Mbele

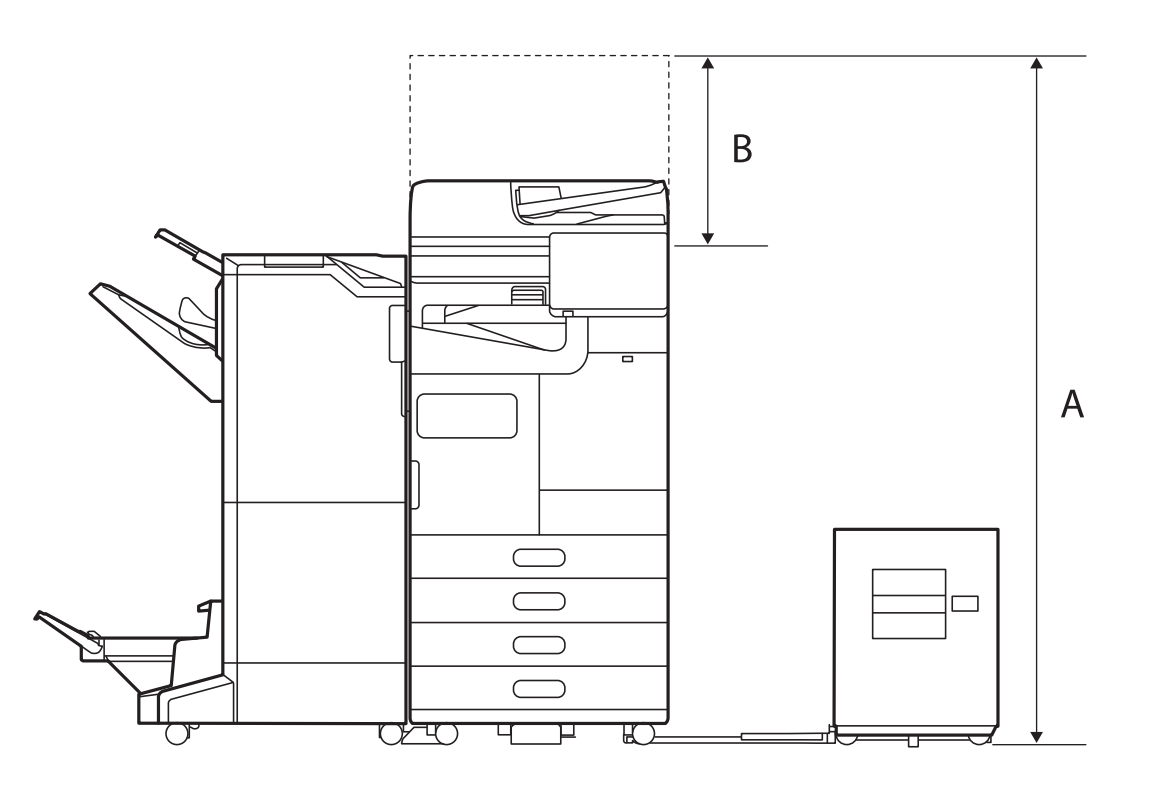

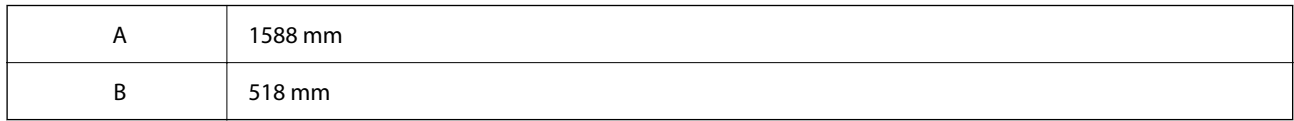

Juu

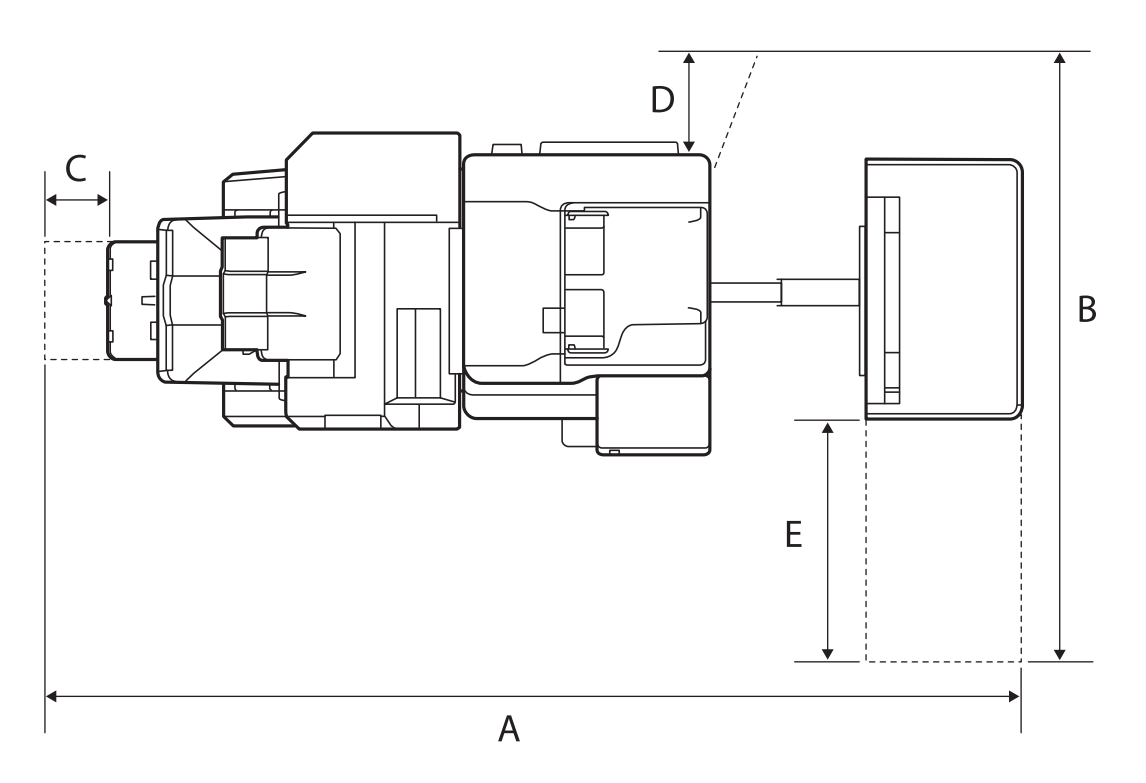

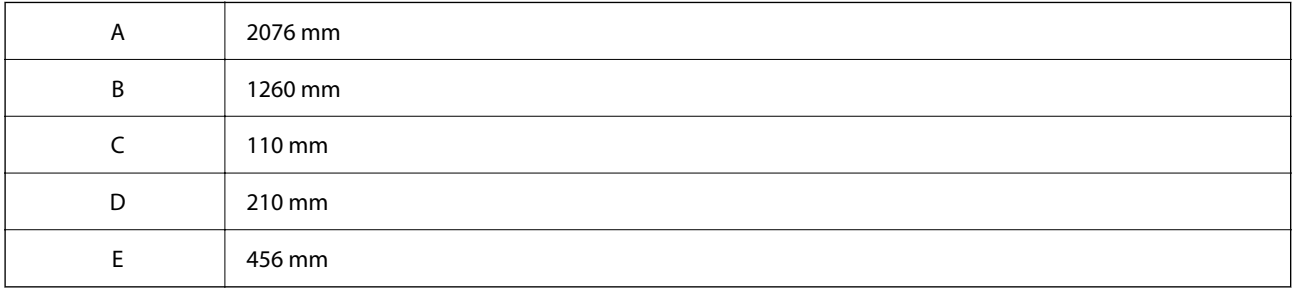

### **Pamoja na Kikamilishi cha ndani**

Mbele

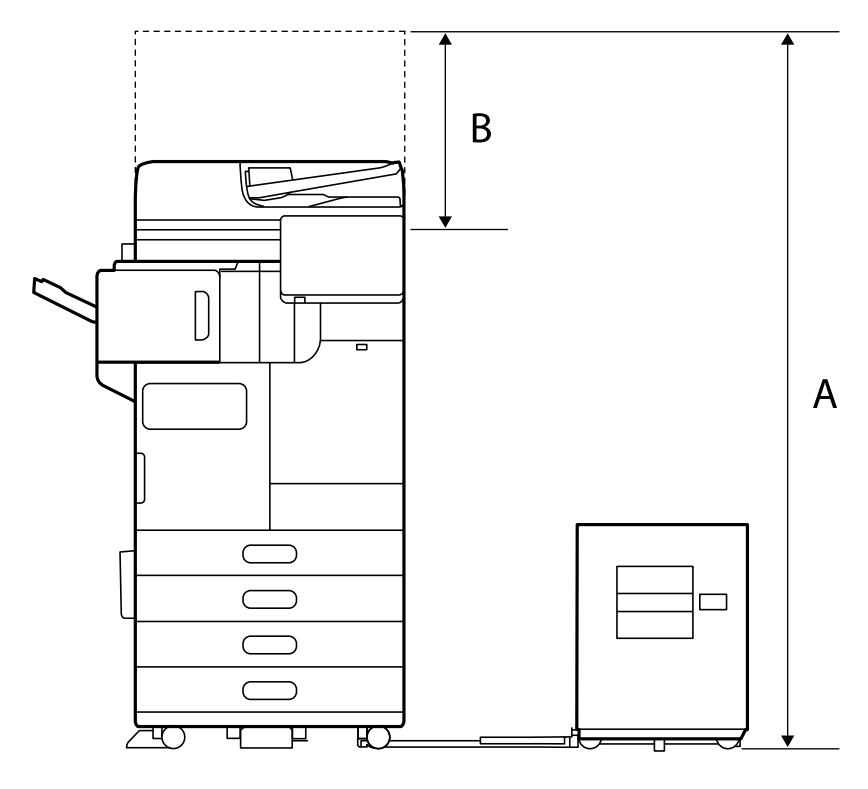

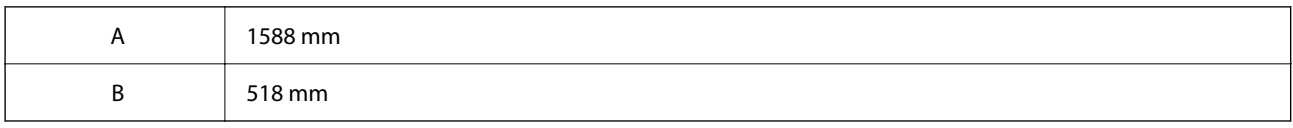

Juu

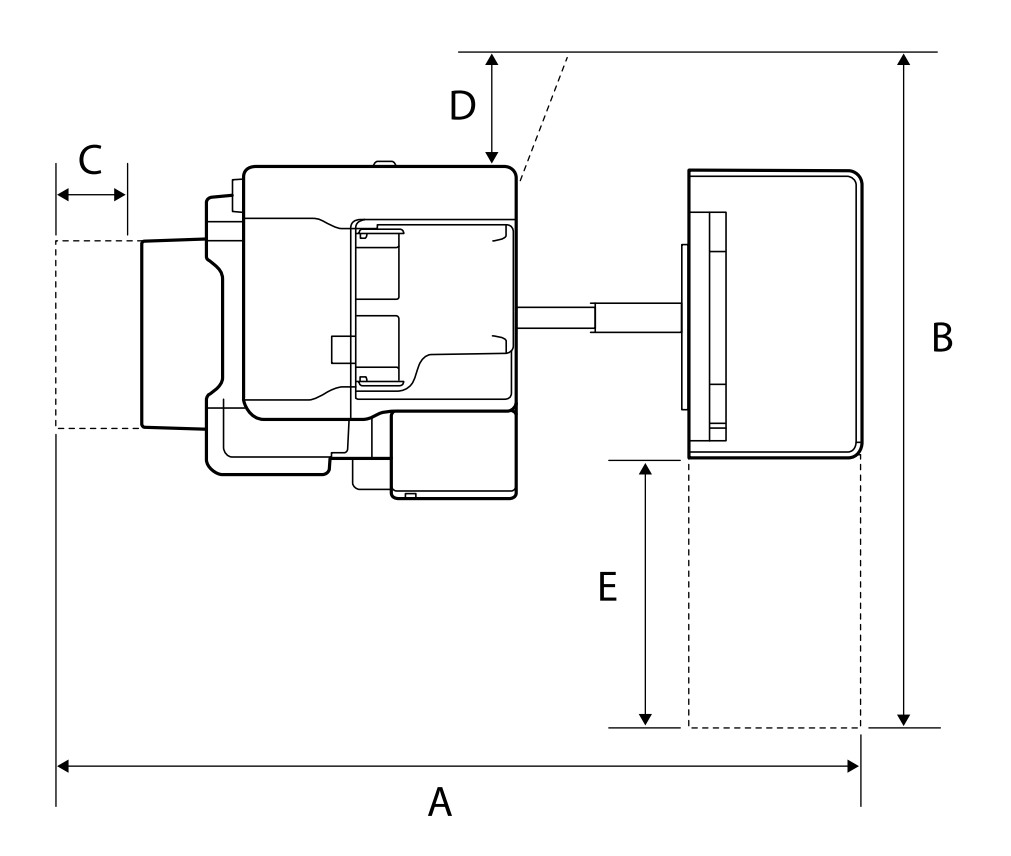

<span id="page-631-0"></span>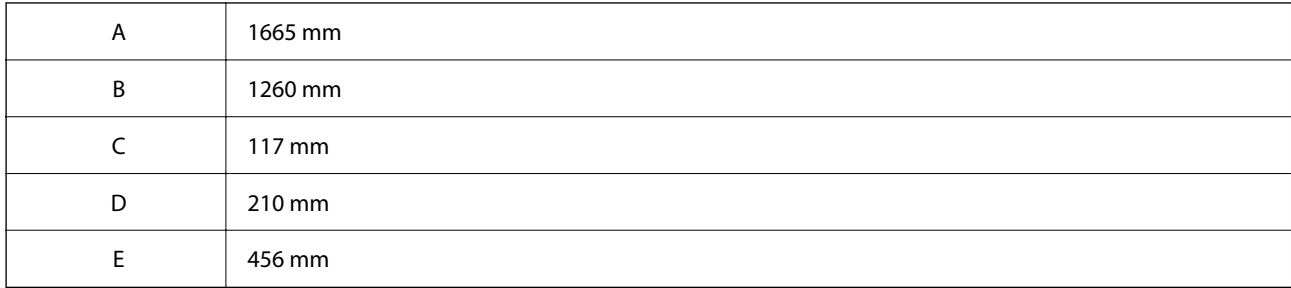

## **Mahitaji ya Mfumo**

```
O Windows
```
Windows 7, Windows 8/8.1, Windows 10, Windows 11 au jipya

Windows Server 2008 au jipya

□ Mac OS

Mac OS X 10.9.5 au jipya, macOS 11 au jipya

□ Chrome OS

Chrome OS 89 au toleo la baadaye

*Kumbuka:* Inatumika tu kwa vipengele wastani vya OS.

## **Sifa za Fonti**

Fonti zifuatazo zinapatikana kwenye mtandao.

O Fonti ya Msimbomwambaa wa Epson

### **Fonti Zinazopatikana kwa PostScript**

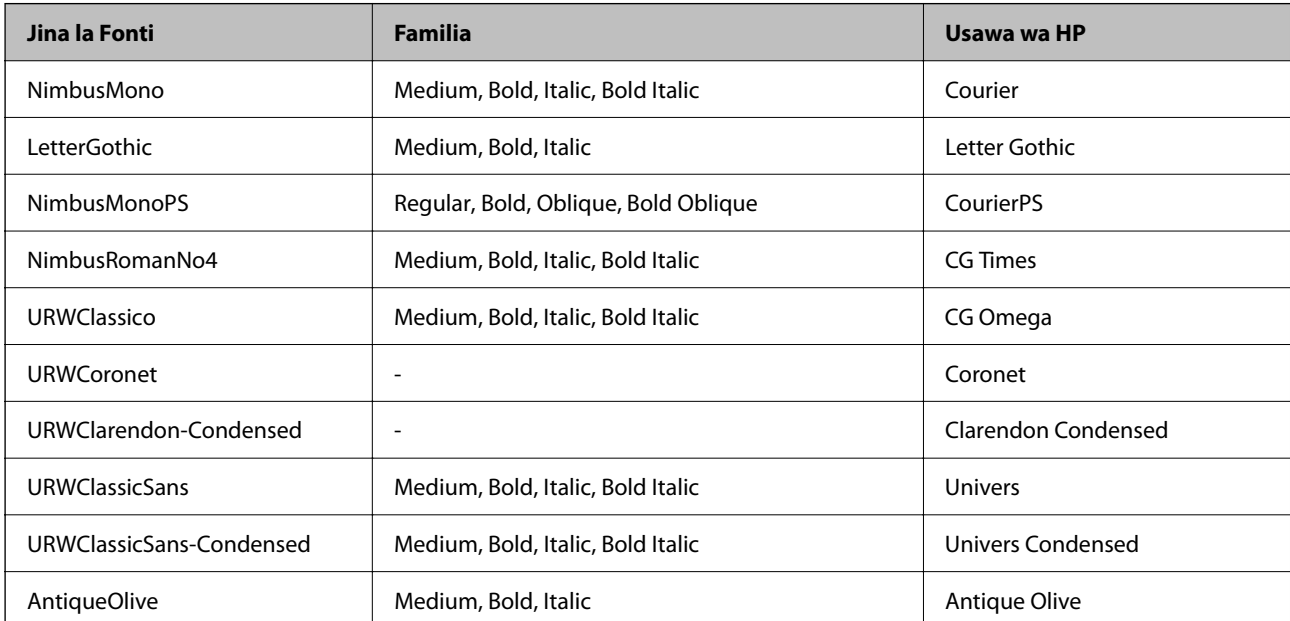

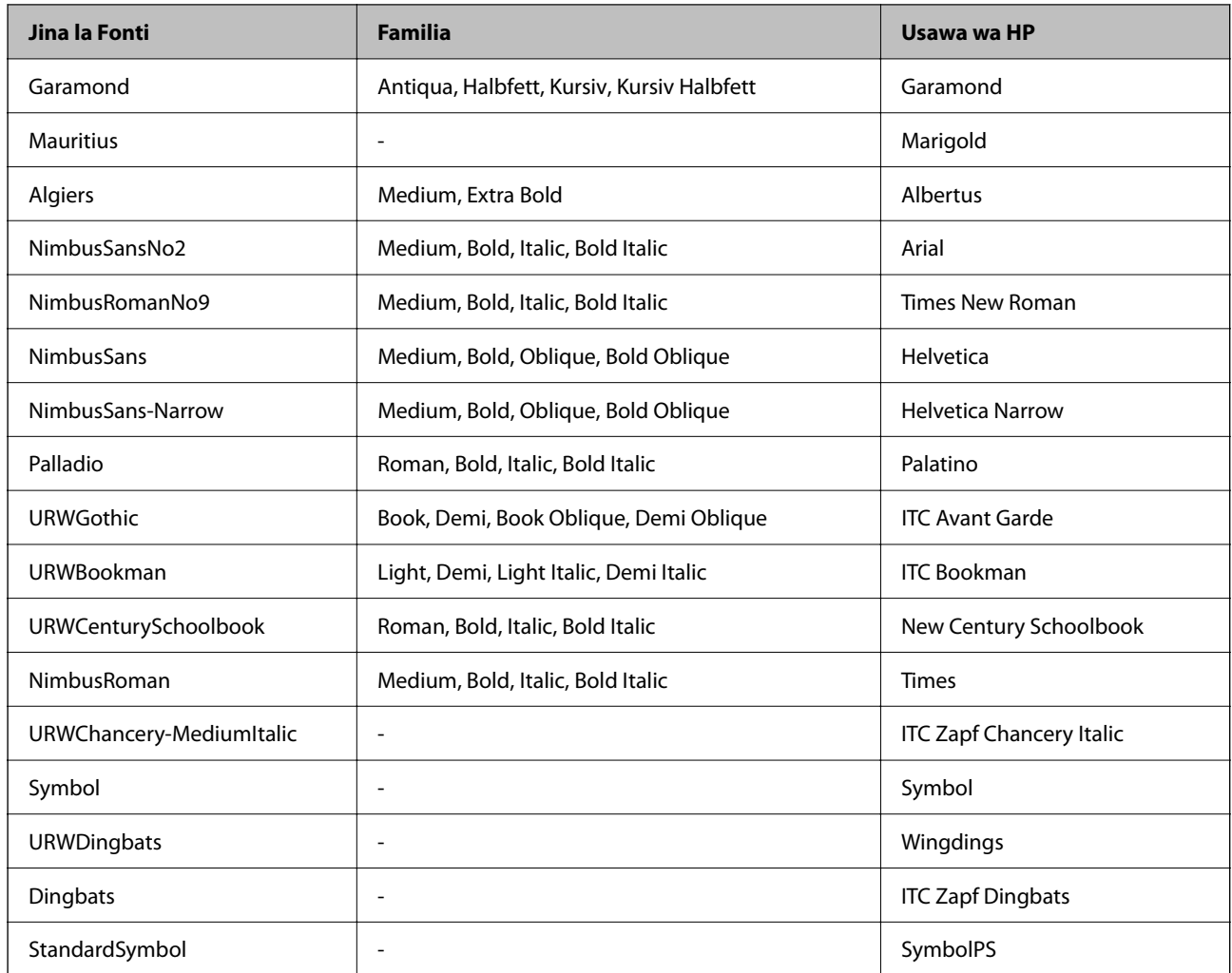

## **Fonti Zinazopatikana kwa PCL (URW)**

### **Fonti ya Kipimo**

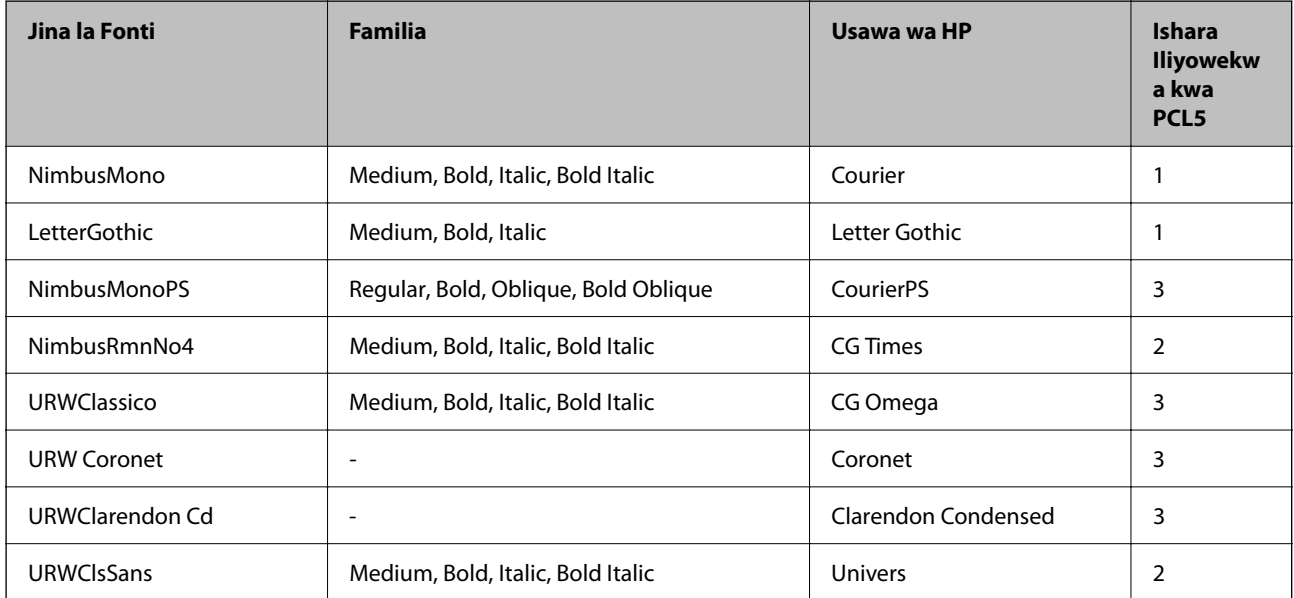

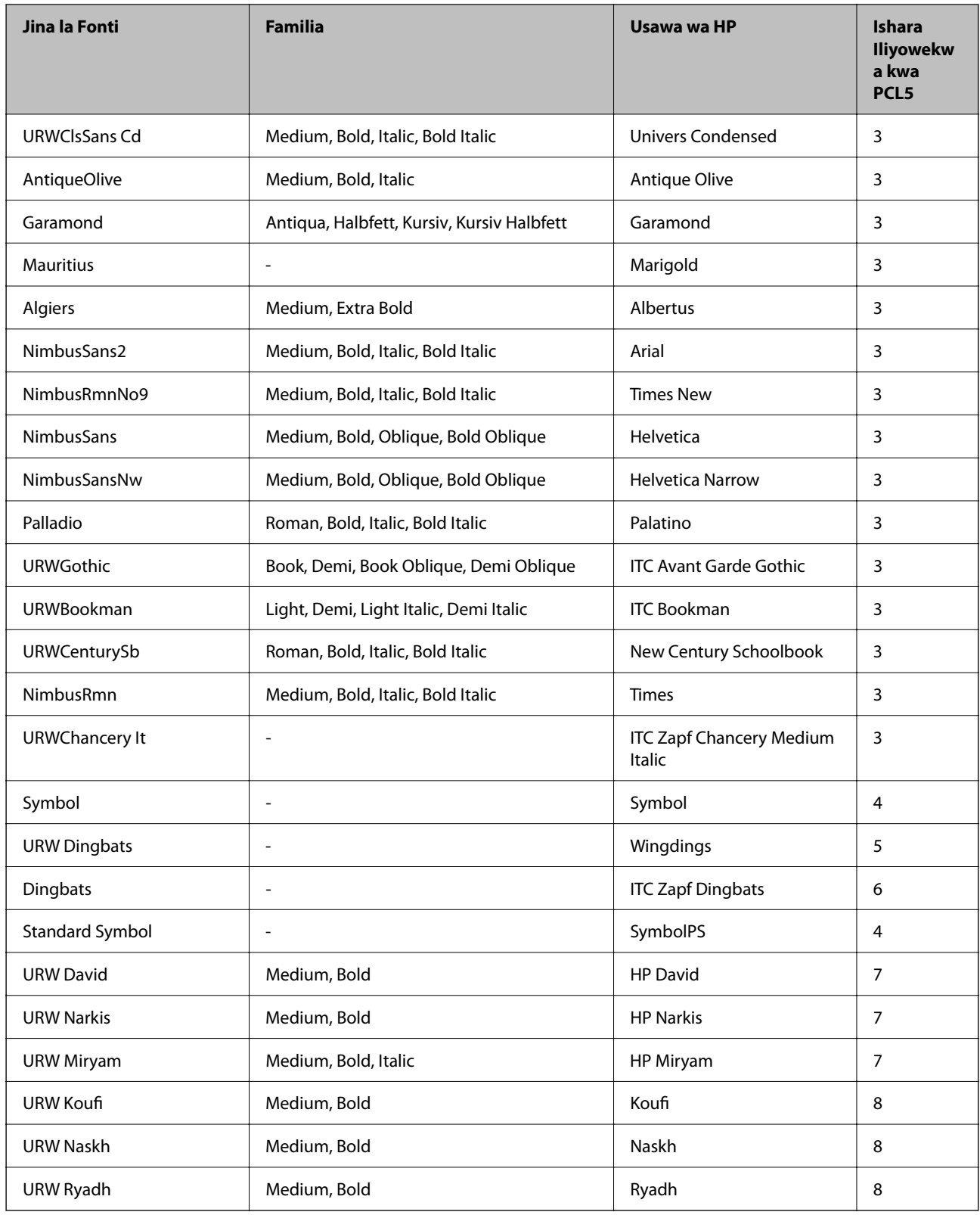

#### **Fonti ya Bitmap**

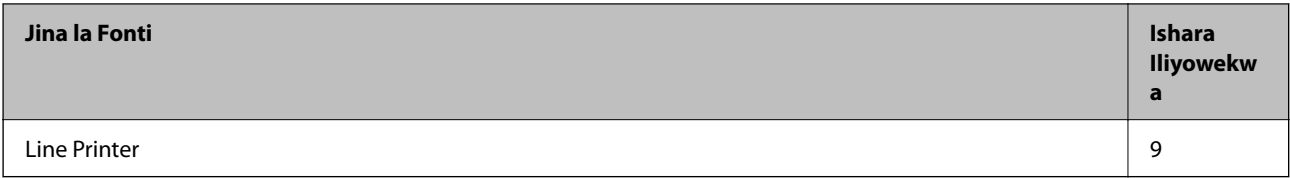

#### **OCR/Fonti ya Bitmap ya Msimbo upau (kwa PCL5 tu)**

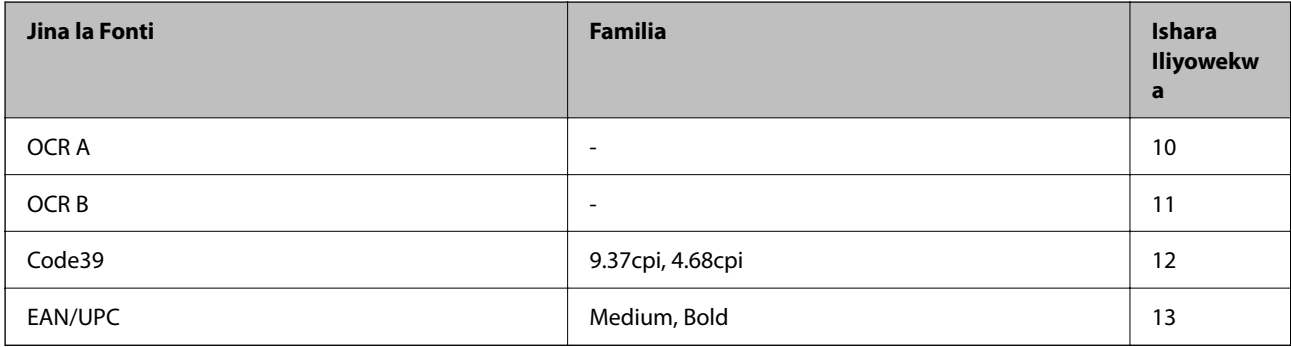

#### *Kumbuka:*

Kulingana na uzito wa chapisho, au ubora ua rangi ya ukurasa, OCR A, OCR B, Code39, na fonti EAN/UPC huenda zisiweze kusomeka. Chapisha sampuli na uhakikishe fonti zinaweza kusomwa kabla ya kuchapisha kwa wingi zaidi.

### **Orodha ya Seti za Ishara**

Kichapishi chako kinaweza kufikia aina mbalimbali ya seti za ishara. Seiti hizi mingi za ishara hutofautiana katika ubainifu wa vibambo vya kimataifa kwa kila lugha pekee.

Unapozingatia fonti ipi ya kutumia, pia unafa kuzingatia seti ipi ya ishara ya kuchanganya kwa fonti.

#### *Kumbuka:*

Kwa kuwa programu nyingi hushughulikia fonti na ishara kiotomatiki, kuna uwezekano wa wewe kutohitaji kurekebisha mipangilio ya kichapishi. Hata hivyo, iwapo unaandika programu zako mwenyewe za kidhibiti cha kichapishi, au iwapo unatumia programu ya zamani ambayo haiwezi kudhibiti fonti, rejelea sehemu zifuatazo kwa maelezo ya seti ya ishara.

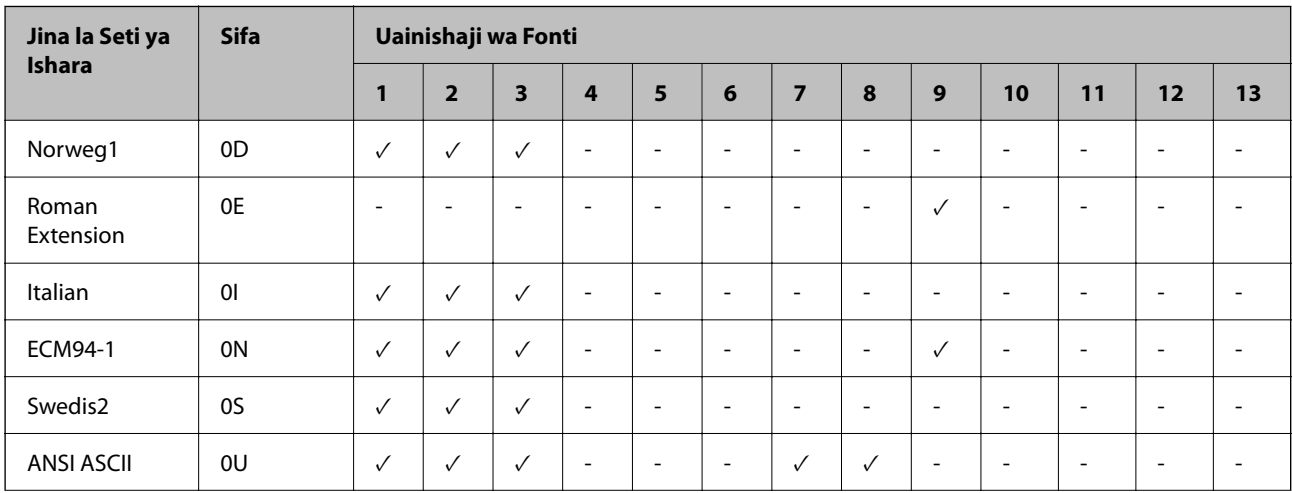

#### *Orodha ya Ishara Iliyowekwa kwa PCL 5*

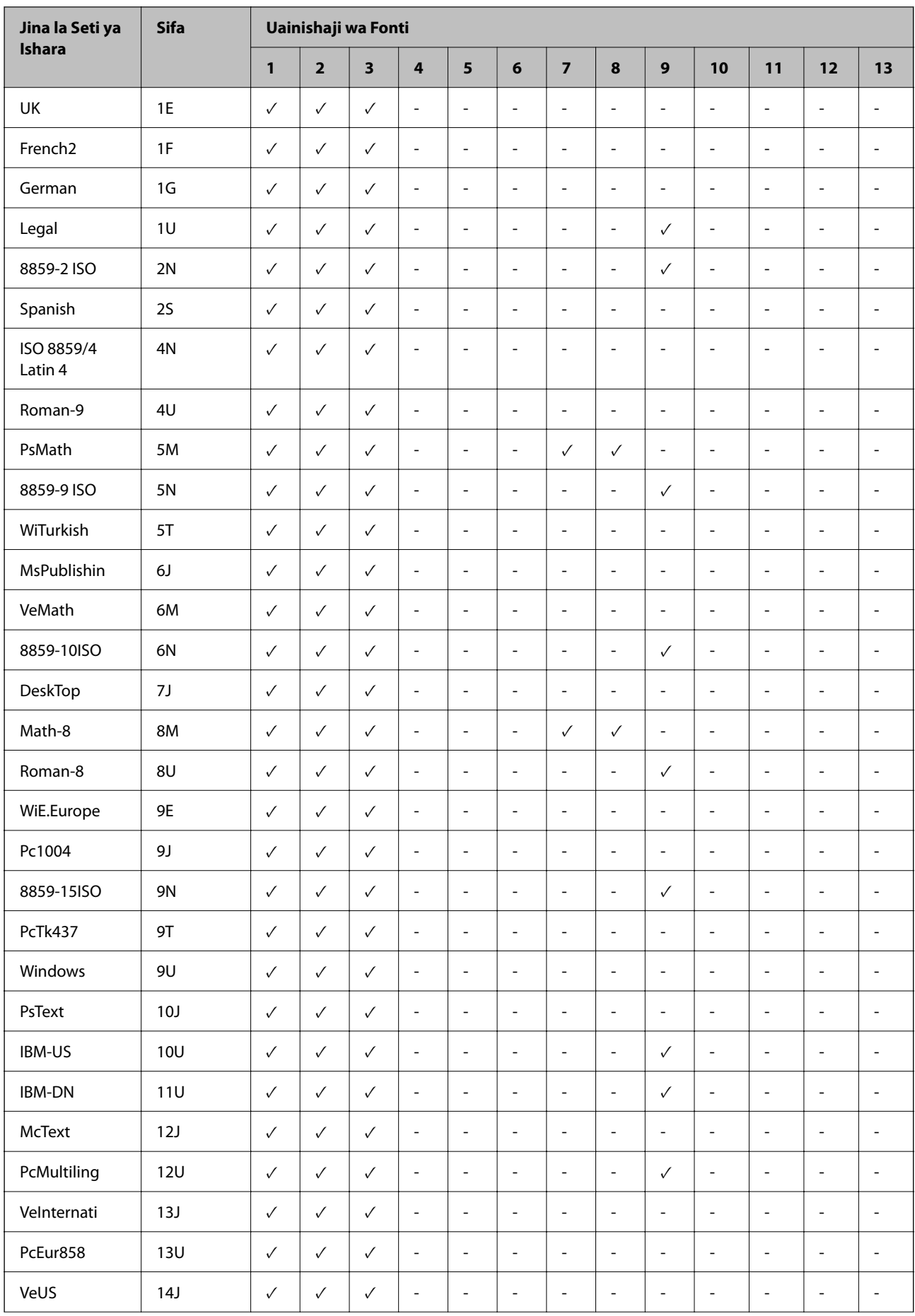

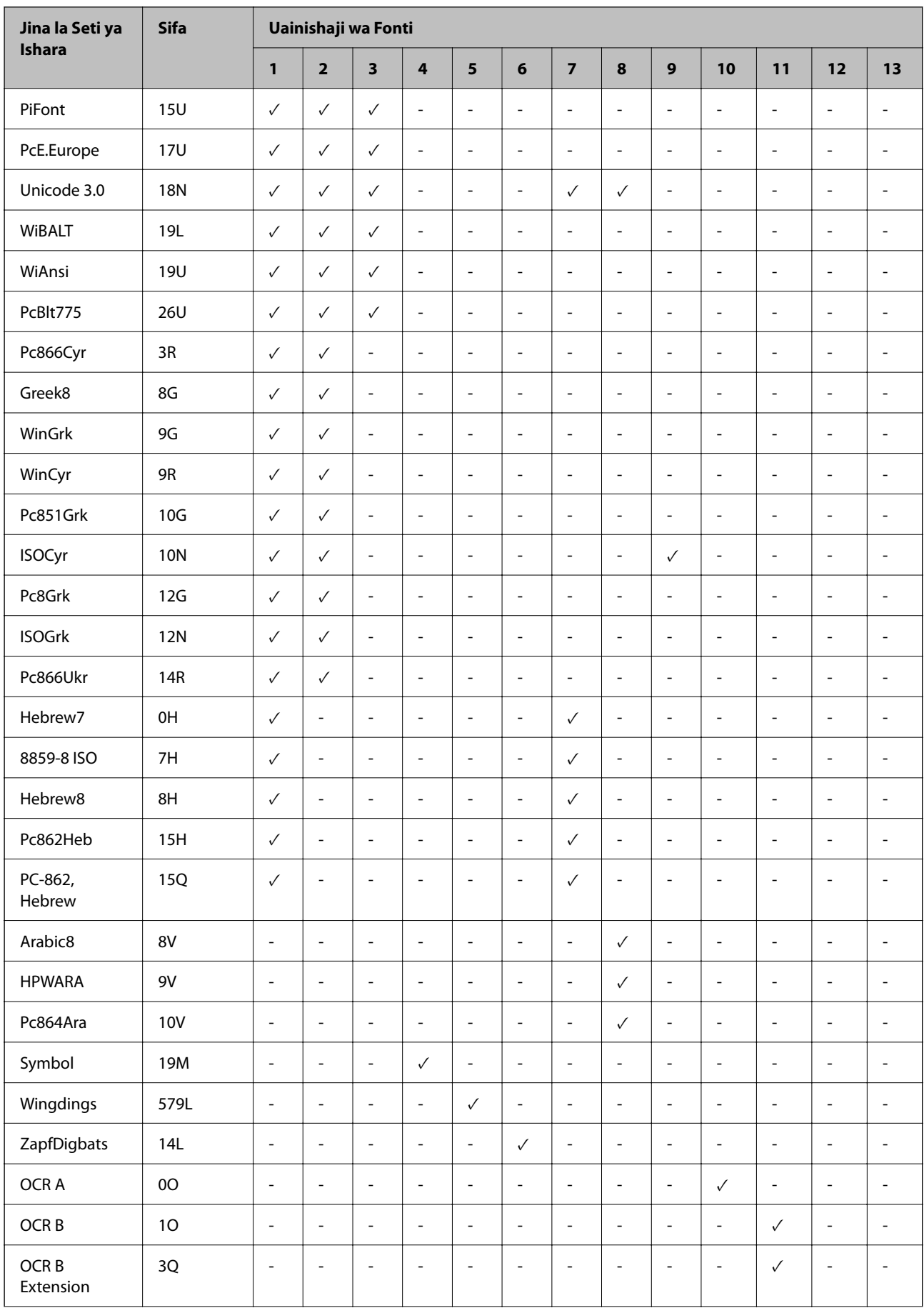

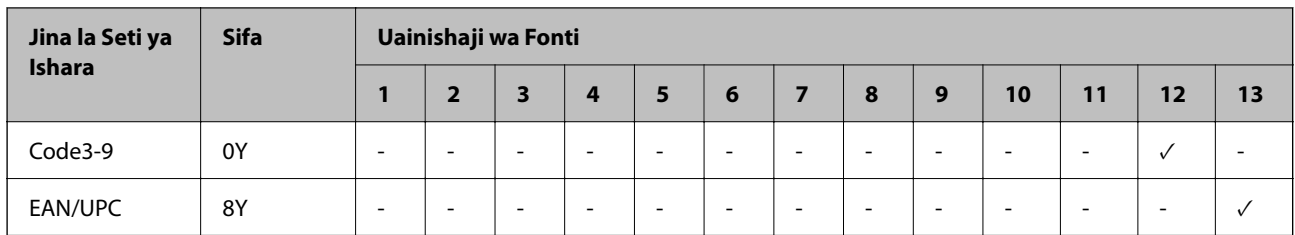

### **Fonti za Msimbo wa Mwambaa za Epson BarCode Fonts (Windows Pekee)**

Fonti za Msimbo wa Mwambaa za Epson hukuruhusu kuunda kwa urahisi aina nyingi ya misimbo ya mwambaa.

Kikawaida, uundaji wa msimbo wa mwambaa ni mchakato mgumu unaohitaji ubainishe misimbo ya amri, kama vile mwambaa wa Kuanza, mwambaa wa Kukoma na OCR-B, pamoja na misimbo ya mwambaa, vibambo vyenyewe. Hata hivyo, Fonti za Msimbo wa Mwambaa za Epson zimeundwa ili kuongeza misimbo kama hiyo kiotomatiki, hivyo kukuruhusu kuchapisha misimbo ya mwambaa kwa urahisi katika viwango mbalimbali vya msimbo wa mwambaa.

#### *KKKuchapisha kwa kutumia Epson BarCode Fonts*

Fuata hatua zilizo hapa chini kuunda na kuchapisha misimbo ya mwambaa ukitumia Epson BarCode Fonts. Programu iliyoangaziwa katika maagizo haya ni Microsoft WordPad katika Windows 10. Utaratibu halisi unaweza kutofautiana kidogo na unapochapisha kutoka kwenye programu nyingine.

1. Fungua waraka kwenye programu na uingize herufi unazotaka kubadilisha kuwa msimbo wa mwambaa.

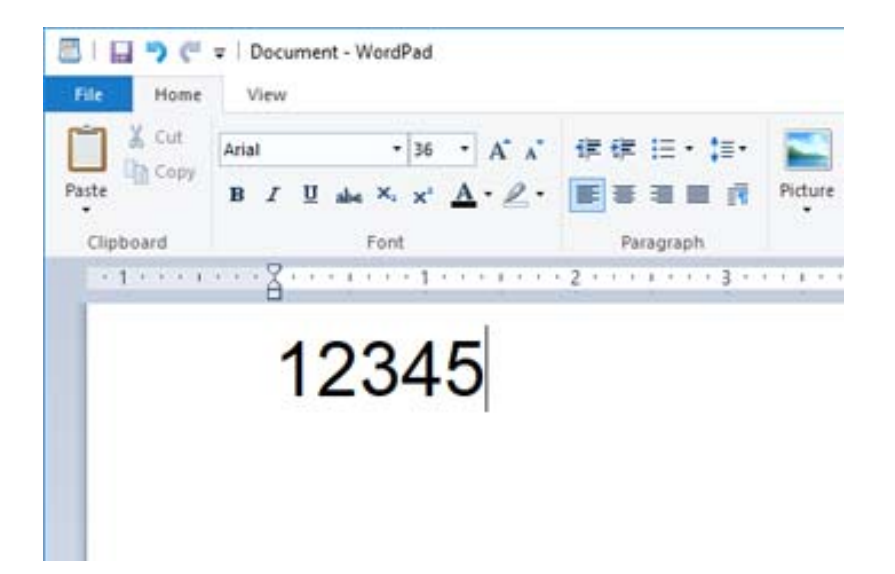

2. Teua vibambo kisha uteue Epson BarCode font unayotaka kutumia na ukubwa wa fonti.

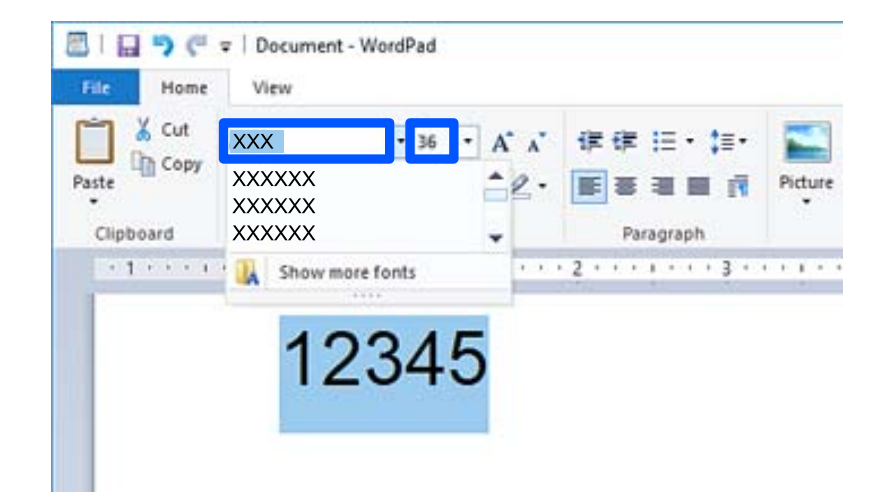

#### *Kumbuka:*

Huwezi kutumia ukubwa wa fonti kubwa kuliko alama 96 unapochapisha misimbo ya mwambaa.

3. Vibambo ulivyochagua vinaonekana kama vibambo vya mwambaa sawa na vilivyoonyeshwa hapa chini.

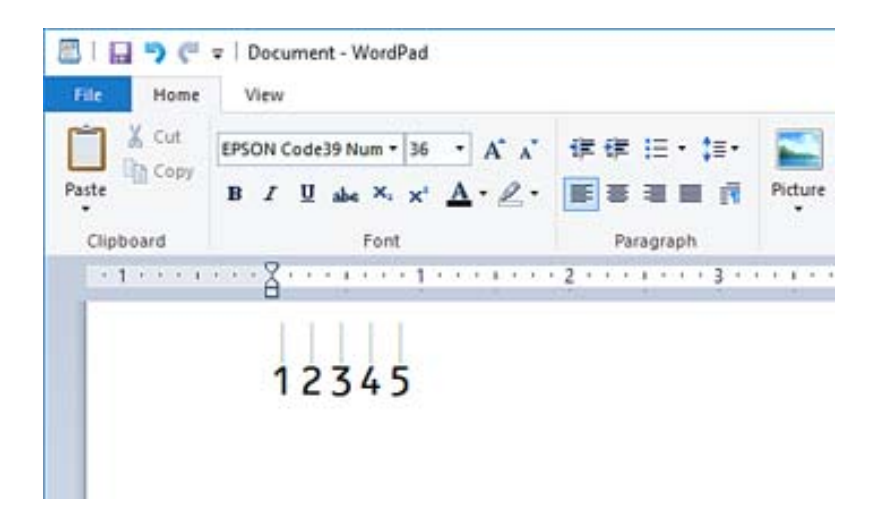

- 4. Teua **Chapisha** kutoka kwenye menyu ya Faili, teua kichapishi chako cha Epson, bofya **Mapendeleo**, kisha uweke maipangilio ya kiendeshi cha kichapishi.
- 5. Bofya **Chapisha** ili kuchapisha msimbo wa mwambaa.

#### *Kumbuka:*

Iwapo kuna kosa kwenye utungo wa kibambo wa msimbo wa mwambaa, kama vile data isiyo sahihi, msimbo wa mwambaa utachapishwa kama unavyoonekana kwenye skrini, lakini hauwezi kusomwa na kisoma msimbo wa mwambaa.

#### *MaMadokezo kuhusu kuweka na kubadili umbizo la misimbo ya mwambaa*

Tafadhali kumbuka kwamba unapoweka au kubadilisha vibambao vya msimbo wa mwambaa:

- O Usitumie michoro au umbizo la vibambo maalum, kama vile kukolea, italiki au kupiga mistari.
- O Chapisha misimbo ya mwambaa katika nyeusi na nyeupe pekee.
- O Unapozungusha vibambo, bainisha pembe za kuzungusha za 90˚, 180˚ na 270˚ pekee.
- O Zima mipangilio yote ya uwekaji vibambo na nafasi ya maneno kiotomatiki kwenye programu yako.
- O Usitumie vipengele kwenye programu yako vinavyopanua au kupunguza ukubwa wa vibambo katika mwelekeo ya wima au wa mlalo pekee.
- $\Box$  Zima vipengele vya programu yako vya kurekebisha kiotomatiki wa tahajia, sarufi, nafasi n.k.
- O Ili kuweza kutofautisha kati ya misimbo ya mwambaa na matini mengine kwenye waraka wako, weka programu yako ionyeshe ishara za matini, kama vile alama za aya, vichupo, n.k.
- O Kwa sababu vibambo maalum kama vile mwambaa wa Kuanza na mwambaa wa Kukoma huongezwa wakati Epson BarCode Font imechaguliwa, msimbo wa mwambaa unaotoakana nazo unaweza kuwa na vibambo zaidi kuliko ingizo asili.
- O Kwa matokeo bora, tumia ukubwa wa fonti zilizopendekezwa kwenye "Sifa za Epson BarCode Font" kwa Epson BarCode Font unayotumia. Misimbo ya mwambaa katika ukubwa mwingine huenda usisomeke na visomaji vyote misimbo ya mwambaa.
- O Teua **Rekebu-kijivu** kwenye **Mipangilio ya Kuchapisha** na **Wastani** au **Juu** kwenye **Ubora**.

#### *Kumbuka:*

Kwa kutegemea uzito wa chapisho au ubora au rangi ya karatasi, misimbo ya mwambaa huenda isisomeke na visomaji vyote ya msimbo wa mwambaa. Chapisha sampuli na uhakikishe kwamba msimbo wa mwambaa unaweza kusomwa kabla ya kuchapisha kwa wingi zaidi.

#### *Sifa za Epson BarCode Fonts*

Sehemu hii ina maelezo ya sifa za viingizo vya vibambo kwa kila Epson BarCode Font.

#### **EPSON EAN-8**

O EAN-8 ni toleo lililofupishwa la herufi nane la mwambaa wa kawaida wa msimbo wa EAN.

O Kwa sababu herufi ya kuangalia inaongezwa kiotomatiki, vibambo 7 pekee ndizo zinaweza kuwekwa.

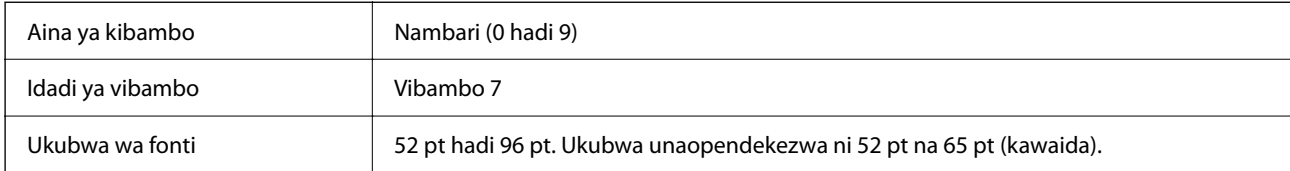

Misimbo ifuatayo inaingizwa kiotomatiki na haihitaji kuwekwa kwa mkono:

- O Kingo ya Kushoto/Kulia
- O Mwambaa wa mwongozo wa Kushoto/Kulia
- O Mwambaa wa Katikati
- O Kuangalia herufi
- $\Box$  OCR-B

Kuchapisha sampuli

EPSON EAN-8

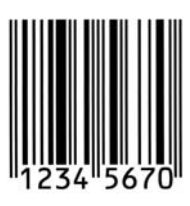

#### **EPSON EAN-13**

O EAN-13 ndio msimbo wa kawaida wa wenye herufi 13 wa EAN.

O Kwa sababu herufi ya kuangalia inaongezwa kiotomatiki, vibambo 12 pekee ndizo zinaweza kuwekwa.

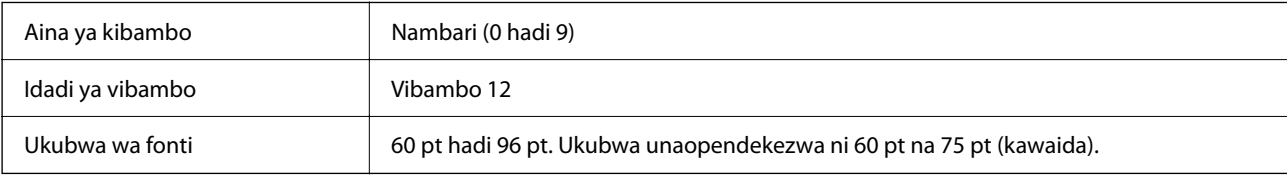

Misimbo ifuatayo inaingizwa kiotomatiki na haihitaji kuwekwa kwa mkono:

- O Kingo ya Kushoto/Kulia
- O Mwambaa wa mwongozo wa Kushoto/Kulia
- O Mwambaa wa Katikati
- O Kuangalia herufi
- $\Box$  OCR-B

Kuchapisha sampuli

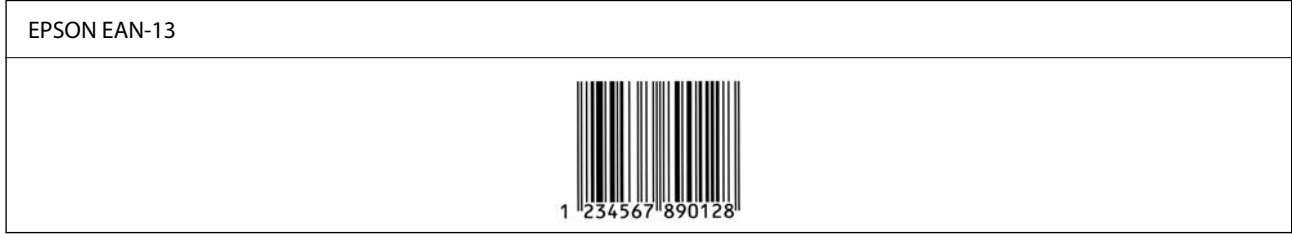

#### **EPSON UPC-A**

- O UPC-A ndiyo msimbo wa kawaida wa mwambaa uliobainishwa na Shirika la American Universal Product Code (Mwongozo wa Kubainisha Ishara wa UPC).
- O Misimbo ya kawaida ya UPC pekee ndiyo inatumika. Misimbo za ziada haitumiki.

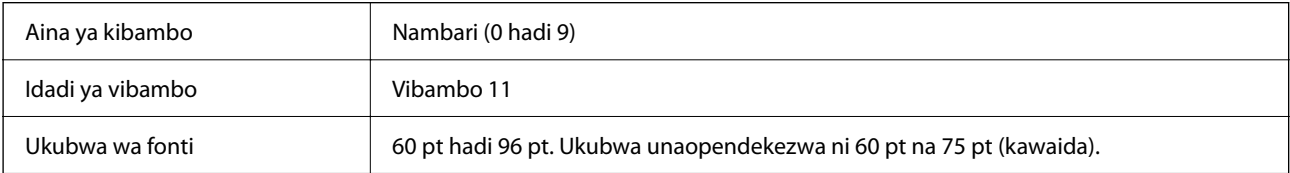

Misimbo ifuatayo inaingizwa kiotomatiki na haihitaji kuwekwa kwa mkono:

- O Kingo ya Kushoto/Kulia
- O Mwambaa wa mwongozo wa Kushoto/Kulia
- O Mwambaa wa Katikati
- O Kuangalia herufi
- $\Box$  OCR-B

Kuchapisha sampuli

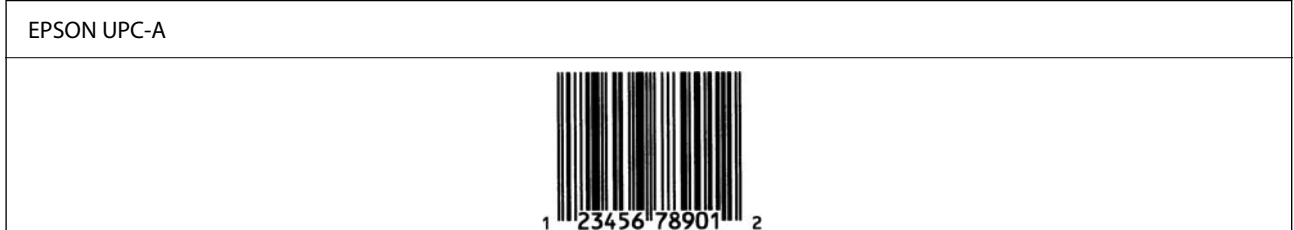

#### **EPSON UPC-E**

O UPC-E ndiyo UPC-A msimbo wa kawaida wa mwambaa za kuondoa sufuri (hufuta sufuri za ziada) uliobainishwa na Shirika la American Universal Product Code (Mwongozo wa Kubainisha Ishara wa UPC).

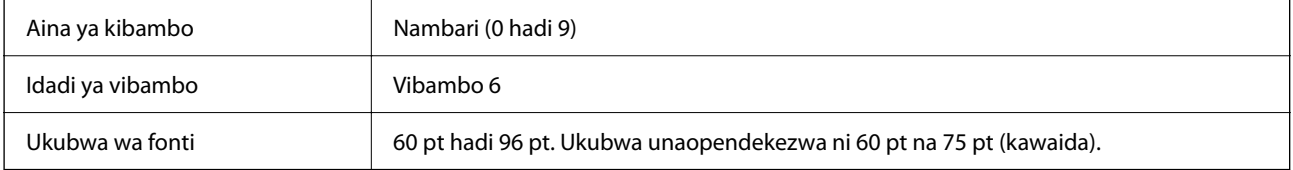

Misimbo ifuatayo inaingizwa kiotomatiki na haihitaji kuwekwa kwa mkono:

- O Kingo ya Kushoto/Kulia
- O Mwambaa wa mwongozo wa Kushoto/Kulia
- O Kuangalia herufi
- $\Box$  OCR-B
- O Nambari "0"

Kuchapisha sampuli

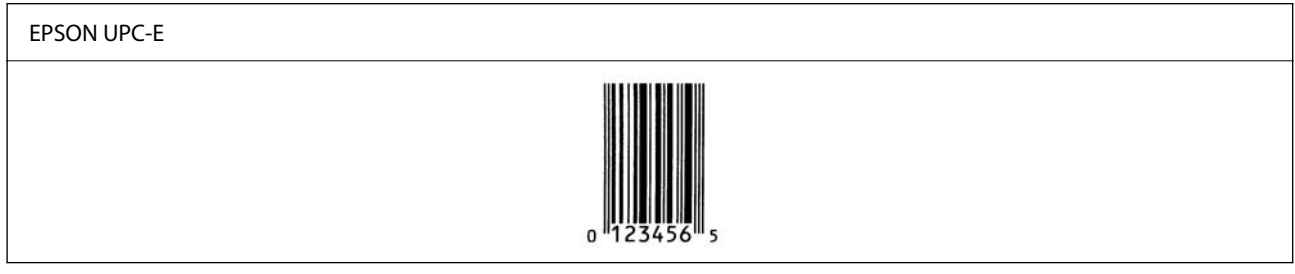

#### **EPSON Code39**

- O Fonti nne za Code39 zinapatikana, zinazokuruhusu kuwasha au kuzima kuingiza otomatiki wa herufi za kuangalia na OCR-B.
- O Urefu wa msimbo wa mwambaaa unarekebishwa kiotomatiki hadi 15% au zaidi ya jumla ya urefu wake, kulingana na kiwango cha Code39. Kwa sababu hii, ni muhimu kuweka angalau nafasi moja katika ya msimbo wa mwambaa na matini yaliyo karibu ili kuzuia kupita nafasi zilizoachwa.
- O Nafasi katika misimbo ya mwambaa ya Code39 inapaswa kuwekwa kama "\_" underbars.

O Unapochapisha misimbo mbili au zaidi ya mwambaa kwenye mstari mmoja, tenganisha misimbo ya mwambaa kwa kutumia kichupo au uteue tofauti na Fonti ya Msimbo wa Mwambaa na uweke nafasi. Iwapo nafasi imeingizwa huku fonti ya Code39 imechaguliwa, msimbo wa mwambaa hautakuwa sahihi.

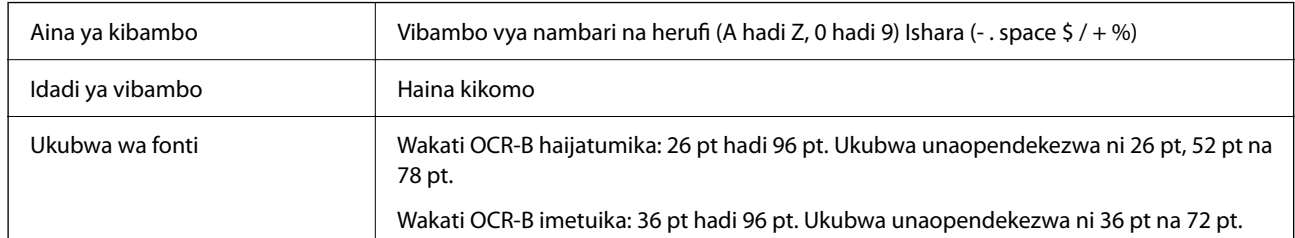

Misimbo ifuatayo inaingizwa kiotomatiki na haihitaji kuwekwa kwa mkono:

- O Eneo tuli la Kushoto/Kulia
- O Kuangalia herufi
- O Kibambo cha Kuanza/Kukoma

Kuchapisha sampuli

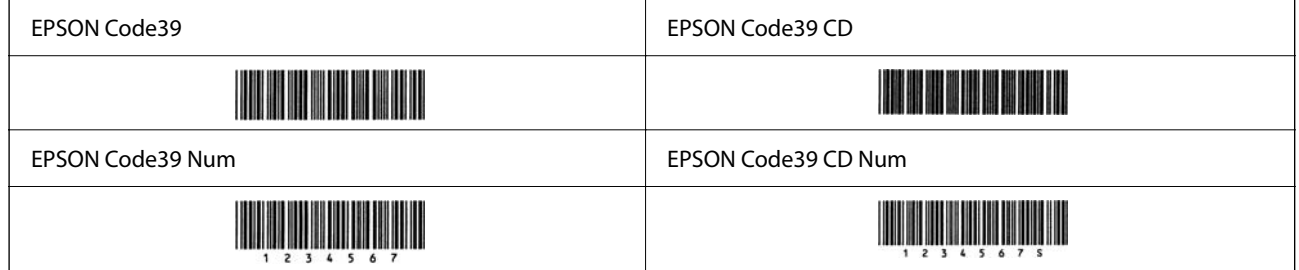

#### **EPSON Code128**

- O Fonti za Code128 hutumia seti ya msimbo ya A, B, na C. Wakati seti ya msimbo wa laini ya vibambo imebadilishwa katikati ya laini, msimbo wa kubadilisha inawekwa kiotomatiki.
- O Urefu wa msimbo wa mwambaaa unarekebishwa kiotomatiki hadi 15% au zaidi ya jumla ya urefu wake, kulingana na kiwango cha Code128. Kwa sababu hii, ni muhimu kuweka angalau nafasi moja katika ya msimbo wa mwambaa na matini yaliyo karibu ili kuzuia kupita nafasi zilizoachwa.
- O Baadhi ya programu hufuta kiotomatiki nafasi zilizo mwishoni wa mistari au kubadilisha nafasi nyingi kwenye vichupo. Misimbo ya mwambaa iliyo na nafasi huenda isichapishwe ipasavyo kutoka kwenye programu ambazo hufuta nafasi kiotomatiki kutoka mwishoni mwa mistari au kubadilisha nafasi nyingi kuwa vichupo.
- O Unapochapisha misimbo mbili au zaidi ya mwambaa kwenye mstari mmoja, tenganisha misimbo ya mwambaa kwa kutumia kichupo au uteue tofauti na Fonti ya Msimbo wa Mwambaa na uweke nafasi. Iwapo nafasi imeingizwa huku fonti ya Code128 imechaguliwa, msimbo wa mwambaa hautakuwa sahihi.

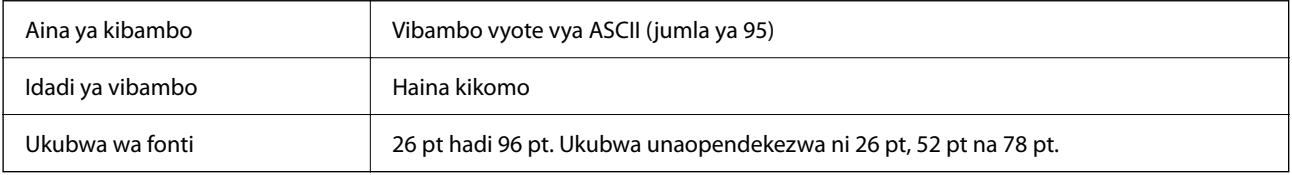

Misimbo ifuatayo inaingizwa kiotomatiki na haihitaji kuwekwa kwa mkono:

- O Eneo tuli la Kushoto/Kulia
- O Kibambo cha Kuanza/Kukoma
- O Kuangalia herufi
- O Kubadilisha kibambo cha seti ya msimbo

Kuchapisha sampuli

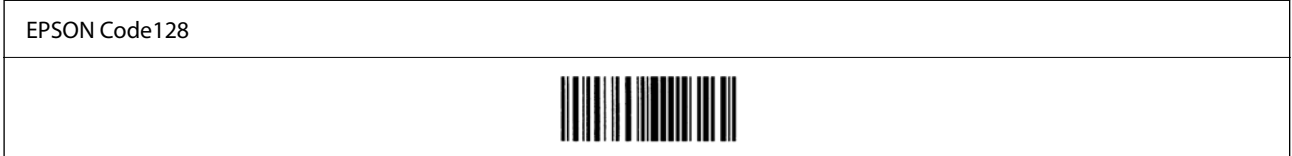

#### **EPSON ITF**

- O Fonti za EPSON ITF fonts zinazingatia viwango vya USS Interleaved 2-of-5 (Vya Marekani).
- O EPSON ITF fonts nne zinapatikana, zinazokuruhusu kuwasha au kuzima kuingiza otomatiki wa herufi za kuangalia na OCR-B.
- O Urefu wa msimbo wa mwambaaa unarekebishwa kiotomatiki hadi 15% au zaidi ya jumla ya urefu wake, kulingana na kiwango cha Interleaved 2-of-5. Kwa sababu hii, ni muhimu kuweka angalau nafasi moja katika ya msimbo wa mwambaa na matini yaliyo karibu ili kuzuia kupita nafasi zilizoachwa.
- O Interleaved 2-of-5 huchukuliwa kila vibambo viwili kuwa seti moja. Wakati kuna idadi isiyo ya kawaida ya vibambo, EPSON ITF fonts huongeza sufuri mwanzoni mwa utungo wa kibambo kiotomatiki.

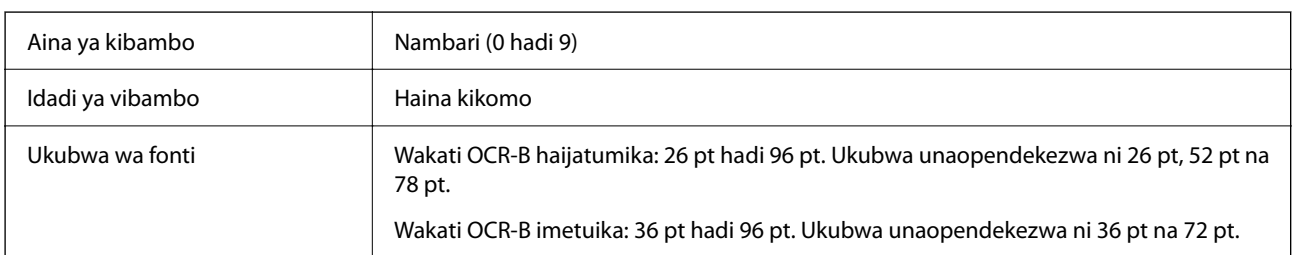

Misimbo ifuatayo inaingizwa kiotomatiki na haihitaji kuwekwa kwa mkono:

- O Eneo tuli la Kushoto/Kulia
- O Kibambo cha Kuanza/Kukoma
- O Kuangalia herufi
- O Nambari "0" (hungezwa mwanzoni mwa utungo wa herufi kama inavyohitajika)

#### Kuchapisha sampuli

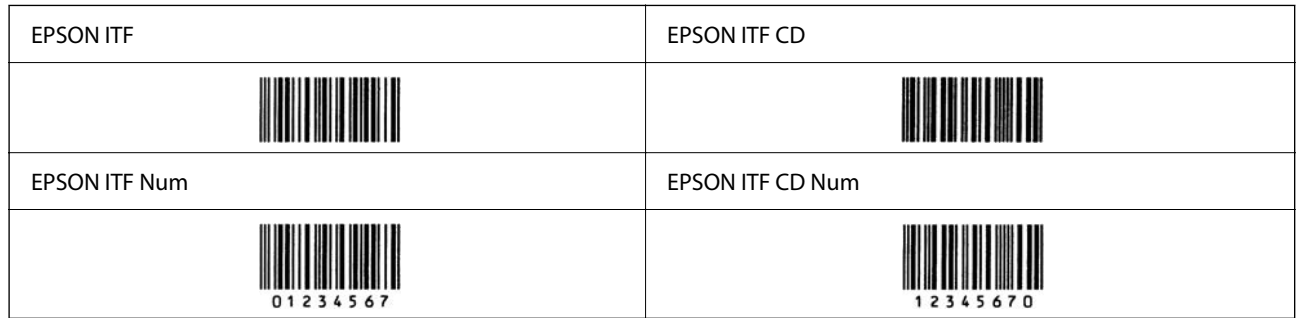

#### **EPSON Codabar**

- O EPSON Codabar nne zinapatikana, zinazokuruhusu kuwasha au kuzima kuingiza otomatiki wa herufi za kuangalia na OCR-B.
- O Urefu wa msimbo wa mwambaaa unarekebishwa kiotomatiki hadi 15% au zaidi ya jumla ya urefu wake, kulingana na kiwango cha Codabar. Kwa sababu hii, ni muhimu kuweka angalau nafasi moja katika ya msimbo wa mwambaa na matini yaliyo karibu ili kuzuia kupita nafasi zilizoachwa.
- O Wakati ama kibambo cha Kuanza au Kukoma kimewekwa, fonti za Codabar huingiza kibambo cha ziada kiotomatiki.
- O Iwapo kibambo ama cha Kuanza au Kukoma hakijawekwa, vibambo hivi vinawekwa kiotomatiki kama herufi  $A$ ".

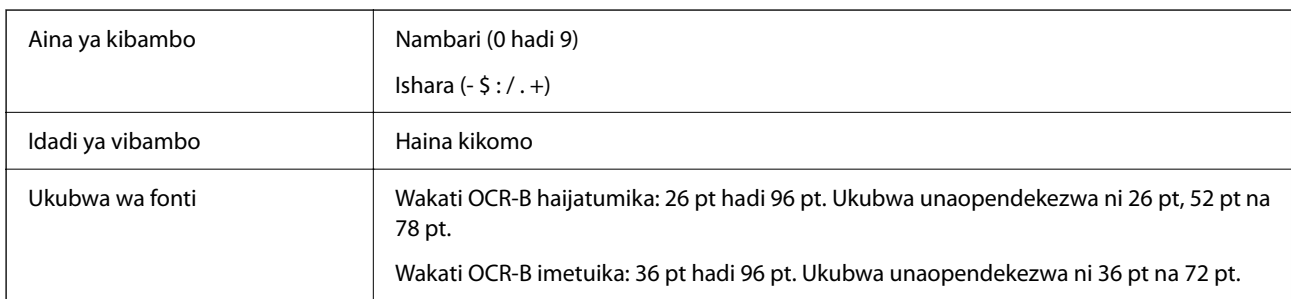

Misimbo ifuatayo inaingizwa kiotomatiki na haihitaji kuwekwa kwa mkono:

- O Eneo tuli la Kushoto/Kulia
- O Kibambo cha Anza/Koma (kisipowekwa)
- O Kuangalia herufi

Kuchapisha sampuli

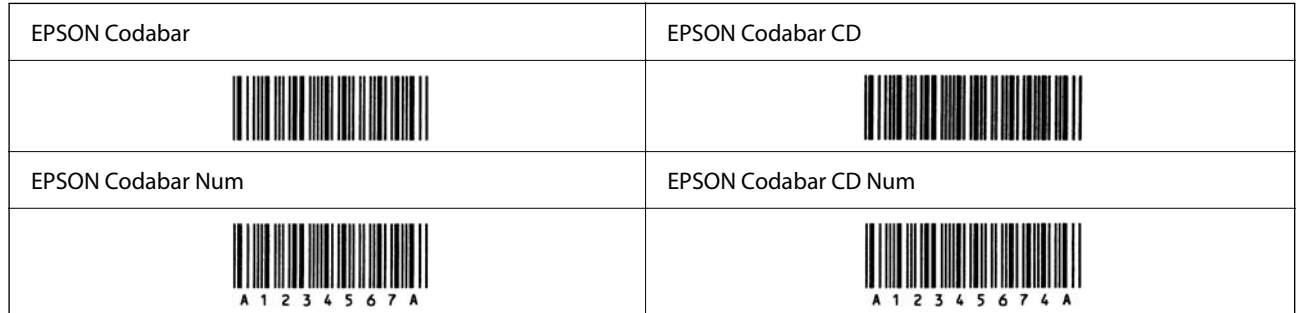

#### **EPSON EAN128**

- O Fonti za GS1-128(EAN128) hutumia seti ya msimbo ya A, B, na C. Wakati seti ya msimbo wa laini ya vibambo imebadilishwa katikati ya laini, msimbo wa kubadilisha inawekwa kiotomatiki.
- O Aina 4 zifuatazo za sifa zinatumika kama Kitambuzi cha Programu (AI).
	- 01: Nambari ya mauzo ya bidhaa kimataifa
	- 10: Nambari ya Kifurushi/Loti
	- 17: Tarehe ya Mwisho Kutumika

30: Idadi

O Urefu wa msimbo wa mwambaaa unarekebishwa kiotomatiki hadi 15% au zaidi ya jumla ya urefu wake, kulingana na kiwango cha Code128. Kwa sababu hii, ni muhimu kuweka angalau nafasi moja katika ya msimbo wa mwambaa na matini yaliyo karibu ili kuzuia kupita nafasi zilizoachwa.

- O Baadhi ya programu hufuta kiotomatiki nafasi zilizo mwishoni wa mistari au kubadilisha nafasi nyingi kwenye vichupo. Misimbo ya mwambaa iliyo na nafasi huenda isichapishwe ipasavyo kutoka kwenye programu ambazo hufuta nafasi kiotomatiki kutoka mwishoni mwa mistari au kubadilisha nafasi nyingi kuwa vichupo.
- O Unapochapisha misimbo mbili au zaidi ya mwambaa kwenye mstari mmoja, tenganisha misimbo ya mwambaa kwa kutumia kichupo au uteue tofauti na Fonti ya Msimbo wa Mwambaa na uweke nafasi. Iwapo nafasi imeingizwa huku fonti ya GS1-128(EAN128) imechaguliwa, msimbo wa mwambaa hautakuwa sahihi.

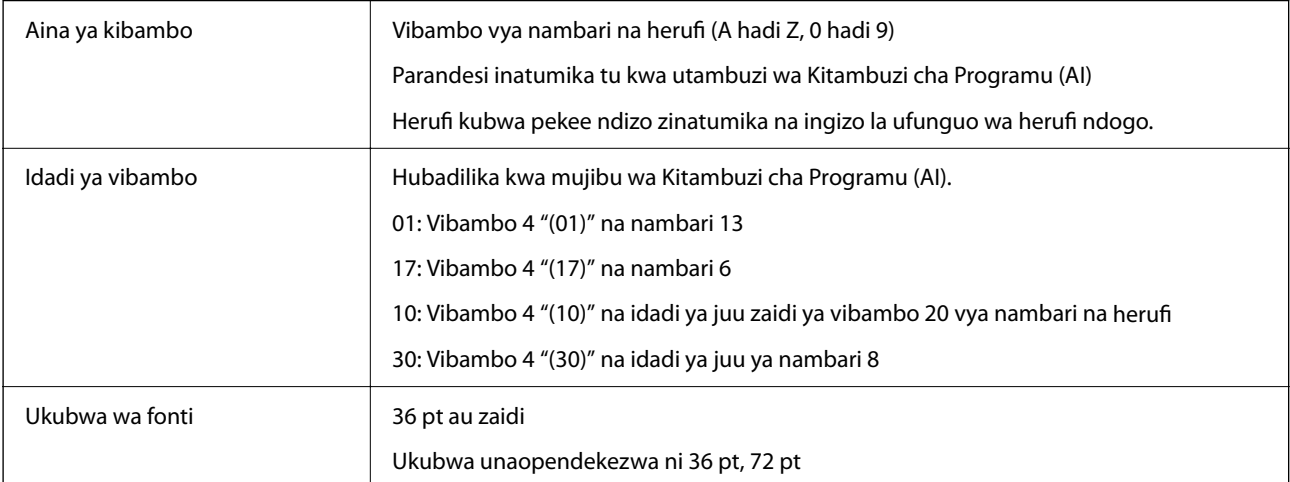

Misimbo ifuatayo inaingizwa kiotomatiki na haihitaji kuwekwa kwa mkono:

- O Eneo tuli la Kushoto/Kulia
- O Kibambo cha Kuanza/Kukoma
- O Kibambo FNC1

Huingiza utofautishaji kutoka Code128 na kwa kusitisha urefu wa kigezo cha kitambuzi cha programu.

- O Kuangalia herufi
- O Kubadilisha kibambo cha seti ya msimbo

Kuchapisha sampuli

EPSON EAN128

## **Sifa za Hifadhi**

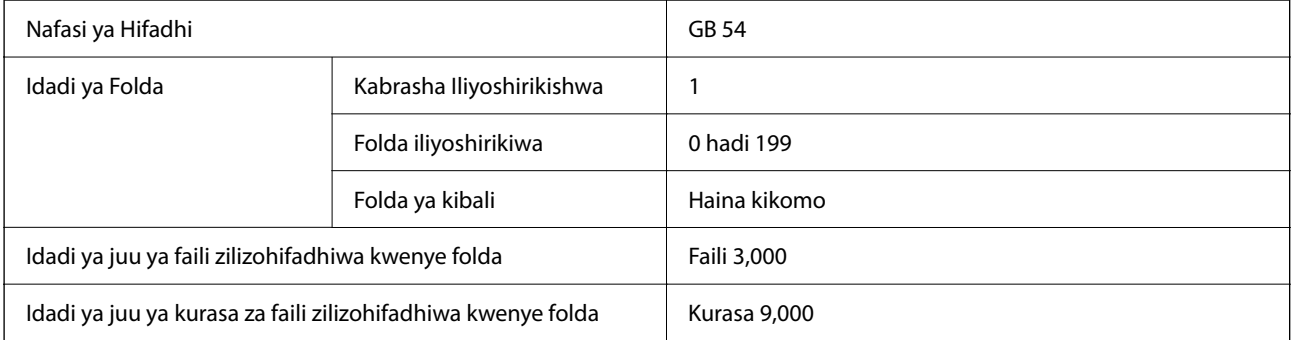

<span id="page-646-0"></span>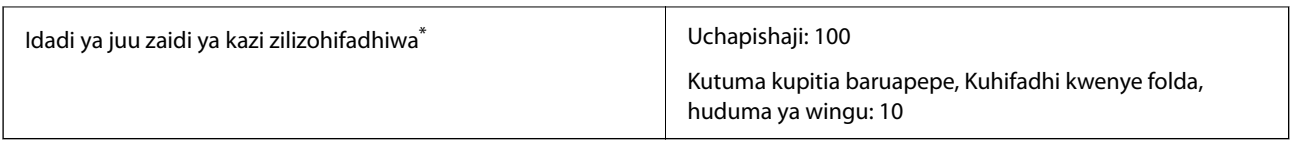

\*: Idadi ya kazi zinazoweza kutekelezwa kabla ya kazi ya kwanza kukamilika.

#### *Kumbuka:*

Huenda usiweze kuhifadhi faili mpya baada ya kiwango cha matumizi ya kumbukumbu kufikia 100%. Wakati kiwango cha matumizi ya kumbukumbu kiko chini ya 100%, iwapo idadi ya faili zilizohifadhiwa au idadi ya kurasa zilizohifadhiwa kwenye folda ikifikia kikomo, huenda usiweze kuhifadhi kazi nzima. Futa faili nyingi zisizo muhimu kadri iwezekanavyo.

# **Sifa za Chaguo**

## **Sifa za Kikamilisha Stepla**

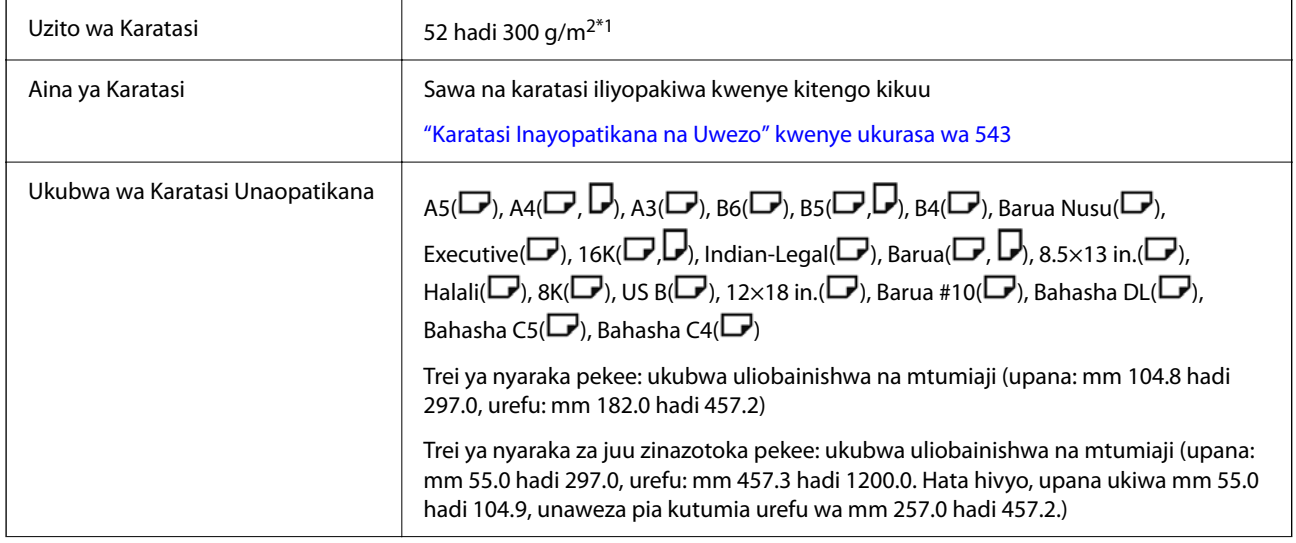

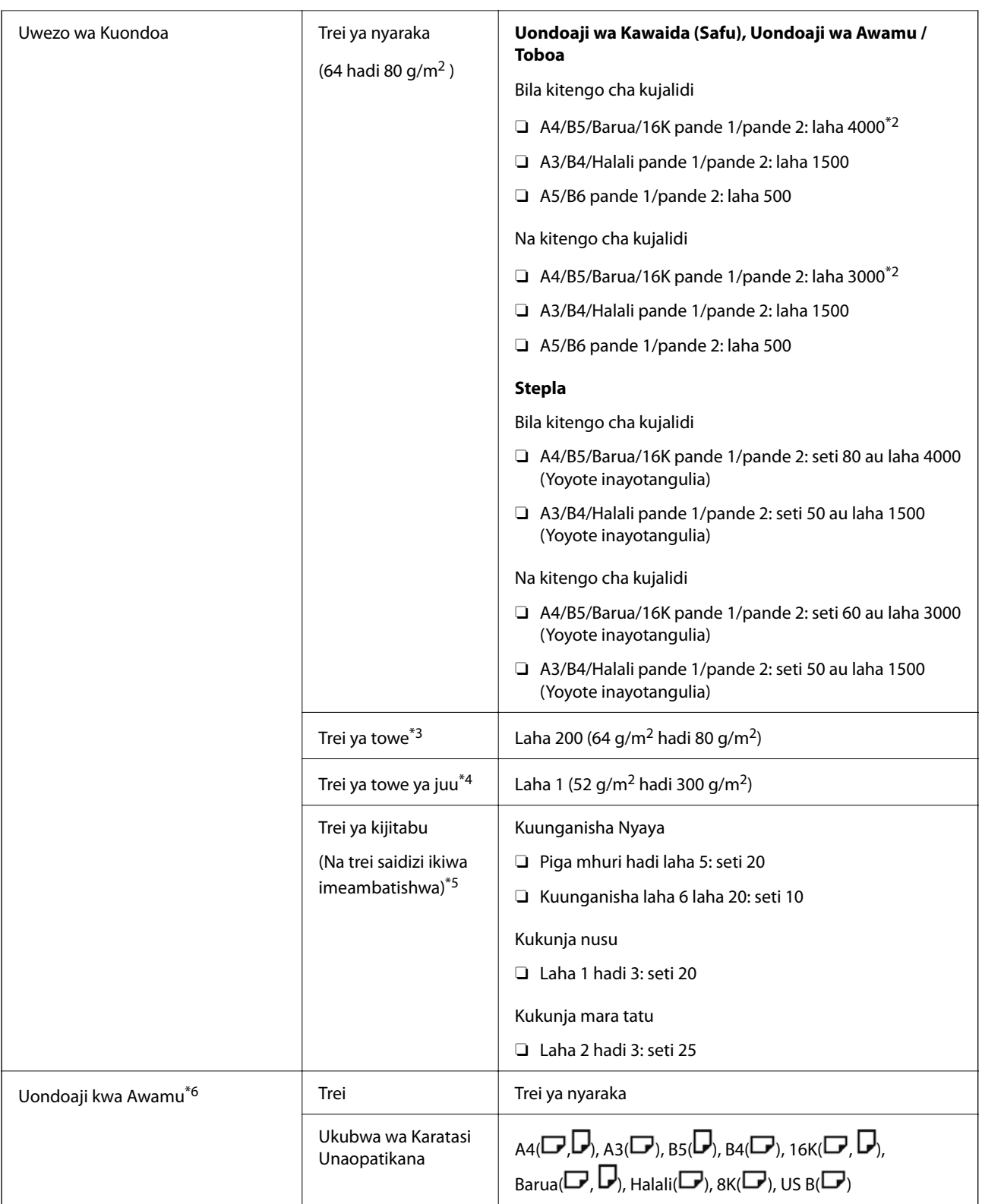
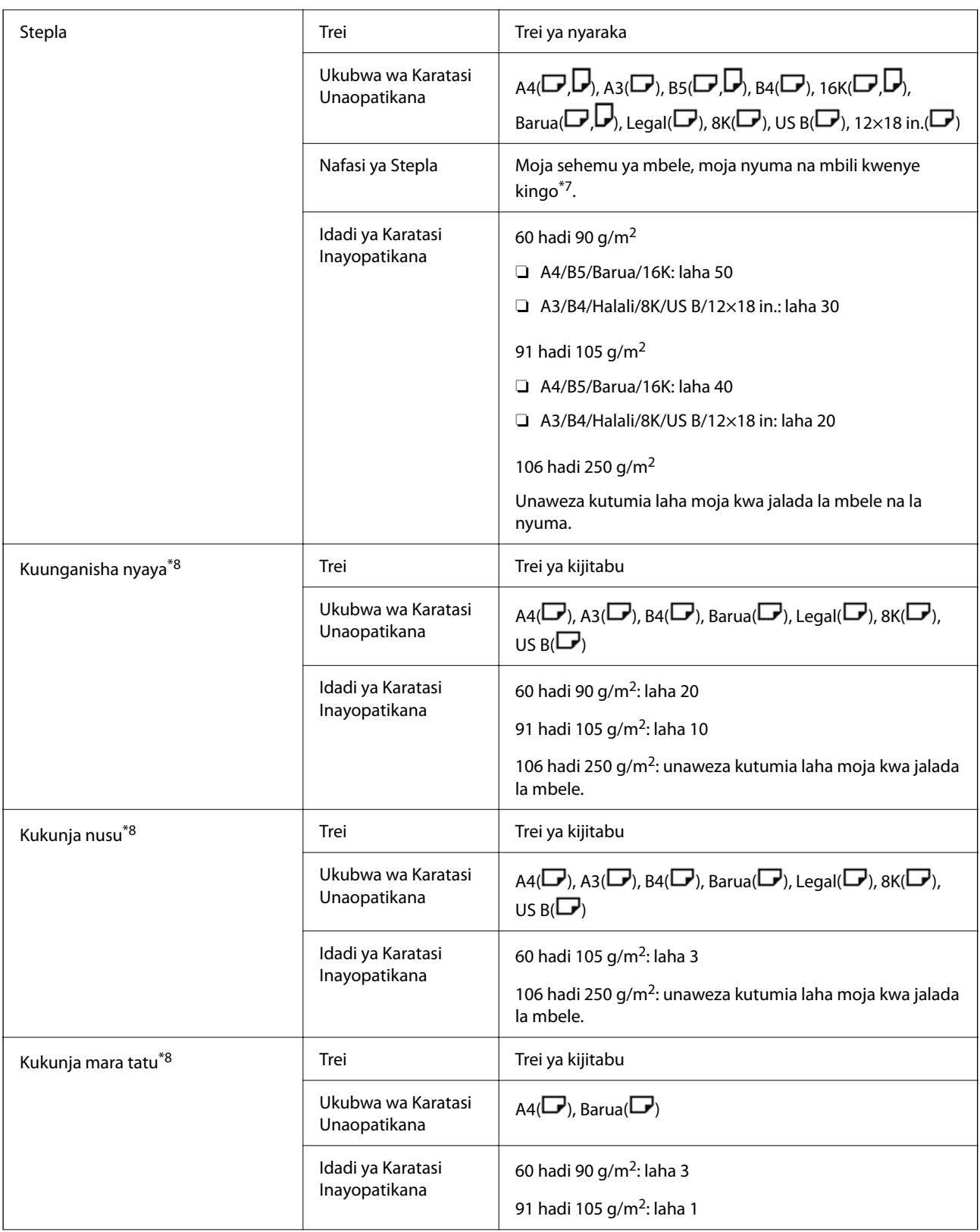

<span id="page-649-0"></span>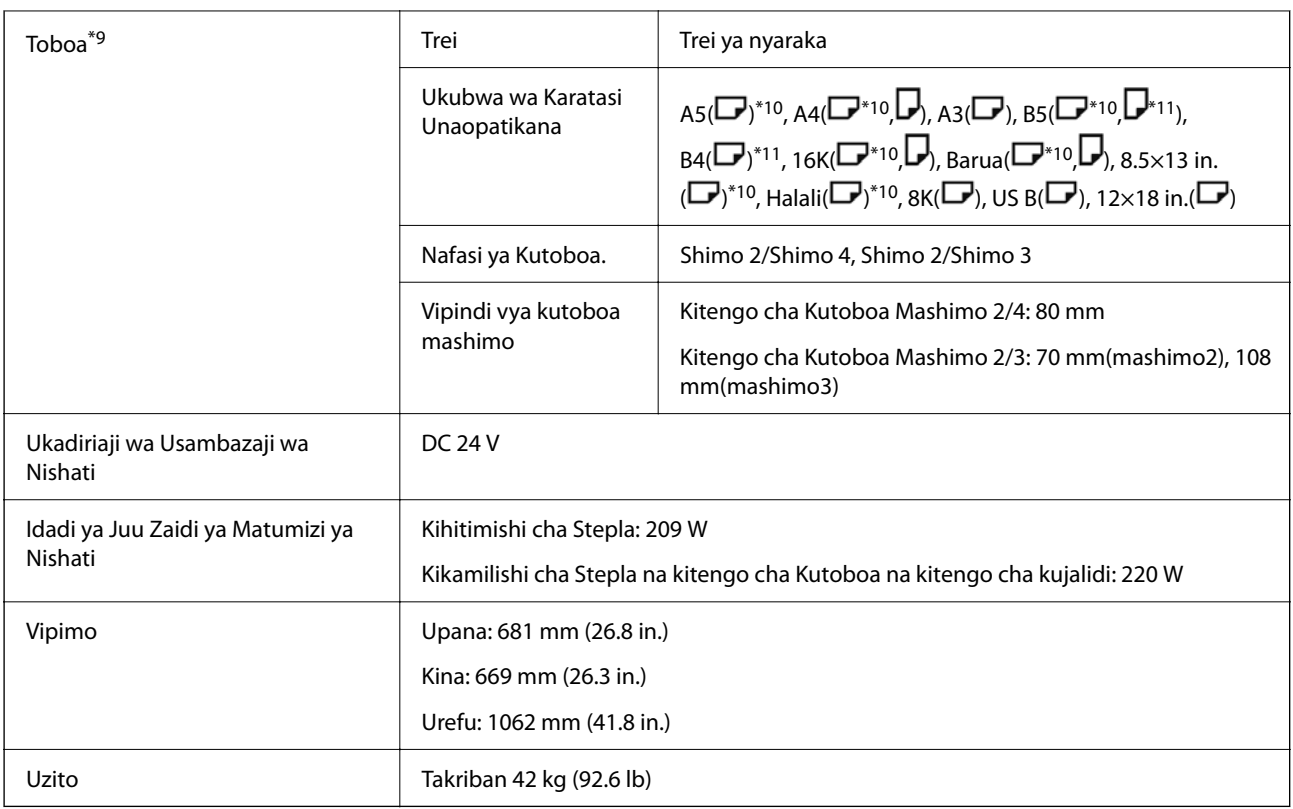

- \*1: Wakati unene wa karatasi ni 52 hadi 59 g/m2 au 251 hadi 300 g/m2, karatasi ya kawaida pekee (iliyopangwa) inaweza kutolewa kwa tray chini ya kikamilishi.
- \*2: Hii inaweza kuwa ndogo kulingana na muundo wa uchapishaji.
- \*3: Inaweza tu kubainishwa kama ufikio wa faksi.
- \*4: Hii haiwezi kubainishwa kama ufikio wa towe. Kichapishi hubainisha kiotomatiki ufikio kutoa kulingana na masharti.
- \*5: Hakuna vizuizi wakati tray saidizi inatolewa.
- \*6: Hadi laha mbili za 106 hadi 250 g (jalada moja la mbele na jalada moja la nyuma).
- \*7:  $BS(\Box)$ , 16K( $\Box$ ) haikubaliwi.
- \*8: Wakati kitengo cha kuunganisha kijitabu (hiari) kimesakinishwa.
- \*9: Wakati kitengo cha kutoboa (hiari) kimesakinishwa.
- \*10: Mashimo 3 / mashimo 4 hayakubaliwi.
- \*11: Mashimo 4 hayakubaliwi.

#### **Ukubwa wa karatasi ambao unaweza kutolewa kwenye trei ya towe inayoelekeza upande wa chini wa kitengo**

Wakati kihitimishi cha stepla kimesakinishwa, ukubwa wa karatasi ufuatao unaweza kutolewa kwenye trei ya towe inayoelekeza upande wa chini.

Ukubwa wa Karatasi Unaokubaliwa:

A6( $\Box$ ), A5( $\Box$ ), A4( $\Box$ ), B6( $\Box$ ), B5( $\Box$ ), Barua Nusu( $\Box$ ), 16K( $\Box$ ), Barua( $\Box$ ), Ukubwa uliobainishwa na mtumiaji (upana: 55.0 hadi 297.0, urefu: 140.0 hadi 256.9 mm)

# **Sifa za Kikamilishi cha Ndani**

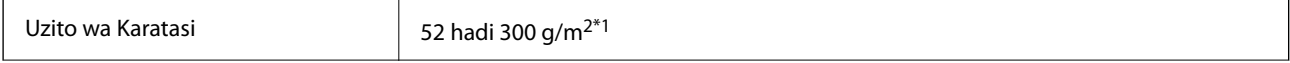

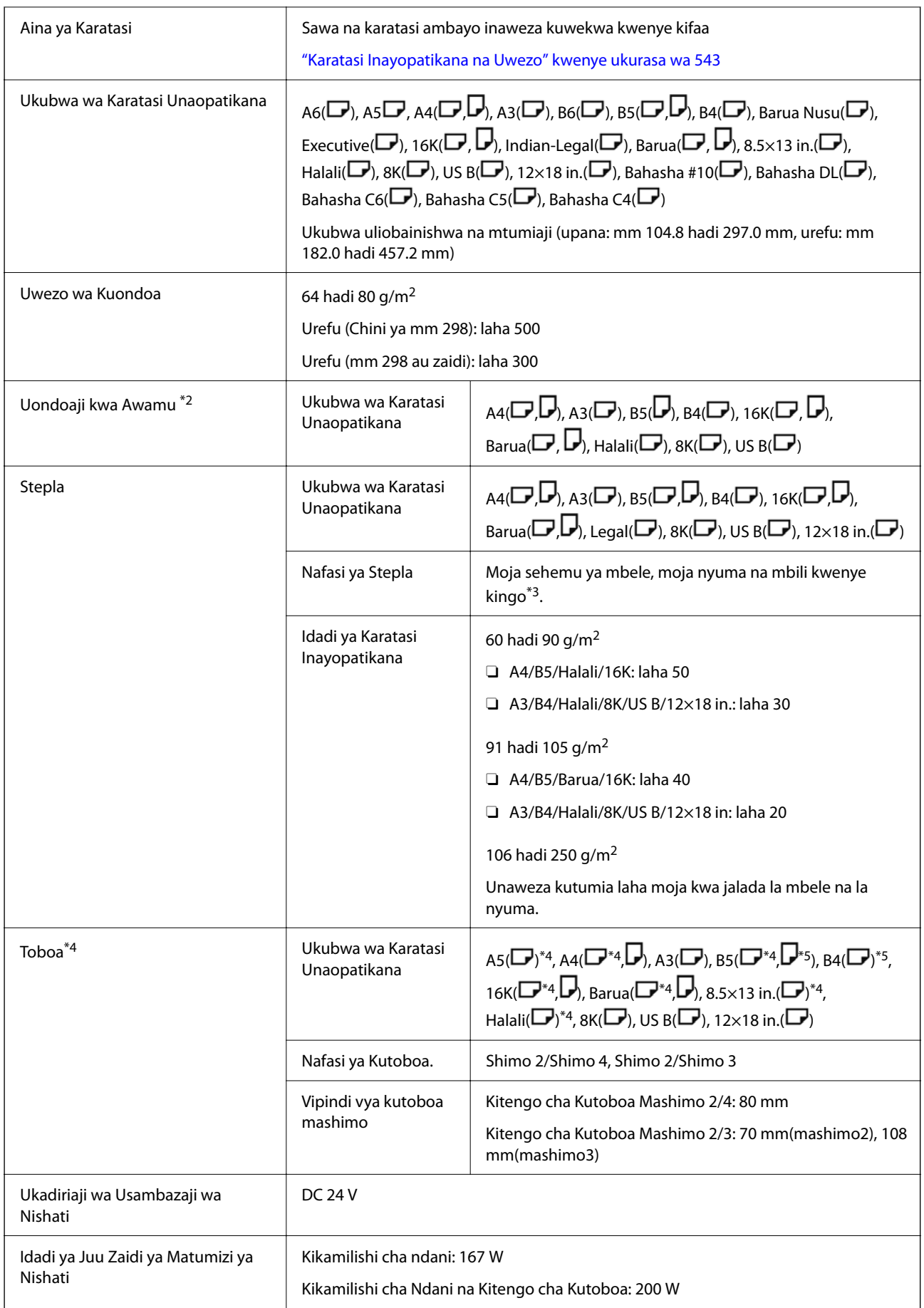

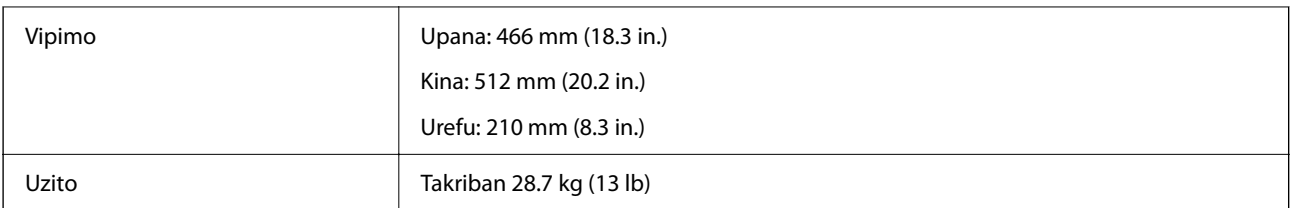

\*1: Wakati unene wa karatasi ni 52 hadi 59 g/m2 au 251 hadi 300 g/m2, karatasi ya kawaida pekee (iliyopangwa) inaweza kutolewa kwa tray chini ya kikamilishi.

- \*2: Hadi laha 2 za 106 hadi 250g (Jalada 1 la mbele na jalada 1 ya nyuma).
- \*3:  $BS(\rightarrow)$ , 16K( $\rightarrow$ ) haikubaliwi.
- \*4: Wakati kitengo cha kutoboa (hiari) kimesakinishwa.
- \*5: Mashimo 3 / mashimo 4 hayakubaliwi.
- \*6: Mashimo 4 hayakubaliwi.

# **Sifa za Ubao wa Faksi Nyingi ya Super G3/G3**

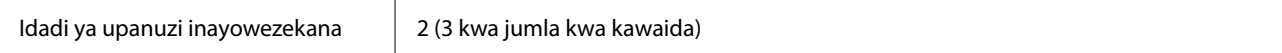

Nyingine ni sawa na utumaji faksi wa kawaida. Tazama maelezo husiani hapa chini.

#### **Maelezo Husika**

& ["Sifa za Faksi\(Vichapishaji vinavyoweza kutumia Faksi Pekee\)" kwenye ukurasa wa 617](#page-616-0)

# **10/100/1000 Base-T,Maelezo ya Ethaneti**

Angalia maelezo husika hapa chini ili kupata maelezo.

#### **Maelezo Husika**

& ["Orodha ya Vitendaji Unapotumia Mtandao wa Ziada" kwenye ukurasa wa 621](#page-620-0)

# **Sifa za Trei ya Ndani**

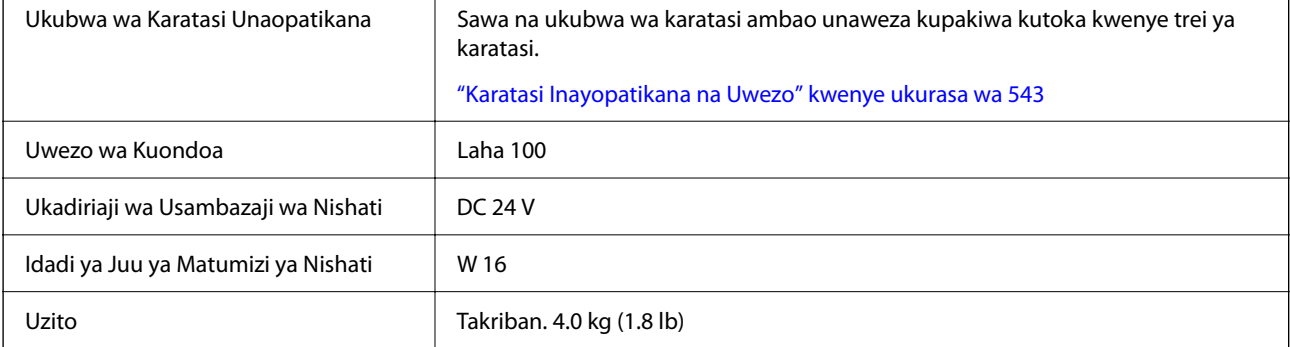

# <span id="page-652-0"></span>**Sifa za Trei ya Uwezo wa Juu**

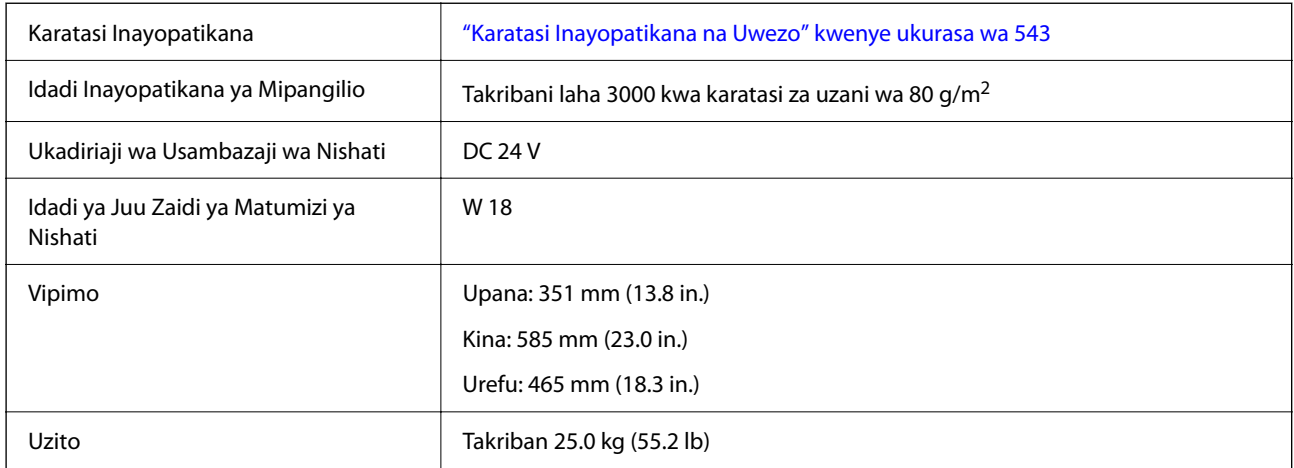

\*: Ukubwa wa karatasi unaopatikana umewekwa thabiti wakati kichapishi kimesakinishwa.

# **Sifa ya Chaguo la Kaseti Mbili**

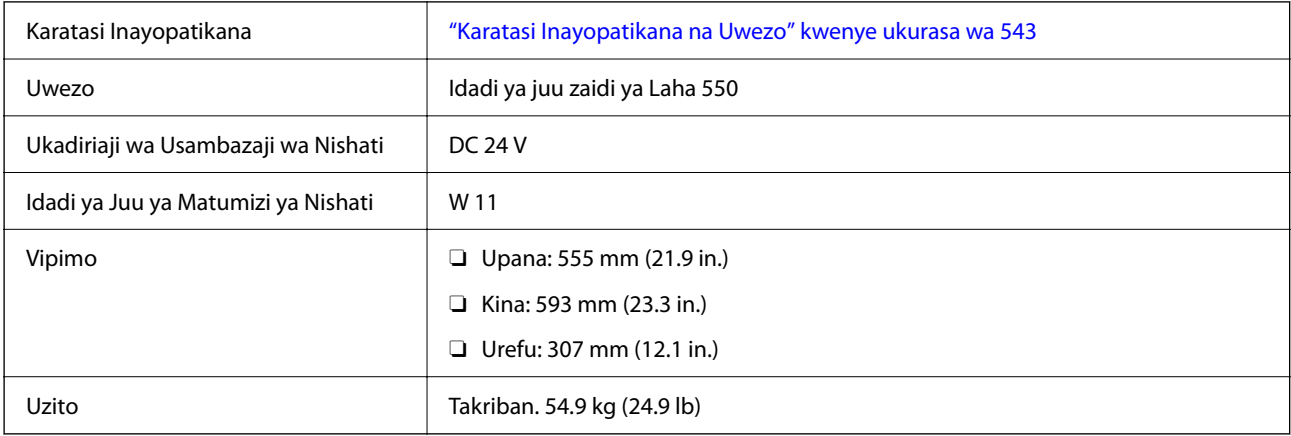

# **Sifa za Kiolesura cha LAN Pasi Waya**

Tazama jedwali lifuatalo kwa vipimo vya Wi-Fi.

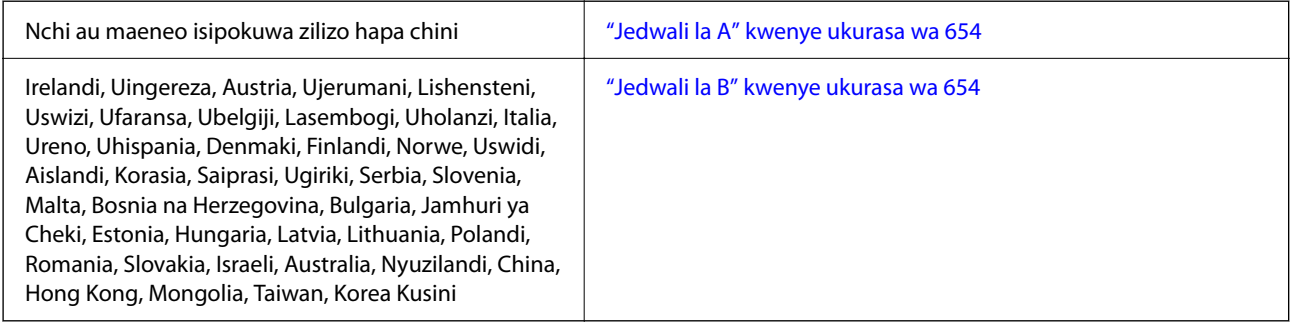

### <span id="page-653-0"></span>**Jedwali la A**

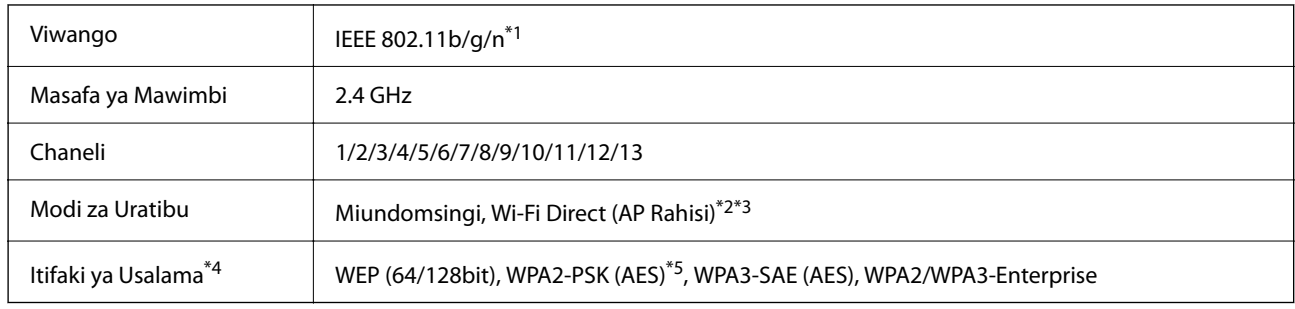

- \*1 Inapatikana tu kwa HT20.
- \*2 Haiauniwi kwa IEEE 802.11b.
- \*3 Modi za muundomsingu na Wi-Fi Direct au muunganisho wa Ethaneti unaweza kutumika kwa wakati mmoja.
- \*4 Wi-Fi Direct huauni WPA2-PSK (AES) pekee.
- \*5 Hufuata viwango vya WPA2 kwa usaidizi kwa WPA/WPA2 wa Kibinafsi.

### **Jedwali la B**

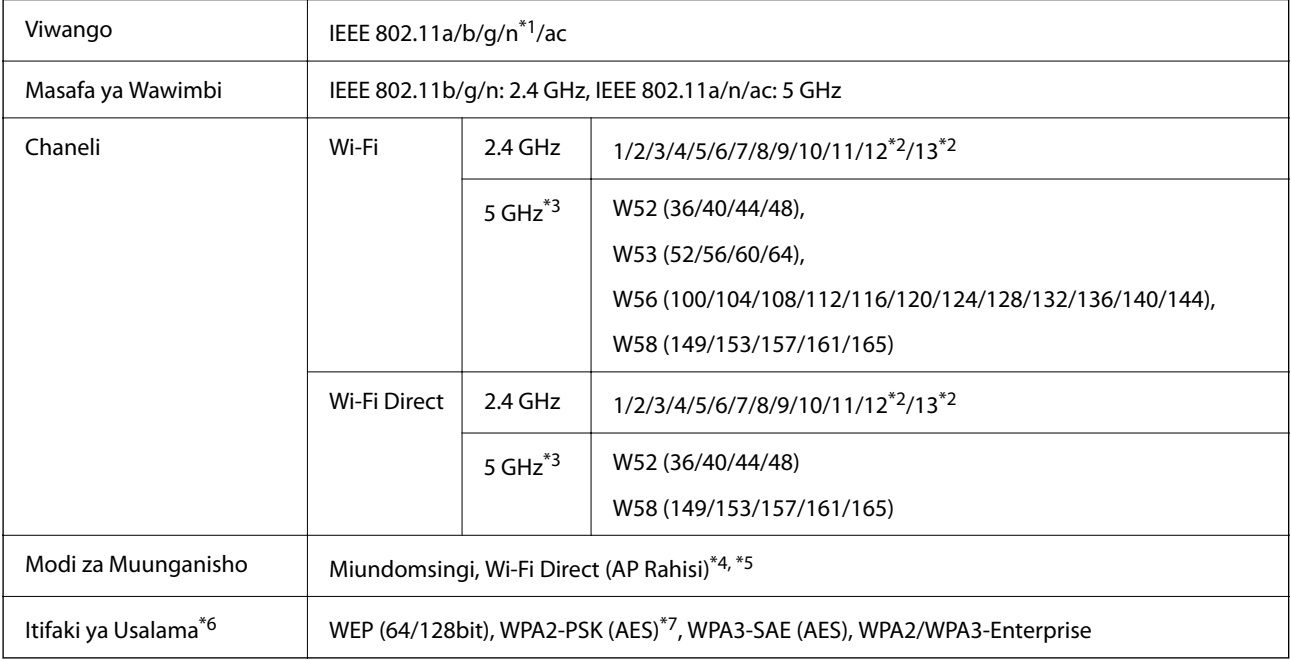

\*1 Inapatikana tu kwa HT20.

\*2 Haipatikani nchini Taiwani.

\*3 Upatikanaji wa vituo hivi na matumizi ya bidhaa ya nje kupitia vituo hivi hutofautiana na eneo. Kwa maelezo zaidi, tazama tovuti ifuatayo.

<http://support.epson.net/wifi5ghz/>

\*4 Haiauniwi kwa IEEE 802.11b.

- \*5 Modi za muundomsingu na Wi-Fi Direct au muunganisho wa Ethaneti unaweza kutumika kwa wakati mmoja.
- \*6 Wi-Fi Direct inatumia WPA2-PSK (AES) pekee.
- \*7 Hufuata viwango vya WPA2 kwa usaidizi kwa WPA/WPA2 wa Kibinafsi.

# <span id="page-654-0"></span>**Sifa ya HDD**

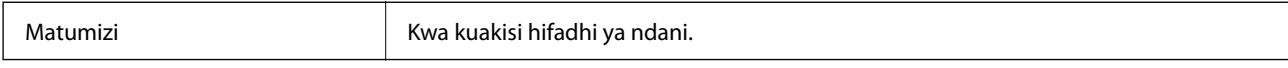

Baada ya kusakinisha HDD ya ziada, "Maandalizi kwa ajili ya kuakisi" huonyeshwa kwenye sehemu ya chini kulia ya paneli dhibiti.

Unaweza kutumia kichapishi kinapoonyeshwa, lakini tunapendekeza usubiri hadi kitakapopotea. Kawaida hupotea katika muda wa saa moja hadi mbili.

Maelezo ni sawa na hifadhi ya ndani. Angalia maelezo husika hapa chini ili kupata maelezo.

#### **Maelezo Husika**

& ["Sifa za Hifadhi" kwenye ukurasa wa 646](#page-645-0)

# **Taarifa ya Udhibiti**

## **Viwango na Vibali**

### **Viwango na Vibali vya Modeli ya Marekani**

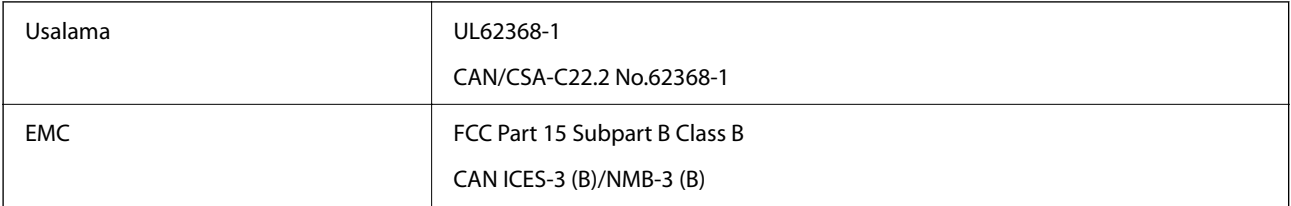

### **Viwango na Vibali vya Modeli ya Ulaya**

Taarifa ya maafikiano ya Eu ya ukubalifu

Maandishi kamili ya makubaliano ya ukubalifu wa EU yanapatikana kwenye anwani ya intaneti ifuatayo.

<http://www.epson.eu/conformity>

C781A

Kwa matumizi nchini Ayalandi, Uingereza, Austria, Ujerumani, Lishenteni, Uswisi, Ufaransa, Ubelgiji, Lusembagi, Uholanzi, Italia, Ureno, Uhispania, Denimaki, Ufini, Norwei, Uswidi, Aisilandi, Kroatia, Kibros, Ugiriki, Slovenia, Malta, Bulgaria, Ucheki, Estonia, Hungaria, Latvia, Lithuania, Polandi, Romani, na Slovakia pekee.

Epson haitakubali wajibu wa kutoridhisha mahitaji ya ulinzi kunakotokana na urekebishaji wa bidhaa ambao haujapendekezwa.

### **Viwango na Vibali kwa Modeli ya Australia**

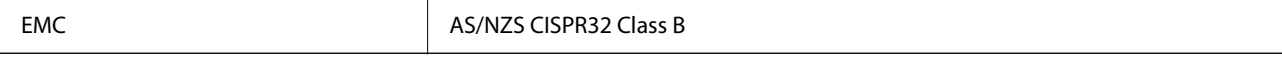

<span id="page-655-0"></span>Epson inatangaza kwamba Modeli zifuatazo za kifaa zinazingatia mahitaji muhimu na sheria zingine muhimu za AS/NZS4268:

C781A

Epson haitakubali wajibu wa kutoridhisha mahitaji ya ulinzi kunakotokana na urekebishaji wa bidhaa ambao haujapendekezwa.

### **Viwango na Vibali vya Modeli ya Nyuzilandi**

#### **General Warning**

The grant of a Telepermit for any item of terminal equipment indicates only that Telecom has accepted that the item complies with minimum conditions for connection to its network. It indicates no endorsement of the product by Telecom, nor does it provide any sort of warranty. Above all, it provides no assurance that any item will work correctly in all respects with another item of Telepermitted equipment of a different make or model, nor does it imply that any product is compatible with all of Telecom's network services.

Telepermitted equipment only may be connected to the EXT telephone port. This port is not specifically designed for 3-wire-connected equipment. 3-wire-connected equipment might not respond to incoming ringing when attached to this port.

#### **Important Notice**

Under power failure conditions, this telephone may not operate. Please ensure that a separate telephone, not dependent on local power, is available for emergency use.

This equipment is not capable, under all operating conditions, of correct operation at the higher speeds for which it is designed. Telecom will accept no responsibility should difficulties arise in such circumstances.

This equipment shall not be set up to make automatic calls to the Telecom '111' Emergency Service.

### **ZICTA Uindinishaji wa Aina wa Watumiaji katika Zambia**

Tazama tovuti inayofuata ili kuangalia taarifa ya ZICTA Uidhinishaji wa Aina.

<https://support.epson.net/zicta/>

# **Pembe ya Samawati ya Kijerumani**

Tazama tovuti ifuatayo ili kuangalia iwapo kichapishi hiki kinafikia viwango vya Pembe ya Samawati ya Kijerumani au la.

<http://www.epson.de/blauerengel>

# **Uzuiaji wa Unakili**

Chunga uzuiaji unaofuata ili uhakikishe matumizi mazuri na ya kisheria ya printa.

Kunakili vipengele vifuatavyo kumepigwa marufuku na sheria:

- O Noti, sarafu, dhamana za serikali, dhamana za bondi za serikali, na dhamana za manispaa
- O Stampu za posta ambazo hazijatumiwa, kadi za posta zenye stampu ya kabla, na vitu vingine vya rasmi vya posta halali hadi vitumwe
- O Stampu za mapato zilizotolewa na serikali, na dhamana zilizotlewa kulingana na taratibu ya kisheria

Kuwa tahadhari wakati unanakili vitu vifuatavyo:

O Dhamana za kibinafsi (vyeti vya hisa, noti za mjadala, hundi, nk.), vibali vya kila mwezi, tiketi za mkataba, nk.

O Pasipoti, leseni ya kuendesha gari, dhamana za uzima, vibali vya barabarabi, stampu za chakula, tiketi, nk.

#### *Kumbuka:*

Kunakili vitu hivi pia kunaweza kupigwa marufuku na sheria.

Matumizi mazuri ya nyenzo za hatimiliki:

Printa inaweza kutumiwa vibaya kwa kunakili nyenzo za hatimiliki. Isipokuwa unatenda kwa ushauri wa wakili mwenye ujuzi, wajibika na uwe na heshima ya kupata ruhusu ya mwenye hatimiliki kabla ya kunakili nyenzo zilizochapishwa.

# <span id="page-657-0"></span>**Maelezo ya Msimamizi**

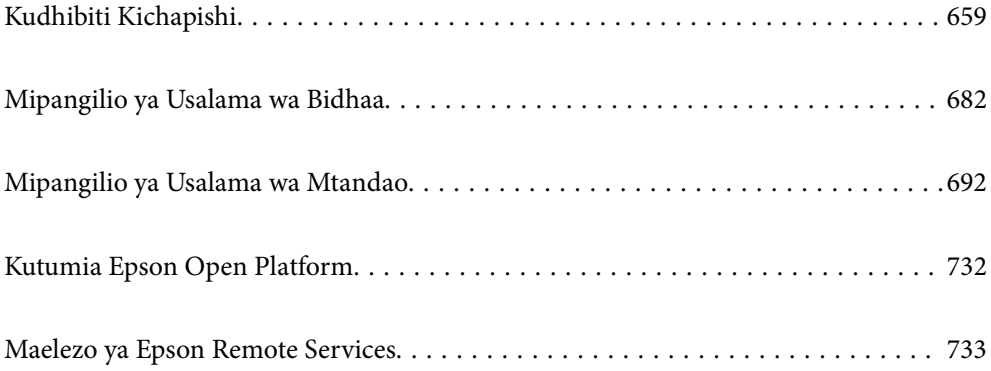

# <span id="page-658-0"></span>**Kudhibiti Kichapishi**

# **Kuangalia Maelezo kwa ajili ya Kichapishi cha Mbali**

Unaweza kuangalia maelezo yafuatayo ya kutumia kichapishi kutoka **Status** kwa kutumia Web Config.

**D** Product Status

Angalia hali, huduma ya wingu, nambari ya bidhaa, anwani ya MAC, n.k.

Iwapo umesajili maelezo katika **Administrator Name/Contact Information** kwenye kichupo cha **Device Management**, maelezo ya msimamizi yanaonyeshwa kwenye kichupo cha Hali.

O Network Status

Angalia maelezo ya hali ya muunganisho wa mtandao, Anwani ya IP, Seva ya DNS, n.k.

O Usage Status

Angalia siku ya kwanza ya uchapishaji, kurasa zilizochapishwa, idadi ya uchapishaji kwa kila lugha, idadi ya utambazaji, n.k.

O Hardware Status

Angalia hali kwa kila utendakazi wa kichapishi.

O Job History

Angalia kumbukumbu ya kazi kwa kazi za uchapishaji, kazi za uwasilishaji na mengineyo.

O Panel Snapshot

Onyesha taswira ya kijipicha kwenye skrini inayoonyeshwa kwenye panelii dhibiti ya kifaa.

# **Kudhibiti Muunganisho wa Mtandao**

Unaweza kukagua au kusanidi muunganisho wa mtandao.

### **Kuangalia au Kusanidi Mipangilio ya Mtandao ya Msingi**

1. Weka anwani ya IP ya kichapishi katika kivinjari ili kufikia Web Config.

Ingiza anwani ya IP ya mtandao (kamili/wa ziada) ambao unataka kusanidi kutoka kwa kompyuta ambayo imeunganishwa kwenye mtandao sawa na wa kichapishi.

Unaweza kuangalia anwani ya IP ya kichapishi kutoka kwa menyu inayofuata.

**Mipangilio** > **Mipangilio ya Jumla** > **Mipangilio ya Mtandao** > (**Wastani** au **Ya Ziada**) > **Hali ya Mtandao** > **Hali ya LAN/Wi-Fi ya Waya**

- 2. Ingiza nenosiri la msimamizi ili kuingia kama msimamizi.
- 3. Teua kwenye orodha inayofuata.

Kichupo cha **Network** > **Basic**

- 4. Teua kila kipengee.
- 5. Bofya **Next**.

Ujumbe wa uthibitishaji unaonyeshwa.

6. Bofya **OK**.

Kichapishi kimesasishwa.

#### **Maelezo Husika**

 $\blacktriangleright$  ["Thamani Chaguo-Msingi ya Nenosiri la Msimamizi" kwenye ukurasa wa 20](#page-19-0)

### *Vipengee vya Mpangilio wa Mtandao*

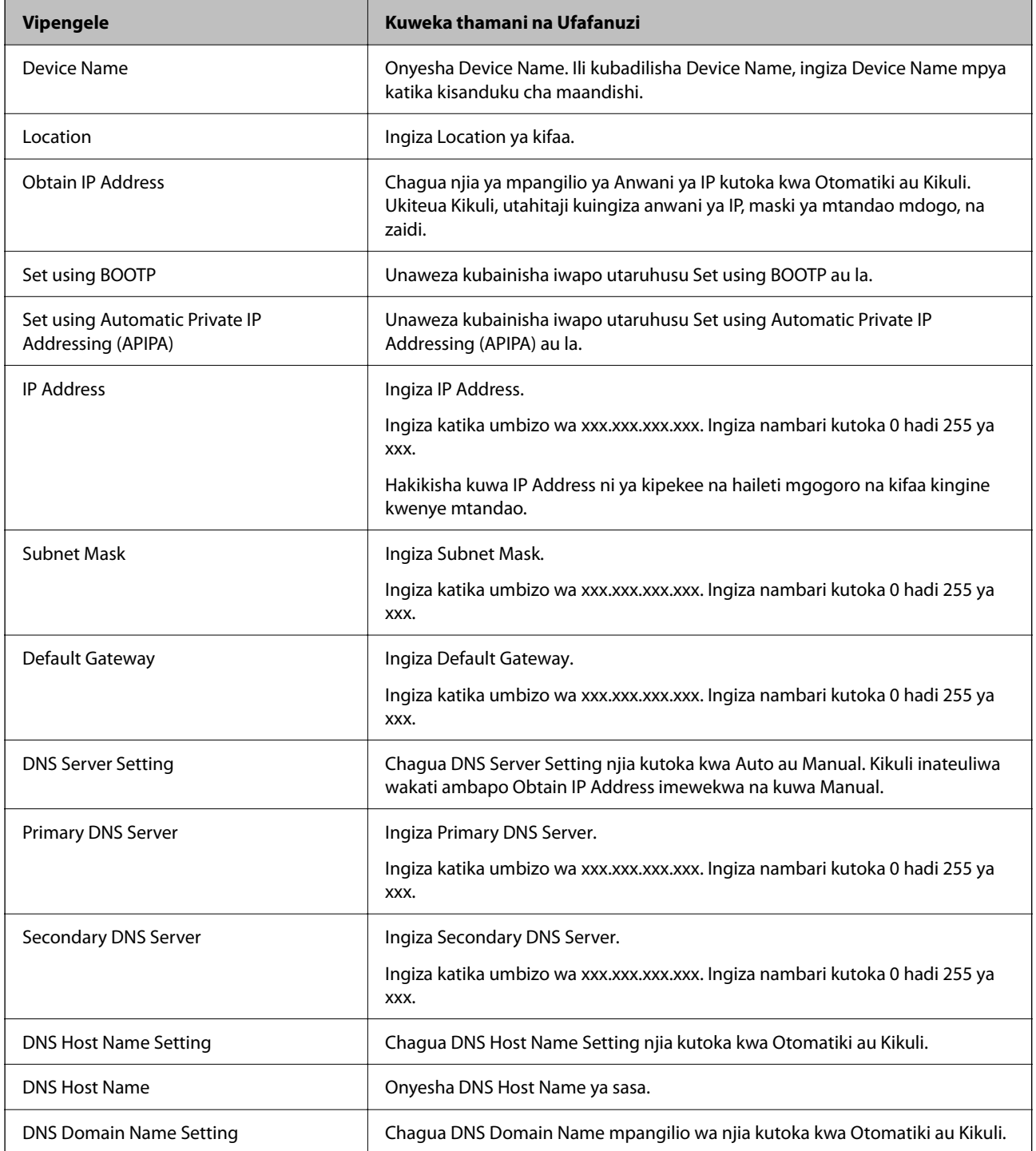

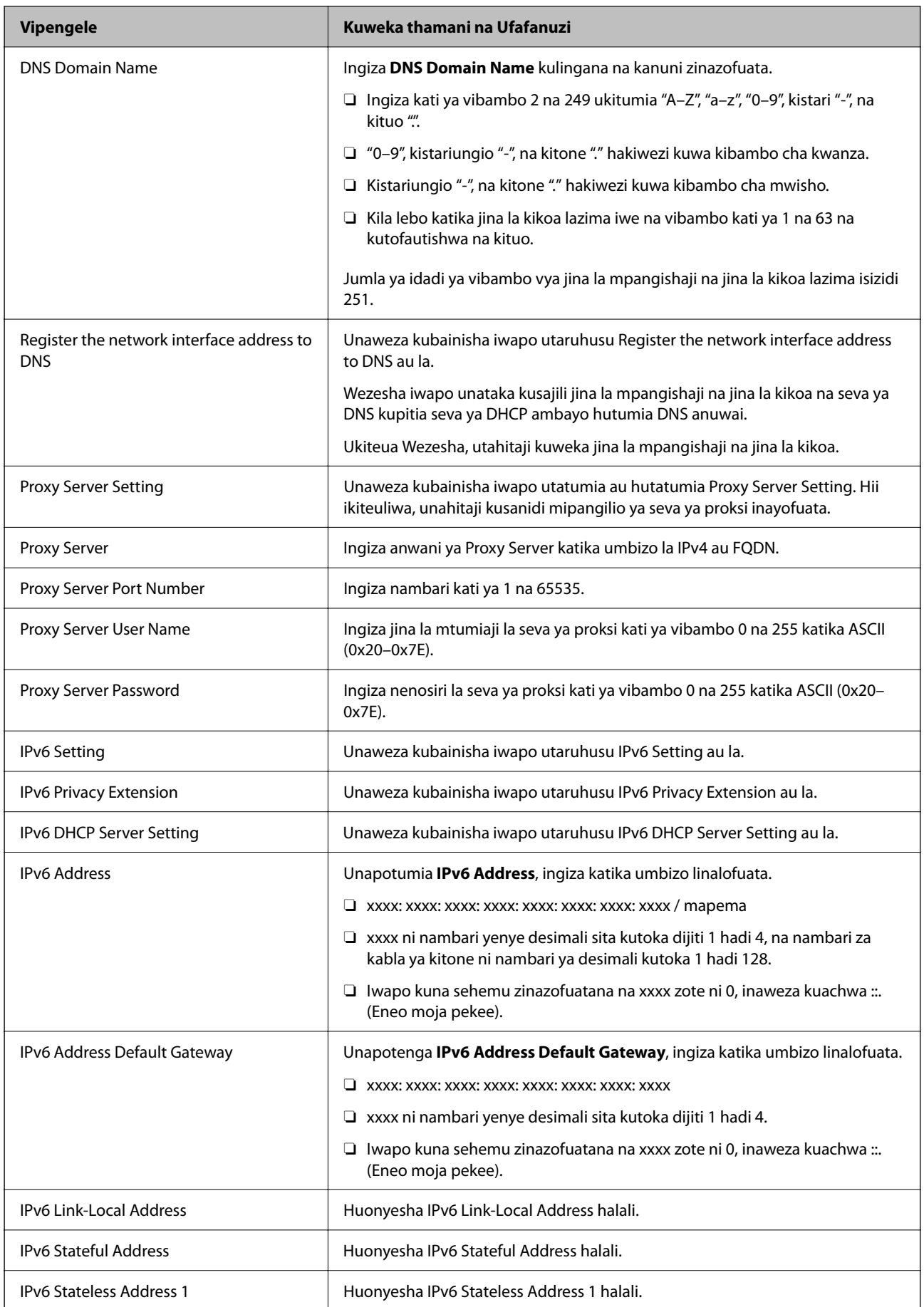

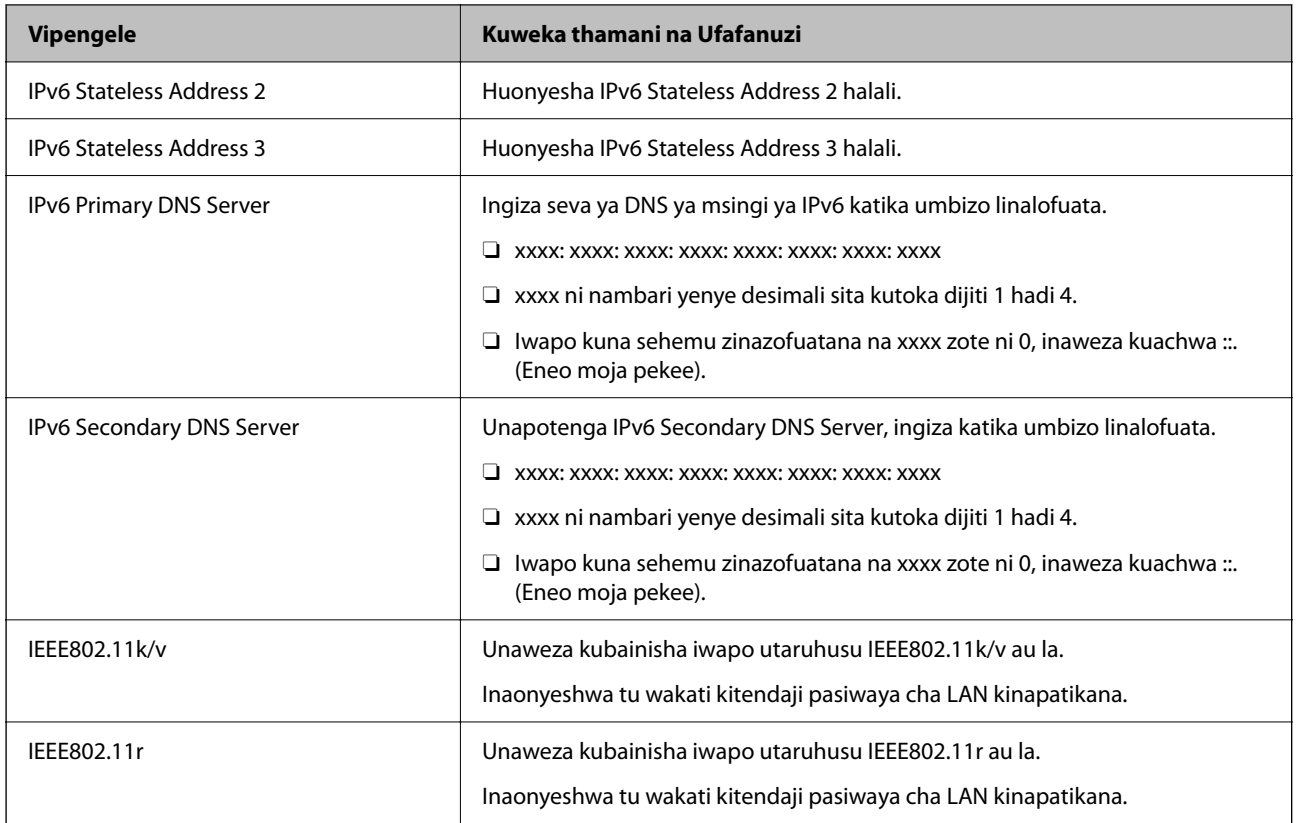

### **Wi-Fi**

Unaweza kuangalia hali ya muunganisho wa Wi-Fi au Wi-Fi Direct.

Kuonyesha hali ya Wi-Fi Direct, bofya kichupo cha Wi-Fi Direct.

#### *Kumbuka:*

Kwa miundo inayounga mkono Wi-Fi, kipengele hiki kinaonyeshwa wakati ambapo Kiolesura cha Pasi Waya cha LAN imesakinishwa.

O Setup kitufe

Kitufe cha Setup kikibonyezwa, skrini ya mpangilio wa Wi-Fi (modi ya muundomsingi) inaonyeshwa.

O Disable Wi-Fi kitufe

Kitufe cha Disable Wi-Fi kikibonyezwa, utendaji wa Wi-Fi (modi ya muundomsingi) unalemazwa.

Ikiwa ulitumia Wi-Fi (LAN isiotumia waya) lakini uhitaji tena kufanya hivyo kwa sababu ya mabadiliko katika hali ya muunganisho na kuendelea, kwa kuondoa ishara za Wi-Fi zisizo muhimu, unaweza pia kupunguza mzigo kwenye matumizi ya nishati ya kichapishi.

#### *Kumbuka:*

Unaweza pia kuweka mipangilio kwenye paneli dhibiti ya kichapishi.

#### **Mipangilio** > **Mipangilio ya Jumla** > **Mipangilio ya Mtandao**

#### **Maelezo Husika**

& ["Usanidi wa Wi-Fi:" kwenye ukurasa wa 577](#page-576-0)

### **Kusanidi Mipangilio ya LAN Iliounganishwa**

1. Weka anwani ya IP ya kichapishi katika kivinjari ili kufikia Web Config.

Ingiza anwani ya IP ya mtandao (kamili/wa ziada) ambao unataka kusanidi kutoka kwa kompyuta ambayo imeunganishwa kwenye mtandao sawa na wa kichapishi.

Unaweza kuangalia anwani ya IP ya kichapishi kutoka kwa menyu inayofuata.

**Mipangilio** > **Mipangilio ya Jumla** > **Mipangilio ya Mtandao** > (**Wastani** au **Ya Ziada**) > **Hali ya Mtandao** > **Hali ya LAN/Wi-Fi ya Waya**

- 2. Ingiza nenosiri la msimamizi ili kuingia kama msimamizi.
- 3. Teua kwenye orodha inayofuata.

Kichupo cha **Network** >**Wired LAN**

- 4. Teua kila kipengee.
	- O Link Speed & Duplex

Teua modi ya mawasiliano kutoka kwenye orodha ya menyu.

O IEEE 802.3az

Unaweza kubainisha iwapo utaruhusu IEEE 802.3az au la.

5. Bofya **Next**.

Ujumbe wa uthibitishaji unaonyeshwa.

6. Bofya **OK**.

Kichapishi kimesasishwa.

#### **Maelezo Husika**

& ["Thamani Chaguo-Msingi ya Nenosiri la Msimamizi" kwenye ukurasa wa 20](#page-19-0)

### **Kusanidi Wi-Fi Direct Mipangilio**

Unaweza kukagua au kuhakikisha kutoka Wi-Fi Direct.

#### *Kumbuka:*

Kwa miundo inayounga mkono Wi-Fi, kipengele hiki kinaonyeshwa wakati ambapo Kiolesura cha Pasi Waya cha LAN imesakinishwa.

1. Weka anwani ya IP ya kichapishi katika kivinjari ili kufikia Web Config.

Ingiza anwani ya IP ya kichapishi kutoka kwa kompyuta ambayo imeunganishwa kwenye mtandao sawa na wa kichapishi.

Unaweza kuangalia anwani ya IP ya kichapishi kutoka kwa menyu inayofuata.

**Mipangilio** > **Mipangilio ya Jumla** > **Mipangilio ya Mtandao** > (**Wastani**) > **Hali ya Mtandao** > **Hali ya LAN/Wi-Fi ya Waya**

2. Ingiza nenosiri la msimamizi ili kuingia kama msimamizi.

<span id="page-663-0"></span>3. Teua kwenye orodha inayofuata.

Kichupo cha **Network** >**Wi-Fi Direct**

- 4. Inaratiibu kila kipengee.
	- O Wi-Fi Direct

Unaweza kubainisha iwapo utaruhusu Wi-Fi Direct au la.

O SSID

Unaweza kubadilisha SSID (Jina la Mtandao) iwapo utaruhusu kuwezesha au la.

O Password

Unapobadilisha nenosiri la Wi-Fi Direct, weka nenosiri jipya.

**D** Frequency Range

Teua masafa ya anwani ya IP ya kutumia katika Wi-Fi Direct.

**D** IP Address

Chagua njia ya mpangilio ya Anwani ya IP kutoka kwa Otomatiki au Kikuli.

5. Bofya **Next**.

Ujumbe wa uthibitishaji unaonyeshwa.

*Kumbuka:* Ili kuweka upya mipangilio ya Wi-Fi Direct bonyeza Restore Default Settings kitufe.

6. Bofya **OK**.

Kichapishi kimesasishwa.

#### **Maelezo Husika**

& ["Thamani Chaguo-Msingi ya Nenosiri la Msimamizi" kwenye ukurasa wa 20](#page-19-0)

# **Kusanidi Taarifa za Baruapepe Matukio Yakitokea**

Unaweza kusanidi taarifa za barua pepe ili barua pepe itumwe kwa anwani zilizotajwa matukio kama vile kusimama kwa uchapishaji au hitilafu za kichapishi zikitokea. Unaweza kusajili hadi ufikio tano na uweke mipangilio ya taarifa kwa kila ufikio.

Ili kutumia utendaji huu, unahitaji kusanidi seva ya barua pepe kabla ya kuweka mipangilio ya taarifa. Sanidi seva ya barua pepe kwenye mtandao (wa kawaida au wa ziada) ambapo ungependa kutuma barua pepe.

1. Weka anwani ya IP ya kichapishi katika kivinjari ili kufikia Web Config.

Ingiza anwani ya IP ya kichapishi kutoka kwa kompyuta ambayo imeunganishwa kwenye mtandao sawa na wa kichapishi.

Unaweza kuangalia anwani ya IP ya kichapishi kutoka kwa menyu inayofuata.

#### **Mipangilio** > **Mipangilio ya Jumla** > **Mipangilio ya Mtandao** > (**Wastani**) > **Hali ya Mtandao** > **Hali ya LAN/Wi-Fi ya Waya**

- 2. Ingiza nenosiri la msimamizi ili kuingia kama msimamizi.
- 3. Teua kwenye orodha inayofuata.

Kichupo cha **Device Management** > **Email Notification**

4. Weka mada ya taarifa ya barua pepe.

Teua maudhui yanayoonyeshwa kwenye mada kutoka katika menyu mbili za kuvuta chini.

- O Maudhui yaliyoteuliwa yanaonyeshwa karibu na **Subject**.
- O Maudhui sawa hayawezi kuwekwa kwenye kushoto na kulia.
- O Idadi ya vibambo kwenye **Location** inapozidi biti 32, vibambo vinavyozidi biti 32 hufungiwa nje.
- 5. Ingiza anwani ya barua pepe ya kutuma barua ya taarifa.

Tumia A–Z a–z 0–9 ! #  $\frac{1}{2}$ % & '  $\frac{*}{2}$  + - . / = ? ^ \_{ | } ~ @, na uingize vibambo kati ya vibambo 1 na 255.

Kadi ya kiolesura cha mtandao wa ziada ikisakinishwa, teua **Network Destination** ili kubainisha mtandao ambamo tukio hilo lilitokea.

- 6. Teua lugha kwa ajili ya taarifa za barua pepe.
- 7. Teua kisanduku cha kuteua kwenye tukio unalotaka kupokea taarifa kulihusu.

Idadi ya **Notification Settings** kinaunganishwa kwenye idadi ya **Email Address Settings**.

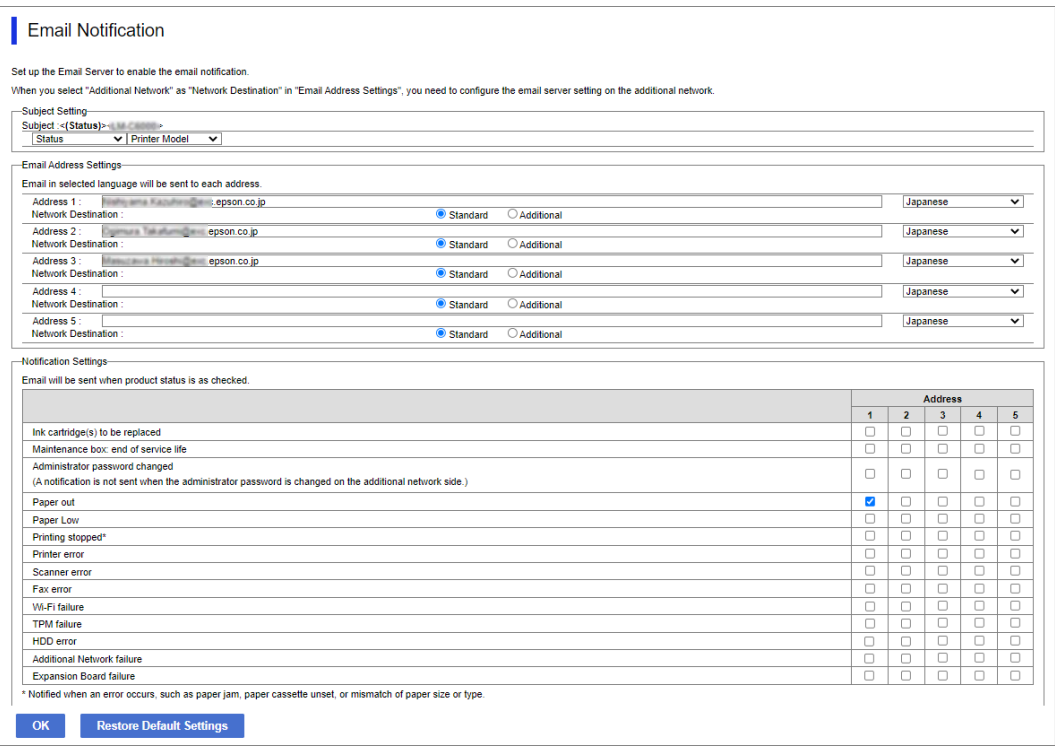

Iwapo unataka taarifa itumwe kwenye anwani ya barua pepe ya nambari 1 katika **Email Address Settings** wakati kichapishi hakina karatasi, teua safu ya kisanduku cha uteuzi cha **1** katika mstari wa **Paper out**.

8. Bofya **OK**.

Thibitisha kwamba taarifa ya barua pepe itatumwa kwa kusababisha tukio.

Mfano: chapisha kwa kubainisha Chanzo cha K'tasi ambapo karatasi haijawekwa.

#### **Maelezo Husika**

& ["Thamani Chaguo-Msingi ya Nenosiri la Msimamizi" kwenye ukurasa wa 20](#page-19-0)

### **Vipengee kwa Taarifa za Barua Pepe**

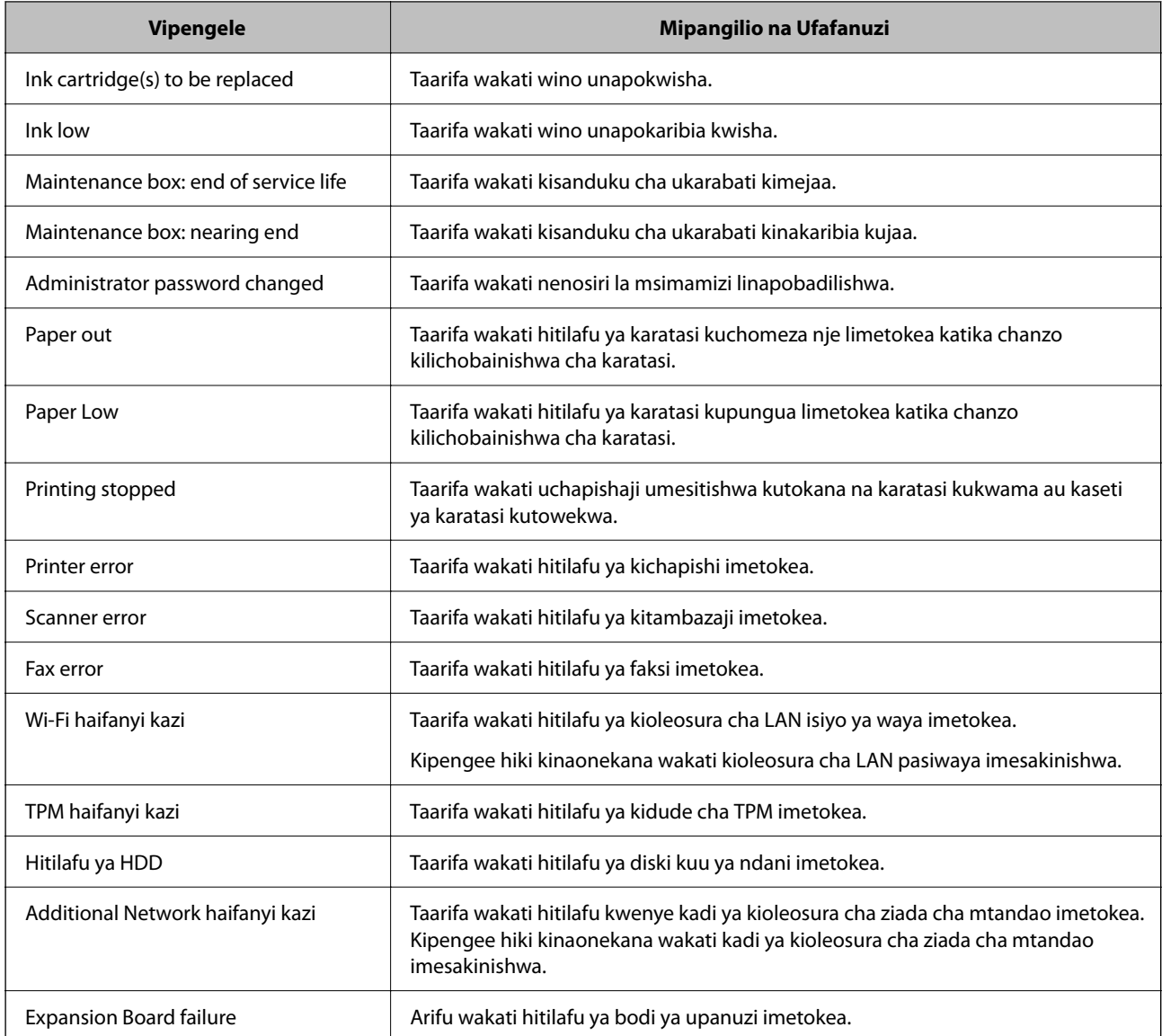

# **Kuweka Paneli Dhibiti**

Usanidi wa paneli dhibiti ya kichapishi. Unaweza kusanidi kama ifuatavyo.

1. Weka anwani ya IP ya kichapishi katika kivinjari ili kufikia Web Config.

Ingiza anwani ya IP ya kichapishi kutoka kwa kompyuta ambayo imeunganishwa kwenye mtandao sawa na wa kichapishi.

Unaweza kuangalia anwani ya IP ya kichapishi kutoka kwa menyu inayofuata.

**Mipangilio** > **Mipangilio ya Jumla** > **Mipangilio ya Mtandao** > (**Wastani**) > **Hali ya Mtandao** > **Hali ya LAN/Wi-Fi ya Waya**

2. Ingiza nenosiri la msimamizi ili kuingia kama msimamizi.

<span id="page-666-0"></span>3. Teua kwenye orodha inayofuata.

Kichupo cha **Device Management** > **Control Panel**

- 4. Weka vipengee vifuatavyo inavyohitajika.
	- O Language

Teua lugha iliyoonyeshwa kwenye paneli dhibiti.

O Panel Lock

Iwapo utateua **ON**, huwezi kuteua vipengee vinavyohitaji mamlaka ya msimamizi. Ili kuviteua, ingia kwenye kichapishi kama msimamizi.

O Operation Timeout

Ukiteua **ON**, unaenda kwenye skrini ya awali ikiwa hakuna shughuli kwa kipindi fulani cha muda. Unaweza kuweka kati ya sekunde 10 na dakika 240 kulingana na sekunde.

O Theme Color

Chagua rangi ya mandhari ya skrini ya LCD kwenye orodha.

O Display during printing

Chagua kipengee cha kuonyeshwa kwenye skrini ya LCD wakati wa kuchapisha.

O Custom(Message)

Wakati Custom(Message) inachaguliwa katika Display during printing, bainisha maandishi unayotaka kuonyesha. Unaweza kuingiza hadi vibambo 400.

O Custom(Image)(Maximum 856x502px, 200KByte, PNG)

Wakati Custom(Image) inachaguliwa katika Display during printing, sajili na ufute picha ambazo ungependa kuonyesha.

#### *Kumbuka:*

Unaweza pia kuweka mipangilio kwenye paneli dhibiti ya kichapishi.

- O Language: *Mipangilio* > *Mipangilio ya Jumla* > *Mipangilio Msingi* > *Lugha/Language*
- O Operation Timeout: *Mipangilio* > *Mipangilio ya Jumla* > *Mipangilio Msingi* > *Muda wa Shughuli Umeisha* (Unaweza kubainisha Kuwasha au Kuzima).
- O Rangi ya Mandhari: *Mipangilio* > *Mipangilio ya Jumla* > *Mipangilio Msingi* > *Rangi ya Mandhari*
- O Display during printing: *Mipangilio* > *Mipangilio ya Jumla* > *Mipangilio Msingi* > *Hariri Ukurasa wa Nyumbani*
- 5. Bofya **OK**.

#### **Maelezo Husika**

& ["Thamani Chaguo-Msingi ya Nenosiri la Msimamizi" kwenye ukurasa wa 20](#page-19-0)

### **Kudhibiti Uendeshaji wa Paneli**

Ukiwezesha Mpangilio wa Kufunga, unaweza kufunga vipengee vinavyohusiana na mipangilio ya mfumo wa kichapishi ili watumiaji wasiweze kuibadilisha.

### **Vipengee Lengwa vya Mpangilio wa Kufunga**

#### **Menyu ya vipengee vya Mpangilio wa Kifuniko katika Mipangilio**

Tazama "Maelezo Husika" hapa chini "Maelezo ya Bidhaa" > "Kuweka Orodha ya Menyu".

Menyu zilizofungwa zimealamishwa na **11**. Menyu za viwango vya chini pia vitafungwa.

#### **Menyu ya vipengee vya Mpangilio wa Kifuniko kando na zile katika Mipangilio**

Kando na menyu ya **Mipangilio**, Mpangilio wa Kifunga inatumika kwenye vipengee vinavyofuata katika menyu ya **Zilizowekwa Kabla**.

- □ Ongeza Mpya
- $\mathbf{m}$  (Futa)
- O Panga
- O Ongeza Njia ya mkato kwenye Skrin. Mwanzo

#### **Maelezo Husika**

& ["Orodha ya Menyu ya Mipangilio" kwenye ukurasa wa 565](#page-564-0)

### **Kutumia Kila Kimojawapo ya Mipangilio ya Uonyeshaji na Utendakazi**

Kwa vipengee fulani lengwa vya Mpangilio wa Kufunga, unaweza kuweka iwapo kila kimojawapo kimewezeshwa au kulemazwa.

Unaweza kuweka kila upatikanaji wa mtumiaji ilivyo muhimu, kama kusajili au kubadilisha waasiliani, kuonyesha historia ya kazi, n.k.

- 1. Teua **Mipangilio** kwenye paneli dhibiti ya kichapishi.
- 2. Teua **Mipangilio ya Jumla** > **Usimamizi wa Mtandao** > **Mipangilio ya Usalama** > **Vikwazo**.
- 3. Teua kipengee cha utendakazi unaotaka kubadilisha mipangilio yake, na kisha uweke kuwa **Washa** au **Zima**.

#### **Maelezo Husika**

& "Vipengee Vinavyoweza Kuwekwa Kibinafsi" kwenye ukurasa wa 668

#### *Vipengee Vinavyoweza Kuwekwa Kibinafsi*

Msimamizi anaweza kuruhusu vipengee vilivyo hapa chini kuonyeshwa na kubadilisha mipangilio kibinafsi.

- O Ufikiaji wa kumbukumbu ya Kazi: **Kazi/Hali** > **Kumbukumbu** Dhibiti onyesho la hali linafuatilia historia ya kazi. Teua **Washa** ili kuruhusu kuonyeshwa kwa historia ya kazi.
- O Fikia ili uweze Kuwasajili/Kuwafuta Waasiliani: **Mipangilio** > **Kisimamia Waasiliani** > **Ongeza/Hariri/Futa** Dhibiti usajili na kubadilisha waasiliani. Teua **Washa** ili kusajili au kubadilisha waasiliani.
- O Ufikiaji wa hivi karibuni wa Faksi: **Faksi** > **Mara kwa mara** au **Mpokeaji** > (Hivi karibuni) Dhibiti mwonyesho wa ufikio wakati wa kutuma na kupokea faksi. Teua **Washa** ili kuonyesha ufikio.
- <span id="page-668-0"></span>O Ufikiaji wa Batli ya Usambazaji Faksi: **Faksi** > **Menyu** > **Kumbukumbu ya Upitishaji** Dhibiti onyesho la historia ya mawasiliano ya faksi. Teua **Washa** ili kuonyesha historia ya mawasiliano.
- O Ufikiaji wa Ripoti ya Faksi: **Faksi** > **Menyu** > **Ripoti ya Faksi** Dhibiti uchapishaji wa ripoti ya faksi. Teua **Washa** ili kuruhusu kuchapisha.
- O Ufikiaji wa Chapisha Historia ya Kuh. Cha. kwa Folda/FTP ya Mt'o: **Changanua** > **Kwenye Kabrasha la Mtandao/FTP** > **Menyu** > **Chapisha Historia ya Kuhifadhi** Dhibiti uchapishaji wa historia ya kuhifadhi kwa utambazaji kwenye kitendaji cha kabrasha la mtandao. Teua **Washa** ili kuruhusu uchapishaji.
- O Ufikiaji wa hivi karibuni wa Changanua kwa Barua pepe: **Changanua** > **Kwenye Barua Pepe** > **Mpokeaji** Dhibiti onyesho la historia kwa utambazaji kwa kitendaji cha barua. Teua **Washa** ili kuonyesha historia.
- O Ufikiaji wa Onyesha Historia ya Zilizotumwa ya Changanua kwa Barua pepe: **Changanua** > **Kwenye Barua Pepe** > **Menyu** > **Onyesha Historia ya Kutuma**

Dhibiti onyesho la historia ya kutuma barua pepe kwa utambazaji kwa kitendaji cha barua. Teua **Washa** ili kuonyesha historia ya utumaji barua.

O Ufikiaji wa Chapisha Historia ya Zilizotumwa ya Changanua kwa Barua pepe: **Changanua** > **Kwenye Barua Pepe** > **Menyu** > **Chapisha Historia ya Kutuma**

Dhibiti uchapishaji wa historia ya kutuma barua pepe kwa utambazaji kwa kitendaji cha barua. Teua **Washa** ili kuruhusu uchapishaji.

- O Ufikiaji wa Lugha: **Mipangilio** > **Lugha/Language** Dhibiti mabadiliko ya lugha iliyoonyeshwa kwenye paneli dhibiti. Teua **Washa** ili kubadilisha lugha.
- O Ufikiaji wa Karatasi Nyembamba: **Mipangilio** > **Mipangilio ya Jumla** > **Mipangilio ya Printa** > **Karatasi Nyembamba**

Dhibiti mabadiliko ya mipangilio ya kitendaji cha Karatasi Nyembamba. Teua **Washa** ili kubadilisha mipangilio.

- O Ufikiaji wa Hali Tulivu: **Mipangilio** > **Mipangilio ya Jumla** > **Mipangilio ya Printa** > **Hali Tulivu** Dhibiti mabadiliko ya mipangilio ya kitendaji cha Hali Tulivu. Teua **Washa** ili kubadilisha mipangilio.
- O Ufikiaji wa Kipaumbele cha Kasi ya Kuchapisha: **Mipangilio** > **Mipangilio ya Jumla** > **Mipangilio ya Printa** > **Ki'bele cha Kasi ya Uc'pishaji**

Dhibiti mabadiliko ya mipangilio ya kitendaji cha Ki'bele cha Kasi ya Uc'pishaji. Teua **Washa** ili kubadilisha mipangilio.

O Ulinzi wa Data ya Kibinafsi:

Dhibiti onyesho la maelezo ya ufikio ambapo njia ya folda imebainishwa. Teua **Washa** ili kuonyesha ufikio kama  $(***).$ 

O Ruhusu Ufikiaji wa Trei ya Towe ya Kunakili: **Mipangilio** > **Mipangilio ya Jumla** > **Mipangilio ya Printa** > **Towe: Nakala**

Dhibiti ubadilishaji wa mahali pa kutoa unaponakili. Teua **Washa** ili kubadilisha mipangilio. Inapatikana wakati kihitimishi cha stepla kinasakinishwa.

O Kubali Zima Nishati:

Dhibiti ruhusa ya kuzima kichapishi. Teua **Washa** ili kuiruhusu kuzima.

### **Kuweka Mipangilio ya Hifadhi**

Unaweza kuweka mipangilio inayohusiana na matumizi na kufuta Shared Folder na Personal Folder, na pia kuweka mipangilio ya uendeshaji kwa Storage Settings.

1. Weka anwani ya IP ya kichapishi katika kivinjari ili kufikia Web Config.

Ingiza anwani ya IP ya mtandao (kamili/wa ziada) ambao unataka kusanidi kutoka kwa kompyuta ambayo imeunganishwa kwenye mtandao sawa na wa kichapishi.

Unaweza kuangalia anwani ya IP ya kichapishi kutoka kwa menyu inayofuata.

**Mipangilio** > **Mipangilio ya Jumla** > **Mipangilio ya Mtandao** > (**Wastani** au **Ya Ziada**) > **Hali ya Mtandao** > **Hali ya LAN/Wi-Fi ya Waya**

- 2. Ingiza nenosiri la msimamizi ili kuingia kama msimamizi.
- 3. Teua kwenye orodha inayofuata.

Kichupo cha **Storage** > **Storage Settings**

- 4. Teua kila kipengee.
- 5. Bofya **OK**.

Kichapishi kimesasishwa.

### **Vipengee vya Mpangilio wa Hifadhi**

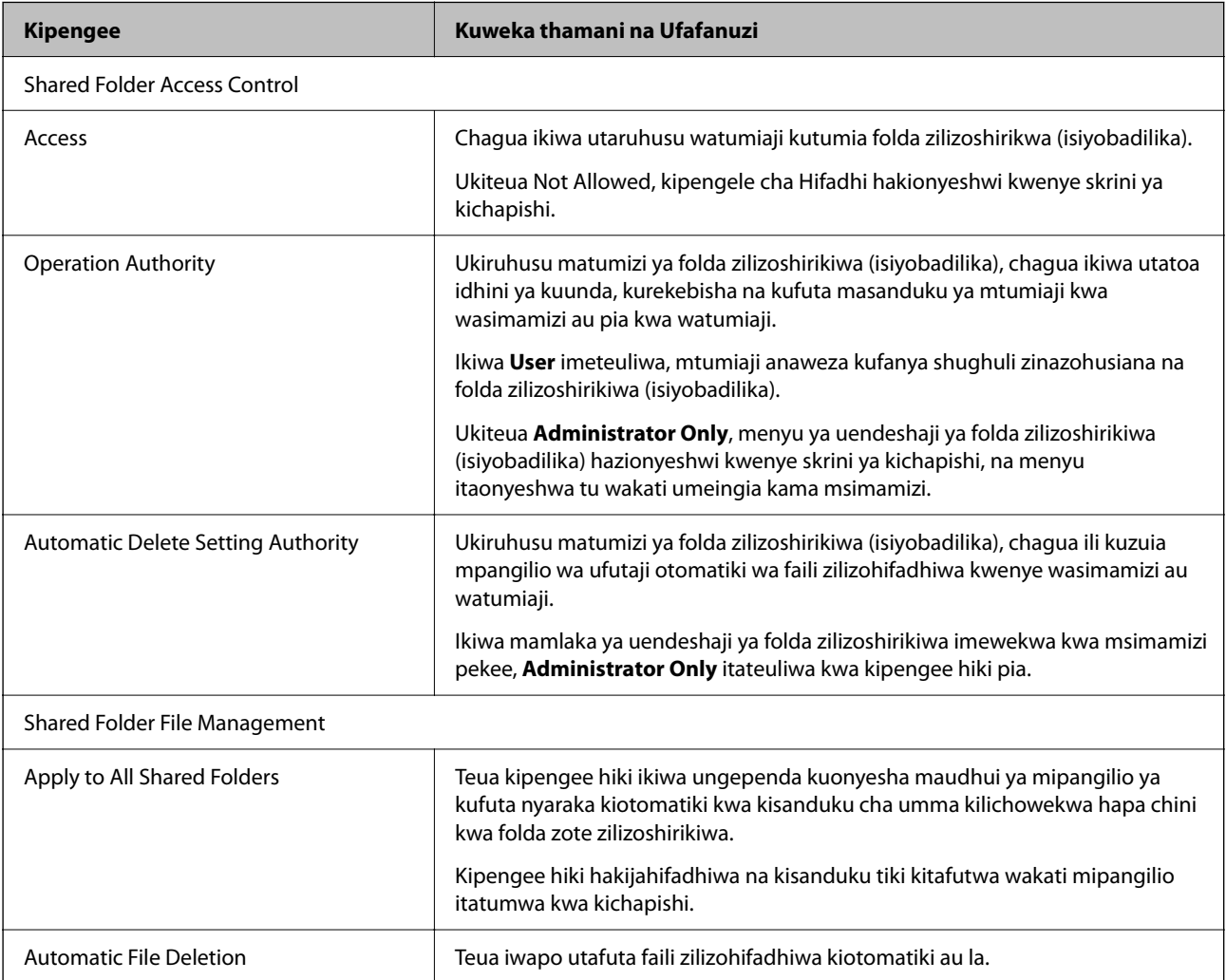

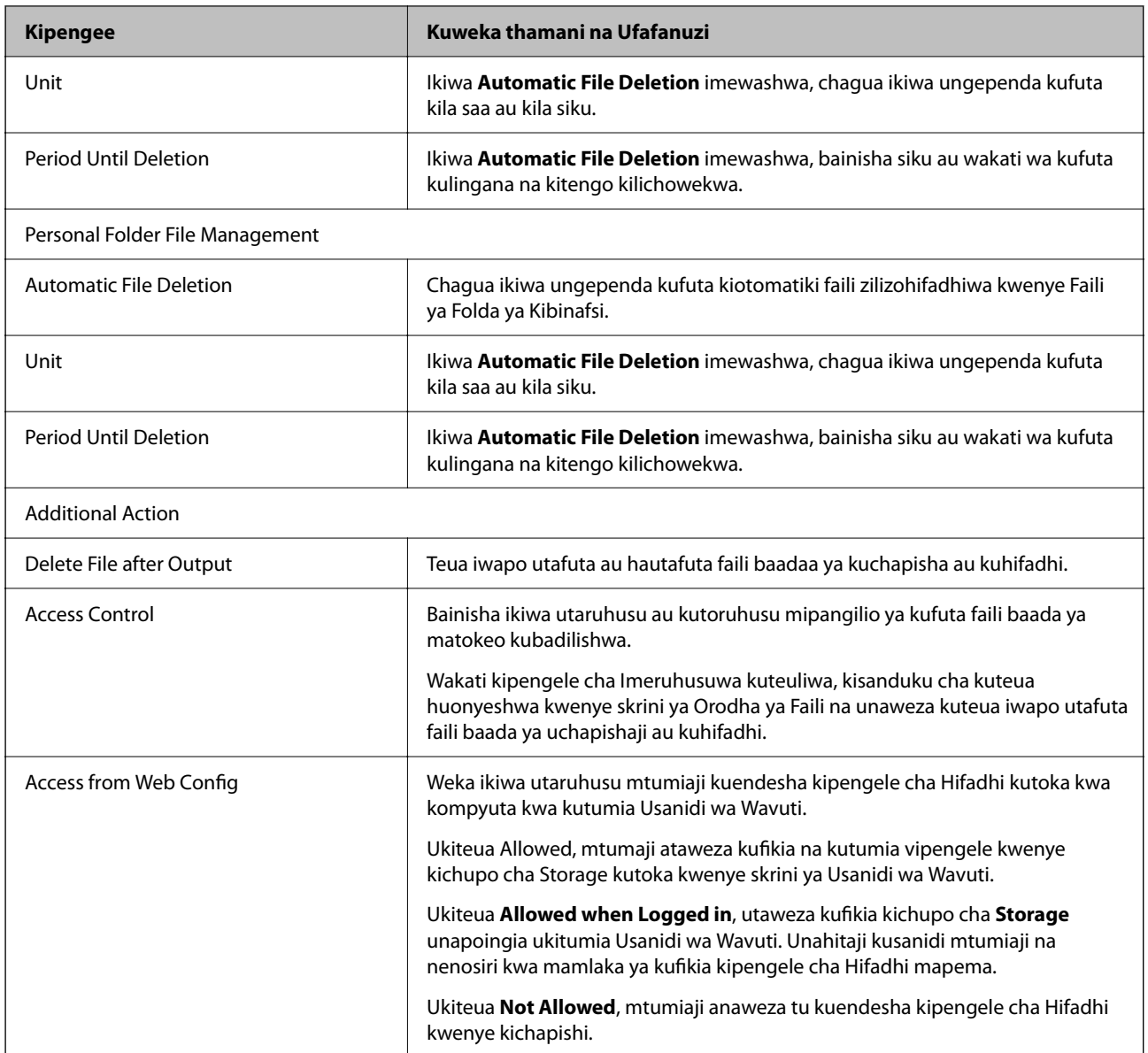

# **Mipangilio ya Uokoaji wa Nishati wakati wa Kutotumika**

Unaweza kuweka muda wa kubadilika hadi hali ya uokoaji nishati au kuzima nishati wakati paneli dhibiti ya kichapishi hakitumiki kwa kipindi fulani cha wakati. Weka muda kulingana na mazingira yako ya matumizi.

1. Weka anwani ya IP ya kichapishi katika kivinjari ili kufikia Web Config.

Ingiza anwani ya IP ya kichapishi kutoka kwa kompyuta ambayo imeunganishwa kwenye mtandao sawa na wa kichapishi.

Unaweza kuangalia anwani ya IP ya kichapishi kutoka kwa menyu inayofuata.

#### **Mipangilio** > **Mipangilio ya Jumla** > **Mipangilio ya Mtandao** > (**Wastani**) > **Hali ya Mtandao** > **Hali ya LAN/Wi-Fi ya Waya**

2. Ingiza nenosiri la msimamizi ili kuingia kama msimamizi.

3. Teua kwenye orodha inayofuata.

#### **Device Management** kichupo > **Power Saving**

- 4. Weka vipengee vifuatavyo inavyohitajika.
	- O Sleep Timer

Ingiza muda wa kubadili hadi hali ya uokoaji nishati wakati hakitumiki.

#### *Kumbuka:*

Unaweza pia kuweka mipangilio kwenye paneli dhibiti ya kichapishi.

#### *Mipangilio* > *Mipangilio ya Jumla* > *Mipangilio Msingi* > *Kipima saa cha Kulala*

O Power Off Timer au Power Off If Inactive

Teua muda wa kuzima kiotomatiki kichapishi baada ya kulemazwa kwa muda maalum. Unapotumia vipengele vya faksi, teua **None** au **Off**.

#### *Kumbuka:*

Unaweza pia kuweka mipangilio kwenye paneli dhibiti ya kichapishi.

*Mipangilio* > *Mipangilio ya Jumla* > *Mipangilio Msingi* > *Kipima saa cha Kuzima Nishati* au *Mip'ilio ya Kuzima*

O Power Off If Disconnected

Teua mpangilio huu ili kuzima kichapishi baada ya kipindi cha muda uliobainishwa wakati vituo tarishi vyote vinajumuisha kituo tayarishi cha LINE vimetenganishwa. Kipengele hiki huenda kisipatiokane kulingana na eneo lako.

Tazama tovuti inayofuata ili kupata kipindi cha muda uliobainishwa.

<https://www.epson.eu/energy-consumption>

#### *Kumbuka:*

Unaweza pia kuweka mipangilio kwenye paneli dhibiti ya kichapishi.

#### **Mipangilio** > **Mipangilio ya Jumla** > **Mipangilio Msingi** > **Mip'ilio ya Kuzima** > **Zima ikiwa Imetenganishwa**

5. Bofya **OK**.

#### **Maelezo Husika**

- & ["Thamani Chaguo-Msingi ya Nenosiri la Msimamizi" kwenye ukurasa wa 20](#page-19-0)
- & ["Mipangilio Msingi" kwenye ukurasa wa 565](#page-564-0)

# **Kuweka Sauti**

Weka mipangilio ya sauti unapotumia paneli dhibiti, kuchapisha, kutuma faksi na mengineyo.

#### *Kumbuka:*

Unaweza pia kuweka mipangilio kwenye paneli dhibiti ya kichapishi.

*Mipangilio* > *Mipangilio ya Jumla* > *Mipangilio Msingi* > *Sauti*

1. Weka anwani ya IP ya kichapishi katika kivinjari ili kufikia Web Config.

Ingiza anwani ya IP ya kichapishi kutoka kwa kompyuta ambayo imeunganishwa kwenye mtandao sawa na wa kichapishi.

Unaweza kuangalia anwani ya IP ya kichapishi kutoka kwa menyu inayofuata.

#### **Mipangilio** > **Mipangilio ya Jumla** > **Mipangilio ya Mtandao** > (**Wastani**) > **Hali ya Mtandao** > **Hali ya LAN/Wi-Fi ya Waya**

- 2. Ingiza nenosiri la msimamizi ili kuingia kama msimamizi.
- 3. Teua kwenye orodha inayofuata.

Kichupo cha **Device Management** > **Sound**

- 4. Weka vipengee vifuatavyo inavyohitajika.
	- O Normal Mode

Weka sauti kichapishi kinapowekwa katika **Normal Mode**.

O Quiet Mode

Weka sauti kichapishi kinapowekwa katika **Quiet Mode**.

Hii huwezeshwa wakati mojawapo ya vipengee vifuatavyo kimewezeshwa.

O Paneli dhibiti ya kichapishi:

**Mipangilio** > **Mipangilio ya Jumla** > **Mipangilio ya Printa** > **Hali Tulivu**

**Mipangilio** > **Mipangilio ya Jumla** > **Mipangilio ya Faksi** > **Mipangilio ya Kupokea** > **Mipangilio ya Chapa** > **Hali Tulivu**

O Web Config:

Kichupo cha **Fax** > **Print Settings** > **Quiet Mode**

5. Bofya **OK**.

#### **Maelezo Husika**

& ["Thamani Chaguo-Msingi ya Nenosiri la Msimamizi" kwenye ukurasa wa 20](#page-19-0)

# **Mipangilio ya Kufuta Data ya HDD**

Unaweza kuweka mipangilio ya kufuta data iliyohifadhiwa kwenye diski kuu ya ndani.

Kazi za kuchapisha, kunakili na kutambaza huhifadhiwa kwa muda kwenye diski kuu ili kushughulikia data ya uchapishaji ulioidhinishwa na kiwango kikubwa cha kunakili, kutambaza, kuchapisha n.k. Weka mipangilio ya kufuta data hii kwa usalama.

#### **Sequential Deletion from Hard Disk**

Ikuiwezeshwa, data lengwa hufutwa moja baada ya nyingine wakati si muhimu tena, kama vile wakati kuchapisha au kutambaza kumekamilika. Data lengwa inayofutwa ni data iliyoandikwa wakatika kitendaji kimewashwa.

Kwa sababu ni muhimu kuweza kufikia diski kuu, muda wa kuingiza modi ya kuokoa nishati utachelewa.

#### **Futa Kumbukumbu Yote**

Futa data yote kwenye diski kuu. Unaweza kutekeleza utendaji mwingine au kuzima kifaa wakati wa kubadili umbizo.

O Kasi ya Juu: Hufuta data yote kwa kutumia amri maalum ya kufuta.

- <span id="page-673-0"></span>O Andika juu: Hufuta data yote kwa kutumia amri maalum ya kufuta, na kufuta data nyingine katika maeneo ya kufuta data.
- O Kuandikiza Mara Tatu: Hufuta data yote kwa kutumia amri maalum ya kufuta, na kufuta data nyingine katika maeneo mara tatu ili kufuta data.

### **Kuweka Mipangilio ya Kufuta Moja Baada ya Nyingine**

#### *Kumbuka:*

Unaweza pia kweka mipangilio kutoka kwa paneli dhibiti ya kifaa.

1. Weka anwani ya IP ya kichapishi katika kivinjari ili kufikia Web Config.

Ingiza anwani ya IP ya kichapishi kutoka kwa kompyuta ambayo imeunganishwa kwenye mtandao sawa na wa kichapishi.

Unaweza kuangalia anwani ya IP ya kichapishi kutoka kwa menyu inayofuata.

```
Mipangilio > Mipangilio ya Jumla > Mipangilio ya Mtandao > (Wastani) > Hali ya Mtandao > Hali ya
LAN/Wi-Fi ya Waya
```
- 2. Ingiza nenosiri la msimamizi ili kuingia kama msimamizi.
- 3. Teua kwenye orodha inayofuata.

Kichupo cha **Device Management** > **Stored Data**

- 4. Teua **ON** kwa **Sequential Deletion from Hard Disk**.
- 5. Bofya **OK**.

#### **Maelezo Husika**

& ["Thamani Chaguo-Msingi ya Nenosiri la Msimamizi" kwenye ukurasa wa 20](#page-19-0)

### **Kuweka umbizo la Diski Kuu ya Ndani**

- 1. Teua **Mipangilio** kwenye skrini ya nyumbani kwenye paneli dhibiti.
- 2. Teua **Mipangilio ya Jumla** > **Usimamizi wa Mtandao** > **Mipangilio ya Kufuta HDD**.
- 3. Teua **Futa Kumbukumbu Yote**.
- 4. Teua **Kasi ya Juu**, **Andika juu** au **Kuandikiza Mara Tatu** kulingana na lengo.
- 5. Teua **Ndiyo** kwenye skrini ya uthibitishaji.

# **Kuhifadhi na Kuleta Mipangilio ya Kichapishi**

Unaweza kuhamisha thamani ya mpangilio iliyowekwa kutoka Web Config kwenda kwenye faili. Unaweza kuleta faili iliyohamishwa kwenye kichapishi kwa kutumia Usanidi wa Wavuti. Unaweza kuitumia katika kuhifadhi waasiliani, kuweka thamani, kubadilisha kichapishi, n.k.

Faili iliyohamishwa haiwezi kuhaririwa kwa sababu imehamishwa kama faili ya njia mbili.

### **Hamisha mipangilio**

Hamisha mipangilio ya kichapishi.

1. Weka anwani ya IP ya kichapishi katika kivinjari ili kufikia Web Config.

Ingiza anwani ya IP ya mtandao (kamili/wa ziada) ambao unataka kusanidi kutoka kwa kompyuta ambayo imeunganishwa kwenye mtandao sawa na wa kichapishi.

Unaweza kuangalia anwani ya IP ya kichapishi kutoka kwa menyu inayofuata.

**Mipangilio** > **Mipangilio ya Jumla** > **Mipangilio ya Mtandao** > (**Wastani** au **Ya Ziada**) > **Hali ya Mtandao** > **Hali ya LAN/Wi-Fi ya Waya**

- 2. Ingiza nenosiri la msimamizi ili kuingia kama msimamizi.
- 3. Teua kwenye orodha inayofuata.

Kichupo cha **Device Management** > **Export and Import Setting Value** > **Export**

4. Teua mipangilio unayotaka kuhamisha.

Teua mipangilio unayotaka kuhamisha. Ukiteua kategoria ya kuu, kategoria ndogo zinateuliwa pia. Hata hivyo, kategoria ndogo ambazo husababisha hitilafu kwa kurudufisha ndani ya mtandao huo sawa (kama vile anwani za IP na zaidi) haziwezi kuteuliwa.

5. Ingiza nenosiri ili kusimba fiche faili iliyohamishwa.

Unahitaji nenosiri ili kuleta faili. Acha hii tupu iwapo hutaki kusimba fiche faili.

6. Bofya **Export**.

#### c *Muhimu:*

Iwapo unataka kuhamisha mipangilio ya mtandao wa kichapishi kama vile jina la kifaa na anwani ya IPv6, teua *Enable to select the individual settings of device* na kisha kuteua vipengee zaidi. Tumia viwango vilivyoteuliwa pekee kwa ubadilishaji wa kichapishi.

#### **Maelezo Husika**

& ["Thamani Chaguo-Msingi ya Nenosiri la Msimamizi" kwenye ukurasa wa 20](#page-19-0)

### **Leta mipangilio**

Leta faili iliyohamishwa Web Config kwenye kichapishi.

#### c *Muhimu:*

Unapoleta thamani zinazojumuisha maelezo binafsi kama vile jina la kichapishi au anwani ya IP, hakikisha kwamba anwani ile ya moja ya IP haipo kwenye mtandao sawa.

1. Weka anwani ya IP ya kichapishi katika kivinjari ili kufikia Web Config.

Ingiza anwani ya IP ya mtandao (kamili/wa ziada) ambao unataka kusanidi kutoka kwa kompyuta ambayo imeunganishwa kwenye mtandao sawa na wa kichapishi.

Unaweza kuangalia anwani ya IP ya kichapishi kutoka kwa menyu inayofuata.

<span id="page-675-0"></span>**Mipangilio** > **Mipangilio ya Jumla** > **Mipangilio ya Mtandao** > (**Wastani** au **Ya Ziada**) > **Hali ya Mtandao** > **Hali ya LAN/Wi-Fi ya Waya**

- 2. Ingiza nenosiri la msimamizi ili kuingia kama msimamizi.
- 3. Teua kwenye orodha inayofuata.

Kichupo cha **Device Management** > **Export and Import Setting Value** > **Import**

- 4. Teua faili iliyohamishwa, na kisha uingize nenosiri lililosimbwa kwa njia fiche.
- 5. Bofya **Next**.
- 6. Teua mipangilio unayotaka kuleta, na kisha ubofye **Next**.
- 7. Bofya **OK**.

Mipangilio inatumika kwenye kichapishi.

#### **Maelezo Husika**

& ["Thamani Chaguo-Msingi ya Nenosiri la Msimamizi" kwenye ukurasa wa 20](#page-19-0)

## **Kusasisha Programu Maunzi**

Unapotumia vipengele vifuatavyo kutoka kwa kompyuta inayohitaji nenosiri, hakikisha unatumia mchanganyiko wa programu dhibiti na programu mpya zaidi ikijumuisha kiendeshi cha kichapishi.

- $\Box$  Kusajili na kutumia akaunti ya mtumiaji kwa kipengee cha kudhibiti ufikiaji
- O **Confidential Job**
- O Kufikia **Hifadhi kwenye Hifadhi** kwa kutumia kompyuta

#### **Maelezo Husika**

& ["Haiwezi kuchapisha kazi wakati nenosiri limewekwa kama ninatumia toleo la zamani la maunzi." kwenye](#page-475-0) [ukurasa wa 476](#page-475-0)

### **Kusasisha Programu dhibiti ya Kichapishi kwa kutumia Paneli Dhibiti**

Iwapo kichapishi kimeunganishwa kwenye Mtandao, unaweza kusasisha programu dhibiti ya kichapishi kwa kutumia paneli dhibiti. Pia unaweza kuweka kichapishi katika ukaguzi wa kila mara kwa visasisho vya programu dhibiti na kukuarifu iwapo kuna vyovyote vinavyopatikana.

- 1. Teua **Mipangilio** kwenye skrini ya nyumbani.
- 2. Teua **Mipangilio ya Jumla** > **Usimamizi wa Mtandao** > **Sasisho la programu ndogo**.

#### *Kumbuka:*

Teua *Taarifa* > *Washa* ili kuweka kichapishi katika ukaguzi wa kila mara kwa visasisho vinavyopatikana vya programu dhibiti.

3. Angalia ujumbe unaoonyeshwa kwenye skrini na uanze kutafuta visasisho vinavyopatikana.

4. Iwapo ujumbe unaoonyeshwa kwenye skrini ya LCD unaokufahamisha kuwa kisasisho cha programu dhibiti kinapatikana, fuata maagizo yaliyo kwenye skrini ili kuwasha kisasisho.

#### c *Muhimu:*

- $\Box$  Usizime au kuchomoa kichapishi hadi kisasisho kikamilike; vinginevyo, huenda kichapishi kisifanye kazi vilivyo.
- $\Box$  Iwapo kusasisha programu dhibiti hakujakamilika au hakujafanikiwa, kichapishi hakitaanza kazi kwa nji ya kawaida na "Recovery Mode" inaonyeshwa kwenye skrini ya LCD wakati mwingine kichapishi kitakapowashwa. Katika hali hii, unahitaji kusasisha tena programu dhibiti kwa kutumia kompyuta. Unganisha kichapishi kwenye kompyuta kwa kebo ya USB. Wakati "Recovery Mode" inaonyeshwa kwenye kichapishi, huwezi kusasisha programu dhibiti kupitia muunganisho wa mtandao. Kwenye kompyuta, fikia tovuti yako ya ndani ya Epson, na kisha upakue programu dhibiti ya sasa ya kichapishi. Tazama maagizo kwenye tovuti kwa hatua zifuatazo.

### **Kusasisha Otomatiki Programu Maunzi ya Kichapishi**

Unaweza kuweka ili programu maunzi isasishe otomatiki wakati kichapishi kimeunganishwa kwenye Intaneti.

Wakati kipengele cha msimamizi kufunga kimewezeshwa, msimamizi pekee ndiye anaweza kutekeleza kitendo hiki. Wasiliana na mzimamizi wa printa kwa usaidizi.

- 1. Teua **Mipangilio** kwenye paneli dhibiti ya kichapishi.
- 2. Teua **Mipangilio ya Jumla** > **Usimamizi wa Mtandao** > **Sasisho la programu ndogo**.
- 3. Teua **Sasisho Otomatiki la Programu** ili kuonyesha skrini ya mipangilio.
- 4. Teua **Sasisho Otomatiki la Programu** ili kuwezesha kipengele hiki.

Teua **Kubali** kwenye skrini ya uthibitisho ili kurudisha kwenye skrini ya mipangilio.

5. Weka siku na saa ya kisasisho, na kisha uteue **Sawa**.

#### *Kumbuka:*

Unaweza kuteua siku kadhaa za wiki, lakini huwezi kubainisha saa ya kila siku ya wiki.

Usanidi unakamilika wakati ambapo muunganisho kwenye seva umethibitishwa.

#### c *Muhimu:*

- $\Box$  Usizime au kuchomoa kichapishi hadi usasishaji ukamilike. Muda ujao utakapowasha kichapishi, "Recovery Mode" inaweza kuonyeshwa kwenye skrini ya LCD na huenda usiweze kuendesha kichapishi hicho.
- $\Box$  Iwapo "Recovery Mode" imeonyeshwa, fuata hatua zilizo hapa chini ili kusasisha programu maunzi tena.

1. Unganisha kompyuta na kichapishi ukitumia kebo ya USB. (Huwezi kufanya sasisho katika modi ya urejeshaji kwenye mtandao.)

2. Pakua programu maunzi ya hivi majuzi kutoka kwenye tovuti ya Epson na uanze kusasisha. Kwa maelezo, tazama "Njia ya Sasisho" kwenye ukurasa wa kupakua.

#### *Kumbuka:*

Unaweza kuweka ili kusasisha programu maunzi otomatiki kutoka Web Config. Teua kichupo cha *Device Management* > *Sasisho Otomatiki la Programu*, wezesha mipangilio, na kisha uweke siku ya wiki na muda.

### **Kusasisha Programu dhibiti kwa Kutumia Web Config**

Kichapishi kikiweza kuunganishwa kwenye Mtandao, unaweza kusasisha programu dhibiti kutoka Web Config.

1. Weka anwani ya IP ya kichapishi katika kivinjari ili kufikia Web Config.

Ingiza anwani ya IP ya kichapishi kutoka kwa kompyuta ambayo imeunganishwa kwenye mtandao sawa na wa kichapishi.

Unaweza kuangalia anwani ya IP ya kichapishi kutoka kwa menyu inayofuata.

**Mipangilio** > **Mipangilio ya Jumla** > **Mipangilio ya Mtandao** > (**Wastani**) > **Hali ya Mtandao** > **Hali ya LAN/Wi-Fi ya Waya**

- 2. Ingiza nenosiri la msimamizi ili kuingia kama msimamizi.
- 3. Teua kwenye orodha inayofuata.

Kichupo cha **Device Management** > **Firmware Update**

4. Bofya **Start**, na kisha ufuate maagizo yaliyo kwenye skrini.

Uthibitishaji wa programu dhibiti huanza na maelezo ya programu dhibiti huonyeshwa iwapo programu dhibiti iliyosasishwa ipo.

#### *Kumbuka:*

Pia unaweza kusasisha programu dhibiti kwa kutumia Epson Device Admin. Unaweza kuthibitisha maelezo ya programu dhibiti kwa kuangalia kwenye orodha ya kifaa. Ni muhimu unapotaka kusasisha programu dhibiti ya vifaa nyingi. Angalia mwongozo au msaada wa Epson Device Admin kwa maelezo zaidi.

#### **Maelezo Husika**

& ["Thamani Chaguo-Msingi ya Nenosiri la Msimamizi" kwenye ukurasa wa 20](#page-19-0)

### **Kusasisha Programu Dhibiti bila Kuunganisha kwenye Ethaneti**

Unaweza kupakua programu dhibiti ya kifaa kutoka kwenye tovuti ya Epson kwenye kompyuta, na kisha unganisha kifaa na kompyuta kwa kebo ya USB ili kusasisha programu dhibiti. Iwapo huwezi kusasisha kupitia mtandao, jaribu njia hii.

- 1. Fikia tovuti ya Epson na upakue programu dhibiti.
- 2. Unganisha kompyuta ambayo inajumuisha programu dhibiti iliyopakuliwa kwenye kichapishi kwa kebo ya USB.
- 3. Bofya mara mbili kwenye faili iliyopakuliwa ya .exe.

Epson Firmware Updater huanza.

4. Fuata maagizo ya kwenye skrini.

# **Kulandanisha Tarehe na Saa kwa Seva ya Saa**

Unapolandanisha kwa seva ya saa (seva ya NTP), unaweza kulandanisha saa ya kichapishi na kompyuta kwenye mtandao. Huenda seva ya saa ikaendeshwa ndani ya shiriki au kuchapishwa kwenye Intaneti.

Unapotumia cheti cha CA au uhalalishaji wa Kerberos, matatizo yanayohusiana na saa yanaweza kuzuiwa kwa kulandanisha kwa seva ya saa.

1. Weka anwani ya IP ya kichapishi katika kivinjari ili kufikia Web Config.

Ingiza anwani ya IP ya kichapishi kutoka kwa kompyuta ambayo imeunganishwa kwenye mtandao sawa na wa kichapishi.

Unaweza kuangalia anwani ya IP ya kichapishi kutoka kwa menyu inayofuata.

#### **Mipangilio** > **Mipangilio ya Jumla** > **Mipangilio ya Mtandao** > (**Wastani**) > **Hali ya Mtandao** > **Hali ya LAN/Wi-Fi ya Waya**

- 2. Ingiza nenosiri la msimamizi ili kuingia kama msimamizi.
- 3. Teua kwenye orodha inayofuata.

**Device Management** kichupo > **Date and Time** > **Time Server**

- 4. Teua **Use** kwa **Use Time Server**.
- 5. Ingiza anwani ya seva ya saa kwa **Time Server Address**.

Unaweza kutumia IPv4, IPv6 au umbizo la FQDN. Ingiza vibambo 252 au chache. Iwapo hutabainisha hili, iache wazi.

6. Ingiza **Update Interval (min)**.

Unaweza kusanidi hadi dakika 10,080, iache tupu.

7. Bofya **OK**.

*Kumbuka:* Unaweza kuthibitisha hali ya muunganisho kwa seva ya saa kwenye *Time Server Status*.

#### **Maelezo Husika**

& ["Thamani Chaguo-Msingi ya Nenosiri la Msimamizi" kwenye ukurasa wa 20](#page-19-0)

# **Kuondoa Data ya Kumbukumbu ya Ndani**

Unaweza kufuta data ya hifadhi ya ndani ya kichapishi, kama vile fonti zilizopakuliwa na kazi za uchapishaji za makro, au kazi za uchapishaji wa nenosiri.

#### *Kumbuka:*

Unaweza pia kuweka mipangilio kwenye paneli dhibiti ya kichapishi.

*Mipangilio* > *Mipangilio ya Jumla* > *Usimamizi wa Mtandao* > *Ondoa Data ya Kumbukumbu ya Ndani* > *Fonti ya PDL, Makro, na Eneo la Kufanyia kazi*

1. Weka anwani ya IP ya kichapishi katika kivinjari ili kufikia Web Config.

Ingiza anwani ya IP ya kichapishi kutoka kwa kompyuta ambayo imeunganishwa kwenye mtandao sawa na wa kichapishi.

Unaweza kuangalia anwani ya IP ya kichapishi kutoka kwa menyu inayofuata.

**Mipangilio** > **Mipangilio ya Jumla** > **Mipangilio ya Mtandao** > (**Wastani**) > **Hali ya Mtandao** > **Hali ya LAN/Wi-Fi ya Waya**

- 2. Ingiza nenosiri la msimamizi ili kuingia kama msimamizi.
- 3. Teua kwenye orodha inayofuata.

**Device Management** kichupo > **Clear Internal Memory Data**

4. Bofya **Delete** kwa **PDL Font, Macro, and Working Area**.

#### **Maelezo Husika**

& ["Thamani Chaguo-Msingi ya Nenosiri la Msimamizi" kwenye ukurasa wa 20](#page-19-0)

# **Kudhibiti Wasiliani wako**

Unaweza kutengeneza mipangilio ya kutazama na kutafuta orodha ya mwasiliani.

1. Weka anwani ya IP ya kichapishi katika kivinjari ili kufikia Web Config.

Ingiza anwani ya IP ya kichapishi kutoka kwa kompyuta ambayo imeunganishwa kwenye mtandao sawa na wa kichapishi.

Unaweza kuangalia anwani ya IP ya kichapishi kutoka kwa menyu inayofuata.

**Mipangilio** > **Mipangilio ya Jumla** > **Mipangilio ya Mtandao** > (**Wastani**) > **Hali ya Mtandao** > **Hali ya LAN/Wi-Fi ya Waya**

- 2. Ingiza nenosiri la msimamizi ili kuingia kama msimamizi.
- 3. Teua kwenye orodha inayofuata.

Kichupo cha **Device Management** > **Contacts Manager**

- 4. Teua **View Options**.
- 5. Teua **Search Options**.
- 6. Badilisha jina la kategoria inapohitajika. Ingiza vibambo kati ya 1 na 20. Unaweza kutumia vibambo vya baiti mbili na pia vibambo vya baiti moja.
- 7. Bofya **OK**.
- 8. Fuata maagizo ya kwenye skrini.

#### **Maelezo Husika**

& ["Thamani Chaguo-Msingi ya Nenosiri la Msimamizi" kwenye ukurasa wa 20](#page-19-0)

# **Kudhibiti Usambazaji wa Nishati kwenye Kichapishi Kwa Kutumia Web Config**

Unaweza kuzima au kuanzisha tena kichapishi kwenye kompyuta kwa kutumia Web Config hata wakati ambapo kompyuta ipo mbali na kichapishi.

1. Weka anwani ya IP ya kichapishi katika kivinjari ili kufikia Web Config.

Ingiza anwani ya IP ya kichapishi kutoka kwa kompyuta ambayo imeunganishwa kwenye mtandao sawa na wa kichapishi.

Unaweza kuangalia anwani ya IP ya kichapishi kutoka kwa menyu inayofuata.

**Mipangilio** > **Mipangilio ya Jumla** > **Mipangilio ya Mtandao** > (**Wastani**) > **Hali ya Mtandao** > **Hali ya LAN/Wi-Fi ya Waya**

- 2. Ingiza nenosiri la msimamizi ili kuingia kama msimamizi.
- 3. Teua kwenye orodha inayofuata.

Kichupo cha **Device Management** > **Power**

- 4. Teua **Power Off** au **Reboot**.
- 5. Bofya **Execute**.

#### **Maelezo Husika**

& ["Thamani Chaguo-Msingi ya Nenosiri la Msimamizi" kwenye ukurasa wa 20](#page-19-0)

# **Rejesha Mipangilio Chaguomsingi**

Unaweza kuteua mipangilio ya mtandao au mipangilio mingine katika kichapishi na kurejesha mipangilio hii kwa chaguomsingi wao.

1. Weka anwani ya IP ya kichapishi katika kivinjari ili kufikia Web Config.

Ingiza anwani ya IP ya kichapishi kutoka kwa kompyuta ambayo imeunganishwa kwenye mtandao sawa na wa kichapishi.

Unaweza kuangalia anwani ya IP ya kichapishi kutoka kwa menyu inayofuata.

**Mipangilio** > **Mipangilio ya Jumla** > **Mipangilio ya Mtandao** > (**Wastani**) > **Hali ya Mtandao** > **Hali ya LAN/Wi-Fi ya Waya**

- 2. Ingiza nenosiri la msimamizi ili kuingia kama msimamizi.
- 3. Teua kwenye orodha inayofuata.

Kichupo cha **Device Management** > **Restore Default Settings**

- 4. Teua chaguo kutoka kwenye orodha.
- 5. Bofya **Execute**.

Fuata maagizo ya kwenye skrini.

#### **Maelezo Husika**

& ["Thamani Chaguo-Msingi ya Nenosiri la Msimamizi" kwenye ukurasa wa 20](#page-19-0)

# <span id="page-681-0"></span>**Kuhariri Ruwaza ya Skrini ya Mwanzo**

Unaweza kuhariri ruwaza ya menyu kwenye skrini ya mwanzo.

1. Weka anwani ya IP ya kichapishi katika kivinjari ili kufikia Web Config.

Ingiza anwani ya IP ya kichapishi kutoka kwa kompyuta ambayo imeunganishwa kwenye mtandao sawa na wa kichapishi.

Unaweza kuangalia anwani ya IP ya kichapishi kutoka kwa menyu inayofuata.

**Mipangilio** > **Mipangilio ya Jumla** > **Mipangilio ya Mtandao** > (**Wastani**) > **Hali ya Mtandao** > **Hali ya LAN/Wi-Fi ya Waya**

- 2. Ingiza nenosiri la msimamizi ili kuingia kama msimamizi.
- 3. Teua kwenye orodha inayofuata.

Kichupo cha **Device Management** > **Edit Home**

4. Chagua Layout, na kisha uchague ikoni na ruwaza zao.

Ukurasa wa skrini ya mwanzo hutofautiana kulingana na ruwaza.

Ikiwa umesajili mipangilio ya awali, unaweza kuiteua ili ionekane kwenye skrini ya mwanzo.

5. Bofya **OK**.

#### **Maelezo Husika**

& ["Thamani Chaguo-Msingi ya Nenosiri la Msimamizi" kwenye ukurasa wa 20](#page-19-0)

# **Mipangilio ya Usalama wa Bidhaa**

# **Kuzuia Vipengele Vinavyopatikana**

Unaweza kusajili akaunti za mtumiaji kwenye kichapishi, kuziunganisha kwa vitendaji, na kudhibiti vitendaji ambavyo watumiaji wanaweza kutumia.

Unapowezesha udhibiti wa ufikiaji, mtumiaji anaweza kutumia vitendaji kama vile nakala, faksi, nk, kwa kuingiza nenosiri kwenye paneli ya udhibiti ya kichapishi na kuingia kwenye kichapishi.

Vitendaji visivyopatikana vitalemezwa na havitaweza kuteuliwa.

Kutoka kwenye kompyuta, unaposajili maelezo ya uhalalishaji kwenye kiendeshi cha kichapishi au kiendeshi cha kitambazaji, utaweza kuchapisha au kutambaza. Kwa maelezo ya mipangilio ya kiendeshi, tazama msaada au mwongozo wa kiendeshi.

### **Kufungua Akaunti ya Mtumiaji**

Fungua akaunti ya mtumiaji kwa ajili ya udhibiti wa ufikiaji.

1. Weka anwani ya IP ya kichapishi katika kivinjari ili kufikia Web Config.

Ingiza anwani ya IP ya kichapishi kutoka kwa kompyuta ambayo imeunganishwa kwenye mtandao sawa na wa kichapishi.

Unaweza kuangalia anwani ya IP ya kichapishi kutoka kwa menyu inayofuata.

**Mipangilio** > **Mipangilio ya Jumla** > **Mipangilio ya Mtandao** > (**Wastani**) > **Hali ya Mtandao** > **Hali ya LAN/Wi-Fi ya Waya**

- 2. Ingiza nenosiri la msimamizi ili kuingia kama msimamizi.
- 3. Teua kwenye orodha inayofuata.

#### Kichupo cha **Product Security** > **Access Control Settings** > **User Settings**

4. Bofya **Add** kwa ajili ya nambari unayotaka kusajili.

#### c *Muhimu:*

Unapotumia kichapishi na mfumo wa uhalalishaji wa Epson au makampuni mengine, sajili jina la mtumiaji la mpangilio wa uzuiaji katika nambari 2 hadi nambari 10.

Programu kama vile mfumo wa uhalalishaji hutumia nambari moja, ili jina la mtumiaji lisionyeshwe kwenye paneli dhibiti ya kichapishi.

- 5. Teua kila kipengee.
	- O User Name:

Ingiza jina la kuonyesha kwenye orodha ya jina la mtumiaji kwa urefu wa kati ya vibambo 1 na 14 ukitumia vibambo vya nambari.

O Password:

Ingiza nenosiri lenye vibambo kati ya urefu wa 0 na 20 katika ASCII (0x20 hadi 0x7E). Unapoanzisha nenosiri, liache tupu.

Select the check box to enable or disable each function.

Teua kipengele unachotaka kutumia.

#### *Kumbuka:*

Wakati sera ya nenosiri inapatikana, ingiza nenosiri linalofikia mahitaji.

Unaweza kuweka mipangilio ya sera ya nenosiri kwa kuteua kichupo cha *Product Security* > *Password Policy*.

6. Bofya **Apply**.

Rejesha mipangilio ya orodha ya mtumiaji baada ya kipindi maalum cha muda.

Hakikisha kwamba jina la mtumiaji ulilosajili kwenye **User Name** limeonyeshwa na kubadilisha **Add** hadi **Edit**.

#### **Maelezo Husika**

& ["Thamani Chaguo-Msingi ya Nenosiri la Msimamizi" kwenye ukurasa wa 20](#page-19-0)

#### *Kuhariri Akaunti ya Mtumiaji*

Hariri akaunti iliyosajiliwa ili kufikia udhibiti wa ufikiaji.

1. Weka anwani ya IP ya kichapishi katika kivinjari ili kufikia Web Config.

Ingiza anwani ya IP ya kichapishi kutoka kwa kompyuta ambayo imeunganishwa kwenye mtandao sawa na wa kichapishi.

Unaweza kuangalia anwani ya IP ya kichapishi kutoka kwa menyu inayofuata.

**Mipangilio** > **Mipangilio ya Jumla** > **Mipangilio ya Mtandao** > (**Wastani**) > **Hali ya Mtandao** > **Hali ya LAN/Wi-Fi ya Waya**

- 2. Ingiza nenosiri la msimamizi ili kuingia kama msimamizi.
- 3. Teua kwenye orodha inayofuata.

Kichupo cha **Product Security** > **Access Control Settings** > **User Settings**

- 4. Bofya **Edit** kwa ajili ya nambari unayotaka kuhariri.
- 5. Badilisha kila kipengee.
- 6. Bofya **Apply**.

Rejesha mipangilio ya orodha ya mtumiaji baada ya kipindi maalum cha muda.

#### **Maelezo Husika**

& ["Thamani Chaguo-Msingi ya Nenosiri la Msimamizi" kwenye ukurasa wa 20](#page-19-0)

#### *Kufuta Akaunti ya Mtumiaji*

Futa akaunti iliyosajiliwa ili kufikia udhibiti wa ufikiaji.

1. Weka anwani ya IP ya kichapishi katika kivinjari ili kufikia Web Config.

Ingiza anwani ya IP ya kichapishi kutoka kwa kompyuta ambayo imeunganishwa kwenye mtandao sawa na wa kichapishi.

Unaweza kuangalia anwani ya IP ya kichapishi kutoka kwa menyu inayofuata.

**Mipangilio** > **Mipangilio ya Jumla** > **Mipangilio ya Mtandao** > (**Wastani**) > **Hali ya Mtandao** > **Hali ya LAN/Wi-Fi ya Waya**

- 2. Ingiza nenosiri la msimamizi ili kuingia kama msimamizi.
- 3. Teua kwenye orodha inayofuata.

Kichupo cha **Product Security** > **Access Control Settings** > **User Settings**

- 4. Bofya **Edit** kwa ajili ya nambari unayotaka kufuta.
- 5. Bofya **Delete**.

#### c *Muhimu:*

Unapobofya *Delete*, akaunti ya mtumiaji itagunduliwa bila ujumbe wa uthibitisho. Tahadhari unapofuta akaunti.

Rejesha mipangilio ya orodha ya mtumiaji baada ya kipindi maalum cha muda.
#### <span id="page-684-0"></span>**Maelezo Husika**

& ["Thamani Chaguo-Msingi ya Nenosiri la Msimamizi" kwenye ukurasa wa 20](#page-19-0)

# **Kuwezesha Udhibiti wa Ufikiaji**

Unapowezesha udhibiti wa ufikiaji, mtumiaji aliyesajiliwa pekee ndiye ataweza kutumia kichapishi.

#### *Kumbuka:*

Wakati Access Control Settings imewezeshwa, unahitaji kuarifu mtumiaji kuhusu maelezo ya akaunti yao.

1. Weka anwani ya IP ya kichapishi katika kivinjari ili kufikia Web Config.

Ingiza anwani ya IP ya kichapishi kutoka kwa kompyuta ambayo imeunganishwa kwenye mtandao sawa na wa kichapishi.

Unaweza kuangalia anwani ya IP ya kichapishi kutoka kwa menyu inayofuata.

**Mipangilio** > **Mipangilio ya Jumla** > **Mipangilio ya Mtandao** > (**Wastani**) > **Hali ya Mtandao** > **Hali ya LAN/Wi-Fi ya Waya**

- 2. Ingiza nenosiri la msimamizi ili kuingia kama msimamizi.
- 3. Teua kwenye orodha inayofuata.

Kichupo cha **Product Security** > **Access Control Settings** > **Basic**

- 4. Teua **Enables Access Control**.
	- O Ukiwezesha **Access Control Settings** na unataka kuchapisha au kuchanganua kutoka vifaa mahiri ambavyo havina maelezo ya uhalalishaji, teua **Allow printing and scanning without authentication information from a computer**.
	- O Iwapo ungependa kuruhusu watumiaji waliojiandikisha kuingia kwenye Usanidi wa Wavuti, teua **Allow registered users to log in to Web Config**.
- 5. Bofya **OK**.

Ujumbe wa ukamilisho unaonyeshwa baada ya muda fulani.

Thibitisha kwamba ikoni kama vile nakili na utambaze zimelemazwa kwenye paneli dhibiti ya kichapishi.

### **Maelezo Husika**

- & ["Thamani Chaguo-Msingi ya Nenosiri la Msimamizi" kwenye ukurasa wa 20](#page-19-0)
- & ["Kutumia Kichapishi na Kipengele cha Udhibiti wa Ufikiaji Kumewezeshwa" kwenye ukurasa wa 466](#page-465-0)

# **Kuzuia Miunganisho ya USB na Matumizi ya Kumbukumbu ya Nje**

Unaweza kulemaza kiolesura kinachotumika kuunganisha kifaa kwenye kichapishi. Weka mipangilio ya vizuizi ili kuzuia uchapishaji na utambazaji kwa njia tofauti na kupitia mtandao.

- O Udhibiti wa kituo tayarishi cha USB: hupunguza uwezekano wa data kufanyiwa utambazaji usioidhinishwa wa hati za siri.
- O Uunganishaji wa USB kwenye kompyuta: huzuia matumizi ya kifaa bila idhini kwa kuzuia uchapishaji au utambazaji bila kupitia kwenye mtandao.

#### *Kumbuka:*

Pia unaweza kuweka mipangilio ya vizuizi kwenye paneli dhibiti ya kichapishi.

- O Memory Device: *Mipangilio* > *Mipangilio ya Jumla* > *Mipangilio ya Printa* > *Kifaa cha Kumbukumbu*
- O M'nisho wa Ko'ta kupitia USB: *Mipangilio* > *Mipangilio ya Jumla* > *Mipangilio ya Printa* > *M'nisho wa Ko'ta kupitia USB*
- 1. Weka anwani ya IP ya kichapishi katika kivinjari ili kufikia Web Config.

Ingiza anwani ya IP ya kichapishi kutoka kwa kompyuta ambayo imeunganishwa kwenye mtandao sawa na wa kichapishi.

Unaweza kuangalia anwani ya IP ya kichapishi kutoka kwa menyu inayofuata.

**Mipangilio** > **Mipangilio ya Jumla** > **Mipangilio ya Mtandao** > (**Wastani**) > **Hali ya Mtandao** > **Hali ya LAN/Wi-Fi ya Waya**

- 2. Ingiza nenosiri la msimamizi ili kuingia kama msimamizi.
- 3. Teua kwenye orodha inayofuata.

Kichupo cha **Product Security** > **External Interface**

4. Teua **Disable** kwenye vitendaji unavyotaka kuweka.

Teua **Enable** unapotaka kughairi udhibiti.

**O** Memory Device

Piga marufuku uhifadhi wa data kwenye kumbukumbu cha nje kupitia kituo tayarishi cha USB kwa muunganisho wa nje wa kifaa.

**O** PC connection via USB

Unaweza kuzuia matumizi ya muunganisho wa USB kutoka kwenye kompyuta. Iwapo unataka kuyazuia, teua **Disable**.

- 5. Bofya **OK**.
- 6. Hakikisha kwamba kituo kilicholemazwa hakiwezi kutumika.
	- **O** Memory Device

Thibitisha kwamba hakuna jibu wakati unaunganisha kifaa cha hifadhi kama vile kumbukumbu ya USB kwenye kituo tayarishi cha USB cha kiolesura cha nje.

**O** PC connection via USB

Iwapo kiendeshi kimesakinishwa kwenye kompyuta

Unganisha kichapishi kwenye kompyuta ukitumia kebo ya USB, na kisha uthibitishe kwamba kichapishi hakichapishi na kutambaza.

Iwapo kiendeshi hakijasakinishwa kwenye kompyuta

Windows:

Fungua kidhibiti cha kifaa na ukidumishe, unganisha kichapishi kwenye kompyuta ukitumia kebo ya USB kisha uthibitishe kwamba maudhui ya kuonyeshwa kwenye kidhibiti cha kifaa yanasalia bila kubadilishwa.

Mac OS:

Unganisha kichapishi kwenye kompyuta ukitumia kebo ya USB, na kisha uthibitishe kwamba kichapishi hakijaorodheshwa iwapo unataka kuongeza kichapishi kutoka kwenye **Vichapishi na Vitambazaji**.

#### **Maelezo Husika**

& ["Thamani Chaguo-Msingi ya Nenosiri la Msimamizi" kwenye ukurasa wa 20](#page-19-0)

# **KKuweka Mipangilio ya Usimbaji Nenosiri kwa Njia Fiche**

Kusimba nenosiri kwa njia fiche hukuruhusu kusimba maelezo ya siri (manenosiri yote, funguo za cheti cha faragha, funguo za uidhinishaji wa diski kuu) yaliyohifadhiwa kwenye kichapishi. Ufungua wa usimbaji fiche wa kusimbua maelezo yaliyosimbwa kwa njia fiche unahifadhiwa kwenye chipu ya TPM (Trusted Platform Module). Kwa sababu chipu ya TPM haiwezi kufikiwa nje ya kichapishi, unaweza kulinda maelezo ya siri yaliyosimbwa kwa njia fiche bila kushiriki ufunguo wa kusimba fiche.

## c *Muhimu:*

Ikiwa chipu ya TPM itakosa na ufunguo wa usimbaji fiche hauwezi kutumika, huwezi kurejesha maelezo ya siri kwenye kichapishi na kutumia kichapishi. Kwa hivyo, hakikisha kwamba umeweka nakala rudufu ya ufunguo wa usimbaji fiche kwenye kumbukumbu ya USB.

# **Kusimba Nenosiri kwa Njia fiche**

Unapotaka kusimba nenosiri kwa njia fiche, unahitaji kuweka nakala rudufu ya ufunguo wa kusimba Nenosiri kwa njia fiche. Andaa mapema kumbukumbu ya USB ya kuweka nakala rudufu. Unahitaji MB 1 au zaidi ya nafasi katika kumbukumbu ya USB.

#### c *Muhimu:*

Unapobadilisha chipu ya TPM, unahitaji kumbukumbu ya USB ili ya na ufunguo wa usimbaji fiche. Hifadhi hii mahali salama.

- 1. Teua **Mipangilio** kwenye skrini ya nyumbani.
- 2. Teua **Mipangilio ya Jumla** > **Usimamizi wa Mtandao** > **Mipangilio ya Usalama** > **Ufichamishaji wa Nenosiri**.
- 3. Teua **Washa** kwa **Ufichamishaji wa Nenosiri**.

Wakati ujumbe unaonyeshwa, kagua maudhui, na kisha uguse **Sawa**.

4. Teua **Endelea kwenye Chelezo**.

Skrini yenye nakala rudufu ya ufnguo wa usimbaji fiche inaonyeshwa.

- 5. Unganisha kumbukumbu ya USB kwenye kituo tayarishi cha USB cha kiolesura cha nje cha kichapishi.
- 6. Donoa **Anzisha Chelezo**.

Inaanza kuandika kwenye kumbukumbu ya USB. Iwapo ufunguo wa usimbaji fiche tayari umehifadhiwa kwenye kumbukumbu ya USB, unafutwa.

- 7. Wakati ujumbe wa ukamilisho umeonyeshwa, donoa **Funga**.
- 8. Bonyeza kitufe cha  $\bigcup$  ili uzime kichapishi.

9. Bonyeza kitufe cha  $\mathcal{O}$  ili uwashe kichapishi tena.

Nenosiri limesimbwa kwa njia fiche.

Kichapishi kinaweza kuchukua muda mrefu kuanza kuliko kawaida.

### **Maelezo Husika**

& ["Thamani Chaguo-Msingi ya Nenosiri la Msimamizi" kwenye ukurasa wa 20](#page-19-0)

# **KUKurejesha Ufunguo wa Kusimba Nenosiri Fiche**

Iwapo chipu ya TPM itakosa kufanya kazi, unaweza kurejesha ufunguo wa usimbaji fiche ili kutumia badala ya chipu ya TPM kwa kutumia nakala yake rudufu. Fuata hatua zilizo hapa chini ili kubadilisha chipu ya TPM huku nenosiri likiwa limesimbwa kwa njia fiche.

1. Bonyeza kitufe cha  $\bigcup$  ili kuwasha kichapishi.

Paneli dhibiti ya kichapishi huonyesha ujumbe kwamba TPM imebadilishwa.

2. Teua **Rejesha kutoka kwa Chelezo**.

Wakati nenosiri la msimamizi limewekwa, ingiza nenosiri kisha udonoe **Sawa**.

- 3. Unganisha kumbukumbu ya USB kilicho na ufunguo wa usimbaji fiche kwenye kituo tayarishi cha USB cha kiolesura cha nje cha kichapishi.
- 4. Donoa **Rejesha kutoka kwa Chelezo**.

Ufunguo wa usimbaji fiche unarejeshwa kwenye chipu ya TPM.

5. Angalia ujumbe, kisha udonoe **Sawa**.

Kichapishi kinazima na kuwashwa tena.

# **Kutumia Kipengele cha Ukaguzi wa Kumbukumbu**

Unaweza kuwezesha kipengele cha Ukaguzi wa Kumbukumbu au kuhamisha data ya kumbukumbu.

Kuangalia kumbukumbu za ukaguzi kunaweza kusaidia kutambua utumiaji usiofaa mapema na kufuatilia masuala ya usalama yanayoweza kutokea.

1. Weka anwani ya IP ya kichapishi katika kivinjari ili kufikia Web Config.

Ingiza anwani ya IP ya kichapishi kutoka kwa kompyuta ambayo imeunganishwa kwenye mtandao sawa na wa kichapishi.

Unaweza kuangalia anwani ya IP ya kichapishi kutoka kwa menyu inayofuata.

**Mipangilio** > **Mipangilio ya Jumla** > **Mipangilio ya Mtandao** > (**Wastani**) > **Hali ya Mtandao** > **Hali ya LAN/Wi-Fi ya Waya**

- 2. Ingiza nenosiri la msimamizi ili kuingia kama msimamizi.
- 3. Teua kwenye orodha inayofuata.

Kichupo cha **Product Security** > **Audit Log**

- 4. Badilisha mipangilio kama inavyohitajika.
	- O **Audit log setting**

Chagua **ON**, na kisha ubofye **OK** ili kuwezesha kipengele hiki.

#### *Kumbuka:*

Unaweza pia kuweka mipangilio kwenye paneli dhibiti ya kichapishi.

*Mipangilio* > *Mipangilio ya Jumla* > *Usimamizi wa Mtandao* > *Mipangilio ya Usalama* > *Batli ya Ukaguzi*

# O **Exports the audit logs to the CSV file.**

Bofya **Export** ili kuhamisha kumbukumbu kama faili ya CSV.

O **Deletes all audit logs.**

Bofya **Delete** ili kufuta data zote za kumbukumbu.

#### **Maelezo Husika**

& ["Thamani Chaguo-Msingi ya Nenosiri la Msimamizi" kwenye ukurasa wa 20](#page-19-0)

# **Kuweka Sera ya Nenosiri**

Unaweza kuongeza nguvu ya nenosiri kwa kupunguza aina ya vibambo na idadi ya vibambo kwenye nenosiri lako.

1. Weka anwani ya IP ya kichapishi katika kivinjari ili kufikia Web Config.

Ingiza anwani ya IP ya kichapishi kutoka kwa kompyuta ambayo imeunganishwa kwenye mtandao sawa na wa kichapishi.

Unaweza kuangalia anwani ya IP ya kichapishi kutoka kwa menyu inayofuata.

### **Mipangilio** > **Mipangilio ya Jumla** > **Mipangilio ya Mtandao** > (**Wastani**) > **Hali ya Mtandao** > **Hali ya LAN/Wi-Fi ya Waya**

- 2. Ingiza nenosiri la msimamizi ili kuingia kama msimamizi.
- 3. Teua kwenye orodha inayofuata.

Kichupo cha **Product Security** > **Password Policy**

- 4. Badilisha mipangilio kama inavyohitajika.
	- O **Password Policy**

Teua ili kuwezesha **ON** ili kuwezesha **Password Policy**. Ikiwezesha, unaweza kuweka vipengee vifuatavyo.

O **Minimum Password Length**

Weka idadi ya chini ya vibambo kwa nenosiri.

O **Include Uppercase Alphabet**

Ikiwezeshwa, lazima nenosiri liwe na herufi kubwa moja au zaidi.

O **Include Lowercase Alphabet**

Ikiwezeshwa, lazima nenosiri liwe na herufi ndogo moja au zaidi.

O **Include Number**

Ikiwezeshwa, lazima nenosiri liwe na nambari moja au zaidi.

# O **Include Punctuation Mark**

Ikiwezeshwa, lazima nenosiri liwe na alama moja au zaidi za uakifishaji.

5. Bofya **OK**.

#### **Maelezo Husika**

& ["Thamani Chaguo-Msingi ya Nenosiri la Msimamizi" kwenye ukurasa wa 20](#page-19-0)

# **Kuzuia Ufikiaji Kutoka kwa Programu**

Huzuia matumizi ya programu ambazo zinaweza kufikia kichapishi. Programu ambazo zinaweza kuzuiwa zinalingana na modeli.

1. Weka anwani ya IP ya kichapishi katika kivinjari ili kufikia Web Config.

Ingiza anwani ya IP ya kichapishi kutoka kwa kompyuta ambayo imeunganishwa kwenye mtandao sawa na wa kichapishi.

Unaweza kuangalia anwani ya IP ya kichapishi kutoka kwa menyu inayofuata.

**Mipangilio** > **Mipangilio ya Jumla** > **Mipangilio ya Mtandao** > (**Wastani**) > **Hali ya Mtandao** > **Hali ya LAN/Wi-Fi ya Waya**

- 2. Ingiza nenosiri la msimamizi ili kuingia kama msimamizi.
- 3. Teua kwenye orodha inayofuata.

Kichupo cha **Product Security** > **Application**

- 4. Futa visanduku vya kuteua vya programu unazotaka kuzuia ufikiaji.
- 5. Bofya **OK**.

Ili kughairi uzuizi wa ufikiaji wa siku zijazo, chagua tu programu unazotaka kuruhusu.

### **Maelezo Husika**

& ["Thamani Chaguo-Msingi ya Nenosiri la Msimamizi" kwenye ukurasa wa 20](#page-19-0)

# **Kuzuia Uendeshaji wa Faili kutoka kwa PDL**

Kipengele hiki kinalinda faili dhidi ya uendeshaji wa PDL usio halali.

1. Weka anwani ya IP ya kichapishi katika kivinjari ili kufikia Web Config.

Ingiza anwani ya IP ya kichapishi kutoka kwa kompyuta ambayo imeunganishwa kwenye mtandao sawa na wa kichapishi.

Unaweza kuangalia anwani ya IP ya kichapishi kutoka kwa menyu inayofuata.

### **Mipangilio** > **Mipangilio ya Jumla** > **Mipangilio ya Mtandao** > (**Wastani**) > **Hali ya Mtandao** > **Hali ya LAN/Wi-Fi ya Waya**

2. Ingiza nenosiri la msimamizi ili kuingia kama msimamizi.

3. Teua kwenye orodha inayofuata.

Kichupo cha **Product Security** > **File Operations from PDL**

- 4. Huweka kama itaruhusu au kutoruhusu **File Operations from PDL**.
- 5. Bofya **OK**.

#### **Maelezo Husika**

& ["Thamani Chaguo-Msingi ya Nenosiri la Msimamizi" kwenye ukurasa wa 20](#page-19-0)

# **Kubadilisha Utumiaji wa Nenosiri la Msimamizi Web Config**

Unaweza kuweka nenosiri la msimamizi kwa kutumia Web Config.

Kubadilisha nenosiri huzuia kusoma kusikoidhinishwa au marekebisho ya maelezo yaliyohifadhiwa kwenye kifaa, kama vile kitambulisho, nenosiri, mipangilio ya mtandao, waasiliani, n.k. Pia inapunguza masafa marefu ya hatari za usalama, kama vile kuvuja kwa taarifa katika mazingira ya mtandao na sera za usalama.

1. Weka anwani ya IP ya kichapishi katika kivinjari ili kufikia Web Config.

Ingiza anwani ya IP ya mtandao (kamili/wa ziada) ambao unataka kusanidi kutoka kwa kompyuta ambayo imeunganishwa kwenye mtandao sawa na wa kichapishi.

Unaweza kuangalia anwani ya IP ya kichapishi kutoka kwa menyu inayofuata.

**Mipangilio** > **Mipangilio ya Jumla** > **Mipangilio ya Mtandao** > (**Wastani** au **Ya Ziada**) > **Hali ya Mtandao** > **Hali ya LAN/Wi-Fi ya Waya**

- 2. Ingiza nenosiri la msimamizi ili kuingia kama msimamizi.
- 3. Teua kwenye orodha inayofuata.

Kichupo cha **Product Security** > **Change Administrator Password**

- 4. Ingiza nenosiri la sasa kwenye **Current password**.
- 5. Ingiza nenosiri jipya katika **New Password** na katika **Confirm New Password**. Ingiza jina la mtumiaji, iwapo ni muhimu.
- 6. Bofya **OK**.

#### *Kumbuka:*

Ili kurejesha nenosiri la msimamizi ili liwe nenosiri la awali, bofya *Restore Default Settings* kwenye *Change Administrator Password* skrini.

### **Maelezo Husika**

& ["Thamani Chaguo-Msingi ya Nenosiri la Msimamizi" kwenye ukurasa wa 20](#page-19-0)

# **Program Verification on Start Up**

Ikiwashwa, mfumo huthibitisha kuwa programu dhibiti ya bidhaa ni halali kwa saini. Kipengele cha uthibitishaji wa programu (uwashaji salama) huwezeshwa kila wakati.

<span id="page-691-0"></span>Ikitambua kuwa kichapishi kimeandikwa upya na programu dhibiti isiyo halali, itaacha kuwasha na kusasisha programu dhibiti.

Ukiwezesha **Do not start if tampering is detected**, kichapishi kitaonyesha hitilafu na kuacha kuwasha. Kwa kawaida, usiteue mpangilio wa mwanzo **Do not start if tampering is detected**.

#### **Maelezo Husika**

& ["Thamani Chaguo-Msingi ya Nenosiri la Msimamizi" kwenye ukurasa wa 20](#page-19-0)

# **Kusanidi Vizuizi vya Kikoa**

Kwa kutumia kanuni za kizuizi kwenye majina ya kikoa, unaweza kupunguza hatari ya kuvuja kwa maelezo kwa sababu ya usambazaji usiotarajiwa.

1. Weka anwani ya IP ya kichapishi katika kivinjari ili kufikia Web Config.

Ingiza anwani ya IP ya kichapishi kutoka kwa kompyuta ambayo imeunganishwa kwenye mtandao sawa na wa kichapishi.

Unaweza kuangalia anwani ya IP ya kichapishi kutoka kwa menyu inayofuata.

**Mipangilio** > **Mipangilio ya Jumla** > **Mipangilio ya Mtandao** > (**Wastani**) > **Hali ya Mtandao** > **Hali ya LAN/Wi-Fi ya Waya**

- 2. Ingiza nenosiri la msimamizi ili kuingia kama msimamizi.
- 3. Teua kwenye orodha inayofuata.

Kichupo cha **Product Security** > **Domain Restrictions**

- 4. Badilisha mipangilio kama inavyohitajika.
	- O **Restriction Rule**

Teua jinsi ya kuzuia usambazaji wa barua pepe.

O **Domain Name**

Ongeza au ufute jina la kikoa la kuzuiwa.

5. Bofya **OK**.

#### **Maelezo Husika**

& ["Thamani Chaguo-Msingi ya Nenosiri la Msimamizi" kwenye ukurasa wa 20](#page-19-0)

# **Mipangilio ya Usalama wa Mtandao**

# **Kudhibiti Kutumia Itifaki**

Unaweza kuchapisha kutumia njia na itifaki anuwai.

Iwapo unatumia kichapishi chenye kazi anuwai, unaweza kutumia utambazaji wa mtandao na PC-FAX kutoka kwa nambari isiyobainishwa ya kompyuta za mtandao.

<span id="page-692-0"></span>Unaweza kupunguza hatari za usalama zisizotarajiwa kwa kuzuia uchapishaji kutoka kwa njia maalum au kudhibiti kazi zinazopatikana.

Fuata hatua zilizo hapa chini ili kusanidi mipangilio ya itifaki.

1. Weka anwani ya IP ya kichapishi katika kivinjari ili kufikia Web Config.

Ingiza anwani ya IP ya mtandao (kamili/wa ziada) ambao unataka kusanidi kutoka kwa kompyuta ambayo imeunganishwa kwenye mtandao sawa na wa kichapishi.

Unaweza kuangalia anwani ya IP ya kichapishi kutoka kwa menyu inayofuata.

**Mipangilio** > **Mipangilio ya Jumla** > **Mipangilio ya Mtandao** > (**Wastani** au **Ya Ziada**) > **Hali ya Mtandao** > **Hali ya LAN/Wi-Fi ya Waya**

- 2. Ingiza nenosiri la msimamizi ili kuingia kama msimamizi.
- 3. Teua kwenye orodha inayofuata.

Kichupo cha **Network Security** > **Protocol**

- 4. Sanidi kila kipengee.
- 5. Bofya **Next**.
- 6. Bofya **OK**.

Mipangilio inatumika kwenye kichapishi.

#### **Maelezo Husika**

- & ["Thamani Chaguo-Msingi ya Nenosiri la Msimamizi" kwenye ukurasa wa 20](#page-19-0)
- & "Iitifaki unazoweza Kuwezesha au Kulemaza" kwenye ukurasa wa 693
- & ["Vipengee vya Mpangilio wa Itifaki" kwenye ukurasa wa 694](#page-693-0)

# **Iitifaki unazoweza Kuwezesha au Kulemaza**

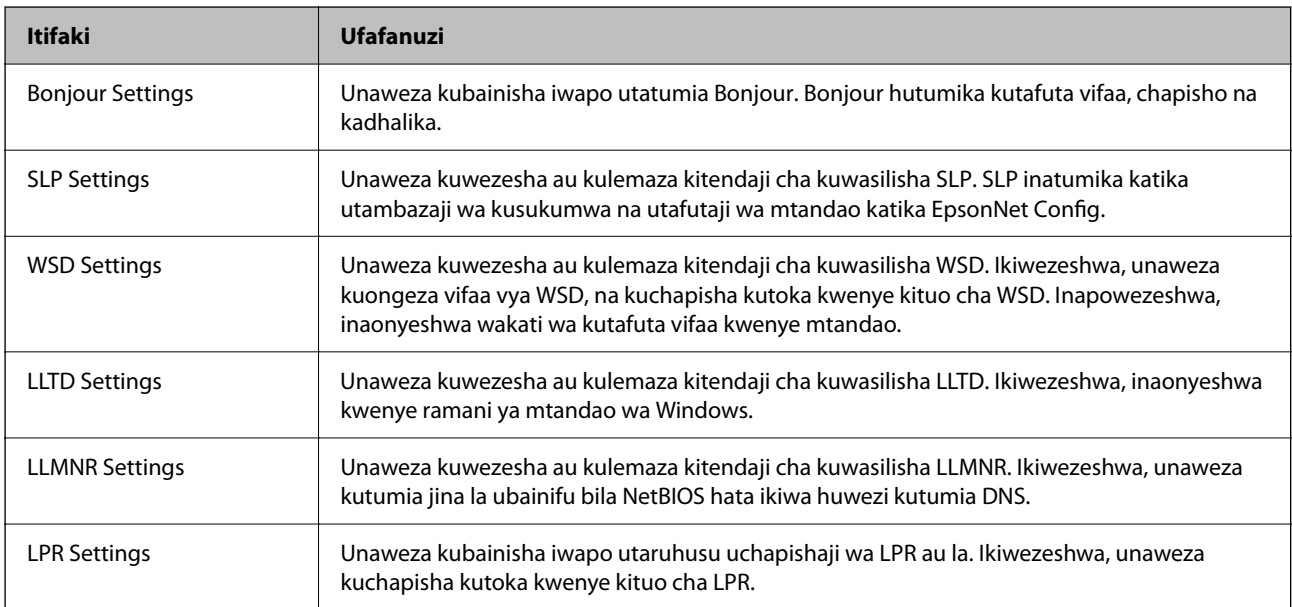

<span id="page-693-0"></span>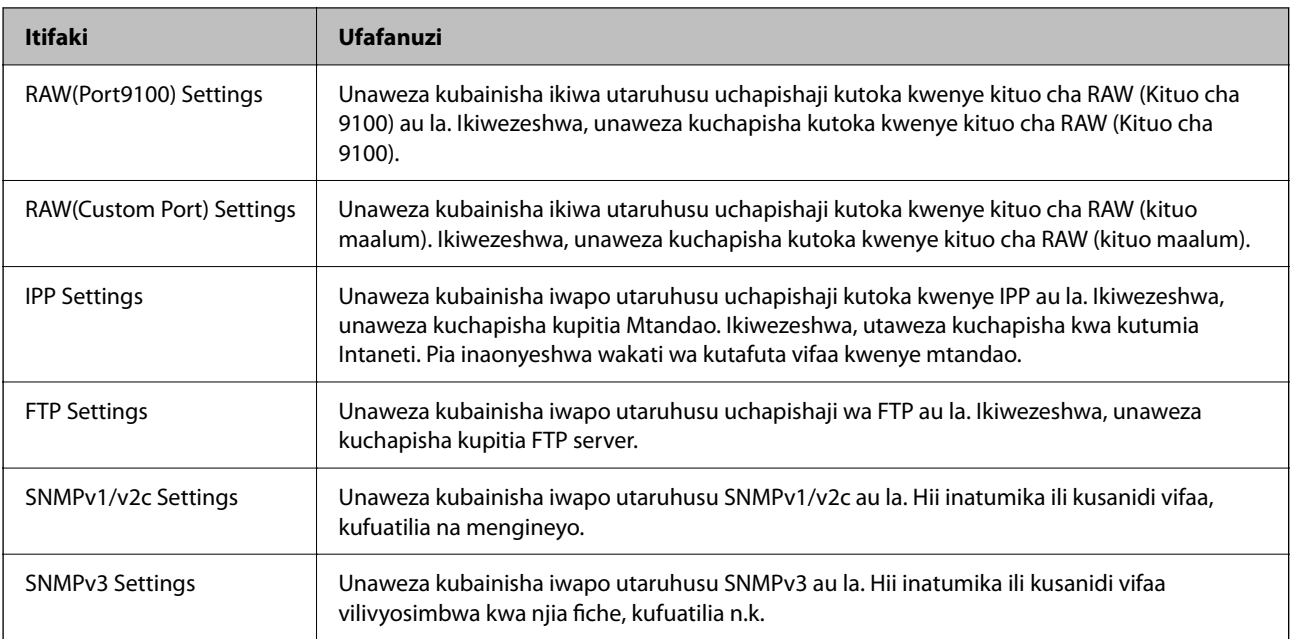

# **Maelezo Husika**

- & ["Kudhibiti Kutumia Itifaki" kwenye ukurasa wa 692](#page-691-0)
- & "Vipengee vya Mpangilio wa Itifaki" kwenye ukurasa wa 694

# **Vipengee vya Mpangilio wa Itifaki**

Bonjour Settings

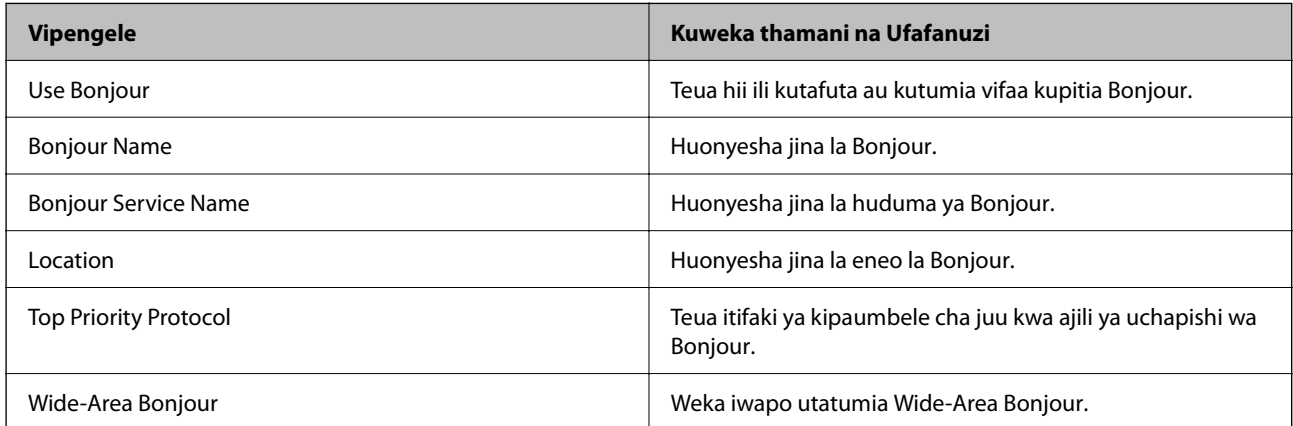

## SLP Settings

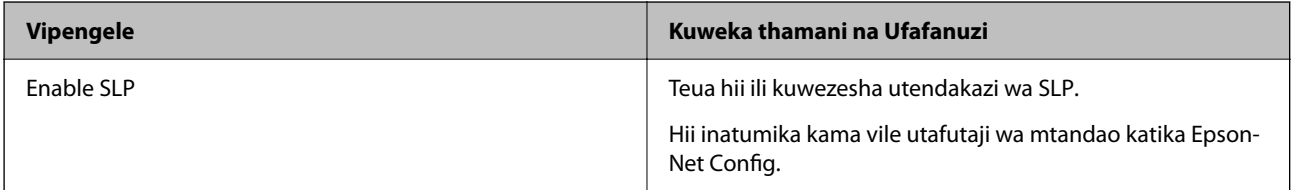

WSD Settings

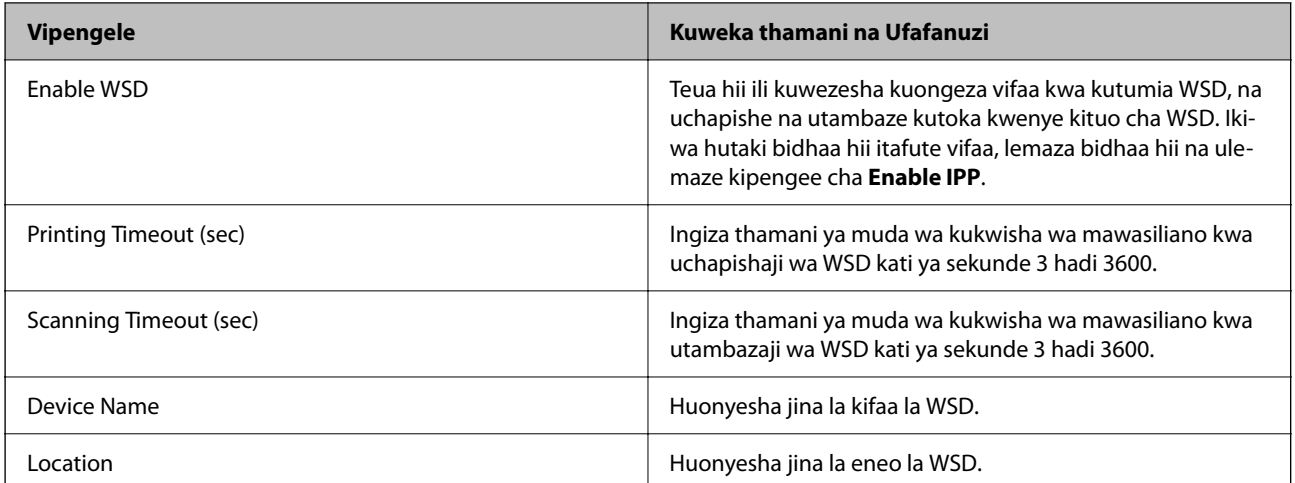

## LLTD Settings

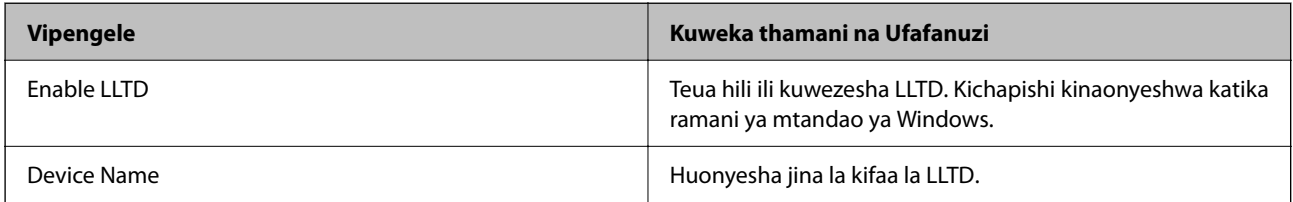

# LLMNR Settings

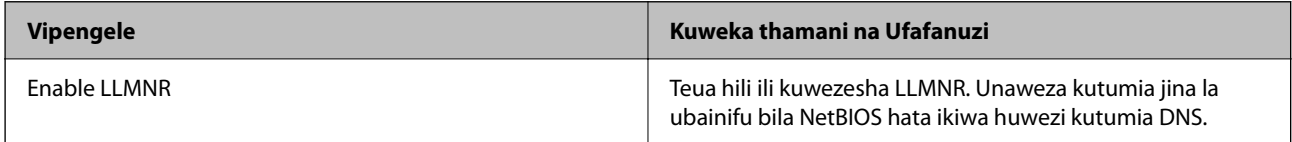

# LPR Settings

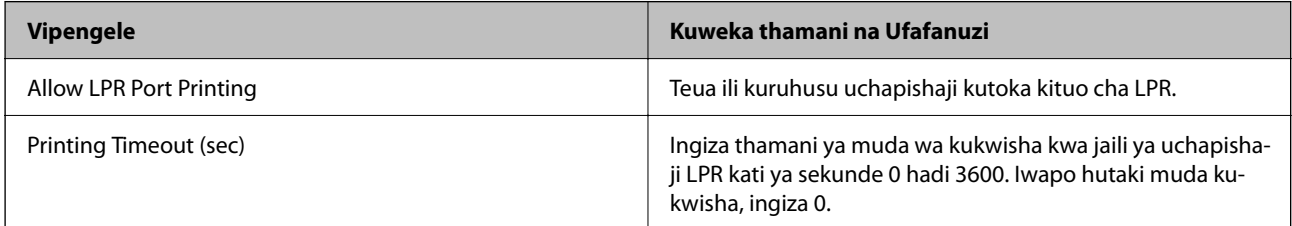

# RAW(Port9100) Settings

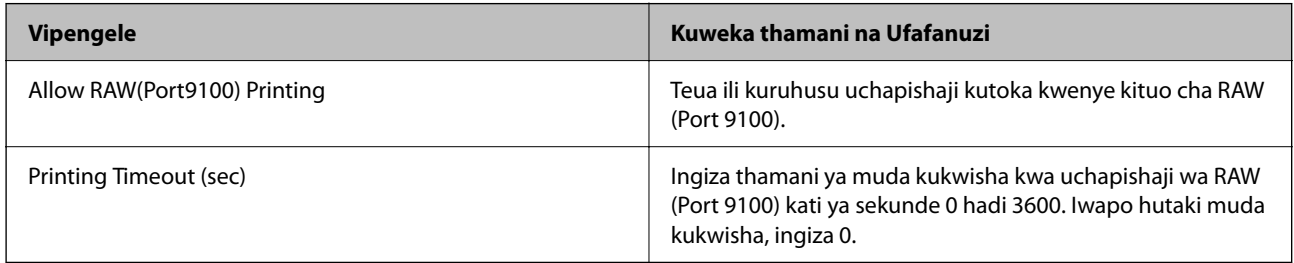

# RAW(Custom Port) Settings

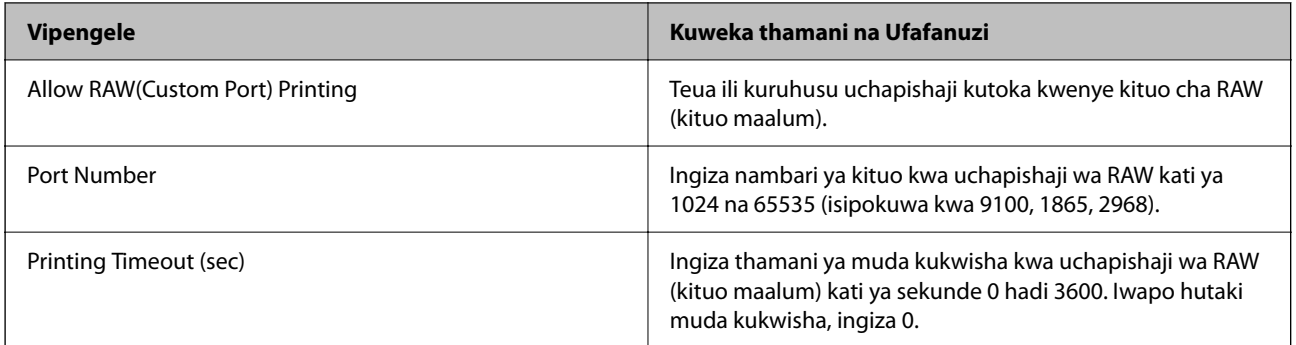

# IPP Settings

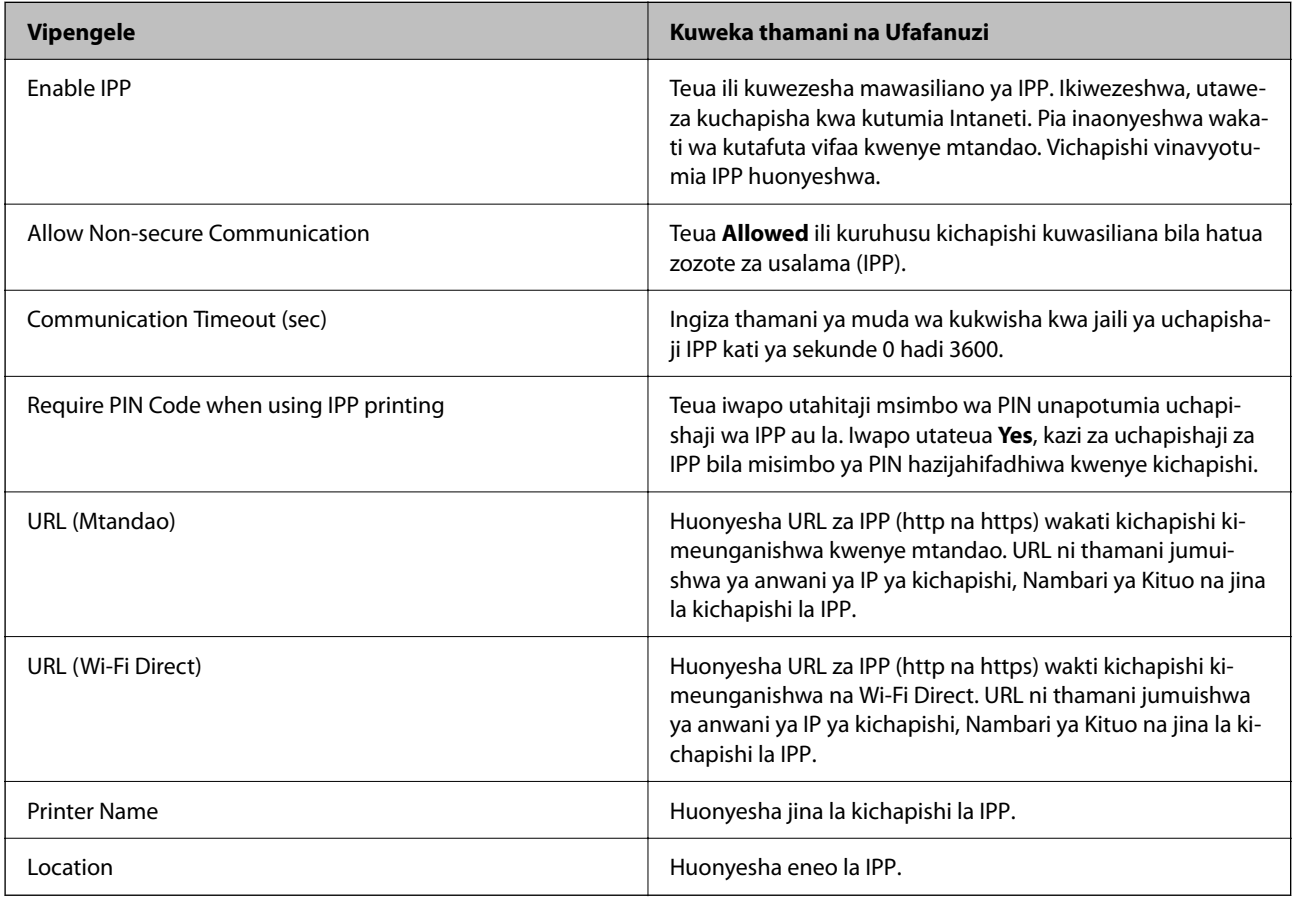

# FTP Settings

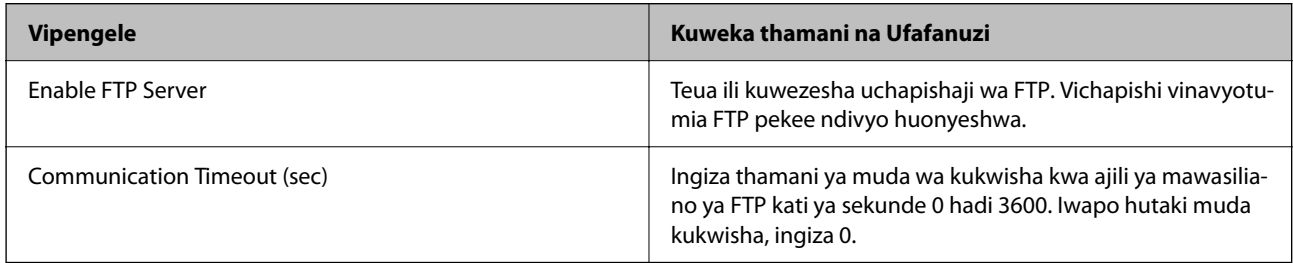

SNMPv1/v2c Settings

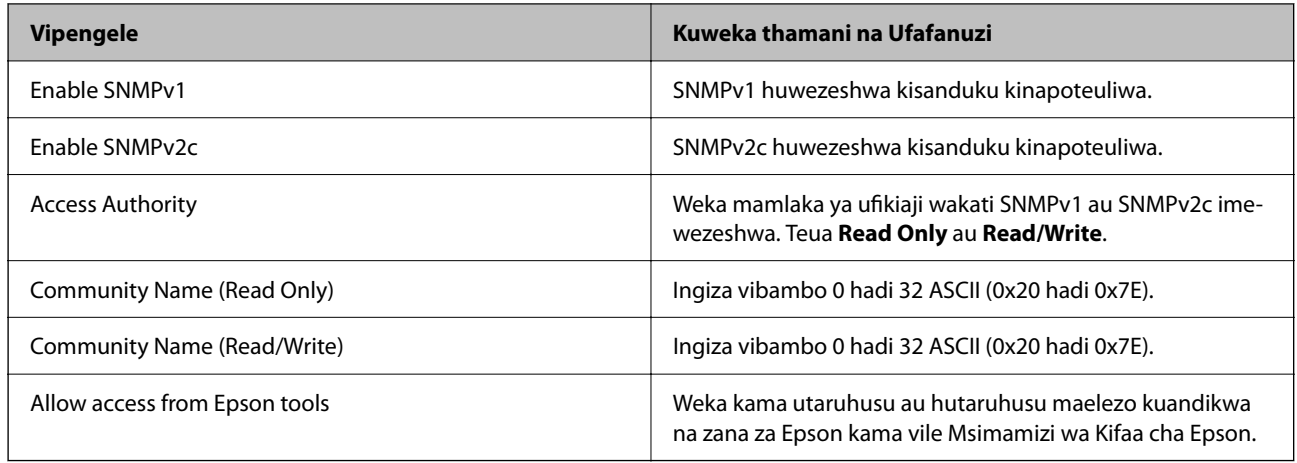

## SNMPv3 Settings

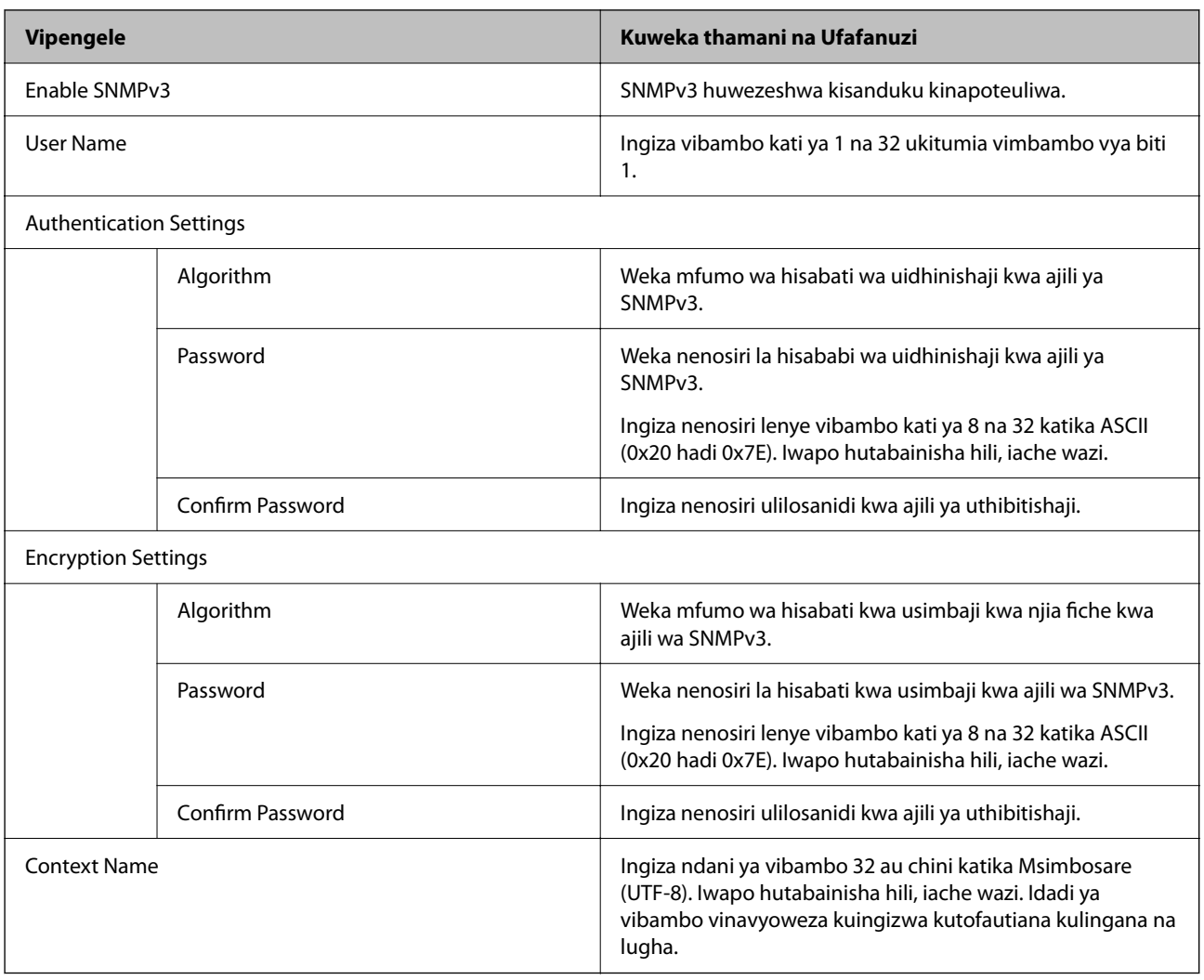

# **Maelezo Husika**

- $\blacktriangleright$ ["Kudhibiti Kutumia Itifaki" kwenye ukurasa wa 692](#page-691-0)
- $\blacktriangleright$  ["Iitifaki unazoweza Kuwezesha au Kulemaza" kwenye ukurasa wa 693](#page-692-0)

# <span id="page-697-0"></span>**Kutumia Cheti cha Dijitali**

# **Kuhusu Utoaji cheti Kidijitali**

# CA-signed Certificate

Hiki ni cheti ambacho kimetiwa sahihi na CA (Mamlaka ya Cheti.) Unaweza kukipata ili kukitumia kwa Mamlaka ya Cheti. Cheti hiki kinathibitisha kuwepo kwa kichapishi na kinatumika kwa mawasiliano ya SSL/TLS ili uweze kuhakikisha usalama wa mawasiliano ya data.

Kinapotumika kwa mawasiliano ya SSL/TLS, kinatumika kama cheti cha seva.

Kinapowekwa kwa Uchujaji wa IPsec/IP, mawasiliano ya IEEE 802.1x au S/MIME, kinatumika kama cheti cha mteja.

O Cheti cha CA

Hiki ni cheti ambacho kiko katika msururu wa CA-signed Certificate, pia kinajulikana kama cheti cha kati cha CA. Kinatumika na kivinjari ili kuidhinisha njia ya cheti cha kichapishi wakati wa kufikia seva ya mhusika mwingine au Usanidi za Wavuti.

Kwa cheti cha CA, weka wakati wa kuidhinisha njia ya cheti cha seva kwa kufikia kutoka kwenye kichapishi. Kwa kichapishi, weka kuidhinisha njia ya CA-signed Certificate kwa muunganisho wa SSL/TLS.

Unaweza kupata cheti cha CA cha kichapishi kutoka kwa Mamlaka ya Utoaji Cheti ambapo cheti cha CA kinatolewa.

Pia, unaweza kupata cheti cha CA kilichotumika kuidhinisha mhusika mwingine kutoka kwa Mamlaka ya cheti kilichotoa CA-signed Certificate ya seva nyingine.

□ Self-signed Certificate

Hiki ni cheti ambacho kichapishi hutia sahihi na kutoa chenyewe. Pia kinajulikana kama cheti msingi. Kwa sababu mtoaji anakiidhinisha, haiwezi kutegemewa na haiwezi kuzuia kuiga.

O Unapokitumia kwa mawasiliano ya SSL/TLS

Kitumie unapofanya mipangilio ya usalama na kutekeleza mawasiliano rahisi ya SSL/TLS bila CA-signed Certificate.

Ukitumia cheti hiki kwa mawasiliano ya SSL/TLS, arifa ya usalama inaweza kuonyeshwa kwenye kivinjari cha wavuti kwa sababu cheti hakijasajiliwa kwenye kvinjari cha wavuti.

O Unaposanidi kwa ajili ya S/MIME

Unaweza pia kutumia cheti cha kutia sahihi mwenyewe badala ya cheti kilichotiwa sahihi cha CA. Unaweza kutumia vitendaji vya S/MIME bila gharama ya kupata cheti kilichotiwa sahihi cha CA, kwa mfano katika mazingira ya mtandao ambao hauna muunganisho wa nje (Muunganisho wa intaneti), kama vile mtandao wa biashara. Hata hivyo, inapendekezwa kwamba utumie cheti kilichotiwa sahihi cha CA unapotumia miunganisho ya nje kwa sababu usalama wa cheti cha kutia sahihi mwenyewe ni wa chini.

### **Maelezo Husika**

- & ["Kusasisha Self-signed Certificate" kwenye ukurasa wa 703](#page-702-0)
- & ["Kusanidi CA Certificate" kwenye ukurasa wa 704](#page-703-0)

# <span id="page-698-0"></span>**Kusanidi CA-signed Certificate**

## *Kupata cheti kilichotiwa Sahihi cha CA*

Ili kupata cheti lilichotiwa sahihi cha CA, unda CSR (Ombi la Kutia Sahihi Cheti) na uitumie katika mamlaka ya cheti. Unaweza kuunda CSR ukitumia Web Config na kompyuta.

Fuata hatua hizi ili kuunda CSR na kupata cheti kilichotiwa sahihi cha CA ukitumia Web Config. Unapounda CSR ukitumia Web Config, cheti ndicho umbizo la PEM/DER.

1. Weka anwani ya IP ya kichapishi katika kivinjari ili kufikia Web Config.

Ingiza anwani ya IP ya mtandao (kamili/wa ziada) ambao unataka kusanidi kutoka kwa kompyuta ambayo imeunganishwa kwenye mtandao sawa na wa kichapishi.

Unaweza kuangalia anwani ya IP ya kichapishi kutoka kwa menyu inayofuata.

**Mipangilio** > **Mipangilio ya Jumla** > **Mipangilio ya Mtandao** > (**Wastani** au **Ya Ziada**) > **Hali ya Mtandao** > **Hali ya LAN/Wi-Fi ya Waya**

- 2. Ingiza nenosiri la msimamizi ili kuingia kama msimamizi.
- 3. Teua kwenye orodha inayofuata.

kichupo cha **Network Security**

- 4. Fanya moja kati ya zifuatazo.
	- O **SSL/TLS** > **Certificate**
	- O **IPsec/IP Filtering** > **Client Certificate**
	- O **IEEE802.1X** > **Client Certificate**
	- O **S/MIME** > **Client Certificate**

Chochote utakachochagua, unaweza kupata cheti sawa na kukitumia kikawaida.

5. Bofya **Generate** ya **CSR**.

Ukurasa wa kuunda CSR unafunguliwa.

6. Ingiza thamani kwa kila kipengee.

#### *Kumbuka:*

Urefu uliopo wa ufunguo na ufupisho unatofautiana kulingana na mamlaka ya cheti. Unda ombi kulingana na kanuni za kila mamlaka ya cheti.

7. Bofya **OK**.

Ujumbe wa kukamilisha unaonyeshwa.

- 8. Chagua kichupio cha **Network Security**.
- 9. Fanya moja kati ya zifuatazo.
	- O **SSL/TLS** > **Certificate**
	- O **IPsec/IP Filtering** > **Client Certificate**
	- O **IEEE802.1X** > **Client Certificate**
	- O **S/MIME** > **Client Certificate**

<span id="page-699-0"></span>10. Bofya mojawapo ya vitufe vya **CSR** kulingana na umbizo lililobainishwa na kila mamlaka ya cheti ili kupakua CSR kwenye kompyuta.

### c *Muhimu:*

Usizalishe CSR tena. Ukifanya hivyo, huenda ukashindwa kuleta CA-signed Certificate kilichotolewa.

- 11. Tuma CSR kwa mamlaka ya cheti na upate CA-signed Certificate. Fuata kanuni za kila mamlaka ya cheti kuhusu mbinu ya kutuma na muundo.
- 12. Hifadhi CA-signed Certificate kilichotolewa kwenye kompyuta iliyounganishwa kwenye kichapishi. Kupata CA-signed Certificate ni kamilifu unapohifadhi cheti kwenye ufikio.

#### **Maelezo Husika**

& ["Thamani Chaguo-Msingi ya Nenosiri la Msimamizi" kwenye ukurasa wa 20](#page-19-0)

#### **Vipengee vya Mpangilio wa CSR**

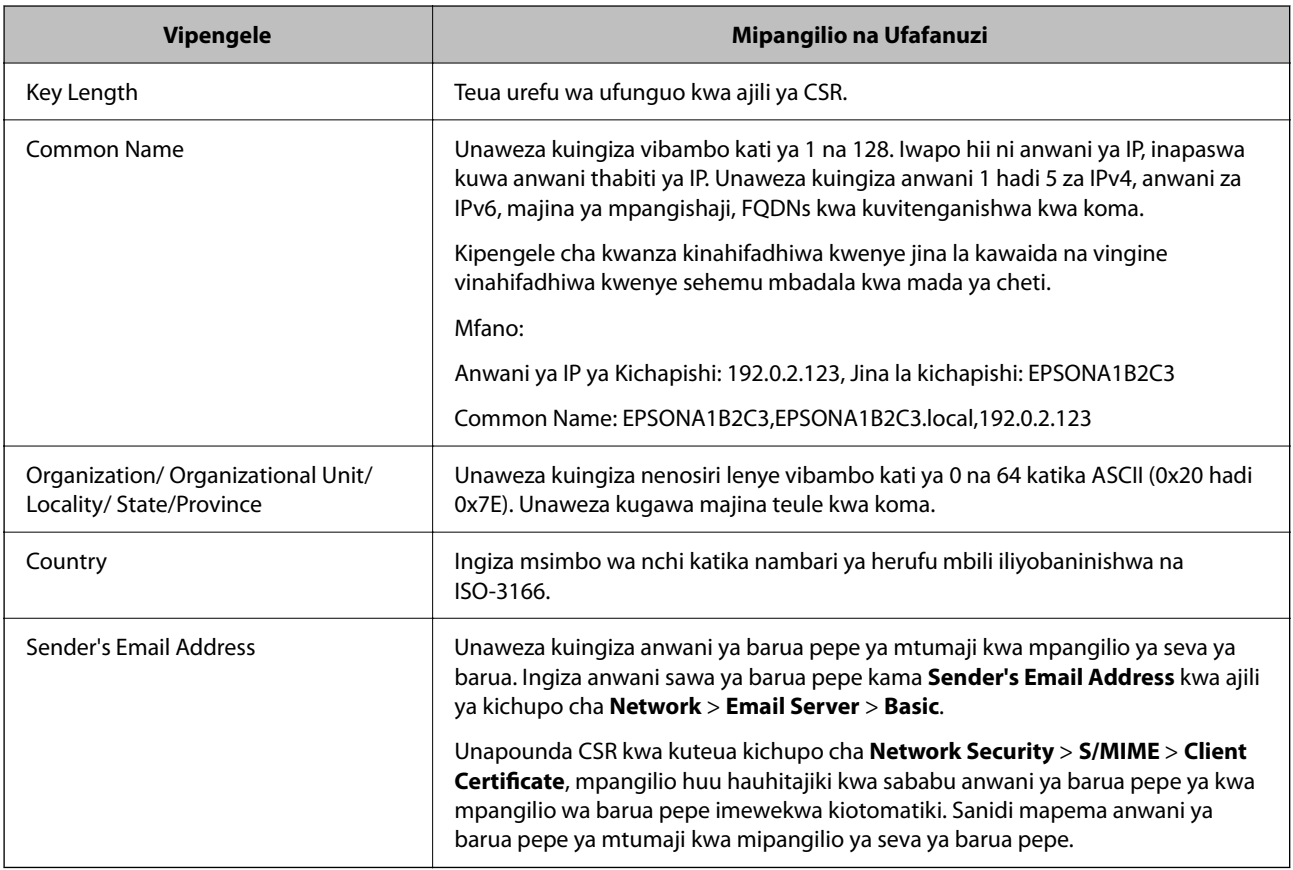

#### **Maelezo Husika**

& ["Kupata cheti kilichotiwa Sahihi cha CA" kwenye ukurasa wa 699](#page-698-0)

# *Kuleta cheti kilichotiwa Sahihi cha CA*

Leta CA-signed Certificate ulichopata kwenye kichapishi.

# c *Muhimu:*

- $\Box$  Hakikisha mpangilio wa tarehe na saa wa kichapishi ni sahihi. Huenda cheti si halali.
- $\Box$  Ukipata cheti ukitumia CSR iliyoundwa kutoka kwa Web Config, unaweza kuleta cheti mara moja.
- O Unapoleta CA-signed Certificate kwa kuteua kichupo cha *Network Security* > *S/MIME* > *Client Certificate*, huwezi kubadilisha *Sender's Email Address* kwenye kichupo cha *Network* > *Email Server* > *Basic*. Iwapo unataka kubadilisha *Sender's Email Address*, badilisha mipangilio yote ya cheti kuwa *Do not add signature* kwa kuteua kichupo cha *Network Security* > *S/MIME* > *Basic* kisha ufute cheti cha kuletwa cha CA-signed Certificate.
- 1. Weka anwani ya IP ya kichapishi katika kivinjari ili kufikia Web Config.

Ingiza anwani ya IP ya mtandao (kamili/wa ziada) ambao unataka kusanidi kutoka kwa kompyuta ambayo imeunganishwa kwenye mtandao sawa na wa kichapishi.

Unaweza kuangalia anwani ya IP ya kichapishi kutoka kwa menyu inayofuata.

**Mipangilio** > **Mipangilio ya Jumla** > **Mipangilio ya Mtandao** > (**Wastani** au **Ya Ziada**) > **Hali ya Mtandao** > **Hali ya LAN/Wi-Fi ya Waya**

- 2. Ingiza nenosiri la msimamizi ili kuingia kama msimamizi.
- 3. Teua kwenye orodha inayofuata.
	- kichupo cha **Network Security**
- 4. Fanya moja kati ya zifuatazo.
	- O **SSL/TLS** > **Certificate**
	- O **IPsec/IP Filtering** > **Client Certificate**
	- O **IEEE802.1X** > **Client Certificate**
	- O **S/MIME** > **Client Certificate**
- 5. Bofya **Import**.

Ukurasa wa kuleta cheti unafunguliwa.

6. Ingiza thamani kwa kila kipengee. Weka **CA Certificate 1** na **CA Certificate 2** unapothibitisha njia ya cheti kwenye kivinjari cha wavuti kinachofikia kichapishi.

Kwa kutegemea unapoundia CSR na umbizo la faili la cheti, mipangilio inayohtajika inaweza kutofautiana. Ingiza thamani kwa vipengee vinavyohitajika kulingana na yafuatayo.

- O Cheti cha umbizo la PEM/DER kilichopatikana kutoka Web Config
	- O **Private Key**: Usisanidi kwa sababu kichapishi kina ufunguo wa kibinafsi.
	- O **Password**: usisanidi.
	- O **CA Certificate 1**/**CA Certificate 2**: Cha hiari
- O Cheti cha umbizo la PEM/DER kilichopatikana kutoka kwenye kompyuta
	- O **Private Key**: Unahitaji kuweka.
	- O **Password**: usisanidi.
	- O **CA Certificate 1**/**CA Certificate 2**: Cha hiari
- O Cheti cha umbizo la PKCS#12 kilichopatikana kutoka kwenye kompyuta
	- O **Private Key**: usisanidi.
	- O **Password**: Cha hiari
	- O **CA Certificate 1**/**CA Certificate 2**: Usisanidi.
- 7. Bofya **OK**.

Ujumbe wa kukamilisha unaonyeshwa.

*Kumbuka:* Bofya *Confirm* ili uthibitishe maelezo ya cheti.

#### **Maelezo Husika**

- & ["Thamani Chaguo-Msingi ya Nenosiri la Msimamizi" kwenye ukurasa wa 20](#page-19-0)
- & "Kufuta cheti kilichotiwa Sahihi cha CA" kwenye ukurasa wa 702
- & ["Kusanidi Mipangilio ya Msingi ya S/MIME" kwenye ukurasa wa 722](#page-721-0)

### **Vipengee vya Kuleta Mpangilio vya Cheti Iliyotiwa sahihi na CA**

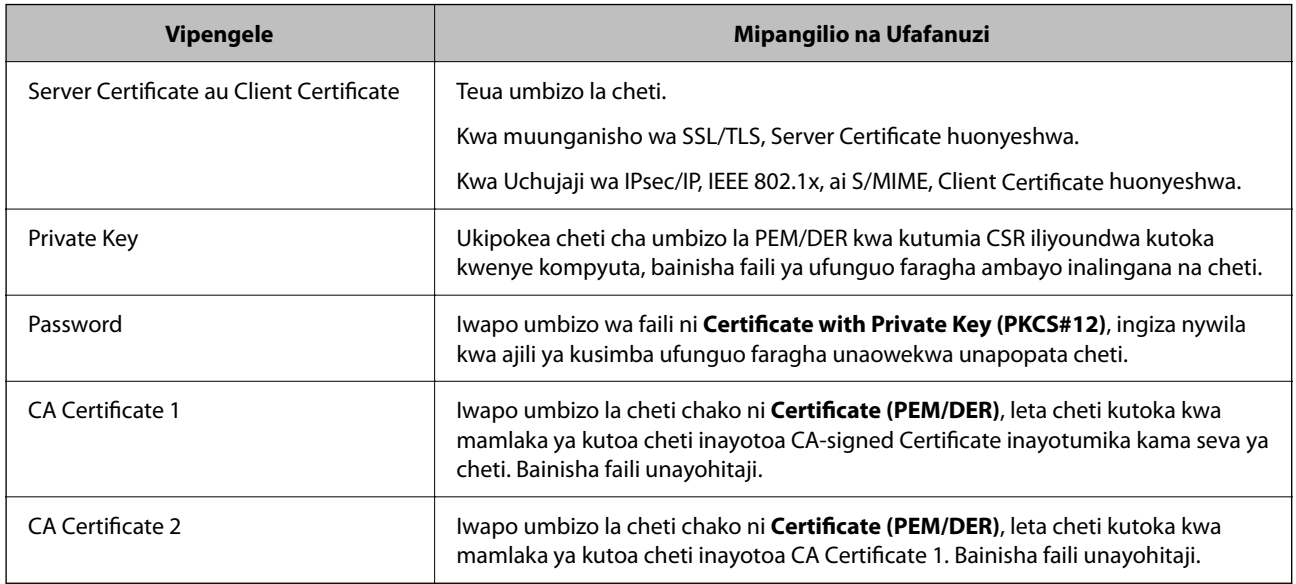

### **Maelezo Husika**

& ["Kuleta cheti kilichotiwa Sahihi cha CA" kwenye ukurasa wa 700](#page-699-0)

## *Kufuta cheti kilichotiwa Sahihi cha CA*

Unaweza kufuta cheti kilicholetwa wakati cheti hicho muda walke umekwisha au wakati muunganisho uliosimbwa fiche si muhimu tena.

# c *Muhimu:*

Ukipata cheti ukitumia CSR iliyoundwa kutoka kwa Web Config, huwezi kuleta cheti ambacho kimefutwa tena. Katika hali hii, unda CSR na upate cheti tena.

<span id="page-702-0"></span>1. Weka anwani ya IP ya kichapishi katika kivinjari ili kufikia Web Config.

Ingiza anwani ya IP ya mtandao (kamili/wa ziada) ambao unataka kusanidi kutoka kwa kompyuta ambayo imeunganishwa kwenye mtandao sawa na wa kichapishi.

Unaweza kuangalia anwani ya IP ya kichapishi kutoka kwa menyu inayofuata.

**Mipangilio** > **Mipangilio ya Jumla** > **Mipangilio ya Mtandao** > (**Wastani** au **Ya Ziada**) > **Hali ya Mtandao** > **Hali ya LAN/Wi-Fi ya Waya**

- 2. Ingiza nenosiri la msimamizi ili kuingia kama msimamizi.
- 3. Teua kwenye orodha inayofuata.

kichupo cha **Network Security**

- 4. Fanya moja kati ya zifuatazo.
	- O **SSL/TLS** > **Certificate**
	- O **IPsec/IP Filtering** > **Client Certificate**
	- O **IEEE802.1X** > **Client Certificate**
	- O **S/MIME** > **Client Certificate**
- 5. Bofya **Delete** kwa **CA-signed Certificate** au **Client Certificate**.
- 6. Thibitisha kwamba unataka kufuta cheti katika ujumbe ulioonyeshwa.

### **Maelezo Husika**

& ["Thamani Chaguo-Msingi ya Nenosiri la Msimamizi" kwenye ukurasa wa 20](#page-19-0)

# **Kusanidi Self-signed Certificate**

# *Kusasisha Self-signed Certificate*

Kwa sababu Self-signed Certificate kinatolewa na kichapishi, unaweza kukisasisha wakati muda wake umekwisha au wakati maudhui yaliyofafanuliwa hubadilika.

Cheti kilichotiwa sahihi mwenyewe cha SSL/TLS na kingine cha S/MIME hutolewa tofauti. Sasisha kila cheti ipasavyo.

# **T** *Muhimu*:

Unaposasisha cheti kilichotiwa sahihi mwenyewe kwa kuteua *Network Security* tab > *S/MIME* > *Client Certificate*, huwezi kubadilisha *Sender's Email Address* kwenye kichupo cha *Network* > *Email Server* > *Basic*. Iwapo unataka kubadilisha *Sender's Email Address*, badilisha mipangilio yote ya cheti kuwa *Do not add signature* kwa kuteua kichupo cha *Network Security* > *S/MIME* > *Basic* kisha ufute cheti cha kutia sahihi mwenyewe cha S/MIME.

- 1. Fikia Web Config, kisha uteue kichupo cha **Network Security**. Kisha, teua **SSL/TLS** > **Certificate** au **S/MIME** > **Client Certificate**.
- 2. Bofya **Update**.

#### <span id="page-703-0"></span>3. Ingiza **Common Name**.

Unaweza kuingiza anwani za 5 IPv4, anwani za IPv6, majina ya mpangishaji, FQDNs kati ya vibambo 1 hadi 128 na kuvitenganishwa kwa koma. Kigezo cha kwanza kinahifadhiwa kwenye jina la kawaida na vingine vinahifadhiwa kwenye sehemu mbadala kwa mada ya cheti.

Mfano:

Anwani ya IP ya Kichapishi: 192.0.2.123, Jina la kichapishi: EPSONA1B2C3

Jina la kawaida: EPSONA1B2C3,EPSONA1B2C3.local,192.0.2.123

- 4. Bainisha kipindi cha uhalali cha cheti.
- 5. Bofya **Next**.

Ujumbe wa uthibitishaji unaonyeshwa.

6. Bofya **OK**.

Kichapishi kimesasishwa.

#### *Kumbuka:*

Unaweza kuangalia maelezo ya cheti kwa kubofya *Confirm* kwenye kichupo cha *Network Security* > *SSL/TLS* > *Certificate* > *Self-signed Certificate* au *S/MIME* > *Client Certificate* > *Self-signed Certificate*.

#### **Maelezo Husika**

- & ["Thamani Chaguo-Msingi ya Nenosiri la Msimamizi" kwenye ukurasa wa 20](#page-19-0)
- & "Kufuta Self-signed Certificate kwa S/MIME" kwenye ukurasa wa 704
- & ["Kusanidi Mipangilio ya Msingi ya S/MIME" kwenye ukurasa wa 722](#page-721-0)

## *Kufuta Self-signed Certificate kwa S/MIME*

Unaweza kufuta chetu cha kutia sahihi mwenyewe kwa S/MIME, wakati si muhimu tena.

Hata ukikifuta, cheti cha kutia sahihi mwenyewe cha SSL/TLS hakifutwi.

- 1. Fikia Web Config na uteue kichupo cha **Network Security** > **S/MIME** > **Client Certificate**.
- 2. Bofya **Delete** kwa **Self-signed Certificate**.
- 3. Thibitisha kwamba unataka kufuta cheti katika ujumbe ulioonyeshwa.

#### **Maelezo Husika**

& ["Thamani Chaguo-Msingi ya Nenosiri la Msimamizi" kwenye ukurasa wa 20](#page-19-0)

# **Kusanidi CA Certificate**

Unapoweka CA Certificate, unaweza kuidhinisha njia ya cheti cha CA cha seva ambayo kichapishi kufikia. Hii inaweza kuzuia mtu kukuiga.

Unapata CA Certificate kutoka kwenye Mamlaka ya Uidhinishaji ambapo CA-signed Certificate hutolewa.

## *Kuleta cheti cha CA Certificate*

Leta CA Certificate kwenye kichapishi.

1. Weka anwani ya IP ya kichapishi katika kivinjari ili kufikia Web Config.

Ingiza anwani ya IP ya mtandao (kamili/wa ziada) ambao unataka kusanidi kutoka kwa kompyuta ambayo imeunganishwa kwenye mtandao sawa na wa kichapishi.

Unaweza kuangalia anwani ya IP ya kichapishi kutoka kwa menyu inayofuata.

**Mipangilio** > **Mipangilio ya Jumla** > **Mipangilio ya Mtandao** > (**Wastani** au **Ya Ziada**) > **Hali ya Mtandao** > **Hali ya LAN/Wi-Fi ya Waya**

- 2. Ingiza nenosiri la msimamizi ili kuingia kama msimamizi.
- 3. Teua kwenye orodha inayofuata.

Kichupo cha **Network Security** > **CA Certificate**

- 4. Bofya **Import**.
- 5. Bainisha CA Certificate unachotaka kuleta.
- 6. Bofya **OK**.

Ukikamilisha kuleta, unaweza kurejea kwenye skrini ya **CA Certificate**, na CA Certificate kilicholetwa kinaonyeshwa.

### **Maelezo Husika**

& ["Thamani Chaguo-Msingi ya Nenosiri la Msimamizi" kwenye ukurasa wa 20](#page-19-0)

## *Kufuta cheti cha CA Certificate*

Unaweza kufuta CA Certificate kilicholetwa.

1. Weka anwani ya IP ya kichapishi katika kivinjari ili kufikia Web Config.

Ingiza anwani ya IP ya mtandao (kamili/wa ziada) ambao unataka kusanidi kutoka kwa kompyuta ambayo imeunganishwa kwenye mtandao sawa na wa kichapishi.

Unaweza kuangalia anwani ya IP ya kichapishi kutoka kwa menyu inayofuata.

**Mipangilio** > **Mipangilio ya Jumla** > **Mipangilio ya Mtandao** > (**Wastani** au **Ya Ziada**) > **Hali ya Mtandao** > **Hali ya LAN/Wi-Fi ya Waya**

- 2. Ingiza nenosiri la msimamizi ili kuingia kama msimamizi.
- 3. Teua kwenye orodha inayofuata.

Kichupo cha **Network Security** > **CA Certificate**

- 4. Bofya **Delete** karibu na CA Certificate unachotaka kufuta.
- 5. Thibitisha kwamba unataka kufuta cheti katika ujumbe ulioonyeshwa.
- 6. Bofya **Reboot Network** na kisha uangalie kwamba Cheti cha CA kimeorodheshwa kwenye skrini iliyosasishwa.

#### **Maelezo Husika**

& ["Thamani Chaguo-Msingi ya Nenosiri la Msimamizi" kwenye ukurasa wa 20](#page-19-0)

# **Mawasiliano ya SSL/TLS kwa Kichapishi**

Wakati cheti cha seva kimewekwa kwa kutumia SSL/TLS (Safu ya Soketi Salama/Usalama wa Safu ya Usafiri) mawasiliano kwenye kichapishi, unaweza kusimba fiche mawasiliano kati ya kompyuta. Fanya hili iwapo unataka kuzuia ufikiaji wa mbali na usioidhinishwa.

# **Kusanidi Mipangilio Msingi ya SSL/TLS**

Iwapo kichapishi kinatumia kipengele cha seva cha HTTPS, unaweza kutumia mawasiliano ya SSL/TLS kusimba mawasiliano. Unaweza kusanidi na kudhibiti kichapishi ukitumia Web Config huku ukihakikisha usalama.

Sanidi uthabiti uliosimbwa kwa njia fiche na kipengele cha kuelekeza upya.

1. Weka anwani ya IP ya kichapishi katika kivinjari ili kufikia Web Config.

Ingiza anwani ya IP ya mtandao (kamili/wa ziada) ambao unataka kusanidi kutoka kwa kompyuta ambayo imeunganishwa kwenye mtandao sawa na wa kichapishi.

Unaweza kuangalia anwani ya IP ya kichapishi kutoka kwa menyu inayofuata.

**Mipangilio** > **Mipangilio ya Jumla** > **Mipangilio ya Mtandao** > (**Wastani** au **Ya Ziada**) > **Hali ya Mtandao** > **Hali ya LAN/Wi-Fi ya Waya**

- 2. Ingiza nenosiri la msimamizi ili kuingia kama msimamizi.
- 3. Teua kwenye orodha inayofuata.

Kichupo cha **Network Security** > **SSL/TLS** > **Basic**

- 4. Teua thamani kwa kila kipengee.
	- **Q** Encryption Strength

Teua kiwango cha uthabiti wa usimbaji kwa njia fiche.

Redirect HTTP to HTTPS

Teua kuwezesha au kulemaza. Chaguo-msingi ni "Enable".

 $\Box$  TLS 1.0

Teua kuwezesha au kulemaza. Chaguo-msingi ni "Disable".

 $\Box$  TLS.1.1

Teua kuwezesha au kulemaza. Chaguo-msingi ni "Disable".

 $\Box$  TLS.1.2

Teua kuwezesha au kulemaza. Chaguo-msingi ni "Enable".

5. Bofya **Next**.

Ujumbe wa uthibitishaji unaonyeshwa.

6. Bofya **OK**.

Kichapishi kimesasishwa.

#### <span id="page-706-0"></span>**Maelezo Husika**

& ["Thamani Chaguo-Msingi ya Nenosiri la Msimamizi" kwenye ukurasa wa 20](#page-19-0)

# **Kusanidi Cheti cha Seva kwa ajili ya Kichapishi**

1. Weka anwani ya IP ya kichapishi katika kivinjari ili kufikia Web Config.

Ingiza anwani ya IP ya mtandao (kamili/wa ziada) ambao unataka kusanidi kutoka kwa kompyuta ambayo imeunganishwa kwenye mtandao sawa na wa kichapishi.

Unaweza kuangalia anwani ya IP ya kichapishi kutoka kwa menyu inayofuata.

**Mipangilio** > **Mipangilio ya Jumla** > **Mipangilio ya Mtandao** > (**Wastani** au **Ya Ziada**) > **Hali ya Mtandao** > **Hali ya LAN/Wi-Fi ya Waya**

- 2. Ingiza nenosiri la msimamizi ili kuingia kama msimamizi.
- 3. Teua kwenye orodha inayofuata.

Kichupo cha **Network Security** > **SSL/TLS** > **Certificate**

- 4. Bainisha cheti cha kutumia katika **Server Certificate**.
	- □ Self-signed Certificate

Cheti cha kujitilia sahihi mwenyewe kimezalishwa na kichapishi. Usipopokea cheti kilichotiwa sahihi na CA, teua hii.

CA-signed Certificate

Ukipokea na kuleya cheti kilichotiwa sahihi na CA mapema, unaweza kubainisha hili.

5. Bofya **Next**.

Ujumbe wa uthibitishaji unaonyeshwa.

6. Bofya **OK**.

Kichapishi kimesasishwa.

## **Maelezo Husika**

- & ["Thamani Chaguo-Msingi ya Nenosiri la Msimamizi" kwenye ukurasa wa 20](#page-19-0)
- & ["Kusanidi CA-signed Certificate" kwenye ukurasa wa 699](#page-698-0)
- & ["Kusasisha Self-signed Certificate" kwenye ukurasa wa 703](#page-702-0)

# **Mawasiliano Yaliyosimbwa Fiche kwa Kutumia Uchujaji wa IPsec/IP**

# **Kuhusu IPsec/IP Filtering**

Unaweza kuchuja trafiki kulingana na anwani za IP, na kituo tayarishi kwa kutumia kitendaji cha Uchujaji wa IPsec/IP. Kwa kuchanganya uchujaji, unaweza kusanidi kichapishi ili kukubali au kuzuia wateja bainifu na data bainifu. Kwa kuongezea, unaweza kuboresha kiwango cha usalama kwa kutumia IPsec.

#### *Kumbuka:*

Kompyuta zinazoendesha Windows Vista au jipya au Windows Server 2008 au jipya zinaauni IPsec.

# <span id="page-707-0"></span>**Kusanidi Sera ya Chaguo-msingi**

Kuchuja trafiki, sanidi sera ya faragha. Sera ya chaguo-msingi inatumika na kila mtumiaji au kikundi kinachounganisha kwenye kichapishi. Kwa udhabidi zaidi wa kina kuhusu watumiaji na vikundi vya watumiaji, sanidi sera za kikundi.

1. Weka anwani ya IP ya kichapishi katika kivinjari ili kufikia Web Config.

Ingiza anwani ya IP ya mtandao (kamili/wa ziada) ambao unataka kusanidi kutoka kwa kompyuta ambayo imeunganishwa kwenye mtandao sawa na wa kichapishi.

Unaweza kuangalia anwani ya IP ya kichapishi kutoka kwa menyu inayofuata.

**Mipangilio** > **Mipangilio ya Jumla** > **Mipangilio ya Mtandao** > (**Wastani** au **Ya Ziada**) > **Hali ya Mtandao** > **Hali ya LAN/Wi-Fi ya Waya**

- 2. Ingiza nenosiri la msimamizi ili kuingia kama msimamizi.
- 3. Teua kwenye orodha inayofuata.

Kichupo cha **Network Security** > **IPsec/IP Filtering** > **Basic**

- 4. Ingiza thamani kwa kila kipengee.
- 5. Bofya **Next**.

Ujumbe wa uthibitishaji unaonyeshwa.

6. Bofya **OK**.

Kichapishi kimesasishwa.

### **Maelezo Husika**

& ["Thamani Chaguo-Msingi ya Nenosiri la Msimamizi" kwenye ukurasa wa 20](#page-19-0)

# *Vipengee vya Mpangilio vya Default Policy*

### **Default Policy**

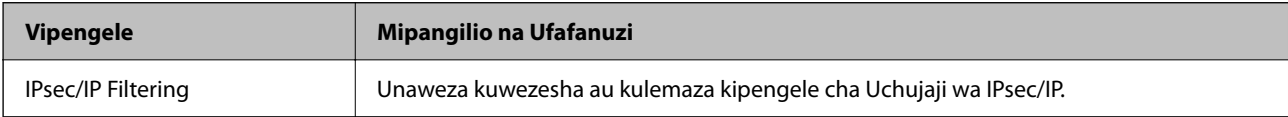

# O **Access Control**

Sanidi mbinu ya udhibiti kwa trafiki ya pakiti za IP.

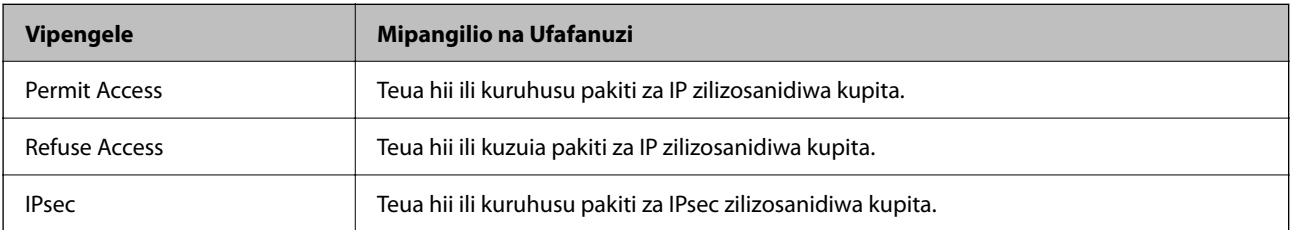

# O **IKE Version**

Teua **IKEv1** au **IKEv2** kwa **IKE Version**. Teua mojawapo kulingana na kifaa ambapo kichapishi kimeunganishwa.

# $\Box$  IKEv1

Vipengee viafuatavyo vinaonyeshwa unapoteua **IKEv1** kwa **IKE Version**.

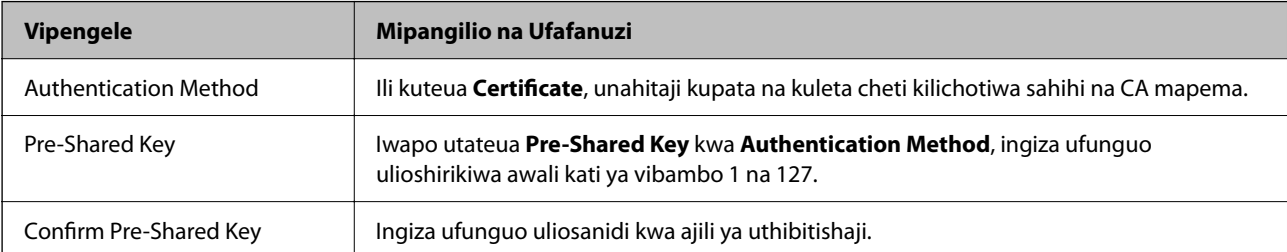

# **D** IKEv2

Vipengee viafuatavyo vinaonyeshwa unapoteua **IKEv2** kwa **IKE Version**.

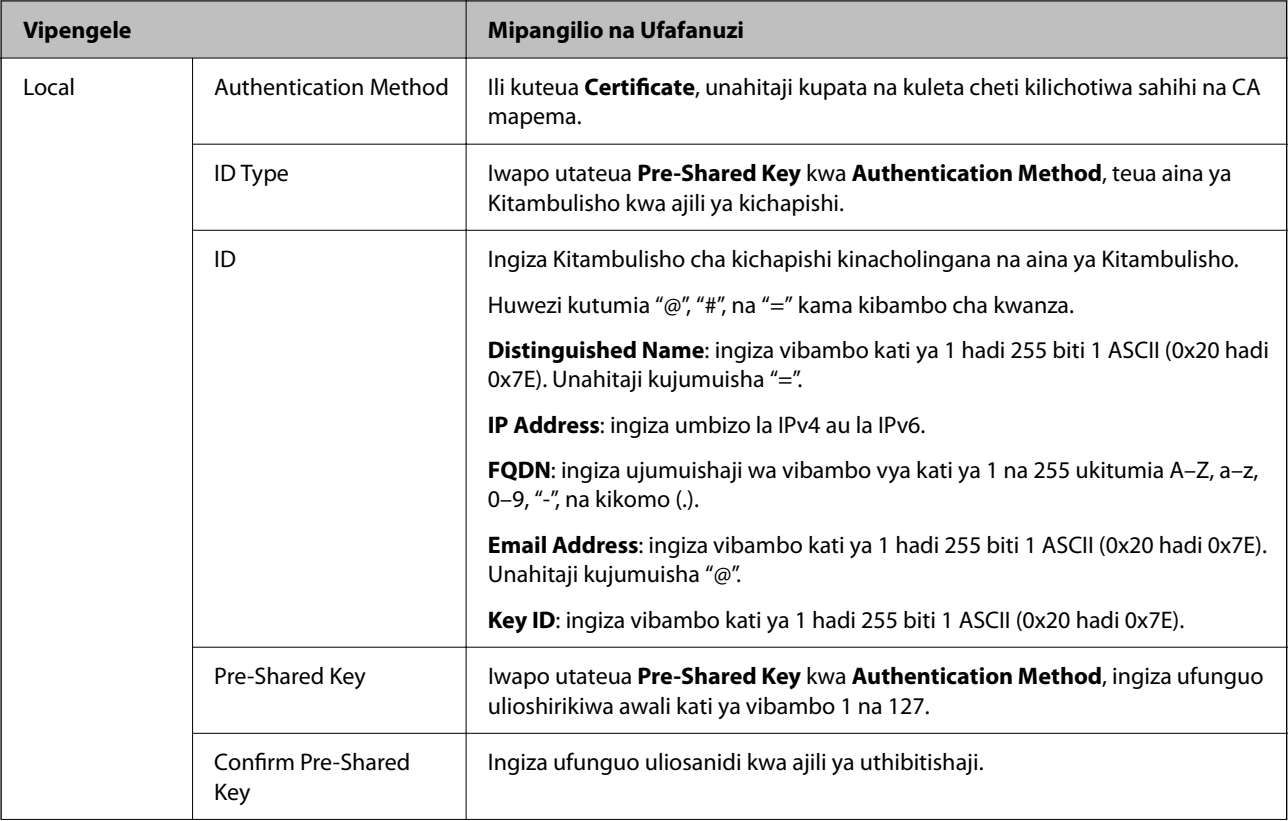

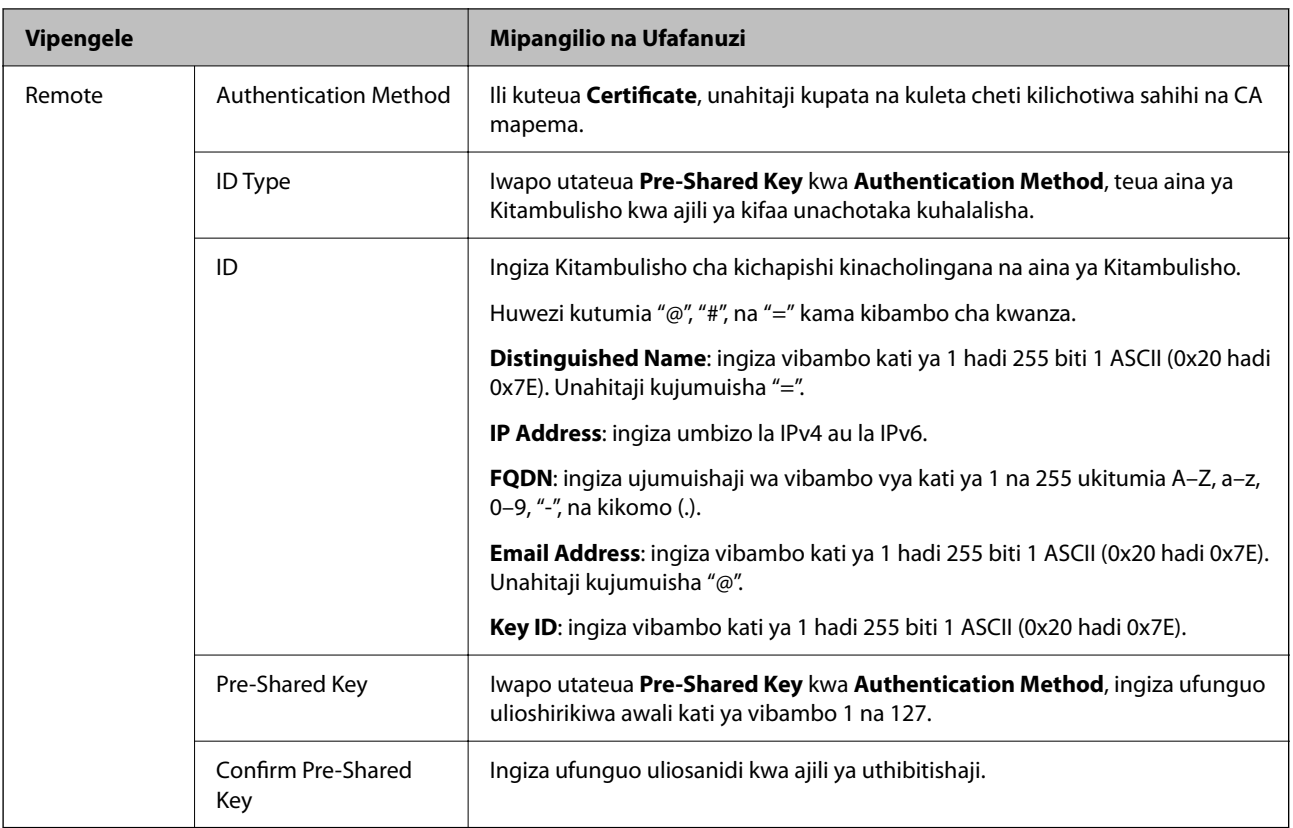

# O **Encapsulation**

Iwapo utateua **IPsec** kwa **Access Control**, unahitaji kusanidi modi ya ujumuishaji.

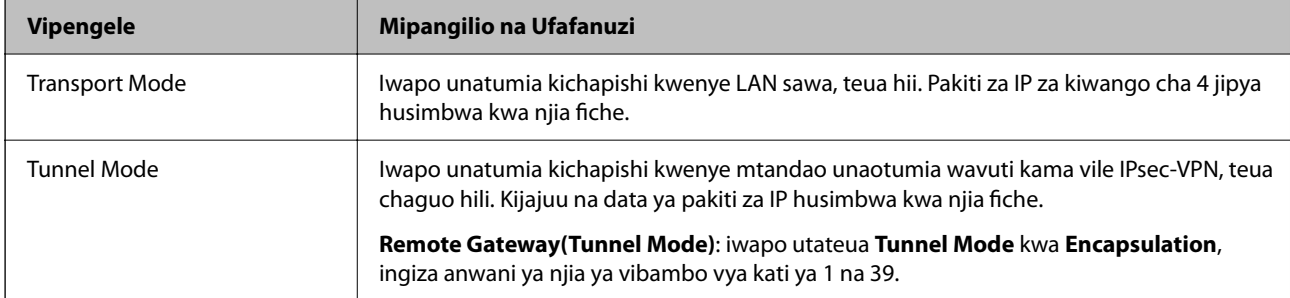

# O **Security Protocol**

Iwapo utateua **IPsec** kwa **Access Control**, teua chaguo.

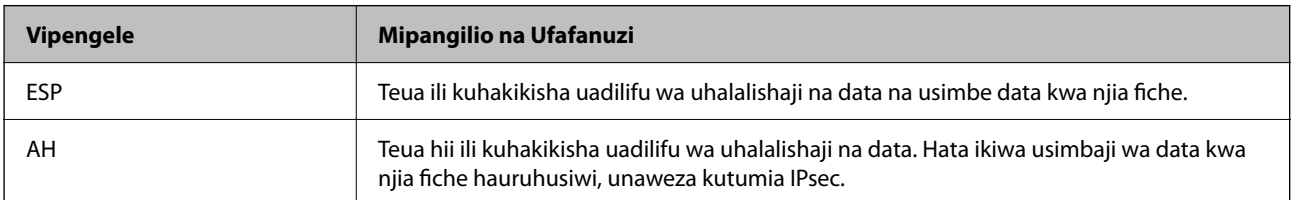

# <span id="page-710-0"></span>O **Algorithm Settings**

Inapendekezwa kwamba uteue **Any** kwa mipangilio yote au uteue kipengee tofauti na **Any** kwa kila mpangilio. Iwapo utateua **Any** kwa baadhi ya mipangilio na uteue kipengee tofauti na **Any** kwa mipangilio mingine, huenda kifaa kisiweze kuwasiliana kutegemea kifaa kingine unachotaka kuhalalisha.

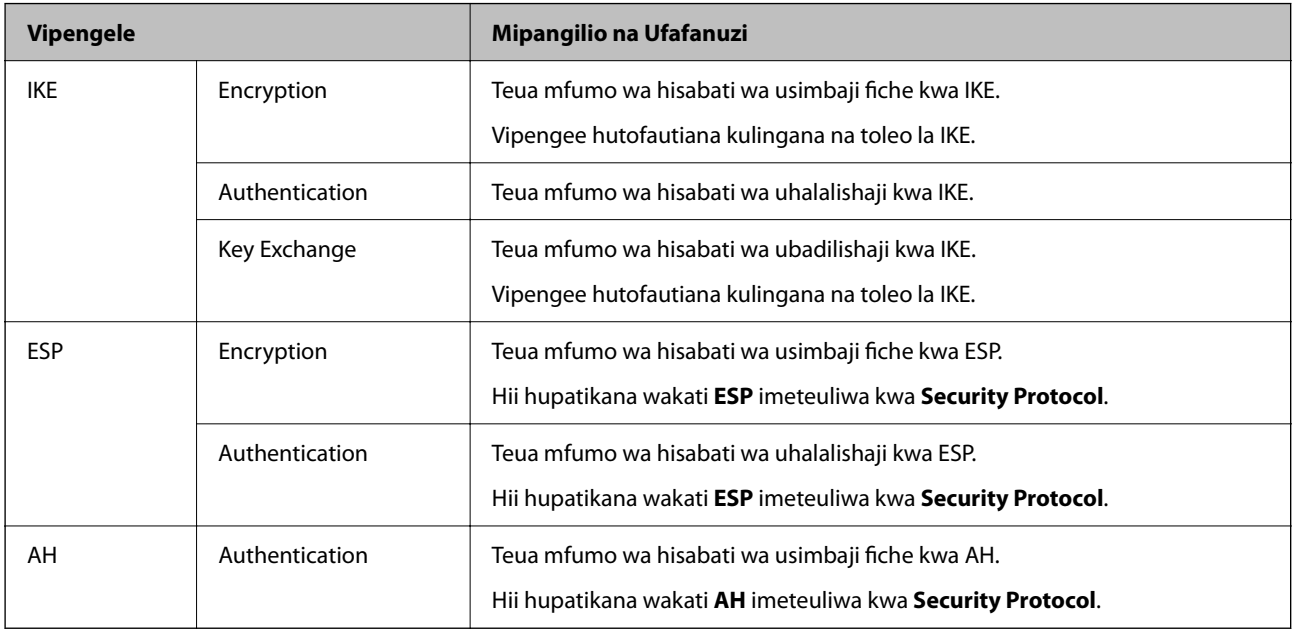

#### **Maelezo Husika**

& ["Kusanidi Sera ya Chaguo-msingi" kwenye ukurasa wa 708](#page-707-0)

# **Kusanidi Sera ya Kikundi**

Sera ya kikundi ni kanuni moja au zaidi inayotumika kwa mtumiaji au kikundi cha mtumiaji. Kichapishi kinadhibiti pakiti za IP zinazoendana na sera zilizosanidiwa. Pakiti za IP ni halali katika utaratibu wa sera ya kikundi ya 1 hadi 10 kisha sera ya chaguo-msingi.

1. Weka anwani ya IP ya kichapishi katika kivinjari ili kufikia Web Config.

Ingiza anwani ya IP ya mtandao (kamili/wa ziada) ambao unataka kusanidi kutoka kwa kompyuta ambayo imeunganishwa kwenye mtandao sawa na wa kichapishi.

Unaweza kuangalia anwani ya IP ya kichapishi kutoka kwa menyu inayofuata.

**Mipangilio** > **Mipangilio ya Jumla** > **Mipangilio ya Mtandao** > (**Wastani** au **Ya Ziada**) > **Hali ya Mtandao** > **Hali ya LAN/Wi-Fi ya Waya**

- 2. Ingiza nenosiri la msimamizi ili kuingia kama msimamizi.
- 3. Teua kwenye orodha inayofuata.

Kichupo cha **Network Security** > **IPsec/IP Filtering** > **Basic**

- 4. Bofya kichupo chenye nambari ambacho unataka kusanidi.
- 5. Ingiza thamani kwa kila kipengee.

6. Bofya **Next**.

Ujumbe wa uthibitishaji unaonyeshwa.

7. Bofya **OK**.

Kichapishi kimesasishwa.

### **Maelezo Husika**

& ["Thamani Chaguo-Msingi ya Nenosiri la Msimamizi" kwenye ukurasa wa 20](#page-19-0)

# *Vipengee vya Mpangilio vya Group Policy*

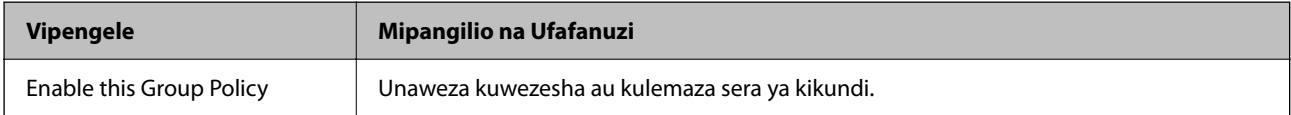

### **Access Control**

Sanidi mbinu ya udhibiti kwa trafiki ya pakiti za IP.

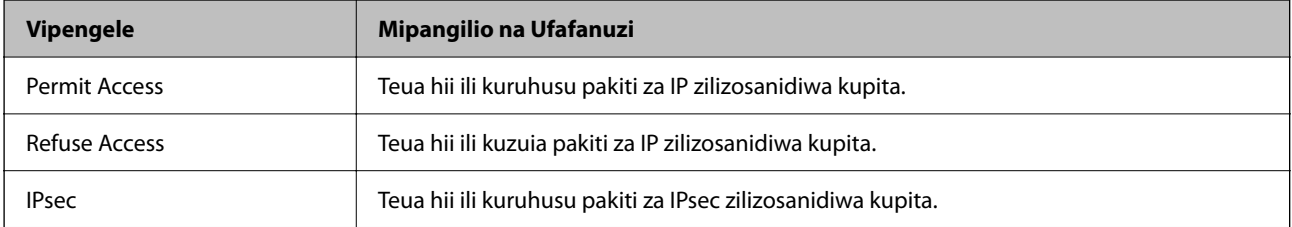

### **Local Address(Printer)**

Teua anwani ya IPv4 au ya IPv6 inayolingana na mazingira yako ya mtandao. Iwapo anwani ya IP imekabidhiwa tofauti, unaweza kuteua **Use auto-obtained IPv4 address**.

#### *Kumbuka:*

Iwapo anwani ya IPv6 imekabidhiwa kiotomatiki, huenda muunganisho usipatikane. Sanidi anwani thabiti ya IPv6.

### **Remote Address(Host)**

Ingiza anwani ya IP ya kifaa ili kudhibiti ufikiaji. Anwani ya IP lazima iwe na vibambo 43 au chache. Iwapo hutaingiza anwwani ya IP, anwani zote zinadhibitiwa.

#### *Kumbuka:*

Iwapo anwani ya IP imekabidhiwa kiotomatiki, (kwa mfano iliyokabidhiwa na DHCP), huenda muunganisho usipatikane. Sanidi anwani thabiti ya IP.

#### **Method of Choosing Port**

Teua mbinu ya kubainisha vituo.

O Service Name

Iwapo utateua **Service Name** kwa **Method of Choosing Port**, teua chaguo.

# O Transport Protocol

Iwapo utateua **Port Number** kwa **Method of Choosing Port**, unahitaji kusanidi modi ya ujumuishaji.

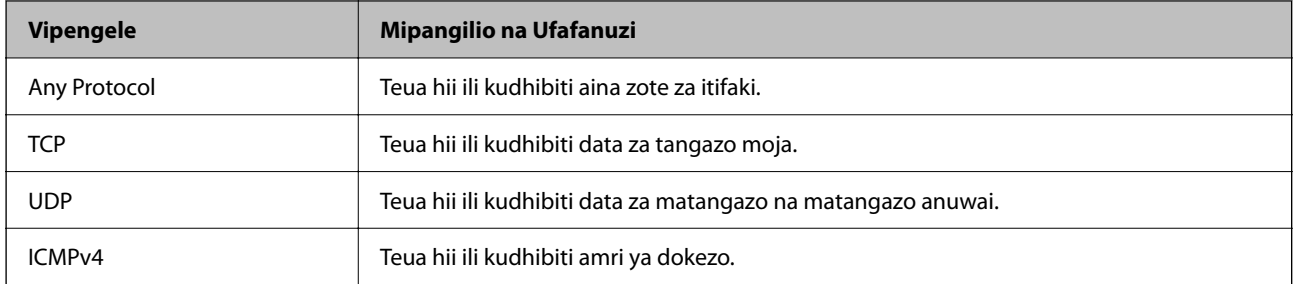

# O Local Port

Iwapo utateua **Port Number** kwa **Method of Choosing Port** na iwapo utateua **TCP** au **UDP** kwa **Transport Protocol**, ingiza nambari za kituo ili kudhibiti pakiti unazopokea, kwa kuzitenganishwa kwa koma. Unaweza kuingiza nambari za vituo 10 kwa kiwango cha juu.

#### Mfano: 20,80,119,5220

Iwapo hutaingiza nambari ya kituo, anwani zote zinadhibitiwa.

# O Remote Port

Iwapo utateua **Port Number** kwa **Method of Choosing Port** na iwapo utateua **TCP** au **UDP** kwa **Transport Protocol**, ingiza nambari za kituo ili kudhibiti pakiti unazotuma, kwa kuzitenganishwa kwa koma. Unaweza kuingiza nambari za vituo 10 kwa kiwango cha juu.

#### Mfano: 25,80,143,5220

Iwapo hutaingiza nambari ya kituo, anwani zote zinadhibitiwa.

#### **IKE Version**

Teua **IKEv1** au **IKEv2** kwa **IKE Version**. Teua mojawapo kulingana na kifaa ambapo kichapishi kimeunganishwa.

# **O** IKEv1

Vipengee viafuatavyo vinaonyeshwa unapoteua **IKEv1** kwa **IKE Version**.

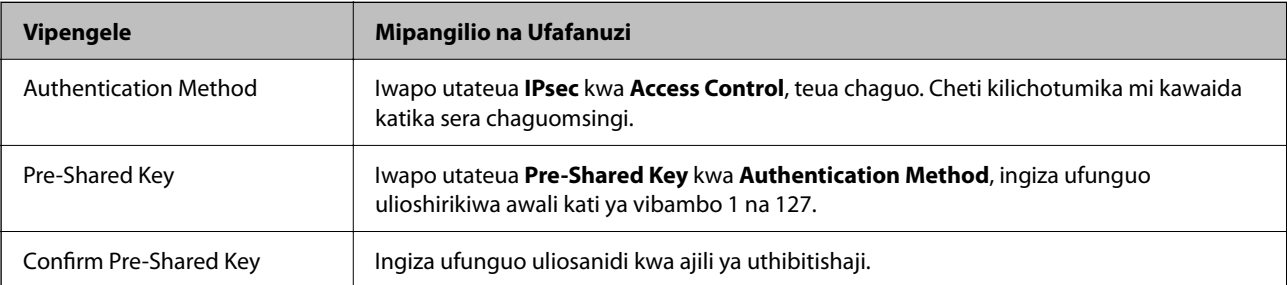

# $\Box$  IKEv2

Vipengee viafuatavyo vinaonyeshwa unapoteua **IKEv2** kwa **IKE Version**.

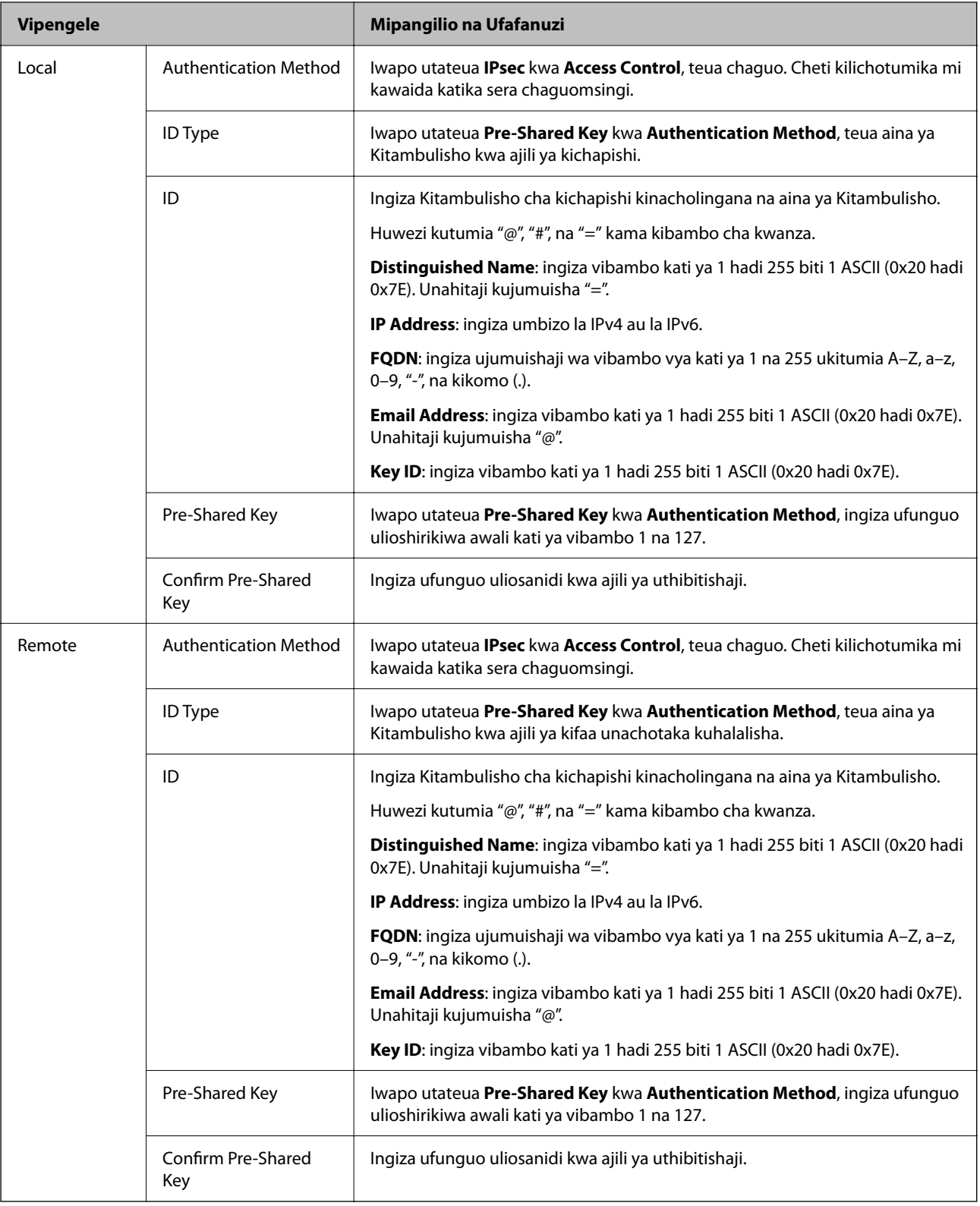

### **Encapsulation**

Iwapo utateua **IPsec** kwa **Access Control**, unahitaji kusanidi modi ya ujumuishaji.

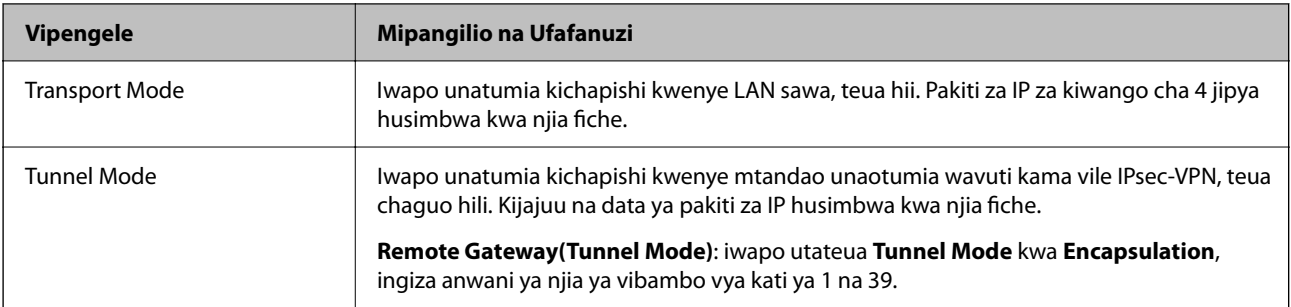

### **Security Protocol**

Iwapo utateua **IPsec** kwa **Access Control**, teua chaguo.

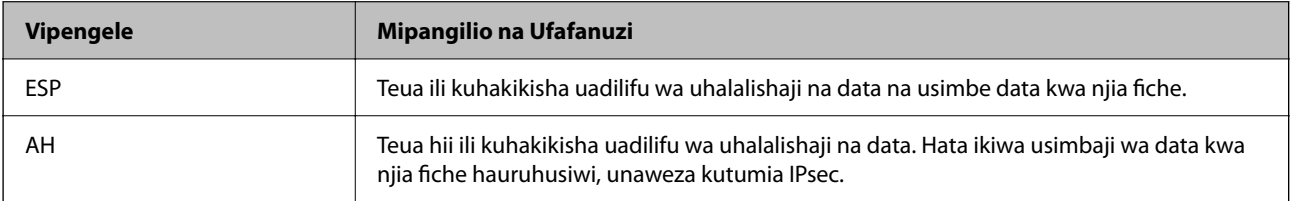

### **Algorithm Settings**

Inapendekezwa kwamba uteue **Any** kwa mipangilio yote au uteue kipengee tofauti na **Any** kwa kila mpangilio. Iwapo utateua **Any** kwa baadhi ya mipangilio na uteue kipengee tofauti na **Any** kwa mipangilio mingine, huenda kifaa kisiweze kuwasiliana kutegemea kifaa kingine unachotaka kuhalalisha.

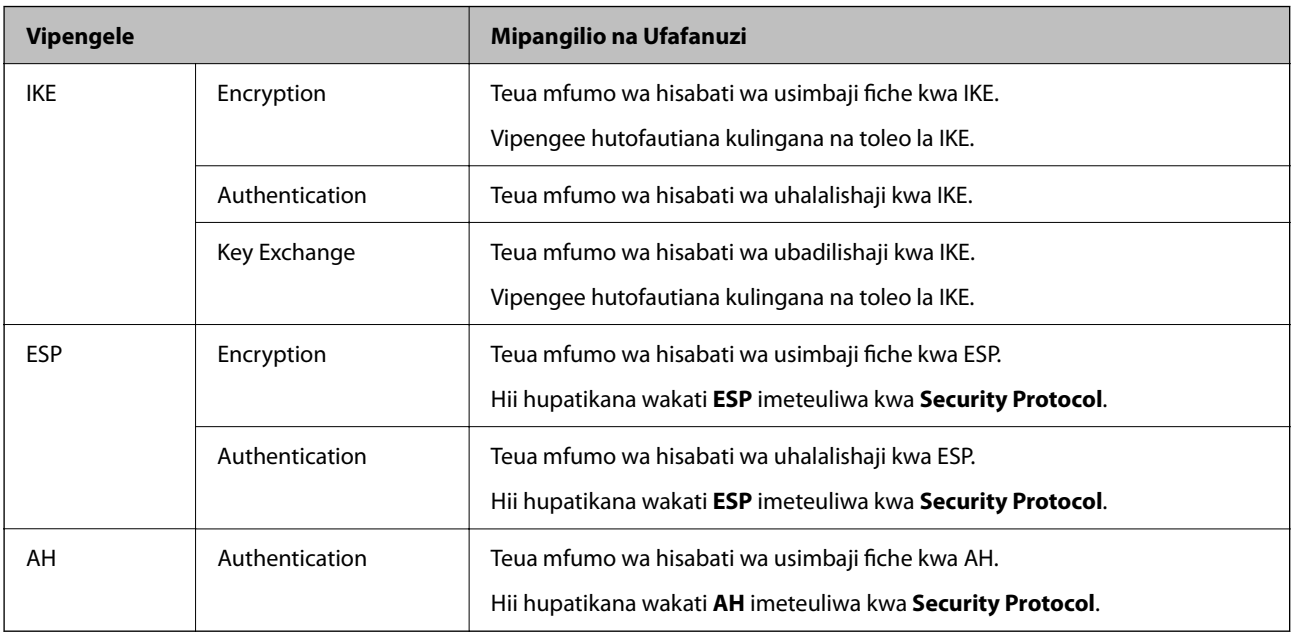

# **Maelezo Husika**

- & ["Kusanidi Sera ya Kikundi" kwenye ukurasa wa 711](#page-710-0)
- & ["Mchanganyiko wa Local Address\(Printer\) na Remote Address\(Host\) kwenye Group Policy" kwenye ukurasa](#page-715-0) [wa 716](#page-715-0)
- & ["Marejeleo ya Jina la Huduma kuhusu Sera ya Kikundi" kwenye ukurasa wa 716](#page-715-0)

# <span id="page-715-0"></span>*Mchanganyiko wa Local Address(Printer) na Remote Address(Host) kwenye Group Policy*

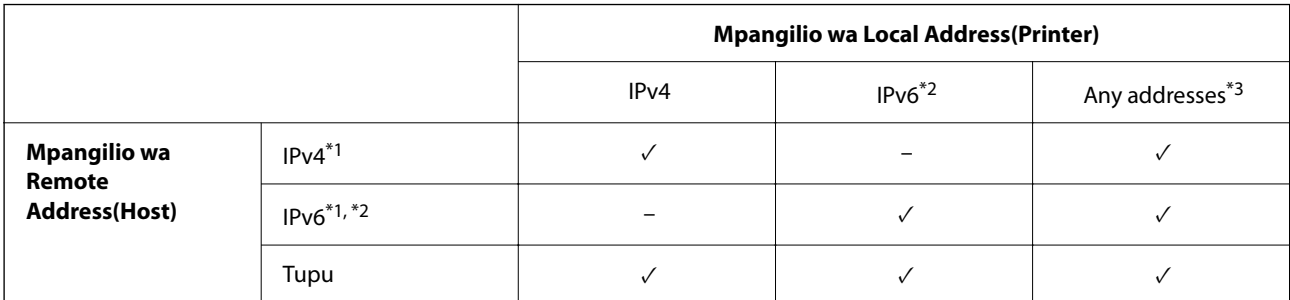

\*1 : Iwapo **IPsec** imeteuliwa kwa **Access Control**, huwezi kubainisha kwenye urefu wa kiambishi awali.

\*2 : Iwapo **IPsec** imeteuliwa kwa **Access Control**, unaweza kuteua aanwani ya ndani ya kiungo (fe80::) lakini sera ya kikundi italemazwa.

\*3 : Isipokuwa anwani za ndani za kiungo cha IPv6.

# *Marejeleo ya Jina la Huduma kuhusu Sera ya Kikundi*

#### *Kumbuka:*

Huduma zisizopatikana huonyeshwa lakini haziwezi kuteuliwa.

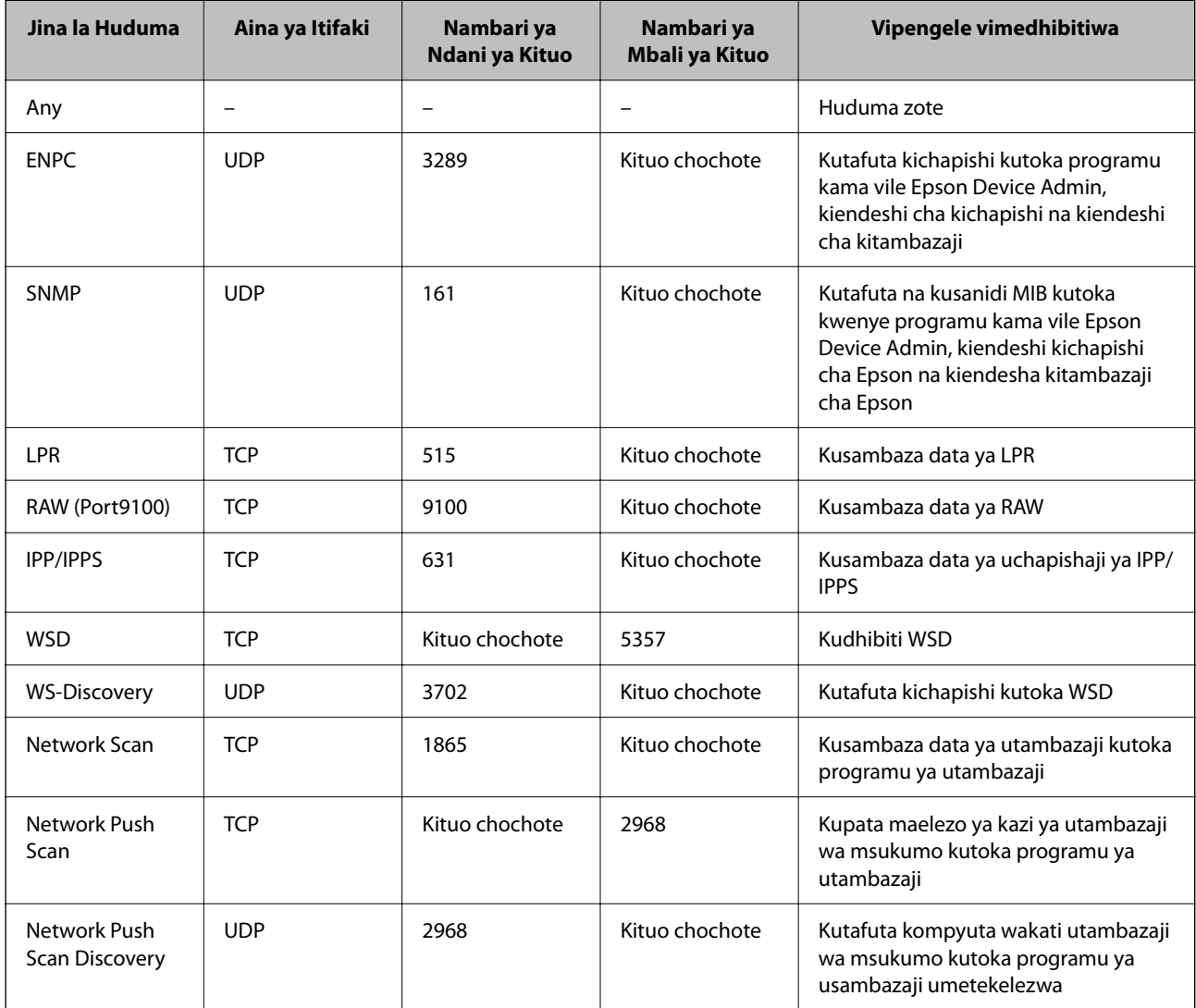

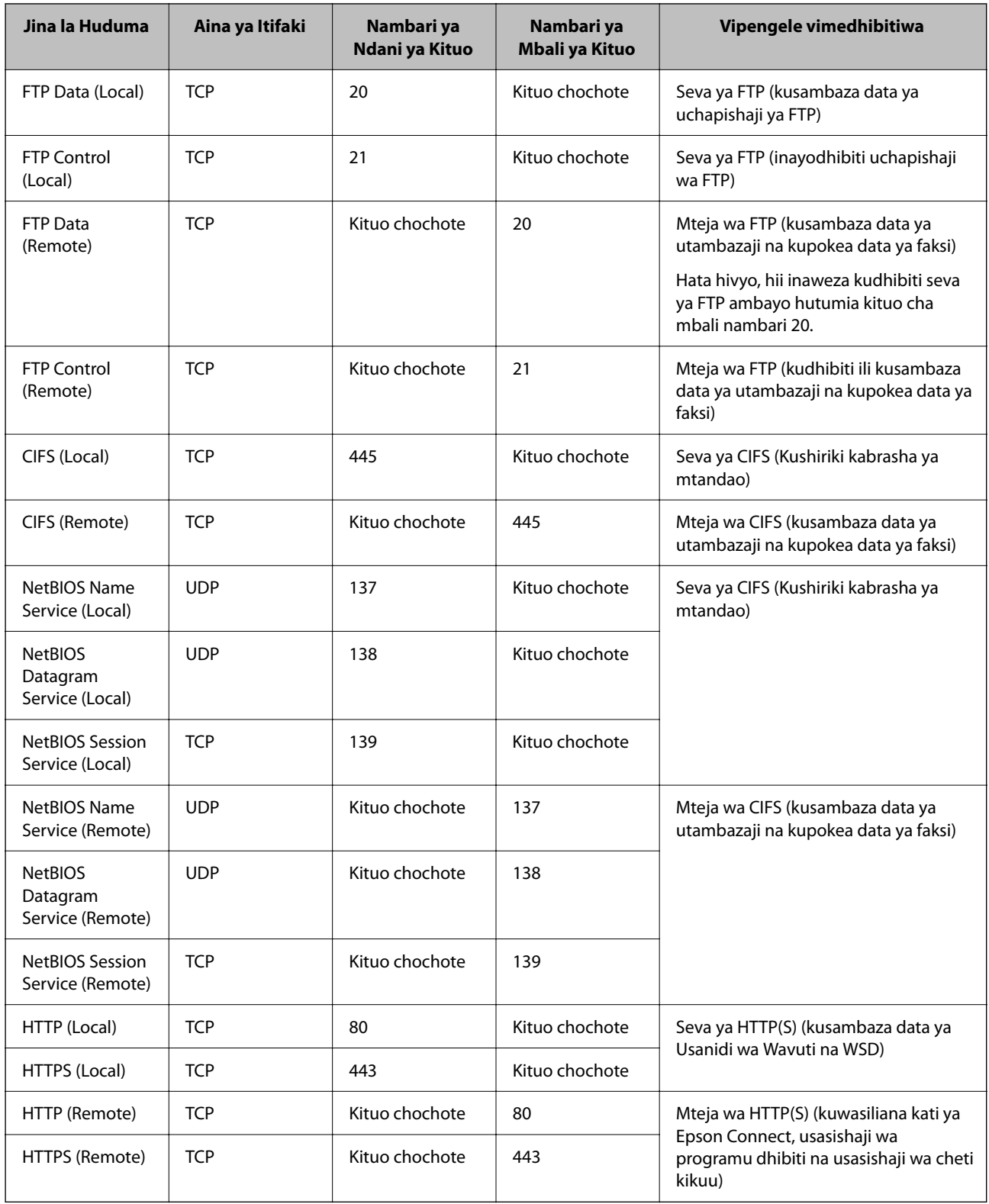

# **Mifano ya Usanidi wa IPsec/IP Filtering**

# **Kupokea pakiti za IPsec pekee**

Mfano huu ni wa kusanidi sera chaguomsingi pekee.

**Default Policy**:

- O **IPsec/IP Filtering**: **Enable**
- O **Access Control**: **IPsec**
- O **Authentication Method**: **Pre-Shared Key**
- O **Pre-Shared Key**: ingiza hadi vibambo 127.

**Group Policy**: usisanidi.

#### **Kupokea data ya kuchapisha na mipangilio ya kichapishi**

Mfano huu huruhusu mawasiliano ya data ya uchapishaji na usanidi wa kichapishi kutoka huduma zilizobainishwa.

#### **Default Policy**:

- O **IPsec/IP Filtering**: **Enable**
- O **Access Control**: **Refuse Access**

#### **Group Policy**:

- O **Enable this Group Policy**: teua kisanduku.
- O **Access Control**: **Permit Access**
- O **Remote Address(Host)**: anwani ya IP ya kiteja
- O **Method of Choosing Port**: **Service Name**
- O **Service Name**: teua kisanduku cha **ENPC**, **SNMP**, **HTTP (Local)**, **HTTPS (Local)** na **RAW (Port9100)**.

#### *Kumbuka:*

Ili kuepuka kupokea HTTP (Local) na HTTPS (Local), futa visanduku vyao vya kuteua kwenye *Group Policy*. Unapofanya hivyo, lemaza uchujaji wa IPsec/IP kutoka kwenye paneli dhibiti ya kichapishi kwa muda ili kubadilisha mipangilio ya kichapishi.

#### **Kupokea ufikiaji kutoka anwani ya IP iliyobainishwa pekee**

Mfano huu huruhusu anwani ya IP iliyobainishwa kufikia kichapishi.

#### **Default Policy**:

- O **IPsec/IP Filtering**: **Enable**
- O **Access Control**:**Refuse Access**

#### **Group Policy**:

- O **Enable this Group Policy**: teua kisanduku.
- O **Access Control**: **Permit Access**
- O **Remote Address(Host)**: anwani ya IP ya mteja wa msimamizi

#### *Kumbuka:*

Licha ya sera za usanidi, mteja ataweza kufikia na kusanidi kichapishi.

# **Kusanidi Cheti kwa ajili ya Uchujaji wa IPsec/IP**

Sanidi Cheti cha Mteja kwa ajili ya Uchujaji wa IPsec/IP. Unapoiweka, unaweza kutumia cheti kama mbinu ya uidhinishaji kwa ajili ya Uchujaji wa IPsec/IP. Iwapo unataka kusanidi mamlaka ya uidhinishaji, nenda kwenye **CA Certificate**.

<span id="page-718-0"></span>1. Weka anwani ya IP ya kichapishi katika kivinjari ili kufikia Web Config.

Ingiza anwani ya IP ya mtandao (kamili/wa ziada) ambao unataka kusanidi kutoka kwa kompyuta ambayo imeunganishwa kwenye mtandao sawa na wa kichapishi.

Unaweza kuangalia anwani ya IP ya kichapishi kutoka kwa menyu inayofuata.

**Mipangilio** > **Mipangilio ya Jumla** > **Mipangilio ya Mtandao** > (**Wastani** au **Ya Ziada**) > **Hali ya Mtandao** > **Hali ya LAN/Wi-Fi ya Waya**

- 2. Ingiza nenosiri la msimamizi ili kuingia kama msimamizi.
- 3. Teua kwenye orodha inayofuata.

Kichupo cha **Network Security** > **IPsec/IP Filtering** > **Client Certificate**

4. Leta cheti kwenye **Client Certificate**.

Iwapo tayari umeleta cheti kilichochapishwa na Mamlaka ya Uidhinishaji, unaweza kunakili cheti na ukitumie katika Uchujaji wa IPsec/IP. Ili kunakili, teua cheti kutoka **Copy From**, kisha ubofye **Copy**.

#### **Maelezo Husika**

- & ["Thamani Chaguo-Msingi ya Nenosiri la Msimamizi" kwenye ukurasa wa 20](#page-19-0)
- & ["Kusanidi CA-signed Certificate" kwenye ukurasa wa 699](#page-698-0)
- & ["Kusanidi CA Certificate" kwenye ukurasa wa 704](#page-703-0)

# **Kuunganisha Kichapishi kwenye Mtandao wa IEEE802.1X**

# **Kusanidi Mtandao wa IEEE802.1X**

Ukiweka IEEE802.1X kwenye kichapishi, unaweza kuitumia kwenye mtandao uliounganishwa kwenye seva ya NUSU KIPENYO, swichi ya LAN kwa kipengele cha uhalalishaji, au sehemu ya ufikiaji.

Toleo la 1.3 la TLS halitumii kipengele hiki.

1. Weka anwani ya IP ya kichapishi katika kivinjari ili kufikia Web Config.

Ingiza anwani ya IP ya mtandao (kamili/wa ziada) ambao unataka kusanidi kutoka kwa kompyuta ambayo imeunganishwa kwenye mtandao sawa na wa kichapishi.

Unaweza kuangalia anwani ya IP ya kichapishi kutoka kwa menyu inayofuata.

**Mipangilio** > **Mipangilio ya Jumla** > **Mipangilio ya Mtandao** > (**Wastani** au **Ya Ziada**) > **Hali ya Mtandao** > **Hali ya LAN/Wi-Fi ya Waya**

- 2. Ingiza nenosiri la msimamizi ili kuingia kama msimamizi.
- 3. Teua kwenye orodha inayofuata.

Kichupo cha **Network Security** > **IEEE802.1X** > **Basic**

4. Ingiza thamani kwa kila kipengee.

Ikiwa unataka kutumia kichapishi kwenye mtandao wa Wi-Fi, bofya **Wi-Fi Setup** na kuteua au kuingiza SSID.

*Kumbuka:* Unaweza kushiriki mipangilio kati ya Ethaneti na Wi-Fi. 5. Bofya **Next**.

Ujumbe wa uthibitishaji unaonyeshwa.

6. Bofya **OK**.

Kichapishi kimesasishwa.

## **Maelezo Husika**

& ["Thamani Chaguo-Msingi ya Nenosiri la Msimamizi" kwenye ukurasa wa 20](#page-19-0)

# *Vipengee vya Mpangilio wa Mtandao wa IEEE 802.1X*

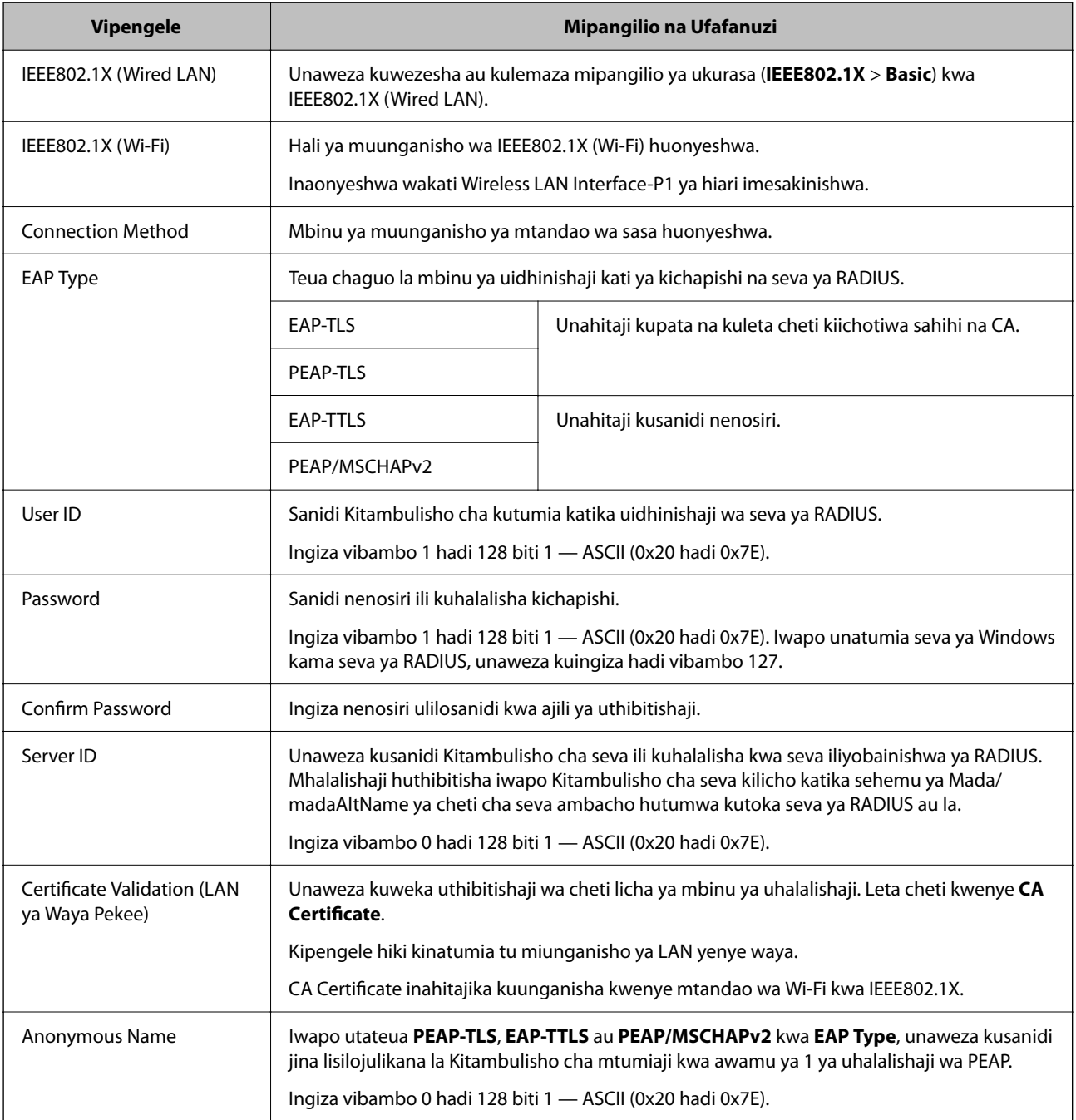
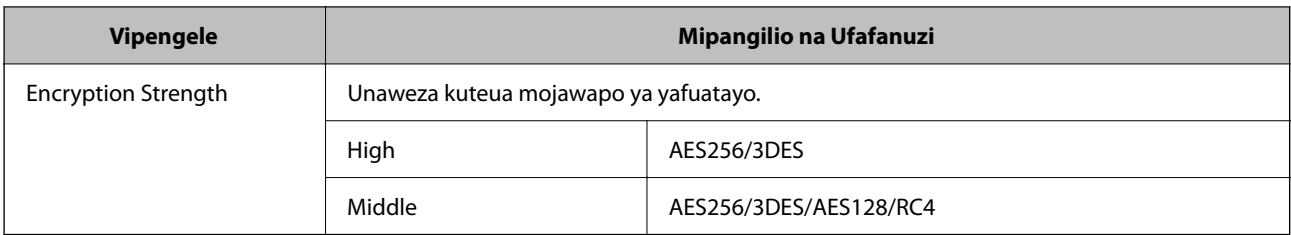

& ["Kusanidi Mtandao wa IEEE802.1X" kwenye ukurasa wa 719](#page-718-0)

## **Kusanidi Cheti kwa ajili ya IEEE 802.1X**

Sanidi Chrti cha Mteja kwa ajili ya IEEE802.1X. Unapoiweka, unaweza kutumia **EAP-TLS** na **PEAP-TLS** kama mbinu ya uidhinishaji wa IEEE 802.1X. Iwapo unataka kusanidi cheti cha mamlaka ya uidhinishaji, nenda kwenye **CA Certificate**.

1. Weka anwani ya IP ya kichapishi katika kivinjari ili kufikia Web Config.

Ingiza anwani ya IP ya mtandao (kamili/wa ziada) ambao unataka kusanidi kutoka kwa kompyuta ambayo imeunganishwa kwenye mtandao sawa na wa kichapishi.

Unaweza kuangalia anwani ya IP ya kichapishi kutoka kwa menyu inayofuata.

**Mipangilio** > **Mipangilio ya Jumla** > **Mipangilio ya Mtandao** > (**Wastani** au **Ya Ziada**) > **Hali ya Mtandao** > **Hali ya LAN/Wi-Fi ya Waya**

- 2. Ingiza nenosiri la msimamizi ili kuingia kama msimamizi.
- 3. Teua kwenye orodha inayofuata.

Kichupo cha **Network Security** > **IEEE802.1X** > **Client Certificate**

4. Ingiza cheti kwenye **Client Certificate**.

Iwapo tayari umeleta cheti kilichochapishwa na Mamlaka ya Uidhinishaji, unaweza kunakili cheti na ukitumie kwenye IEEE802.1X. Ili kunakili, teua cheti kutoka **Copy From**, kisha ubofye **Copy**.

### **Maelezo Husika**

- & ["Thamani Chaguo-Msingi ya Nenosiri la Msimamizi" kwenye ukurasa wa 20](#page-19-0)
- & ["Kusanidi CA-signed Certificate" kwenye ukurasa wa 699](#page-698-0)
- & ["Kusanidi CA Certificate" kwenye ukurasa wa 704](#page-703-0)

## **Kuangalia Hali ya Mtandao ya IEEE 802.1X**

Unaweza kuangalia hali ya IEEE 802.1X kwa kuchapisha laha la hali ya mtandao.

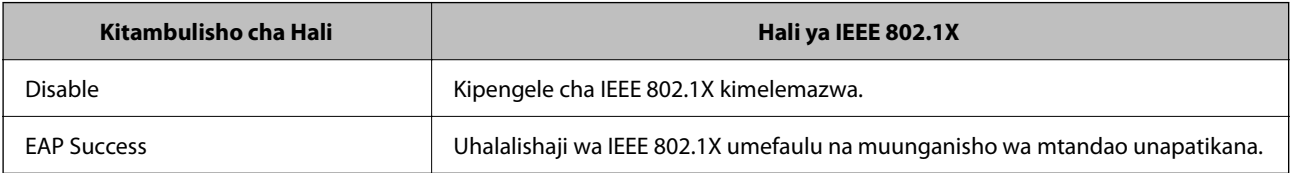

<span id="page-721-0"></span>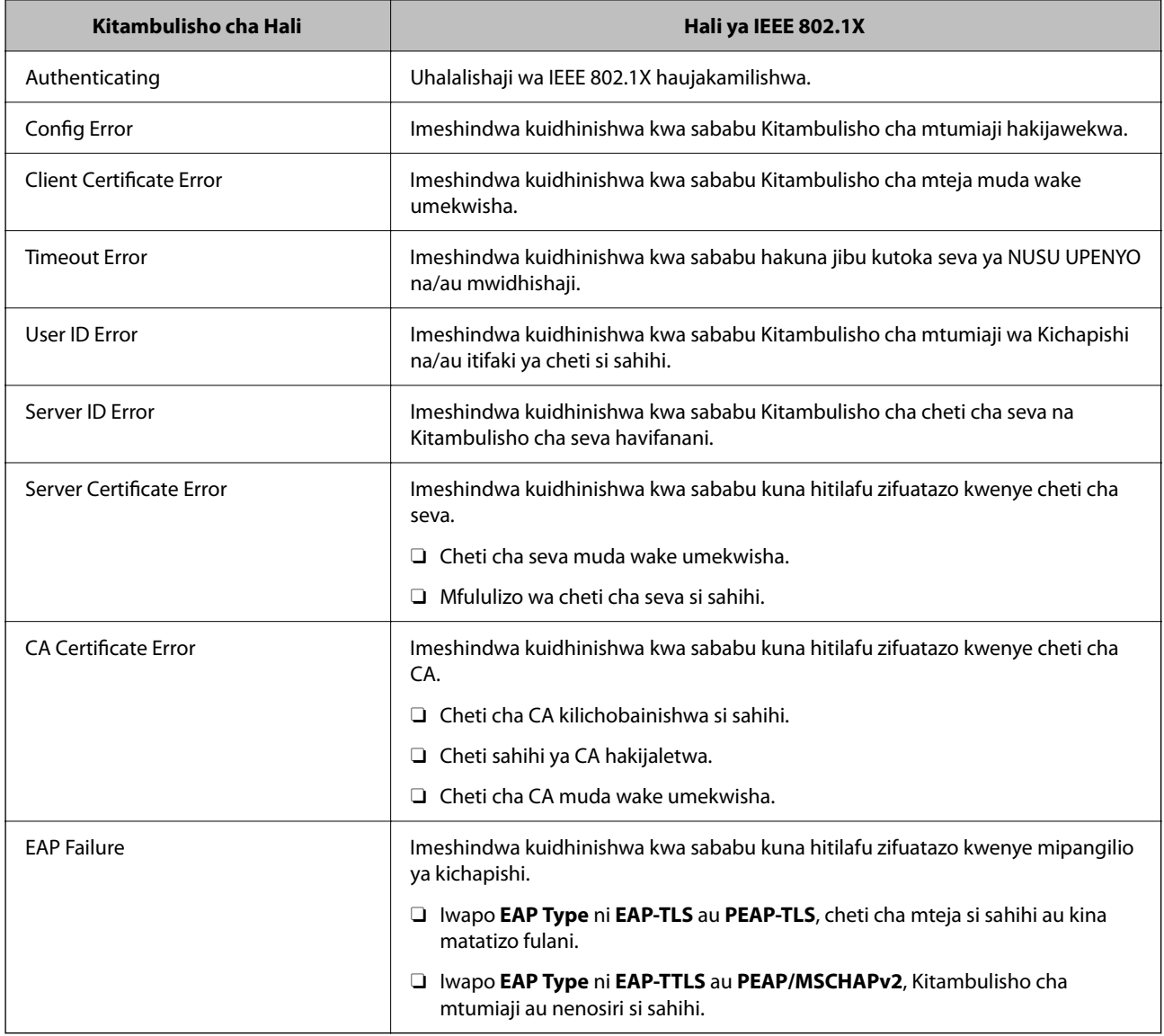

& ["Chapisha Karatasi ya Hali:" kwenye ukurasa wa 578](#page-577-0)

# **Mipangilio ya S/MIME**

## **Kusanidi Mipangilio ya Msingi ya S/MIME**

Sanidi usimbaji fiche wa barua pepe na kiambatisho cha cheti cha kidijitali kwenye barua pepe kwa kila kitendaji unachotumia.

1. Weka anwani ya IP ya kichapishi katika kivinjari ili kufikia Web Config.

Ingiza anwani ya IP ya mtandao (kamili/wa ziada) ambao unataka kusanidi kutoka kwa kompyuta ambayo imeunganishwa kwenye mtandao sawa na wa kichapishi.

Unaweza kuangalia anwani ya IP ya kichapishi kutoka kwa menyu inayofuata.

**Mipangilio** > **Mipangilio ya Jumla** > **Mipangilio ya Mtandao** > (**Wastani** au **Ya Ziada**) > **Hali ya Mtandao** > **Hali ya LAN/Wi-Fi ya Waya**

- 2. Ingiza nenosiri la msimamizi ili kuingia kama msimamizi.
- 3. Teua kwenye orodha inayofuata.

Kichupo cha **Network Security** > **S/MIME** > **Basic**

- 4. Teua kila kipengee.
- 5. Bofya **Next**. Ujumbe wa uthibitishaji unaonyeshwa.

6. Bofya **OK**.

Kichapishi kimesasishwa.

### **Maelezo Husika**

& ["Thamani Chaguo-Msingi ya Nenosiri la Msimamizi" kwenye ukurasa wa 20](#page-19-0)

### *Vipengee vya Mpangilio wa S/MIME*

### **Mail Encryption**

 $\Box$  Ili kutumia usimbaji fiche wa barua pepe, unahitaji kuleta cheti cha usimbaji fiche kwenye kila ufikio uliosajiliwa kwenye orodha ya waasiliani.

["Kuleta Cheti Kilichosimbwa fiche kwenye Ufikio wa Barua pepe" kwenye ukurasa wa 725](#page-724-0)

O Barua pepe zilizosimbwa kwa nji fiche ziatumwa kwa ufikio ambao hauna cheti kilicholetwa cha usimbaji kwa njia fiche.

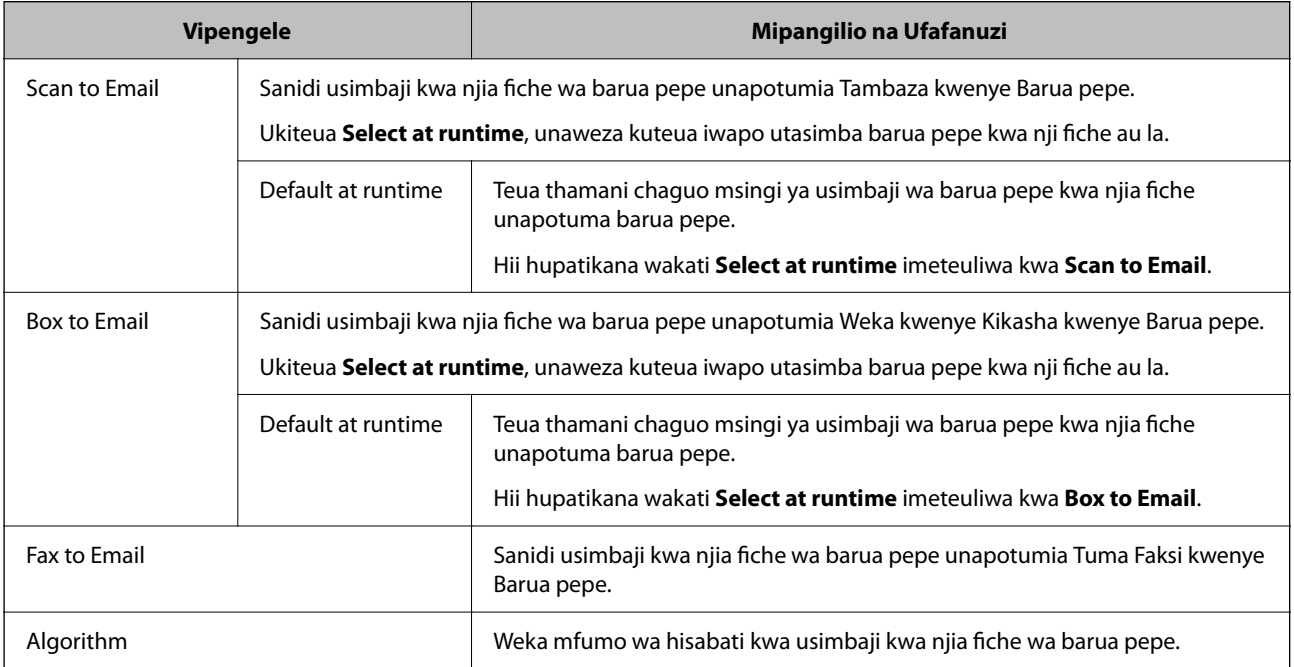

### **Digital Signature**

Tumia kitendaji cha sahihi ya S/MIME, unahitaji kusanidi **Client Certificate** kwa ajili ya kichupo cha **Network Security** > **S/MIME** > **Client Certificate**.

"Kusanidi Cheti kwa ajili ya S/MIME" kwenye ukurasa wa 724

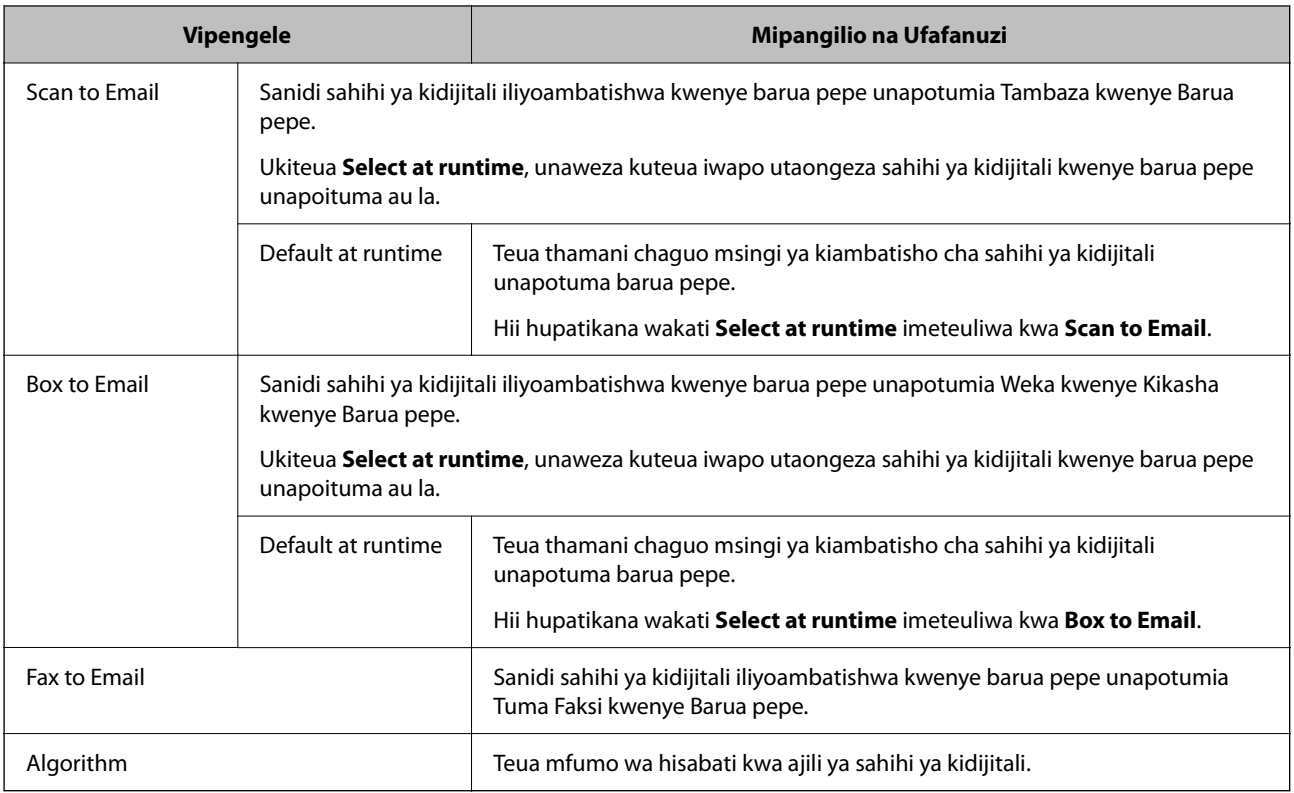

### **Maelezo Husika**

& ["Kusanidi Mipangilio ya Msingi ya S/MIME" kwenye ukurasa wa 722](#page-721-0)

## **Kusanidi Cheti kwa ajili ya S/MIME**

Sanidi cheti cha mteja ili kutumia kitendaji cha cheti cha S/MIME.

1. Weka anwani ya IP ya kichapishi katika kivinjari ili kufikia Web Config.

Ingiza anwani ya IP ya mtandao (kamili/wa ziada) ambao unataka kusanidi kutoka kwa kompyuta ambayo imeunganishwa kwenye mtandao sawa na wa kichapishi.

Unaweza kuangalia anwani ya IP ya kichapishi kutoka kwa menyu inayofuata.

**Mipangilio** > **Mipangilio ya Jumla** > **Mipangilio ya Mtandao** > (**Wastani** au **Ya Ziada**) > **Hali ya Mtandao** > **Hali ya LAN/Wi-Fi ya Waya**

- 2. Ingiza nenosiri la msimamizi ili kuingia kama msimamizi.
- 3. Teua kwenye orodha inayofuata.

Kichupo cha **Network Security** > **S/MIME** > **Client Certificate**

- <span id="page-724-0"></span>4. Bainisha cheti cha kutumia katika **Client Certificate**.
	- □ Self-signed Certificate

Cheti cha kujitilia sahihi mwenyewe kimezalishwa na kichapishi, unaweza kuteua hiki.

- CA-signed Certificate Ukipokea na kuleya cheti kilichotiwa sahihi na CA mapema, unaweza kubainisha hili.
- 5. Bofya **Next**.

Ujumbe wa uthibitishaji unaonyeshwa.

6. Bofya **OK**. Kichapishi kimesasishwa.

### **Maelezo Husika**

- & ["Thamani Chaguo-Msingi ya Nenosiri la Msimamizi" kwenye ukurasa wa 20](#page-19-0)
- & ["Kusanidi CA-signed Certificate" kwenye ukurasa wa 699](#page-698-0)
- & ["Kusasisha Self-signed Certificate" kwenye ukurasa wa 703](#page-702-0)

## **Kuleta Cheti Kilichosimbwa fiche kwenye Ufikio wa Barua pepe**

Ili kutumia usimbaji fiche wa barua pepe, unahitaji kuleta cheti cha usimbaji fiche kwenye kila ufikio uliosajiliwa kwenye orodha ya waasiliani.

Sehemu hii inaeleza utaratibu wa kuleta cheti cha usimbaji fiche kwenye kila ufikio wa barua pepe uliosajiliwa kwenye orodha ya waasiliani.

1. Weka anwani ya IP ya kichapishi katika kivinjari ili kufikia Web Config.

Ingiza anwani ya IP ya mtandao (kamili/wa ziada) ambao unataka kusanidi kutoka kwa kompyuta ambayo imeunganishwa kwenye mtandao sawa na wa kichapishi.

Unaweza kuangalia anwani ya IP ya kichapishi kutoka kwa menyu inayofuata.

**Mipangilio** > **Mipangilio ya Jumla** > **Mipangilio ya Mtandao** > (**Wastani** au **Ya Ziada**) > **Hali ya Mtandao** > **Hali ya LAN/Wi-Fi ya Waya**

- 2. Ingiza nenosiri la msimamizi ili kuingia kama msimamizi.
- 3. Teua kwenye orodha inayofuata.

**Scan/Copy** au kichupo cha **Fax** > **Contacts**

- 4. Teua namabri ya ufkio ambapo unataka kuleta cheti chako cha usimabji fiche, kisha ubofye **Edit**.
- 5. Leta cheti cha usimbaji fiche kwenye ufikio kwa **Encryption Certificate** au **Change encryption certificate**.
- 6. Bofya **Apply**.

Wakati cheti cha usimbaji fiche kimeletwa, aikoni ya ufungua huonyeshwa kwenye orodha ya waasiliani.

### *Kumbuka:*

Unaweza kuangalia maelezo ya cheti kuhusu *Encryption certificate status* kwa kuteua namabri ya ufikio ambapo umeleta cheti chako cha usimbaji fiche na kubofya *Edit*.

<span id="page-725-0"></span>& ["Thamani Chaguo-Msingi ya Nenosiri la Msimamizi" kwenye ukurasa wa 20](#page-19-0)

## **Masuala ya Usalama wa Mtandao**

## **Kurejesha Mipangilio ya Usalama**

Unapozindua mazingira salama zaidi kama vile Uchujaji cha IPsec/IP au IEEE802.1X huenda usiweze kuwasiliana na vifaa kwa sababu ya mipangilio isiyo sahihi au tatizo kwa kifaa au seva. Katika hali hii, rejesha mipangilio ya usalama ili kuunda mipangilio ya kifaa tena au kukuruhusu kutumia kwa muda.

### *KulKulemaza Kipengele cha Usalama Ukitumia Paneli Dhibiti*

Unaweza kulemaza Uchujaji wa IPsec/IP au IEEE 802.1X ukitumia paneli dhibiti ya kichapishi.

- 1. Teua **Mipangilio** > **Mipangilio ya Jumla** > **Mipangilio ya Mtandao**.
- 2. Teua **Mahiri**.
- 3. Teua kipengee kati ya vifuatavyo unachotaka kulemaza.
	- O **Lemaza Uchujaji wa IPsec/IP**
	- O **Lemaza IEEE802.1X**
- 4. Teua **Anza Kusanidi** kwenye skrini ya uthibitishaji.

## **Matatizo ya Kutumia Vipengele vya Usalama wa Mtandao**

### *Umesahau Ufunguo Ulioshirikiwa Awali*

### **Sanidi upya kitufe kilichoshirikiwa awali.**

Ili kubadilisha ufunguo, fikia Web Config na uteue kichupo cha **Network Security** > **IPsec/IP Filtering** > **Basic** > **Default Policy** au **Group Policy**.

Unapobadilisha ufunguo ulioshirikiwa awali, sanidi ufunguo ulioshirikiwa awali kwa kompyuta.

### **Maelezo Husika**

- & ["Thamani Chaguo-Msingi ya Nenosiri la Msimamizi" kwenye ukurasa wa 20](#page-19-0)
- & ["Mawasiliano Yaliyosimbwa Fiche kwa Kutumia Uchujaji wa IPsec/IP" kwenye ukurasa wa 707](#page-706-0)

### *Haiwezi Kuwasiliana kwa Mawasiliano ya IPsec*

### **Bainisha alogarithi ambayo kichapishi au kompyuta haiauni.**

Kichapishi huauni alogarithi zifuatazo. Angalia mipangilio ya kompyuta.

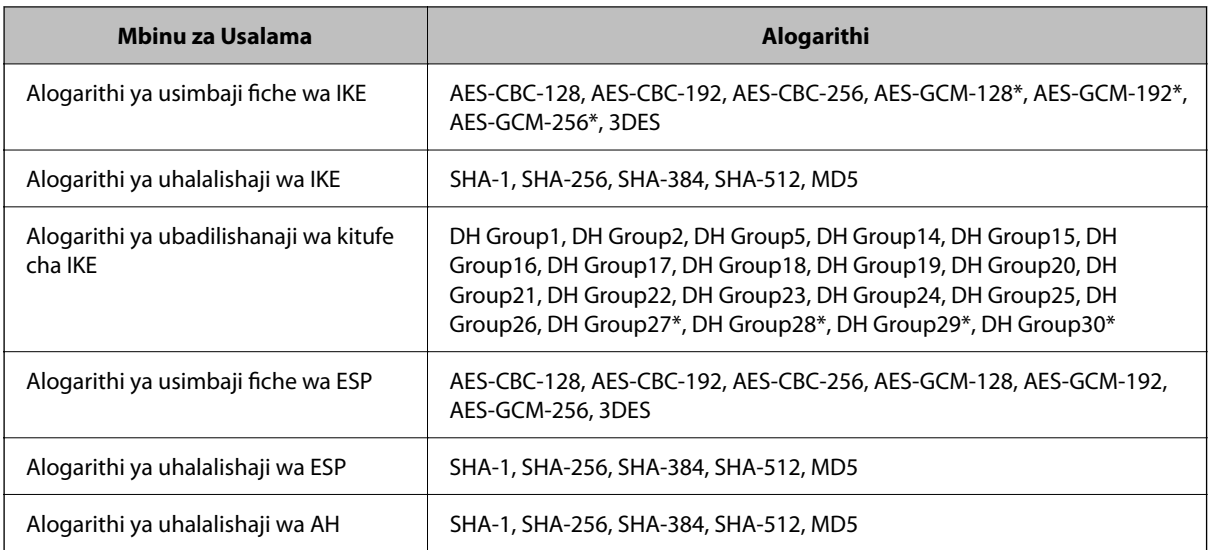

\* inapatikana kwa IKEv2 pekee

### **Maelezo Husika**

& ["Mawasiliano Yaliyosimbwa Fiche kwa Kutumia Uchujaji wa IPsec/IP" kwenye ukurasa wa 707](#page-706-0)

### *Haiwezi Kuwasiliana Kighafla*

### **Anwani ya IP ya kichapishi imebadilishwa au haiwezi kutumika.**

Wakati anwani ya IP iliyosajiliwa kwenye anwani za ndani kwenye Group Policy imebadilishwa au haiwezi kutumika, mawasiliano ya IPsec hayawezi kutekelezwa. Lemaza IPsec ukitumia paneli dhibiti ya kichapishi.

Iwapo DHCP imepitwa na wakati, kuwasha upya au anwani ya IPv6 imepitwa na wakati au haijapatikana, basi huenda anwani ya IP iliyosajiliwa kwa kichupo cha kichapishi cha Web Config (**Network Security** > **IPsec/IP Filtering** > **Basic** > **Group Policy** > **Local Address(Printer)**) isipatikane.

Tumia anwani thabiti ya IP.

### **Anwani ya IP ya kompyuta imebadilishwa au haiwezi kutumika.**

Wakati anwani ya IP iliyosajiliwa kwenye anwani za mbali kwenye Group Policy imebadilishwa au haiwezi kutumika, mawasiliano ya IPsec hayawezi kutekelezwa.

Lemaza IPsec ukitumia paneli dhibiti ya kichapishi.

Iwapo DHCP imepitwa na wakati, kuwasha upya au anwani ya IPv6 imepitwa na wakati au haijapatikana, basi huenda anwani ya IP iliyosajiliwa kwa kichupo cha kichapishi cha Web Config (**Network Security** > **IPsec/IP Filtering** > **Basic** > **Group Policy** > **Remote Address(Host)**) isipatikane.

Tumia anwani thabiti ya IP.

### **Maelezo Husika**

- & ["Thamani Chaguo-Msingi ya Nenosiri la Msimamizi" kwenye ukurasa wa 20](#page-19-0)
- & ["Mawasiliano Yaliyosimbwa Fiche kwa Kutumia Uchujaji wa IPsec/IP" kwenye ukurasa wa 707](#page-706-0)

### *Haiwezi Kuunda Kituo Salama cha Uchapishaji wa IPP*

### **Cheti sahihi hakijabainishwa kama cheti cha seva kwa mawasiliano ya SSL/TLS.**

Iwapo cheti kilichobainishwa sio sahihi, uundaji wa kituo unaweza kushindikana. Hakikisha unatumia cheti sahihi.

### **Cheti cha CA hakijaletwa kwa kompyuta inayofikia kichapishi.**

Iwapo cheti kilichobainishwa hakijaletwa kwenye kompyuta, uundaji wa kituo unaweza kushindikana. Hakikisha cheti cha CA kimeletwa.

### **Maelezo Husika**

& ["Kusanidi Cheti cha Seva kwa ajili ya Kichapishi" kwenye ukurasa wa 707](#page-706-0)

### *Haiwezi Kuunganisha Baada ya Kusanidi Uchujaji wa IPsec/IP*

### **Mipangilio ya Uchujaji wa IPsec/IP sio sahihi.**

Lemaza uchujaji wa IPsec/IP kutoka kwenye paneli dhibiti ya kichapishi. Unganisha kichapishi na kompyuta na uunde tena mipangilio ya Uchujaji ya IPsec/IP.

### **Maelezo Husika**

& ["Mawasiliano Yaliyosimbwa Fiche kwa Kutumia Uchujaji wa IPsec/IP" kwenye ukurasa wa 707](#page-706-0)

### *Haiwezi Kufikia Kichapishi baada ya Kusanidi IEEE 802.1X*

### **Mipangilio ya IEEE 802.1X sio sahihi.**

Lemaza IEEE 802.1X na Wi-Fi kutoka kwenye paneli dhibiti ya kichapishi. Unganisha kichapishi na kompyuta, na kisha usanidi tena IEEE 802.1X.

### **Maelezo Husika**

& ["Kusanidi Mtandao wa IEEE802.1X" kwenye ukurasa wa 719](#page-718-0)

## **Matatizo ya Kutumia Cheti cha Dijitali**

### *Haiwezi kuleta CA-signed Certificate*

### **CA-signed Certificate na maelezo kwenye CSR hayafanani.**

Iwapo CA-signed Certificate na CSR havina maelezo sawa, CSR haiwezi kuletwa. Angalia yafuatayo:

- O Je, unajaribu kuleta cheti kwenye kifaa kisicho na maelezo sawa?
	- Angalia maelezo ya CSR na kisha ulete cheti kwenye kifaa kilicho na maelezo sawa.
- O Je, ulifuta CSR iliyohifadhiwa kwenye kichapishi baada ya kutuma CSR kwa mamlaka ya cheti? Pata cheti kilichotiwa sahihi cha CA tena kwa CSR.

### **CA-signed Certificate ni zaidi ya KB 5.**

Huwezi kuleta CA-signed Certificate kilicho na zaidi ya KB 5.

### **Nywila la kuleta cheti sio sahihi.**

Ingiza nywila sahihi. Ukisahau nywila, huwezi kuleta cheti. Pata tena CA-signed Certificate.

### **Maelezo Husika**

& ["Kuleta cheti kilichotiwa Sahihi cha CA" kwenye ukurasa wa 700](#page-699-0)

### *Haiwezi Kusasisha Cheti Kilichotiwa sahihi Kibinafsi*

### **Common Name haijaingizwa.**

Lazima **Common Name** liingizwe.

### **Vibambo visivyoauniwa vimeingizwa kwenye Common Name.**

Ingiza kati ya vibambo 1 hadi 128 vya IPv4, IPv6, jina la kipangishi, au umbizo la FQDN kwenye ASCII (0x20– 0x7E).

### **Koma au nafasi inajumuishwa kwenye jina la kawaida.**

Iwapo koma imeingizwa, **Common Name** linagawanywa katika sehemu hiyo. Iwapo nafasi tu ndiyo imeingizwa kabla au baada ya koma, kosa hutokea.

### **Maelezo Husika**

& ["Kusasisha Self-signed Certificate" kwenye ukurasa wa 703](#page-702-0)

### *Haiwezi Kuunda CSR*

### **Common Name haijaingizwa.**

Lazima **Common Name** liingizwe.

### **Vibambo visivyoauniwa vimeingizwa kwenye Common Name, Organization, Organizational Unit, Locality, na State/Province.**

Ingiza vibambo vya IPv4, IPv6, jina la kipangishi, au umbizo la FQDN kwenye ASCII (0x20–0x7E).

### **Koma au nafasi inajumuishwa kwenye Common Name.**

Iwapo koma imeingizwa, **Common Name** linagawanywa katika sehemu hiyo. Iwapo nafasi tu ndiyo imeingizwa kabla au baada ya koma, kosa hutokea.

### **Maelezo Husika**

& ["Kupata cheti kilichotiwa Sahihi cha CA" kwenye ukurasa wa 699](#page-698-0)

## *Tahadhari Inayohusiana na Cheti cha Dijitali Hutokea*

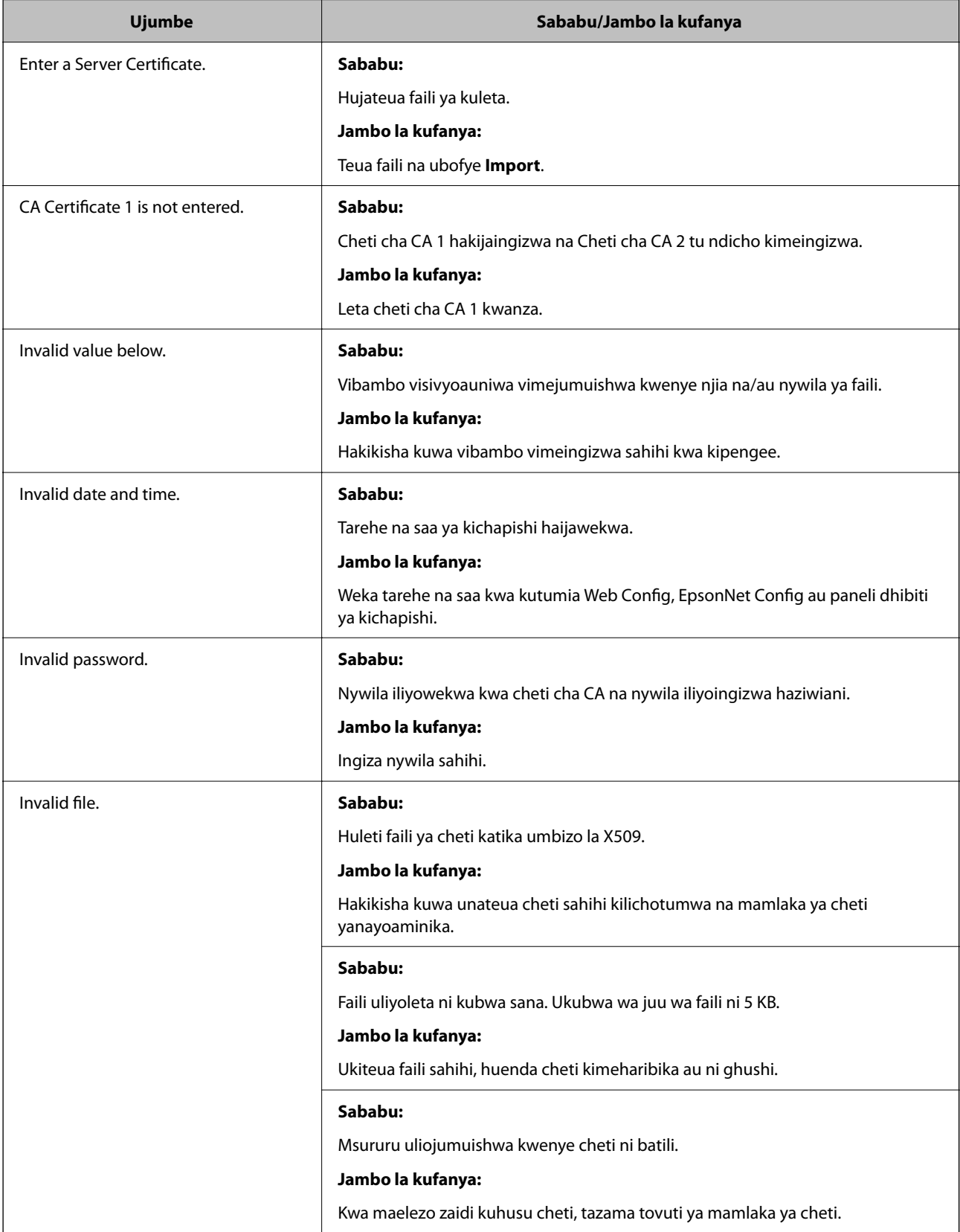

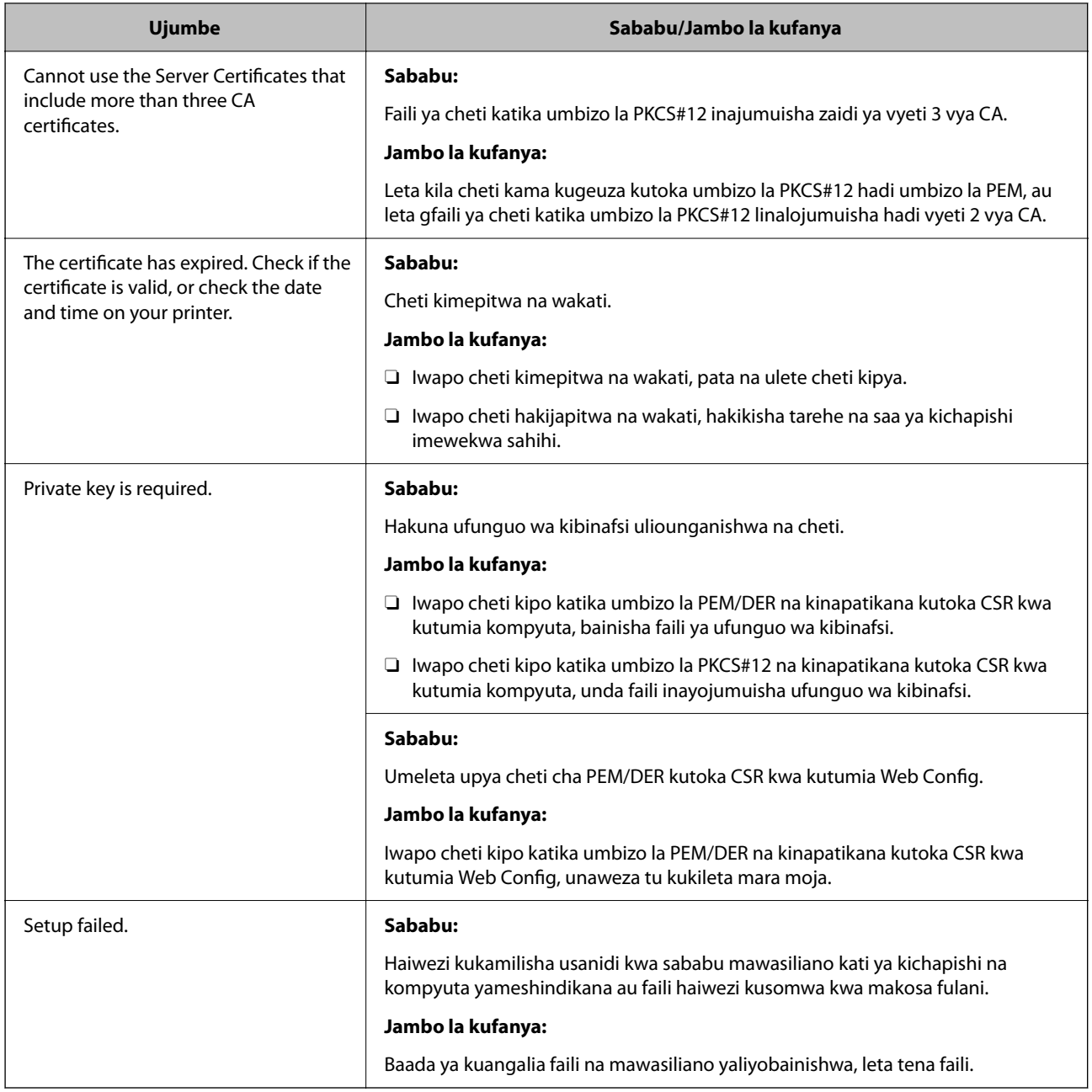

& ["Kuhusu Utoaji cheti Kidijitali" kwenye ukurasa wa 698](#page-697-0)

### *Futa Cheti Kilichotiwa sahihi cha CA Kimakosa*

### **Hakuna faili ya chelezo kwa cheti kilichotiwa sahihi cha CA.**

Iwapo una faili ya chelezo, leta cheti tena.

Iwapo utapata cheti kwa kutumia CSR iliyoundwa kutoka Web Config, huwezi kuleta cheti kulichofutwa tena. Unda CSR na upate cheti kipya.

- & ["Kuleta cheti kilichotiwa Sahihi cha CA" kwenye ukurasa wa 700](#page-699-0)
- & ["Kufuta cheti kilichotiwa Sahihi cha CA" kwenye ukurasa wa 702](#page-701-0)

# **Kutumia Epson Open Platform**

## **Muhtasari wa Epson Open Platform**

Epson Open Platform ni jukwaa la kutumia vichapishi vya Epson kwa kitendaji kilichotolewa na seva ya mfumo wa uhalalishaji.

Unaweza kupata kumbukumbu za kila kifaa na mtumiaji kwa ushirikiano na seva, na usanidi vizuizi kwenye kifaa na vitendaji vinavyoweza kutumiwa kwa kila mtumiaji na kikundi. Inaweza kutumika kwa Epson Print Admin (Mfumo wa Uhalalishaji wa Epson) au mfumo mwingine wa uhalalishaji.

Iwapo utaunganisha kifaa cha uhalalishaji, pia unaweza kutekeleza uhalalishaji wa mtumiaji kwa kutumia kadi ya Kitambulisho.

### **Maelezo Husika**

& ["Mfumo wa Uhalalishaji wa Epson \(Msimamizi wa Kichapishi cha Epson\)" kwenye ukurasa wa 564](#page-563-0)

## **Kusanidi Epson Open Platform**

Wezesha Epson Open Platform ili uweze kutumia kifaa hicho kutoka kwenye mfumo wa uthibitishaji.

1. Weka anwani ya IP ya kichapishi katika kivinjari ili kufikia Web Config.

Ingiza anwani ya IP ya mtandao (kamili/wa ziada) ambao unataka kusanidi kutoka kwa kompyuta ambayo imeunganishwa kwenye mtandao sawa na wa kichapishi.

Unaweza kuangalia anwani ya IP ya kichapishi kutoka kwa menyu inayofuata.

**Mipangilio** > **Mipangilio ya Jumla** > **Mipangilio ya Mtandao** > (**Wastani** au **Ya Ziada**) > **Hali ya Mtandao** > **Hali ya LAN/Wi-Fi ya Waya**

- 2. Ingiza nenosiri la msimamizi ili kuingia kama msimamizi.
- 3. Teua kwenye orodha inayofuata.

Kichupo cha **Epson Open Platform** > **Product Key or License Key**

- 4. Ingiza thamani kwa kila kipengee.
	- O Serial Number

Nambari ya biashara ya kifaa huonyeshwa.

**D** Epson Open Platform Version

Teua toleo la Epson Open Platform. Toleo linaloambatana hutofautiana kulingana na mbinu ya uhalalishaji.

□ Product Key or License Key

Ingiza ufunguo wa bidhaa uliopata kwenye tovuti maalum ya Wavuti. Tazama mwongozo wa Epson Open Platform kwa maelezo kama vile jinsi ya kupata ufungua wa bidhaa.

5. Bofya **Next**.

Ujumbe wa uthibitishaji unaonyeshwa.

6. Bofya **OK**.

Kichapishi kimesasishwa.

### **Maelezo Husika**

& ["Thamani Chaguo-Msingi ya Nenosiri la Msimamizi" kwenye ukurasa wa 20](#page-19-0)

# **Kuhalalisha cha Epson Open Platform**

Unaweza kuangalia uhalali wa Epson Open Platform kutumia yoyote kati ya mbinu zifuatazo.

O Web Config

Ufunguo wa bidhaa umeingizwa kwenye **Epson Open Platform** kichupo cha > **Product Key or License Key** > **Product Key or License Key**, na **Epson Open Platform** kichupo cha > **Authentication System** kinaonyeshwa kwenye upande wa kushoto wa mti wa menyu.

O Paneli dhibiti ya kichapishi

Ufunguo wa bidhaa unaonyeshwa katika skrini ya mwanzo > **Mipangilio** > **Mfumo wa Uhalalishaji** > **Maelezo ya Epson Open Platform**.

### **Maelezo Husika**

- & ["Thamani Chaguo-Msingi ya Nenosiri la Msimamizi" kwenye ukurasa wa 20](#page-19-0)
- & ["Mfumo wa Uhalalishaji" kwenye ukurasa wa 614](#page-613-0)

# **Maelezo ya Epson Remote Services**

Epson Remote Services ni huduma inayokusanya maelezo ya kichapisha kila mara kupitia Intaneti. Hii inaweza kutumia ili kubashiri wakati vitumizi na vifaa vya ubadilishaji vinahitaji kubadilishwa au kuongezwa, na kutatua haraka makosa au matatizo yoyote.

Wasiliana na mwakilishi wako wa mauzo kwa maelezo zaidi kuhusu Epson Remote Services.

# <span id="page-733-0"></span>**Mahali pa Kupata Msaada**

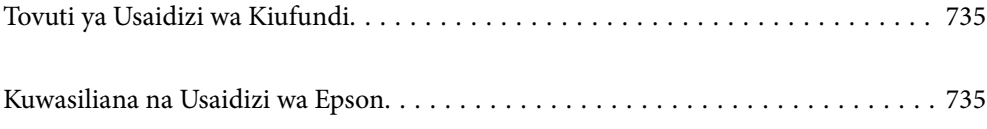

# <span id="page-734-0"></span>**Tovuti ya Usaidizi wa Kiufundi**

Ikiwa unahitaji msaada zaidi, tembelea tovuti ya usaidizi ya Epson inayoonyeshwa hapa chini. Chagua nchi au eneo lako na uende kwenye sehemu ya usaidizi ya tovuti yako ya Epson. Viendeshi vipya, maswali yanayoulizwa mara kwa mara, miongozo, au vipengele vingine vya kupakuliwa pia vinapatikana katia tovuti hiyo.

### <http://support.epson.net/>

### <http://www.epson.eu/support> (Ulaya)

Ikiwa bidhaa yako ya Epson haifanyi kazi ipasavyo na huwezi kutatua tatizo hilo, wasiliana na huduma za usaidizi za Epson kwa usaidizi.

# **Kuwasiliana na Usaidizi wa Epson**

# **Kabla ya Kuwasiliana na Epson**

Ikiwa bidhaa yako ya Epson haifanyi kazi ipasavyo na huwezi kutatua shida hiyo ukitumia taarifa ya usuluhishaji iliyo katika miongozo ya bidhaa yako, wasiliana na huduma ya usaidizi ya Epson kwa usaidizi.

Orodha ifuatayo ya auni ya Epson inategemea nchi ya mauzo. Baadhi ya bidhaa huenda isiuzwe katika eneo lako la sasa, kwa hivyo hakikisha umewasiliana na auni ya Epson kwa eneo ambalo ulinunua bidhaa yako.

Ikiwa usaidizi wa Epson wa eneo lako haujaorodheshwa hapa chini, wasiliana na muuzaji aliyekuuzia bidhaa yako.

Usaidizi wa Epson utakusaidia haraka zaidi ukiwapa taarifa ifuatayo:

O Nambari mfululizo ya bidhaa

(Nafasi ya lebo iliyoambatishwa inategemea bidhaa, inaweza kuwa nyuma, upande wa kifuniko ulio wazi, au sehemu ya chini.)

- O Modeli ya bidhaa
- O Toleo la programu ya bidhaa

(Bofya **About**, **Version Info**, au kitufe sawa katika programu ya bidhaa.)

- O Chapa na modeli ya kompyuta yako
- $\Box$  Jina na toleo la programu endeshi ya kompyuta yako
- $\Box$  Majina na matoleo ya vipengele vya programu unavyotumia kwa kawaida na bidhaa yako

#### *Kumbuka:*

Kulingana na bidhaa, data ta orodha ya kudayo kwa faksi/au mipangilio ya mtandao inaweza kuhifadhiwa katika kumbukumbu ya bidhaa. Kwa sababu ya kuharibika au ukarabati wa bidhaa, data na/au mipangilio inaweza kufutika. Epson haitawajibika kwa kupotea kwa data yoyote, kwa kuakibisha au urejeshi wa tara na/au mipangilio hata wakati wa muda wa udhamini. Tunapendekeza kwamba uakibishe data mwenye au uinakili.

## **Msaada kwa Watumiaji Walio Ulaya**

Angalia Hati yako ya Udhamini ya Ulaya Nzima kwa maelezo kuhusu jinsi ya kuwasiliana na usaidizi wa Epson.

# **Msaada kwa Watumiaji Nchini Taiwani**

Anwani za kupata maelezo, usaidizi, na huduma ni:

### **Wavu wa Walimwengu**

### [http://www.epson.com.tw](http://www.epson.com.tw/)

Maelezo kuhusu sifa za bidhaa, viendeshi vya kupakua, na maswali kuhusu bidhaa yanapatikana.

### **Eneo la Msaada la Epson**

Simu: +886-2-2165-3138

Timu yetu ya Eneo la Msaada inaweza kukusaidia na yafuatayo kupitia simu:

- O Maswali kuhusu uuzaji na maelezo ya bidhaa
- $\Box$  Maswali au matatizo kuhusu utumiaji wa bidhaa
- O Maswali kuhusu huduma ya ukarabati na udhamini

### **Kituo cha huduma ya ukarabati:**

<http://www.tekcare.com.tw/branchMap.page>

TekCare corporation ni kituo kilichoidhinishwa cha huduma cha Epson Taiwan Technology & Trading Ltd.

# **Msaada kwa Watumiaji Nchini Australia**

Epson Australia ingependa kukupa kiwango cha juu cha huduma kwa wateja. Zaidi ya miongozo ya bidhaa yako, tunakupa nyenzo zifuatazo za kupata maelezo:

### **URL Wavuti**

### [http://www.epson.com.au](http://www.epson.com.au/)

Nenda kwa kurasa za Wavu wa Walimwengu wa Epson Australia. Ni vizuri kuenda na modemu yako hapa kwa uvinjari wa mara kwa mara! Tovuti hutoa eneo la upakuzi wa viendeshi, maenoe ya kuwasiliana na Epson, maelezo ya bidhaa mpya na usaidizi wa kiufundi (barua pepe).

### **Eneo la Msaada wa Epson**

Simu: 1300-361-054

Eneo la Msaada la Epson limetolewa kama akiba ya mwisho ili kuhakikisha wateja wetu wanafikia ushauri. Opareta walio kwenye Eneo la Msaada wanaweza kukusaidia kusakinisha, kusanidi na kutumia bidhaa yako ya Epson. Wafanyakazi wetu wa Eneo la Msaada kabla ya uuzaji wanaweza kukupatia maelezo kuhusu bidhaa mpya za Epson na ushauri kuhusu pale mchuuzi au ajenti wa ukarabati aliye karibu yupo. Aina nyingi za maulizo hujibiwa hapa.

Tunakuhimiza uwe na maelezo yote muhimu tayari unapopiga simu. Maelezo zaidi unayotayarisha, ndivyo tunaweza kukusaidia kwa haraka kutatua tatizo hilo. Maelezo haya yanajumuisha miongozo ya bidhaa yako ya Epson, aina ya kompyuta, programu endeshi, programu-tumizi, na maelezo yoyote unaona inahitajika.

### **Usafirishaji wa Kifaa**

Epson inapendekeza usitupe kisanduku cha kifaa ili uweze kulitumia kwa usafirishaji wa baadaye.

# **Msaada kwa Watumiaji Nchini Nyuzilandi**

Epson Nyuzilandi ingependa kukupa kiwango cha juu cha huduma kwa wateja. Kwa kuongezea hati za bidhaa yako, tunakupa nyenzo zifuatazo za kupata maelezo:

### **URL Wavuti**

### [http://www.epson.co.nz](http://www.epson.co.nz/)

Nenda kwa kurasa za Wavuti wa Walimwengu wa Epson Nyuzilandi. Ni vizuri kuenda na modemu yako hapa kwa uvinjari wa mara kwa mara! Tovuti hutoa eneo la upakuzi wa viendeshi, maenoe ya kuwasiliana na Epson, maelezo ya bidhaa mpya na usaidizi wa kiufundi (barua pepe).

### **Eneo la Msaada wa Epson**

### Simu: 0800 237 766

Eneo la Msaada la Epson limetolewa kama akiba ya mwisho ili kuhakikisha wateja wetu wanafikia ushauri. Opareta walio kwenye Eneo la Msaada wanaweza kukusaidia kusakinisha, kusanidi na kutumia bidhaa yako ya Epson. Wafanyakazi wetu wa Eneo la Msaada kabla ya uuzaji wanaweza kukupatia maelezo kuhusu bidhaa mpya za Epson na ushauri kuhusu pale mchuuzi au ajenti wa ukarabati aliye karibu yupo. Aina nyingi za maulizo hujibiwa hapa.

Tunakuhimiza uwe na maelezo yote muhimu tayari unapopiga simu. Maelezo zaidi unayotayarisha, ndivyo tunaweza kukusaidia kwa haraka kutatua tatizo hilo. Maelezo haya yanajumuisha hati za bidhaa yako ya Epson, aina ya kompyuta, programu endeshi, programu-tumizi, na maelezo yoyote unaona inahitajika.

### **Usafirishaji wa Kifaa**

Epson inapendekeza usitupe kisanduku cha kifaa ili uweze kulitumia kwa usafirishaji wa baadaye.

## **Msaada kwa Watumiaji Nchini Singapuri**

Vyanzo vya maelezo, usaidizi, na huduma vinavyopatikana kutoka Epson Singapore ni:

### **Wavu wa Walimwengu**

### [http://www.epson.com.sg](http://www.epson.com.sg/)

Maelezo kuhusu sifa za bidhaa, viendeshi vya kupakua, Maswali Yanayoulizwa Mara kwa Mara (FAQ), Maswali Kuhusu Uuzaji, na Msaada wa Kiufundi kupitia barua pepe unapatikana.

### **Eneo la Msaada la Epson**

Bila Malipo: 800-120-5564

Timu yetu ya Eneo la Msaada inaweza kukusaidia na yafuatayo kupitia simu:

- O Maswali kuhusu uuzaji na maelezo ya bidhaa
- O Maswali au matatizo kuhusu utumiaji wa kifaa
- O Maswali kuhusu huduma ya ukarabati na udhamini

# **Msaada kwa Watumiaji Nchini Uthai**

Anwani za kupata maelezo, usaidizi, na huduma ni:

### **Wavu wa Walimwengu**

### [http://www.epson.co.th](http://www.epson.co.th/)

Maelezo kuhusu sifa za bidhaa, viendeshi vya kupakua, Maswali Yanayoulizwa Mara kwa Mara (FAQ), na barua pepe zinapatikana.

### **Kituo cha Simu cha Epson**

Simu: 66-2460-9699 Barua pepe: support@eth.epson.co.th

Timu yetu ya Kituo cha Simu inaweza kukusaidia na yafuatayo kupitia simu:

- O Maswali kuhusu uuzaji na maelezo ya bidhaa
- O Maswali au matatizo kuhusu utumiaji wa bidhaa
- O Maswali kuhusu huduma ya ukarabati na udhamini

## **Msaada kwa Watumiaji Nchini Vietnamu**

Anwani za kupata maelezo, usaidizi, na huduma ni:

### **Kituo cha Huduma cha Epson**

27 Yen Lang, Trung Liet Ward, Dong Da District, Ha Noi City. Tel: +84 24 7300 0911 38 Le Dinh Ly, Thac Gian Ward, Thanh Khe District, Da Nang. Tel: +84 23 6356 2666 194/3 Nguyen Trong Tuyen, Ward 8, Phu Nhuan Dist., HCMC. Tel: +84 28 7300 0911 31 Phan Boi Chau, Ward 14, Binh Thanh District, HCMC. Tel: +84 28 35100818

## **Msaada kwa Watumiaji Nchini Indonesia**

Anwani za kupata maelezo, usaidizi, na huduma ni:

### **Wavu wa Walimwengu**

### [http://www.epson.co.id](http://www.epson.co.id/)

O Maelezo kuhusu sifa za bidhaa, viendeshi vya kupakua

 $\Box$  Maswali Yanayoulizwa Mara kwa Mara (FAQ), Maswali kuhusu Uuzaji, maswali kupitia barua pepe

### **Simu ya Moja kwa Moja ya Epson**

Simu: 1500-766 (Indonesia Only)

Barua pepe: customer.care@ein.epson.co.id

Timu yetu ya Nambari ya Usaidizi inaweza kukusaidia na yafuatayo kupitia simu au baruapepe:

- O Maswali kuhusu uuzaji na maelezo ya bidhaa
- O Usaidizi wa kiufundi

# **Msaada kwa Watumiaji Walio Hong Kong**

Ili upate usaidizi wa kiufundi pamoja na huduma zingine za baada ya uuzaji, watumiaji wanakaribishwa kuwasiliana na Epson Hong Kong Limited.

### **Ukurasa wa Mwanzo wa Wavuti**

### [http://www.epson.com.hk](http://www.epson.com.hk/)

Epson Hong Kong imeanzisha ukurasa wa mwanzo wa ndani kwa lugha za Kichina na Kiingereza kwenye Wavuti ili kuwapa watumiaji maelezo yafuatayo:

- O Maelezo ya bidhaa
- O Majibu kwa Maswali Yanayoulizwa Mara kwa Mara (FAQs)
- O Matoleo mapya ya viendeshi vya bidhaa ya Epson

### **Simu ya Moja kwa Moja ya Usaidizi wa Kiufundi**

Pia unaweza kuwasiliana na wafanyakazi wa kiufundi katika nambari zifuatazo za simu na faksi:

Simu: 852-2827-8911

Faksi: 852-2827-4383

# **Msaada kwa Watumiaji Nchini Malaysia**

Anwani za kupata maelezo, usaidizi, na huduma ni:

### **Wavu wa Walimwengu**

### [http://www.epson.com.my](http://www.epson.com.my/)

- O Maelezo kuhusu sifa za bidhaa, viendeshi vya kupakua
- $\Box$  Maswali Yanayoulizwa Mara kwa Mara (FAQ), Maswali kuhusu Uuzaji, maswali kupitia barua pepe

### **Kituo cha Simu cha Epson**

Simu: 1800-81-7349 (Simu ya Bila Malipo)

Barua pepe: websupport@emsb.epson.com.my

- O Maswali kuhusu uuzaji na maelezo ya bidhaa
- $\Box$  Maswali au matatizo kuhusu utumiaji wa bidhaa
- O Maswali kuhusu huduma za ukarabati na udhamini

### **Epson Malaysia Sdn Bhd (Ofisi Kuu)**

Simu: 603-56288288 Faksi: 603-5628 8388/603-5621 2088

# **Msaada kwa Watumiaji Nchini India**

Anwani za kupata maelezo, usaidizi, na huduma ni:

### **Wavu wa Walimwengu**

### [http://www.epson.co.in](http://www.epson.co.in/)

Maelezo kuhusu sifa za bidhaa, viendeshi vya kupakua, na maswali kuhusu bidhaa yanapatikana.

### **Nambari ya Usaidizi ya Bila Malipo**

Kwa huduma, Maelezo ya bidhaa au kuagiza vya kutumia - 18004250011 / 186030001600 / 1800123001600 (9AM – 6PM)

### **Baruapepe**

calllog@epson–india.in

### **WhatsApp**

+91 96400 00333

# **Msaada kwa Watumiaji Nchini Ufilipino**

Ili upate usaidizi wa kiufundi pamoja na huduma zingine za baada ya uuzaji, watumiaji wanakaribishwa kuwasiliana na Epson Philippines Corporation kupitia nambari za simu, faksi na anwani ya barua pepe iliyo hapa chini:

### **Wavu wa Walimwengu**

### [http://www.epson.com.ph](http://www.epson.com.ph/)

Maelezo kuhusu sifa za bidhaa, viendeshi vya kupakua, Maswali Yanayoulizwa Mara kwa Mara (FAQ), na Maswali ya Barua Pepe yanapatikana.

### **Huduma Kwa Wateja wa Epson nchini Ufilipino**

Bila Malipo: (PLDT) 1-800-1069-37766

Nambari ya Bila Malipo: (Dijitali) 1-800-3-0037766

Wilaya ya Manila: +632-8441-9030

Tovuti:<https://www.epson.com.ph/contact>

Barua pepe: customercare@epc.epson.com.ph

Inaweza kufikiwa kuanzia saa 9am hadi 6pm, Jumatatu hadi Jumamosi (Isipokuwa sikukuu za umma)

Timu yetu ya Kuwahudumia Wateja inaweza kukusaidia na yafuatayo kupitia simu:

O Maswali kuhusu uuzaji na maelezo ya bidhaa

- O Maswali au matatizo kuhusu utumiaji wa bidhaa
- O Maswali kuhusu huduma ya ukarabati na udhamini

### **Epson Philippines Corporation**

Laini Kuu ya Simu: +632-8706-2609 Faksi: +632-8706-2663 / +632-8706-2665